## **XiVO Solutions Documentation**

**Avencall**

**Jul 05, 2021**

## **Contents**

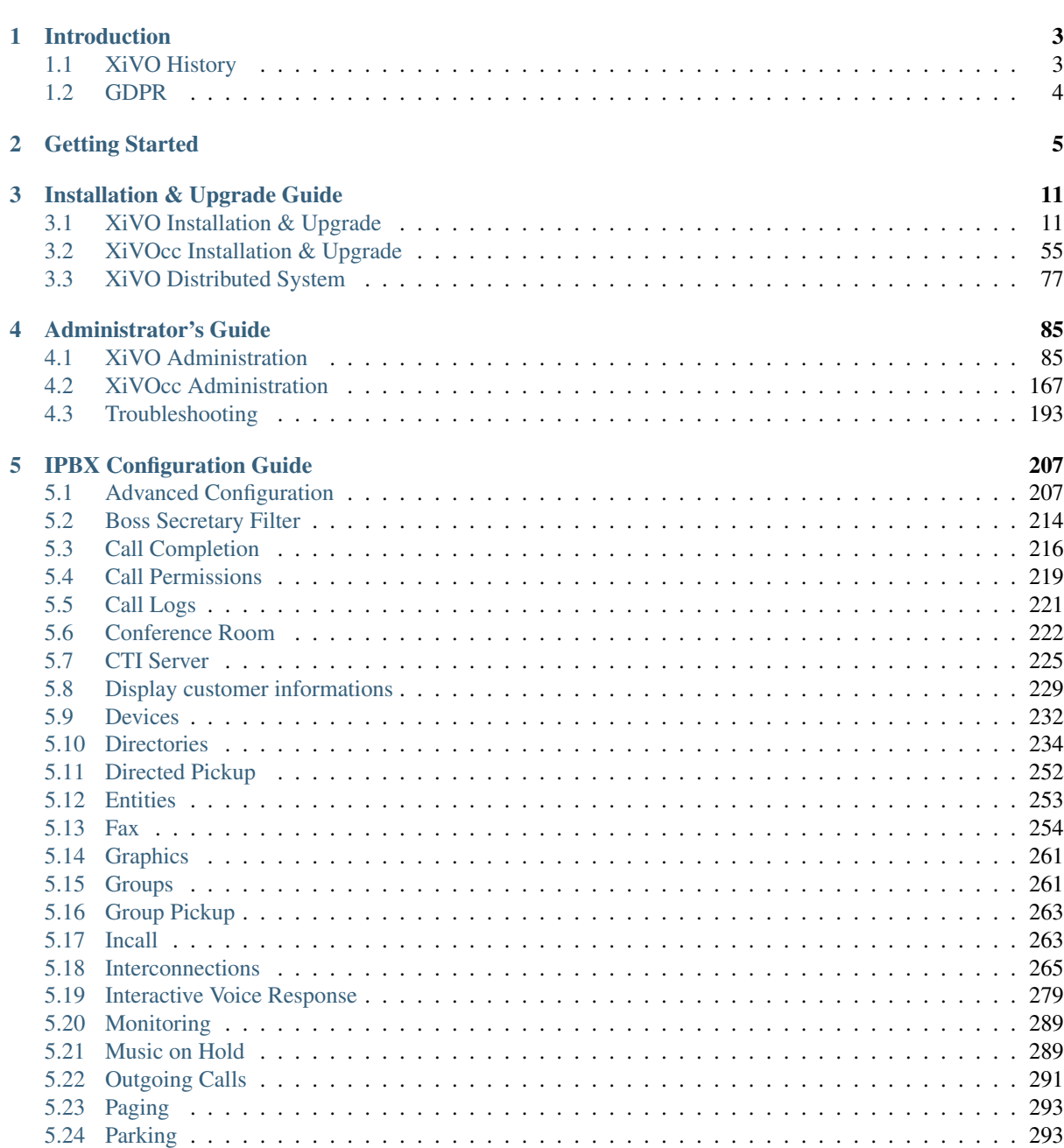

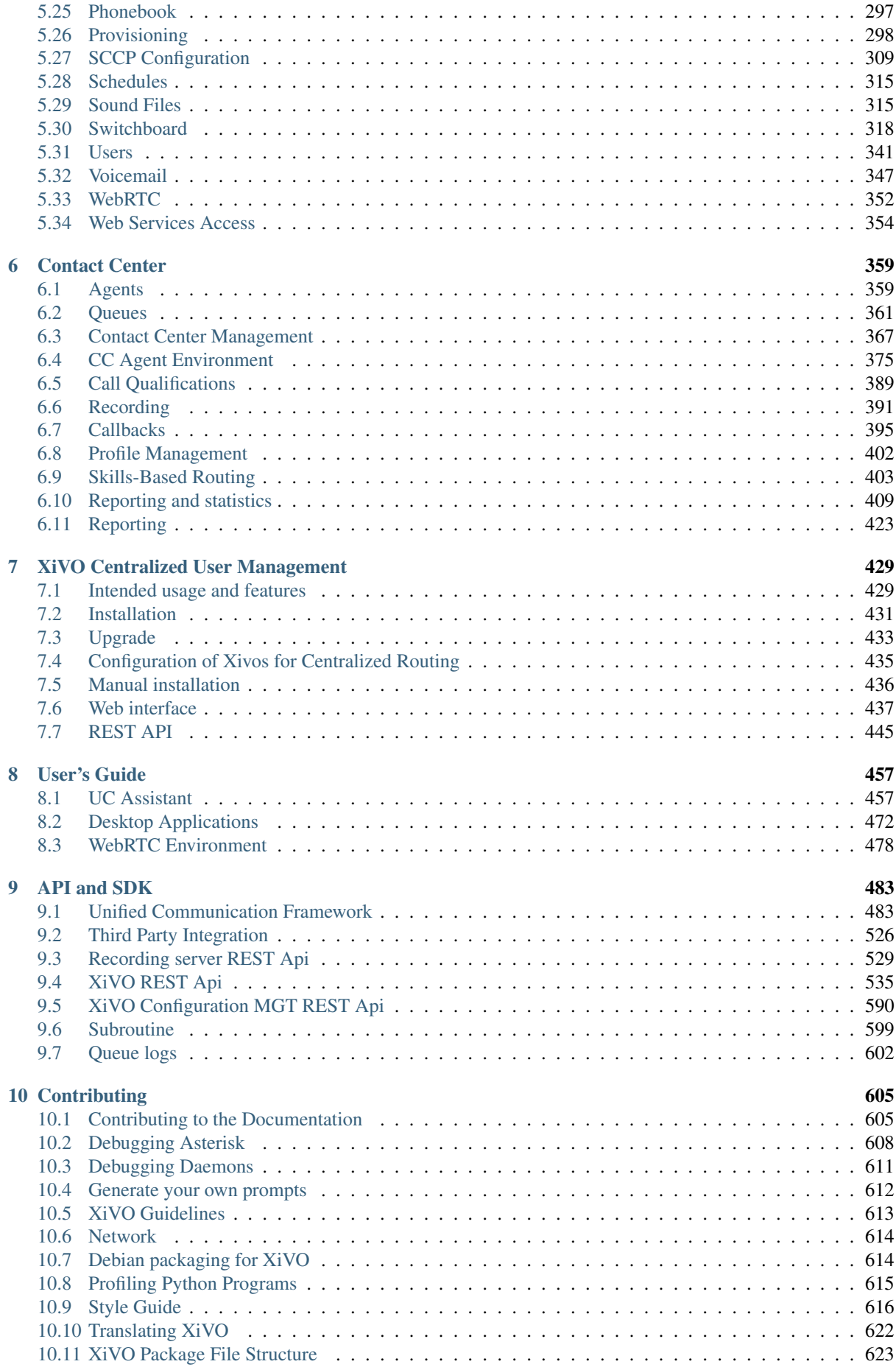

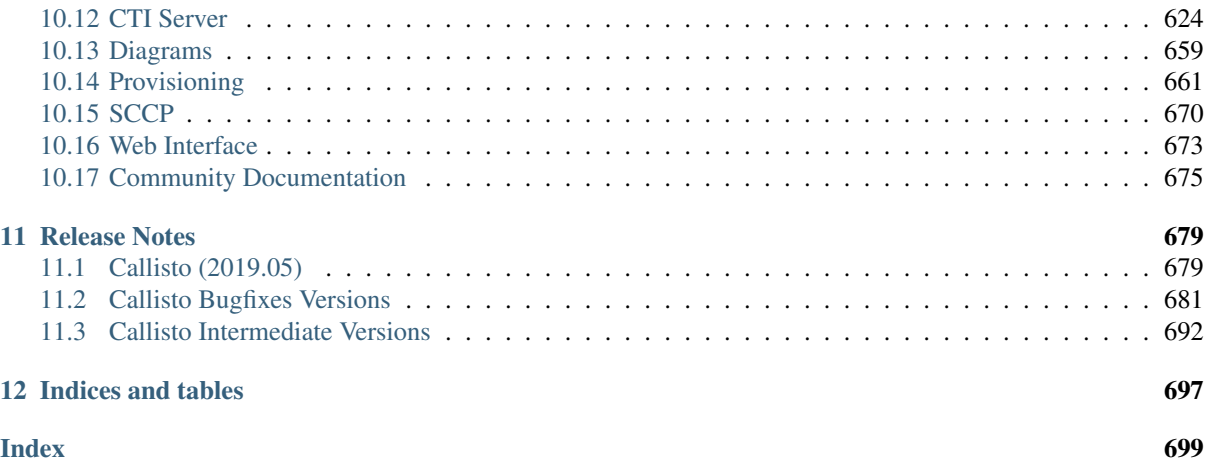

#### Important: What's new in this version ?

- Outgoing Call Routing Management
- Improvements in Desktop Assistant
- Flashtext
- MDS Resilience
- Asterisk 16
- Postgres 11
- German translation

See *[Callisto \(2019.05\)](#page-684-1)* page for the complete list of New Features and Behavior Changes.

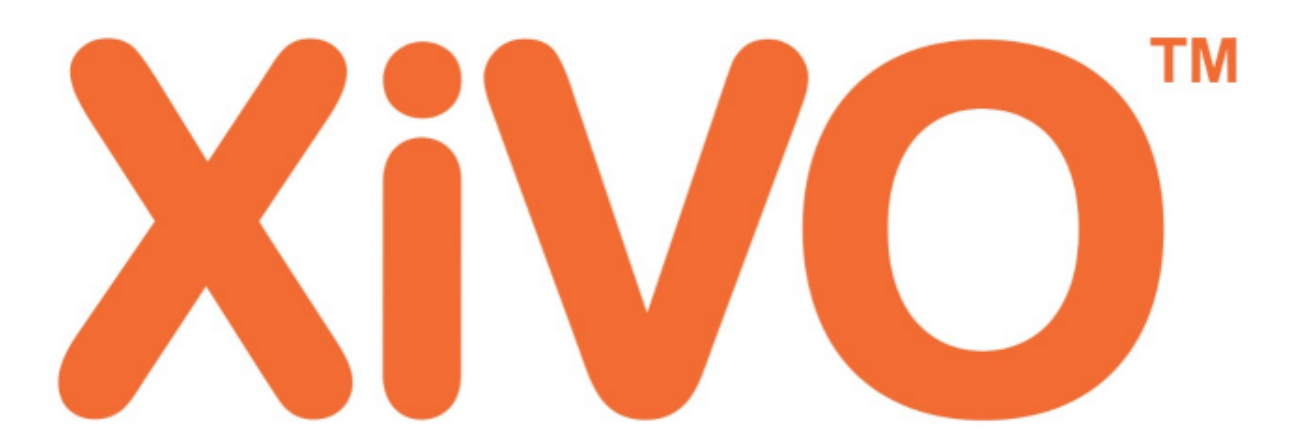

# open-minded voice platform

XiVO solutions developed by [Avencall](https://www.xivo.solutions/) is a suite of PBX applications based on several free existing components including [Asterisk](http://www.asterisk.org/) and our own developments. This powerful and scalable solution offers a set of features for corporate telephony and call centers to power their business.

You may also have a look at our [development blog](http://xivo-solutions-blog.gitlab.io/) for technical news about the solution

## CHAPTER<sup>1</sup>

## Introduction

<span id="page-8-0"></span>XiVO solutions is a suite of PBX applications developed by [Avencall,](http://www.avencall.com/) based on several free existing components including [Asterisk](http://www.asterisk.org/) [Play](http://www.playframework.com/) [Akka](http://akka.io/) and [Scala.](http://www.scala-lang.org/) It provides a solution for enterprises who wish use modern communication services (IPBX, Unified Messaging, . . . ) api and application to businesses.

It gives especially access to outsourced statistics, real-time supervision screens, third-party CTI integration and recording facilities.

XiVO solutions is[free software.](http://www.gnu.org/philosophy/free-sw.html) Most of its distinctive components, and XiVO solutions as a whole, are distributed under the *GPLv3 license* and or the *LGPLv3 license*..

XiVO solutions documentation is also available as a downloadable HTML, EPUB or PDF file. See the [downloads](https://readthedocs.org/projects/xivo-polaris/downloads/) [page](https://readthedocs.org/projects/xivo-polaris/downloads/) for a list of available files or use the menu on the lower right.

### <span id="page-8-1"></span>**1.1 XiVO History**

XiVO was created in 2005 by Sylvain Boily (Proformatique SARL). The XiVO mark is now owned by [Avencall](http://www.avencall.com/) SAS after a merge between Proformatique SARL and [Avencall](http://www.avencall.com/) SARL in 2010. The XiVO core team now works for [Avencall](http://www.avencall.com/) in Lyon (France) and Prague (Czech Republic)

- XiVO 1.2 was released on February 3, 2012.
- XiVO 13.07 was the last version with Asterisk 1.8.21.0
- XiVO 13.08 includes Asterisk 11.3.0 in May 2013
- XiVO 13.25 is running under Wheezy in December 2013
- XiVO 14.02 is now called XiVO Five to celebrate the editor 5th year
- XiVO 15.13 runs Asterisk 13 in July 2015
- XiVO 15.20 is running under Jessie in January 2016
- XiVO 2016.02 starts the new versioning system including XiVO-CC and XiVO-UC modules in October 2016
- XiVO solutions 2016.04 includes new XiVO assistant, web edition, mobile edition and Desktop edition in December 2016
- XiVO solutions 2017.03 in April 2017 is the first Long Term Support version known as [Five.](https://documentation.xivo.solutions/en/2017.03/)The main goal is to offer a stable version every 6 months even if the team is still doing small and agile iterations of 3 weeks.
- XiVO solutions 2017.11 in October 2017, second LTS release known as [Polaris](https://documentation.xivo.solutions/en/2017.11/)
- XiVO solutions 2018.05 in April 2018 third LTS release known as [Aldebaran,](https://documentation.xivo.solutions/en/2018.05/)
- XiVO solutions 2019.16 in October 2018 fourth, LTS release known as [Borealis,](https://documentation.xivo.solutions/en/2018.16/)
- XiVO solutions 2018.16 in April 2019 fifth, LTS release known as [Callisto,](https://documentation.xivo.solutions/en/2019.05/)

Next release is on the way, will be called XiVO Deneb and will be available in October 2019.

## <span id="page-9-0"></span>**1.2 GDPR**

XiVO architecture was redesigned to be GDPR compliant by being "privacy by design", which is the GDPR DNA. We have in this respect refined all the features since Polaris to be 100% compliant.

## CHAPTER 2

## Getting Started

<span id="page-10-0"></span>This section will show you how to create a user with a SIP line. This simple use case covers what a lot of people need to start using a phone. You can use these steps for configuring a phone (e.g a softphone, an Analog-to-Digital switch or a SIP phone).

This tutorial doesn't cover how to automatically provision a [supported device.](https://documentation.xivo.solutions/projects/devices/en/latest/devices/official_devices.html) For this, consult the *[provisionning](#page-303-1) [section.](#page-303-1)*

We first need to log into the XiVO web interface. The web interface is where you can administer the whole system.

When logged in, you will see a page with all the status information about your system. This page helps you monitor the health of your system and gives you information about your network. Please note the IP address of your server, you will need this information later on when you will configure your device (e.g. phone)

To configure a device for a user, start by navigating to the IPBX menu. Hover over the *Services* tab, a dropdown menu will appear. Click on *IPBX*.

Select the *Users* setting in the left menu.

From here, press on the "plus" sign. A pop up will appear where you can click on *Add*.

We now have the form that will allow us to create a new user. The three most important fields are 'First name', 'Last name' and 'Language'. Fill in the fields and click on *Save* at the bottom. For our example, we will create a used called 'Alice Wonderland'.

Afterwards, click on the "Lines" tab.

Enter a number for your phone. If you click inside the field, you will see the range of numbers you can use. For our example, we will use '1000'.

By default, the selected protocol is SIP, which is what we want for now. Click on Save to create the line.

We now have a user named 'Alice Wonderland' with the phone number '1000'.

Now we need to go get the SIP username and password to configure our phone. Go back to the IPBX menu on the left, and click on 'Lines'.

You will see a line associated with the user we just created. Click on the pencil icon to edit the line.

We can now see the username and password for the SIP line. you can configure your phone using the IP for your server, the username and the password.

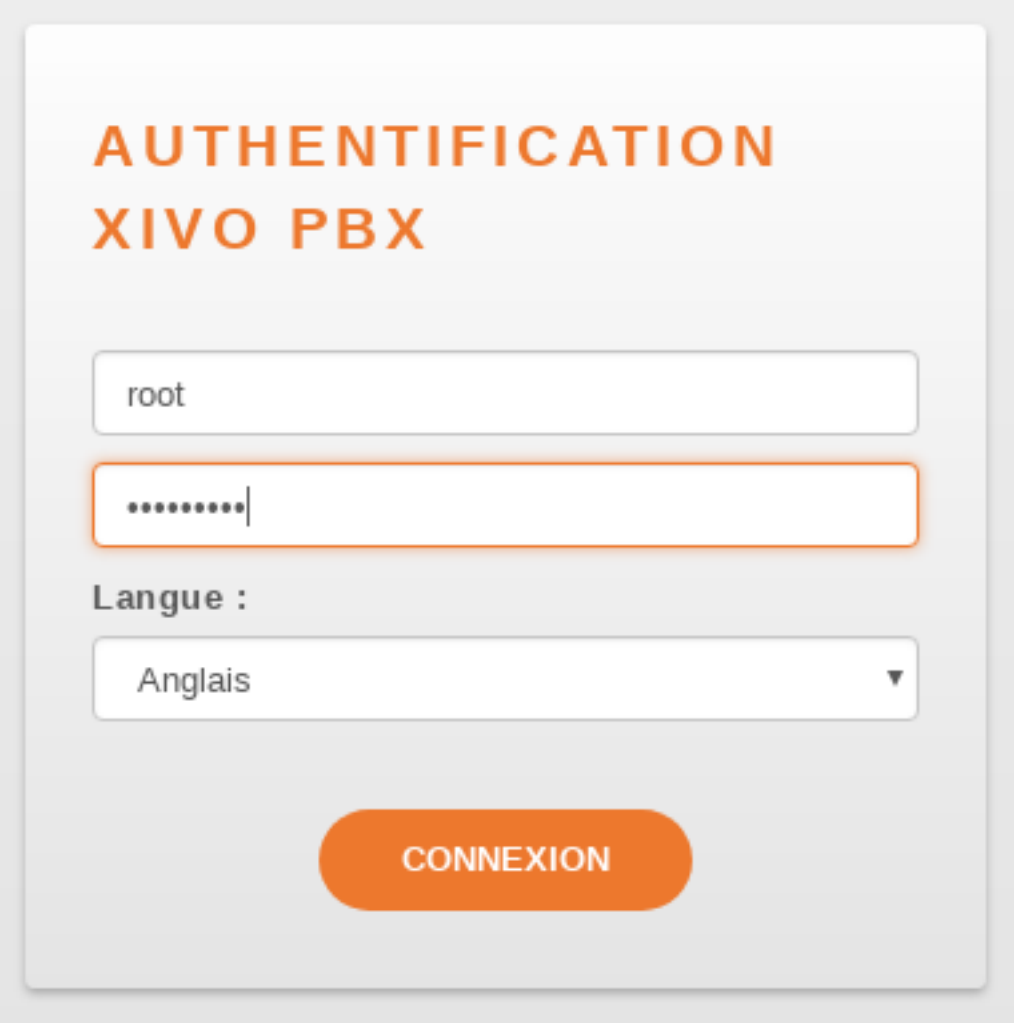

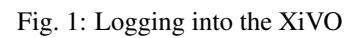

| <b>XIVO</b><br>Services - | Configuration<br>About |             |         |             |         |             |                |  |                  |                   | Login: root |
|---------------------------|------------------------|-------------|---------|-------------|---------|-------------|----------------|--|------------------|-------------------|-------------|
| System information        |                        |             |         |             |         |             |                |  |                  |                   |             |
|                           | <b>CPU</b>             |             |         |             |         |             | System         |  |                  |                   |             |
|                           | Percent                | User        |         | System      |         | Wait        |                |  | Name             | xivo-integration  |             |
|                           | 7.10 %                 | 4.30 %      |         | 2.40 %      |         | 0.40%       |                |  | Operating system | Linux             |             |
|                           |                        |             |         |             |         |             |                |  | Kernel version   | 3.16.0-5-amd64    |             |
|                           | Network                |             |         |             |         |             |                |  | IP address       | 192.168.85.232    |             |
|                           | Interface              | Received    |         | Transmitted |         | Error       | Drop           |  | DNS address      | 192.168.85.232    |             |
|                           | etho                   | 14.12 GiB   |         | 63.74 GiB   |         | $\,$ 0 $\,$ | $\circ$        |  | Uptime           | 6 day(s) 18:41:28 |             |
|                           | $\overline{0}$         | 90.78 GiB   |         | 90.78 GiB   |         | $\,$ 0 $\,$ | $\circ$        |  | Load average     | 0.58 0.81 0.86    |             |
|                           | docker0                | $0.00$ byte |         | $0.00$ byte |         | $\circ$     | $\circ$        |  |                  |                   |             |
|                           | veth47d6174            | 18.43 MiB   |         | 6.10 MiB    |         | $\,$ 0 $\,$ | $\,$ $\,$ $\,$ |  |                  |                   |             |
|                           | br-76f32108fd82        | 17.43 MiB   |         | 6.10 MiB    |         | $\,0\,$     | $\circ$        |  |                  |                   |             |
|                           | Device                 |             |         |             |         |             |                |  |                  |                   |             |
|                           | Partition              | Percent     |         | Free        | Used    |             | Total          |  |                  |                   |             |
|                           | data-system            |             | 42.90 % | $\circ$     | 18239.5 |             | 48177.8        |  |                  |                   |             |
|                           | data-var               |             | 42.90 % | $\circ$     | 18239.5 |             | 48177.8        |  |                  |                   |             |

Fig. 2: System informations

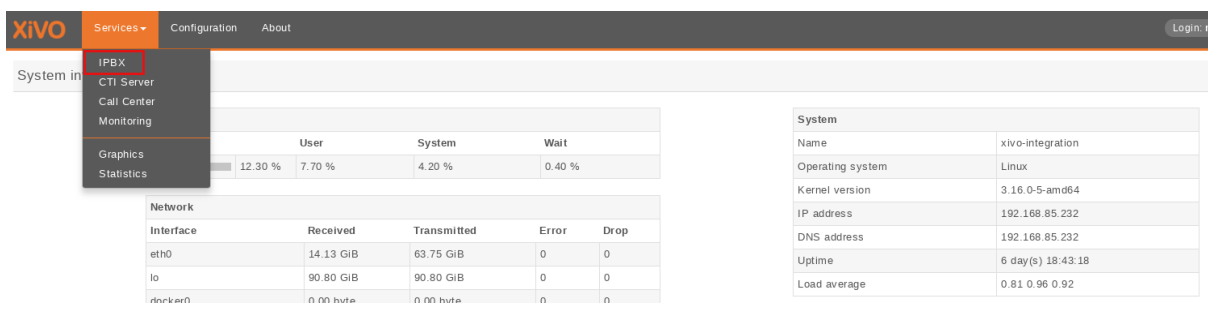

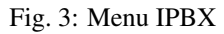

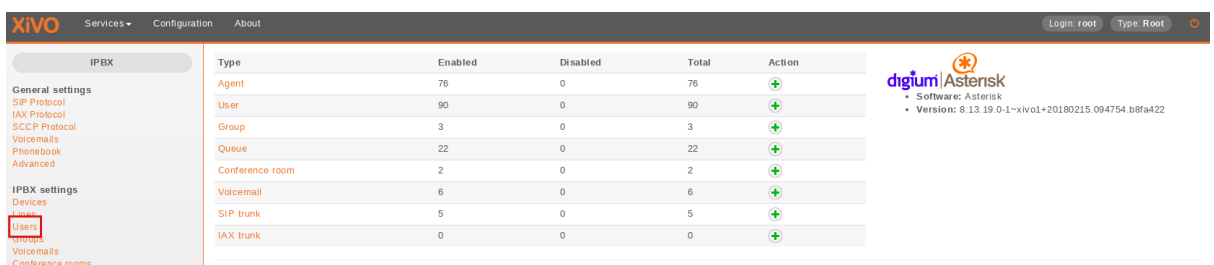

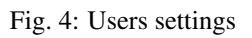

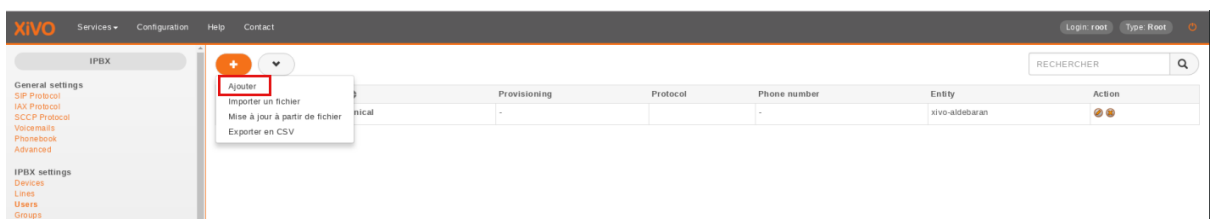

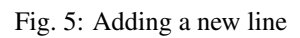

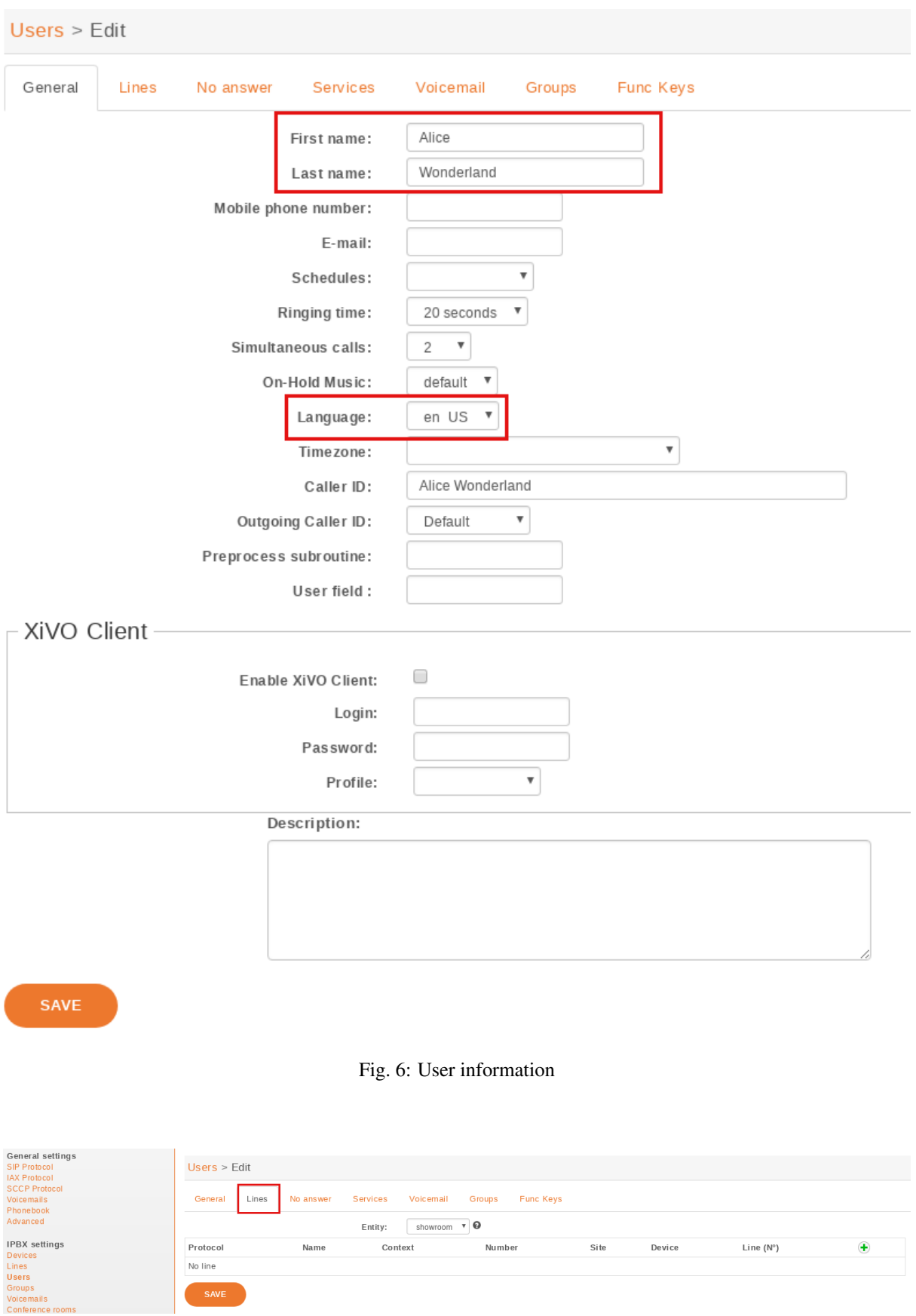

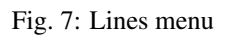

| Users $>$ Edit                                                       |                               |                                         |             |                          |                    |                    |  |  |  |  |
|----------------------------------------------------------------------|-------------------------------|-----------------------------------------|-------------|--------------------------|--------------------|--------------------|--|--|--|--|
| General<br>Lines                                                     | No answer<br>Services         | Voicemail<br>Groups<br><b>Func Keys</b> |             |                          |                    |                    |  |  |  |  |
| xivo-dev $\mathbf{\overline{v}}$ $\mathbf{\Theta}$<br><b>Entity:</b> |                               |                                         |             |                          |                    |                    |  |  |  |  |
| Protocol                                                             | <b>Name</b><br><b>Context</b> | <b>Number</b>                           | <b>Site</b> | <b>Device</b>            | Line $(N^{\circ})$ |                    |  |  |  |  |
| <b>SIP</b><br>$\mathbf{v}$                                           | loadtest $\Psi$               | 298                                     | $local$ $*$ | MAC / IP<br>$\mathbf{v}$ |                    | $\pmb{\mathsf{R}}$ |  |  |  |  |
|                                                                      |                               | 2298                                    |             |                          |                    |                    |  |  |  |  |
| SAVE                                                                 |                               | 2980                                    |             |                          |                    |                    |  |  |  |  |
|                                                                      |                               | 2001                                    |             |                          |                    |                    |  |  |  |  |

Fig. 8: Line information

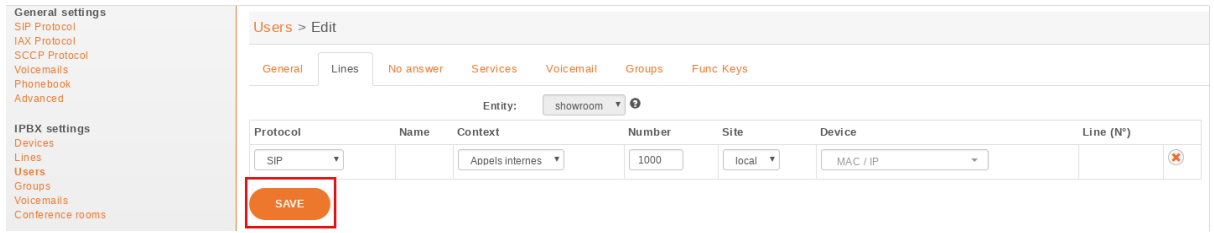

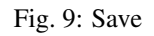

| Type: Root<br>Configuration Help Contact<br>Services -<br>Login: root<br><b>TA'AU</b> |  |  |                                                                  |                  |             |  |              |          |                |            |        |   |
|---------------------------------------------------------------------------------------|--|--|------------------------------------------------------------------|------------------|-------------|--|--------------|----------|----------------|------------|--------|---|
| <b>IPBX</b>                                                                           |  |  | $\checkmark$                                                     |                  |             |  |              |          |                | RECHERCHER |        | Q |
| General settings<br><b>SIP Protocol</b>                                               |  |  |                                                                  |                  | Full name ≜ |  | Provisioning | Protocol | Phone number   | Entity     | Action |   |
| <b>IAX Protocol</b><br><b>SCCP Protocol</b>                                           |  |  | $\qquad \qquad \qquad \qquad \qquad \qquad \qquad \qquad \qquad$ | Alice Wonderland | 625684      |  | sip          | 1000     | xivo-aldebaran |            | 08     |   |

Fig. 10: User added information

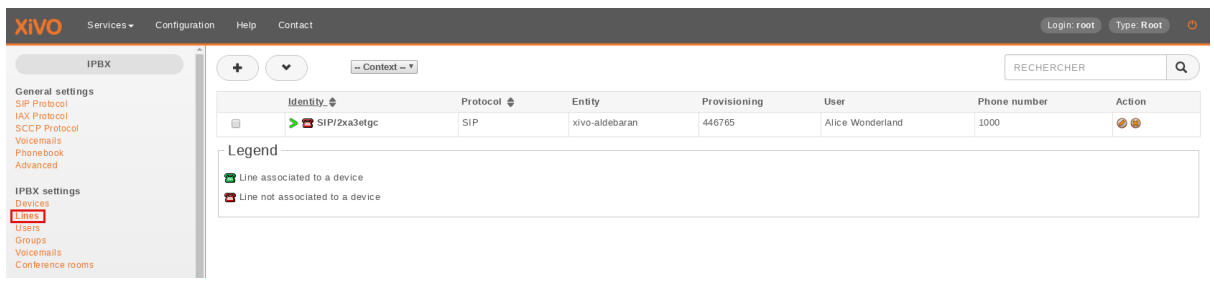

#### Fig. 11: Lines information

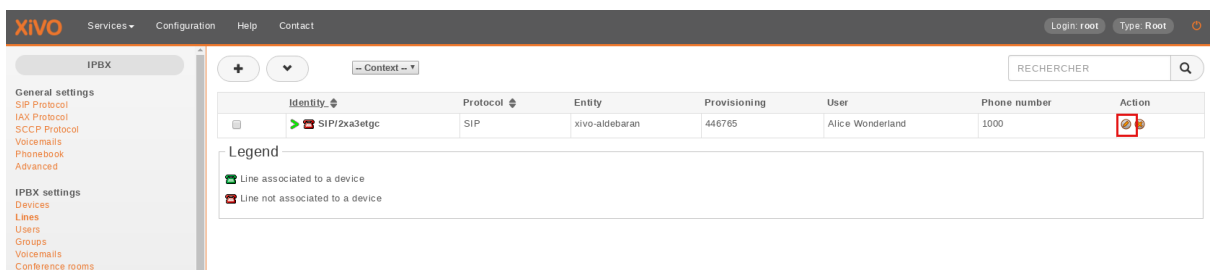

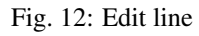

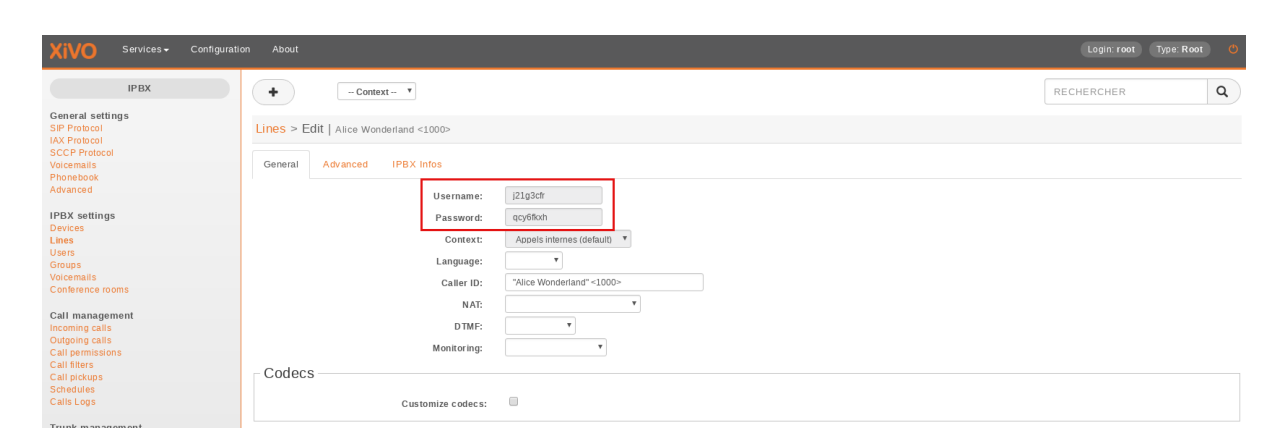

Fig. 13: General line information

## CHAPTER 3

### Installation & Upgrade Guide

<span id="page-16-0"></span>In-depth documentation on installation and deployment of XiVO solution systems.

## <span id="page-16-1"></span>**3.1 XiVO Installation & Upgrade**

#### **3.1.1 Installing the System**

Please refer to the section *[Troubleshooting](#page-198-1)* if ever you have errors during the installation.

There are two official ways to install XiVO:

- using the official ISO image
- using a minimal Debian installation and the XiVO installation script

XiVO can be installed on both virtual (QEMU/KVM, VirtualBox, . . . ) and physical machines. That said, since Asterisk is sensitive to timing issues, you might get better results by installing XiVO on real hardware.

Warning: By default XiVO installation will pre-empt network subnets 172.17.0.0/16 and 172.18.1.0/24. If these subnets are already used, some manual steps will be needed to be able to install XiVO. These steps are not described here.

#### **Installing from the ISO image**

Note: Our ISO image does not support UEFI system

- Download the ISO image. [\(latest LTS version\)](http://mirror.xivo.solutions/iso/xivo-current) [\(all versions\)](http://mirror.xivo.solutions/iso/archives)
- Boot from the ISO image, select Install and follow the instructions. You must select locale en\_US. UTF-8.
- At the end of the installation, you can continue by running the *[configuration wizard.](#page-18-0)*

During the installation of Debian, only a proxy that supports proxying http/https requests may eventually be entered. Otherwise GPG key of XiVO repository will not be installed and must be added manually:

wget http://mirror.xivo.solutions/xivo\_current.key -0 - | apt-key add -

#### **Installing from a minimal Debian installation**

XiVO can be installed directly over a 64-bit Debian 9 Stretch. When doing so, you are strongly advised to start with a clean and minimal installation of Debian Stretch.

The latest installation image for Debian Stretch can be found at [https://www.debian.org/releases/stretch/](https://www.debian.org/releases/stretch/debian-installer) [debian-installer.](https://www.debian.org/releases/stretch/debian-installer)

#### **Requirements**

The installed Debian must:

- use the architecture amd64
- have a default locale en US.UTF-8
- use  $ext{ext{4}}$  filesystem (for compatibility with docker overlay2 storage driver)
- use legacy network interface naming  $e$ th#. To change the network interface naming to  $e$ th# use this procedure:
	- Edit /etc/default/grub, find line GRUB\_CMDLINE\_LINUX and set it to GRUB\_CMDLINE\_LINUX="net.ifnames=0"
	- Run update-grub
	- Edit interface names in /etc/network/interfaces
	- Reboot the machine

#### **Installation**

Note: If your server needs a proxy to access Internet, configure the proxy for apt, wget and curl as documented in *[Proxy Configuration](#page-120-0)*.

Once you have your Debian stretch properly installed, download the XiVO installation script and make it executable:

```
wget http://mirror.xivo.solutions/xivo_install.sh
chmod +x xivo_install.sh
```
And run it:

./xivo\_install.sh -a 2019.05-latest

At the end of the installation, you can continue by running the *[configuration wizard.](#page-18-0)*

#### **Alternative versions**

The installation script can also be used to install an *[archive version](#page-57-0)* of XiVO (14.18 or later only). For example, if you want to install XiVO 2018.05-latest:

./xivo\_install.sh -a 2018.05-latest

When installing an archive version, note that:

- versions 14.18 to 15.19 of XiVO can only be installed on a Debian 7 (wheezy) system
- the 64-bit versions of XiVO are only available starting from 15.16

You may also install development versions of XiVO with this script. These versions may be unstable and should not be used on a production server. Please refer to the usage of the script:

./xivo\_install.sh -h

#### **Other installation methods**

It's also possible to install XiVO by PXE. It is not documented here.

#### <span id="page-18-0"></span>**3.1.2 Running the Wizard**

After the system installation, you must go through the wizard before being able to use your XiVO. Open your browser and enter your server's IP address in the navigation bar. (For example: [http://192.168.1.10\)](http://192.168.1.10)

#### **Language**

You first have to select the language you want to use for the wizard.

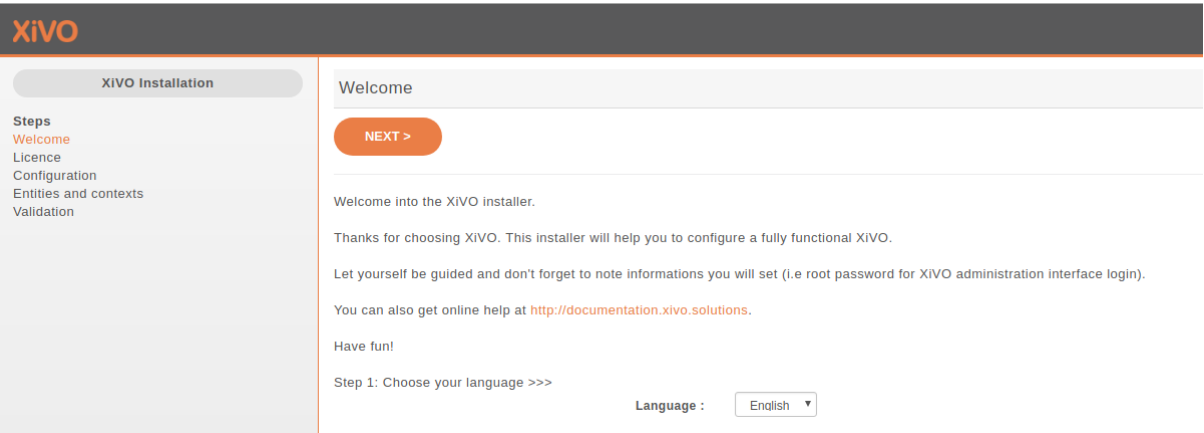

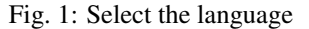

#### **License**

You then have to accept the *GPLv3 License* under which XiVO is distributed.

#### <span id="page-18-1"></span>**Configuration**

- 1. Enter the hostname (Allowed characters are :  $a-z$  0-9 -, do not user uppercase letter)
- 2. Enter the domain name (Allowed characters are :  $a-z \quad 0-9 \ldots$ , do not user uppercase letter)
- 3. Enter the password for the root user of the web interface,
- 4. Configure the IP address and gateway used by the VoIP interface
- 5. Modify the DNS server information if needed
- 6. And finally, choose (or not) to apply the default configuration for France (see: *[Default configuration for](#page-22-0) [France](#page-22-0)*).

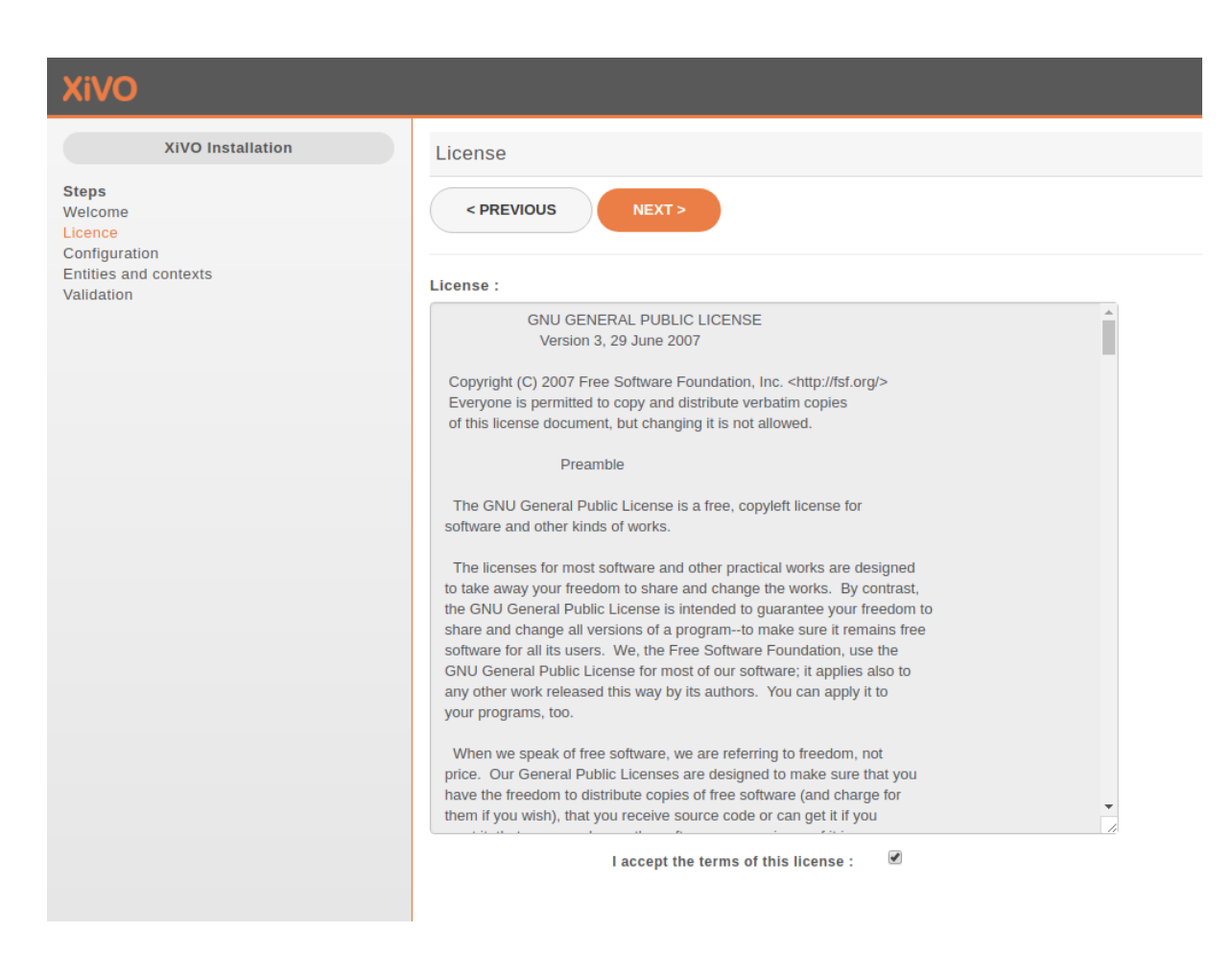

Fig. 2: Accept the license

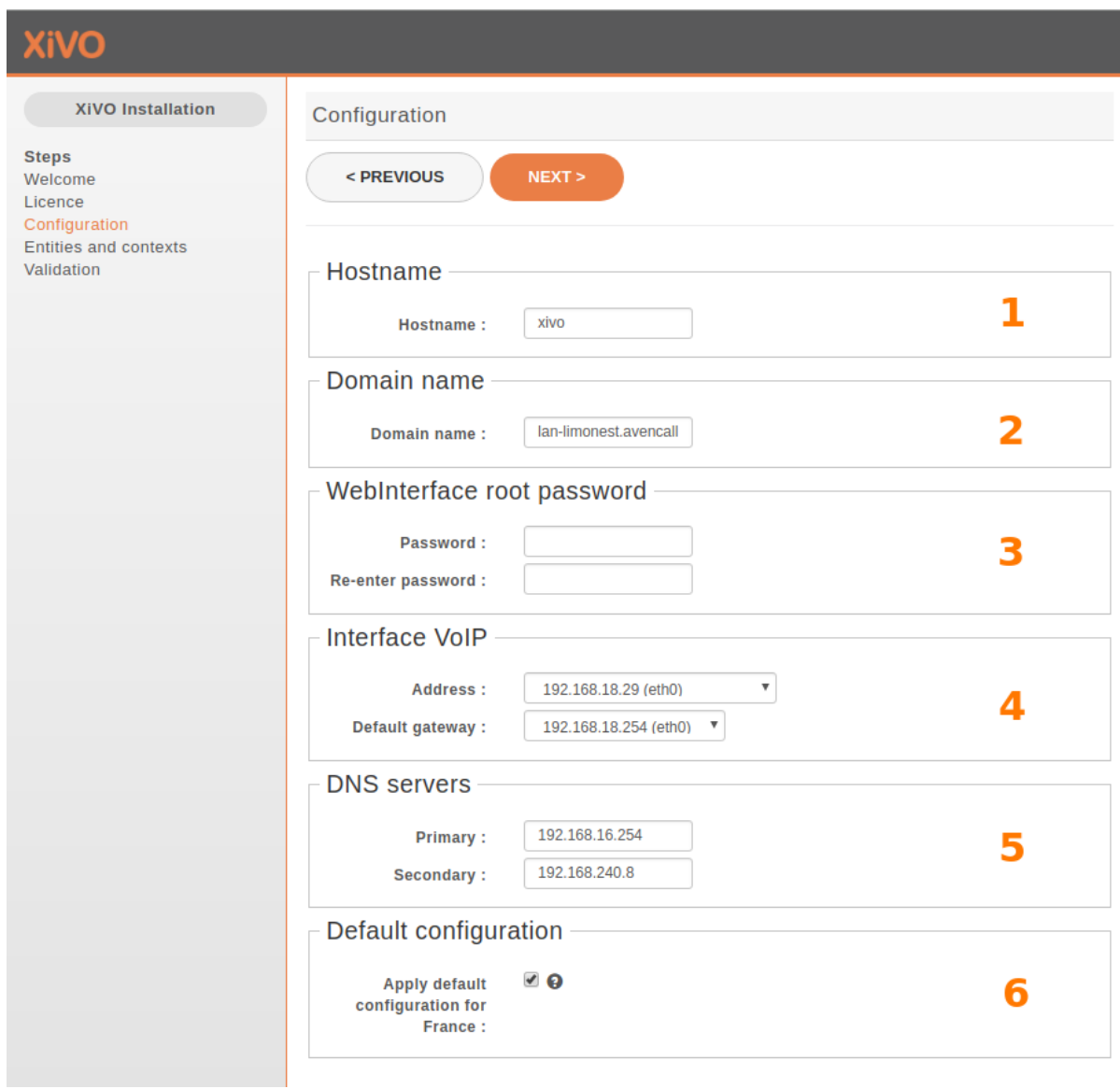

Fig. 3: Basic configuration

#### **Entities and Contexts**

Contexts are used for managing various phone numbers that are used by your system.

- The Internal calls context manages extension numbers that can be reached internally
- The Incalls context manages calls coming from outside of your system
- The Outcalls context manages calls going from your system to the outside

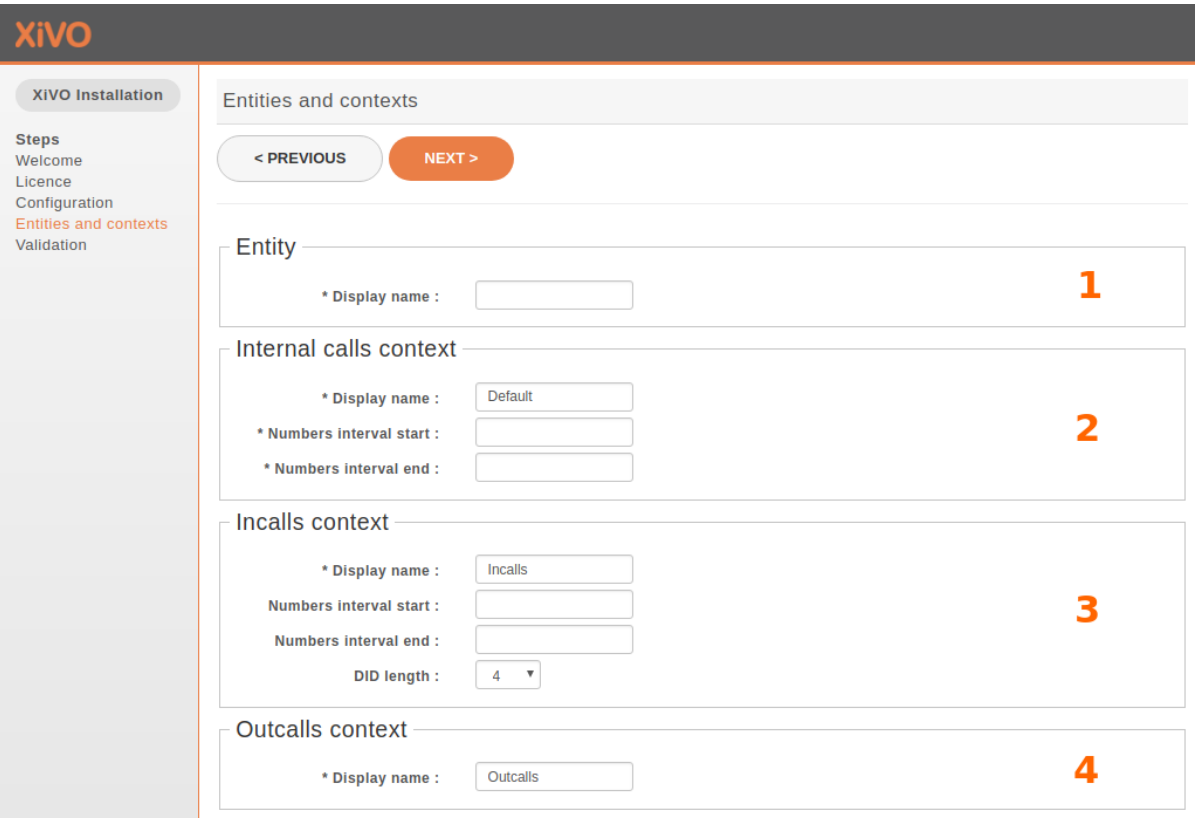

#### Fig. 4: Entities and Contexts

- 1. Enter the entity name (e.g. your organization name) (Allowed characters are :  $A-Z = -20-9 1$ )
- 2. Enter the number interval for you internal context. The interval will define the users's phone numbers for your system (you can change it afterwards)
- 3. Enter the DID range and DID length for your system.
- 4. You may change the name of your outgoing calls context.

#### **Validation**

Finally, you can validate your configuration by clicking on the Validate button. Note that if you want to change one of the settings you can go backwards in the wizard by clicking on the Previous button.

**Warning:** This is the last time the  $\text{root}$  password will be displayed. Take care to note it.

Congratulations, you now have a fully functional XiVO server.

To start configuring XiVO, see *[Getting Started](#page-10-0)*.

### <span id="page-22-0"></span>**3.1.3 Default configuration for France**

Note: This option was introduced in 2017.01 version.

During the wizard you can choose to apply a default configuration for France : see *[Wizard configuration step](#page-18-1)*. This option introduce a set of default parameters that will be useful particularly for a *XiVO PBX* installed in France.

The default parameters configured are listed in the sections below.

#### **Default SIP parameters**

In *Services -> IPBX -> General settings -> SIP Protocol* the following parameters are changed:

- for call presentation (in tab *Default*):
	- *Trust the Remote-Party-ID* is set to Yes
	- *Send the Remote-Party-ID* is set to PAI
- for codecs order (in tab *Signaling*): *G.711 A-law > G.722 > G.729A > H.264* is the default order.

#### **Outgoing call rules**

A set of default outgoing call rules according to the [French numbering plan](http://www.arcep.fr/?id=8146) is set up by default. In *Services -> IPBX -> Call management -> Outgoing calls* two outgoing call rules are defined:

- 1. *sortants-france*: pattern for french numbering plan numbers,
- 2. *urgences-france*: pattern for french emergency numbers.

Note: For these outgoing call rules, a 'void' cutomized trunk named 'Local/template\_a\_changer' is defined. This one must be deleted or modified according to your configuration.

#### **Right call rules**

Also, a set of right call is predefined according to the set of outgoing call rules. In *Services -> IPBX -> Call management -> Call permissions* you will find the following preconfigured right call group:

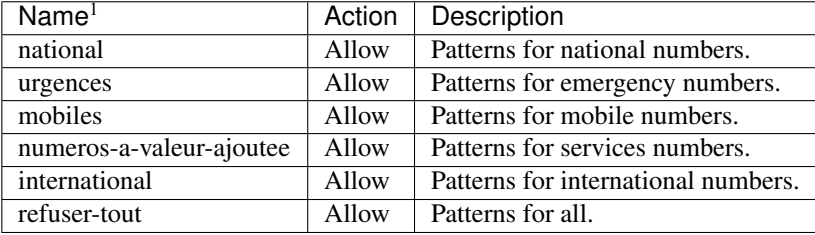

#### **Default template device**

The 'Default config device' template (in *Configuration -> Provisioning -> Template device*) has preconfigured language and time zone.

<sup>1</sup> this name can be used when importing users. See *Call permissions* section in *[User import](#page-346-1)*.

### **3.1.4 Post Installation**

Here are a few configuration options that are commonly changed once the installation is completed. Please note that these changes are optional.

#### **Display called name on internal calls**

Note: Configured by default if you checked the *Apply default onfiguration for France* at the wizard time (see *[Wizard configuration step](#page-18-1)*).

When you call internally another phone of the system you would like your phone to display the name of the called person (instead of the dialed number only). To achieve this you must change the following SIP options:

- *Services* → *IPBX* → *General settings* → *SIP Protocol* → *Default*:
	- Trust the Remote-Party-ID: yes,
	- Send the Remote-Party-ID: select PAI

#### **Incoming caller number display**

The caller ID number on incoming calls depends on what is sent by your operator. You can modify it via the file /etc/xivo/asterisk/xivo\_in\_callerid.conf.

Note: The reverse directory lookup use the caller ID number after it has been modified by xivo\_in\_callerid.conf

#### Examples:

- If you use a prefix to dial outgoing numbers (like a 0) you should add a 0 to all the  $add = sections$ ,
- You may want to display incoming numbers in E.164 format. For example, you can change the [national1] section to:

```
cal = \{0[1-9]\d{8}\}\strip = 1add = +33
```
To enable the changes you have to restart xivo-agid:

service xivo-agid restart

#### **Time and date**

- Configure your locale and default time zone device template => *Configuration* → *Provisioning* → *Template Device* by editing the default template
- Configure the timezone in => *Services* → *IPBX* → *General settings* → *Advanced* → *Timezone*
- If needed, reconfigure your timezone for the system:

dpkg-reconfigure tzdata

#### **Codecs**

Note: Configured by default if you checked the *Apply default onfiguration for France* at the wizard time (see *[Wizard configuration step](#page-18-1)*).

You should also select default codecs. It obviously depends on the telco links, the country, the phones, the usage, etc. Here is a typical example for Europe (the main goal in this example is to select *only* G.711 A-Law instead of both G.711 A-Law and G.711 µ-Law by default):

- $SIP: Services \rightarrow IPBX \rightarrow General settings \rightarrow SIP Protocol \rightarrow Signaling:$ 
	- Customize codec : enabled
	- Codec list:

```
G.711 A-Law
G.722
G.729A
H.264
```
#### **3.1.5 Telephony Hardware**

This section describes how to configure the telephony hardware on a XiVO server.

```
Note: Currently XiVO supports only Digium Telephony Interface cards
```
The configuration process is the following :

#### <span id="page-24-0"></span>**Load the correct DAHDI modules**

For your Digium card to work properly you must load the appropriate DAHDI kernel module. This is done via the file /etc/dahdi/modules and this page will guide you through its configuration.

#### **Know which card is in your server**

You can see which cards are detected by issuing the dahdi\_hardware command:

```
dahdi_hardware
pci:0000:05:0d.0 wcb4xxp- d161:b410 Digium Wildcard B410P
pci:0000:05:0e.0 wct4xxp- d161:0205 Wildcard TE205P (4th Gen)
```
This command gives the card name detected and, more importantly, the DAHDI kernel module needed for this card. In the above example you can see that two cards are detected in the system:

- a Digium B410P *which needs* the wcb4xxp module
- and a Digium TE205P *which needs* the wct 4xxp module

#### **Create the configuration file**

Now that we know the modules we need, we can create our configuration file:

1. Create the file /etc/dahdi/modules:

touch /etc/dahdi/modules

2. Fill it with the modules name you found with the dahdi\_hardware command (one module name per line). In our example, your /etc/dahdi/modules file should contain the following lines:

```
wcb4xxp
wct4xxp
```
Note: In the /usr/share/dahdi/modules.sample file you can find all the modules supported in your XiVO version.

#### **Apply the configuration**

To apply the configuration, restart the services:

xivo-service restart

#### **Next step**

Now that you have loaded the correct module for your card you must:

- 1. check if you need to follow one of the *[Specific configuration](#page-25-0)* sections below,
- 2. and continue with the next configuration step which is to *[configure the echo canceller](#page-26-0)*.

#### <span id="page-25-0"></span>**Specific configuration**

This section lists some specific configuration. You should not follow them unless you have a specific need.

#### <span id="page-25-1"></span>**TE13x, TE23x, TE43x: E1/T1 selection**

With E1/T1 cards you must select the correct *line mode* between:

- E1 : the European standard,
- and T1 : North American standard

For old generation cards (TE12x, TE20x, TE40x series) the *line mode* is selected via a physical jumper.

For new generation cards like TE13x, TE23x, TE43x series the *line mode* is selected by configuration.

If you're configuring one of these TE13x, T23x, T43x cards then you MUST create a configuration file to set the line mode to E1:

1. Create the file /etc/modprobe.d/xivo-wcte-linemode.conf:

touch /etc/modprobe.d/xivo-wcte-linemode.conf

2. Fill it with the following lines replacing DAHDI\_MODULE\_NAME by the correct module name (wcte13xp, wcte43x . . . ):

```
# set the card in E1/T1 mode
options DAHDI_MODULE_NAME default_linemode=e1
```
3. Then, restart the services:

```
xivo-service restart
```
#### <span id="page-26-0"></span>**Hardware Echo-cancellation**

It is *recommended* to use telephony cards with an hardware echo-canceller module.

Warning: with TE13x, TE23x and TE43x cards, you MUST install the echo-canceller firmware. Otherwise the card won't work properly.

#### **Know which firmware you need**

If you have an hardware echo-canceller module you have to install its firmware.

You first need to know which firmware you have to install. The simplest way is to restart dahdi and then to lookup in the dmesg which firmware does DAHDI request at startup:

```
xivo-service restart
dmesg |grep firmware
[5461540.738209] wct4xxp 0000:01:0e.0: firmware: agent aborted loading dahdi-fw-
˓→oct6114-064.bin (not found?)
[5461540.738310] wct4xxp 0000:01:0e.0: VPM450: firmware dahdi-fw-oct6114-064.bin
˓→not available from userspace
```
In the example above you can see that the module wct4xxp requested the dahdi-fw-oct6114-064.bin firmware file but did not found it. But you now know that you need the dahdi-fw-oct6114-064.bin firmware.

#### **Install the firmware**

When you know which firmware you need you can install it with xivo-fetchfw utility.

1. Use xivo-fetchfw to find the name of the package. You can search for digium occurrences in the available packages:

xivo-fetchfw search digium

2. Find the package name which matches the firmware file you need. In our example, we need the dahdi-fw-oct6114-064.bin file which is supplied by the package named digium-oct6114-064:

xivo-fetchfw install digium-oct6114-064

#### **Activate the Hardware Echo-cancellation**

Now that you installed hardware echo-canceller firmware you must activate it in /etc/asterisk/ chan\_dahdi.conf file:

echocancel = 1

#### **Apply the configuration**

To apply the configuration, restart the services:

xivo-service restart

#### **Next step**

Now that you have loaded the correct module for your card you must:

- 1. check if you need to follow one of the *[Specific configuration](#page-27-0)* sections below,
- 2. and continue with the next configuration step which is to *[configure your card](#page-27-1)* according to the operator links.

#### <span id="page-27-0"></span>**Specific configuration**

This section describes some specific configuration. You should not follow them unless you have a specific need.

#### **Use the Hardware Echo-canceller for DTMF detection**

If you have an hardware echo-canceller you *may* want to use it to detect the DTMF signal (instead of asterisk).

1. Create the file /etc/modprobe.d/xivo-hwec-dtmf.conf:

touch /etc/modprobe.d/xivo-hwec-dtmf.conf

2. Fill it with the following lines replacing DAHDI\_MODULE\_NAME by the correct module name (wcte13xp,  $wct4xxp...$ :

options DAHDI\_MODULE\_NAME vpmdtmfsupport=1

3. Then, restart the services:

xivo-service restart

#### <span id="page-27-1"></span>**Card configuration**

Now that you have *[loaded the correct DAHDI modules](#page-24-0)* and *[configured the echo canceller](#page-26-0)* you can proceed with the card configuration. Follow one of the appropriate link below :

#### **BRI card configuration**

#### **Verifications**

Verify that the wcb4xxp module is uncommented in /etc/dahdi/modules.

If it wasn't, do again the step *[Load the correct DAHDI modules](#page-24-0)*.

#### **Generate DAHDI configuration**

Issue the command:

dahdi\_genconf

Warning: it will erase all existing configuration in /etc/dahdi/system.conf and /etc/asterisk/ dahdi-channels.conf files !

#### **Configure**

#### **DAHDI system.conf configuration**

First step is to check /etc/dahdi/system.conf file:

- check the span numbering,
- if needed change the clock source,

See detailed explanations of this file in the *[/etc/dahdi/system.conf](#page-36-0)* section.

Below is an example for a typical french BRI line span:

```
# Span 1: B4/0/1 "B4XXP (PCI) Card 0 Span 1" (MASTER) RED
span=1,1,0,ccs,ami
# termtype: te
bchan=1-2
hardhdlc=3
echocanceller=mg2,1-2
```
#### **Asterisk dahdi-channels.conf configuration**

Then you have to modify the /etc/asterisk/dahdi-channels.conf file:

• remove the unused lines like:

 $context = default$ group = 63

- change the context lines if needed,
- the signalling should be one of:
	- bri\_net
	- bri\_cpe
	- bri\_net\_ptmp
	- bri\_cpe\_ptmp

See some explanations of this file in the *[/etc/asterisk/dahdi-channels.conf](#page-36-1)* section.

Below is an example for a typical french BRI line span:

```
; Span 1: B4/0/1 "B4XXP (PCI) Card 0 Span 1" (MASTER) RED
group = 0,11 ; belongs to group 0 and 11
context = from-extern ; incoming call to this span will be sent in 'from-extern
˓→' context
switchtype = euroisdn
signalling = bri_cpe ; use 'bri_cpe' signalling
channel => 1-2 ; the above configuration applies to channels 1 and 2
```
#### **Next step**

Now that you have configured your BRI card:

- 1. you must check if you need to follow one of the *[Specific configuration](#page-29-0)* sections below,
- 2. then, if you have another type of card to configure, you can go back to the *[configure your card](#page-27-1)* section,
- 3. if you have configured all your card you have to configure the *[DAHDI interconnections](#page-282-0)* in the web interface.

#### <span id="page-29-0"></span>**Specific configuration**

You will find below 3 configurations that we recommend for BRI lines. These configurations were tested on different type of french BRI lines with success.

Note: The pre-requisites are:

- $XiVO = 14.12$
- Use per-port dahdi interconnection (see the *[DAHDI interconnections](#page-282-0)* section)

If you don't know which one to configure we recommend that you try each one after the other in this order:

- 1. *[PTMP without layer1/layer2 persistence](#page-29-1)*
- 2. *[PTMP with layer1/layer2 persistence](#page-30-0)*
- 3. *[PTP with layer1/layer2 persistence](#page-30-1)*

#### <span id="page-29-1"></span>**PTMP without layer1/layer2 persistence**

In this mode we will configure asterisk and DAHDI:

- to use Point-to-Multipoint (PTMP) signalling.
- and to leave Layer1 and Layer2 DOWN

Follow theses steps to configure:

1. Before the line #include dahdi-channels.conf add, in file /etc/asterisk/chan\_dahdi. conf, the following lines:

```
layer1_presence = ignore
layer2_persistence = leave_down
```
2. In the file /etc/asterisk/dahdi-channels.conf use bri\_cpe\_ptmp signalling:

signalling = bri\_cpe\_ptmp

3. Create the file /etc/modprobe.d/xivo-wcb4xxp.conf to deactivate the layer1 persistence:

touch /etc/modprobe.d/xivo-wcb4xxp.conf

4. Fill it with the following content:

options wcb4xxp persistentlayer1=0

5. Then, apply the configuration by restarting the services:

xivo-service restart

Note: Expected behavior:

- The *dahdi show status* command should show the BRI spans in *RED* status if there is no call,
- For outgoing calls the layer1/layer2 should be brought back up by the XiVO (i.e. asterisk/chan\_dahdi),
- For incoming calls the layer1/layer2 should be brought back up by the operator,
- You can consider that there is *a problem* only if incoming or outgoing calls are rejected.

#### <span id="page-30-0"></span>**PTMP with layer1/layer2 persistence**

In this mode we will configure asterisk and DAHDI:

- to use Point-to-Multipoint (PTMP) signalling,
- and to keep Layer1 and Layer2 UP

Follow theses steps to configure:

1. Before the line #include dahdi-channels.conf add, in file /etc/asterisk/chan\_dahdi. conf, the following lines:

```
layer1_presence = required
layer2_persistence = keep_up
```
2. In the file /etc/asterisk/dahdi-channels.conf use bri\_cpe\_ptmp signalling:

signalling = bri\_cpe\_ptmp

3. If it exists, delete the file /etc/modprobe.d/xivo-wcb4xxp.conf:

rm /etc/modprobe.d/xivo-wcb4xxp.conf

4. Then, apply the configuration by restarting the services:

```
xivo-service restart
```
Note: Expected behavior:

- The *dahdi show status* command should show the BRI spans in OK status even if there is no call,
- In asterisk CLI you may see the spans going Up/Down/Up : it is *a problem* only if incoming or outgoing calls are rejected.

#### <span id="page-30-1"></span>**PTP with layer1/layer2 persistence**

In this mode we will configure asterisk and DAHDI:

- to use Point-to-Point (PTP) signalling,
- and use default behavior for Layer1 and Layer2.

Follow theses steps to configure:

- 1. In file /etc/asterisk/chan\_dahdi.conf remove all occurrences of layer1\_presence and layer2\_persistence options.
- 2. In the file /etc/asterisk/dahdi-channels.conf use bri\_cpe signalling:

signalling = bri\_cpe

3. If it exists, delete the file /etc/modprobe.d/xivo-wcb4xxp.conf:

rm /etc/modprobe.d/xivo-wcb4xxp.conf

4. Then, apply the configuration by restarting the services:

xivo-service restart

Note: Expected behavior:

- The *dahdi show status* command should show the BRI spans in **OK** status even if there is no call,
- In asterisk CLI you should not see the spans going Up and Down : if it happens, it is *a problem* only if incoming or outgoing calls are rejected.

#### **PRI card configuration**

#### **Verifications**

Verify that the correct module is configured in /etc/dahdi/modules depending on the card you installed in your server.

If it wasn't, do again the step *[Load the correct DAHDI modules](#page-24-0)*

Warning: *TE13x, TE23x, TE43x* cards :

- these cards need a specific dahdi module configuration. See *[TE13x, TE23x, TE43x: E1/T1 selection](#page-25-1)* paragraph,
- you MUST install the correct echo-canceller firmware to be able to use these cards. See *[Hardware](#page-26-0) [Echo-cancellation](#page-26-0)* paragraph.

#### **Generate DAHDI configuration**

Issue the command:

dahdi\_genconf

Warning: it will erase all existing configuration in /etc/dahdi/system.conf and /etc/asterisk/ dahdi-channels.conf files !

#### **Configure**

#### **DAHDI system.conf configuration**

First step is to check /etc/dahdi/system.conf file:

- check the span numbering,
- if needed change the clock source,
- usually (at least in France) you should remove the crc4

See detailed explanations of this file in the *[/etc/dahdi/system.conf](#page-36-0)* section.

Below is an example for a typical french PRI line span:

```
# Span 1: TE2/0/1 "T2XXP (PCI) Card 0 Span 1" CCS/HDB3/CRC4 RED
span=1,1,0,ccs,hdb3
# termtype: te
bchan=1-15,17-31
dchan=16
echocanceller=mg2,1-15,17-31
```
#### **Asterisk dahdi-channels.conf configuration**

Then you have to modify the /etc/asterisk/dahdi-channels.conf file:

• remove the unused lines like:

```
context = defaultgroup = 63
```
- change the context lines if needed,
- the signalling should be one of:
	- pri\_net
	- pri\_cpe

Below is an example for a typical french PRI line span:

```
; Span 1: TE2/0/1 "T2XXP (PCI) Card 0 Span 1" CCS/HDB3/CRC4 RED
group = 0,11 ; belongs to group 0 and 11
context = from-extern ; incoming call to this span will be sent in 'from-extern'
˓→context
switchtype = euroisdn
signalling = pri_cpe ; use 'pri_cpe' signalling
channel \Rightarrow 1-15,17-31 ; the above configuration applies to channels 1 to 15 and
˓→17 to 31
```
#### **Next step**

Now that you have configured your PRI card:

- 1. you must check if you need to follow one of the *[Specific configuration](#page-32-0)* sections below,
- 2. then, if you have another type of card to configure, you can go back to the *[configure your card](#page-27-1)* section,
- 3. if you have configured all your card you have to configure the *[DAHDI interconnections](#page-282-0)* in the web interface.

#### <span id="page-32-0"></span>**Specific configuration**

#### **Multiple PRI cards and sync cable**

If you have several PRI cards in your server you should link them with a synchronization cable to share the exact same clock.

To do this, you need to:

- use the coding wheel on the Digium cards to give them an order of recognition in DAHDI/Asterisk (see [Digium\\_telephony\\_cards\\_support\)](http://www.digium.com/en/support/telephony-cards),
- daisy-chain the cards with a sync cable (see Digium telephony cards support),
- load the DAHDI module with the timingcable=1 option.

Create /etc/modprobe.d/xivo-timingcable.conf file and insert the line:

options DAHDI\_MODULE\_NAME timingcable=1

Where DAHDI\_MODULE\_NAME is the DAHDI module name of your card (e.g. wct4xxp for a TE205P).

#### **Analog card configuration**

#### **Limitations**

• XiVO does not support hardware echocanceller on the TDM400 card. Users of TDM400 card willing to setup an echocanceller will have to use a software echocanceller like OSLEC.

#### **Verifications**

Verify that one of the {wctdm,wctdm24xxp} module is uncommented in /etc/dahdi/modules depending on the card you installed in your server.

If it wasn't, do again the step *[Load the correct DAHDI modules](#page-24-0)*

Note: Analog cards work with card module. You must add the appropriate card module to your analog card. Either:

- an FXS module (for analog equipment phones, ...),
- an FXO module (for analog line)

#### **Generate DAHDI configuration**

Issue the command:

dahdi\_genconf

Warning: it will erase all existing configuration in /etc/dahdi/system.conf and /etc/asterisk/ dahdi-channels.conf files !

#### **Configure**

#### **DAHDI system.conf configuration**

First step is to check /etc/dahdi/system.conf file:

• check the span numbering,

See detailed explanations of this file in the *[/etc/dahdi/system.conf](#page-36-0)* section.

Below is an example for a typical FXS analog line span:

```
# Span 2: WCTDM/4 "Wildcard TDM400P REV I Board 5"
fxoks=32
echocanceller=mg2,32
```
#### **Asterisk dahdi-channels.conf configuration**

Then you have to modify the /etc/asterisk/dahdi-channels.conf file:

• remove the unused lines like:

```
context = defaultqrowp = 63
```
- change the context and callerid lines if needed,
- the signalling should be one of:
	- $-$  fxo $\&$ s for **FXS** lines -yes it is the reverse
	- $-$  fxs\_ks for **FXO** lines yes it is the reverse

Below is an example for a typical french PRI line span:

```
; Span 2: WCTDM/4 "Wildcard TDM400P REV I Board 5"
signalling=fxo_ks
callerid="Channel 32" <4032>
mailbox=4032
group=5
context=default
channel => 32
```
#### **Next step**

Now that you have configured your PRI card:

- 1. you must check if you need to follow one of the *[Specific configuration](#page-34-0)* sections below,
- 2. then, if you have another type of card to configure, you can go back to the *[configure your card](#page-27-1)* section,
- 3. if you have configured all your card you have to configure the *[DAHDI interconnections](#page-282-0)* in the web interface.

#### <span id="page-34-0"></span>**Specific configuration**

#### **FXS modules**

If you use FXS modules you should create the file /etc/modprobe.d/xivo-tdm and insert the line:

options DAHDI\_MODULE\_NAME fastringer=1 boostringer=1

Where DAHDI\_MODULE\_NAME is the DAHDI\_module name of your card (e.g. wctdm for a TDM400P).

#### **FXO modules**

If you use FXO modules you should create file /etc/modprobe.d/xivo-tdm:

options DAHDI\_MODULE\_NAME opermode=FRANCE

Where DAHDI\_MODULE\_NAME is the DAHDI module name of your card (e.g. wctdm for a TDM400P).

#### **Voice Compression Card configuration**

#### **Verifications**

Verify that the wctc4xxp module is uncommented in /etc/dahdi/modules. If it wasn't, do again the step *[Load the correct DAHDI modules](#page-24-0)*.

#### **Configure**

To configure the card you have to:

1. Install the card firmware:

xivo-fetchfw install digium-tc400m

2. Comment out the following line in /etc/asterisk/modules.conf:

noload = codec\_dahdi.so

3. Restart asterisk:

service asterisk restart

#### **Next step**

Now that you have configured your Voice Compression card:

- 1. you must check if you need to follow one of the *[Specific configuration](#page-35-0)* sections below,
- 2. then, if you have another type of card to configure, you can go back to the *[configure your card](#page-27-1)* section.

#### <span id="page-35-0"></span>**Specific configuration**

#### **Select the transcoding mode**

The Digium TC400 card can be used to transcode:

- 120 G.729a channels,
- 92 G.723.1 channels,
- or 92 G.729a/G.723.1 channels.

Depending on the codec you want to transcode, you can modify the mode parameter which can take the following value:

- mode = mixed : this the default value which activates transcoding for 92 channels in G.729a or G.723.1 (5.3) Kbit and 6.3 Kbit)
- mode = g729 : this option activates transcoding for 120 channels in G.729a
- mode =  $g723$ : this option activates transcoding for 92 channels in G.723.1 (5.3 Kbit et 6.3 Kbit)
- 1. Create the file /etc/modprobe.d/xivo-transcode.conf:

touch /etc/modprobe.d/xivo-transcode.conf

2. And insert the following lines:

options wctc4xxp mode=g729

3. Apply the configuration by restarting the services:

```
xivo-service restart
```
4. Verify that the card is correctly seen by asterisk with the transcoder show CLI command - this command should show the encoders/decoders registered by the TC400 card:
```
*CLI> transcoder show
0/0 encoders/decoders of 120 channels are in use.
```
## **Apply configuration**

If you didn't do it already, you have to restart the services to apply the configuration:

xivo-service restart

At the end of this page you will also find some general notes and DAHDI.

### **Notes on configuration files**

## **/etc/dahdi/system.conf**

A *span* is created for each card port. Below is an example of a standard E1 port:

```
span=1,1,0,ccs,hdb3
dchan=16
bchan=1-15,17-31
echocanceller=mg2,1-15,17-31
```
Each span has to be declared with the following information:

```
span=<spannum>,<timing>,<LBO>,<framing>,<coding>[,crc4]
```
- spannum : corresponds to the span number. It starts to 1 and has to be incremented by 1 at each new span. This number MUST be unique.
- timing : describes the how this span will be considered regarding the synchronization :
	- 0 : do not use this span as a synchronization source,
	- 1 : use this span as the primary synchronization source,
	- 2 : use this span as the secondary synchronization source etc.
- LBO : 0 (not used)
- framing : correct values are ccs or cas. For ISDN lines, ccs is used.
- coding : correct values are hdb3 or ami. For example, hdb3 is used for an E1 (PRI) link, whereas ami is used for T0 (french BRI) link.
- crc4 : this is a framing option for PRI lines. For example it is rarely use in France.

Note that the dahdi\_genconf command should usually give you the correct parameters (if you correctly set the cards jumper). All these information should be checked with your operator.

#### **/etc/asterisk/chan\_dahdi.conf**

This file contains the general parameters of the DAHDI channel. It is not generated via the dahdi\_genconf command.

## **/etc/asterisk/dahdi-channels.conf**

This file contains the parameters of each channel. It is generated via the dahdi\_genconf command.

Below is an example of span definition:

```
group=0,11
context=from-extern
switchtype = euroisdn
signalling = pri_cpe
channel \Rightarrow 1-15, 17-31
```
Note that parameters are read from top to bottom in a last match fashion and are applied to the given channels when it reads a line channel  $\Rightarrow$ .

Here the channels 1 to 15 and 17 to 31 (it is a typical E1) are set:

- in groups 0 and 11 (see *[DAHDI interconnections](#page-282-0)*)
- in context from-extern : all calls received on these channels will be sent in the context from-extern
- and configured with switchtype euroisdn and signalling pri cpe

### **Debug**

#### **Check IRQ misses**

It's always useful to verify if there isn't any *missed IRQ* problem with the cards.

#### Check:

cat /proc/dahdi/<span number>

If the *IRQ misses* counter increments, it's not good:

```
cat /proc/dahdi/1
Span 1: WCTDM/0 "Wildcard TDM800P Board 1" (MASTER)
IRQ misses: 1762187
 1 WCTDM/0/0 FXOKS (In use)
 2 WCTDM/0/1 FXOKS (In use)
 3 WCTDM/0/2 FXOKS (In use)
  4 WCTDM/0/3 FXOKS (In use)
```
Digium gives some hints in their *Knowledge Base* here : <http://kb.digium.com/entry/1/63/>

PRI Digium cards needs 1000 interruption per seconds. If the system cannot supply them, it increment the IRQ missed counter.

As indicated in Digium *KB* you should avoid shared IRQ with other equipments (like HD or NIC interfaces).

## XiVO UC

# **3.1.6 XiVO UC add-on**

This page describes how to install *XiVO UC* on the *XiVO PBX* server and how to use it. By *XiVO UC* we mean a subset of *XiVO CC* application, namely the *[Web and Desktop Assistant](#page-462-0)*.

### **Prerequisites**

Important: Your XiVO PBX server MUST meet the following requirements:

- OS : Debian 9 (stretch), 64 bits
- 4 GB of RAM
- 4-core CPU
- 20 GB of free disk space
- you have a *XiVO PBX* installed in a compatible version (basically the two components XiVO and *XiVO UC* have to be in the *same* version).
- the *XiVO PBX* is setup (wizard must be passed) with users, queues and agents, you must be able to place and answer calls.

## Warning:

- By default XiVO-UC installation will pre-empt network subnets 172.17.0.0/16 and 172.18.0.0/24. If these subnets are already used, some manual steps will be needed to be able to install XiVO-UC. These steps are not described here.
- After installing the XiVO UC the XiVO PBX Administration will be only available at https://XiVO [PBX\\_IP/admin](https://XiVO_PBX_IP/admin)

#### **Install process overview**

The installation and configuration of *XiVO UC* is handled by the xivouc-installer script provided with XiVO. You will be asked few questions during the process:

- the XiVO PBX IP address.
- and whether or not you want to restart *XiVO PBX* by the installer or later

The xivouc-installer script will install packages *xivouc* and *xivouc-nginx-cfg*.

## **Install XiVO UC**

On *XiVO PBX*, run XiVO UC installer script:

xivouc-installer

If you choose to restart *XiVO PBX* later, please do so as soon as possible to apply the modifications made by the installer. Until then, the *XiVO UC* will not be able to connect correctly to the database.

To restart XiVO services manually, run

xivo-service restart all

#### **After-install steps**

After a successful installation, start docker containers using the installed xivocc-dcomp script:

xivocc-dcomp up -d

Note: Please, ensure your server date is correct before starting. If system date differs too much from correct date, you may get an authentication error preventing download of the docker images.

## **Upgrade**

Packages *xivouc-nginx-cfg* and *xivouc* will be upgraded automatically during *[XiVO PBX upgrade](#page-39-0)*.

The XiVO UC upgrade must then be completed by pulling new docker containers and starting them:

xivocc-dcomp pull xivocc-dcomp up -d

## **Using XiVO UC**

After this installation you have on your *XiVO PBX* the *XiVO UC*.

You can now use the *[\\*XiVO UC\\* applications](#page-462-0)* using the XiVO PBX IP address. For example you can access the Web Assistant at :

• [https://XIVO\\_PBX\\_IP](https://XIVO_PBX_IP)

The XiVO PBX Admin interface is now available at: [https://XIVO\\_PBX\\_IP/admin](https://XIVO_PBX_IP/admin)

## **Monitoring**

You can monitor and control XiVO UC components from the XiVO web interface (see *[Monitoring](#page-294-0)*).

#### **Uninstallation**

Uninstallation consists of these steps:

- 1. purge the xivouc package: apt-get purge xivouc
- 2. install the default nginx configuration: apt-get install xivo-nginx-cfg
- 3. remove docker network: docker network rm xivocc\_default

Warning: Do not purge the xivouc-installer package! It is required by XiVO.

#### Upgrading

## <span id="page-39-0"></span>**3.1.7 Upgrade**

Upgrading a *XiVO PBX* is done by executing commands through a terminal on the server.

Note: Downgrade is not supported

#### **Overview**

The upgrade consists of the following steps:

- switch the version via xivo-dist utility
- upgrade via the xivo-upgrade utility: it will upgrade the system (Debian packages) and the *XiVO PBX* packages

Warning: The following applies to *XiVO PBX* >= 2016.03. For older version, see *[Version-specific upgrade](#page-55-0) [procedures](#page-55-0)* section.

## **Preparing the upgrade**

There are two cases:

- 1. *[Upgrade to another LTS XiVO PBX version](#page-40-0)*,
- 2. *[Upgrade to the latest Bugfix release](#page-40-1)* of your current installed LTS version.

## <span id="page-40-0"></span>**Upgrade to another LTS version**

To prepare the upgrade you should:

1. Switch the sources to the new XiVO PBX LTS version with  $xiv\circ-dist$ , for example, to switch to Aldebaran LTS version:

xivo-dist xivo-aldebaran

- 2. Read carefully the *[Release Notes](#page-684-0)* starting from your current version to the version you target (read even more carefully the New features and Behavior changes between LTS)
- 3. Check the specific instructions and manual steps *from your current LTS to your targetted LTS* and all intermediate LTS: see *[Manual steps for LTS upgrade](#page-41-0)*
- 4. Check also if you are in a specific setup that requires a *[specific procedure](#page-49-0)* to be followed (e.g. *[Upgrading a](#page-49-1) [cluster](#page-49-1)*).
- 5. And then upgrade, see *[Upgrading](#page-40-2)*

### <span id="page-40-1"></span>**Upgrade to latest Bugfix release of an LTS version**

After the release of an LTS *version* (e.g. *Polaris*) we may backport some bugfixes in this version. We will then create a subversion (e.g. Polaris .04) shipping these bugfixes. These bugfix version does not contain any behavior change.

To upgrade to the latest subversion of your current installed *version* you need to:

- 1. Read carefully the *[Release Notes](#page-684-0)* starting from your installed version (e.g. Polaris.00) to the latest bugfix release (e.g. Polaris.04).
- 2. Verify that the debian sources list corresponds to your *installed LTS* or refix it, for example for Polaris:

xivo-dist xivo-polaris

3. And then upgrade, see *[Upgrading](#page-40-2)*

## <span id="page-40-2"></span>**Upgrading**

Note: About *xivo-upgrade* script usage see *[xivo-upgrade script](#page-158-0)*

After having prepared your upgrade (see above), you can upgrade:

1. When ready, launch the upgrade process. All XiVO PBX services will be stopped during the process:

xivo-upgrade

2. Verify that the docker services were downloaded:

xivo-dcomp pull

3. Upgrade the docker services:

xivo-dcomp up -d --remove-orphans

## **Post Upgrade**

When finished:

• Check that all services are running:

xivo-service status all

- Check that all the docker services are in the correct version. Compare the output of xivo-dcomp version with the table in *[Release Notes](#page-684-0)*
- Check that services are correctly working like SIP registration, ISDN link status, internal/incoming/outgoing calls, XiVO Client connections etc.

#### <span id="page-41-0"></span>**Manual steps for LTS upgrade**

#### **Upgrade Five to Polaris**

In this section are listed the manual steps to do when migrating from Five to Polaris.

### **Before Upgrade**

## **On XiVO PBX**

Follow the *[Upgrade](#page-39-0)* page.

## **On XiVO CC**

The *xivo-solutions-VERSION* no longer exists. The xivocc-installer package is now located in *xivo-VERSION* distribution. You have to update your source list accordingly.

1. Remove apt source list file:

rm /etc/apt/sources.list.d/xivo-solutions.list

2. Add new source list file:

```
echo "deb http://mirror.xivo.solutions/debian xivo-polaris main" > /etc/apt/
˓→sources.list.d/xivo-dist.list
```
## **After Upgrade**

## **On XiVO PBX**

- Accept new cel.conf: if you are asked by xivo-upgrade installer, you must choose to replace the cel. conf file or ensure that its content correspond to these *[defaults](#page-73-0)*.
- Finish to remove xivo-ctid-ng and xivo-websocketd:

apt-get purge xivo-websocketd xivo-ctid-ng

• Add *writetimeout* parameter to the the /etc/asterisk/manager.d/02-xivocc.conf file:

```
[xuc]
secret = \ldotsdeny = \ldotspermit = \ldotsread = \dotswrite = ...writtenout = 10000
```
- You **MUST** update:
	- *Snom* phones to use plugin version >=2.2 to be able to use CTI Transfer (UC Assistant or CCAgent),
	- *Yealink* phones to use plugin with v81 firmware to be able to use CTI Transfer (UC Assistant or CCAgent).
- The WebRTC call limit was raised to 2 (to enable transfers). The simultcalls parameter of a WebRTC user should be set to 2 also.

## **On XiVO CC**

• Update new fingerboard:

```
xivocc-dcomp stop fingerboard
docker rm xivocc_fingerboard_1
xivocc-dcomp up -d
```
- SpagoBI:
	- Import new reports as described in *[SpagoBI](#page-65-0)* post install step
	- Then, you should also remove old sample reports:
		- \* Go to *Reports* menu and delete all reports which are located under Racine -> Sample
		- \* Once all reports are deleted inside these folder you can go to *Functionalities Management* menu as shown in following screenshot:
		- \* From here, you can delete empty folders by clicking on it
		- \* At the end you should have a report folder list, that contains only *Rapports* and *Accueil* folder as seen here (unless you have some specific customer report):

## **Upgrade Polaris to Aldebaran**

In this section are listed the manual steps to do when migrating from Polaris to Aldebaran.

## **Before Upgrade**

• If docker is installed (on XiVO PBX or XiVO CC), its custom start options may cause the upgrade to fail. Please check that /etc/systemd/system/docker.service.d directory does not exist or it is empty. Otherwise see documentation on [docker web.](https://docs.docker.com/config/daemon/systemd/#custom-docker-daemon-options)

## **On XiVO PBX**

• XiVO Aldebaran is only available in 64-bit versions. To migrate XiVO from 1386 to amd64, you must follow *[Migrate XiVO from i386 \(32 bits\) to amd64 \(64 bits\)](#page-49-2)*.

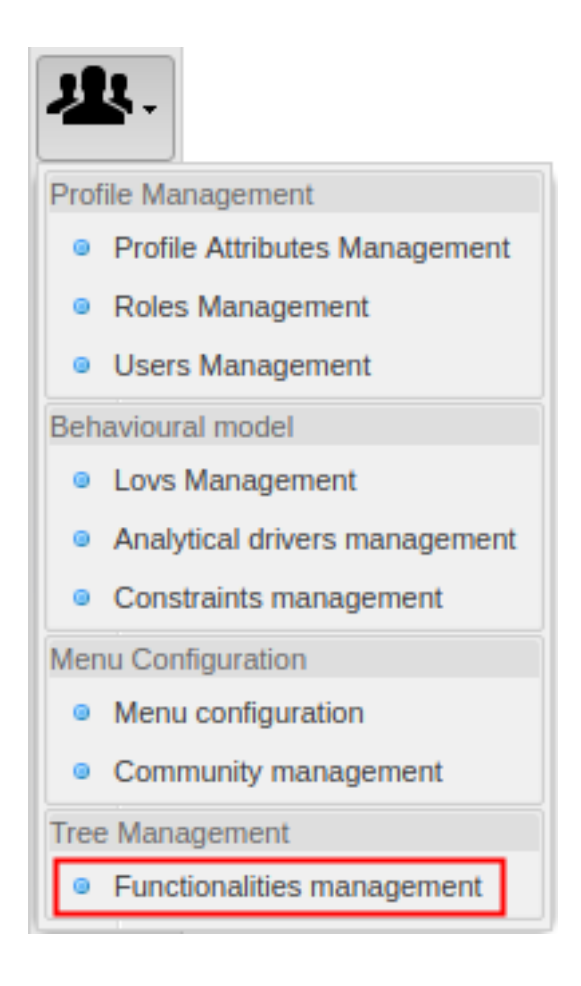

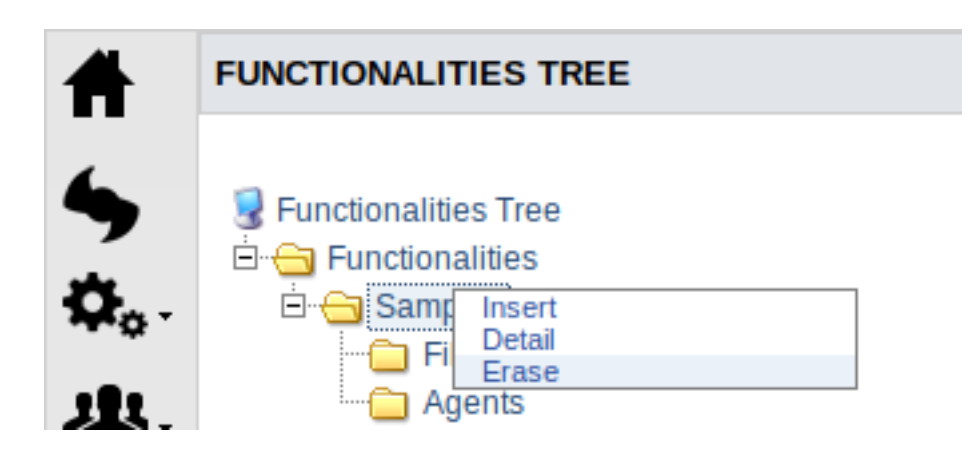

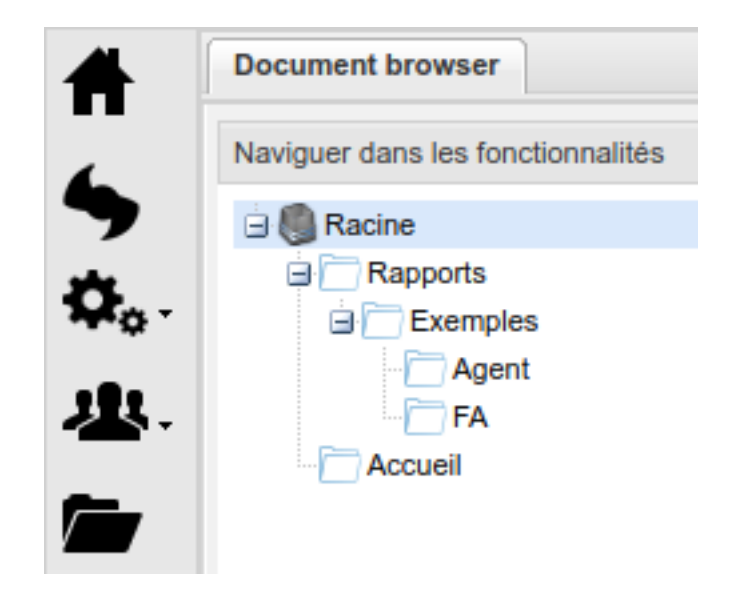

• Configuration files and dialplan subroutine for ACD outgoing calls for call blending (See [Polaris documen](https://documentation.xivo.solutions/en/2017.11/administrator/xivocc/system_configuration.html#acd-outgoing-calls-for-call-blending)[tation\)](https://documentation.xivo.solutions/en/2017.11/administrator/xivocc/system_configuration.html#acd-outgoing-calls-for-call-blending) was integrated to XiVO. The configuration **must** be manually removed if it exists:

```
sed -i '/generate_agent_skills.py/d' /etc/asterisk/queueskills.conf
rm /usr/local/sbin/generate_agent_skills.py
rm /etc/asterisk/extensions_extra.d/xuc_outcall_acd.conf
```
- If the XiVO was added to XiVO Centralized User Management, the file routage.conf must be updated.
	- Download the new [routage.conf](https://gitlab.com/xivo-utils/icdu-packaging/raw/a53e1fe2411ff5ed85dc54e61d135dc578c2a91f/interface-centralisee/xivo_config/routage.conf/) file
	- Replace the old file /etc/asterisk/extensions\_extra.d/routage.conf by the new one
- Follow the *[Upgrade](#page-39-0)* page.

## **On XiVO CC**

Nothing specific, follow the *[Upgrade](#page-79-0)* page.

## **After Upgrade**

## **On XiVO PBX**

• Outgoing call was removed from redirections.

You MUST check the xivo-upgrade log with the following command:

zgrep MIGRATE\_OUTCALL\_FWD /var/log/xivo-upgrade.log\*

Then you MUST edit each object to reconfigure the changed destination. All Outgoing call redirections can be replaced by an Extension redirection with the appropriate context. For example an outgoing redirection towards "my\_outcall (@to-extern)" to number "0123456789" can be replaced by an extension redirection to "0123456789" with context "to-extern"

- Callbacks: callback API URL was changed. It is now prefixed with *configmgt*. If you have any AGI calling the callbacks API (for example *api/1.0/callback\_lists*) you MUST add the prefix *configmgt* to it : *configmgt/api/1.0/callback\_lists*.
- ConfigMgt service was moved to XiVO PBX. Here's how to migrate the ConfigMgt database:
- On your XiVO CC (where the service pgxivocc is run) authorize user root to login with password via ssh,
- Then on your **XiVO CC**, stop the services with xivocc-dcomp stop
- Then, on your XiVO PBX, run the migration script and follow the instruction:

xivo-migrate-configmgt-db

– Finally, when migration is complete, relaunch the services on XiVO CC:

```
xivocc-dcomp up -d --remove-orphans
```
## **On XiVO CC**

• Update new kibana default panels:

```
xivocc-dcomp stop kibana_volumes
docker rm -v xivocc_kibana_volumes_1
xivocc-dcomp up -d
```
## **Upgrade Aldebaran to Borealis**

In this section is listed the manual steps to do when migrating from Aldebaran to Borealis.

Warning: For XiVO PBX Debian was upgraded to Debian 9 (stretch). Therefore:

- the upgrade to Borealis will take longer than usual
- upgrade from older version than XiVO 15.20 are not supported.

Please read carefully *[Debian 9 \(stetch\) upgrade notes](#page-53-0)* page.

Warning: Known Upgrade Limitations: as of Borealis release these are the known limitations for upgrade. These should be removed during the next bugfix releases of Borealis.

- XiVO PBX / UC / CC is not installable or upgradable on XFS partition created without  $f_{\text{type}}=1$ **option.** If the partition is XFS, you **MUST** check if the option is enabled with the  $x f s$  info command.
- Upgrade for XiVO CC to Debian 9 is currently not supported.

## **Before Upgrade**

Note: If you have a *XiVO CC* or *XiVO UC* you MUST follow this upgrade order:

- 1. Stop *XiVO CC / UC* services,
- 2. Upgrade *XiVO PBX*
- 3. Upgrade *XiVO CC / UC*: during the upgrade it will again restart the *XiVO PBX* services (to install the db\_replic container)

## **On XiVO PBX**

• Debian system will be upgraded to Debian 9 (stretch)

Warning: Please read carefully the *[Before the upgrade](#page-54-0)* section in the Debian 9 (stretch) upgrade notes.

• UC Add-on: during upgrade, *UC* database (*pgxivocc* container) will be removed.

Important: Thus all call history (in *UC Assistant*) will be lost.

The history will be computed again starting from the last call processed before the upgrade. If you want to recompute all the calls present in the *XiVO PBX* database you must follow a manual procedure which is not described here.

## **On XiVO CC**

• Before launching upgrade, you MUST verify that replication (of tables cel, queue log, callback\_request and qualification\_answers) was completed. You can use these SQL commands to compare *asterisk* and *xivo\_stats* databases:

```
select * from cel order by eventtime desc limit 1;
select * from queue log order by time desc limit 1;
select * from callback_request order by reference_number desc limit 1;
select * from qualification_answers order by time desc limit 1;
```
#### **After Upgrade**

## **On XiVO PBX**

• Debian system will be upgraded to Debian 9 (stretch)

Warning: Please read carefully the *[After the upgrade](#page-54-1)* section in the Debian 9 (stretch) upgrade notes.

- Recording: recording for queues was entirely modified
	- The xivocc-recording package will be automatically installed or upgraded with XiVO if you don't have xivo-gateway-recording installed (to record on external server). These two packages are conflicting because they use the same dialplan subroutine names. If you are using gateway recording and your XiVO is capable to record internally, you should replace the old package by running apt-get install xivocc-recording. Then follow the *[Recording](#page-182-0)* page. These features are available only with xivocc-recording:
		- \* the *[pause recording](#page-177-0)* feature
		- \* and the *[stop recording upon external transfer](#page-399-0)* feature

Gateway recording was also removed from documentation and it is not available in XiVO repository.

- If you are upgrading from older version than 2017.03.02 with recording installed, you must follow the *[XiVOCC Recording upgrade procedure](#page-52-0)*.
- In the file /etc/asterisk/extensions\_extra.d/xivocc-recording.conf the ipbx\_name was reset to its default value. You need to set it back to its previous value.
- You MUST edit the queues configuration and (1) remove the subroutine used to start the recording, (2) and replace them by the correct configuration in the queue (see *[Recording](#page-182-0)*).
- Callbacks: callback API URL was changed. It is now prefixed with *configmgt*. If you have any AGI calling the callbacks API (for example *api/1.0/callback\_lists*) you MUST add the prefix *configmgt* to it : *configmgt/api/1.0/callback\_lists*.
- *[HTTPS certificate](#page-107-0)*: it is required to have subjectAltName defined in the HTTPS certificate. If you use the default HTTPS certificate, you must regenerate it. See *[Regenerating the default certificate](#page-107-1)*.
- APT keyring lookup hashtable troubleshooting: this error can appear at the end of the upgrade before starting xivo services:

```
gpg: lookup_hashtable failed: Unknown system error
gpg: trustdb: searching trust record failed: Unknown system error
gpg: Error: The trustdb is corrupted.
gpg: You may try to re-create the trustdb using the commands:
gpg: cd ~/.gnupg
gpg: gpg --export-ownertrust > otrust.tmp
gpg: rm trustdb.gpg
gpg: gpg --import-ownertrust < otrust.tmp
```
If this error appears, follow the printed procedure to recreate the lookup hashtable.

## **On XiVO CC**

Nothing specific, follow the *[Upgrade](#page-79-0)* page.

## **Upgrade Borealis to Callisto**

In this section is listed the manual steps to do when migrating from Borealis to Callisto.

Warning: Upgrade to Callisto:

- Postgres database will be updated from 9.4 to version 11 during upgrade.
- Asterisk will be updated from 13 to version 16 during upgrade.
- IAX trunks are no longer supported

## **Before Upgrade**

## **On XiVO PBX**

- Postgres upgrade:
	- Your database MUST be in locale  $f_{r\_FR}$ . UTF-8 or en\_US. UTF-8. Otherwise upgrade won't be possible. If your database is not in this locale you must first change it *[as documented here](#page-202-0)*.
	- Old configuration parameters (e.g. in files /etc/postgresql/9.4/postgresql.conf or or /etc/postgresql/9.4/pg\_ha.conf) will be saved in during the upgrade in folder /var/tmp/xivo-migrate-db-94-to-11/postgresql-94-conf-backup/ (see note After Upgrade below).

## **After Upgrade**

## **On XiVO PBX**

- Outcall migration to Route:
	- 1. at the end of the upgrade check if there was any error during outcall migration to route:

```
zgrep '\[MIGRATE_OUTCALL\].*WARNING' /var/log/postgresql/postgresql-11-
˓→main.log*
```
- 2. if yes, follow our *[migration guide](#page-55-1)*.
- Postgresql: postgresql service now runs inside a container. During the upgrade the postgresql configuration WAS NOT migrated (i.e. parameters in file postgresql.conf or connection authorizations in file pg hba.conf). But the old configuration was saved during upgrade in folder /var/tmp/ xivo-migrate-db-94-to-11/postgresql-94-conf-backup/
	- postgresql.conf: if you have any specific parameters you should add them to the postgresql container configuration as documented in the *[Custom database configuration](#page-100-0)* section.
- pg\_hba.conf: specific authorization (for XiVO CC  $\dots$ ) MUST be added again to new pq\_hba.conf file (now located in /var/lib/postgresql/11/main/pg\_hba.conf). Follow the instrcutions below depending on your installation:
	- (XiVO CC) If you have XiVO CC installed, add this entry for xuc connection:

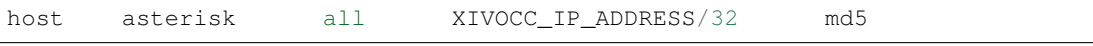

– (XDS) Add entries for every Media Server:

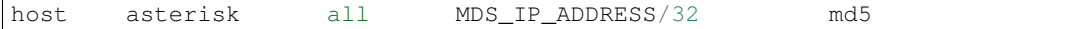

– (High Availability) On slave XiVO, add entry for replication from master:

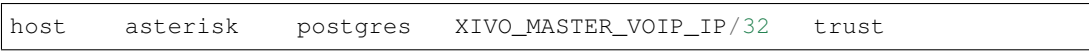

 $-$  (XiVO) If you changed the xivo docker network (in  $factors$ , env), add this entry:

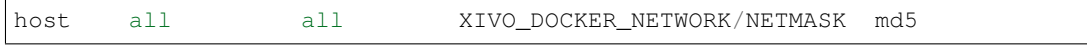

- $-$  Apply the settings by command  $xivo-decomp$  reload-db. It will not restart db container despite the message *"Killing xivo\_db\_1"*.
- High availibility: If you have XiVO CC installed, follow the *[Interconnection with XiVO CC](#page-165-0)* procedure to install DB Replic on the slave XiVO.
- Asterisk HTTP server configuration security warning:

Warning: Security warning: Asterisk HTTP server (used for WebRTC and xivo-outcall) was reconfigured to accept websocket connections from outside. See the *[Asterisk HTTP server](#page-109-0)* documentation and ensure that the configuration is secure.

• XDS: if you had an XDS installation you MUST remove SIP trunks added for intra-mds routing (that is the SIP trunks named *default*, and *mdsX* - e.g. *mds0*, *mds1* . . . ). These trunks are now generated automatically.

## **On MDS**

• dahdi-modules: after upgrade, remove old dahdi-linux-modules, which were replaced by dahdi-linux-dkms:

```
apt-get purge '^dahdi-linux-modules*' -y
```
- Run xivo-remove-postgres-94 after dist-upgrade to remove postgres 9.4.
- Postgresql: check /var/log/postgresql/postgresgl-11-main.log for specific upgrade steps

## <span id="page-49-0"></span>**Specific procedures**

### <span id="page-49-1"></span>**Upgrading a cluster**

Here are the steps for upgrading a cluster, i.e. two XiVO with *[High Availability \(HA\)](#page-160-0)*:

- 1. On the master : deactivate the database replication by commenting the cron in  $/etc/cc$  on.d/ xivo-ha-master
- 2. On the slave, deactivate the xivo-check-master-status script cronjob by commenting the line in /etc/ cron.d/xivo-ha-slave
- 3. On the slave, start the upgrade:

xivo-slave:~\$ xivo-upgrade

4. When the slave has finished, start the upgrade on the master:

xivo-master:~\$ xivo-upgrade

5. When done, launch the database replication manually:

xivo-master:~\$ xivo-master-slave-db-replication <slave ip>

6. Reactivate the cronjobs (see steps 1 and 2)

## <span id="page-49-2"></span>**Migrate XiVO from i386 (32 bits) to amd64 (64 bits)**

There is no fully automated method to migrate XiVO from 1386 to amd64.

The procedure is:

- 1. *[Upgrade](#page-39-0)* your i386 machine to XiVO >= 15.13
- 2. *[Install](#page-16-0)* a XiVO amd64 using the same version as the upgraded XiVO i386
- 3. Make a backup of your XiVO i386 by following the *[backup procedure](#page-104-0)*
- 4. Copy the backup tarballs to the XiVO amd64
- 5. Restore the backup by following the *[restore procedure](#page-104-1)*

Before starting the services after restoring the backup on the XiVO amd64, you should ensure that there won't be a conflict between the two machines, e.g. two DHCP servers on the same broadcast domain, or both XiVO fighting over the same SIP trunk register. You can disable the XiVO  $\text{i}386$  by running:

xivo-service stop

But be aware the XiVO  $\angle$  1386 will be enabled again after you reboot it.

## **Asterisk upgrade procedure**

## **Introduction**

There are three distributions available for each release (since release 2017.03).

For XiVO archive repositories

```
deb http://mirror.xivo.solutions/archive/ xivo-VERSION-latest main
deb http://mirror.xivo.solutions/archive/ xivo-VERSION-candidate main
deb http://mirror.xivo.solutions/archive/ xivo-VERSION-oldstable main
```
Alike for XiVO production repositories

```
deb http://mirror.xivo.solutions/debian/ xivo-five main
deb http://mirror.xivo.solutions/debian/ xivo-five-candidate main
deb http://mirror.xivo.solutions/debian/ xivo-five-oldstable main
```
- The distribution latest contains the current stable version of *XiVO PBX* and Asterisk.
- The distribution candidate contains only Asterisk in higher version than the current.
- The distribution oldstable contains only Asterisk in the previous stable version.

## **Example**

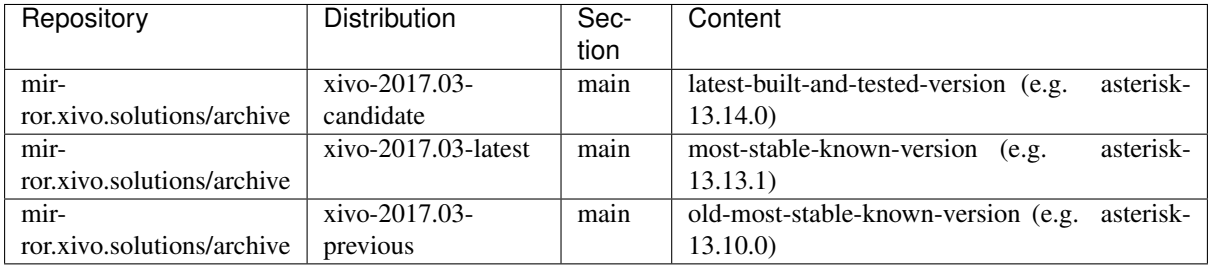

## **Upgrade to asterisk candidate**

Before integrating a new version of asterisk in *XiVO PBX*, we first build it and deliver it in the xivo-VERSION-candidate distribution of our repository.

The goal is to make it available for specific cases (e.g. urgent bugfixes) before shipping it as the default version. This page explains how to upgrade/downgrade to/from this candidate version.

Warning: This is a specific procedure. You should know what you are doing.

## **Upgrade to candidate version**

Warning: This will upgrade your asterisk version and trigger a *restart* of asterisk. You should know what you are doing.

1. Edit the xivo sources list file /etc/apt/sources.list.d/xivo-dist.list and add the xivo-VERSION-candidate distribution (see last line entry below):

```
# xivo-2017.03-latest
deb http://mirror.xivo.solutions/archive/ xivo-VERSION-latest main
# deb-src http://mirror.xivo.solutions/archive/ xivo-VERSION-latest main
deb http://mirror.xivo.solutions/archive/ xivo-VERSION-candidate main
```
2. Update the packages list:

apt-get update

3. Check the proposed versions with apt-cache policy asterisk. For example it will give you the following result:

```
# apt-cache policy asterisk
asterisk:
 Installed: 8:13.13.1-1~xivo9+13.13.1+20170105.165406.d2ff9a5
 Candidate: 8:13.13.1-1~xivo9+13.13.1+20170105.165406.d2ff9a5
 Version table:
     8:13.14.0-1~xivo9+13.13.1+20170105.165406.d2ff9a5 0
        100 http://mirror.xivo.solutions/archive/ xivo-2017.03-candidate/main
˓→amd64 Packages
*** 8:13.13.1-1~xivo9+20170321.182632.9ad94c7 0
        500 http://mirror.xivo.solutions/archive/ xivo-2017.03-latest/main
˓→amd64 Packages
```
4. Install the new version (install also asterisk-dbg package if applicable):

apt-get -t xivo-VERSION-candidate install asterisk

5. Restart the services (if you have a *XiVO CC*, you should restart its services too):

xivo-service restart

Note: The priority will prevent installing asterisk from  $xivo-VERSION-candidate$  whenever running aptget upgrade or xivo-upgrade.

#### **Downgrade to oldstable version**

Warning: This will downgrade your asterisk version and trigger a *restart* of asterisk. You should know what you are doing.

1. Edit the xivo sources list file /etc/apt/sources.list.d/xivo-dist.list and add the xivo-VERSION-oldstable distribution (see last line entry below):

```
# xivo-2017.03-latest
deb http://mirror.xivo.solutions/archive/ xivo-2017.03-latest main
# deb-src http://mirror.xivo.solutions/archive/ xivo-2017.03-latest main
deb http://mirror.xivo.solutions/archive/ xivo-2017.03-oldstable main
```
2. Update the sources list:

apt-get update

3. Check the proposed versions with apt-cache policy asterisk. For example it will give you the following result:

```
# apt-cache policy asterisk
asterisk:
 Installed: 8:13.13.1-1~xivo9+20170321.130355.9ad94c7
 Candidate: 8:13.13.1-1~xivo9+20170321.130355.9ad94c7
 Version table:
 *** 8:13.13.1-1~xivo9+20170321.130355.9ad94c7 1
     100 http://mirror.xivo.solutions/archive/ xivo-2017.03-latest/main amd64
˓→Packages
    8:13.10.0-1~xivo9+2017.01+master+20170208.085934.3b143b7 0
       1 http://mirror.xivo.solutions/archive/ xivo-2017.03-oldstable/main
 ˓→amd64 Packages (continues on next page)
```
(continued from previous page)

4. And downgrade the version by giving the version in the oldstable distribution of the repository. With the example below (do the same with asterisk-dbg if applicable):

apt-get install asterisk='8:13.10.0-1~xivo9+2017.01+master+20170208.085934.  $\rightarrow$ 3b143b7'

5. Restart the services (if you have a *XiVO CC*, you should restart its services too):

```
xivo-service restart
```
#### **Return to the current version**

Warning: This will return your asterisk version to the current most stable version and trigger a *restart* of asterisk. You should know what you are doing.

1. Change the source lists with xivo-VERSION-latest:

xivo-dist xivo-2017.03-latest

2. Check the proposed versions with apt-cache policy asterisk. For example it will give you the following result:

```
# apt-cache policy asterisk
asterisk:
 Installed: 8:13.10.0-1~xivo9+2017.02+master+20170301.144142.3b143b7
 Candidate: 8:13.13.1-1~xivo9+20170321.182632.9ad94c7
 Version table:
     8:13.13.1-1~xivo9+20170321.182632.9ad94c7 0
        500 http://mirror.xivo.solutions/archive/ xivo-2017.03-latest/main
˓→amd64 Packages
 *** 8:13.10.0-1~xivo9+2017.02+master+20170301.144142.3b143b7 0
        100 /var/lib/dpkg/status
```
3. And install the version. With the example below (do the same with asterisk-dbg if applicable):

apt-get install asterisk

4. Restart the services (if you have a *XiVO CC*, you should restart its services too):

xivo-service restart

#### <span id="page-52-0"></span>**XiVOCC Recording upgrade procedure**

Note: Since 2017.03.02, xivo-recording and call-recording-filtering packages are deprecated and are replaced by package xivocc-recording. This page describe the upgrade procedure (for *[feature](#page-396-0) [description, see here](#page-396-0)*).

xivo-recording and call-recording-filtering packages are deprecated and they were uninstalled, but not purged from your XiVO PBX during the upgrade.

You now have to follow this manual procedure:

#### Note: This has to be done on XiVO PBX

1. Configure xivocc-recording package (when ask, take care to enter same IP for Recording server and same *XiVO PBX* name as in previous configuration):

```
xivocc-recording-config
```
2. Update all the different locations where the old xivo-incall-recording or xivo-outcall-recording subroutines were called.

For queues, you must remove the subroutines and activate recording by checkbox, see *[Enable recording in](#page-183-0) [the Queue configuration](#page-183-0)*.

For other objects, change them to call the new xivocc-incall-recording or xivocc-outcall-recording subroutines:

- 1. in file /etc/xivo/asterisk/xivo\_globals.conf
- 2. in Custom dialplan
- 3. per object

See *[Enable recording via subroutines](#page-184-0)* for details.

- 3. If you made specific recording subroutines you should also compare files /etc/ asterisk/extensions\_extra.d/xivo-recording.conf and /etc/asterisk/ extensions\_extra.d/xivocc-recording.conf and transfer all custom changes to the new xivocc-recording.conf.
- 4. If there are some audio files in the failed directory of previous installation you should move them:

mv /var/spool/xivo-recording/failed/\*.wav /var/spool/xivocc-recording/failed/

- 5. When you're done, test that recording still works. Test that files are recorded, correctly sent to Recording server (see /var/log/xivocc-recording/replication.log), correctly displayed in the Recording server interface,
- 6. If it works correctly, you should purge deprecated packages with (take care, it will remove the package and all associated configuration files):

apt-get purge xivo-recording call-recording-filtering

#### <span id="page-53-0"></span>**Debian 9 (stretch) Upgrade Notes**

Debian was upgraded to Debian 9 (stretch) in XiVO 2018.14 release.

Warning: Upgrade from versions XiVO 15.19 or earlier are not supported. You MUST first upgrade to at least XiVO 15.20 or, more recommended, to XiVO Five before upgrading to XiVO Borealis.

**Warning:** Docker storage driver changed from  $\text{auts}$  to overlay 2. To not suffer data loss you must follow a manual procedure which is not documented yet. Therefore:

- XiVO PBX / UC / CC is not installable or upgradable on XFS partition created without  $f_{\text{type}}=1$ **option.** If the partition is XFS, you **MUST** check if the option is enabled with the  $xfs\_info$  command.
- Upgrade for XiVO CC to Debian 9 is currently not supported.

### <span id="page-54-0"></span>**Before the upgrade**

- It is not possible to upgrade from XiVO 15.19 or earlier. You first need to upgrade to XiVO Five.
- Make sure you have sufficient space for the upgrade. You should have more than 2GiB available in the filesystem that holds the /var and / directories.
- Note that the upgrade will take longer than usual because of all the system upgrade.
- You MUST deactivate all non-xivo apt sources list:
	- in directory */etc/apt/sources.list.d/* you should only have the files xivo-dist.list and (from Aldebaran) docker.list.
	- you MUST suffix all other files with *.save* to deactivate them.
- You MUST check the Debian sources list are correct: the file /etc/apt/sources. list must contain the following and only the following:

```
deb http://ftp.fr.debian.org/debian/ jessie main
deb-src http://ftp.fr.debian.org/debian/ jessie main
deb http://security.debian.org/ jessie/updates main
deb-src http://security.debian.org/ jessie/updates main
# jessie-updates, previously known as 'volatile'
deb http://ftp.fr.debian.org/debian/ jessie-updates main
deb-src http://ftp.fr.debian.org/debian/ jessie-updates main
```
- You may want to clean your system before upgrading:
	- Remove package that were automatically installed and are not needed anymore:

apt-get autoremove --purge

– Purge removed packages. You can see the list of packages in this state by running dpkg  $-1$  | awk  $'/$ <sup> $\text{rc}/$ </sup> { print \$2 }' and purge all of them with:

apt-get purge  $$(\text{dpkg -l } | \text{aux '}/\text{rc}/ { \text{print $2 ]} })$ 

– Remove .dpkg-old, .dpkg-dist and .dpkg-new files from previous upgrade. You can see a list of these files by running:

find /etc -name '\*.dpkg-old' -o -name '\*.dpkg-dist' -o -name '\*.dpkg-new'

### <span id="page-54-1"></span>**After the upgrade**

- After having check your network configuration and the grub configuration, you MUST *reboot your system*. It is necessary for the upgrade to the Linux kernel to be effective.
- Check that customization to your configuration files is still effective.

During the upgrade, new version of configuration files are going to be installed, and these might override your local customization. For example, the vim package provides a new  $/etc/vin/vinrc$  file. If you have customized this file, after the upgrade you'll have both a /etc/vim/vimrc and /etc/vim/ vimrc.dpkg-old file, the former containing the new version of the file shipped by the vim package while the later is your customized version. You should merge back your customization into the new file, then delete the .dpkg-old file.

You can see a list of affected files by running find /etc -name '\*.dpkg-old'. If some files shows up that you didn't modify by yourself, you can ignore them.

• Purge removed packages. You can see the list of packages in this state by running dpkg  $-1$  | awk '/^rc/ { print \$2 }' and purge all of them with:

apt-get purge  $$(\text{dpkq -l } | \text{aux '}/\text{rc}/ { \text{print $2 ]}}')$ 

### **Changes**

Here's a non-exhaustive list of changes that comes with XiVO on Debian 9:

- Network utility: the tools from the net-tools package are no longer part of new installations by default. They are replaced by the iproute2 toolset. For a complete summary of the net-tools commands with their iproute2 equivalent see the [Official Debian 9 Release notes related chapter.](https://www.debian.org/releases/stable/amd64/release-notes/ch-information.en.html#iproute2) Here are 4 examples:
	- Instead of arp, use ip n (short for ip neighbor)
	- Instead of ifconfig, use ip a (short for ip addr)
	- Instead of netstat, use ss
	- Instead of route, use ip r (short for ip route)
- Docker recommended storage driver is overlay2 and the usage of aufs storage driver was deprecated in Debian 9 (stretch). Thus we recommend to use  $overlay2$  as storage driver and our upgrade procedure will try to stick to this choice if possible. (Note that, via a manual procedure and installation of extra packages, it is still possible to use aufs storage driver but we do not recommend it).

## **External Links**

[Official Debian 9 Release Notes](https://www.debian.org/releases/stretch/releasenotes)

## <span id="page-55-1"></span>**Outcall to Route Upgrade Guide**

This page gives some indication to migrate the Outgoing Calls configuration to the new *[Routes introduced in LTS](#page-296-0) [Callisto](#page-296-0)*.

**Deal with the warning in migration script**

**Could not find an internal context matching the outgoing context**

**Outcall WAS NOT MIGRATED TO ROUTE because it is deactivated ib db**

**Deal with your configuration**

<span id="page-55-0"></span>**Version-specific upgrade procedures**

Note: If your *XiVO PBX* is below 2016.03 you have first to *[Switch to xivo.solutions](#page-55-2)* mirrors.

## <span id="page-55-2"></span>**Switch to xivo.solutions**

Note: If you are in *XiVO PBX* below 2016.03 you should first switch to xivo.solutions mirrors.

In order to do that follow the following procedure:

1. Download the switch-to-xivo-solutions script:

```
wget http://mirror.xivo.solutions/debian/tools/migration-tools/switch-to-xivo-
˓→solutions.sh
chmod +x ./switch-to-xivo-solutions.sh
```
2. Execute the script:

```
./switch-to-xivo-solutions.sh
...
Your XiVO has been switched to xivo.solutions successfully.
Votre XiVO a été basculé vers xivo.solutions avec succès.
```
3. Update the sources list:

apt-get update

#### **Other Version Specific Procedures**

Several version specific procedure are listed here.

### **Upgrading from XiVO 14.11 and before**

When upgrading from XiVO 14.11 or earlier, you must do the following, before the normal upgrade:

```
sed -i 's/xivo\.fr/xivo.solutions/g' /etc/apt/sources.list.d/*.list
```
## **Upgrading from XiVO 14.01, 14.02, 14.03, 14.04 installed from the ISO**

In those versions, xivo-upgrade keeps XiVO on the same version. You must do the following, before the normal upgrade:

```
echo "deb http://mirror.xivo.solutions/debian/ xivo-five main" > /etc/apt/sources.
˓→list.d/xivo-upgrade.list \
&& apt-get update \
&& apt-get install xivo-fai \
&& rm /etc/apt/sources.list.d/xivo-upgrade.list \
&& apt-get update
```
#### **Upgrading from XiVO 13.24 and before**

When upgrading from XiVO 13.24 or earlier, you must do the following, before the normal upgrade:

1. Ensure that the file /etc/apt/sources.list is *not* configured on archive.debian.org. Instead, it must be configured with a non-archive mirror, but still on the squeeze distribution, even if it is not present on this mirror. For example:

deb http://ftp.us.debian.org/debian squeeze main

2. Add archive.debian.org in another file:

```
cat > /etc/apt/sources.list.d/squeeze-archive.list <<EOF
deb http://archive.debian.org/debian/ squeeze main
EOF
```
And after the upgrade:

rm /etc/apt/sources.list.d/squeeze-archive.list

## **Upgrading from XiVO 13.03 and before**

When upgrading from XiVO 13.03 or earlier, you must do the following, before the normal upgrade:

```
wget http://mirror.xivo.solutions/xivo_current.key -O - | apt-key add -
```
## **Upgrading from XiVO 12.13 and before**

When upgrading from XiVO 12.13 or earlier, you must do the following, before the normal upgrade:

```
apt-get update
apt-get install debian-archive-keyring
```
#### **Upgrading from XiVO 1.2.1 and before**

Upgrading from 1.2.0 or 1.2.1 requires a special procedure before executing  $xiv\circ$ -upgrade:

```
apt-get update
apt-get install xivo-upgrade
/usr/bin/xivo-upgrade
```
## **Upgrading to/from an archive version**

#### **Upgrade involving archive version of XiVO**

### **Introduction**

## **What is an archive version?**

An archive version refers to a XiVO installation whose version is frozen: you can't upgrade it until you manually change the upgrade server.

#### **What is the point?**

Using archive versions enable you to upgrade your XiVO to a specific version, in case you don't want to upgrade to the latest (which is not recommended, but sometimes necessary). You will then be able to upgrade your newer archive version to the latest version or to an even newer archive version.

### **Prerequisites**

Warning: These procedures are *complementary* to the upgrade procedure listed in *[Version-specific upgrade](#page-55-0) [procedures](#page-55-0)*. You must follow the version-specific procedure *before* running the following procedures.

## **Archive package names**

Archive packages are named as follow:

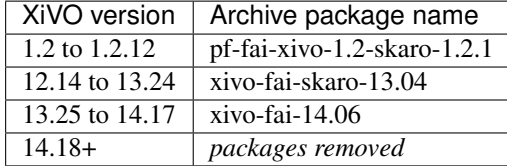

### **Upgrade from an archive to the latest version**

Archive version < 13.25:

```
apt-get update
apt-get install {xivo-fai,xivo-fai-skaro}/squeeze-xivo-skaro-$(cat /usr/share/pf-
˓→xivo/XIVO-VERSION)
sed -i 's/xivo\.fr/xivo.solutions/g' /etc/apt/sources.list.d/*.list
xivo-upgrade
```
Archive version  $\ge$  13.25 and < 14.18:

```
apt-get update
apt-get install xivo-fai
sed -i 's/xivo\.fr/xivo.solutions/g' /etc/apt/sources.list.d/*.list
xivo-upgrade
```
#### Archive version  $\ge$  = 14.18:

xivo-dist xivo-five xivo-upgrade

As a result, xivo-upgrade will upgrade XiVO to the latest stable version.

#### **Upgrade from an older non-archive version to a newer archive version**

Non-archive version means any "normal" way of installing XiVO (ISO install, script install over pre-installed Debian, xivo-upgrade).

Downgrades are not supported: you can only upgrade to a greater version.

We only support upgrades to archive versions >= 13.25, e.g. you can upgrade a 12.16 to 14.16, but not 12.16 to 13.16

#### **Current version before 14.18 (here 13.25)**

```
apt-get install xivo-fai-13.25
sed -i 's/xivo\.fr/xivo.solutions/g' /etc/apt/sources.list.d/*.list
```
You are now considered in an archived version, see the section *[Upgrade from an older archive version to a newer](#page-59-0) [archive version](#page-59-0)* below.

## **Current version after 14.18**

```
xivo-dist xivo-15.12
apt-get update
apt-get install xivo-upgrade/xivo-15.12
xivo-upgrade
```
#### <span id="page-59-0"></span>**Upgrade from an older archive version to a newer archive version**

Downgrades are not supported: you can only upgrade to a greater version.

We only support upgrades to archive versions >= 13.25, e.g. you can upgrade a 12.16 to 14.16, but not 12.16 to 13.16

## **1.2 - 13.24 to 13.25 - 14.17 (here 1.2.3 to 14.16)**

```
cat > /etc/apt/sources.list.d/squeeze-archive.list <<EOF
deb http://archive.debian.org/debian/ squeeze main
EOF
apt-get update
apt-get install {xivo-fai,xivo-fai-skaro}/squeeze-xivo-skaro-1.2.3
sed -i 's/xivo\.fr/xivo.solutions/g' /etc/apt/sources.list.d/*.list
apt-get update
apt-get install xivo-fai-14.16
sed -i 's/xivo\.fr/xivo.solutions/g' /etc/apt/sources.list.d/*.list
apt-get update
apt-get install xivo-upgrade/xivo-14.16
cat > /etc/apt/preferences.d/50-xivo-14.16.pref <<EOF
Package: *
Pin: release a=xivo-five
Pin-Priority: -10
Package: *
Pin: release a=xivo-14.16
Pin-Priority: 700
EOF
xivo-upgrade
rm /etc/apt/preferences.d/50-xivo-14.16.pref
rm /etc/apt/sources.list.d/squeeze-archive.list
apt-get update
```
## **13.25 - 14.16 to 13.25 - 14.17 (here 13.25 to 14.16)**

```
apt-get update
apt-get install xivo-fai
apt-get purge xivo-fai-13.25
sed -i 's/xivo\.fr/xivo.solutions/g' /etc/apt/sources.list.d/*.list
apt-get update
apt-get install xivo-fai-14.16
sed -i 's/xivo\.fr/xivo.solutions/g' /etc/apt/sources.list.d/*.list
apt-get update
apt-get install xivo-upgrade/xivo-14.16
cat > /etc/apt/preferences.d/50-xivo-five.pref <<EOF
Package: *
Pin: release a=xivo-five
Pin-Priority: -10
EOF
xivo-upgrade
rm /etc/apt/preferences.d/50-xivo-five.pref
```
### **13.25 - 14.17 to 14.18+ (here 14.05 to 15.11)**

```
apt-get update
apt-get install xivo-fai
sed -i 's/xivo\.fr/xivo.solutions/g' /etc/apt/sources.list.d/*.list
apt-get update
apt-get install xivo-dist
xivo-dist xivo-15.11
apt-get purge 'xivo-fai*'
apt-get update
apt-get install xivo-upgrade/xivo-15.11
xivo-upgrade
```
## **14.18+ to 14.19+ (here 14.18 to 15.12)**

```
xivo-dist xivo-15.12
apt-get update
apt-get install xivo-upgrade/xivo-15.12
xivo-upgrade
```
## **Upgrade Notes**

See *[Release Notes](#page-684-0)* for version specific informations.

# **3.2 XiVOcc Installation & Upgrade**

The XiVO-CC software suite is made of several independent components. Depending on your system size, they can be installed on separate virtual or physical machines. In this section, we will explain how to install these components on a single machine.

Important: Before installing XiVO CC, study carefully the *[Architecture & Flows](#page-61-0)* diagram.

## **3.2.1 Installation**

This page describes how to install the *XiVO CC*.

It describes the installation with the debian package of the whole *XiVO CC*.

Note: As a reference, the manual installation page is here *[Manual configuration and installation](#page-74-0)*.

## Warning:

- the wizard MUST be passed on the *XiVO PBX*
- *XiVO PBX* will be reconfigured during the installation and must be restarted. You may accept the automatic restart during the installation or you need to restart it manually later before starting the docker containers.
- If you configure HA on XiVO, you have to re-configure postgres to accept connection of XiVO CC see *[PostgreSQL configuration section](#page-75-0)*

• By default XiVO CC installation will pre-empt network subnet 172.17.0.0/16 If this subnet is already used, some manual steps will be needed to be able to install XiVO CC. These steps are not described here.

## **Overview**

The following components will be installed :

- XuC : outsourced CTI server providing telephony events, statistics and commands through a WebSocket
- XuC Management : supervision web pages based on the XuC
- Pack Reporting : statistic summaries stored in a PostgreSQL database
- Totem Support : near-real time statistics based on [ElasticSearch](https://www.elastic.co/)
- SpagoBI : BI suite with default statistic reports based on the Pack Reporting
- Recording Server : web server allowing to search recorded conversations
- Xuc Rights Management : permission provider used by XuC and Recording Server to manage the user rights

## **Prerequisites**

We will assume your **XiVO CC** server meets the following requirements:

- OS : Debian 9 (stretch), 64 bits.
- you have a *XiVO PBX* installed in a compatible version (basically the two components XiVO and *XiVO CC* have to be in the *same* version).
- the *XiVO PBX* is reachable on the network (ping and ssh between *XiVO CC* and *XiVO PBX* must be possible).
- the *XiVO PBX* is setup (wizard must be passed) with users, queues and agents, you must be able to place and answer calls.

For the rest of this page, we will make the following assumptions :

- the *XiVO PBX* has the IP 192.168.0.1
- some data (incoming calls, internal calls etc.) might be available on XiVO (otherwise, you will not see *anything* in the *[check-list](#page-67-0)* below).
- the *XiVO CC* server has the IP 192, 168, 0.2

## <span id="page-61-0"></span>**Architecture & Flows**

This diagram is very important and shows the architecture between the different components inside XiVO CC and also interactions with XiVO PBX components.

## **XiVO PBX Restrictions and Limitations**

XiVO PBX enables a wide range of configuration, XiVO-CC is tested and validated with a number of restriction concerning configurations of *XiVO PBX*:

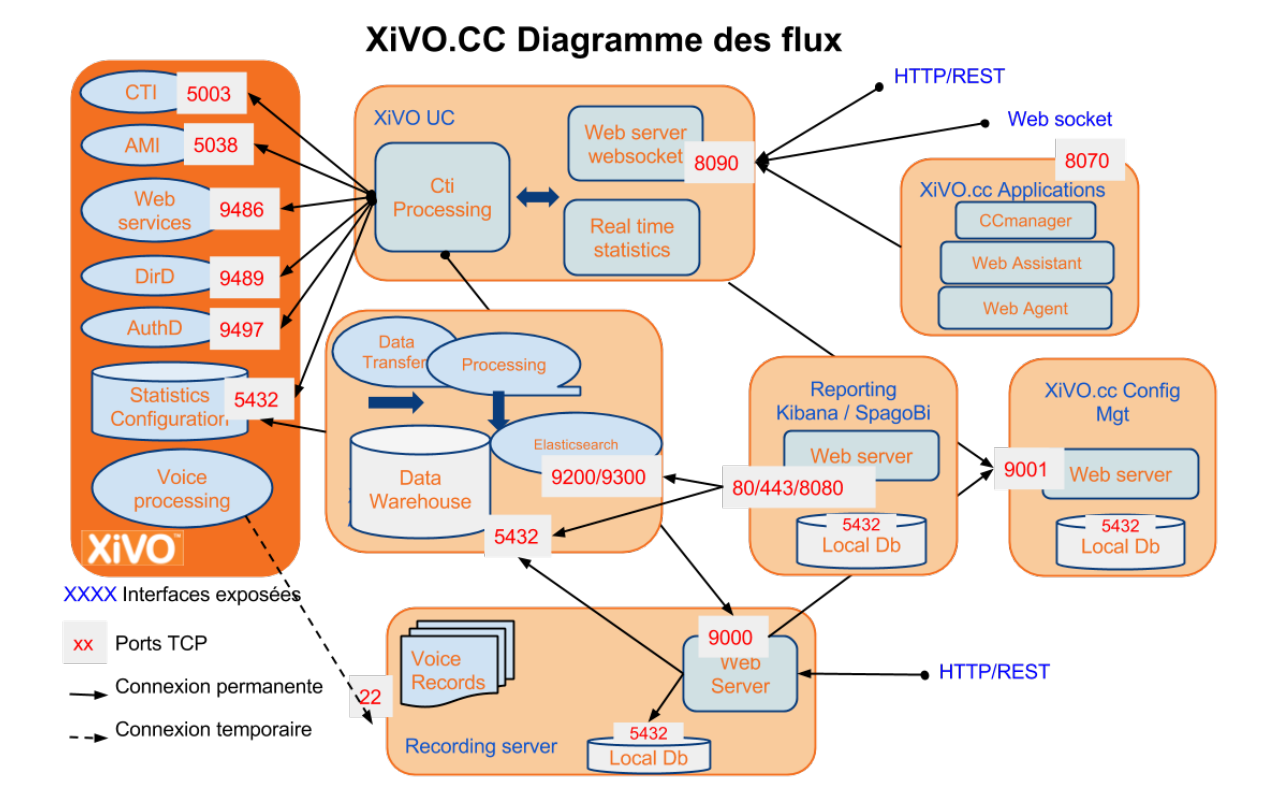

## **General Configuration**

- Do not activate Contexts Separation in *xivo-ctid* Configuration
- Users deactivation is not supported

## **Queue Configuration**

- Queue ringing strategy should not be *Ring All*
- Do not use pause on one queue or a subset of queues status, only pause or ready on all queues
- Do not activate Call a member already on (*Asterisk ringinuse*) on xivo queue advanced configuration

## **User And Agent Configuration**

- All users and queues have to be in the same context
- Agent and Supervisors profiles should use the same Presence Group
- Agents and Phones should be in the same context for mobile agents
- Agents must not have a password in XiVO agent configuration page
- All users must have the supervision on the XiVO (IPBX-Users-Edit-Services-Enable supervision checked)
- When and agent is disassociated from its user, xuc server has to be restarted.
- We strongly advise to not delete any user or agent to keep reporting available for them. Even so when an agent is deleted, xuc server has to be restarted,

## **Install from repository**

The installation and configuration of *XiVO CC* (with its *XiVO PBX* part) is handled by the *xivocc-installer* package which is available in the repository.

## **Install process overview**

Note: If your server needs a proxy to access Internet, configure the proxy for apt, wget and curl as documented in *[Proxy Configuration](#page-120-0)*.

The install process consists of two parts:

- 1. The first part is to manually run the xivocc\_install.sh script to install the dependencies (ntp, docker, docker-compose. . . ) and which will trigger the *XiVO CC* installation.
- 2. The second part is to install the extra package for the recording.

The installation is automatic and you will be asked few questions during the process:

- Before copying the authentication keys, you will be prompted for the *XiVO PBX* root password.
- Enter IP addresses of *XiVO PBX* and *XiVO CC*.
- *XiVO PBX* must restart, the question will prompt you to restart during the process or to restart later.

## **Launch install script**

Note: To be run on the *XiVO CC* server

Once you have your Debian stretch properly installed, download the *XiVO CC* installation script and make it executable:

wget http://mirror.xivo.solutions/xivocc\_install.sh chmod +x xivocc\_install.sh

Running the script will install the *XiVO CC* components via the xivocc-installer package. It is required to restart *XiVO PBX* during or after the setup process. The installer will ask whether you wish to restart *XiVO PBX* later.

## Warning:

- Wizard MUST be passed on the *XiVO PBX*.
- *XiVO PBX* services will need to be restarted. The installer will ask whether you wish to restart *XiVO PBX* during or after the setup process.

Also, check that you have following information:

- *XiVO PBX* root password;
- OpenSSH PermitRootLogin set to yes (you could revert to no after installation of XivoCC);
- *XiVO PBX*'s IP address;
- *XiVO CC* DNS name or IP address (the one visible *by XiVO PBX*);
- Number of weeks to keep statistics;
- Number of weeks to keep recordings (beware of disk space);

The number of weeks to keep statistics **must be higher** than the number of weeks to keep recordings. Recording purging is based on the statistic data, so the statistic data must not be removed before purging recordings.

Launch installation:

./xivocc\_install.sh -a 2019.05-latest

#### **After-install steps**

#### Configure ntp server

The *XiVO CC* server and the *XiVO PBX* server must be synchronized to the same NTP source.

Recomended configuration : you should configure the NTP server of the *XiVO CC* server towards the *XiVO PBX*. In our example it means to add the following line in the file  $/etc/ntp$ .conf:

server 192.168.0.1 iburst

#### Launch the services

Note: Please, ensure your server date is correct before starting. If system date differs too much from correct date, you may get an authentication error preventing download of the docker images.

After a successful installation, start docker containers using the installed xivocc-dcomp script:

xivocc-dcomp up -d

To restart XiVO services, on *XiVO PBX* server run

xivo-service restart all

#### **Reinstallation**

To reinstall the package, it is required to run apt-get purge xivocc-installer then apt-get install xivocc-installer. This will re-run the configuration of the package, download the docker compose template and setup *XiVO PBX*.

Purging the package will also remove the *xuc* and *stats* users from the *XiVO PBX* database.

## **Known Issues**

#### To avoid uninstallation problems:

- please use the following command to uninstall apt-get purge xivocc-installer
- if the process is aborted, it will break the installation. Then run apt-get purge and apt-get install again

### **Checking Installed Version**

Version of the running docker containers can be displayed by typing (see *[Show containers and images versions](#page-195-0)* for other commands):

xivocc-dcomp version

Component version can also be found in the log files and on the web pages for web components.

## **Using XivoCC**

The various applications are available on the following addresses:

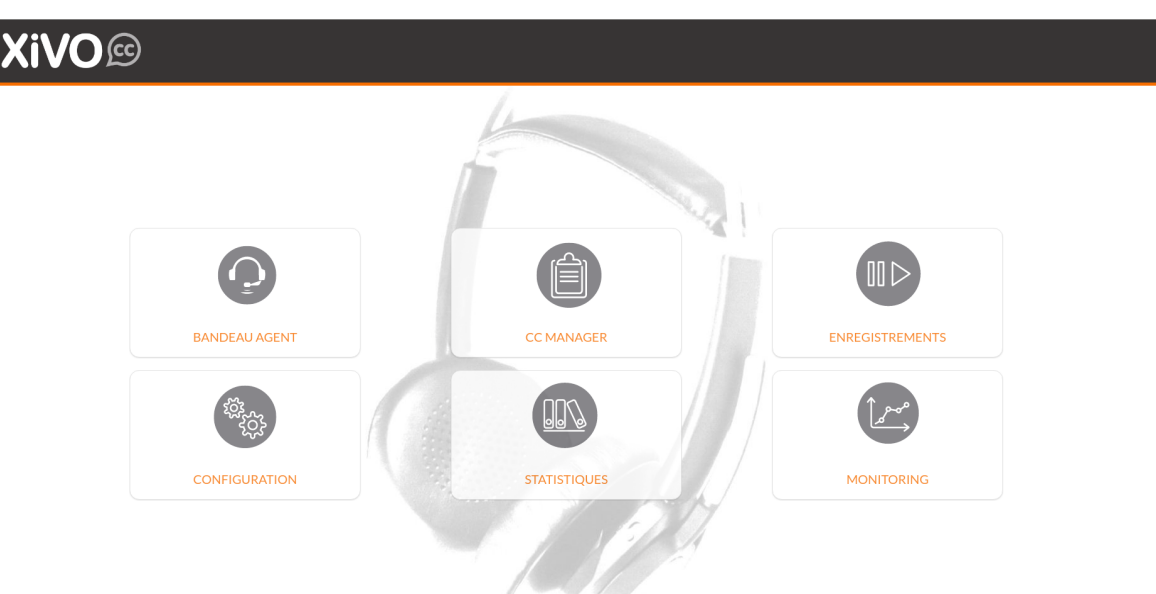

- Xuc-related applications: <http://192.168.0.2:8070/>
- SpagoBI: <http://192.168.0.2:9500/>
- Config Management: [http://](http:/)<XiVO IP Address>:9100/configmgt/
- Recording server: <http://192.168.0.2:9400/>
- Kibana: <http://192.168.0.2/>

## **Post Installation**

## **User Configuration**

You should configure users and their rights in the Configuration manager [http://](http:/)<XiVO IP Address>:9100/configmgt/ (default user avencall/superpass).

Warning: If you change the cti login username in xivo configuration, user has to be recreated with apropriate rights in configuration manager.

## <span id="page-65-0"></span>**SpagoBI**

To configure SpagoBI, go to <http://192.168.0.2:9500/SpagoBI> (by default login: biadmin, password: biadmin).

## **Update default language**

- 1. Go to " Resources" > "Configuration management"
- 2. In the "Select Category" field, chose "LANGUAGE\_SUPPORTED"
- 3. change value of the label "SPAGOBI.LANGUAGE\_SUPPORTED.LANGUAGE.default" in your language : fr,  $FR$ , en,  $US$ , ...

## **Upload Sample Reports**

- 1. Download the sample reports from [https://gitlab.com/xivocc/sample\\_reports/-/raw/master/spagobi/](https://gitlab.com/xivocc/sample_reports/-/raw/master/spagobi/samples_from_borealis_v23.zip) samples from borealis v23.zip
- 2. Import zip file in SpagoBI:
	- 1. Goto "Repository Management" -> "Import/Export"
	- 2. Click on "Browse/Choose your file" and choose the previous samples\_from\_borealis\_vxx.zip downloaded file
	- 3. Click on "Import" icon
	- 4. Click next with default options until you are asked to override metadata, set Yes as shown in screen below

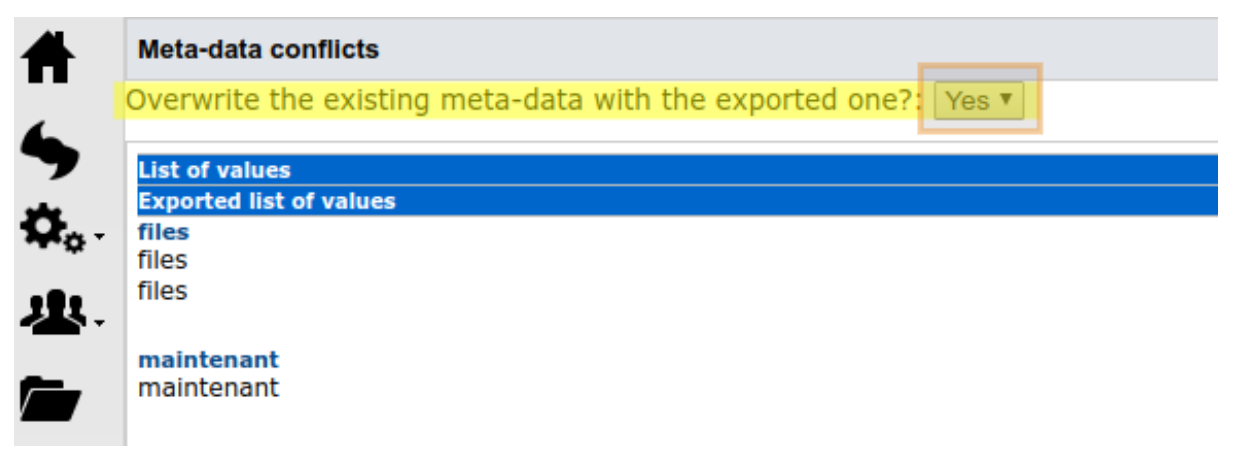

You can now browse the sample reports in *Document->Rapports->Exemples*.

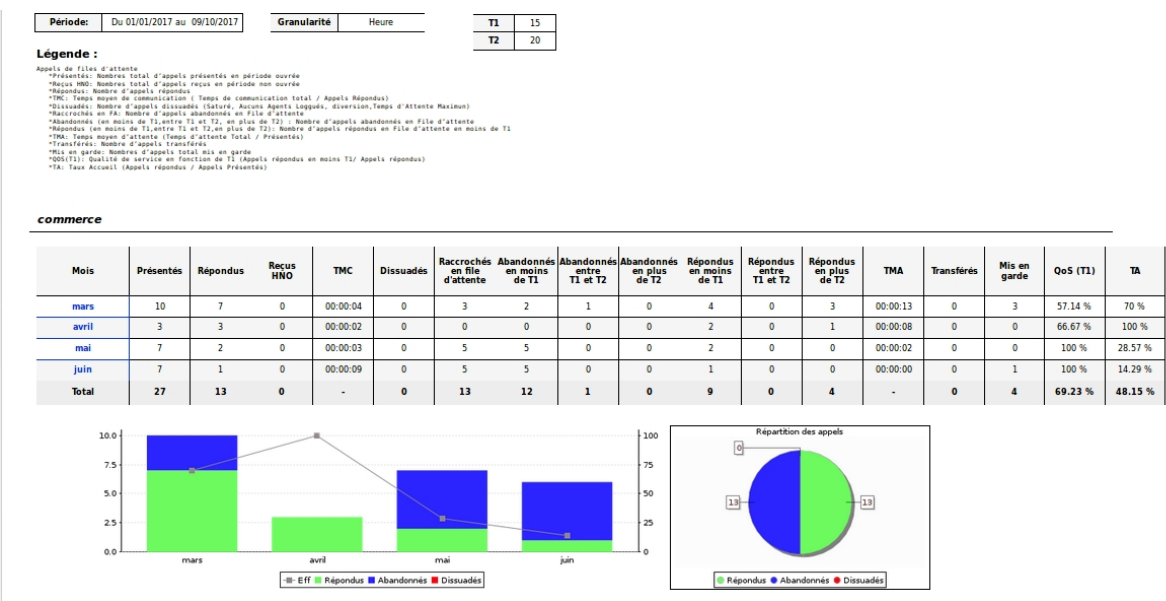

Use the database status report to check if replication and reporting generation is working :

## **Totem Panels**

Data replication can take some time if there are a lot of data in xivo cel and queue log tables. You may check xivo-db-replication log files (/var/log/xivocc/xivo-db-replication.log).

## Etat de la base de données

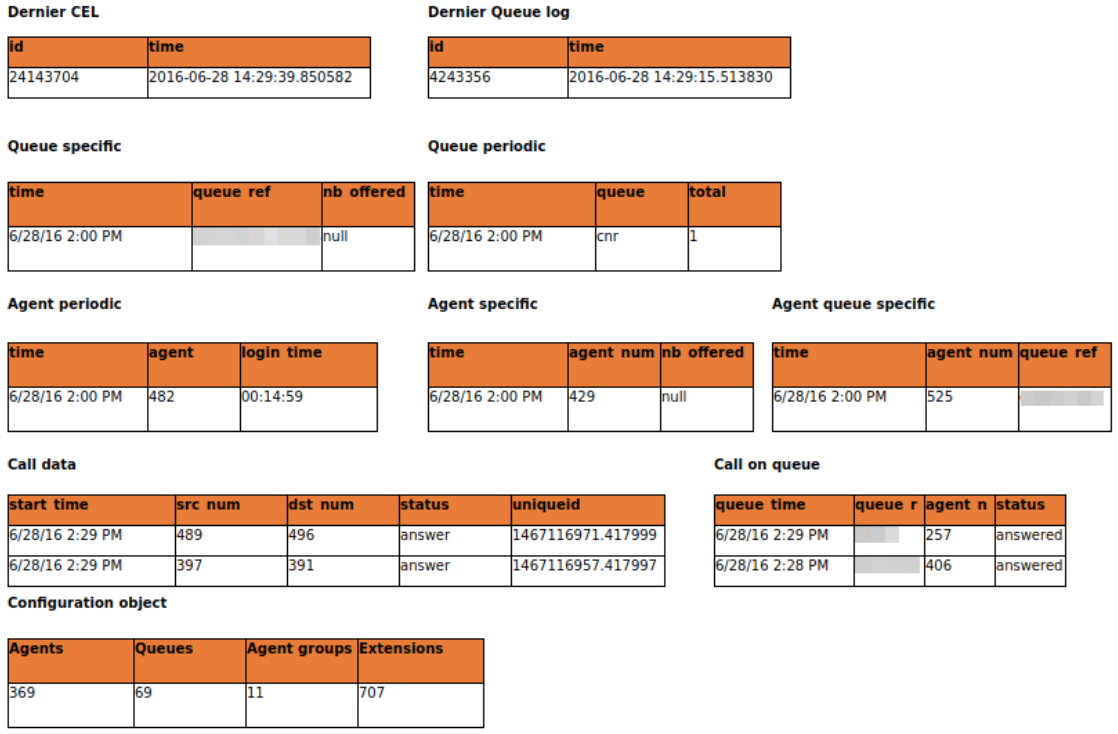

Preconfigured panels are available on <http://@IP/kibana/#/dashboard/file/queues.json> et [http://@IP/kibana/#/](http://@IP/kibana/#/dashboard/file/agents.json) [dashboard/file/agents.json](http://@IP/kibana/#/dashboard/file/agents.json) to be able to save this panels in elasticsearch database you have to sign on on request user admin/Kibana

## <span id="page-67-0"></span>**Post Installation Check List**

- All components are running : xivocc-dcomp ps
- Xuc internal database is synchronized with xivo check status page with <http://xivoccserver:8090/>
- CCManager is running, log a user and check if you can see and manage queues : [http://xivoccserver:](http://xivoccserver:8070/ccmanager) [8070/ccmanager](http://xivoccserver:8070/ccmanager)
- Check database replication status using spagobi system report <http://xivoccserver:9500/SpagoBI>
- Check elasticsearch database status (totem panels) http://xivoccserver:9200/queuelogs/ status
- Check that you can listen to recordings <http://xivoccserver:9400/>
- Check totem panels <http://192.168.85.102/kibana>

Warning: Make sure to have few calls made in your XiVO, despite you will not see anything in totem or spagobi.

## **Recording**

This feature needs additional configuration steps on XiVO PBX, see:

- 1. *[Recording](#page-182-0)*,
- 2. and (optionally) *[Recording filtering configuration](#page-185-0)*.

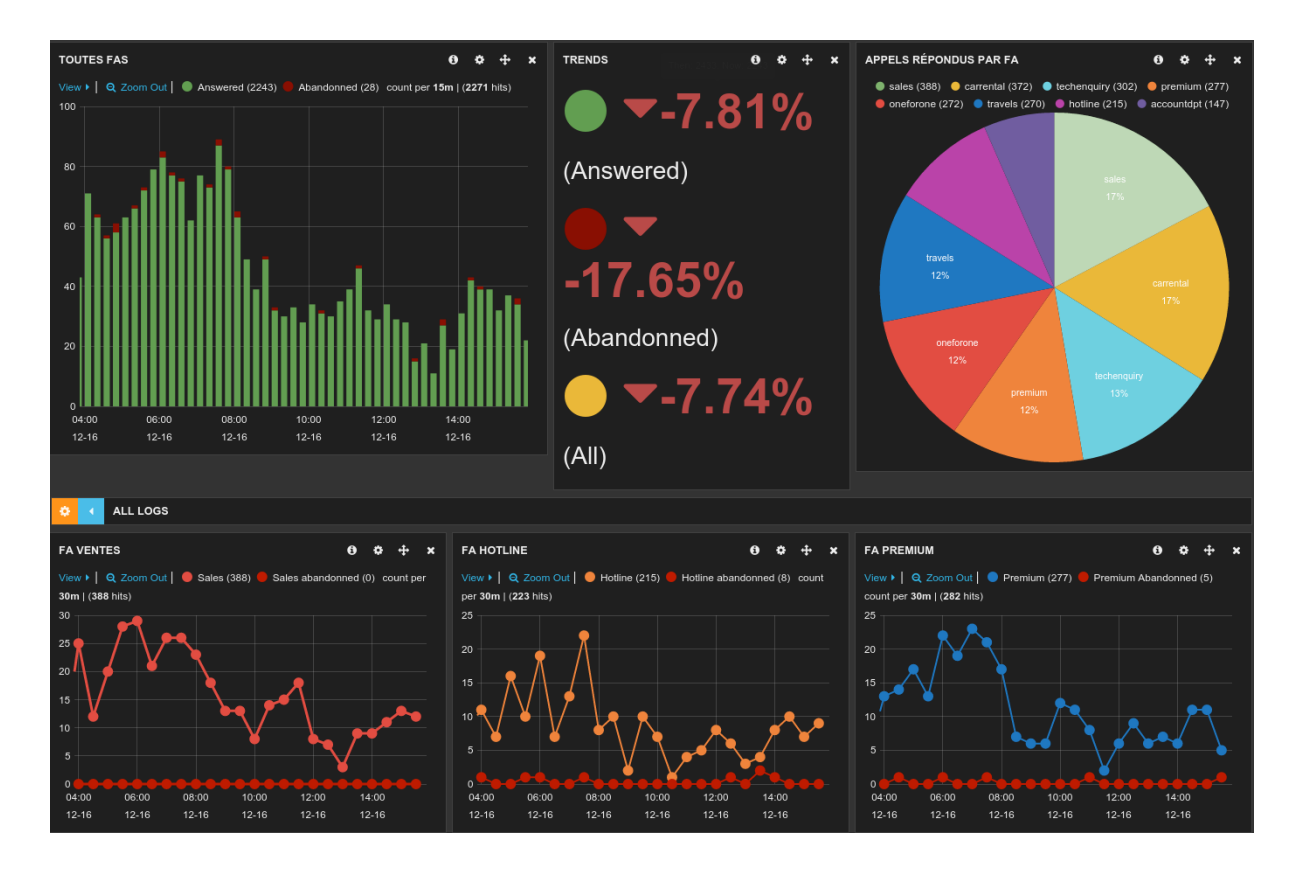

# **3.2.2 Components Configuration**

Important: When reading this section, keep in mind the *[Architecture & Flows](#page-61-0)* diagram.

## **Overview**

This section describes files installed by *xivocc-installer*. Some of these files may be modified for these reasons:

- *[Editing basic XiVO CC configuration](#page-69-0)*
- *[Components customization](#page-70-0)*
- *[Multi-server installation](#page-70-1)*

XiVO CC system configuration is stored in the /etc/docker/compose directory. All files are configured by the *xivocc-installer* and don't need to be edited. The directory contains these files:

- docker-xivocc.yml, called *compose file*, defines XiVO CC components and their configuration. It uses variables defined in the .env file.
- .env file assigns values to variables used in the *compose file*. But this file is being generated by *xivoccdcomp* script and MUST NOT be edited directly.
- factory.env file stores XiVO CC version number and distribution and should not be edited.
- custom.env file may be used for component customization and multi-server installation.

## **Compose File**

docker-xivocc.yml

## **Sections**

- The main headers in the compose file (without indent) are container names.
- image links to container image url on <https://hub.docker.com/r/> page.
- ports exposes container internal ports to host in format HOST:CONTAINER.
- volumes\_from mounts all of the volumes from another container
- environment adds environment variables into container system
- extra\_hosts adds host address to /etc/hosts
- links adds another container's host address to /etc/hosts

See detailed documentation on [docker web.](https://docs.docker.com/compose/compose-file/compose-file-v1/)

## **Variables**

Compose file contains more kinds of variables:

- Variable in the environment section without assignment is replaced by the same variable from . env file. If it's not defined or assigned in the .env file, it doesn't appear in the container system.
- Variable in the environment section with assigned value overrides value defined in the .env file.
- Variable defined in the links section can be assigned to variable in the environment section.
- Variable inside  $\S \ \ \}$  block is replaced by value defined in . env file and can be used anywhere.
- JAVA\_OPTS allocates Java memory and sets other Java options. If you want to use different values for containers, they must be assigned inside compose file. Or you can define new variable for this purpose e.g.: JAVA\_OPTS=\${JAVA\_OPTS\_XUC} and set the value in the custom.env file.

## **Factory env file**

#### factory.env

This file should not be edited. XiVO CC version matches version of xivocc-installer and the other distributions are only for testing purposes.

- XIVOCC TAG XiVO CC version number
- XIVOCC DIST XiVO CC distribution

## **Custom env file**

custom.env

## <span id="page-69-0"></span>**Editing basic XiVO CC configuration**

In this file you can edit main configuration of XiVO CC originally set by the xivocc-installer:

- XIVO\_HOST
- XUC\_HOST
- CONFIG\_MGT\_HOST
- WEEKS\_TO\_KEEP
- RECORDING\_WEEKS\_TO\_KEEP

### <span id="page-70-0"></span>**Components customization**

You can also change value of any option defined in the compose file. For example:

- SHOW\_RECORDING\_CONTROLS
- SHOW\_QUEUE\_CONTROLS

The option value must not be assigned inside the compose file, otherwise it will not apply.

## <span id="page-70-1"></span>**Multi-server installation**

Some XiVO CC components can run a separate server, but the installation procedure is not documented. For this purpose these variables can be set:

- ELASTICSEARCH
- REPORTING\_HOST
- RECORDING\_SERVER\_HOST

## **3.2.3 Phone Integration**

XUC based web applications like agent interface or UC Assistant integrates buttons for phone control. This section details necessary configuration, supported phones and limitations.

Note: The VoIP VLAN network have to be accessible by the xivocc xuc server

## **Required configuration**

The following steps are not required if you updated the Provisioning plugins.

#### **Polycom phones**

Warning: This is required only for plugins:

- xivo-polycom-4.0.9 version below v1.9
- xivo-polycom-5.4.3 version below v1.8

To enable phone control buttons on web interfaces you must update the basic template of Polycom phones:

- go to the plugin directory: */var/lib/xivo-provd/plugins/xivo-polycom-VERSION*
- copy the default template from *templates/base.tpl* to *var/templates/*
- then you must update *app.push* parameters in the else section (do not replace switchboard settings) as follows:

```
apps.push.messageType="5"
apps.push.username="guest"
apps.push.password="guest"
```
## **Snom phones**

For transfer to work on Polaris version you must have plugins with version v2.2 or above.

## **Yealink phones**

Warning: This is required only for plugins xivo-yealink-y 80 below y1.31

To enable phone control buttons on web interfaces you must update the basic template of Yealink phones:

- go to the plugin directory: */var/lib/xivo-provd/plugins/xivo-yealink-VERSION*
- copy the default template from *templates/base.tpl* to *var/templates/*
- enable sip notify even for non switchboard profiles (do not replace switchboard settings)

```
{% if XX_options['switchboard'] -%}
push_xml.sip_notify = 1
call_waiting.enable = 0
{% else -%}
push_xml.sip_notify = 1
call_waiting.enable = 1
{8} endif $
```
## **Update Device Configuration**

- to update device configuration you must run **xivo-provd-cli -c 'devices. using\_plugin("xivo-polycom-VERSION").reconfigure()'**
- and finally you must resynchronize the device: **xivo-provd-cli -c 'devices. using\_plugin("xivo-polycom-VERSION").synchronize()'**
- refer to [provisioning](http://documentation.xivo.fr/en/stable/administration/provisioning/adv_configuration.html) documentation for more details
- if the phone synchronization fails check if the phone uses the version of the plugin you have updated, you can use **xivo-provd-cli -c 'devices.find()'**

### **Known limitations**

Phone integration with Agent and Web / Desktop application has these limitations:

## **Transfer**

- If the second call was initiated from Agent / Assistant and the called user rejected the call, the first call will stay hold until it is manually resumed
- If the second call was initiated from the phone, the transfer must be also completed from the phone. It can't be completed from Agent / Assistant.
- You cannot complete a transfer initiated from the Agent / Assistant by hanging up.

#### **Conference with Yealink / Polycom**

• Conference can't be created from Agent or Web / Desktop Assistant

## **3.2.4 XiVOcc Installation Troubleshooting**

In order for the XiVOcc components to be fully functional, some customizations need to be done on the XiVOcc and the XiVO PBX.
This page can help to check that all the correct customization have been done by the installation package.

For the rest of this page we well make the following assumptions: - XiVO PBX has the IP 192.168.0.1 - XiVO CC has the IP 192.168.0.2

Important: Refer to the *[Architecture & Flows](#page-61-0)* diagram.

# **Check XiVOcc Configuration**

### **Check the prerequisites**

- the OS must be Debian 9 (stretch), 64 bit,
- Docker must be installed,
- Docker-compose must be installed,
- the XiVO PBX must be reachable on the network.

### **Check ntp installation**

The XiVO CC server and the XiVO server must be synchronized to the same source NTP source.

### **Check Logrotate configuration**

A file /etc/logrotate.hourly/docker-container must be present which should log rotate files / var/lib/docker/containers/\*/\*.log

You can test it with logrotate -fv /etc/logrotate.hourly/docker-container. You should get some output and a new log file with suffix [CONTAINER ID]-json.log.1 should be created. This file is compressed in next rotation cycle.

### **Check Docker compose**

• No alias for docker-compose should be defined. The following command should return "OK":

```
alias |grep -E 'docker-compose|dcomp' || echo "OK"
```
• The version of the docker images in the file /etc/docker/compose/docker-xivocc.yml must be in the form  $\S$ {XIVOCC\_TAG}.  $\S$ {XIVOCC\_DIST} and these variables must be set in the /etc/ docker/compose/factory.env file:

```
...
xivo_stats:
    image: xivoxc/xivo-full-stats:${XIVOCC_TAG}.${XIVOCC_DIST}
...
xuc:
    image: xivoxc/xuc:${XIVOCC_TAG}.${XIVOCC_DIST}
...
```
### **Check the services**

The list of the services launched should look like :

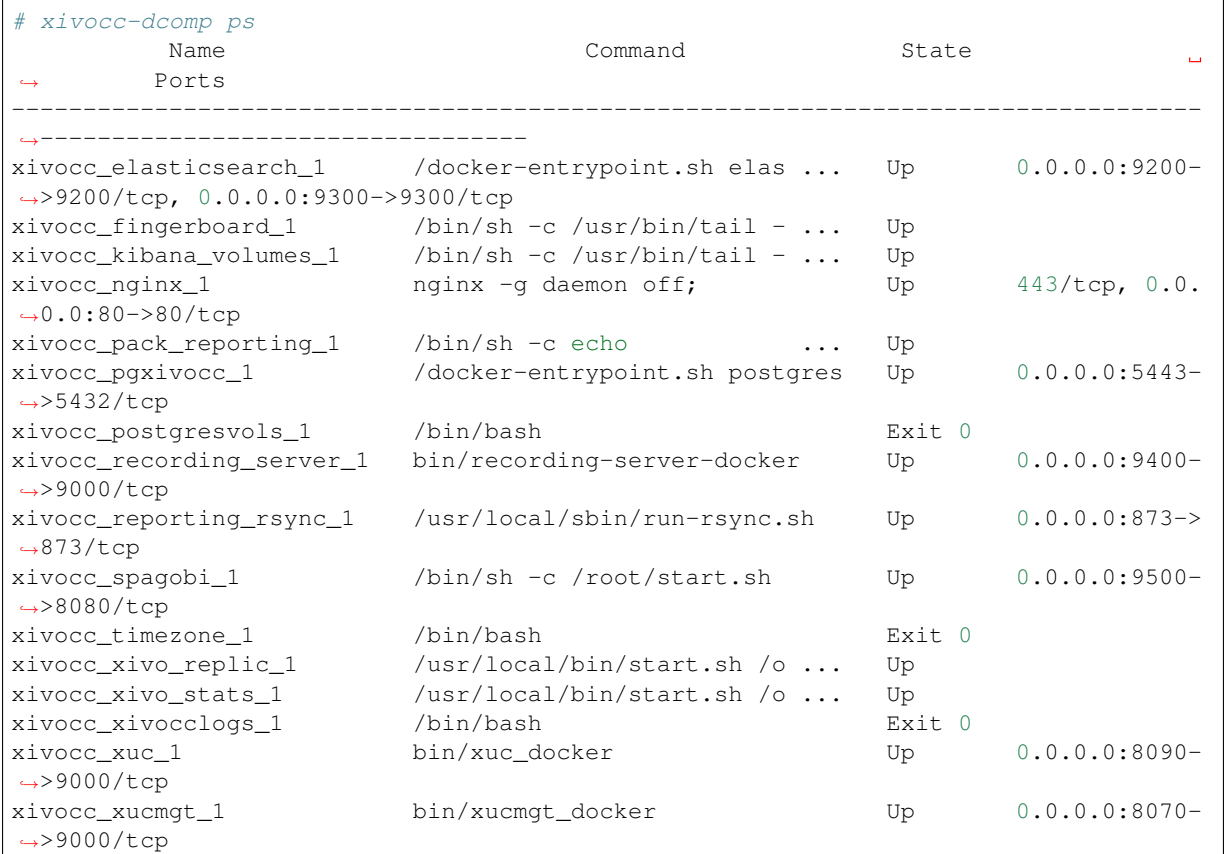

# **Check the XiVO PBX**

# **Check PostgreSQL configuration**

• Connection from the XiVO CC for user asterisk must be authorized. See file /var/lib/postgresql/ 11/main/pg\_hba.conf which must contain a line:

```
host asterisk all 192.168.0.2/32 md5
```
• A user *stats* must exists. Use command  $\deg$  in psql.

# **Check AMI configuration**

- A *xuc* user must be configured in the file /etc/asterisk/manager.d/02-xivocc.conf
- The command:

```
asterisk -rx "manager show user xuc"
```
must show the user.

# **CEL Configuration**

The correct events must be activated in the file /etc/asterisk/cel.conf:

```
[general]
enable = yes
apps = dial, park, queueevents = APP_START,CHAN_START,CHAN_END,ANSWER,HANGUP,BRIDGE_ENTER,BRIDGE_EXIT,USER_
˓→DEFINED,LINKEDID_END,HOLD,UNHOLD,BLINDTRANSFER,ATTENDEDTRANSFER
[manager]
```
# **Check CTI configuration**

enabled = yes

In *Services*  $\rightarrow$  *IPBX*  $\rightarrow$  *Users* a user the must be created with the following parameters:

- CTI login : xuc
- CTI password : 0000
- Profile supervisor

# **Check WS configuration**

In *Configuration* → *Web Services Access* a user must be created with the following parameters :

- Login : xivows
- Password : xivows
- Host: 192.168.0.2

### **Check ACD configuration**

In *Services*  $\rightarrow$  *Ipbx*  $\rightarrow$  *Advanced configuration* make sure Multiqueues call stats sharing is checked.

# **Check the phone integration**

Verify that the phone configuration where customized as detailed in *[Required configuration for phone integration](#page-70-0)*.

### **Check the recording**

The package xivocc-recording must be installed on XiVO PBX (see *[Recording](#page-67-0)*) and configured (see *[Recording](#page-182-0)*).

For specific installations

# **3.2.5 Manual configuration and installation**

This section describes the manual installation of the XiVO CC components. In most cases you SHOULD NOT follow this page, and install the XiVO CC components via the *xivocc-installer* package (see *[Installation](#page-60-0)*).

Important: You SHOULD NOT follow this page to install XiVO CC. We leave this page here :

- to document how to install only a subset of the XiVO CC components (since it is not currently possible via the *xivocc-installer* package).
- to help with reconfiguring XiVO for XiVO CC after it has been *[restored from backup](#page-104-0)*

• as a reference

Note: Since XiVO PBX 2017.06 some parts of the installation were moved from *xivocc-installer* to installation of XiVO PBX.

### **Prerequisites**

We will assume your *XiVO CC* server meets the following requirements:

- OS : Debian 9 (stretch), 64 bit
- the latest stable version of [Docker](https://www.docker.com) is installed
- the latest stable version of [Docker-compose](https://docs.docker.com/compose/install/) is installed
- the XiVO PBX is reachable on the network
- the XiVO PBX is setup with users, queues and agents, you must be able to place and answer calls.

Note : Install only stable version of docker and docker compose.

We will make the following assumptions :

- the *XiVO PBX* has the IP 192.168.0.1
- some data (incoming calls, internal calls etc.) might be available on XiVO (otherwise, you will not see *anything* in the *[Post Installation Check List](#page-67-1)*).
- the *XiVO CC* server has the IP 192.168.0.2

# <span id="page-75-0"></span>**XiVO PBX configuration**

#### **PostgreSQL configuration**

Add this line to /var/lib/postgresgl/11/main/pg\_hba.conf:

host asterisk all 192.168.0.2/32 md5

<span id="page-75-1"></span>Create a user *stats* with read permissions :

```
sudo -u postgres psql asterisk << EOF
CREATE USER stats WITH PASSWORD 'stats';
GRANT SELECT ON ALL TABLES IN SCHEMA PUBLIC TO stats;
EOF
```
And run xivo-service restart all to apply these modifications.

### **AMI configuration**

• Add file /etc/asterisk/manager.d/02-xivocc.conf directory with the following content, replacing *X.X.X.X* by your xucserver IP address :

```
[xuc]
secret = xucpass
deny=0.0.0.0/0.0.0.0
permit=X.X.X.X/255.255.255.255
read = system,call,log,verbose,command,agent,user,dtmf,originate,dialplan
write = system, call, log, verbose, command, agent, user, dtmf, originate, dialplan
writtenitetimeout = 10000
```
• And reload the AMI :

```
asterisk -rx "manager reload"
asterisk -rx "manager show user xuc" and check your if previous configuration is
˓→displayed.
```
### **CEL Configuration**

• Replace content of file /etc/asterisk/cel.conf by the following :

```
[general]
enable = yes
apps = dial, park, queue
events = APP_START, CHAN_START, CHAN_END, ANSWER, HANGUP, BRIDGE_ENTER, BRIDGE_EXIT, USER
˓→DEFINED,LINKEDID_END,HOLD,UNHOLD,BLINDTRANSFER,ATTENDEDTRANSFER
[manager]
```
enabled = yes

• and reload the cel module in Asterisk :

asterisk -rx "module reload cel"

### **Customizations in the web interface**

- Create a user *xuc* in *Services -> IPBX -> Users* with the following parameters:
- CTI login : xuc
- CTI password : 0000
- profil supervisor
- Create a Web Services user in *Configuration -> Web Services Access* with the following parameters :
- Login : xivows
- Password : xivows
- Host : 192.168.0.2

Make sure Multiqueues call stats sharing is enabled in *Services -> IPBX -> Advanced configuration* tab.

# **Phone integration**

Do not forget to follow configuration steps detailed in *[Required configuration for phone integration](#page-70-0)*.

### **Recording**

### This feature needs additional configuration steps on XiVO PBX, see:

- 1. *[Recording](#page-182-0)*,
- 2. and (optionally) *[Recording filtering configuration](#page-185-0)*.

# **XiVO CC configuration**

Now we switch to the installation of the XiVO CC server.

### **Install ntp server**

```
apt-get install ntp
```
*XiVO CC* server and *XiVO PBX* server must be synchronized to the same source.

# **Enable Docker LogRotate**

Docker container log output to /dev/stdout and /dev/stderr. The Docker container log file is saved in /var/lib/docker/containers/[CONTAINER ID]/[CONTAINER\_ID]-json.log.

Create a new Logrotate config file for your Docker containers in the Logrotate folder /etc/logrotate.d/dockercontainer.

```
/var/lib/docker/containers/*/*.log {
 rotate 7
 daily
 compress
 missingok
 delaycompress
 copytruncate
}
```
You can test it with logrotate -fv /etc/logrotate.d/docker-container. You should get some output and a new log file with suffix [CONTAINER ID]-json.log.1 should be created. This file is compressed in next rotation cycle.

Retrieve the configuration script and launch it:

### **Containers installation**

```
wget https://gitlab.com/xivo.solutions/packaging/raw/master/install/install-
˓→docker-xivocc.sh
bash install-docker-xivocc.sh
```
During the installation, you will be asked for :

- the XiVO IP address (e.g. 192.168.0.1)
- the number of weeks to keep for the statistics
- the number of weeks to keep for the recording files
- the external IP of the machine (i.e. the adress used afterwards for http URLs)

The number of weeks to keep statistics must be higher than the number of weeks to keep recordings. Recording purging is based on the statistic data, so the statistic data must not be removed before purging recordings.

Create the following alias in your .bashrc file:

```
vi ~/.bashrc
alias dcomp='docker-compose -p xivocc -f /etc/docker/compose/docker-xivocc.yml'
```
# **Containers modification**

The yml file /etc/docker/compose/docker-xivocc.yml should have the correct tag version for each imeage.

Check also that the XIVO\_CTI\_VERSION is correct for the xuc container.

```
xivo_replic :
 image: xivoxc/xivo-db-replication:2016.03.latest
xivo_stats :
 image: xivoxc/xivo-full-stats:2016.03.latest
pack_reporting:
 image: xivoxc/pack-reporting:2016.03.latest
config_mgt:
 image: xivoxc/config-mgt:2016.03.latest
recording_server:
 image: xivoxc/recording-server:2016.03.latest
xuc:
 image: xivoxc/xuc:2016.03.latest
 environment:
  - XIVO_CTI_VERSION=2.1
xucmgt:
 image: xivoxc/xucmgt:2016.03.latest
```
# **Starting XivoCC**

Then you can launch the XiVO CC with the following command :

dcomp up -d

 $\overline{1}$ 

List XivoCC services :

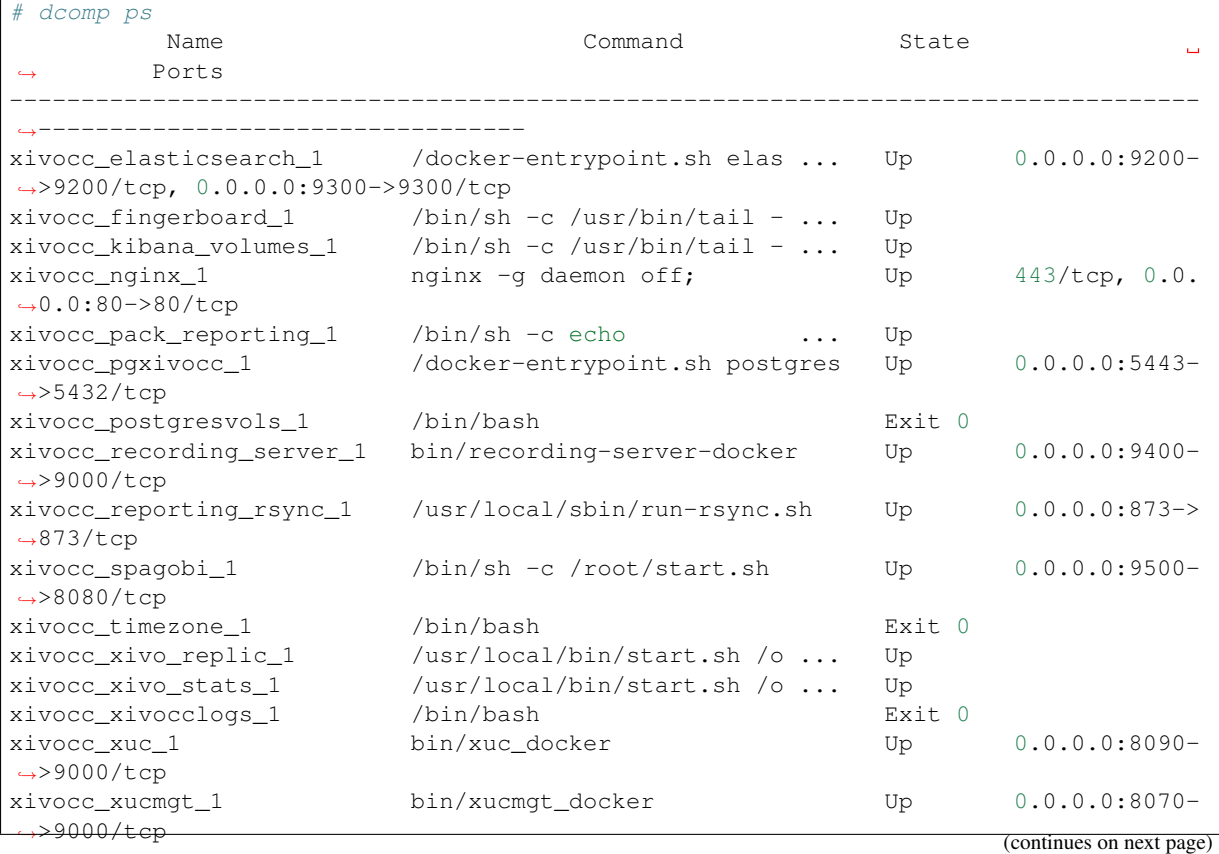

(continued from previous page)

### Upgrading

# **3.2.6 Upgrade**

Upgrading a *XiVO CC* is done by executing commands through a terminal on the server.

Note: Downgrade is not supported

### **Overview**

The upgrade consists of the following steps:

- switch/verify the version in the debian sources list
- update of the xivocc-installer package
- update of the Docker images

Warning: This upgrade procedure applies only to XiVO CC installed via the xivocc-installer package.

### **Preparing the upgrade**

There are two cases:

- 1. *[Upgrade to another LTS XiVO CC version](#page-79-0)*,
- 2. *[Upgrade to the latest Bugfix release](#page-80-0)* of your current installed LTS version.

### <span id="page-79-0"></span>**Upgrade to another LTS version**

To upgrade to another XiVO Solution LTS:

1. Switch the debian sources to the targetted LTS version (it should be located in the file  $/etc/apt/$ sources.list.d/xivo-dist.list). For example, to switch to Aldebaran LTS version:

deb http://mirror.xivo.solutions/debian/ xivo-aldebaran main

- 2. Read carefully the *[Release Notes](#page-684-0)* starting from your current version to the version you target (read even more carefully the New features and Behavior changes between LTS)
- 3. Check the specific instructions and manual steps *from your current LTS to your targetted LTS* and all intermediate LTS: see *[Manual steps for LTS upgrade](#page-41-0)*
- 4. Check also if you are in a specific setup that requires a *[specific procedure](#page-81-0)*
- 5. And then upgrade, see *[Upgrading](#page-80-1)*

### <span id="page-80-0"></span>**Upgrade to latest Bugfix release of an LTS version**

Important: For version older than Five (2017.03), see [XiVO Five documentation](https://documentation.xivo.solutions/projects/five)

After the release of a *version* (e.g. *Polaris (2017.11)*) we may backport some bugfixes in this version. We will then create a **subversion** (e.g. Polaris .04 (2017.11 .04)) shipping these bugfixes. These bugfix version does not contain any behavior change.

To upgrade to the latest subversion of your current installed *version* you need to:

- 1. Read carefully the *[Release Notes](#page-684-0)* starting from your installed version (e.g. Polaris.00) to the latest bugfix release (e.g. Polaris.04).
- 2. Verify that the debian sources list corresponds to your *installed LTS* (it should be located in the file /etc/ apt/sources.list.d/xivo-dist.list)
- 3. Verify that the /etc/docker/compose/factory.env file has
	- XIVOCC\_TAG=VERSION (where VERSION is your current installed *version* e.g. *2017.11*)
	- and XIVOCC\_DIST=latest
- 4. And then upgrade, see *[Upgrading](#page-80-1)*

### <span id="page-80-1"></span>**Upgrading**

After having prepared your upgrade (see above), you can upgrade:

1. When you have checked the sources.list you can upgrade with the following commands:

```
apt-get update
apt-get install xivocc-installer
```
- 2. If there is any change, you should accept the new docker-compose.yml file. Then compare it with the old docker-compose.yml.dpkg-old file and report in the new any specific configuration.
- 3. Then download the new docker images:

xivocc-dcomp pull

4. And run the new containers (Corresponding XiVO CC services will be restarted):

xivocc-dcomp up -d --remove-orphans

Note: Please, ensure your server date is correct before starting. If system date differs too much from correct date, you may get an authentication error preventing download of the docker images.

# **Post Upgrade**

When finished:

- Check your upgrade through *[Post Installation Check List](#page-67-1)*.
- Check that all the services are in the correct version. Compare the output of xivocc-dcomp version with the table in *[Release Notes](#page-684-0)*

# **Manual steps for LTS upgrade**

See *[Manual steps for LTS upgrade](#page-41-0)* in XiVO Upgrade page.

# <span id="page-81-0"></span>**Specific procedures**

# **Old Pack Reporting Upgrade Procedures**

These notes include upgrade procedures for old versions of the **Pack reporting**, before **XivoCC** starts and before it was packaged with Docker. In those cases, run the following command to find the installed version of the pack reporting:

dpkg -l|grep pack-reporting

### **From version < 1.6**

- data retention time will be lost during upgrade : save it and write it back in */etc/xivo-reporting-db.conf*
- the upgrade is likely to be long if there is a lot of data in *queue\_log*. Purge old data out of this table if possible in order to accelerate the upgrade
- at the end of the upgrade, run *apt-get autoremove* (deletion of xivo-stat, xivo-libdao and xivo-lib-python)

### **From version < 1.8**

- XiVO in version < 14.08 is not supported anymore
- if it is required, the upgrade of the XiVO must be done before the upgrade of the pack reporting, and no call must be performed between the two upgrades

### **From a version using Debian packaging to a version using Docker**

- Beware: this will require a migration of the original PostgreSQL database to the Dockerised one. For this you need to have free disk space : the amount of free disk space must equal the size of */var/lib/postgresql*. This check must be performed after docker images have been pulled.
- Run the following commands:

```
apt-get update
service xivo-db-replication stop
service xivo-full-stats stopsource/releasenotes/index.rst
apt-get install pack-reporting xivo-full-stats xivo-reporting-db xivo-db-
˓→replication db-utils
service xivo-db-replication stop
service xivo-full-stats stop
```
- Install docker, docker-compose and xivocc-installer
- Open *docker-xivocc.yml* and remove sections recording rsync, config mgt, recording server, xuc, xucmgt
- Run *xivocc-dcomp pull*
- CHECK THE FREE DISK SPACE. The next command will migrate the database. This may take several hours.

```
sudo -u postgres pg_dump --format c xivo_stats | docker exec -i xivocc_pgxivocc_1.
˓→pg_restore -U postgres -d xivo_stats
```
• Start by *xivocc-dcomp up -d*

## **From a dockerized version before callbacks**

• Run the following commands:

```
docker exec -ti compose_pgxivocc_1 psql -U postgres -c 'CREATE EXTENSION IF NOT.
˓→EXISTS "uuid-ossp"' xivo_stats
docker exec -ti compose_pgxivocc_1 psql -U postgres -c 'CREATE EXTENSION IF NOT.
˓→EXISTS "uuid-ossp"' xuc_rights
```
### **Upgrade notes**

See *[Release Notes](#page-684-0)* for version specific informations.

# **3.3 XiVO Distributed System**

# **3.3.1 Installing XDS**

Important: Before installing, make sure you understand the *[XDS Architecture](#page-86-0)* and links between components.

The XDS architecture has the following components:

- XiVO
- Media Server (MDS) (one or more)

An XDS needs also:

- a Reporting Server for the centralized call history,
- a CTI Server for the UC features.

This page will guide you through:

- 1. the configuration of the XiVO (see *[XiVO Configuration](#page-82-0)* section)
- 2. the installation and configuration of the MDS (see *[Media Server Configuration](#page-84-0)* section)
- 3. and the configuration of the CC (Reporting and CTI Server) (see *[XiVO CC Configuration](#page-86-1)* section)

# **Requirements**

Before starting you need to have 3 servers. Here's a table summarizing what we are installing. Replace the IP by those you chose.

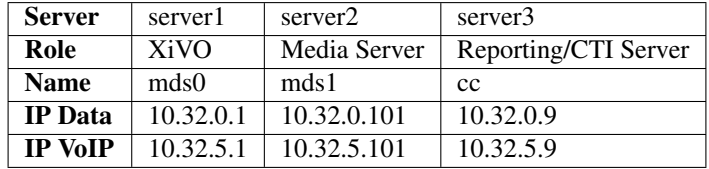

# <span id="page-82-0"></span>**XiVO Configuration**

On *server1*:

- install XiVO (see *[Installing the System](#page-16-0)*).
- pass the Wizard

# <span id="page-83-1"></span>**AMI configuration**

Note: Once a *[media server is defined](#page-83-0)* in webi, Reporting Server will use the VoIP interface for AMI connection to all media servers and XiVO. Here we authorize it on XIVO.

If XiVO CC is installed, do the following steps before adding media server. Otherwise you can first define media servers and do these steps right after XiVO CC installation, but before starting it to prevent problems with fail2ban.

- 1. Edit existing file /etc/asterisk/manager.d/02-xivocc.conf to add permission for Reporting Server:
	- permit to authorize the VoIP IP of the Reporting Server. E.g.:

```
...
deny=0.0.0.0/0.0.0.0
permit=10.32.5.9/255.255.255.255
permit=10.32.0.9/255.255.255.255
...
```
2. Apply the configuration:

```
asterisk -rx 'manager reload'
```
# <span id="page-83-0"></span>**Define Media Servers**

Note: Here we define our Media Servers (MDS) names and VoIP IP address.

### In XiVO webi,

- 1. Go to *Configuration -> Management -> Media Servers*
- 2. Add a line per Media Server (MDS) (below an example for mds1):
	- 1. *Name*: mdsX (e.g. mds1)
	- 2. *Displayed Name*: Media Server X (e.g. Media Server 1)
	- 3. *IP VoIP*: <VoIP IP of mdsX> (e.g. 10.32.5.101) *note:* the VoIP streams between XiVO and mdsX will go through this IP

Once you define a media server, you will be able to create local SIP trunks that exist only there. The location can be set in *tab General*  $\rightarrow$  *Media server* in the SIP trunk configuration.

### **Define Media Servers for Provisionning**

Note: Here we configure the Media Servers (MDS) for the phones.

#### In XiVO webi

- 1. Go to *Configuration -> Provisioning -> Template Line*
- 2. Create a template line per MDS (below the example for mds1):
	- 1. *Unique name*: <mdsX> (e.g. mds1) *note:* it must be the same name as the one defined in section *[Define Media Servers](#page-83-0)*
	- 2. *Displayed Name*: <Media Server X> (e.g. Media Server 1)
- 3. *Registrar Main*: <VoIP IP of mdsX> (e.g. 10.32.5.101)
- 4. *Proxy Main*: <VoIP IP of mdsX> (e.g. 10.32.5.101)

# **Media Servers connection to the XIVO database**

Note: The MDS need to connect to the XiVO database.

In file /var/lib/postgresgl/11/main/pg\_hba.conf add an authorization **per mds** to connect to the db. Here you will probably want to use the Data IP of mdsX:

host asterisk all 10.32.4.201/32 md5

And reload the database configuration:

xivo-dcomp reload-db

### <span id="page-84-0"></span>**Media Server Configuration**

### **Requirements**

On *server2* install a Debian 9 with:

- amd64 architecture,
- en US.UTF-8 locale,
- ext4 filesystem
- a hostname correctly set (files /etc/hosts and /etc/hostname must be coherent).

Before installing the MDS you have to have added:

• the MDS to the XiVO configuration (see *[Define Media Servers](#page-83-0)* section)

### **Installation**

Important: The MDS installer will ask you:

- the XiVO Data IP Address
- the Media Server you're installing (taken from the Media Server you declared at step *[Define Media Servers](#page-83-0)*)
- the Media Server Data IP
- the Reporting Server IP

To install the MDS, download the XiVO installation script:

```
wget http://mirror.xivo.solutions/mds_install.sh
chmod +x mds_install.sh
```
and run it:

**Important:** Use  $-a$  switch to chose the same version as your XiVO (mds0)

./mds install.sh -a 2019.05-latest

When prompted:

- give the IP of XiVO (mds0): <XiVO Data IP> (e.g. 10.32.0.2)
- select the MDS you're installing:  $\langle \text{mdsX}\rangle$  (e.g. mds1)
- enter the MDS Data IP: <mdsX Data IP> (e.g. 10.32.0.101)
- and finally the Reporting Server Data IP: <reporting Data IP) (e.g. 10.32.0.5)

### **Configuration**

To finalize the MDS configuration you have to:

1. Configure NTP to synchronize on XiVO (mds0) by replacing preconfigured servers/pools in file /etc/ ntp.conf by:

server 10.32.0.1 iburst

2. And restart NTP:

systemctl restart ntp

- 3. Create file /etc/asterisk/manager.d/02-xuc.conf to add permission for Xuc Server to connect with:
	- secret must be the same as the secret for xuc user on XiVO,
	- permit to authorize the VoIP IP of the Reporting Server
	- e.g.:

```
cat > /etc/asterisk/manager.d/02-xuc.conf << EOF
[xuc]
secret = muq6IWgNU1Z
deny=0.0.0.0/0.0.0.0
permit=10.32.5.9/255.255.255.255
read = system,call,log,verbose,command,agent,user,dtmf,originate,
˓→dialplan
write = system, call, log, verbose, command, agent, user, dtmf, originate,
˓→dialplan
writtened = 10000
EOF
```
4. Restart the services:

xivo-service restart all

# **Outgoing Call Configuration**

# **Create the Provider Trunk**

Add on the XiVO the trunk towards your provider (it can be an ISDN or SIP trunk). When creating the trunk, select the Media Server on which it will be located.

# **Create Outgoing Call Rule**

Note: This outgoing call rule will handle outgoing call from XDS to Provider.

### In XiVO Webi:

- 1. Go to *Services -> IPBX -> Call Management -> Outgoing calls*
- 2. Create a route for XDS:
	- 1. Call pattern: X.
	- 2. Trunks: <your provider trunk>
	- 3. (after opening the advanced form) Caller ID: <main DID of the system>

# <span id="page-86-1"></span>**XiVO CC Configuration**

On *server3*:

- install a XiVO CC (see *[Installation](#page-60-0)*)
- configure it
- before starting it, change the *[AMI configuration](#page-83-1)* on XiVO.

# **Known Limitations**

# **Agent states after XUC restart**

Restarting XUC server with active calls in XDS environment will result in having some agents in incorrect state. Please see the note in *[restarting](#page-195-0)* XUC server with active calls.

# <span id="page-86-0"></span>**3.3.2 XDS Architecture**

The following diagram presents the XDS architecture with:

- one XiVO Main
- one CTI / Reporting Server (XiVO CC)
- and three MDS

As you can see:

- each MDS and the Main are linked together via an internal SIP trunk (the yellow lines) via the VoIP IP Address of the MDS
- the *xuc* components of the CTI / Reporting Server is connected to each MDS AMI via the VoIP IP Address of the MDS

# **3.3.3 Upgrading XDS**

Upgrading an XDS implies upgrading all components:

- XiVO (see *[XiVO Server Upgrade](#page-88-0)*)
- Media Server (MDS) (one or more, see *[Media Server Upgrade](#page-88-1)*)

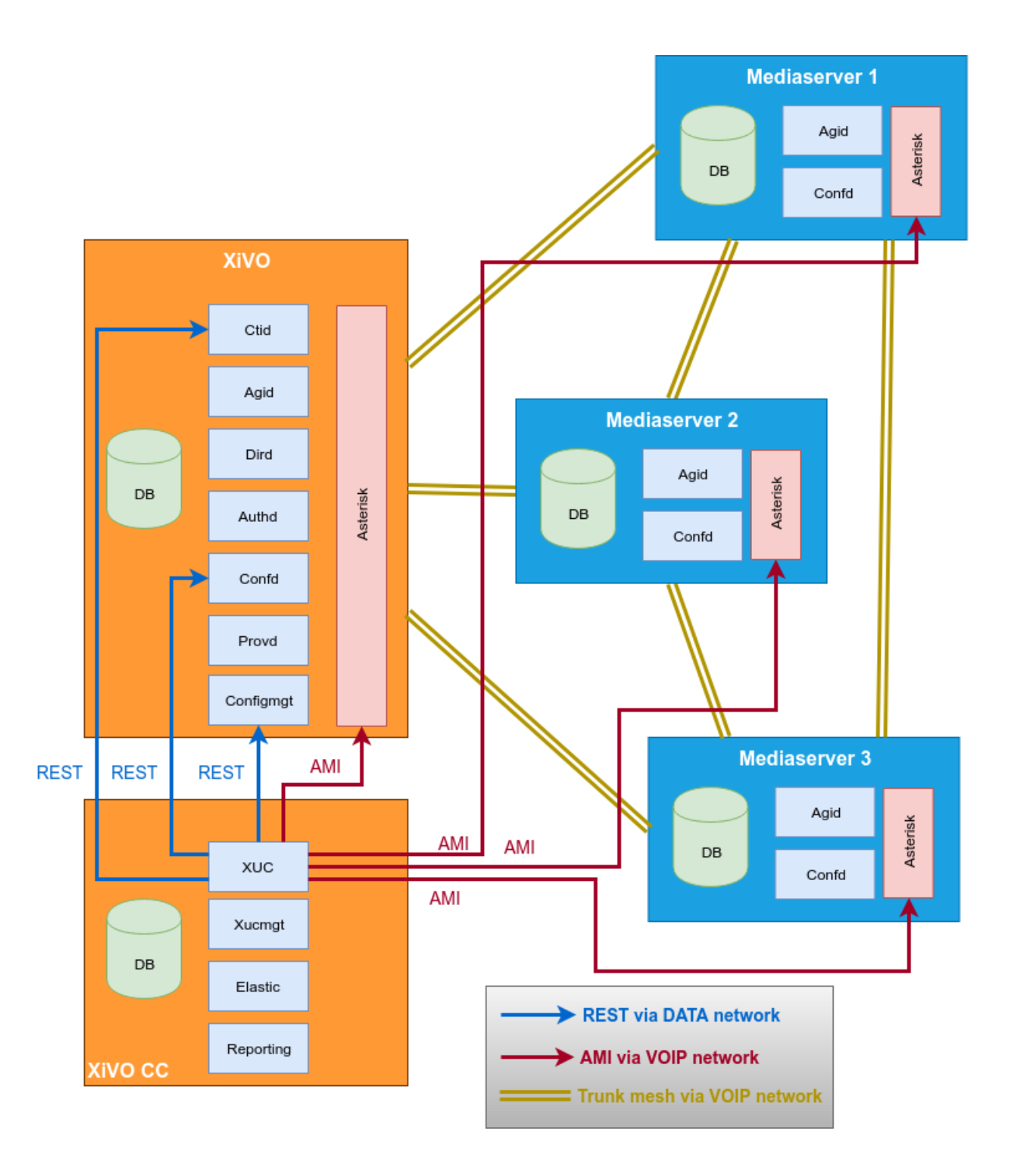

# <span id="page-88-0"></span>**XiVO Server Upgrade**

1. Perform the upgrade as documented in *[Upgrade](#page-39-0)* section

# <span id="page-88-1"></span>**Media Server Upgrade**

### Important:

- This procedure must be done on all media servers belonging to the upgraded XDS.
- Before upgrading a MDS, the MDS Main must be fully upgraded

The upgrade process requires to run the following command on a shell prompt on each media server.

1. Switch version using xivo-dist utility and specifying the LTS or specific version you want to upgrade to. For example:

xivo-dist xivo-callisto

2. Update package list:

apt-get update

3. Stop services:

xivo-service stop

4. Update configuration files:

apt-get install xivo-config

5. Start updating the packages:

apt-get dist-upgrade

6. Download new docker images:

xivo-dcomp pull

7. Update and run containers:

xivo-dcomp up -d --remove-orphans

8. Start the remaining services:

xivo-service start

# CHAPTER 4

# Administrator's Guide

In-depth documentation on administration of XiVO solution systems.

# **4.1 XiVO Administration**

# **4.1.1 System**

# **DHCP Server**

XiVO includes a DHCP server used for assisting in the provisioning of phones and other devices. (See *[Basic](#page-304-0) [Configuration](#page-304-0)* for the basic setup). This section contains additional notes on how to configure more advanced options that may be helpful when integrating the server with different VOIP subnets.

# **Activating DHCP on another interface**

DHCP Server can be activated through the XiVO Web Interface *Configuration*  $\rightarrow$  *Network*  $\rightarrow$  *DHCP* :

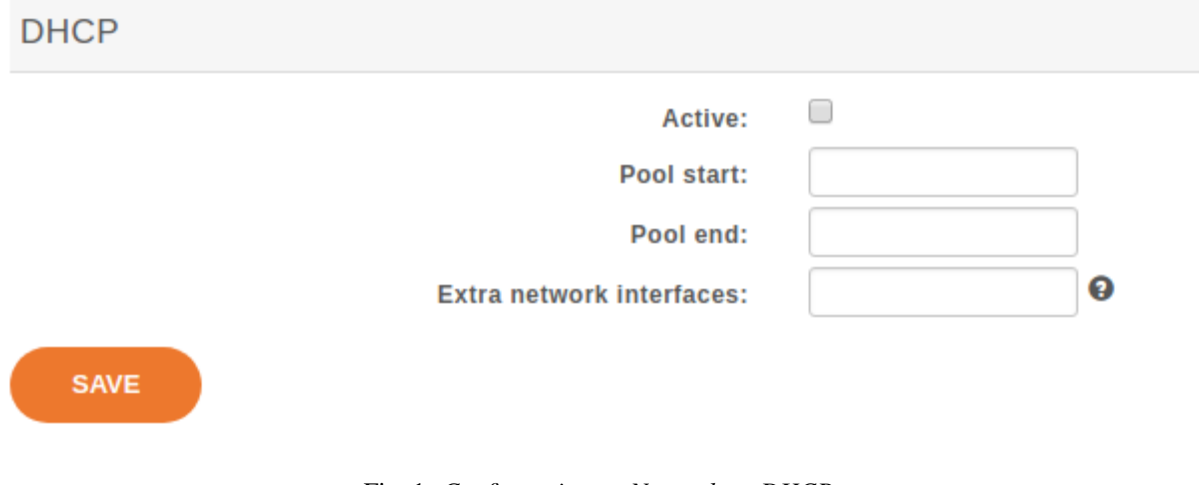

Fig. 1: *Configuration* → *Network* → *DHCP*

By default, it will only answer to DHCP requests coming from the VoIP subnet (defined in the *Configuration* → *Network* → *Interfaces* section). If you need to activate DHCP on an other interface, you have to fill in the *Extra network interfaces* field with the interface name , for example : eth0

After saving your modifications, click on *Apply system configuration* so that the new settings can take effect.

# **Changing default DHCP gateway**

By default, the XiVO DHCP server uses the XiVO's IP address as the routing address. To change this you must create a custom-template:

1. Create a custom template for the dhcpd\_subnet.conf.head file:

```
mkdir -p /etc/xivo/custom-templates/dhcp/etc/dhcp/
cd /etc/xivo/custom-templates/dhcp/etc/dhcp/
cp /usr/share/xivo-config/templates/dhcp/etc/dhcp/dhcpd_subnet.conf.head .
```
2. Edit the custom template:

vim dhcpd\_subnet.conf.head

3. In the file, replace the string #XIVO\_NET4\_IP# by the routing address of your VoIP network, for example:

option routers 192.168.2.254;

4. Re-generate the dhcp configuration:

xivo-update-config

DHCP server should have been restarted and should now use the new routing address.

# **Configuring DHCP server to serve unknown hosts**

By default, the XiVO DHCP server serves only known hosts. That is:

- either hosts which MAC address prefix (the [OUI\)](http://en.wikipedia.org/wiki/Organizationally_unique_identifier) is known
- or hosts which Vendor Identifier is known

Known OUIs and Vendor Class Identifiers are declared in /etc/dhcp/dhcpd\_update/ $\star$  files.

If you want your XiVO DHCP server to serve also unknown hosts (like PCs) follow these instructions:

1. Create a custom template for the dhcpd subnet.conf.tail file:

mkdir -p /etc/xivo/custom-templates/dhcp/etc/dhcp/ cd /etc/xivo/custom-templates/dhcp/etc/dhcp/ cp /usr/share/xivo-config/templates/dhcp/etc/dhcp/dhcpd\_subnet.conf.tail .

2. Edit the custom template:

vim dhcpd\_subnet.conf.tail

3. And add the following line at the head of the file:

allow unknown-clients;

4. Re-generate the dhcp configuration:

```
xivo-update-config
```
DHCP server should have been restarted and should now serve all network equipments.

### **DHCP-Relay**

If your telephony devices aren't located on the same site and the same broadcast domain as the XiVO DHCP server, you will have to add the option *DHCP Relay* to the site's router. This parameter will allow the DHCP requests from distant devices to be transmitted to the IP address you specify as DHCP Relay.

Warning: Please make sure that the IP address used as DHCP Relay is the same as one of XiVO's interfaces, and that this interface is configured to listen to DHCP requests (as decribed in previous part). Also verify that routing is configured between the distant router and the choosen interface, otherwise DHCP requests will never reach the XiVO server.

### **Configuring DHCP server for other subnets**

This section describes how to configure XiVO to serve other subnets that the VOIP subnet. As you can't use the Web Interface to declare other subnets (for example to address DATA subnet, or a VOIP subnet that isn't on the same site that XiVO server), you'll have to do the following configuration on the Command Line Interface.

### **Creating "extra subnet" configuration files**

First thing to do is to create a directory and to copy into it the configuration files:

```
mkdir /etc/dhcp/dhcpd_sites/
cp /etc/dhcp/dhcpd_subnet.conf /etc/dhcp/dhcpd_sites/dhcpd_siteXXX.conf
cp /etc/dhcp/dhcpd_subnet.conf /etc/dhcp/dhcpd_sites/dhcpd_lanDATA.conf
```
Note: In this case we'll create 2 files for 2 differents subnets. You can change the name of the files, and create as many files as you want in the folder /etc/dhcp/dhcpd\_sites/. Just adapt this procedure by changing the name of the file in the different links.

After creating one or several files in  $/etc/dhcp/dhcpd$  sites/, you have to edit the file  $/etc/dhcp/dhcpd$ dhcpd extra.conf and add the according include statement like:

```
include "/etc/dhcp/dhcpd_sites/dhcpd_siteXXX.conf";
include "/etc/dhcp/dhcpd_sites/dhcpd_lanDATA.conf";
```
### **Adjusting Options of the DHCP server**

Once you have created the subnet in the DHCP server, you must edit each configuration file (the files in  $/etc/$  $d$ hcp $/d$ hcpd  $s$ ites/) and modify the different parameters. In section subnet, write the IP subnet and change the following options (underlined fields in the example):

subnet 172.30.8.0 netmask 255.255.255.0 {

• subnet-mask:

option subnet-mask 255.255.255.0;

• broadcast-address:

option broadcast-address 172.30.8.255;

• routers (specify the IP address of the router that will be the default gateway of the site):

option routers 172.30.8.1;

In section pool, modify the options:

pool {

• log (add the name of the site or of the subnet):

```
log(concat("[", binary-to-ascii(16, 8, ":", hardware), "] POOL VoIP Site XXX
\leftrightarrow"));
```
• range (it will define the range of IP address the DHCP server can use to address the devices of that subnet):

range 172.30.8.10 172.30.8.200;

Warning: XiVO only answers to DHCP requests from [supported devices.](https://documentation.xivo.solutions/projects/devices/en/latest/) In case of you need to address other equipment, use the option *allow unknown-clients;* in the /etc/dhcp/dhcpd\_sites/ files

• If you have checked the "DHCP integration" (See *[Advanced Configuration](#page-310-0)* for the basic setup) in provisionning configuration, you will also MUST add the parameter below: (Otherwise provd won't be able to route the devices to the correct plugins)

```
on commit {
             execute("dxtorc",
                     "commit",
                     binary-to-ascii(10, 8, ".", leased-address),
                     binary-to-ascii(16, 8, ":", suffix(hardware, 6)),
                    pick-first-value(concat("060", binary-to-ascii(16, 8, ".",
˓→option vendor-class-identifier)), "")
                );
         }
```
At this point, you can apply the changes of the DHCP server with the command:

service isc-dhcp-server restart

After that, XiVO will start to serve the DHCP requests of the devices located on other sites or other subnets than the VOIP subnet. You will see in /var/log/daemon.log all the DHCP requests received and how they are handled by XiVO.

### **Mail**

This section describes how to configure the mail server shipped with XiVO (Postfix) and the way XiVO handles mails.

In *Configuration*  $\rightarrow$  *Network*  $\rightarrow$  *Mail*, the following options can be configured:

- *Domain Name messaging* : the server's displayed domain. Will appear in "Received" mail headers.
- *Source address of the server* : domain part of headers "Return-Path" and "From".
- *Relay SMTP* and *FallBack relay SMTP* : relay mail servers.
- *Rewriting shipping addresses* : Canonical address Rewriting. See [Postfix canonical documentation](http://www.postfix.org/ADDRESS_REWRITING_README.html#canonical) for more info.

Warning: Postfix, the mail server shipped with XiVO, should be stopped on an installed XiVO with no valid and reachable DNS servers configured. If Postfix is not stopped, messages will bounce in queues and could end up affecting core pbx features.

If you need to disable Postfix here is how you should do it:

```
systemctl stop postfix
systemctl disable postfix
```
If you ever need to enable Postfix again:

```
systemctl enable postfix
systemctl start postfix
```
Alternatively, you can empty Postfix's queues by issuging the following commands on the XiVO server:

```
postsuper -d ALL
```
# **Network**

This section describes how to configure additional network devices that may be used to better accomodate more complex network infrastructures. Network interfaces are managed in the XiVO web interface via the page *Con-* $$ 

XiVO offers 2 types of interfaces: *VoIP* and *Data*. The *VoIP* interface is used by the DHCP server, provisioning server, and phone devices connected to your XiVO. These services will use the information provided on the *VoIP* interface for their configuration. For example, the DHCP server will only listen on the VoIP interface by default.

To change these settings, you must either create a new interface or edit an existing one and change its type. When adding a new *VoIP* interface, the type of the old one will automatically be changed to *Data*.

### **Configuring a physical interface**

In this example, we'll add and configure the **eth1** network interface on our XiVO.

First, we see there's already an unconfigured network interface named **eth1** on our system:

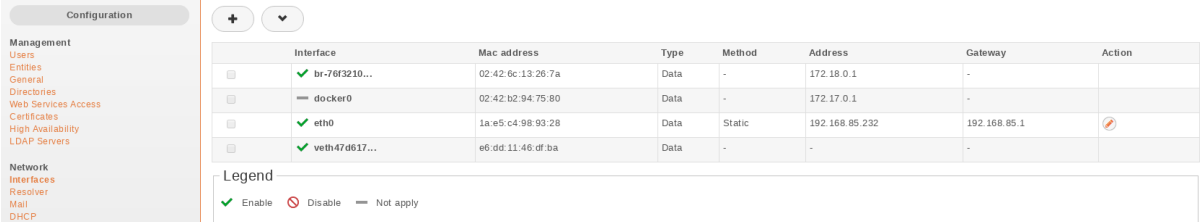

Fig. 2: *Configuration* → *Network* → *Interfaces*

To add and configure it, we click on the small plus button next to it, and we get to this page:

In our case, since we want to configure this interface with static information (i.e. not via DHCP), we fill the following fields:

Note that since our eth0 network interface already has a default gateway, we do not enter information in the Default gateway field for our eth1 interface.

Once the changes have been saved, the action Apply network configuration will appear in bold. This action must be clicked in order for the changes to take effect.

# **Adding a VLAN interface**

In this example, the XiVO already has 2 network interfaces configured:

Listing the network interfaces

 ${\sf SAVE}$ 

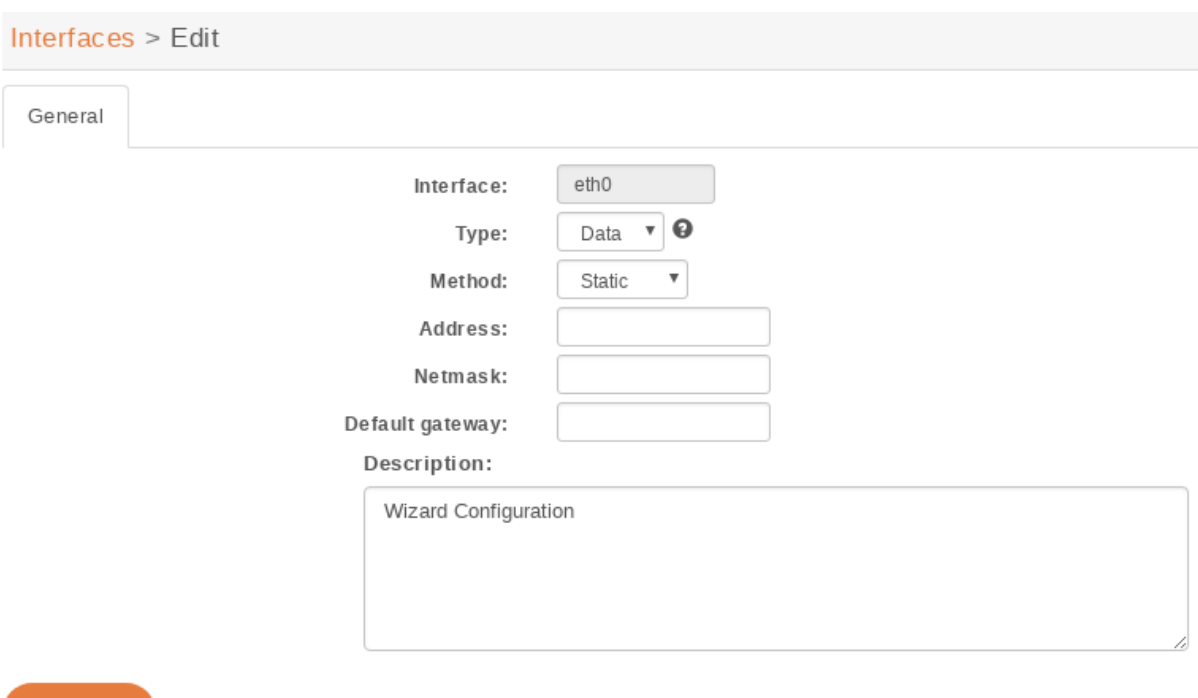

Fig. 3: *Configuration* → *Network* → *Interfaces* → *eth1* → *Add*

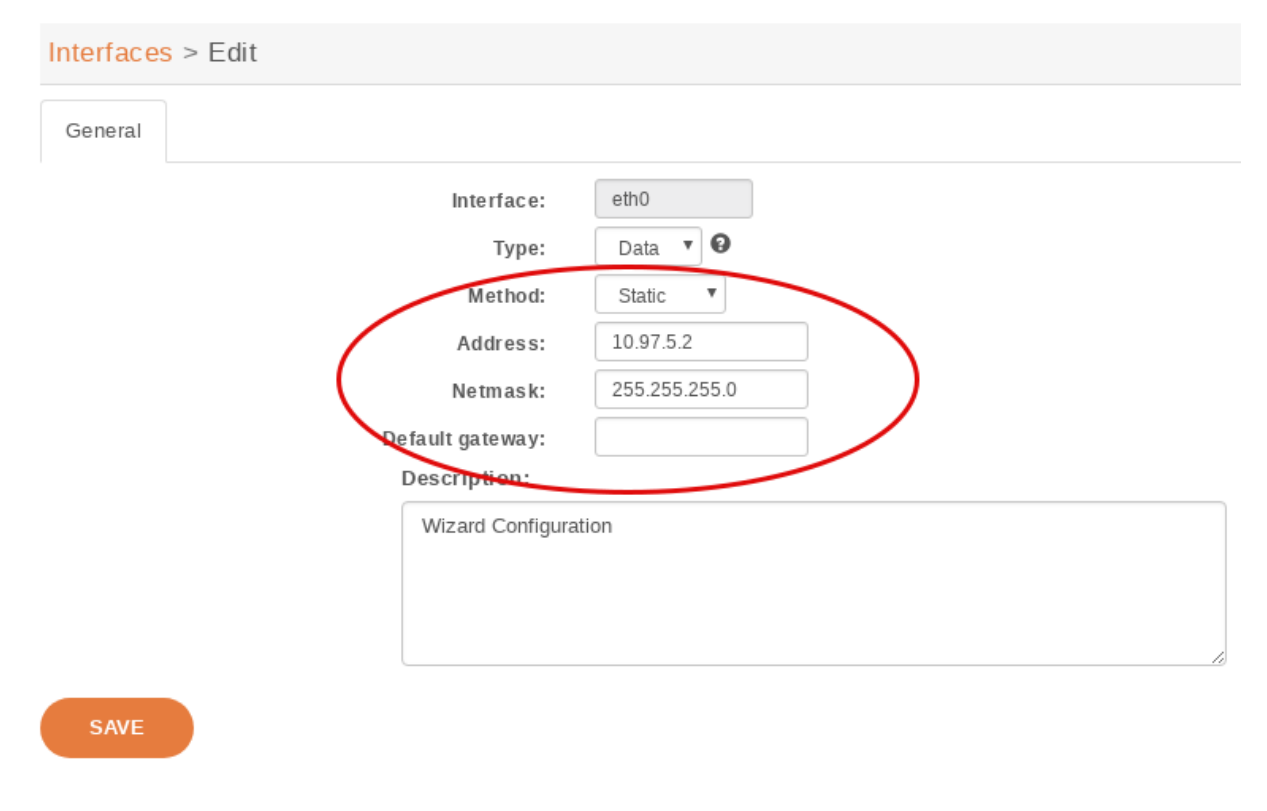

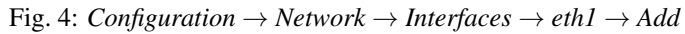

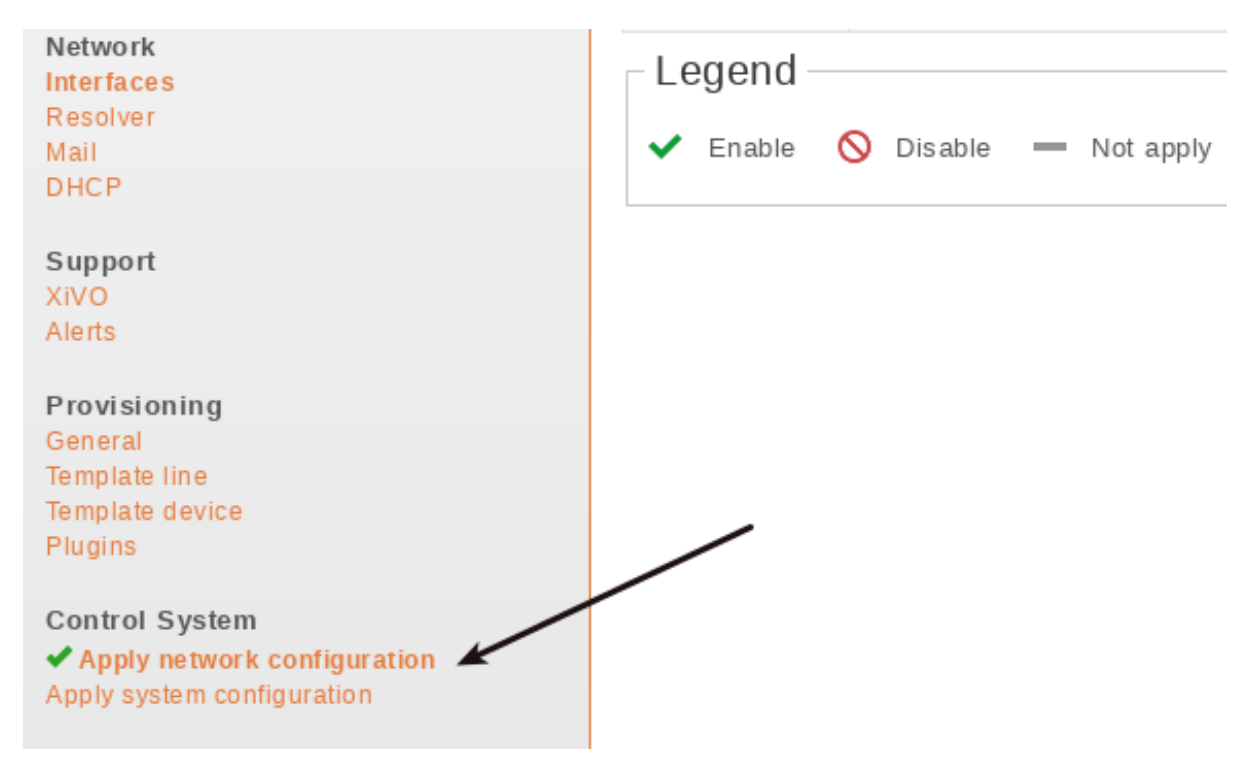

Fig. 5: Apply after modify interface

|                                                                                       | Interface         | Mac address       | Type | Method | Address        | Gateway      | Action |
|---------------------------------------------------------------------------------------|-------------------|-------------------|------|--------|----------------|--------------|--------|
| $\Box$                                                                                | $\vee$ br-76f3210 | 02:42:6c:13:26:7a | Data |        | 172.18.0.1     |              |        |
| $\Box$                                                                                | $=$ docker0       | 02:42:b2:94:75:80 | Data | $\sim$ | 172.17.0.1     |              |        |
| $\Box$                                                                                | $\vee$ etho       | 1a:e5:c4:98:93:28 | Data | Static | 192.168.85.232 | 192.168.85.1 | ◢      |
| $\qquad \qquad \Box$                                                                  | $\vee$ veth47d617 | e6:dd:11:46:df:ba | Data | $\sim$ |                | <b>100</b>   |        |
| Legend<br>$\bigcirc$ Disable $\blacksquare$ Not apply<br>$\blacktriangleright$ Enable |                   |                   |      |        |                |              |        |

Fig. 6: *Configuration* → *Network* → *Interfaces*

To add and configure a new VLAN interface, we click on the small plus button in the top right corner,

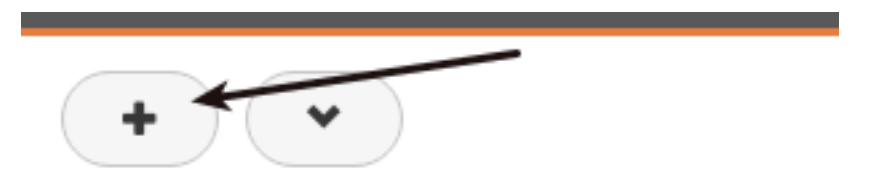

Fig. 7: *Configuration* → *Network* → *Interfaces* → *Add button*

### and we get to this page:

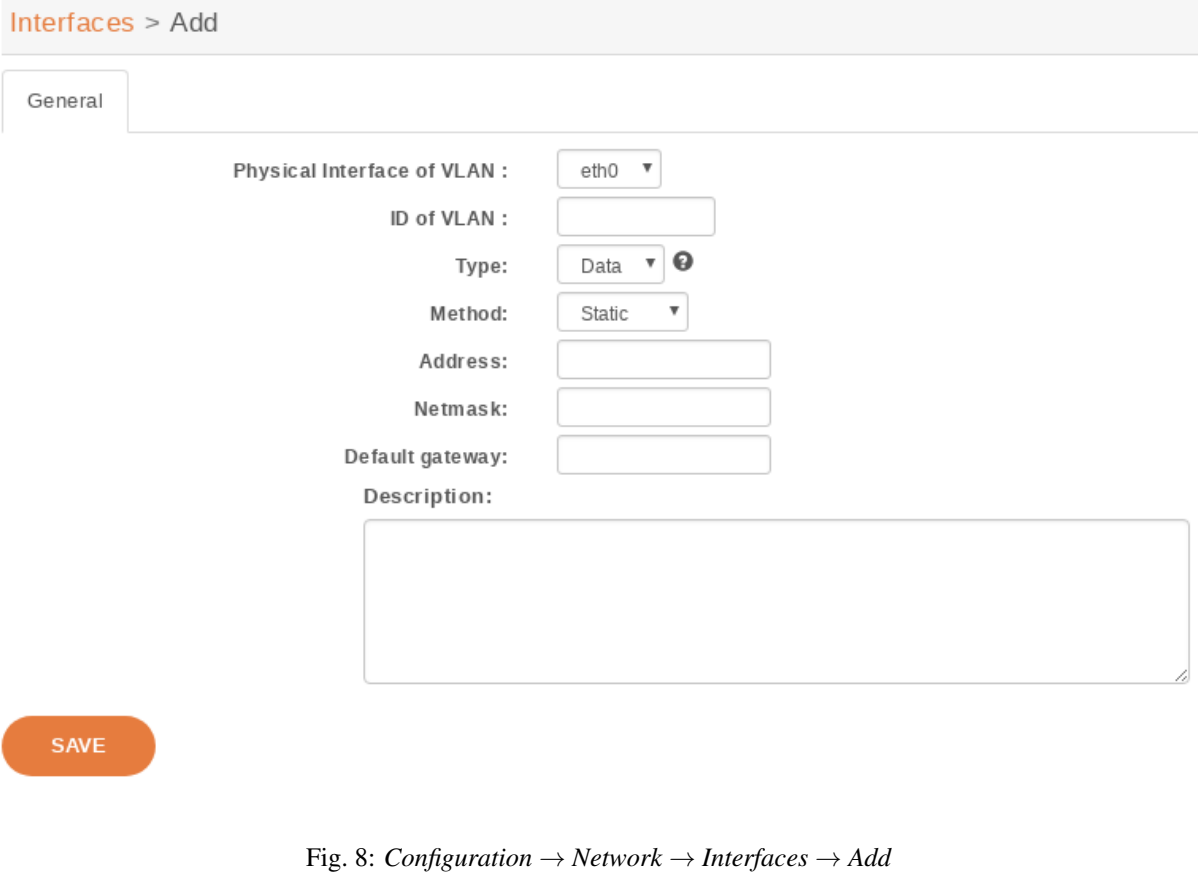

In our case, since we want to configure this interface with static information:

Click on Save list the network interfaces:

• The new virtual interface has been successfully created.

Note: Do not forget after you finish the configuration of the network to apply it with the button: Apply network configuration

After applying the network configuration:

# **Add static network routes**

Static routes cannot be added via the web interface. However, you may add static routes to your XiVO by following following the steps described below. This procedure will ensure that your static routes are applied at startup (i.e. each time the network interface goes up).

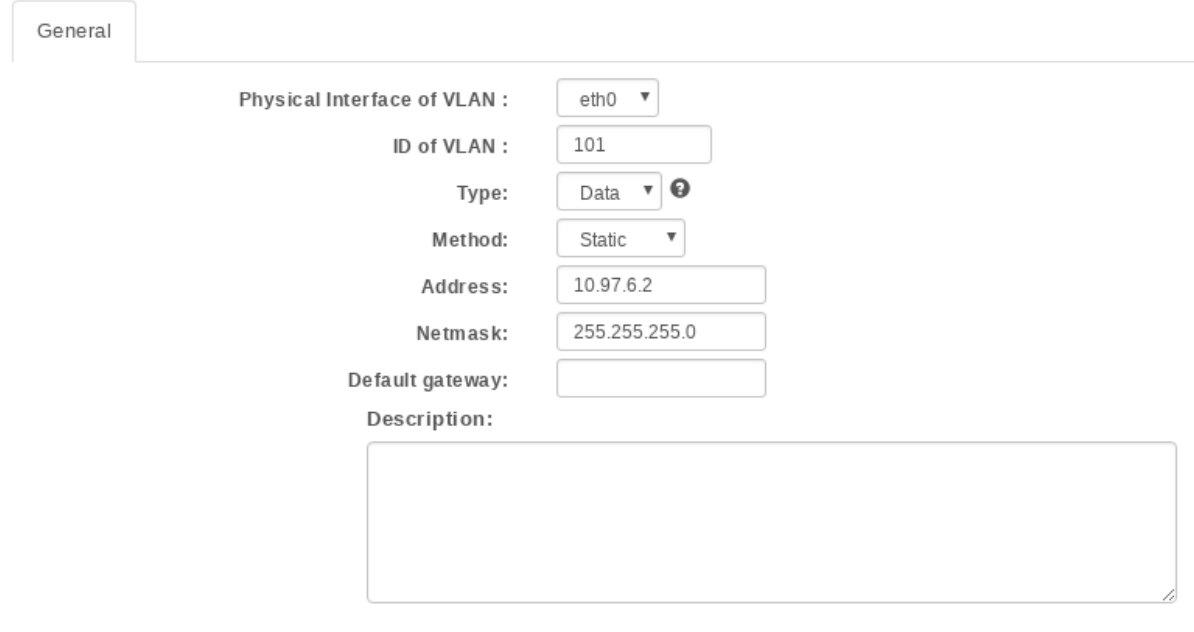

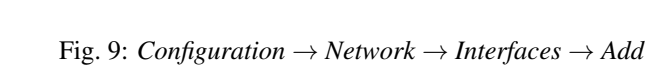

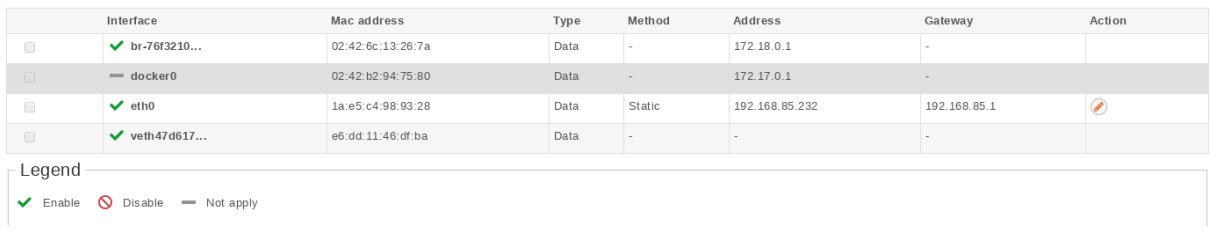

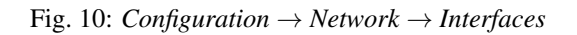

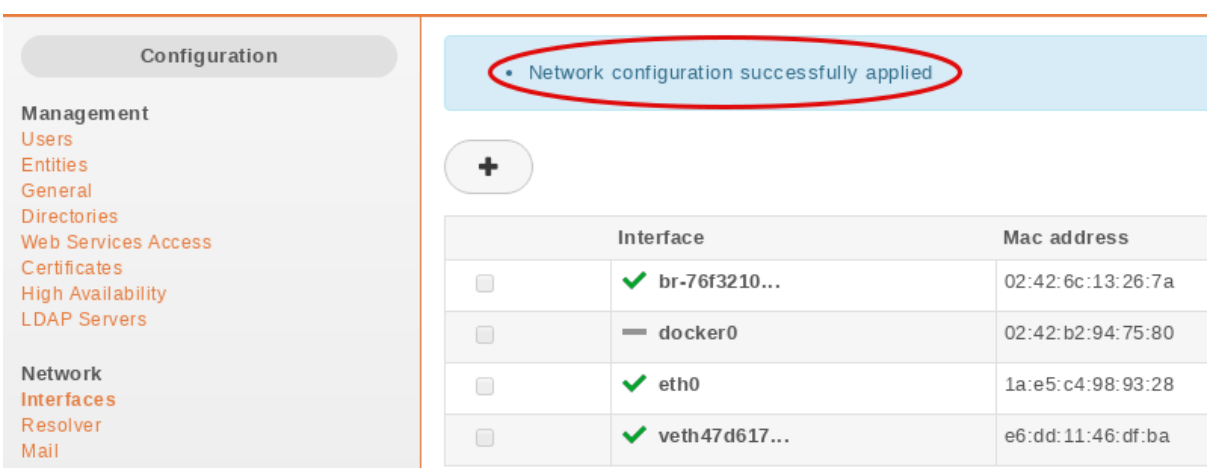

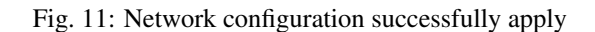

SAVE

1. Create the file /etc/network/if-up.d/xivo-routes:

```
touch /etc/network/if-up.d/xivo-routes
chmod 755 /etc/network/if-up.d/xivo-routes
```
2. Insert the following content:

#!/bin/sh

```
if [ "\frac{2}{3} {IFACE}" = "<network interface>" ]; then
    ip route add <destination> via <gateway>
    ip route add <destination> via <gateway>
fi
```
3. Fields <network interface>, <destination> and <gateway> should be replaced by your specific configuration. For example, if you want to add a route for 192.168.50.128/25 via 192.168.17.254 which should be added when eth0 goes up:

```
#!/bin/sh
if \lceil "\frac{1}{2} {IFACE}" = "eth0.2" ]; then
    ip route add 192.168.50.128/25 via 192.168.17.254
fi
```
Note: The above check is to ensure that the route will be applied only if the correct interface goes up. This check should contain the actual name of the interface (i.e. *eth0* or *eth0.2* or *eth1* or . . . ). Otherwise the route won't be set up in every cases.

### **Change interface MTU**

Warning: Manually changing the MTU is risky. Please only proceed if you are aware of what you are doing.

These steps describe how to change the MTU:

```
#. Create the file :file:`/etc/network/if-up.d/xivo-mtu`::
```
touch /etc/network/if-up.d/xivo-mtu chmod 755 /etc/network/if-up.d/xivo-mtu

1. Insert the following content:

```
#!/bin/sh
# Set MTU per iface
if [ "${IFACE}" = "<data interface>" ]; then
   ip link set ${IFACE} mtu <data mtu>
elif [ "${IFACE}" = "<voip interface>" ]; then
    ip link set ${IFACE} mtu <voip mtu>
fi
```
- 2. Change the *<data interface>* to the name of your interface (e.g. eth0), and the *<data mtu>* to the new MTU (e.g. 1492),
- 3. Change the *<voip interface>* to the name of your interface (e.g. eth1), and the *<voip mtu>* to the new MTU (e.g. 1488)

Note: In the above example you can set a different MTU per interface. If you don't need a per-interface MTU you can simply write:

#!/bin/sh

```
ip link set ${IFACE} mtu <my mtu>
```
### **Database**

# **Creation and Initialization**

Starting from the Callisto version, the database on the XiVO PBX and all mediaservers is started inside a docker container based on custom image. On first startup the database will be initialized and the required structure and data will be created inside a host mounted folder /var/lib/postgresql/11/main/.

### <span id="page-100-0"></span>**Custom database configuration**

The database image contains a default postgres configuration and some specific defaults required by our application:

- the postgres default configuration is located in /var/lib/postgresql/11/main/postgresql. conf
- and our custom defaults are in /var/lib/postgresql/11/main/conf.d/00-xivo-default. conf.

Warning: Do not change these files!

If you need to change some parameters, create another file in /var/lib/postgresql/11/main/conf.d/ prefixed with a number like 01 or upper and with a .conf extension. This file will be loaded after all defaults and can override any parameter.

### **Sample configuration**

Here is an example to increase the default number of concurrent connection to the database:

```
/var/lib/postgresql/11/main/conf.d/10-custom-max-connection.conf:
```
max\_connections = 300

### **Apply the configuration**

Run this command to reload postgres configuration:

xivo-dcomp reload-db

It will not restart db container despite the message *"Killing xivo\_db\_1"*.

# **Files path summary table**

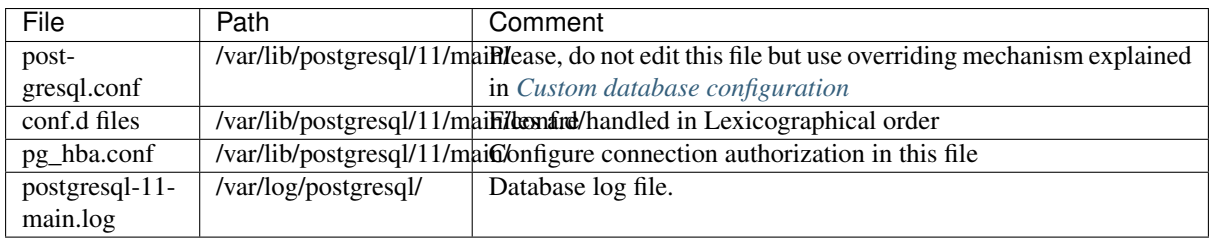

# **Connections to database and replication schema**

This schema shows required database connections between different types of servers. These connections must be authorized in pg<sub>hba</sub>.conf file. It is being done automatically or it is described in installation or upgrade documentation.

It also shows how asterisk database is replicated. Only configuration tables are replicated between asterisk databases and only event tables (cel and queue log) are replicated to stats database.

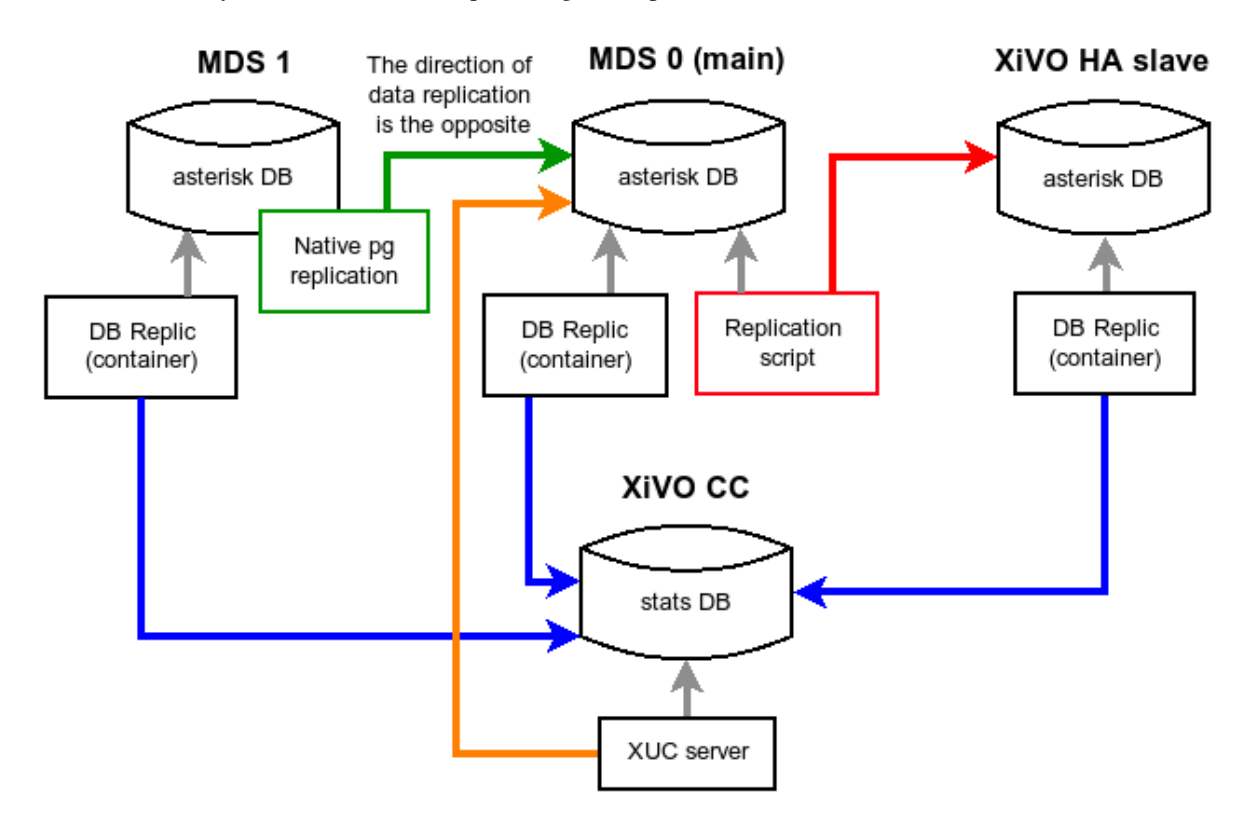

# **Backup**

# **Periodic backup**

A backup of the database and the data are launched every day with a logrotate task. It is run at 06:25 a.m. and backups are kept for 7 days.

# Logrotate task:

```
/etc/logrotate.d/xivo-backup
```
Logrotate cron:

/etc/cron.daily/logrotate

### **Retrieve the backup**

You can retrieve the backup from the web-interface in *Services*  $\rightarrow$  *IPBX*  $\rightarrow$  *IPBX Configuration*  $\rightarrow$  *Backup Files* page.

Otherwise, with shell access, you can retrieve them in  $/\text{var}/\text{backups}/\text{div}$ . In this directory you will find db.tgz and data.tgz files for the database and data backups.

### Backup scripts:

/usr/sbin/xivo-backup

# Backup location:

```
/var/backups/xivo
```
### **What is actually backed-up?**

### **Data**

Here is the list of folders and files that are backed-up:

- /etc/asterisk/
- /etc/consul/
- /etc/crontab
- /etc/dahdi/
- /etc/dhcp/ This will overwrite the network configuration when the backup is restored
- /etc/hostname This will overwrite the network configuration when the backup is restored
- /etc/hosts This will overwrite the network configuration when the backup is restored
- /etc/ldap/
- /etc/network/if-up.d/xivo-routes
- /etc/network/interfaces This includes the host IP address / netmask and will overwrite the network configuration when the backup is restored
- /etc/ntp.conf
- /etc/profile.d/xivo\_uuid.sh
- /etc/resolv.conf This will overwrite the network configuration when the backup is restored
- /etc/ssl/
- /etc/systemd/
- /etc/wanpipe/
- /etc/xivo-agentd/
- /etc/xivo-agid/
- /etc/xivo-amid/
- /etc/xivo-auth/
- /etc/xivo-call-logd/
- /etc/xivo-confd/
- /etc/xivo-confgend-client/
- /etc/xivo-ctid/
- /etc/xivo-dird/
- /etc/xivo-dird-phoned/
- /etc/xivo-dxtora/
- /etc/xivo-purge-db/
- /etc/xivo/
- /etc/xivo-xuc.conf
- /usr/local/bin/
- /usr/local/sbin/
- /usr/share/xivo/XIVO-VERSION
- /var/lib/asterisk/
- /var/lib/consul/
- /var/lib/xivo-provd/
- /var/lib/xivo/
- /var/log/asterisk/
- /var/spool/asterisk/
- /var/spool/cron/crontabs/
- /etc/docker/
- /etc/fail2ban/
- /var/lib/postgresql/11/main/\*.conf
- /var/lib/postgresql/11/main/conf.d/\*.conf

The following files/folders are excluded from this backup:

- folders:
	- /var/lib/consul/checks
	- /var/lib/consul/raft
	- /var/lib/consul/serf
	- /var/lib/consul/services
	- /var/lib/xivo-provd/plugins/\*/var/cache/\*
	- /var/spool/asterisk/monitor/
	- /var/spool/asterisk/meetme/
- files
	- /var/lib/xivo-provd/plugins/xivo-polycom\*/var/tftpboot/\*.ld
- log files, coredump files
- audio recordings
- and, files greater than 10 MiB or folders containing more than 100 files if they belong to one of these folders:
	- /var/lib/xivo/sounds/
	- /var/lib/asterisk/sounds/custom/
	- /var/lib/asterisk/moh/
	- /var/spool/asterisk/voicemail/

– /var/spool/asterisk/monitor/

# **Database**

The database asterisk from PostgreSQL is backed up. This include almost everything that is configured via the web interface.

## **Creating backup files manually**

Warning: A backup file may take a lot of space on the disk. You should check the free space on the partition before creating one.

### **Database**

You can manually create a *database* backup file named db-manual.tgz in /var/tmp by issuing the following commands:

xivo-backup db /var/tmp/db-manual

# **Files**

You can manually create a *data* backup file named data-manual.tgz in /var/tmp by issuing the following commands:

```
xivo-backup data /var/tmp/data-manual
```
# <span id="page-104-0"></span>**Restore**

# **Introduction**

A backup of both the configuration files and the database used by a XiVO installation is done automatically every day. These backups are created in the /var/backups/xivo directory and are kept for 7 days.

Warning: A XiVO backup includes the entirety of the original machine's network configuration : it WILL overwrite any present network settings when you restore it. Remember to change those settings back if required before restarting network services or the machine itself, especially if you do not have physical or console access!

### **Limitations**

- You must restore a backup on the **same version** of XiVO that was backed up (though the architecture  $i386$  or amd  $64 -$  may differ)
- You must restore a backup on a machine with the same hostname and IP address
- Be aware that this procedure applies only to XiVO > = 14.08
- XiVO CC configuration files are not backed up. Follow *[Manual XiVO PBX configuration](#page-75-0)* to restore them.

# **Before Restoring the System**

Warning: Before restoring a XiVO on a fresh install you have to setup XiVO using the wizard (see *[Running](#page-18-0) [the Wizard](#page-18-0)* section).

Stop monit and all the xivo services:

```
xivo-service stop
```
Before restoring the database, all other services connected to it (XiVO CC, MDS) must be stopped also. You can list active connections: sudo -u postgres psql -c "SELECT  $*$  FROM pq\_stat\_activity WHERE pid <> pg\_backend\_pid()"

If you want to restore XiVO < 2017.06 that was configured for XiVO CC, you must create PostgreSQL user *stats* before restoring the database. See *[Creating user stats](#page-75-1)*.

# **Restoring System Files**

System files are stored in the data.tgz file located in the  $/\text{var/backups/divo}$  directory.

This file contains for example, voicemail files, musics, voice guides, phone sets firmwares, provisioning server configuration database.

To restore the file

```
tar xvfp /var/backups/xivo/data.tgz -C /
```
# **Restoring the Database**

#### Warning:

- This will destroy all the current data in your database.
- You have to check the free space on your system partition before extracting the backups.

Database backups are created as db.tgz files in the /var/backups/xivo directory. These tarballs contains a dump of the database used in XiVO.

In this example, we'll restore the database from a backup file named db.tgz placed in the home directory of root.

First, extract the content of the db.tgz file into the /var/tmp directory and go inside the newly created directory:

```
tar xvf db.tgz -C /var/tmp
cd /var/tmp/pg-backup
```
Drop the asterisk database and restore it with the one from the backup:

```
sudo -u postgres dropdb asterisk
sudo -u postgres pg_restore -C -d postgres asterisk-*.dump
```
To finalize the restore, see *[After Restoring The System](#page-106-0)*.

# **Troubleshooting**

When restoring the database, if you encounter problems related to the system locale, see *[PostgreSQL localization](#page-202-0) [errors](#page-202-0)*.

### **Alternative: Restoring and Keeping System Configuration**

System configuration like network interfaces is stored in the database. It is possible to keep this configuration and only restore xivo data.

Rename the asterisk database to asterisk\_previous:

sudo -u postgres psql -c 'ALTER DATABASE asterisk RENAME TO asterisk\_previous'

Restore the asterisk database from the backup:

sudo -u postgres pg\_restore -C -d postgres asterisk-\*.dump

Restore the system configuration tables from the asterisk\_previous database:

```
sudo -u postgres pg_dump -c -t dhcp -t netiface -t resolvconf asterisk_previous |
˓→sudo -u postgres psql asterisk
```
Drop the asterisk previous database:

sudo -u postgres dropdb asterisk\_previous

Warning: Restoring the data.tgz file also restores system files such as host hostname, network interfaces, etc. You will need to reapply the network configuration if you restore the data.tgz file.

# <span id="page-106-0"></span>**After Restoring The System**

Resynchronize the xivo-auth keys:

xivo-update-keys

Update systemd runtime configuration:

```
source /etc/profile.d/xivo_uuid.sh
systemctl set-environment XIVO_UUID=$XIVO_UUID
systemctl daemon-reload
```
Restart the services you stopped in the first step:

xivo-service start

You may also reboot the system. Remember that the network settings were overwritten by the backed up settings, check and fix if necessary before rebooting!

### **CLI Tools**

XiVO comes with a collection of console (CLI) tools to help administer the server.

### **xivo-dist**

xivo-dist is the xivo repository sources manager. It is used to switch between distributions (production, development, release candidate, archived version). Example use cases :

- switch to production repository : xivo-dist xivo-five
- switch to development repository : xivo-dist xivo-dev
- switch to release candidate repository : xivo-dist xivo-rc
- switch to an archived version's repository (here 14.18) : xivo-dist xivo-14.18

# **HTTPS certificate**

X.509 certificates are used to authorize and secure communications with the server. They are mainly used for HTTPS, but can also be used for SIPS, CTIS, WSS, etc.

There are two categories of certificates in XiVO:

- the default certificate, used for HTTPS in the web interface, REST APIs and WebSockets
- the certificates created and managed via the web interface

This article is about the former. For the latter, see *[Telephony certificates](#page-217-0)*.

### **Default certificate**

XiVO uses HTTPS where possible. The certificates are generated at install time (or during the upgrade to 15.12+). The main certificate is placed in /usr/share/xivo-certs/server.crt.

However, this certificate is self-signed, and HTTP clients (browser or REST API client) will complain about this default certificate because it is not signed by a trusted Certification Authority (CA).

### **The default certificate is untrusted**

To make the HTTP client accept this certificate, you have two choices:

- configure your HTTP client to trust the self-signed XiVO certificate by adding a new trusted CA. The CA certificate (or bundle) is the file /usr/share/xivo-certs/server.crt.
- replace the self-signed certificate with your own trusted certificate.

### **Regenerating the default certificate**

Warning: If you use your own certificate, you should NOT replace it by the default certificate.

1. Regenerate the default certificate by this command:

```
openssl req -x509 - sha256 - nodes - days 3650 -newkey rsa:2048-config "/usr/share/xivo-config/x509/openssl-x509.conf" \
 -keyout "/usr/share/xivo-certs/server.key" \
 -out "/usr/share/xivo-certs/server.crt"
```
2. Change ownership and permissions:
```
chown root:www-data "/usr/share/xivo-certs/server.key" "/usr/share/xivo-certs/
˓→server.crt"
chmod 640 "/usr/share/xivo-certs/server.key" "/usr/share/xivo-certs/server.crt"
```
3. Restart all XiVO services by running xivo-service restart all.

#### **Use your own certificate**

For this, follow these steps:

- 1. Replace the following files with your own private key/certificate pair:
	- Private key: /usr/share/xivo-certs/server.key
	- Certificate: /usr/share/xivo-certs/server.crt
- 2. Change the hostname of XiVO for each XiVO component: the different processes of XiVO heavily use HTTPS for internal communication, and for these connection to establish successfully, all hostnames used must match the Common Name (CN) of your certificate. Basically, you must replace all occurrences of localhost (the default hostname) with your CN in the *[configuration of the XiVO services](#page-110-0)*. For example:

```
mkdir /etc/xivo/custom
cat > /etc/xivo/custom/custom-certificate.yml << EOF
consul:
 host: xivo.example.com
auth:
 host: xivo.example.com
confd:
 host: xivo.example.com
dird:
 host: xivo.example.com
ajam:
 host: xivo.example.com
agentd:
 host: xivo.example.com
EOF
for config_dir in /etc/xivo-*/conf.d/ ; do
   ln -s "/etc/xivo/custom/custom-certificate.yml" "$config_dir/010-custom-
˓→certificate.yml"
done
```
- 3. Also, you must replace localhost, in the definition of your directories in the web interface under *Con-* $$
- 4. Then, when done, you must re-save, the CTI Directories definition:
	- Go to *Services* → *CTI Server* → *Directories* → *Definitions*
	- Edit each directory to re-select the new URI
	- And save it
- 5. If your certificate is not self-signed, and you obtained it from a third-party CA that is trusted by your system, you must enable the system-based certificate verification. By default, certificate verification is set to consider /usr/share/xivo-certs/server.crt as the only CA certificate.

First you need to install the debian ca-certificates package:

apt-get install ca-certificates

If one of the CA (or intermediate CA) of your certificate is not present in the CA shipped by the ca-certificates package you will need to add it manually:

• Create the following dir if not present:

mkdir /usr/local/share/ca-certificates/

- Copy inside this directory the certificate of the missing CA in a . crt file
- And finally upload ca-certificates configuration:

```
update-ca-certificates
```
Then to activate the certificat verification, the options are the following:

- Consul: verify: True
- Other XiVO services: verify\_certificate: True

The procedure is the same as 2. with more configuration for each service. For example:

```
cat > /etc/xivo/custom/custom-certificate.yml << EOF
consul:
 host: xivo.example.com
 verify: True
auth:
 host: xivo.example.com
  verify_certificate: True
dird:
 host: xivo.example.com
  verify_certificate: True
...
```
Setting verify\_certificate to False will disable the certificate verification, but the connection will still be encrypted. This is pretty safe as long as XiVO services stay on the same machine, however, this is dangerous when XiVO services are separated by an untrusted network, such as the Internet.

- 6. Ensure your CN resolves to a valid IP address with:
	- a DNS entry
	- and an entry in /etc/hosts resolving your CN to 127.0.0.1. Note that /etc/hosts will be rewritten occasionally by xivo-sysconfd. To make the change persistent, you can:
		- 1. modify /usr/share/xivo-sysconfd/templates/resolvconf/hosts instead (which will be rewritten when xivo-sysconfd is upgraded. . . )
		- 2. then add a script in  $/\text{usr}/\text{share}/\text{xivo}-\text{upgrade}/\text{pre-start}.$  d to re-apply the modification to /usr/share/xivo-sysconfd/templates/resolvconf/hosts after each xivo-upgrade.
- 7. Your X.509 certificate must have subjectAltName defined. See the example at [cacert.org](http://wiki.cacert.org/FAQ/subjectAltName) or detailed documentation at [ietf.org.](https://tools.ietf.org/html/rfc3280)
- 8. Restart all XiVO services:

xivo-service restart all

## **Asterisk HTTP server**

Asterisk HTTP server is used for WebRTC and xivo-outcall.

Warning: Security warning: Asterisk HTTP server is configured to accept websocket connections from outside. You must ensure that the configuration is secure.

• ARI connection must be secured. Open file /etc/asterisk/ari.conf and check if the default password Nasheow8Eag was changed. If not, change it:

- Generate a password (e.g. with pwgen  $-$ s 16)
- replace:

```
password = Nasheow8Eag
```
by:

```
password = <YOUR_GENERATED_PASSWORD>
```
- Open file /etc/asterisk/http.conf and check if bindaddr option is set to 0.0.0.0 (to accept outside websocket connections).
- You should also secure (e.g. via an external firewall) access to the asterisk HTTP server (which listens on port 5039).

## **WebSocket connection limit**

By default, asterisk HTTP server has a limit of 100 websocket connections. You can change this limit in the /etc/asterisk/http.conf file:

sessionlimit=200

Restart XiVO PBX services to apply the new settings:

```
xivo-service restart
```
## <span id="page-110-0"></span>**Configuration Files**

This section describes some of the XiVO configuration files.

## <span id="page-110-1"></span>**Configuration priority**

Usually, the configuration is read from two locations: a configuration file  $config.ym1$  and a configuration directory conf.d.

Files in the conf.d extra configuration directory:

- are used in alphabetical order and the first one has priority
- are ignored when their name starts with a dot
- are ignored when their name does not end with .yml

For example:

.01-critical.yml:

log\_level: critical

02-error.yml.dpkg-old:

log\_level: error

10-debug.yml:

log\_level: debug

20-nodebug.yml:

log\_level: info

The value that will be used for  $log$  level will be debug since:

- 10-debug.yml comes before 20-nodebug.yml in the alphabetical order.
- .01-critical.yml starts with a dot so is ignored
- 02-error.yml.dpkg-old does not end with .yml so is ignored

### **File configuration structure**

Configuration files for every service running on a XiVO server will respect these rules:

- Default configuration directory in /etc/xivo-{service}/conf.d (e.g. /etc/xivo-agentd/ conf.d/)
- Default configuration file in /etc/xivo-{service}/config.yml (e.g. /etc/xivo-agentd/ config.yml)

The files  $/etc/xivo \{service\}/confiq$ . yml should not be modified because they will be overridden during upgrades. However, they may be used as examples for creating additional configuration files as long as they respect the *[Configuration priority](#page-110-1)*. Any exceptions to these rules are documented below.

## **xivo-agentd**

- Default configuration directory: /etc/xivo-agentd/conf.d
- Default configuration file: /etc/xivo-agentd/config.yml

# **xivo-amid**

- Default configuration directory: /etc/xivo-amid/conf.d
- Default configuration file: /etc/xivo-amid/config.yml

#### **xivo-auth**

- Default configuration directory: /etc/xivo-auth/conf.d
- Default configuration file: /etc/xivo-auth/config.yml

#### **xivo-confgend**

- Default configuration directory: /etc/xivo-confgend/conf.d
- Default configuration file: /etc/xivo-confgend/config.yml
- Default templates directory: /etc/xivo-confgend/templates

# **xivo-ctid**

- Default configuration directory: /etc/xivo-ctid/conf.d
- Default configuration file: /etc/xivo-ctid/config.yml

### **xivo-dao**

- Default configuration directory: /etc/xivo-dao/conf.d
- Default configuration file: /etc/xivo-dao/config.yml

This configuration is read by many XiVO programs in order to connect to the Postgres database of XiVO.

### **xivo-dird-phoned**

- Default configuration directory: /etc/xivo-dird-phoned/conf.d
- Default configuration file: /etc/xivo-dird-phoned/config.yml

#### **xivo\_ring.conf**

- Path: /etc/xivo/asterisk/xivo\_ring.conf
- Purpose: This file can be used to change the ringtone played by the phone depending on the origin of the call.

Warning: Note that this feature has not been tested for all phones and all call flows. This page describes how you can customize this file but does not intend to list all validated call flows or phones.

This file xivo\_ring.conf consists of :

- profiles of configuration (some examples for different brands are already included: [aastra], [snom] etc.)
- one section named [number] where you apply the profile to an extension or a context etc.

Here is the process you should follow if you want to use/customize this feature :

1. Create a new profile, e.g.:

```
[myprofile-aastra]
```
2. Change the phonetype accordingly, in our example:

```
[myprofile-aastra]
phonetype = aastra
```
3. Chose the ringtone for the different type of calls (note that the ringtone names are brand-specific):

```
[myprofile-aastra]
phonetype = aastra
intern = <Bellcore-dr1>
group = <Bellcore-dr2>
```
- 4. Apply your profile, in the section [number]
- to a given list of extensions (e.g. 1001 and 1002):

```
1001@default = myprofile-aastra
1002@default = myprofile-aastra
```
• or to a whole context (e.g. default):

**@default** = myprofile-aastra

5. Restart xivo-agid service:

service xivo-agid restart

### **ipbx.ini**

- Path: /etc/xivo/web-interface/ipbx.ini
- Purpose: This file specifies various configuration options and paths related to Asterisk and used by the web interface.

Here is a partial glimpse of what can be configured in file ipbx.ini :

1. Enable/Disable modification of SIP line username and password:

```
[user]
readonly-idpwd = "true"
```
When editing a SIP line, the username and password fields cannot be modified via the web interface. Set this option to false to enable the modification of both fields. This option is set to "true" by default.

Warning: This feature is not fully tested. It should be used only when absolutely necessary and with great care.

## **Consul**

The default [consul](https://consul.io) installation in XiVO uses the configuration file in  $/etc/const1/xiv0/*$ . json. All files in this directory are installed with the package and *should not* be modified by the administrator. To use a different configuration, the adminstrator can add it's own configuration file at another location and set the new configuration directory by creating a systemd unit drop-in file in the /etc/systemd/system/consul.service.d directory.

The default installation generates a master token that can be retrieved in  $/\text{var}/\text{lib}/\text{consul}/$ master\_token. This master token will not be used if a new configuration is supplied.

# **Variables**

The following environment variables can be overridden in a systemd unit drop-in file:

- CONFIG\_DIR: the consul configuration directory
- WAIT\_FOR\_LEADER: should the "start" action wait for a leader ?

Example, in /etc/systemd/system/consul.service.d/custom.conf:

```
[Service]
Environment=CONFIG_DIR=/etc/consul/agent
Environment=WAIT_FOR_LEADER=no
```
# **Agent mode**

It is possible to run consul on another host and have the local consul node run as an agent only.

To get this kind of setup up and running, you will need to follow the following steps.

## **Downloading Consul**

#### For a 32 bits system

```
wget --no-check-certificate https://releases.hashicorp.com/consul/0.5.2/consul_0.5.
˓→2_linux_386.zip
```
#### For a 64 bits system

```
wget --no-check-certificate https://releases.hashicorp.com/consul/0.5.2/consul_0.5.
˓→2_linux_amd64.zip
```
#### **Installing Consul on a new host**

unzip consul\_0.5.2\_linux\_386.zip

#### Or

unzip consul\_0.5.2\_linux\_amd64.zip

```
mv consul /usr/bin/consul
mkdir -p /etc/consul/xivo
mkdir -p /var/lib/consul
adduser --quiet --system --group --no-create-home \
       --home /var/lib/consul consul
```
#### **Copying the consul configuration from the XiVO to a new host**

On the new consul host, modify /etc/consul/xivo/config.json to include to following lines.

```
"bind_addr": "0.0.0.0",
"client_addr": "0.0.0.0",
"advertise_addr": "<consul-host>"
```

```
# on the consul host
scp root@<xivo-host>:/lib/systemd/system/consul.service /lib/systemd/system
systemctl daemon-reload
scp -r root@<xivo-host>:/etc/consul /etc
scp -r root@<xivo-host>:/usr/share/xivo-certs /usr/share
consul agent -data-dir /var/lib/consul -config-dir /etc/consul/xivo/
```
Note: To start consul with the systemd unit file, you may need to change owner and group (consul:consul) for all files inside /etc/consul, /usr/share/xivo-certs and /var/lib/consul

### **Adding the agent configuration**

Create the file /etc/consul/agent/config.json with the following content

```
{
    "acl_datacenter": "<node_name>",
   "datacenter": "xivo",
    "server": false,
   "bind_addr": "0.0.0.0",
```
(continues on next page)

(continued from previous page)

```
"advertise_addr": "<xivo_address>",
   "client_addr": "127.0.0.1",
   "bootstrap": false,
   "rejoin_after_leave": true,
   "data_dir": "/var/lib/consul",
   "enable_syslog": true,
   "disable_update_check": true,
    "log_level": "INFO",
    "ports": {
       "dns": -1,"http": -1,
       "https": 8500
   },
   "retry_join": [
       "<remote_host>"
   ],
    "cert_file": "/usr/share/xivo-certs/server.crt",
   "key_file": "/usr/share/xivo-certs/server.key"
}
```
- node name: Arbitrary name to give this node, xivo-paris for example.
- remote\_host: IP address of your new consul. Be sure the host is accessible from your XiVO and check the firewall. See the documentation *[here](#page-586-0)*.
- xivo\_address: IP address of your xivo.

This file should be owned by consul user.

chown -R consul:consul /etc/consul/agent

## **Enabling the agent configuration**

Add or modify /etc/systemd/system/consul.service.d/custom.conf to include the following lines:

```
[Service]
Environment=CONFIG_DIR=/etc/consul/agent
```
#### Restart your consul server.

```
service consul restart
```
#### **Updating the consul section of xivo-ctid**

Add a file in /etc/xivo-ctid/conf.d/remote\_consul.yml with the following content

```
rest_api:
 http:
   listen: 0.0.0.0
service_discovery:
 advertise_address: <xivo-ctid-host>
 check_url: http://<xivo-ctid-host>:9495/0.1/infos
```
• xivo-ctid-host: Hostname to reach xivo-ctid

# **Log Files**

Every XiVO service has its own log file, placed in /var/log.

## **asterisk**

The Asterisk log files are managed by logrotate.

It's configuration files /etc/logrotate.d/asterisk and /etc/asterisk/logger.conf

The message log level is enabled by default in  $logger.conf$  and contains notices, warnings and errors. The full log entry is commented in  $logger \cdot conf$  and should only be enabled when verbose debugging is required. Using this option in production would produce VERY large log files.

- Files location: /var/log/asterisk/\*
- Number of archived files: 15
- Rotation frequence: Daily

## **postgresql**

- File location: /var/log/postgresql-11-main.log
- Rotate configuration: /etc/logrotate.d/postgresql
- Number of archived files: 15
- Rotation frequence: Daily

### **xivo-agentd**

- File location: /var/log/xivo-agentd.log
- Rotate configuration: /etc/logrotate.d/xivo-agentd
- Number of archived files: 15
- Rotation frequence: Daily

## **xivo-agid**

- File location: /var/log/xivo-agid.log
- Rotate configuration: /etc/logrotate.d/xivo-agid
- Number of archived files: 15
- Rotation frequence: Daily

#### **xivo-amid**

- File location: /var/log/xivo-amid.log
- Rotate configuration: /etc/logrotate.d/xivo-amid
- Number of archived files: 15
- Rotation frequence: Daily

### **xivo-auth**

- File location: /var/log/xivo-auth.log
- Rotate configuration: /etc/logrotate.d/xivo-auth
- Number of archived files: 15
- Rotation frequence: Daily

### **xivo-call-logd**

- File location: /var/log/xivo-call-logd.log
- Rotate configuration: /etc/logrotate.d/xivo-call-logd
- Number of archived files: 15
- Rotation frequence: Daily

### **xivo-confd**

- File location: /var/log/xivo-confd.log
- Rotate configuration: /etc/logrotate.d/xivo-confd
- Number of archived files: 15
- Rotation frequence: Daily

### **xivo-confgend**

The xivo-confgend daemon output is sent to the file specified with the  $-\text{logfile}$  parameter when launched with twistd.

The file location can be changed by customizing the xivo-confgend.service unit file.

- File location: /var/log/xivo-confgend.log
- Rotate configuration: /etc/logrotate.d/xivo-confgend
- Number of archived files: 15
- Rotation frequence: Daily

### **xivo-ctid**

- File location: /var/log/xivo-ctid.log
- Rotate configuration: /etc/logrotate.d/xivo-ctid
- Number of archived log files: 15
- Rotation frequence: Daily

# **xivo-dird**

- File location: /var/log/xivo-dird.log
- Rotate configuration: /etc/logrotate.d/xivo-dird
- Number of archived files: 15

• Rotation frequence: Daily

# **xivo-dird-phoned**

- File location: /var/log/xivo-dird-phoned.log
- Rotate configuration: /etc/logrotate.d/xivo-dird-phoned
- Number of archived files: 15
- Rotation frequence: Daily

## **xivo-dxtora**

- File location: /var/log/xivo-dxtora.log
- Rotate configuration: /etc/logrotate.d/xivo-dxtora
- Number of archived files: 15
- Rotation frequence: Daily

## **xivo-provd**

- File location: /var/log/xivo-provd.log
- Rotate configuration: /etc/logrotate.d/xivo-provd
- Number of archived files: 15
- Rotation frequence: Daily

## **xivo-purge-db**

- File location: /var/log/xivo-purge-db.log
- Rotate configuration: /etc/logrotate.d/xivo-purge-db
- Number of archived files: 15
- Rotation frequence: Daily

# **xivo-stat**

- File location: /var/log/xivo-stat.log
- Rotate configuration: /etc/logrotate.d/xivo-stat
- Number of archived files: 15
- Rotation frequence: Daily

# **xivo-sysconfd**

- File location: /var/log/xivo-sysconfd.log
- Rotate configuration: /etc/logrotate.d/xivo-sysconfd
- Number of archived files: 15
- Rotation frequence: Daily

## **xivo-upgrade**

- File location: /var/log/xivo-upgrade.log
- Rotate configuration: /etc/logrotate.d/xivo-upgrade
- Number of archived files: 15
- Rotation frequence: Daily

# **xivo-web-interface**

- File location: /var/log/xivo-web-interface/\*.log
- Rotate configuration: /etc/logrotate.d/xivo-web-interface
- Number of archived files: 21
- Rotation frequence: Daily

### **Nginx**

XiVO use nginx as a web server and reverse proxy.

In its default configuration, the nginx server listens on port TCP/80 and TCP/443 and allows these services to be used:

- web interface (xivo-web-interface)
- API documentation (xivo-swagger-doc)

Starting from XiVO 16.13, an administrator can easily modify the configuration to allow additional services to be used (e.g. xivo-auth or xivo-confd).

To do so, an administrator only has to create a symbolic link inside the  $/etc/$ nginx $/locations/$ http-enabled directory to the corresponding file in the /etc/nginx/locations/http-available directory, and then reload nginx with systemctl reload nginx. A similar operation must be done for HTTPS.

For example, to enable all the available services:

```
ln -sf /etc/nginx/locations/http-available/* /etc/nginx/locations/http-enabled
ln -sf /etc/nginx/locations/https-available/* /etc/nginx/locations/https-enabled
systemctl reload nginx
```
To disable all the services other than the web interface:

```
rm /etc/nginx/locations/http-enabled/* /etc/nginx/locations/https-enabled/*
ln -s /etc/nginx/locations/http-available/xivo-web-interface /etc/nginx/locations/
˓→http-enabled
ln -s /etc/nginx/locations/https-available/xivo-web-interface /etc/nginx/locations/
˓→https-enabled
systemctl reload nginx
```
## **NTP**

XiVO has a NTP server, that must be synchronized to a reference server. This can be a public one or customized for specific target networking architecture. XiVO's NTP server is used by default as NTP server for the devices time reference.

## **Usage**

Show NTP service status:

service ntp status

Stop NTP service:

service ntp stop

Start NTP service:

service ntp start

Restart NTP service:

service ntp restart

Show NTP synchronization status:

ntpq -p

## **Configuring NTP service**

- 1. Edit /etc/ntp.conf
- 2. Give your NTP reference servers:

```
server 192.168.0.1 # LAN existing NTP Server
server 0.debian.pool.ntp.org iburst dynamic # default in ntp.conf
server 1.debian.pool.ntp.org iburst dynamic # default in ntp.conf
```
3. If no reference server to synchronize to, add this to synchronize locally:

```
server 127.127.1.0 # local clock (LCL)
fudge 127.127.1.0 stratum 10 # LCL is not very reliable
```
- 4. Restart NTP service
- 5. Check NTP synchronization status.

**Warning:** If #5 shows that NTP doesn't use NTP configuration in  $/\text{etc}/\text{ntp.comf}$ , maybe have you done a dhclient for one of your network interface and the dhcp server that gave the IP address also gave a NTP server address. Thus you might check if the file  $/var/lib/ntp/ntp.conf$ . dhcp exists, if yes, this is used for NTP configuration prior to /etc/ntp.conf. Remove it and restart NTP, check NTP synchronization status, then it should work.

# **Proxy Configuration**

If you use XiVO behind an HTTP proxy, you must do a couple of manipulations for it to work correctly.

**Warning:** We do not recomend to use http  $prox$  environment variable. It may break some services. Instead you should configure the proxy on a per service basis as described below.

# **System Applications**

Installation and upgrade operations use different tools for which the proxy must be configured if any.

**apt**

Important: This is needed because apt is used for installation and upgrade

Create the /etc/apt/apt.conf.d/90proxy file with the following content:

Acquire::http::Proxy "http://domain\username:password@proxyip:proxyport";

**curl**

**Important:** This is needed because  $curl$  is used during installation and upgrade

Create the  $\sim/$ . curlrc file with the following content:

```
proxy = http://proxyip:proxyport
proxy-user = "username:password"
```
#### **docker**

Important: This is needed because docker images will be downloaded during installation or upgrade

When upgrading or installing XiVO it will attempt to download docker images. For the proxy configuration, you need to create a systemd configuration file. See Docker documentation: [https://docs.docker.com/config/daemon/](https://docs.docker.com/config/daemon/systemd/#httphttps-proxy) [systemd/#httphttps-proxy](https://docs.docker.com/config/daemon/systemd/#httphttps-proxy)

# **wget**

Important: This step is needed because this tool is used by xivo-upgrade script and install scripts

Create the ~/.wgetrc file with the following content:

```
use_proxy=yes
http_proxy=http://username:password@proxyip:proxyport
```
### **XiVO Services**

Several XiVO services needs also the proxy to be configured, if any.

# **dhcp-update**

Important: This is needed if you use the DHCP server of the XiVO. Otherwise the DHCP configuration won't be correct. It must be set before the wizard is run.

Proxy information is set via the /etc/xivo/dhcpd-update.conf file.

Edit the file and look for the [proxy] section.

## **provd**

Note: This is needed to download plugins

Proxy information is set via the *Configuration*  $\rightarrow$  *Provisioning*  $\rightarrow$  *General* page.

### **xivo-fetchfw**

Note: This is needed to download firmwares

Proxy information is set via the /etc/xivo/xivo-fetchfw.conf file.

Edit the file and look for the [proxy] section.

### **Service Discovery**

#### **Overview**

XiVO uses [consul](https://consul.io) for service discovery. When a daemon is started, it registers itself on the configured consul node.

[Consul template](https://github.com/hashicorp/consul-template) may be used to generate the configuration files for each daemons that requires the availability of another service. Consul template can also be used to reload the appropriate service.

### <span id="page-122-0"></span>**Service Authentication**

XiVO services expose more and more resources through REST API, but they also ensure that the access is restricted to the authorized programs. For this, we use an *[authentication daemon](#page-123-0)* who delivers authorizations via tokens.

#### **Call flow**

Here is the call flow to access a REST resource of a XiVO service:

- 1. Create a username/password (also called service\_id/service\_key) with the right *[ACLs](#page-592-0)*, via *[Web Services](#page-359-0) [Access](#page-359-0)*.
- 2. *[Create a token](#page-123-0)* with these credentials and the backend *[xivo-service](#page-126-0)*.
- 3. *[Use this token](#page-591-0)* to access the REST resource defined by the *[ACL](#page-592-0)*.

Service Service who needs to access a REST resource.

xivo-{daemon} Server that exposes a REST resource. This resource must have an attached ACL.

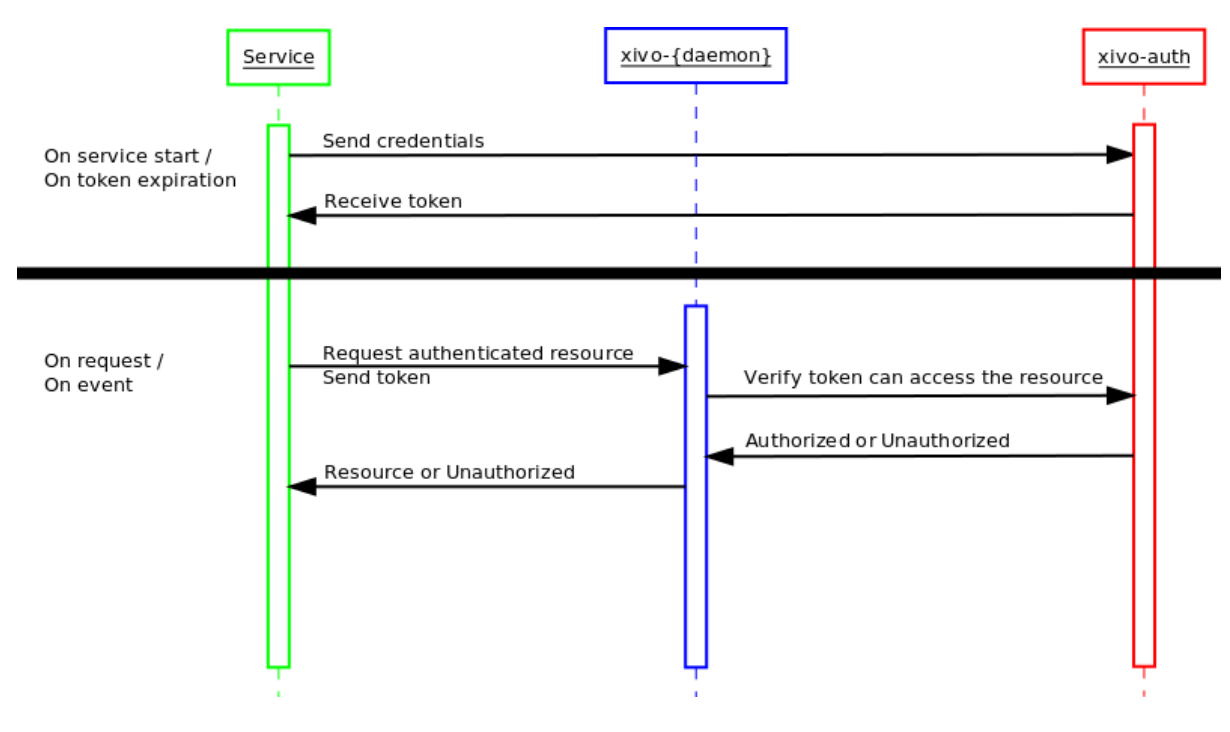

Fig. 12: Call flow of service authentication

xivo-auth Server that authenticates the *Service* and validates the required ACL with the token.

XiVO services directly use this system to communicate with each other, as you can see in their Web Services Access.

## <span id="page-123-0"></span>**xivo-auth**

xivo-auth is a scalable, extendable and configurable authentication service. It uses an HTTP interface to emit tokens to users who can then use those tokens to identify and authenticate themselves with other services compatible with xivo-auth.

# <span id="page-123-1"></span>**xivo-auth HTTP API Changelog**

# **2018.04**

• Added static tokens for internal service authentication

## **16.02**

- POST /0.1/token, field expiration: only integers are accepted, floats are now invalid.
- Experimental backend ldap\_user\_voicemail has been removed.
- New backend ldap\_user has been added.

## **15.19**

• POST /0.1/token do not accept anymore argument backend\_args

# **15.17**

• New backend ldap\_user\_voicemail has been added. WARNING this backend is EXPERIMEN-TAL.

# **15.16**

- HEAD and GET now take a new scope query string argument to check ACLs
- Backend interface method get\_acls is now named get\_consul\_acls
- Backend interface method get\_acls now returns a list of ACLs
- HEAD and GET can now return a 403 if an ACL access is denied

# **15.15**

- POST / 0.1/token accept new argument backend args
- Signature of backend method get\_ids() has a new argument args
- New method get\_acls for backend has been added
- New backend service has been added

### <span id="page-124-0"></span>**xivo-auth Developer's Guide**

### **Architecture**

xivo-auth contains 4 major components, an HTTP interface, a celery worker, authentication backends and a consul client. All operations are made through the HTTP interface, tokens are stored by consul as well as the persistence for some of the data attached to tokens. The celery worker is used to schedule tasks that outlive the lifetime of the xivo-auth process. Backends are used to test if a supplied username/password combination is valid and provide the xivo-user-uuid.

xivo-auth is made of the following modules and packages.

# **plugins**

the plugin package contains the xivo-auth backends that are packaged with xivo-auth.

## **http**

The http module is the implementation of the HTTP interface.

- Validate parameters
- Calls the backend the check the user authentication
- Forward instructions to the *token\_manager*
- Handle exceptions and return the appropriate status\_code

# **controller**

The controller is the plumbin of xivo-auth, it has no business logic.

- Start the HTTP application
- Start the celery worker
- Load all enabled plugins
- Instanciate the token\_manager

# **token**

The token modules contains the business logic of xivo-auth.

- Creates and delete tokens
- Creates ACLs for XiVO
- Schedule token expiration
- Read/write token data to consul

## **tasks**

The tasks module contains implementation of celery tasks that are executed by the worker.

- Called by the celery worker
- Forwards instructions to the *token manager*

## **extension**

This is a place holder for a global variable for the celery app. It will be removed and should not be used. Other modules that should not need documentation are *helpers*, *config*, *interfaces*

## **Plugins**

xivo-auth is meant to be easy to extend. This section describes how to add features to xivo-auth.

## **Backends**

xivo-auth allows its administrator to configure one or many sources of authentication. Implementing a new kind of authentication is quite simple.

- 1. Create a python module implementing the [backend interface.](https://gitlab.com/xivo.solutions/xivo-auth/blob/master/xivo_auth/interfaces.py)
- 2. Install the python module with an entry point *xivo\_auth.backends*

An example backend implementation is available [here.](https://gitlab.com/xivo.solutions/xivo-auth-example-backend)

# **Internal services**

To simplify authentication of internal services without renewing the Token we have added a command line tool *xivo-auth-static-token-manager* to manage static tokens. Currently you can get a static token, which is created automatically during the installation. The same tool can be used to create a new one if needed. The static token is created with default acl: *confd.users.read*.

## **Stock Plugins Documentation**

## <span id="page-126-1"></span>**Backends Plugins**

#### **XiVO Admin**

Backend name: xivo\_admin

Purpose: Authenticate a XiVO administrator. The login/password is configured in *Configuration* → *Management*  $\rightarrow$  *Users.* 

# <span id="page-126-0"></span>**XiVO Service**

Backend name: xivo\_service

Purpose: Authenticate a XiVO *[Web Services Access](#page-359-0)*. The login/password is configured in *Configuration* → *Management* → *Web Service Access*.

### **XiVO User**

Backend name: xivo\_user

Purpose: Authenticate a XiVO user. The login/password is configured in *IPBX* → *Services* → *PBX Settings* → *Users* in the CTI client section.

#### **LDAP**

Backend name: ldap\_user

Purpose: Authenticate with an LDAP user.

For example, with the given configuration:

```
ldap:
    uri: ldap://example.org
   bind dn: cn=xivo, dc=example, dc=org
   bind_password: bindpass
    user_base_dn: ou=people,dc=example,dc=org
    user_login_attribute: uid
    user_email_attribute: mail
```
When an authentication request is received for username alice and password userpass, the backend will:

- 1. Connect to the LDAP server at example.org
- 2. Do an LDAP "bind" operation with bind DN  $cn=xivo, dc=example, dc=org$  and password bindpass
- 3. Do an LDAP "search" operation to find an LDAP user matching alice, using:
	- the base DN ou=people, dc=example, dc=org
	- the filter (uid=alice)
	- a SUBTREE scope
- 4. If the search returns exactly 1 LDAP user, do an LDAP "bind" operation with the user's DN and the password userpass
- 5. If the LDAP "bind" operation is successful, search in XiVO a user with an email matching the mail attribute of the LDAP user

6. If a XiVO user is found, success

To use an anonymous bind instead, the following configuration would be used:

```
ldap:
    uri: ldap://example.org
   bind_anonymous: True
    user_base_dn: ou=people,dc=example,dc=org
    user_login_attribute: uid
    user_email_attribute: mail
```
The backend can also works in a "no search" mode, for example with the following configuration:

```
ldap:
    uri: ldap://example.org
    user base dn: ou=people,dc=example,dc=org
    user_login_attribute: uid
    user_email_attribute: mail
```
When the server receives the same authentication request as above, it will directly do an LDAP "bind" operation with the DN uid=alice, ou=people, dc=example, dc=org and password userpass, and continue at step 5.

Note: User's email and voicemail's email are two separate things. This plugin only use the user's email.

## **Configuration**

**uri** the URI of the LDAP server. Can only contain the scheme, host and port of an LDAP URL.

**user\_base\_dn** the base dn of the user

**user\_login\_attribute** the attribute to login a user

**user\_email\_attribute** (optional) the attribute to match with the XiVO user's email (default: mail)

**bind\_dn** (optional) the bind DN for searching for the user DN.

**bind\_password** (optional) the bind password for searching for the user DN.

**bind\_anonymous** (optional) use anonymous bind for searching for the user DN (default: false)

#### **Usage**

xivo-auth is used through HTTP requests, using HTTPS. Its default port is 9497. As a user, the most common operation is to get a new token. This is done with the POST method.

Alice retrieves a token using her username/password:

```
$ # Alice creates a new token, using the xivo_user backend, expiring in 10 minutes
$ curl -k -X POST -H 'Content-Type: application/json' -u 'alice:s3cre7' "https://
˓→localhost:9497/0.1/token" -d '{"backend": "xivo_user", "expiration": 600}';echo
{"data": {"issued_at": "2015-06-05T10:16:58.557553", "token": "1823c1ee-6c6a-0cdc-
˓→d869-964a7f08a744", "auth_id": "63f3dc3c-865d-419e-bec2-e18c4b118224", "xivo_
˓→user_uuid": "63f3dc3c-865d-419e-bec2-e18c4b118224", "expires_at": "2015-06-
˓→05T11:16:58.557595"}}
```
In this example Alice used here XiVO CTI client login alice and password s3cre7. The authentication source is determined by the *[backend](#page-126-1)* in the POST data.

Alice could also have specified an expiration time on her POST request. The expiration value is the number of seconds before the token expires.

After retrieving her token, Alice can query other services that use xivo-auth and send her token to those service. Those services can then use this token on Alice's behalf to access her personal storage.

If Alice wants to revoke her token before its expiration:

```
$ curl -k -X DELETE -H 'Content-Type: application/json' "https://localhost:9497/0.
˓→1/token/1823c1ee-6c6a-0cdc-d869-964a7f08a744"
```
See *[Service Authentication](#page-122-0)* for details about the authentication process.

#### **Usage for services using xivo-auth**

A service that requires authentication and identification can use xivo-auth to externalise the burden of authentication. The new service can then accept a token as part of its operations to authenticate the user using the service.

Once a service receives a token from one of its user, it will need to check the validity of that token. There are 2 forms of verification, one that only checks if the token is valid and the other returns information about this token's session if it is valid.

Checking if a token is valid:

```
$ curl -k -i -X HEAD -H 'Content-Type: application/json' "https://localhost:9497/0.
˓→1/token/1823c1ee-6c6a-0cdc-d869-964a7f08a744"
HTTP/1.1 204 NO CONTENT
Content-Type: text/html; charset=utf-8
Content-Length: 0
Date: Fri, 05 Jun 2015 14:49:50 GMT
Server: pcm-dev-0
$ # get more information about this token
$ curl -k -X GET -H 'Content-Type: application/json' "https://localhost:9497/0.1/
˓→token/1823c1ee-6c6a-0cdc-d869-964a7f08a744";echo
{"data": {"issued_at": "2015-06-05T10:16:58.557553", "token": "1823c1ee-6c6a-0cdc-
˓→d869-964a7f08a744", "auth_id": "63f3dc3c-865d-419e-bec2-e18c4b118224", "xivo_
˓→user_uuid": "63f3dc3c-865d-419e-bec2-e18c4b118224", "expires_at": "2015-06-
˓→05T11:16:58.557595"}}
```
### **Launching xivo-auth**

```
usage: xivo-auth [-h] [-c CONFIG_FILE] [-u USER] [-d] [-f] [-l LOG_LEVEL]
optional arguments:
 -h, --help show this help message and exit
 -c CONFIG_FILE, --config-file CONFIG_FILE
                     The path to the config file
 -u USER, --user USER User to run the daemon
 -d, --debug Log debug messages
 -f, --foreground Foreground, don't daemonize
 -l LOG_LEVEL, --log-level LOG_LEVEL
                      Logs messages with LOG_LEVEL details. Must be one of:
                      critical, error, warning, info, debug. Default: None
```
# **HTTP API Reference**

See also the *[xivo-auth HTTP API Changelog](#page-123-1)*.

# **Development**

See *[xivo-auth Developer's Guide](#page-124-0)*.

## **xivo-confd**

xivo-confd is a HTTP server that provides a RESTful API service for configuring and managing basic resources on a XiVO server.

# **Developer's Guide (xivo-confd)**

xivo-confd resources are organised through a plugin mechanism. There are 2 main plugin categories:

- Resource plugins A plugin that manages a resource (e.g. users, extensions, voicemails, etc). A resource plugin exposes the 4 basic CRUD operations (Create, Read, Update, Delete) in order to operate on a resource in a RESTful manner.
- Association plugins A plugin for associating or dissociating 2 resources (e.g a user and a line). An association plugin exposes an HTTP action for associating (either POST or PUT) and another for dissociating (DELETE)

The following diagram outlines the most important parts of a plugin:

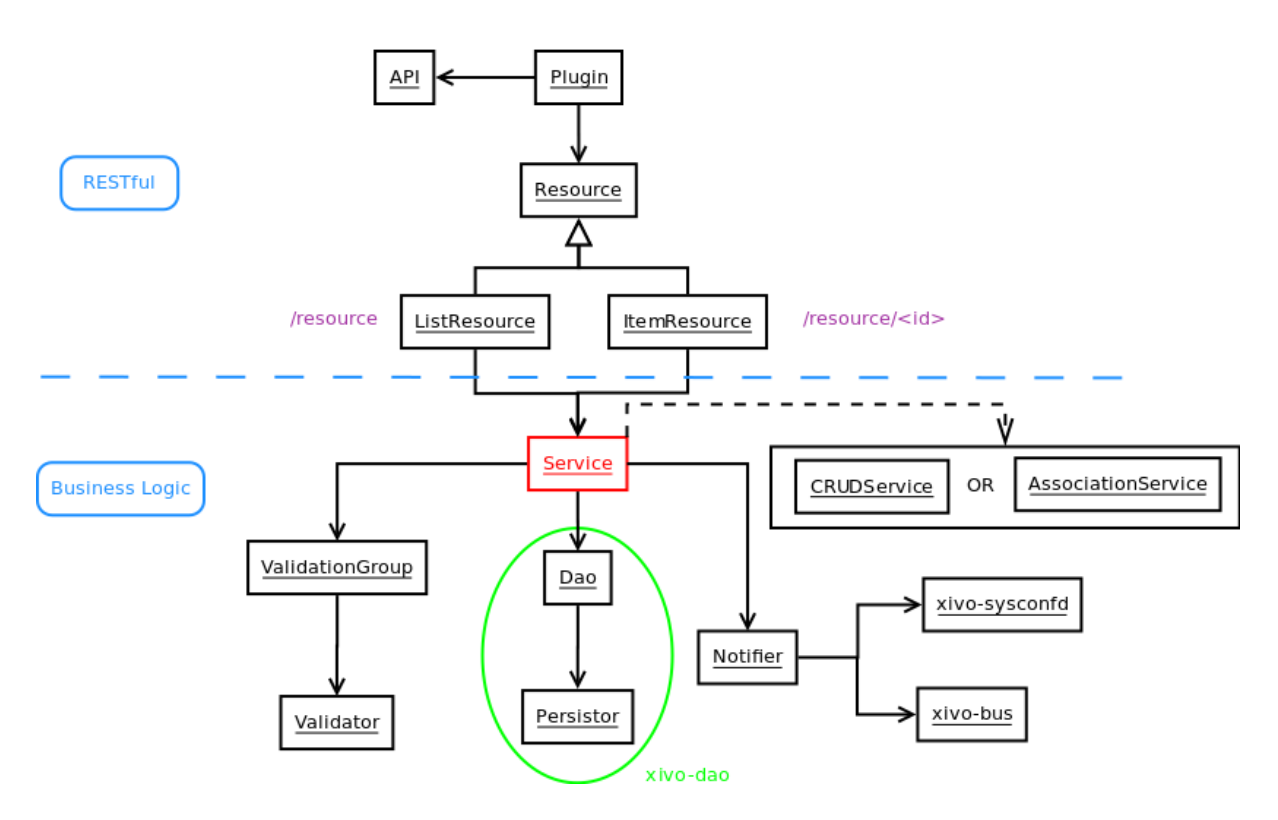

Fig. 13: Plugin architecture of xivo-confd

Resource Class that receives and handles HTTP requests. Resources use [flask-restful](http://flask-restful.readthedocs.org) for handling requests.

There are 2 kinds of resources: *ListResource* for root URLs and *ItemResource* for URLs that have an ID. *ListResource* will handle creating a resource (POST) and searching through a list of available resources (GET). *ItemResource* handles fetching a single item (GET), updating (PUT) and deleting (DELETE).

Service Class that handles business logic for a resource, such as what to do in order to get, create, update, or delete a resource. *Service* classes do not manipulate data directly. Instead, they coordinate what to do via other objects.

There are 2 kinds of services: *CRUDService* for basic CRUD operations in *Resource plugins*, and *AssociationService* for association/dissociation operations in *Association plugins*.

- Dao Data Access Object. Knows how to get data and how to manipulate it, such as SQL queries, files, etc.
- Notifier Sends events after an operation has completed. An event will be sent in a messaging queue for each CRUD operation. Certain resources also need to send events to other daemons in order to reload some configuration data. (i.e. asterisk needs to reload the dialplan when an extension is updated)
- Validator Makes sure that a resource's data does not contain any errors before doing something with it. A *Validator* can be used for validating input data or business rules.

## **XiVO confgend**

xivo-confgend is a configuration file generator. It is mainly used to generate the Asterisk configuration files.

### **XiVO confgend developer's guide**

xivo-confgend uses drivers to implement the logic required to generate configuration files. It uses [stevedore](http://docs.openstack.org/developer/stevedore/) to do the driver instantiation and discovery.

Plugins in xivo-confgend use setuptools' entry points. That means that installing a new plugin to xivo-confgend requires an entry point in the plugin's *setup.py*.

### **Drivers**

Driver plugin are classes that are used to generate the content of a configuration file.

The implementation of a plugin should have the following properties.

- 1. It's \_\_init\_ method should take one argument
- 2. It should have a generate method which will return the content of the file
- 3. A setup.py adding an entry point

The init method argument is the content of the configuration of xivo-confgend. This allows the driver implementor to add values to the configuration in /etc/xivo-confgend/conf.d/ $\star$ .yml and these values will be available in the driver.

The generate method has no argument, the configuration provided to the \_\_init\_\_ should be sufficient for most cases. generate is called within a scoped\_session of xivo-dao, allowing the usage of xivo-dao without prior setup in the driver.

The namespaces used for entry points in xivo-confgend have the following form:

xivo\_confgend.<resource>.<filename>

as an example, a generator for sip.conf would have the following namespace:

xivo\_confgend.asterisk.sip.conf

#### **Example**

5

Here is a typical setup.py:

```
#!/usr/bin/env python
2 \# -*- \ coding: \ utf-8 -*-\frac{1}{3} # Copyright 2016 by Avencall
4 # SPDX-License-Identifier: GPL-3.0+
```
(continues on next page)

(continued from previous page)

```
6 from setuptools import setup
7 from setuptools import find_packages
8
9
10 setup(
11 | name='XiVO confgend driversample',
12 version='0.0.1',
13
14 description='An example driver',
15
16 packages=find_packages(),
17
18 entry_points={
19 'xivo_confgend.asterisk.sip.conf': [
20 'my_driver = src.driver:MyDriver',
21 \vert , \vert22 }
23 \mid
```
With the following package structure:

. setup.py src driver.py

driver.py:

4 5

7

10

```
1 \mid # \rightarrow= \text{coding: utf-8} \rightarrow=2 # Copyright 2016 by Avencall
3 # SPDX-License-Identifier: GPL-3.0+
6 class MyDriver(object):
8 def __init__(self, config):
9 self._config = config
11 def generate(self):
12 return 'Hello World!'
```
To enable this plugin, you need to:

1. Install the plugin with:

python setup.py install

2. Create a config file in /etc/xivo-confgend/conf.d:

```
plugins:
  asterisk.sip.conf: my_driver
```
3. Restart xivo-confgend:

systemctl restart xivo-confgend

# **XiVO dird**

xivo-dird is the directory server for XiVO. It offers a simple REST interface to query all directories that are configured. xivo-dird is extendable with plugins.

# **xivo-dird changelog**

# **15.20**

• The ldap plugins *ldap\_network\_timeout* default value has been incremented from 0.1 to 0.3 seconds

# **15.19**

- Added the voicemail type in *[Views](#page-151-0)* configuration
- Removed reverse endpoints in REST API:
	- GET /0.1/directories/reverse/<profile>/me

# **15.18**

- Added reverse endpoints in REST API:
	- GET /0.1/directories/reverse/<profile>/<xivo\_user\_uuid>
	- GET /0.1/directories/reverse/<profile>/me

# **15.17**

- Added directories endpoints in REST API:
	- GET /0.1/directories/input/<profile>/aastra
	- GET /0.1/directories/lookup/<profile>/aastra
	- GET /0.1/directories/input/<profile>/polycom
	- GET /0.1/directories/lookup/<profile>/polycom
	- GET /0.1/directories/input/<profile>/snom
	- GET /0.1/directories/lookup/<profile>/snom
	- GET /0.1/directories/lookup/<profile>/thomson
	- GET /0.1/directories/lookup/<profile>/yealink

# **15.16**

- Added more cisco endpoints in REST API:
	- GET /0.1/directories/input/<profile>/cisco
- Endpoint /0.1/directories/lookup/<profile>/cisco accepts a new limit and offset query string arguments.

# **15.15**

- Added cisco endpoints in REST API:
	- GET /0.1/directories/menu/<profile>/cisco
	- GET /0.1/directories/lookup/<profile>/cisco

# **15.14**

- Added more personal contacts endpoints in REST API:
	- GET /0.1/personal/<contact\_id>
	- PUT /0.1/personal/<contact\_id>
	- POST /0.1/personal/import
	- DELETE /0.1/personal
- Endpoint /0.1/personal accepts a new format query string argument.

# **15.13**

- Added personal contacts endpoints in REST API:
	- GET /0.1/directories/personal/<profile>
	- GET /0.1/personal
	- POST /0.1/personal
	- DELETE /0.1/personal/<contact\_id>
- Signature of backend method list() has a new argument args
- Argument args for backend methods list() and search() has a new key token\_infos
- Argument args for backend method load() has a new key main\_config
- Methods \_\_call\_() and lookup() of service plugin lookup take a new token\_infos argument

# **15.12**

- Added authentication on all REST API endpoints
- Service plugins receive the whole configuration, rather than only their own section

# **XiVO dird configuration**

There are three sources of configuration for xivo-dird:

- the *[command line options](#page-154-0)*
- the main configuration file
- the sources configuration directory

The command-line options have priority over the main configuration file options.

## **Main Configuration File**

Default location: /etc/xivo-dird/config.yml. Format: YAML

The default location may be overwritten by the command line options.

Here's an example of the main configuration file:

```
1 debug: False
2 foreground: False
3 log_filename: /var/log/xivo-dird.log
4 log_level: info
5 pid_filename: /var/run/xivo-dird/xivo-dird.pid
6 source_config_dir: /etc/xivo-dird/sources.d
7 user: www-data
8
9 rest_api:
10 wsgi_socket: /var/run/xivo-dird/xivo-dird.sock
11
12 enabled_plugins:
13 backends:
14 - CSV
15 - 1dap
16 - phonebook
17 services:
18 - lookup
19 views:
20 - cisco_view
_{21} - default_json
22
23 views:
24 displays:
25 switchboard_display:
26 -
27 title: Firstname
28 default: Unknown
29 field: firstname
30 type: name
31 -
32 title: Lastname
33 default: Unknown
34 field: lastname
35 type: name
36 default_display:
37 -
38 title: Firstname
39 field: fn
40 type: name
41 -42 title: Location
43 default: Canada
44 field: country
\overline{45} -
46 title: Number
47 field: number
48 type: number
49 displays_phone:
50 default:
51 name:
52 - display_name
53 number:
\sim 54 -55 field:
56 - phone
57 -
58 field:
59 - phone_mobile
60 name_format: "{name} (Mobile)"
61 profile_to_display:
62 default: default_display
```
(continued from previous page)

```
63 switchboard: switchboard_display
64 profile_to_display_phone:
65 default: default
66
67 services:
68 lookup:
69 default:
70 sources:
71 - my_csv
72 - ldap_quebec
73 timeout: 0.5
74 switchboard:
75 sources:
76 - my_csv
77 - xivo_phonebook
78 - ldap_quebec
79 timeout: 1
80
81 sources:
82 my_source:
83 name: my_source
84 type: ldap
85 ldap_option1: value
86 ldap_option2: value
87 ...
```
# **Root section**

debug Enable log debug messages. Overrides log\_level. Default: False.

foreground Foreground, don't daemonize. Default: False.

log\_filename File to write logs to. Default: /var/log/xivo-dird.log.

- log\_level Logs messages with LOG\_LEVEL details. Must be one of: critical, error, warning, info, debug. Default: info.
- pid\_filename File used as lock to avoid multiple xivo-dird instances. Default:  $/\text{var}/\text{run}/\text{xiv}$ o-dird/ xivo-dird.pid.
- source\_config\_dir The directory from which sources configuration are read. See *[Sources Configuration](#page-137-0)*. Default: /etc/xivo-dird/sources.d.

user The owner of the process. Default: www-data.

#### **enabled\_plugins section**

This sections controls which plugins are to be loaded at xivo-dird startup. All plugin types must have at least one plugin enabled, or xivo-dird will not start. For back-end plugins, sources using a back-end plugin that is not enabled will be ignored.

## **views section**

displays A dictionary describing the content of each display. The key is the display's name, and the value are the display's content.

The display content is a list of fields. Each field is a dictionary with the following keys:

• title: The label of the field

- default: The default value of the field
- type: An arbitrary identifier of the field. May be used by consumers to identify the field without matching the label. For meaningful values inside XiVO, see *[Integration of XiVO dird with the rest of](#page-151-1) [XiVO](#page-151-1)*.
- field: the key of the data from the source that will be used for this field.

The display may be used by a plugin view to configure which fields are to be presented to the consumer.

displays\_phone A dictionary describing the content of phone-related displays. Like displays, the key is the display's name and the value is the display's content. These displays are used by phone-related view plugins, like the cisco\_view plugin.

The display content contains 2 keys, name and number.

The value of the name key is a list of source result fields. For a given source result, the first field that will return a non-empty value will be used as the display name on the phone. For example, if name is configured with ["display name", "name"] and you have a source result with fields {"display name": "", "name": "Bob"}, then "Bob" will be displayed on the phone.

The value of the number key is a list of number item. Each item is composed of a dictionary containing at least a field key, and optionally a name\_format key. For example, if you have the following number configuration:

```
name:
    - display_name
number:
    -
        field:
             - phone
    -
        field:
            - phone_mobile
        name_format: "{name} (Mobile)"
```
and you have a source result {"display\_name": "Bob", "phone": "101", "phone\_mobile": "102"}, then 2 results will be displayed on your phone:

- 1. "Bob", with number "101"
- 2. "Bob (Mobile)", with number "102"

The name\_format value is a python format string. There's two substitution variables available, {name} and {number}.

- profile\_to\_display A dictionary associating a profile to a display. It allows xivo-dird to use the right display when a consumer makes a query with a profile. The key is the profile name and the value is the display name.
- profile to display phone: A dictionary associating a profile to a phone display. This is similar to profile\_to\_display, but only used by phone-related view plugins.

# **services section**

This section is a dictionary whose keys are the service plugin name and values are the configuration of that service. Hence the content of the value is dependent of the service plugin. See the documentation of the service plugin (*[Stock Plugins Documentation](#page-144-0)*).

### **sources section**

This section is a dictionary whose keys are the source name and values are the configuration for that source. See the *[Sources Configuration](#page-137-0)* section for more details about source configuration.

# <span id="page-137-0"></span>**Sources Configuration**

There are two ways to configure sources:

- in the sources section of the main configuration
- in files of a directory, one file for each source:
	- Default directory location /etc/xivo-dird/sources.d
	- Files format: YAML
	- File names are ignored
	- Each file listed in this directory will be read and used to create a data source for xivo-dird.

Here is an example of a CSV source configuration in its own file:

```
1 type: csv
2 name: my_contacts_in_a_csv_file
3 file: /usr/local/share/my_contacts.csv
4 unique_column: id
5 searched_columns:
6 - fn
7 - ln
8 format_columns:
9 name: "{fn} {ln}"
10 number: "{num}"
```
This is strictly equivalent in the main configuration file:

```
1 sources:
2 my contacts in a csv file:
3 type: csv
4 name: my_contacts_in_a_csv_file
5 file: /usr/local/share/my_contacts.csv
 6 unique_column: id
7 searched_columns:
\overline{\phantom{a}} \overline{\phantom{a}} \overline{\9 - 1n10 source to display columns:
11 ln: lastname
12 fn: firstname
13 num: number
```
type the type of the source. It must be the same than the name of one of the enabled back-end plugins.

name is the name of this given configuration. The name is used to associate the source to profiles. The value is arbitrary, but it must be unique across all sources.

**Warning:** Changing the name of the source will make all favorites in that source disappear. There is currently no tool to help you migrate favorites between source names, so choose your source names carefully.

The other options are dependent on the source type (the back-end used). See the documentation of the back-end plugin (*[Stock Plugins Documentation](#page-144-0)*). However, the following keys should be present in all source configurations:

- first\_matched\_columns (optional) the columns used for the reverse lookup. Any column having the search term will be a reverse lookup result.
- format\_columns (optional) a mapping between result fields and a format string. The new key will be added to the result, if this name already exists in the result, it will be replaced with the new value. The syntax is a python format string. See <https://docs.python.org/2/library/string.html#formatspec> for a complete reference.
- searched columns (optional) the columns used for the lookup. Any column containing the search term substring will be a lookup result.
- unique\_column (optional) This column is what makes an entry unique in this source. The unique\_column is used to build the uid that is passed to the list method to fetch a list of results by unique ids. This is necessary for listing and identifying favorites.

## **XiVO dird developer's guide**

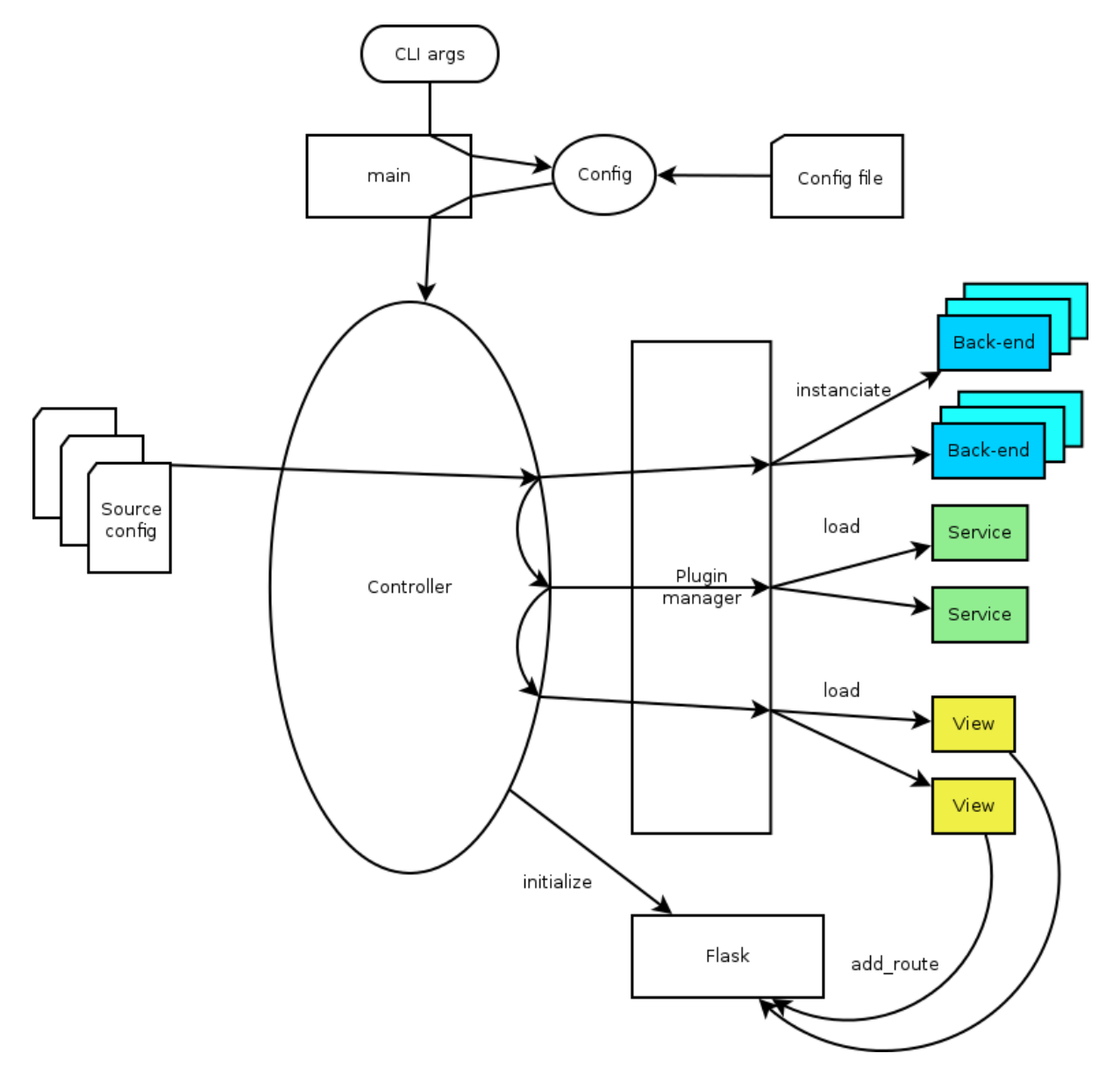

Fig. 14: xivo-dird startup flow

The XiVO dird architecture uses plugins as extension points for most of its job. It uses [stevedore](http://docs.openstack.org/developer/stevedore/) to do the plugin instantiation and discovery and [ABC](https://docs.python.org/2/library/abc.html) classes to define the required interface.

Plugins in xivo-dird use setuptools' entry points. That means that installing a new plugin to xivo-dird requires an entry point in the plugin's setup.py. Each entry point's *namespace* is documented in the appropriate documentation section. These entry points allow xivo-dird to be able to discover and load extensions packaged with xivo-dird or installed separately.

Each kind of plugin does a specific job. There are three kinds of plugins in dird.

- 1. *[Back-End](#page-140-0)*
- 2. *[Service](#page-141-0)*
- 3. *[View](#page-143-0)*

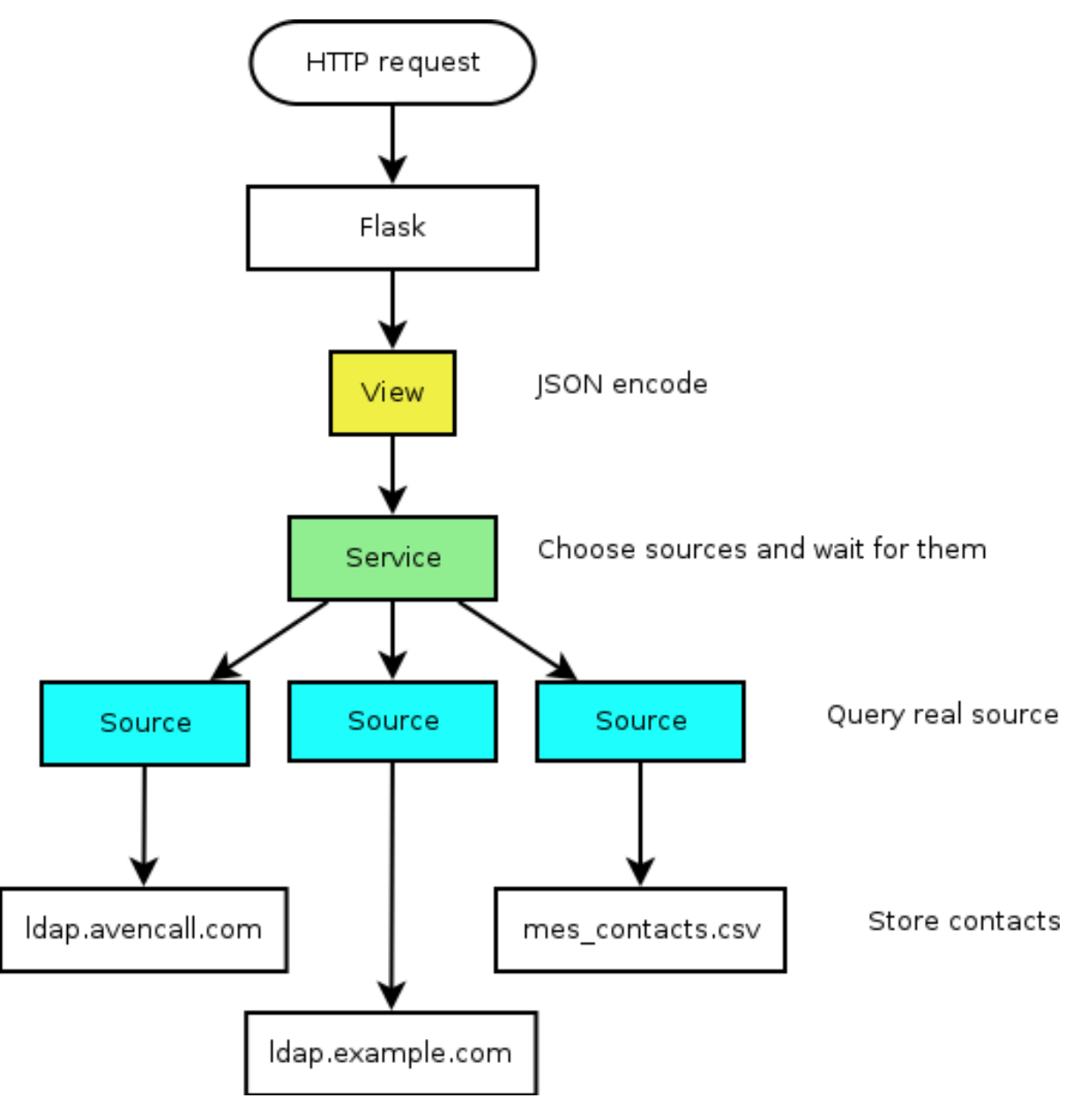

Fig. 15: xivo-dird HTTP query

All plugins are instantiated by the core. The core then keeps a catalogue of loaded extensions that can be supplied to other extensions.

The following setup.py shows an example of a python library that add a plugin of each kind to xivo-dird:

```
1 #!/usr/bin/env python
2 \mid # \rightarrow= \text{coding: utf-8} \rightarrow -3
4 from setuptools import setup
5 from setuptools import find_packages
6
7
   setup (
```
(continues on next page)

(continued from previous page)

```
9 name='XiVO dird plugin sample',
10 version='0.0.1',
11
12 description='An example program',
13
14 packages=find_packages(),
15
16 entry_points={
17 | 'xivo_dird.services': [
18 | 'my_service = dummy:DummyServicePlugin',
\frac{19}{19} \frac{1}{16}20 'xivo_dird.backends': [
21 Western Manuel Charles Contract Text Charles Channel Text Charles Channel Text Channel Text Channel Text Channel Text Channel Text Channel Text Channel Text Channel Text Channel Text Channel Text Channel Text Channel Te
22 ],
23 'xivo_dird.views': [
24 'my_view = dummy:DummyView',
25 ],
26 }
27 )
```
# <span id="page-140-0"></span>**Back-End**

Back-ends are used to query directories. Each back-end implements a way to query a given directory. Each instance of a given back-end is called a source. Sources are used by the services to get results from each configured directory.

Given one LDAP back-end, I can configure a source from the LDAP at alpha.example.com and another source from the other LDAP at beta.example.com. Both of these sources use the LDAP back-end.

#### **Implementation details**

- Namespace: xivo\_dird.backends
- Abstract source plugin: [BaseSourcePlugin](https://gitlab.com/xivo.solutions/xivo-dird/blob/master/xivo_dird/plugins/base_plugins.py)
- Methods:
	- name: the name of the source, typically retrieved from the configuration injected to  $load()$
	- load(args): set up resources used by the plugin, depending on the config. args is a dictionary containing:
		- \* key config: the source configuration for this instance of the back-end
		- \* key main\_config: the whole configuration of xivo-dird
	- unload(): free resources used by the plugin.
	- search(term, args): The search method returns a list of dictionary.
		- \* Empty values should be None, instead of empty string.
		- \* args is a dictionary containing:
			- · key token\_infos: data associated to the authentication token (see *[xivo-auth](#page-123-0)*)
	- first\_match(term, args): The first\_match method returns a dictionary.
		- \* Empty values should be None, instead of empty string.
		- \* args is a dictionary containing:
			- · key token\_infos: data associated to the authentication token (see *[xivo-auth](#page-123-0)*)
- $-$  list (uids, args): The list method returns a list of dictionary from a list of uids. Each uid is a string identifying a contact within the source.
	- \* args is a dictionary containing:
		- · key token\_infos: data associated to the authentication token (see *[xivo-auth](#page-123-0)*)

See *[Sources Configuration](#page-137-0)*. The implementation of the back-end should take these values into account and return results accordingly.

### **Example**

The following example add a backend that will return random names and number.

dummy.py:

```
1 \# -*- coding: utf-8 -*-
3 import logging
5 logger = logging.getLogger(__name__)
7 class DummyBackendPlugin(object):
9 def name(self):
10 return 'my_local_dummy'
12 def load(self, args):
13 logger.info('dummy backend loaded')
15 def unload(self):
16 logger.info('dummy backend unloaded')
18 def search(self, term, args):
19 nb results = random.randint(1, 20)20 return _random_list(nb_results)
22 def list(self, unique_ids):
23 return _random_list(len(unique_ids))
25 def _random_list(self, nb_results):
26 columns = ['Firstname', 'Lastname', 'Number']
27 return [_random_entry(columns) for _ in xrange(nb_results)]
29 def _random_entry(self, columns):
30 random_stuff = [_random_string() for _ in xrange(len(columns))]
31 return dict(zip(columns, random_stuff))
33 def _random_string(self):
34 return ''.join(random.choice(string.lowercase) for _ in xrange(5))
```
# <span id="page-141-0"></span>**Service**

Service plugins add new functionality to the dird server. These functionalities are available to views. When loaded, a service plugin receives its configuration and a dictionary of available sources.

Some service examples that come to mind include:

- A lookup service to search through all configured sources.
- A reverse lookup service to search through all configured sources and return a specific field of the first matching result.

#### **Implementation details**

- Namespace: xivo\_dird.services
- Abstract service plugin: [BaseServicePlugin](https://gitlab.com/xivo.solutions/xivo-dird/blob/master/xivo_dird/plugins/base_plugins.py)
- Methods:
	- load(args): set up resources used by the plugin, depending on the config. args is a dictionary containing:
		- \* key config: the whole configuration file in dict form
		- \* key sources: a dictionary of source names to sources
		- load must return the service object, which is any kind of python object.
	- unload(): free resources used by the plugin.

## **Example**

The following example adds a service that will return an empty list when used.

dummy.py:

```
1 \mid # \rightarrow= \text{coding: utf-8} \rightarrow2
3 import logging
4
5 from xivo_dird import BaseServicePlugin
6
7 logger = logging.getLogger(__name__)
 8
9 class DummyServicePlugin(BaseServicePlugin):
\frac{10}{10} \frac{10}{10} \frac{10}{10} \frac{10}{10}11 This plugin is responsible fow instantiating and returning the
12 DummyService. It manages its life time and should take care of
13 its cleanup if necessary
\frac{14}{14} \frac{14}{14} \frac{14}{14} \frac{14}{14} \frac{14}{14} \frac{14}{14} \frac{14}{14} \frac{14}{14} \frac{14}{14} \frac{14}{14} \frac{14}{14} \frac{14}{14} \frac{14}{14} \frac{14}{14} \frac{14}{14} \frac{14}{14} \frac{14}{14} \frac{14}{14} \frac{115
16 def load(self, args):
\frac{17}{17} \frac{17}{17} \frac{17}{17} \frac{17}{17} \frac{17}{17}18 Ignores all provided arguments and instantiate a DummyService that
19 is returned to the core
\frac{1}{20} \frac{n}{10} \frac{n}{10}21 logger.info('dummy loaded')
22 self. service = DummyService()
23 return self._service
24
25 def unload(self):
26 logger.info('dummy unloaded')
2728
29 class DummyService(object):
\frac{30}{10} \frac{1}{10} \frac{1}{10} \frac{1}{10} \frac{1}{10}31 A very dumb service that will return an empty list every time it is used
\frac{32}{} \frac{1}{2} \frac{1}{2} \frac{1}{2} \frac{1}{2} \frac{1}{2} \frac{1}{2} \frac{1}{2} \frac{1}{2} \frac{1}{2} \frac{1}{2} \frac{1}{2} \frac{1}{2} \frac{1}{2} \frac{1}{2} \frac{1}{2} \frac{1}{2} \frac{1}{2} \frac{1}{2} \frac{1}{2} \frac{1}{2} \frac{1}{2} 33
34 def list(self):
\frac{35}{100} \frac{1}{200} \frac{1}{200} \frac{1}{200}36 This function must be called explicitly from the view, `list` is not a
37 special method name for xivo-dird
\frac{38}{100} \frac{1}{200} \frac{1}{200} \frac{1}{200}39 return []
```
#### <span id="page-143-0"></span>**View**

View plugins add new routes to the HTTP application in xivo-dird, in particular the REST API of xivo-dird: they define the URLs to which xivo-dird will respond and the formatting of data received and sent through those URLs.

For example, we can define a REST API formatted in JSON with one view and the same API formatted in XML with another view. Supporting the directory function of a phone is generally a matter of adding a new view for the format that the phone consumes.

#### **Implementation details**

- Namespace: xivo\_dird.views
- Abstract view plugin: [BaseViewPlugin](https://gitlab.com/xivo.solutions/xivo-dird/blob/master/xivo_dird/plugins/base_plugins.py)
- Methods:
	- load(args): set up resources used by the plugin, depending on the config. Typically, register routes on Flask. Those routes would typically call a service. args is a dictionary containing:
		- \* key config: the section of the configuration file for all views in dict form
		- \* key services: a dictionary of services, indexed by name, which may be called from a route
		- \* key http\_app: the [Flask application](http://flask.pocoo.org/) instance
		- \* key rest\_api: a [Flask-RestFul Api](http://flask-restful.readthedocs.org/en/latest/quickstart.html#a-minimal-api) instance
	- unload(): free resources used by the plugin.

#### **Example**

The following example adds a simple view:  $GET / 0.1/directors/ping$  answers {"message": "pong"}.

dummy.py:

4

6

8  $\overline{9}$ 

16

19

21

24 25

```
1 \mid # \rightarrow - coding: utf-8 \rightarrow -2
3 import logging
5 from flask_restful import Resource
7 \midlogger = logging.getLogger(name\mid)
10 class PingViewPlugin(object):
11
12 name = 'ping'
13
14 def __init_(self):
15 logger.debug('dummy view created')
17 def load(self, args):
18 logger.debug('dummy view args: %s', args)
20 args['rest_api'].add_resource(PingView, '/0.1/directories/ping')
22 def unload(self):
23 logger.debug('dummy view unloaded')
```
(continues on next page)
(continued from previous page)

```
26 class PingView(Resource):
28 Simple API using Flask-Restful: GET /0.1/directories/ping answers "pong"
\frac{29}{100} \frac{1}{2} \frac{1}{2} \frac{1}{2} \frac{1}{2} \frac{1}{2} \frac{1}{2} \frac{1}{2} \frac{1}{2} \frac{1}{2} \frac{1}{2} \frac{1}{2} \frac{1}{2} \frac{1}{2} \frac{1}{2} \frac{1}{2} \frac{1}{2} \frac{1}{2} \frac{1}{2} \frac{1}{2} \frac{1}{2} \frac{1}{2}31 def get(self):
32 return {'message': 'pong'}
```
# **Stock Plugins Documentation**

## **View Plugins**

 $27$ 

30

## **default\_json**

View name: default\_json Purpose: present directory entries in JSON format.

# **headers**

View name: headers

Purpose: List headers that will be available in results from default\_json view.

#### **personal\_view**

View name: personal\_view Purpose: Expose REST API to manage personal contacts (create, delete, list).

#### **phonebook\_view**

View name: phonebook\_view Purpose: Expose REST API to manage xivo-dird's internal phonebooks.

#### **aastra\_view**

View name: aastra\_view

Purpose: Expose REST API to search in configured directories for Aastra phone.

## **cisco\_view**

View name: cisco\_view

Purpose: Expose REST API to search in configured directories for Cisco phone (see [CiscoIP-](http://www.cisco.com/c/en/us/td/docs/voice_ip_comm/cuipph/all_models/xsi/8_5_1/xsi_dev_guide/xmlobjects.html)[Phone\\_XML\\_Objects\)](http://www.cisco.com/c/en/us/td/docs/voice_ip_comm/cuipph/all_models/xsi/8_5_1/xsi_dev_guide/xmlobjects.html).

# **polycom\_view**

View name: polycom\_view Purpose: Expose REST API to search in configured directories for Polycom phone.

#### **snom\_view**

View name: snom\_view Purpose: Expose REST API to search in configured directories for Snom phone.

#### **thomson\_view**

View name: thomson\_view

Purpose: Expose REST API to search in configured directories for Thomson phone.

# **yealink\_view**

View name: yealink\_view

Purpose: Expose REST API to search in configured directories for Yealink phone.

## **Service Plugins**

#### **lookup**

Service name: lookup

Purpose: Search through multiple data sources, looking for entries matching a word.

#### **Configuration**

Example (excerpt from the main configuration file):

```
1 services:
2 lookup:
3 default:
4 sources:
5 - my_csv
6 timeout: 0.5
```
The configuration is a dictionary whose keys are profile names and values are configuration specific to that profile.

For each profile, the configuration keys are:

sources The list of source names that are to be used for the lookup

timeout The maximum waiting time for an answer from any source. Results from sources that take longer to answer are ignored. Default: no timeout.

## **favorites**

Service name: favorites

Purpose: Mark/unmark contacts as favorites and get the list of all favorites.

#### <span id="page-146-0"></span>**personal**

Service name: personal

Purpose: Add, delete, list personal contacts of users.

#### **phonebook**

Service name: phonebook

Purpose: Add, delete, list phonebooks and phonebook contacts.

# **Configuration**

Example (excerpt from the main configuration file):

```
1 services:
2 favorites:
3 default:
4 sources:
5 - my_csv
6 timeout: 0.5
```
The configuration is a dictionary whose keys are profile names and values are configuration specific to that profile.

For each profile, the configuration keys are:

sources The list of source names that are to be used for the lookup

timeout The maximum waiting time for an answer from any source. Results from sources that take longer to answer are ignored. Default: no timeout.

#### **reverse**

Service name: reverse

Purpose: Search through multiple data sources, looking for the first entry matching an extension.

# **Configuration**

Example:

```
1 services:
2 reverse:
3 default:
4 sources:
5 \quad - \quad my\_csv6 timeout: 1
```
The configuration is a dictionary whose keys are profile names and values are configuration specific to that profile.

For each profile, the configuration keys are:

sources The list of source names that are to be used for the reverse lookup

timeout The maximum waiting time for an answer from any source. Results from sources that take longer to answer are ignored. Default: 1.

# **Back-end Configuration**

This sections completes the *[Sources Configuration](#page-137-0)* section.

## **csv**

Back-end name: csv

Purpose: read directory entries from a CSV file.

Limitations:

• the CSV delimiter is not configurable (currently: , (comma)).

# **Configuration**

Example (a file inside source\_config\_dir):

```
1 type: csv
2 name: my_csv
3 file: /var/tmp/test.csv
4 unique_column: id
5 searched_columns:
6 \qquad - f n7 - ln
8 first_matched_columns:
9 - num
10 format_columns:
11 lastname: "{ln}"
12 firstname: "{fn}"
13 number: "{num}"
```
# With the CSV file:

```
1 id, fn, ln, num
2 \mid 1, Alice, Abrams, 55553783147
3 2, Bob, Benito, 5551354958
  4 3,Charles,Curie,5553132479
```
file the absolute path to the CSV file

# **CSV web service**

Back-end name: csv\_ws

Purpose: search using a web service that returns CSV formatted results.

Given the following configuration, *xivo-dird* would call ["https://example.com:8000/ws-phonebook?firstname=](https://example.com:8000/ws-phonebook?firstname=alice&lastname=alice) [alice&lastname=alice"](https://example.com:8000/ws-phonebook?firstname=alice&lastname=alice) for a lookup for the term "alice".

# **Configuration**

Example (a file inside source\_config\_dir):

```
1 type: csv_ws
2 name: a_csv_web_service
3 lookup_url: "https://example.com:8000/ws-phonebook"
 1ist_url: "https://example.com:8000/ws-phonebook"
```
(continues on next page)

(continued from previous page)

```
5 verify_certificate: False
6 searched_columns:
7 - firstname
\left| \right| - lastname
9 first_matched_columns:
10 - exten
11 delimiter: ","
12 timeout: 16
13 unique_column: id
14 format_columns:
15 number: "{exten}"
```
lookup\_url the URL used for directory searches.

list\_url (optional) the URL used to list all available entries. This URL is used to retrieve favorites.

verify\_certificate (optional) whether the SSL cert will be verified. A CA\_BUNDLE path can also be provided. Defaults to True.

delimiter (optional) the field delimiter in the CSV result. Default: ','

timeout (optional) the number of seconds before the lookup on the web service is aborted. Default: 10.

#### **dird\_phonebook**

back-end name: dird\_phonebook

Purpose: search the xivo-dird's internal phonebooks

#### **Configuration:**

```
1 type: dird_phonebook
2 name: phonebook
3 db_uri: 'postgresql://asterisk:proformatique@localhost/asterisk'
4 tenant: default
5 phonebook_id: 42
6 phonebook_name: main
7 first_matched_columns:
\frac{1}{8} - number
9 searched_columns:
10 - firstname
11 - lastname
12 format_columns:
13 name: "{firstname} {lastname}"
```
db\_uri the URI of the DB used by xivo-dird to store the phonebook.

tenant the tenant of the phonebook to query.

phonebook\_name the *name* of the phonebook used by this source.

phonebook\_id (deprecated, use phonebook\_name) the *id* of the phonebook used by this source.

#### <span id="page-148-0"></span>**ldap**

Back-end name: ldap

Purpose: search directory entries from an LDAP server.

# **Configuration**

Example (a file inside source\_config\_dir):

```
1 type: ldap
2 name: my_ldap
3 ldap_uri: ldap://example.org
4 ldap_base_dn: ou=people,dc=example,dc=org
5 ldap_username: cn=admin,dc=example,dc=org
6 ldap_password: foobar
7 ldap_custom_filter: (l=québec)
8 unique_column: entryUUID
9 searched_columns:
10 - cn
11 first_matched_columns:
12 - telephoneNumber
13 format_columns:
14 firstname: "{givenName}"
15 lastname: "{sn}"
16 number: "{telephoneNumber}"
```
ldap\_uri the URI of the LDAP server. Can only contains the scheme, host and port part of an LDAP URL.

Idap base dn the DN of the entry at which to start the search

ldap\_username (optional) the user's DN to use when performing a "simple" bind.

Default to an empty string.

When both ldap\_username and ldap\_password are empty, an anonymous bind is performed.

ldap\_password (optional) the password to use when performing a "simple" bind.

Default to an empty string.

ldap\_custom\_filter (optional) the custom filter is used to add more criteria to the filter generated by the back end.

Example:

- Idap\_custom\_filter: (l=québec)
- searched columns: [cn,st]

will result in the following filter being used for searches. ( $\&(1=québec)(|(cn=*\&O*))(st=*\&O*)$ )

If only the custom filter is to be used, leave the searched\_columns field empty.

This must be a valid [LDAP filter,](https://tools.ietf.org/html/rfc4515) where the string  $\mathcal{L}_Q$  will be replaced by the (escaped) search term when performing a search.

```
Example: (\& \text{(o=ACME)}(\text{cn}=\underset{\sim}{*}\%\text{Q*}))
```
**ldap\_network\_timeout (optional)** the maximum time, in second, that an LDAP network operation can take. If it takes more time than that, no result is returned.

Defaults to 0.3.

**Idap timeout (optional)** the maximum time, in second, that an LDAP operation can take.

Defaults to 1.0.

unique\_column (optional) the column that contains a unique identifier of the entry. This is necessary for listing and identifying favorites.

For OpenLDAP, you should set this option to "entryUUID".

For Active Directory, you should set this option to "objectGUID" and also set the "unique column format" option to "binary\_uuid".

unique column format (optional) the unique column's type returned by the queried LDAP server. Valid values are "string" or "binary\_uuid".

Defaults to "string".

#### **phonebook**

Back-end name: phonebook

Purpose: search directory entries from a XiVO *[phone book](#page-302-0)*.

# **Configuration**

Example (a file inside source\_config\_dir):

```
1 type: phonebook
2 name: my_phonebook
3 phonebook_url: https://example.org/service/ipbx/json.php/restricted/pbx_services/
   ˓→phonebook
4 phonebook_username: admin
5 phonebook_password: foobar
6 first_matched_columns:
7 - phonebooknumber.office.number
8 - phonebooknumber.mobile.number
9 format_columns:
10 firstname: "{phonebook.firstname}"
11 lastname: "{phonebook.lastname}"
12 number: "{phonebooknumber.office.number}"
```
phonebook\_url (optional) the phonebook's URL.

```
Default to http://localhost/service/ipbx/json.php/private/pbx_services/
phonebook.
```
The URL to use differs depending on if you are accessing the phone book locally or remotely:

- Local: http://localhost/service/ipbx/json.php/private/pbx\_services/ phonebook
- Remote: https://example.org/service/ipbx/json.php/restricted/ pbx\_services/phonebook

phonebook\_username (optional) the username to use in HTTP requests.

No HTTP authentication is tried when phonebook\_username or phonebook\_password are empty.

phonebook\_password (optional) the password to use in HTTP requests.

phonebook timeout (optional) the HTTP request timeout, in seconds.

Defaults to 1.0.

To be able to access the phone book of a remote XiVO, you must create a web services access user (*Configuration -> Web Services Access*) on the remote XiVO.

#### **personal**

Back-end name: personal

Purpose: search directory entries among users' personal contacts

You should only have one source of type personal, because only one will be used to list personal contacts. The personal backend needs a working Consul installation. This backend works with the personal service, which allows users to add personal contacts.

The complete list of fields is in *[Personal contacts](#page-152-0)*.

# **Configuration**

Example (a file inside source\_config\_dir):

```
1 type: personal
2 name: personal
3 first_matched_columns:
4 - number
5 format_columns:
6 firstname: "{firstname}"
7 lastname: "{lastname}"
8 number: "{number}"
```
unique\_column is not configurable, its value is always id.

#### **xivo**

Back-end name: xivo

Purpose: add users from a XiVO (may be remote) as directory entries

# **Configuration**

Example (a file inside source\_config\_dir):

```
1 type: xivo
2 name: my_xivo
3 confd_config:
4 https: True
5 host: xivo.example.com
6 port: 9486
7 version: 1.1
8 username: admin
9 password: password
10 timeout: 3
11 unique_column: id
12 first_matched_columns:
13 - exten
14 searched_columns:
15 - firstname
16 - lastname
17 format_columns:
18 number: "{exten}"
19 mobile: "{mobile_phone_number}"
```
confd\_config:host the hostname of the XiVO (more precisely, of the xivo-confd service)

confd\_config:port the port of the xivo-confd service (usually 9486)

confd\_config:version the version of the xivo-confd API (should be 1.1)

# **Integration of XiVO dird with the rest of XiVO**

**Configuration values**

# **Views**

In the directory displays (also in the *[main configuration file](#page-133-0)* of xivo-dird, in the views section), the following keys are interpreted and displayed in xlet people of the XiVO Client:

**title** The title will be shown as a header for the column

**type**

- agent: the field value will be ignored and replaced by an icon showing the status of the agent assigned to the contact (e.g. green icon for logged agent, red icon for unlogged agent, . . . )
- callable: a dropdown action on the number field will be added to call the field value.
- email: a dropdown action on the number field will be added to send an email to the field value.
- favorite: the boolean field value will be replaced by an icon showing if the status is favorite (yellow star filled) or not (yellow star empty).
- name: a decoration will be added to the field value (typically a color dot) showing the presence status of the contact (e.g. Disconnected, Available, Away, . . . )
- number: only one number type can be defined per profile. The field value will be:
	- added a decoration (typically a color dot) showing the status of the phone of the contact (e.g. Offline, Ringing, Talking, . . . )
	- replaced with a button to call the contact with your phone when using the mouse
- personal: the boolean field value will be used to show a deletion action for the contact
- voicemail: the voicemail number of the contact

# <span id="page-152-0"></span>**Personal contacts**

Here are the list of available attributes of a personal contact:

- id
- company
- email
- fax
- firstname
- lastname
- mobile
- number

To be able to edit and delete personal contacts, you need a column of type *personal* in your display.

# **Adding the** *personal* **column to your display**

In the web interface under *Services*  $\rightarrow$  *CTI Server*  $\rightarrow$  *Directories*  $\rightarrow$  *Display filters.* 

- 1. Edit the filter on which you which to enable favorites.
- 2. Add a column with the type *personal* and display format *personal*.

# **Favorites**

Enabling favorites in the XiVO client.

- Add a *unique\_column* to your sources.
- Add a *favorite* column to your display

# **Adding a** *unique\_column* **to your sources**

The web interface does not allow the administrator to specify the *unique\_column* and *unique\_column\_format*. To add these configuration options, add a file to */etc/xivo-dird/sources.d* containing *the same name* than the directory definition and all missing fields.

Example:

Given an *[ldap](#page-148-0)* directory source using Active Directory named myactivedirectory:

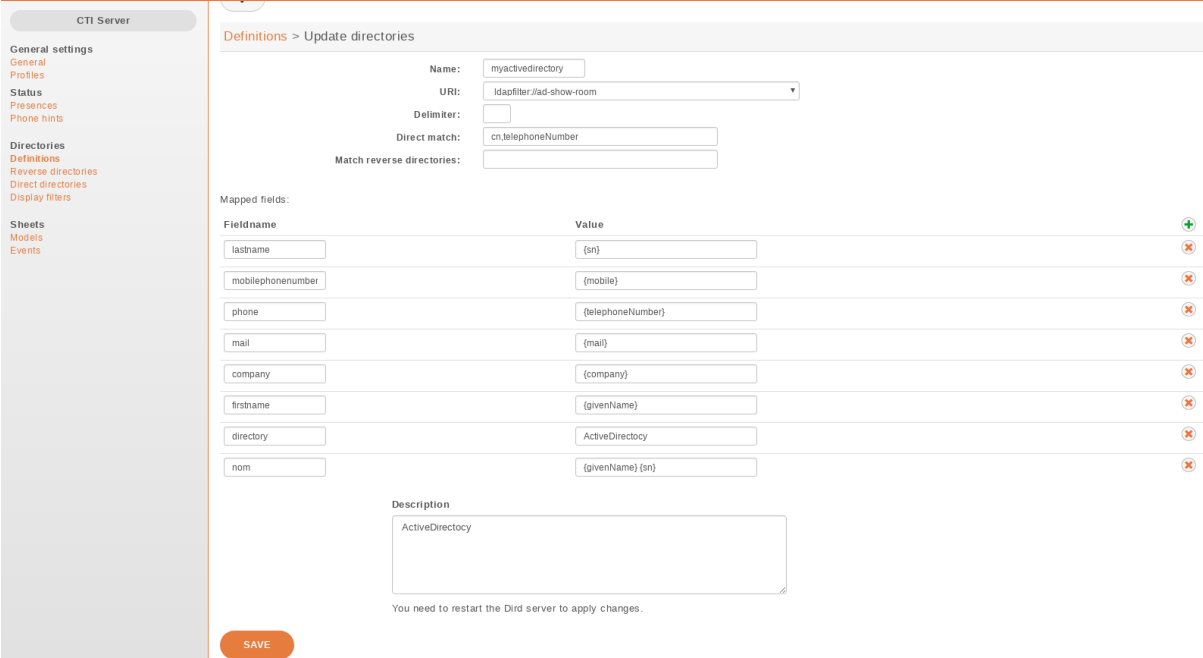

Add a file /etc/xivo-dird/sources.d/myactivedirectory.yml with the following content to enable favorites on this source.

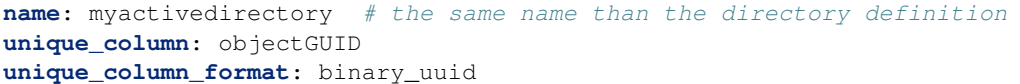

# **Adding the** *favorite* **column to your display**

In the web interface under *Services*  $\rightarrow$  *CTI Server*  $\rightarrow$  *Directories*  $\rightarrow$  *Display filters.* 

- 1. Edit the filter on which you which to enable favorites.
- 2. Add a column with the type *favorite* and display format *favorite*.

## **Customizing sources**

Some configuration options are not available in the web interface. To add configuration to a source that is configured in the web interface, create a file in */etc/xivo-dird/sources.d/* with the key *name* matching your web interface configuration and add all missing fields.

Example:

adding a timeout configuration to a CSV web service source

```
name: my_csv_web_service
timeout: 16
```
## **Launching xivo-dird**

```
usage: xivo-dird [-h] [-c CONFIG_FILE] [-d] [-f] [-l LOG_LEVEL] [-u USER]
optional arguments:
 -h, --help show this help message and exit
  -c CONFIG_FILE, --config-file CONFIG_FILE
                      The path where is the config file. Default: /etc/xivo-dird/
˓→config.yml
 -d, --debug Log debug messages. Overrides log_level. Default:
                     False
 -f, --foreground Foreground, don't daemonize. Default: False
 -l LOG_LEVEL, --log-level LOG_LEVEL
                      Logs messages with LOG_LEVEL details. Must be one of:
                      critical, error, warning, info, debug. Default: info
  -u USER, --user USER The owner of the process.
```
## **Terminology**

#### **Back-end**

A back-end is a connector to query a specific type of directory, e.g. one back-end to query LDAP servers, another back-end to query CSV files, etc.

#### **Source**

A source is an instance of a back-end. One backend may be used multiples times to query multiple directories of the same type. For example, I could have the customer-csv and the employee-csv sources, each using the CSV back-end, but reading a different file.

# **Plugins**

A plugin is an extension point in xivo-dird. It is a way to add or modify the functionality of xivo-dird. There are currently three types of plugins:

- Back-ends to query different types of directories (LDAP, CSV, etc.)
- Services to provide different directory actions (lookup, reverse lookup, etc.)
- Views to expose directory results in different formats (JSON, XML, etc.)

# **API**

See [http://MY\\_XIVO/api,](http://MY_XIVO/api) section XiVO Dird.

# **XiVO dird phoned**

xivo-dird-phoned is an interface to use directory service with phone. It offers a simple REST interface to authenticate a phone and search result from *[XiVO dird](#page-131-0)*.

# **Usage**

xivo-dird-phoned is used through HTTP requests, using HTTP and HTTPS. Its default port is 9498 and 9499. As a user, the common operation is to search through directory from a phone. The phone need to send 2 informations:

- *xivo\_user\_uuid*: The XiVO user\_uuid that the phone is associated. It's used to search through personal contacts (see *[personal](#page-146-0)*).
- *profile*: The profile that the user is associated. It's used to format results as configured.

Note: Since most phones dont't support HTTPS, a small protection is to configure authorized\_subnets in *[Config](#page-110-0)[uration Files](#page-110-0)* or in *Services*  $\rightarrow$  *General settings*  $\rightarrow$  *Phonebook*  $\rightarrow$  *Hosts* 

# **Launching xivo-dird-phoned**

On command line, type xivo-dird-phoned -h to see how to use it.

# **Purge Logs**

Keeping records of personal communications for long periods may be subject to local legislation, to avoid personal data retention. Also, keeping too many records may become resource intensive for the server. To ease the removal of such records, xivo-purge-db is a process that removes old log entries from the database. This allows keeping records for a maximum period and deleting older ones.

By default, xivo-purge-db removes all logs older than a year (365 days). xivo-purge-db is run nightly.

Note: Please check the laws applicable to your country and modify days to keep (see below) in the configuration file accordingly.

# **Tables Purged**

The following features are impacted by xivo-purge-db:

- *[Call Logs](#page-226-0)*
- *[Switchboard Statistics](#page-339-0)*

More technically, the tables purged by xivo-purge-db are:

- call\_log
- cel
- queue\_log
- stat\_agent\_periodic
- stat\_call\_on\_queue
- stat queue periodic
- stat\_switchboard\_queue

# <span id="page-156-0"></span>**Configuration File**

We recommend to override the setting days\_to\_keep from /etc/xivo-purge-db/config.yml in a new file in /etc/xivo-purge-db/conf.d/.

Warning: Setting days\_to\_keep to 0 will NOT disable xivo-purge-db, and will remove ALL logs from your system.

See *[Configuration priority](#page-110-1)* and /etc/xivo-purge-db/config.yml for more details.

## **Manual Purge**

It is possible to purge logs manually. To do so, log on to the target XiVO server and run:

xivo-purge-db

You can specify the number of days of logs to keep. For example, to purge entries older than 365 days:

```
xivo-purge-db -d 365
```
Usage of xivo-purge-db:

```
usage: xivo-purge-db [-h] [-d DAYS_TO_KEEP]
optional arguments:
 -h, --help show this help message and exit
  -d DAYS_TO_KEEP, --days_to_keep DAYS_TO_KEEP
                      Number of days data will be kept in tables
```
## **Maintenance**

After an execution of xivo-purge-db, postgresql's [Autovacuum Daemon](http://www.postgresql.org/docs/9.4/static/routine-vacuuming.html#AUTOVACUUM) should perform a [VACUUM](http://www.postgresql.org/docs/9.4/static/sql-vacuum.html) ANA-LYZE automatically (after 1 minute). This command marks memory as reusable but does not actually free disk space, which is fine if your disk is not getting full. In the case when xivo-purge-db hasn't run for a long time (e.g. upgrading to 15.11 or when *[days\\_to\\_keep](#page-156-0)* is decreased), some administrator may want to perform a [VACUUM](http://www.postgresql.org/docs/9.4/static/sql-vacuum.html) FULL to recover disk space.

Warning: VACUUM FULL will require a service interruption. This may take several hours depending on the size of purged database.

You need to:

```
$ xivo-service stop
$ sudo -u postgres psql asterisk -c "VACUUM (FULL)"
$ xivo-service start
```
# **Archive Plugins**

In the case you want to keep archives of the logs removed by xivo-purge-db, you may install plugins to xivopurge-db that will be run before the purge.

XiVO does not provide any archive plugin. You will need to develop plugins for your own need. If you want to share your plugins, please open a [pull request.](https://gitlab.com/xivo.solutions/xivo-purge-db)

# **Archive Plugins (for Developers)**

Each plugin is a Python callable (function or class constructor), that takes a dictionary of configuration as argument. The keys of this dictionary are the keys taken from the configuration file. This allows you to add plugin-specific configuration in /etc/xivo-purge-db/conf.d/.

There is an example plugin in the [xivo-purge-db git repo.](https://gitlab.com/xivo.solutions/xivo-purge-db/tree/master/contribs/sample-plugin)

# **Example**

Archive name: sample

Purpose: demonstrate how to create your own archive plugin.

# **Activate Plugin**

Each plugin needs to be explicitly enabled in the configuration of xivo-purge-db. Here is an example of file added in /etc/xivo-purge-db/conf.d/:

```
1 enabled_plugins:
2 archives:
         - sample
```
# **sample.py**

The following example will be save a file in  $/\text{tmp}/\text{xiv}$  purge\_db.sample with the following content:

```
Save tables before purge. 365 days to keep!
1 sample_file = '/tmp/xivo_purge_db.sample'
2
3 def sample_plugin(config):
4 with open(sample_file, 'w') as output:
5 output.write('Save tables before purge. \{0\} days to keep!'.format(config[
```
# **Install sample plugin**

˓<sup>→</sup>'days\_to\_keep']))

The following setup.py shows an example of a python library that adds a plugin to xivo-purge-db:

```
1 #!/usr/bin/env python
2 \# -*- coding: utf-8 -*-3
4 from setuptools import setup
5 from setuptools import find_packages
6
7
8 setup(
9 name='xivo-purge-db-sample-plugin',
10 version='0.0.1',
11
12 description='An example program',
13 packages=find_packages(),
14 entry_points={
15 'xivo_purge_db.archives': [
```
(continues on next page)

(continued from previous page)

```
16 'sample = xivo_purge_db_sample.sample:sample_plugin',
\frac{17}{17} \frac{1}{7}18 }
19 )
```
# **XiVO service**

XiVO has many running services. To restart the whole stack, the *xivo-service* command can be used to make sure the service is restarted in the right order.

# **Usage**

Show all services status:

xivo-service status

Stop XiVO services:

xivo-service stop

Start XiVO services:

xivo-service start

## Restart XiVO services:

xivo-service restart

The commands above will only act upon XiVO services. Appending an argument all will also act upon nginx and postgresql. Example:

xivo-service restart all

UDP port 5060 will be closed while services are restarting.

#### **xivo-upgrade script**

#### **Usage**

#### Note:

- You can't use xivo-upgrade if you have not run the wizard yet
- Upgrading from a version prior to *XiVO PBX* 1.2 is not supported.
- When upgrading XiVO, you must also upgrade all associated XiVO Clients. There is currently no retrocompatibility on older *XiVO PBX* Client versions.

This script will update *XiVO PBX* and restart all services.

There are 2 options you can pass to xivo-upgrade:

- $-d$  to only download packages without installing them. This will still upgrade the package containing xivo-upgrade and xivo-service.
- $\bullet$  -f to force upgrade, without asking for user confirmation

xivo-upgrade uses the following environment variables:

• XIVO CONFD PORT to set the port used to query the *[HTTP API of xivo-confd](#page-540-0)* (default is 9486)

# **Troubleshooting**

#### **Postgresql**

When upgrading XiVO, if you encounter problems related to the system locale, see *[PostgreSQL localization](#page-202-0) [errors](#page-202-0)*.

#### **xivo-upgrade**

If xivo-upgrade fails or aborts in mid-process, the system might end up in a faulty condition. If in doubt, run the following command to check the current state of xivo's firewall rules:

iptables -nvL

If, among others, it displays something like the following line (notice the DROP and 5060):

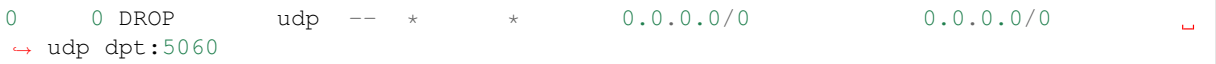

Then your XiVO will not be able to register any SIP phones. In this case, you must delete the DROP rules with the following command:

iptables -D INPUT -p udp --dport 5060 -j DROP

Repeat this command until no more unwanted rules are left.

# **XiVO sysconfd**

xivo-sysconfd is the system configuration server for XiVO. It does quite a few different things; here's a non exhaustive list:

- configuring network (interfaces, hostname, DNS)
- configuring high availability
- staring/stopping/restarting services
- reloading asterisk configuration
- sending some events to components (xivo-agentd, xivo-agid and xivo-ctid)

#### **Configuration File**

Default location: /etc/xivo/sysconfd.conf. Format: INI.

The default location may be overwritten by the command line options.

Here's an example of the configuration file:

```
[general]
xivo_config_path = /etc/xivo
templates_path = /usr/share/xivo-sysconfd/templates
custom_templates_path = /etc/xivo/sysconfd/custom-templates
\texttt{backup\_path} = / \texttt{var}/\texttt{backups}/\texttt{xivo-sysconfd}
```
(continues on next page)

(continued from previous page)

```
[resolvconf]
hostname_file = /etc/hostname
hostname_update_cmd = /etc/init.d/hostname.sh start
hosts_file = /etc/hosts
resolvconf_file = /etc/resolv.conf
[network]
interfaces file = /etc/network/interfaces
[wizard]
templates_path = /usr/share/xivo-config/templates
custom_templates_path = /etc/xivo/custom-templates
[commonconf]
commonconf_file = /etc/xivo/common.conf
commonconf_generate_cmd = /usr/sbin/xivo-create-config
commonconf_update_cmd = /usr/sbin/xivo-update-config
commonconf_monit = /usr/sbin/xivo-monitoring-update[openssl]
certsdir = /var/lib/xivo/certificates
[monit]
monit_checks_dir = /usr/share/xivo-monitoring/checks
monit_conf_dir = /etc/monit/conf.d
[request_handlers]
synchronous = false
[bus]
username = guest
password = guest
host = localhost
port = 5672exchange_name = xivo
exchange_type = topic
exchange_durable = true
```
#### **request\_handlers section**

synchronous If this option is true, when xivo-sysconfd receives a request to reload the dialplan for example, it will wait for the dialplan reload to complete before replying to the request.

When this option is false, xivo-sysconfd reply to the request immediately.

By default, this option is set to false to speed up some operations (for example, editing a user from the web interface or from xivo-confd), but this means that there will be a small delay (up to a few seconds in the worst case) between the time you create your user and the time you can dial successfully its extension.

# **4.1.2 High Availability (HA)**

The HA (High Availability) solution in XiVO makes it possible to maintain basic telephony function whether your main XiVO server is running or not. When running a XiVO HA cluster, users are guaranteed to never experience a downtime of more than 5 minutes of their basic telephony service.

The HA solution in XiVO is based on a 2-nodes "master and slave" architecture. In the normal situation, both the master and slave nodes are running in parallel, the slave acting as a "hot standby", and all the telephony services are provided by the master node. If the master fails or must be shutdown for maintenance, then the telephony devices automatically communicate with the slave node instead of the master one. Once the master

is up again, the telephony devices failback to the master node. Both the failover and the failback operation are done automatically, i.e. without any user intervention, although an administrator might want to run some manual operations after failback as to, for example, make sure any voicemail messages that were left on the slave are copied back to the master.

# **Prerequisites**

The HA in XiVO only works with telephony devices (i.e. phones) that support the notion of a primary and backup telephony server.

- Phones must be able to reach the master and the slave
- Master and Slave nodes must be in the same subnet
- If firewalling, the master must be allowed to join the slave on ports 22 and 5432
- If firewalling, the slave must be allowed to join the master with an ICMP ping
- Trunk registration timeout (expiry) should be less than 300 seconds (5 minutes)
- The slave must have no provisioning plugins installed.

The HA solution is guaranteed to work correctly with [the following devices.](https://documentation.xivo.solutions/projects/devices/en/latest/)

# **Quick Summary**

- You need two configured XiVO (wizard passed)
- Configure one XiVO as a master -> setup the slave address (VoIP interface)
- Restart services (xivo-service restart) on master
- Configure the other XiVO as a slave -> setup the master address (VoIP interface)
- Configure file synchronization by runnning the script  $xiv_0-sync$  -i on the master
- Start configuration synchronization by running the script xivo-master-slave-db-replication <slave\_ip> on the master
- Resynchronize all your devices
- Configure the XiVO Clients

That's it, you now have a HA configuration, and every hour all the configuration done on the master will be reported to the slave.

# **Configuration Details**

First thing to do is to *[install 2 XiVO](#page-16-0)*.

Important: When you upgrade a node of your cluster, you must also upgrade the other so that they both are running the same version of XiVO. Otherwise, the replication might not work properly.

You must configure the HA in the Web interface (*Configuration*  $\rightarrow$  *Management*  $\rightarrow$  *High Availability* page).

You can configure the master and slave in whatever order you want.

You must also run  $xiv0-sync -i$  on the master to setup file synchronization. Running  $xiv0-sync -i$  will create a passwordless SSH key on the master, stored under the /root/.ssh directory, and will add it to the /root/.ssh/authorized\_keys file on the slave.

Note: If you want to try the ssh logging as advised by the ssh-copy-id script, you must select the new key to be used by ssh: ssh -i /root/.ssh/xivo\_id\_rsa root@<slave\_ip>

The following directories will then be rsync'ed every hour:

- /etc/asterisk/extensions\_extra.d
- /etc/xivo/asterisk
- /var/lib/asterisk/agi-bin
- /var/lib/asterisk/moh
- /var/lib/xivo/certificates
- /var/lib/xivo/sounds/acd
- /var/lib/xivo/sounds/playback

Warning: When the HA is configured, some changes will be automatically made to the configuration of XiVO.

SIP expiry value on master and slave will be automatically updated:

- min: 3 minutes
- max: 5 minutes
- default: 4 minutes

The provisioning server configuration will be automatically updated in order to allow phones to switch from XiVO power failure.

Warning: Do not change these values when the HA is configured, as this may cause problems. These values will be reset to blank when the HA is disabled.

Important: For the telephony devices to take the new proxy/registrar settings into account, you must *[resynchro](#page-237-0)[nize the devices](#page-237-0)* or restart them manually.

# **Disable node**

Default status of HIGH AVAILABILITY (HA) is disabled:

Warning: You should not disable an HA node in production as it will break the configuration and restart some services.

Important: You have to restart services (xivo-service restart) once the master node is disabled.

# **Master node**

In choosing the method Master you must enter the IP address of the VoIP interface of the slave node.

|                                                        | SIP Protocol properties |                       |                      |                                                               |                         |                        |         |           |       |
|--------------------------------------------------------|-------------------------|-----------------------|----------------------|---------------------------------------------------------------|-------------------------|------------------------|---------|-----------|-------|
| General                                                | Network                 | Security              | Signaling            | <b>T38</b>                                                    | Jitter Buffer           |                        | Default | Real time | Inter |
| Minimum time of the round trip (RTT) messages:         |                         |                       |                      |                                                               | 500 milliseconds        | $\mathbf{\Theta}$<br>v |         |           |       |
| T1 timer:                                              |                         |                       |                      |                                                               | 500 milliseconds        | Θ<br>▼                 |         |           |       |
| Configuration timer:                                   |                         |                       |                      | $\boldsymbol{\Theta}$<br>$\pmb{\nabla}$<br>32000 milliseconds |                         |                        |         |           |       |
|                                                        |                         |                       | Relax DTMF:          | ⊟ ❷                                                           |                         |                        |         |           |       |
| Compensating for RFC 2833 DTMF from another IP<br>PBX: |                         |                       |                      | ⊟ ❷                                                           |                         |                        |         |           |       |
|                                                        |                         |                       | Compact headers:     | ⊟ ❷                                                           |                         |                        |         |           |       |
| RTP timeout:                                           |                         |                       |                      | Disabled                                                      | v                       | ℯ                      |         |           |       |
| RTP hold timeout:                                      |                         |                       |                      | Disabled                                                      | ▼                       | ❸                      |         |           |       |
|                                                        |                         |                       | RTP keepalive:       | Disabled                                                      | ▼.                      | ❸                      |         |           |       |
|                                                        | 7 €                     |                       |                      |                                                               |                         |                        |         |           |       |
| MIME type notification:<br>DNS request:                |                         |                       |                      | Θ<br>application/simple-message-summary                       |                         |                        |         |           |       |
|                                                        |                         |                       |                      | ⊟ ❷                                                           |                         |                        |         |           |       |
|                                                        |                         | Conform to standards: |                      | ⊡ ๏                                                           |                         |                        |         |           |       |
|                                                        |                         |                       | Minimum expiry:      | 1 minute                                                      | $\overline{\mathbf{v}}$ | $\boldsymbol{\Theta}$  |         |           |       |
|                                                        |                         |                       | Maximum expiry:      | 1 hour                                                        | ₩.                      | ❸                      |         |           |       |
|                                                        |                         |                       | Default expiry time: | 2 hours                                                       | $\overline{\mathbf v}$  | $\boldsymbol{\Theta}$  |         |           |       |
|                                                        |                         |                       | MWI expiry:          | 2 hours                                                       | $\overline{\mathbf{v}}$ | $\boldsymbol{\Theta}$  |         |           |       |
|                                                        |                         |                       | Registering timeout: | 20 seconds                                                    | ۷.                      | $\mathbf 0$            |         |           |       |

Fig. 16: *Services* → *IPBX* → *General Settings* → *SIP Protocol*

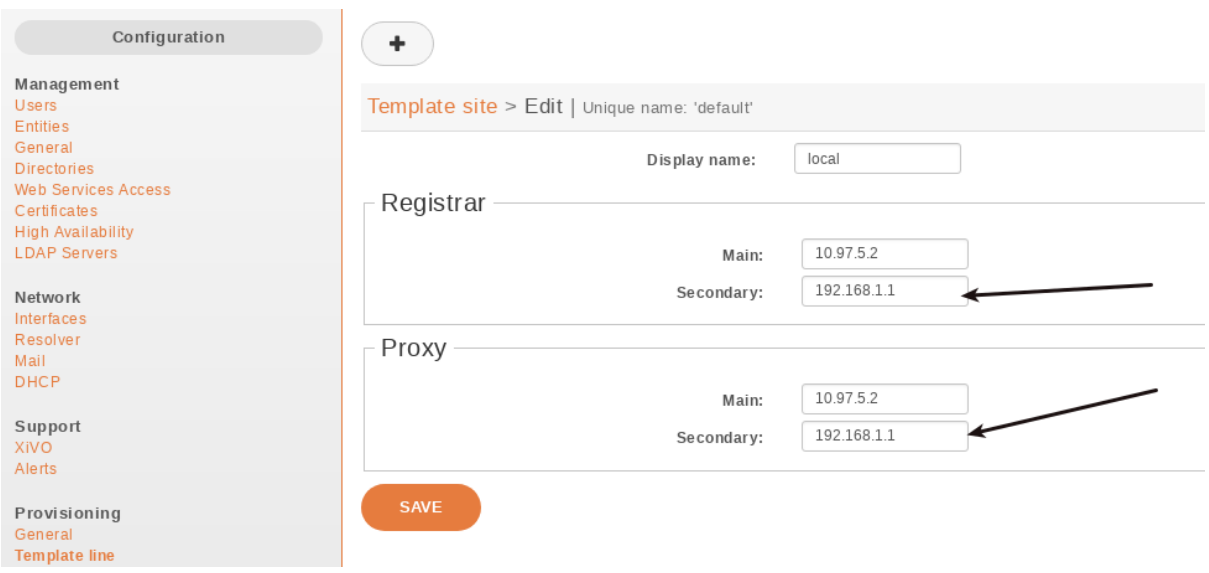

Fig. 17: *Configuration* → *Provisioning* → *Template Line* → *Edit default*

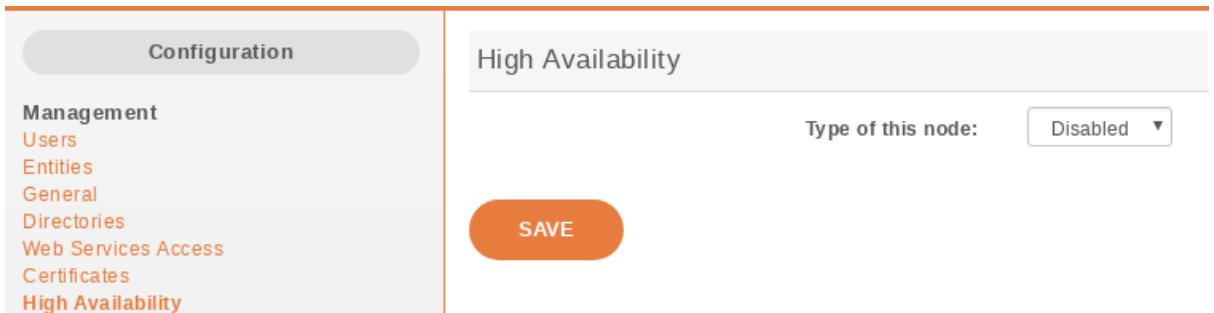

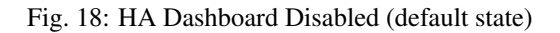

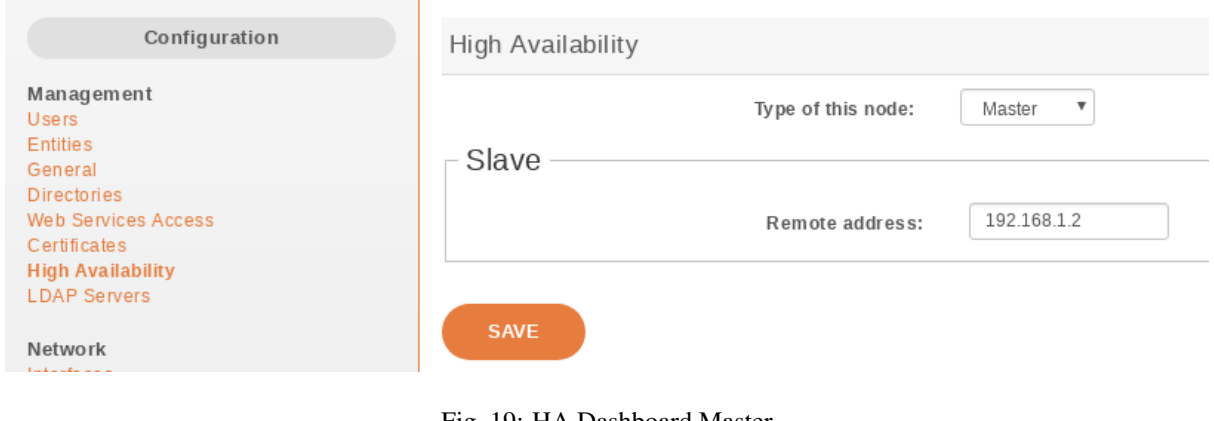

Fig. 19: HA Dashboard Master

Important: You have to restart all services (xivo-service restart) once the master node is configured.

# **Slave node**

In choosing the method Slave you must enter the IP address of the VoIP interface of the master node.

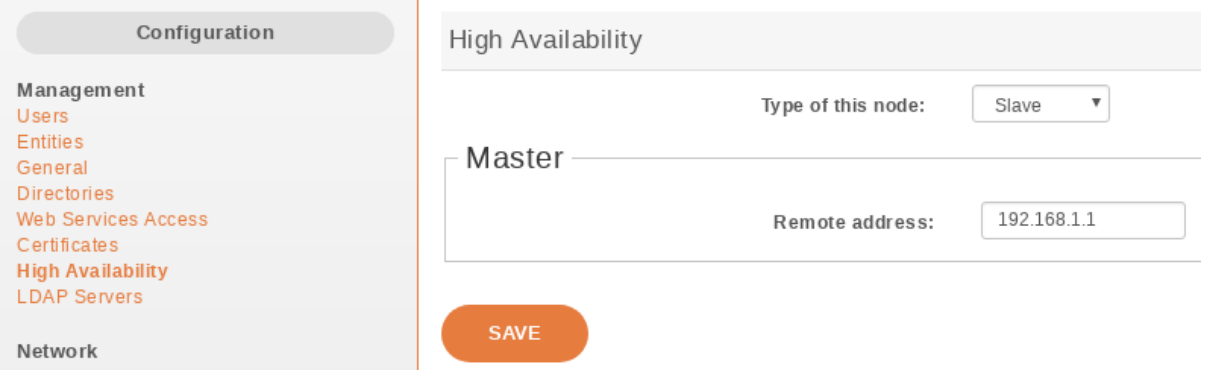

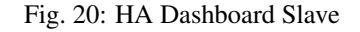

# **Replication Configuration**

Once master slave configuration is completed, XiVO configuration is replicated from the master node to the slave every hour (:00).

Replication can be started manually by running the replication scripts on the master:

```
xivo-master-slave-db-replication <slave_ip>
xivo-sync
```
The replication does not copy the full XiVO configuration of the master. Notably, these are excluded:

- All the network configuration **except DHCP configuration** (i.e. everything under the *Configuration*  $\rightarrow$ *Network* → *{Interfaces, Resolver, Mail}* sections)
- All the support configuration (i.e. everything under the *Configuration*  $\rightarrow$  *Support* section)
- Call logs
- Call center statistics
- Certificates
- HA settings
- Provisioning configuration
- Voicemail messages

These event data are also excluded:

- Queue logs
- CELs

## **Interconnection with XiVO CC**

Queue logs and CELs are not replicated from the master node to the slave. Instead, both servers have their own event data. Thanks to it you can install DB Replic on slave and run it in a special HA mode to replicate only queue logs and CELs to XiVO CC:

- Edit the /etc/docker/xivo/custom.env file on slave:
	- Set REPORTING\_DB\_HOST address
	- Set ELASTICSEARCH address
	- Set IS HA SLAVE=true
- Create log directory /var/log/xivo-db-replication with owner daemon:daemon
- Install the configuration package: apt-get install xivocc-docker-components
- Enable DB Replic: touch /var/lib/xivo/xc\_enabled
- Start DB Replic: xivo-service start
- Refresh monitoring: /usr/sbin/xivo-monitoring-update

# **XiVO Client**

You have to enter the master and slave address in the Connection tab of the XiVO Client configuration :

The main server is the master node and the backup server is the slave node.

When connecting the XiVO Client with the main server down, the login screen will hang for 3 seconds before connecting to the backup server.

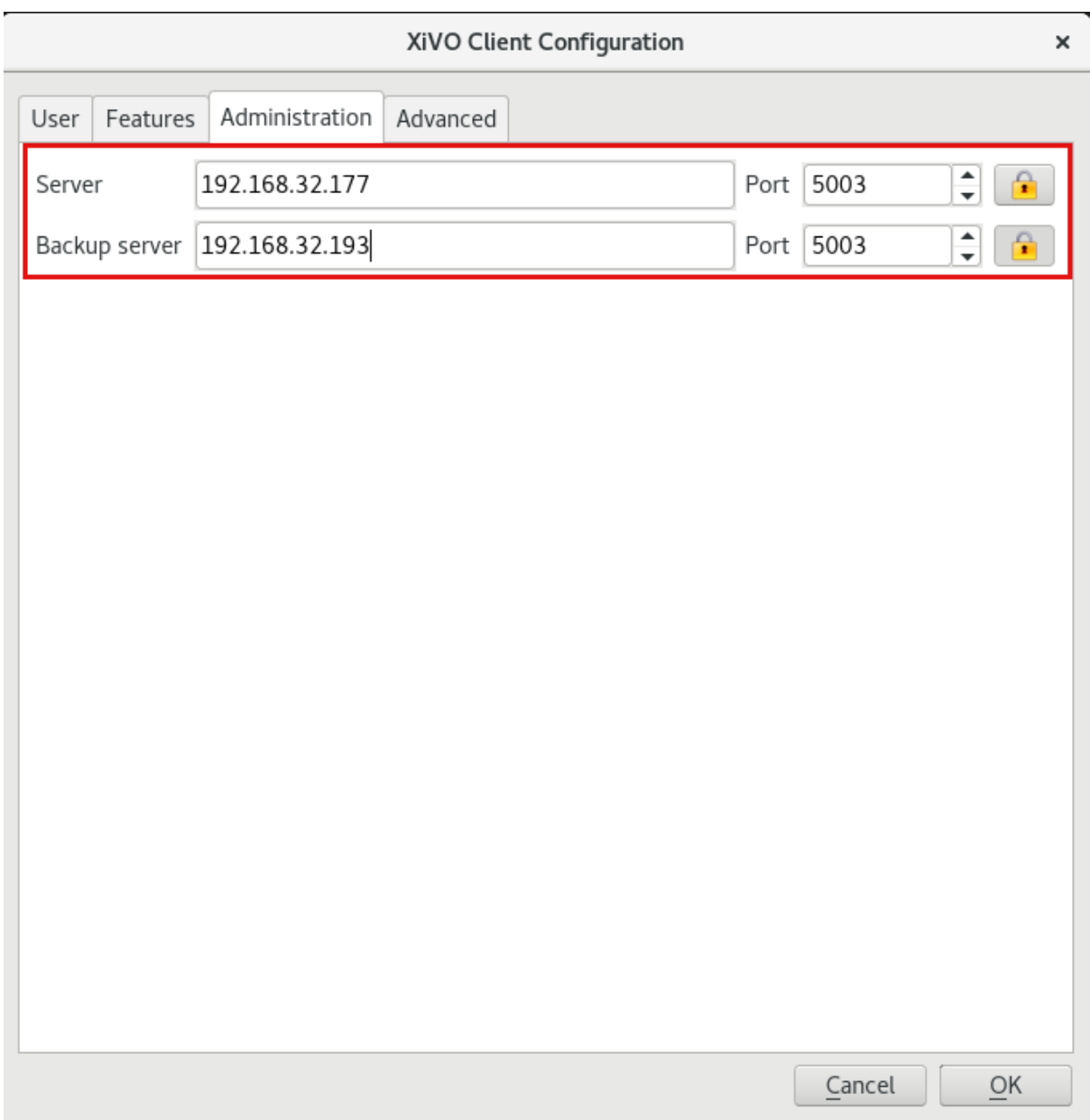

# **Internals**

4 scripts are used to manage services and data replication.

- xivo-master-slave-db-replication <slave\_ip> is used on the master to replicate the master's data on the slave server. It runs on the master.
- xivo-manage-slave-services {start, stop} is used on the slave to start, stop monit and asterisk. The services won't be restarted after an upgrade or restart.
- xivo-check-master-status <master ip> is used to check the status of the master and enable or disable services accordingly.
- xivo-sync is used to sync directories from master to slave.

# **Limitations**

Architecture:

• Since DHCP parameters are replicated, Master and Slave node MUST be on the same VoIP network.

When the master node is down, some features are not available and some behave a bit differently. This includes:

- Call history / call records are not recorded.
- Voicemail messages saved on the master node are not available.
- Custom voicemail greetings recorded on the master node are not available.
- Phone provisioning is disabled, i.e. a phone will always keep the same configuration, even after restarting it.
- Phone remote directory is not accessible, because provisioned IP address points to the master.

Note that, on failover and on failback:

- DND, call forwards, call filtering, . . . , statuses may be lost if changed recently.
- If you are connected as an agent, then you might need to reconnect as an agent when the master goes down. Since it's hard to know when the master goes down, if your CTI client disconnects and you can't reconnect it, then it's a sign the master might be down.

Additionally, only on failback:

- Voicemail messages are not copied from the slave to the master, i.e. if someone left a message on your voicemail when the master was down, you won't be able to consult it once the master is up again.
- More generally, custom sounds are not copied back. This includes recordings.

Here's the list of limitations that are more relevant on an administrator standpoint:

• The master status is up or down, there's no middle status. This mean that if Asterisk is crashed the XiVO is still up and the failover will NOT happen.

# **Berofos Integration**

# **Berofos Integration**

XiVO offers the possibility to integrate a [berofos failover switch](http://www.beronet.com/product/failover-switch/) within a HA cluster.

This is useful if you have one or more ISDN lines (i.e. T1/E1 or T0 lines) that you want to use whatever the state of your XiVO HA cluster. To use a berofos within your XiVO HA installation, you need to properly configure both your berofos and your XiVOs, then the berofos will automatically switch your ISDN lines from your master node to your slave node if your master goes down, and vice-versa when it comes back up.

You can also use a Berofos failover switch to secure the ISDN provider lines when installing a XiVO in front of an existing PBX. The goal of this configuration is to mitigate the consequences of an outage of the XiVO : with this equipment the ISDN provider links could be switched to the PBX directly if the XiVO goes down.

XiVO does not offer natively the possibility to configure Berofos in this failover mode. The *[Berofos Integration](#page-199-0) [with PBX](#page-199-0)* section describes a workaround.

#### **Installation and Configuration**

## **Master Configuration**

There is nothing to be done on the master node.

#### **Slave Configuration**

First, install the bntools package:

apt-get install bntools

This will make the bnfos command available.

You can then connect your berofos to your network and power it on. By default, the berofos will try to get an IP address via DHCP. If it is not able to get such address from a DHCP server, it will take the 192.168.0.2/24 IP address.

Note: The DHCP server on XiVO does not offer IP addresses to berofos devices by default.

Next step is to create the /etc/bnfos.conf file via the following command:

bnfos --scan -x

If no berofos device is detected using this last command, you'll have to explicitly specify the IP address of the berofos via the -h option:

```
bnfos --scan -x -h <berofos ip>
```
At this stage, your  $/etc/bnf\circ s$ .conf file should contains something like this:

```
[fos1]
mac = 00:19:32:00:12:1Dhost = 10.34.1.50#login = <user>:<password>
```
It is advised to configure your berofos with a static IP address. You first need to put your berofos into *flash mode* :

- press and hold the black button next to the power button,
- power on your berofos,
- release the black button when the red LEDs of port D start blinking.

Then, you can issue the following command, by first replacing the network configuration with your one:

bnfos --netconf -f fos1 -i 10.34.1.20 -n 255.255.255.0 -g 10.34.1.1 -d 0

Note:

 $\bullet$  -i is the IP address

- $\bullet$  -n is the netmask
- $\bullet$  -q is the gateway
- $\bullet$  -d 0 is to disable DHCP

You can then update your berofos firmware to version 1.53:

```
wget http://www.beronet.com/downloads/berofos/bnfos_v153.bin
bnfos --flash bnfos_v153.bin -f fos1
```
Once this is done, you'll have to reboot your berofos in operationnal mode (that is in normal mode).

Then you must rewrite the /etc/bnfos.conf (mainly if you changed the IP address):

bnfos --scan -x -h <berofos ip>

Now that your berofos has proper network configuration and an up to date firmware, you might want to set a password on your berofos:

```
bnfos --set apwd=<password> -f fos1
bnfos --set pwd=1 -f fos1
```
You must then edit the /etc/bnfos.conf and replace the login line to something like:

```
login = admin:<password>
```
Next, configure your berofos for it to work correctly with the XiVO HA:

```
bnfos --set wdog=0 -f fos1
bnfos --set wdogdef=0 -f fos1
bnfos --set scenario=0 -f fos1
bnfos --set mode=1 -f fos1
bnfos --set modedef=1 -f fos1
```
This, among other things, disable the watchdog. The switching from one relay mode to the other will be done by the XiVO slave node once it detects the master node is down, and vice-versa.

Finally, you can make sure everything works fine by running the xivo-berofos command:

xivo-berofos master

The green LEDs on your berofos should be lighted on ports A and B.

# **Connection**

# **Two XiVOs**

Here's how to connect the ISDN lines between your berofos with:

• two XiVOs in high availability

In this configuration you can protect up two 4 ISDN lines. If more than 4 ISDN lines to protect, you must set up a *[Multiple berofos](#page-170-0)* configuration.

Here's an example with 4 ISDN lines coming from your telephony provider:

```
ISDN lines (provider)
 | | | |
 | | | |
+---------------------------------------------+
| A B C D |
```
(continues on next page)

(continued from previous page)

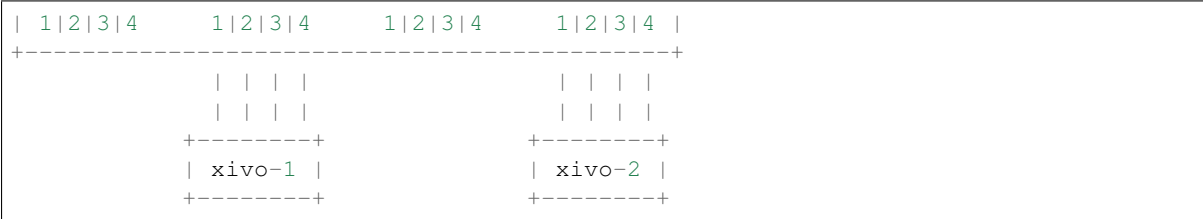

# **Two XiVOs and one PBX**

Here's how to connect your berofos with:

- two XiVOs in high availability,
- one PBX.

In this configuration you can protect up two 2 ISDN lines. If more than 2 ISDN lines to protect, you must set up a *[Multiple berofos](#page-170-0)* configuration.

Logical view:

```
+--------+ +-----+
- Provider --- | xivo-1 | - ISDN Interconnection - | PBX | - Phones
          +--------+ +-----+
           | xivo-2 |
           +--------+
```
This example shows the case where there are 2 ISDN lines coming from your telephony provider:

```
ISDN lines (provider)
 | |
 | \cdot |+------------------------------------------------------+
| A B C D |
| 1|2|3|4 1|2 3|4 1|2|3|4 1|2 3|4 |
+------------------------------------------------------+
    | | CPE | | | | NET CPE | | | | NET
    | | spans | | | | spans spans | | | | spans
    | | +----------+ +------------+
    | | | xivo-1 | | xivo-2 |
    | | +----------+ +------------+
    | \cdot || \cdot |+----+-+| PBX |
   +----+-+
```
# **One XiVO and one PBX**

This case is not currently supported. You'll find a workaround in the *[Berofos Integration with PBX](#page-199-0)* section.

# <span id="page-170-0"></span>**Multiple berofos**

It's possible to use more than 1 berofos with XiVO.

For each supplementary berofos you want to use, you must first configure it properly like you did for the first one. The only difference is that you need to add a berofos declaration to the /etc/bnfos.conf file instead of creating/overwriting the file. Here's an example of a valid config file for 2 berofos:

```
[fos1]
mac = 00:19:32:00:12:1Dhost = 10.100.0.201login = admin:foobar
[fos2]
mac = 00:11:22:33:44:55host = 10.100.0.202login = admin:barfoo
```
**Warning:** berofos name must follow the pattern  $f \circ sX$  where X is a number starting with 1, then 2, etc. The bnfos tool won't work properly if it's not the case.

# **Operation**

When your XiVO switch the relay mode of your berofos, it logs the event in the  $/\text{var}/\text{log}/\text{sys}$ log file.

# **Default mode**

Note that when the berofos is off, the A and D ports are connected together. This behavior is not customizable.

# **Uninstallation**

It is important to remove the  $/etc/bnf\circ s$ .confile on the slave node when you don't want to use anymore your berofos with your XiVOs.

# **Reset the Berofos**

You can reset the berofos configuration :

- 1. Power on the berofos,
- 2. When red and green LEDs are still lit, press & hold the black button,
- 3. Release it when the red LEDs of the D port start blinking fast
- 4. Reboot the beronet, it should have lost its configuration.

# **External links**

• [berofos user manual](http://www.beronet.com/downloads/docs/berofos/berofos_user_manual.pdf)

# **Troubleshooting**

When replicating the database between master and slave, if you encounter problems related to the system locale, see *[PostgreSQL localization errors](#page-202-0)*.

# **4.2 XiVOcc Administration**

# **4.2.1 System Configuration**

# **Nginx path distribution**

XiVO CC services can be installed on separate servers, but they can be opened through nginx as if they were running on the same server:

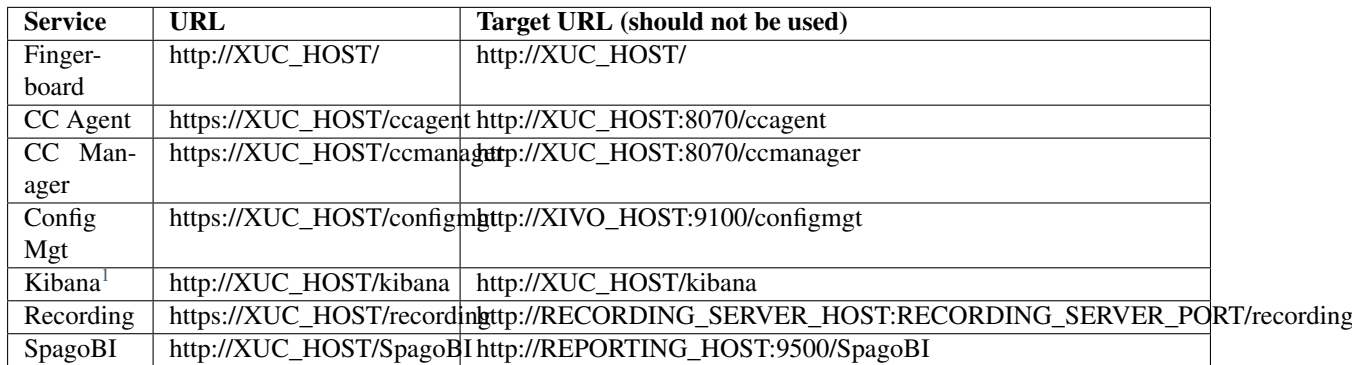

# **ACD Outgoing Calls For Call Blending**

Use the following only if you want to use "Least Recent" call distribution strategy and that outbound agent calls have to be taken into account by the distribution strategy.

By default, when your agents process incoming and outgoing calls, the call distribution will not take into account agents which are in outgoing calls in the *least recent* call strategy and at the end of an outgoing call there is no wrapup. So an agent can be distributed just after an outgoing calls even if another agent is free for a longer time, because the outgoing call is not taken into account by the distribution strategy.

You will find below how to improve that.

XiVO-CC agent can make outgoing calls through an outgoing queue. This brings the statistics and supervision visualization for outgoing ACD calls. However, some special configuration steps are required. The outgoing calls must be dialed from CC Agent application to use this feature.

# **Configuration Steps**

- You need to create an outgoing queue with
	- in tab *General*:
		- \* *Name*: starting with 'out', e.g. outbound,
		- \* *Number*: some number
		- \* *Music On-Hold*: None
		- \* *Preprocess subroutine*: xuc\_outcall\_acd
	- in tab *Application*:
		- \* *Ringing Time*: 0
		- \* *Ring instead of On-Hold music*: activated
- Agent will have to be logged on this queue

<span id="page-172-0"></span><sup>1</sup> To access Kibana via the fingerboard, the kibana\_volumes image must be on the same machine than the nginx image.

# **How to check correct configuration**

Check if agent is logged in the outbound queue:

```
jyl-rennes*CLI> queue show outbound
outbound has 0 calls (max unlimited) in 'ringall' strategy (0s holdtime, 0s
˓→talktime), W:0, C:0, A:0, SL:0.0% within 0s
Members:
 Agent/2500 (Local/id-19@agentcallback from SIP/ihvbur) (ringinuse disabled)
˓→(dynamic) (Not in use) (skills: agent-19) has taken no calls yet
No Callers
```
Check the skills attached to the agent by displaying it's agent group:

```
jyl-rennes*CLI> queue show skills groups agent-19
Skill group 'agent-19':
 - agent_19 : 100
 - agent_no_2500 : 100
 - genagent : 100
```
If the agent dials an outbound call of more than 6 digits (default) you should see the internal queue statistics updated. The agent's state should be "(in call)" for ongoing call and when the call ends, the number of taken calls should be incremented:

```
jyl-rennes*CLI> queue show outbound
outbound has 0 calls (max unlimited) in 'ringall' strategy (0s holdtime, 34s
˓→talktime), W:0, C:1, A:0, SL:100.0% within 0s
  Members:
     Agent/2500 (Local/id-19@agentcallback from SIP/ihvbur) (ringinuse disabled)
˓→(dynamic) (Not in use) (skills: agent-19) has taken 1 calls (last was 1 secs ago)
  No Callers
```
Once done, calls requested by an agent through the Cti.js with more than 6 digits are routed via the outgoing queue. You can change the number of digits using the parameter xuc.outboundLength in the XuC's configuration.

#### **Ldap Authentication**

# **Xuc**

Configure LDAP authent for CCmanager, UC Assistant and CC Agent

You need to include in the docker-xivocc.yml file a link to a specific configuration file by adding in xuc section a specific volume and an environment variable to specify the alternate config file location

```
xuc:
  image: ...
  environment:
  - ...
 - CONFIG_FILE=/conf/xuc.conf
 volumes:
  - /etc/docker/xuc:/conf
```
Edit in  $/etc/docker/xuc/folder$  a configuration file named xuc.conf to add ldap configuration (empty by default)

```
include "application.conf"
authentication {
```
(continues on next page)

(continued from previous page)

```
ldap {
  managerDN = "uid=company, ou=people, dc=company, dc=com" # user with read
˓→rights on the whole LDAP
  managerPassword = "xxxxxxxxxx" # password for this
˓→user
  url = "ldap://ldap.company.com:389" # ldap URI
  searchBase = "ou=people, dc=company, dc=com" # ldap entry to use
˓→as search base
  userSearchFilter = "uid=%s" <br>
# filter to use to,
˓→search users by login, using a string pattern
 }
}
```
Recreate the container :  $xivocc-decomp$  up  $-d$  xuc

## **Kerberos Authentication**

To enable Kerberos authentication and single sign on feature, you need to have an existing Kerberos infrastructure with a Key Distribution Center and a Ticket Granting Service. You need to be able to create a service, construct a kerberos server configuration and export a keytab to perform the following configuration. This service must be on the kerberos realm used by your users and must match the dns name of the server hosting the XUC server (or the nginx reverse proxy server if you use one). For example, assuming you have a realm named MYDOMAIN, you can create a service named HTTP/xuc.mydomain and a dns entry for xuc.mydomain pointing the server hosting the XUC.

Warning: The created domain name must be trusted by the user's browser.

# **Prerequisites**

• Create a service for the XUC host, for example:

```
addprinc HTTP/xuc.mydomain
```
• Export the keytab file, for example:

```
ktadd -k xuc.keytab HTTP/xuc.mydomain
```
Warning: The bash commands detailed here are for demonstration only and needs to be adapted to your specific environment. It shows how to create a service for the XUC Server named HTTP/xuc, associated to the example realm mydomain.

Only the following encryption types are supported by XiVOCC:

- aes256-cts-hmac-sha1-96
- arcfour-hmac
- des3-cbc-sha1
- des-cbc-crc

#### **XiVOCC Configuration**

• Copy the previously generated xuc.keytab keytab file to the server hosting the XUC docker container, for example: /etc/docker/kerberos/xuc.keytab.

• Create or edit the file /etc/krb5.conf on the server hosting the XUC docker container and change settings according to your kerberos environment. For example, the file may contain (name and ip addresses must match your kerberos environment):

```
[libdefaults]
   default_realm = MYDOMAIN
[realms]
   MYDOMAIN = {
       kdc = 172.17.0.14admin_server = 172.17.0.14
    }
```
• Edit the docker compose file /etc/docker/compose/docker-xivocc.yml to add the following configuration in the xuc section (file name, service name, password may differ on your setup):

```
xuc:
  # \dotsenvironment:
  - JAVA_OPTS=-Dsecured.krb5.principal=HTTP/xuc.mydomain -Dsecured.krb5.
˓→password=xuc -Dsecured.krb5.keyTab=/etc/kerberos/xuc.keytab
  # \ldotsvolumes:
  - /etc/docker/kerberos:/etc/kerberos
  - /etc/krb5.conf:/etc/krb5.conf
```
• Enable Single Sign On on the Agent, Manager, Web and Desktop application interface. Change the value of the following environment variables in the */etc/docker/compose/custom.env*:

```
# ...
USE_SSO=true
XUC_HOST=xuc.mydomain
# ...
```
# **Browser configuration**

The created domain name must be trusted by the user's browser.

For Chrome (windows):

• Internet Option : Add domain with protocol to the list of trusted sites : <http://xuc.mydomain> (and/or [https:](https://xuc.mydomain) [//xuc.mydomain](https://xuc.mydomain) ).

Warning: Kerberos authentication on Chrome is only available on Microsoft Windows.

For Firefox:

- Go to about:config
- add domain (without protocol) to the network.negotiate-auth.delegation-uris entry (ie. xuc.mydomain).
- add domain (without protocol) to the network.negotiate-auth.trusted-uris entry (ie. xuc. mydomain).

# **CAS SSO Authentication**

To enable CAS authentication and single sign on feature, you need to have an existing CAS infrastructure. You need to be able to create a service for the XiVOCC environment.

Warning: The CAS authentication server must be accessible from the user and the server hosting the XiVOCC containers. CAS Server users' username must match the XiVO username to allow login on the XiVOCC applications. The CAS server must support at least CAS Protocol version 2.0.

## **XiVOCC Configuration**

• Edit the docker compose file /etc/docker/compose/docker-xivocc.yml to add the following configuration in the xuc section (use your CAS server URL instead of https://cas-server. example.org/cas and set CAS\_LOGOUT\_ENABLE to true if you want to logout from CAS when logging out from the application):

xucmgt:

```
# \ldotsenvironment:
  - CAS_SERVER_URL=https://cas-server.example.org/cas
  - ...
  # . . .
xuc:
  # \ldotsenvironment:
  - CAS_SERVER_URL=https://cas-server.example.org/cas
  - CAS_LOGOUT_ENABLE=false
  - ...
  # ...
```
• Recreate and start the XiVOCC environment:

```
xivocc-dcomp up -d
```
## <span id="page-176-0"></span>**Install trusted certificate for nginx**

To install a trusted certificate for the nginx reverse proxy instead of the self signed certificate, follow the following instructions:

- in directory /etc/docker/nginx/ssl replace content of files xivoxc.crt, xivoxc.csr and xivoxc.key while keeping filenames unchanged
- restart nginx container by command xivocc-dcomp restart nginx.

Warning: When configuring the certificate, please ensure the certificate chain is complete, especially for the XiVO Mobile Assistant. You can check the server certificate chain by using the following web site [https:](https://www.ssllabs.com/ssltest/analyze.html) [//www.ssllabs.com/ssltest/analyze.html](https://www.ssllabs.com/ssltest/analyze.html) which will warn you if there is an error with the certificate (Chain issues - Incomplete)

# **What is a complete certificate chain**

When a client application (browser or mobile application) checks a certificate for a web site, it checks the received certificate is issued by a known certificate authority and matches the web site domain name. But sometimes, the certificate is not issued by a root certificate authority but by an intermediate authority.

Here is an example of a such a certificate chain:

```
GeoTrust Global CA
|--> RapidSSL SHA256 - CA - G3
     |--> *.company.com
```
The possible problem here is that even if the browser knows the root authority, it is unaware of the intermediate one. The solution is to create a bundle of the complete certificate chain by concatenating the certificates of all parties (root, intermediate & site). Please see [http://nginx.org/en/docs/http/configuring\\_https\\_servers.html#chains](http://nginx.org/en/docs/http/configuring_https_servers.html#chains) for more information.

# **Mobile Assitant**

If using an HTTPS connection for the XiVO Mobile Assistant, you must use a trusted certificate with a complete certification chain, see *[Install trusted certificate for nginx](#page-176-0)*.

# **4.2.2 XiVOcc Applications Configuration**

This section covers specific configuration parameters for the different application of *XiVO CC*.

# **CC Agent configuration**

# **Recording**

Recording can be paused or started by an agent.

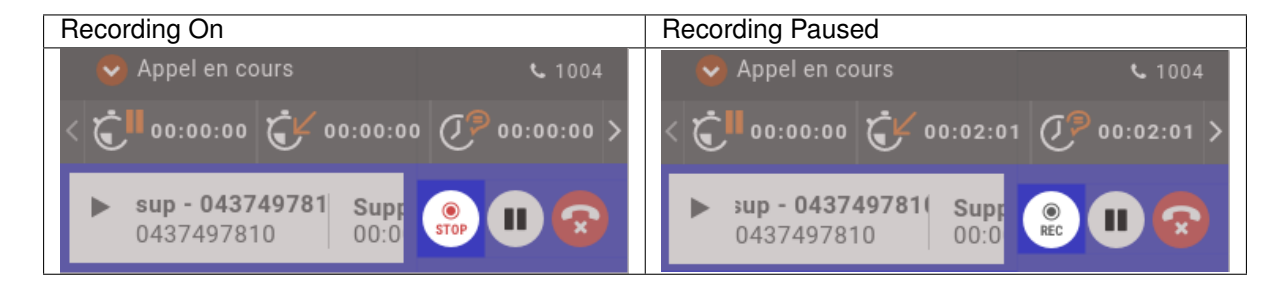

This feature can be disabled by changing showRecordingControls option in file application.conf. You can also set the environnment variable SHOW\_RECORDING\_CONTROLS to false for your xucmgt container in /etc/docker/compose/custom.env file. When disabled the recording status is not displayed any more

# **Activity (Queue) control**

By using the showQueueControls option in application.conf, you may allow an agent to enter or leave an activity. You can also use SHOW\_QUEUE\_CONTROLS environment variable in /etc/docker/compose/ custom.env file.

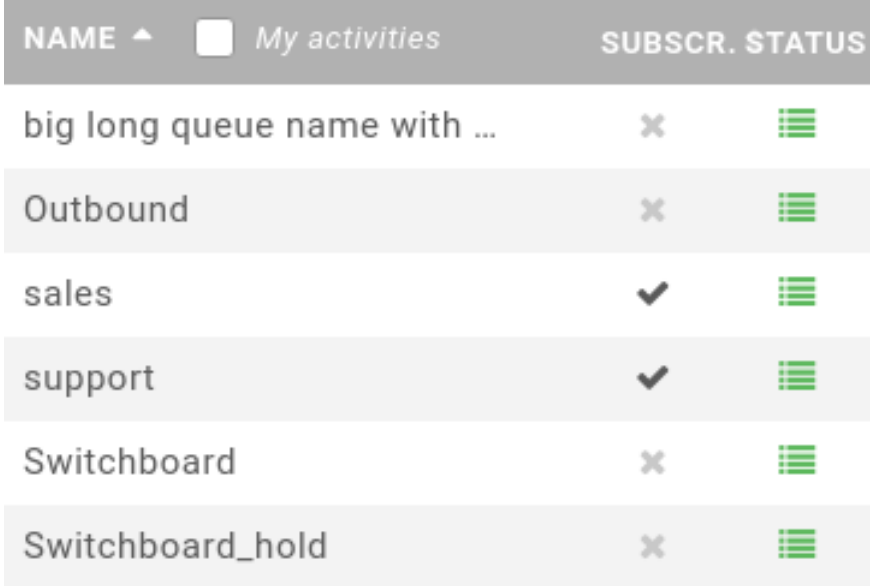

# **On hold notification**

You can configure notifyOnHold (in seconds)) in application.conf, this option once set, will trigger a popup and a system notification to user if he has a call on hold for a long time. You can also use NOTIFY\_ON\_HOLD environment variable in /etc/docker/compose/custom.env file.

# **Pause Cause and Status**

You can configure XiVO to have the following scenario:

- The agent person leaves temporarily his office (lunch, break, . . . )
- He sets his presence in the CCAgent to the according state
- The agent will be automatically set in pause and his phone will not ring from queues
- He comes back to his office and set his presence to 'Available'
- The pause will be automatically cancelled

By default the pause action from the agent cannot be specified with a specific cause such as Lunch Time, or Tea Time. To be able to use a specific cause, you will have to define new Presences in the cti server configuration.

You define presences with action **Activate pause to all queue** to **true**, for not ready causes, and you must have one presence defined with an action Disable pause to all queue to be able to go back to not ready. When this presences are defined, you must restart the xuc server to be able to use them in ccagent, these presences will also be automatically available in *[CCmanager](#page-372-0)* and new real time counters will be calculated.

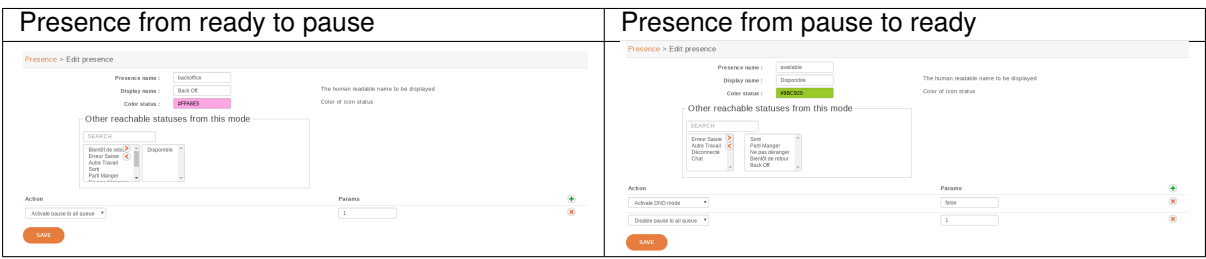

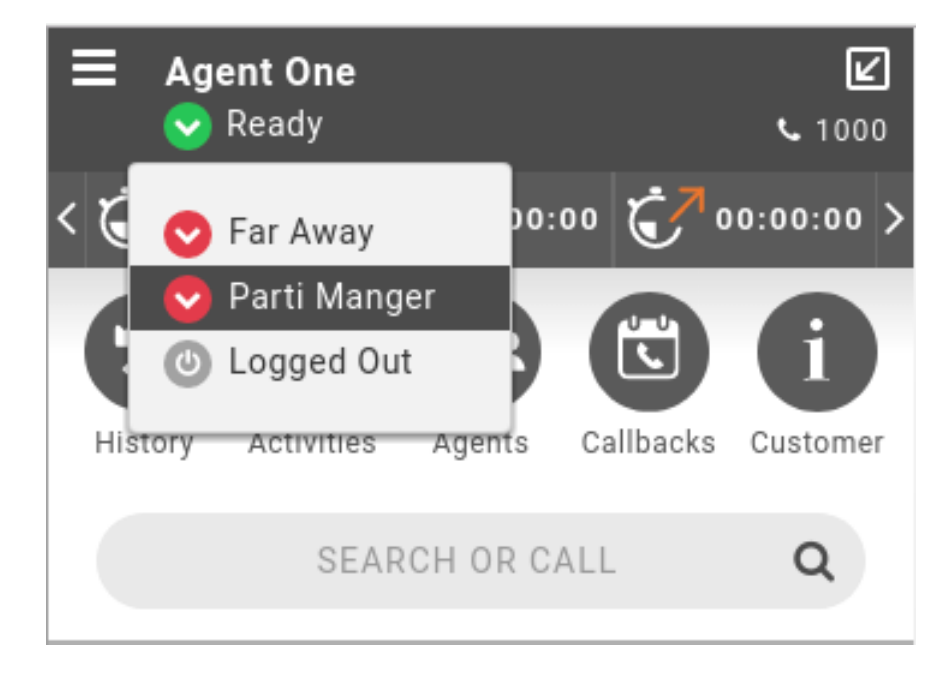

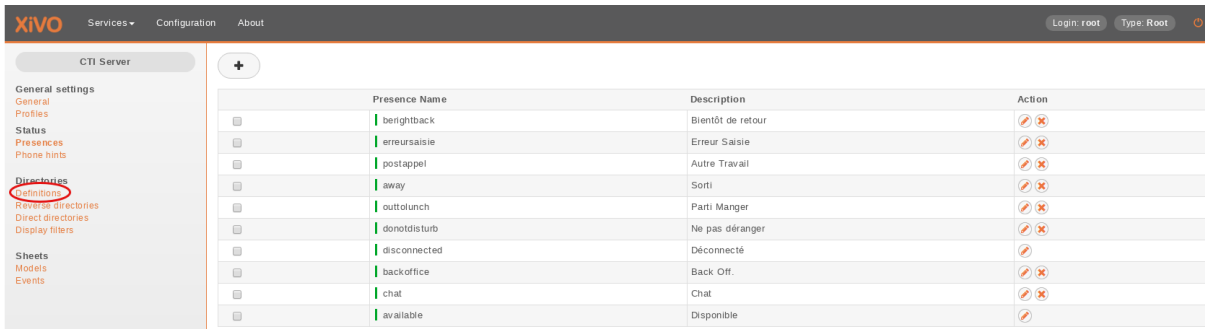
## **Screen Popup**

This section has been moved to *[configuration section](#page-191-0)*.

#### **Run executable**

This section has been moved to *[configuration section](#page-193-0)*.

#### **Login and Pause management using function keys**

You can configure Login or Pause keys on an agent phone. Their state will be synchronized with the state in *XiVO CC* applications.

#### **Behavior**

- Login Key:
	- change status of agent: login if it was logged out, and logout if it was logged in
	- LED of phone key will be updated accordingly as well as the status in *XiVO CC* applications (CCA $gent...$ )
	- $-$  if you login/logout via *XiVO CC* applications (CCAgent...), status will be updated and phone key LED will be updated.
- Pause key:
	- change status of agent: pause if it was ready, ready if it was paused or in wrapup
	- LED of phone key will be updated accordingly as well as the status in *XiVO CC* applications (CCA $gent...$ )
	- if you pause/unpause via *XiVO CC* applications (CCAgent. . . ), status will be updated and phone key LED will be updated
	- Wrapup: if agent is on wrapup, the phone key will *blink*. If you press key while on wrapup, agent status will be changed to ready

#### Note:

- \* The key blinks on Snom and Yealink phone sets. It doesn't blink on Polycom phone sets.
- \* To be able to terminate Wrapup via the key on Snom phones you must use correct version of plugin (see [devices releasenotes\)](https://documentation.xivo.solutions/projects/devices/en/latest/devices/devices.html#plugins-release-notes).

#### **Configuration**

There are two types of customizable *[function keys](#page-350-0)* that can be used

- Login: it will toggle login/logout of agent. There are two configuration patterns (see also below):
	- $-$  either  $\star \star$  30 <PHONE NUMBER>: in this case it will ask for agent number and will then login the given agent on phone <PHONE NUMBER>
	- $-$  or  $***30$ <PHONE NUMBER> $*\times$ AGENT NUMBER>: in this case it will log agent <AGENT NUMBER> on phone <PHONE NUMBER>
- Pause: it will toggle pause/unpause of agent (and will blink if agent is on Wrapup). Configuration pattern (see also below):

 $-$  \*\*\*34<PHONE NUMBER> : it will toggle pause/unpause of agent logged on phone <PHONE NUMBER>

#### To use it you must:

- 1. On on XiVO PBX edit /etc/xivo-xuc.conf and change variables:
	- XUC\_SERVER\_IP to IP address of XivoCC
	- XUC\_SERVER\_PORT to port of XUC Server (default is 8090)
- 2. Configure function key on user (example with user 1000, 1001 and agent 8000 associated to user 1000):
	- Open *Services > IPBX > IPBX settings > Users*
	- Edit the user, open *Func Keys* tab and add keys like:
	- For Pause/Unpause agent logged on phone 1000 set:
		- *Type*: Customized,
		- *Destination*: \*\*\*341000,
		- *Label*: Pause,
		- *Supervision*: Enabled
	- For Login/Logout agent on phone 1000 set:
		- *Type*: Customized,
		- *Destination*: \*\*\*301000,
		- *Label*: Login,
		- *Supervision*: Enabled
	- For Login/Logout agent 8000 on phone 1001 set:
		- *Type*: Customized,
		- *Destination*: \*\*\*301001\*8000,
		- *Label*: LoginOn1001,
		- *Supervision*: Enabled

Users > Edit | acd05 acd05 - Provisioning: <119688> Lines No answer Services Voicemail Groups Func Keys General Key Type Destination Label Supervision  $\overline{4}$  $***341000$  $Enabled$   $*$  $\hat{\mathbf{x}}$  $3$ Customized Pause  $\overline{\mathbf{r}}$  $\circledast$  $4 - 7$ Customized \*\*\*301000 Login  $Enabled$   $\rightarrow$  $\overline{\mathbf{v}}$  $\fbox{LoginOn1001}$  $\circledast$ \*\*\*301001\*8000  $Enabled$   $\rightarrow$ Customized  $\overline{5}$ 

## **CC Manager**

See *[CC Manager features](#page-372-0)*.

## **Access authorizations in CCManager**

Note: Behavior was changed in 2017.LTS1 (see 2017.LTS1 release notes in *[Release Notes](#page-684-0)*)

By default, CCManager access is authorized only for users with *Administrateur* or *Superviseur* rigths (as defined in the Configuration Management server). If required, you can authorize all users to connect to the CCManager interface by setting the ENFORCE\_MANAGER\_SECURITY environment variable to false in the /etc/ docker/compose/custom.env file:

```
...
ENFORCE_MANAGER_SECURITY=false
```
Then you need to recreate the xucmgt container with  $xivocc-deomp$  up  $-d$ . Then each user will be able to log in the CCManager. Otherwise, each user that wants to connect to the CCManager will need to have a *Administrateur* or *Superviseur* profile in the Configuration Management server.

## <span id="page-182-1"></span>**Recording**

This page describes how to configure the recording feature on the XiVO PBX.

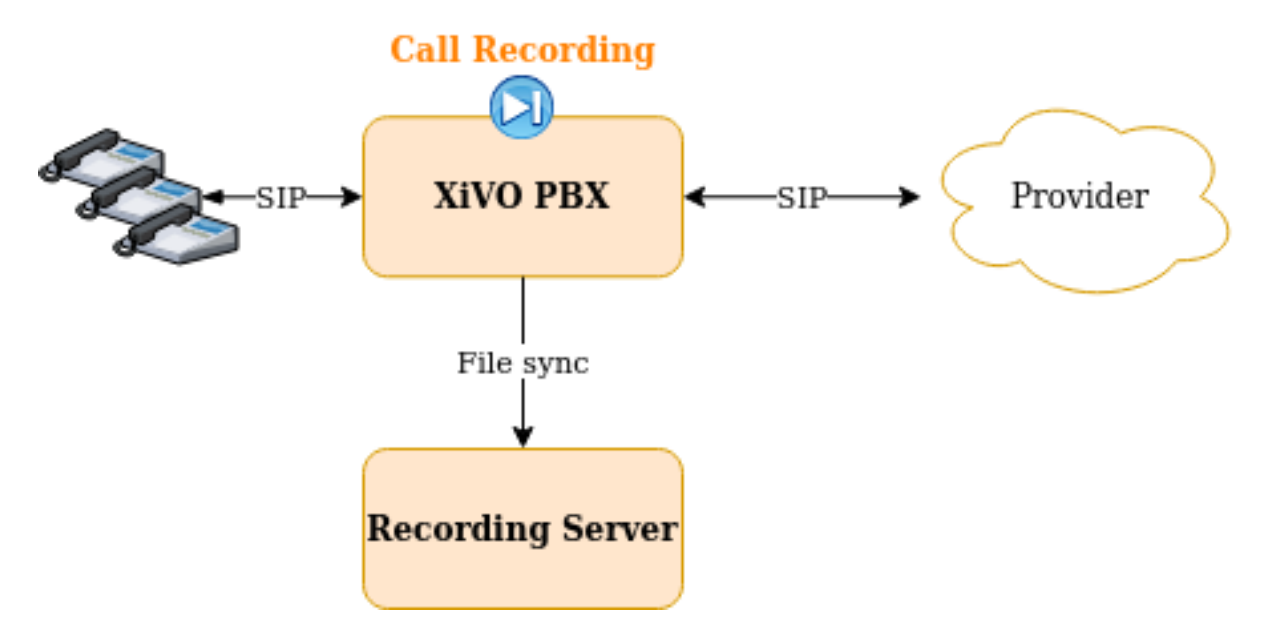

- *[Recording Configuration](#page-182-0)*
	- *[1. Add link towards Recording Server](#page-183-0)*
	- *[2. Enable recording](#page-183-1)*
		- \* *[Enable recording in the Queue configuration](#page-183-2)*
		- \* *[Enable recording via subroutines](#page-184-0)*
- *[Recording Features](#page-184-1)*
	- *[Automatic Stop/Start Recording On Queues](#page-184-2)*
	- *[Stop recording upon external transfer](#page-185-0)*
	- *[Recording filtering configuration](#page-185-1)*

<span id="page-182-0"></span>Important: Recording can also be activated on the *XiVO Gateway*. For this, you need to follow the *[Recording](#page-186-0) [on Gateway](#page-186-0)* guide. Beware that you cannot use both.

## **Recording Configuration**

To configure recording there are two steps to follow on *XiVO PBX*:

- 1. Add link towards Recording Server,
- 2. and then enable recording, which can be done either:
- in the Queue configuration
- or via subroutines

#### <span id="page-183-0"></span>**1. Add link towards Recording Server**

#### Note: Steps to be done on XiVO PBX

The first step is to configure the link towards the Recording Server by running the configuration script:

xivocc-recording-config

During the configuration, you will be asked for :

- the Recording Server IP (e.g. 192.168.0.2)
- the *XiVO PBX* name (it must not contain any space or "-" character). If you configure more than one *XiVO PBX* on the same Recording Server, you must give a different name to each of them.

After having configured the recording, you have to enable it in the Queue's configuration or via sub-routines. See below.

## <span id="page-183-1"></span>**2. Enable recording**

#### <span id="page-183-2"></span>**Enable recording in the Queue configuration**

#### Note: Steps to be done on XiVO PBX

To enable recording on a queue, go to *Services -> Contact Center -> Queues* and edit the queue.

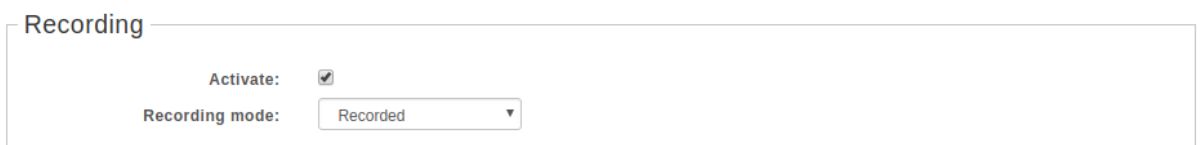

#### Then, in the recording section:

- *Recording mode* set it to *Recorded* or *Recorded on demand*
	- *Recorded*: call will be recorded
	- *Recorded on demand*: recording starts in paused state and can be activated by the agent (see *[agent](#page-177-0) [recording configuration](#page-177-0)*)
- *Activate* check it for the recording mode to be active
	- You need to check the *Activate* parameter for the recording to be enabled. When *Activate* is checked, the recording will be enabled according to the mode selected.

## <span id="page-184-0"></span>**Enable recording via subroutines**

#### Note: Steps to be done on XiVO PBX

To enable the recording you have to configure one of the shipped subroutines.

The package xivocc-recording (see *[recording installation section](#page-67-0)*) ships the following dialplan subroutines

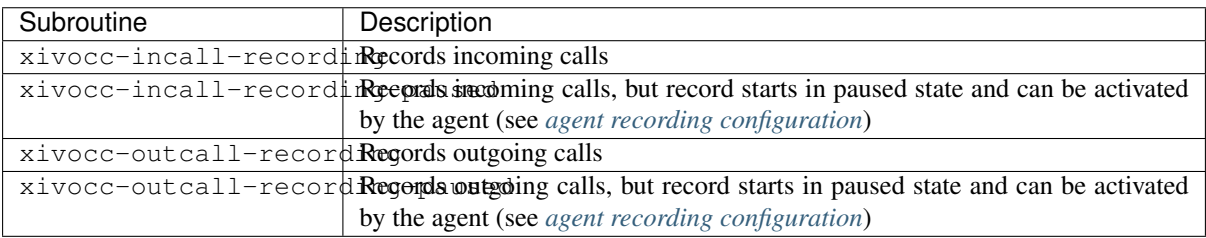

These subroutines are to be configured on the following *XiVO PBX* objects (either globally or per-object):

Warning: They MUST be configured only on the following objects. Other configuration are not supported.

• Incalls,

:

- and/or Users,
- and/or Outcall

Note: Here is an example if you want to enable recording for:

- *All* outbound calls but started in pause state,
- And *only on* incoming call 0123456789

Then you would have to:

- 1. Create a custom\_global\_subr.conf file in the /etc/asterisk/extensions\_extra.d directory
- 2. If not already defined elsewhere define the global subroutine:

```
[xivo-subrgbl-outcall]
exten = s,1,NoOp(=== Recording outbound calls in pause ===)
same = n, Gosub(xivocc-outcall-recording-paused, s, 1)
same = n, Return()
```
3. Enable the call recording for incall 0123456789 by editing it via the *XiVO PBX* web interface and set the field *Pre-process subroutine* to xivocc-incall-recording

## <span id="page-184-1"></span>**Recording Features**

## <span id="page-184-2"></span>**Automatic Stop/Start Recording On Queues**

By default recording is stopped when a call is transferred to a queues in *Not Recorded* mode (see the feature description: *[Automatic Stop/Start Recording On Queues](#page-399-0)*).

This can be deactivated by adding ENABLE\_RECORDING\_RULES environment variable to the xuc section of your docker-xivocc.yml file:

**xuc**: **image**: ... **environment**: - ... - SECURED\_KRB5\_PRINCIPAL

- ENABLE\_RECORDING\_RULES

and ENABLE\_RECORDING\_RULES=false value to your custom.env.

```
XIVO_HOST=192.168.1.1
XUC_HOST=192.168.1.2
XUC_PORT=8090
...
ENABLE_RECORDING_RULES=false
```
and then relaunch the xivocc services with  $xivocc-dcomp$  up  $-d$  command.

#### <span id="page-185-0"></span>**Stop recording upon external transfer**

By default recording is stopped when both parties of the call are external (see the feature description: *[Automatic](#page-399-1) [Stop Recording Upon External Transfer](#page-399-1)*).

This can be deactivated by adding STOP\_RECORDING\_UPON\_EXTERNAL\_XFER environment variable to the xuc section of your docker-xivocc.yml file:

```
xuc:
  image: ...
 environment:
  - ...
  - SECURED_KRB5_PRINCIPAL
  - STOP_RECORDING_UPON_EXTERNAL_XFER
```
and STOP\_RECORDING\_UPON\_EXTERNAL\_XFER=false value to your custom.env.

```
XIVO_HOST=192.168.1.1
XUC_HOST=192.168.1.2
XUC_PORT=8090
...
STOP_RECORDING_UPON_EXTERNAL_XFER=false
```
and then relaunch the xivocc services with  $xivocc-decomp$  up  $-d$  command.

## <span id="page-185-1"></span>**Recording filtering configuration**

Note: Steps to be done on XiVO CC

After having followed above paragraphs, you can also configure the recording filtering.

- 1. Add a user with Administrateur rights for Recording Server:
	- 1. Connect to the Config Management interface : [http://](http:/)<XIVO\_CC\_IP>:9100 (login avencall/superpass),
	- 2. Add one of the *XiVO PBX* user giving him *Administrateur* rights,
- 2. Configure excluded numbers on Recording Server
	- 1. Then, connect with this user to the Recording Server interface : [http://](http:/)<XIVO\_CC\_IP>:9400

2. Navigate to the page Contrôle d'enregistrement and add the numbers to be excluded from the recording.

In list *Destinataire de l'appel (Numéro entrant, File d'attente, Utilisateur)* declare the:

- XiVO Incalls numbers,
- XiVO Queues numbers,
- or XiVO Users numbers

to be excluded from the recording on incoming or internal call. These numbers will be checked by the xivocc-incall-recording subroutines.

Note: numbers must be entered as they first appear in dialplan (check is made against XIVO\_DSTNUM dialplan variable).

In list *Emetteur ou destinataire d'un appel sortant (Utilisateur ou numéro appelé externe)* declare the:

• XiVO Users internal numbers

to be excluded from recording on outgoing calls. These numbers will be checked by the xivocc-outcall-recording subroutines.

Note: check is made against XIVO\_SRCNUM dialplan variable.

## <span id="page-186-0"></span>**Recording on Gateway**

Recording can be enabled on a gateway instead of the XiVO PBX where the users, queues and other objects are configured. This architecture will allow to off-load the recording process to a gateway server. Note that in this architecture not all the recording features are available - see *[Recording On Gateway Features](#page-188-0)* section.

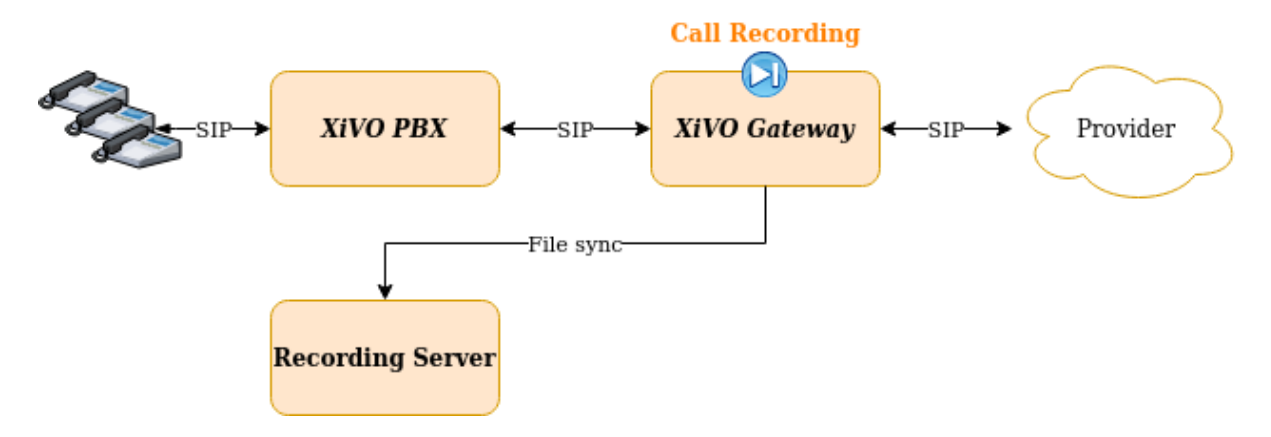

- *[Activate Recording on Gateway](#page-187-0)*
	- *[1. Add link towards Recording Server](#page-187-1)*
	- *[2. Enable recording](#page-187-2)*
- *[Activate Recording on XiVO PBX](#page-188-1)*
- *[Recording On Gateway Features](#page-188-0)*
	- *[Available Features](#page-188-2)*
	- *[Unavailable Features](#page-189-0)*

\* *[Activate the Recording Control on CC Agent](#page-189-1)*

Important: This page describes the case when recording is activated on the XiVO Gateway. If you want to configure it on the *XiVO PBX* you MUST follow the *[Recording](#page-182-1)* guide. Beware that you cannot use both.

#### <span id="page-187-0"></span>**Activate Recording on Gateway**

To configure recording there are two steps to follow on XiVO Gateway:

- 1. Add link towards Recording Server,
- 2. and then enable recording via subroutines

#### <span id="page-187-1"></span>**1. Add link towards Recording Server**

Note: Steps to be done on XiVO Gateway

The first step is to configure the link towards the Recording Server by running the configuration script:

xivocc-recording-config

During the configuration, you will be asked for :

- the Recording Server IP (e.g. 192.168.0.2)
- the *XiVO Gateway* name (it must not contain any space or "-" character). If you configure more than one *XiVO PBX* on the same Recording Server, you must give a different name to each of them.

After having configured the recording, you have to enable via sub-routines. See below.

#### <span id="page-187-2"></span>**2. Enable recording**

Note: Steps to be done on XiVO Gateway

You must activate the recording by adding subroutines:

• Create the subroutines in the file /etc/asterisk/extensions\_extra.d/ gateway-recording.conf:

```
[gateway-recording-outcall]
exten = s, 1, NoOp (= == Recording calls from Gateway to XIVO PBX ===)same = n, Set(gateway_name=xivogw1)
same = n, Set(recordingid=\frac{2}{3}{gateway_name}-\frac{2}{3}{UNIQUEID})
same = n, SIPAddHeader(X-Xivo-Recordingid: ${recordingid})
same = n, Set (MONITOR_EXEC=/usr/bin/xivocc-synchronize-file)
same = n, Monitor(,/var/spool/xivocc-recording/audio/${recordingid}, m)
same = n, Return()
[gateway-recording-incall]
exten = s, 1, NoOp(=== Recording calls from Gateway to Provider ===)
same = n, Set(recordingid=${SIP_HEADER(X-Xivo-Recordingid)})
same = n, GotoIf(S['s/recordingid)'' = ""]?norecord:)
same = n,Set(MONITOR_EXEC=/usr/bin/xivocc-synchronize-file)
```
(continues on next page)

(continued from previous page)

```
same = n, Monitor(,/var/spool/xivocc-recording/audio/\frac{2}{7}(recordingid),m)
same = n(norecord), Return()
```
- Activate subroutines:
	- Configure the gateway-recording-outcall on the Outgoing call rule towards the XiVO PBX
	- Configure the gateway-recording-incall on the Outgoing call rule towards the Provider

#### <span id="page-188-1"></span>**Activate Recording on XiVO PBX**

Note: Step to be done on the *XiVO PBX*

On the XiVO PBX you need to use specific subroutines instead of the default ones.

• Create the subroutines in the file /etc/asterisk/extensionsextra.d/ xivo-gateway-recording.conf:

```
; This subroutine is to be used only when recording is set up on gateway
[xivocc-incall-recording-viagw]
exten = s, 1, NoOp (= == Recording incoming calls (XiVO PBX) ==)same = n, Set(XIVO_RECORDINGID=$^{S}{SIP_HEADER(X-Xivo-Recordingid)})
same = n, Set (DO RECORD=true)
same = n, System(test -f /usr/share/asterisk/agi-bin/xivocc-determinate-record-
\leftrightarrowincall)
same = n, GotoIf(\frac{5}{7}(SYSTEMSTATUS)" = "SUCCESS"]?:noagi)
same = n, AGI(xivocc-determinate-record-incall)
same = n(noagi), GotoIf(S['s/po\_RECORD)'' = "true"]?:norecord)
same = n, CelGenUserEvent (ATTACHED_DATA, recording=${XIVO_RECORDINGID})
same = n(norecord), Return()
[xivocc-outcall-recording-viagw]
exten = s, 1, Noop (= = Outgoing Call Recording (XiVO PBX) ==)same = n, Set(DO_RECORD=true)
same = n,System(test -f /usr/share/asterisk/agi-bin/xivocc-determinate-record-
˓→outcall)
same = n, Gotolf(S["$S|STEMSTATUS]" = "SUCCES"] ?: noaqi)
same = n, AGI(xivocc-determinate-record-outcall)
same = n(noagi), GotoIf($["\${DO\_RECORD}" = "true"]?:norecord)
same = n, Set(ipbx_name=xivo)
same = n, Set(XIVO_RECORDINGID=${ipbx_name}-${UNIQUEID})
same = n, SIPAddHeader(X-Xivo-Recordingid: $/XIVO_RECORDINGID})
same = n, CelGenUserEvent (ATTACHED_DATA, recording=${}/N}IVO_RECORDINGID})
same = n(norecord), Return()
```
- Activate the subroutines:
	- Configure the xivocc-incall-recording-viagw on the Incoming calls/Queues in your XiVO PBX
	- Configure the xivocc-outcall-recording-viagw on the Outgoing call rule towards the Provider

#### <span id="page-188-0"></span>**Recording On Gateway Features**

#### <span id="page-188-2"></span>**Available Features**

When you activate the recording on a XiVO Gateway all features of the recording server are available:

- *[Search, Download, Listen](#page-397-0)*
- *[Disk Space](#page-398-0)*
- *[Access logs](#page-398-1)*
- *[Recording filtering](#page-399-2)*

#### <span id="page-189-0"></span>**Unavailable Features**

When you activate the recording on a XiVO Gateway these features are not available:

- *[Automatic Stop/Start Recording On Queues](#page-399-0)*
- *[Automatic Stop Recording Upon External Transfer](#page-399-1)*
- *[Recording Control on CC Agent](#page-177-0) except if you follow the [Activate the Recording Control on CC Agent](#page-189-1) procedure*

#### <span id="page-189-1"></span>**Activate the Recording Control on CC Agent**

When the recording is activated on the XiVO Gateway you can activate the Recording Control feature by following this specific procedure :

#### Allow the xucserver to connect to your XiVO Gateways:

1. Copy the file /etc/asterisk/manager.d/02-xivocc.conf from the XiVO PBX to the same folder on the gateway.

#### Configure the XiVO Gateway as a Media Server

1. On your XiVO PBX, add your *XiVO Gateway* as a Media Server in *Configuration* → *Media servers*

Important: After this step the xucserver will try to connect to the *XiVO Gateway* asterisk AMI

2. On your XiVO PBX, configure the provider trunks: you need to add on your *XiVO PBX* the same provider trunk that is already created on your *XiVO Gateway* BUT with selecting, for the field *Media Server* the *XiVO Gateway* you added.

#### Configure the xuc

- 1. Disable the feature Stop recording upon external transfer feature: see *[Stop recording upon external transfer](#page-185-0)*
- 2. Disable the Automatic Stop/Start Recording On Queues feature : see *[Automatic Stop/Start Recording On](#page-184-2) [Queues](#page-184-2)*
- 3. Restart the xuc:

xivocc-dcomp up -d

#### **Reporting**

## **Totem Panels**

Data replication can take some time if there are a lot of data in xivo cel and queue log tables. You may check xivo-db-replication log files (/var/log/xivocc/xivo-db-replication.log).

Preconfigured panels are available on <http://@IP/kibana/#/dashboard/file/queues.json> et [http://@IP/kibana/#/](http://@IP/kibana/#/dashboard/file/agents.json) [dashboard/file/agents.json](http://@IP/kibana/#/dashboard/file/agents.json) to be able to save this panels in elasticsearch database you have to sign on on request user admin/Kibana

Defaut data persistance in totem panels is 7 days, you may change this default by defining ELASTICTTL environment variables in xivo-replic section, see below for an example of how to keep 15 days.

```
xivo_replic:
 image: xivoxc/xivo-db-replication:latest
 links:
  - pgxivocc:db
  - elasticsearch:elasticsearch
 environment:
  - JAVA_OPTS=-Xms256m -Xmx256m
  - XIVO_HOST=192.168.250.11
  - ELASTICTTL=15
  ...
```
#### **Disable Totem Panels**

If you do not use pannels and elasticsearch, it is possible to disable then.

You need to edit the docker-xivocc.yml file.

First, in *xivo\_replic* section:

- remove or comment the elasticsearch link,
- add elasticsearch as en *extra\_host* on 127.0.0.1
- and add the *DISABLEELASTIC=true* environment variable

```
xivo_replic:
  image: xivoxc/xivo-db-replication:latest
 links:
  - pgxivocc:db
  #- elasticsearch:elasticsearch
 extra_hosts:
  - "elasticsearch:127.0.0.1"
 environment:
  - JAVA_OPTS=-Xms256m -Xmx256m
  - XIVO_HOST=192.168.250.11
  - DISABLEELASTIC=true
...
```
Secondly, remove the *elasticsearch* and *kibana\_volumes* sections,

Thirdly, in *nginx* section:

- remove or comment the elasticsearch link,
- add elasticsearch as en *extra\_host* on 127.0.0.1
- remove or comment the kibana\_volumes

```
nginx:
 image: xivoxc/xivoxc_nginx:latest
 ports:
  - 80:80
  links:
  #- elasticsearch
```
(continues on next page)

(continued from previous page)

```
- xuc
 - xucmgt
extra_hosts:
 - "xivo_host:192.168.250.11"
 - "elasticsearch:127.0.0.1"
volumes_from:
 #- kibana_volumes
 - fingerboard
...
```
## <span id="page-191-1"></span>**Web / Desktop Application**

## **Contents**

- *[Web / Desktop Application](#page-191-1)*
	- *[Common features](#page-191-2)*
		- \* *[Disabling WebRTC](#page-191-3)*
		- \* *[Screen Popup](#page-191-0)*
			- · *[Screen popup on UC Assistant](#page-192-0)*
	- *[Desktop Assistant Specific Features](#page-193-1)*
		- \* *[Run executable](#page-193-0)*

#### <span id="page-191-2"></span>**Common features**

#### <span id="page-191-3"></span>**Disabling WebRTC**

WebRTC can be disabled globally by setting the DISABLE\_WEBRTC environment varibale to true in  $/etc/$ docker/compose/custom.env file.

#### <span id="page-191-0"></span>**Screen Popup**

It is possible to display customer information in an external web application using Xivo *[sheet](#page-234-0)* mecanism.

- Go to *Services > CTI Server > Sheets > Models* to configure a sheet:
	- Tab *General Settings*: Give a name
	- Tab *Sheet*: You must define a sheet with at least folderNumber and popupUrl fields set:
		- \* folderNumber (MANDATORY)
			- · field type = text
			- · It has to be defined. Can be calculated or use a default value not equal to "-"
			- · Note: You could leave "empty" using a whitespace (in hexadecimal: %20)
		- \* popupUrl (MANDATORY)
			- $\cdot$  field type = text
- · The url to open when call arrives : i.e. <http://mycrm.com/customerInfo?folder=> the folder number will be automatically appended at the end of the URL
- · Additionally to the existing xivo variables, you can also use here the following variables(only available in Web Agent and Desktop Agent):
- · {xuc-token}: will be replaced by a token used for xuc websocket and rest api, for example http://mycrm.com/customerInfo?token={xuc-token}&folder=
- · {xuc-username}: will be replaced by the username of the logged on user, for example http://mycrm.com/customerInfo?username={xuc-username}&folder=
- \* multiTab (OPTIONAL)
	- $\cdot$  field type =  $\textrm{text}$
	- · set to the text true to open each popup in a new window.
- Then go to *Services > CTI Server > Sheets > Events* and choose the right events for opening the URL (if you choose two events, url will opened twice etc.)

Example : Using the caller number to open a customer info web page

- Define folderNumber with any default value i.e. 123456
- Define popupUrl with a display value of [http://mycrm.com/customerInfo?](http://mycrm.com/customerInfo)nb={xivo-calleridnum}&fn= when call arrives web page <http://mycrm.com/customerInfo?nb=1050&fn=123456> will be displayed

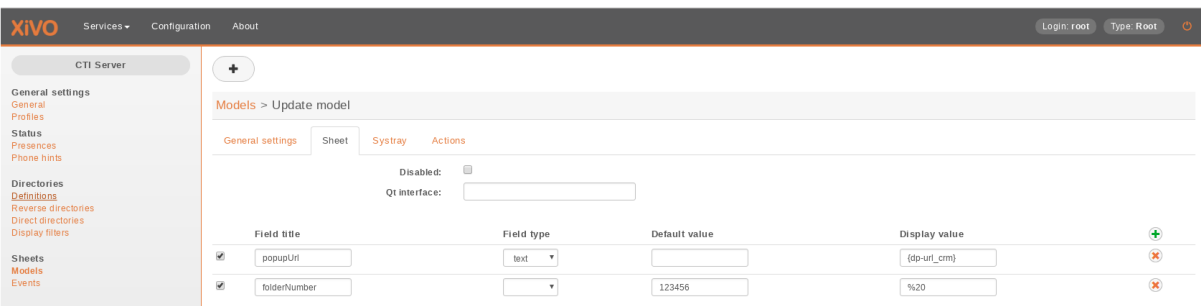

#### <span id="page-192-0"></span>**Screen popup on UC Assistant**

By default the sheet:

- on *CC Agent* application the sheet is opened by default,
- on *UC Assistant* application the sheet is not opened by default.

You can change the behavior with the following sheet variables:

- popupUCActivated:
	- if set to true the sheet will be opened on *UC Assistant* application
	- if set to false (default) the sheet won't be opened on *UC Assistant* application
- popupAgentActivated:
	- if set to true (default) the sheet will be opened on *CC Agent* application
	- if set to false the sheet won't be opened on *CC Agent* application

For example, if you want the sheet to **only** open on UC Assistant application you should add in your sheet configuration:

- in *Services > CTI Server > Sheets > Models*:
	- Tab *Sheet* add the following definition:
- \* popupAgentActivated
	- $\cdot$  field type = text
	- · display value = false
- \* popupUCActivated
	- $\cdot$  field type = text
	- $\cdot$  display value = true

Note: These variables can also be filled via a dialplan variable value with the UserEvent application and the {dp-...} syntax mechanism. See the XiVO PBX *[sheet description](#page-234-0)*.

#### <span id="page-193-1"></span>**Desktop Assistant Specific Features**

## <span id="page-193-0"></span>**Run executable**

It is also possible to run an executable using Xivo *[sheet](#page-234-0)* mecanism. This is only available in the desktop agent and desktop assistant.

Warning: For the executable to be run on a Desktop Assistant in UC mode, you need to activate the *[Screen](#page-192-0) [popup on UC Assistant](#page-192-0)* (in CC Agent mode the screen popup doesn't need to be activated and therefore the executable will be run out-of-the-box).

- Go to *Services > CTI Server > Sheets > Models*:
	- Tab *General Settings*: Give a name
	- Tab *Sheet*: You must define a sheet with at least runAsExecutable and popupUrl fields set:
		- \* popupUrl (MANDATORY)
			- $\cdot$  field type = text
			- · It should contain an executable name accessible by the client user (where the desktop application is) or a full executable path.
		- \* runAsExecutable (MANDATORY)
			- $\cdot$  field type = text
			- · Display value true
		- \* executableArgs (OPTIONAL)
			- $\cdot$  field type = text
			- · set the argument for the executable.
- Then go to *Services > CTI Server > Sheets > Events* and choose the right events for starting the application.

Example : Run the notify-send command on linux:

- Define popupUrl with a display value of notify-send
- Define runAsExecutable with a display value of true
- Define executableArgs with a display value of caller:{xivo-calleridnum} where the variable xivo-calleridnum will be replaced by the caller phone number.

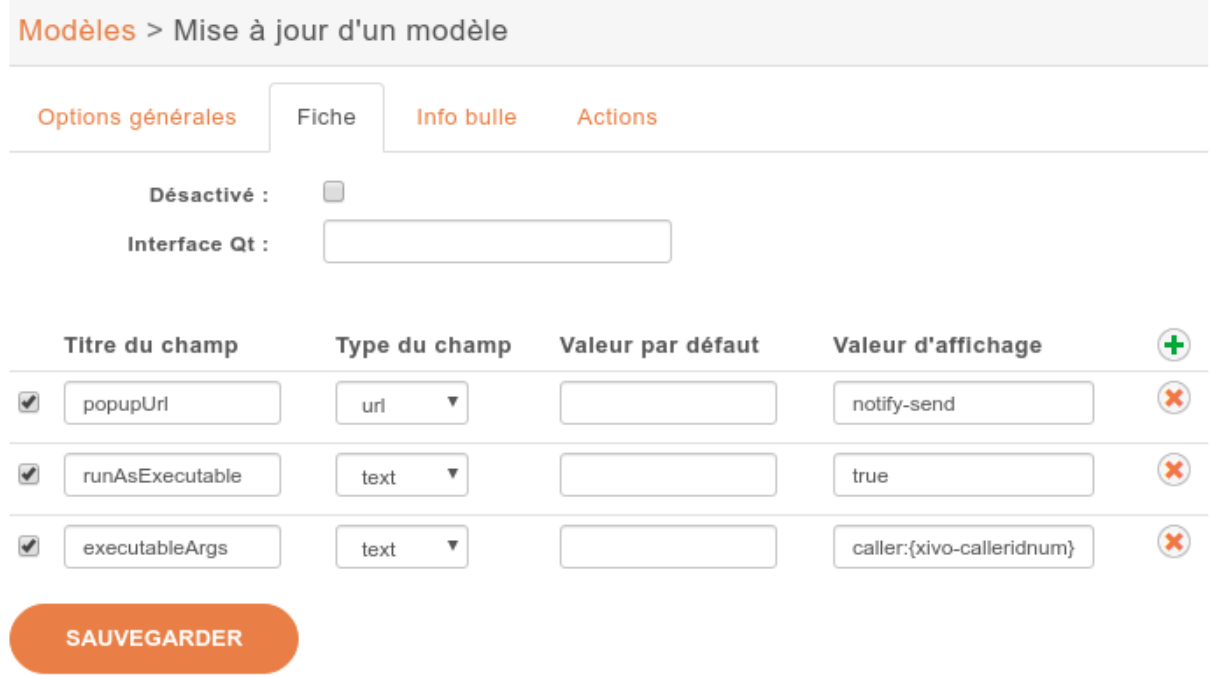

#### **WebRTC configuration**

See *[Web RTC feature description](#page-483-0)*.

## **Signed SSL/TLS certificate for WebRTC**

XivoCC installation generates self-signed SSL/TLS into nginx server running as part of XivoCC. This limits WebRtc usage:

- *[UC Assistant](#page-462-0)* shows warning about unsecure page and exception must be confirmed by user.
- *[Desktop Applications](#page-477-0)* must be started with --ignore-certificate-errors parameter, which degrades security.

To avoid this, SSL/TLS certificate signed by authority recognized by Chrome in PEM format is required, see *[Install trusted certificate for nginx](#page-176-0)*.

Note: Do NOT forget to check that XUC\_HOST in /etc/docker/compose/custom.env is also configured with the same FQDN as in the certificate, not the IP address.

## **4.2.3 XiVOcc Administration**

#### **Start, stop or restart containers**

Using the *xivocc-dcomp* script, you can control the run of the XiVO CC components:

xivocc-dcomp [command] [container]

List of commands:

- up  $-d$  run containers
- stop stop containers

• restart - restart containers

<span id="page-195-0"></span>If you don't enter container name, the command applies on all containers. Use container names without the xivocc\_ prefix and \_1 suffix.

Warning: Restarting xuc server with active calls may result in some agent's having incorrect state after the restart. Hang-up of such call will return agent into correct state.

#### **Show status**

xivocc-dcomp ps

#### **Show containers and images versions**

Note: Introduced in 2017.03.03 release.

Docker images are labelled with the exact version of the embedded application.

You can display the:

• Version of the running docker containers by typing:

xivocc-dcomp version

• Version of all docker containers (including stopped ones) by typing:

xivocc-dcomp version -a

• Version of docker images:

xivocc-dcomp version -i

## For example :

```
# xivocc-dcomp version
NAMES VERSION
xivocc_nginx_1 2019.02.00
xivocc_xuc_1 2019.02.00
xivocc_recording_server_1 2019.02.00
xivocc_xucmgt_1 2019.02.00
xivocc_config_mgt_1 2019.02.00
xivocc_pack_reporting_1 2019.02.00
xivocc_spagobi_1 2019.02.00
xivocc_xivo_stats_1 2019.02.00
xivocc_xivo_replic_1 2019.02.00
xivocc_pgxivocc_1
xivocc_elasticsearch_1
xivocc_recording_rsync_1
xivocc_kibana_volumes_1
```
This only applies to the following images:

- config\_mgt
- nginx
- pack\_reporting
- recording
- spagobi
- xivo replic
- xivo\_stats
- xuc
- xucmgt

Note: You can also use docker commands to display information about containers or images:

• List all running containers with the exact version of application

```
$ docker ps --format 'table {{.Names}}\t{{.Image}}\t{{.Label "version"}}\t{{.
˓→Status}}'
NAMES IMAGE
→VERSION STATUS<br>xivocc_spagobi_1 >
                       xivoxc/spagobi:2017.03.latest 2017.
\begin{array}{ccc} \n\rightarrow 03.02 & \text{Up }14 \text{ hours} \\
\text{xivocc\_nginx}\n\end{array}xivoxc/xivoxc_nginx:latest
                                                                   ت
˓→ Up 32 hours
xivocc_xuc_1 xivoxc/xuc:2017.03.latest 2017.
\rightarrow03.02 Up 13 hours
xivocc_recording_server_1 xivoxc/recording-server:2017.03.latest 2017.
˓→03.02 Up 32 hours
xivocc_xivo_replic_1 xivoxc/xivo-db-replication:2017.03.latest 2017.
˓→03.02 Up 32 hours
xivocc_config_mgt_1 xivoxc/config-mgt:2017.03.latest 2017.
˓→03.02 Up 32 hours
xivocc_pack_reporting_1 xivoxc/pack-reporting:2017.03.latest 2017.
˓→03.02 Up 32 hours
xivocc_xivo_stats_1 xivoxc/xivo-full-stats:2017.03.latest 2017.
˓→03.02 Up 32 hours
xivocc_pgxivocc_1 xivoxc/pgxivocc:latest
                                                                   ت).
˓→ Up 32 hours
xivocc_xucmgt_1 xivoxc/xucmgt:2017.03.latest 2017.
˓→03.02 Up 32 hours
xivocc_elasticsearch_1 elasticsearch:1.7.2
                                                                   L.
             Up 32 hours
xivocc_fingerboard_1 xivoxc/fingerboard:latest
                                                                   \overline{\mathbf{r}}Up 32 hours
xivocc_recording_rsync_1 xivoxc/recording-rsync:latest
                                                                   L.
˓→ Up 32 hours
xivocc_kibana_volumes_1 xivoxc/kibana_volume:latest
                                                                   \Box˓→ Up 32 hours
```
• You can also inspect an image or container to get it's exact version:

```
# Inspect an image
$ docker inspect --format '{{(index .Config.Labels "version")}}' xivoxc/
˓→xuc:2017.03.latest
2017.03.02
# Inspect a running container
$ docker inspect --format '{{(index .Config.Labels "version")}}' xivocc_xuc_1
2017.03.02
```
## **Log**

The log of each container can be found in the */var/log/xivocc* directory. Currently (it may change) the structure looks like this :

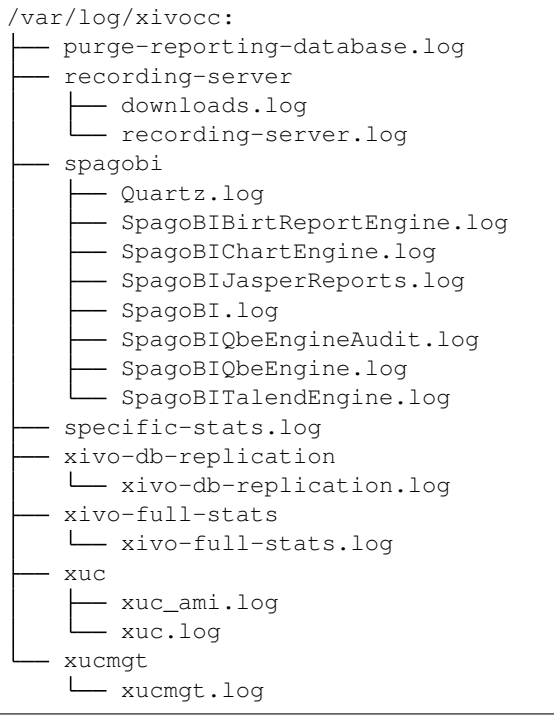

#### **Backup**

You may backup your databases by using a similar command as below, make sure you have enough space on disk.

```
cd /var/backups
mkdir xivocc
cd xivocc
docker run --rm --link xivocc_pgxivocc_1:db -v $(pwd):/backup -e PGPASSWORD=***
→xivoxc/pgxivocc pg_dump -h db -U postgres --format=c -f /backup/xuc_rights_dump_
˓→xuc_rights
docker run --rm --link xivocc_pgxivocc_1:db -v $(pwd):/backup -e PGPASSWORD=***
→xivoxc/pgxivocc pg_dump -h db -U postgres --format=c -f /backup/spagobi_dump_
˓→spagobi
docker run --rm --link xivocc_pgxivocc_1:db -v $(pwd):/backup -e PGPASSWORD=***
→xivoxc/pqxivocc pq_dump -h db -U postgres --format=c -f /backup/recording_dump,
˓→recording
docker run --rm --link xivocc_pgxivocc_1:db -v $(pwd):/backup -e PGPASSWORD=***
˓→xivoxc/pgxivocc pg_dump -h db -U postgres --format=c -f /backup/xivo_stats_dump
˓→xivo_stats
```
#### **Restore**

You may restore a backup using a similar command (to be adapted)

```
#Restore
cd /var/backups/xivocc
docker run --rm -it --link xivocc_pgxivocc_1:db -v $(pwd):/backup xivoxc/pgxivocc
→pg_restore -j 10 -h db -c -U postgres -d xivo_stats /backup/xivo_stats_dump
docker run --rm -it --link xivocc_pgxivocc_1:db -v $(pwd):/backup xivoxc/pgxivocc
˓→pg_restore -j 10 -h db -c -U postgres -d spagobi /backup/spagobi_dump
docker run --rm -it --link xivocc_pgxivocc_1:db -v $(pwd):/backup xivoxc/pgxivocc
 →pg_restore -j 10 -h db -c -U postgres -d xuc_rights /backup/xuc_rightofindump nextpage)
```
(continued from previous page)

```
docker run --rm -it --link xivocc_pgxivocc_1:db -v $(pwd):/backup xivoxc/pgxivocc
˓→pg_restore -j 10 -h db -c -U postgres -d recording /backup/recording_dump
```
## **4.3 Troubleshooting**

Important:

- When reading this section, keep in mind the *[Architecture & Flows](#page-61-0)* diagram.
- If you want to troubleshoot your installation see *[XiVOcc Installation Troubleshooting](#page-71-0)*
- For desktop application see *[Troubleshoot Application](#page-483-1)*

## **4.3.1 Troubleshooting**

#### **Transfers using DTMF**

When transfering a call using DTMF (\*1) you get an *invalid extension* error when dialing the extension.

The workaround to this problem is to create a preprocess subroutine and assign it to the destinations where you have the problem.

Under *Services*  $\rightarrow$  *IPBX*  $\rightarrow$  *IPBX configuration*  $\rightarrow$  *Configuration files* add a new file containing the following dialplan:

```
[allow-transfer]
exten = s, 1, NoOp (## Setting transfer context ##)
same = n, Set (__TRANSFER_CONTEXT=<internal-context>)
same = n, Return()
```
Do not forget to substitute <internal-context> with your internal context.

Some places where you might want to add this preprocess subroutine is on queues and outgoing calls to be able to transfer the called person to another extension.

#### **Fax detection**

XiVO does not currently support Fax detection. The following describe a workaround to use this feature. The behavior is to answer all incoming (external) call, wait for a number of seconds (4 in this example) : if a fax is detected, receive it otherwise route the call normally.

Note: This workaround works only :

- on incoming calls towards an User (and an User only),
- if the incoming trunk is a DAHDI or a SIP trunk,
- if the user has a voicemail which is activated and with the email field filled
- XiVO  $> = 13.08$  (needs asterisk 11)

Be aware that this workaround will probably not survive any upgrade.

1. In the Web Interface and under  $Services \rightarrow IPBX \rightarrow IPBX$  *configuration*  $\rightarrow$  *Configuration files* add a new file named *fax-detection.conf* containing the following dialplan:

```
;; Fax Detection
[pre-user-global-faxdetection]
exten = s, 1, NoOp (Answer call to be able to detect fax if call is external AND<sub>.</sub>
˓→user has an email configured)
same = n,GotoIf($["${XIVO_CALLORIGIN}" = "extern"]?:return)
same = n,GotoIf(${XIVO_USEREMAIL}?:return)
same = n, Set(FAXOPT(faxdetect)=yes) ; Activate dynamically fax detection
same = n, Answer()
same = n, Wait(4) ; You can change the number of seconds it will wait for
˓→fax (4 to 6 is good)
same = n, Set (FAXOPT (faxdetect)=no) ; If no fax was detected deactivate.
˓→dyamically fax detection (needed if you want directmedia to work)
same = n(return), Return()
exten = fax, 1, NoOp(Fax detected from ${CALLERID(num)}$ towards ${XIVO_DSTMUM} -˓→will be sent upon reception to ${XIVO_USEREMAIL})
same = n,GotoIf($["${CHANNEL(channeltype)}" = "DAHDI"]?
˓→changeechocan:continue)
same = n(changeechocan), Set(CHANNEL(echocan_mode)=fax) ; if chan type is.
˓→dahdi set echo canceller in fax mode
same = n(continue), Gosub(faxtomail,s,1(${XIVO_USEREMAIL}))
```
2. In the file  $/etc/xivo/asterisk/xivo$  globals.conf set the global user subroutine to pre-user-global-faxdetection : this subroutine will be executed each time a user is called:

XIVO\_PRESUBR\_GLOBAL\_USER = pre-user-**global**-faxdetection

3. Reload asterisk configuration (both for dialplan and dahdi):

asterisk -rx 'core reload'

#### **Berofos Integration with PBX**

You can use a Berofos failover switch to secure the ISDN provider lines when installing a XiVO in front of an existing PBX. The goal of this configuration is to mitigate the consequences of an outage of the XiVO : with this equipment the ISDN provider links could be switched to the PBX directly if the XiVO goes down.

XiVO does not offer natively the possibility to configure Berofos in this failover mode. This section describes a workaround.

Logical view:

```
+ -------+ +Provider ---| XiVO | -- ISDN Interconnection --| PBX | -- Phones
        +------+ +-----+
```
Connection:

```
--------Bero*fos---------
 | A B C D |
 | o o o o o o o o o o o o o |+-+-+------+-+------+-+------+-+-----+
   | | | | | | | |
  / / | | | | | |
 / / +--------+ / / +---------+
2 T2 | XiVO | / / | PBX |
         +--------+ / / +---------+
          | | / /
          \setminus \setminus \_ /\lambda
```
The following describes how to configure your XiVO and your Berofos.

- 1. Follow the Berofos general configuration (firmware, IP, login/password) described in the the *[Berofos Instal](#page-168-0)[lation and Configuration](#page-168-0)* page.
- 2. When done, apply these specific parameters to the berofos:

```
bnfos --set scenario=1 -h 10.105.2.26 -u admin:berofos
bnfos --set mode=1 -h 10.105.2.26 -u admin:berofos
bnfos --set modedef=1 -h 10.105.2.26 -u admin:berofos
bnfos --set wdog=1 -h 10.105.2.26 -u admin:berofos
bnfos --set wdogdef=1 -h 10.105.2.26 -u admin:berofos
bnfos --set wdogitime=60 -h 10.105.2.26 -u admin:berofos
```
3. Add the following script /usr/local/sbin/berofos-workaround:

```
#!/bin/bash
# Script workaround for berofos integration with a XiVO in front of PABX
res=$(/usr/sbin/service asterisk status)
does_ast_run=$?
if [ $does_ast_run -eq 0 ]; then
   /usr/bin/logger "$0 - Asterisk is running"
   # If asterisk is running, we (re)enable wdog and (re)set the mode
   /usr/bin/bnfos --set mode=1 -f fos1 -s
   /usr/bin/bnfos --set modedef=1 -f fos1 -s
   /usr/bin/bnfos --set wdog=1 -f fos1 -s
   # Now 'kick' berofos ten times each 5 seconds
   for ((i == 1; i <= 10; i += 1)); do
       /usr/bin/bnfos --kick -f fos1 -s
       /bin/sleep 5
   done
else
    /usr/bin/logger "$0 - Asterisk is not running"
fi
```
4. Add execution rights to script:

chmod +x /usr/local/sbin/berofos-workaround

5. Create a cron to launch the script every minutes /etc/cron.d/berofos-cron-workaround:

```
# Workaround to berofos integration
MAILTO=""
*/1 * * * * root /usr/local/sbin/berofos-workaround
```
#### **Upgrading from XiVO 1.2.3**

1. There is an issue with xivo-libsccp and pf-xivo-base-config during an upgrade from 1.2.3:

```
dpkg: error processing /var/cache/apt/archives/pf-xivo-base-config_13%3a1.2.4-
˓→1_all.deb (--unpack):
trying to overwrite '/etc/asterisk/sccp.conf', which is also in package xivo-
˓→libsccp 1.2.3.1-1
...
Errors were encountered while processing:
/var/cache/apt/archives/pf-xivo-base-config_13%3a1.2.4-1_all.deb
E: Sub-process /usr/bin/dpkg returned an error code (1)
```
2. You have to remove /var/lib/dpkg/info/xivo-libsccp.conffiles:

rm /var/lib/dpkg/info/xivo-libsccp.conffiles

3. You have to edit /var/lib/dpkg/info/xivo-libsccp.list and remove the following line:

/etc/asterisk/sccp.conf

4. and remove /etc/asterisk/sccp.conf:

rm /etc/asterisk/sccp.conf

5. Now, you can launch xivo-upgrade to finish the upgrade process

#### **CTI server is unexpectedly terminating**

If you observes that your CTI server is sometimes unexpectedly terminating with the following message in  $/\text{var}/$ log/xivo-ctid.log:

(WARNING) (main): AMI: CLOSING

Then you might be in the case where asterisk generates lots of data in a short period of time on the AMI while the CTI server is busy processing other thing and is not actively reading from its AMI connection. If the CTI server takes too much time before consuming some data from the AMI connection, asterisk will close the AMI connection. The CTI server will terminate itself once it detects the connection to the AMI has been lost.

There's a workaround to this problem called the ami-proxy, which is a process which buffers the AMI connection between the CTI server and asterisk. This should only be used as a last resort solution, since this increases the latency between the processes and does not fix the root issue.

To enable the ami-proxy, you must:

1. Add a file /etc/systemd/system/xivo-ctid.service.d/ami-proxy.conf:

```
mkdir -p /etc/systemd/system/xivo-ctid.service.d
cat >/etc/systemd/system/xivo-ctid.service.d/ami-proxy.conf <<EOF
[Service]
Environment=XIVO_CTID_AMI_PROXY=1
EOF
systemctl daemon-reload
```
2. Restart the CTI server:

systemctl restart xivo-ctid.service

If you are on a XiVO cluster, you must do the same procedure on the slave if you want the ami-proxy to also be enabled on the slave.

To disable the ami-proxy:

```
rm /etc/systemd/system/xivo-ctid.service.d/ami-proxy.conf
systemctl daemon-reload
systemctl restart xivo-ctid.service
```
#### **Agents receiving two ACD calls**

Warning: Procedure was removed since bug was fixed in asterisk version shipped in 2017.LTS1 (2017.03)

#### **PostgreSQL localization errors**

The database and the underlying [database cluster](http://www.postgresql.org/docs/9.4/interactive/creating-cluster.html) used by XiVO is sensitive to the system locale configuration. The locale used by the database and the database cluster is set when XiVO is installed. If you change your system locale without particular attention to PostgreSQL, you might make the database and database cluster temporarily unusable.

When working with locale and PostgreSQL, there's a few useful commands and things to know:

- locale -a to see the list of currently available locales on your system
- locale to display information about the current locale of your shell
- grep ^lc\_ /etc/postgresql/9.4/main/postgresql.conf to see the locale configuration of your database cluster
- sudo -u postgres psql -l to see the locale of your databases
- the /etc/locale.gen file and the associated locale-gen command to configure the available system locales
- systemctl restart postgresql.service to restart your database cluster
- the PostgreSQL log file located at /var/log/postgresql/postgresql-9.4-main.log

Note: You can use any locale with XiVO as long as it uses an UTF-8 encoding.

#### **Database cluster is not starting**

If the database cluster doesn't start and you have the following errors in your log file:

```
LOG: invalid value for parameter "lc_messages": "en_US.UTF-8"
LOG: invalid value for parameter "lc_monetary": "en_US.UTF-8"
LOG: invalid value for parameter "lc_numeric": "en_US.UTF-8"
LOG: invalid value for parameter "lc_time": "en_US.UTF-8"
FATAL: configuration file "/etc/postgresql/9.4/main/postgresql.conf" contains
˓→errors
```
Then this usually means that the locale that is configured in  $postgresq1.comf$  (here en\_US.UTF-8) is not currently available on your system, i.e. does not show up the output of  $locale -a$ . You have two choices to fix this issue:

- either make the locale available by uncommenting it in the /etc/locale.gen file and running locale-gen
- or modify the /etc/postgresql/9.4/main/postgresql.conf file to set the various  $lc$  + options to a locale that is available on your system

Once this is done, restart your database cluster.

#### **Can't connect to the database**

If the database cluster is up but you get the following error when trying to connect to the asterisk database:

```
FATAL: database locale is incompatible with operating system
DETAIL: The database was initialized with LC_COLLATE "en_US.UTF-8", which is not
˓→recognized by setlocale().
HINT: Recreate the database with another locale or install the missing locale.
```
Then this usually means that the database locale is not currently available on your system. You have two choices to fix this issue:

- either make the locale available by uncommenting it in the /etc/locale.gen file, running locale-gen and restarting your database cluster
- or *[recreate the database using a different locale](#page-203-0)*

#### **Error during the upgrade**

Then you are mostly in one of the cases described above. Check your log file.

#### **Error while restoring a database backup**

If during a database restore, you get the following error:

```
pg_restore: [archiver (db)] Error while PROCESSING TOC:
pg_restore: [archiver (db)] Error from TOC entry 4203; 1262 24745 DATABASE
˓→asterisk asterisk
pg_restore: [archiver (db)] could not execute query: ERROR: invalid locale name:
˓→"en_US.UTF-8"
   Command was: CREATE DATABASE asterisk WITH TEMPLATE = template0 ENCODING =
\rightarrow'UTF8' LC COLLATE = 'en US.UTF-8' LC CTYPE = 'en US.UTF-8';
```
Then this usually means that your database backup has a locale that is not currently available on your system. You have two choices to fix this issue:

- either make the locale available by uncommenting it in the /etc/locale.gen file, running locale-gen and restarting your database cluster
- or if you want to restore your backup using a different locale (for example fr\_FR.UTF-8), then restore your backup using the following commands instead:

```
sudo -u postgres dropdb asterisk
sudo -u postgres createdb -l fr_FR.UTF-8 -O asterisk -T template0 asterisk
sudo -u postgres pg_restore -d asterisk asterisk-*.dump
```
#### **Error during master-slave replication**

Then the slave database is most likely not using an UTF-8 encoding. You'll need to *[recreate the database using a](#page-203-0) [different locale](#page-203-0)*

## <span id="page-203-0"></span>**Changing the locale (LC\_COLLATE and LC\_CTYPE) of the database**

If you have decided to change the locale of your database, you must:

- make sure that you have enough space on your hard drive, more precisely in the file system holding the /var/lib/postgresql directory. You'll have, for a moment, two copies of the asterisk database.
- prepare for a service interruption. The procedure requires the services to be restarted twice, and the system performance will be degraded while the database with the new locale is being created, which can take a few hours if you have a really large database.
- make sure the new locale is available on your system, i.e. shows up in the output of  $locale -a$

Then use the following commands (replacing  $fr$  FR.UTF-8 by your locale):

```
xivo-service restart all
sudo -u postgres createdb -l fr_FR.UTF-8 -O asterisk -T template0 asterisk
˓→newlocale
sudo -u postgres pg_dump asterisk | sudo -u postgres psql -d asterisk_newlocale
```
(continues on next page)

(continued from previous page)

```
xivo-service stop
sudo -u postgres psql <<'EOF'
DROP DATABASE asterisk;
ALTER DATABASE asterisk_newlocale RENAME TO asterisk;
EOF
xivo-service start
```
You should also modify the /etc/postgresql/9.4/main/postgresql.conf file to set the various 1c\_\* options to the new locale value.

For more information, consult the [official documentation on PostgreSQL localization support.](http://www.postgresql.org/docs/9.4/interactive/charset.html)

#### **Originate a call from the Asterisk console**

It is sometimes useful to ring a phone from the asterisk console. For example, if you want to call the 1234 extension in context default:

channel originate Local/1234**@default** extension 42**@xivo**-callme

#### **WebRTC**

• *http.conf* - asterisk's webserver must accept connection from outside, the listen address must be updated, for the sake of simplicity let's use 0.0.0.0, you can also pick an address of one of the network interfaces:

```
[general]
enabled=yes
bindaddr=0.0.0.0
bindport=5039
prefix=
tlsenable=yes
tlsbindaddr=127.0.0.1:5040
tlscertfile=/usr/share/xivo-certs/server.crt
tlsprivatekey=/usr/share/xivo-certs/server.key
servername=XiVO PBX
```
Do not forget to reload the configuration by the *module reload http* command on the Asterisk CLI.

• *rtp.conf* - the ICE support must be activated:

```
;
; RTP Configuration
;
[general]
;
; RTP start and RTP end configure start and end addresses
;
; Defaults are rtpstart=5000 and rtpend=31000
;
rtpstart=10000
rtpend=20000
;
; Whether to enable or disable UDP checksums on RTP traffic
;
;rtpchecksums=no
;
; The amount of time a DTMF digit with no 'end' marker should be
; allowed to continue (in 'samples', 1/8000 of a second)
;
;dtmftimeout=3000
```
(continues on next page)

(continued from previous page)

```
icesupport=yes
stunaddr=stun.l.google.com:19302
```
The configuration is reloaded by *module reload res\_rtp\_asterisk.so*.

• WebRTC requires DTLS keys to be generated in */etc/asterisk/keys*. If you need to manually generate the DTLS certificates following instructions on the Asterisk Wiki: [https://wiki.asterisk.org/wiki/display/](https://wiki.asterisk.org/wiki/display/AST/Secure+Calling+Tutorial) [AST/Secure+Calling+Tutorial.](https://wiki.asterisk.org/wiki/display/AST/Secure+Calling+Tutorial) You just need to generate the TLS certificates (first call of *ast\_tls\_cert*), other steps are not necessary. Make sure asterisk can read files by executing: chown -R asterisk. asterisk /etc/asterisk/keys

## **4.3.2 Xuc & Xucmgt (CC & UC applications)**

#### **XUC overview page**

XUC overview page available at @XUC\_IP:PORT, usually @SERVER\_IP:8090. You have to check if the "Internal configuration cache database" contains agents, queues etc.

#### **XUC sample page**

XUC sample page available at @XUC\_IP:PORT/sample, usually @SERVER\_IP:8090/sample. You can use this page to check user login and other API functions. CCManager, agent and assistant web use functions available on the sample page.

#### **XUC Internal Metrics**

Internal metrics are also available - see *[XUC Internal Metrics](#page-205-0)* page.

## <span id="page-205-0"></span>**XUC Internal Metrics**

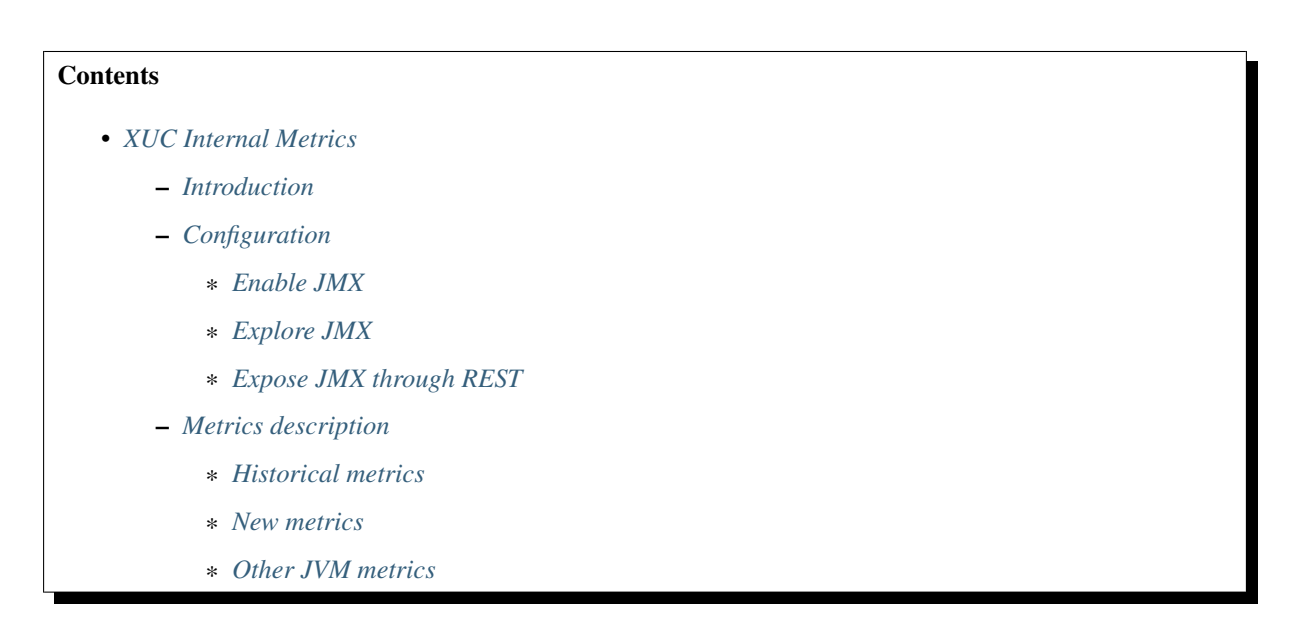

## <span id="page-205-1"></span>**Introduction**

The XUC process exposes some metrics to troubleshoot or monitor the health of the process. Some of these metrics were previously exposed in a sub-page of the XUC overview page. The metrics are not exposed using the JMX technology available in java.

#### <span id="page-206-0"></span>**Configuration**

## <span id="page-206-1"></span>**Enable JMX**

JMX is enabled by default in java but only available on the local machine running the process. Moreover as we are using docker, it's only available inside the docker container itself. To make it available from the outside of the container and host running the XUC process, you need to explicitely configure it to do so.

#### In the following configuration, replace

- JMX\_PORT with the port number where you want to expose the JMX
- JMX\_HOST by the docker host IP address (not the container one but the IP of the server running docker)

Edit your docker compose file (/etc/docker/compose/docker-xivocc.yml) and change the configuration of the xuc container:

 $x\ln c$ :

```
[...]
 ports:
 - JMX_PORT:JMX_PORT
 [...]
 environment:
 - JAVA_OPTS=-Xms512m -Xmx1024m -DtechMetrics.jmxReporter=true -Dcom.sun.
˓→management.jmxremote -Dcom.sun.management.jmxremote.port=JMX_PORT -Dcom.sun.
˓→management.jmxremote.local.only=false -Dcom.sun.management.jmxremote.
˓→authenticate=false -Dcom.sun.management.jmxremote.ssl=false -Djava.rmi.server.
˓→hostname=JMX_HOST -Dcom.sun.management.jmxremote.rmi.port=JMX_PORT
 [...]
```
For example, if we have JMX\_PORT=15701 and JMX\_HOST=192.168.228.100, you should set

```
xuc:
  [...]
 ports:
  - 15701:15701
  [...]
 environment:
 - JAVA_OPTS=-Xms512m -Xmx1024m -DtechMetrics.jmxReporter=true -Dcom.sun.
˓→management.jmxremote -Dcom.sun.management.jmxremote.port=15701 -Dcom.sun.
˓→management.jmxremote.local.only=false -Dcom.sun.management.jmxremote.
˓→authenticate=false -Dcom.sun.management.jmxremote.ssl=false -Djava.rmi.server.
˓→hostname=192.168.228.100 -Dcom.sun.management.jmxremote.rmi.port=15701
  [...]
```
Then restart the XUC process with the new configuration by running the command xivocc-dcomp up -d xuc

#### <span id="page-206-2"></span>**Explore JMX**

Once restarted you can then use tools to explore the metrics: jconsole, visualvm with MBeans plugin, eclipse,. . . For example, here are the steps to configure visualvm and explore the JMX metrics:

- Download and install visualvm <https://visualvm.github.io/>
- Enable MBeans plugin

| Updates | Available Plugins (23)           | Downloaded    | Installed (1)        |                          | Settings                                                              |
|---------|----------------------------------|---------------|----------------------|--------------------------|-----------------------------------------------------------------------|
|         | Check for Newest                 |               |                      |                          | Search:                                                               |
| Install | Name                             | Category      | Source               |                          |                                                                       |
|         | VisualVM-Glassfish               | Application S | ₩                    | ᇫ                        | <b>VisualVM-MBeans</b>                                                |
|         | VisualVM-Extensions              | Platform      | ŵ                    |                          |                                                                       |
|         | Startup Profiler                 | Profiling     |                      |                          | <b>Community Contributed Plugin</b>                                   |
|         | <b>BTrace Workbench</b>          | Profiling     |                      |                          |                                                                       |
|         | VisualVM-Security                | Security      | \$\$\$               |                          | Version: 1.8<br>Author: Luis-Miguel Alventosa                         |
|         | Visual GC                        | Tools         |                      |                          | Date: 12/12/17                                                        |
|         | SAPlugin                         | Tools         | \$\$\$\$\$\$\$\$\$\$ |                          | Source: VisualVM 1.4 Plugins Center                                   |
|         | VisualVM-BufferMonitor           | Tools         |                      |                          | Homepage: https://visualvm.github.io                                  |
|         | VisualVM-Logfile-Module          | Tools         |                      |                          |                                                                       |
|         | SysTray                          | Tools         |                      |                          | <b>Plugin Description</b>                                             |
|         | VisualVM-TDA-Module              | Tools         |                      | ≡                        |                                                                       |
|         | Threads Inspector                | Tools         |                      |                          | The MBeans plugin integrates JConsole's MBeans tab functionality into |
|         | VisualVM-JConsole                | Tools         |                      |                          | VisualVM.                                                             |
| V       | VisualVM-MBeans                  | Tools         |                      |                          |                                                                       |
|         | VisualVM-JvmCapabilities         | Tools         |                      |                          |                                                                       |
|         | KillApplication                  | Tools         |                      |                          |                                                                       |
|         | Tracer-Jymstat Probes            | Tracer        | i.                   |                          |                                                                       |
|         | <b>Tracer-Monitor Probes</b>     | Tracer        |                      |                          |                                                                       |
|         | Tracer-Swing Probes              | Tracer        | i.<br>Gê             |                          |                                                                       |
|         | Tracer-IO Probes                 | Tracer        | ä                    |                          |                                                                       |
|         | <b>Tracer-Collections Probes</b> | Tracer        | ãõ                   | $\overline{\phantom{0}}$ |                                                                       |
| Install | 1 plugin selected, 86kB          |               |                      |                          |                                                                       |

• Add remote host

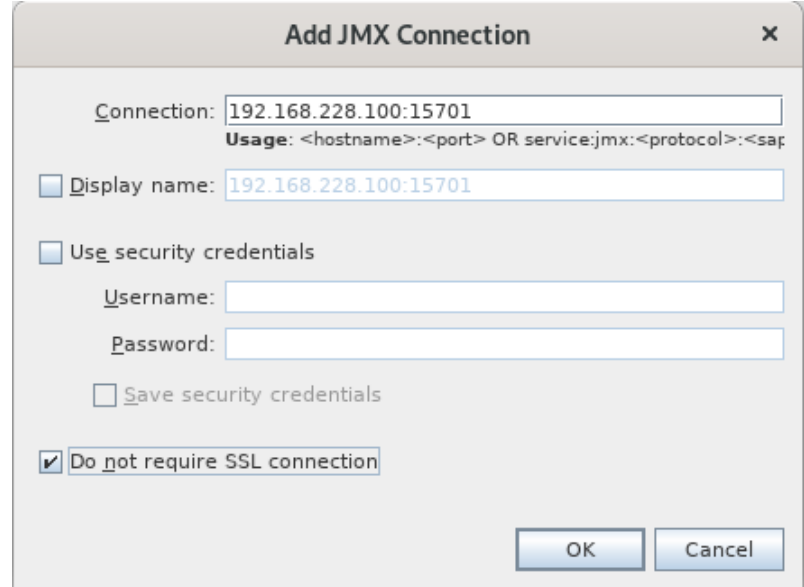

- Double click on process under the newly added host
- Click on the MBeans tab
- Explore tree

## <span id="page-207-0"></span>**Expose JMX through REST**

Alternatively you could integrate a JMX plugin to your running process which allows to gather JMX metrics over HTTP. You need to download jolokia JVM agent from their website: <https://jolokia.org/> and transfer the jar file

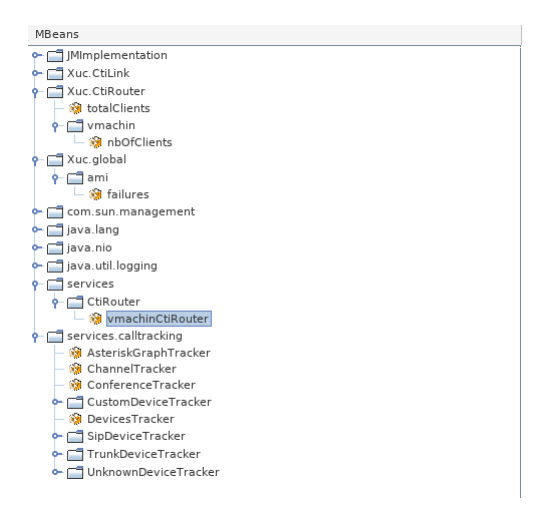

on the server hosting the XUC container (for example in /etc/docker/jolokia/jolokia-jvm-1.6. 2-agent.jar).

Then you should change your docker compose configuration for the xuc process in  $d$ ocker- $x$ ivocc.yml:

```
xuc:
  [...]
 ports:
  - JMX_HTTP_PORT:JMX_HTTP_PORT
  [...]
 environment:
  - JAVA_OPTS=-Xms512m -Xmx1024m -DtechMetrics.jmxReporter=true -javaagent:/opt/
˓→jolokia/jolokia-jvm-1.6.2-agent.jar=port=JMX_HTTP_PORT,host=JMX_HTTP_HOST
  [...]
  volumes:
  - /etc/docker/jolokia:/opt/jolokia
```
Then restart the XUC process with the new configuration by running the command  $xivocc-decomp$  up  $-d$ xuc. The JMX metrics are now available over HTTP, see jolokia website for help on available endpoints: [https:](https://jolokia.org/documentation.html) [//jolokia.org/documentation.html](https://jolokia.org/documentation.html)

Here are some example url to test: \* List all jmx metrics available: curl http:/ /JMX\_HTTP\_HOST:JMX\_HTTP\_PORT/jolokia/list \* Get metrics of a specific service: curl http://JMX\_HTTP\_HOST:JMX\_HTTP\_PORT/jolokia/read/services. calltracking:type=AsteriskGraphTracker

#### <span id="page-208-0"></span>**Metrics description**

#### <span id="page-208-1"></span>**Historical metrics**

These metrics were previously exposed in a sub-page of the XUC overview page.

- Xuc.CtiLink.<sup>\*</sup>: Information on the link per user between XUC and ctid on the XiVO PBX
- Xuc.CtiRouter.totalClients: Total number of client connected to the XUC
- Xuc.CtiRouter.<username>.nbOfClients: Number of client connected to the XUC with the given <username>
- Xuc.global.ami.failures: Number of failure/lost connection to the asterisk AMI

## <span id="page-209-0"></span>**New metrics**

- services.CtiRouter.<username>CtiRouter: Information on the currently connected <username>
- services.calltracking.AsteriskGraphTracker \* GraphSize: Size of the call graph \* LoopDetected: Number of call loop detected \* Notifications: Number of Notifications published internally \* Watchers: Number of object monitoring the graph
- services.calltracking.ChannelTracker \* HangupEvents: Number of Hangup received since the process started \* NewChannelEvents: Number of channel created since the process started \* Notifications: Number of Notifications published internally \* Watchers: Number of object monitoring the channels
- services.calltracking.ConferenceTracker \* Conferences: Number of conferences \* Participants: Number of participants
- services.calltracking.DevicesTracker.Devices: Number of monitored device
- services.calltracking.SipDeviceTracker.<SIP\_PEER\_NAME>: Information about the SIP peer (Phone device) \* Calls: Number of active calls \* ChannelEvent: Number of channel event received \* PartyInformation: Number of event received from remote party \* PathsFromChannel: Number of event received from the AsteriskGraphTracker
- services.calltracking.TrunkDeviceTracker.<TRUNK\_NAME>: Information about the trunk, same information as in SipDeviceTracker
- services.calltracking.CustomDeviceTracker.<CUSTOM\_NAME>: Information about the custom device, same information as in SipDeviceTracker
- services.calltracking.UnknownDeviceTracker.<CUSTOM\_NAME>: Information about other asterisk device, same information as in SipDeviceTracker

## <span id="page-209-1"></span>**Other JVM metrics**

You may also find these metrics interesting when troubleshooting the process: \* java.lang.Memory.HeapMemoryUsage: Information about the java heap memory \* java.lang.GarbageCollector: Information about the java garbage collector process

## **Agent states after XUC restart**

Please see the note in *[restarting](#page-195-0)* XUC server with active calls.

## **4.3.3 NGINX - proxy web**

#### **Basic check**

On the standard HTTP port of the machine (80) you have the fingerboard page.

## **Docker says nginx is restarting**

• Check logs for missing files or links, nginx refuses to start if one of servers is not accessible, e.g. xuc is down.

## **4.3.4 PostgreSQL**

#### **Container keeps on restarting after upgrade**

After upgrading Docker it can sometimes happen that the container *xivocc\_pgxivocc\_1* gets stuck in restarting mode. Logs show the following error

FATAL: data directory "/var/lib/postgresql/data" has group **or** world access DETAIL: Permissions should be u=rwx (0700).

Error is caused by wrong permissions on the PostgreSQL data directory. Follow the below steps in order to fix the issue:

1. Find the location of the directory inside the container information:

```
docker inspect xivocc_pgxivocc_1 | grep volumes
```
2. Command output should give something like this:

```
"Source": "/var/lib/docker/volumes/
˓→82898d65ae41174865211ff709c12b1f5e7b3c1b7d26e73500b6e6c7cffb3f10/_data",
```
3. Use the result above to change the permissions:

```
chmod -R 700 /var/lib/docker/volumes/
˓→82898d65ae41174865211ff709c12b1f5e7b3c1b7d26e73500b6e6c7cffb3f10/_data
```
4. Restart the container:

```
xivocc-dcomp restart pgxivocc
```
## **4.3.5 Reporting**

#### **xivo\_replic does not replicate call data**

After experiencing a 'no space left on device' and restarting containers, it can sometimes happen that the data from XiVO is not replicated anymore. Container *xivocc\_replic\_1* logs show the following error:

```
xivo replic 1 | liquibase.exception.LockException: Could not acquire change
˓→log lock. Currently locked by fe80:0:0:0:42:acff:fe11:8%eth0
˓→(fe80:0:0:0:42:acff:fe11:8%eth0) since 4/10/17 3:28 PM
```
Error is caused by a lock in liquibase db. Follow the below steps in order to fix the issue:

Warning: This problem should not happen, so you should know what you are doing and not follow this procedure blindly.

1. With xivo\_stats, xivo\_replic and pack\_reporting containers stopped find if there still is an active lock:

```
xivo_stats=# select * from databasechangeloglock;
id | locked | lockgranted | lockedby | lockedby
----+--------+-------------------------+---------------------------------------
˓→--------------------------
1 | t | 2017-04-10 15:28:10.684 | fe80:0:0:0:42:acff:fe11:8%eth0.
\rightarrow(fe80:0:0:0:42:acff:fe11:8%eth0)
```
2. If so, delete the lock:

```
xivo_stats=# truncate databasechangeloglock;
xivo\_stats=# select * from data basechangeloglock;
```
(continues on next page)

(continued from previous page)

```
id | locked | lockgranted | lockedby
  ----+--------+-------------+----------
```
## 3. Restart the containers:

```
xivocc-dcomp start xivo_replic
xivocc-dcomp start pack_reporting
xivocc-dcomp start xivo_stats
```
Now, if xivo\_stats is stuck in exit (126), try a *docker rm -v {xivo\_stats contener id}* followed by a *xivocc-dcomp up -d*.

# CHAPTER 5

# IPBX Configuration Guide

# **5.1 Advanced Configuration**

This section describes the advanced system configuration.

## **5.1.1 XiVO General Settings**

XiVO offers the possibility to configure the general settings via the *Configuration* → *Management* → *General* page.

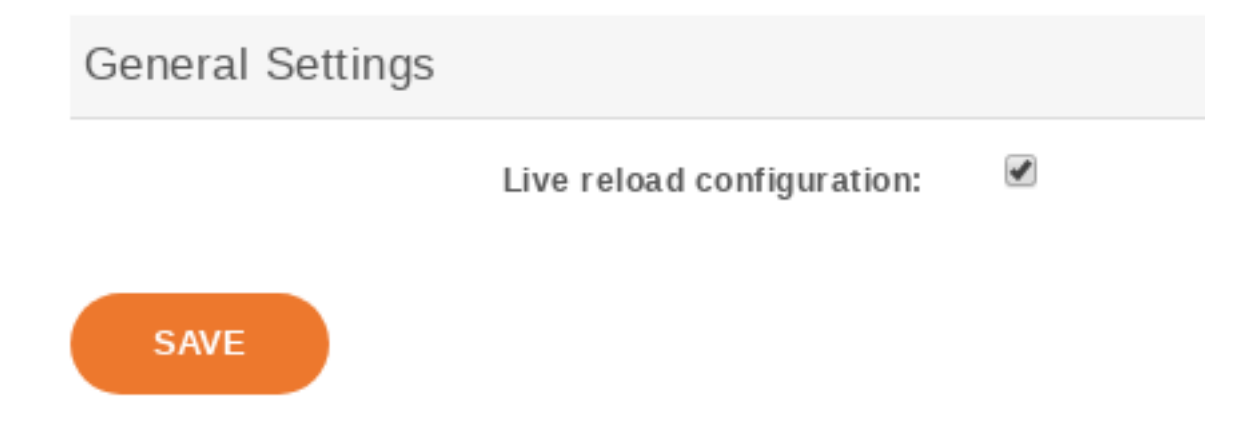

Fig. 1: Configure XiVO General Settings

Live reload configuration permit to reload its configuration on command received from WEBI (this option is enabled by default).

If you deactivate Live reload, apart from commands to xivo-ctid service, no config update command will be sent to udpate the services configuration. You must then reload the configuration accordingly.

The table below lists the parameters that will need a manual reload:

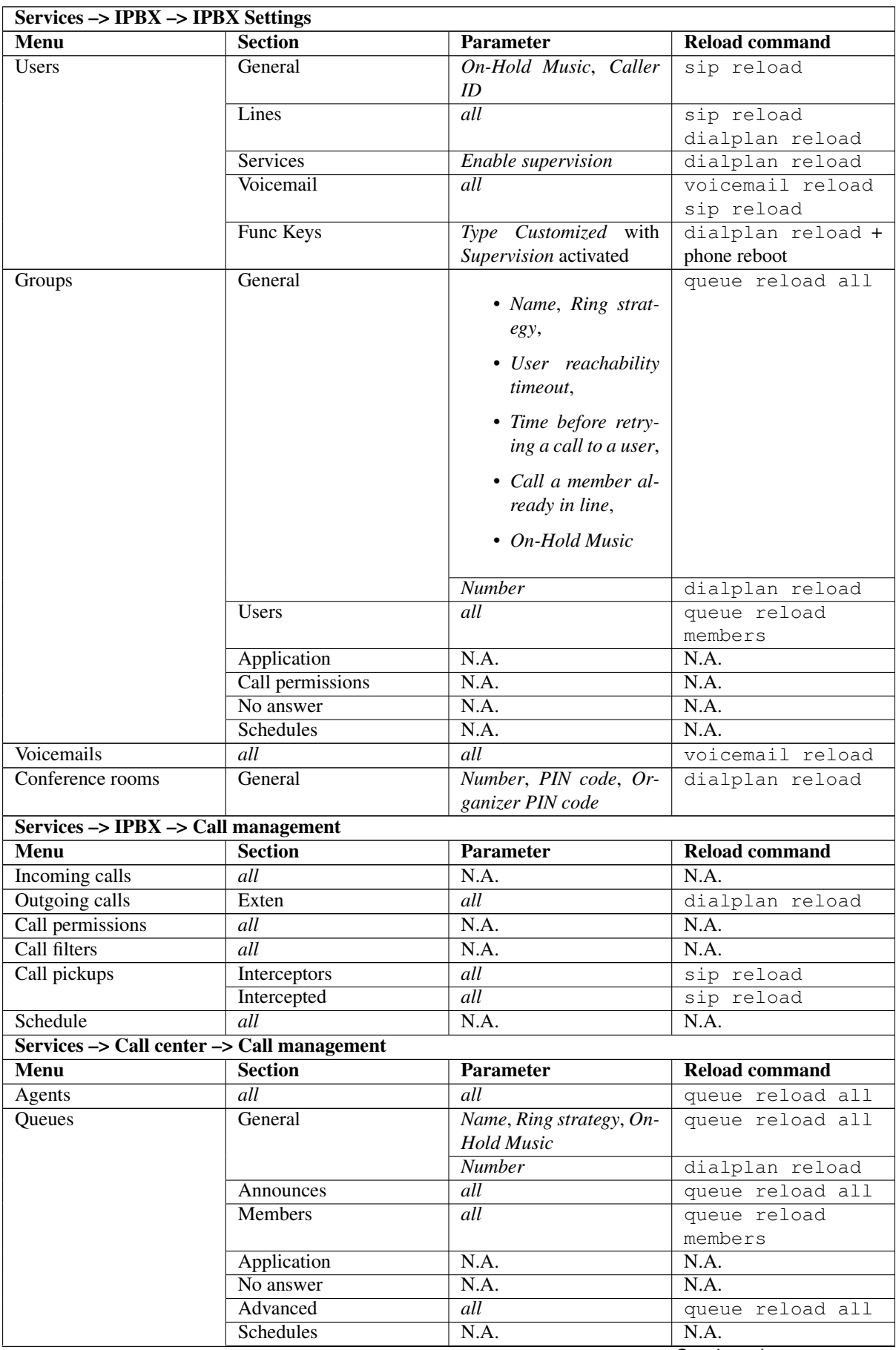

Continued on next page

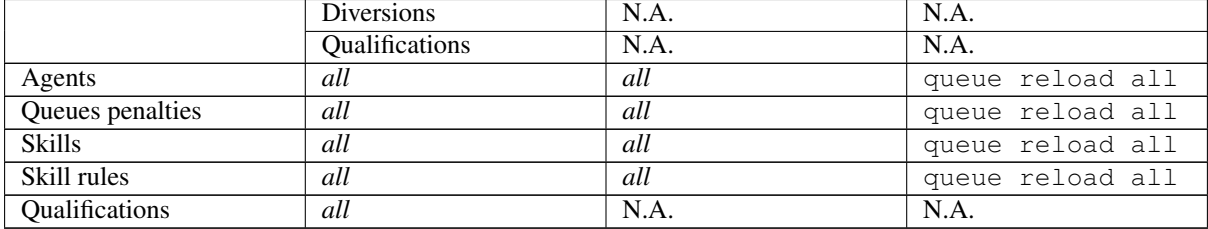

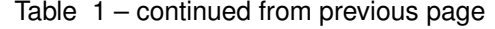

## **5.1.2 Activate Directmedia with SIP Provider & DTMF RFC 2833**

Important: This page describes how to enable Directmedia on your XiVO PBX in the specific following context:

- with a SIP Provider authorizing directmedia (or requiring it),
- and with this SIP Provider using DTMF according to RFC 2833

Other use cases are not covered here.

## **Introduction**

Directmedia is an Asterisk feature to optimize network streams. By default, when asterisk establishes a call between two phones, it establishes the media stream (voice or video RTP stream) via itself. Then, if A calls B, the media stream goes from A to asterisk and then from asterisk to B:

```
Without directmedia:
                           +----------+
  A <---- SIP & RTP ----> | XiVO | <---- SIP & RTP ----> B
                           +----------+
```
Enabling Directmedia make media streams to flow directly between A and B:

```
With directmedia activated:
                        +----------+
  A <------- SIP -------> | XiVO | <------- SIP -------> B
                        +----------+
  \wedge\overline{\phantom{a}} RTP \overline{\phantom{a}}
```
This is particularly useful when your XiVO PBX and phones are not located on the same site. In this case, activating Directmedia could dramatically save network bandwidth.

#### **Prerequisites**

- As written in the note above we only cover the case where your SIP Provider will accept media stream directly between your endpoints and its media gateways.
- Also it describes how to configure your system if your SIP Provider accepts DTMF in RFC 2833.
- And you must ensure that network routing is working between your different endpoints as enabling directmedia means that media stream will flow directly between endpoints (phones, gateways, operators etc.).
- Note also that in this context network QoS should be taken into account with great care, but is outside the scope of this page.

## **Configuration**

## **Directmedia activation**

First of all, enable directmedia on your XiVO PBX:

- 1. Go to *Services -> IPBX -> General settings -> SIP Protocol -> Default*
- 2. Set *Redirect media stream* to Not behind NAT
- 3. Set *DTMF* to RFC2833

## **Device configuration**

Device configuration must be changed to activate the RFC 2833 DTMF mode:

- 1. Go to *Configuration -> Provisioning -> Template device*
- 2. Edit the *Default template device*
- 3. and set *DTMF* to RTP-out-of-band
- 4. This requires a synchronization of all Devices (see *[Synchronize a device](#page-237-0)*)

## **SIP Provider Trunk Configuration**

Verify that your SIP Provider trunk configuration has also directmedia activated:

- 1. Edit your SIP Provider trunk,
- 2. In tab *Advanced* set *Redirect media streams* to Not behind NAT
- 3. In tab *Signalling* set *DTMF* to RFC2833

#### **Other SIP Trunks**

If you have other SIP trunks on your installation, you should verify that the DTMF mode is according to what the endpoint support. And, as it is not covered in this guide, we recommend that you deactivate directmedia:

- 1. Edit the SIP trunk,
- 2. In tab *Advanced* set *Redirect media streams* to No
- 3. In tab *Signalling* set *DTMF* to the one supported by the endpoint.

## **User configuration**

For directmedia to work with DTMF set in RFC 2833 mode you **must** deactivate the following options for users:

- 1. Go to *Services -> IPBX -> IPBX Settings -> Users*,
- 2. edit each user except Switchboard user,
- 3. go to tab *Services*
- 4. and un-check all following options:
- *Enable call transfer*
- *Enable online call recording*
#### **Groups configuration**

For directmedia to work with DTMF set in RFC 2833 mode you must deactivate the following options for groups:

- 1. Go to *Services -> IPBX -> IPBX Settings -> Groups*,
- 2. edit each group,
- 3. go to tab *Application*
- 4. and un-check all following options:
- *Allow called one to transfer the caller*
- *Allow caller to transfer the call*
- *Allow called on to record the call*
- *Allow caller to record the call*

#### **Queues configuration**

For directmedia to work with DTMF set in RFC 2833 mode you must deactivate the following options for queues:

- 1. Go to *Services -> Call Center -> Configuration -> Queues*,
- 2. edit each queue except the Switchboard queue,
- 3. go to menu *Application*
- 4. and un-check all following options:
- *Allow callee to hang up the call*
- *Allow caller to hang up the call*
- *Allow callee to transfer the call*
- *Allow caller to transfer the call*
- *Allow callee to record the call*
- *Allow caller to record the call*

#### **Conclusion**

After having followed the above configuration steps, your XiVO will be configured for directmedia with a SIP Provider using DTMF in RFC 2833 mode.

#### **Limitations**

This configuration is not compatible with:

- XiVO Client transfer method:
	- after having un-checked the option *Enable call transfer* transfer won't be possible from legacy XiVO Client.
- Switchboard: calls towards Switchboard will be without directmedia. Directmedia will be activated on the call after having been transfered (as the legacy transfer method must be used for Switchboard CTI application)
- Jitterbuffer: jitterbuffer must be disabled on your XiVO PBX.
- Recording: if the call recording is activated for calls, it will disable Directmedia on these calls.

• ChanSpy: listening to an agent (see CCManager application documentation) will disable temporarily the directmedia. When listening is stopped, media flow will be re-established directly between agent and caller.

### **5.1.3 Telephony certificates**

XiVO offers the possibility to create and manage X.509 certificates via the the *Configuration* → *Management* → *Certificates* page.

These certificates can be used for:

- enabling SIP TLS
- enabling encryption between the CTI server and the XiVO clients

For the certificate used for HTTPS, see *[HTTPS certificate](#page-107-0)*.

#### **Creating certificates**

You can add a certificate by clicking on the add button at the top right of the page. You'll then be shown this page: You should look at the *[examples](#page-217-0)* if you don't know which attributes to set when creating your certificates.

#### **Removing certificates**

When removing a certificate, you should remove all the files related to that certificates.

Warning: If you remove a certificate that is used somewhere in XiVO, then you need to manually reconfigure that portion of XiVO.

For example, if you remove the certificate files used for SIP TLS, then you need to manually disable SIP TLS or asterisk will look for certificate file but it won't be able to find them.

#### <span id="page-217-0"></span>**Examples**

In the following examples, if a field is not specified than you should leave it at its default value.

#### **Creating certificates for SIP TLS**

You need to create both a CA certificate and a server certificate.

CA certificate:

- *Name* : phones-CA
- *Certification authority (checkbox)* : checked
- *Autosigned* : checked
- *Valid end date* : at least one month in the future
- *Common name* : the FQDN (Fully Qualified Domain Name) of your XiVO
- *Organization* : your organization's name, or blank
- *Email* : your email or organization's email

Server certificate:

- *Name* : phones
- *Certification authority (select)* : phones-CA

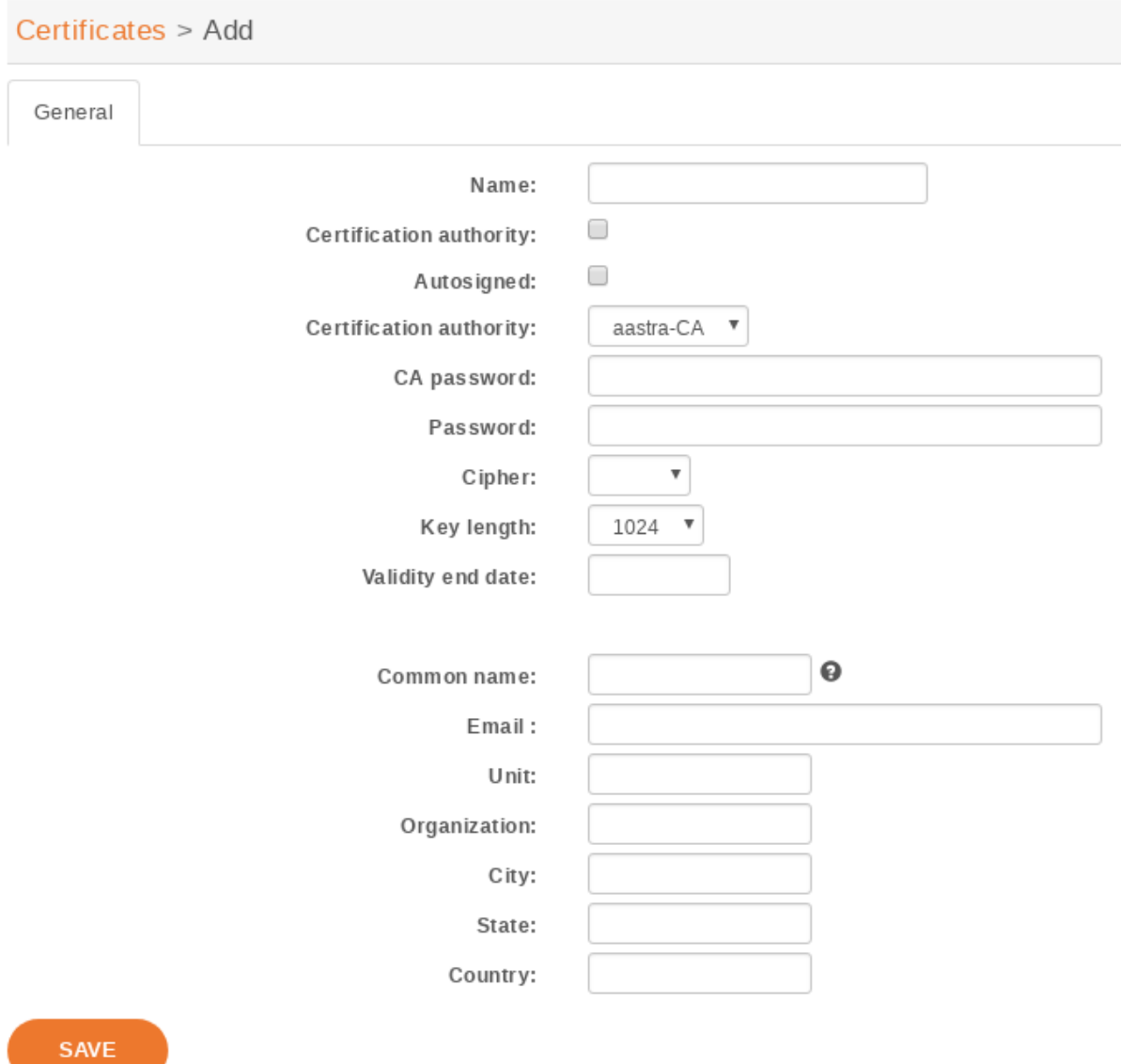

Fig. 2: Adding a certificate

- *Valid end date* : at least one month in the future
- *Common name* : the FQDN of your XiVO
- *Organization* : your organization's name, or blank
- *Email* : your email or organization's email

#### **Creating certificate for CTI server**

- *Name* : xivo-ctid
- *Autosigned* : checked
- *Valid end date* : at least one month in the future
- *Common name* : the FQDN of your XiVO
- *Organization* : your organization's name, or blank
- *Email* : your email or organization's email

Warning: You must *not* set a password for the certificate. If the certificate is password protected, the CTI server will not be able to use it.

# **5.2 Boss Secretary Filter**

The boss secretary filter allow to set a secretary or a boss role to a user. Filters can then be created to filter calls directed to a boss using different strategies.

### **5.2.1 Quick Summary**

In order to be able to use the boss secretary filter you have to :

- Select a boss role for one the users
- Select a secretary role for one ot the users
- Create a filter to set a strategy for this boss secretary filter
- Add a function key for the user boss and the user secretary

### **5.2.2 Defining a Role**

The secretary or boss role can be set in the user's configuration page under the service tab. To use this feature, at least one boss and one secretary must be defined.

### **5.2.3 Creating a Filter**

The filter is used to associate a boss to one or many secretaries and to set a ring strategy. The call filter is added in the *Services*  $\rightarrow$  *IPBX*  $\rightarrow$  *Call management*  $\rightarrow$  *Call filters* page.

#### Different ringing strategies can be applied :

- Boss rings first then all secretaries one by one
- Boss rings first then secretaries are all ringing simultaneously
- Secretaries ring one by one

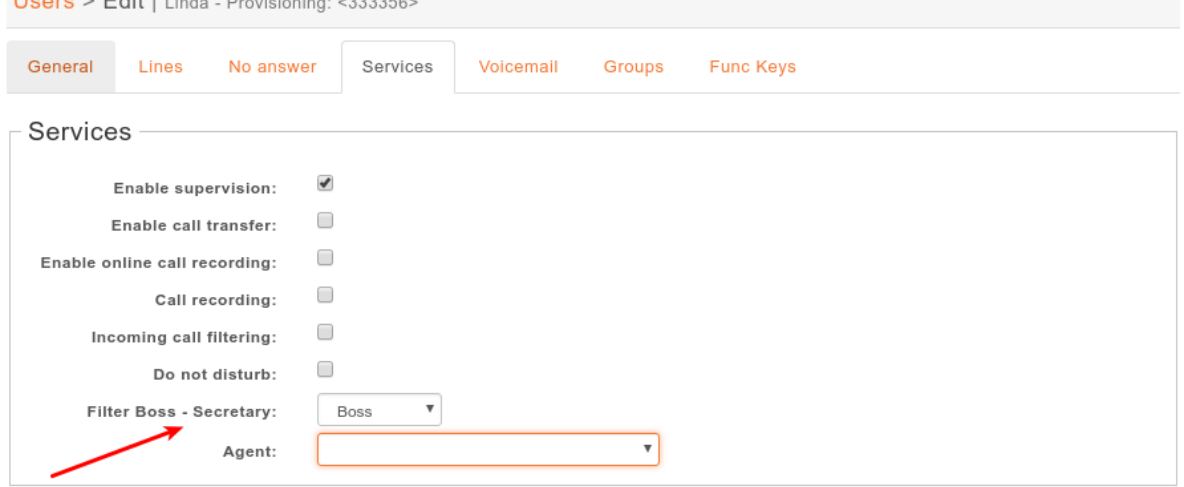

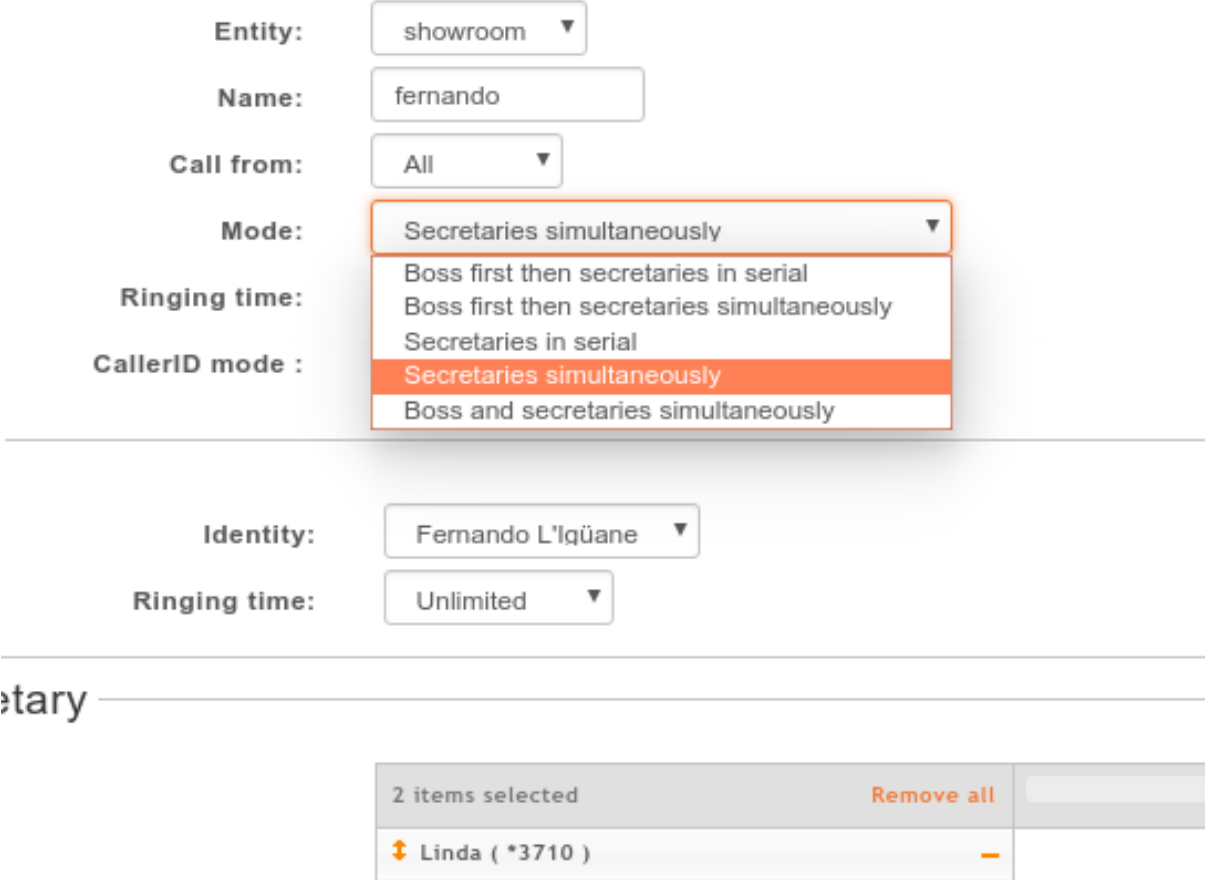

 $Hence > FdirLting$ , Provisioning: 2222565

- Secretaries are all ringing simultaneously
- Boss and secretaries are ringing simultaneously
- Change the caller id if the secretary wants to know which boss was initialy called

When one of serial strategies is used, the first secretary called is the last in the list. The order can be modified by drag and drop in the list.

### **5.2.4 Usage**

The call filter function can be activated and deactivated by the boss or the secretary using the \*37 extension. The extension is defined in *IPBX services > Extensions*.

The call filter has to be activated for each secretary if more than one is defined for a given boss.

The extension to use is  $*37 <$ callfilter member id>.

In this example, you would set  $2$  Func Keys  $*373$  and  $*374$  on the Boss.

On the secretary Jina LaPlante you would set  $*373$ .

On the secretary Ptit Nouveau you would set  $*374$ .

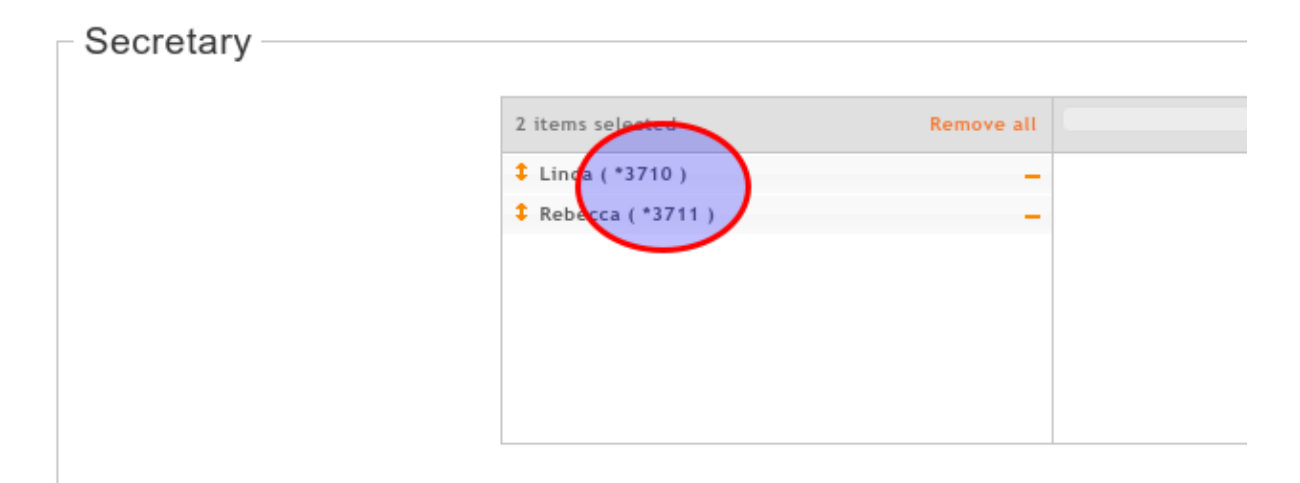

### **5.2.5 Function Keys**

A more convenient way to active the boss secretary filter is to assign a function key on the boss' phone or the secretary's phone. In the user's configuration under Func Keys. A function key can be added for each secretaries of a boss.

If supervision is activated, the key will light up when filter is activated for this secretary. If a secretary also has a function key on the same boss/secretary combination the function key's BLF will be in sync between each phones.

Warning: With SCCP phones, you must configure a custom Func Keys.

# **5.3 Call Completion**

The call completion feature (or CCSS, for Call Completion Supplementary Services) in XiVO allows for a caller to be automatically called back when a called party has become available.

1. To illustrate, let's say Alice attempts to call Bob.

- 2. Bob is currently on a phone call with Carol, though, so Bob rejects the call from Alice
- 3. Alice then dials \*40 to request call completion.
- 4. Once Bob has finished his phone call, Alice will be automatically called back by the system.
- 5. When she answers, Bob will be called on her behalf.

This feature has been introduced in XiVO in version 14.17.

### **5.3.1 Description**

Call completion can be used in two scenarios:

- when the called party is busy (Call Completion on Busy Subscriber)
- when the called party doesn't answer (Call Completion on No Response)

We have already discussed the busy scenario in the introduction section.

Let's now illustrate the no answer scenario:

- 1. Alice attempts to call Bob.
- 2. Bob doesn't answer the phone. Alternatively, Alice hangs up before Bob has the time to answer the call.
- 3. Alice then dial \*40 to request call completion.
- 4. When Bob's phone becomes busy and then is no longer busy, Alice is automatically called back.
- 5. When she answers, Bob will be called on her behalf.

The important thing to note here is step #4. Bob's phone needs to become busy and then no longer busy for Alice to be called back. This means that if Bob was away when Alice called him, but when he came back he did not received nor placed any call, then Alice will not be called back.

In fact, in all scenarios, after call completion has been requested by the caller, the called phone needs to transition from busy to no longer busy for the caller to be called back. This means that in the following scenario:

- 1. Alice attempts to call Bob.
- 2. Bob is currently on a phone call, so he doesn't answer the call from Alice.
- 3. Bob finish his call a few seconds later.
- 4. Alice then dials \*40 to request call completion (Bob is not busy anymore).

Then, for Alice to be called back, Bob needs to become busy and then not busy.

If Alice is busy when Bob becomes not busy, then the call completion callback will only happen after both Alice and Bob are not busy.

When call completion is active, it can be cancelled by dialing the  $*40$  extension.

Some timers governs the use of call completion. These are:

- offer timer: the time the caller has to request call completion. Defaults to 30 (seconds).
- busy available timer: when call completion on busy subscriber is requested, if this timer expires before the called party becomes available, then the call completion attempt will be cancelled. Defaults to 900 (seconds).
- no response available timer: similar to the "busy available timer", but when call completion on no response is requested. Defaults to 900 (seconds).
- recall timer: when the caller who requested call completion is called back, how long the original caller's phone rings before giving up. Defaults to 30 (seconds).

It's currently impossible to modify the value of these timers in XiVO.

#### **Special Scenarios**

There are four special scenarios:

- the call completion will not activate
- the call completion will activate and call back for the original called party
- the call completion will activate and call back for the rerouted called party
- the call completion will activate and call back for the original called party but fail to join him

#### **Call completion will not activate**

It is not possible to activate call completion in the following two scenarios.

First scenario: Alice tries to call Bob, but Bob has currently reached its "simultaneous calls" limit. When activating call completion, Alice hears that the call completion can not be activated.

Note: The "simultaneous calls" option is configured per user via the XiVO web interface.

Second scenario: Alice tries to call Bob, but the call is redirected to Charlie.

This occurs when Bob redirects/rejects the call with any of the following:

- Unconditional call forwarding towards Charlie
- Closed schedule towards Charlie
- Call permission forbidding Alice to call Bob
- Preprocess subroutine forwarding the call towards Charlie

#### **Call completion will activate and call back for the original called party**

Scenario: Alice tries to call Bob, but the call is redirected to Charlie. When activating call completion, Alice hears that the call completion is activated and eventually Alice is called back to speak with Bob.

This occurs when Bob redirects/rejects the call with any of the following:

- No-answer call forwarding towards Charlie
- Busy call forwarding towards Charlie

#### **Call completion will activate and call back for the rerouted called party**

Scenario: Alice tries to call Bob, but the call is redirected to Charlie. When activating call completion, Alice hears that the call completion is activated and eventually Alice is called back to speak with Charlie.

This occurs when Bob redirects the call with any of the following:

• Boss-Secretary filter to the secretary Charlie

#### **Call completion will activate and call back for the original called party but fail to join him**

Scenario: Alice tries to call Bob, but the call is redirected to Charlie. When activating call completion, Alice hears that the call completion is activated and eventually Alice is called back to speak with Bob. But when Alice answers, Bob is not called. If Alice activates call completion again, she will hear that the call completion was cancelled.

This occurs when Bob redirects/rejects the call with any of the following:

- Do Not Disturb mode
- a new call forwarding rule that was applied after Alice activated call completion:
	- Unconditional call forwarding towards Charlie
	- Closed schedule towards Charlie
	- Call permission forbidding Alice to call Bob
	- Preprocess subroutine forwarding the call towards Charlie

#### **Limitations**

- Call completion can only be used with SIP lines. It can't be used with SCCP lines.
- It can't be used with outgoing calls and incoming calls, except if these calls are passing through a customized trunk of type Local.
- It can't be used with groups or queues.
- The call completion feature can't be enabled only for a few users; either all users have access to it, or none.

### **5.3.2 Configuration**

The call completion extension is enabled via the *Services*  $\rightarrow$  *IPBX*  $\rightarrow$  *IPBX services*  $\rightarrow$  *Extensions* page, in the *General* tab.

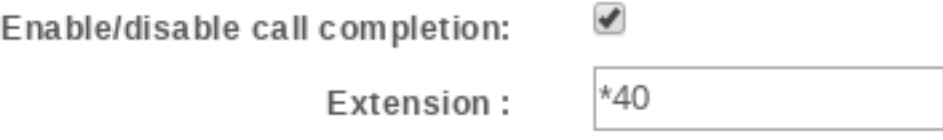

Fig. 3: Call Completion Extension

If your XiVO has been installed in version 14.16 or earlier, then this extension is by default disabled. Otherwise, this extension is by default enabled.

# **5.4 Call Permissions**

You can manage call permissions via the *Services*  $\rightarrow$  *IPBX*  $\rightarrow$  *Call management*  $\rightarrow$  *Call permissions* page.

Call permissions can be used for:

- denying a user from calling a specific extension
- denying a user of a group from calling a specific extension
- denying a specific extension on a specific outgoing call from being called
- denying an incoming call coming from a specific extension from calling you

More than one extension can match a given call permission, either by specifying more than one extension for that permission or by using extension patterns.

You can also create permissions that allow a specific extension to be called instead of being denied. This make it possible to create a general "deny all" permission and then an "allow for some" one.

Finally, instead of unconditionally denying calling a specific extension, call permissions can instead challenge the user for a password to be able to call that extension.

As you can see, you can do a lot of things with XiVO's call permissions. They can be used to create fairly complex rules. That said, it is probably *not* a good idea to so because it's pretty sure you'll get it somehow wrong.

### **5.4.1 Notes**

#### **Internal Calls**

Note: You can only deny internal calls towards users' extensions.

If you apply a *Deny* rule towards an extension to a User, it will only work if it is the extension of a user (or an extension that go through an outgoing call). It won't work if the extension is the number of a Queue or a Conference room.

#### **Forwarded Calls**

Note: Forwarded calls will be checked against the forwarder call permissions (if forwarder is a user).

When a call is forwarded, the call permissions will be checked against the **forwarder** permissions (not the caller permissions).

This applies only to a call:

- forwarded by
	- a user
- thanks to
	- XiVO forward extensions (like unconditional forward (*\*21*), forward on no answer (*\*22*) . . . ),
	- or his phone SIP forward feature
- towards either:
	- another user
	- or a number which will go through an outgoing call

### **5.4.2 Examples**

Note that when creating or editing a call permission, you must at least:

- fill the *Name* field
- have one extension / extension pattern in the *Extensions* field

#### **Denying a user from calling a specific extension**

- Add the extension in the extensions list
- In the *Users* tab, select the user

Note: User's *Rightcall Code* (*Services -> IPBX -> IPBX Settings -> Users* under *Services* tab) overwrite all password call permissions for the user.

Warning: The extension can be anything but it will only work if it's the extension of a user or an extension that pass through an outgoing call. It does *not* work, for example, if the extension is the number of a conference room.

#### **Denying a user of a group from calling a specific extension**

First, you must create a group and add the user to this group. Note that groups aren't required to have a number. Then,

- Add the extension in the extensions list
- In the *Groups* tab, select the group

#### **Denying users from calling a specific extension on a specific outgoing call**

- Add the extension in the extensions list
- In the *Outgoing calls* tab, select the outgoing call

Note that selecting both a user and an outgoing call for the same call permission doesn't mean the call permission applies only to that user. In fact, it means that the user can't call that extension and that the extension can't be called on the specific outgoing call. This in redundant and you will get the same result by not selecting the user.

#### **Denying an incoming call coming from a specific extension from calling you**

Call permissions on incoming calls are semantically different from the other scenarios since the extension that you add to the permission will match the extension of the caller (i.e. the caller number) and *not* the extension that the caller dialed (i.e. the callee number).

- Add the extension in the extensions list.
- In the *Incoming calls* tab, select the incoming call

# **5.5 Call Logs**

Call logs are pre-generated from CEL entries. The generation is done automatically by xivo-call-logd. xivo-calllogs is also run nightly to generate call logs from CEL that were missed by xivo-call-logd.

Note: The oldest call logs are periodically removed. See *[Purge Logs](#page-155-0)* for more details.

### **5.5.1 Search Dashboard**

Call logs can be accessed using the menu *Services*  $\rightarrow$  *IPBX*  $\rightarrow$  *Call management*  $\rightarrow$  *Call Logs* page.

Specifying no start date returns all available call logs. Specifying a start date and no end date returns all call logs from start date until now.

Call logs are presented in a CSV format. Here's an example:

```
Call Date,Caller,Called,Period,user Field
2015-01-02T00:00:00,Alice (1001),1002,2,userfield
```
The CSV format has the following specifications:

• field names are listed on the first line

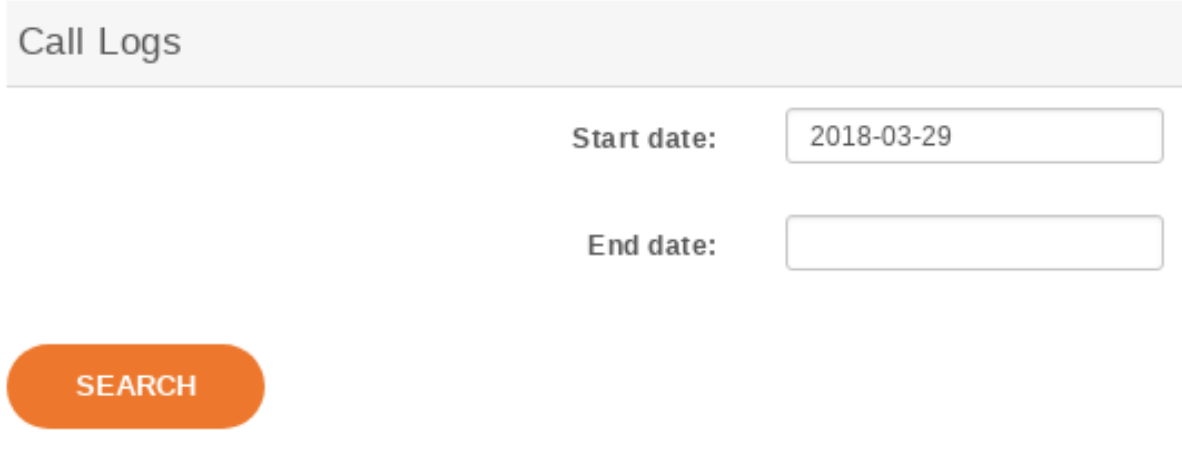

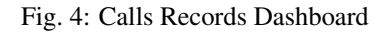

- fields are separated by commas: ,
- if there is a comma in a field value, the value is surrounded by double quotes: "
- the UTF-8 character encoding is used

### **5.5.2 REST API**

Call logs are also available from *[xivo-confd REST API](#page-540-0)*.

### **5.5.3 Manual generation**

Call logs can also be generated manually. To do so, log on to the target XiVO server and run:

xivo-call-logs

To avoid running for too long in one time, the call logs generation is limited to the N last unprocessed CEL entries (default 20,000). This means that successive calls to  $xiv\circ$ -call-logs will process N more CELs, making about N/10 more calls available in call logs, going further back in history, while processing new calls as well.

You can specify the number of CEL entries to consider. For example, to generate calls using the 100,000 last unprocessed CEL entries:

xivo-call-logs -c 100000

# **5.6 Conference Room**

### **5.6.1 Adding a conference room**

In this example, we'll add a conference room with number 4010.

First, you need to define a conference room number range for the ''default" context via the *Services -> IPBX -> IPBX Configuration -> Contexts* page.

You can then create a conference room via the *Services -> IPBX -> IPBX Settings -> Conference rooms* page.

In this example, we have only filled the 'Name" and 'Number" fields, the others have been left to their default value.

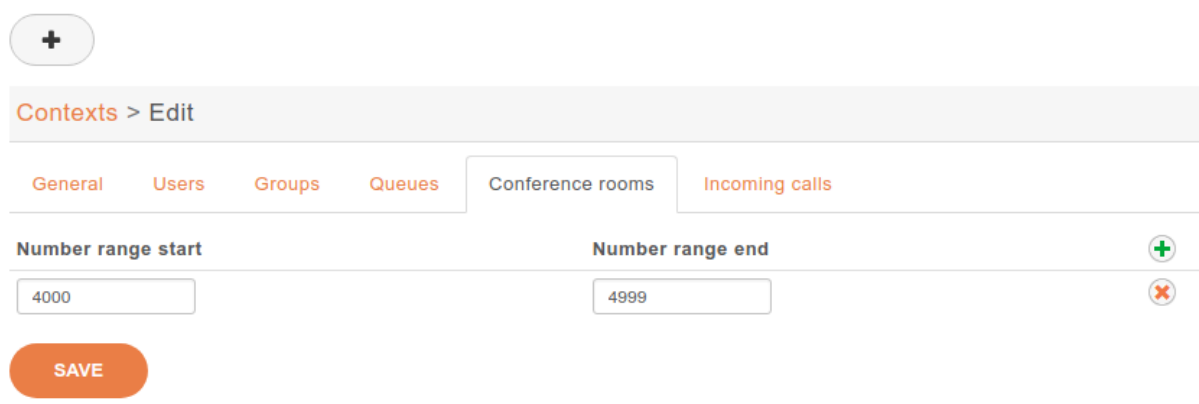

Fig. 5: Adding a conference room number range to the default context

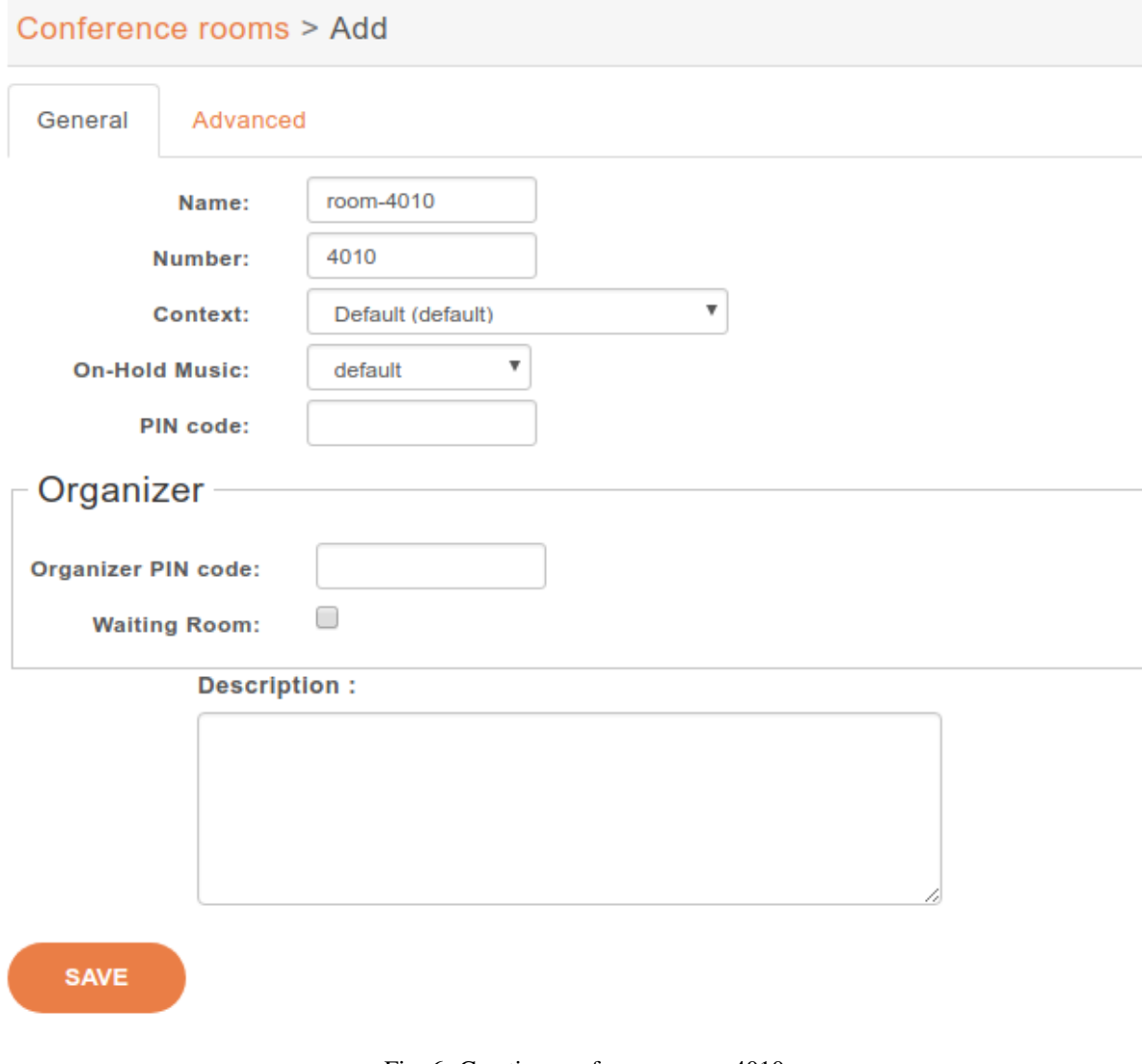

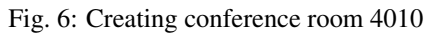

As you can see, there's quite a few options when adding / editing a conference room. Here's a description of the most common one:

#### **General Tab**

- *Pin code*: Protects your conference room with a PIN number. People trying to join the room will be asked for the PIN code.
- *Organizer Pin Code*: This pin code is used to define an organizer for the conference, organizer will have the right to mute or kick participants with the *[Conferences](#page-469-0)* monitoring in uc assistant application.
- *Waiting room*: Once this option is checked the users are not able to speak in the room and have to wait the organizer to join the conference.

Note: You must define a general pin code if you want to be able to organize conferences and use the organizers features.

#### **Advanced Tab**

**SAVE** 

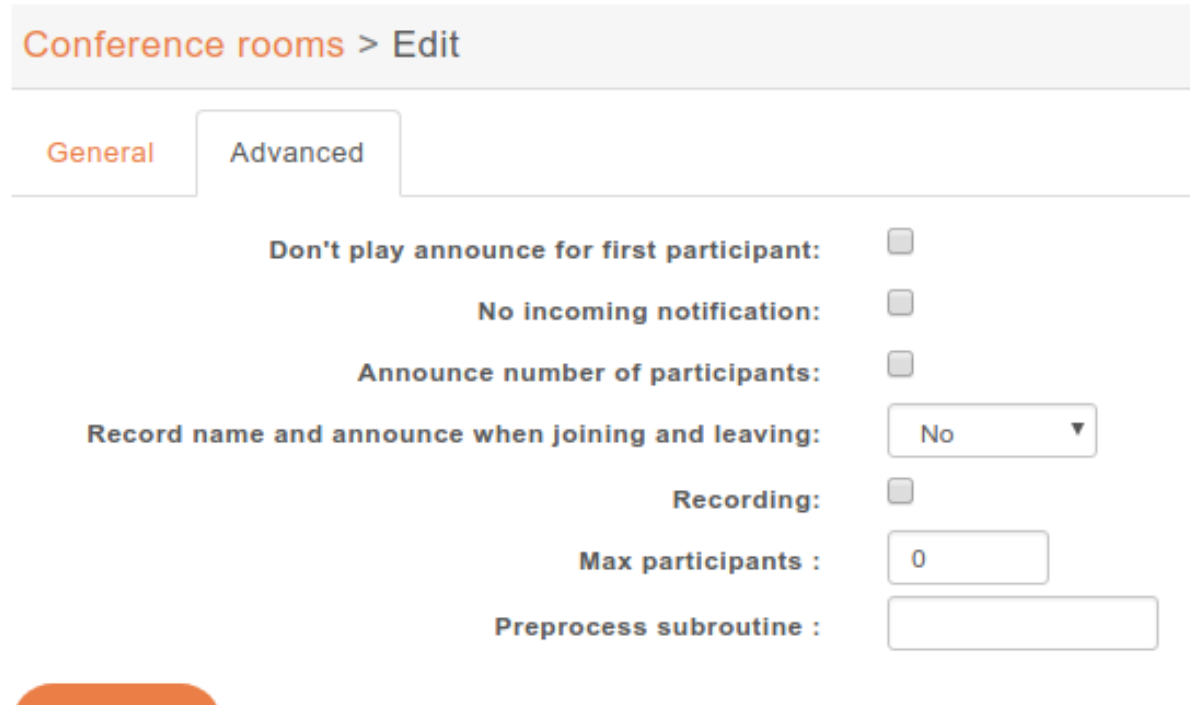

Fig. 7: Conference room configuration advanced tab

- *Don't play announce for first participant*: First user joining will not get any announce.
- *No incoming notification*: Users will not hear incoming announces. Deactivates the sound when user enters / leaves conference. It also deactivates the name recording feature, but not the announce of number of participants.
- *Announce number of participants*: Announce user(s) count on joining a conference.
- *Record name and announce when joining and leaving*: The user is allowed to record his name that will be heard by the other conference attendees. Can be reviewed afert record (yes) or not (No Review).
- *Recording*: This conference room is recorded.
- *Max participants*: Define the maximum number of participants, default to 0.
- *Preprocess subroutine*: See *[Subroutine](#page-604-0)*.

# **5.7 CTI Server**

The CTI server configuration options can be found in the web-interface under the services tab.

### **5.7.1 General Options**

The general options allow the administrator to manage network connections between the CTI server and the clients.

The section named STARTTLS options allows the administrator to enable encrypted communications between the clients and xivo-ctid and specify the certificate and private keys to use.

If no certificate and private key is configured, xivo-ctid will use the ones located in /usr/share/xivo-certs.

# - STARTTLS options

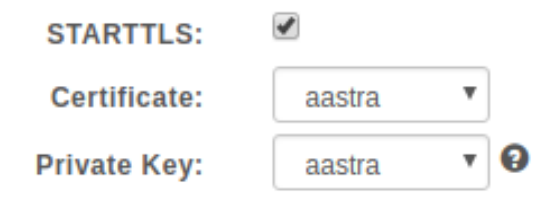

Parting options are used to isolate XiVO users from each other. These options should be used when using the same XiVO for different enterprises.

Context separation is based on the user's line context. A user with no line is not the member of any context and will not be able to do anything with the CTI client.

Note: xivo-dird must be restarted to take into account this parameter.

0 **Contexts Separation:** 

### **5.7.2 Authentication**

xivo-ctid uses xivo-auth to authenticate users. The default authentication backend is *xivo\_user*. To change the authentication backend, add a configuration file in */etc/xivo-ctid/conf.d* with the following content:

**auth**: **backend**: backend\_name

where *backend* name is the name of an enabled *xivo-auth [Backends Plugins](#page-126-0)*.

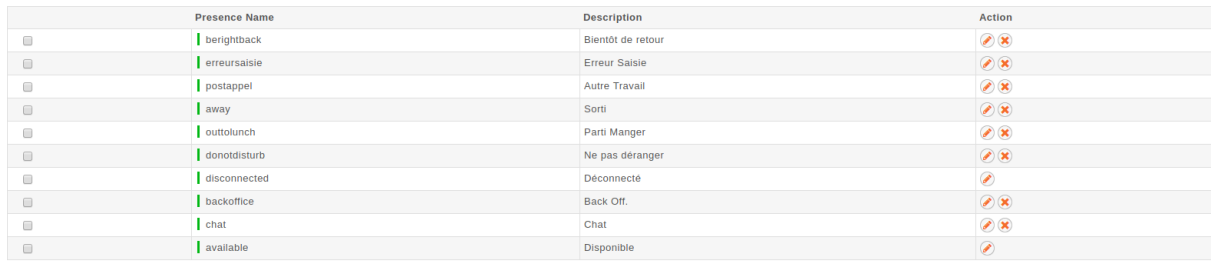

### **5.7.3 Presence Option**

In the *Status* menu, under *Presences*, you can edit presences group. The default presence group is *francais*. When editing a group, you will see a list of presences and their descriptions.

To use another presence group, you can edit the CTI profile you are using and select the appropriate presence group for that profile.

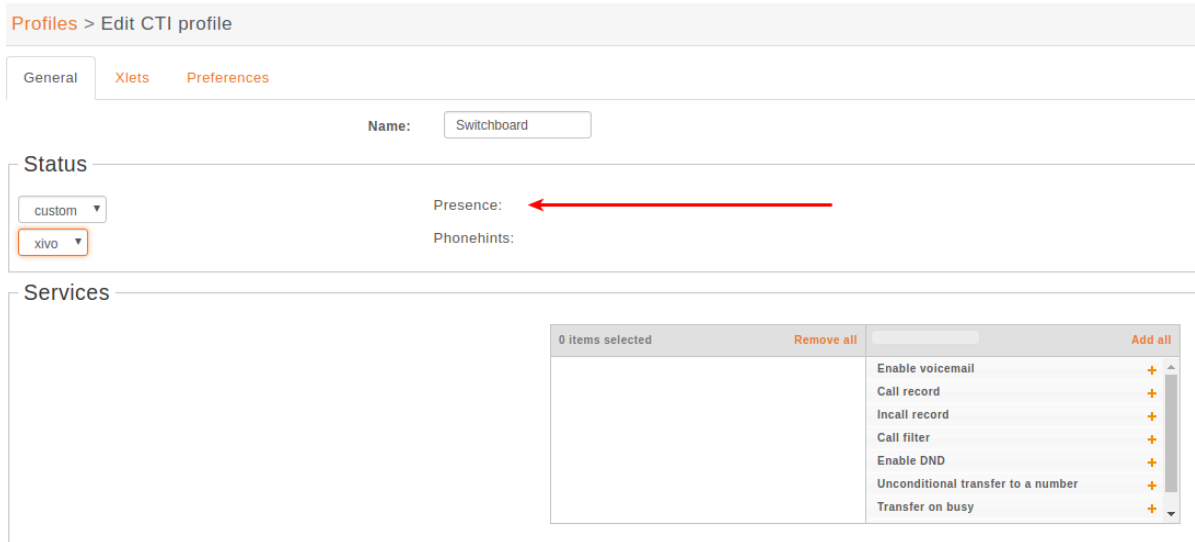

#### **Available configuration**

- *Presence name* is the name of the presence
- *Display name* is the human readable representation of this presence
- *Color status* is the color associated to this presence
- *Other reachable statuses* is the list of presence that can be switched from this presence state
- *Actions* are post selection actions that are triggered by selecting this presence

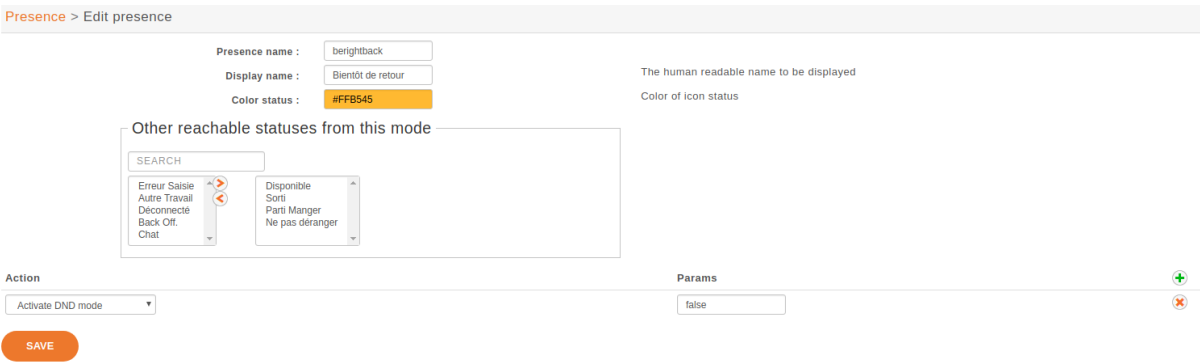

#### **Actions**

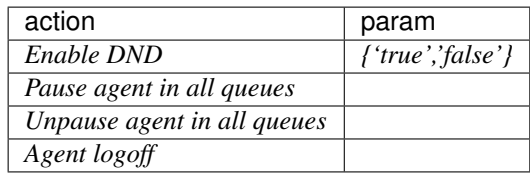

### **5.7.4 Enable encryption**

To enable encryption of CTI communications between server and clients, you have to enable STARTTLS in *CTI Server* → *General settings* → *General*

Custom certificates can be added in *Configuration* → *Certificates* and used in *CTI Server* → *General settings* → *General*

In your XiVO Client, in the menu *XiVO Client*  $\rightarrow$  *Configure*  $\rightarrow$  *Connection*, click on the lock icon.

Note: A client which chooses to use encryption will not be able to connect to a server that does not have STARTTLS enabled.

Warning: For now, there is no mechanism for strong authentication of the server. The connection is encrypted, but the identity of the server is not verified.

## **5.7.5 CTI profiles**

The CTI profiles define which features are made available to a user. You can configure which profile will be used by a user in the menu *IPBX*  $\rightarrow$  *PBX Settings*  $\rightarrow$  *Users*:

You can also customize the default profiles or add new profiles in the menu *CTI Server*  $\rightarrow$  *Profiles*:

#### **Xlets**

To choose which features are available to users using a profile, you have to select which *Xlets* will be available.

The *Position* attribute determines how the Xlets will be laid out:

- *dock* will display a Xlet in its own frame. This frame can have some options:
	- *Floating* means that the frame can be detached from the main window of the CTI Client.
	- *Closable* means that the Xlet can be hidden
	- *Movable* means that the Xlet can be moved (either inside the main window or outside)
	- *Scroll* means that the Xlet will display a scroll bar if the Xlet is too large.
- *grid* will display a Xlet inside the main window, and it will not be movable. Multiple *grid* Xlets will be laid out vertically (the second below the first).
- *tab* will display a Xlet inside a tab of the Xlet *Tabber*. Thus the Xlet *Tabber* is required and can't be in a *tab* position.

The *Number* attribute gives the order of the Xlets, beginning with 0. The order applies only to Xlets having the same *Position* attribute.

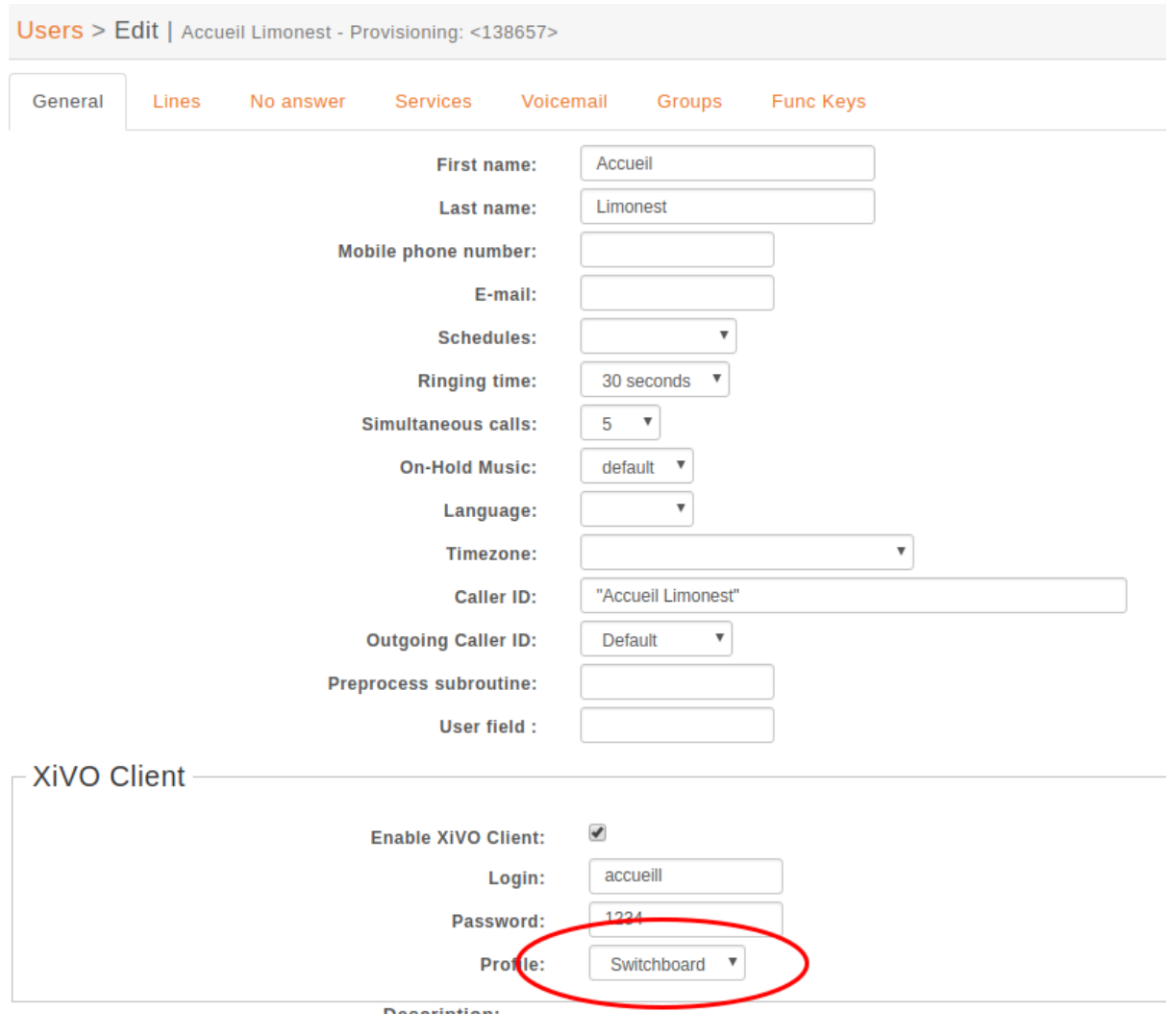

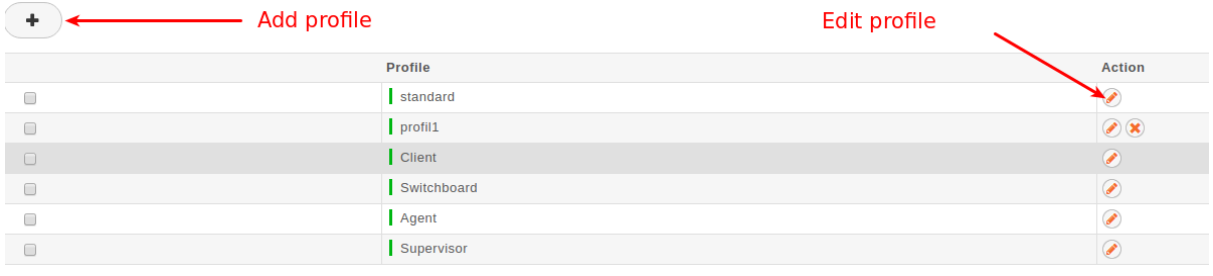

# **5.8 Display customer informations**

### **5.8.1 Sheet Configuration**

Sheets can be defined under *Services*  $\rightarrow$  *CTI Server*  $\rightarrow$  *Models* in the web interface. Once a sheet is defined, it has to be assigned to an event in the *Services*  $\rightarrow$  *CTI Server*  $\rightarrow$  *Events* menu.

Model The model contains the content of the displayed sheet.

Event Events are actions that trigger the defined sheet. A sheet can be assigned to many events. In that case, the sheet will be raised for each event.

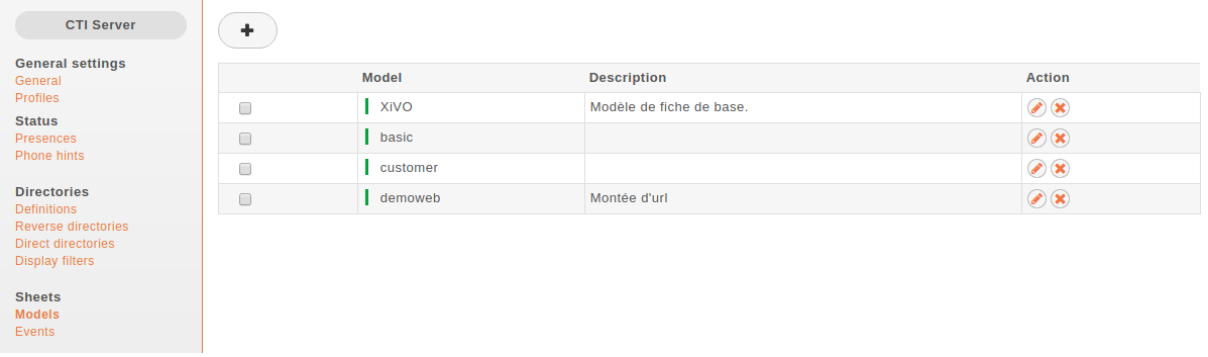

### **General settings**

Models > Update model

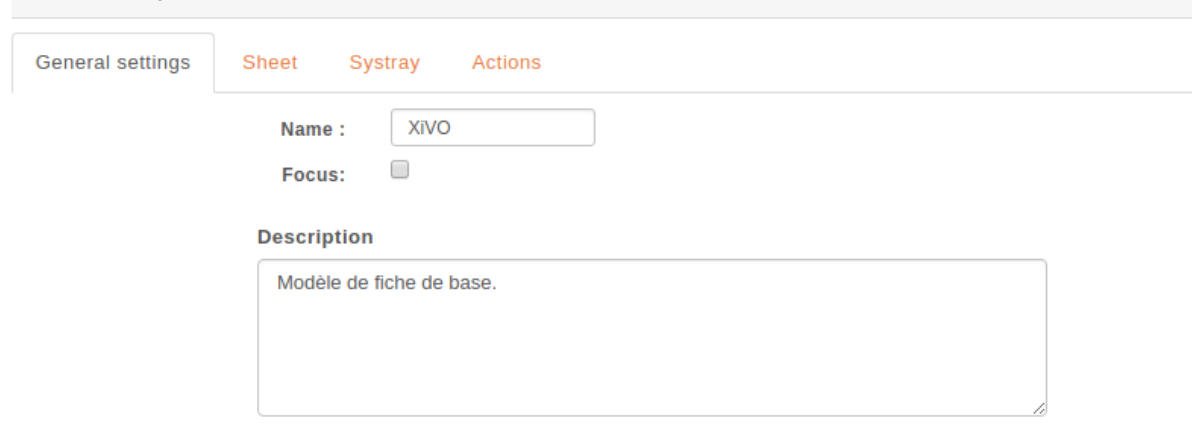

You must give a name to your sheet to be able to select it later.

The Focus checkbox is deprecated and will be remove in next version.

#### **Sheets**

Sheets allows to list different fields and associated content to be displayed in XivoCC application such as *CC Agent*. The information will be automatically laid out in a linear fashion and will be read-only.

#### **List of fields**

Default XiVO sheet example :

Each field is represented by the following parameters :

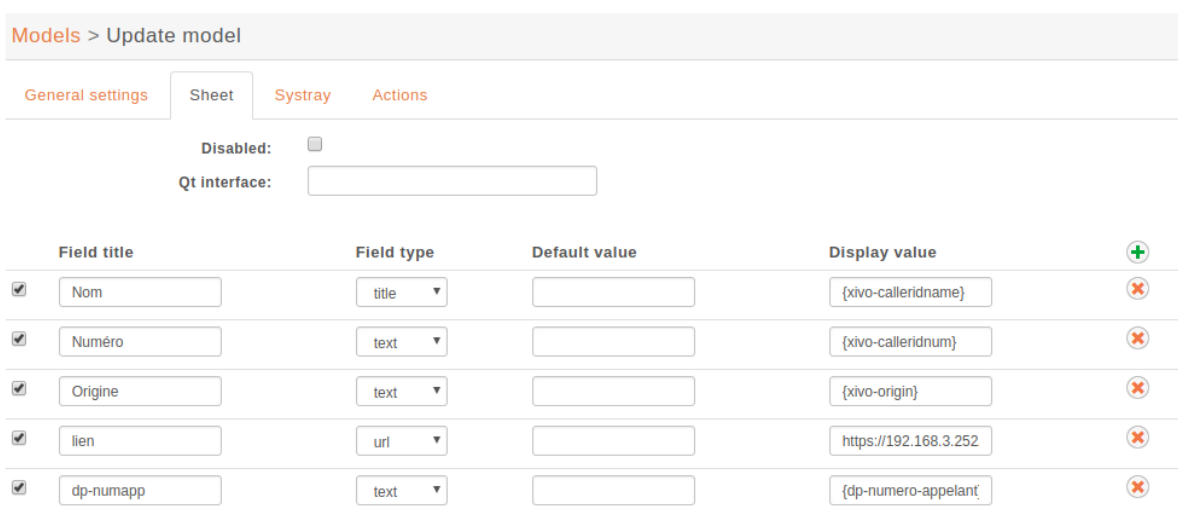

- Field title : name of your line used as label on the sheet.
- Field type : define the type of field displayed on the sheet. Supported field types :
	- title : to create a title on your sheet
	- text : show a text
	- url : a simple url link, open your default browser.
	- urlx : an url button not implemented
	- phone : create a tel: link, you can click to call on your sheet. not implemented
	- form : show the form from an ui predefined. not implemented
- Default value : if given, this value will be used when all substitutions in the display value field fail.
- Display value : you can define text, variables or both. See the *[variable list](#page-235-0)* for more information.

#### <span id="page-235-0"></span>**Variables**

Three kinds of variables are available :

- *xivo-* prefix is reserved and set inside the CTI server:
	- *xivo-where* for sheet events, event triggering the sheet
	- *xivo-origin* place from where the lookup is requested (did, internal, forcelookup)
	- *xivo-direction* incoming or internal
	- *xivo-did* DID number
	- *xivo-calleridnum*
	- *xivo-calleridname*
	- *xivo-calleridrdnis* contains information whether there was a transfer
	- *xivo-calleridton* Type Of Network (national, international)
	- *xivo-calledidnum*
	- *xivo-calledidname*
	- *xivo-ipbxid* (*xivo-astid* in 1.1)
	- *xivo-directory* : for directory requests, it is the directory database the item has been found
- *xivo-queuename* queue called
- *xivo-agentnumber* agent number called
- *xivo-date* formatted date string
- *xivo-time* formatted time string, when the sheet was triggered
- *xivo-channel* asterisk channel value (for advanced users)
- *xivo-uniqueid* asterisk uniqueid value (for advanced users)
- *db-* prefixed variables are defined when the reverse lookup returns a result.

For example if you want to access to the reverse lookup full name, you need to define a field fullname in the directory definition, mapping to the full name field in your directory. The {db-fullname} will be replaced by the caller full name. Every field of the directory is accessible this way.

• *dp*- prefixed ones are the variables set through the dialplan (through UserEvent application)

For example if you want to access from the dialplan to a variable dp-test you need to add in your dialplan this line (in a subroutine):

```
UserEvent(dialplan2cti,UNIQUEID: ${UNIQUEID},CHANNEL: ${CHANNEL},
˓→VARIABLE: test,VALUE: "Salut")
```
The {dp-test} displays Salut.

#### **Event configuration**

You can configure a sheet when a specific event is called. For example if you want to receive a sheet when an agent answers to a call, you can choose a sheet model for the Link event.

The following events are available :

- Dial: When the member's phone starts ringing for calls on a group or queue or when the user receives a call
- Link: When a user or agent answers a call
- Unlink: When a user or agent hangup a call received from a queue
- Incoming DID: Received a call in a DID
- Hangup: Hangup the call

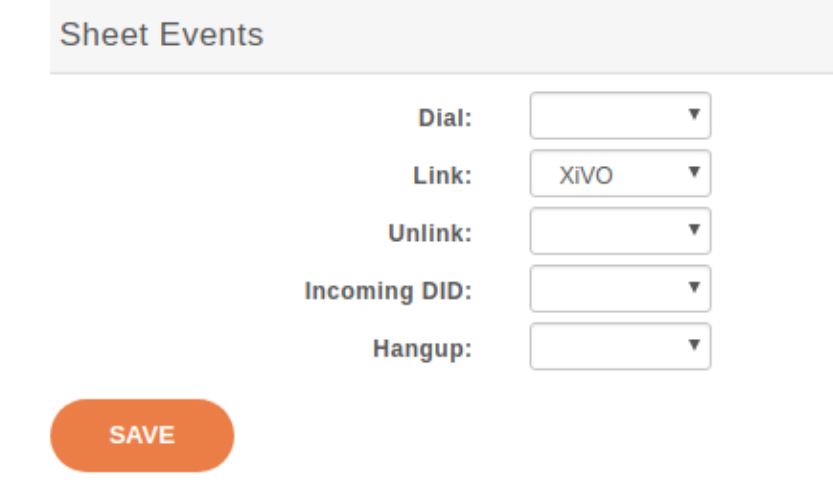

The informations about a call are displayed via the XiVO Client on forms called sheets.

### **5.8.2 Example: Display a Web page when an agent answers a call**

The first step is to assign the URL to a dialplan variable. Go in the *Services*  $\rightarrow$  *IPBX*  $\rightarrow$  *Configuration files* and create a new file called setsheeturl.conf. In this file, put the following:

```
[setsheeturl]
exten = s,1,NoOp(Starting Set Sheet URL)
same = n, Set(SHEET_URL_CTI=http://documentation.xivo.solutions)
same = n,UserEvent(dialplan2cti,UNIQUEID: ${UNIQUEID},CHANNEL: ${CHANNEL},
˓→VARIABLE: mysheeturl,VALUE: ${SHEET_URL_CTI})
same = n, Return()
```
You can replace documentation.xivo.solutions by the URL you want.

The second step is to set the URL when the call is queued. To do that, we will use a preprocessing subroutine. This is configured in the queue configuration : go to *Services*  $\rightarrow$  *Call center*  $\rightarrow$  *Queues* and edit the queue. Set the field Preprocessing subroutine to setsheeturl (the same as above).

The third step is to configure the sheet to open the wanted URL. Go to *Services*  $\rightarrow$  *CTI Server*  $\rightarrow$  *Sheets*  $\rightarrow$ *Models* and create a new sheet. Keep the default for everything except the Action tab, add a field and set it to {dp-mysheeturl} (the same as above).

The fourth and final step is to trigger the sheet when the agent answers the queued call. Go to *Services*  $\rightarrow$  *CTI*  $Server \rightarrow sheets \rightarrow Events$  and link the event Agent linked to the sheet you just created.

That's it, you can assign agents to your queue, log the agents and make them answer calls with the XiVO Client opened, and your browser should open the specified URL.

### **5.9 Devices**

### **5.9.1 Synchronize a device**

First you have to display the list of devices.

Fig. 8: Click on the synchronize button for a device.

| $MAC \triangleq$  | $IP \triangle$ | <b>Phone number</b> | <b>Entity</b> | Vendor $\triangleq$ | Model $\triangleq$ | Plugin                | <b>Action</b>                                                                   |
|-------------------|----------------|---------------------|---------------|---------------------|--------------------|-----------------------|---------------------------------------------------------------------------------|
| 00:04:13:70:31:46 | 10.70.0.100    | 1010                | xivo          | Snom                | 720                | xivo-snom-8.7.5.35    | $\bullet \bullet \bullet \bullet$                                               |
| 00:08:5d:34:6a:17 | 10.70.0.101    |                     |               | Aastra              | 6757i              | xivo-aastra-3.3.1-SP4 | $\left( \mathbf{C} \right) \left( \mathbf{C} \right) \left( \mathbf{C} \right)$ |
| 00:15:65:b2:e2:4e | 10.70.0.104    | 1020                | xivo          | Yealink             | <b>T23G</b>        | xivo-yealink-v81      | $\bullet \bullet \bullet \bullet$                                               |
| 00:15:65:c4:c2:73 | 10.70.0.105    | 1030                | xivo          | Yealink             | <b>T46S</b>        | xivo-yealink-v81      | $\left( \mathbf{C} \right) \left( \mathbf{C} \right) \left( \mathbf{C} \right)$ |

Fig. 9: List devices

You will see a pop-up to confirm synchronization Click on the <ok> button.

You must wait until the full synchronization process has completed to determine the state returned back from the device. This can take several seconds. It is important to wait and do nothing during this time.

If synchronization is successful, a blue information balloon notifies you of success.

If synchronization fails, a red information balloon warns you of failure.

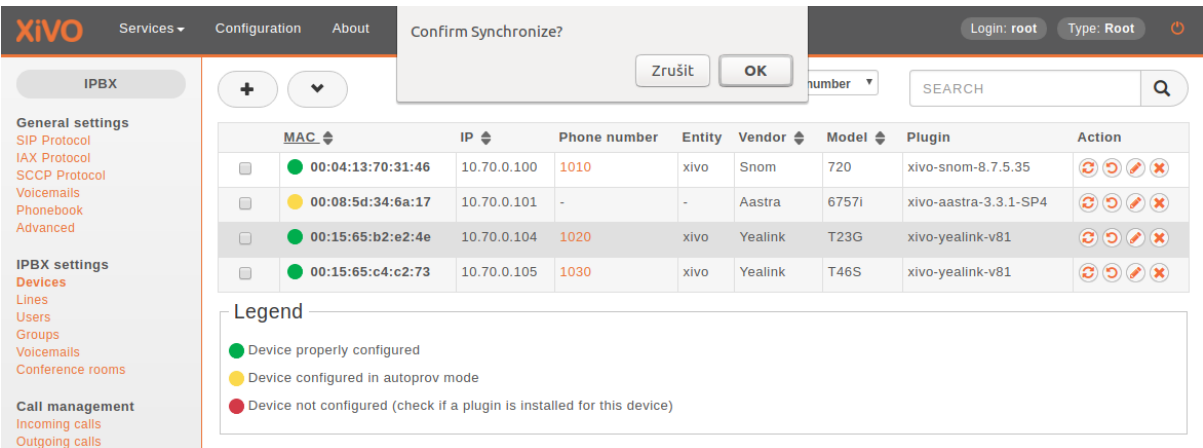

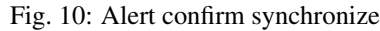

|        | $MAC \Leftrightarrow$                                                                                                    | $IP \triangle$ | Phone number |      | Entity Vendor $\triangleq$ | Model $\triangleq$ | Plugin          |  |  |  |  |
|--------|----------------------------------------------------------------------------------------------------|----------------|--------------|------|----------------------------|--------------------|-----------------|--|--|--|--|
| $\Box$ | $\bigcirc$ 00:04:13:70:31:46                                                                                                    | 10.70.0.100    | 1010         | xivo | <b>Snom</b>                | 720                | xivo-snom-8.7.  |  |  |  |  |
| $\Box$ | 00:08:5d:34:6a:17                                                                                                    | 10.70.0.101    |              |      | Aastra                     | 6757i              | xivo-aastra-3.3 |  |  |  |  |
| $\Box$ | 00:15:65:b2:e2:4e                                                                                                    | 10.70.0.104    | 1020         | xivo | Yealink                    | <b>T23G</b>        | xivo-yealink-v8 |  |  |  |  |
| $\Box$ | 00:15:65:c4:c2:73                                                                                                    | 10.70.0.105    | 1030         | xivo | Yealink                    | <b>T46S</b>        | xivo-yealink-v8 |  |  |  |  |
|        | Legend<br>O Device properly configured<br>Device configured in autoprov mode<br>◯ Device not configured (check if a plugin is installed for this device) |                |              |      |                            |                    |                 |  |  |  |  |

Fig. 11: Request synchronization processing

| <b>XiVO</b><br>Services $\blacktriangleright$               | Configuration     | About                              |                 |                     |                          |                     |                    | Login: root           | Type: Root                                | $\circ$ |
|-------------------------------------------------------------|-------------------|------------------------------------|-----------------|---------------------|--------------------------|---------------------|--------------------|-----------------------|-------------------------------------------|---------|
| <b>IPBX</b><br><b>General settings</b>                      |                   | • Device successfully synchronized |                 |                     |                          |                     |                    |                       |                                           |         |
| SIP Protocol<br><b>IAX Protocol</b><br><b>SCCP Protocol</b> | $\checkmark$<br>┳ |                                    |                 |                     | All fields except number |                     |                    | <b>SEARCH</b>         |                                           | Q       |
| <b>Voicemails</b><br>Phonebook                              |                   | $MAC \triangleq$                   | IP $\triangleq$ | <b>Phone number</b> | <b>Entity</b>            | Vendor $\triangleq$ | Model $\triangleq$ | Plugin                | <b>Action</b>                             |         |
| Advanced                                                    | $\Box$            | 00:04:13:70:31:46                  | 10.70.0.100     | 1010                | xivo                     | Snom                | 720                | xivo-snom-8.7.5.35    | $\bullet \bullet \bullet \bullet$         |         |
| <b>IPBX</b> settings<br><b>Devices</b>                      | $\Box$            | 00:08:5d:34:6a:17                  | 10.70.0.101     |                     |                          | Aastra              | 6757i              | xivo-aastra-3.3.1-SP4 | $\bullet \bullet \bullet \bullet \bullet$ |         |
| Lines<br><b>Users</b>                                       | ∩                 | 00:15:65:b2:e2:4e                  | 10.70.0.104     | 1020                | xivo                     | Yealink             | <b>T23G</b>        | xivo-yealink-v81      | $\bullet \bullet \bullet \bullet$         |         |
| Groups<br><b>Voicemails</b>                                 | $\Box$            | 00:15:65:c4:c2:73                  | 10.70.0.105     | 1030                | xivo                     | Yealink             | <b>T46S</b>        | xivo-yealink-v81      | $\bullet \bullet \bullet \bullet \bullet$ |         |

Fig. 12: Device successfully synchronized

| <b>XiVO</b><br>Services $\sim$                                                          | Configuration | About                                 |                 |                     |               |                          |                    | Login: root             | $\circ$<br><b>Type: Root</b>              |
|-----------------------------------------------------------------------------------------|---------------|---------------------------------------|-----------------|---------------------|---------------|--------------------------|--------------------|-------------------------|-------------------------------------------|
| <b>IPBX</b><br><b>General settings</b>                                                  |               | • Error during device synchronization |                 |                     |               |                          |                    |                         |                                           |
| <b>SIP Protocol</b><br><b>IAX Protocol</b><br><b>SCCP Protocol</b><br><b>Voicemails</b> | $\checkmark$  |                                       |                 |                     |               | All fields except number | ▼                  | Q<br><b>SEARCH</b>      |                                           |
| Phonebook                                                                               |               | $MAC \triangleq$                      | $IP \triangleq$ | <b>Phone number</b> | <b>Entity</b> | Vendor $\triangleq$      | Model $\triangleq$ | Plugin                  | <b>Action</b>                             |
| Advanced                                                                                | $\Box$        | 00:04:13:70:31:46                     | 10.70.0.100     | 1010                | xivo          | Snom                     | 720                | xivo-snom-8.7.5.35      | $\bullet \bullet \bullet \bullet$         |
| <b>IPBX</b> settings<br><b>Devices</b>                                                  | $\Box$        | 00:08:5d:34:6a:17                     | 10.70.0.101     |                     | ۰             | Aastra                   | 6757i              | $xivo-aastra-3.3.1-SP4$ | $\bullet \bullet \bullet \bullet \bullet$ |
| <b>Lines</b><br><b>Users</b>                                                            | $\Box$        | 00:15:65:b2:e2:4e                     | 10.70.0.104     | 1020                | xivo          | Yealink                  | <b>T23G</b>        | xivo-yealink-v81        | $\bullet \bullet \bullet \bullet$         |
| Groups<br><b>Voicemails</b>                                                             | $\Box$        | 00:15:65:c4:c2:73                     | 10.70.0.105     | 1030                | xivo          | Yealink                  | <b>T46S</b>        | xivo-yealink-v81        | $\bullet \bullet \bullet \bullet \bullet$ |

Fig. 13: Error during device synchronization

# **5.9.2 Synchronize multiple devices**

Warning: When using multiple synchronization, the individual return states will not be displayed.

Select the devices you want to synchronize by checking the boxes.

| <b>XiVO</b><br>Services $\sim$                 | Configuration            | About                     |                   |                     |               |                          |                    | Login: root             | $\circ$<br><b>Type: Root</b>              |
|------------------------------------------------|--------------------------|---------------------------|-------------------|---------------------|---------------|--------------------------|--------------------|-------------------------|-------------------------------------------|
| <b>IPBX</b>                                    |                          | $\checkmark$              |                   |                     |               | All fields except number |                    | <b>SEARCH</b>           | Q                                         |
| <b>General settings</b><br><b>SIP Protocol</b> |                          | Synchronize<br>Select all | $IP$ $\triangleq$ | <b>Phone number</b> | <b>Entity</b> | Vendor $\triangleq$      | Model $\triangleq$ | Plugin                  | <b>Action</b>                             |
| <b>IAX Protocol</b><br><b>SCCP Protocol</b>    | $\overline{\mathcal{L}}$ | <b>Delete</b>             | 10.70.0.100       | 1010                | xivo          | Snom                     | 720                | xivo-snom-8.7.5.35      | $\bullet \bullet \bullet \bullet$         |
| <b>Voicemails</b><br>Phonebook                 |                          | 00:08:5d:34:6a:17         | 10.70.0.101       |                     |               | Aastra                   | 6757i              | $xivo-aastra-3.3.1-SP4$ | $\bullet \bullet \bullet \bullet \bullet$ |
| Advanced                                       | $\overline{\mathcal{L}}$ | 00:15:65:b2:e2:4e         | 10.70.0.104       | 1020                | xivo          | Yealink                  | <b>T23G</b>        | xivo-yealink-v81        | $\bullet \bullet \bullet \bullet$         |
| <b>IPBX</b> settings<br><b>Devices</b>         | $\overline{\mathcal{L}}$ | 00:15:65:c4:c2:73         | 10.70.0.105       | 1030                | xivo          | Yealink                  | <b>T46S</b>        | xivo-yealink-v81        | $\bullet \bullet \bullet \bullet \bullet$ |

Fig. 14: Synchronize selected devices

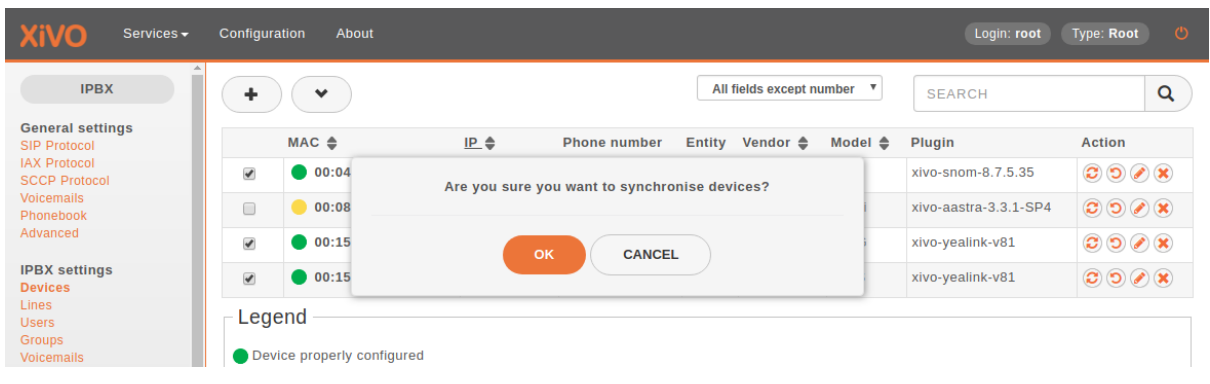

A pop-up will appear requesting confirmation.

Fig. 15: Synchronize selected devices confirmation

If mass synchronization was successfully sent to the devices, a blue information balloon notifies you of success.

# <span id="page-239-0"></span>**5.10 Directories**

This page documents how to add and configure directories from custom sources. Directories added from custom sources can be used for lookup via the directory feature of phones or for *[reverse lookup](#page-253-0)* on incoming calls.

| <b>XiVO</b><br>Services -                                                                                          | Configuration | About                                 |                   |                     |               |          |                                                                      | Login: root                  | $\circ$<br><b>Type: Root</b>                                                                                                    |
|----------------------------------------------------------------------------------------------------|---------------|---------------------------------------|-------------------|---------------------|---------------|----------|----------------------------------------------------------------------|------------------------------|----------------------------------------------------------------------------------------------------|
| <b>IPBX</b>                                                                                                    |               | • Mass synchronized send to devices   |                   |                     |               |          |                                                                      |                              |                                                                                                    |
| <b>General settings</b><br><b>SIP Protocol</b><br><b>IAX Protocol</b><br><b>SCCP Protocol</b><br><b>Voicemails</b> | $\checkmark$  |                                       |                   |                     |               |          | All fields except number<br>$\overline{\mathbf{v}}$<br><b>SEARCH</b> |                              | Q                                                                                                    |
| Phonebook<br>Advanced                                                                                              |               | $MAC \triangleq$<br>00:04:13:70:31:46 | $IP$ $\triangleq$ | <b>Phone number</b> | <b>Entity</b> | Vendor ≜ | Model $\triangleq$                                                   | Plugin<br>xivo-snom-8.7.5.35 | <b>Action</b>                                                                                                    |
|                                                                                                    | $\Box$        |                                       | 10.70.0.100       | 1010                | xivo          | Snom     | 720                                                                  |                              | $\bullet \bullet \bullet \bullet$                                                                                                    |
| <b>IPBX</b> settings<br><b>Devices</b>                                                                             | $\Box$        | 00:08:5d:34:6a:17                     | 10.70.0.101       |                     |               | Aastra   | 6757i                                                                | $xivo-aastra-3.3.1-SP4$      | $\begin{picture}(150,15) \put(0,0){\line(1,0){155}} \put(150,0){\line(1,0){155}} \put(150,0){\line(1,0){155}} \put(150,0){\line(1,0){155}} \put(150,0){\line(1,0){155}} \put(150,0){\line(1,0){155}} \put(150,0){\line(1,0){155}} \put(150,0){\line(1,0){155}} \put(150,0){\line(1,0){155}} \put(150,0){\line(1,0){155}} \put(150,0){\$ |
| Lines<br><b>Users</b>                                                                                              | $\Box$        | 00:15:65:b2:e2:4e                     | 10.70.0.104       | 1020                | xivo          | Yealink  | <b>T23G</b>                                                          | xivo-yealink-v81             | $\bullet \bullet \bullet \bullet$                                                                                                    |
| Groups<br><b>Voicemails</b>                                                                                        | $\Box$        | 00:15:65:c4:c2:73                     | 10.70.0.105       | 1030                | xivo          | Yealink  | <b>T46S</b>                                                          | xivo-yealink-v81             | $\bullet$ 0 0 $\bullet$                                                                                                    |

Fig. 16: Mass synchronization request sent successfully

An example of *[adding a source](#page-251-0)* and *[configuring source access](#page-253-1)* is made for each type of source:

### <span id="page-240-0"></span>**5.10.1 XiVO directories**

This type of directory is used to query the users of a XiVO. On a fresh install, the local XiVO is already configured. The URI field for this type of directory should be the base URL of a *xivo-confd* server.

This directory type matches the *[xivo](#page-151-0)* backend in *xivo-dird*.

#### **Available fields**

- id
- agent\_id
- line\_id
- firstname
- lastname
- email
- exten
- context
- mobile\_phone\_number
- userfield
- description
- voicemail\_number

#### **Example**

#### **Adding a source**

#### **Configuring source access**

Here is an example of a configuration where the userfield was used as a free field to store the DID number of the user and the description to store it's location.

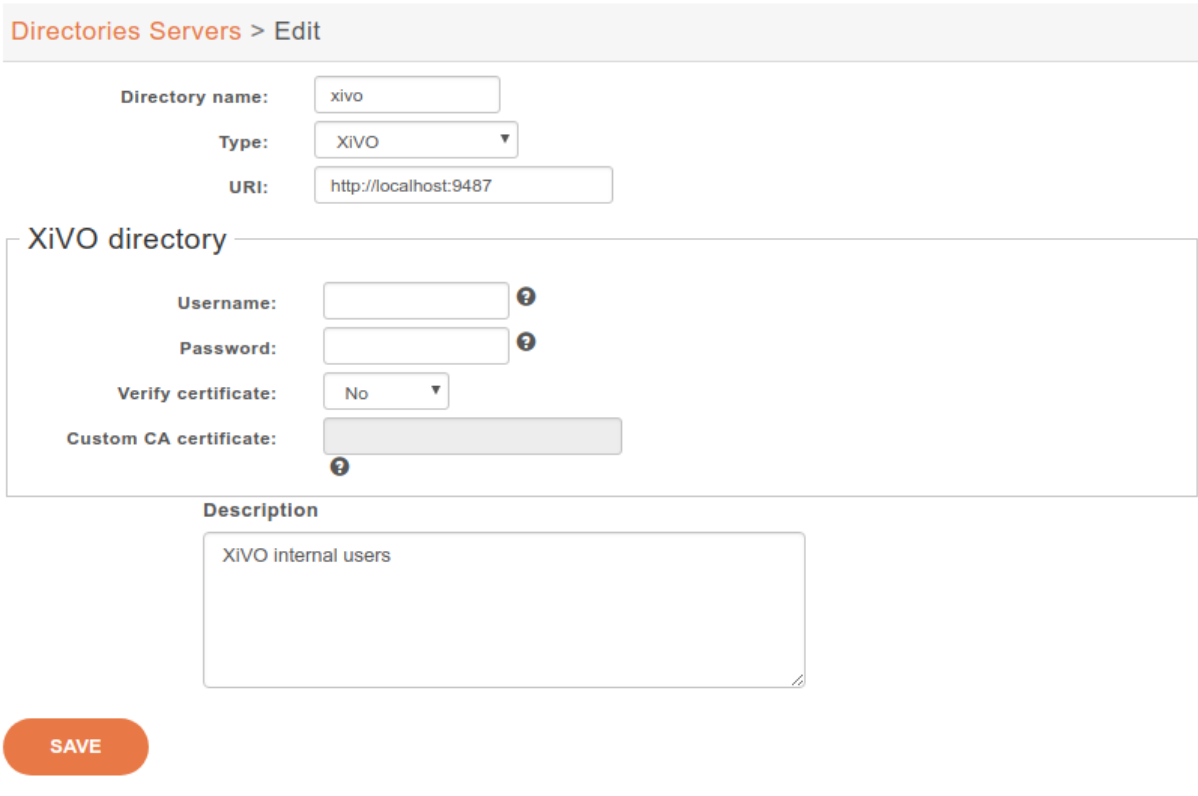

Fig. 17: *Configuration* → *Management* → *Directories*

### <span id="page-241-0"></span>**5.10.2 LDAP**

XiVO offers the possibility to integrate LDAP servers. Once configured properly, you'll be able to search your LDAP servers from your XiVO client and from your phones (if they support this feature).

Note: This page describes how to add LDAP servers as sources of contacts. For other sources of contacts, see *[Directories](#page-239-0)*.

#### **Add a LDAP Server**

You can add a LDAP server by clicking on the add button at the top right corner of the *Configuration* → *Management* → *LDAP Servers* page. You'll then be shown this page:

Enter the following information:

- Name: the server's display name
- Host: the hostname or IP address
- Port: the port number (default: 389)
- Security layer: select SSL if it is activated on your server and you want to use it (default: disabled)
	- SSL means TLS/SSL (doesn't mean StartTLS) and port 636 should then be used
- Protocol version: the LDAP protocol version (default: 3)

Warning: When editing an LDAP server, you'll have to restart the CTI server for the changes to be taken into account.

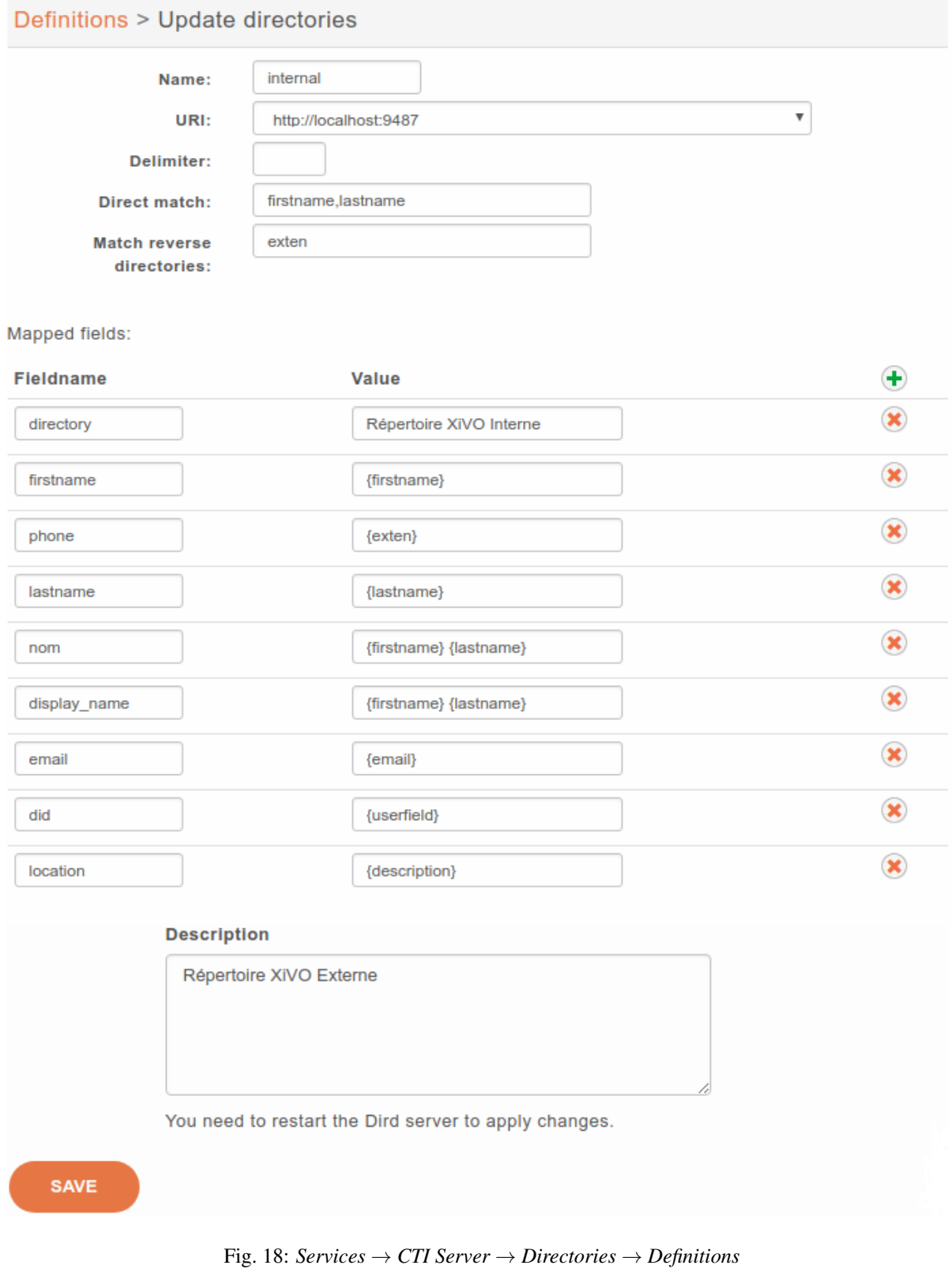

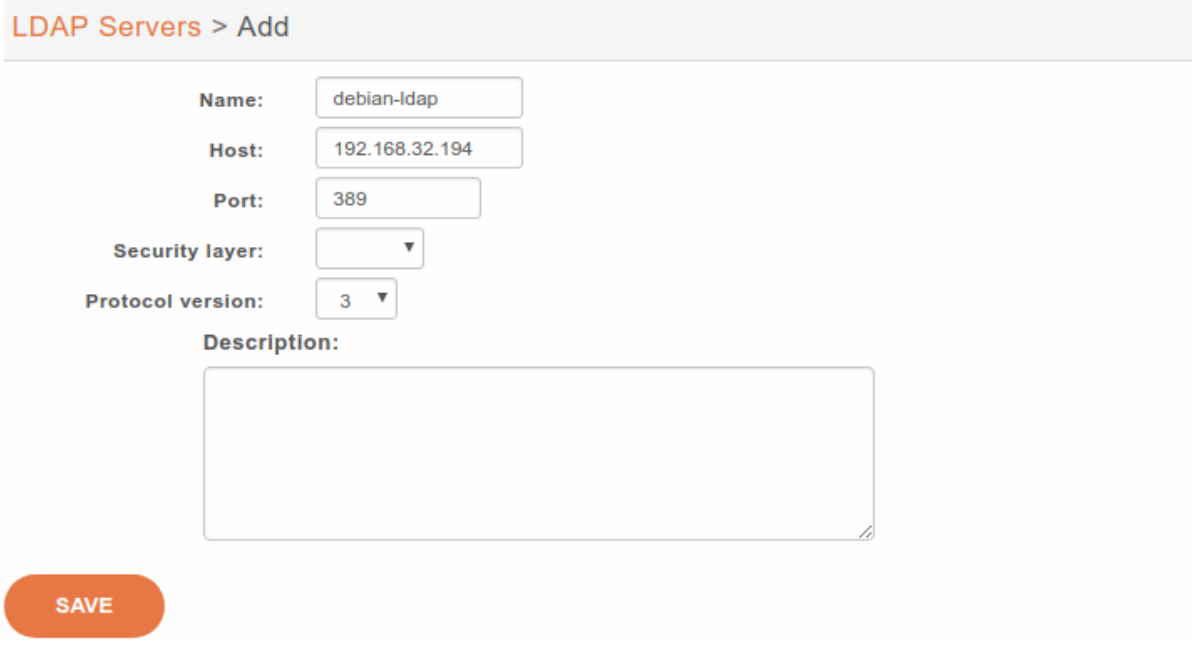

Fig. 19: Adding a LDAP server

#### **Notes on SSL/TLS usage**

If you are using SSL with an LDAP server that is using a CA certificate from an unknown certificate authority, you'll have to put the certificate file as a single file ending with .crt into /usr/local/share/ ca-certificates and run update-ca-certificates.

You also need to make sure that the /etc/ldap/ldap.conf file contains a line TLS\_CACERT /etc/ssl/ certs/ca-certificates.crt.

After that, restart spawn-fcgi with service spawn-fcgi restart.

Also, make sure to use the FQDN of the server in the host field when using SSL. The host field must match exactly what's in the CN attribute of the server certificate.

#### **Add a LDAP Filter**

Next thing to do after adding a LDAP server is to create a LDAP filter via the *Services* → *IPBX configuration* → *LDAP Filters* page.

You can add a LDAP filter by clicking on the add button at the top right of the page. You'll then be shown this page:

Enter the following information:

- Name: the filter's display name
- LDAP server: the LDAP server this filter applies to
- User: the dn of the user used to do search requests
- Password: the password of the given user
- Base DN: the base dn of search requests
- Filter: if specified, *[it replace the default filter](#page-244-0)*

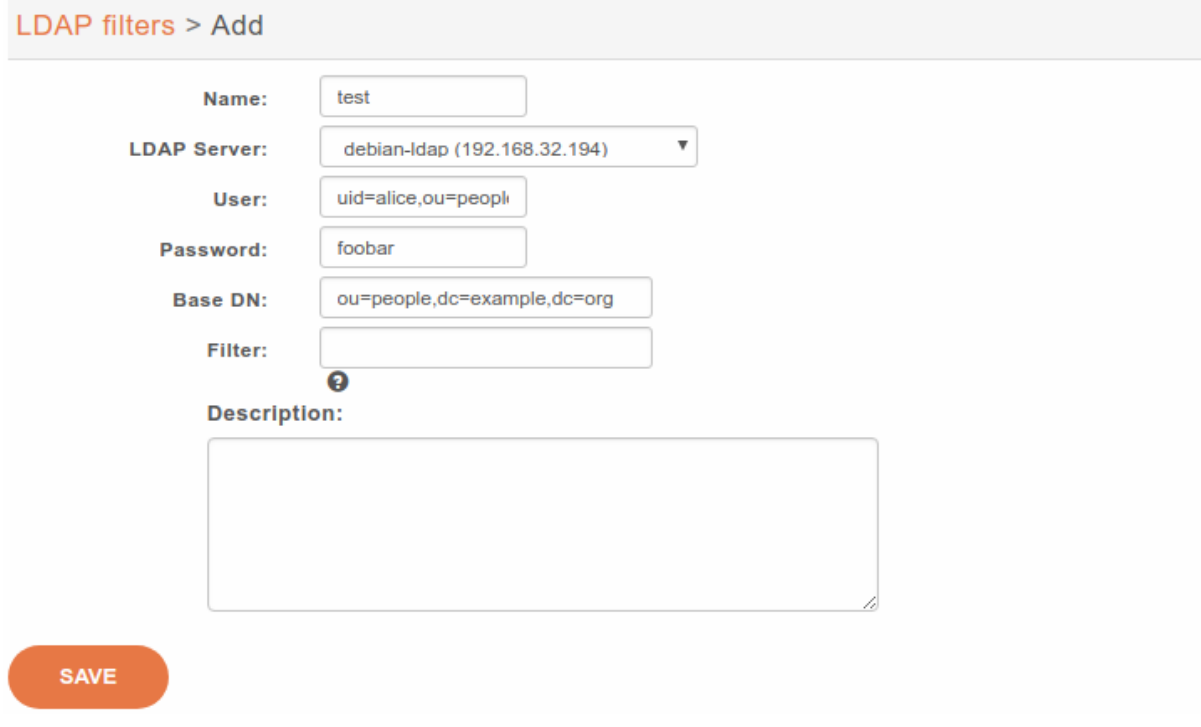

#### Fig. 20: Adding a LDAP Filter

#### <span id="page-244-0"></span>**Use a Custom Filter**

In some cases, you might have to use a custom filter for your search requests instead of the default filter.

In custom filters, occurrence of the pattern  $\partial \mathcal{Q}$  is replaced by what the user entered on its phone.

Here's some examples of custom filters:

- $cn = *%Q*$
- &(cn=\*%Q\*)(mail=\*@example.org)
- $|$  (cn=\*%Q\*) (displayName=\*%Q\*)

#### **Add a Directory Definition**

The next step is to add a directory defintion for the LDAP filter you just created. See the *[directories](#page-253-1)* section for more information.

Here's an example of an LDAP directory definition:

If a custom filter is defined in the LDAP filter configuration, the fields in *direct match* will be added to that filter using an *&*. To only use the *filter* field of your LDAP filter configuration, do not add any *direct match* fields in your directory definition.

Example:

- Given an LDAP filter with *filter* st=Canada
- Given a directory definition with a *direct match* cn, o
- Then the resulting filter when doing a search will be  $\&(st=Canada)(|(cn=*\&Q*))(o=\&\&Q*)$

## Definitions > Update directories

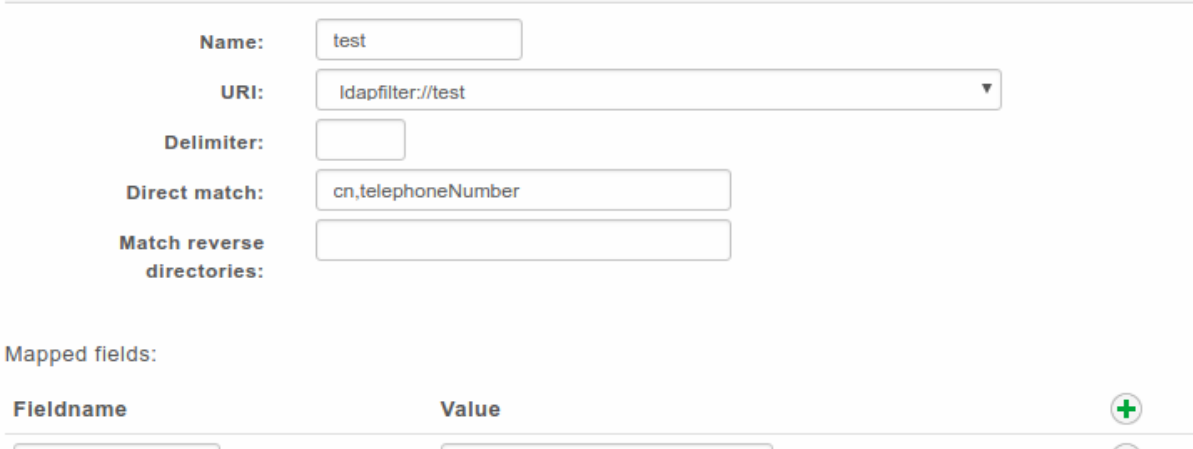

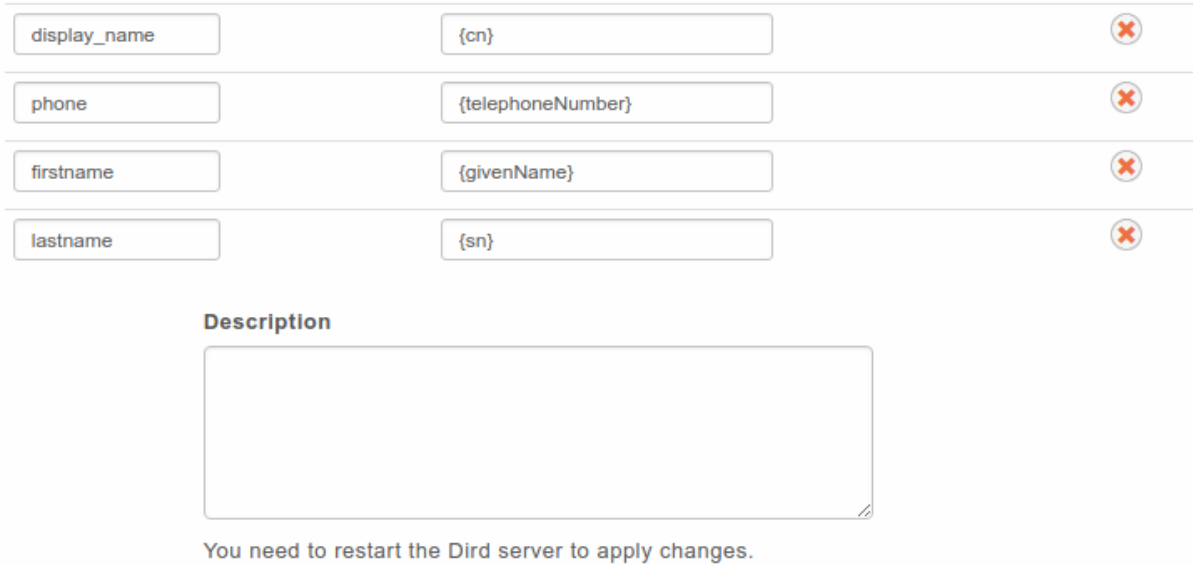

SAVE

Fig. 21: *Services* → *IPBX* → *IPBX configuration* → *LDAP filters*

### <span id="page-246-0"></span>**5.10.3 CSV File directories**

The source file of the directory must be in CSV format. You will be able to choose the headers and the separator in the next steps. For example, the file will look like:

```
title|firstname|lastname|displayname|society|mobilenumber|email
mr|Emmett|Brown|Brown Emmett|DMC|5555551234|emmet.brown@dmc.example.com
```
This directory type matches the *[csv](#page-147-0)* backend in *xivo-dird*.

For file directories, the *Direct match* and the *Match reverse directories* must be filled with the name of the column used to match entries.

#### **Available fields**

Available fields are the one's contained in the CSV file.

#### **Example**

csv-phonebook.csv:

```
title|firstname|lastname|displayname|society|phone|email
mr|Emmett|Brown|Brown Emmett|DMC|5555551234|emmet.brown@dmc.example.com
ms|Alice|Wonderland|Wonderland Alice|DMC|5555551235|alice.wonderland@dmc.example.
\rightarrowcom
```
#### **Adding a source**

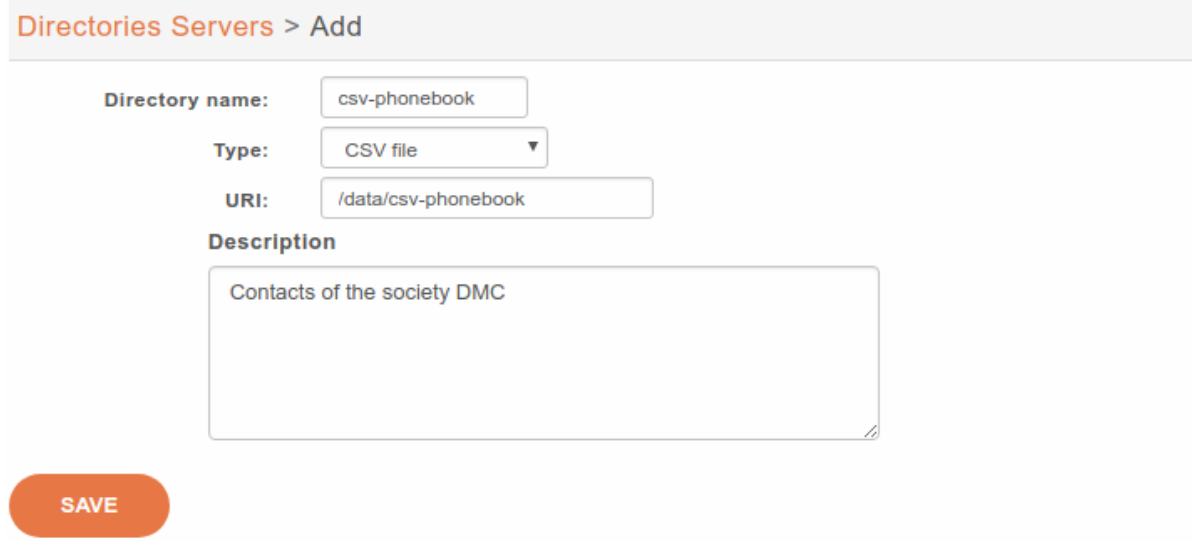

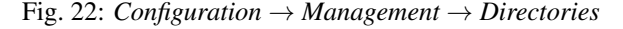

### **Configuring source access**

### <span id="page-246-1"></span>**5.10.4 CSV Web service directories**

The data returned by the Web service must have the same format than the file directory. In the same way, you will be able to choose the headers and the separator in the next step.

### Definitions > Update directories

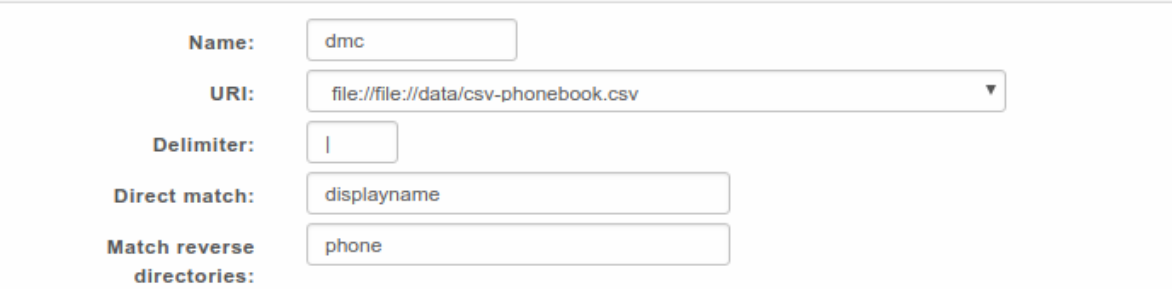

#### Mapped fields:

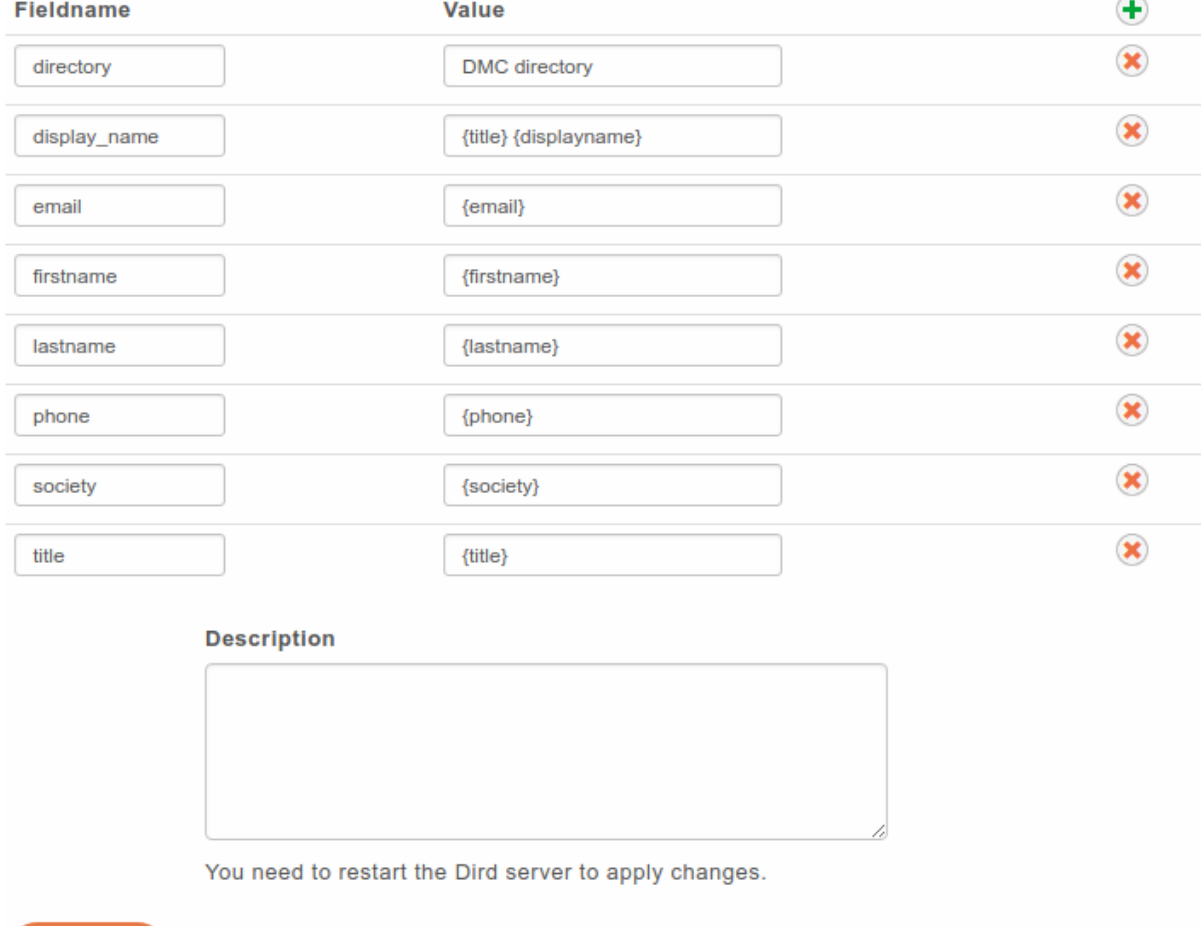

**SAVE** 

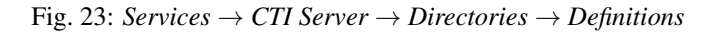

This directory type matches the *[CSV web service](#page-147-1)* backend in *xivo-dird*.

For web service directories, the *Direct match* and the *Match reverse directories* must be filled with the name of the HTTP query parameter that will be used when doing the HTTP requests.

Note that the CSV returned by the Web service is not further processed.

Manual configuration needs to be done to use a secure (SSL) connection. See *[CSV web service](#page-147-1)* for more details.

#### **Available fields**

Available fields are the ones contained in the CSV result.

#### **Example**

<http://example.org:8000/ws-phonebook> return csv:

```
title|firstname|lastname|displayname|society|phone|email
mr|Emmett|Brown|Brown Emmett|DMC|5555551234|emmet.brown@dmc.example.com
ms|Alice|Wonderland|Wonderland Alice|DMC|5555551235|alice.wonderland@dmc.example.
\rightarrowcom
```
#### **Adding a source**

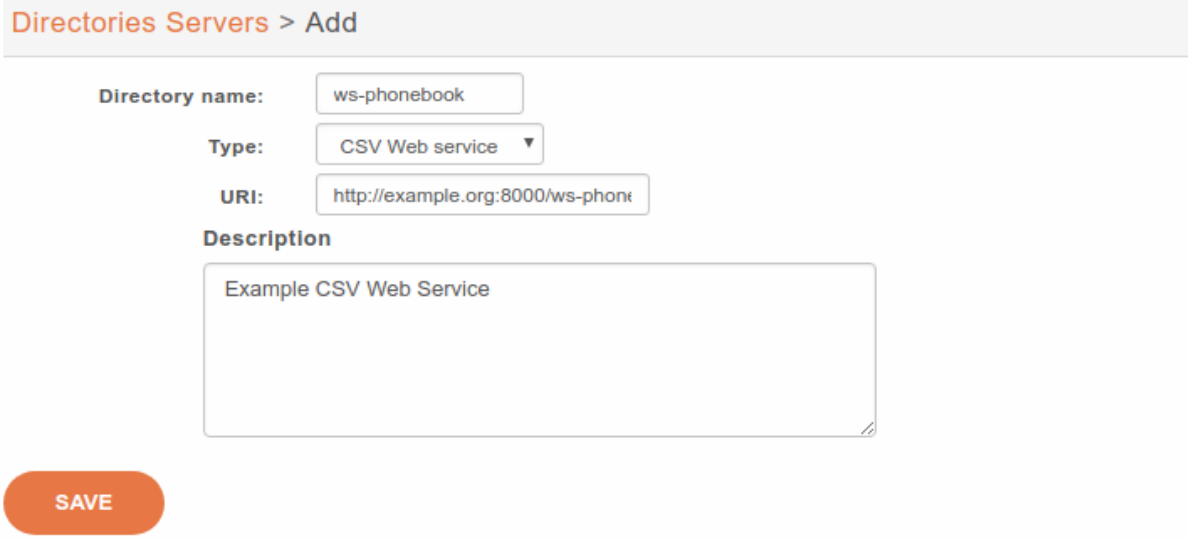

Fig. 24: *Configuration* → *Management* → *Directories*

#### **Configuring source access**

Given you have the following directory definition:

- *Direct match* : search
- *Match reverse directories* : phone

When a direct lookup for "Alice" is performed, then the following HTTP request:

GET /ws-phonebook?search=Alice HTTP/1.1

is emitted. When a reverse lookup for "5555551234" is performed, then the following HTTP request:

GET /ws-phonebook?phone=5555551234 HTTP/1.1

is emitted. On the reverse lookup, a filtering is performed on the result. In this example, it should have phone as column.

#### Definitions > Add directory

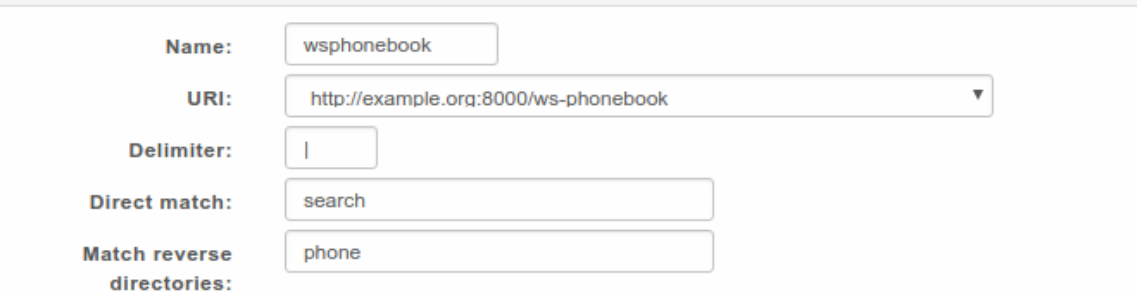

#### Mapped fields:

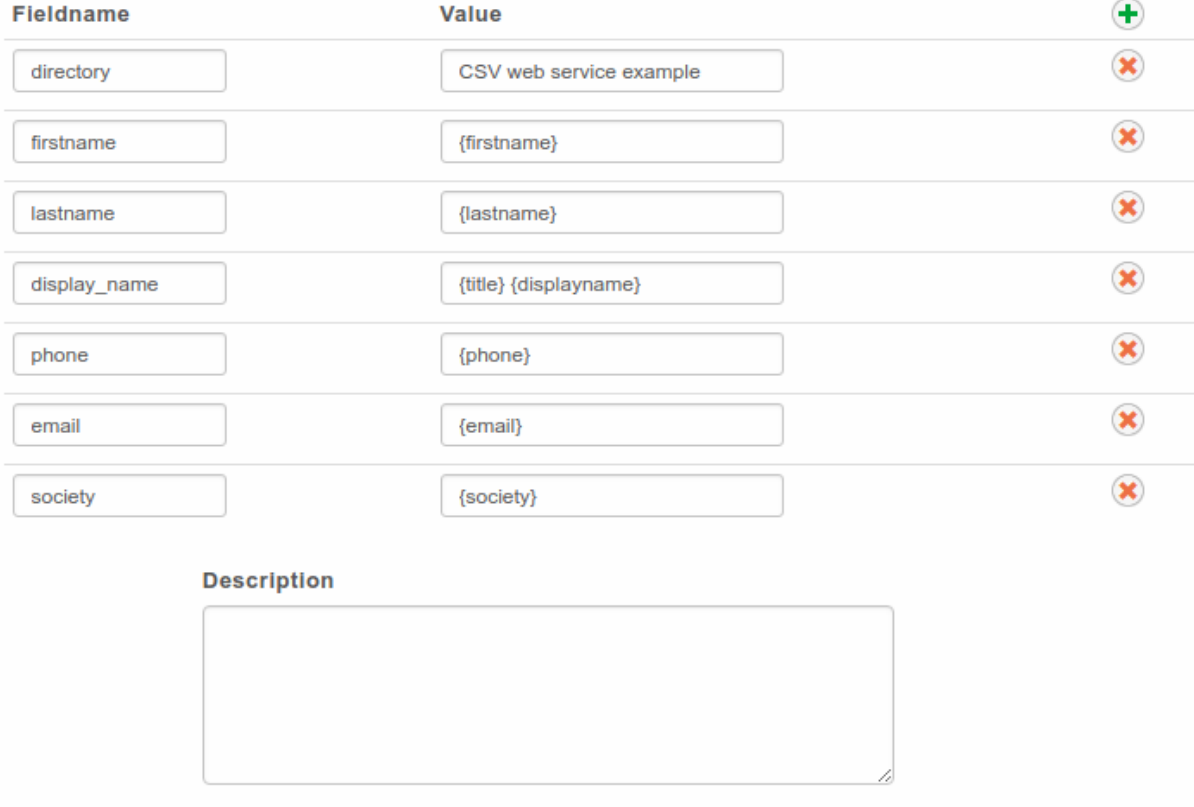

You need to restart the Dird server to apply changes.

Fig. 25: *Services* → *CTI Server* → *Directories* → *Definitions*

### <span id="page-249-0"></span>**5.10.5 Phonebook directories**

This type of directory source is the internal phonebook of a XiVO. The *URI* field is the one used to query the phonebook.

This directory type matches the *[phonebook](#page-150-0)* backend in *xivo-dird*.

#### **Available fields**

#### **General phone book section**

These fields are set in the General tab of the phone book.

- phonebook.description
- phonebook.displayname
- phonebook.email
- phonebook.firstname
- phonebook.fullname (this value is automatically generated as *"<firstname> <lastname>"*, e.g. *"John Doe"*)
- phonebook.lastname
- phonebook.society
- phonebook.title
- phonebook.url

#### **Phone numbers**

These are the different phone numbers that are available

- phonebooknumber.fax.number
- phonebooknumber.home.number
- phonebooknumber.mobile.number
- phonebooknumber.office.number
- phonebooknumber.other.number

#### **Addresses**

Each configured address can be accessed

Address uses the following syntax *phonebookaddress.[location].[field]*, e.g. *phonebookaddress.office.zipcode*.

#### **Locations**

- home
- office
- other

#### **Fields**

- address1
- address2
- city
- country
- state

• zipcode

#### **Example**

#### **Adding a source**

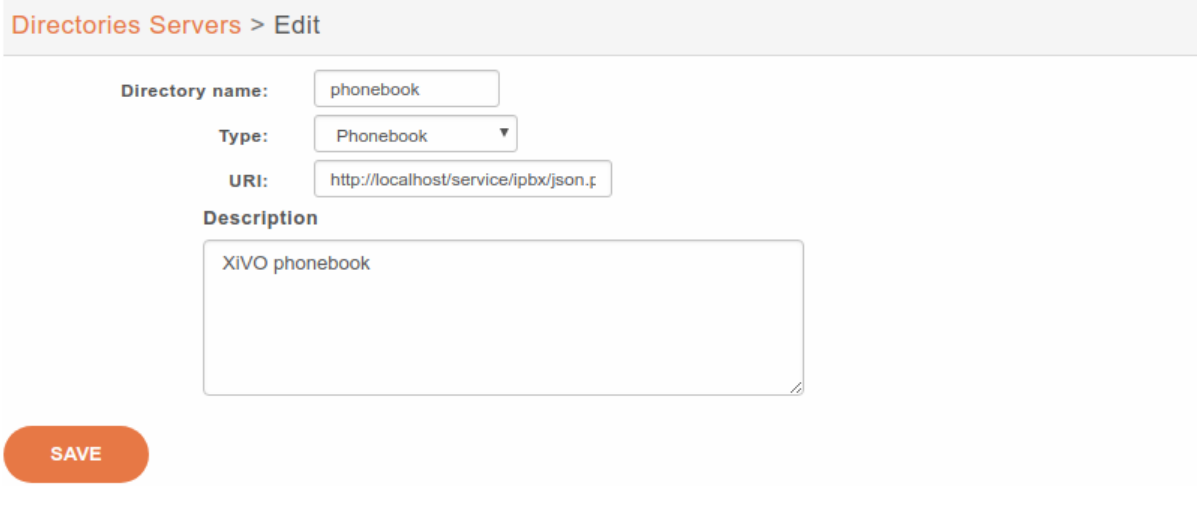

Fig. 26: *Configuration* → *Management* → *Directories*

*URI* : http://localhost/service/ipbx/json.php/private/pbx\_services/phonebook

#### **Configuring source access**

Default phonebook is set in *Directories -> Definitions -> xivodir*.

Note: Phone IP should be in the authorized subnet to access the directories. See *[Remote directory](#page-314-0)*.

#### <span id="page-251-0"></span>**5.10.6 Adding a source**

Note: See *[LDAP](#page-241-0)* for adding this source.

You can add new data sources via the *Configuration*  $\rightarrow$  *Management*  $\rightarrow$  *Directories* page.

- *Directory name*: the name of the directory
- *Type*: there are 4 types of directory:
	- *[XiVO](#page-240-0)*
	- *[CSV File](#page-246-0)*
	- *[CSV Web service](#page-246-1)*
	- *[Phonebook](#page-249-0)*
- *URI*: the data source
- *Description*: (optional) a description of the directory
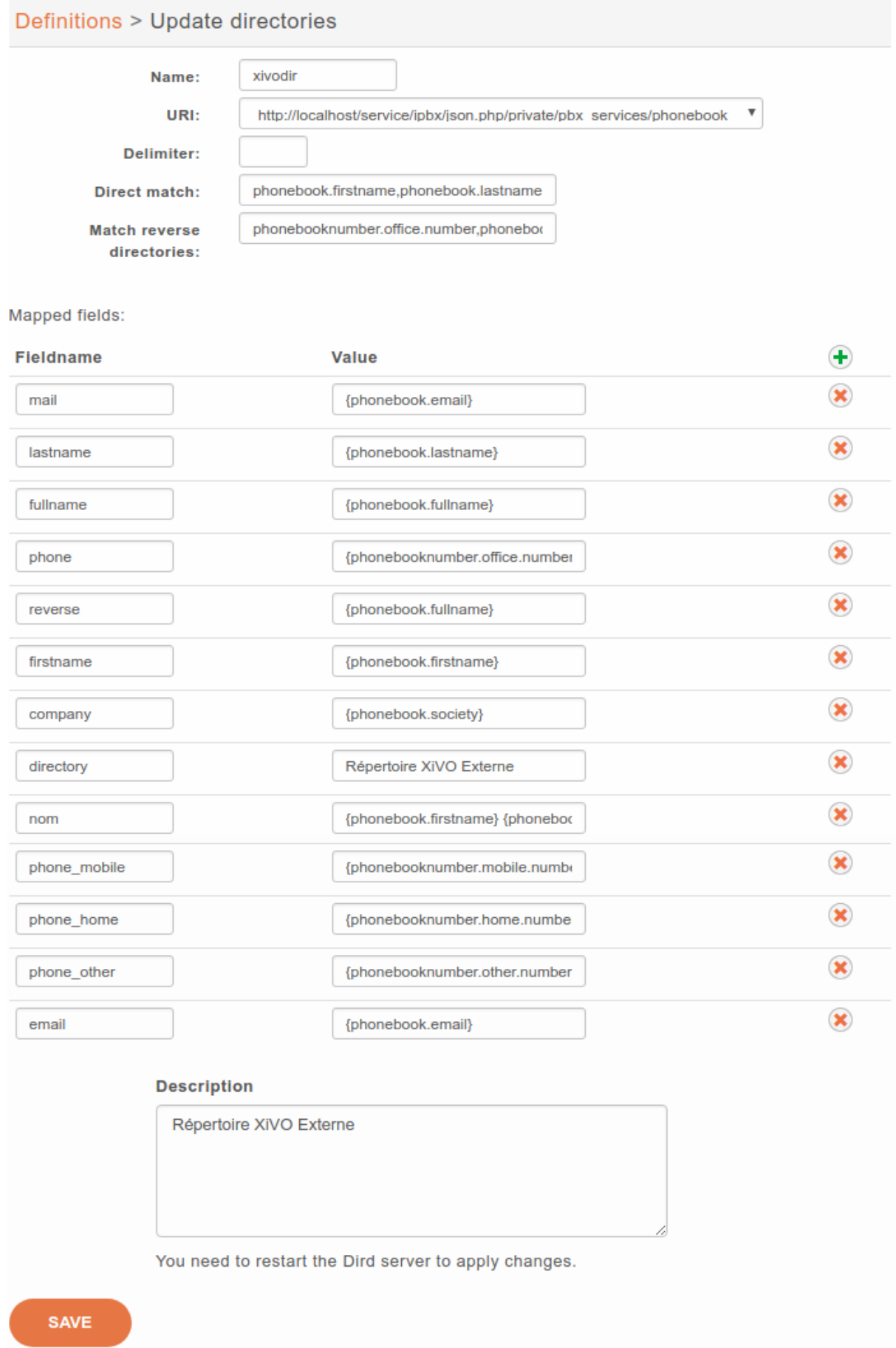

## Fig. 27: *Services* → *CTI Server* → *Directories* → *Definitions*

# **5.10.7 Configuring source access**

Go in *Services*  $\rightarrow$  *CTI Server*  $\rightarrow$  *Directories*  $\rightarrow$  *Definitions* and add a new directory definition.

- *Name*: the name of the directory definition
- *URI*: the data source
- *Delimiter*: (optional) the field delimiter in the data source
- *Direct match*: the list used to match entries for direct lookup (comma separated)
- *Match reverse directories*: (optional) the list used to match entries for reverse lookup (comma separated)
- *Mapped fields*: used to add or modify columns in this directory source
	- *Fieldname*: the identifier for this new field
	- *Value*: a python format string that can be used to modify the data returned from a data source

### **Reverse lookup**

It's possible to do reverse lookups on incoming calls to show a better caller ID name when the caller is in one of our directories.

Reverse lookup will only be tried if at least one of the following conditions is true:

- The caller ID name is the same as the caller ID number
- The caller ID name is "unknown"

Also, reverse lookup is performed after *[caller ID number normalization](#page-23-0)* (since XiVO 13.11).

To enable reverse lookup, you need to add an entry in *Mapped fields*:

- *Fieldname*: reverse
- *Value*: the header of your data source that you want to see as the caller ID on your phone on incoming calls

## **Example**

- *Match reverse directories*: phonebooknumber.office.number,phonebooknumber.mobile. number,phonebooknumber.home.number
- *Fieldname*: reverse
- *Value*: phonebook.society

This configuration will show the contact's company name on the caller ID name, when the incoming call will match office, mobile or home number.

### **Phone directory**

Phone directory takes 2 *Fieldname* by default:

- display\_name: the displayed name on the phone
- phone: the number to call

## **Examples:**

You will find below some useful configurations of *Mapped fields*.

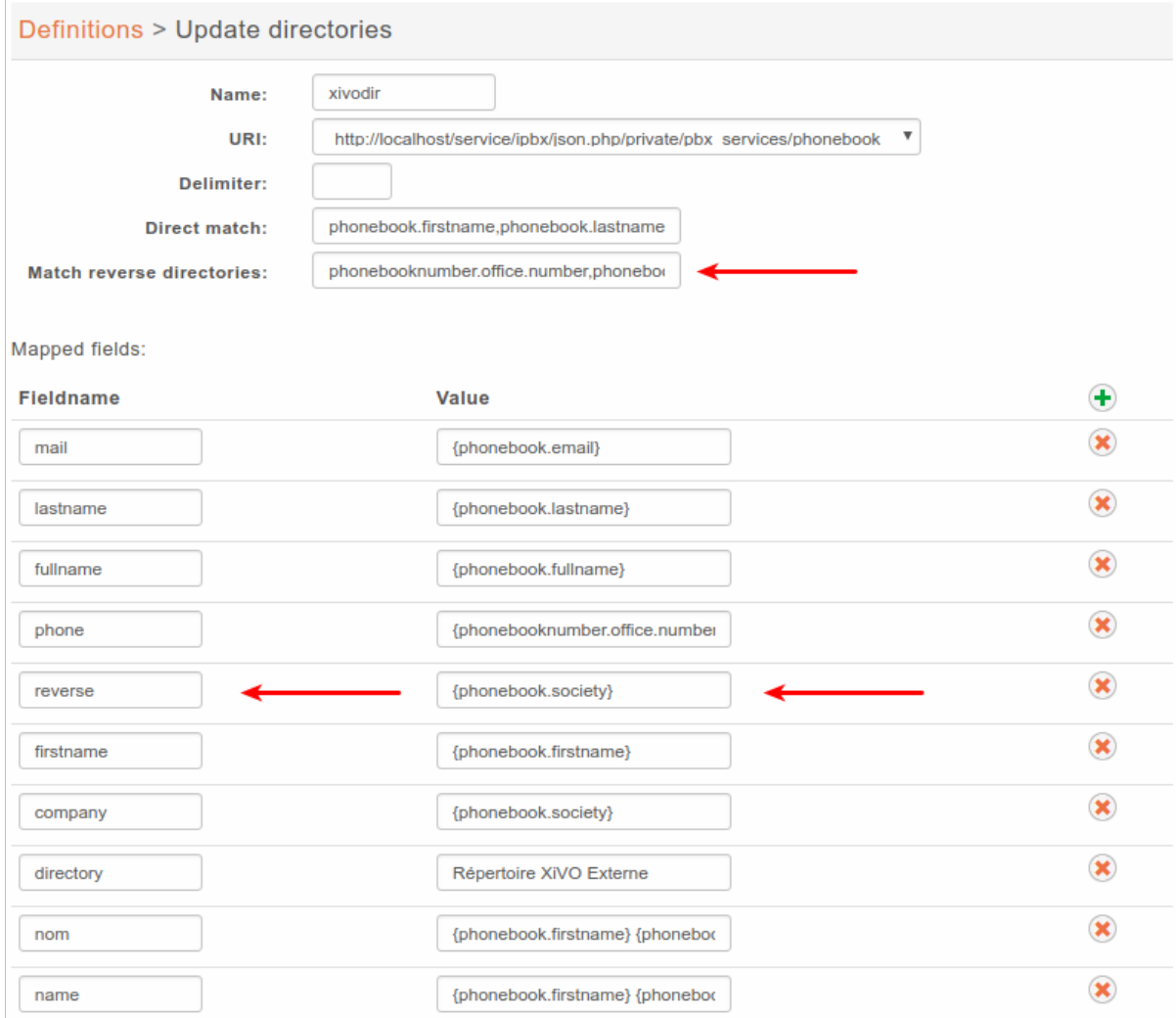

Fig. 28: *Services* → *CTI Server* → *Directories* → *Definitions*

### **Adding a name field from firstname and lastname**

Given a configuration where the directory source returns results with fields firstname and lastname . To add a *name* column to a directory, the administrator would add the following *Mapped fields*:

- *Fieldname*: name
- *Value*: {firstname} {lastname}

### **Prefixing a field**

Given a directory source that need a prefix to be called, a new field can be created from an exising one. To add a prefix *9* to the numbers returned from a source, the administrator would add the following *Mapped fields*:

- *Fieldname*: number
- *Value*: 9{number}

### **Adding a static field**

Sometimes, it can be useful to add a field to the search results. A string can be added without any formatting. To add a *directory* field to the *xivodir* directory, the administrator would add the following *Mapped fields*:

- *Fieldname*: directory
- *Value*: XiVO internal directory

## **5.10.8 Configuring source display**

#### **XiVO Client**

Edit the default display filter or create your own in *Services*  $\rightarrow$  *CTI Server*  $\rightarrow$  *Directories*  $\rightarrow$  *Display filters.* 

Each line in the display filter will result in a header in your XiVO Client.

- *Field title*: text displayed in the header.
- *Field type*: type of the column, this information is used by the XiVO Client. (see *[type description](#page-151-0)*)
- *Default value*: value that will be used if this field is empty for one of the configured sources.
- *Field name*: name of the field in the directory definitions. The specified names should be available in the configured sources. To add new column name to a directory definition see above.

#### **Phone**

The only way to configure display phone directory is through *[XiVO dird configuration](#page-133-0)*.

## **5.10.9 Adding a directory**

To include a directory in direct directory definition:

- 1. Go to *Services*  $\rightarrow$  *CTI Server*  $\rightarrow$  *Directories*  $\rightarrow$  *Direct directories.*
- 2. Edit your context.
- 3. Select your display filter.
- 4. Add the directories in the *Directories* section.

To include a directory in reverse directory definition:

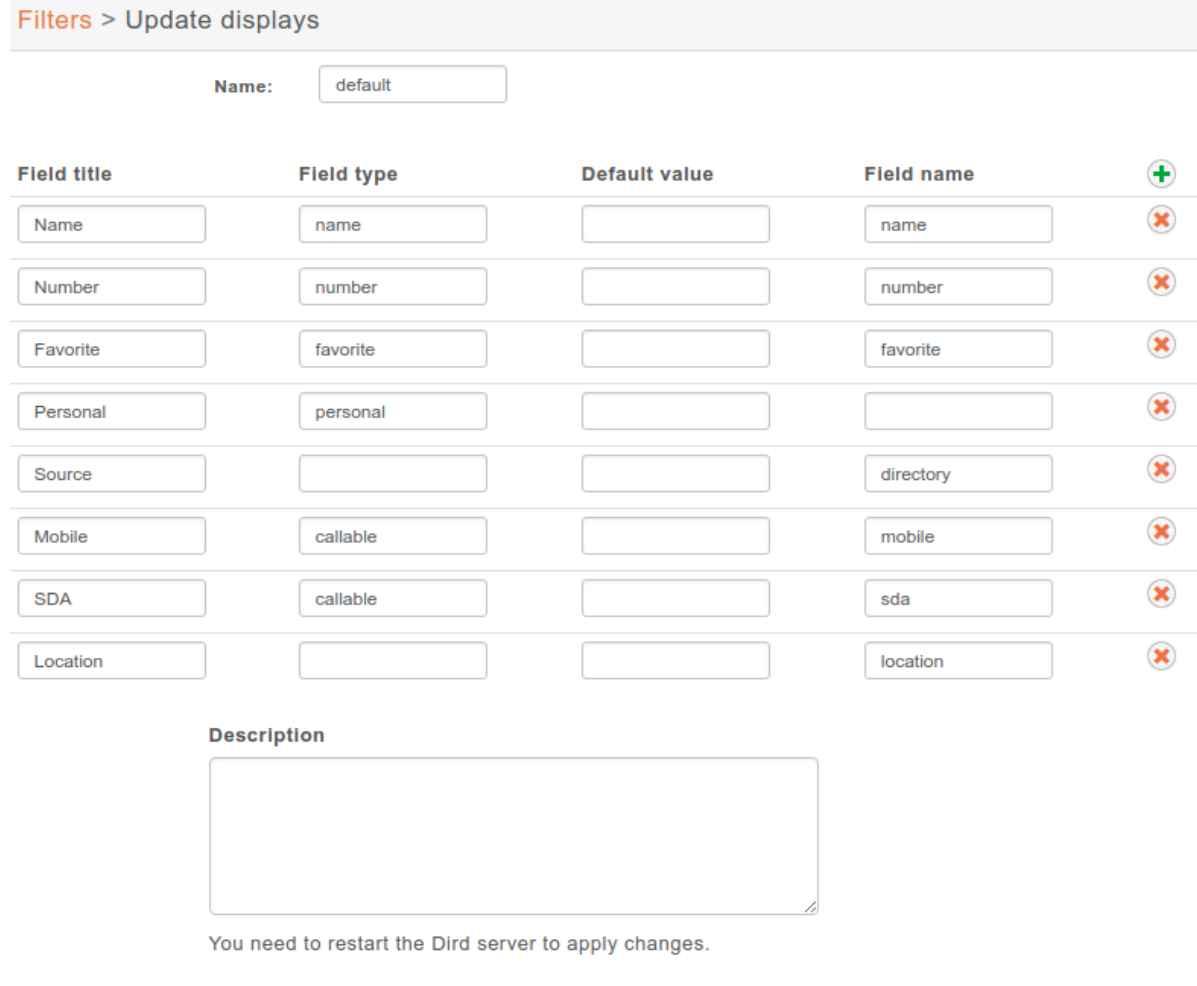

Fig. 29: *Services* → *CTI Server* → *Directories* → *Display filters*

SAVE

- 1. Go to *Services*  $\rightarrow$  *CTI Server*  $\rightarrow$  *Directories*  $\rightarrow$  *Reverse directories.*
- 2. Add the directories to include to reverse lookups in the *Related directories* section.

## **5.10.10 Applying changes**

To reload the directory configuration for XiVO Client, phone lookups and reverse lookups, use *one* of these methods:

- *Services* → *IPBX* → *Control* → *Restart Dird server*
- console service xivo-dird restart

# **5.11 Directed Pickup**

Directed pickup allows a user to intercept calls made to another user.

For example, if a user with number 1001 is ringing, you can dial \*81001 from your phone and it will intercept (i.e. pickup) the call to this user.

The extension prefix used to pickup calls can be changed via the *Services*  $\rightarrow$  *IPBX*  $\rightarrow$  *IPBX services*  $\rightarrow$  *Extensions* page.

# **5.11.1 Custom Line Limitation**

There is a case where directed pickup does not work, which is the following:

```
Given you have a user U with a line of type "customized"
Given this custom line is using DAHDI technology
Given this user is a member of group G
When a call is made to group G
Then you won't be able to intercept the call made to U by pressing *8<line number
˓→of U>
```
If you find yourself in this situation, you'll need to write a bit of dialplan.

For example, if you have the following:

- a user with a custom line with number 1001 in context default
- a custom line with interface DAHDI/q1/5551234

Then add the following, or similar:

```
[custom_lines]
exten = line1001, 1, NoOp()same = n, Set (_PICKUPMARK=1001%default)
same = n, Dial(DAHDI/g1/5551234)
same = n, Hangup()
```
And do a dialplan reload in the asterisk CLI.

Then, edit the line of the user and change the interface value to Local/line1001@custom\_lines

Note that you'll need to update your dialplan if you update the number of the line or the context.

# **5.12 Entities**

# **5.12.1 Purpose**

In some cases, as the telephony provider, you want different independent organisations to have their telephony served by your XiVO, e.g. different departments using the same telephony infrastructure, but you do not want each organisation to see or edit the configuration of other organisations.

# **5.12.2 Configuration**

In *Configuration*  $\rightarrow$  *Entities*, you can create entities, one for each independant organisation.

In *Configuration*  $\rightarrow$  *Users*, you can select an entity for each administrator.

Note: Once an entity is linked with an administrator, it can not be deleted. You have to unlink the entity from all administrator to be able to delete it.

For the new entity to be useful, you need to create contexts in this entity. You may need:

- an Internal context for users, groups, queues, etc.
- an Incall context for incoming calls
- an Outcall context for outgoing calls, which should be included in the Internal context for the users to be able to call external numbers

# **5.12.3 Limitations**

### **Global Fields**

Some fields are globally unique and will collide when the same value is used in different entities:

- User CTI login
- Agent number
- Queue name
- Context name

An error message will appear when creating resources with colliding parameters, saying the resource already exists, even if the entity-linked administrator can not see them.

### **Affected Lists**

Only the following lists may be filtered by entity:

- Lines
- Users
- Devices
- Groups
- Voicemails
- Conference Rooms
- Incoming calls
- Call filters
- Call pickups
- Schedules
- Agents
- Queues

For the devices:

- The filtering only applies to the devices associated with a line.
- The devices in autoprov mode or not configured mode are visible by every administrator.

## **REST API**

The REST API does not have the notion of entity. When creating a resource without context via REST API, the resource will be associated to an arbitrary entity. Affected resources are:

- Contexts
- Call filters
- Group pickups
- Schedules
- Users

# **5.13 Fax**

# **5.13.1 Fax transmission**

It's possible to send faxes from XiVO using the fax Xlet in the XiVO client.

The file to send must be in PDF format.

# **5.13.2 Fax reception**

Note: Only works for Fax in A4 paper format.

### **Adding a fax reception DID**

If you want to receive faxes from XiVO, you need to add incoming calls definition with the *Application* destination and the *FaxToMail* application for every DID you want to receive faxes from.

This applies even if you want the action to be different from sending an email, like putting it on a FTP server. You'll still need to enter an email address in these cases even though it won't be used.

Note that, as usual when adding incoming call definitions, you must first define the incoming call range in the used context.

### **Changing the email body**

You can change the body of the email sent upon fax reception by editing /etc/xivo/mail.txt.

The following variable can be included in the mail body:

• % (dstnum) s: the DID that received the fax

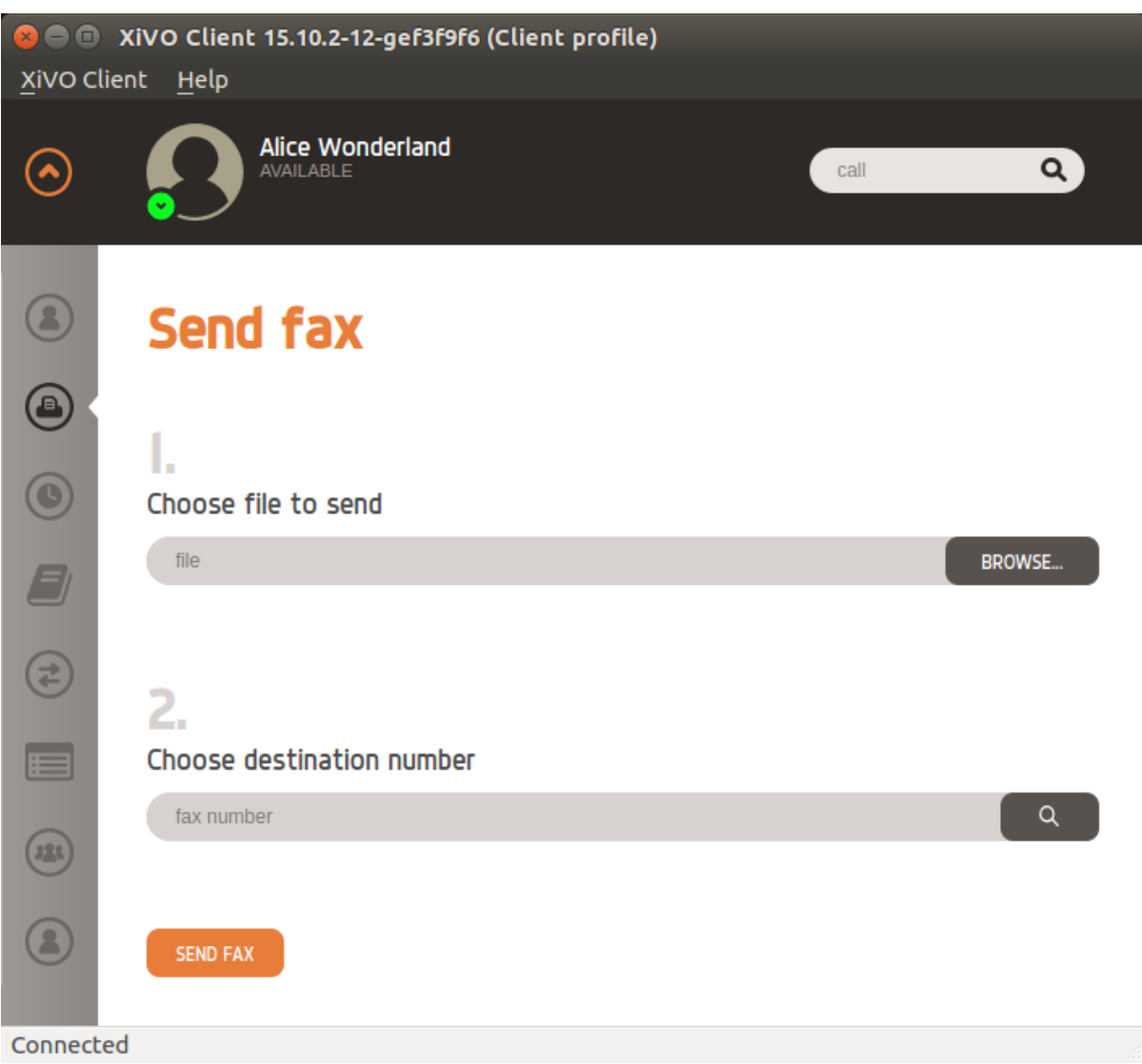

Fig. 30: The fax Xlet in the XiVO Client

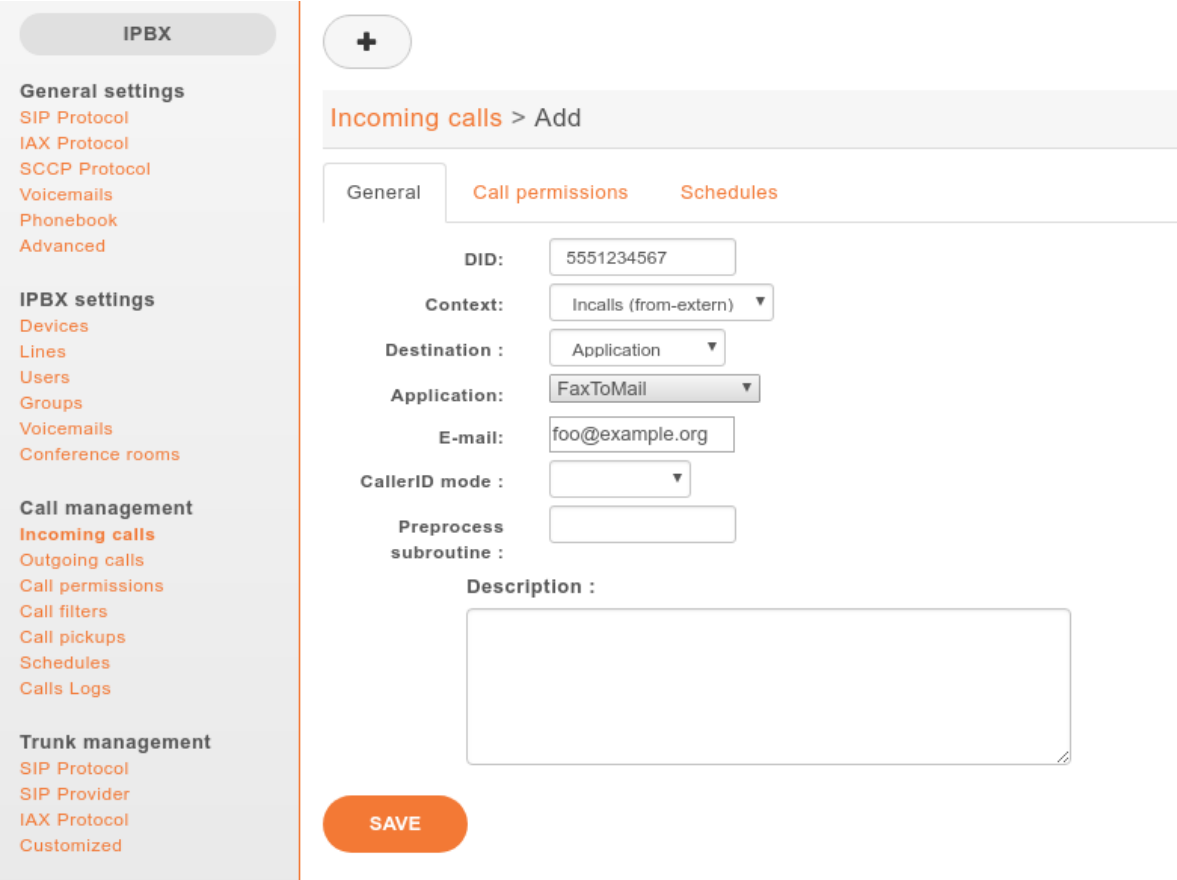

•  $% (srcnum)$  s: the sender number (as we received it)

If you want to include a regular percent character, i.e.  $\frac{1}{6}$ , you must write it as  $\frac{1}{6}$  in mail.txt or an error will occur when trying to do the variables substitution.

The agid service must be restarted to apply changes:

```
service xivo-agid restart
```
### **Changing the email subject**

You can change the subject of the email sent upon fax reception by editing /etc/xivo/asterisk/ xivo\_fax.conf.

Look for the [mail] section, and in this section, modify the value of the subject option.

The available variable substitution are the same as for the email body.

The agid service must be restarted to apply changes:

service xivo-agid restart

### **Changing the email from**

You can change the from of the email sent upon fax reception by editing /etc/xivo/asterisk/xivo\_fax. conf.

Look for the [mail] section, and in this section, modify the value of the email from option.

The agid service must be restarted to apply changes:

service xivo-agid restart

#### **Changing the email realname**

You can change the realname of the email sent upon fax reception by editing /etc/xivo/asterisk/ xivo\_fax.conf.

Look for the [mail] section, and in this section, modify the value of the email\_realname option.

The agid service must be restarted to apply changes:

```
service xivo-agid restart
```
#### **Using the advanced features**

The following features are only available via the /etc/xivo/asterisk/xivo  $fax.config$  configuration file. They are not available from the web-interface.

The way it works is the following:

- you first declare some backends, i.e. actions to be taken when a fax is received. A backend name looks like mail, ftp\_example\_org or printer\_office.
- once your backends are defined, you can use them in your destination numbers. For example, when someone calls the DID 100, you might want the ftp\_example\_org and mail backend to be run, but otherwise, you only want the mail backend to be run.

Here's an example of a valid /etc/xivo/asterisk/xivo\_fax.conf configuration file:

```
[general]
tiff2pdf = /usr/bin/tiff2pdf
mutt = /usr/bin/muttlp = /usr/bin/lp[mail]
subject = FAX reception to % (dstnum)s
content_file = /etc/xivo/mail.txt
email_from = no-reply+fax@xivo.solutions
email_realname = Service Fax
[ftp_example_org]
host = example.org
username = foo
password = bar
directory = /foobar
[dstnum_default]
dest = mail[dstnum_100]
dest = mail, ftp_example_org
```
The section named dstnum default will be used only if no DID-specific actions are defined.

After editing /etc/xivo/asterisk/xivo\_fax.conf, you need to restart the agid server for the changes to be applied:

service xivo-agid restart

## **Using the FTP backend**

The FTP backend is used to send a PDF version of the received fax to an FTP server.

An FTP backend is always defined in a section beginning with the ftp prefix. Here's an example for a backend named ftp\_example\_org:

```
[ftp_example_org]
host = example.org
port = 2121
username = foo
password = bar
directory = /foobar
convert_to_pdf = 0
```
The port option is optional and defaults to 21.

The directory option is optional and if not specified, the document will be put in the user's root directory.

The convert to pdf option is optional and defaults to 1. If it is set to 0, the TIFF file will not be converted to PDF before being sent to the FTP server.

The uploaded file are named like  $\S$ {XIVO\_SRCNUM}- $\S$ {EPOCH}.pdf.

## **Using the printer backend**

To use the printer backend, you must have the cups-client package installed on your XiVO:

```
$ apt-get install cups-client
```
The printer backend uses the 1p command to print faxes.

A printer backend is always defined in a section beginning with the printer prefix. Here's an example for a backend named printer office:

```
[printer_office]
name = offaceconvert_to_pdf = 1
```
When a fax will be received, the system command  $1p -d$  office  $\langle$ faxfile> will be executed.

The convert\_to\_pdf option is optional and defaults to 1. If it is set to 0, the TIFF file will not be converted to PDF before being printed.

Warning: You need a CUPS server set up somewhere on your network.

### **Using the mail backend**

By default, a mail backend named mail is defined. You can define more mail backends if you want. Just look what the default mail backend looks like.

# **5.13.3 Fax detection**

XiVO does not currently support Fax Detection. A workaround is described in the *[Fax detection](#page-198-0)* section.

# **5.13.4 Using analog gateways**

XiVO is able to provision Cisco SPA122 and Linksys SPA2102, SPA3102 and SPA8000 analog gateways which can be used to connect fax equipments. This section describes the creation of custom template *for SPA3102* which modifies several parameters.

Note: With SPA ATA plugins  $>= v0.8$ , you should not need to follow this section anymore since all of these parameters are now set in the base templates of all, except for Echo\_Canc\_Adapt\_Enable, Echo\_Supp\_Enable, Echo\_Canc\_Enable.

Note: Be aware that most of the parameters are or could be country specific, i.e. :

- Preferred Codec,
- FAX Passthru Codec,
- RTP Packet Size,
- RTP-Start-Loopback Codec,
- Ring Waveform,
- Ring Frequency,
- Ring Voltage,
- FXS Port Impedance
- 1. Create a custom template for the SPA3102 base template:

```
cd /var/lib/xivo-provd/plugins/xivo-cisco-spa3102-5.1.10/var/templates/
cp ../../templates/base.tpl .
```
2. Add the following content before the  $\langle$  flat-profile>tag:

```
\langle !-- CUSTOM TPL - for faxes - START -->
{% for line_no, line in sip_lines.iteritems() %}
<!-- Dial Plan: L{{ line_no }} -->
<Dial_Plan_{{ line_no }}_ ua="na">([x*#].)</Dial_Plan_{{ line_no }}_>
<Call_Waiting_Serv_{{ line_no }}_ ua="na">No</Call_Waiting_Serv_{{ line_no }}_>
<Three_Way_Call_Serv_{{ line_no }}_ ua="na">No</Three_Way_Call_Serv_{{ line_no
˓→}}_>
<Preferred_Codec_{{ line_no }}_ ua="na">G711a</Preferred_Codec_{{ line_no }}_>
<Silence_Supp_Enable_{{ line_no }}_ ua="na">No</Silence_Supp_Enable_{{ line_no
˓→}}_>
<Echo_Canc_Adapt_Enable_{{ line_no }}_ ua="na">No</Echo_Canc_Adapt_Enable_{{
˓→line_no }}_>
<Echo_Supp_Enable_{{ line_no }}_ ua="na">No</Echo_Supp_Enable_{{ line_no }}_>
<Echo_Canc_Enable_{{ line_no }}_ ua="na">No</Echo_Canc_Enable_{{ line_no }}_>
<Use_Pref_Codec_Only_{{ line_no }}_ ua="na">yes</Use_Pref_Codec_Only_{{ line_
˓→no }}_>
<DTMF_Tx_Mode_{{ line_no }}_ ua="na">Normal</DTMF_Tx_Mode_{{ line_no }}_>
<FAX_Enable_T38_{{ line_no }}_ ua="na">Yes</FAX_Enable_T38_{{ line_no }}_>
<FAX_T38_Redundancy_{{ line_no }}_ ua="na">1</FAX_T38_Redundancy_{{ line_no }}_
˓→>
<FAX_Passthru_Method_{{ line_no }}_ ua="na">ReINVITE</FAX_Passthru_Method_{{
˓→line_no }}_>
<FAX_Passthru_Codec_{{ line_no }}_ ua="na">G711a</FAX_Passthru_Codec_{{ line_
˓→no }}_> (continues on next page)
```
(continued from previous page)

```
<FAX_Disable_ECAN_{{ line_no }}_ ua="na">yes</FAX_Disable_ECAN_{{ line_no }}_>
<FAX_Tone_Detect_Mode_{{ line_no }}_ ua="na">caller or callee</FAX_Tone_Detect_
˓→Mode_{{ line_no }}_>
<Network_Jitter_Level_{{ line_no }}_ ua="na">very high</Network_Jitter_Level_{
˓→{ line_no }}_>
<Jitter_Buffer_Adjustment_{{ line_no }}_ ua="na">disable</Jitter_Buffer_
˓→Adjustment_{{ line_no }}_>
{% endfor %}
<!-- SIP Parameters -->
<RTP_Packet_Size ua="na">0.020</RTP_Packet_Size>
<RTP-Start-Loopback_Codec ua="na">G711a</RTP-Start-Loopback_Codec>
<!-- Regional parameters -->
<Ring_Waveform ua="rw">Sinusoid</Ring_Waveform> <!-- options: Sinusoid/
˓→Trapezoid -->
<Ring_Frequency ua="rw">50</Ring_Frequency>
<Ring_Voltage ua="rw">85</Ring_Voltage>
<FXS_Port_Impedance ua="na">600+2.16uF</FXS_Port_Impedance>
<Caller_ID_Method ua="na">Bellcore(N.Amer,China)</Caller_ID_Method>
<Caller_ID_FSK_Standard ua="na">bell 202</Caller_ID_FSK_Standard>
\langle !-- CUSTOM TPL - for faxes - END -->
```
3. Reconfigure the devices with:

```
xivo-provd-cli -c 'devices.using_plugin("xivo-cisco-spa3102-5.1.10").
˓→reconfigure()'
```
4. Then reboot the devices:

```
xivo-provd-cli -c 'devices.using_plugin("xivo-cisco-spa3102-5.1.10").
˓→synchronize()'
```
Most of this template can be copy/pasted for a SPA2102 or SPA8000.

# **5.13.5 Using a SIP Trunk**

Fax transmission, to be successful, *MUST* use G.711 codec. Fax streams cannot be encoded with lossy compression codecs (like G.729a).

That said, you may want to establish a SIP trunk using G.729a for all other communications to save bandwith. Here's a way to be able to receive a fax in this configuration.

Note: There are some prerequisites:

- your SIP Trunk must offer both G.729a and G.711 codecs
- your fax users must have a customized outgoing calleridnum (for the codec change is based on this variable)
- 1. We assume that outgoing call rules and fax users with their DID are created
- 2. Create the file /etc/asterisk/extensions\_extra.d/fax.conf with the following content:

```
;; For faxes :
; The following subroutine forces inbound and outbound codec to alaw.
; For outbound codec selection we must set the variable with inheritance.
```
(continues on next page)

(continued from previous page)

```
; Must be set on each Fax DID
[pre-incall-fax]
exten = s, 1, NoOp(### Force alaw codec on both inbound (operator side) and
˓→outbound (analog gw side) when calling a Fax ###)
exten = s, n, Set(SIP_CODEC_INBOUND=alaw)
exten = s, n, Set ( __ SIP_CODEC_OUTBOUND=alaw)
exten = s, n, Return()
; The following subroutine forces outbound codec to alaw based on outgoing
˓→callerid number
; For outbound codec selection we must set the variable with inheritance.
; Must be set on each outgoing call rule
[pre-outcall-fax]
exten = s,1,NoOp(### Force alaw codec if caller is a Fax ###)
exten = s,n,GotoIf($["${CALLERID(num)}" = "0112697845"]?alaw:)
exten = s, n, Gotoff (\frac{s}{r}; (CALLERID(num) } " = "0112697846"]?alaw:end)
exten = s, n(alaw), Set(__SIP_CODEC_OUTBOUND=alaw)
exten = s, n (end), Return()
```
3. For each Fax users' DID add the following string in the Preprocess subroutine field:

pre-incall-fax

4. For each Outgoing call rule add the the following string in the Preprocess subroutine field:

pre-outcall-fax

# **5.14 Graphics**

The Services/Graphics section gives a historical overview of a XiVO system's activity based on snapshots recorded every 5 minutes. Graphics are available for the following resources :

- CPU
- Entropy
- Interruptions
- IRQ Stats
- System Load
- Memory Usage
- Open Files
- Open Inodes
- Swap Usage

Each section is presented as a series of 4 graphics : daily, weekly, monthly and yearly history. Each graphic can be clicked on to zoom. All information presented is read only.

# **5.15 Groups**

Groups are used to be able to call a set or users.

Group name cannot be general reserved in asterisk configuration.

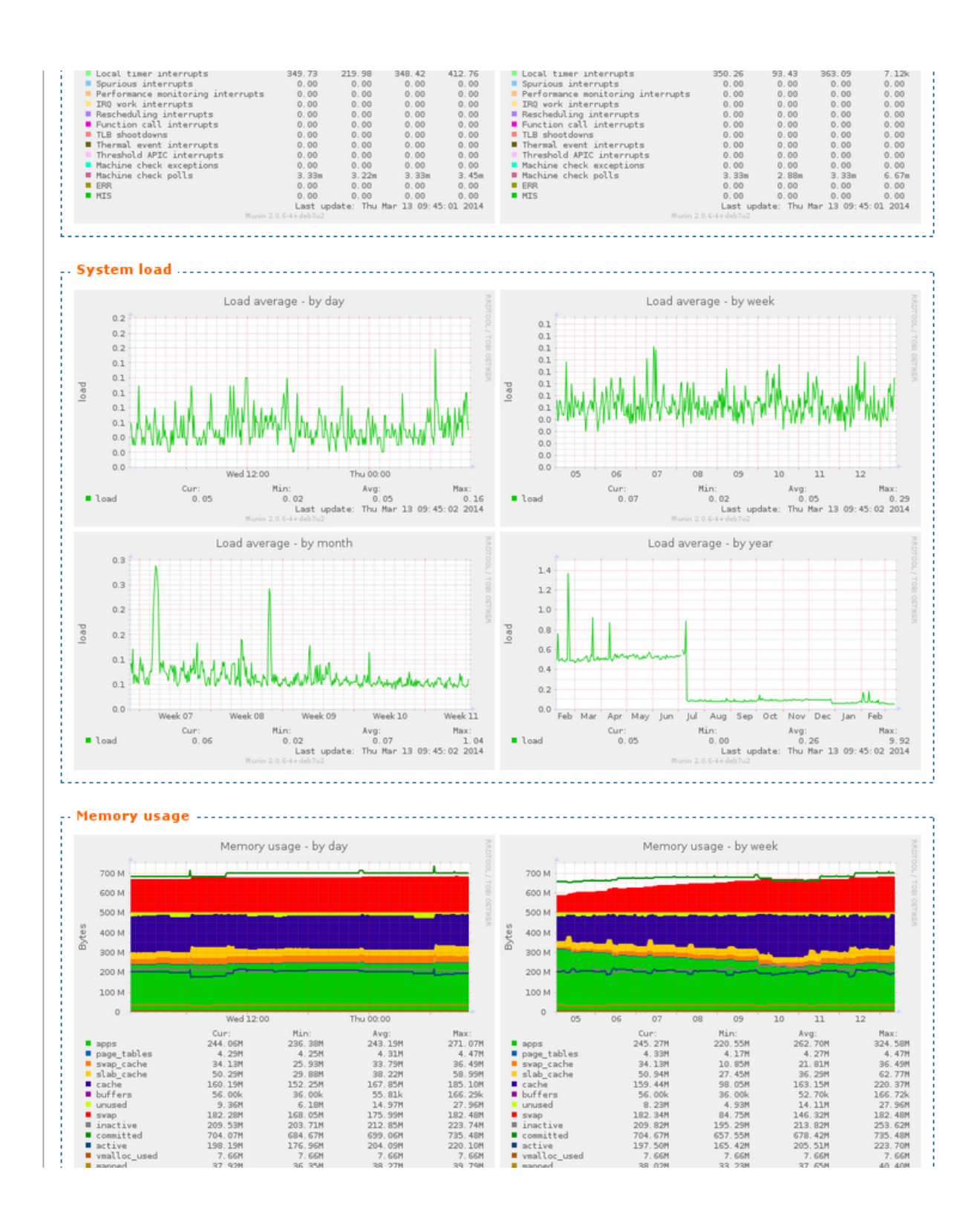

# **5.16 Group Pickup**

Pickup groups allow users to intercept calls directed towards other users of the group. This is done either by dialing a special extension or by pressing a function key.

## **5.16.1 Quick Summary**

In order to be able to use group pickup you have to:

- Create a pickup group
- Enable an extension to intercept calls
- Add a function key to interceptors

## **5.16.2 Creating a Pickup Group**

Pickup groups can be created in the *Services*  $\rightarrow$  *IPBX*  $\rightarrow$  *Call management*  $\rightarrow$  *Call pickups* page.

In the *general* tab, you can define a name and a description for the pickup group. In the *Interceptors* tab, you can define a list of users, groups or queues that can intercept calls. In the *Intercepted* tab, you can define a list of users, groups or queues that can be intercepted.

## **5.16.3 Enabling an Interception Extension**

The pickup extension can be defined in the *Services*  $\rightarrow$  *IPBX*  $\rightarrow$  *IPBX services*  $\rightarrow$  *Extensions* page.

The extension used by group pickup is called *Group interception* it's default value is *\*8*.

Warning: The extension must be enabled even if a function key is used.

## **5.16.4 Adding a Function Key to an Interceptor**

To assign a function to an interceptor, go to *Services*  $\rightarrow$  *IPBX*  $\rightarrow$  *IPBX settings*  $\rightarrow$  *Users*, edit an interceptor and go to the *Func Keys* tab.

Add a new function key of type *Group Interception* and save.

# **5.17 Incall**

## **5.17.1 General Configuration**

You can configure incoming calls settings in *Services*  $\rightarrow$  *IPBX*  $\rightarrow$  *Call Management*  $\rightarrow$  *Incoming calls.* 

## **DID (Direct Inward Dialing) Configuration**

You can use special characters to match extensions. The most useful are:

```
. (period): will match one or more characters
X: will match only one character
```
# Pickup groups > Edit | test General Interceptors Intercepted Groups 0 items selected **Remove all** Add all groupecycle (10051@default)  $\ddot{}$ groupegal (10050@default) ÷ sda-tournante (10052@default) ÷

## Queues

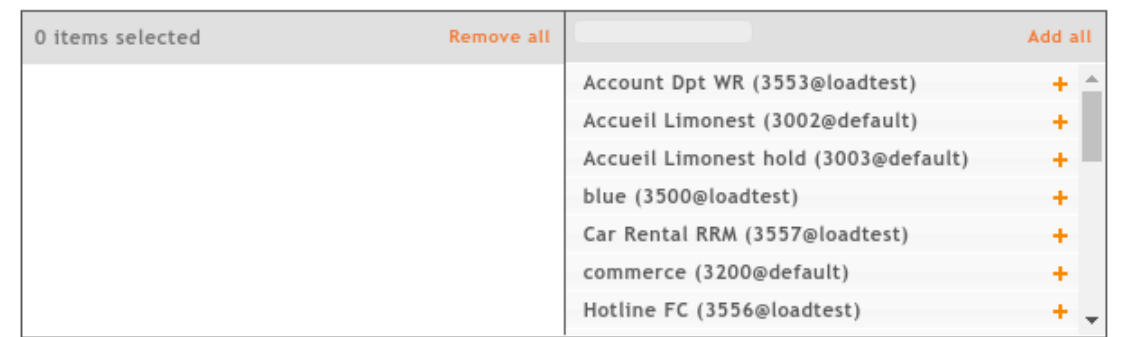

# Users

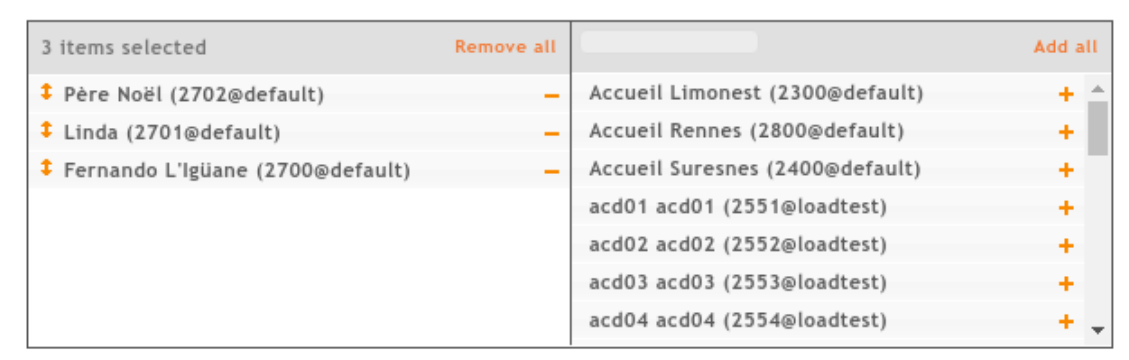

## SAVE

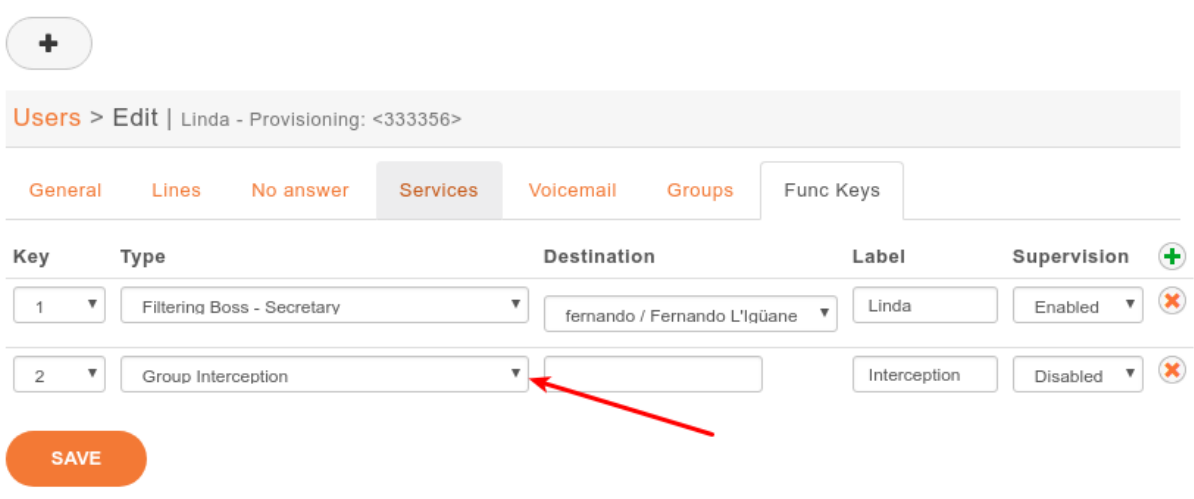

You can find more details about pattern matching in Asterisk (hence in XiVO) on [the Asterisk wiki.](https://wiki.asterisk.org/wiki/display/AST/Pattern+Matching)

DID will not be validated against context ranges if pattern matching is used. Patterns are entered and displayed without the "\_" prefix in the web interface.

# **5.18 Interconnections**

# **5.18.1 Interconnect two XiVO directly**

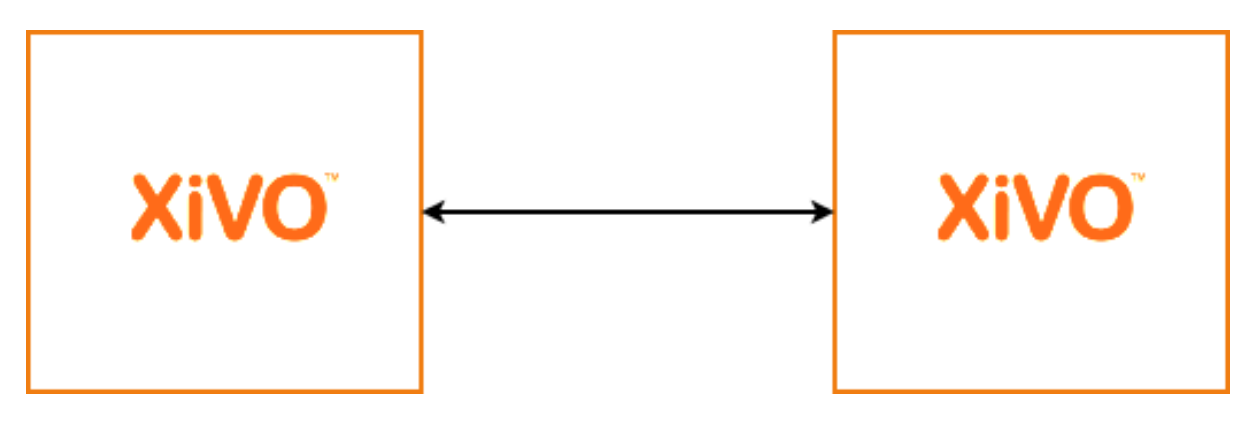

Fig. 31: Situation diagram

Interconnecting two XiVO will allow you to send and receive calls between the users configured on both sides.

The steps to configure the interconnections are:

- Establish the trunk between the two XiVO, that is the SIP connection between the two servers
- Configure outgoing calls on the server(s) used to emit calls
- Configure incoming calls on the server(s) used to receive calls

For now, only SIP interconnections have been tested.

## **Establish the trunk**

The settings below allow a trunk to be used in both directions, so it doesn't matter which server is A and which is B.

Consider XiVO A wants to establish a trunk with XiVO B.

On XiVO B, go on page  $\text{Services} \rightarrow \text{IPBX} \rightarrow \text{Trunk}$  management  $\rightarrow \text{SIP}$  Protocol, and create a SIP trunk:

```
Name : xivo-trunk
Username: xivo-trunk
Password: pass
Connection type: Friend
IP addressing type: Dynamic
Context: <see below>
Media server: MDS Main
```
Note: For the moment, Name and Username need to be the same string.

The Context field will determine which extensions will be reachable by the other side of the trunk:

- If Context is set to default, then every user, group, conf room, queue, etc. that have an extension if the default context will be reachable directly by the other end of the trunk. This setting can ease configuration if you manage both ends of the trunk.
- If you are establishing a trunk with a provider, you probably don't want everything to be available to everyone else, so you can set the Context field to Incalls. By default, there is no extension available in this context, so we will be able to configure which extension are reachable by the other end. This is the role of the incoming calls: making bridges from the Incalls context to other contexts.

On XiVO A, create the other end of the SIP trunk on the *Services*  $\rightarrow$  *IPBX*  $\rightarrow$  *Trunk management*  $\rightarrow$  *SIP Protocol:* 

```
Name: xivo-trunk
Username: xivo-trunk
Password: pass
Identified by: Friend
Connection type: Static
Address: <XiVO B IP address or hostname>
Context: Incalls
Media server: MDS Main
```
Register tab:

```
Register: checked
Transport: udp
Username: xivo-trunk
Password: pass
Remote server: <XiVO B IP address or hostname>
```
On both XiVO, activate some codecs, *Services*  $\rightarrow$  *IPBX*  $\rightarrow$  *General Settings*  $\rightarrow$  *SIP protocol*, tab Signaling:

Enabled codecs: at least GSM (audio)

Warning: Without customizing the codecs, problems with sound quality or one-way sound may occur.

At that point, the Asterisk command sip show registry on XiVO B should print a line showing that XiVO A is registered, meaning your trunk is established.

#### **Set the outgoing calls**

The outgoing calls configuration will allow XiVO to know which extensions will be called through the trunk.

On the call emitting server(s), go on the page *Services*  $\rightarrow$  *IPBX*  $\rightarrow$  *Call management*  $\rightarrow$  *Outgoing calls* and add a route.

Tab General:

```
Trunks: xivo-trunk
Extension: **99. (note the period at the end)
Target: \1
RegExp: {} {4} (.*)
```
This will tell XiVO: if any extension begins with  $\star\star$ 99, then try to dial it on the trunk  $\star$ ivo-trunk, after removing the 4 first characters (the  $\star \star 99$  prefix).

The most useful special characters to match extensions are:

```
. (period): will match one or more characters
X: will match only one character
```
You can find more details about pattern matching in Asterisk (hence in XiVO) on [the Asterisk wiki.](https://wiki.asterisk.org/wiki/display/AST/Pattern+Matching)

## **Set the incoming calls**

Now that we have calls going out from a XiVO, we need to route incoming calls on the XiVO destination.

Note: This step is only necessary if the trunk is linked to an Incoming calls context.

To route an incoming call to the right destination in the right context, we will create an incoming call in *Services*  $\rightarrow$  *IPBX*  $\rightarrow$  *Call management*  $\rightarrow$  *Incoming calls.* 

Tab General:

```
DID: 101
Context: Incalls
Destination: User
Redirect to: someone
```
This will tell XiVO: if you receive an incoming call to the extension 101 in the context Incalls, then route it to the user someone. The destination context will be found automatically, depending on the context of the line of the given user.

So, with the outgoing call set earlier on XiVO A, and with the incoming call above set on XiVO B, a user on XiVO A will dial \*\*99101, and the user someone will ring on XiVO B.

## **5.18.2 Interconnect XiVO with a known SIP Provider**

Connection to global telephony network can be configured automatically in this version of XiVO. For instructions how to configure it manually, see *[Interconnect XiVO with any VoIP provider](#page-273-0)*.

### **Requirements**

This is a premium feature that is not included in XiVO and is not freely available. To enable it, please contact XiVO.Solutions customer support.

#### **Overview**

The SIP provider configuration can be applied from the SIP provider page.

On this page, you will not see all the settings that will be applied, but only those that must be personalised.

These settings will apply when you save the form:

• SIP trunk with the settings required by the provider will be created

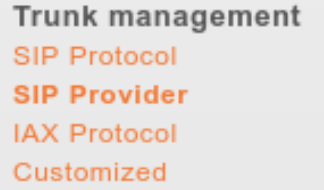

SIP Provider properties

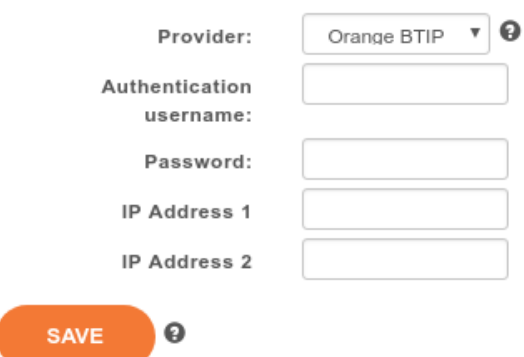

- Data entered to the form will be included in the trunk
- If it is required by the provider, other XiVO settings will be changed. These settings can't be reverted by removing the trunk

## **Installation**

- Open SIP Provider page from menu *Services* → *IPBX* → *Trunk management* → *SIP Provider*
- Choose provider
- Fill up the form
- Save
- Some *[manual steps](#page-274-0)* may be required to complete the configuration

# <span id="page-273-0"></span>**5.18.3 Interconnect XiVO with any VoIP provider**

When you want to send and receive calls to the global telephony network, one option is to subscribe to a VoIP provider. To receive calls, your XiVO needs to tell your provider that it is ready and to which IP the calls must be sent. To send calls, your XiVO needs to authenticate itself, so that the provider knows that your XiVO is authorized to send calls and whose account must be credited with the call fare.

The steps to configure the interconnections are:

- Establish the trunk between the two XiVO, that is the SIP connection between the two servers
- Configure outgoing calls on the server(s) used to emit calls
- Configure incoming calls on the server(s) used to receive calls

## **Establish the trunk**

You need the following information from your provider:

- a username
- a password
- the name of the provider VoIP server
- a public phone number

On your XiVO, go on page *Services*  $\rightarrow$  *IPBX*  $\rightarrow$  *Trunk management*  $\rightarrow$  *SIP Protocol*, and create a SIP trunk:

```
Name : provider_username
Username: provider_username
Password: provider_password
Connection type: Peer
IP addressing type: voip.provider.example.com
Context: Incalls (or another incoming call context)
Media server: MDS Main
```
Register tab:

```
Register: checked
Transport: udp
Name: provider_username
Username: provider username
Password: provider_password
Remote server: voip.provider.example.com
```
Note: For the moment, Name and Username need to be the same value.

If your XiVO is behind a NAT device or a firewall, you should set the following:

Monitoring: Yes

This option will make Asterisk send a signal to the VoIP provider server every 60 seconds (default settings), so that NATs and firewall know the connection is still alive. If you want to change the value of this cycle period, you have to select the appropriate value of the following parameter:

Qualify Frequency:

At that point, the Asterisk command sip show registry should print a line showing that you are registered, meaning your trunk is established.

#### <span id="page-274-0"></span>**Set the outgoing calls**

The outgoing calls configuration will allow XiVO to know which extensions will be called through the trunk.

Go on the page *Services*  $\rightarrow$  *IPBX*  $\rightarrow$  *Call management*  $\rightarrow$  *Outgoing calls* and add a route.

Tab General:

Trunks: provider\_username Extension: 418. (note the period at the end)

This will tell XiVO: if an internal user dials a number beginning with 418, then try to dial it on the trunk provider\_username.

The most useful special characters to match extensions are:

```
. (period): will match one or more characters
X: will match only one character
```
You can find more details about pattern matching in Asterisk (hence in XiVO) on [the Asterisk wiki.](https://wiki.asterisk.org/wiki/display/AST/Pattern+Matching)

### **Set the incoming calls**

Now that we have calls going out, we need to route incoming calls.

To route an incoming call to the right destination in the right context, we will create an incoming call in *Services*  $\rightarrow$  *IPBX*  $\rightarrow$  *Call management*  $\rightarrow$  *Incoming calls.* 

Tab General:

```
DID: your public phone number
Context: Incalls (the same than configured in the trunk)
Destination: User
Redirect to: the_front_desk_guy
```
This will tell XiVO: if you receive an incoming call to the public phone number in the context Incalls, then route it to the user the\_front\_desk\_guy. The destination context will be found automatically, depending on the context of the line of the given user.

# **5.18.4 Interconnect XiVO with a PBX via an ISDN link**

The goal of this architecture can be one of:

- start a smooth migration between an old telephony system towards IP telephony with XiVO
- bring new features to the PBX like voicemail, conference, IVR etc.

First, XiVO is to be integrated transparently between the operator and the PBX. Then users or features are to be migrated from the PBX to the XiVO.

Warning: It requires a special call routing configuration on both the XiVO and the PBX.

#### **Hardware**

## **General uses**

You must have an ISDN card able to support both the provider and PBX ISDN links.

*Example* : If you have two provider links towards the PBX, XiVO should have a 4 spans card : two towards the provider, and two towards the PBX.

#### **If you use two cards**

If you use two cards, you have to :

- Use a cable for clock synchronization between the cards
- Configure the *wheel* to define the cards order in the system.

Please refer to the section *[Sync cable](#page-32-0)*

#### **Configuration**

You have now to configure two files :

- 1. /etc/dahdi/system.conf
- 2. /etc/asterisk/dahdi-channels.conf

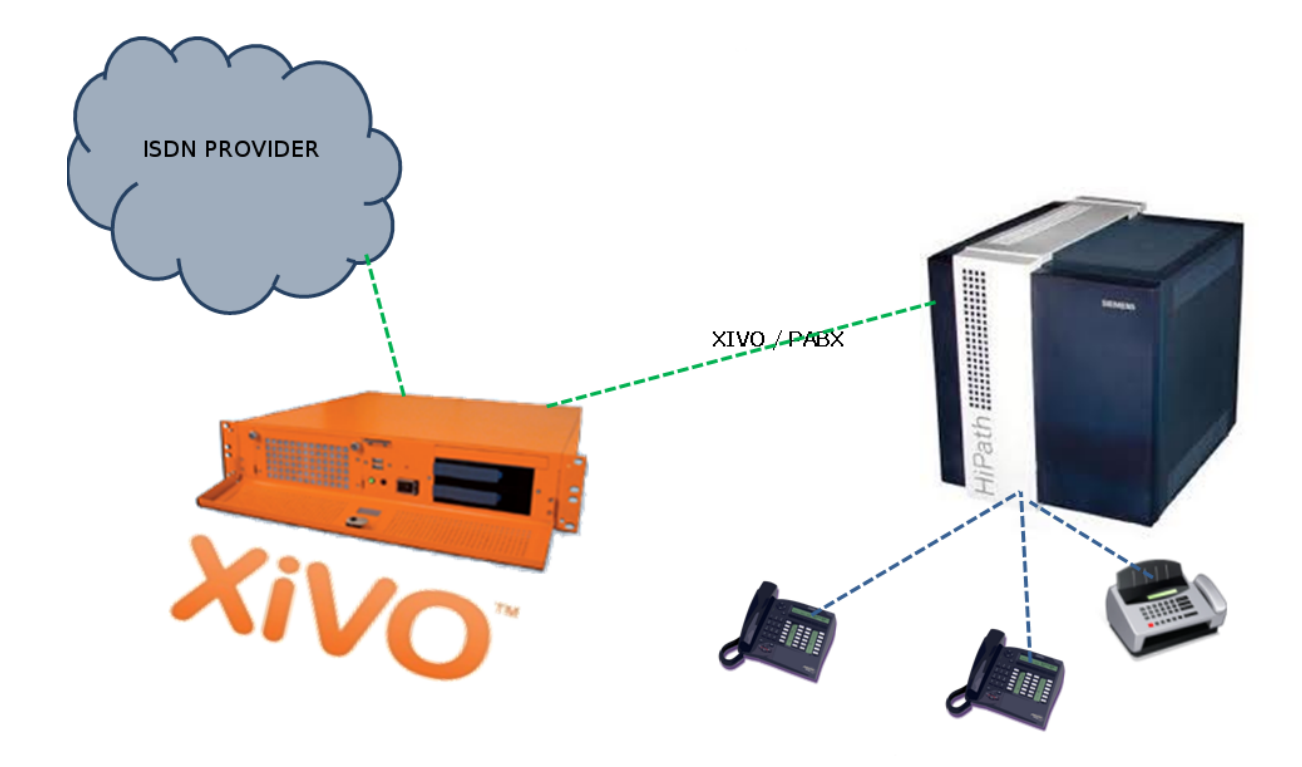

Fig. 32: Interconnect XiVO with a PBX

#### **system.conf**

You mainly need to configure the timing parameter on each *span*. As a general rule :

- Provider *span* XiVO will get the clock from the provider : the timing value is to be different from 0 (see *[/etc/dahdi/system.conf](#page-36-0)* section)
- PBX *span* XiVO will provide the clock to the PBX : the timing value is to be set to 0 (see *[/etc/dahdi/system.conf](#page-36-0)* section)

Below is an example with two provider links and two PBX links:

```
# Span 1: TE4/0/1 "TE4XXP (PCI) Card 0 Span 1" (MASTER)
span=1,1,0,ccs,hdb3 # Span towards Provider
bchan=1-15,17-31
dchan=16
echocanceller=mg2,1-15,17-31
# Span 2: TE4/0/2 "TE4XXP (PCI) Card 0 Span 2"
span=2,2,0,ccs,hdb3 # Span towards Provider
bchan=32-46,48-62
dchan=47
echocanceller=mg2,32-46,48-62
# Span 3: TE4/0/3 "TE4XXP (PCI) Card 0 Span 3"
span=3,0,0,ccs,hdb3 # Span towards PBX
bchan=63-77,79-93
dchan=78
echocanceller=mg2,63-77,79-93
# Span 4: TE4/0/4 "TE4XXP (PCI) Card 0 Span 4"
span=4,0,0,ccs,hdb3 # Span towards PBX
bchan=94-108,110-124
dchar=109echocanceller=mg2,94-108,110-124
```
#### **dahdi-channels.conf**

In the file /etc/asterisk/dahdi-channels.conf you need to adjust, for each span :

- group : the group number (e.g. 0 for provider links, 2 for PBX links),
- context : the context (e.g. from-extern for provider links, from-pabx for PBX links)
- signalling : pri\_cpe for provider links, pri\_net for PBX side

Warning: most of the PBX uses overlap dialing for some destination (digits are sent one by one instead of by block). In this case, the overlapdial parameter has to be activated on the PBX spans:

overlapdial = incoming

Below an example of /etc/asterisk/dahdi-channels.conf:

```
; Span 1: TE4/0/1 "TE4XXP (PCI) Card 0 Span 1" (MASTER)
group=0,11
context=from-extern
switchtype = euroisdn
signalling = pri_cpe
channel \Rightarrow 1-15, 17-31
```
(continues on next page)

(continued from previous page)

```
; Span 2: TE4/0/2 "TE4XXP (PCI) Card 0 Span 2"
group=0,12
context=from-extern
switchtype = euroisdn
signalling = pri_cpe
channel \Rightarrow 32-46, 48-62
; PBX link #1
; Span 3: TE4/0/3 "TE2XXP (PCI) Card 0 Span 3"
group=2,13
context=from-pabx ; special context for PBX incoming calls
overlapdial=incoming ; overlapdial activation
switchtype = euroisdn
signalling = pri_net ; behave as the NET termination
channel = 63-77, 79-93
; PBX link #2
; Span 4: TE4/0/4 "T4XXP (PCI) Card 0 Span 4"
group=2,14
context=from-pabx ; special context for PBX incoming calls
overlapdial=incoming ; overlapdial activation
switchtype = euroisdn
signalling = pri_net ; behave as the NET termination
channel => 94-108,110-124
```
### **Passthru function**

### **Route PBX incoming calls**

We first need to create a route for calls coming from the PBX

# Create a file named pbx.conf in the directory /etc/asterisk/extensions\_extra.d/, # Add the following lines in the file:

```
[from-pabx]
exten = _X.,1,NoOp(### Call from PBX ${CARLLERID(num)} towards ${EXTEN} ###)
exten = X.,n,Goto(default, $EXTEN], 1)
```
This dialplan routes incoming calls from the PBX in the default context of XiVO. It enables call from the PBX : \* towards a SIP phone (in default context) \* towards outgoing destniation (via the to-extern context included in default context)

## **Create the to-pabx context**

In the webi, create a context named to-pabx:

- Name : to-pabx
- Display Name : TO PBX
- Context type : Outcall
- Include sub-contexts : No context inclusion

This context will permit to route incoming calls from the XiVO to the PBX.

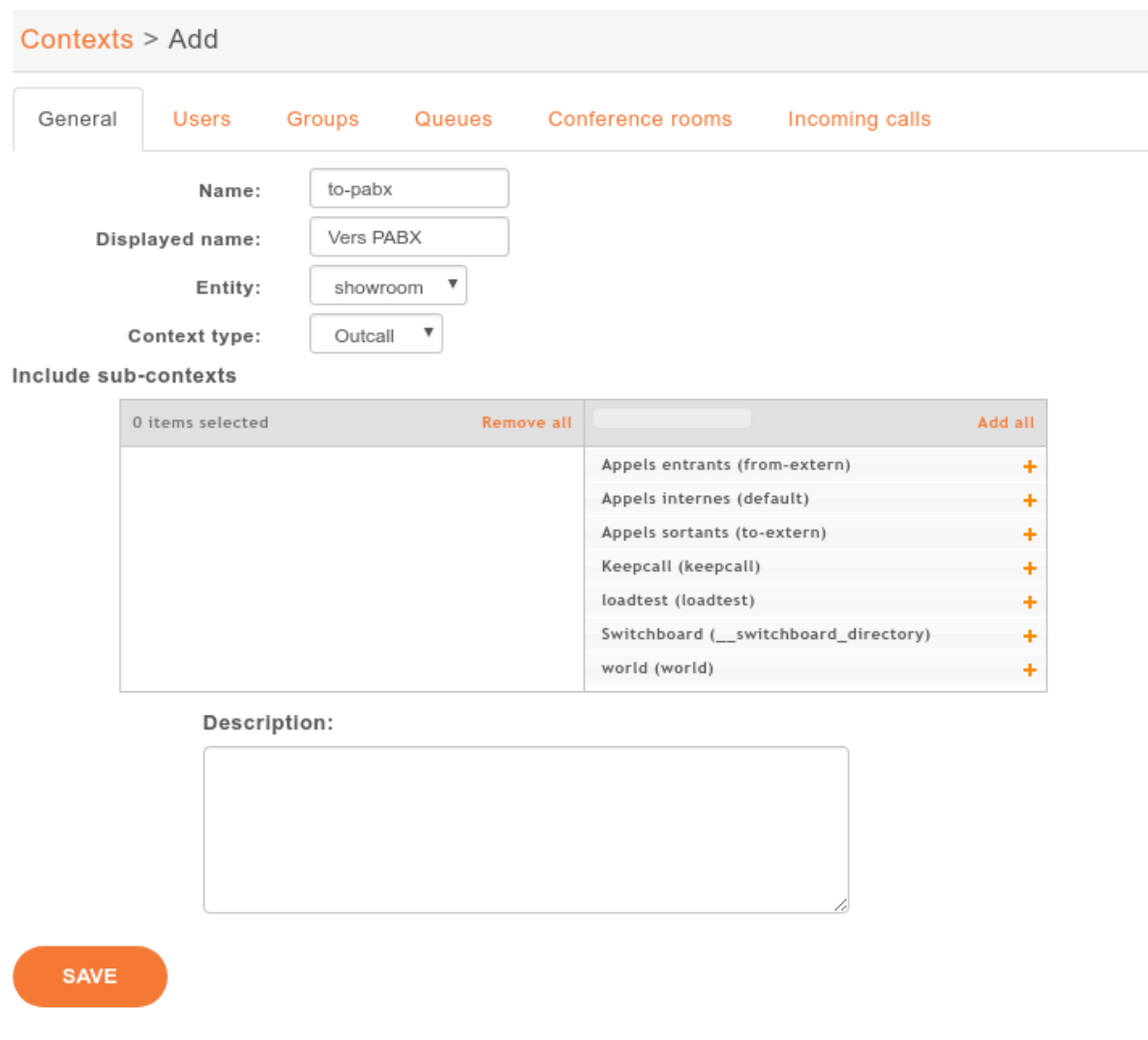

## **Route incoming calls to PBX**

In our example, incoming calls on spans 1 and 2 (spans pluged to the provider) are routed by from-extern context. We are going to create a default route to redirect incoming calls to the PBX.

Create an incoming call as below :

- DID : XXXX (according to the number of digits sent by the provider)
- Context : Incoming calls
- Destination : Customized
- Command : Goto(to-pabx,\${XIVO\_DSTNUM},1)

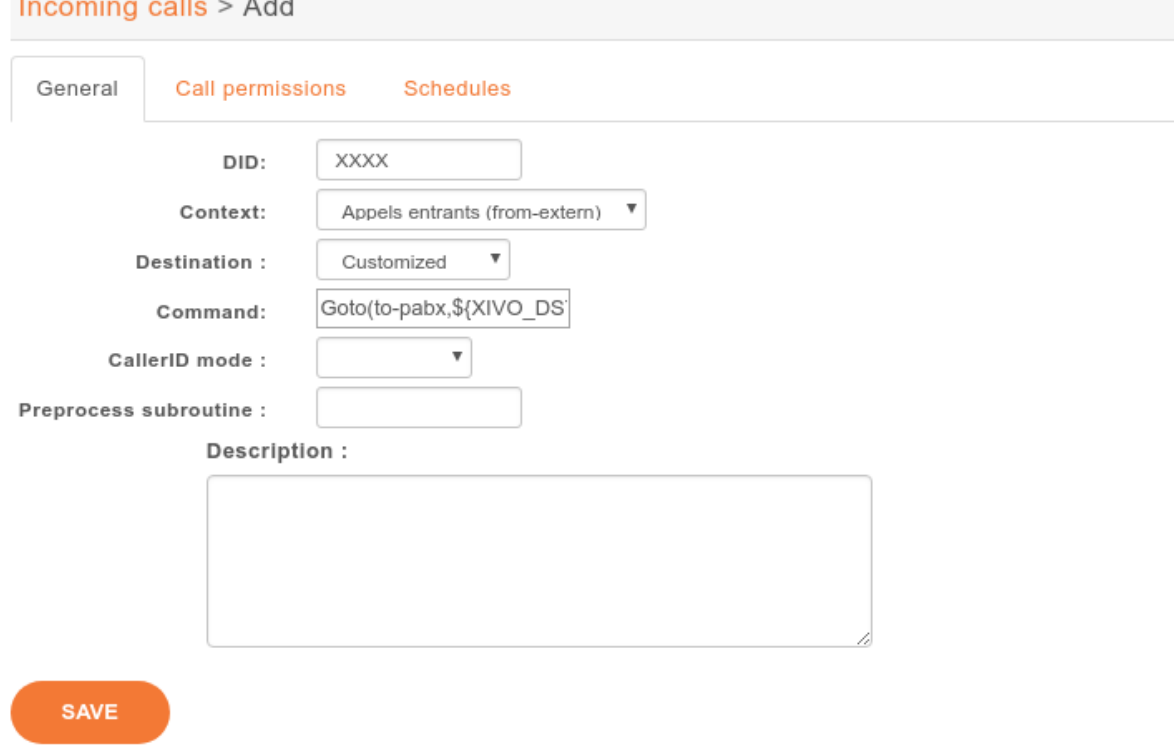

## **Create the interconnections**

You have to create two interconnections :

- provider side : dahdi/g0
- PBX side : dahdi/g2

In the menu  $\text{Services} \rightarrow \text{IPBX} \rightarrow \text{Trunk management} \rightarrow \text{Customized page}$ :

- Name : t2-operateur
- Interface : dahdi/g0
- Context : to-extern

The second interconnection :

- Name : t2-pabx
- Interface : dahdi/g2
- Context : to-pabx

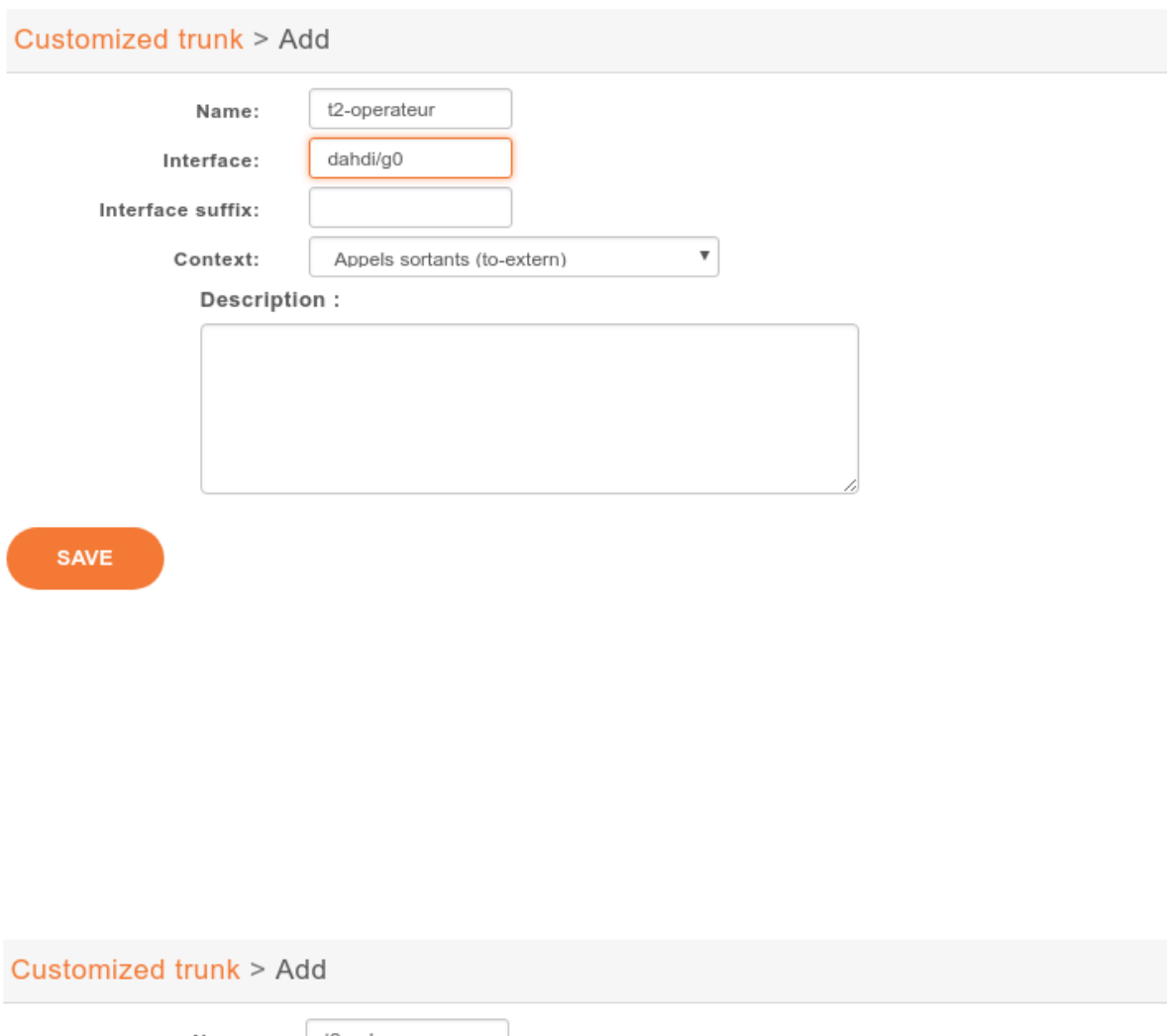

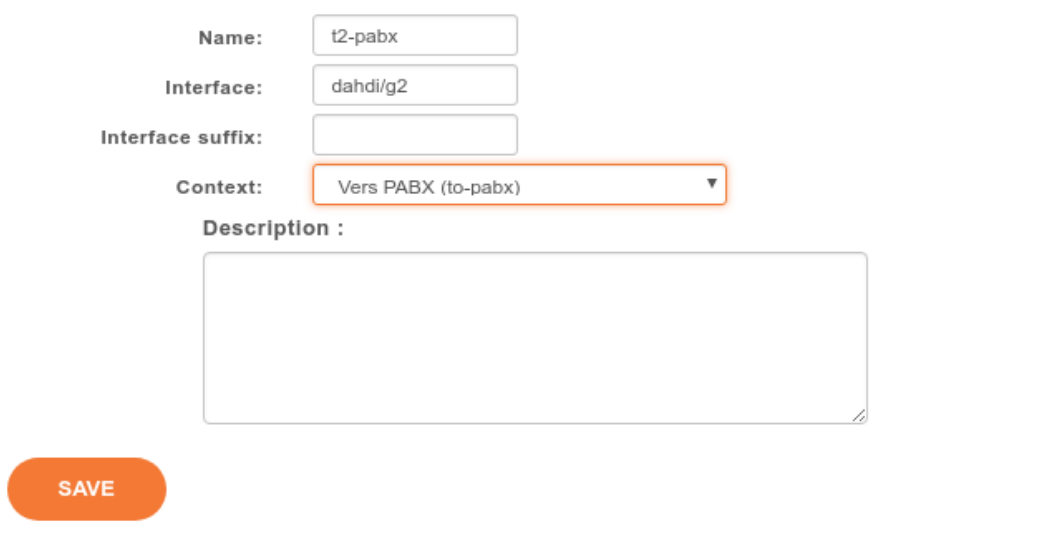

## **Create outgoing calls**

You must create two rules of outgoing calls in the menu *Services*  $\rightarrow$  *IPBX*  $\rightarrow$  *Call management*  $\rightarrow$  *Outgoing calls* page :

- 1. Redirect calls to the PBX :
- Name: fsc-pabx
- Extension : XXXX
- Context : to-pabx
- Trunks : choose the *t2-pabx* interconnection
- 2. Create a rule "fsc-operateur":
- Name : fsc-operateur
- Extension  $= X$ .
- Context : to-extern
- Trunks : choose the "t2-operateur" interconnection

# **5.18.5 Create an interconnection**

There are two types of interconnections :

- Customized
- SIP

## **Customized interconnections**

Customized interconnections are mainly used for interconnections using DAHDI or Local channels:

- *Name* : it is the name which will appear in the outcall interconnections list,
- *Interface* : this is the channel name (for DAHDI see *[DAHDI interconnections](#page-282-0)*)
- *Interface suffix* (optional) : a suffix added after the dialed number (in fact the Dial command will dial:

<Interface>/<EXTEN><Interface suffix>

• *Context* : currently not relevant

### **SIP interconnections**

- *General*, *Signaling* and *Advanced* tabs create the SIP peer information
- *Register* tab creates the registration chain

Note: in *XiVO PBX* Web interface slash "/" character is not supported in the password field.

## <span id="page-282-0"></span>**DAHDI interconnections**

To use your DAHDI links you must create a customized interconnection.

Name : the name of the interconnection like e1\_span1 or bri\_port1

Interface : must be of the form dahdi/[group order][group number] where :

- group order is one of :
	- $q$ : pick the first available channel in group, searching from lowest to highest,
	- G : pick the first available channel in group, searching from highest to lowest,
	- $r :$  pick the first available channel in group, going in round-robin fashion (and remembering where it last left off), searching from lowest to highest,
	- R : pick the first available channel in group, going in round-robin fashion (and remembering where it last left off), searching from highest to lowest.
- group number is the group number to which belongs the span as defined in the *[/etc/asterisk/dahdi](#page-36-1)[channels.conf](#page-36-1)* .

Warning: if you use a BRI card you MUST use per-port dahdi groups. You should not use a group like g0 which spans over several spans.

For example, add an interconnection to the menu *Services* → *IPBX* → *Trunk management* → *Customized*

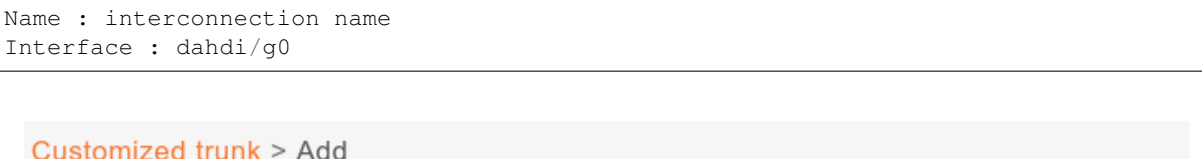

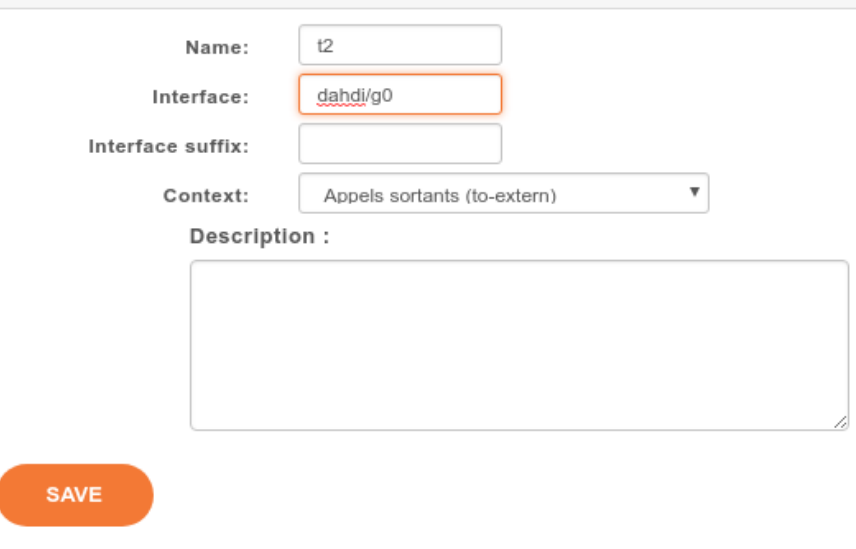

# **5.18.6 Debug**

Interesting Asterisk commands:

```
sip show peers
sip show registry
sip set debug on
```
# **5.18.7 Caller ID**

When setting up an interconnection with the public network or another PBX, it is possible to set a caller ID in different places. Each way to configure a caller ID has it's own use case.

The format for a caller ID is the following "My Name" <9999> If you don't set the number part of the caller ID, the dialplan's number will be used instead. This might not be a good option in most cases. If you only need to set a *number* as an outgoing caller ID, you just have to put the number in the caller ID field like 0123456789.

# **5.18.8 Outgoing call caller ID**

There are several behavior for the outgoing caller ID.

## **Use outgoing caller ID**

When the internal caller's caller ID is not usable to the called party, the outgoing call's caller id can be fixed to a given value that is more useful to the outside world. Giving the public number here might be a good idea.

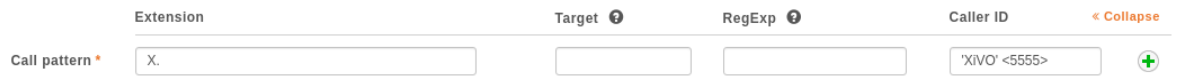

A user can also have a forced caller ID for outgoing calls. This can be useful for a user who has his own public number (DID number). This option can be set in the user's configuration page. For this, the *Outgoing Caller ID* option must be set to Customize.

The user can also set his outgoing caller ID to Anonymous.

If you use a SIP provider trunk, and if your provider supports the RFC3325 for Anonymous calls, you have to set the Send the Remote-Party-ID option of your SIP trunk to PAI:

- 1. *Services* → *Trunk management* → *SIP Protocol* → *Edit* → *tab Advanced*
- 2. set parameter *Send the Remote-Party-ID* to PAI

With this option anonymous calls will be sent to your SIP provider with the RFC 3325 standard. Note that in this case, the *P-Asserted-Identity* SIP Header will contain the Outgoing caller ID number if set. Otherwise it will use the user's internal caller id, which not a good idea. So you should configure a default caller ID in the outgoing call.

### **Order of precedence**

The order of precedence when setting the caller ID in multiple places is the following.

- 1. Internal
- 2. User's outgoing caller ID
- 3. Outgoing call caller ID
- 4. Default caller ID

# **5.19 Interactive Voice Response**

# **5.19.1 Introduction**

*Interactive voice response (IVR) is a technology that allows a computer to interact with humans through the use of voice and DTMF tones input via keypad. In telecommunications, IVR allows customers to interact with a company's host system via a telephone keypad or by speech recognition, after which they can service their own inquiries by following the IVR dialogue.*

—Wikipedia

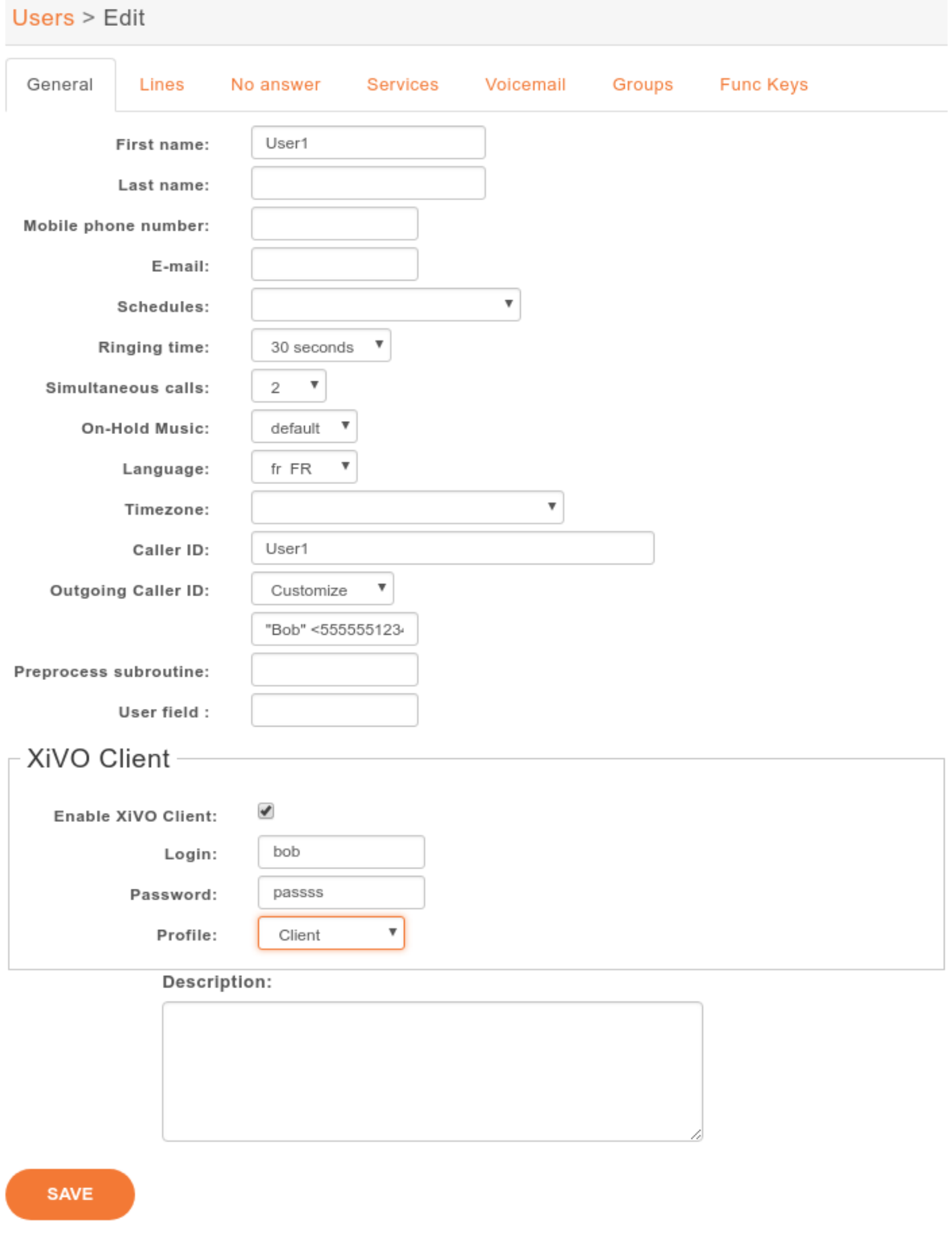

The IVR can be easily added to XiVO using scripts. These scripts are written using the asterisk embeded language also named [dialplan](https://wiki.asterisk.org/wiki/display/AST/Dialplan) .

# **5.19.2 Use Case: Minimal IVR**

# **Flowchart**

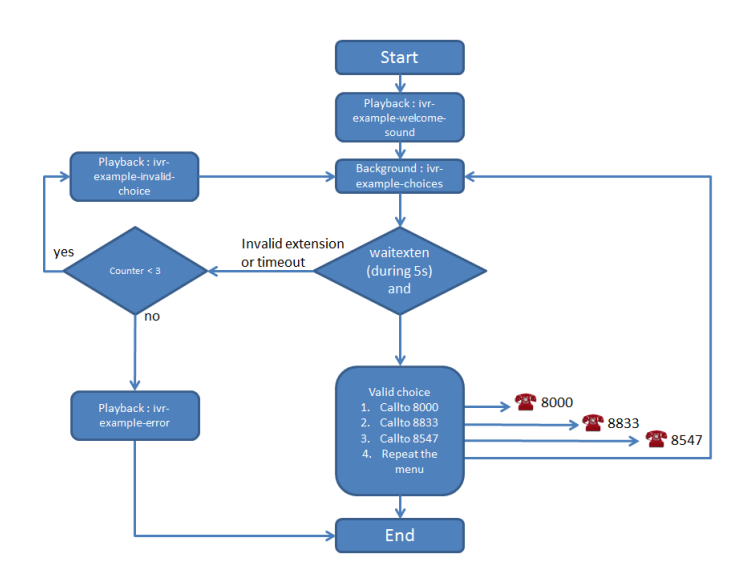

# **Configuration File and Dialplan**

First step, you need to create a configuration file, that contain an asterisk context and your IVR dialpan. In our example, both (file and context) are named dp-ivr-example.

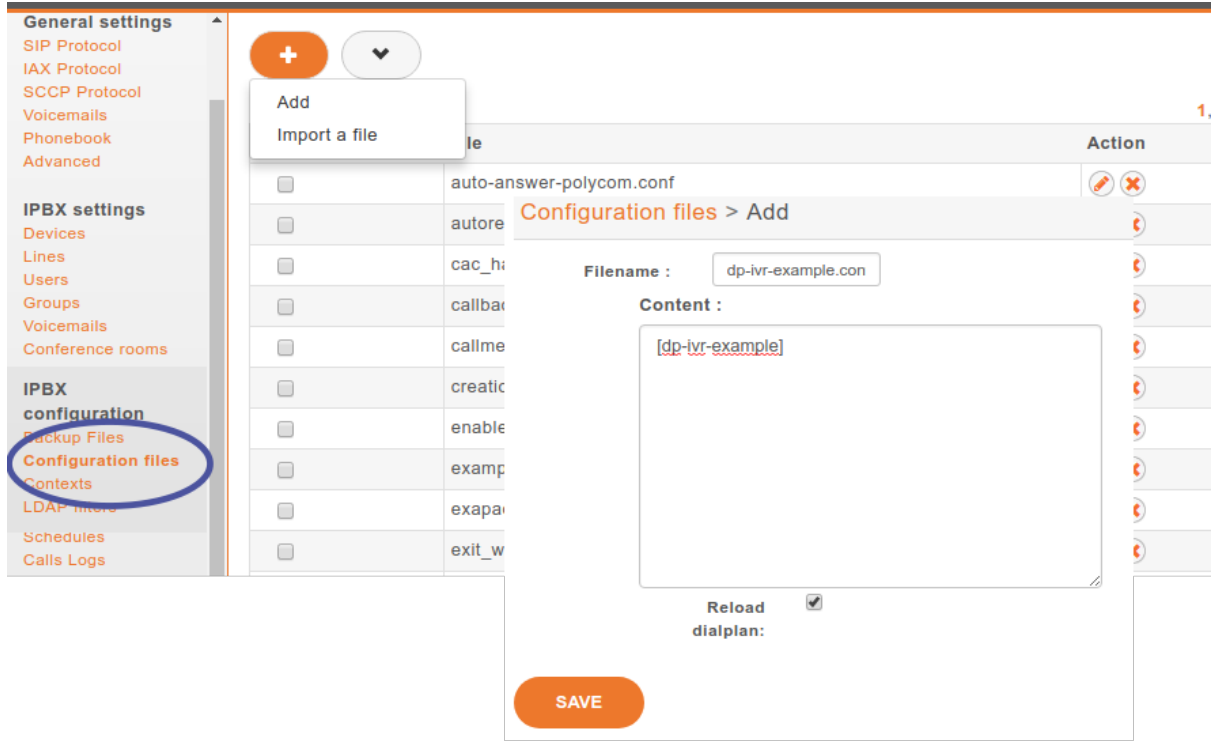

Copy all these lines in the newly created configuration file (in our case, dp-ivr-example) :

[dp-ivr-example] exten =  $s, 1$ , NoOp(### dp-ivr-example.conf ###) same = n, NoOp(Set the context containing your ivr destinations.) same = n, Set(IVR\_DESTINATION\_CONTEXT=my-ivr-destination-context) same = n, NoOp(Set the directory containing your ivr sounds.) same = n, Set(GV\_DIRECTORY\_SOUNDS=/var/lib/xivo/sounds/ivr-sounds) same = n, NoOp(the system answers the call and waits for 1 second before continuing) same =  $n$ , Answer(1000) same = n, NoOp(the system plays the first part of the audio file "welcome to  $\ldots$ ") same = n(first), Playback(\${GV\_DIRECTORY\_SOUNDS}/ivr-example-welcome-sound) same = n,NoOp(variable "counter" is set to 0) same =  $n(beginning)$ , Set(counter=0) same = n, NoOp(variable "counter" is incremented and the label "start" is defined) same =  $n(\text{start}), \text{Set}(\text{counter=}\$[\${\text{counter}}] + 1])$ same =  $n$ , NoOp(counter variable is now =  $${counter}$ ) same = n,NoOp(waiting for 1 second before reading the message that indicate all ˓<sup>→</sup>choices) same =  $n$ , Wait  $(1)$ same = n, NoOp(play the message ivr-example-choices that contain all choices) same = n, Background(\${GV\_DIRECTORY\_SOUNDS}/ivr-example-choices) same = n, NoOp(waiting for DTMF during 5s) same =  $n$ , Waitexten(5) ;##### CHOICE 1 ##### exten = 1,1,NoOp(pressed digit is 1, redirect to 8000 in \${IVR\_DESTINATION\_CONTEXT}  $ightharpoonup$  context) exten =  $1, n, Goto$  (\${IVR DESTINATION CONTEXT},8000,1) ;##### CHOICE 2 ##### exten = 2,1,NoOp(pressed digit is 2, redirect to 8833 in \${IVR\_DESTINATION\_CONTEXT} ˓<sup>→</sup> context) exten = 2, n, Goto(\${IVR\_DESTINATION\_CONTEXT}, 8833, 1) ;##### CHOICE 3 ##### exten = 3,1,NoOp(pressed digit is 3, redirect to 8547 in \${IVR\_DESTINATION\_CONTEXT}  $\leftrightarrow$  context) exten = 3,n, Goto(\${IVR\_DESTINATION\_CONTEXT},8547,1) ;##### CHOICE 4 ##### exten =  $4,1$ , NoOp(pressed digit is  $4$ , redirect to start label in this context)  $exten = 4, n, Goto(s, start)$ ;##### TIMEOUT ##### exten = t,1,NoOp(no digit pressed for 5s, process it like an error)  $exten = t.n.Goto(i,1)$ ;##### INVALID CHOICE ##### exten = i,1,NoOp(if counter variable is 3 or more, then goto label "error") exten = i,n,GotoIf(\$[\${counter}>=3]?error) exten = i,n,NoOp(pressed digit is invalid and less than 3 errors: the guide ivr- ˓<sup>→</sup>exemple-invalid-choice is now played) exten = i,n,Playback(\${GV\_DIRECTORY\_SOUNDS}/ivr-example-invalid-choice)  $exten = i, n, Goto(s, start)$ exten = i,n(error),Playback(\${GV\_DIRECTORY\_SOUNDS}/ivr-example-error)

 $exten = i, n,$  Hangup()
### **IVR external dial**

To call the script dp-ivr-example from an external phone, you must create an incoming call and redirect the call to the script dp-ivr-example with the command :

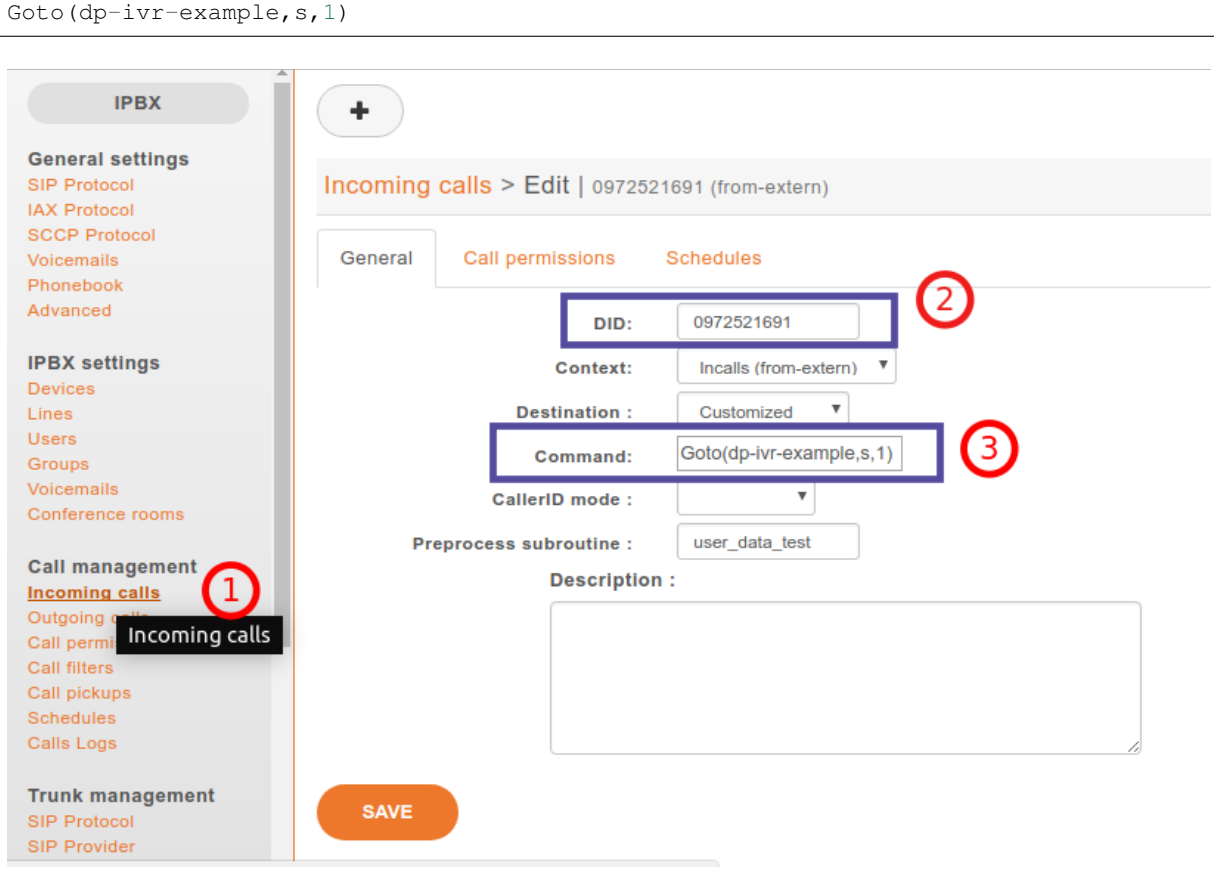

### **IVR internal dial**

To call the script dp-ivr-example from an internal phone you must create an entry in the default context (xivo-extrafeatures is included in default). The best way is to add the extension in the file xivo-extrafeatures.conf.

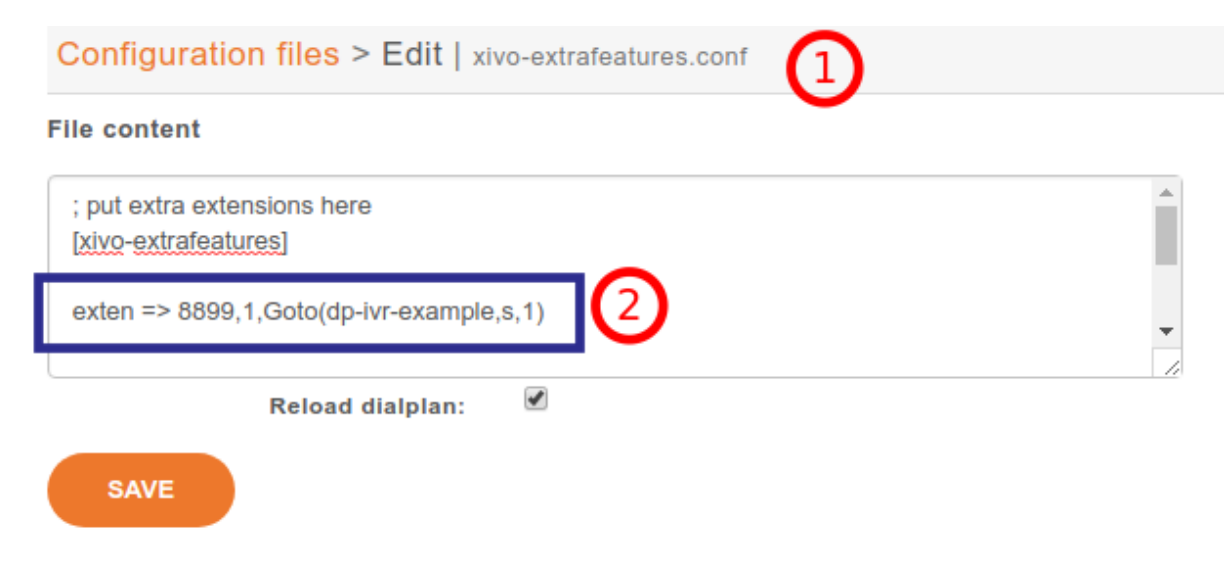

exten =>  $8899, 1$ , Goto (dp-ivr-example, s, 1)

### **5.19.3 Use Case: IVR with a schedule**

In many cases, you need to associate your IVR to a schedule to indicate when your company is closed.

#### **Flowchart**

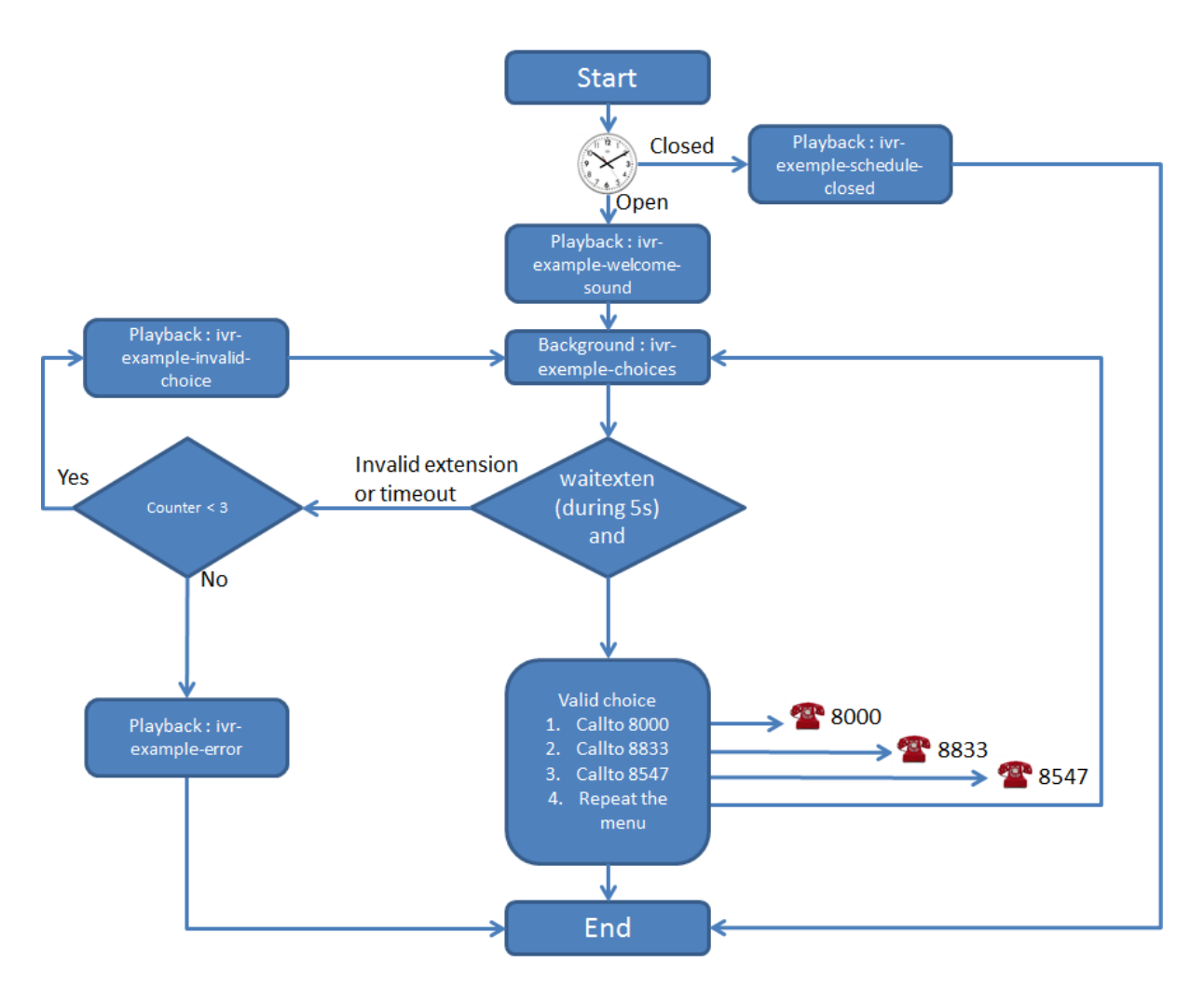

#### **Create Schedule**

First step, create your schedule (1) from the menu *Call management* → *Schedules*. In the General tab, give a name (3) to your schedule and configure the open hours (4) and select the sound which is played when the company is closed.

In the Closed hours tab (6), configure all special closed days (7) and select the sound that indicate to the caller that the company is exceptionally closed.

The IVR script is now only available during workdays.

#### **Assign Schedule to Incall**

Return editing your Incall (*Call management* → *Incoming calls*) and assign the newly created schedule in the "Schedules" tab

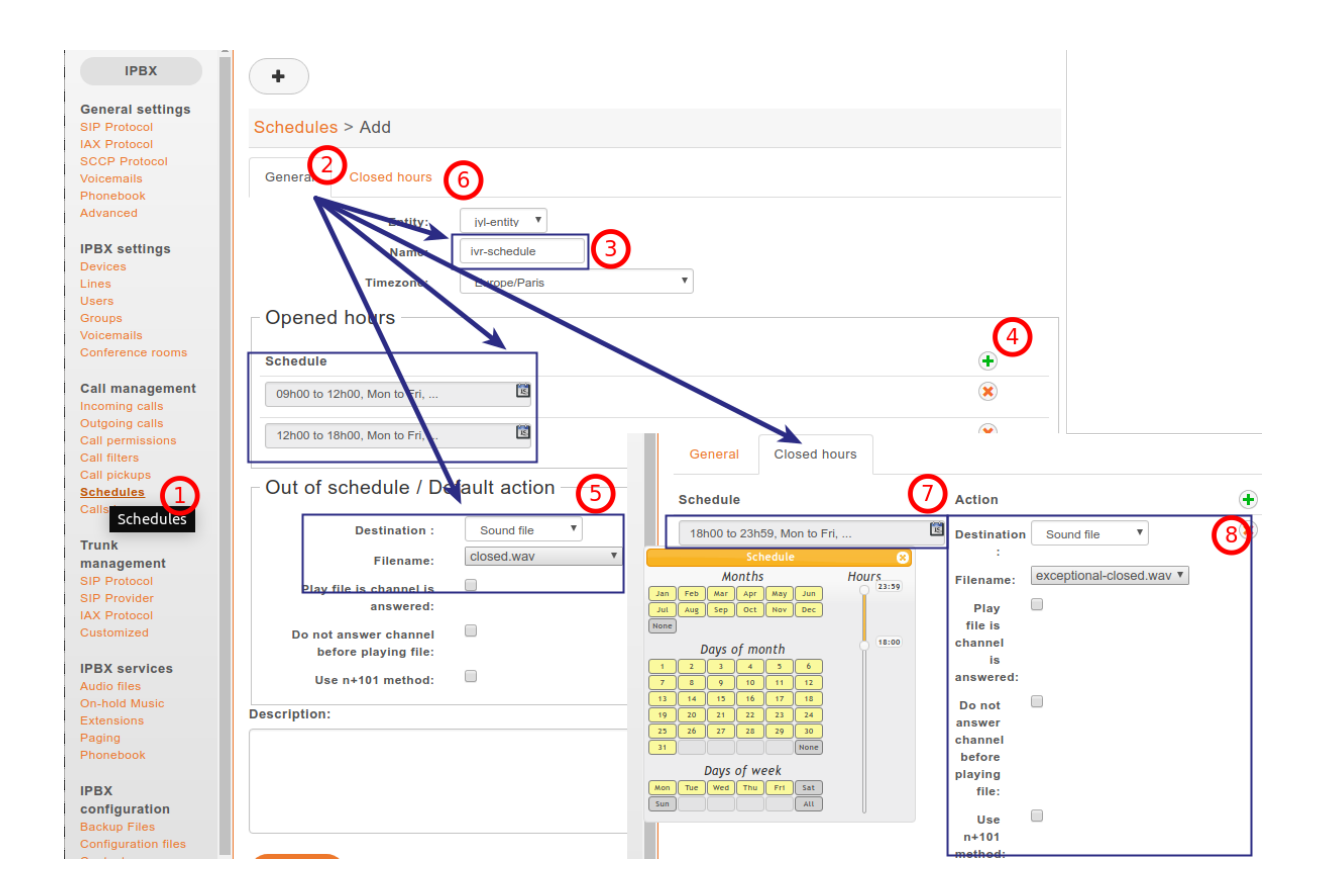

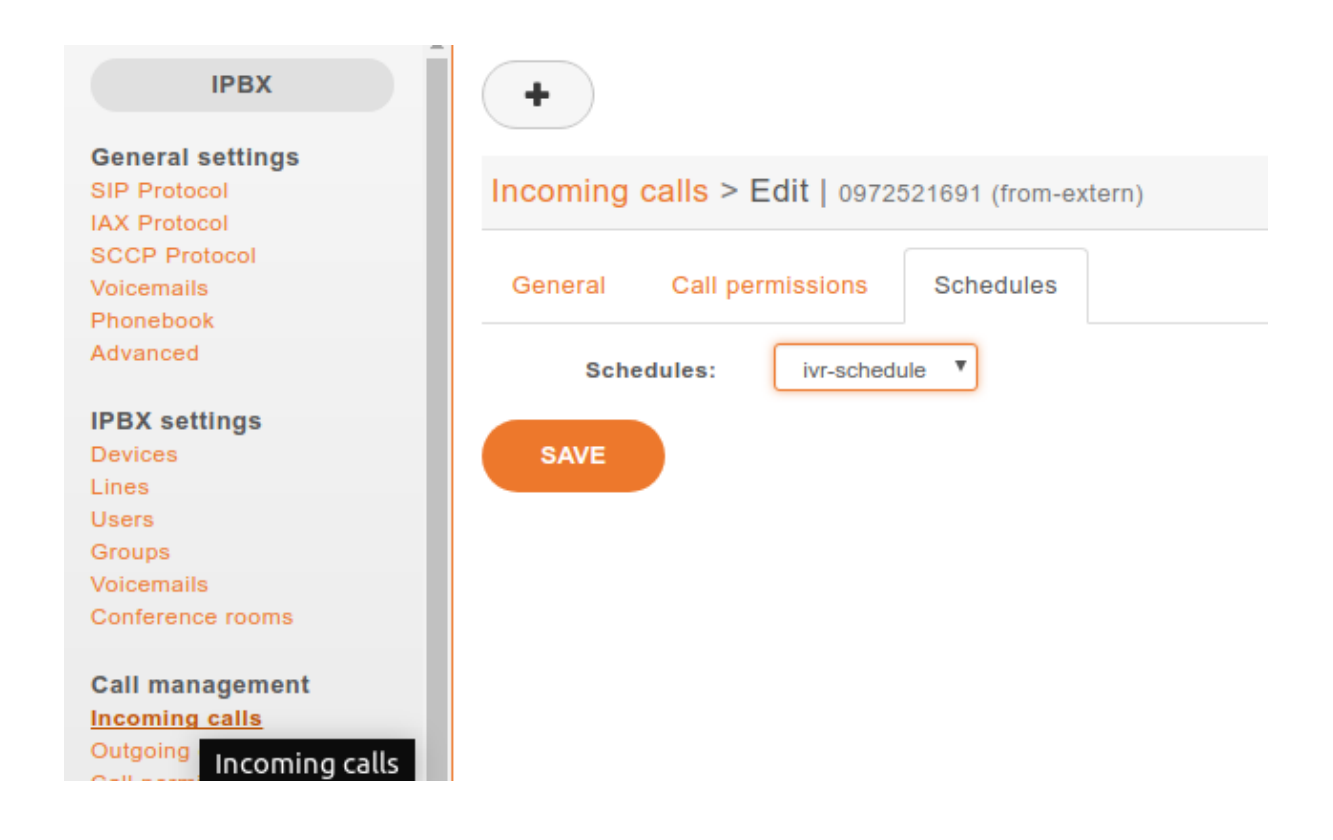

# **5.19.4 Use Case: IVR with submenu**

#### **Flowchart**

#### **Configuration File and Dialplan**

Copy all these lines (2 contexts) in a configuration file on your XiVO server :

```
[dp-ivr-example]
exten = s,1,NoOp(### dp-ivr-example.conf ###)
same = n, NoOp(Set the context containing your ivr destinations.)
same = n, Set(IVR_DESTINATION_CONTEXT=my-ivr-destination-context)
same = n, NoOp(Set the directory containing your ivr sounds.)
same = n, Set(GV_DIRECTORY_SOUNDS=/var/lib/xivo/sounds/ivr-sounds)
same = n,NoOp(the system answers the call and waits for 1 second before continuing)
same = n, Answer(1000)
same = n, NoOp(the system plays the first part of the audio file "welcome to ...")
same = n(first),Playback(${GV_DIRECTORY_SOUNDS}/ivr-example-welcome-sound)
same = n,NoOp(variable "counter" is set to 0)
same = n(beginning), Set(counter=0)
same = n, NoOp(variable "counter" is incremented and the label "start" is defined)
same = n(\text{start}), Set(counter=\frac{5}{3}[${counter} + 1])
same = n, NoOp(counter variable is now = \S{counter})
same = n, NoOp(waiting for 1 second before reading the message that indicate all,
˓→choices)
same = n, Wait (1)same = n, NoOp(play the message ivr-example-choices that contain all choices)
same = n, Background(${GV_DIRECTORY_SOUNDS}/ivr-example-choices)
same = n, NoOp (waiting for DTMF during 5s)
same = n, Waitexten(5)
;##### CHOICE 1 #####
exten = 1,1, NoOp(pressed digit is 1, redirect to 8000 in ${IVR_DESTINATION_CONTEXT}
˓→ context)
exten = 1, n, Goto(${IVR_DESTINATION_CONTEXT}, 8000, 1)
;##### CHOICE 2 #####
exten = 2,1,NoOp(pressed digit is 2, redirect to 8833 in ${IVR_DESTINATION_CONTEXT}
˓→ context)
exten = 2, n, Goto(${IVR_DESTINATION_CONTEXT}, 8833, 1)
;##### CHOICE 3 #####
exten = 3,1,NoOp(pressed digit is 3, redirect to the submenu dp-ivr-submenu)
exten = 3, n, Goto (dp-ivr-submenu, s, 1)
;##### CHOICE 4 #####
exten = 4,1, NoOp(pressed digit is 4, redirect to start label in this context)
exten = 4, n, Goto(s, start);##### TIMEOUT #####
exten = t,1,NoOp(no digit pressed for 5s, process it like an error)
exten = t, n, Goto(i, 1);##### INVALID CHOICE #####
exten = i,1,NoOp(if counter variable is 3 or more, then goto label "error")
exten = i,n,GotoIf($[${counter}>=3]?error)
```
(continues on next page)

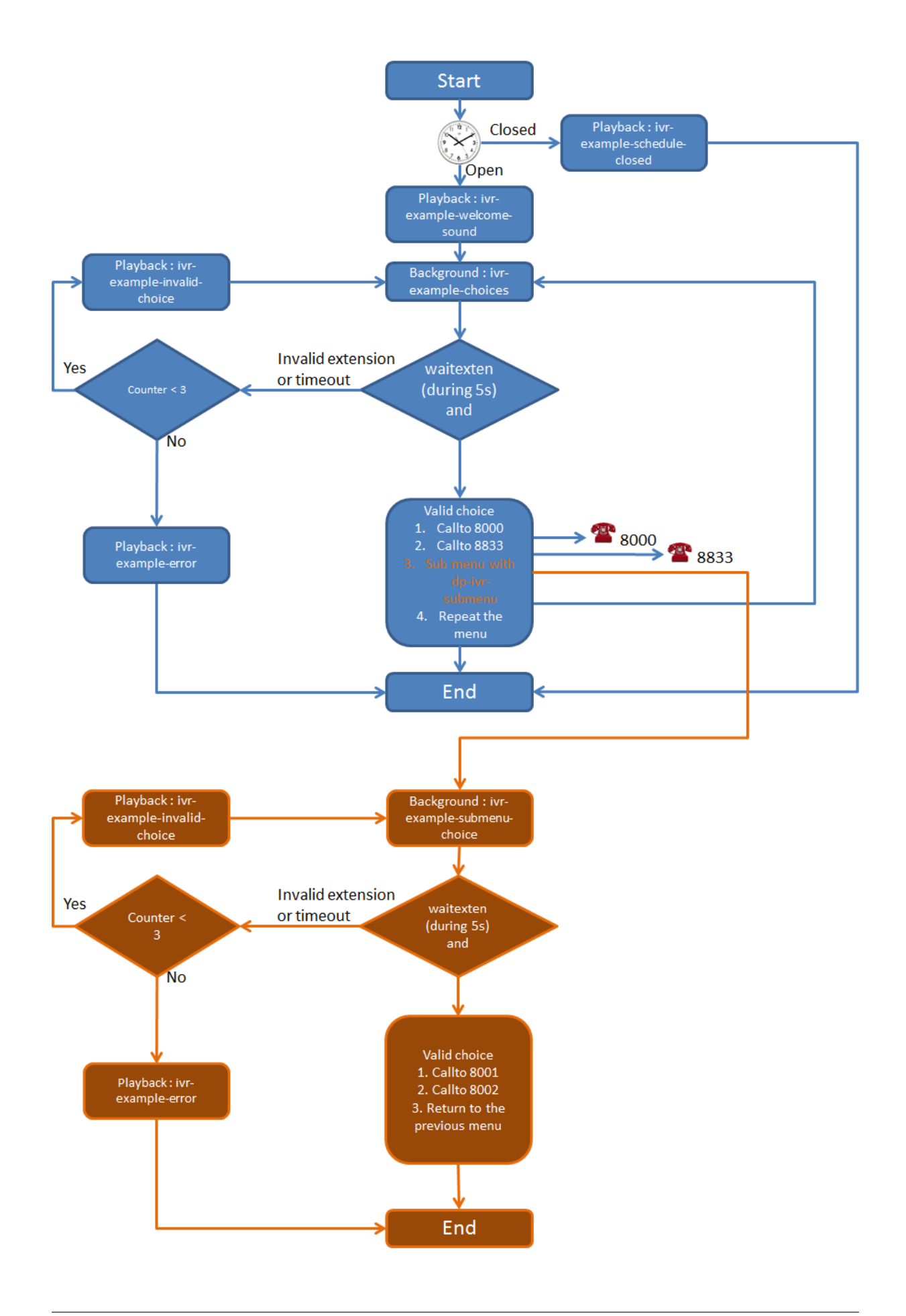

(continued from previous page)

```
exten = i,n, NoOp(pressed digit is invalid and less than 3 errors: the quide ivr-
˓→exemple-invalid-choice is now played)
exten = i,n,Playback(${GV_DIRECTORY_SOUNDS}/ivr-example-invalid-choice)
exten = i,n,Goto(s,start)
exten = i,n(error),Playback(${GV_DIRECTORY_SOUNDS}/ivr-example-error)
exten = i, n, Hangup()
[dp-ivr-submenu]
exten = s, 1, NoOp(### dp-ivr-submenu ###)
same = n, NoOp(the system answers the call and waits for 1 second before continuing)
same = n, Answer(1000)
same = n,NoOp(variable "counter" is set to 0)
same = n(beginning), Set(counter=0)
same = n. NoOp (variable "counter" is incremented and the label "start" is defined)
same = n(\text{start}), \text{Set}(\text{counter}=\S[\S\{\text{counter}\} + 1])same = n, NoOp(counter variable is now = ${counter})
same = n, NoOp(waiting for 1 second before reading the message that indicate all
˓→choices)
same = n, Wait(1)
same = n, NoOp(play the message ivr-example-choices that contain all choices)
same = n,Background(${GV_DIRECTORY_SOUNDS}/ivr-example-submenu-choices)
same = n,NoOp(waiting for DTMF during 5s)
same = n, Waitexten(5)
;##### CHOICE 1 #####
exten = 1,1, NoOp(pressed digit is 1, redirect to 8000 in ${IVR_DESTINATION_CONTEXT}
˓→ context)
exten = 1, n, Goto(${IVR_DESTINATION_CONTEXT}, 8000, 1)
;##### CHOICE 2 #####
exten = 2,1,NoOp(pressed digit is 2, redirect to 8001 in ${IVR_DESTINATION_CONTEXT}
˓→ context)
exten = 2,n,Goto(${IVR_DESTINATION_CONTEXT},8001,1)
;##### CHOICE 3 #####
exten = 3,1, NoOp(pressed digit is 3, redirect to the previous menu dp-ivr-example)
exten = 3, n, Goto(dp-ivr-example, s, beginning)
;##### TIMEOUT #####
exten = t,1,NoOp(no digit pressed for 5s, process it like an error)
exten = t, n, Goto(i, 1);##### INVALID CHOICE #####
exten = i,1,NoOp(if counter variable is 3 or more, then goto label "error")
exten = i,n,GotoIf($[${counter}>=3]?error)
exten = i,n, NoOp(pressed digit is invalid and less than 3 errors: the quide ivr-
˓→exemple-invalid-choice is now played)
exten = i,n,Playback(${GV_DIRECTORY_SOUNDS}/ivr-example-invalid-choice)
exten = i, n, Goto(s, start)exten = i,n(error),Playback(${GV_DIRECTORY_SOUNDS}/ivr-example-error)
exten = i, n, Hangup()
```
# **5.20 Monitoring**

The Monitoring section gives an overview of a XiVO system's status and of all monitored processes. It is divided into 6 sections :

- *[System](#page-294-0)*
- *[Device](#page-294-1)*
- *[CPU](#page-294-2)*
- *[Network](#page-294-3)*
- *[Memory](#page-294-4)*
- *[Other Services](#page-294-5)*

# <span id="page-294-0"></span>**5.20.1 System**

Displays generic information about the operating system, network addresses, uptime and load average. Read only.

# <span id="page-294-1"></span>**5.20.2 Device**

Displays free/used space on physical storage partitions. Read only.

# <span id="page-294-2"></span>**5.20.3 CPU**

Monitors the CPU usage. Read only.

### <span id="page-294-3"></span>**5.20.4 Network**

Displays network interfaces and corresponding network traffic. Read only.

# <span id="page-294-4"></span>**5.20.5 Memory**

Displays Physical and swap memory usage. Read only.

# <span id="page-294-5"></span>**5.20.6 Other Services**

Lists XiVO related processes (most of which are daemons) with their corresponding status, uptime, resource usage and controls to restart service, stop service and stop monitoring service.

# **5.21 Music on Hold**

The menu *Services*  $\rightarrow$  *IPBX*  $\rightarrow$  *IPBX services*  $\rightarrow$  *On-hold Music* leads to the list of available on-hold musics.

#### System information

**XiVO** 

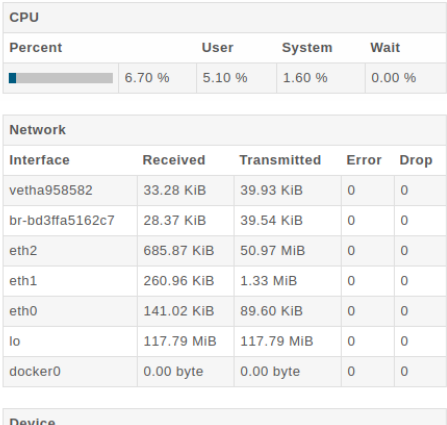

Configuration About

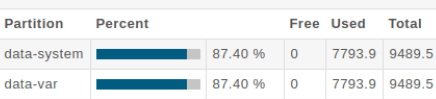

# Login: root Type: Root

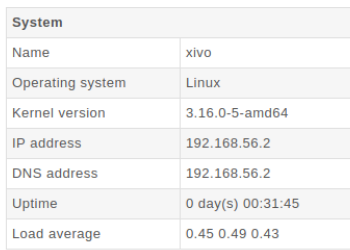

#### Memory

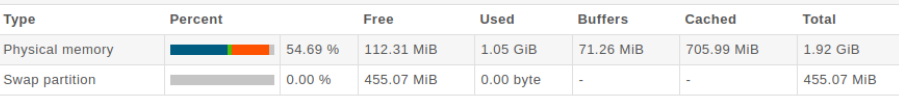

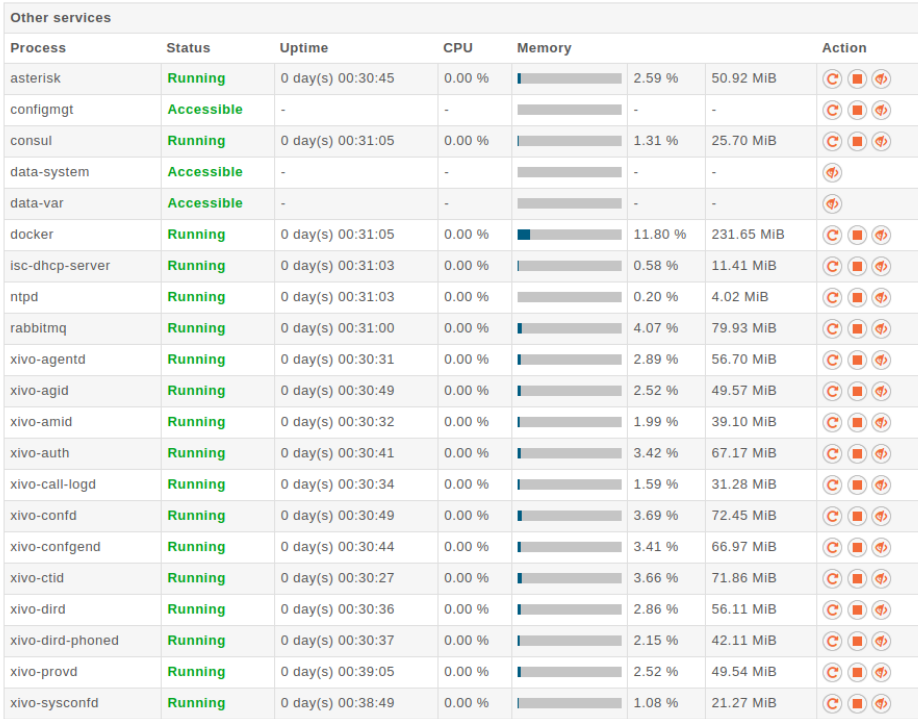

# **5.21.1 Categories**

Available categories are:

• files: play sound files. Formats supported:

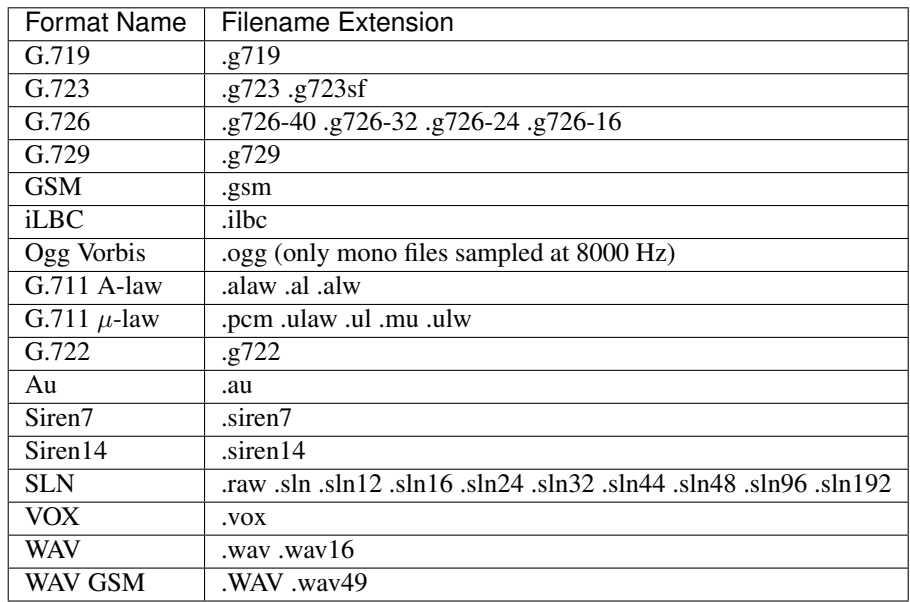

Only 1 audio channel must be present per file, i.e. files must be in mono.

If your music on hold files don't seem to work, you should look for errors in the asterisk logs.

The on-hold music will always play from the start.

• mp3: play MP3 files.

The on-hold music will play from an arbitrary position on the track, it will not play from the start.

• custom: do not play sound files. Instead, run an external process. That process must send on stdout the same binary format than WAV files.

```
Example process: /usr/bin/mpq123 -s --mono -y -f 8192 -r 8000 http://
streaming.example.com/stream.mp3
```
Note: Processes run by custom categories are started as soon as the category is created and will only stop when the category is deleted. This means that on-hold music fed from online streaming will constantly be receiving network traffic, even when there are no calls.

# **5.22 Outgoing Calls**

You can configure outgoing calls settings in *Services*  $\rightarrow$  *IPBX*  $\rightarrow$  *Call Management*  $\rightarrow$  *Outgoing calls.* 

An outgoing call is composed with a **definition** of a outgoing route (the extension patterns that should match) and a destination (a trunk owned by a media server).

# **5.22.1 Definition**

A route can define

• *Priority*: A number that will prioritize a route compare to another one, if both routes are available for a same matching extension.

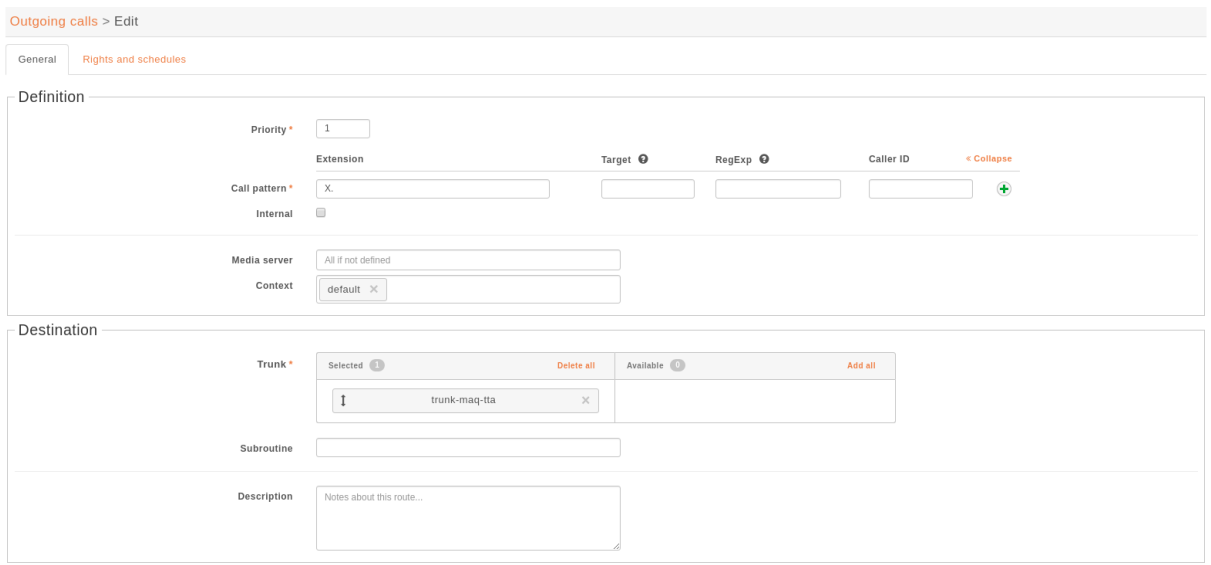

- *Call Pattern*:
	- *Extension*: The pattern that will match an extension. More details on [the Asterisk wiki.](https://wiki.asterisk.org/wiki/display/AST/Pattern+Matching)
	- (advanced) *RegExp*: A pattern that will match the dialed number see *[Dialed Number Transformation](#page-297-0)* below.
	- (advanced) *Target*: The transformation to apply to the dialed number see *[Dialed Number Transfor](#page-297-0)[mation](#page-297-0)* below.
	- (advanced) *Caller ID*: Override the presented number once call is performed.
- *Internal*: set the route to forward the internal caller's caller ID to the trunk. This option is useful when the other side of the trunk can reach the user with it's caller ID number.
- *Media server*: define the route only for specific media server.
- *Context*: define the route only for specific context.

# <span id="page-297-0"></span>**5.22.2 Dialed Number Transformation**

The fields *RegExp* and *Target* can be used to change the dialed number before it is sent via the trunk defined in the *Route*.

Basically one uses:

- the *RegExp* field to define a pattern that will match the dialed number
- and the *Target* field to define how to transform the dialed number

Below are some examples of how you can take advantage of RegExp and Target:

### **Add or Remove Prefix**

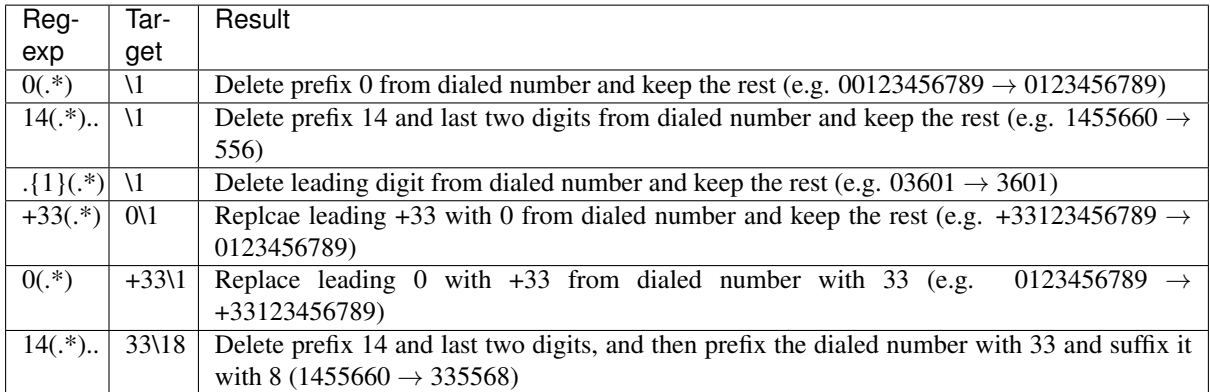

#### **Change the Number**

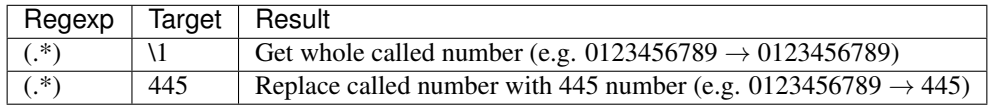

# **5.22.3 Destination**

Once route is defined and therefore can be selected if an extension match the route, you need to set the wanted destination. A route destination is materialized by:

- Trunk: SIP or Custom trunk that will be used to reach desired network.
- Subroutine: Subroutine to apply once route has been selected.

### **5.22.4 Rights and schedules**

A route can define rights aka call permissions, it means that a call can be discarded if missing the right to use this route. The same applies for **schedules** where you can define time slots of availability of the route.

# **5.23 Paging**

With XiVO, you can define paging (i.e. intercom) extensions to page a group of users. When calling a paging extension, the phones of the specified users will auto-answer, if they support it.

You can manage your paging extensions via the *Services*  $\rightarrow$  *IPBX*  $\rightarrow$  *Paging* page.

When adding a new paging extension, the number can be any numeric value; to call it, you just need to prefix the paging number with  $*11$ .

# **5.24 Parking**

With XiVO it is possible to park calls, the same way you may park your car in a car parking. If you define supervised keys on a phone set for all the users of a system, when a call is parked, all the users are able to see that some one is waiting for an answer, push the phone key and get the call back to the phone.

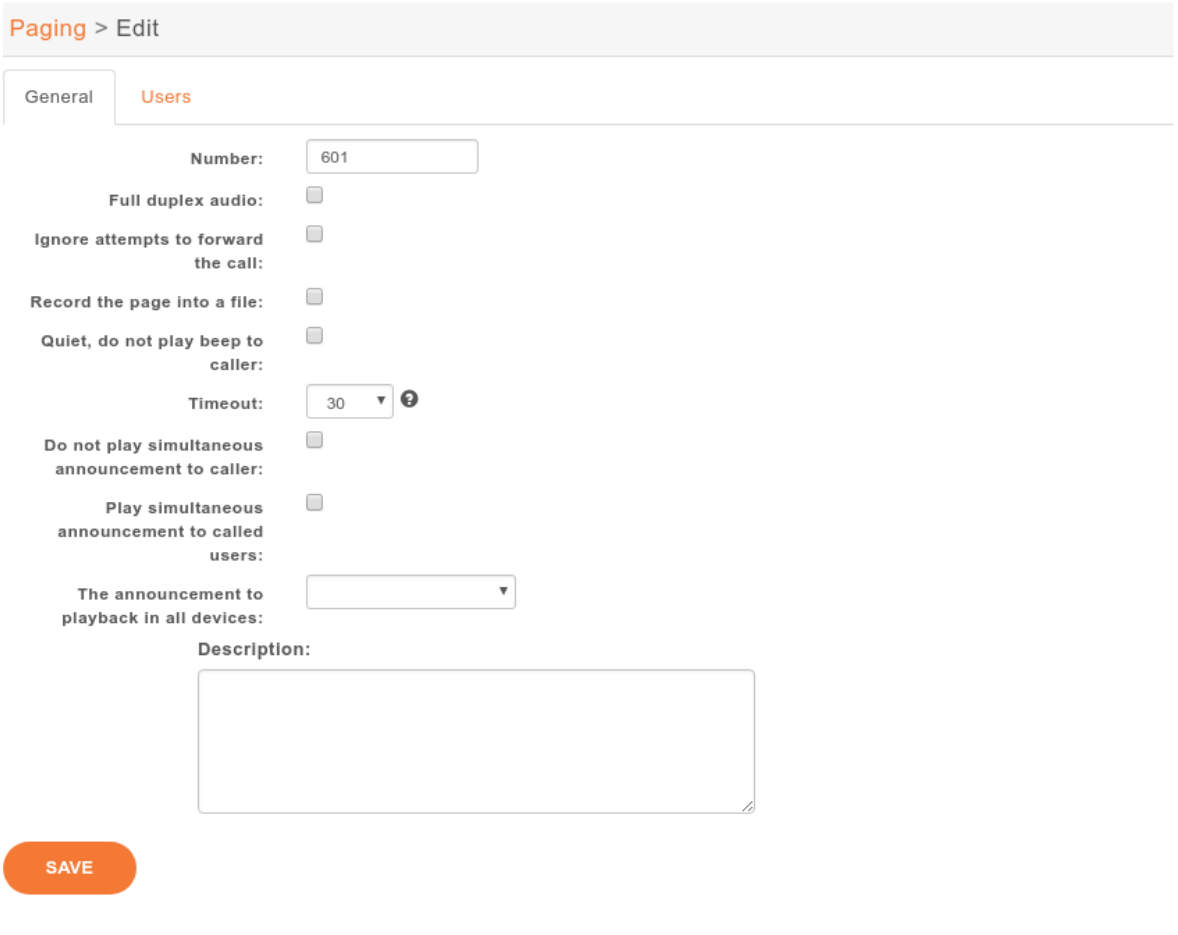

There is a default parking number, 700, which is already configured when you install XiVO, but you may change the default configuration by editing the parking extension in menu *Service*  $\rightarrow$  *IPBX*  $\rightarrow$  *IPBX Services*  $\rightarrow$  *Extensions* → *Parking*

Using this extension, you may define the parking number used to park call, the parking lots, wether the sytem is rotating over the parking lots to park the calls, enable parking hint if you want to be able to supervise the parking using phone keys and other system default parameters.

You have two options in case of parking timeout :

• Callback the peer that parked this call

In this case the call is sent back to the user who parked the call.

• Send park call to the dialplan

In case you don't want to call back the user who parked the call, you have the option to send the call to any other extension or application. If the parking times out, the call is sent back to the dialplan in context  $[paredcal] \text{ is } p = p$  and  $[pared]$ . You can define this context in a dialplan configuration file *Service*  $\rightarrow$  *IPBX* → *Configuration Files* where you may define this context with dialplan commands.

Example:

```
[parkedcallstimeout]
exten = s,1,Noop('park call time out')
same = n, Playback (hello-world)
same = n, Hangup()
```
It is also usual to define supervised phone keys to be able to park and unpark calls as in the example below.

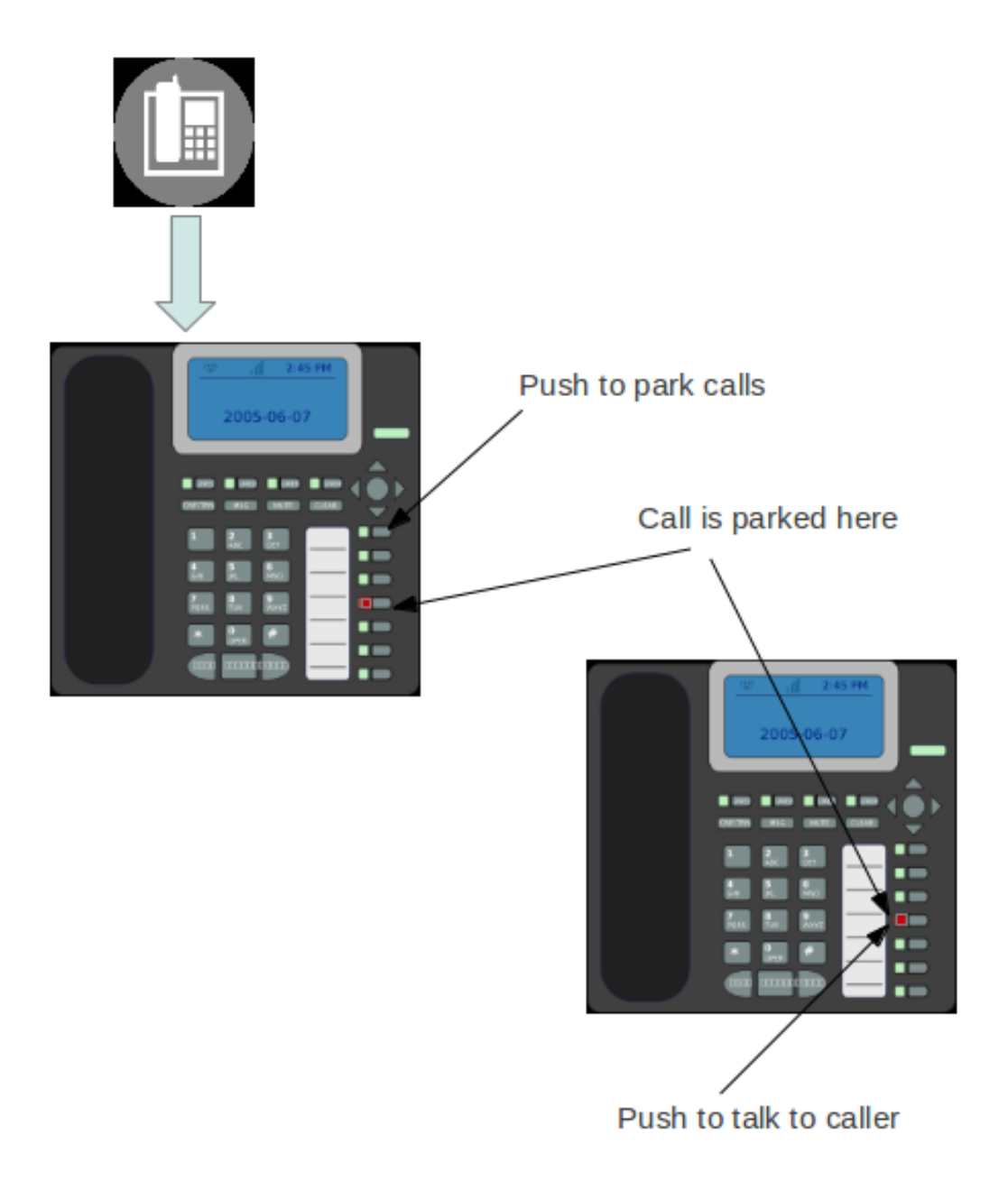

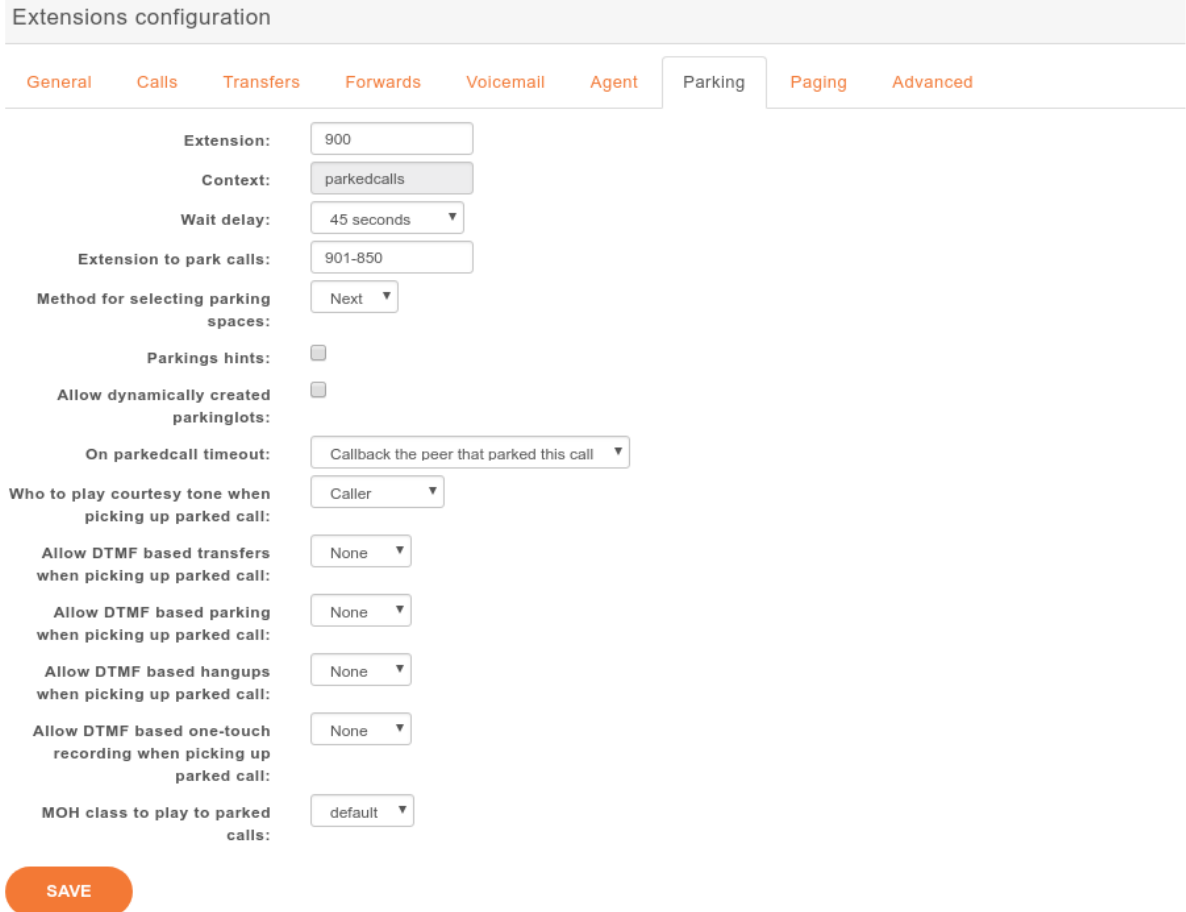

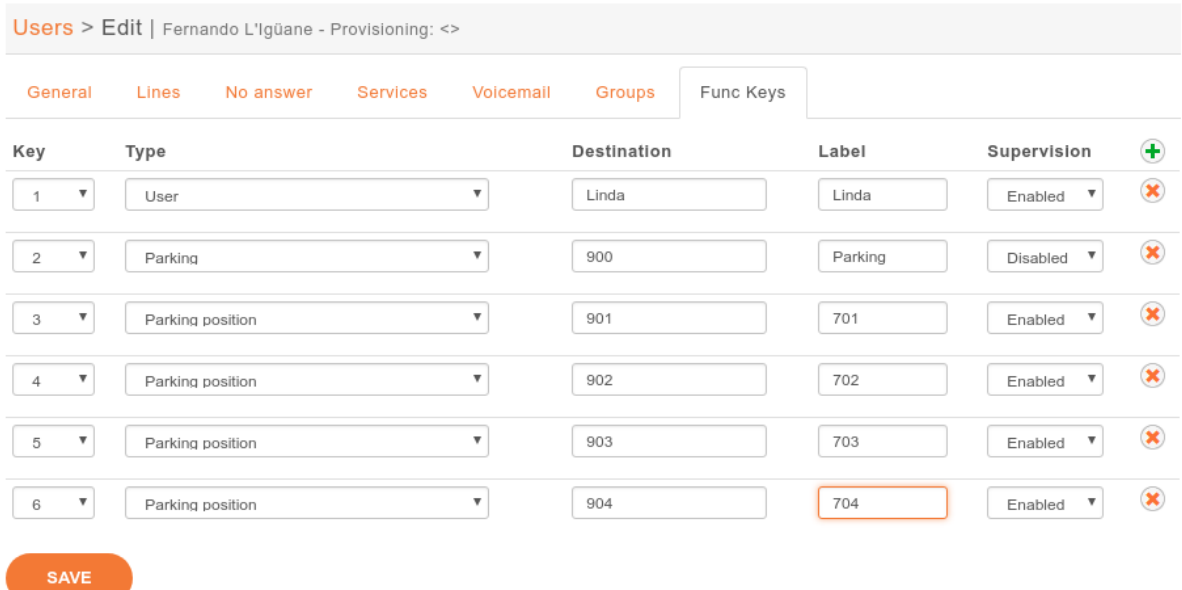

# **5.25 Phonebook**

A global phone book can be defined in *Services*  $\rightarrow$  *IPBX*  $\rightarrow$  *IPBX Services*  $\rightarrow$  *Phonebook*. The phone book can be used from the XiVO Client, from the phones directory look key if the phone is compatible and are used to set the Caller ID for incoming calls.

You can add entries one by one or you can mass-import from a CSV file.

Note: To configure phonebook, see *[Directories](#page-239-0)*.

### **5.25.1 Mass-import contacts**

Go in the *Services*  $\rightarrow$  *IPBX*  $\rightarrow$  *IPBX Services*  $\rightarrow$  *Phonebook* section and move your mouse cursor on the + button in the upper right corner. Select *Import a file*.

The file to be imported must be a CSV file, with a pipe character *|* as field delimiter. The file must be encoded in UTF-8 (without an initial [BOM\)](http://www.unicode.org/faq/utf_bom.html#BOM).

Mandatory headers are :

- title (possible values : "mr", "mrs", "ms")
- displayname

Optional headers are :

- firstname
- lastname
- society
- mobilenumber $<sup>1</sup>$  $<sup>1</sup>$  $<sup>1</sup>$ </sup>
- email
- url
- description
- officenumber<sup>1</sup>
- faxnumber $<sup>1</sup>$ </sup>
- officeaddress1
- officeaddress2
- officecity
- officestate
- officezipcode
- officecountry<sup>[2](#page-302-1)</sup>
- homenumber $<sup>1</sup>$ </sup>
- homeaddress1
- homeaddress2
- homecity
- homestate

<span id="page-302-0"></span> $<sup>1</sup>$  These fields must contain only numeric characters, no space, point, etc.</sup>

<span id="page-302-1"></span><sup>2</sup> These fields must contain ISO country codes. The complete list is described [here.](http://www.iso.org/iso/country_codes/iso_3166_code_lists/country_names_and_code_elements.htm)

- homezipcode
- homecountry<sup>2</sup>
- othernumber $1$
- otheraddress1
- otheraddress2
- othercity
- otherstate
- otherzipcode
- othercountry<sup>2</sup>

# **5.26 Provisioning**

XiVO supports the auto-provisioning of a large number of telephony [devices,](https://documentation.xivo.solutions/projects/devices/en/latest/) including SIP phones, SIP ATAs, and even softphones.

### **5.26.1 Introduction**

The auto-provisioning feature found in XiVO make it possible to provision, i.e. configure, a lots of telephony devices in an efficient and effortless way.

#### **How it works**

Here's a simplified view of how auto-provisioning is supported on a typical SIP hardphone:

- 1. The phone is powered on
- 2. During its boot process, the phone sends a DHCP request to obtain its network configuration
- 3. A DHCP server replies with the phone network configuration + an HTTP URL
- 4. The phone use the provided URL to retrieve a common configuration file, a MAC-specific configuration file, a firmware image and some language files.

Building on this, configuring one of the supported phone on XiVO is as simple as:

- 1. *[Configuring the DHCP Server](#page-304-0)*
- 2. *[Installing the required provd plugin](#page-305-0)*
- 3. Powering on the phone
- 4. Dialing the user's provisioning code from the phone

And *voila*, once the phone has rebooted, your user is ready to make and receive calls. No manual editing of configuration files nor fiddling in the phone's web interface.

#### **Limitations**

• Device synchronisation does not work in the situation where multiple devices are connected from behind a NAPT network equipment. The devices must be resynchronised manually.

#### **External links**

- [Introduction to provd plugin model](https://gitlab.com/xivo.solutions/xivo-blog/blob/master/content/articles/introduction-to-the-plugin-model-of-the-new-provisioning-server.md)
- [HTTP/TFTP requests processing in provd part 1](https://gitlab.com/xivo.solutions/xivo-blog/blob/master/content/articles/httptftp-requests-processing-in-provd-part-1.md)
- [HTTP/TFTP requests processing in provd part 2](https://gitlab.com/xivo.solutions/xivo-blog/blob/master/content/articles/httptftp-requests-processing-in-provd-part-2.md)

# **5.26.2 Basic Configuration**

You have two options to get your phone to be provisioned:

- Set up a DHCP server
- Tell manually each phone where to get the provisioning informations

You may want to manually configure the phones if you are only trying XiVO or if your network configuration does not allow the phones to access the XiVO DHCP server.

You may want to set up a DHCP server if you have a significant number of phones to connect, as no manual intervention will be required on each phone.

#### <span id="page-304-0"></span>**Configuring the DHCP Server**

XiVO includes a DHCP server that facilitate the auto-provisioning of telephony devices. It is *not* activated by default.

There's a few things to know about the peculiarities of the included DHCP server:

- it only answers to DHCP requests from [supported devices.](https://documentation.xivo.solutions/projects/devices/en/latest/)
- it only answers to DHCP requests coming from the VoIP subnet (see *[network configuration](#page-94-0)*).

This means that if your phones are on the same broadcast domain than your computers, and you would like the DHCP server on your XiVO to handle both your phones and your computers, that won't do it.

The DHCP server is configured via the *Configuration*  $\rightarrow$  *Network*  $\rightarrow$  *DHCP* page:

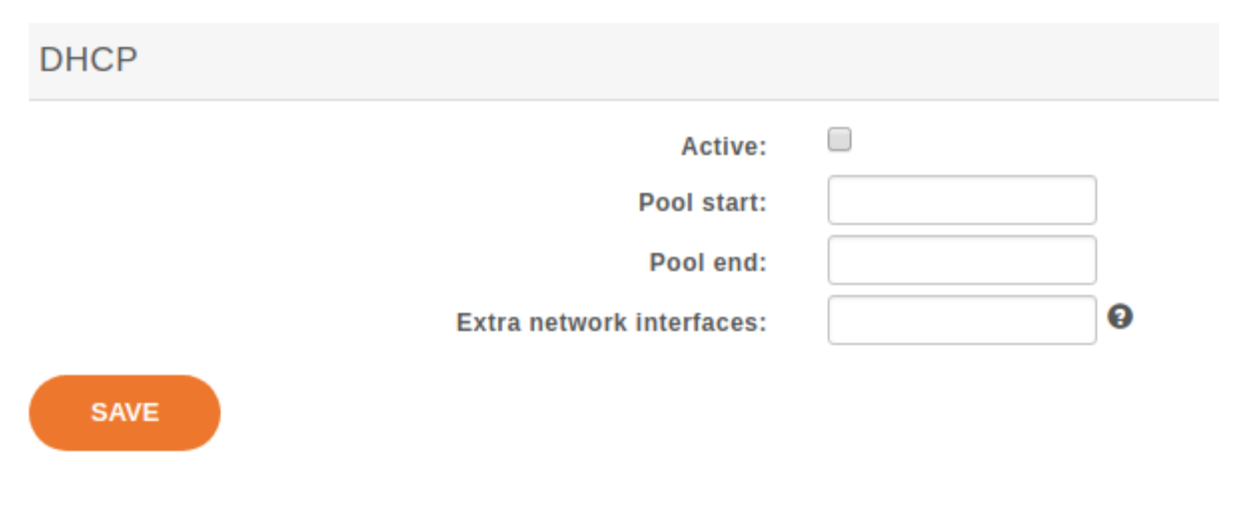

Fig. 33: *Configuration* → *Network* → *DHCP*

Active Activate/desactivate the DHCP server.

- Pool start The lower IP address which will be assigned dynamically. This address should be in the VoIP subnet. Example: 10.0.0.10.
- Pool end The higher IP address which will be assigned dynamically. This address should be in the VoIP subnet. Example: 10.0.0.99.

Extra network interfaces A list of space-separated network interface name. Example: eth0.

Useful if you have done some custom configuration in the  $/etc/dhcp/dhcpd$  extra.conf file. You need to explicitly specify the additional interfaces the DHCP server should listen on.

After saving your modifications, you need to click on *Apply system configuration* for them to be applied.

#### <span id="page-305-0"></span>**Installing provd Plugins**

The installation and management of provd plugins is done via the *Configuration*  $\rightarrow$  *Provisioning*  $\rightarrow$  *Plugin* page.

The page shows the list of both the installed and installable plugins. You can see if a plugin is installed or not by looking at the *Action* column.

| <b>XiVO</b><br>Services -                                                                   | Configuration<br>About |                                                                   | Login: root                   | <b>Type: Root</b> | $\circ$                               |
|---------------------------------------------------------------------------------------------|------------------------|-------------------------------------------------------------------|-------------------------------|-------------------|---------------------------------------|
| <b>Configuration</b>                                                                        | c                      |                                                                   | <b>SEARCH</b>                 |                   | Q                                     |
| <b>Management</b><br><b>Users</b>                                                           |                        |                                                                   |                               |                   | Previous page - 1, 2                  |
| <b>Entities</b>                                                                             | <b>Name</b>            | <b>Description</b>                                                | <b>Version</b>                | <b>Size</b>       | <b>Action</b>                         |
| General<br><b>Directories</b>                                                               | xivo-polycom-5.4.3     | Plugin for Polycom VVX101, VVX201, VVX300, VVX310, VVX400, VVX410 | 2.1                           | 7.18 KiB          | $\bullet$                             |
| <b>Web Services Access</b><br>Certificates                                                  | xivo-snom-8.7.5.35     | Plugin for Snom 300, 320, 370, 710/D710, 715/D715, 720, D725, 760 | $2.112.3$ $\odot$             | 9.69 KiB          | $\bullet$                             |
| <b>High Availability</b>                                                                    | xivo-snom-8.9.3.60     | Plugin for Snom D710/710, D712, 715/D715, 720, D725, D745, 760, D | 2.5                           | 8.89 KiB          | $+2$                                  |
| <b>LDAP Servers</b>                                                                         | xivo-yealink-v70       | Plugin for Yealink T32G, T38G and VP530P in version V70.          | 2.1.2                         | 7.76 KiB          | $\left( \color{red}\textbf{+}\right)$ |
| <b>Network</b><br>Interfaces                                                                | xivo-yealink-v72       | Plugin for Yealink T19P and T21P in version V72 (Community suppor | 2.1                           | 7.76 KiB          | $3 \times x$                          |
| <b>Resolver</b><br>Mail                                                                     | xivo-yealink-v73       | Plugin for Yealink T20P, T22P, T26P, T28P and W52P in version V73 | 2.1                           | 8.55 KiB          | $\left( +\right)$                     |
| <b>DHCP</b>                                                                                 | xivo-yealink-v81       | Plugin for Yealink T19P E2, T21P E2, T23G, T40P, T41P, T41S, T42G | 2.1 / 2.3 $\odot$ 4 20.83 KiB |                   | $\bullet$ $\times$ 5                  |
| <b>Support</b>                                                                              | zero                   | Plugin that offers no configuration service and serves TFTP/HTTP  | 1.0                           | 1.02 KiB          | $^{\tiny{\textregistered}}$           |
| <b>XiVO</b><br>Alerts                                                                       |                        |                                                                   |                               |                   | Previous page - 1, 2                  |
| <b>Provisioning</b><br>General<br><b>Template line</b><br>Template device<br><b>Plugins</b> |                        |                                                                   |                               |                   |                                       |

Fig. 34: *Configuration* → *Provisioning* → *Plugin*

Here's the list of other things that can be done from this page:

- update the list of installable plugins, by clicking on the top left icon (1). On a fresh XiVO installation, this is the first thing to do.
- install a new plugin (2)
- edit an installed plugin (3), i.e. install/uninstall optional files that are specific to each plugin, like firmware or language files
- upgrade an installed plugin (4)
- uninstall an installed plugin (5)

After installing a new plugin, you are automatically redirected to its edit page. You can then download and install optional files specific to the plugin. You are strongly advised to install firmware and language files for the phones you'll use although it's often not a strict requirement for the phones to work correctly.

Warning: If you uninstall a plugin that is used by some of your devices, they will be left in an unconfigured state and won't be associated to another plugin automatically.

The search box at the top comes in handy when you want to find which plugin to install for your device. For example, if you have a Cisco SPA508G, enter "508" in the search box and you should see there's 1 plugin compatible with it.

Note: If your device has a number in its model name, you should use only the number as the search keyword since this is what usually gives the best results.

It's possible there will be more than 1 plugin compatible with a given device. In these cases, the difference between the two plugins is usually just the firmware version the plugins target. If you are unsure about which version you should install, you should look for more information on the vendor website.

It's good practice to only install the plugins you need and no more.

#### **Alternative plugins repository**

By default, the list of plugins available for installation are the stable plugins for the officially supported devices.

This can be changed in the *Configuration*  $\rightarrow$  *Provisioning*  $\rightarrow$  *General* page, by setting the *URL* field to one of the following value:

- http://provd.xivo.solutions/plugins/1/stable/ [officially supported devices](https://documentation.xivo.solutions/projects/devices/en/latest/) "stable" repository (*default*)
- http://provd.xivo.solutions/plugins/1/testing/ officially supported devices "testing" repository
- http://provd.xivo.solutions/plugins/1/archive/ officially supported devices "archive" repository
- http://provd.xivo.solutions/plugins/1/addons/stable/ [community supported de](https://documentation.xivo.solutions/projects/devices/en/latest/devices/community_devices.html)[vices](https://documentation.xivo.solutions/projects/devices/en/latest/devices/community_devices.html) "stable" repository
- http://provd.xivo.solutions/plugins/1/addons/testing/ community supported devices "testing" repository

The difference between the stable and testing repositories is that the latter might contain plugins that are not working properly or are still in developement.

The archive repository contains plugins that were once in the stable repository.

After setting a new URL, you must refresh the list of installable plugins by clicking the update icon of the *Config* $uration \rightarrow Provisioning \rightarrow Plugin\ page.$ 

#### **How to manually tell the phones to get their configuration**

If you have set up a DHCP server on XiVO and the phones can access it, you can skip this section.

The according provisioning plugins must be installed.

#### **Aastra**

On the web interface of your phone, go to *Advanced settings*  $\rightarrow$  *Configuration server*, and enter the following settings:

#### **Polycom**

On the phone, go to *Menu* → *Settings* → *Advanced* → *Admin Settings* → *Network configuration* → *Server Menu* and enter the following settings:

- Server type: HTTP
- Server address: http://<XiVO IP address>:8667/000000000000.cfg

Then save and reboot the phone.

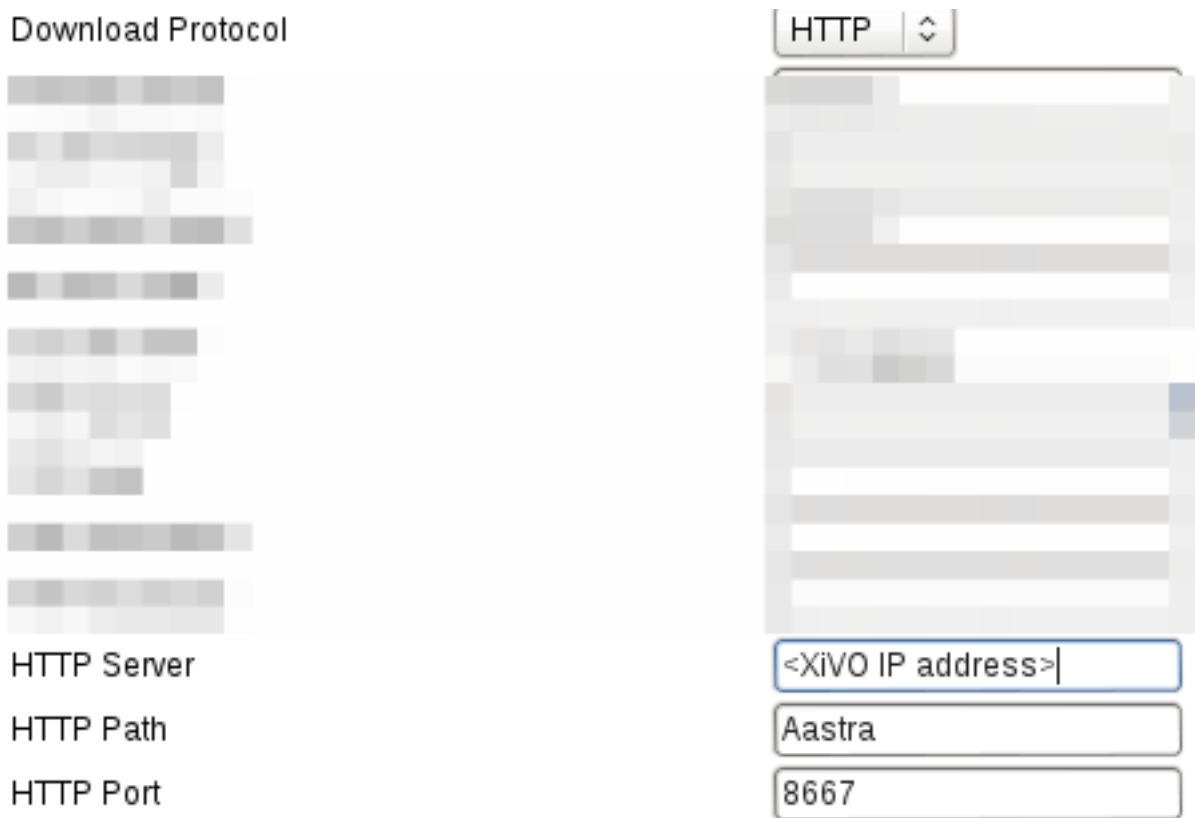

#### **Snom**

On the web interface of your phone, go to *Setup*  $\rightarrow$  *Advanced*  $\rightarrow$  *Update* and enter the following settings:

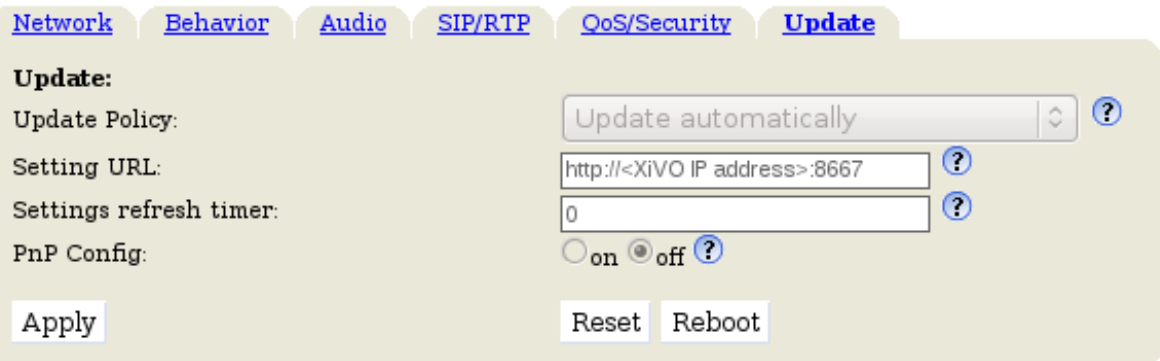

#### **Yealink**

On the web interface of your phone, go to *Settings*  $\rightarrow$  *Auto Provision*, and enter the following settings:

• Server URL: http://<XiVO IP address>:8667

Save the changes by clicking on the *Confirm* button and then click on the *Autoprovision Now* button.

#### **Autoprovisioning a Device**

Once you have installed the proper provd plugins for your devices and setup correctly your DHCP server, you can then connect your devices to your network.

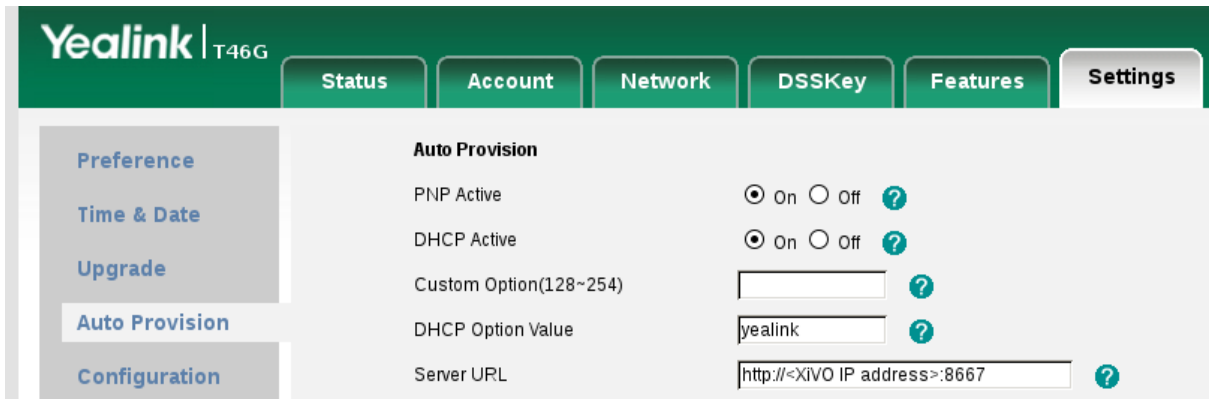

But first, go to *Services*  $\rightarrow$  *IPBX*  $\rightarrow$  *Devices* page. You will then see that no devices are currently known by your XiVO:

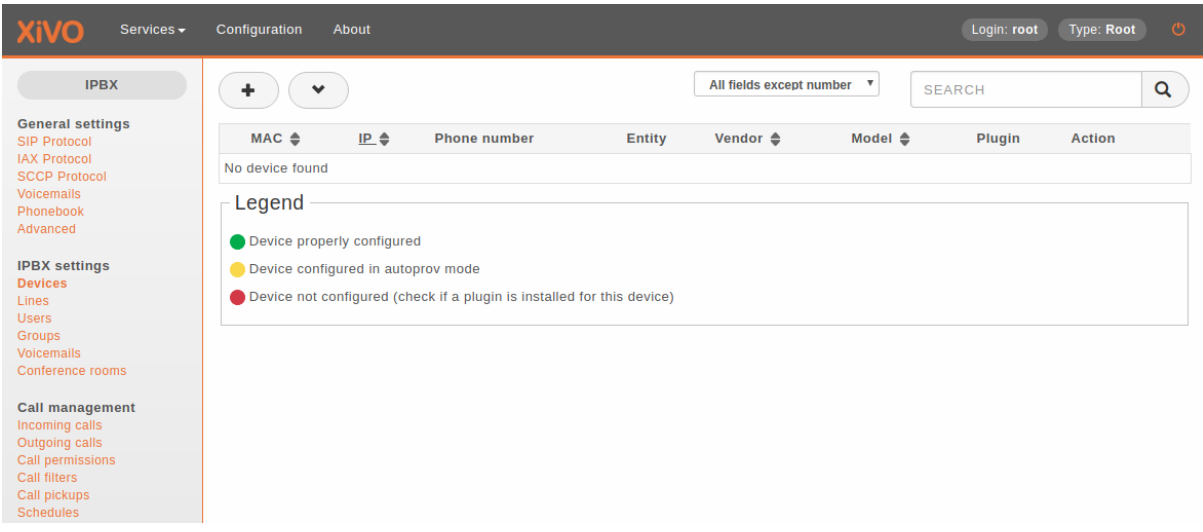

You can then power on your devices on your LAN. For example, after you power on an Aastra 6757i and give it the time to boot and maybe upgrade its firmware, you should then see the phone having its first line configured as 'autoprov', and if you refresh the devices page, you should see that your XiVO now knows about your 6757i:

You can then dial from your Aastra 6757i the provisioning code associated to a line of one of your user. You will hear a prompt thanking you and your device should then reboot in the next few seconds. Once the device has rebooted, it will then be properly configured for your user to use it. And also, if you update the device page, you'll see that the icon next to your device has now passed to green:

### **Resetting a Device**

#### **From the Device List in the Webi**

To remove a phone from XiVO or enable a device to be used for another user there are two different possibilities :

• click on the reset to autoprov button on the web interface

The phone will restarts and display autoprov, ready to be used for another user.

### **From the User Form in the Webi**

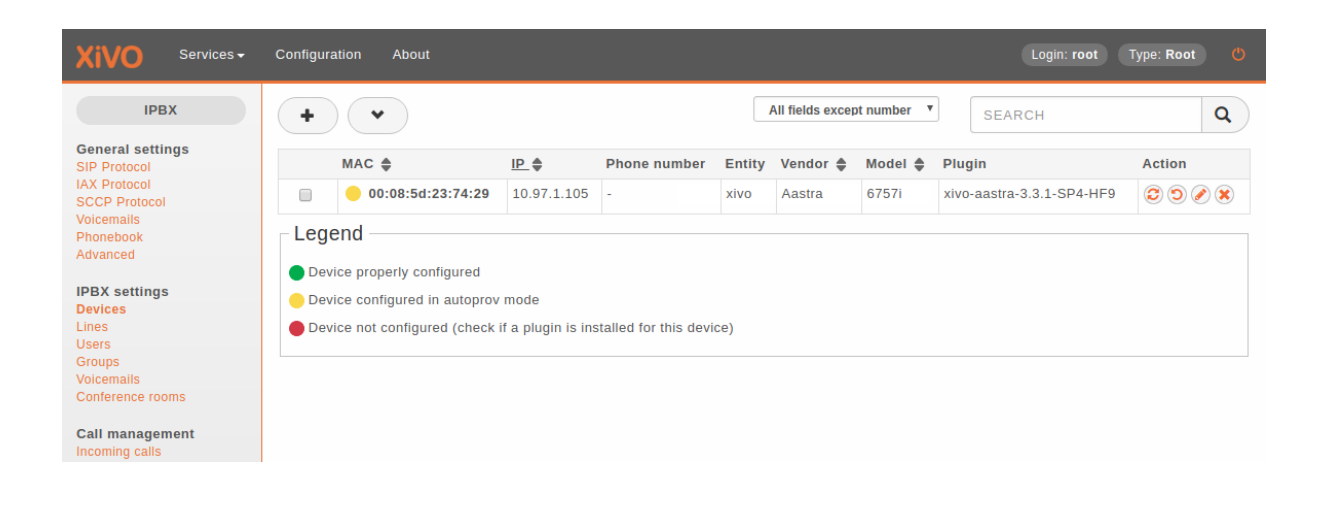

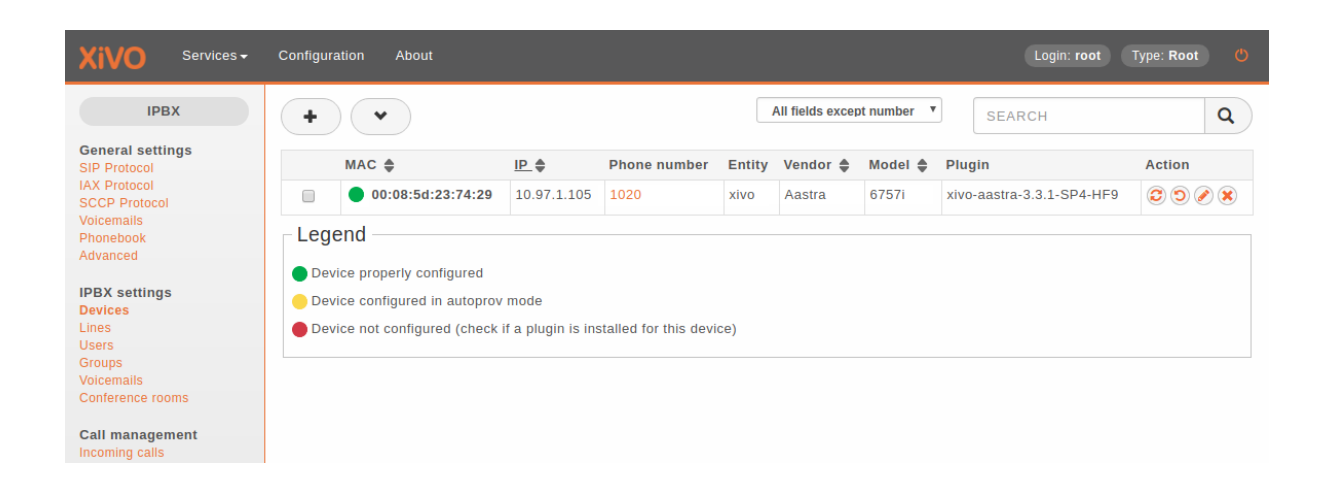

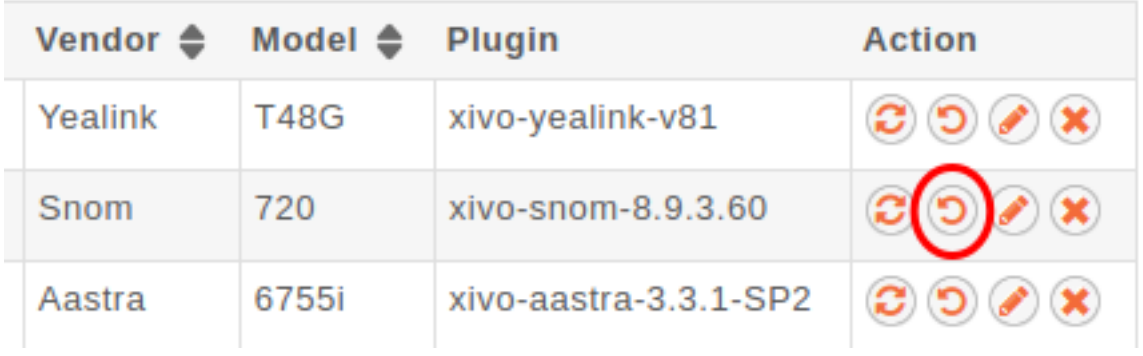

#### **Device With one User Only Associated**

Edit the user associated to the device and put the device field to null.

• click on the Save button on the web interface

The phone doesn't restart and the phone is in autoprov mode in the device list.

You can synchronize the device to reboot it.

#### **Device with Several Users Associated**

Edit the primary user associated to the terminal (one with the line 1) and put the device field to null.

• click on the Save button on the web interface

The primary line of the phone has been removed, so the device will lose its funckeys associated to primary user but there others lines associated to the device will stay provisionned.

The phone doesn't restart and the phone is in autoprov mode in the device list.

You can synchronize the device for reboot it.

#### **From a Device**

• Dial \*guest (\*48378) on the phone dialpad followed by xivo (9486) as a password

The phone restarts and display autoprov, ready to be used for another user.

# **5.26.3 Advanced Configuration**

#### <span id="page-310-0"></span>**DHCP Integration**

If your phones are getting their network configuration from your XiVO's DHCP server, it's possible to activate the DHCP integration on the *Configuration*  $\rightarrow$  *Provisioning*  $\rightarrow$  *General* page.

What DHCP integration does is that, on every DHCP request made by one of your phones, the DHCP server sends information about the request to provd, which can then use this information to update its device database.

This feature is useful for phones which lack information in their TFTP/HTTP requests. For example, without DHCP integration, it's impossible to extract model information for phones from the Cisco 7900 series. Without the model information extracted, there's chance your device won't be automatically associated to the best plugin.

This feature can also be useful if your phones are not always getting the same IP addresses, for one reason or another. Again, this is useful only for some phones, like the Cisco 7900; it has no effect for Aastra 6700.

#### **Creating Custom Templates**

Custom templates comes in handy when you have some really specific configuration to make on your telephony devices.

Templates are handled on a per plugin basis. It's not possible for a template to be shared by more than one plugin since it's a design limitation of the plugin system of provd.

Note: When you install a new plugin, templates are not migrated automatically, so you must manually copy them from the old plugin directory to the new one. This does not apply for a plugin upgrade.

Let's suppose we have installed the  $xivo-aastra-3.3.1-SP2$  plugin and want to write some custom templates for it.

First thing to do is to go into the directory where the plugin is installed:

cd /var/lib/xivo-provd/plugins/xivo-aastra-3.3.1-SP2

Once you are there, you can see there's quite a few files and directories:

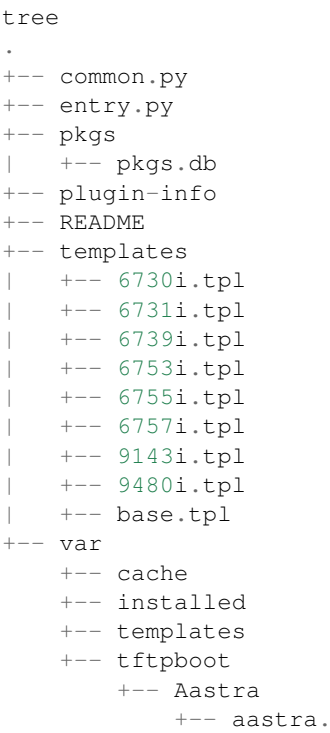

The interesting directories are:

templates This is where the original templates lies. You *should not* edit these files directly but instead copy the one you want to modify in the var/templates directory.

var/templates This is the directory where you put and edit your custom templates.

var/tftpboot This is where the configuration files lies once they have been generated from the templates. You should look at them to confirm that your custom templates are giving you the result you are expecting.

Warning: When you uninstall a plugin, the plugin directory is removed altogether, including all the custom templates.

A few things to know before writing your first custom template:

cfg

- templates use the [Jinja2 template engine.](http://jinja.pocoo.org/docs/templates/)
- when doing an include or an extend from a template, the file is first looked up in the var/templates directory and then in the templates directory.
- device in autoprov mode are affected by templates, because from the point of view of provd, there's no difference between a device in autoprov mode or fully configured. This means there's usually no need to modify static files in var/tftpboot. And this is a bad idea since a plugin upgrade will override these files.

#### **Custom template for every devices**

```
cp templates/base.tpl var/templates
vi var/templates/base.tpl
xivo-provd-cli -c 'devices.using_plugin("xivo-aastra-3.3.1-SP2").reconfigure()'
```
Once this is done, if you want to synchronize all the affected devices, use the following command:

```
xivo-provd-cli -c 'devices.using_plugin("xivo-aastra-3.3.1-SP2").synchronize()'
```
#### **Custom template for a specific model**

Let's supose we want to customize the template for our 6739i:

```
cp templates/6739i.tpl var/templates
vi var/templates/6739i.tpl
xivo-provd-cli -c 'devices.using_plugin("xivo-aastra-3.3.1-SP2").reconfigure()'
```
#### **Custom template for a specific device**

To create a custom template for a specific device you have to create a device-specific template named <device\_specific\_file\_with\_extension>.tpl in the var/templates/ directory :

- for an Aastra phone, if you want to customize the file 00085D2EECFB.cfg you will have to create a template file named 00085D2EECFB.cfg.tpl,
- for a Snom phone, if you want to customize the file 000413470411. xml you will have to create a template file named 000413470411.xml.tpl,
- for a Polycom phone, if you want to customize the file 0004f2211c8b-user.cfg you will have to create a template file named 0004f2211c8b-user.cfg.tpl,
- and so on.

Here, we want to customize the content of a device-specific file named 00085D2EECFB.cfg, we need to create a template named 00085D2EECFB.cfg.tpl:

```
cp templates/6739i.tpl var/templates/00085D2EECFB.cfg.tpl
vi var/templates/00085D2EECFB.cfg.tpl
xivo-provd-cli -c 'devices.using_mac("00085D2EECFB").reconfigure()'
```
Note: The choice to use this syntax comes from the fact that provd supports devices that do not have MAC addresses, namely softphones.

Also, some devices have more than one file (like Snom), so this way make it possible to customize more than 1 file.

The template to use as the base for a device specific template will vary depending on the need. Typically, the model template will be a good choice, but it might not always be the case.

#### **Changing the Plugin Used by a Device**

From time to time, new firmwares are released by the devices manufacturer. This sometimes translate to a new plugin being available for these devices.

When this happens, it almost always means the new plugin obsoletes the older one. The older plugin is then considered "end-of-life", and won't receive any new updates nor be available for new installation.

Let's suppose we have the old  $xivo-aastra-3.2.2.1136$  plugin installed on our xivo and want to use the newer xivo-aastra-3.3.1-SP2 plugin.

Both these plugins can be installed at the same time, and you can manually change the plugin used by a phone by editing it via the *Services*  $\rightarrow$  *IPBX*  $\rightarrow$  *Devices* page.

If you are using custom templates in your old plugin, you should copy them to the new plugin and make sure that they are still compatible.

Once you take the decision to migrate all your phones to the new plugin, you can use the following command:

```
xivo-provd-cli -c 'helpers.mass_update_devices_plugin("xivo-aastra-3.2.2.1136",
˓→"xivo-aastra-3.3.1-SP2")'
```
Or, if you also want to synchronize (i.e. reboot) them at the same time:

```
xivo-provd-cli -c 'helpers.mass_update_devices_plugin("xivo-aastra-3.2.2.1136",
˓→"xivo-aastra-3.3.1-SP2", synchronize=True)'
```
You can check that all went well by looking at the *Services*  $\rightarrow$  *IPBX*  $\rightarrow$  *Devices* page.

### **NAT**

The provisioning server has partial support for environment where the telephony devices are behind a [NAT](http://en.wikipedia.org/wiki/NAT) equipment.

By default, each time the provisioning server receives an HTTP/TFTP request from a device, it makes sure that only one device has the source IP address of the request. This is not a desirable behaviour when the provisioning server is used in a NAT environment, since in this case, it's normal that more than 1 devices have the same source IP address (from the point of view of the server).

If *all* your devices used on your XiVO are behind a NAT, you should disable this behaviour by setting the NAT option to 1 via the *Configuration*  $\rightarrow$  *Provisioning*  $\rightarrow$  *General* page.

Enabling the NAT option will also improve the performance of the provisioning server in this scenario.

If you have many devices behind a NAT equipment, you should also check the *[security](#page-313-0)* section to make sure the IP address of your NAT equipment doesn't get banned unintentionally.

### **Limitations**

- You must only have phones of the following brands:
	- Aastra
	- Cisco SPA
	- Yealink
- All your devices must be behind a NAT equipment (the devices may be grouped behind different NAT equipments, not necessarily the same one)
- You must provision the devices via the Web interface, i.e. associate the devices from the user form. Using the 6-digit provisioning code on the phone will produce unexpected results (i.e. the wrong device will be provisioned)

#### <span id="page-313-0"></span>**Security**

By design, the auto-provisioning process is vulnerable to:

• Leakage of sensitive information: some files that are served by the provisioning server contains sensitive information, e.g. SIP credentials that are used by SIP phones to make calls. Depending on your network configuration and the amount of information an attacker has on your telephony ecosystem (phone vendor, MAC address, etc.), he could retrieve the content of some files containing sensitive information.

• Denial-of-service attack: in its default configuration, each time the provisioning server identify a request coming from a new device, it creates a new device object in its database. An attacker could spoof requests to the provisioning server to create a huge amount of devices, creating a denial-of-service condition.

That said, starting from XiVO 16.08, XiVO adds [Fail2ban](http://www.fail2ban.org/) support to the provisioning server to drastically lower the likelihood of such attacks. Every time a request for a file potentially containing sensitive information is requested, a log line is appended to the /var/log/xivo-provd-fail2ban.log file, which is monitored by fail2ban. The same thing happens when a new device is automatically created by the provisioning server.

The fail2ban configuration for the provisioning server is located at  $/etc/fail2ban/jail.d/xivo.comf$ . You may want to adjust the findtime / maxretry value if you have special requirements. In particular, if you have many phones behind a NAT equipment, you'll probably have to adjust these values, since every request coming from your phones behind your NAT will appear to the provisioning server as coming from the same source IP address, and this IP address will then be more likely to get banned promptly if you, for example, reboot all your phones at the same time. Another solution would be to add your IP address to the list of ignored IP address of fail2ban. See the fail2ban(1) man page for more information.

#### **System Requirements**

XiVO 16.08 or later is required. You also need to use compatible xivo-provd plugins. Here's the list of official plugins which are compatible:

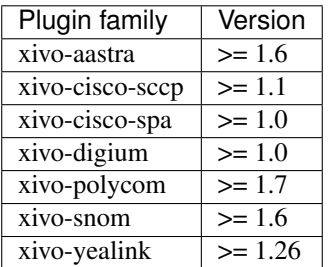

### **5.26.4 Remote directory**

If you have a phone provisioned with XiVO and its one of the supported ones, you'll be able to search in your XiVO directory and place call directly from your phone.

See the list of [supported devices](https://documentation.xivo.solutions/projects/devices/en/latest/devices/official_devices.html) to know if a model supports the XiVO directory or not.

### **Configuration**

For the remote directory to work on your phones, the first thing to do is to go to the *Services* → *IPBX* → *(General settings) Phonebook* page.

You then have to add the range of IP addresses that will be allowed to access the directory. So if you know that your phone's IP addresses are all in the 192.168.1.0/24 subnet, just click on the small "+" icon and enter "192.168.1.0/24", then save.

Once this is done, on your phone, just click on the "remote directory" function key and you'll be able to do a search in the XiVO directory from it.

# **5.27 SCCP Configuration**

### **5.27.1 Provisioning**

To be able to provision SCCP phones you should :

- activate the *[DHCP Server](#page-90-0)*,
- activate the *[DHCP Integration](#page-310-0)*,

#### Then install a plugin for SCCP Phone: *Configuration* → *Provisioning* → *Plugins*

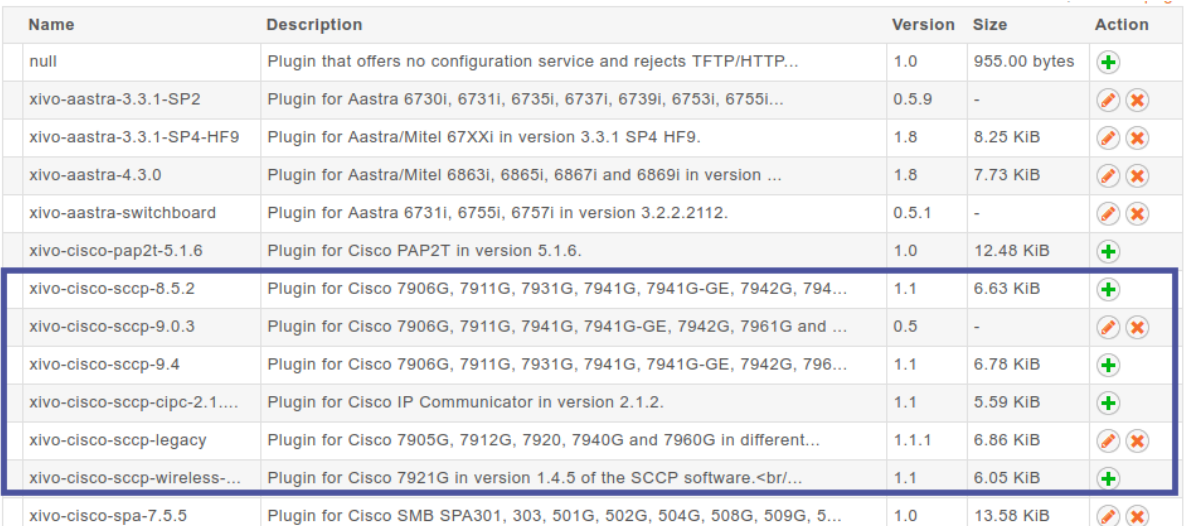

#### Fig. 35: Installing xivo cisco-sccp plugin

At this point you should have a fully functional DHCP server that provides IP address to your phones. Depending on what type of CISCO phone you have, you need to install the plugin sccp-legacy, sccp-9.4 or both.

Note: Please refer to the [Provisioning page](https://documentation.xivo.solutions/projects/devices/en/latest/devices/official_devices.html#cisco-7900-series) for more information on how to install CISCO firmwares.

Once your plugin is installed, you'll be able to edit which firmwares and locales you need. If you are unsure, you can choose all without any problem.

Plugins > Edit plugin xivo-cisco-sccp-legacy v. 1.1.1

#### Description

Plugin for Cisco 7905G, 7912G, 7920, 7940G and 7960G in different versions of the SCCP software. Please see the documentation if you want to install Cisco firmwares.

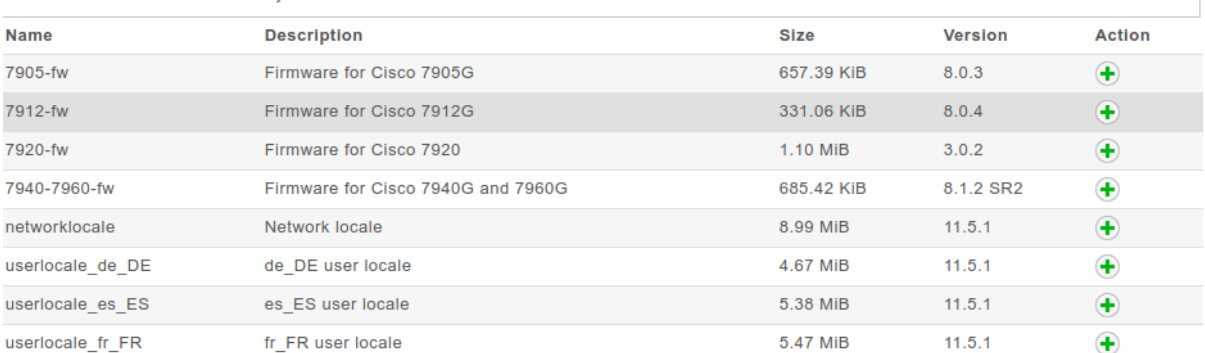

#### Fig. 36: Editing the xivo-cisco-sccp-legacy plugin

Now if you connect your first SCCP phone, you should be able to see it in the device list.

Listing the detected devices:  $S$ ervices  $\rightarrow$  *IPBX*  $\rightarrow$  *IPBX* settings  $\rightarrow$  *Devices* 

When connecting a second SCCP phone, the device will be automatically detected as well.

|                                                                                                    | $\checkmark$      |                      |                     |               | All fields except number | ▼                  | 7911                  | Q                                 |
|----------------------------------------------------------------------------------------------------|-------------------|----------------------|---------------------|---------------|--------------------------|--------------------|-----------------------|-----------------------------------|
|                                                                                                    | $MAC \triangleq$  | $IP \Leftrightarrow$ | <b>Phone number</b> | <b>Entity</b> | Vendor ≜                 | Model $\triangleq$ | Plugin                | <b>Action</b>                     |
| ┌                                                                                                    | a8:b1:d4:fb:cc:20 | 192.168.22.51        | ٠                   | -             | Cisco                    | 7911G              | xivo-cisco-sccp-9.0.3 | $\bullet \bullet \bullet \bullet$ |
| Legend<br>Device properly configured<br>Device configured in autoprov mode<br>Device not configured (check if a plugin is installed for this device) |                   |                      |                     |               |                          |                    |                       |                                   |

Fig. 37: Device list

# **5.27.2 SCCP General Settings**

**Review SCCP general settings:**  $Services \rightarrow IPBX \rightarrow IPBX$  settings  $\rightarrow SCCP$  general settings

# **5.27.3 User creation**

The last step is to create a user with a **SCCP line**.

Creating a user with a SCCP line:  $\text{Services} \rightarrow \text{IPBX} \rightarrow \text{IPBX}$  settings  $\rightarrow \text{Users}$ 

Before saving the newly configured user, you need to select the *Lines* menu and add a SCCP line. Now, you can save your new user.

Congratulations ! Your SCCP phone is now ready to be called !

# **5.27.4 Function keys**

With SCCP phones, the only function keys that can be configured are:

- *Key*: Only the order is important, not the number
- *Type*: Customized; Any other type doesn't work
- *Destination*: Any valid extension
- *Label*: Any label
- *Supervision*: Enabled or Disabled

### **5.27.5 Direct Media**

SCCP Phones support directmedia (direct RTP). In order for SCCP phones to use directmedia, one must enable the directn  $S$ *ervices*  $\rightarrow$  *IPBX*  $\rightarrow$  *IPBX settings*  $\rightarrow$  *SCCP general settings* 

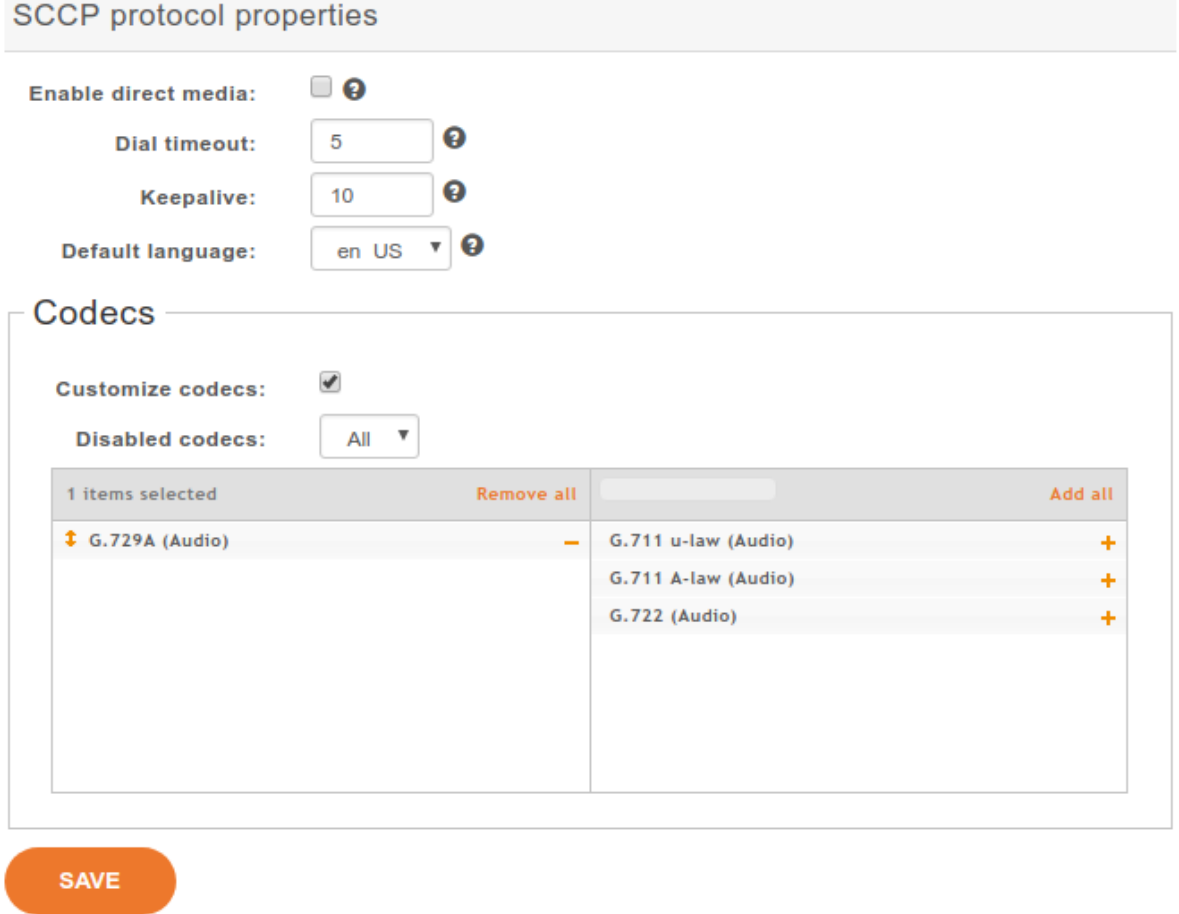

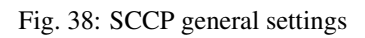

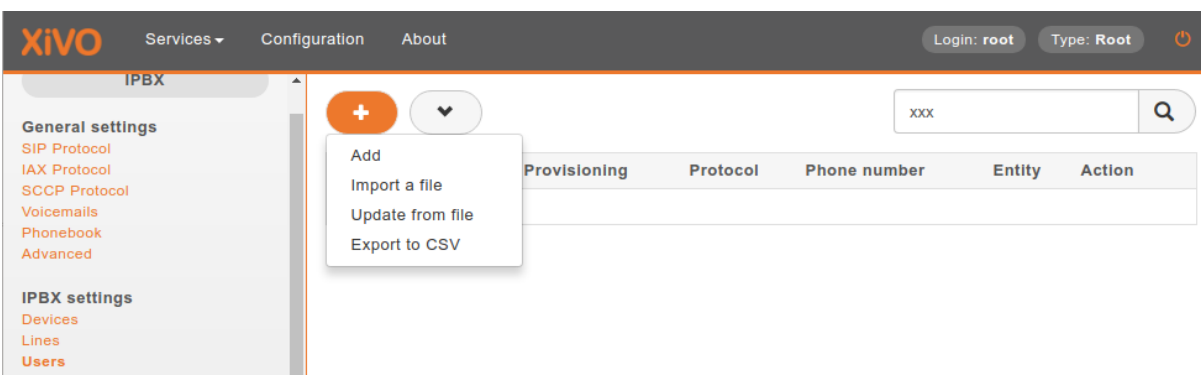

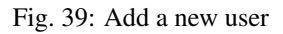

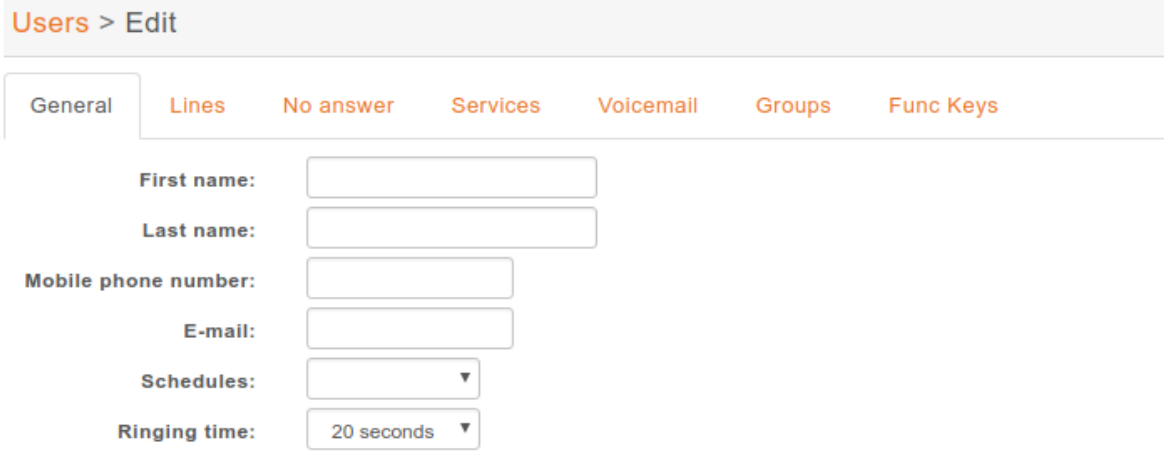

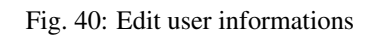

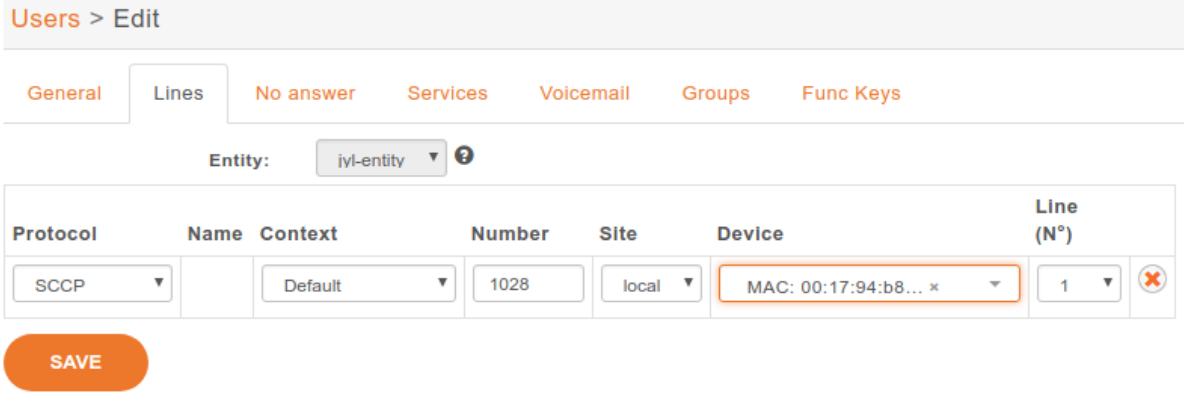

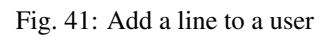

# **5.27.6 Features**

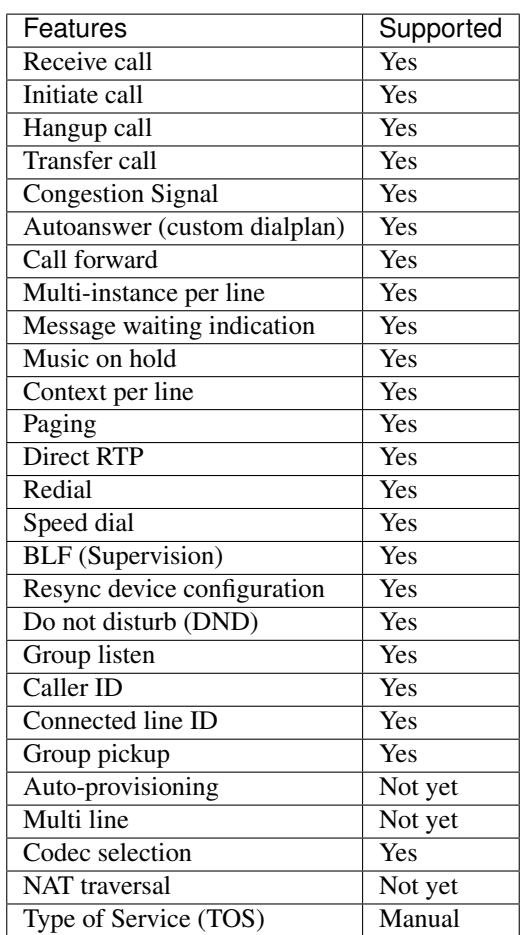

# **5.27.7 Telephone**

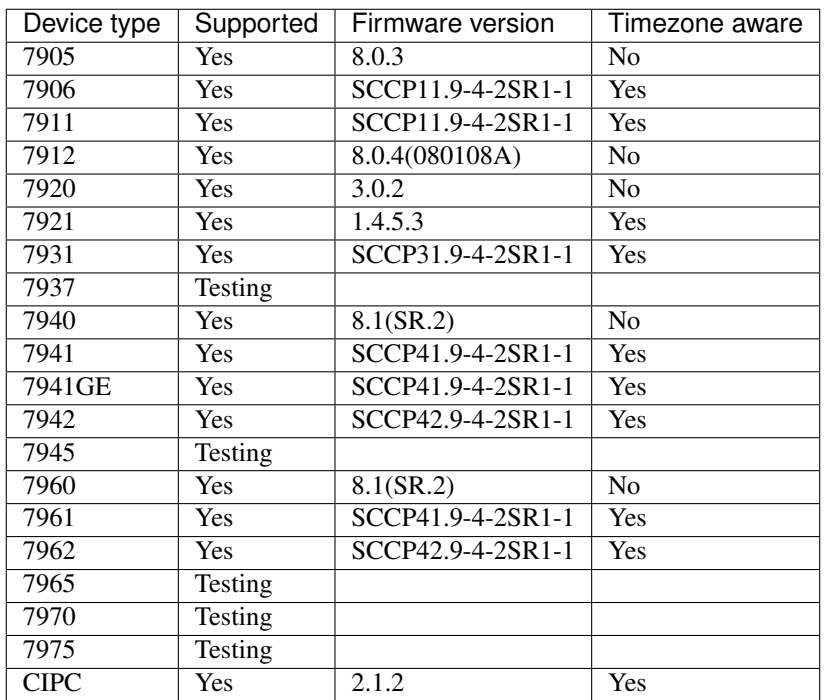

Models not listed in the table above won't be able to connect to Asterisk at all. Models listed as "Testing" are not yet officially supported in XiVO: use them at your own risk.

The "Timezone aware" column indicates if the device supports the timezone tag in its configuration file, i.e. in the file that the device request to the provisioning server when it boots. If you have devices that don't support the timezone tag and these devices are in a different timezone than the one of the XiVO, you can look at the issue #5161 for a potential solution.

# **5.28 Schedules**

Schedules are specific time frames that can be defined to open or close a service. Within schedules you may specify opening days and hours or close days and hours.

A default destination as user, group . . . can be defined when the schedule is in closed state.

Schedules can be applied to :

- Users
- Groups
- Inbound calls
- Outbound calls
- Queues

### **5.28.1 Creating Schedules**

A schedule is composed of a name, a timezone, one or more opening hours or days that you may setup using a calendar widget, a destination to be used when the schedule state is closed.

With the calendar widget you may select months, days of month, days of week and opening time.

You may also optionaly select closed hours and destination to be applied when period is inside the main schedule. For example, your main schedule is opened between 08h00 and 18h00, but you are closed between 12h00 and 14h00.

### **5.28.2 Using Schedule on Users**

When you have a schedule associated to a user, if this user is called during a closed period, the caller will first hear a prompt saying the call is being transferred before being actually redirected to the closed action of the schedule.

If you don't want this prompt to be played, you can change the behaviour by:

- 1. editing the /etc/xivo/asterisk/xivo\_qlobals.conf file and setting the XIVO\_FWD\_SCHEDULE\_OUT\_ISDA to 1
- 2. reloading the asterisk dialplan with an asterisk -rx "dialplan reload".

# **5.29 Sound Files**

# **5.29.1 Add Sounds Files**

On a fresh install, only en\_US and fr\_FR sounds are installed. Canadian French and German are available too.

To install Canadian French sounds you have to execute the following command:

apt-get install asterisk-sounds-wav-fr-ca xivo-sounds-fr-ca

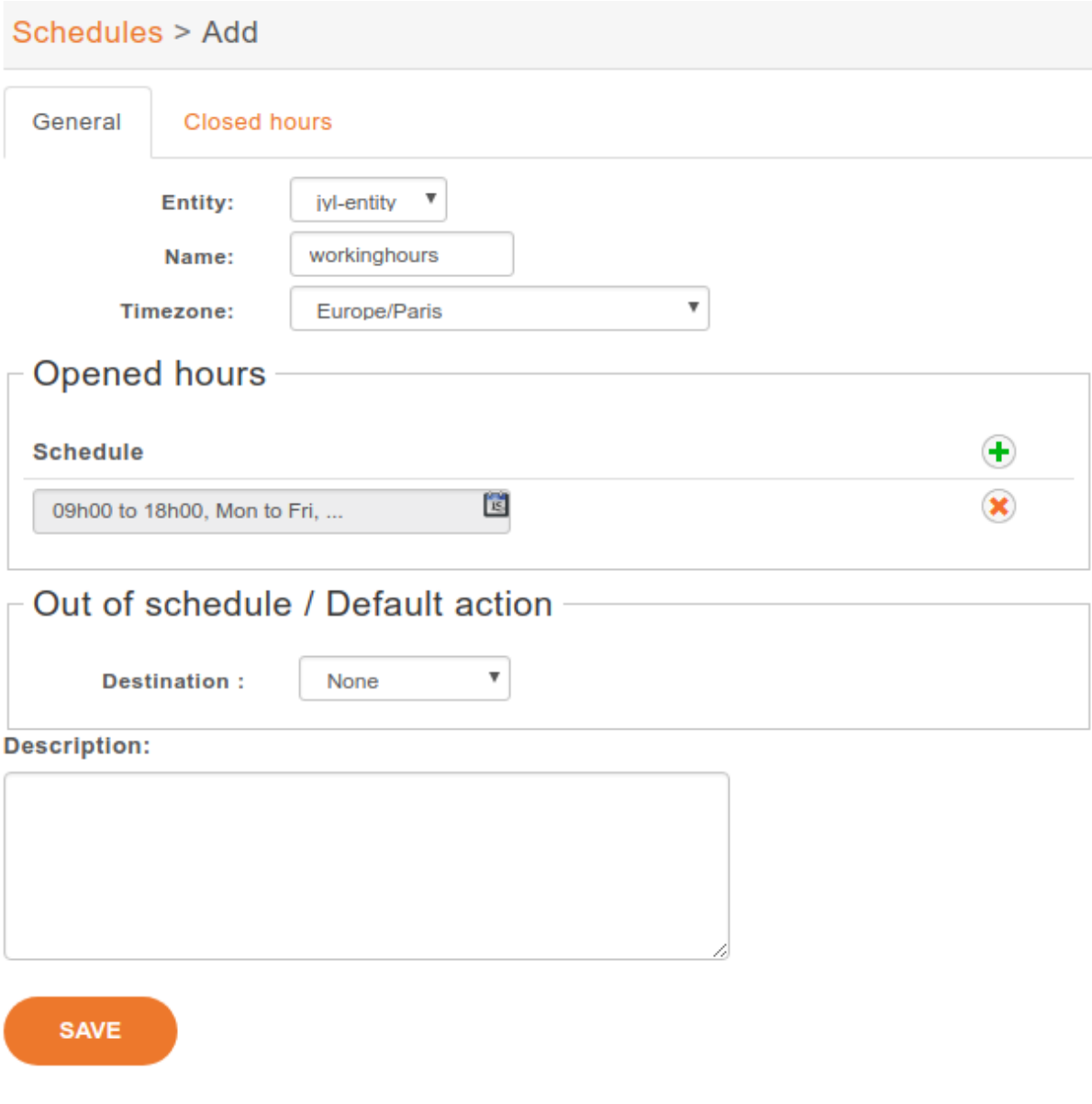

Fig. 42: Creating a schedule

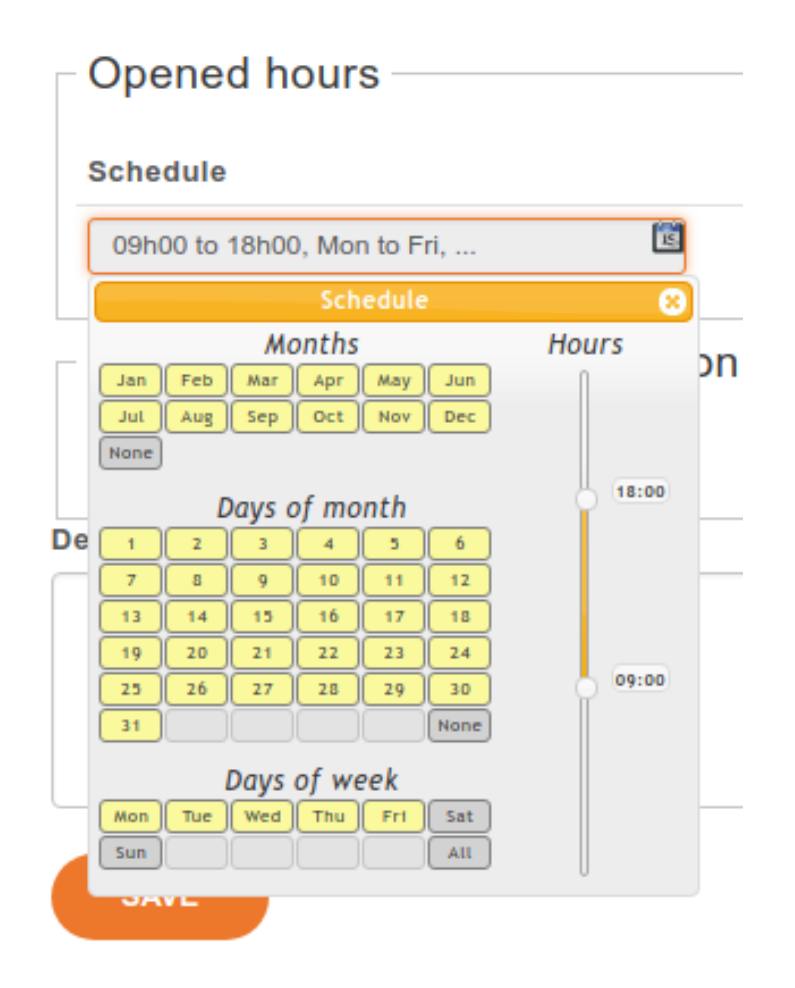

Fig. 43: Schedule calendar widget

| Schedules > Add                                                                                                    |                                |                                                              |             |  |  |  |
|----------------------------------------------------------------------------------------------------|--------------------------------|--------------------------------------------------------------|-------------|--|--|--|
| <b>Closed hours</b><br>General                                                                                                    |                                |                                                              |             |  |  |  |
| <b>Schedule</b>                                                                                                    |                                | <b>Action</b>                                                | $\bigoplus$ |  |  |  |
| 09h00 to 18h00, Mon to Fri,<br>Schedule                                                                                                    | 圖<br>٥                         | $\boldsymbol{\mathrm{v}}$<br><b>Destination</b><br>None<br>t |             |  |  |  |
| Months<br>Feb<br>Mar<br>Apr<br>May<br>Jun<br>Jan<br>Dec<br>Jul<br>Aug<br>Sep<br>Oct<br>Nov<br>None<br>Days of month<br>6<br>$\mathbf{z}$<br>5<br>3<br>4<br>8<br>9<br>10<br>12<br>$\overline{r}$<br>11<br>15<br>16<br>18<br>$13$<br>14<br>17<br>21<br>24<br>19<br>20<br>22<br>23<br>26<br>27<br>30<br>25<br>28<br>29<br>None<br>31<br>Days of week<br>Sat<br>$\parallel$ Wed $\parallel$ Thu<br>Tue:<br>Fri<br>Mon<br>AIL<br><b>Sun</b> | <b>Hours</b><br>18:00<br>09:00 |                                                              |             |  |  |  |

Fig. 44: Schedule closed hours

To install German sounds you have to execute the following command:

```
apt-get install asterisk-sounds-wav-de-de xivo-sounds-de-de
```
Now you may select the newly installed language for your users.

### **5.29.2 Convert Your Wav File**

Asterisk will read natively WAV files encoded in wav 8kHz, 16 bits, mono.

The following command will return the encoding format of the <file>

```
$ file <file>
RIFF (little-endian) data, WAVE audio, Microsoft PCM, 16 bit, mono 8000 Hz
```
The following command will re-encode the  $\langle$ input file> with the correct parameters for asterisk and write into the <output file>:

sox <input file> -b 16 -c 1 -t wav <output file> rate -I 8000

# **5.30 Switchboard**

This page describes the configuration needed to have a switchboard on your XiVO.
## **5.30.1 Overview**

Switchboard functionality is available in the XiVO client. The goal of this page is to explain how to configure your switchboard and how to use it.

The switchboard xlet and profile allow an operator to view incoming calls, answer them, put calls on hold, view the calls on hold and pick up the calls on hold.

## <span id="page-324-0"></span>**5.30.2 Limitations**

Note: The shortcut keys of the switchboard do not work on the Mac version of the XiVO client.

Note: The enter shortcut to answer a call will not work if the focus is currently on a widget that will consume the key press. ie: a text field, a drop down

Note: Attended transfers to the switchboard cannot be managed with the switchboard xlets depending on the moment at which the call was completed.

## **5.30.3 Table of Contents**

## <span id="page-324-2"></span>**Switchboard Configuration**

Be sure to read the *[limitations](#page-324-0)* before configuring a switchboard.

## **Server configuration**

## **Quick Summary**

In order to configure a switchboard on your XiVO, you need to:

- Create a queue for your switchboard
- Create a queue for your switchboard's calls on hold
- Create the users that will be operators
- Activate the switchboard option for your phone
- Create an agent for your user
- Assign the incoming calls to the switchboard queue
- For each operator, add a function key for logging in or logging out from the switchboard queue.
- Set "no answer" destinations on the switchboard queue

## <span id="page-324-1"></span>**Supported Devices**

The supported phones for the switchboard are:

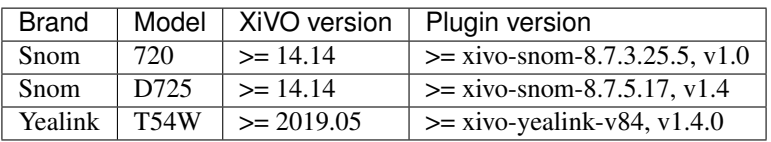

## **Create a Queue for Your Switchboard**

All calls to the switchboard will first be distributed to a switchboard queue.

To create this queue, go to *Services*  $\rightarrow$  *Call center*  $\rightarrow$  *Queues* and click the add button.

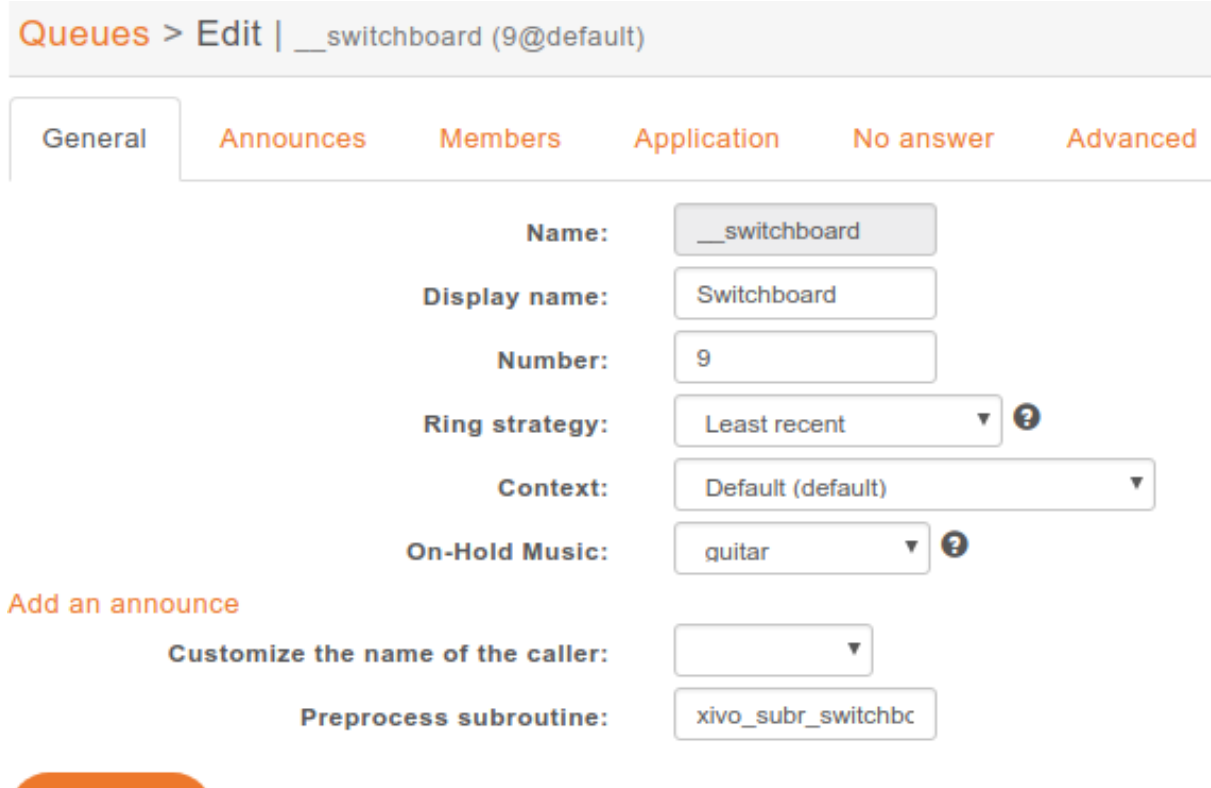

The following configuration is mandatory

**SAVE** 

- The *General* → *Name* field has to be *\_\_switchboard*
- The *General*  $\rightarrow$  *Ring strategy* field has to be *Ring all*
- The *General* → *Preprocess subroutine* field has to be *xivo\_subr\_switchboard*
- The *Application* → *Allow caller to hang up call* option has to be *enabled*
- The *Application* → *Allow callee to transfer the call* option has to be *enabled*
- The *Advanced* → *Member reachability timeout* option has to be *disabled*
- The *Advanced* → *Time before retrying a call to a member* option has to be *1 second*
- The *Advanced* → *Delay before reassigning a call* option has to be *disabled*
- The *Advanced* → *Call a member already on* option has to be *disabled*
- The *Advanced* → *Autopause agents* option has to be *No*

Other important fields

- The *General* → *Display name* field is the name displayed in the XiVO client xlets and in the statistics
- The *General* → *Number* field is the number that will be used to reach the switchboard internally (typically *9*)

#### **Create a Queue for Your Switchboard on Hold**

The switchboard uses a queue to track its calls on hold.

To create this queue, go to *Services*  $\rightarrow$  *Call center*  $\rightarrow$  *Queues* and click the add button.

The following configuration is mandatory

- The *General* → *Name* field has to be *\_\_switchboard\_hold*
- The *General* → *Number* field has to be a valid number in a context reachable by the switchboard
- The *Advanced*  $\rightarrow$  *Join an empty queue* option list has to be empty
- The *Advanced*  $\rightarrow$  *Remove callers if there are no agents* option list has to be empty

#### Other important fields

• The *General* → *Display name* field is the name displayed in the XiVO client xlets and in the statistics

Warning: This queue MUST have NO members

#### **Create the Users that Will be Operators**

Each operator needs to have a user configured with a line. The XiVO client profile has to be set to *Switchboard*.

The following configuration is mandatory for switchboard users

- The *General*  $\rightarrow$  *First name* field has to be set
- The *General* → *Enable XiVO Client* option has to be *enabled*
- The *General*  $\rightarrow$  *Login* field has to be set
- The *General* → *Password* field has to be set
- The *General* → *Profile* field has to be set to *Switchboard*
- The *Lines* → *Number* field has to have a valid extension
- The *Lines* → *Device* field has to be a *[supported device](#page-324-1)*
- The *Services* → *Enable call transfer* option has to be *enabled*
- The *Services* → *Enable supervision* option has to be *enabled*

### **Activate the Switchboard Option for your Phone**

The switchboard option must be activated on the phone. It's possible to activate this option only on *[supported](#page-324-1) [phones](#page-324-1)* and plugins.

- Edit device associated to your user in *Services* → *Devices*
- Check the switchboard checkbox and save
- Synchronize your phone to apply the changes

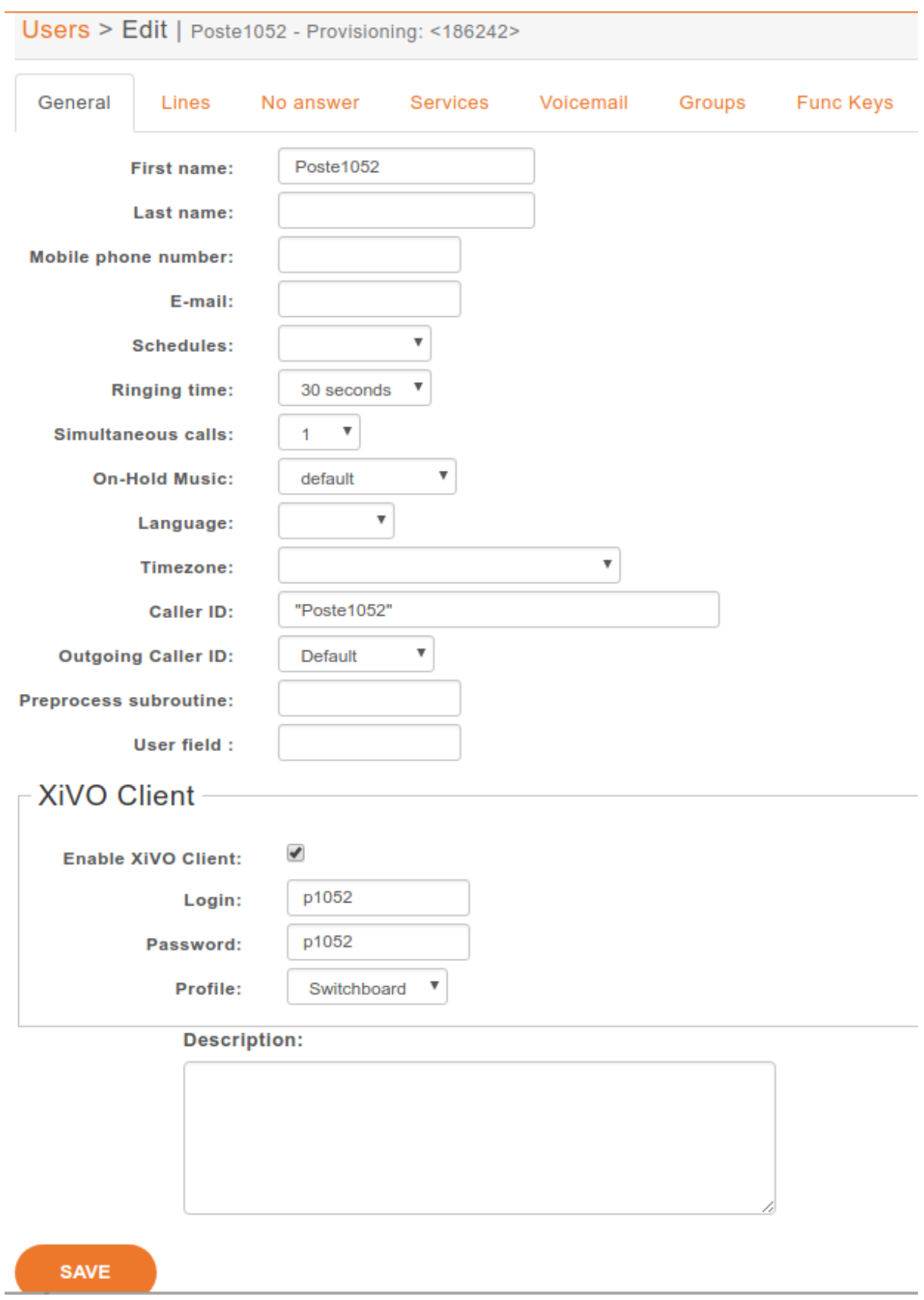

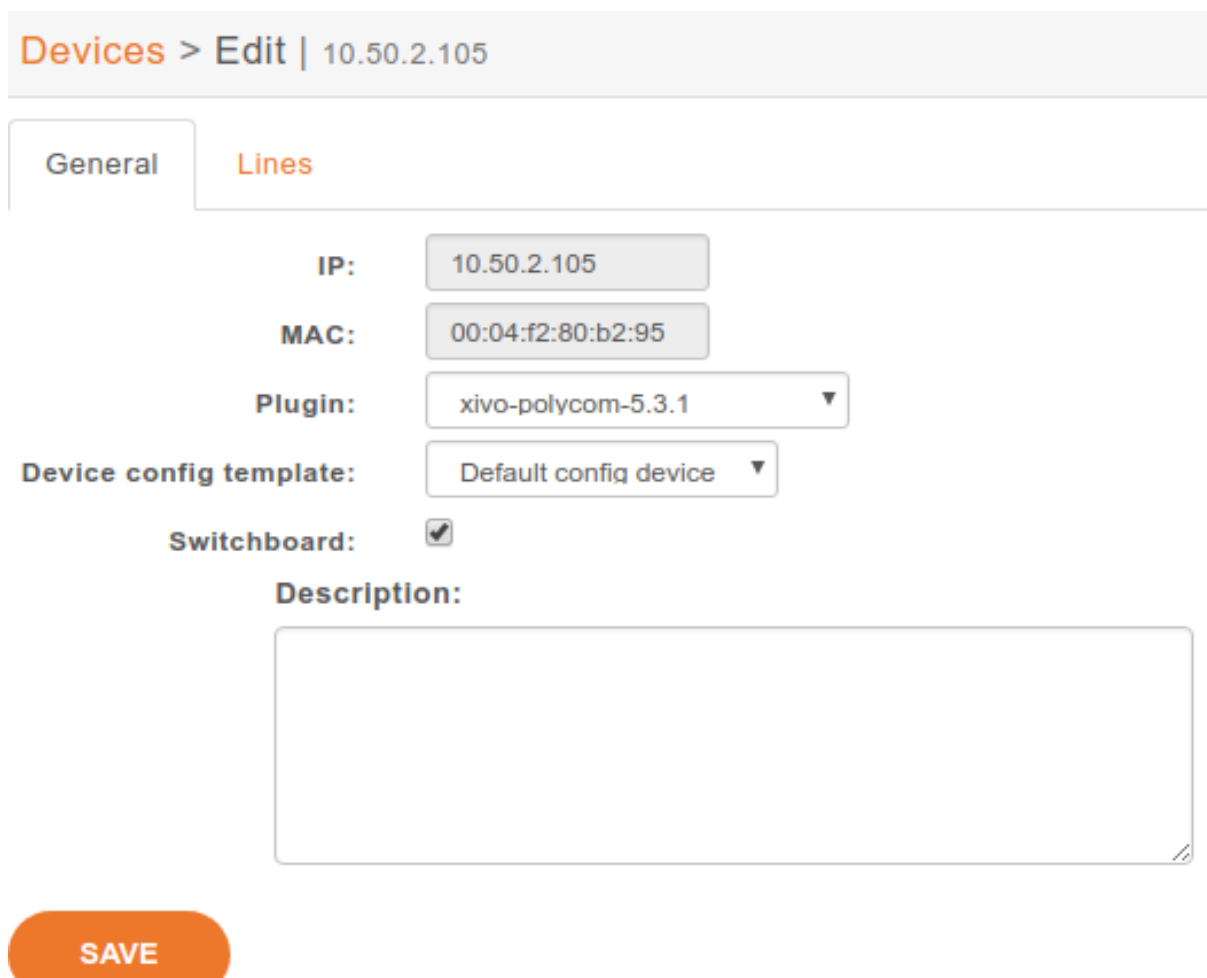

## **Polycom Phones**

To be able to use a Polycom phone for the switchboard, the XiVO must be able to do HTTP requests to the phone. This might be problematic if there's a NAT between your XiVO and your phone.

It's possible to configure the Polycom switchboard via the *[configuration files](#page-110-0)* of xivo-ctid. The following options are available:

```
switchboard_polycom:
    username: xivo_switchboard
    password: xivo_switchboard
    answer_delay: 0.5
```
You will also need to change the XML API username/password by creating a *[custom template](#page-310-0)* for your phone.

## **Snom Phones**

When using a Snom switchboard, you must not configure a function key on position 1.

To be able to use a Snom phone for the switchboard, the XiVO must be able to do HTTP requests to the phone. This might be problematic if there's a NAT between your XiVO and your phone. The following command should work from your XiVO's bash command line wget http://guest:guest@<phone IP address>/command.htm?key=SPEAKER. If this command does not activate the phone's speaker, your network configuration will have to be *fixed* before you can use the Snom switchboard.

It's possible to configure the Snom switchboard via the *[configuration files](#page-110-0)* of xivo-ctid. The following options are available:

```
switchboard_snom:
   username: guest
   password: guest
    answer_delay: 0.5
```
You have to change the username and password option if you have changed the administrator username or administrator password for your phone in *Configuration* → *Provisioning* → *Template Device*.

## **Yealink Phones**

When using a Yealink switchboard, you must not configure a function key on position 1.

#### **Create an Agent for the Operator**

Each operator needs to have an associated agent.

Warning: Each agent MUST ONLY be a member of the Switchboard queue

To create an agent:

- Go to *Services* → *Call center* → *Agents*
- Click on the group *default*
- Click on the *Add* button
- Associate the user to the agent in the *Users* tab
- Assign the Agent to the *Switchboard* Queue (and ONLY to the Switchboard queue)

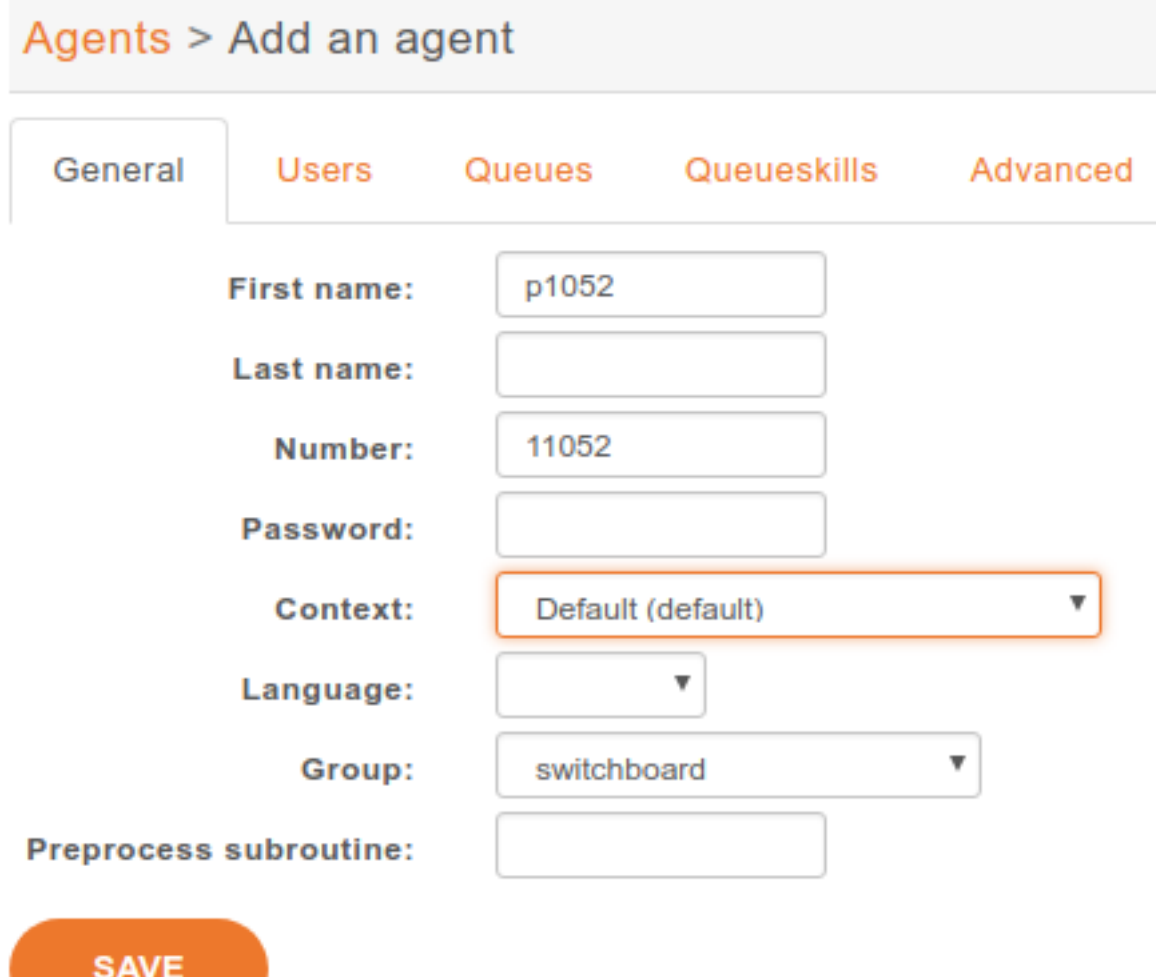

Agents > Add an agent

| General | Users                      | Queues | Queueskills       | Advanced                       |         |
|---------|----------------------------|--------|-------------------|--------------------------------|---------|
|         | 1 items selected           |        | <b>Remove all</b> |                                | Add all |
|         | ‡ Poste1052 (1052@default) |        |                   | Pascal COUNIL (1304@default)   | ٠       |
|         |                            |        |                   | Pascal GRELIE (1603@default)   | ٠       |
|         |                            |        |                   | Paul Castalle (@)              | ÷       |
|         |                            |        |                   | Position P1055 (1055@default)  | ÷       |
|         |                            |        |                   | Poste1050 N1050 (1050@default) | ÷       |
|         |                            |        |                   | Poste1051 P1051 (1051@default) | ٠       |
|         |                            |        |                   | Poste1053 p1053 (1053@default) | ÷.      |

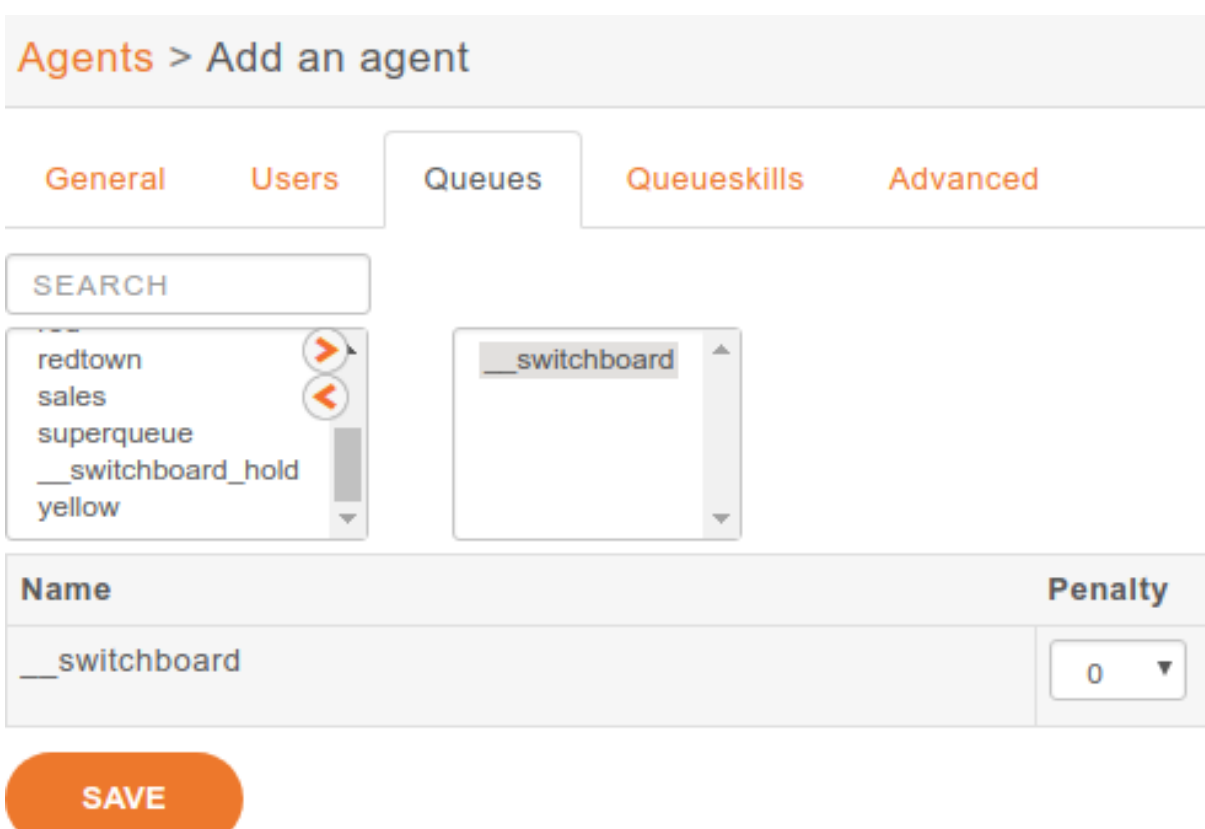

## **Send Incoming Calls to the** *Switchboard* **Queue**

Incoming calls must be sent to the *Switchboard* queue to be distributed to the operators. To do this, we have to change the destination of our incoming call for the switchboard queue.

In this example, we associate our incoming call (DID *444*) to our *Switchboard* queue:

## **Set "No Answer" Destinations on the** *Switchboard* **Queue**

When there are no operators available to answer a call, "No Answer" destinations should be used to redirect calls towards another destination.

You also need to set the timeout of the Switchboard queue to know when calls will be redirected.

The reachability timeout must not be disabled nor be too short.

The time before retrying a call to a member should be as low as possible (1 second).

In this example we redirect "No Answer", "Busy" and "Congestion" calls to the *everyone* group and "Fail" calls to the *guardian* user.

You can also choose to redirect all the calls to another user or a voice mail.

## **XiVO Client configuration**

## **Directory xlet**

The transfer destination is chosen in the Directory xlet. You must follow the *[Directory Xlet](#page-342-0)* section to be able to use it.

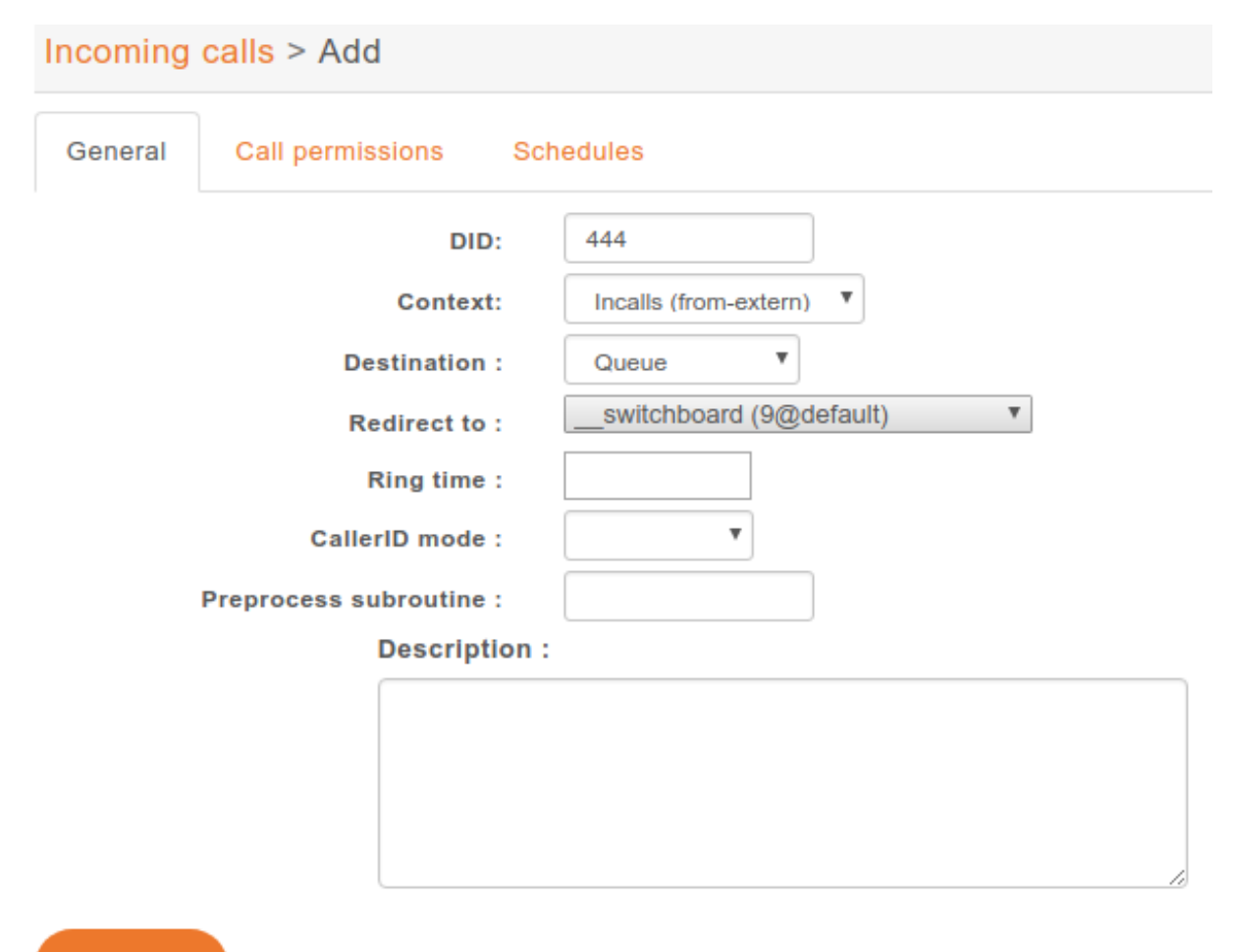

**SAVE** 

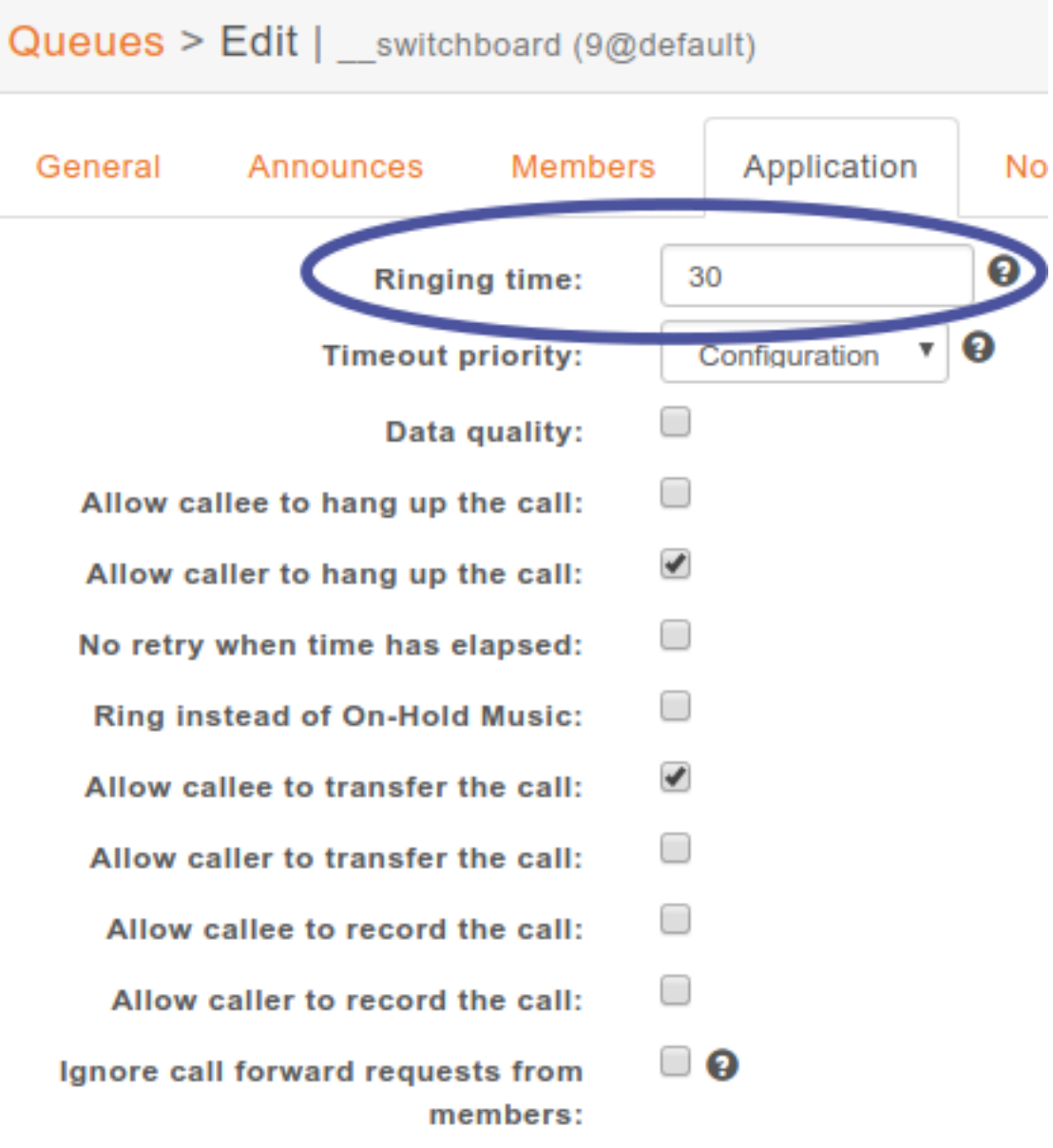

SAVE

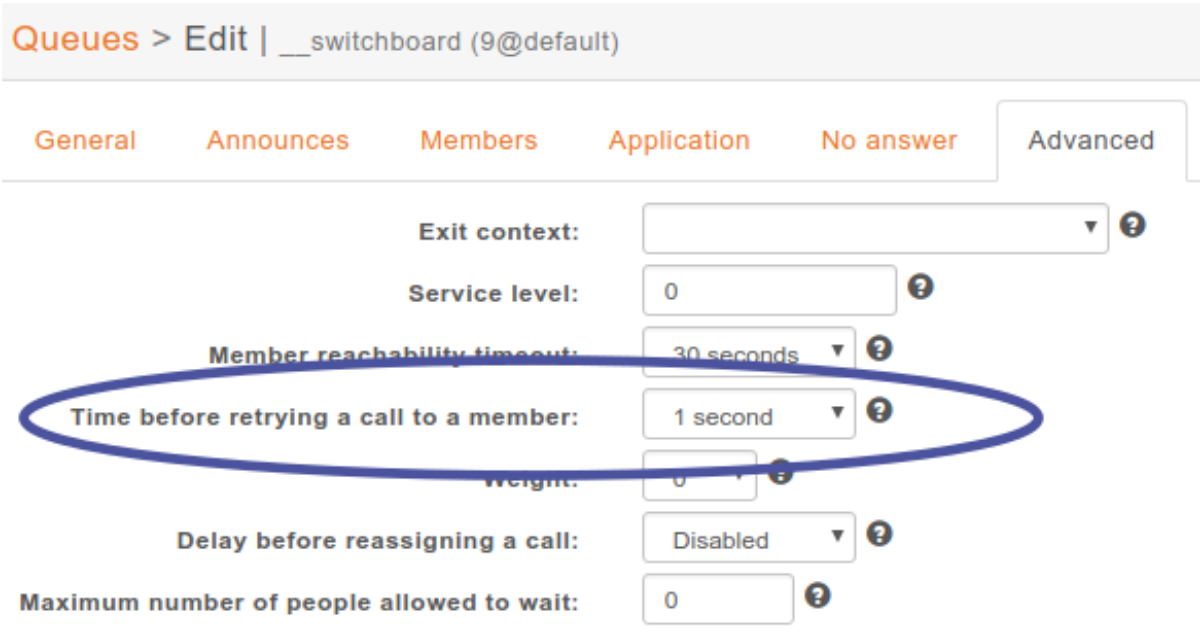

## **Configuration for multiple switchboards**

The above documentation can be used for multiple switchboards on the same XiVO by replacing the *\_\_switchboard* and *\_\_switchboard\_hold* queues name and configuring the operators XiVO client accordingly in the *XiVO Client*  $\rightarrow$  *Configure*  $\rightarrow$  *Functions*  $\rightarrow$  *Switchboard* window.

All switchboard queues should be added to the xivo-ctid configuration. New queues can be added by adding a file in /etc/xivo-ctid/conf.d. For example, the following content should be used for a new switchboard queue names *\_\_switchboard\_two* and an hold queue names *\_\_switchboard\_hold\_two*.

```
{"switchboard_queues": {"__switchboard_two": true},
"switchboard_hold_queues": {"__switchboard_hold_two": true}}
```
## **Switchboard Usage**

Warning: The *[switchboard configuration](#page-324-2)* must be completed before using the switchboard. This includes :

- Device, User, Agent and Queues configuration (see above),
- Directory xlet configuration (see *[Directory Xlet](#page-342-0)*)

If it's not the case, the user must disconnect his XiVO client and reconnect.

Be sure to read the *[limitations](#page-324-0)* before using the switchboard.

## **The XiVO Client Switchboard Profile**

When the user connects with his XiVO Client, he gets the Switchboard profile.

- 1. *Current Call* frame
- 2. *Answer* button
- 3. *Call* button
- 4. *Blind transfer* button

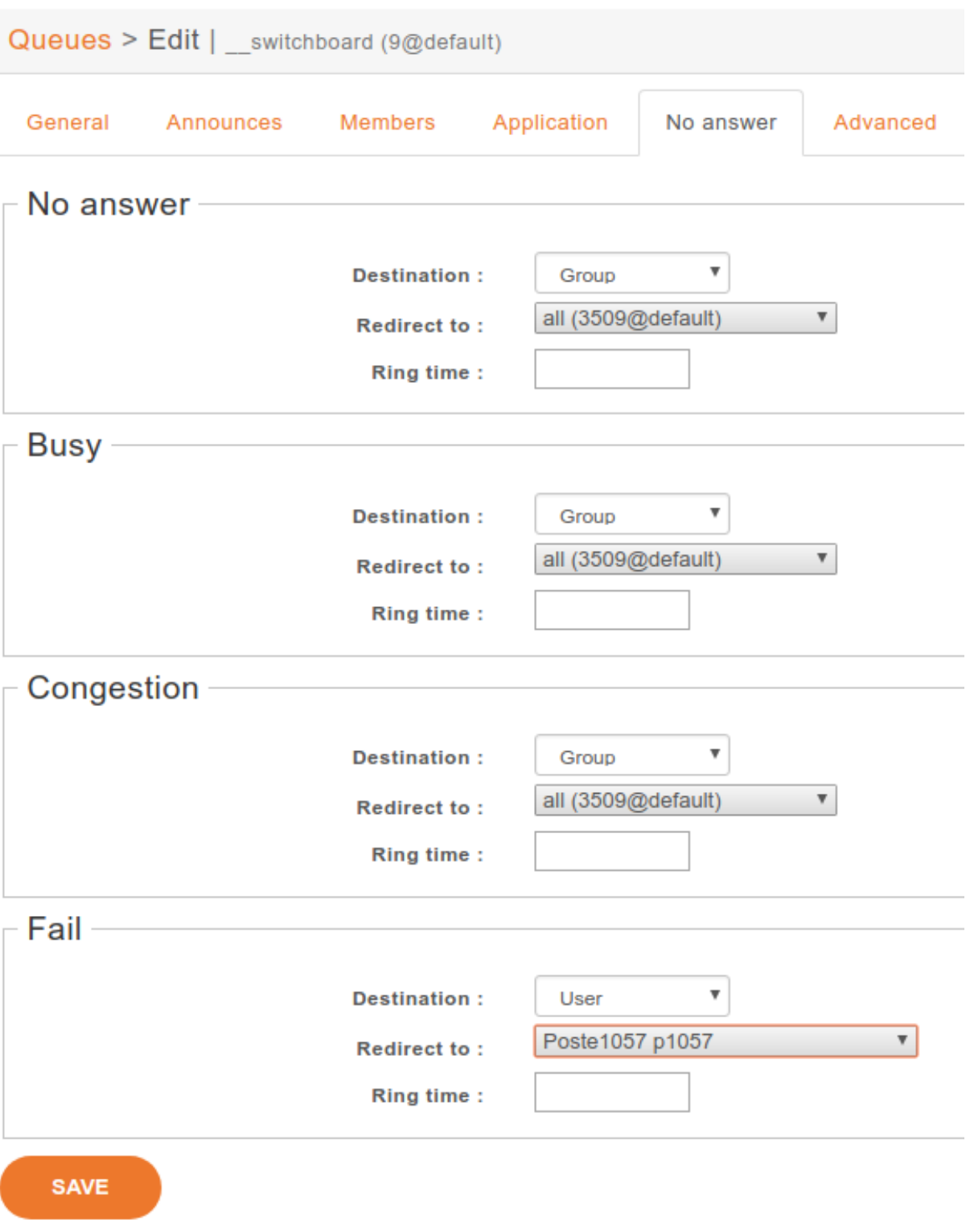

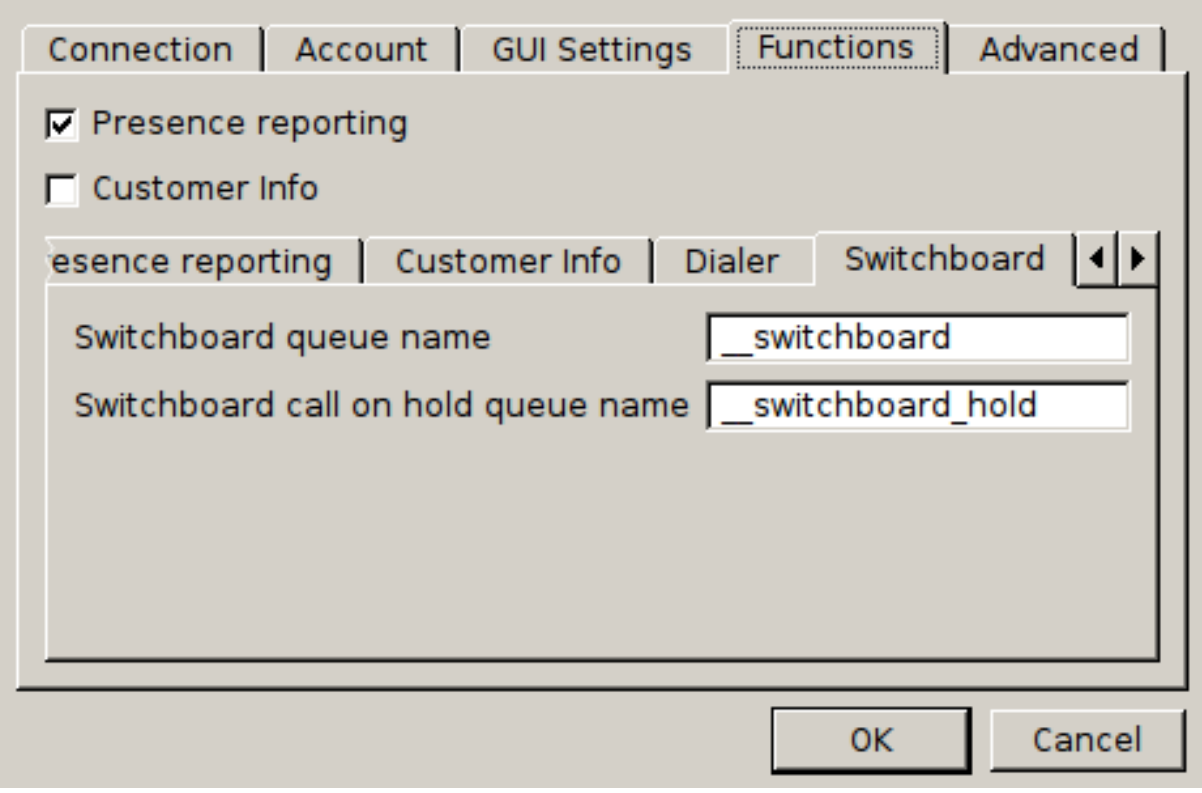

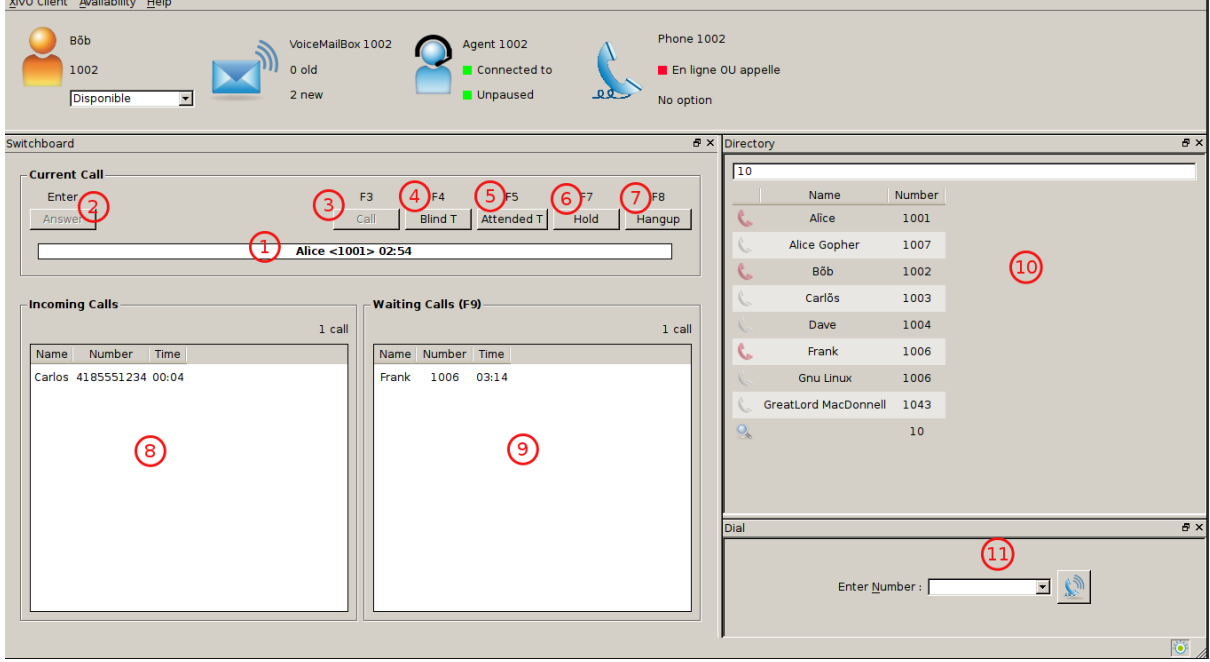

- 5. *Attended transfer* button
- 6. *Hold* button
- 7. *Hangup* button
- 8. *Incoming Calls* list
- 9. *Waiting Calls* list
- 10. *Directory* Xlet
- 11. *Dial* Xlet

Note: If you don't see the Switchboard Xlet, right-click on the grey bar at the right of the *Help* menu and check *Switchboard*:

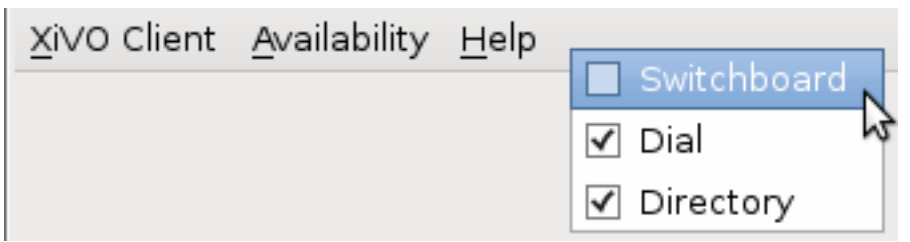

The operator can login his agent using a function key or an extension to start receiving calls.

#### **Call flow**

## **Answering an incoming call**

When the switchboard receives a call, the new call is added to the *Incoming Calls* list on the left and the phone starts ringing. The user can answer this call by:

- clicking on any call in the list
- clicking the *Answer* button
- pressing the *Enter* key

Note: The XiVO Client must be the active window for the keyboard shortcuts to be handled

The operator can select which call to answer by:

- clicking directly on the incoming call
- pressing *F6* to select the incoming calls frame and pressing the up and down arrow keys

Selecting a call to answer while talking will not answer the call.

Once the call has been answered, it is removed from the incoming calls list and displayed in the *Current Call* frame.

## **Making a Call**

The switchboard operator can do the following operations:

- Press the *Call* button or press *F3*
- Search for the call destination in the directory xlet

• Press to confirm the selection and start the call

## **Hanging Up a Call**

The switchboard operator can hang up its current call by either:

- Clicking the *Hangup* button
- Pressing the *F8* key

If the operator has placed a new call via the *Directory* or *Dial* xlet and that call has not yet been answered, he can cancel it in the same way.

## **Distributing a call**

Once the call has been answered and placed in the current call frame, the operator has 3 choices:

- transfer the call to another user
	- using the *Blind transfer* button or the *F4* key.
	- using the *Attended transfer* button or the *F5* key
- put the call on hold using the *Hold* button or the *F7* key
- end the call using the *Hangup* button or the *F8* key.

## **Transferring a call**

Transfer buttons allow the operator to select towards which destination he wishes to transfer the call. This is made through the *Directory* xlet. For defails about the xlet *Directory* usage and configuration see *[Directory Xlet](#page-342-0)*.

Once the destination name has been entered, press *Enter*. If multiple destinations are displayed, you can choose by:

- double-clicking on the destination
- using *Up*/*Down* arrows then:
	- pressing *Enter*
	- pressing the transfer button again

Blind transfers are straightforward: once the call is transferred, the operator is free to manage other calls.

Attended transfers are a bit more complicated: the operator needs to wait for the transfer destination to answer before completing the transfer.

In this example, the operator is currently asking *Bernard Marx* if he can transfer *Alice Wonderland* to him.

- 1. *Complete transfer* button
- 2. *Cancel transfer* button
- 3. Transfer destination filtering field (xlet *Directory*)
- 4. Transfer destination list (xlet *Directory*)

Once the destination has answered, you can:

- cancel the transfer with *F8* key
- complete the transfer with *F5* key

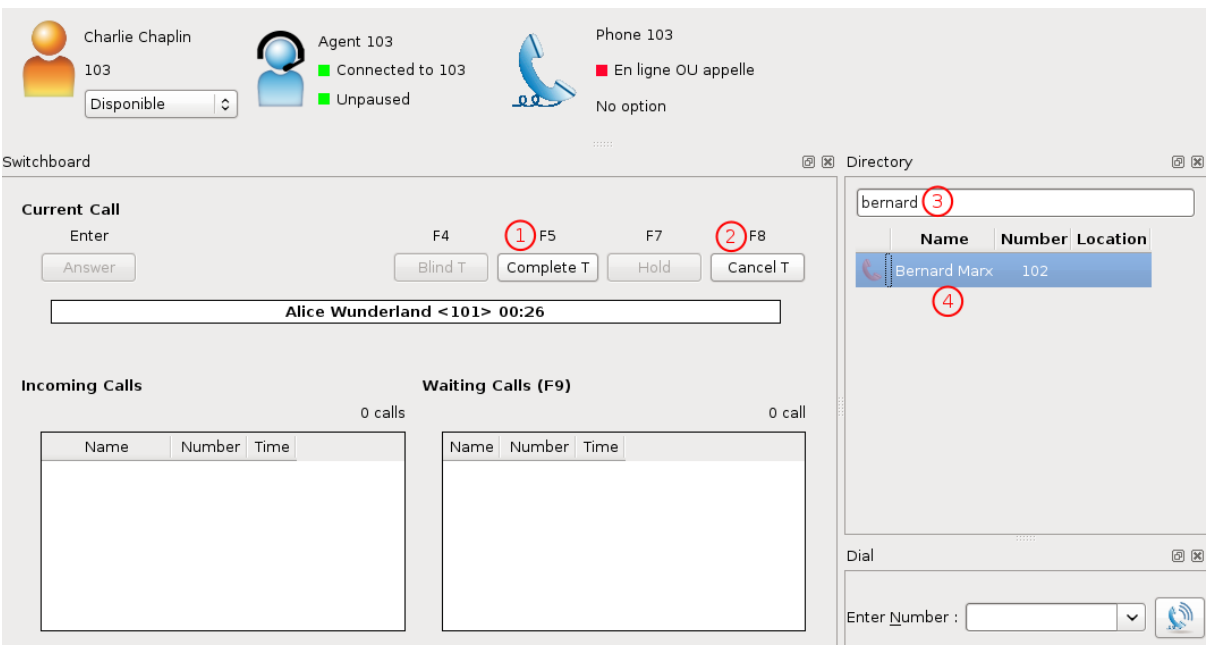

Note: The operator can not complete an attended transfer while the transfer destination is ringing. In this case, the operator must cancel the attended transfer and use the *Blind transfer* action.

## **Putting a call on hold**

If the user places the call on hold, it will be removed from the *Current call* frame and displayed in the *Waiting calls* list. The time counter shows how long the call has been waiting, thus it will be reset each time the call returns in the *Waiting calls* list. The calls are ordered from the oldest to the newest.

## **Retrieving a call on hold**

Once a call has been placed on hold, the operator will most certainly want to retrieve that call later to distribute it to another destination.

To retrieve a call on hold:

- click the desired call in the *Waiting calls* list
- with the keyboard:
	- move the focus to the *Waiting calls* list (*F9* key)
	- choose the desired call with the arrow keys
	- press the *Enter* key.

Once a call has been retrieved from the *Waiting calls* list, it is moved back into the *Current Call* frame, ready to be distributed.

## **Switchboard Statistics**

#### **Limitations**

Note: Statistics are produced by *xivo-ctid*. If a call is received when *xivo-ctid* is stopped, no statistics will be produced for that call.

Note: Statistics are only generated for calls answered in XiVO 16.03.

Note: Statistics are only available for existing switchboard queues, i.e. deleting a queue will also delete the associated statistics.

## **Daily Statistics**

Switchboard statistics can be retrieved in CSV format via the web interface in *Services* → *Statistics* → *Switchboard* → *Statistics*.

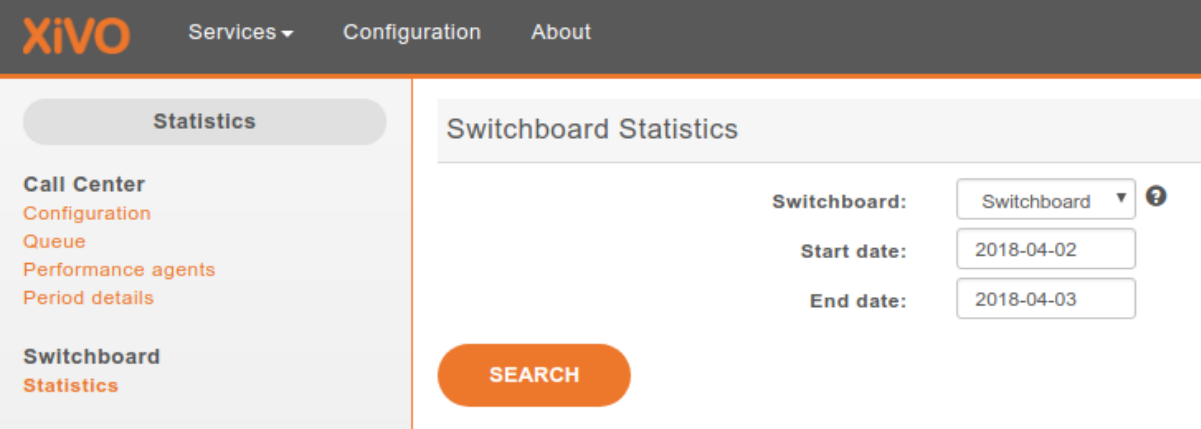

- Start date: when empty, the result will contain statistics from the beginning
- End date: when empty, the result will contain statistics until the current time

Note: Switchboard statistics older than a year are automatically removed. See *[Purge Logs](#page-155-0)* for more details.

## **Report**

The generated CSV report includes the following columns:

- date: The date at which the calls were received
- entered: The number of calls to the switchboard for the given date excluding calls when the switchboard was closed (e.g. with a *[schedule](#page-320-0)*)
- answered: The number of calls that have been answered by the operator and then transferred or completed by the operator
- transferred: The number of calls that have been transferred by the switchboard operator to another destination
- abandoned: The number of calls that have been abandoned in the switchboard queue or while waiting in the hold queue
- forwarded: The number of calls that have been forwarded to another destination:
	- a call reaching a full queue
- a call waiting until the max ring time is reached
- a call forwarded because of a diversion rule
- a call forwarded because of a leave empty condition
- waiting\_time\_average: The average time spent in the switchboard and hold queue for all calls that entered the switchboard

## **Events**

Switchboard statistic events are published on the bus to be consumed by collectd.

## **Configuration**

In order to process these events, you need:

- collectd installed on your XiVO: apt-get install collectd
- In /etc/collectd/collectd.conf.d/amqp.conf, configure collectd to read events from the bus (RabbitMQ):

```
LoadPlugin amqp
<Plugin "amqp">
  <Subscribe "xivo">
   Host "127.0.0.1"
   Port "5672"
   VHost "/"
   User "guest"
   Password "guest"
   Exchange "collectd"
   ExchangeType "topic"
   RoutingKey "collectd.#"
  </Subscribe>
\langlePlugin>
```
• another service receiving events from collectd, e.g. logstash, graphite, another collectd.

## **Event description**

The collectd events have the following attributes:

- host: the UUID of the XiVO.
- plugin: switchboard
- plugin\_instance: the name (not the display name) of the queue for incoming calls of the switchboard.
- type: counter or gauge.
- type instance: the following values.
- entered This event is produced when a call enters the switchboard on an open schedule. Calls that did not enter the queue, if the queue was full for example, will also generate an entered event.
- abandoned This event is produced when the called hangs up while waiting in the incoming queue or in the hold queue.
- transferred This event is produced when a call is transferred from the switchboard by the operator. For attended transfers, the event is sent when the transfer is completed.
- forwarded This event is produced when a call is redirected to another destination under certain conditions. This include:
- When the queue is full
- When the queue timeout is reached
- When no agent are logged with a join empty configuration
- When a divertion occured
- completed This event is produced when a call was answered by the operator without being transferred to another destination.
- wait\_time This event is produced when a call is completed, its value is the sum of all times spent in the hold queue and the time spent in the incoming queue before being answered.

## <span id="page-342-0"></span>**Directory Xlet**

## **Overview**

Warning: This xlet should only be used with a Switchboard profile. It is not meant to be used alone.

The goal of the directory xlet is to allow the user to search through XiVO users, directory entries and arbitrary numbers to be able to call and transfer calls to these destinations.

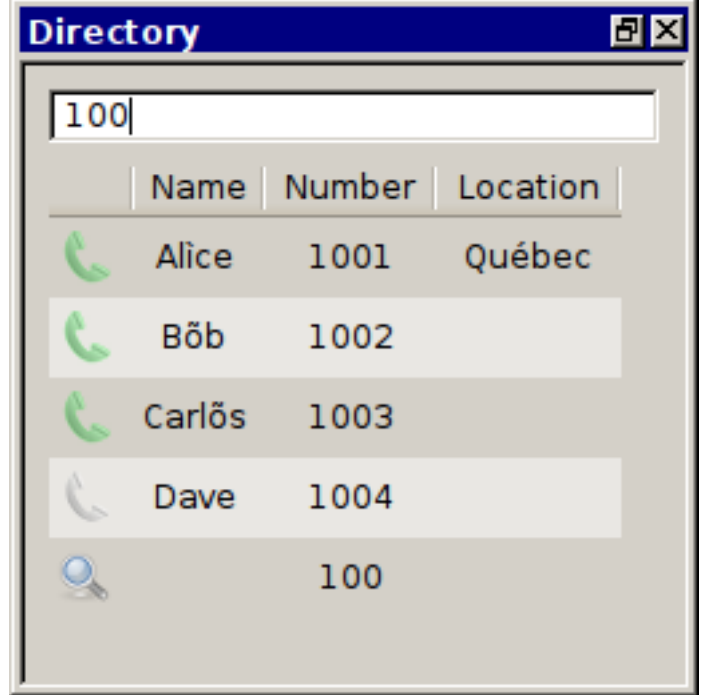

#### **Usage**

The list of entries in the xlet is searched using the top field. Entries are filtered by column content. The entry list will initially appear as empty.

If the current search term is a valid number, it will be displayed in the result list with no name to allow transfer to numbers that are not currently in the phonebook or configured on the XiVO.

## **Legend**

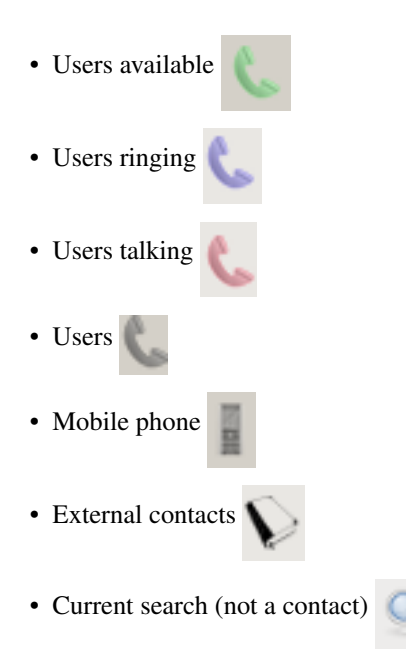

## **Phonebook**

Phonebook searches are triggered after the user has entered 3 characters. Results from remote directories will appear after 1 second.

If a directory entry as the same number as a mobile or a phone configured on the XiVO, it's extra columns will be added to the corresponding entry instead of creating a new line in the search result.

For example:

If *User 1* has number *1000* and is also in a configured LDAP with a location in "Québec", if the display filter contains the *Location* column, the entry for *User 1* will show "Québec" in the *Location* column after the search results are received.

## **Configuration**

## **Context**

The directory xlet needs a special context named *\_\_switchboard\_directory*. In *Services*  $\rightarrow$  *IPBX*  $\rightarrow$  *IPBX* config*uration*  $\rightarrow$  *Contexts* add a new context with the following parameters :

- Name: \_\_ switchboard\_directory
- Type of context : Other
- Display name : Switchboard

## **Display filter**

A new display filter must be created for the directory xlet.

The following fields must be configured with the correct value for the *Field type* column in order for entries to be displayed in the xlet:

- 1. *status* is the column that will be used to display the status icon, the title can be empty
- 2. *name* is displayed in the *Name* column of the xlet

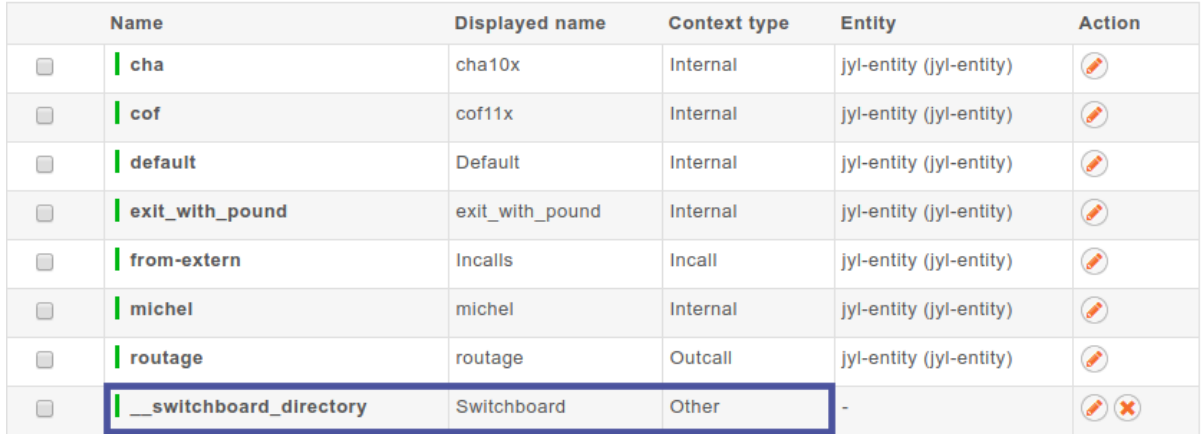

# Filters > Update displays

Name:

switchboard

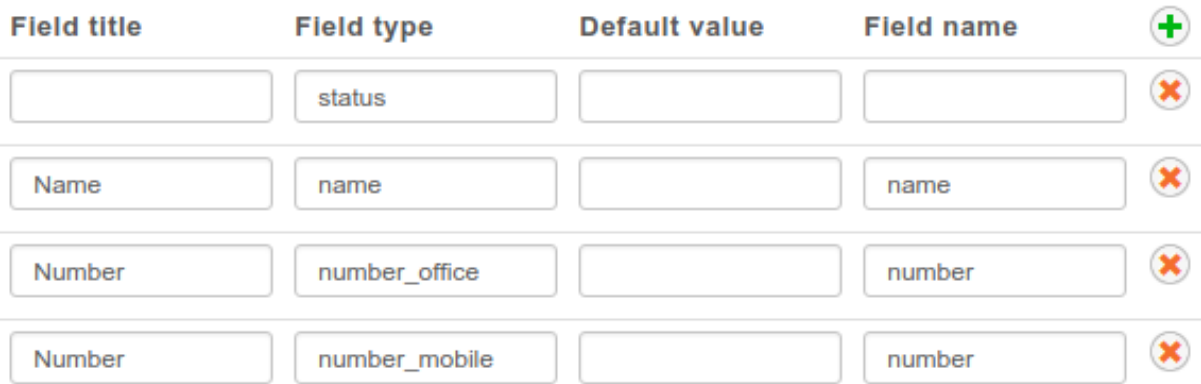

## **Description**

You need to restart the Dird server to apply changes.

SAVE

- 3. *number\_office* is displayed in the *Number* column with a phone icon in the xlet
- 4. *number\_mobile* is displayed in the *Number* column with a mobile icon in the xlet
- 5. *number\_. . .* any other field starting with *number\_* will be displayed in the *Number* column of the xlet with a generic directory icon
- 6. Any other field will be displayed in their own column of the directory xlet

The values in the *Field name* column must contain values that were created in the *Directory definition*.

The title used for the *Number* column is the title of the first field whose type starts with *number\_*.

Note: The field title of the first number column will be used for the header title in the xlet.

Warning: Make sure that the fields entered in the display format are also available in the directory definition, otherwise the filter will not return any results

## <span id="page-345-0"></span>**Context and filter association**

The new *Display filter* has to be assigned to the *\_\_switchboard\_directory* context

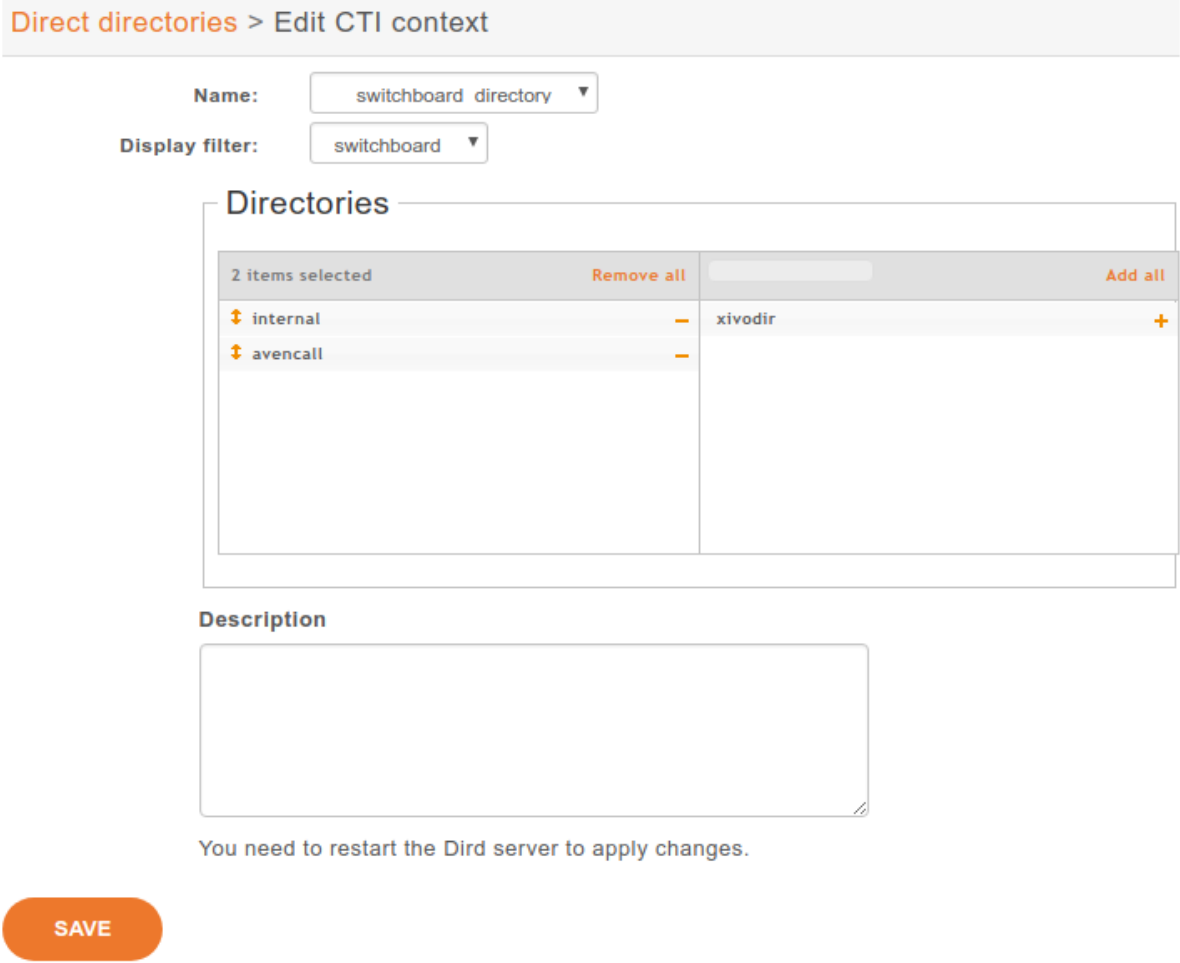

You can then choose which directories will be searched by the Xlet.

Warning: You must not select internal directory, as it is already handled.

#### **LDAP Configuration**

To search in ldap directories, you must have an LDAP server configured. See *[LDAP](#page-241-0)* for more details.

#### **LDAP filter**

If you already have an LDAP filter configured for the *Remote directory* Xlet, you can use it.

If not, please refer to *[Add a LDAP Filter](#page-243-0)*. configuration.rst

#### **Include the new directory for lookup**

You must use the new LDAP filter in the *[Context and filter association](#page-345-0)* step.

## **5.31 Users**

Users Configuration.

## **5.31.1 User Import and Export**

### **CSV Import**

Users can be imported and associated to other resources by use of a CSV file. CSV Importation can be used in situations where you need to modify many users at the same in an efficient manner, or for migrating users from one system to another. A CSV file can be created and edited by spreadsheet tools such as Excel, LibreOffice/OpenOffice Calc, etc.

#### **CSV file**

The first line of a CSV file contains a list of field names (also sometimes called "columns"). Each new line afterwards are users to import. CSV data must respect the following conditions:

- Files must be encoded in UTF-8
- Fields must be separated with a ,
- Fields can be optionally quoted with a "
- Double-quotes can be escaped by writing them twice (e.g. Robert ""Bob"" Jenkins)
- Empty fields or headers that are not defined will be considered null.
- Fields of type *bool* must be either 0 for false, or 1 for true.
- Fields of type *int* must be a positive number

In the following tables, columns have been grouped according to their resource. Each resource is created and associated to its user when all required fields for that resource are present.

## **User**

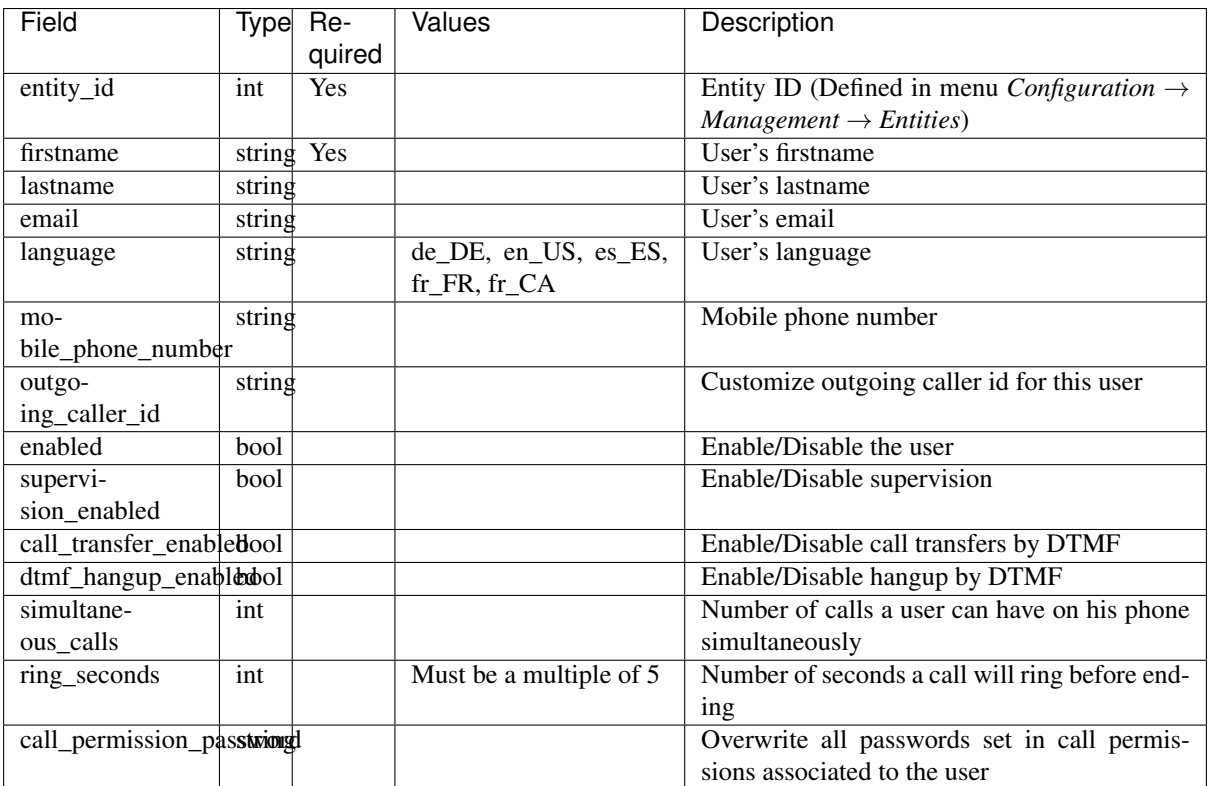

## **CTI Profile**

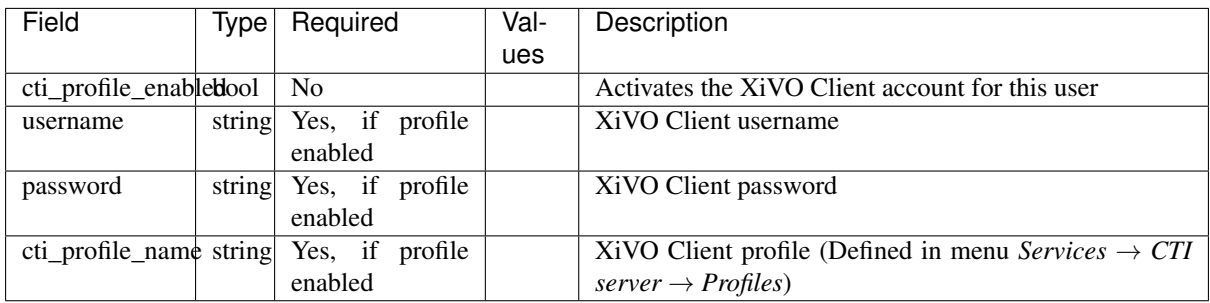

## **Phone**

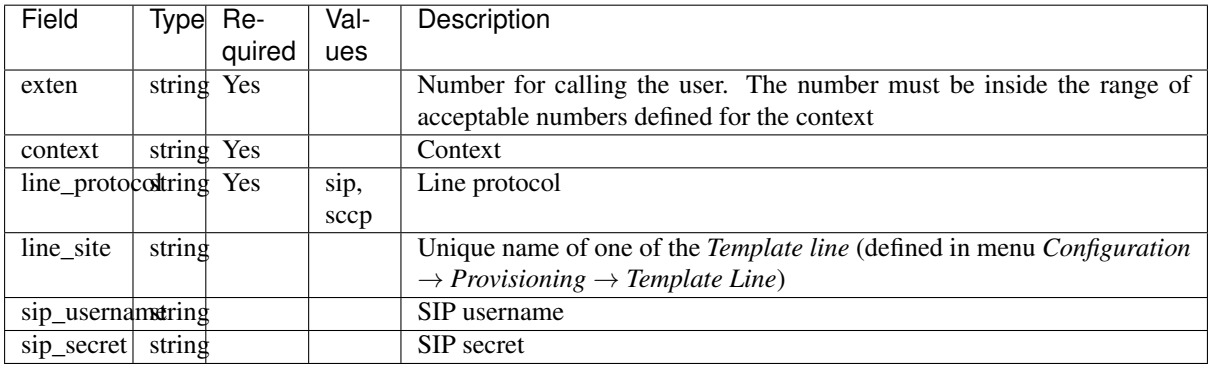

## **Incoming call**

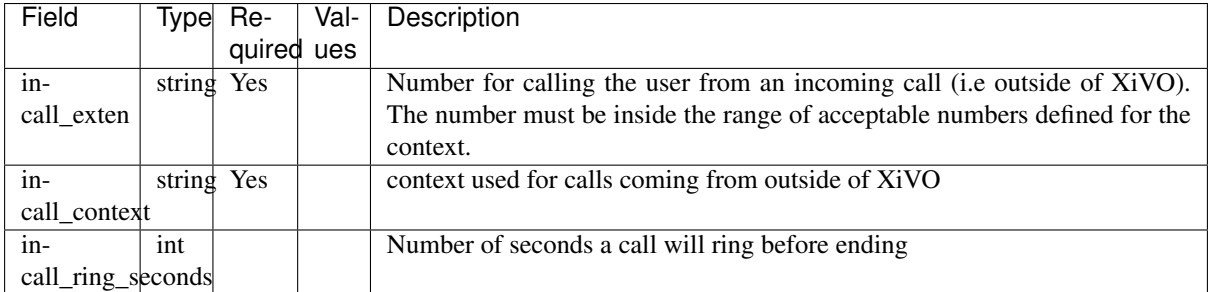

## **Voicemail**

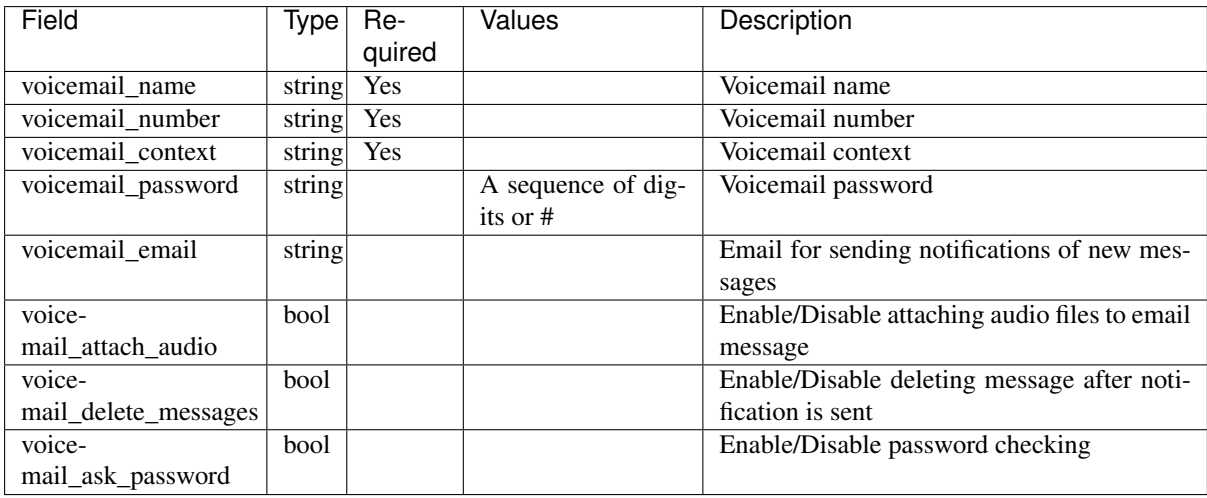

## **Call permissions**

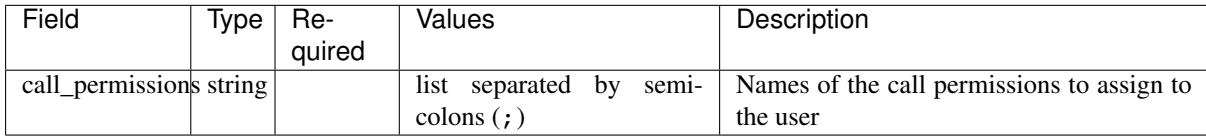

## **Importing a file**

Once your file is ready, you can import it via *Services*  $\rightarrow$  *IPBX*  $\rightarrow$  *IPBX settings*  $\rightarrow$  *Users*. At the top of the page there is a plus button. A submenu will appear when the mouse is on top. Click on Import a file.

## **Examples**

The following example defines 3 users who each have a phone number. The first 2 users have a SIP line, where as the last one uses SCCP:

```
entity_id,firstname,lastname,exten,context,line_protocol
1,John,Doe,1000,default,sip
1,George,Clinton,1001,default,sip
1, Bill, Bush, 1002, default, sccp
```

| <b>XiVO</b><br>Services $\blacktriangleright$                      | Configuration<br>About                   |                                    | Login: root   | Type: Root     | $\mathcal{O}$                             |
|--------------------------------------------------------------------|------------------------------------------|------------------------------------|---------------|----------------|-------------------------------------------|
| <b>IPBX</b><br><b>General settings</b>                             | $\checkmark$<br>÷                        |                                    | <b>SEARCH</b> |                | Q                                         |
| <b>SIP Protocol</b><br><b>IAX Protocol</b><br><b>SCCP Protocol</b> | Import a file<br><b>Indata from 1118</b> | <b>Provisioning Protocol Phone</b> | number        | <b>Entity</b>  | $1, 2, 3, 4$ - Next page<br><b>Action</b> |
| <b>Voicemails</b><br>Phonebook<br>Advanced                         | <b>Export to CSV</b>                     | $\overline{\phantom{a}}$           |               | jyl-<br>entity | $\bullet$                                 |
|                                                                    | Ahraham Maharha                          | 101412<br>ein                      | 1456          | ivL            | ↷                                         |

Fig. 45: Import Users

#### The following example imports a user with a phone number and a voicemail:

```
entity_id,firstname,lastname,exten,context,line_protocol,voicemail_name,voicemail_
˓→number,voicemail_context
1,John,Doe,1000,default,sip,Voicemail for John Doe,1000,default
```
The following exmple imports a user with both an internal and external phone number (e.g. incoming call):

```
entity_id,firstname,lastname,exten,context,line_protocol,incall_exten,incall_
˓→context
1, John, Doe, 1000, default, sip, 2050, from-extern
```
## **CSV Update**

The field list for an update is the same as for an import with the addition of the column uuid, which is mandatory. For each line in the CSV file, the updater goes through the following steps:

- 1. Find the user, using the uuid
- 2. For each resource (line, voicemail, extension, etc) find out if it already exists.
- 3. If an existing resource was found, associate it with the user. Otherwise, create it.
- 4. Update all remaining fields

The following restrictions must also be respected during update:

- Columns that are not included in the CSV header will not be updated.
- A field that is empty (i.e. "") will be converted to NULL, which will unset the value.
- A line's protocol cannot be changed (i.e you cannot go from "sip" to "sccp" or vice-versa).
- An incall cannot be updated if the user has more than one incall associated.

Updating is done through the same menu as importing (*Services*  $\rightarrow$  *IPBX*  $\rightarrow$  *IPBX settings*  $\rightarrow$  *Users*). A submenu will appear when the mouse is on top. Click on *Update from file* in the submenu.

| <b>XiVO</b><br>Services $\sim$             | About<br>Configuration |                                    | Login: root   | Type: Root             | $\circ$       |
|--------------------------------------------|------------------------|------------------------------------|---------------|------------------------|---------------|
| <b>IPBX</b>                                | +<br>$\checkmark$      |                                    | <b>SEARCH</b> |                        | Q             |
| <b>General settings</b>                    | Add                    |                                    |               | 1, 2, 3, 4 - Next page |               |
| <b>SIP Protocol</b><br><b>IAX Protocol</b> | Importantly            | <b>Provisioning Protocol Phone</b> |               | <b>Entity</b>          | <b>Action</b> |
| <b>SCCP Protocol</b>                       | Update from file       |                                    | number        |                        |               |
| <b>Voicemails</b>                          | <b>Export to CSV</b>   |                                    | $\sim$        | jyl-                   | $\bullet$     |
| Phonebook<br>Advanced                      |                        |                                    |               | entity                 |               |
|                                            | Abraham Maharha        | 404449<br>min                      | AABC          | <b>Text</b>            | $\bigcap$     |

Fig. 46: *Services*  $\rightarrow$  *IPBX*  $\rightarrow$  *IPBX settings*  $\rightarrow$  *Users*  $\rightarrow$  *Update from file* 

## **CSV Export**

CSV exports can be used as a scaffold for updating users, or as a means of importing users into another system. An export will generate a CSV file with the same list of columns as an import, with the addition of uuid and provisioning\_code.

Exports are done through the same menu as importing (*Services*  $\rightarrow$  *IPBX*  $\rightarrow$  *IPBX* settings  $\rightarrow$  *Users*). Click on *Export to CSV* in the submenu. You will be asked to download a file.

| <b>XiVO</b><br>Services $\sim$                              | Configuration<br>About                                                  |      | Login: root   | Type: Root     | $\circ$                  |
|-------------------------------------------------------------|-------------------------------------------------------------------------|------|---------------|----------------|--------------------------|
| <b>IPBX</b>                                                 | $\checkmark$<br>+                                                       |      | <b>SEARCH</b> |                | Q                        |
| <b>General settings</b>                                     | Add                                                                     |      |               |                | $1, 2, 3, 4$ - Next page |
| SIP Protocol<br><b>IAX Protocol</b><br><b>SCCP Protocol</b> | Import a file<br><b>Provisioning Protocol Phone</b><br>Update from file |      | number        | <b>Entity</b>  | <b>Action</b>            |
| <b>Voicemails</b><br>Phonebook<br>Advanced                  | <b>Export to CSV</b>                                                    |      |               | jyl-<br>entity | $\bullet$                |
|                                                             | Abraham Maharba<br>404449                                               | nin. | AABC          | <b>Teal</b>    | $\bigcirc$               |

Fig. 47: *Services*  $\rightarrow$  *IPBX*  $\rightarrow$  *IPBX settings*  $\rightarrow$  *Users*  $\rightarrow$  *Export to CSV* 

## **5.31.2 Function keys**

Function keys can be configured to customize the user's phone keys. Key types are pre-defined and can be browsed through the Type drop-down list. The Supervision field allows the key to be supervised. A supervised key will light up when enabled. In most cases, a user cannot add multiple times exactly the same function key (example : two user function keys pointing to the same user). Adding the same function key multiple times can lead to undefined behavior and generally will delete one of the two function keys.

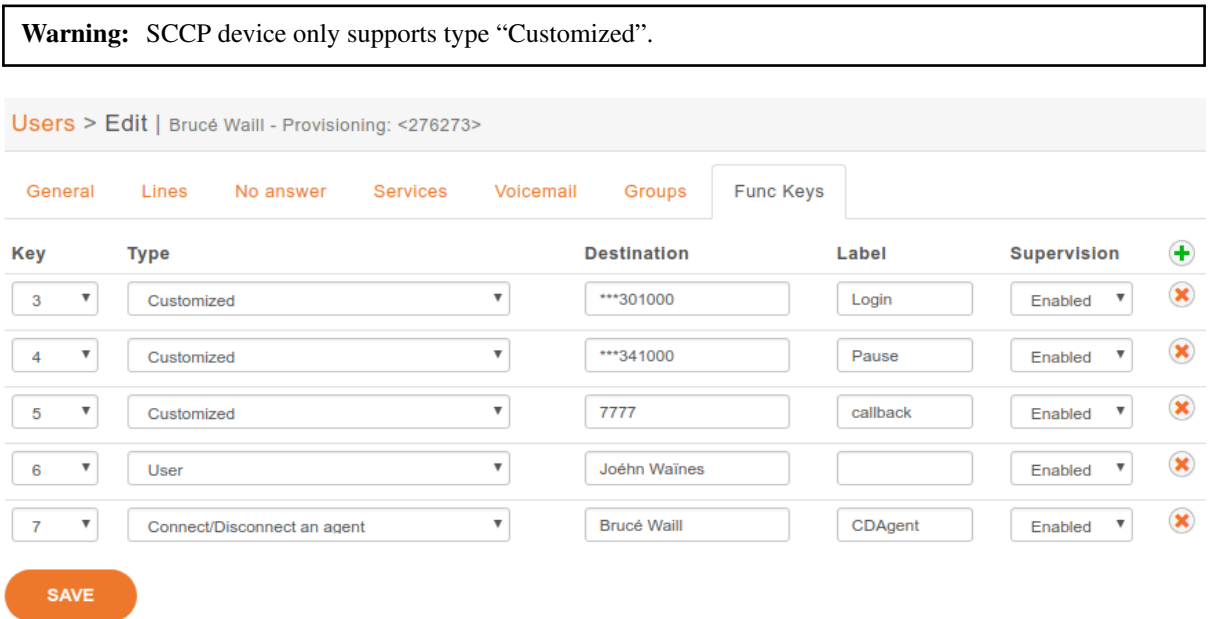

For User keys, start to key in the user name in destination, XiVO will try to complete with the corresponding user.

If the forward unconditional function key is used with no destination the user will be prompted when the user presses the function key and the BLF will monitor *ALL* unconditional forward for this user.

## **5.31.3 Extensions**

## *\*3* **(online call recording)**

To enable online call recording, you must check the "Enable online call recording" box in the user form.

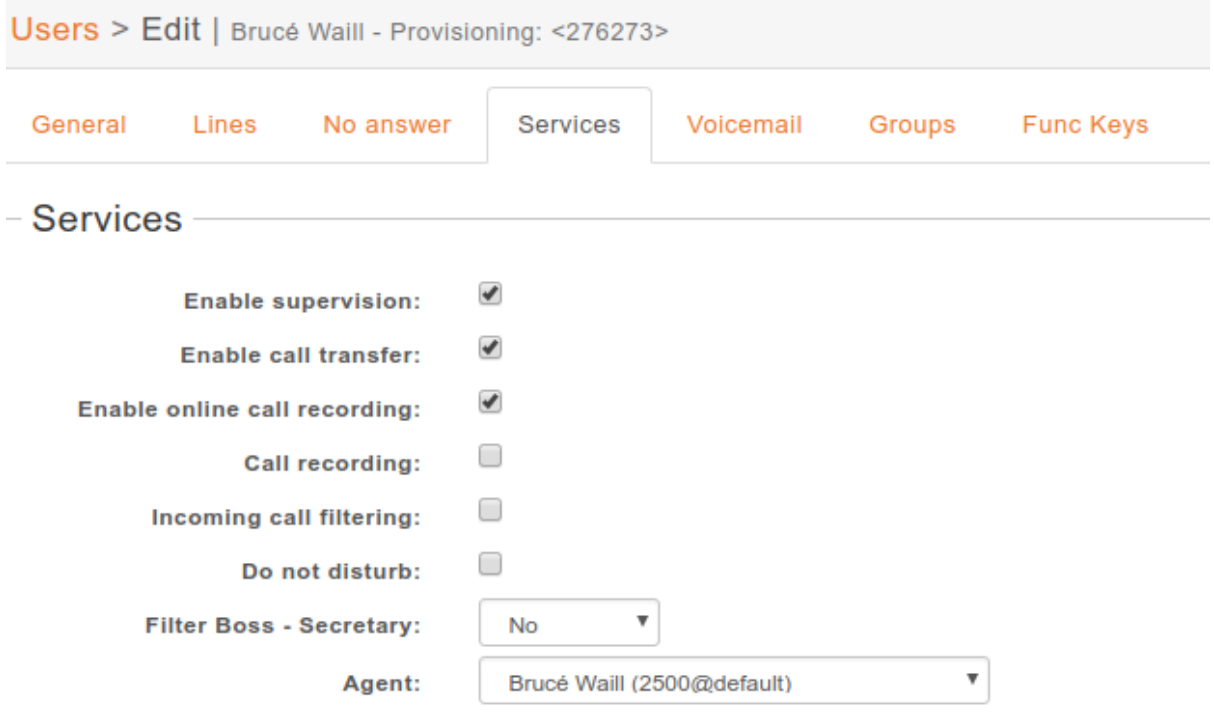

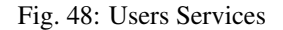

When this option is activated, the user can press  $*3$  during a conversation to start/stop online call recording. The recorded file will be available in the monitor directory of the *Services*  $\rightarrow$  *IPBX*  $\rightarrow$  *Audio files* menu.

## *\*26* **(call recording)**

You can enable/disable the recording of all calls for a user in 2 different way:

- 1. By checking the "Call recording" box of the user form.
- 2. By using the extension  $*26$  from your phone (the "call recording" option must be activated in *Services*  $\rightarrow$ *IPBX* → *Extensions*).

When this option is activated, all calls made to or made by the user will be recorded in the monitor directory of the *Services*  $\rightarrow$  *IPBX*  $\rightarrow$  *Audio files* menu.

## *\*55* **(echo test)**

To test your microphone and speaker, you can call the echo test application. The application will echo everything what you speak.

- 1. Dial the *\*55* number from your phone or application.
- 2. You should hear "Hello World" followed by the "Echo" announcement.
- 3. After the announcement, you will hear everything what you say.
- 4. Press *#* or hangup to exit the echo test application.

Using this application you may also get the latency between you and the server running the echo test.

| Users > Edit   Brucé Waill - Provisioning: <276273> |                                                            |  |  |  |  |  |  |
|-----------------------------------------------------|------------------------------------------------------------|--|--|--|--|--|--|
| General<br>Lines<br>No answer                       | <b>Services</b><br>Voicemail<br><b>Func Keys</b><br>Groups |  |  |  |  |  |  |
| - Services                                          |                                                            |  |  |  |  |  |  |
| <b>Enable supervision:</b>                          | ✔                                                          |  |  |  |  |  |  |
| <b>Enable call transfer:</b>                        | ✔                                                          |  |  |  |  |  |  |
| Enable online call recording:                       | ✔                                                          |  |  |  |  |  |  |
| <b>Call recording:</b>                              |                                                            |  |  |  |  |  |  |
| Incoming call filtering:                            |                                                            |  |  |  |  |  |  |
| Do not disturb:                                     |                                                            |  |  |  |  |  |  |
| <b>Filter Boss - Secretary:</b>                     | v<br>No                                                    |  |  |  |  |  |  |
| Agent:                                              | ▼<br>Brucé Waill (2500@default)                            |  |  |  |  |  |  |

Fig. 49: Users Services

# **5.32 Voicemail**

Voicemail Configuration.

## **5.32.1 General Configuration**

The global voicemail configuration is located under *Services* → *IPBX* → *General Settings* → *Voicemails*.

## **5.32.2 Adding voicemails**

There are 2 ways to add a voicemail:

- *[Using Services](#page-352-0)* → *IPBX* → *IPBX settings* → *Voicemails*
- *[Using the user's configuration](#page-352-1)*

## <span id="page-352-0"></span>**Using** *Services* → *IPBX* → *IPBX settings* → *Voicemails*

New voicemails can be added using the + button.

Once your voicemail is configured, you have to edit the user configuration and search the voicemail previously created and then associate it to your user.

## <span id="page-352-1"></span>**Using the user's configuration**

The other way is to add the voicemail from user's configuration in the 'voicemail' tab by

- 1. Clicking the + button
- 2. Filling the voicemail form

| <b>IPBX</b>                                                               | ٠      | $\bullet$                |               |                       | SEARCH                   | Q                  |
|---------------------------------------------------------------------------|--------|--------------------------|---------------|-----------------------|--------------------------|--------------------|
| <b>General settings</b><br><b>SIP Protocol</b><br><b>IAX Protocol</b>     |        | Full name ≜              | Entity        | Voicemail number<br>╤ | $E$ -mail $\triangleq$   | Action             |
| <b>SCCP Protocol</b><br>Voicemails                                        | ∩      | <b>LFM Paris</b>         | showroom      | 1000                  | $\overline{\phantom{a}}$ | $\bullet$          |
| Phonebook<br>Advanced                                                     | ∩      | <b>LFM Rennes</b>        | showroom      | 1001                  | $\sim$                   | $\bullet$          |
| <b>IPBX</b> settings<br><b>Devices</b><br>Lines<br><b>Users</b><br>Groups | □      | <b>LFM Nantes</b>        | showroom      | 1002                  | $\sim$                   | $\bullet$          |
|                                                                           | $\Box$ | <b>LFM Strasbourg</b>    | showroom      | 1003                  |                          | $\bullet$          |
|                                                                           | ∩      | <b>Frederic François</b> | showroom 2001 |                       |                          | $\bullet$          |
| <b>Voicemails</b><br>Conference rooms                                     | ∩      | Fabien Administratif     | showroom 2005 |                       |                          | $\bullet$ $\infty$ |

Fig. 50: Add voicemails from voicemail menu

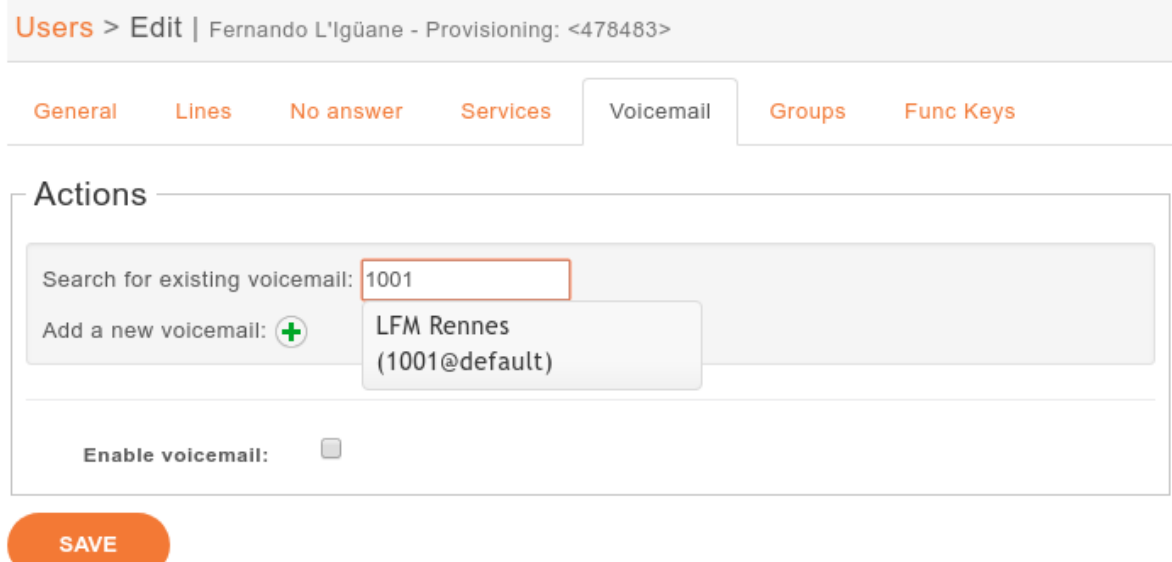

Fig. 51: Search for a voicemail in the user's configuration

## 3. Saving

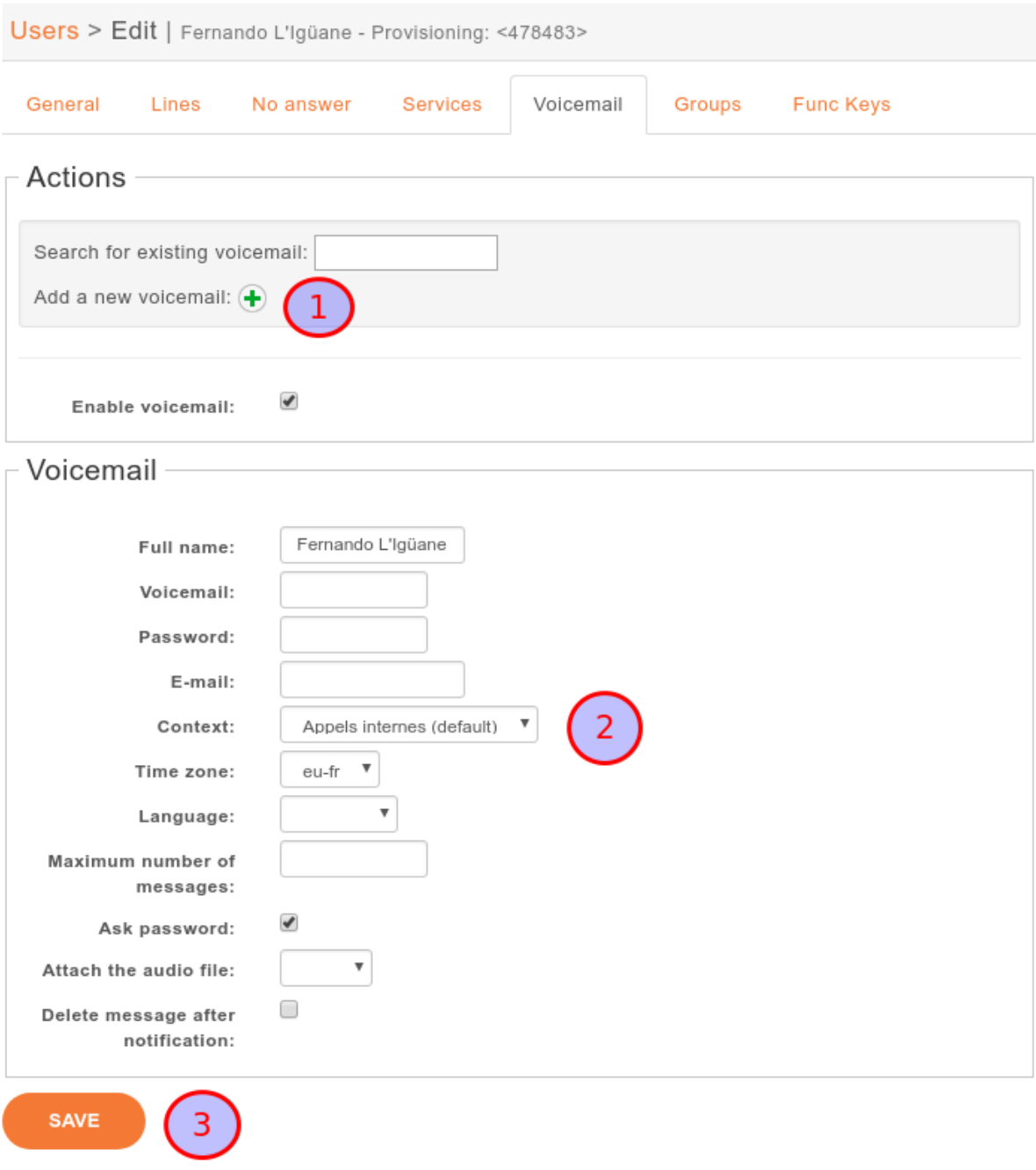

Fig. 52: Add a voicemail from the user's configuration

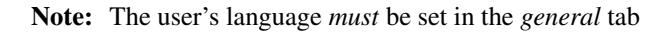

# **5.32.3 Disabling a voicemail**

You can disable a user's voicemail by un-checking the 'Enable voicemail' option on the Voicemail tab from user's configuration.

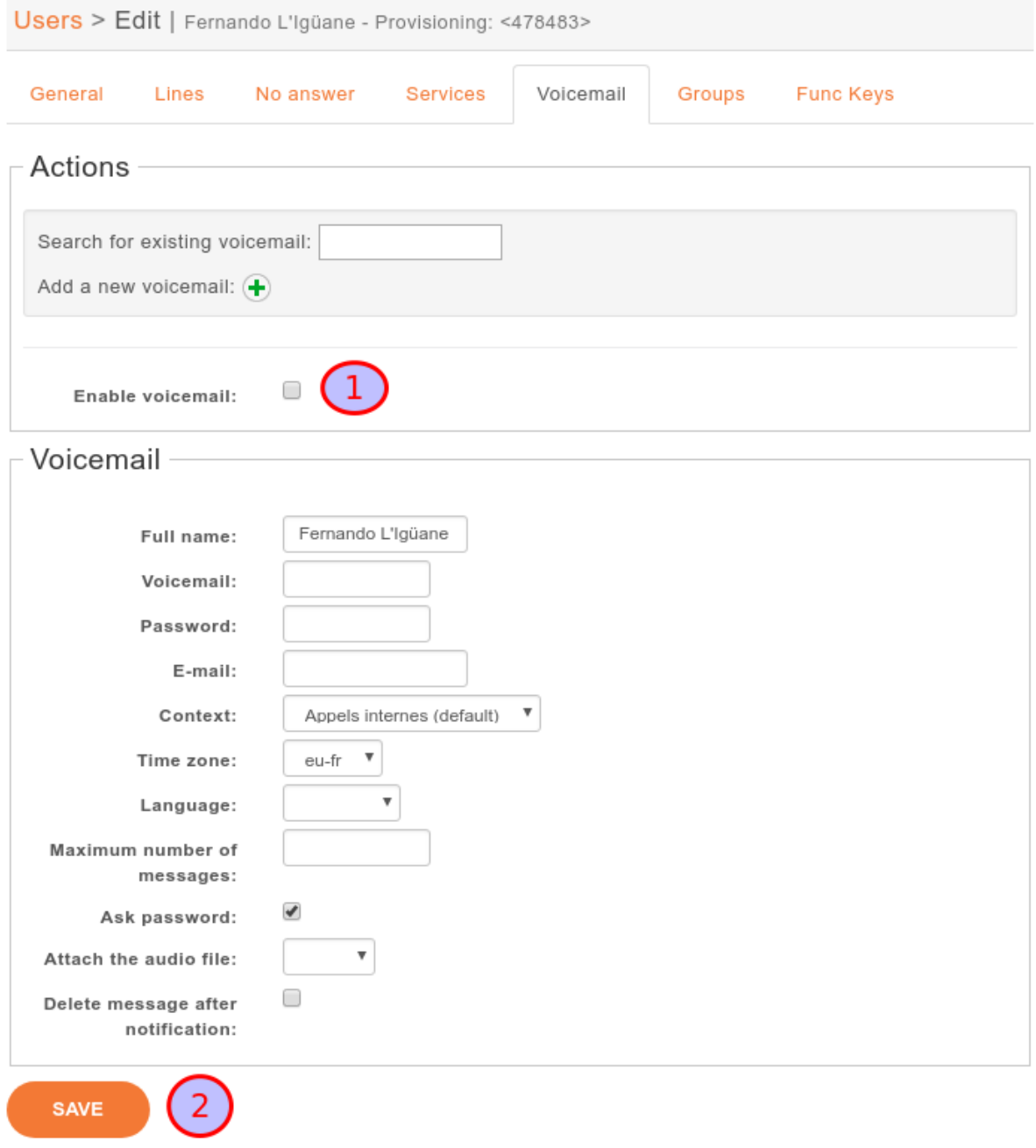

Fig. 53: Deactivate user's voicemail

## **5.32.4 Deleting a voicemail**

Delete voicemail is done on *Services*  $\rightarrow$  *IBX*  $\rightarrow$  *IPBX settings*  $\rightarrow$  *Voicemails* or from the user's *voicemail* tab.

#### Note:

- Deleting a voicemail is irreversible. It deletes all messages associated with that voicemail.
- If the voicemail contains messages, the message waiting indication on the phone will not be deactivated until the next phone reboot.

## **5.32.5 Disable password checking**

Unchecking the option Ask password allows you to skip password checking for the voicemail only when it is consulted from an internal context.

- when calling the voicemail with \*98
- when calling the voicemail with \*99<voicemail number>

Warning: If the the \*99 extension is enabled and a user does not have a password on its voicemail, anyone from the same context will be able to listen to its messages, change its password and greeting messages.

However, the password will be asked when the voicemail is consulted through an incoming call. For instance, let's consider the following incoming call:

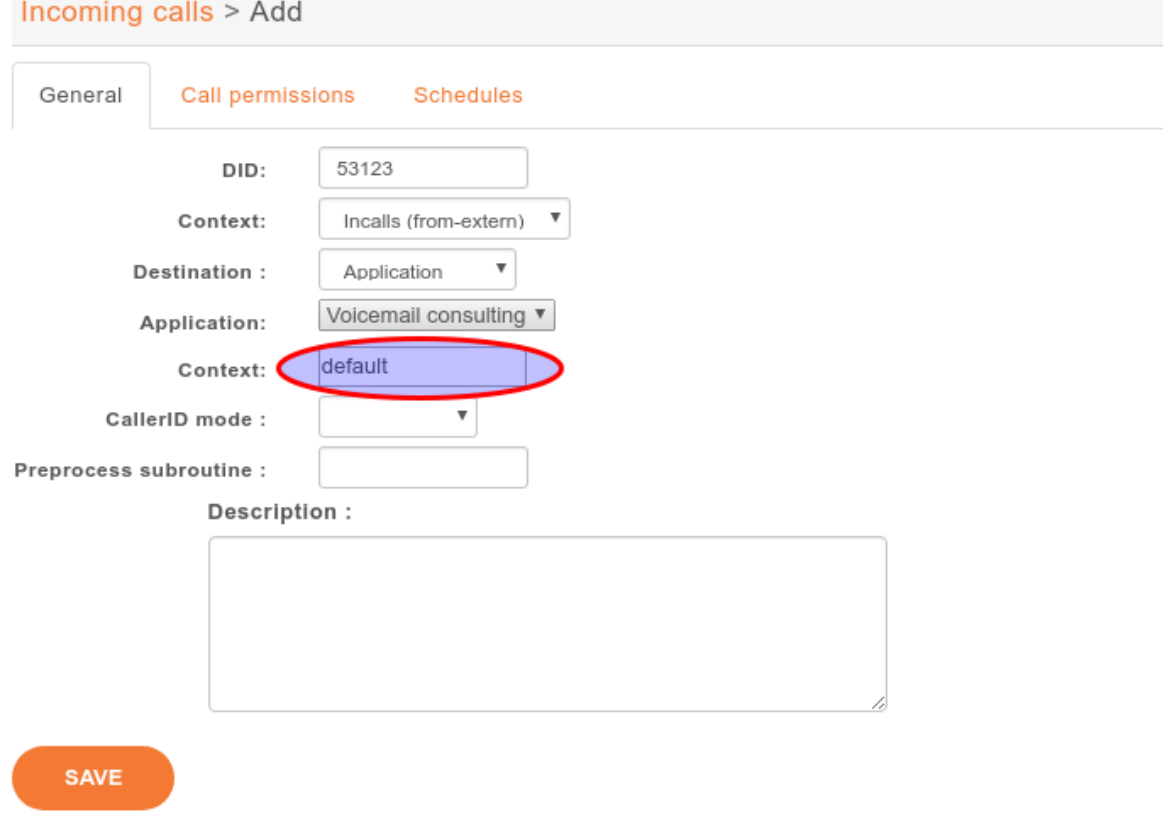

With such a configuration, when calling this incoming call from the outside, we will be asked for:

- the voicemail number we want to consult
- the voicemail password, even if the "Disable password checking option" is activated

And then, we will be granted access to the voicemail.

Take note that the second "context" field contains the context of the voicemail. Voicemails of other contexts will not be accessible through this incoming call.

Warning: For security reasons, such an incoming call should be avoided if a voicemail in the given context has no password.

## **5.32.6 E-mail notification**

E-mail message can be configured to be sent to user of the voicemail :

- configure mail server in *Configuration* → *Network* → *Mail*
- set e-mail address of the user in configuration of his voicemail

Default message can be set in *Services*  $\rightarrow$  *IBX*  $\rightarrow$  *General Settings*  $\rightarrow$  *Voicemails* and it can be customized from tab E-mail in *Services*  $\rightarrow$  *IBX*  $\rightarrow$  *IPBX settings*  $\rightarrow$  *Voicemails*. Letters ; and \ must be preceded with backslash and , (comma) can be written only in the default message.

## **5.32.7 Advanced configuration**

### **Remote** *xivo-confd*

If *xivo-confd* is on a remote host, *xivo-confd-client* configuration will be required to be able to change the voicemail passwords using a phone.

This configuration should be done:

```
mkdir -p /etc/systemd/system/asterisk.service.d
cat >/etc/systemd/system/asterisk.service.d/remote-confd-voicemail.conf <<EOF
[Service]
Environment=CONFD_HOST=localhost
Environment=CONFD_PORT=9486
Environment=CONFD_HTTPS=true
Environment=CONFD_USERNAME=<username>
Environment=CONFD_PASSWORD=<password>
EOF
systemctl daemon-reload
```
# **5.33 WebRTC**

## **5.33.1 General notes**

Note: added in version 2016.04

XiVO comes with a WebRTC lines support, you can use in with XiVO *UC Assistant* and *Desktop Assistant*. Before starting, please check the *[WebRTC Environment](#page-483-0)*.

Current WebRTC implementation requires following configuration steps:

• configure *[Asterisk HTTP server](#page-109-0)*,

• and create user *[with one line configured for WebRTC](#page-358-0)*. To have user with both SIP and WebRTC line is not supported.

## <span id="page-358-0"></span>**5.33.2 Configuration of user with WebRTC line**

- 1. Create user
- 2. Add line to user without any device
- 3. Edit the line created and, in the *Advanced* tab, add *webrtc=yes* options:

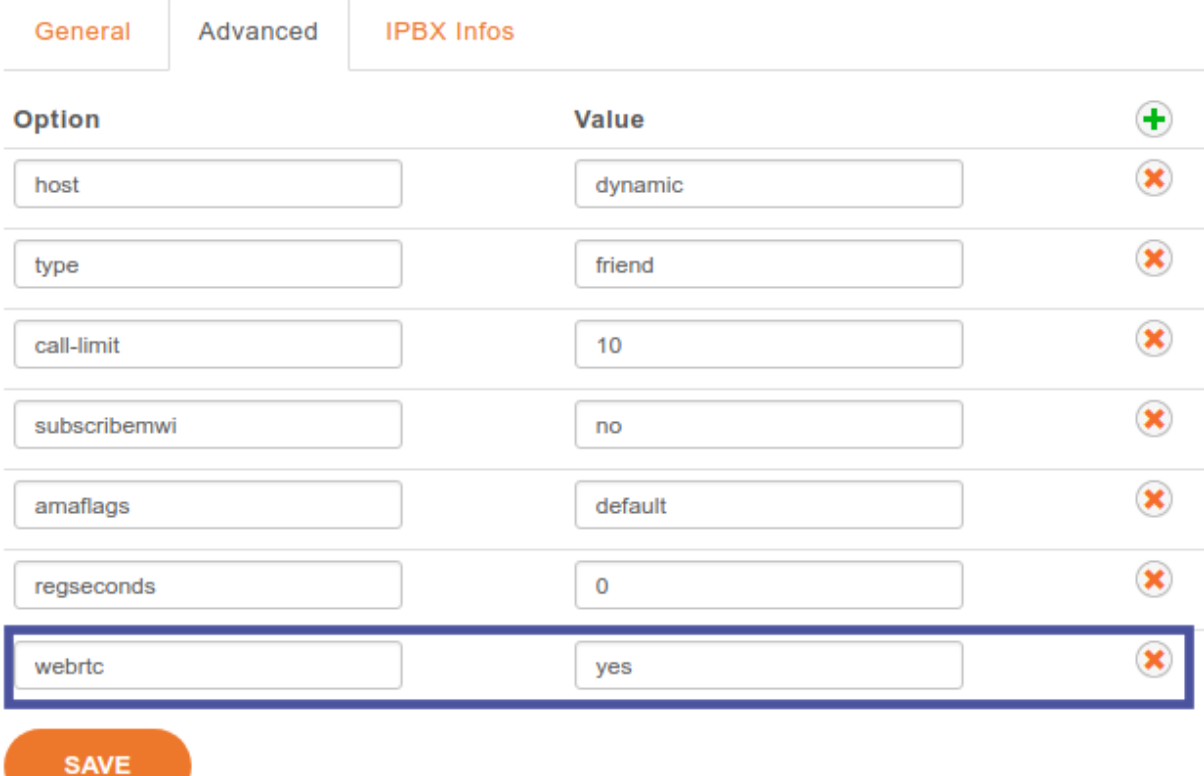

## **5.33.3 Fallback Configuration**

When the user is not connected to its WebRTC line, or disconnect from the assistant, you can route the call to a default number as for example the user mobile number. Update the fail option on the No Answer user tab configuration, and add an extension to the appropriate context.

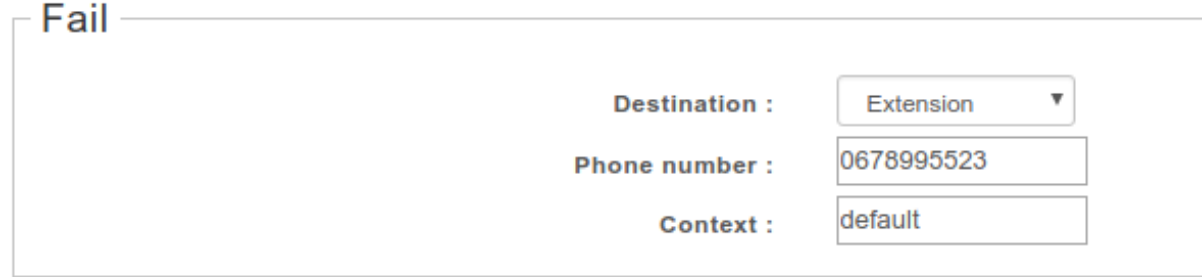

## **5.33.4 Experimental video call feature**

Note: Since 2018.02 as an experimental feature, susceptible to change or removal at any moment.

Since this feature is experimental, it is disabled by default. Video calls are enabled by setting the environment variable ENABLE\_VIDEO to true in the /etc/docker/compose/custom.env file:

... ENABLE\_VIDEO=true

Then you need to recreate the xucmgt container with  $xivocc-decomp$  up  $-dxucmqt$ .

WebRTC users are automatically configured with VP8 video codec to allow video calls, you must disable all other video codecs. Please avoid any specific codec configuration for WebRTC peers and be sure to remote all video codecs from the SIP General settings, tab Signalling, section Codecs. Either do not customize codecs, either do not select any video codecs.

## **5.33.5 Manual configuration of user with WebRTC line**

For the records

#### **WebRTC manual configuration**

Note: This is the manual way to configure a WebRTC line. It is here *for the record*. You should follow the *[Configuration of user with WebRTC line](#page-358-0)* instead.

- 1. Create user
- 2. Optional: set codec to ulaw
- 3. Add line to user without any device
- 4. Configure Advanced Line options, so that it is usable with the softphone WebRTC

```
avpf = yescall-limit = 1 ; use 2 from 2017.11.03
dtlsenable = yes ; Tell Asterisk to enable DTLS for this peer
dtlsverify = no ; Tell Asterisk to not verify your DTLS certs
dtlscertfile=/etc/asterisk/keys/asterisk.pem ; Tell Asterisk where your DTLS cert.
˓→file is
dtlsprivatekey = /etc/asterisk/keys/asterisk.pem ; Tell Asterisk where your DTLS
˓→private key is
dtlssetup = actpass ; Tell Asterisk to use actpass SDP parameter when setting up
˓→DTLS
encryption = yes
force_avp = yes
icesupport = yes
transport = ws
```
## **5.34 Web Services Access**

You may configure Web Services / REST API permissions in *Configuration* → *Management* → *Web Services Access*.

Web services access may have two different meanings:

• Who may access REST APIs of various XiVO daemons, and which resources in those REST APIs?
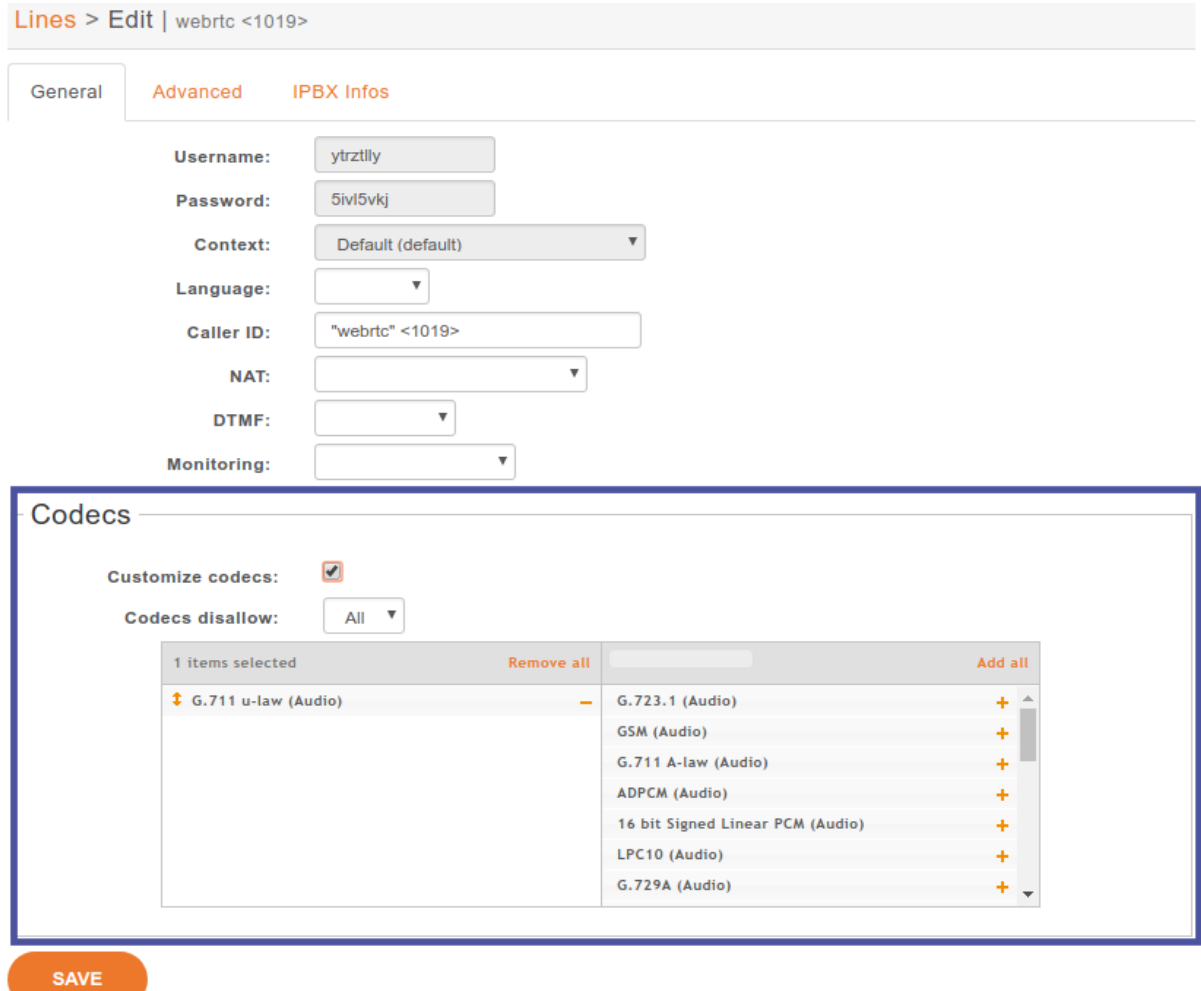

# Lines > Edit | webrtc <1019>

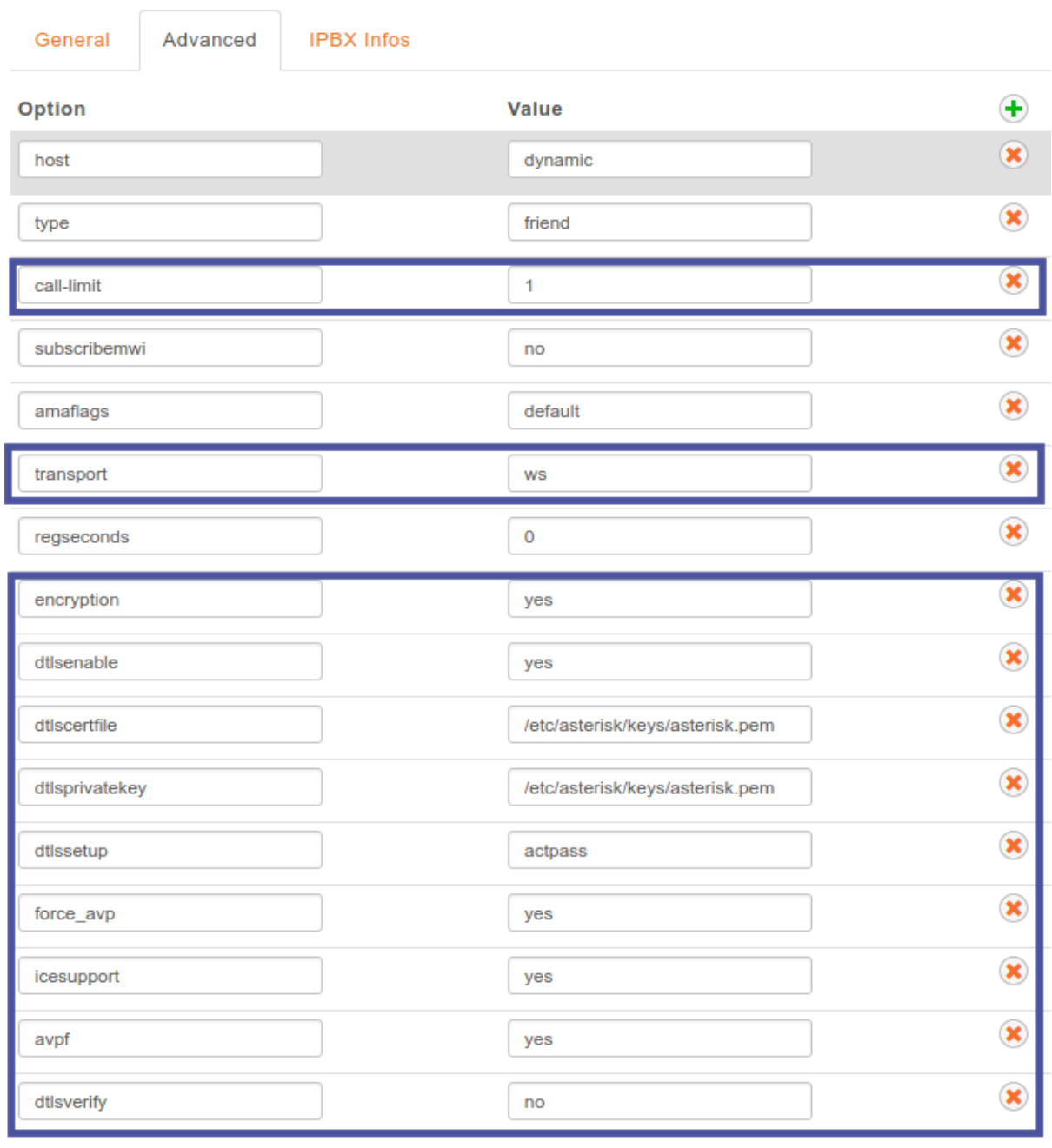

SAVE

• Who may access PHP web services under https://xivo.example.com/xivo/ configuration/json.php/\*?

#### **5.34.1 REST API access and permissions**

Those REST API interfaces are documented on [http://](http:/)<youxivo>.api. They all require an authorization token, obtained by giving valid credentials to the REST API of xivo-auth. The relevant settings are:

- Login/Password: the xivo-auth credentials (for the xivo-auth *[backend](#page-126-0)* xivo\_service)
- ACL: The list of authorized REST API resources. See *[REST API Permissions](#page-592-0)*.

Unlike PHP web services, there is no host-based authorization, so the Host setting is not relevant.

A few REST API access are automatically generated during the installation of XiVO, so that XiVO services may authenticate each other.

You will probably only need to create such a REST API access when you want another non-XiVO service to communicate with XiVO via REST API.

# **5.34.2 PHP web services**

#### Warning: DEPRECATED

Those web services are deprecated. There is no documentation about their usage, and the goal is to remove them.

They are still protected with HTTP authentication, requiring a login and password. The relevant settings are:

- Login/Password: the HTTP authentication credentials
- Host: the authorized hosts that are allowed to make HTTP requests:
	- Empty value: HTTP authentication
	- Non-empty value: no HTTP authentication, all requests coming from this host will be accepted. Valid hosts may be: a hostname, an IP address, a CIDR block.

There is no fine-grained permissions: either the user has access to every PHP web services, or none.

### **5.34.3 xivo-confd**

#### Warning: DEPRECATED

There is also a special case for authentication with xivo-confd. See *[XiVO REST Api](#page-540-0)* for more details.

# CHAPTER 6

# Contact Center

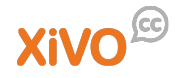

In XiVO, the contact center is implemented to fulfill the following objectives :

• Call routing

Includes basic call distribution using call queues and skills-based routing

• Agent and Supervisor workstation.

Provides the ability to execute contact center actions such as: agent login, agent logout and to receive real time statistics regarding contact center status

• Statistics reporting

Provides contact center management reporting on contact center activities

• Advanced functionalities

Call recording

• Screen Pop-up

# **6.1 Agents**

# **6.1.1 Introduction**

*A call center agent is the person who handles incoming or outgoing customer calls for a business. A call center agent might handle account inquiries, customer complaints or support issues. Other names for a call center agent include customer service representative (CSR), telephone sales or service representative (TSR), attendant, associate, operator, account executive or team member.*

—SearchCRM

In this respect, agents in XiVO have no fixed line and can login from any registered device.

# **6.1.2 Getting Started**

- Create a user with a SIP line and a provisioned device.
- Create agents.
- Create a queue adding created agent as member of queue.

# **6.1.3 Creating agents**

#### **Service > Call center > Agents > General**

These settings are specific for a given agent.

#### **Service > Call center > Agents > Users**

These settings are specific for a given agent.

#### **Service > Call center > Agents > Queues**

These settings are specific for a given agent.

#### **Service > Call center > Agents > Advanced**

These settings are specific for a given agent.

#### **Service > IPBX > General settings > Advanced > Agent**

These settings are global for all agents.

# **6.1.4 Agent with external line**

XiVO system agents can be external to the system, the agent can use it's personal PSTN line, mobile phone or a terminal connected to some other PBX system. We call these remote lines external line. The same agent can login to a standard line, or to an external line. The choice is done via the line number on the login page.

#### **Creating agents with external line**

Agent settings are the same, the only difference is in the line which is used by the agent. You must create a user with a custom line:

- Start by creating a standard user, when creating a line pick up a line number and choose Customized line protocol.
- Then save the user, go to lines listing and edit the created custom line.
- Replace the line Interface by a string with following format:
	- [Local/EXTERNAL\\_LINE\\_NUMBER@default/n](mailto:Local/EXTERNAL_LINE_NUMBER@default/n)

where [EXTERNAL\\_LINE\\_NUMBER@default](mailto:EXTERNAL_LINE_NUMBER@default) is the number and context which can be used to join the remote phone, for a french mobile phone it would usually be *0xxxxxxxxx@default*.

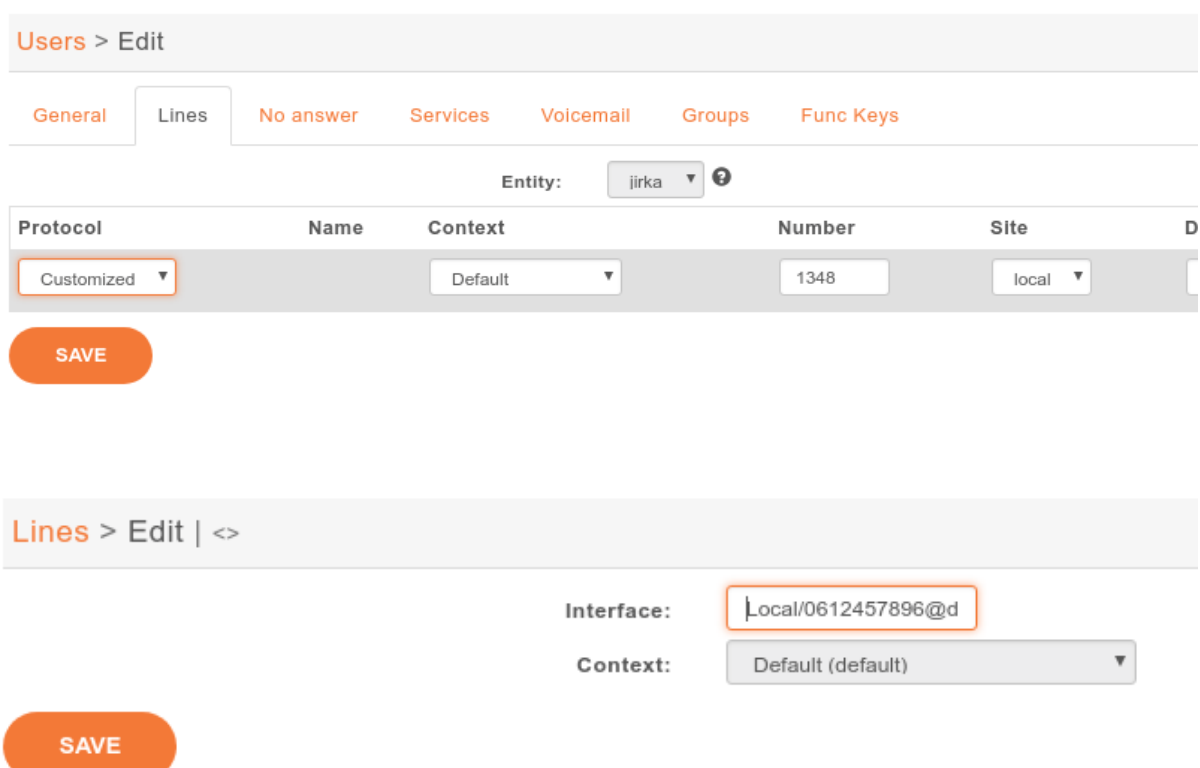

#### **Usage**

The agent has to login using the custom line, the standard ccagent features are available. However, due to external line some phone control features are not available - the agent can't answer, put on hold or transfer calls from the ccagent interface. On the XiVO side, please ensure that the call distributed to the agent is canceled if the agent doesn't answer before the call is answered by for example the voicemail.

# <span id="page-366-0"></span>**6.2 Queues**

Call queues are used to distribute calls to the agents subscribed to the queue. Queues are managed on the *Services*  $\rightarrow$  *Call Center*  $\rightarrow$  *Queues* page.

A queue can be configured with the following options:

- Name: used as an unique id, cannot be general
- Display name: Displayed on the supervisor screen
- On-Hold music: The music the caller will hear. The music is played when waiting and when the call is on hold.

A ring strategy defines how queue members are called when a call enters the queue. A queue can use one of the following ring strategies:

- Linear: For each call, in the same order, starting from the same member
	- For agents: In login order
	- For static members: In definition order
- Least recent: call the member who least recently hung up a call
- Fewest calls: call the member with the fewest completed calls

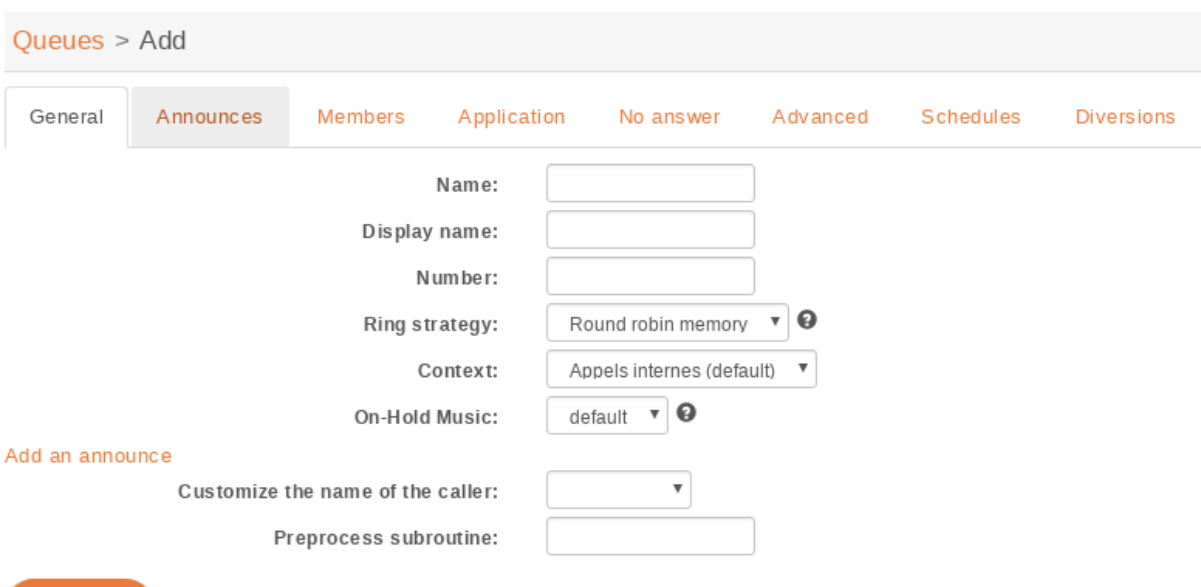

Fig. 1: *Services* → *Call Center* → *Queues* → *Add*

- Round robin memory: call the "next" member after the one who answered last
- Random: call a member at random
- Weight random: same as random, but taking the member penalty into account

Warning: When editing a queue, you can't change the ring strategy to linear. This is due to an asterisk limitation. Unfortunately, if you want to change the ring strategy of a queue to linear, you'll have to delete it first and then create a new queue with the right strategy.

Note: When an agent is a member of many queues, configured with the **same** weight, the order of call distribution between multiple queues is nondeterministic and cannot be configured.

In order to have a deterministic behavior, you MUST *[configure](#page-368-0)* different weight on each queues.

# **6.2.1 Timers**

**SAVE** 

You may control how long a call will stay in a queue using different timers:

- Member reachabillity time out (Advanced tab): Maximum number of seconds a call will ring on an agent's phone. If a call is not answered within this time, the call will be forwarded to another agent.
- Time before retrying a call to a member (Advanced tab): Used once a call has reached the "Member reachability time out". The call will be put on hold for the number of seconds alloted before being redirected to another agent.
- Ringing time (Application tab): The total time the call will stay in the queue.
- Timeout priority (Application tab): Determines which timeout to use before ending a call. When set to "configuration", the call will use the "Member reachability time out". When set to "dialplan", the call will use the "Ringing time".

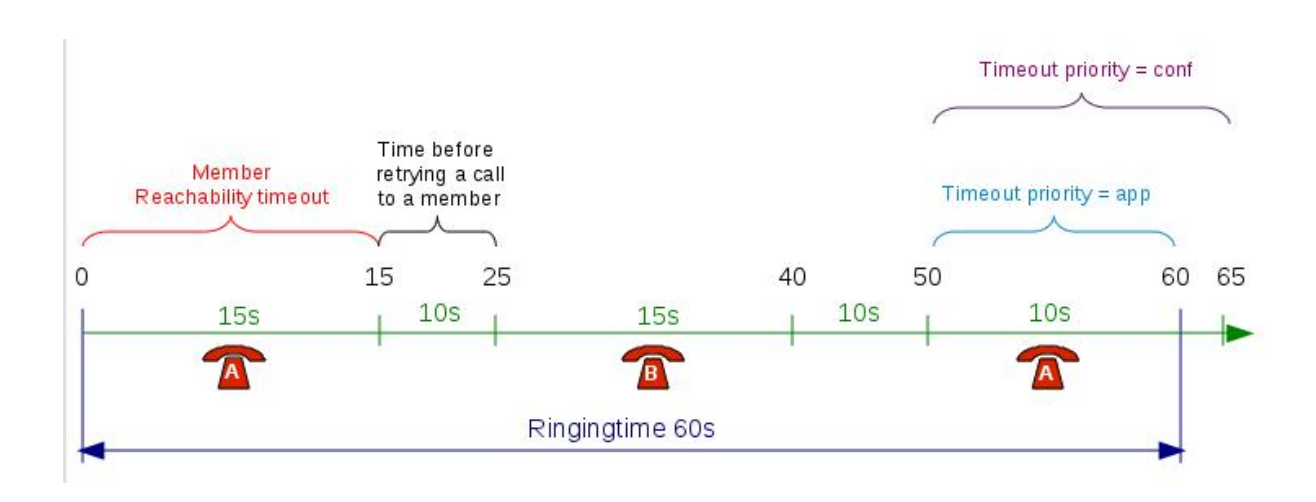

# **6.2.2 No Answer**

Calls can be diverted on no answer:

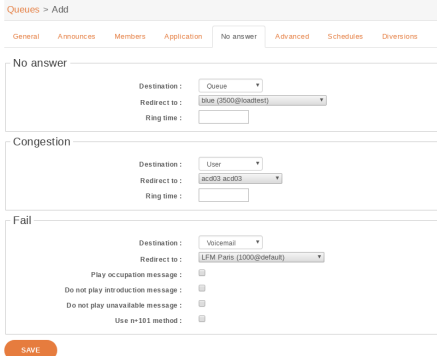

- No answer: The call reached the "Ringing time" in Application tab and no agent answered the call
- Congestion: The number of calls waiting has reached the "Maximum number of people allowed to wait" limit specified on the advanced tab
- Fail: No agent was available to answer the call when the call entered the queue ("Join an empty queue" condition on the advanced tab) or the call was queued and no agents were available to answer ("Remove callers if there are no agents" on the advanced tab)

# <span id="page-368-0"></span>**6.2.3 Advanced**

• Weight: Give the queue a priority to others queues (if agents belong to two or more queues). Check *[weight warning](#page-366-0)* fo

Warning: When configuring a queue with a higher weight, all the calls in this queue will be prioritized over the calls of other queues if they they have the same set of members.

Here, the red call must wait end of orange and green calls. Even if the red calls ring agent first, if for some reasons agent did not answer red call, the red call will have to wait for orange and green. If some others orange or green calls come after, red call will also have to wait.

Actually, red call must wait that queue of weight 2 and queue of weight 1 be completely empty.

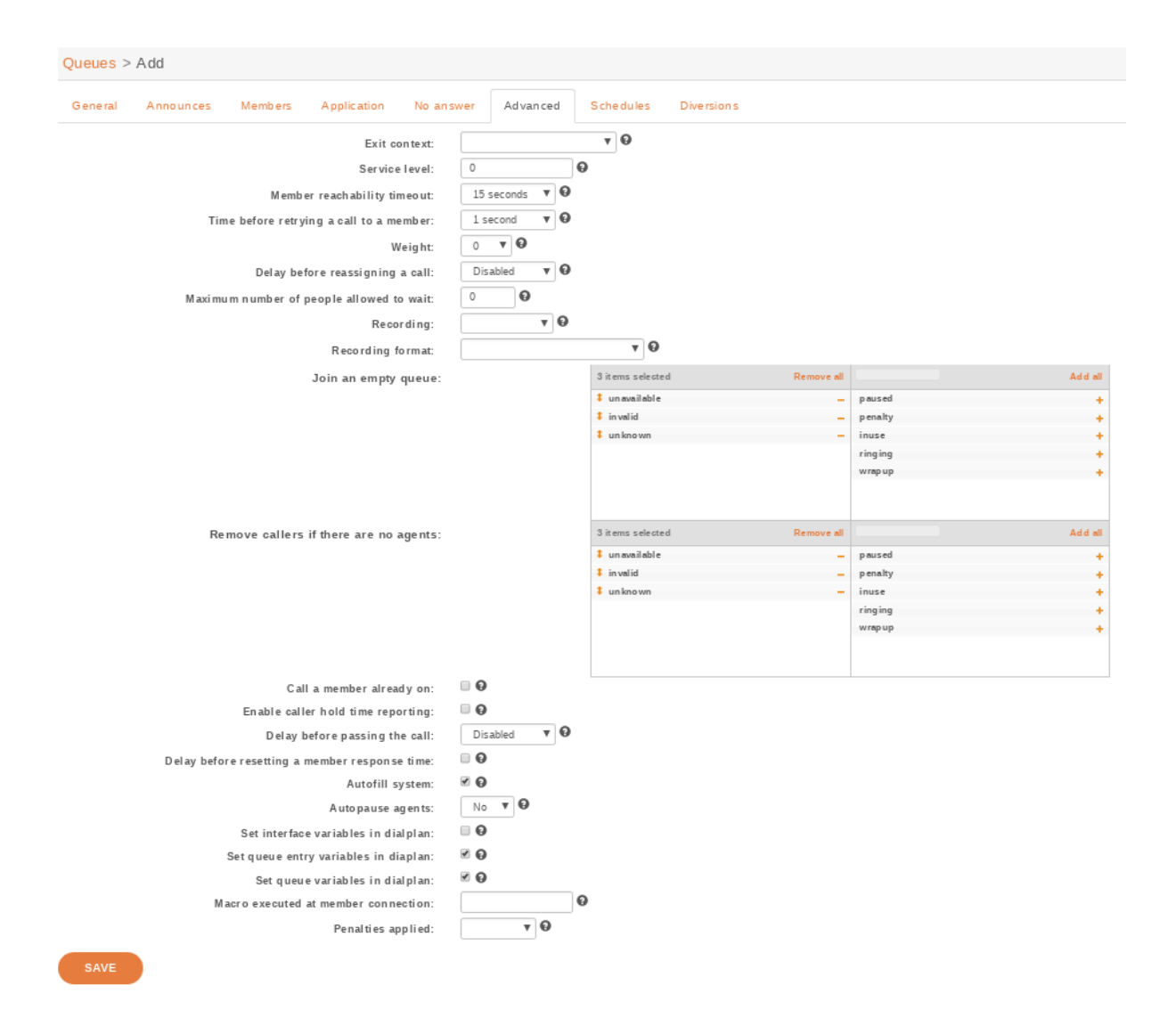

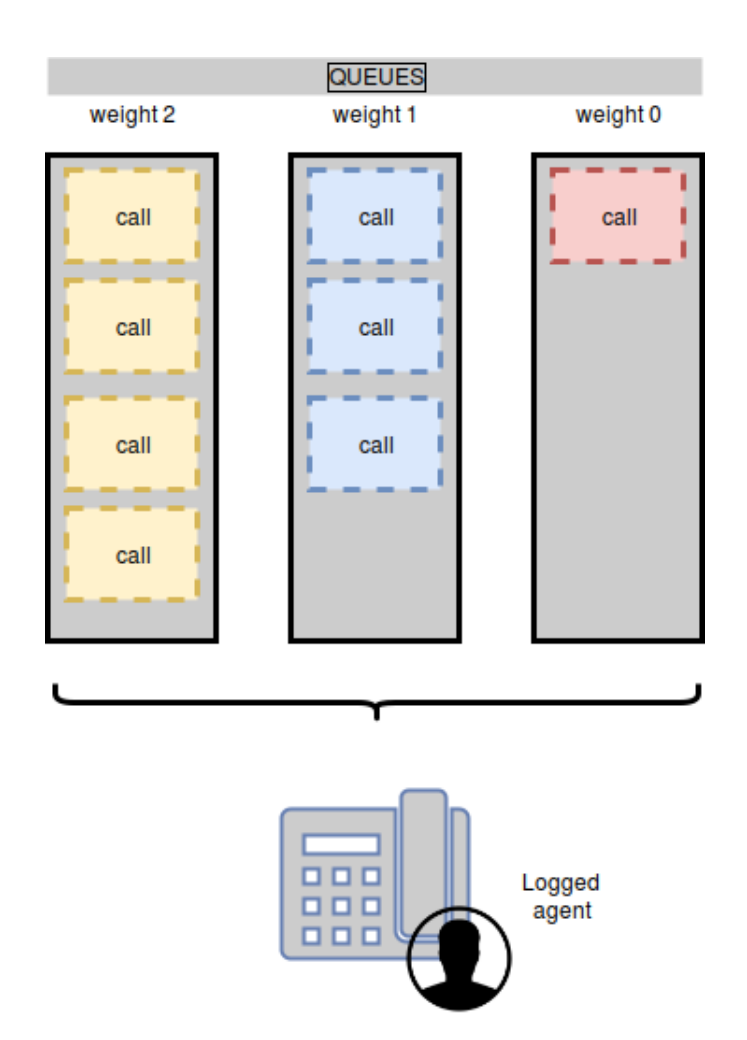

# **6.2.4 Diversions**

Diversions can be used to redirect calls to another destination when a queue is very busy. Calls are redirected using one of the two following scenarios:

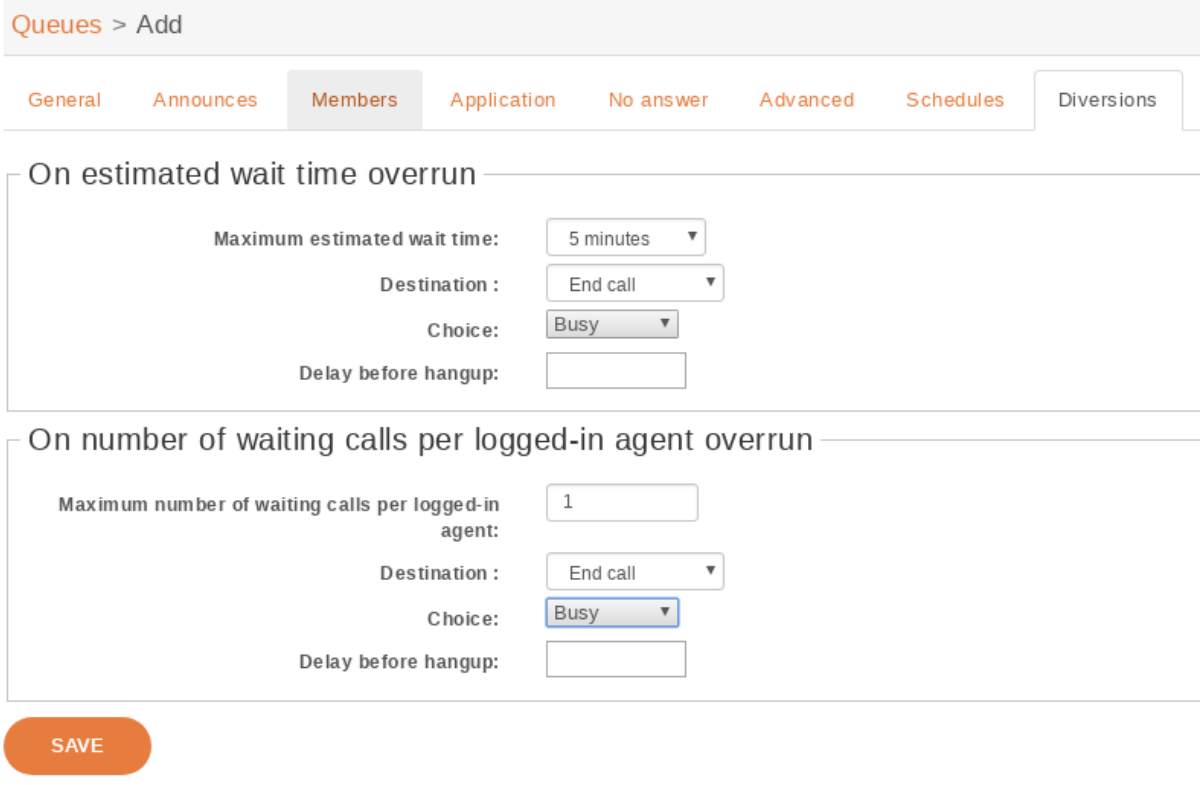

The diversion check is done only once per call, before the *[preprocess subroutine](#page-604-0)* is executed and before the call enters the queue.

In the following sections, a waiting call is a call that has entered the queue but has not yet been answered by a queue member.

#### **Estimated Wait Time Overrun**

When this scenario is used, the administrator can set a destination for calls to be sent to when the estimated waiting time is over the threshold.

Note that if a new call arrives when there are no waiting calls in the queue, the call will always be allowed to enter the queue.

#### Note:

- this *estimated* waiting time is computed from the actual hold time of all answered calls in the queue (since last asterisk restart) according to an [exponential smoothing formula](https://en.wikipedia.org/wiki/Exponential_smoothing)
- the estimated waiting time of a queue is updated only when a queue member answers a call.

#### **Number of Waiting Calls per Logged-In Agent Overrun**

When this scenario is used, the administrator can set a destination for calls to be sent to when the number of waiting calls per logged-in agent is over the threshold.

The number of waiting calls includes the call for which the check is currently being performed.

The number of logged-in agents is the sum of user members and currently logged-in agent members. An agent only needs to be logged in and a member of the queue to participate towards the count of logged-in agents, regardless of whether he is available, on call, on pause or on wrapup.

The maximum number of waiting calls per logged-in agent can have a fractional part.

Here are a few examples:

```
Maximum number of waiting calls per logged-in agent: 1
Current number of waiting calls: 2
Current number of logged-in agents: 2
Number of waiting calls per logged-in agent when a new call arrives: 3 / 2 = 1.5
Call will be redirected
Maximum number of waiting calls per logged-in agent: 0.5
Number of waiting calls: 5
Number of logged-in agents: 12
Number of waiting calls per logged-in agent when a new call arrives: 6 / 12 = 0.5
Call will not be redirected
```
Note that if a new call arrives when there are no waiting calls in the queue, the call will always be allowed to enter the queue. For example, in the following scenario:

```
Maximum number of waiting calls per logged-in agent: 0.5
Current number of waiting calls: 0
Current number of logged-in agents: 1
Number of waiting calls per logged-in agent when a new call arrives: 1 / 1 = 1
```
Even if the number of waiting calls per logged-in agent (1) is greater than the maximum (0.5), the call will still be accepted since there are currently no waiting calls.

# **6.3 Contact Center Management**

# **6.3.1 Introduction**

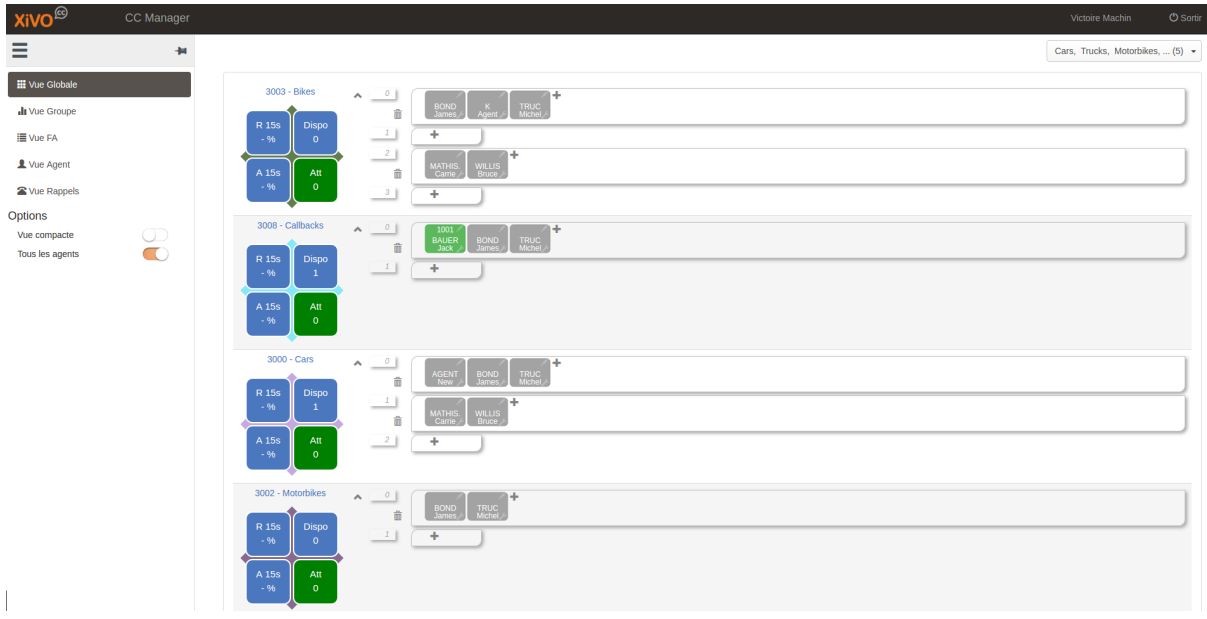

CCmanager is a web application to manage and supervise a contact center, different menus are available from hamburger icon with following features:

1. Global view: Queues and penalties with real time activity of each agent, possible options are

- a. Enable Compact view (remove queue statistics)
- b. Show/Hide agents that are not logged in
- 2. Group view: Distribution of agents per queues
- 3. Queue view: Activity per queue
- 4. Agent view: Activity per agent, possible actions  $are<sup>1</sup>$  $are<sup>1</sup>$  $are<sup>1</sup>$ 
	- a. Login / Logout
	- b. Pause / Available
	- c. Listen<sup>[2](#page-373-1)</sup>
	- d. Call<sup>2</sup>
- 5. Callback view: List of callbacks
- 6. Qualification view: To export calls qualification

Start the application : [http://](http:/)<xucmgt:port>/ccmanager

#### **6.3.2 Authorizations and Access Control**

Access to the application is restricted to authorized users (see *[Access authorizations in CCManager](#page-181-0)*).

### **6.3.3 Queue statistics**

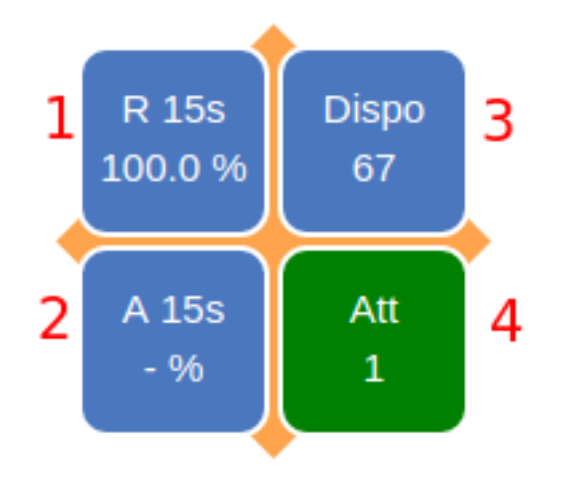

This diagram shows some aggregation about statistics collected from queue activity

- 1. Percentage of calls answered before 15s
- 2. Percentage of calls abandoned after 15s
- 3. Number of available agents to take calls
- 4. Number of pending calls not answered yet

# **6.3.4 Editing Agent Configuration**

This interface allows a user to change queue assignement and the associated penalty. The queue table display the following columns

<span id="page-373-0"></span><sup>1</sup> Available actions depend on the state of the agent

<span id="page-373-1"></span><sup>&</sup>lt;sup>2</sup> Only supervisors which have their own line can listen to or call agents, not supported for mobile supervisors, a line has to be affected to supervisors in xivo

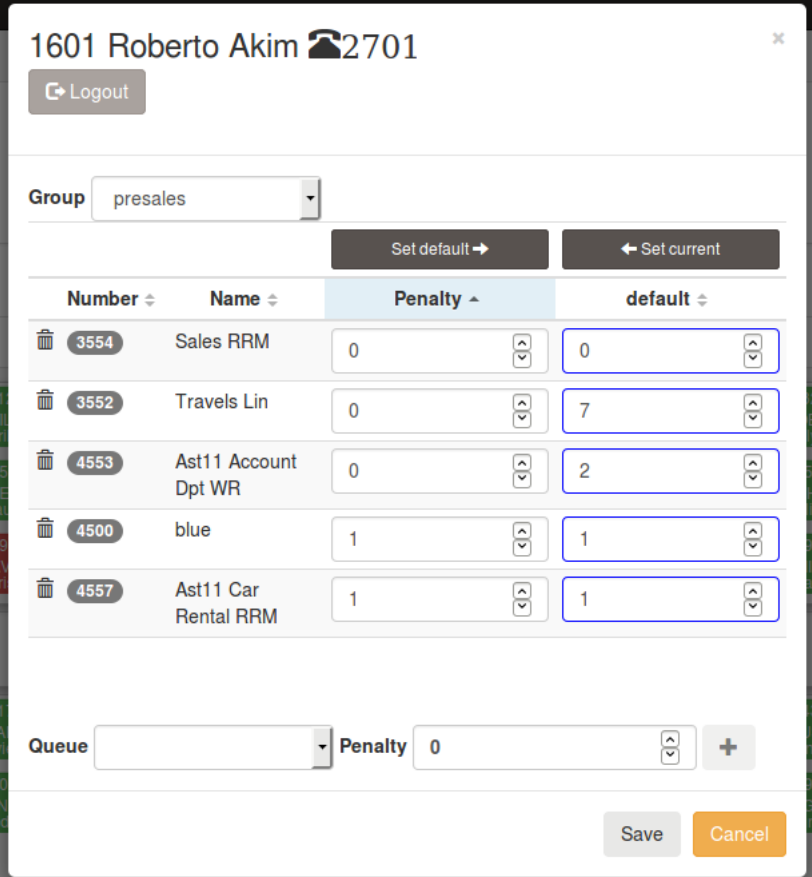

- "Number": The queue number
- "Name": The queue name
- "Penalty": The active penalty for the corresponding queue
- "default": The default penalty for the corresponding queue

The queue/active penalty couples can be saved as default configuration by clicking the "Set default" button, then "Save". The queue/default penalty couples can be saved as active configuration by clicking the "Set current" button, then "Save".

Note: Removing an agent from a queue

- Emptying the penalty textbox and saving will remove the queue from the active configuration for the agent.
- Emptying the default textbox and saving will remove the queue from the default configuration for the agent.

# **6.3.5 Multiple Agent Selection**

From agent view you are able to add or remove more than one agent at the same time.

Once the agent selection is done, click on the edit button to display the configuration window

Click on the plus button to add a queue for selection, click on the minus button to remove a queue to the selection. Once queue to add or removed are choosen, click on save button to apply your configuration change.

Click on "Apply default configuration" to apply existing default configuration to all selected users and make it the active configuration. This action only affects users with an existing default configuration, agents whithout default configuration remain unchanged.

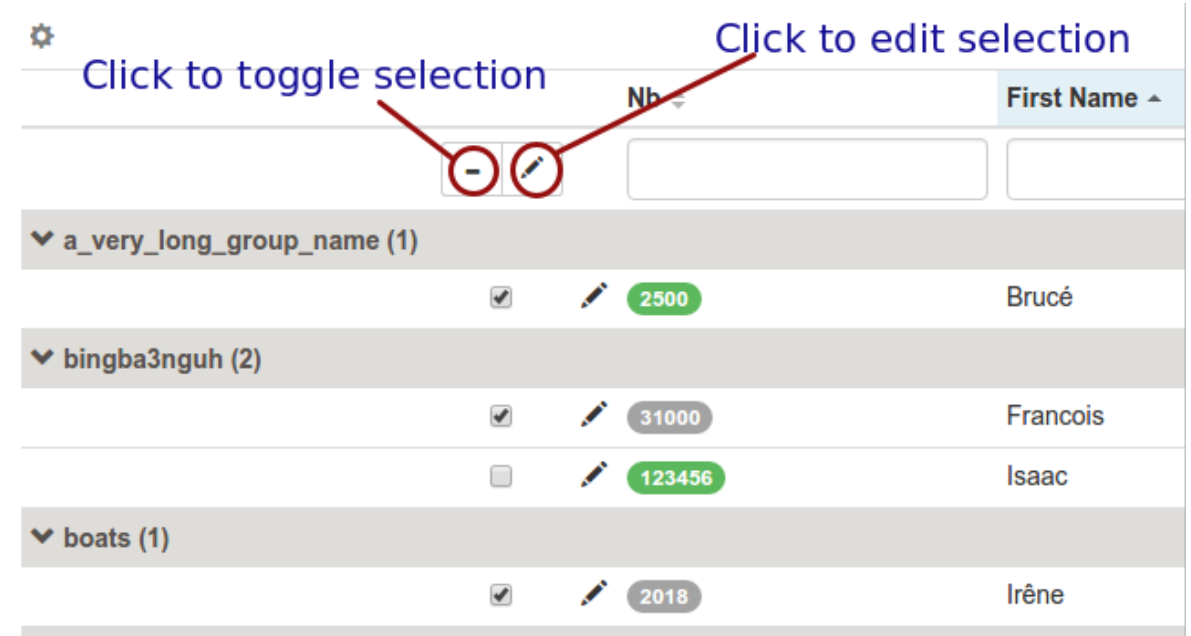

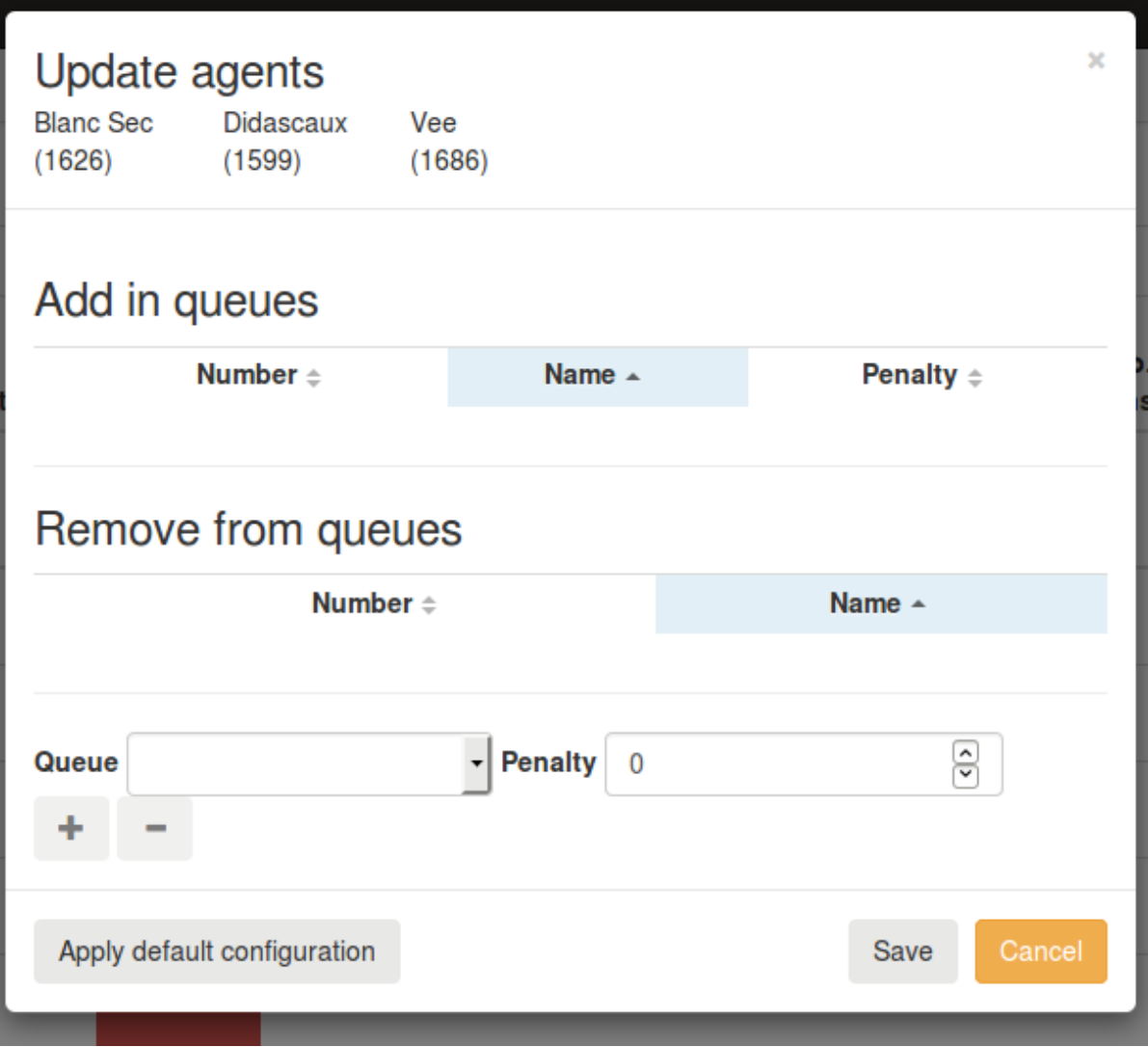

# **6.3.6 Agent Base Configuration**

From the agent view, after selecting one or more agents, you can create a base configuration by clicking on one of the menu item in the following drop down:

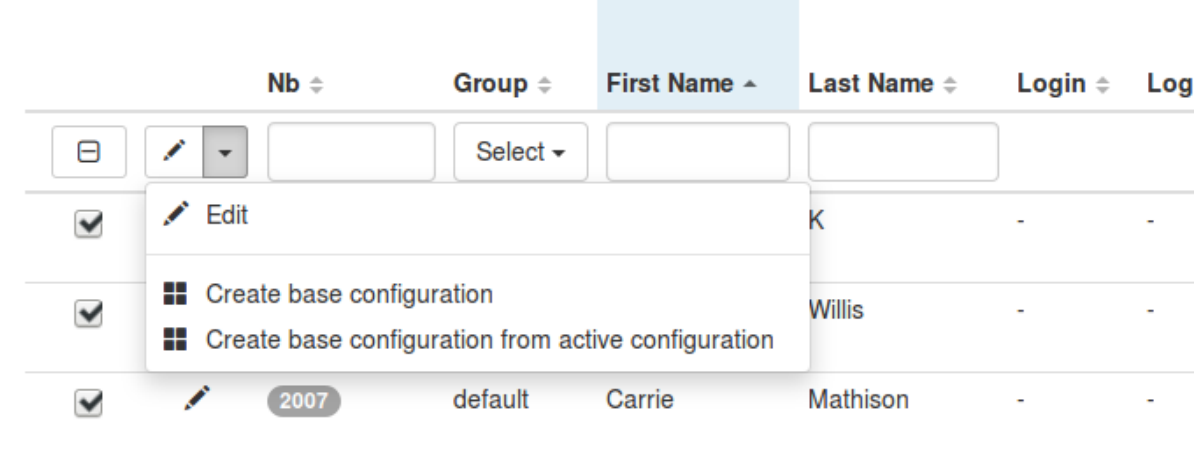

- 'Create base configuration' will allow you to create a base configuration from scratch for all the selected agents.
- 'Create base configuration from active configuration' will allow you to create a base configuration using the selected agents active configuration. The queue membership and penalty populated will be built based on the merged membership of all the selected agents. In case of conflict, the lowest penalty will be used.

In both cases, you will be able to review your changes before applying them. The 'Create base configuration' popup is similar to the single agent edition popup:

The queue table display the following columns:

- "Number": The queue number
- "Name": The queue name
- "Penalty": The active penalty for the corresponding queue

Click on the plus button to add a queue for selection. Once your configuration is complete, click on save button to apply your configuration change.

#### **Applying Default Configuration**

In order to re-apply or apply a default configuration, you may select agent whose base configuration is different from active configuration.

In the agent view, you will find a new column (Base config.) displaying if the base configuration is different from the active one:

The possible values for this field are:

- "n/a": The base configuration is not available for this agent
- "Ok" : The base configuration match the active configuration
- "Different": The base configuration does not match the active configuration

You can use this column to filter agent whose base configuration is different from the active one and then apply the default configuration by using the "Edit agent" option.

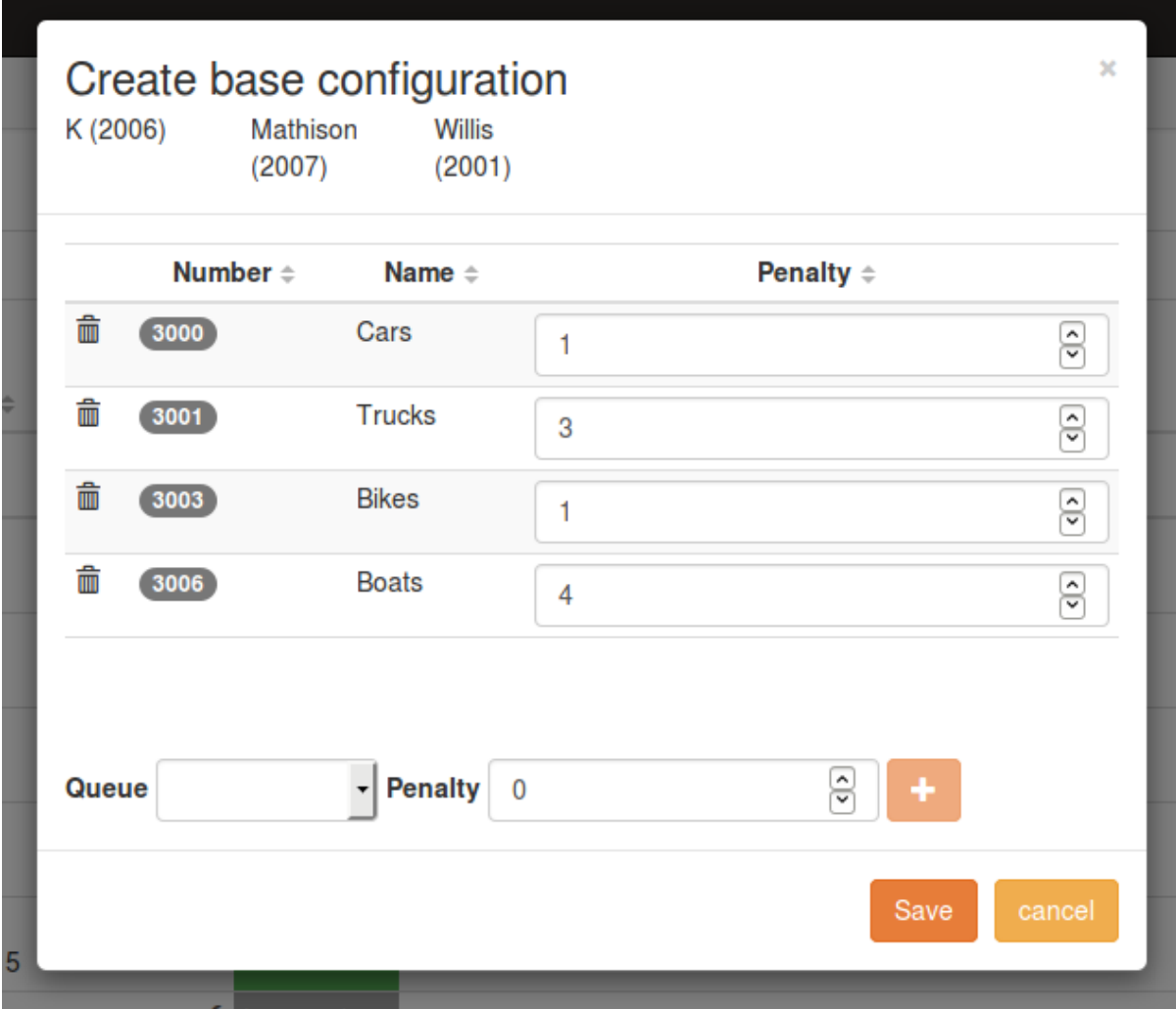

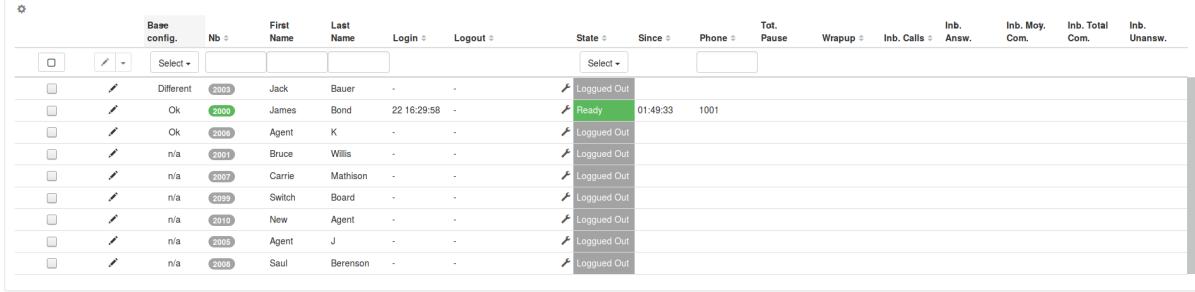

# **6.3.7 Queue Recording**

#### **Description**

Once you setup queue recording in XiVO (see *[Enable recording in the Queue configuration](#page-183-0)*), visual indicators are displayed next to queue name in Global view. Respectively following icons represents recording mode set on the queue.

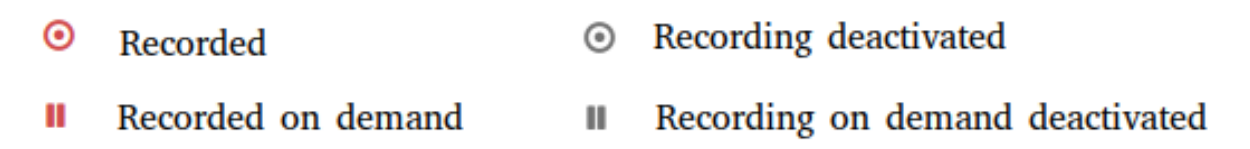

Furthermore shortcut action is displayed in the left menu to control the activation / deactivation of all recorded queues. The switch will change its position in case the queue's recording status is activated / deactivated through XiVO Web Interface accordingly.

#### **Global recording activation**

The switch button will either activate all queues configured with recording mode set (*Recorded* or *Recorded on demand*), or stop the recording feature for all queues.

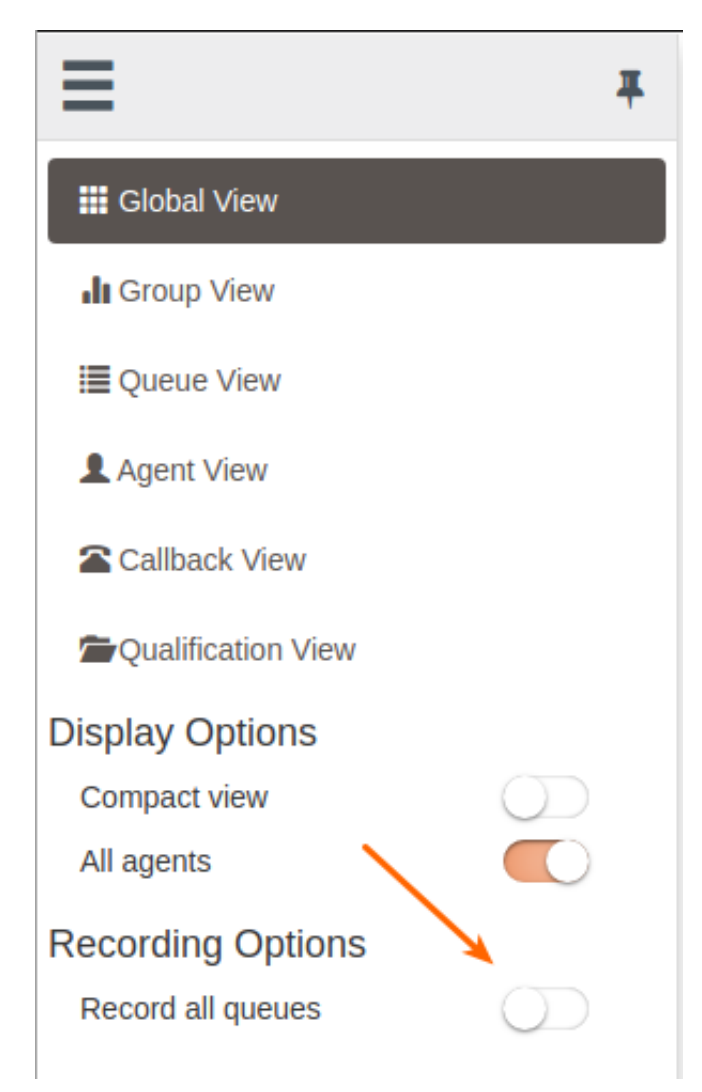

Note: Action is applied only for next calls. Ongoing call recording is not started nor stopped when switch is triggered.

# **6.3.8 Thresholds**

Color thresholds can be defines for the waiting calls counter and the maximum waiting time counter

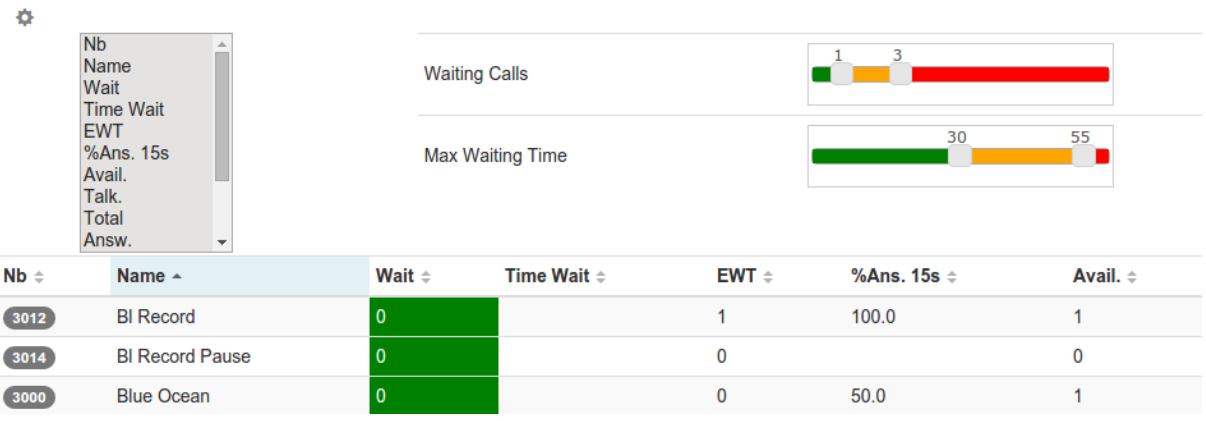

Applies to the queue view and the global view

# **6.3.9 Callbacks**

This view allows to manage callback request see *[Managing Callbacks Using CCManager](#page-401-0)* for details.

# **6.3.10 Exporting qualifications**

This view allows to export calls qualification see *[Call Qualifications](#page-394-0)*.

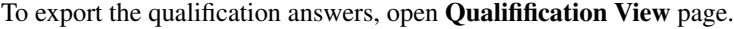

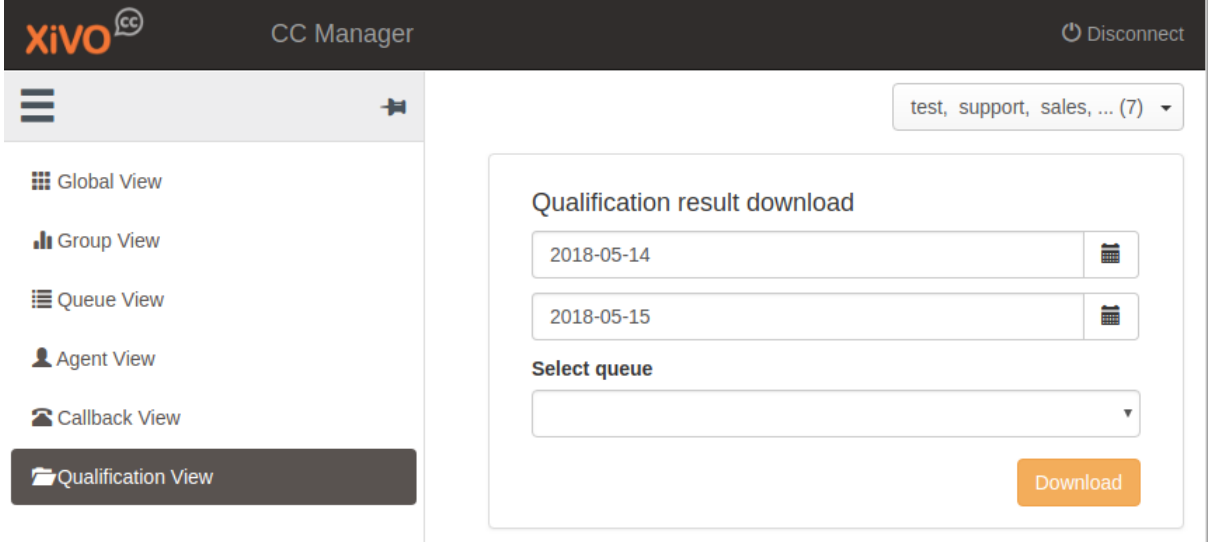

Select the date from, date to and queue. Then click to Download button. This will open new page with CSV file to download.

Warning: When exporting data from the same day, select **date to** to be +1 day of **date from**.

#### **6.3.11 Listen to agent's phone call**

Listen<sup>2</sup> action can execute a beep sound, played to the agent's phone call. To activate it, add in the custom.env:

ENABLE\_CHANSPY\_BEEP=true

Another notification can be enabled in a form of key light turned on or off. To enable it, add a new funckey to the agent's associated user:

```
Type: Customized
Destination: ***352001
Label: Listened
Supervision: Enabled
```
Where 2001 is associated user's phone line number

# **6.4 CC Agent Environment**

Note: This section describes the CC Agent application features. It is available as a web application from your Web Browser. It is also available as a *desktop application* with these additionnal features:

- show integrated popup when receiving call
- get keyboard shortcut to answer/hangup and make call using *[Select2Call feature](#page-479-0)*
- *[handle callto: and tel: links](#page-479-1)*
- be able to *[minimize the application to a side bar](#page-483-0)*

To install the *desktop application*, see *[the desktop application installation](#page-477-0)* page.

#### What is the CC Agent application ?

CC Agent is a Web application for contact center operators. Some parameters for Recording, Callbacks, Queue control, Pause statuses and Sheet popup may be configured. Instructions can be found in the *[configuration section](#page-177-0)*.

#### From the interface you will be able to :

- Manage your activities you are subscribed to receive calls.
- See the customer history inside your organization when a call is coming
- Interact with your phone from the call control panel
- Get some real time statistics of your session

The web application can either be displayed in a minimal bar or be extended as seen in screen shot below when launched as standalone application. See *[desktop application](#page-477-0)*.

Warning: The application offers support for the WebRTC lines, currently there's a limitation on complementary services like conference or second call which are partially supported.

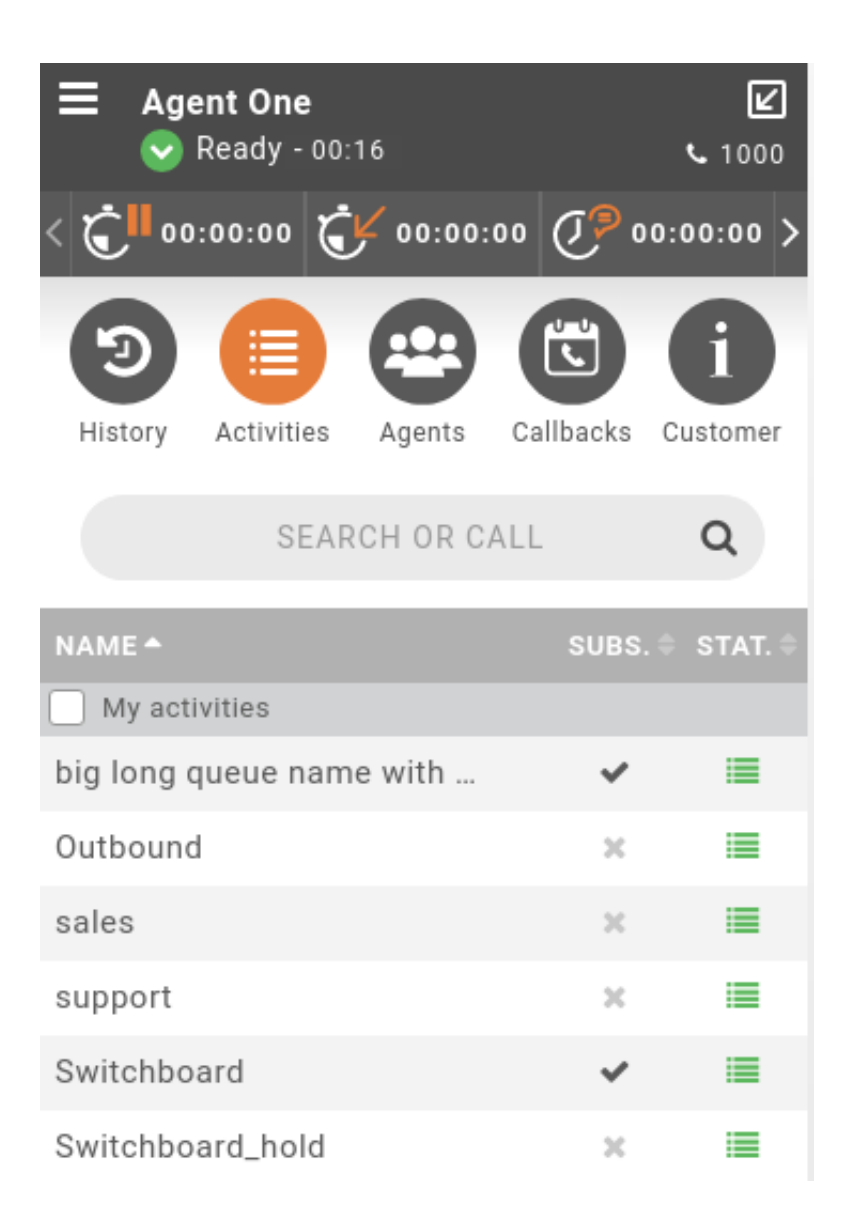

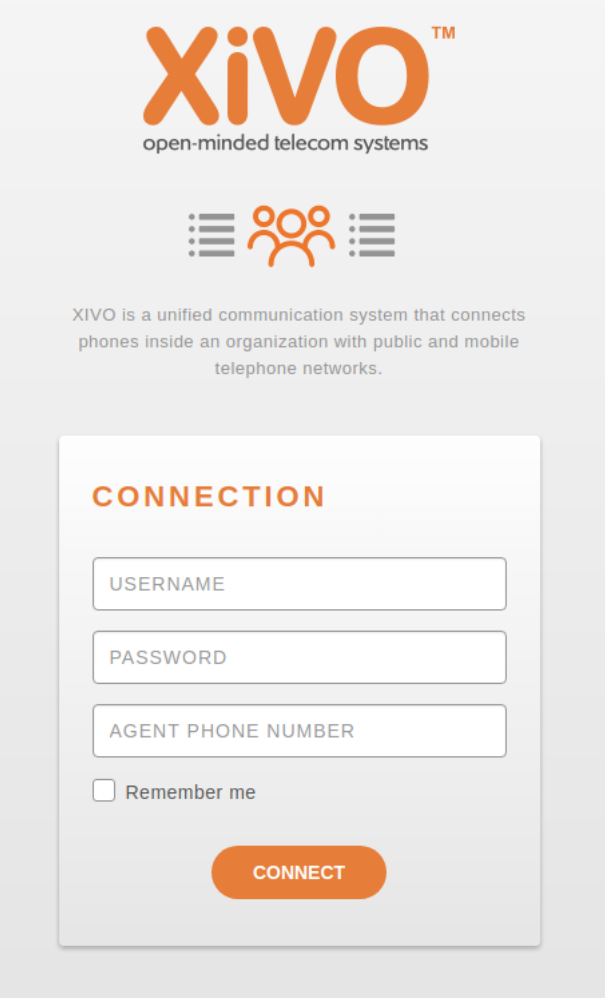

# **6.4.1 Login**

Enter your XiVO client username, password and phone set you want to logged to on the login page.

If you are using Kerberos authentication and enabled SSO (see *[Kerberos Authentication](#page-174-0)*), then you only have to set your phone set number, the authentication and login will be done automatically:

# **6.4.2 Statistics**

At the top of the application, *[computed statistics](#page-529-0)* from XUC are displayed to monitor the agent activity. Simply hover the icon to know its definition.

They are updated once current action is over.

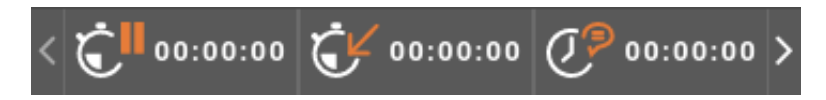

Those statistics are clickable and display dynamic charts on top of the counters. The goal is to offer a global view to agents on their activity during the day.

There are two differents charts displayed.

The first one is a bar chart focusing on the time unit :

- Total Available Time
- Total Pause Time
- Inbound ACD Calls Total Time
- Outbound Calls Total Time
- Total Wrapup Time

On click on each one of those buttons, the bar chart will be displayed. You can hover each bar to have the detailed time spent for a specific indicator (HH:MM:SS).

The second one is a donut chart focusing on the number of calls :

- Number of Inbound ACD calls
- Number of Inbound Answered ACD Calls
- Number of Outbound Calls

On click on each one of those buttons, the donut chart will be displayed. You can hover each part of the donut to have the number of calls for one indicator.

The charts are updated once current action is over.

# **6.4.3 Activities**

Once logged in you are automatically redirected to activities view, this view contains the list of activities you are registered in.

Hovering an activity triggers a popover which displays some real-time statistics about call distribution in this queue. You may also call or transfer a call to an activity using the displayed phone icon

It is possible to filter on *favorite* activities just by clicking My activities check box.

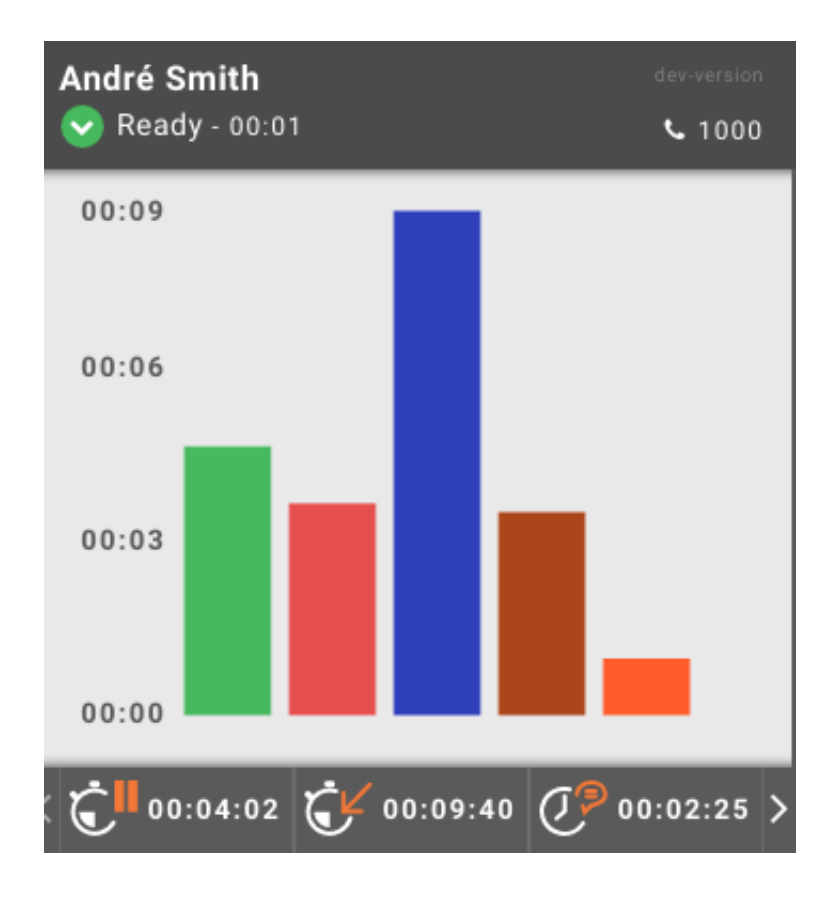

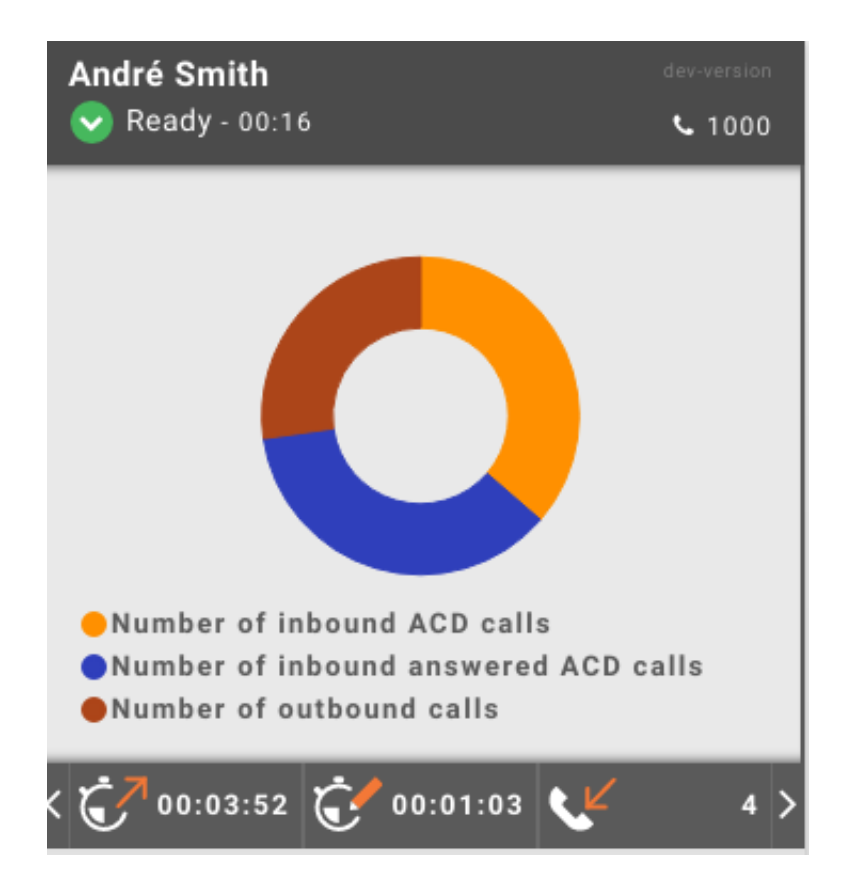

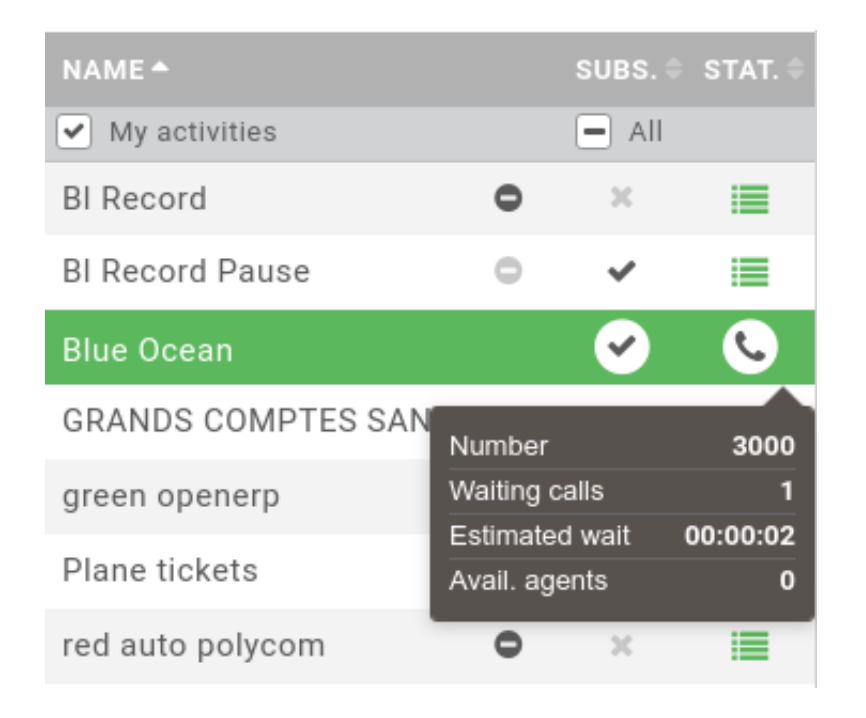

#### **Activity Management**

You can manage subscription if allowed globally for the application (see *[CC Agent configuration](#page-177-0)*). If enabled you will be able to enter/quit an activity just by clicking on checkbox associated to it.

Each time you enter an activity, it is automatically added to your favorites. At any time you can remove it by clicking on *minus* sign next to the name in My activities view.

Note: You can remove an activity if and only if you are not already registered in.

It's also possible to enter all your favorites activities just by one click on All checkbox.

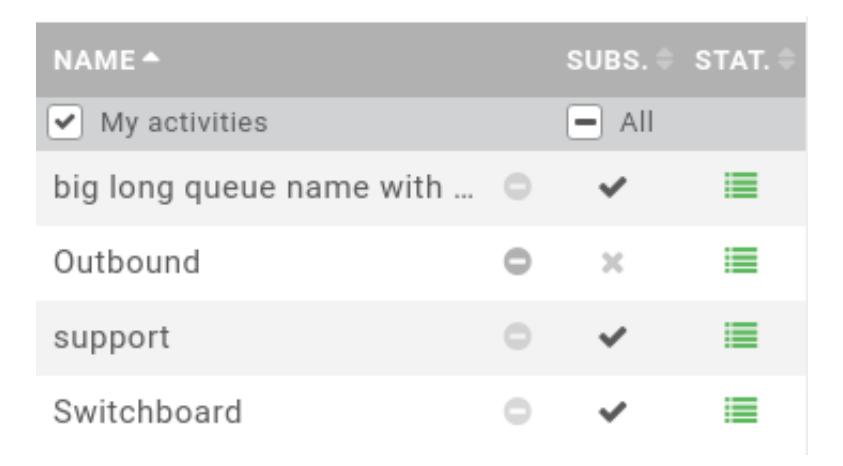

#### **Activity Colors**

Activity color changes depending on call waiting and agent status:

- Grey: No call, No agents logged in this activity
- Green: At least one agent logged and available in this activity
- Orange: At least one agent logged, but no agents available in this activity

• Red: No agents logged in this activity, but one or more waiting calls in this activity

#### **Activity Waiting Calls**

A little badge displays the number of waiting calls in each activity. The sum of all waiting calls in the agent activities is displayed in top menu and refreshed in real time.

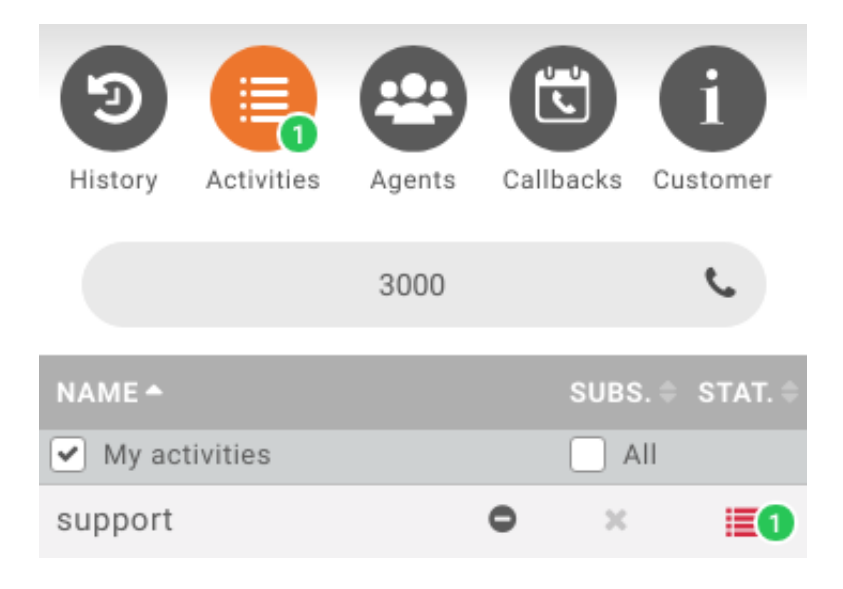

# **6.4.4 User directory search**

When using the Agent interface, you can at any time search for a user existing in your directory:

#### **Known limitations**

• The search support is limited so far to simple words without spaces and simple characters.

# **6.4.5 Agent list**

When clicking on the Agents menu, you will see all the agents of your group. By hovering one of them, you will quickly find his current state (ready, calling, in pause...)

A simple click on the phone icon when agent is hovered will trigger a call to its phone number associated.

By default, agents are shown only if they are logged in (checkbox *Logged* checked). By unchecking the checkbox *Logged*, you will see all the agents of your group even if they are logged out.

# **6.4.6 Call tracking & control**

When using the Agent interface, you will see your current calls at the top of the screen:

This panel will display the current caller name  $\&$  number and also the associated activity if the call came from one. You also have two indicator on the right side letting you know if the call is currently recorded and if the call is currently listened by a supervisor.

By hovering your mouse on the call line, an action pane will slide to display action button on the related call. The available buttons depend on the call state.

The Agent interface use Desktop notification for incoming calls and notify long calls on hold, but this feature needs to be enabled from the browser window when logging in:

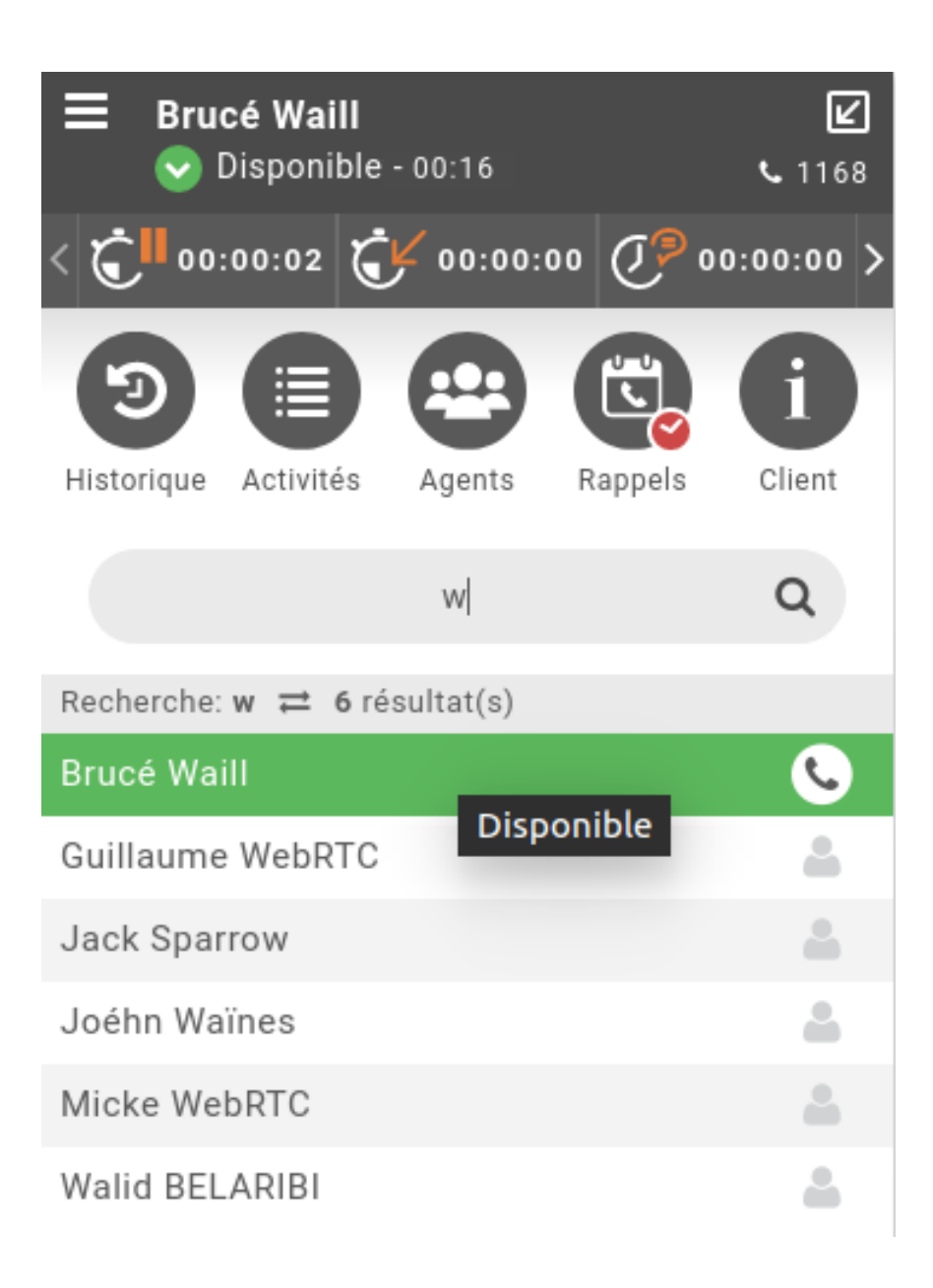

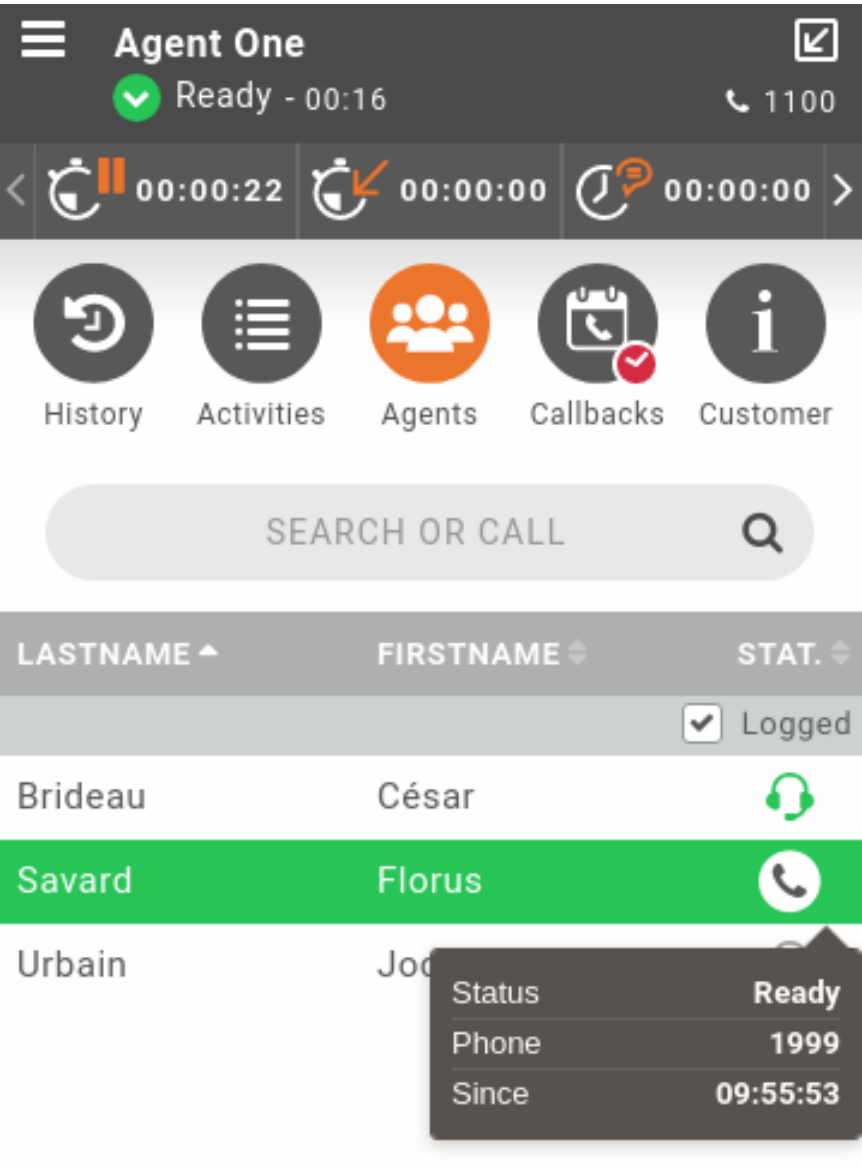

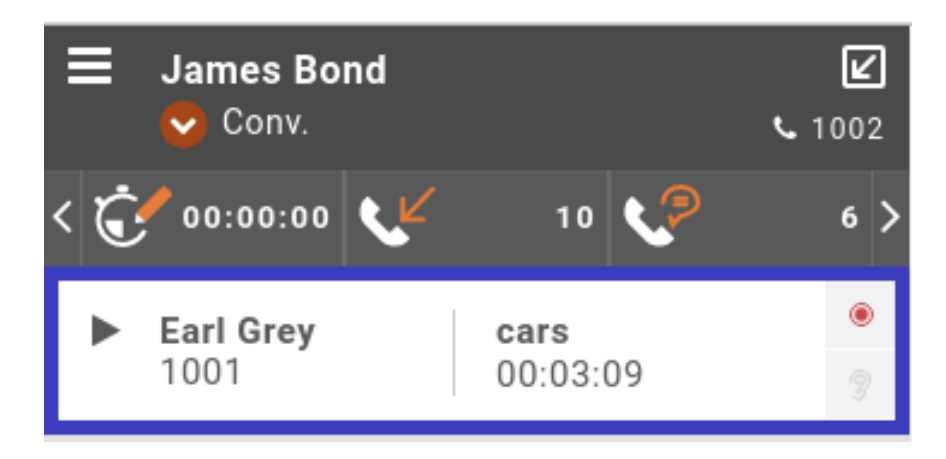

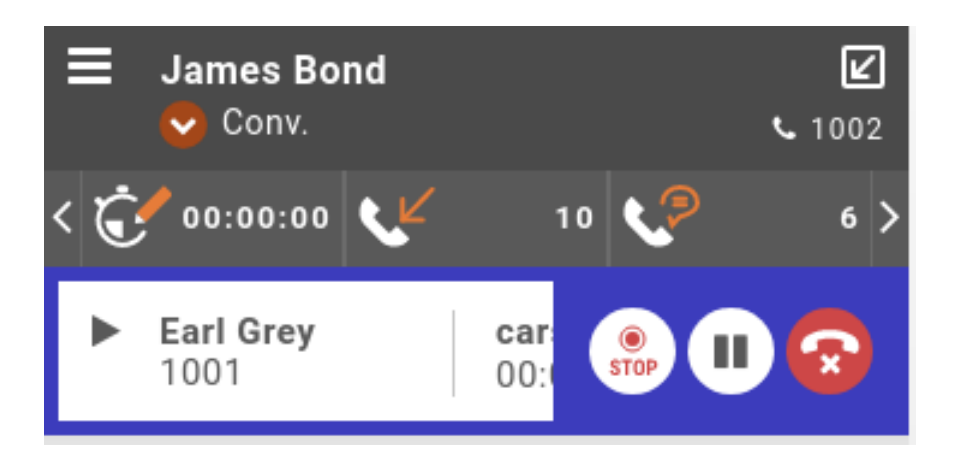

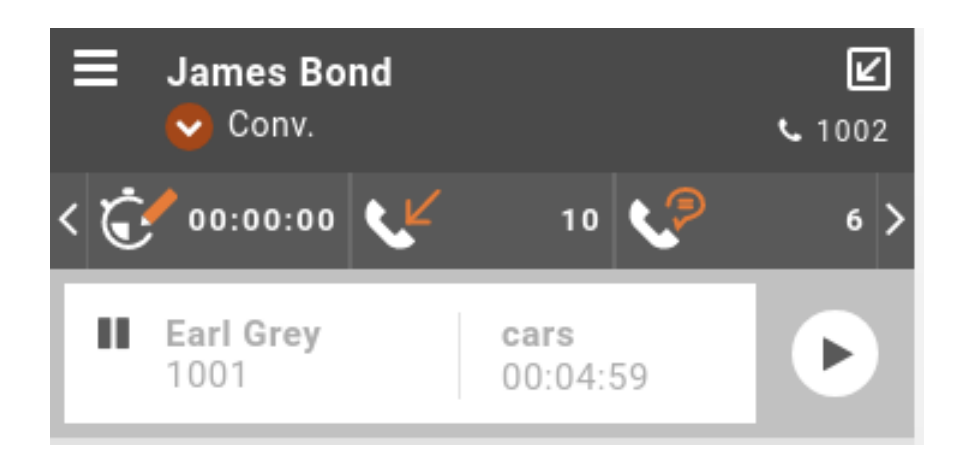

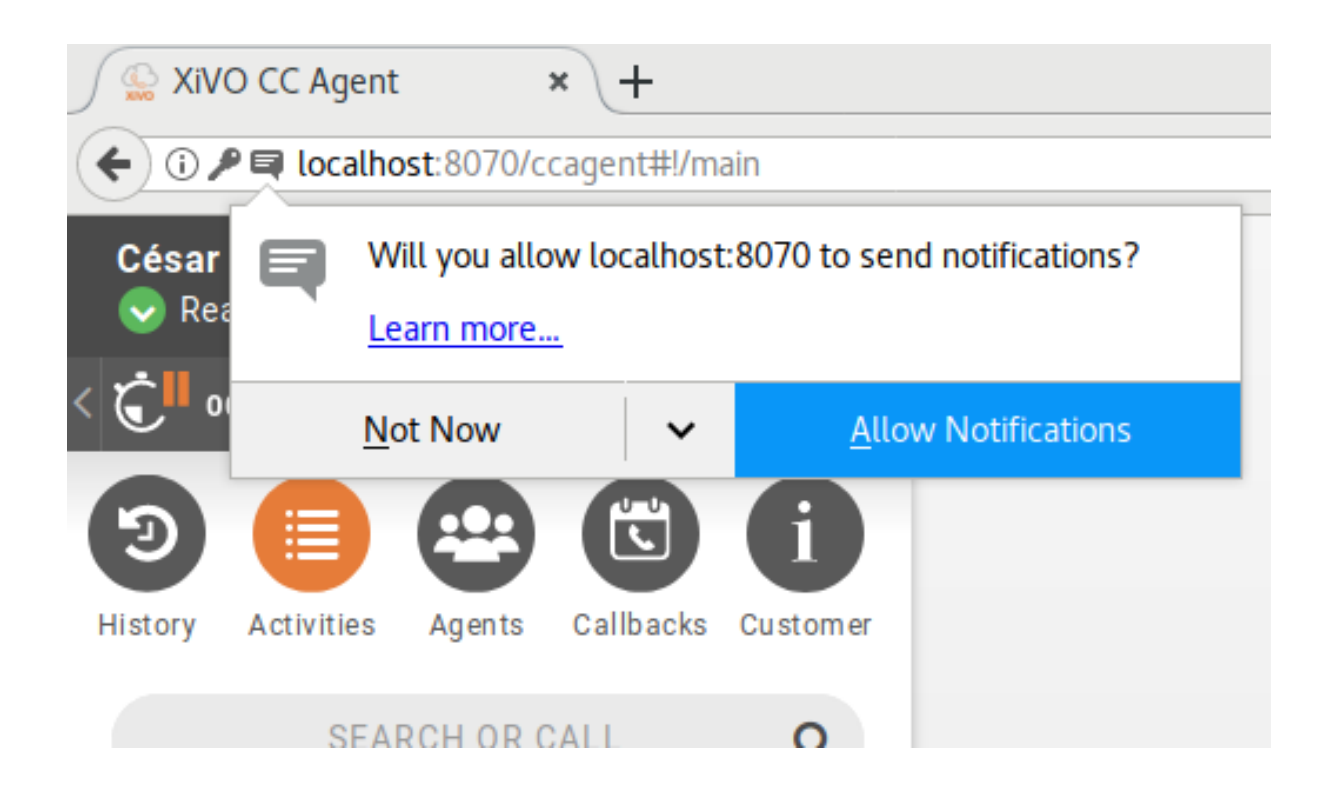

#### **On hold notifications**

You can be notified if you forget a call in hold for a long time, see *[configuration section](#page-178-0)*.

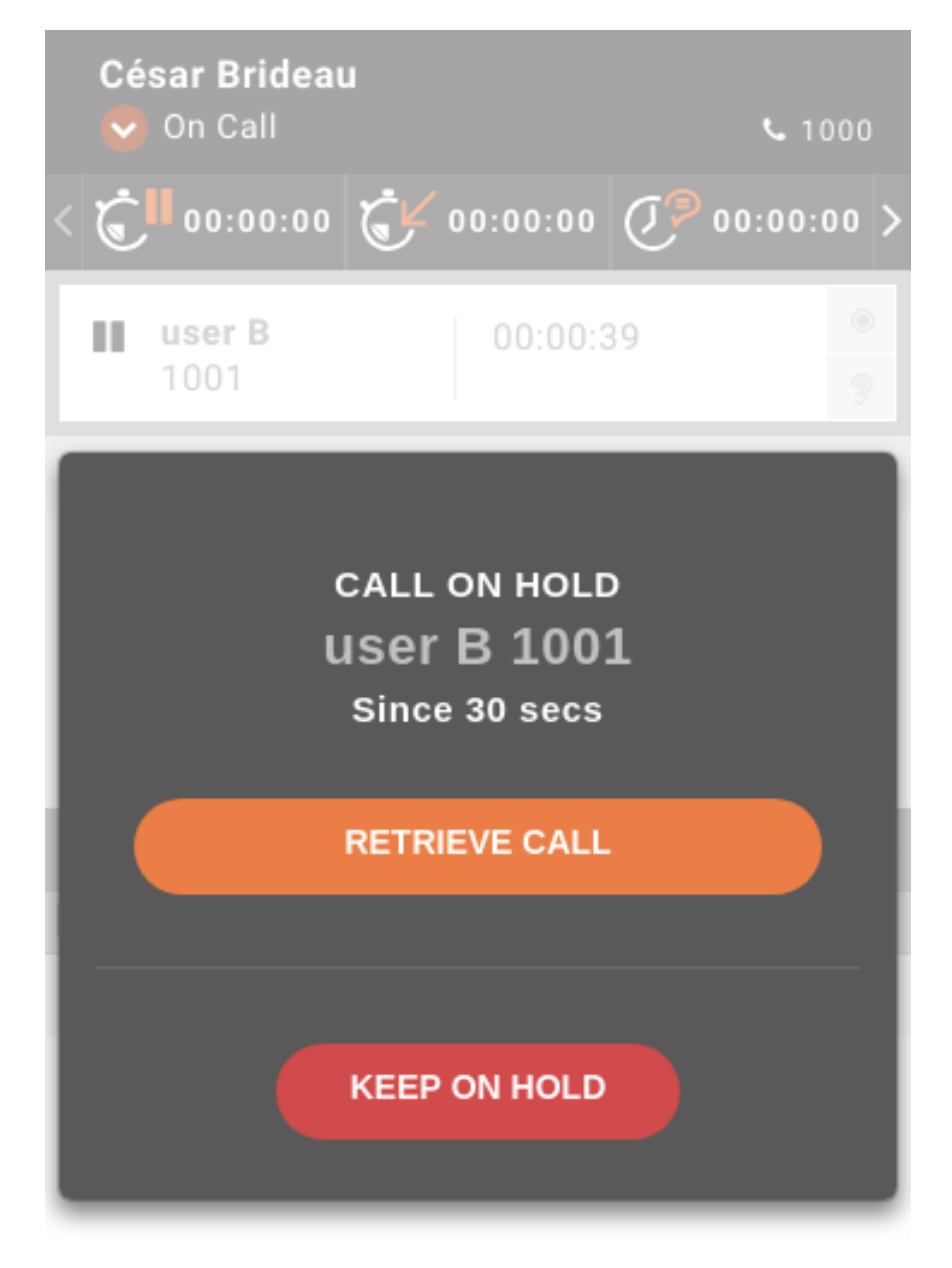

#### **Known limitations**

- The transfer support is limited, to transfer a call you need to write the number to the search field, then click the attended transfer button and then you can complete the transfer by the complete transfer button.
- Conference and second call except the attended transfer are not supported for agents with webRTC lines.

Also see the phone integration *[Known limitations](#page-71-0)*.

# **6.4.7 Agent Call history**

First menu History tab is displaying the call history of connected agent.

Information shown in the call list are :

- *destination number* or *name* of callee if call is *emitted*
- *source number* or *name* of caller if a call is *received* or *missed*
- Call icon status and call start date

By clicking on phone icon you will be able to call back if needed.

Warning: Pay attention that agent history is not the phone device history, but his call activity independently the device he is connected to. Actually when agent is logged out, if a call is received on his last used phone, nothing will be shown in his history.

Note: A call answered by another agent from the queue, will appear as answered in the history of the first agent.

# **6.4.8 Customer Call History**

Meanwhile phone is ringing or discussion is ongoing, it is possible to have a quick overview of the customer call history of the caller just by clicking information menu.

The customer history is displayed from most recent to last one with an icon to know quickly waiting time of current or previous call :

- agent with grey *play* icon states for current call
- agent with red *bubble* icon states for an unanswered call
- agent with green *bubble* icon states for an answered call

Note: If a call is answered (*green icon*), hovering the line will give the name of the agent who took the call.

# **6.4.9 Customer Call Context**

Second tab of information menu displays all attached data enriched to the ongoing call or display Sheet fields if you are using *[Sheet Configuration](#page-234-0)*.

The customer history is displayed from most recent to last one with an icon to know quickly waiting time of current or previous call :

It's also possible to trigger either to open a web page, see *[Screen Popup](#page-191-0)* or completely integrate a third party application while agent is having calls, see *[Configuration](#page-533-0)*.

# **6.4.10 Callbacks**

This view allows to manage callback request see *[Processing Callbacks with CCAgent](#page-402-0)* for details.

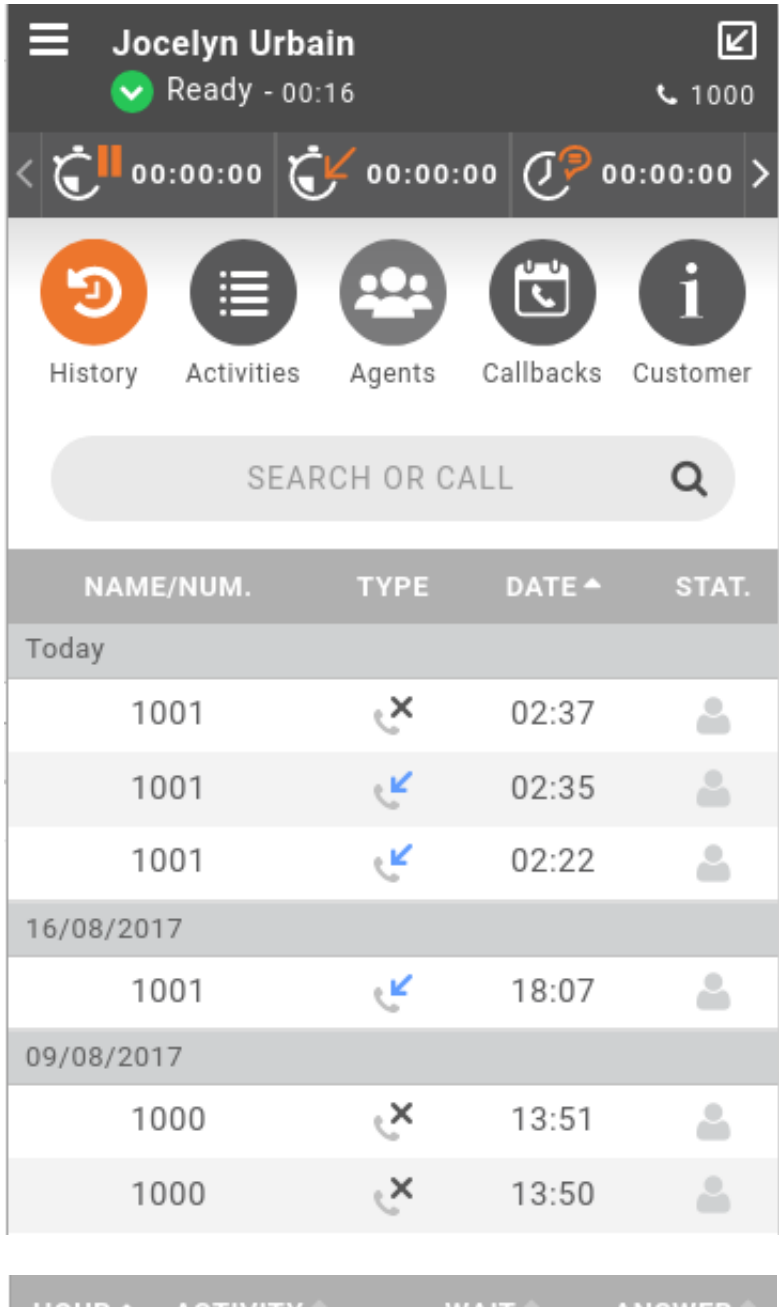

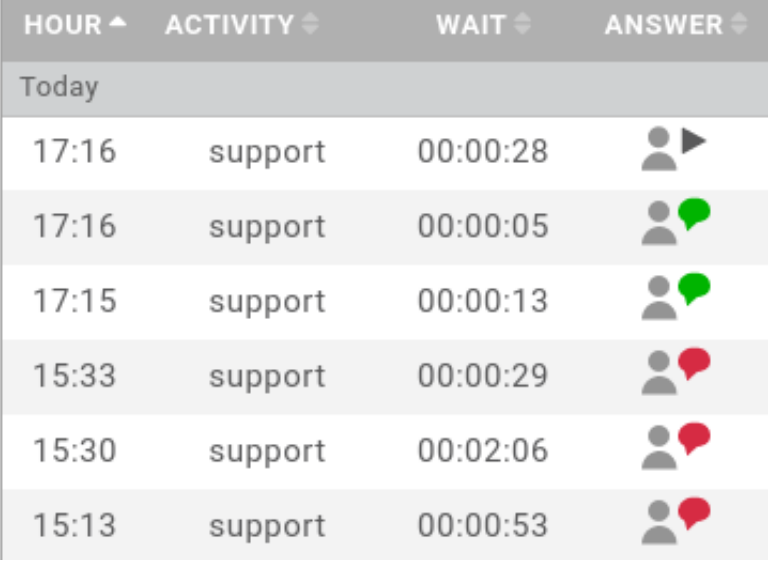

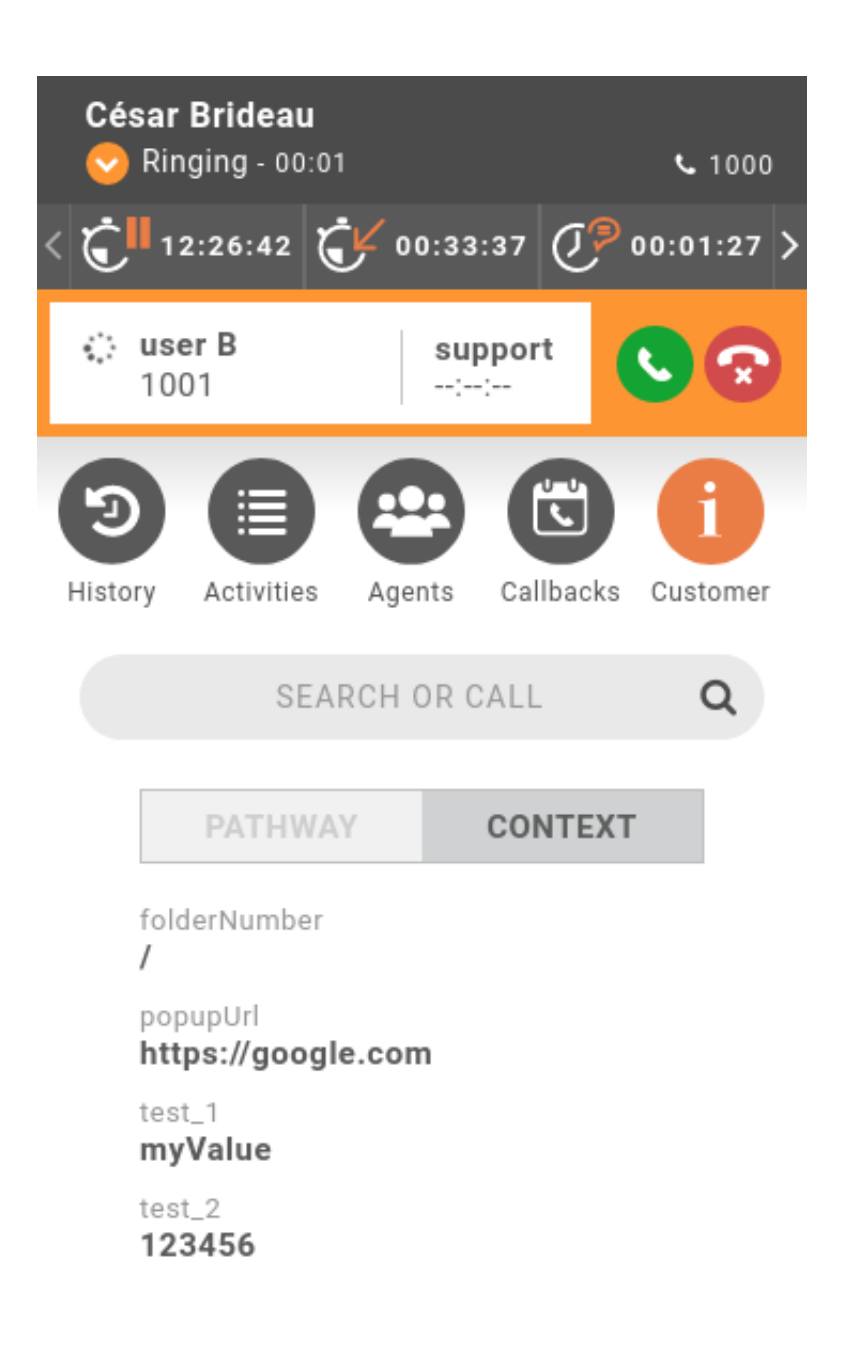

# **6.4.11 WebRTC - Ringing device selection**

When receiving a call, your computer will play a ringing sound however you can choose to play this sound on a separate audio device than the default selected by your operating system. For example, on a configuration with a headset, you may choose to have this device as your default device but you can override this selection to play the ringing sound on your computer instead. You can choose the output device for the ringing sound by clicking on the top-left audio settings menu and then select the prefered device:

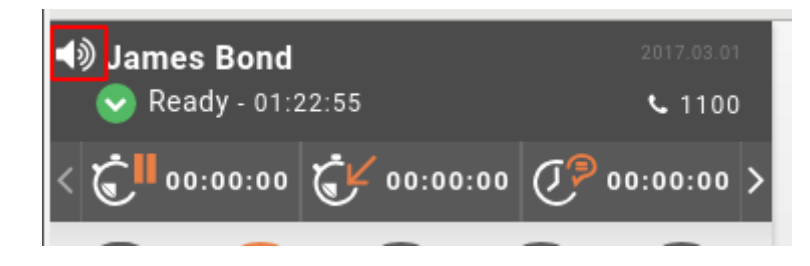

This feature is only available when using a WebRTC line.

# <span id="page-394-0"></span>**6.5 Call Qualifications**

Call qualifications are used to describe a call in a queue with a certain qualification and its related sub qualification. For example, a call can be qualified as a qualification Sales and a sub qualification Hardware.

Qualifications are managed on the *Services*  $\rightarrow$  *Call Center*  $\rightarrow$  *Qualifications* page.

```
Services → Call Center → Qualifications → Add
```
# **6.5.1 Qualification**

Qualification is a main description to which a sub qualification belongs.

A qualification can be configured with the following options:

- Name: used as name for the qualification
- Sub Qualifications: used as name for the sub qualification

# **6.5.2 Sub Qualification**

A sub qualification can be configured with the following options:

• Name: used as name for the qualification

# **6.5.3 Assign qualification to queue**

In order to retrieve all qualifications for a certain queue, the qualification must be added to that queue. A queue can be assigned with multiple qualifications and a qualification can be assigned to multiple queues.

To assign a qualification or multiple qualifications to the queue, open

 $S$ *ervices*  $\rightarrow$  *Call Center*  $\rightarrow$  *Queues*  $\rightarrow$  *Edit*  $\rightarrow$  *Qualifications tab* page.

# **6.5.4 Removing qualifications**

Removing a qualification will remove also all related sub qualifications. The sub qualifications can be removed by opening the qualification edit page.

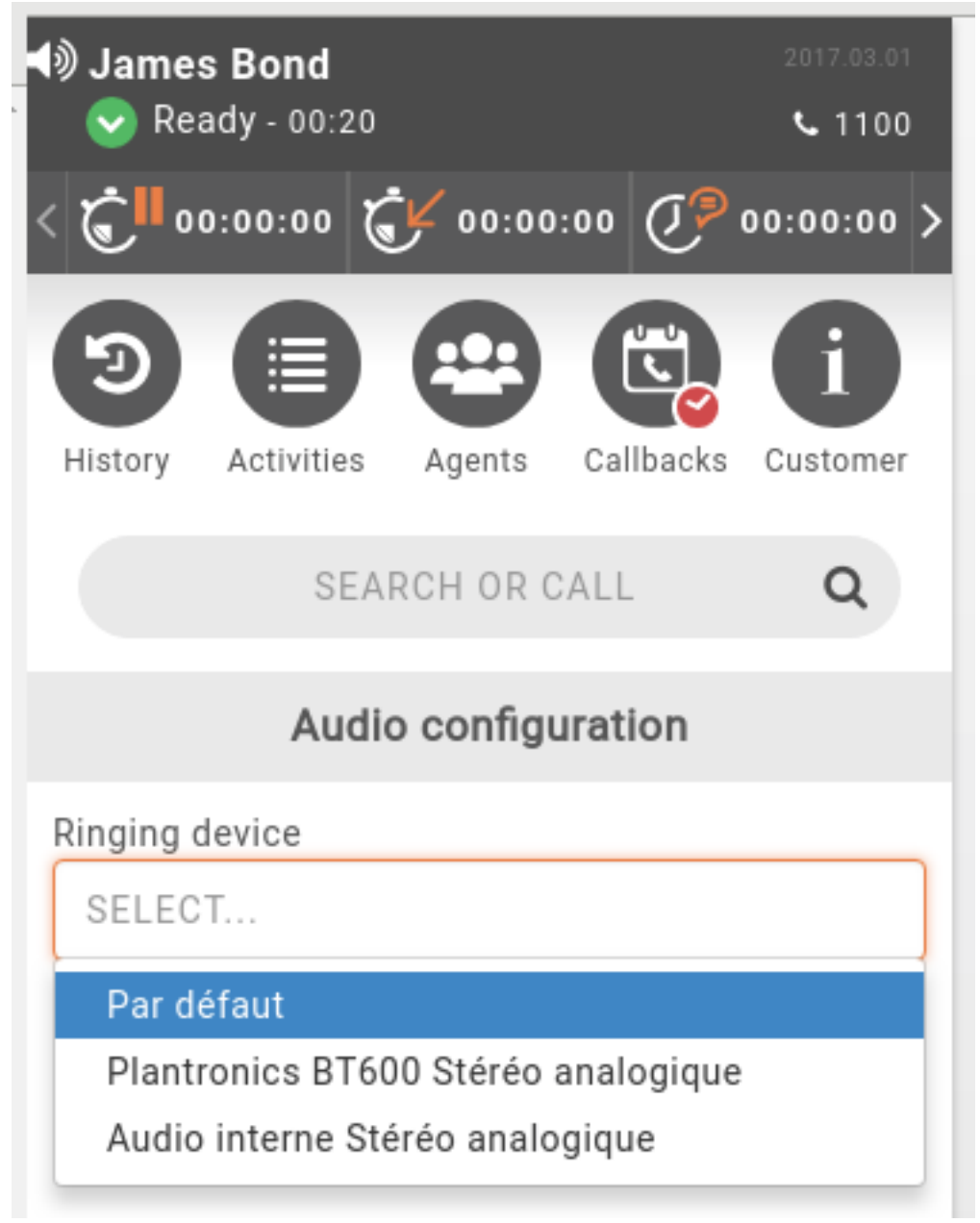

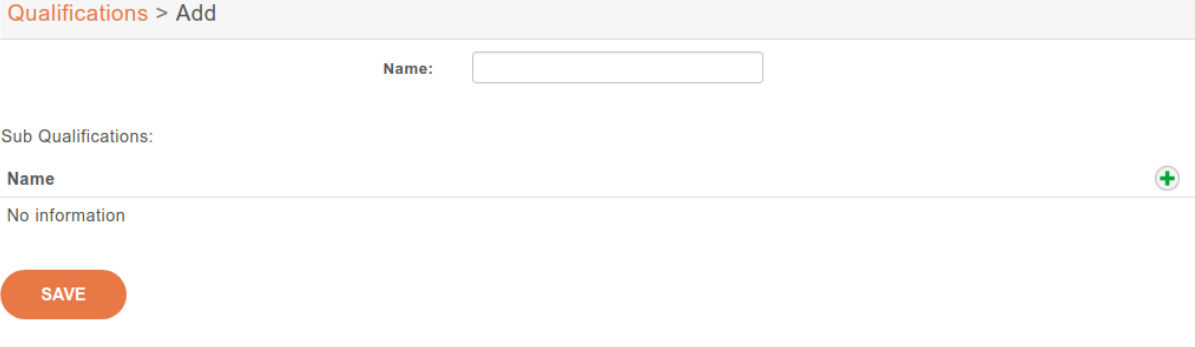
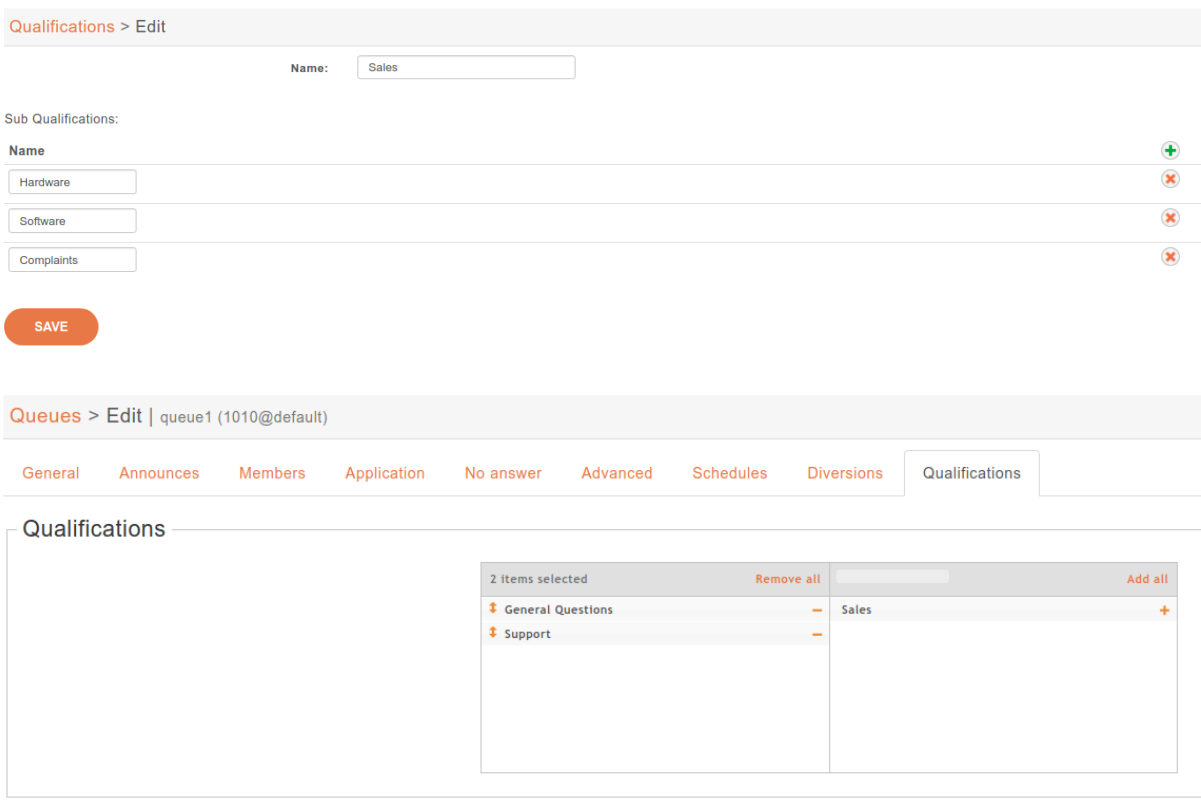

Note: The (sub)qualification will not be deleted from the database, but will be marked as inactive. This is due to the situation in which a call has been already qualified with now removed qualification. Therefore the information won't be lost.

## **6.5.5 Qualification answers**

A call in a queue can be qualified by the qualification assigned to this queue.

## **6.5.6 Exporting qualification answers**

See *[Exporting qualifications](#page-379-0)* feature in CCmanager.

# **6.6 Recording**

*XiVO CC* includes a call recording feature:

- recording is done on *XiVO PBX* (or the XiVO Gateway)
- and recorded files are sent to the *XiVO CC* Recording server.

It's then possible to search for recordings and download recorded files from *Recording server*.

If connected user is an administrator, he will also be able to download an access log file that tracks all actions made on files by all users having access to recording server.

- *[Recording Server](#page-397-0)*
	- *[Description](#page-397-1)*
	- *[Search, Download, Listen](#page-397-2)*
	- *[Disk Space](#page-398-0)*
	- *[Access logs](#page-398-1)*
	- *[File Sync](#page-398-2)*
- *[Recording and Transfers](#page-398-3)*
- *[Automatic Stop/Start Recording On Queues](#page-399-0)*
- *[Automatic Stop Recording Upon External Transfer](#page-399-1)*
- *[Recording filtering](#page-399-2)*
	- *[Description](#page-399-3)*
	- *[Limitations](#page-400-0)*

## <span id="page-397-0"></span>**6.6.1 Recording Server**

Recording must first be enabled on the *XiVO PBX*, see *[Recording](#page-182-0)* (or on the *XiVO Gateway*, see *[Recording on](#page-186-0) [Gateway](#page-186-0)*).

#### <span id="page-397-1"></span>**Description**

When recording is enabled the whole conversation between caller and callee is recorded and then sent on dedicated recording server. All the files are then available for download only for predefined *granted* users (see *[Profiles](#page-407-0) [Definition](#page-407-0)*).

#### <span id="page-397-2"></span>**Search, Download, Listen**

Here's the recording search page:

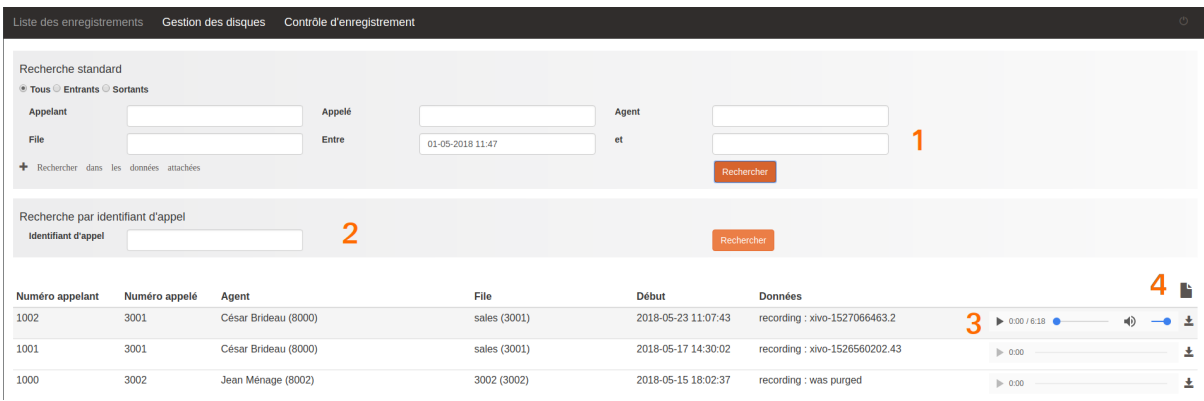

You can then do following actions:

- 1. Find by caller, callee, agent number etc.
- 2. Find by callid
- 3. Listen or download the recording
- 4. Download access log to recording files

#### <span id="page-398-0"></span>**Disk Space**

On *Recording server*, one can monitor the space used by the audio files stored in Contrôle d'enregistrement menu.

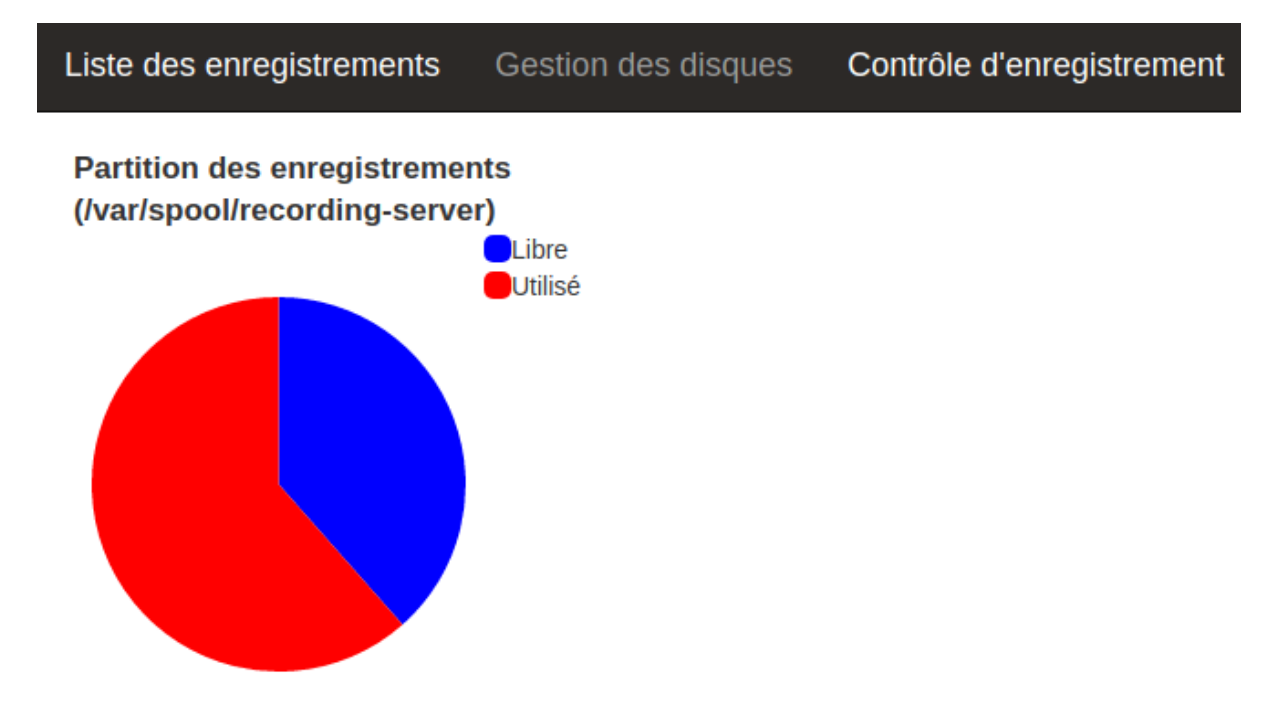

#### <span id="page-398-1"></span>**Access logs**

Any action made from the UI on a recording file (result, listen or download) is tracked in access log that can be downloaded by clicking on following icon if you have administrator role.

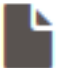

Note: This access log is defined to track information for 6 months by default.

#### <span id="page-398-2"></span>**File Sync**

Recording is done on *XiVO PBX* and sent to *Recording server*. If recorded file can't be synchronized on *XiVO CC* Recording Server, files might be found on *XiVO PBX* in

ls -al /var/spool/xivocc-recording/failed

These files will be automatically resynchronized from *XiVO PBX* to *XiVO CC* Recording server each night.

## <span id="page-398-3"></span>**6.6.2 Recording and Transfers**

In case an agent has transferred a call to another queue, which was answered by the agent available in that queue, the recording feature will display both agents (name and number) in column Agent and both queues (name and number) under column File in one recording.

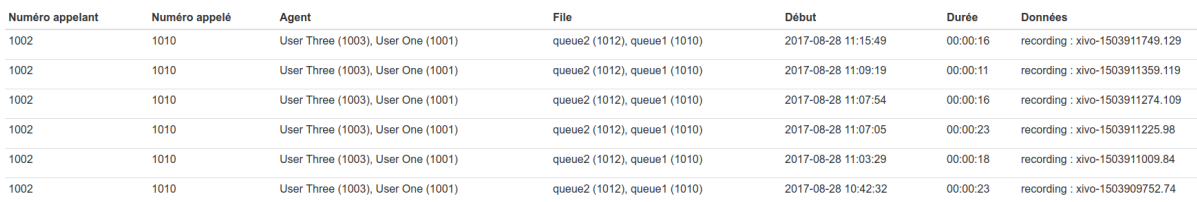

## <span id="page-399-0"></span>**6.6.3 Automatic Stop/Start Recording On Queues**

When a call enters a queue, the recording will be started (or not) according to the queue Recording mode (see *[Enable recording in the Queue configuration](#page-183-0)*). If this call is transferred to another queue, it will stop or start the recording according to the following table:

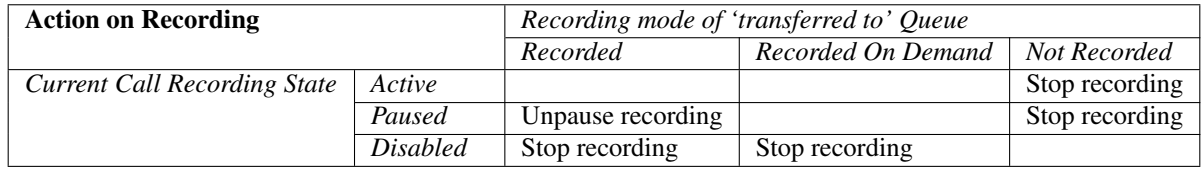

This behavior can be deactivcated, see *[configuration section](#page-184-0)*

## <span id="page-399-1"></span>**6.6.4 Automatic Stop Recording Upon External Transfer**

Recording is stopped when both parties of the call are external.

For example if an external incoming call is recorded and if, at some point, it is transferred to an external party, as soon as the transfer is completed, the recording of the incoming call will be stopped.

In the same way if an internal user makes an outgoing call which is recorded and then transfers it to another external party, as soon as the transfer is completed, the recording of the outgoing call will be stopped.

This behavior can be deactivated, see *[configuration section](#page-185-0)*.

## <span id="page-399-2"></span>**6.6.5 Recording filtering**

To configure this feature, see *[Recording filtering configuration](#page-185-1)*.

#### <span id="page-399-3"></span>**Description**

*Recording server* allows to prevent some numbers not to be recorded.

You can deactivate recording either

- for specific called numbers (called Incalls or called Queues or called Users),
- or, on outgoing calls, for calling Users internal numbers

Note: This feature is designed to activate recording globally (e.g. for every Queues) and then deactivate it for some Queues (e.g. for queue 1001)

To do so, navigate to : [http://XIVOCC\\_IP:9400/recording\\_control](http://XIVOCC_IP:9400/recording_control) and in page Contrôle d'enregistrement you can add or remove the number to disable recording on this number.

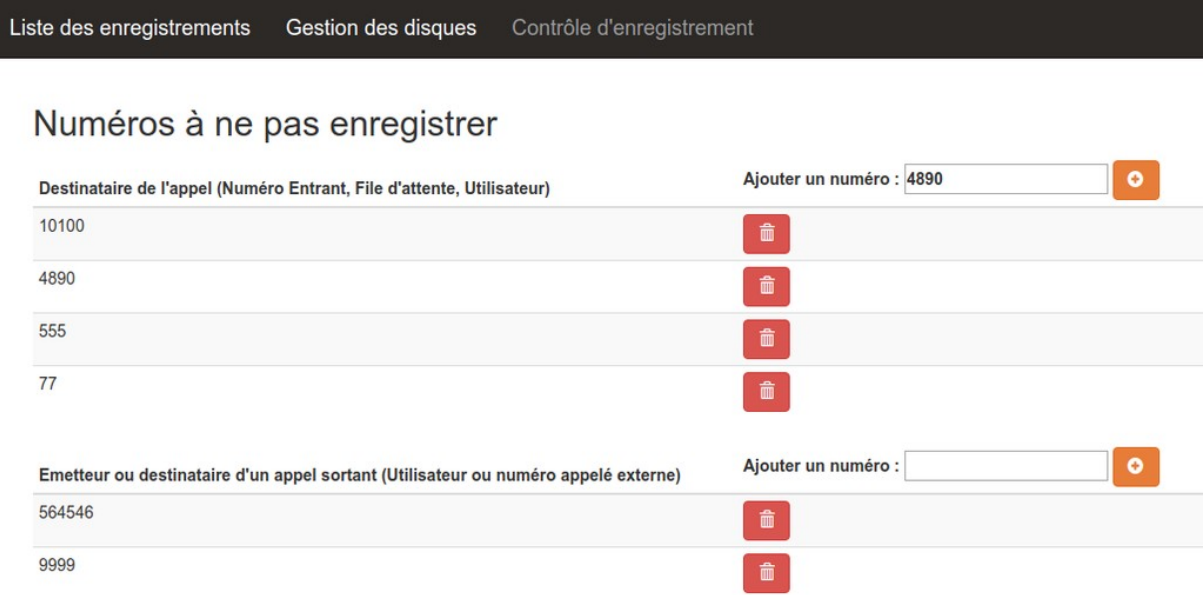

### <span id="page-400-0"></span>**Limitations**

- Recording can only be disabled for specific Incalls, Queues, Users and External called numbers.
- Recording can't be disabled for one Agent.
- Recording can only be disabled by the object number (to disable recording for one queue it must have a number).

# <span id="page-400-1"></span>**6.7 Callbacks**

## **6.7.1 Introduction**

The goal of the callback system is to be able to perform scheduled outgoing calls. These requests can be completed with specific information such as a description or a personal name.

The core object of the callback system is the **callback request**. A callback request is made of the following fields:

- First name of person to call
- Last name
- Phone number
- Mobile phone number
- Company name
- Description
- Due date

Each callback request is associated to a predefined callback period, which represents the preferred interval of the day in which the call should be performed.

A callback request cannot exist on its own: it must be stored in a callback list, which is itself associated to a queue.

Once a callback request has been performed, it generates a callback ticket. This ticket sums up the original information of the callback request, but adding some new fields:

• Start date: date at which the callback request was actually performed

- Last update: date of the last modification of the ticket
- Comment
- Status : the result of the callback
- Agent: the Call Center agent who performed the callback

## <span id="page-401-1"></span>**6.7.2 Callback Lists**

A callback list is an object which will contain callback request. It is associated to a queue, and several callback lists can be associated to the same queue. Callback lists are created using the **configuration manager** 

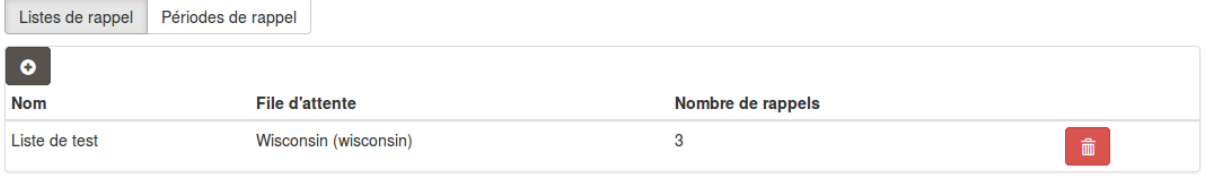

Once created, a list can be populated whether through the *[Callbacks tab](#page-401-0)* of the CCManager, or programmatically through the web services of the configuration server.

## <span id="page-401-2"></span>**6.7.3 Callback Periods**

A callback period represents an interval of the day, bounded by a start date and an end date. It can be set as the default interval, so that a newly created callback request will be associated to this period if none is specified.

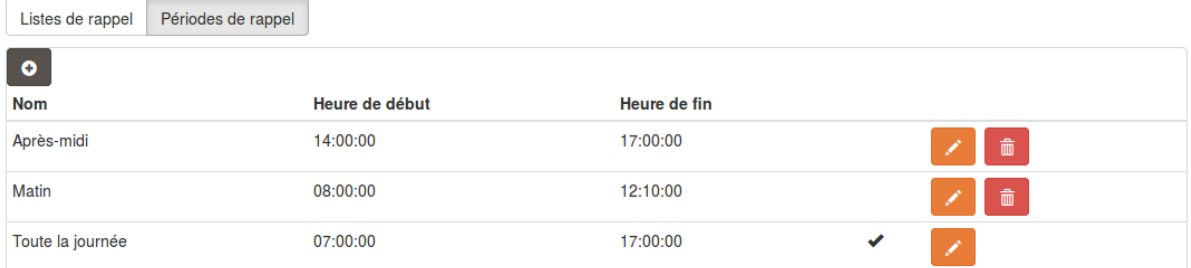

## <span id="page-401-0"></span>**6.7.4 Managing Callbacks Using CCManager**

Using the CCManager callback view you may import a list of callbacks, monitor callback completion and download the associated tickets.

#### **Importing Callbacks**

Callbacks can be imported from a CSV file into a *[callback list](#page-401-1)*.

Line delimiter must be a new line character and column separator must be one of: '|' or ',' or ','. Columns can be optionaly enclosed by double-quote '"'.

The file must look like the following:

```
phoneNumber|mobilePhoneNumber|firstName|lastName|company|description|dueDate|period
0230210092|0689746321|John|Doe|MyCompany|Call back quickly||
0587963214|0789654123|Alice|O'Neill|YourSociety||2016-08-01|Afternoon
```
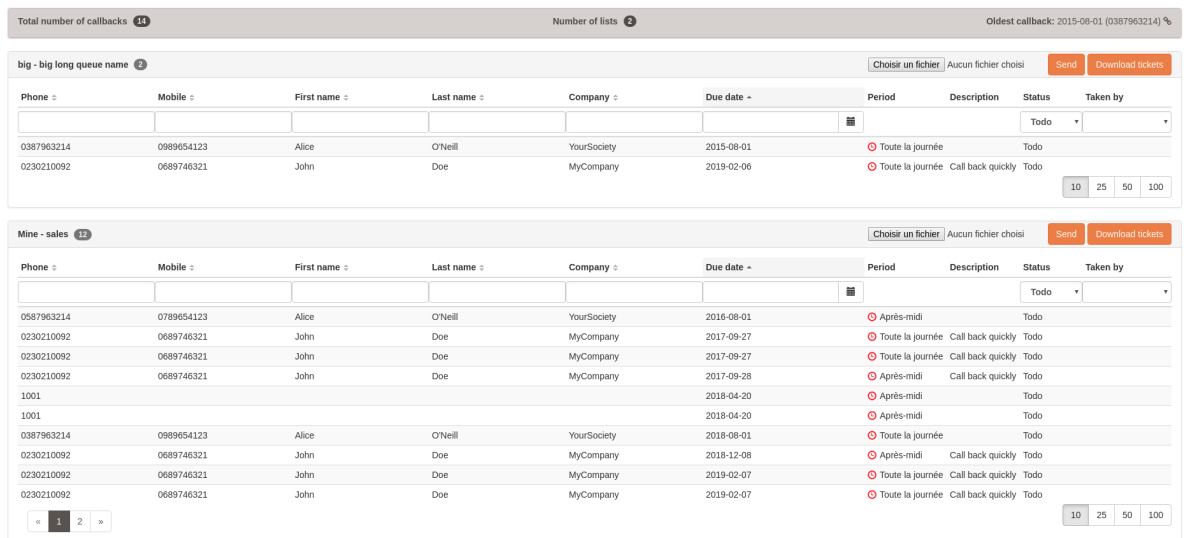

The header line must contain the exact field named described below:

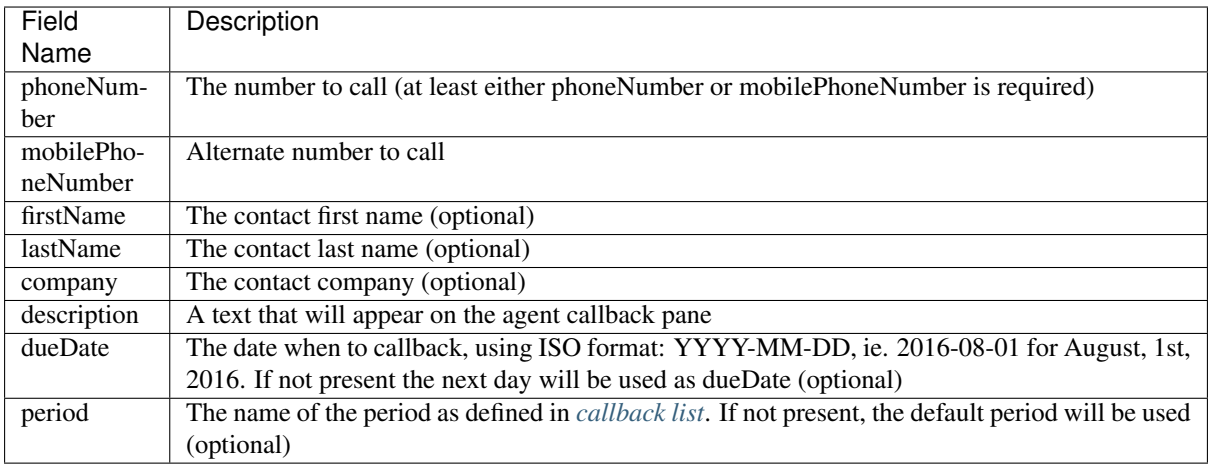

When an agent takes a callback, the column Taken by is updated with the number of the agent. The callback disappears when it is processed.

### **Exporting Callbacks Tickets**

The tickets of the processed callbacks can be downloaded by clicking on the Download tickets button.

The downloaded file is a csv file with the comma ',' as delimiter.

## **6.7.5 Processing Callbacks with CCAgent**

The agent can see the *[callbacks](#page-400-1)* related to the queues he is logged on. They are available in the Callbacks menu. A notification is also shown to display pending callbacks in menu to know status at any time and from any other screen of the application.

On this page, the agent only has access to basic information about the callback: activity and due date, On the left of each callback line, a colored clock indicates the temporal status of this callback:

- *yellow* if the callback is to be processed later
- *green* if we are currently inside the callback period

• *red* if the callback period is over

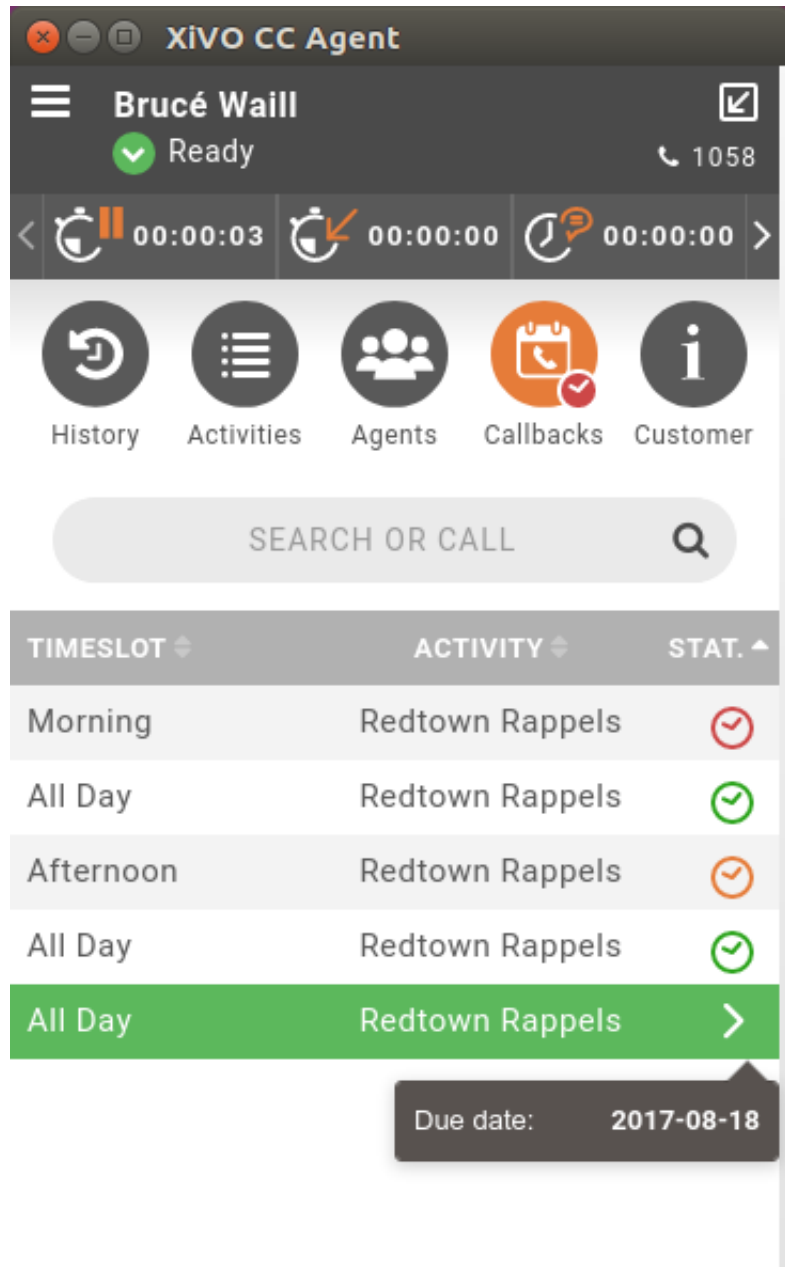

To process one of these callbacks, the agent must click on one of the callbacks line.

To launch the call, the agent must click on one of the available phone numbers.

Once the callback is launched, the status can be changed and a comment can be added.

If you set 'To reschedule' as status, the callback can be rescheduled at a later time and another period:

Other statuses are available to be set and will close callback once saved :

- *Answered* if caller accepted the call
- *NoAnswer* if caller were unreachable

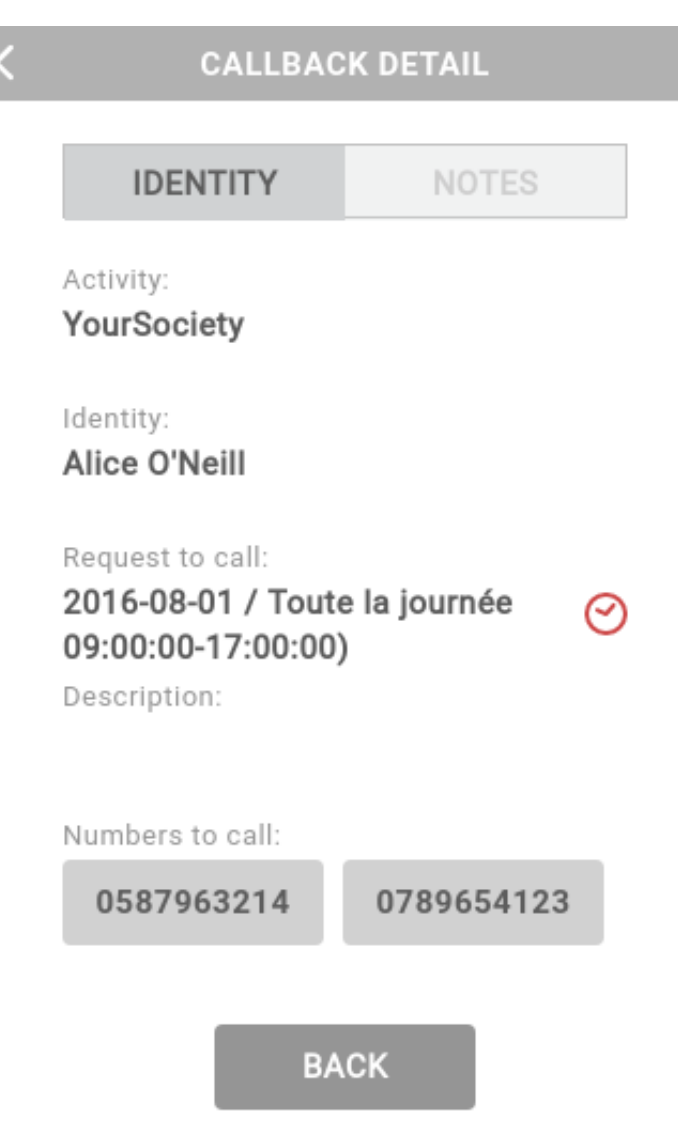

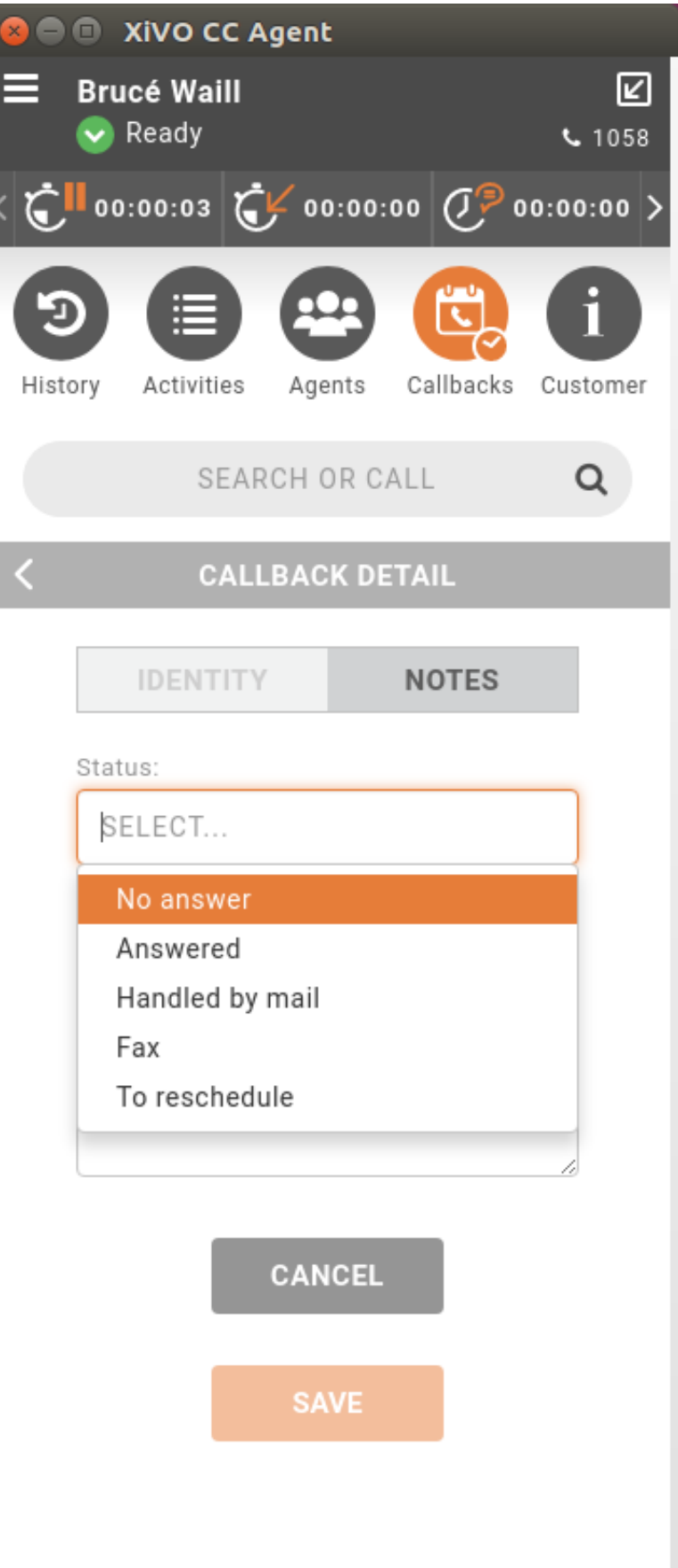

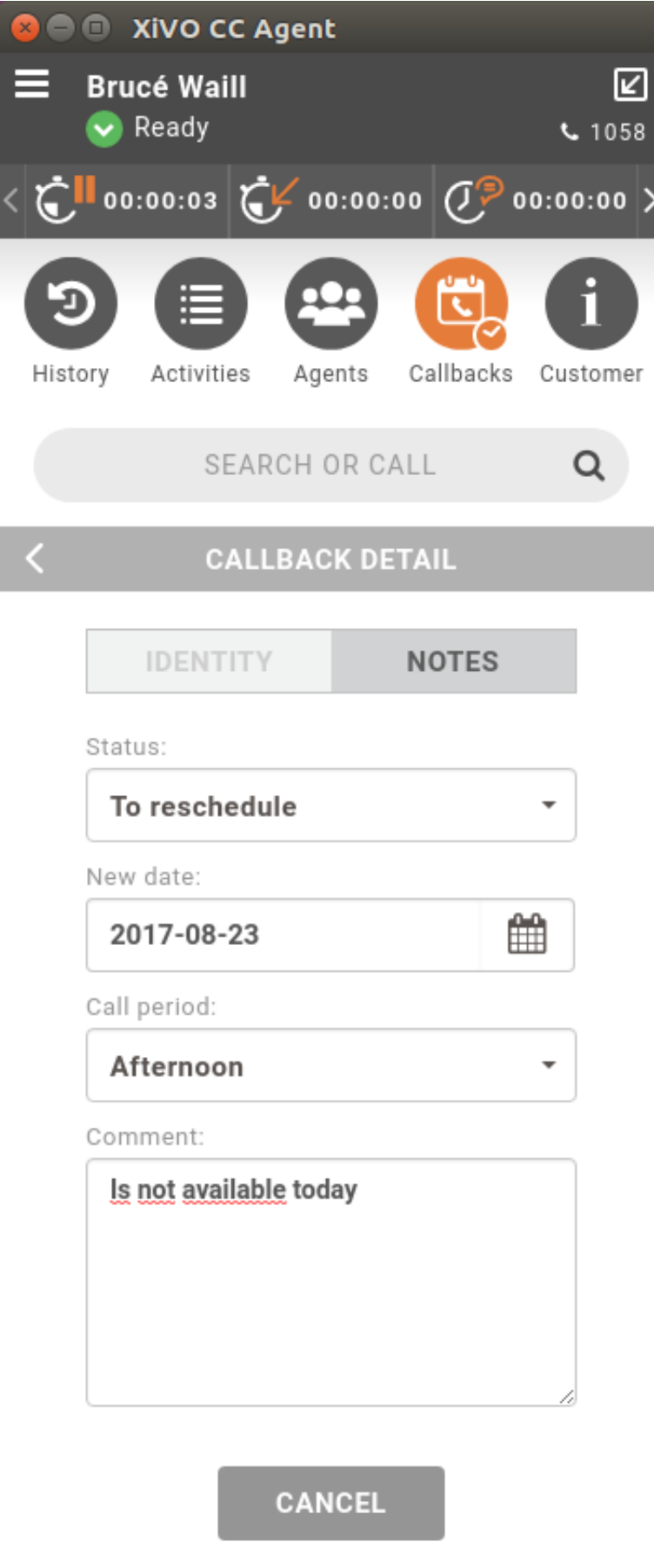

SAVE

- *Fax* if callback has been resolved thanks to a Fax message
- *Handled by mail* if callback has been resolved thanks to an E-mail

Clicking on the calendar icon next to the "New due date" field, will popup a calendar to select another callback date.

# **6.8 Profile Management**

With what is called the Configuration Management Server one can specify the profile of a user.

To do that one has to:

- log in the Configuration management server accessible at https://XIVO\_PBX/configmgt,
- as *Superadmin* (whose login is avencall)

When logged in as *Superadmin* one can:

- attribute a profile (see *[Profiles Definition](#page-407-0)*) to a user (note that the user must have a CTI login to be listed),
- create callback lists (see *[Callback Lists](#page-401-1)*)
- and create callback periods (see *[Callback Periods](#page-401-2)*)

## <span id="page-407-0"></span>**6.8.1 Profiles Definition**

Profiles and their rights are summed up in the following table:

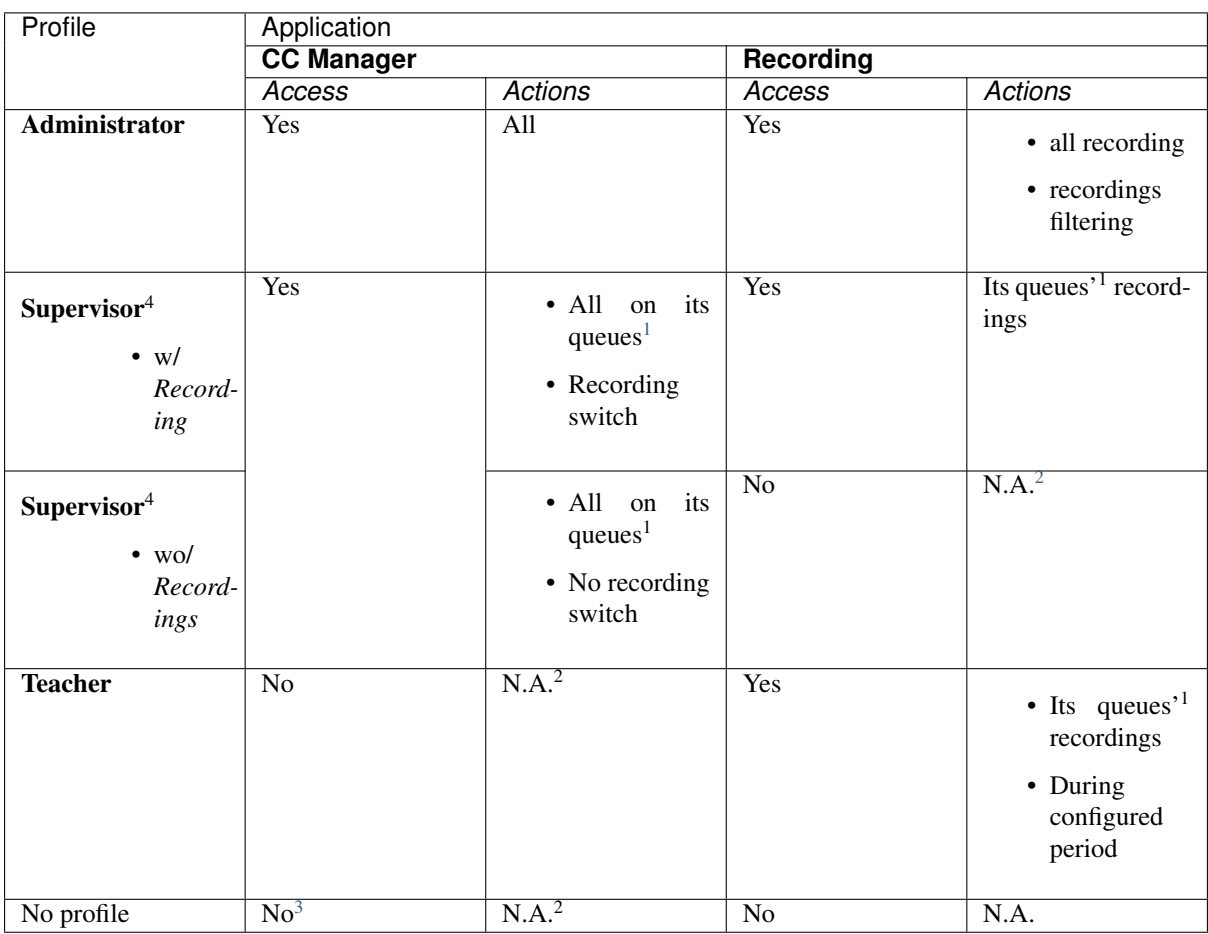

#### <span id="page-408-3"></span>**Supervisor Profile Specificities**

Compared to other profiles, supervisor profile has specific rights. That is, when logged in the Configuration Management Server, a *Supervisor* can:

- attribute a profile Teacher to another user (to a subset of its own attributed queues),
- and create callbacks list (on its own attributed queues)

## **6.8.2 Impact on CC Agent**

Any agent can log in the CC Agent application.

Then, when logged in the CC Agent, this agent can see all the queues in the Activities view.

Important: But if an agent *is also a Supervisor*. When this agent is logged in the CC Agent, it will see only the set of queues and agents as it was given him in the *Supervisor* profile via the Configuration Management Server.

# **6.9 Skills-Based Routing**

## **6.9.1 Introduction**

*Skills-based routing (SBR), or Skills-based call routing, is a call-assignment strategy used in call centres to assign incoming calls to the most suitable agent, instead of simply choosing the next available agent. It is an enhancement to the Automatic Call Distributor (ACD) systems found in most call centres. The need for skills-based routing has arisen, as call centres have become larger and dealt with a wider variety of call types.*

—Wikipedia

In this respect, skills-based routing is also based on call distribution to agents through waiting queues, but one or many skills can be assigned to each agent, and call can be distributed to the most suitable agent.

In skills-based routing, you will have to find a way to be able to tag the call for a specific skill need. This can be done for example by entering the call distribution system using different incoming call numbers, using an IVR to let the caller do his own choice, or by requesting to the information system database the customer profile.

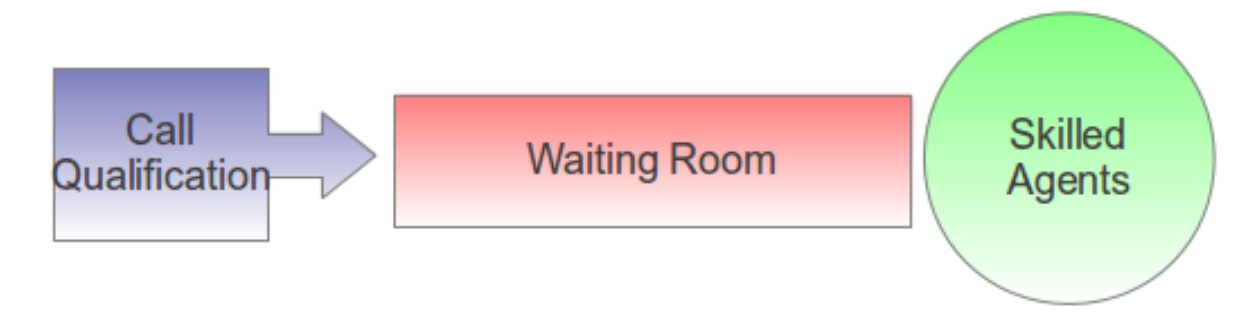

#### Fig. 2: Skills-Based Routing

<sup>4</sup> See *[Supervisor Profile Specificities](#page-408-3)* section

<span id="page-408-0"></span><sup>&</sup>lt;sup>1</sup> i.e. attributed queues to the user via the Config Mgt. Note also that agents groups should be attributed accordingly.

<span id="page-408-1"></span><sup>2</sup> Not Applicable

<span id="page-408-2"></span><sup>3</sup> Depending on the *[Access authorizations in CCManager](#page-181-0)* configuration

## **6.9.2 Getting Started**

- Create the skills
- Apply the skills to the agents
- Create the skill rule sets
- Assign the skill rule sets using a configuration file
- Apply the skill rule sets to call qualification, i.e. incoming calls by using the preprocess subroutine field

Note that you shouldn't use skill based routing on a queue with queue members of type user because the behaviour is not defined and might change in a future XiVO version.

## **6.9.3 Skills**

Skills are created using the menu *Services*  $\rightarrow$  *Call center*  $\rightarrow$  *Skills*. Each skill belongs to a category. First create the category, and in this category create different skills.

Note that a skill name can't contain upper case letters and must be globally unique (i.e. the same name can't be used in two different categories).

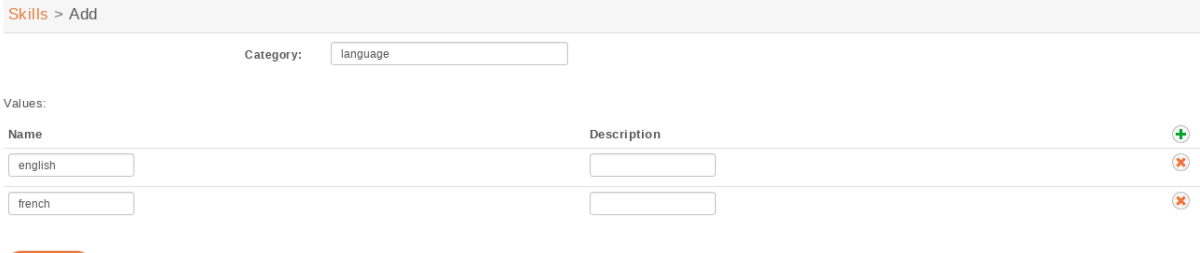

#### Fig. 3: Skills Creation

Once all the skills are created you may apply them to agents. Agents may have one or more skills from different categories.

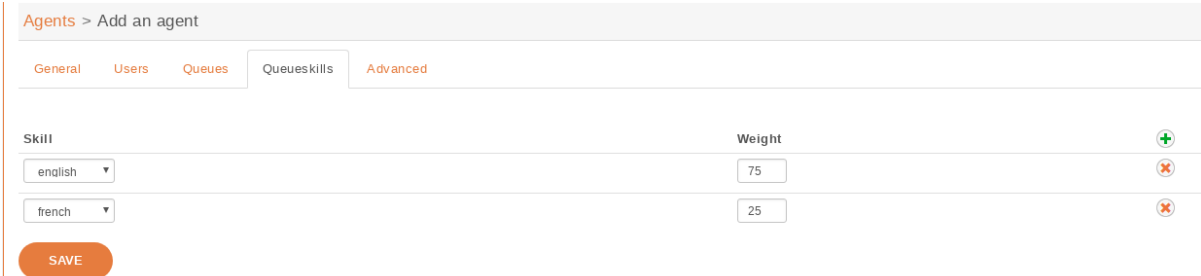

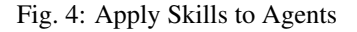

It is typical to use a value between 0 and 100 inclusively as the weight of a skill, although any integer is accepted.

## **6.9.4 Skill Rule Sets**

Once skills are created, rule sets can be defined.

A rule set is a list of rules. Here's an example of a rule set containing 2 rules:

- 1. WT < 60, english > 50
- 2. english  $> 0$

The first rule of this rule set can be read as:

If the caller has been waiting for less than 60 seconds ( $WT < 60$ ), only try to call agents which have the skill "english" set to a value higher than 50; otherwise, go to the next rule.

And the second rule can be read as:

Only try to call agents which have the skill "english" set to a value higher than 0.

Let's examine some simple scenarios, because there's actually some subtilities on how calls are distributed. We will suppose that we have a queue with the default settings and the following members:

- Agent A, with skill english set to 75
- Agent B, with skill english set to 25

#### **Scenario 1**

Given:

- Agent A is logged and not in use
- Agent B is logged and not in use
- There is no call in the queue

When a new call enters the queue, then it is distributed to Agent A. As long as Agent A is available and doesn't answer the call, the call will never be distributed to Agent B, even after 60 seconds of waiting time.

When another call enters the queue, then after 60 seconds of waiting time, this call will be distributed to Agent B (and the first call will still be distributed only to Agent A).

The reason is that there's a difference between a call that is being distributed (i.e. that is making agents ring) and a call that is waiting for being distributed. When a call is being distributed to a set of members, no other rule is tried as long as there's at least 1 of these members available.

#### **Scenario 2**

Given:

- Agent A is not logged
- Agent B is logged and not in use
- There is no call in the queue

When a new call enters the queue, then it is *immediately* distributed to Agent B.

The reason is that when there's no logged agent matching a rule, the next rule is immediately tried.

#### **Rules**

Each rule set is composed of rules, and each rule has two parts, separated by a comma:

- the first part (optional) is the *["dynamic part"](#page-411-0)*
- the second part is the *["skill part"](#page-411-1)*

Each part contains an expression composed of operators, variables and integer constants.

#### **Operators**

The following operators can be used inside rules:

Comparison operators:

- operand1 ! operand2 (is not equal)
- operand $1 =$ operand $2$  (is equal)
- operand1 > operand2 (is greater than)
- operand1 < operand2 (is lesser than)

Logical operators:

- operand1 & operand2 (both are true)
- operand1 | operand2 (at least one of them are true)

'!' is the operator with the higher priority, and '|' the one with the lower priority. You can use parentheses '()' to change the priority of operations.

#### <span id="page-411-0"></span>**Dynamic Part**

The dynamic part can reference the following variables:

- WT
- EWT

The waiting time (WT) is the elapsed time since the call entered the queue. The time the call pass in an IVR or another queue is not taken into account.

The estimated waiting time (EWT) has never fully worked. It is mentioned here only for historical reason. You should not use it. It might be removed in a future XiVO version.

#### Examples

•  $WT < 60$ 

#### <span id="page-411-1"></span>**Skill Part**

The skill part can reference any skills name as variables.

You can also use meta-variables, starting with a '\$', to substitute them with data set on the Queue() call. For example, if you call Queue() with the skill rule set argument equal to:

select\_lang(lang=german)

Then every \$lang occurrence will be replaced by 'german'.

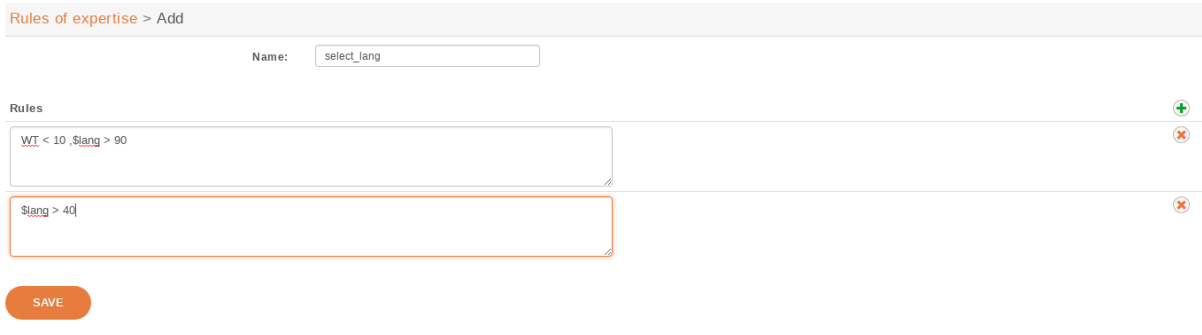

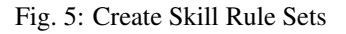

#### Examples

- english  $> 50$
- technic !  $0 & (s \le 29 & 150 \le 39 | s \le 39 & 150 \le 39 \le 19)$

#### **Evaluation**

Note that the expression:

english | french

is equivalent to:

english ! 0 | french ! 0

Sometimes, a rule references a skill which is not defined for every agent. For example, given the following rule:

 $\text{english} > 0$  | english < 1

Then, for an agent which has the skill english defined, the result of this expression is always true. For an agent which does not have the skill english defined, the result of this expression is always false.

Said differently, an agent without a skill X is not the same as an agent with the skill X set to the value 0.

Technically, this is what is happening when evaluating the rule "english  $> 0$ " for an agent without the skill english:

```
english > 0
    = <Substituing english with the agent value>
"undefined" > 0
   = <A comparison with "undefined" in at least one operand yields undefined>
"undefined"
    = <In a boolean context, "undefined" is equal to false>
false
```
This behaviour applies to every comparison operators.

Also, the syntax that is currently accepted for comparison is always of the form:

variable cmp\_op constant

Where "variable" is a variable name, "cmp\_op" is a comparison operator and "constant" is an integer constant. This means the following expressions are not accepted:

- 10 < english (but english > 10 is accepted)
- english < french (the second operand must be a constant)
- $\cdot$  10 < 11 (the first operand must be a variable name)

### **6.9.5 Apply Skill Rule Sets**

A skill rule set is attached to a call using a bit of dialplan. This dialplan is stored in a configuration file you may edit using menu *Services*  $\rightarrow$  *IPBX*  $\rightarrow$  *Configuration Files.* 

In the figure above, 3 different languages are selected using three different subroutines.

Each of this different selections of subroutines can be applied to the call qualifying object. In the following example language selection is applied to incoming calls.

#### Example

Configuration file for simple skill selection :

#### Configuration files > Edit | skills.conf

#### File content

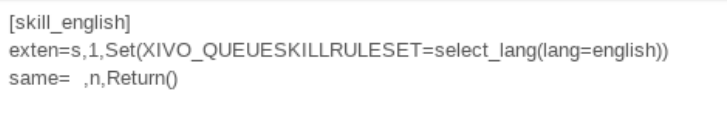

[skill\_german] exten=s,1,Set(XIVO\_QUEUESKILLRULESET=select\_lang(lang=german)) same= ,n,Return()

[skill\_french] exten=s,1,Set(XIVO\_QUEUESKILLRULESET=select\_lang(lang=french)) same= ,n,Return()

#### Fig. 6: Use Rule Set In Dialplan

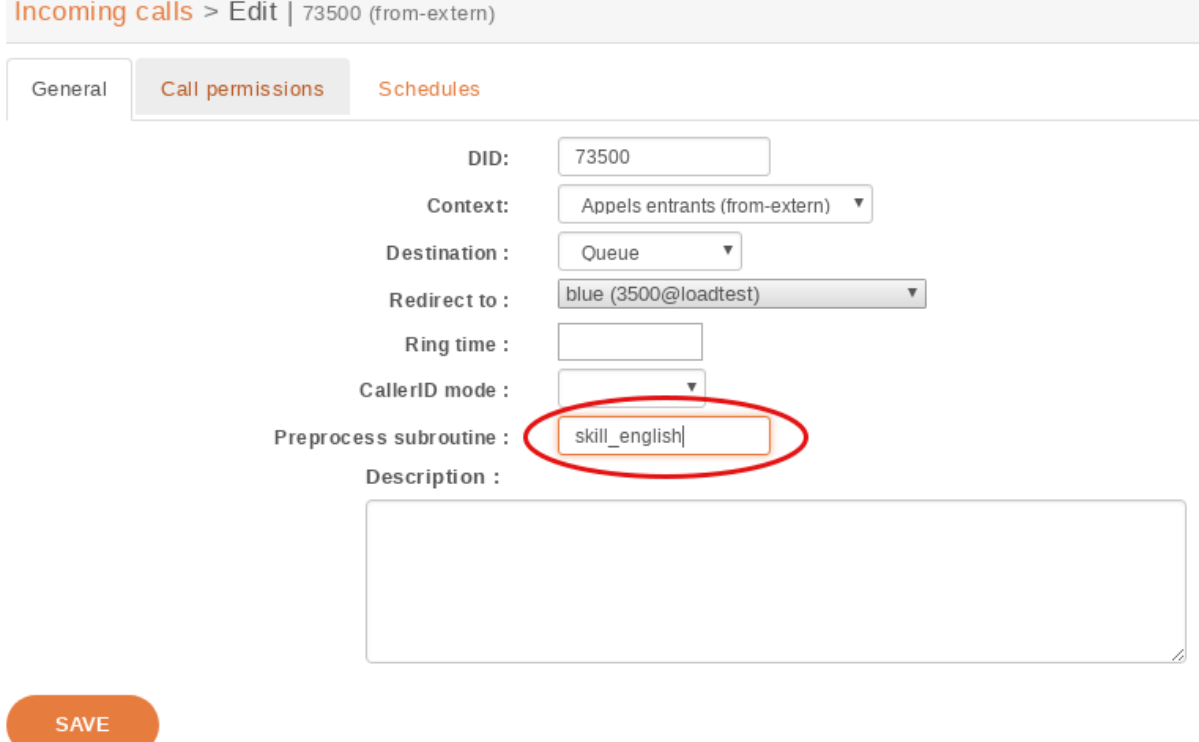

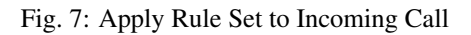

```
[simple_skill_english]
exten = s,1,Set(XIVO_QUEUESKILLRULESET=english_rule_set)
same = n, Return()
[simple_skill_french]
exten = s,1,Set(XIVO_QUEUESKILLRULESET=french_rule_set)
same = n,Return()
```
## **6.9.6 Monitoring**

You may monitor your waiting calls with skills using the asterisk CLI and the command queue show <queue\_name>:

```
xivo-jylebleu*CLI> queue show services
services has 1 calls (max unlimited) in 'ringall' strategy (0s holdtime, 2s<sub>u</sub>
˓→talktime), W:0, C:1, A:10, SL:0.0% within 0s
 Members:
    Agent/2000 (Not in use) (skills: agent-1) has taken no calls yet
    Agent/2001 (Unavailable) (skills: agent-4) has taken no calls yet
 Virtual queue english:
 Virtual queue french:
    1. SIP/jyl-dev-assur-00000017 (wait: 0:05, prio: 0)
  Callers:
```
You may monitor your skills groups with the command queue show skills groups  $\langle \text{agent name} \rangle$ :

```
xivo-jylebleu*CLI> queue show skills groups <PRESS TAB>
agent-2 agent-3 agent-4 agent-48 agent-7 agent-1
xivo-jylebleu*CLI> queue show skills groups agent-1
Skill group 'agent-1':
 - bank : 50
 - english : 100
```
You may monitor your skills rules with the command queue show skills rules <rule\_name>:

```
xivo-jylebleu*CLI> queue show skills rules <PRESS TAB>
          french select_lang
xivo-jylebleu*CLI> queue show skills rules english
Skill rules 'english':
 => english>90
```
# **6.10 Reporting and statistics**

## **6.10.1 Introduction**

Pack reporting is a part of the XivoCC. It aims at computing historical statistics, which are stored in the xivo\_stats database. Sample reports based on them are accessible in SpagoBI.

## **6.10.2 Known limitations**

- Queue members should only be agents. If users are members of a queue, their statistics will be incomplete.
- Configuration modifications on the XiVO (such as an agent deletion) are replicated on the statistics server, and their previous value is not kept. However, statistics history is preserved.
- POPC statistics are not accurate.
- Calls longer than 4 hours are considered as unterminated calls and therefore communication time is set to 0 for these calls.
- If two agents are associated to the same call, they will have the same hold time for this call.
- Transfer statistics limitations :
	- Given two queues Q1 and Q2, two agents A1 and A2, and an external caller C.
		- \* C calls Q1 and A1 answers
		- \* A1 transfers to Q2 and A2 answers
		- \* A2 transfers to the outside

Then the second transfer is seen as a transfer to the outside.

- Given one queue Q1, Two agents A1 and A2 and an external caller C.
	- \* C calls Q1 and A1 answers
	- \* A1 transfers to A2 through internal phone number
	- \* A1 completes the transfer

Then the call between A2 and C is not computed at all in statistics.

## **6.10.3 Reporting Architecture**

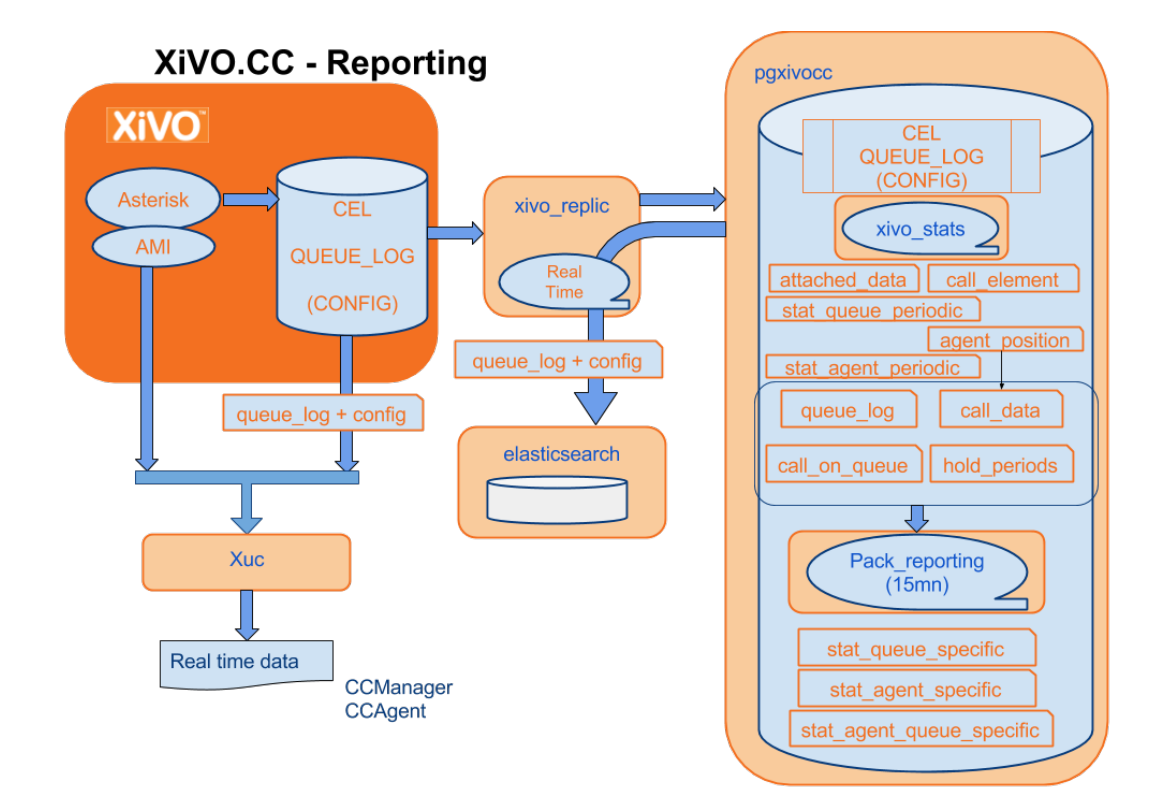

## <span id="page-415-0"></span>**6.10.4 Attached Data**

The pack reporting allows to attach as mush data as wished to a given call, in order to find them in the reporting database for future use. This data must be in the form of a set of key-value pairs.

To attach data to a call, you must use the dialplan's CELGenUserEvent application:

exten = s,n,CELGenUserEvent(ATTACHED DATA, my key=my value)

This will insert the following tuple in the attached\_data table:

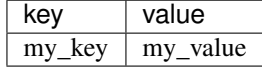

## **6.10.5 Using SpagoBi**

Important: All report samples (see *[Upload Sample Reports](#page-66-0)*) bundled with XiVOCC are aimed to work with french date format. By default dates are picked in french format (day/month/year). Either you need to type them explicitly in your locale format either you can set Locale to french thanks to Flag menu in Spago. See [#1662](https://projects.xivo.solutions/issues/1662)

#### **Scheduling reports**

Due to a SpagoBi limitation, when scheduling reports using string parameters, you need to enter manualy the parameter using comma and quotes to separate values. Example for queues support, technical and sales, the parameters of the schedulers must be filled as follow:

*'support','technical','sales'*

You may use Jaspersoft<sup>®</sup> Studio to design you own reports.

Warning: Due to a limitation in SpagoBi do not use single quotes in your reports name, otherwise you will not be able to schedule your report (see [#213\)](https://projects.xivo.solutions/issues/213).

## **6.10.6 Using Kibana**

Kibana is a web tool used to compute statistics based on Elasticsearch content. The reports packaged with the Pack reporting give you an outline of your recent call center activity. Here is a Kibana sample panel:

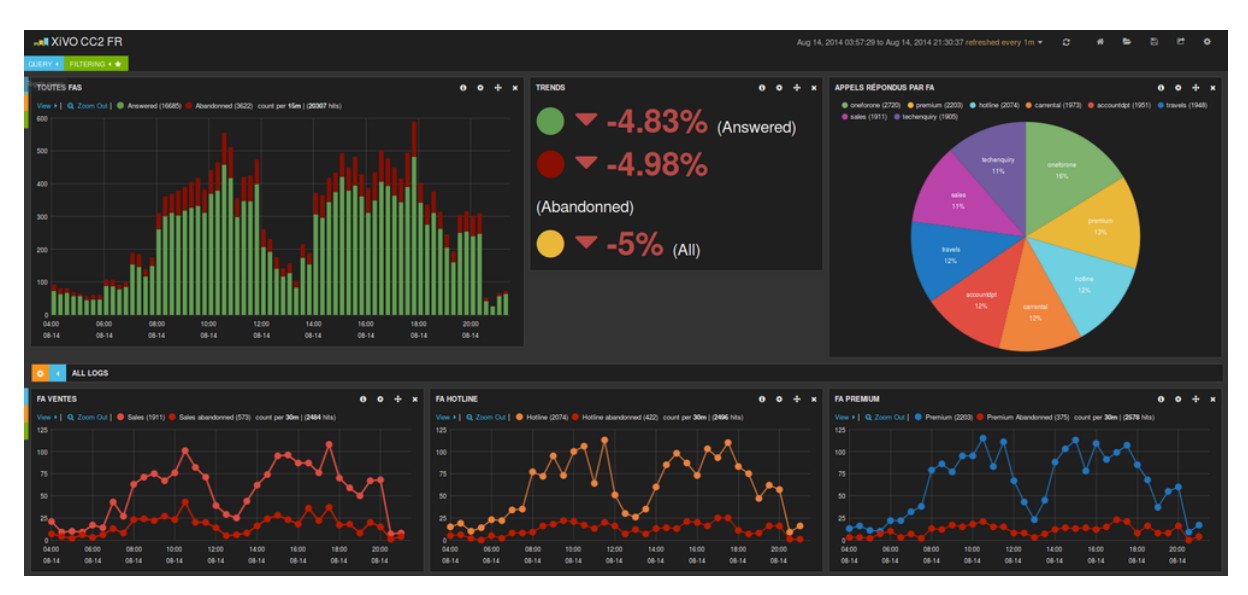

Graphs are based on the queue\_log table, enriched with agent names and agent groups, and inserted into an Elasticsearch index. It contains avents about calls placed on queues, and events about agent presences.

For each entry in the queue log index, the following attributes are available:

- queudis'downloads page playname : Queue display name
- data1: basic queue log data, with a different meaning according to the event
- callid : Call unique identifier, generated by Asterisk
- event : Call or agent status event please see below
- agentnumber: Agent number
- queuename : Technical queue name
- groupname : Agent group name
- queuetime: Time of the event
- agentname : Name of the agent, if available

The event can be one of the following (for a detailed explanation, please refer to [https://wiki.asterisk.org/wiki/](https://wiki.asterisk.org/wiki/display/AST/Queue+Logs) [display/AST/Queue+Logs\)](https://wiki.asterisk.org/wiki/display/AST/Queue+Logs):

- Call events:
	- FULL
	- CONNECT
	- EXITEMPTY
	- CLOSED
	- EXITWITHTIMEOUT
	- JOINEMPTY
	- ABANDON
	- ENTERQUEUE
	- TRANSFER
	- COMPLETEAGENT
	- COMPLETECALLER
	- RINGNOANSWER
- Agent or queue event:
	- ADDMEMBER
	- PAUSEALL
	- PAUSE
	- WRAPUPSTART
	- UNPAUSE
	- UNPAUSEALL
	- PENALTY
	- CONFIGRELOAD
	- AGENTCALLBACKLOGIN
	- AGENTCALLBACKLOGOFF
	- REMOVEMEMBER
	- PRESENCE
	- QUEUESTART

## <span id="page-418-0"></span>**6.10.7 Database schema**

## **Glossary**

#### uniqueId :

- unqiueId are Ids generated by asterisk for each call leg.
- When **A** calls **B** we get a call leg for **A** and one for **B**, each one is a separate uniqueId.
- in *cel* asterisk table you can find all event linked to a call leg by looking for it in the column *uniqueId*.

#### linkedId :

- the column *linkedId* in *cel* Asterisk table contains a uniqueId which links the two legs of the call.
- The leg which initiates the call (A leg) will have the same value for both *uniqueId* and *linkedId* columns.
- The other leg (**B** leg) will have the uniqueId of **B** in *uniqueId* column and will have the uniqueId of **A** in *linkedId* one.

### **call\_data**

Each line in *call\_data*, correspond to a unique call and contains only one uniqueId of one call leg. This table is aggregated in near real time with the data of *cel* Asterisk table.

Important: End of a call is considered when phone is hung up, we don't consider the time of transfers that can be done besides initial call.

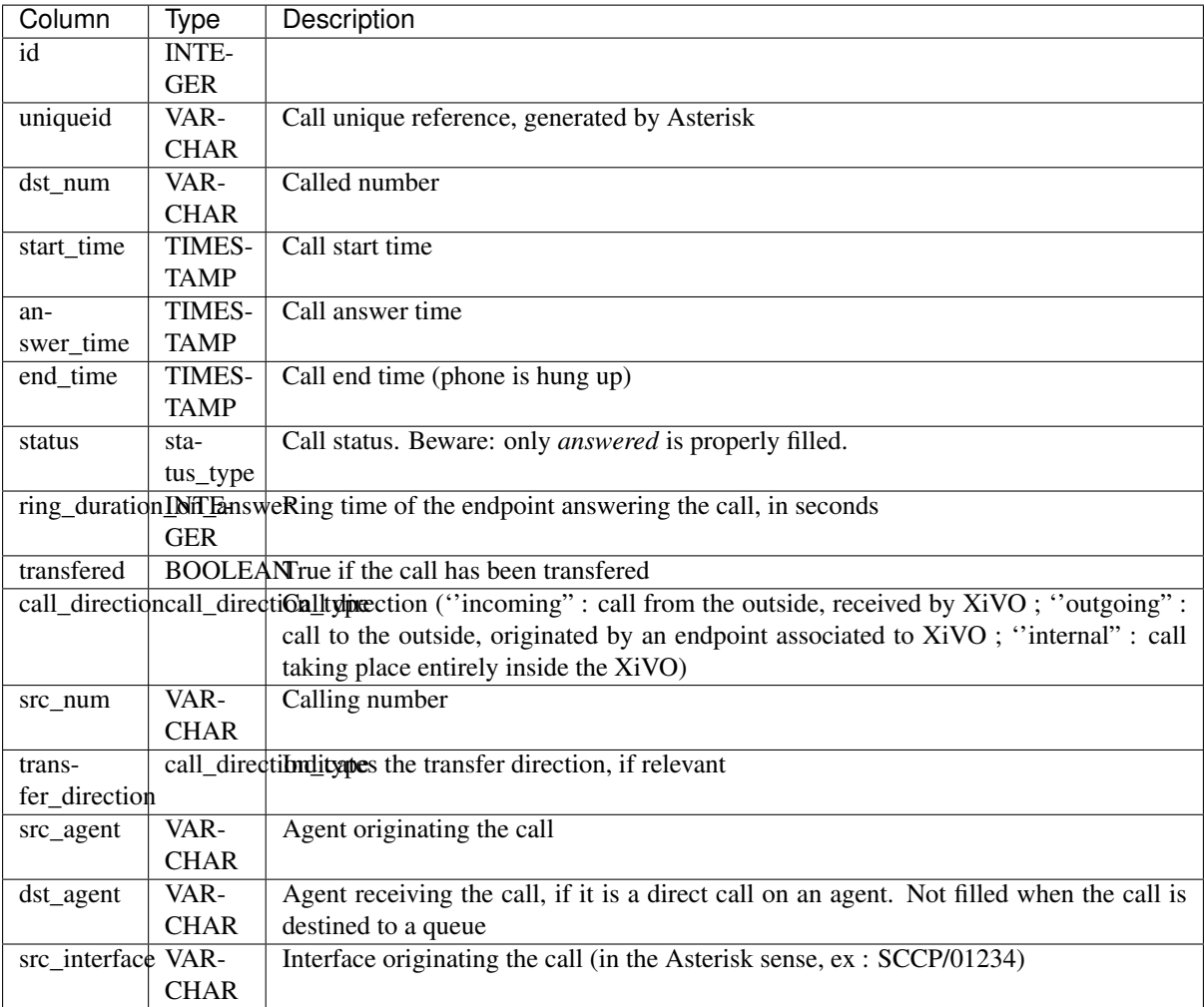

## **attached\_data**

Data attached to the call (cf. *[Attached Data](#page-415-0)*)

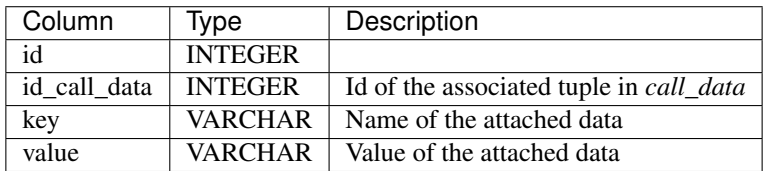

## **call\_element**

Part of a call matching the reaching of an endpoint

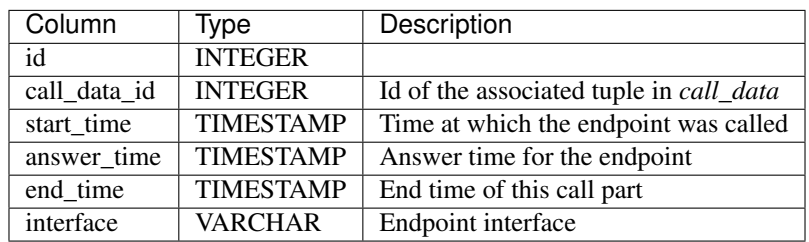

## **call\_on\_queue**

Calls on a queue

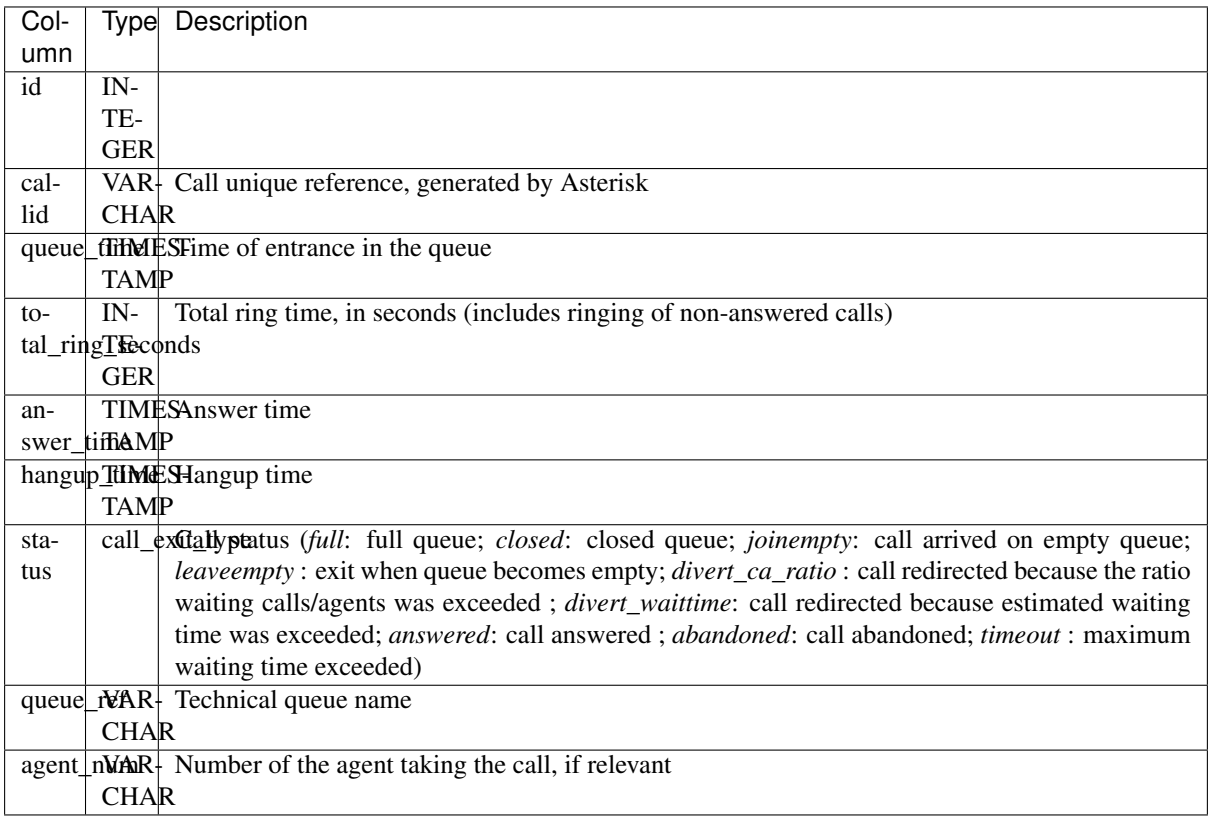

## **hold\_periods**

Hold periods

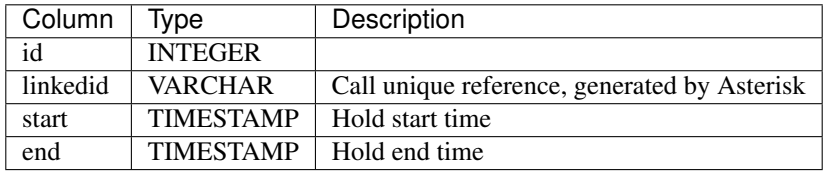

## **stat\_queue\_periodic**

Statistics aggregated by queue and time interval (15 minutes)

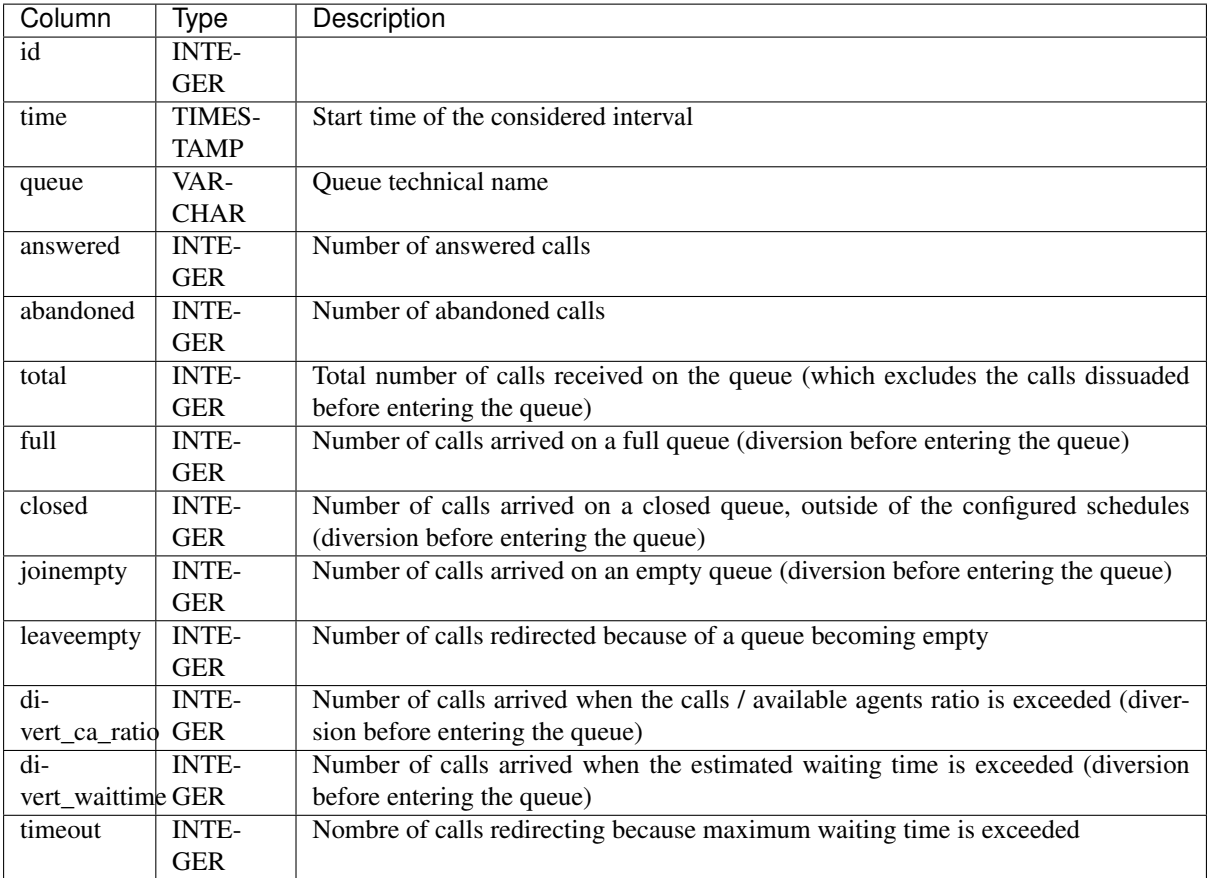

## **stat\_agent\_periodic**

Statistics aggregated by agent and time interval (15 minutes)

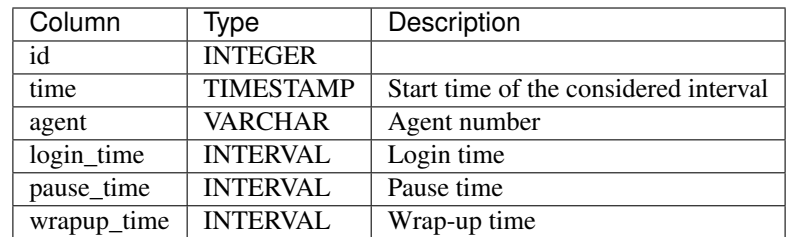

## **stat\_queue\_specific**

Statistics aggregated by queue, called number and time interval (15 minutes)

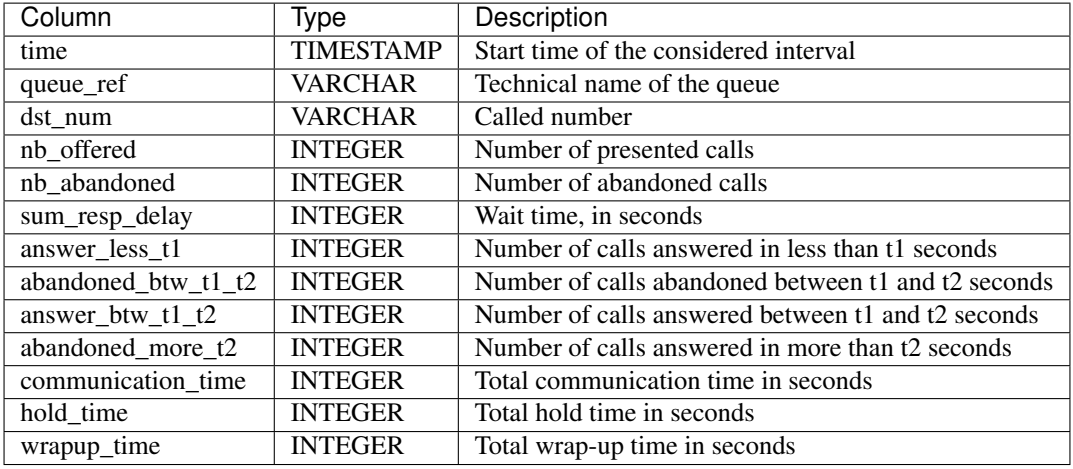

The thresholds t1 and t2 are configurable:

- in the table queue\_specific\_time\_period for the default values in seconds. Installation values are  $t1=15$ seconds and t2=20 seconds. Data is saved in the form of *(name, seconds)* pairs, for example : ('t1', 15).
- in the table queue\_threshold\_time for values specific to a queue. Data is saved in the form of a tuple (queue name, t1, t2).

#### **stat\_agent\_specific**

Statistics aggregated by agent and time interval (15 minutes)

Important: Hold times are considered as conversation time and so are included.

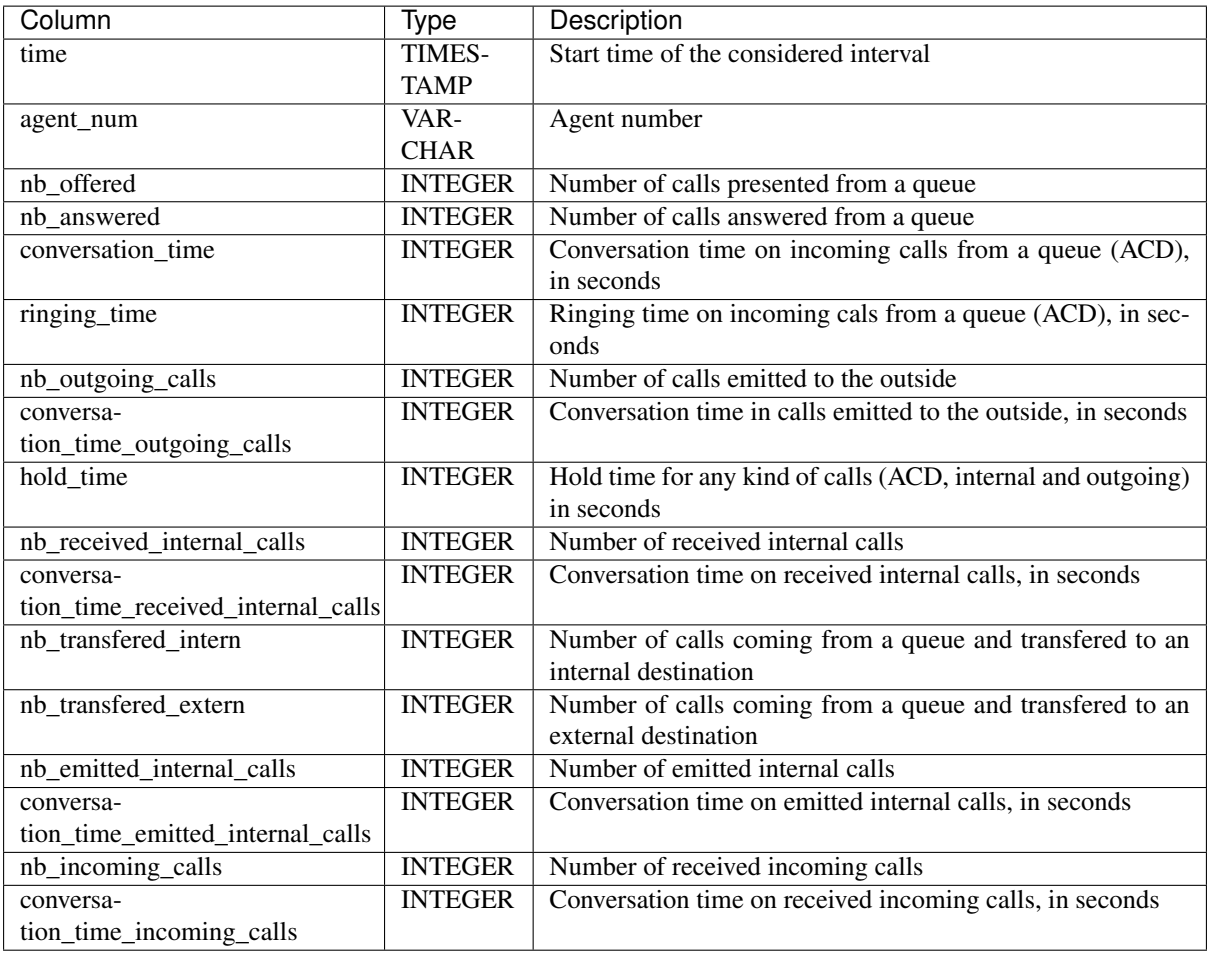

## **stat\_agent\_queue\_specific**

Statistics aggregated by queue, called number, agent and time interval (15 minutes)

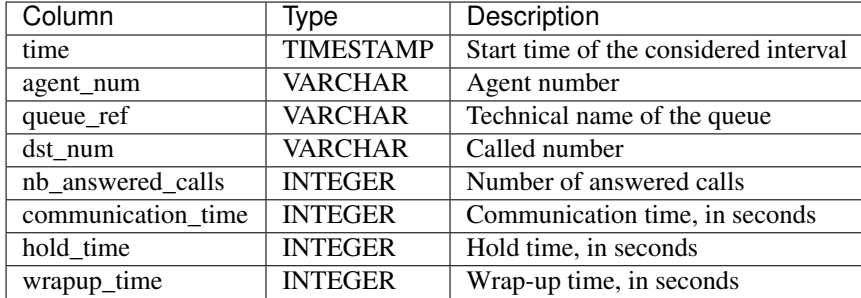

## **agentfeatures**

Gather information about agent profile

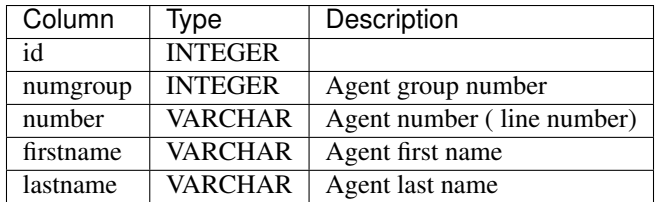

#### **agent\_position**

Line number used by agents

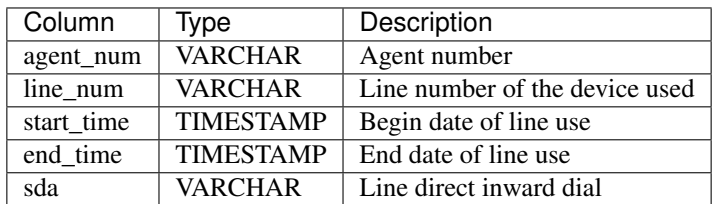

## **6.10.8 Sample of statistic data from various call flow**

This section gives an overview of what kind of data can be found in the different statistics tables when performing usual contact center call flow.

For the folowing diagrams, here the legend that would apply to understand interactions:

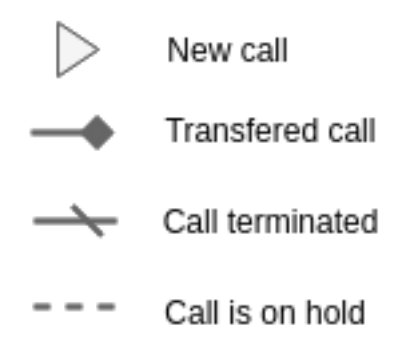

### **Single call put on hold**

Let's take the assumption that one Agent ( *A1* with id *8000* and phone number *1000* ) calls an internal User ( *U1* with phone number *1001* ).

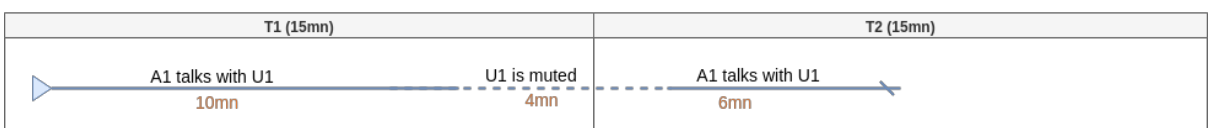

This simple call flow generates in *call\_data* 1 line (simplified table to keep only important fields):

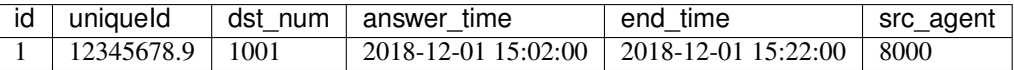

also get in *hold\_period* 1 line:

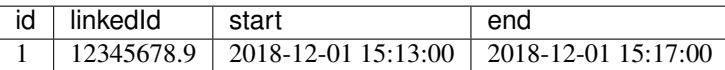

Statistics (done by pack-reporting for spago reports) generates then *stat\_agent\_specific*:

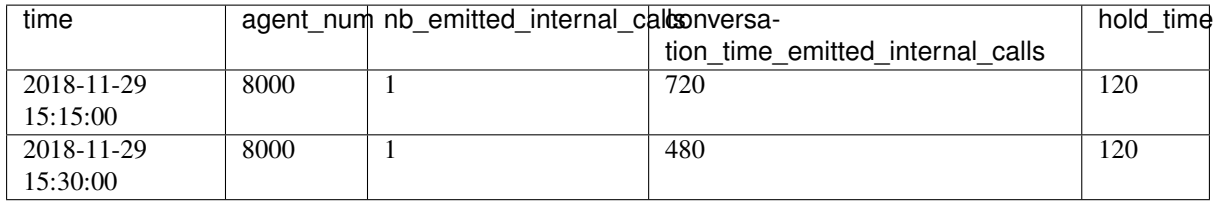

### **Single call, direct transfer then new call**

Let's take the assumption that one Agent (*A1* with id *8000* and phone number *1000*) calls an internal User ( *U1* with phone number *1001* ). This call is transfered to Agent *A2* (with id *8002* ) blindly. Then *A1* calls internal another User ( *U2* with phone number *1002* )

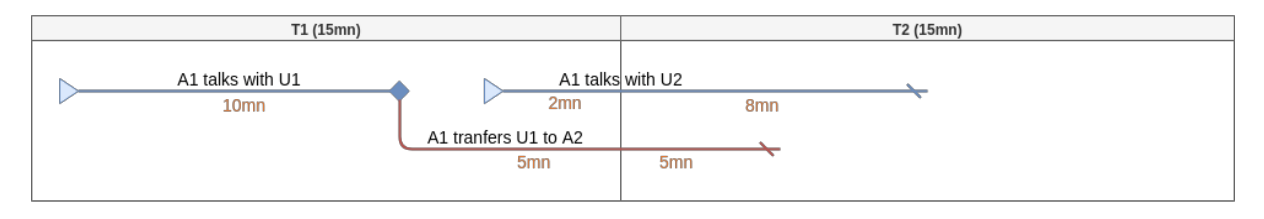

This call flow generates in *call\_data* 2 lines (simplified table to keep only important fields) one for each call ( *U1* and *U2* ):

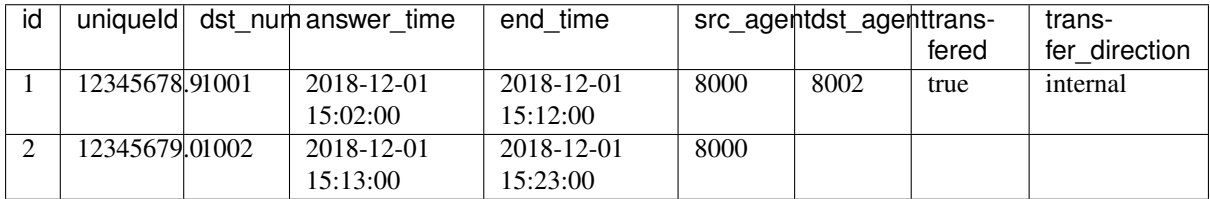

and get in *transfers* 1 line (where *callidto* id the *uniqueId* of the leg of Agent *A2* with user U1):

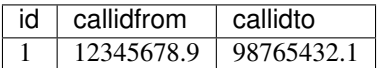

Statistics (done by pack-reporting for spago reports) generates then *stat\_agent\_specific*:

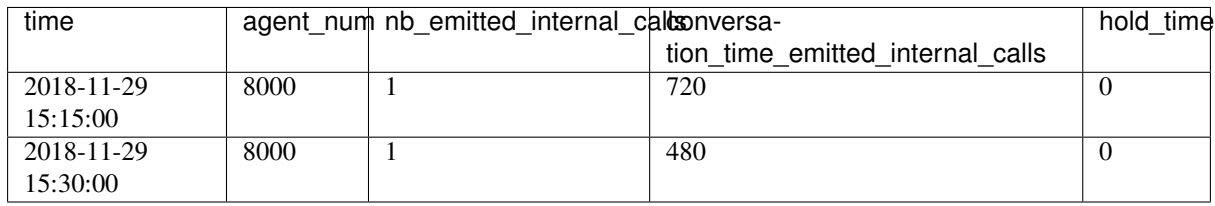

Important: We don't consider the time of the transfer besides initial call and only time of established calls.

### **Single call, attented transfer then new call**

Let's take the assumption that one Agent (*A1* with id *8000* and phone number *1000*) calls an internal User ( *U1* with phone number *1001* ). This call is transfered to Agent *A2* (with id *8002* ) after talking with him. Finally *A1* calls internal another User ( *U2* with phone number *1002* )

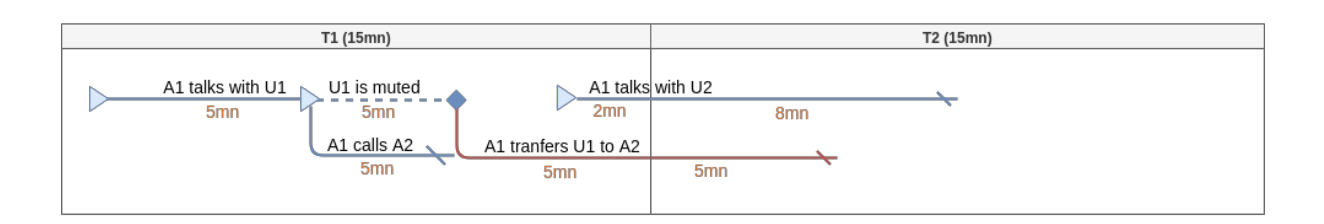

This call flow generates in *call\_data* 3 lines (simplified table to keep only important fields) one for each call between *U1* and *U2* and one for *A2*:

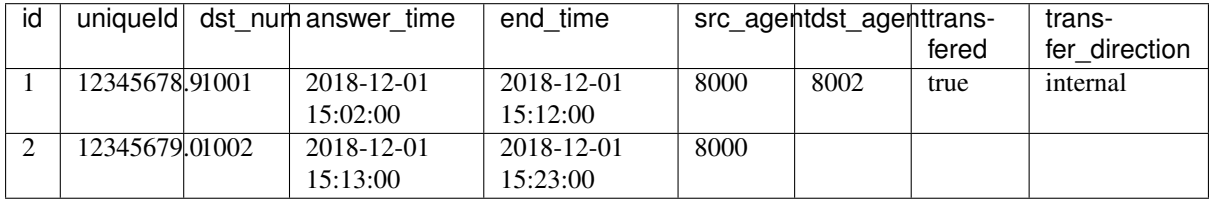

and get in *transfers* 1 line (where *callidto* id the *uniqueId* of the leg of Agent *A2* with user U1):

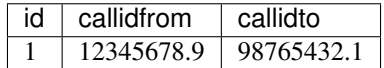

also get in *hold\_period* 1 line:

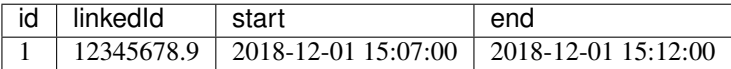

Statistics (done by pack-reporting for spago reports) generates then *stat\_agent\_specific*:

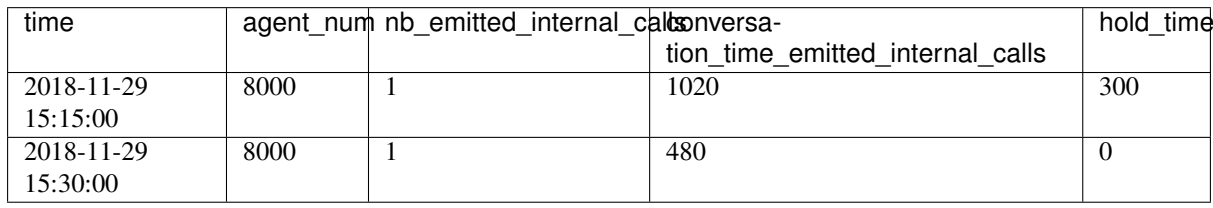

Important: Conversation time can be over 900s (15mn) as hold time is included in this specific call flow.

## **6.10.9 Sample SQL statistic queries**

This section describes some SQL query achievements done based on *[Database schema](#page-418-0)*.

#### **List all received agent calls**

This query get the phone set number on which the agent took the call. It lists all calls answered by agent with line number on which he was logged in. The query here is limiting to all calls answered the first day of August, but it can be easily customized to your needs.

```
1 SELECT cq.answer_time,
<sup>2</sup> cq.hangup_time,
3 COALESCE(af.firstname, '') || ' ' || COALESCE(af.lastname, '') AS agent_
    name
```
(continues on next page)

(continued from previous page)

```
4 cd.src_num AS caller,
5 ap.line_number AS line_number
6 FROM call_on_queue cq
  7 LEFT JOIN call_data cd ON cq.callid = cd.uniqueid
   8 INNER JOIN agentfeatures af ON cq.agent_num = af.number
9 INNER JOIN agent_position ap ON cq.agent_num = ap.agent_num AND cq.answer_time
   ˓→between ap.start_time and ap.end_time
10 AND to_char(cq.answer_time,'YYYY') = '2016'
11 AND to_char(cq.answer_time,'MM') = '08'
12 AND to_char(cq.answer_time,'DD') = '01'
13 AND cq.agent_num IS NOT NULL;
```
This query will result to something like:

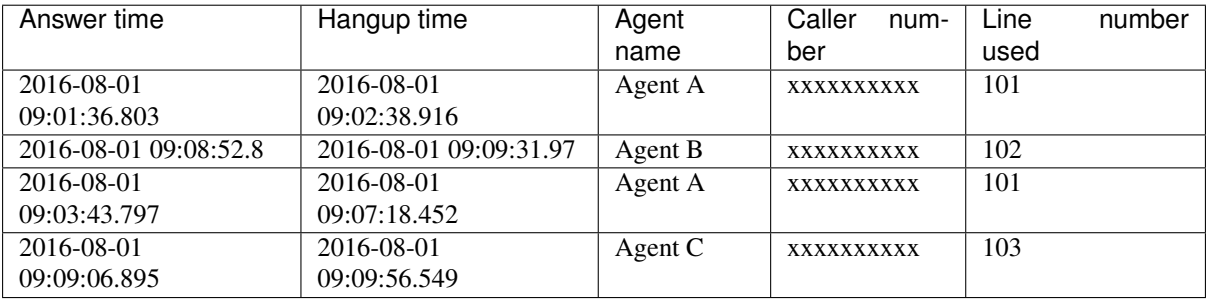

#### **Distribution of received call by month and DID**

This query aggregates all received call by month and by direct inward dial number.

```
1 SELECT extract(year from cq.queue_time) as Year,
2 to_char(cq.queue_time,'Mon') as Month,
3 dst_num AS DID,
4 COUNT(CASE WHEN cq.status IN ('answered', 'abandoned', 'leaveempty',
   ˓→'timeout', 'exit_with_key') OR cq.status IS NULL THEN 1 END) AS Presented,
5 COUNT(CASE WHEN cq.answer_time IS NOT NULL THEN 1 END) as Answered,
6 to_char(AVG(CASE WHEN cq.answer_time IS NOT NULL THEN cq.hangup_time - cq.
   ˓→answer_time END), 'HH24:MI:SS') as ACT,
7 COUNT(CASE WHEN cq.status = 'timeout' THEN 1 END) as Dissuaded,
8 COUNT(CASE WHEN cq.status = 'abandoned' THEN 1 END) as Hungup,
9 COUNT(CASE WHEN cq.status = 'closed' THEN 1 END) as Refused,
10 COUNT(CASE WHEN cq.status = 'abandoned' AND (cd.end_time - cq.queue_time) <
   ˓→'15 seconds'::interval THEN 1 END) as Abandoned_T1,
11 to_char(SUM(CASE WHEN cq.status = 'answered' THEN
12 EXTRACT(epoch FROM (cq.answer_time - cq.queue_time)) ELSE 0 END) /
13 NULLIF(COUNT(CASE WHEN cq.status IN ('answered', 'abandoned',
   ˓→'leaveempty', 'timeout', 'exit_with_key')
14 OR cq.status IS NULL THEN 1 END),0) * INTERVAL '1 second', 'HH24:MI:SS
   ˓→') as AWT,
15 SUM(CASE WHEN cd.transfered THEN 1 ELSE 0 END) AS Transfered,
16 ROUND(COUNT(CASE WHEN cq.answer_time IS NOT NULL THEN 1 END)::numeric /
17 NULLIF(COUNT(CASE WHEN cq.status IN ('answered', 'abandoned', 'leaveempty',
   ˓→'timeout', 'exit_with_key')
18 OR cq.status IS NULL THEN 1 END),0)::numeric * 100,2) as Accepted_ratio
19 FROM call on queue cq
20 LEFT JOIN call_data cd ON cq.callid = cd.uniqueid
21 GROUP BY 1,2,3;
```
This query will result to something like:

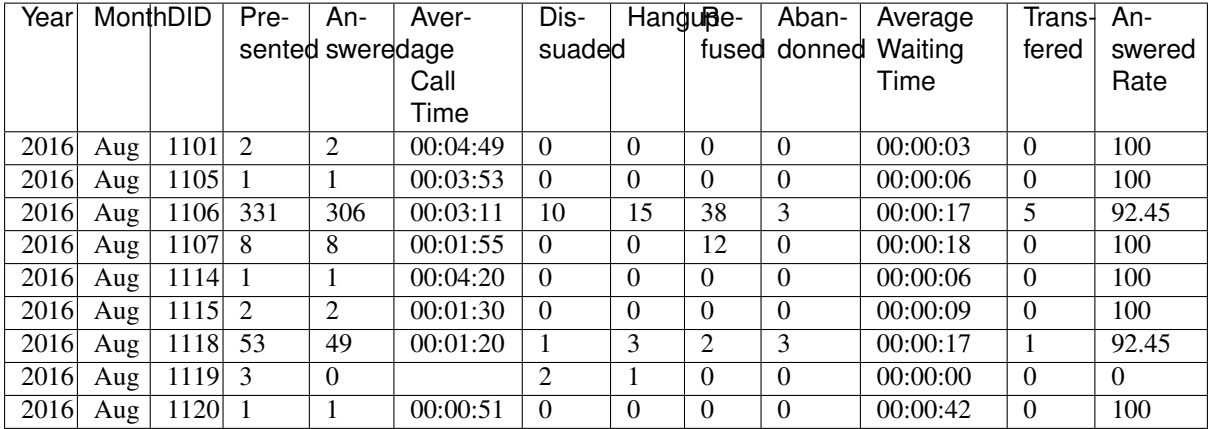

#### **Tables join**

—

Tables call\_data, call\_on\_queue and hold\_periods can be linked together by doing a join on a column holding the call reference. The columns are the following:

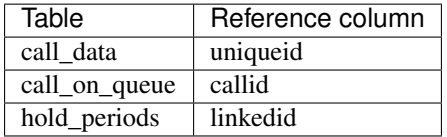

On the other hand, tables attached\_data and call\_element contains foreign key referencing the id column of call\_data.

Tables call on queue, agentfeatures and agent position can be linked together by doing a join on a column holding the agent number reference. The columns are the following:

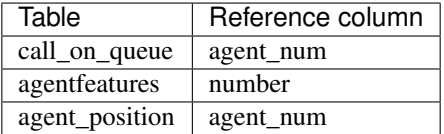

# **6.11 Reporting**

You may use your own reporting tools to be able to produce your own reports provided you do not use the XiVO server original tables, but copy the tables to your own data server. You may use the following procedure as a template :

- Allow remote database access on XiVO
- Create a postgresql account read only on asterisk database
- Create target tables in your database located on the data server
- Copy the statistic table content to your data server

## **6.11.1 General Architecture**

1. The *queue\_log* table of the *asterisk* database is filled by events from Asterisk and by custom dialplan events

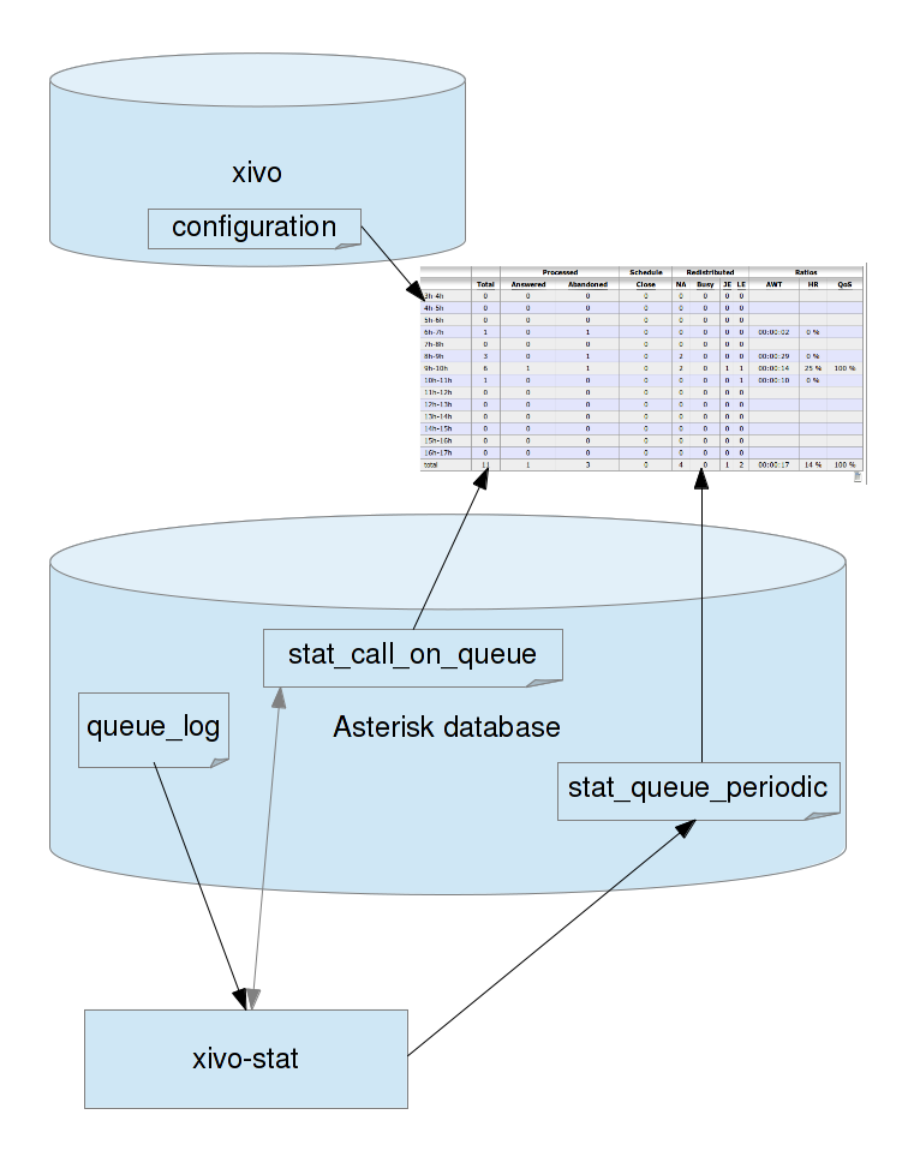

Fig. 8: Statistics Architecture

- 2. *xivo-stat fill\_db* is then used to read data from the *queue\_log* table and generate the tables *stat\_call\_on\_queue* and *stat\_queue\_periodic*
- 3. The web interface generate tables and graphics from the *stat\_call\_on\_queue* and *stat\_queue\_periodic* tables depending on the selected configuration

## **6.11.2 Statistic Data Table Content**

### stat call on queue

This table is used to store each call individually. Each call received on a queue generates a single entry in this table containing time related fields and a foreign key to the agent who answered the call and another on the queue on which the call was received.

It also contains the status of the call ie. answered, abandoned, full, etc.

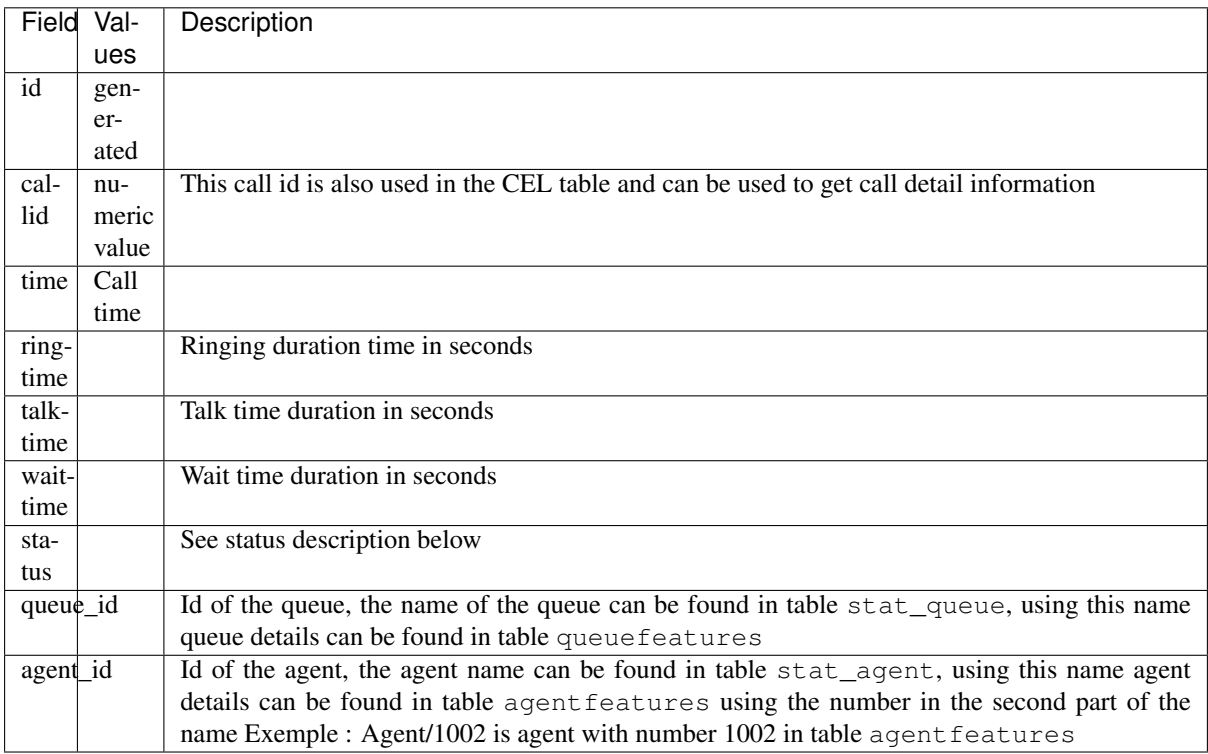

## **Queue Call Status**

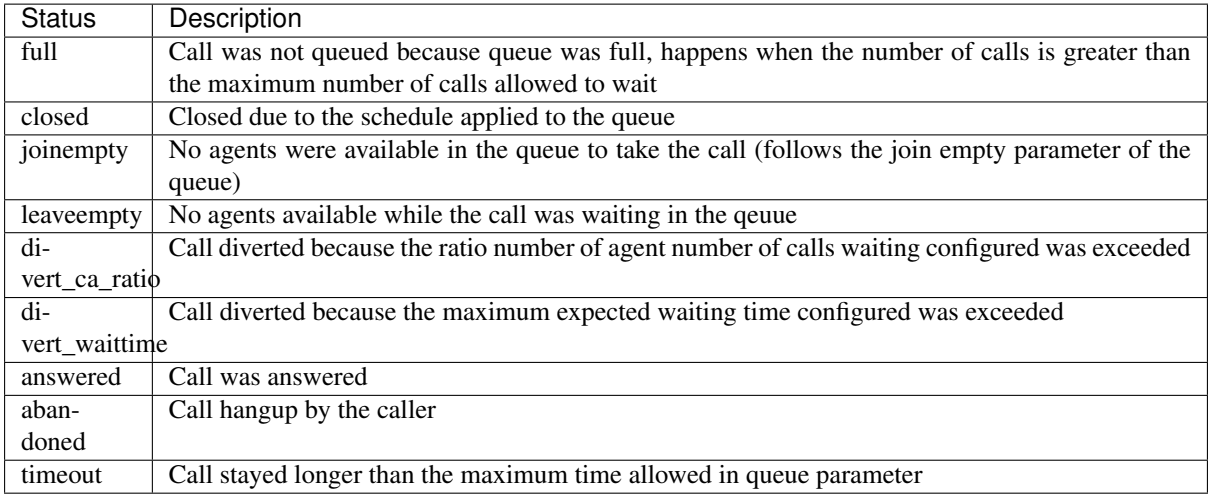

### **stat\_queue\_periodic Table**

This table is an aggregation of the queue\_log table.

This table contains counters on each queue for each given period. The granularity at the time of this writing is an hour and is not configurable. This table is then used to compute statistics for a given range of hours, days, week, month or year.

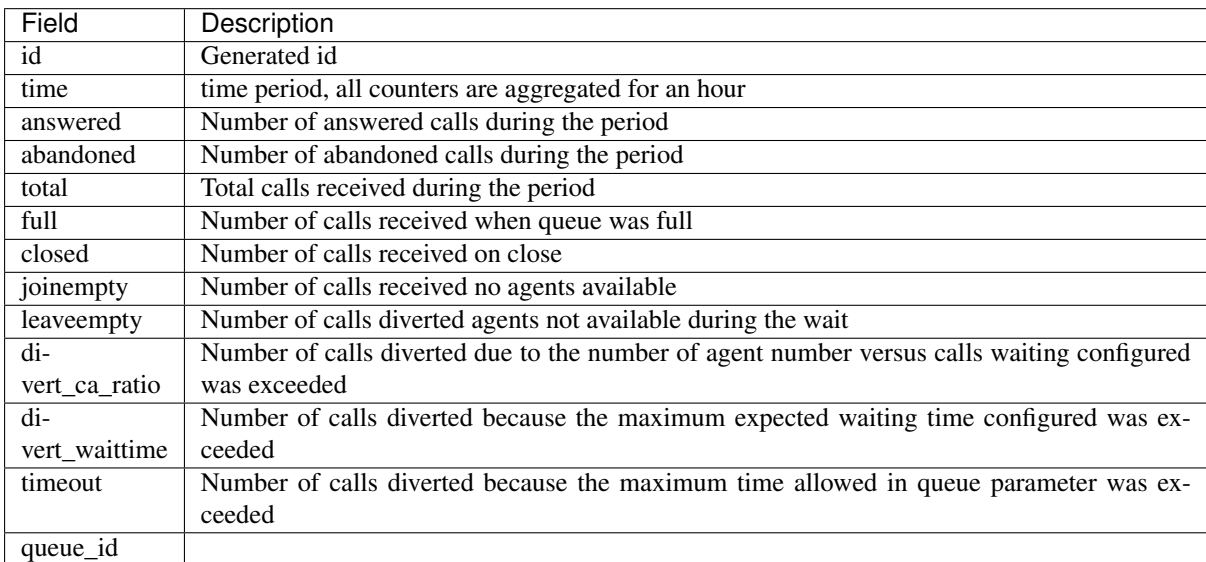

### **stat\_agent**

This table is used to match agents to an id that is different from the id in the agent configuration table. This is necessary to avoid loosing statistics on a deleted agent. This also means that if an agent changes number ie. Agent/1001 to Agent/1202, the supervisor will have to take this information into account when viewing the statistics. Affecting an old number to a another agent also means that the supervisor will have to ignore entries for this given agent for the period before the number assignment to the new agent.
#### **stat\_queue**

This table is used to store queues in a table that is different from the queue configuration table. This is necessary to avoid losing statistics on a deleted queue. Renaming a queue is also not handled at this time.

# CHAPTER 7

## XiVO Centralized User Management

The XiVO Centralized User Management allows to manage several XiVO servers through a unique web interface. Thanks to this interface, it becomes possible to quickly add users that are automatically routed across servers. This documentation will describe the installation process of the interface, how to use the web interface and the REST API it exposes.

## **7.1 Intended usage and features**

The XiVO Centralized User Management (XCU) is intended for multi-Xivo systems with centralized routing and user management.

Warning: Using XCU for other use-cases than the one described bellow is neither supported nor recommended. If XCU routing schema or centralized user management does not fit your use case, XCU is not good solution for your telephony system. Using XCU for user management only is not recommended. Non-standard installations may be broken by update to future version without warning.

## **7.1.1 Routing**

Routing supports heterogeneous numbering plan administration:

- Centralized dialplan management.
- Route incoming and outgoing calls, independently of the entry point to the target telephony subsystem hosting this number.
- Simple configuration of dialplan richness (prefix, short numbers, numbers of different length, emergency calls, live destination modification).
- Easily configurable protection against routing loops.

Routing is using concept of two layers:

1. "Logical" layer - based on contexts, users are routed using centralized database returning the context to be used to reach the user, with extensions correctly routed irrespective to point of entry of call.

2. "Physical" layer - arbitrary connection (direct or indirect) via trunks is supported. Trunks are associated to contexts to reflect the real network topology, there's no need of full-mesh topology, a call can pass by multiple Xivos before reaching the user.

Mapping between "Logical" and "Physical" layer is done by routing contexts. Every Xivo has routing context for every other Xivo (attached to trunk it will use). Routing context with the same name on different Xivo will be configured accordingly to the position of the Xivo in the network. Intervals can overlap between Xivos, therefore logical structure of dialplan can be independent on physical location of users.

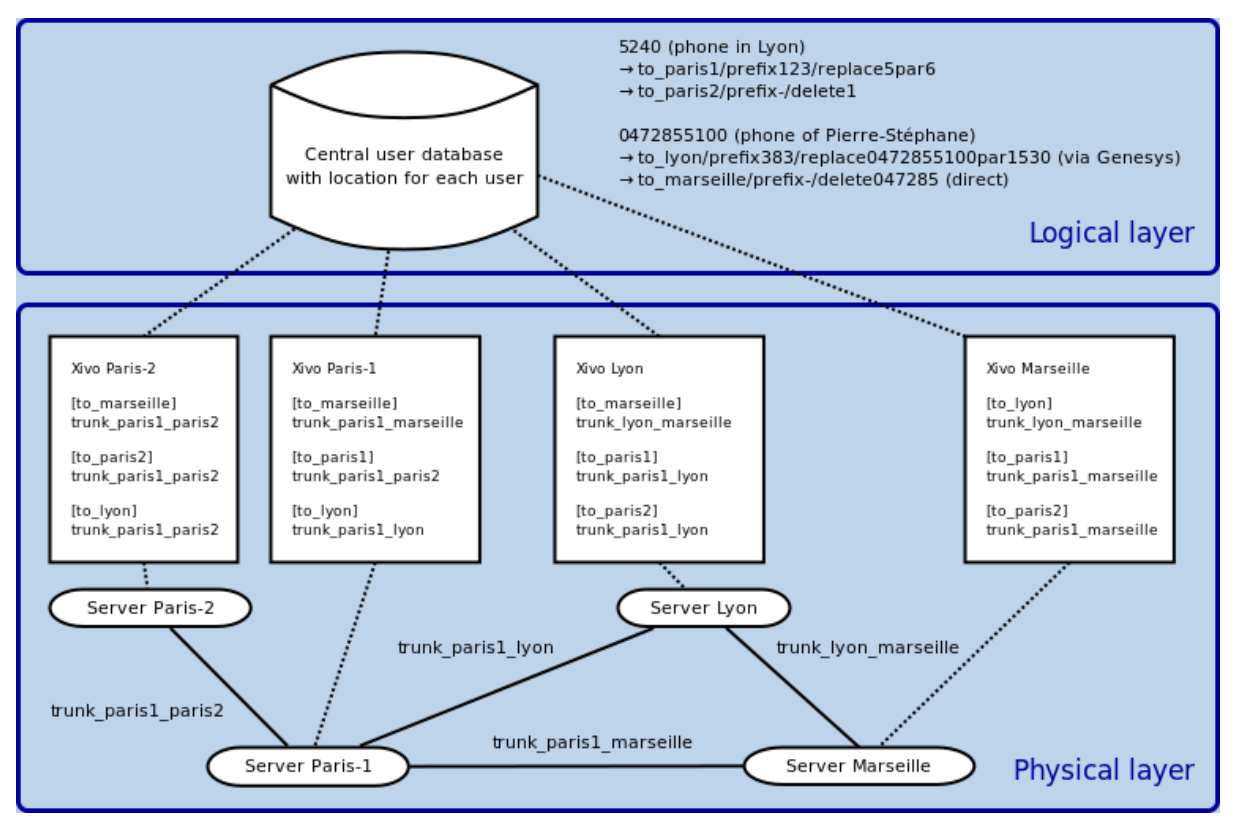

See *[Configuration of Xivos for Centralized Routing](#page-440-0)* for more configuration details.

#### **Implementation of routing**

When there is dial request on some Xivo and destination number is not found locally, AGI script in the dialplan requests a route from the routing database and gets:

- A context used to process the call.
- Rules to update the destination number.
- Requests can be chained.

Note: Routing systems provides also the conversion of the direct incoming number to the user's short number, this conversion is done when the call enters the system, between Xivos only the short number is used. This condition needs to be respected when creating a new system or integrating an existing one. When integrating an existing one, you may need to create some routes manually.

Fault tolerance:

- Local calls work, even when other network links and/or centralized user database are unreachable.
- Routing server can be setup in High Availability master-slave mode. When master routing server is down, routing requests are automatically processed by the slave.

## **7.1.2 Centralized user management**

User management allows centralized administration without knowledge of low-level telephony details:

- Configuration is done from point of view of organization administrator, not telephony technician.
- User creation is simplified by line templates.
- Only relevant choices and options are presented.
- Extension number for new user is checked to be unique among all Xivos.
- Numbers proposed when creating a user are based on their availability, the number not used since the longest time will be reassigned first.
- XCU accounts can be restricted to manage only part of the system.
- All configuration changes are logged for auditability.

Compatibility with configuration via Xivo WebUI:

- Users added by Xivo WebUI before adding Xivo to XCU are imported, but they not reachable by centralized routing.
- Combining user management by XCU and by Xivo WebUI is bad idea, which usually leads to misconfiguration.
- Managing users by XCU and call-center configuration (Queues, Agents) via Xivo WebUI is possible, but queue numbers are not reachable by centralized routing automatically, you need to add manual routes if needed.
- Configuring conference rooms via Xivo WebUI is possible, but conference room numbers are not reachable by centralized routing automatically, you need to add manual routes if needed.

## **7.1.3 XiVO integration**

Both freshly installed XiVO or an already configured XiVO can be added to the user management system. Steps to be followed are:

- When adding a freshly installed XiVO, you need to pass the XiVO Wizard and then follow steps described in *[Create XiVO](#page-443-0)*.
- When adding an already configured XiVO (a XiVO used since a while with users etc.), you follow the same procedure as for a freshly installed XiVO, but you must pay attention to following restrictions:
	- Existing users will be imported in the centralized management, but currently the system doesn't create any route and these users are not reachable automatically, you need to add manually required routes.
	- Existing internal contexts are converted to Entities and created in the management system.
	- Ensure to have considered the interval overlapping option described in the *[Configuration](#page-437-0)*.

## <span id="page-436-0"></span>**7.2 Installation**

## **7.2.1 Requirements & Limitations**

The XiVO Centralized User Management requires :

- A server with:
	- Debian 8
	- PostgreSQL >= 9.5 (see [Debian backports](https://backports.debian.org/Instructions/) or [Postgresql Wiki](https://wiki.postgresql.org/wiki/Apt) for installing instructions)
	- Docker > 1.12 and corresponding Docker-Compose. Since version 2018.04 XCU requires Docker-CE instead of Docker Engine.
- git installed
- sudo installed
- Some XiVOs to manage !
	- see the next section for limitations on managed XiVOs.

## <span id="page-437-1"></span>**7.2.2 XiVO(s) Requirements & Limitations**

Warning: Please double-check these requirements to prevent unexpected behavior.

For each Xivo which will be added to XCU ensure:

- 1. Create an Incoming calls interval in the *from-exten* context with a did length equal to the internal number length for each interval managed by XCU.
- 2. SCCP devices are not supported an may trigger error in the Centralized User Management. You must remove them on your XiVO before using this application.
- 3. On any context, Users interval *Number range start* and *Number range end* from must be 1-6 six digits (no other characters are allowed).
- 4. If you are making circular inclusions of asterisk context the XCU can potentially load users for a while, you should be very careful with such deployment.

Centralized routing will require further configuration - see *[Configuration of Xivos for Centralized Routing](#page-440-0)*.

## **7.2.3 Installation by installer package**

Install the *gcu-installer* package via *apt*:

1. Create the xivo sources list file /etc/apt/sources.list.d/xivo-dist.list and add the following line (replace VERSION with the current version, e.g. *2017.11*):

deb http://mirror.xivo.solutions/archive/ xivo-VERSION-latest main

2. Add GPG key of XiVO repository:

wget http://mirror.xivo.solutions/xivo\_current.key -0 - | apt-key add

3. Update your source list and install the package:

```
apt-get update
apt-get install gcu-installer
```
The configuration files are located in /etc/docker.

## <span id="page-437-0"></span>**7.2.4 Configuration**

The XCU configuration files are installed by the installer package to the */etc/docker/* directory.

#### **Authentication**

Authentication is configured in /etc/docker/interface-centralisee/application.conf, section authentication:

- in authentication.login you can change initial user credentials (default admin / superpass)
- in authentication. Idap you can add configuration to use authentication via LDAP

#### <span id="page-438-0"></span>**Interval overlapping**

A parameter called *allowIntervalOverlap* with default value *false* is available in /etc/docker/ interface-centralisee/application.conf. When set to *false*, the XCU does not allow use overlapping intervals, when an interval is created or edited the XCU checks whether the interval overlaps with other intervals on all XiVOs and if it does the action is rejected. This default setting helps you to preserve a coherent numbering plan.

If for some reason you need to allow interval overlapping, you just need to change the value in the configuration file to *true* and restart the XCU. It can be useful when some existing XiVO servers with overlapping intervals were imported or when you want to be able to migrate some user to another XiVO without changing its number.

## **7.2.5 Run the application**

Star XCU by following command:

docker-compose -p icdu -f /etc/docker/compose/icdu.yml up -d

Alternatively, you can set a bash alias for conveniently run XCU:

alias dcomp='docker-compose -p icdu -f /etc/docker/compose/icdu.yml'

In that case you can use simpler command :

dcomp up -d

XCU should now be accessible through <http://my-server-ip> or <http://my-server-ip:9001>

### **7.2.6 Application logs**

- 1. General application log is in /var/log/interface-centralisee/application.log with daily rotation, historic logs retained for 5 days.
- 2. User actions are logged to /var/log/interface-centralisee/user\_actions.log with daily rotation, historic logs retained for 366 days.

By default user\_actions.log contains only brief information about which authorize XCU user did what action. To log with more detail (including data of create and update actions), change in /etc/docker/ interface-centralisee/logback.xml line:

**<logger** name="UserActions" level="INFO"**>**

into:

```
<logger name="UserActions" level="DEBUG">
```
## **7.3 Upgrade**

The XiVO Centralized User Management (XCU) upgrade.

## **7.3.1 Prepare sources list**

Before upgrading you have to create or change your sources list. It should be located in the file  $/etc/apt/$ sources.list.d/xivo-dist.list.

#### **Set sources list for upgrade to latest version**

To upgrade to the latest version the sources list must point towards *debian* URI and *xivo-polaris* suite:

```
deb http://mirror.xivo.solutions/debian/ xivo-polaris main
```
#### **Set sources list for upgrade to specific version**

To upgrade to a specific version the sources list must point towards *archive* URI and *xivo-VERSION-latest* suite.

For example if you want to upgrade to 2017.11 version you should have:

deb http://mirror.xivo.solutions/archive/ xivo-2017.11-latest main

```
Note the /archive/ and -2017.11-latest above.
```
### **7.3.2 Upgrade steps**

#### **Preparing the upgrade**

Read *[Release Notes](#page-684-0)* starting from your version to the version you target.

Read *[Version specific XCU upgrade procedures](#page-440-1)* starting from your version to the version you target.

#### **Upgrade**

When you have checked the sources.list you can upgrade:

1. Execute with the following commands:

```
apt-get update
apt-get install gcu-installer
```
- 2. If are using postgresql installed using sources from [Postgresql Wiki,](https://wiki.postgresql.org/wiki/Apt) upgrading gcu-installer may trigger installing new version of PostgreSQL (in parallel to curent one). Suggested action is to disable this new version. If for example GCU use postgresql 9.5 and new version 9.6 was added:
	- stop postgresql 9.6 manually by: service postgresql stop 9.6
	- disable postgresql 9.6 autostart: in /etc/postgresql/9.6/main/start.conf replace auto with disabled
	- ensure postgresql 9.5 is running by: service postgresql start 9.5
- 3. Download the new images:

docker-compose -p icdu -f /etc/docker/compose/icdu.yml pull

4. And run the new container (All XCU services will be restarted):

docker-compose -p icdu -f /etc/docker/compose/icdu.yml up -d

Note: Please, ensure your server date is correct before starting. If system date differs too much from correct date, you may get an authentication error preventing download of the docker images.

## <span id="page-440-1"></span>**7.3.3 Version specific XCU upgrade procedures**

#### **Upgrade from versions before 2018.04**

Docker-CE must be installed instead of Docker Engine.

#### **Upgrade from versions before 2017.06**

If you installed GCU version older than 2017.06, you can upgrade it by following *[Installation](#page-436-0)* instructions. Further instructions and notices:

- 1. It is strongly recommended you backup your PostgreSQL  $\pm c \times$  database and SSH keys before proceeding.
- 2. Installation will install new version of configuration files (like /etc/docker/compose/icdu.yml). If some file already exists with different content, you be prompted to choose correctly version or merge differences. Unless you are sure you need special version, use choice: *install the package maintainer's version*.
- 3. Installation will reuse your SSH certificate stored in /etc/docker/interface-centralisee/ ssh\_key if exists.
- 4. Installation will reuse PostgreSQL user  $i$  cx if exists make sure it has password  $i$  cx and access to database icx.
- 5. Installation will reuse PostgreSQL database icx if exists.

Check carefully output of apt-get install gcu-installer, you will be informed about each component reused and about any manual checks or actions needed, if necessary.

## <span id="page-440-0"></span>**7.4 Configuration of Xivos for Centralized Routing**

When you add Xivo with configuration, basic Xivo configuration is done automatically. However there are still some steps which have to be done manually on each Xivo using Xivo WebUI.

## **7.4.1 Xivo configuration for centralized routing**

#### **Things to verify on Xivo before manual configuration**

Verify that:

- 1. Xivo was added to XCU with configuration.
- 2. Xivo was restarted (automatically when added do XCU or manually later).
- 3. You have know routing context name for each xivo in form to\_xxx it is configured in XCU when adding Xivo.
- 4. Routing script /usr/share/asterisk/agi-bin/xivo\_routage\_agi.py is there, executable by asterisk user.
- 5. Dialplan routing configuration /etc/asterisk/extensions\_extra.d/routage.conf is there, readable by asterisk user.

#### **Manually update address of routing server**

There must be a configuration file /etc/xivo\_routage.conf with hosts = IP:9000 where IP is the IP address of XCU server. If you have a backup routing server, there can be multiple IP:PORT couples separated by comma. Example:

**[general]** hosts = 192.168.111.222:9000,192.168.111.333:9000

#### **Connect Xivos by trunks**

Ensure there is (direct or indirect) trunk connection between every two Xivos - see *[Interconnect two XiVO directly](#page-270-0)*. This trunks must have Context set to Incall.

#### **Add routing contexts**

In each Xivo create routing contexts for every other Xivo. In Xivo WebUI go to: Services / IPBX / IPBX configuration / Contexts and click Plus icon. For example: if you have three Xivos A, B, C with routing contexts to xivo a, to xivo b, to xivo c, then in Xivo B you create routing contexts to xivo a and to xivo c. Type of routing context must be Outcall and it must not include any sub-contexts.

#### **Add outgoing calls**

For each routing context in every Xivo you need to add Outgoing call. In Xivo WebUI go to: Services / IPBX / Call management / Outgoing calls and click Plus icon. This outgoing call has:

- usually the same name as respective routing context
- Context set to respective routing context
- Trunk set to trunk connecting (directly or indirectly) to target Xivo
- in Exten tab single line with Exten  $= X$ . and Stripnum  $= 0$

### **7.4.2 Debug centralized routing**

On each Xivo you can check log requests and result for routing requests by command:

tail -F /var/log/asterisk/xivo-routage-agi.log

On XCU you can check log requests and result for routing requests by command:

docker logs -f icdu\_routing\_server\_1

To test manually query on routing server (replace IP by XCU's):

curl -v 'http://192.168.32.68:9000/route?digits=1234'

Response is either 200 with body containing route in JSON or 404 with body containing {"Result":"No such element"} if not found.

## **7.5 Manual installation**

Warning: Manual installation steps are provided for debugging purposes and for special cases - for common cases please follow *[Installation](#page-436-0)*.

The configuration files and the Docker-Compose files are available in a specific [Git repository.](https://gitlab.com/xivo-utils/icdu-packaging)

#### **7.5.1 Database setup**

XCU stores some data in a PostgreSQL database. By default, application.conf is configured to connect to a local database named  $i$ cx with the username  $i$ cx and password  $i$ cx. You can change these parameters if you wish. We will use the default parameters in this documentation.

First, we need to install PostgresSQL extensions to use UUID functions :

sudo apt-get install postgresql-contrib

We can now create the user and the database associated :

```
sudo -u postgres psql -c "CREATE USER icx WITH PASSWORD 'icx'"
```
sudo -u postgres psql -c "CREATE DATABASE icx WITH OWNER icx"

We then have to enable UUID extension on the  $i \propto z$  database. Connect as root on the  $i \propto z$  database:

sudo -u postgres psql icx -c 'CREATE EXTENSION IF NOT EXISTS "uuid-ossp"; '

#### **I can't connect to PostgreSQL**

It is possible that PostgreSQL complains when you're trying to connect. The solution is to modify the pg\_hba. conf (in Debian, located in /etc/postgresql/X.X/main) and add the following line at the end :

local all all trust

### **7.5.2 Generate SSH key**

In order to let XCU communicate with the various XiVOs, an SSH key is used. Generate one using the following command :

ssh-keygen -t rsa -f /etc/docker/interface-centralisee/ssh\_key

## **7.6 Web interface**

The XiVO Centralized User Management (XCU) is managed through a web interface. In the following sections, we will highlight the main features of the system.

## **7.6.1 Definitions**

XCU uses a few concepts that are important to understand in order to use the interface correctly.

XiVO The XiVOs servers that are managed by XCU. XCU will automatically retrieve the entities and the users from them and apply the configuration to them.

Entity Entities, also called Contexts, are the parts of the dialplan. Users are attached to them.

Line template Line templates are used to quickly create users : they define a few default options (ringing time, voice mail, etc.) that will be applied to the new user. A line template is required to create a user.

User Actual users that are associated with a phone number

Administrators Users that are able to connect to the XCU and manage the XiVOs.

## **7.6.2 Dashboard**

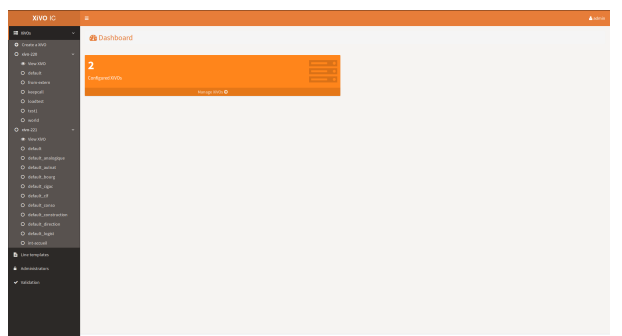

The dashboard provides you some insights about your XiVO systems.

The left sidebar, displayed in every page of the application, gives you access to the various actions you can perform. The list of the configured XiVOs and their entities is shown to give a quick access to the one you want to manage.

## **7.6.3 XiVO**

#### <span id="page-443-0"></span>**Create XiVO**

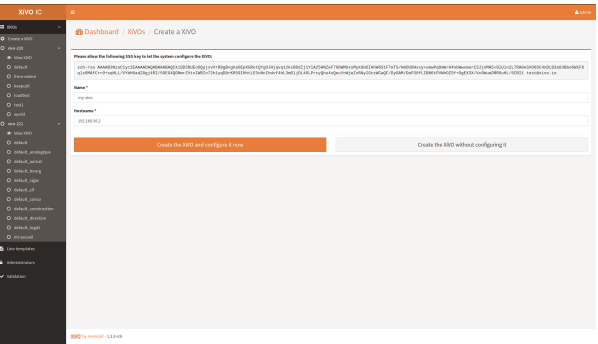

This page allows you to add a new XiVO that will be managed by XCU.

Warning: Before adding XiVO, please make sure it fulfills requirements - see *[XiVO\(s\) Requirements &](#page-437-1) [Limitations](#page-437-1)*.

The first step is to add the displayed SSH key to the authorized keys of your XiVO server. This will allow XCU to connect and configure the XiVO server. You could do this kind of command :

echo 'ssh-rsa TheVeryLongSSHKeyYouCopied toto@someserver' | ssh root@xivoIp 'cat >> ˓<sup>→</sup> .ssh/authorized\_keys'

Then, you have to provide the following informations :

- Name: name of the XiVO server that will be displayed in XCU
- Hostname : hostname or IP address of the XiVO server

You then have two options :

• Create the XiVO and configure it now : XCU will save the information, try to connect to the XiVO server and perform the configuration. XiVO services will be unavailable during the operation.

Warning: The configuration takes a while. Relax, go drink a coffee, XCU is doing the legwork for you :)

Note: If you want Xivo to be configured for centralized routing between multiple Xivos, please follow steps described in *[Configuration of Xivos for Centralized Routing](#page-440-0)*.

• Create the XiVO without configuring it : XCU will only save the informations.

#### **View XiVO**

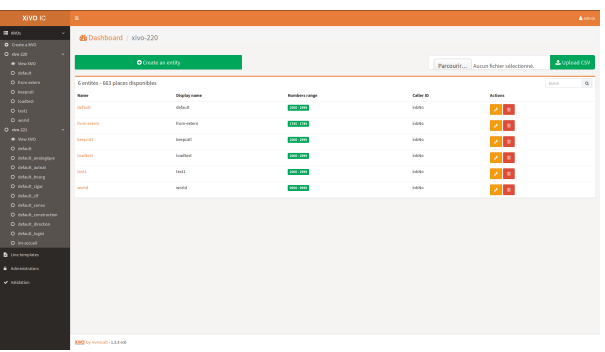

On the sidebar, each XiVO has its own View XiVO link. This page allows you to :

- Add a new entity to this XiVO by clicking on the green button
- See the entities associated to this XiVO and perform some operations to them :
	- Edit one by clicking on the yellow button with the wrench icon
	- Delete one by clicking on the red button with the trash icon

## **7.6.4 Entity**

Note: Be sure to check the *[Interval overlapping](#page-438-0)* configuration option before working with entities.

#### <span id="page-444-0"></span>**Create entity**

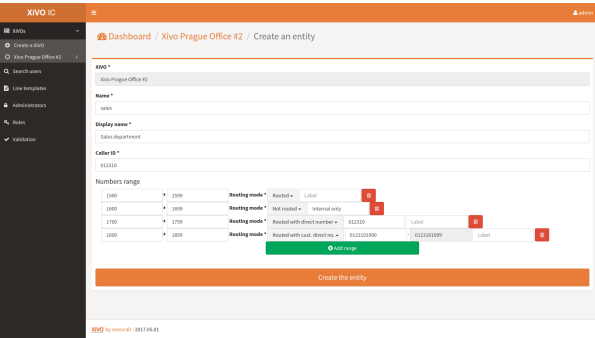

This page allows you to add a new entity to a XiVO. You have to provide the following informations :

- Name: name that will be used by the XiVO server
- Display name : name that will be displayed on XCU
- Caller ID : phone number that will be displayed on outgoing call from this entity
- Intervals : ranges of phone numbers that will be available to this entity. For each one, provide :
	- Start
	- End
	- Routing mode (see bellow)
	- Direct number prefix (only for interval Routed with direct number)
	- First direct number (only for interval Routed with custom direct number)

*The system will return an error if the intervals overlap with other entities*

Routing mode affects how numbers from given interval are routed via centralized routing:

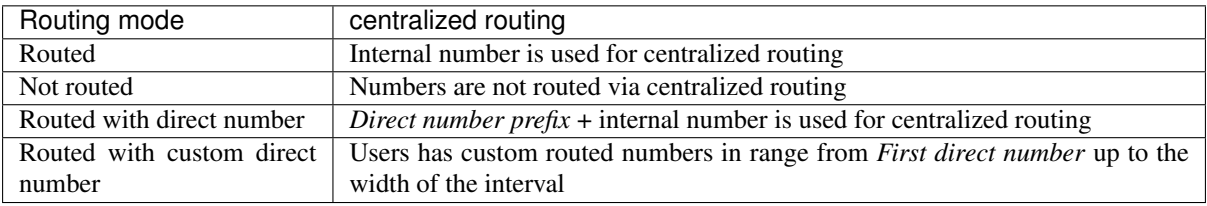

If you have user in interval *Routed with (custom) direct number* on XiVO-A and call him from XiVO-B using his long (external) number:

- 1. target user's long (external) number is translated to short (internal) number by the routing mecanism on the first XiVO (XiVO B in this case)
- 2. on XiVO-A there is an incoming call with short (internal) number of target user

#### **View entity**

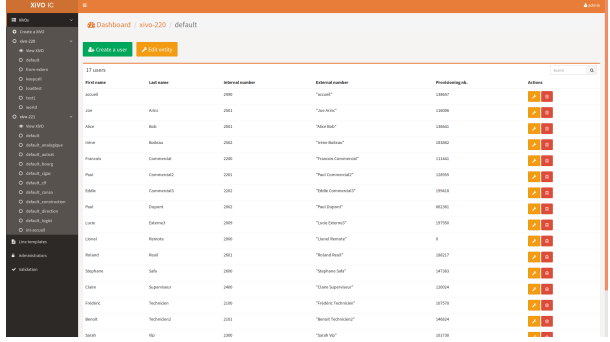

On the sidebar, each entity has its own link. This page allows you to :

- Add a new user to this entity by clicking on the green button
- Edit the entity by clicking on the yellow button with the wrench icon
- See the users associated to this entity and perform some operations to them :
	- Edit one by clicking on the yellow button with the wrench icon
	- Delete one by clicking on the red button with the trash icon. *At first click, the icon turns into a question mark. You have 5 seconds to click again to launch user deletion. This process prevents you from accidentally delete users.*

### **Edit entity**

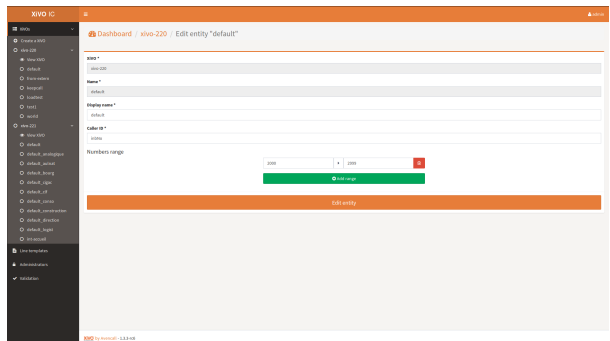

This page allow you to modify an entity. Please refer to the *[Create entity](#page-444-0)* section for fields details.

## **7.6.5 Line templates**

#### **List templates**

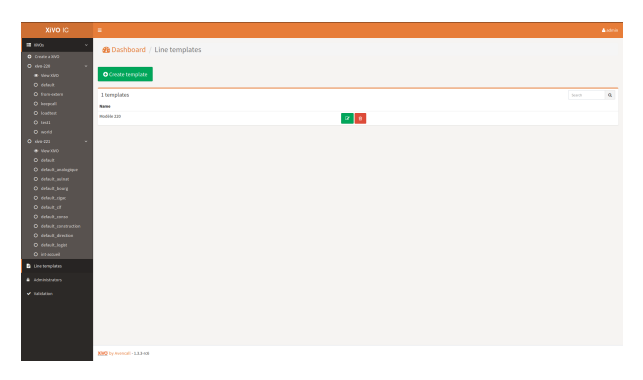

On the sidebar, Line template has its own link. This page allows you to :

- Add a new line template by clicking on the green button
- See all the line templates and perform some operations to them :
	- Edit one by clicking on the yellow button with the wrench icon
	- Delete one by clicking on the red button with the trash icon

#### <span id="page-446-0"></span>**Create template**

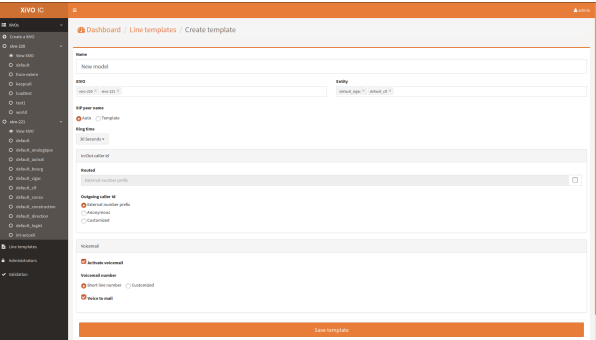

This page allows you to add a new line template. You have to provide the following informations :

- Name : name that will be be displayed on XCU
- XiVO : select the XiVOs for which this template will be available
- Entity : select the entities for which this template will be available. *Only entities of the selected XiVOs are displayed*
- SIP peer name : *Auto* or *Model*
- Ringing time : number of seconds before incoming call is rejected
- Routed :
	- The text field allows you to provide the SDA prefix to call the phone
	- Uncheck the checkbox if you don't want the phone to be called from the outside
- Outgoing caller id : specify what number is displayed on outgoing call. Possible values are :
	- External number prefix
	- Anonymous
	- Customized : a text field appears to provide the custom number
- Voicemail :
	- Activate voicemail : enable or not the voicemail
	- Voicemail number : specify what number is used to call the voice mail. Possible values are :
		- \* Short line number : use the default short number
		- \* Customized : a text field appear to provide the custom number
	- Voice to mail : whether or not to send an email when a new message is left, the email is the user's email for short line number box and the one configured in the customized voicemail for the customized box, see *[Create user](#page-447-0)* for details.

#### **Edit template**

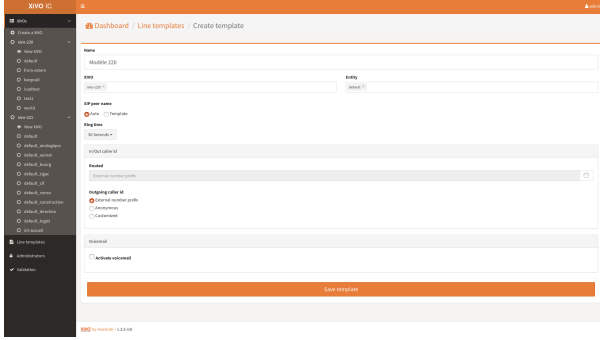

This page allows you to modify a template. Please refer to the *[Create template](#page-446-0)* section for fields details.

## <span id="page-447-0"></span>**7.6.6 User**

#### **Create user**

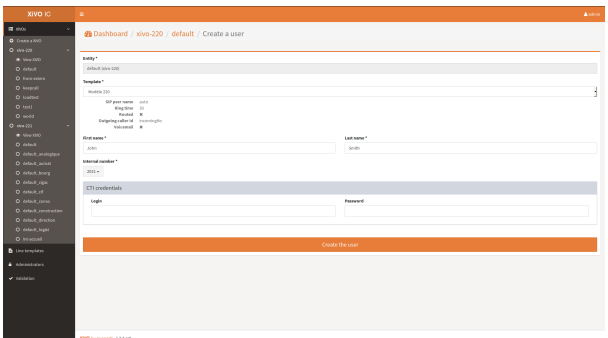

This page allows you to add a new user to an entity. You have to provide the following information :

- Template : line template to use as a template to create the user. *The main options of the template are displayed below*
- First name
- Last name
- Internal number : number that will be used to internally call the user. *Only the available numbers are displayed*
- Email : shown in the directory and used when voice to mail feature is activated
- Voicemail : Optional, activated only if present in the used template
	- When a private box is choosen (short line number), the box is created and the user's email is obligatory when Voice to mail feature is activated.
	- When a custom voicemail box is used, the interface will create it if the box doesn't exist on XiVO, it will be created with user's email. Otherwise the existing one is used and the email is not changed.
	- Currently there's a limitation due to a XiVO bug when you update a user with associated custom voicemail, the voicemail name is replaced with the user's name.
- CTI credentials : provide a login and a password to allow the user to connect through CTI interfaces

### **Edit user**

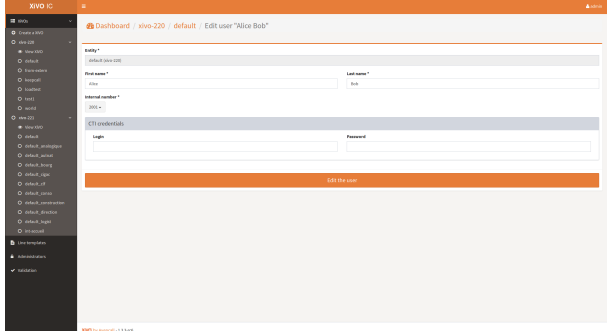

This page allows you to modify a user. Please refer to the *[Create user](#page-447-0)* section for fields details.

## **7.6.7 Administrators**

#### **List administrators**

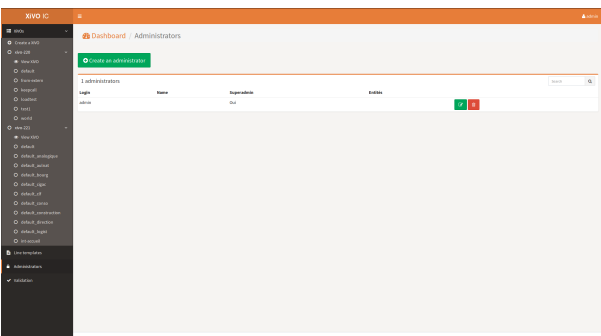

On the sidebar, Administrators has its own link. This page allows you to :

- Add a new administrator by clicking on the green button
- See all the administrators and perform some operations to them :
	- Edit one by clicking on the yellow button with the wrench icon
	- Delete one by clicking on the red button with the trash icon

#### <span id="page-449-0"></span>**Create administrator**

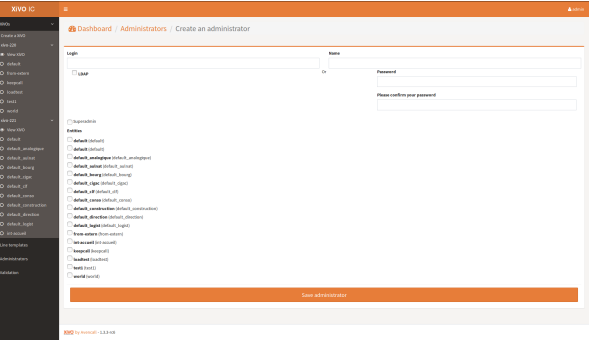

This page allows you to add a new administrator. You have to provide the following informations :

- Login : login used by the administrator to connect to XCU
- Name: name that will be displayed on XCU
- LDAP : if checked, the LDAP authentication configured in application.conf will be used
- Password : password used by the administrator to connect to XCU. *Shown only if LDAP disabled*
- Superadmin : whether or not this administrator is a super-administrator. Super-administrators can manage everything in XCU
- Entities : select the entities this administrator will be able to manage *Shown only if Superadmin disabled*

#### **Edit administrator**

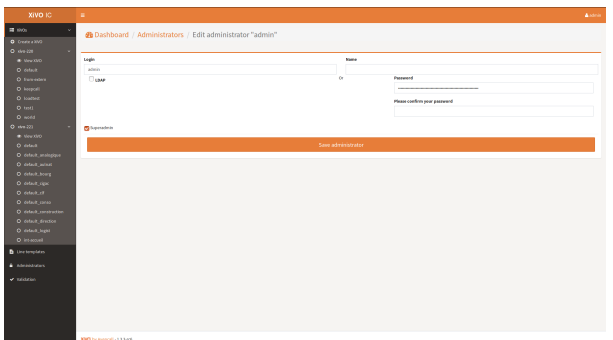

This page allows you to modify an administrator. Please refer to the *[Create administrator](#page-449-0)* section for fields details.

## **7.7 REST API**

The XiVO Centralized User Management (XCU) exposes some REST API that you can use to integrate with your tools.

## **7.7.1 General form**

[http://\protect\T1\textdollarmy-server-ip:\protect\T1\textdollarxcuport/api/1.0/\protect\T1\](http://\protect \T1\textdollar my-server-ip:\protect \T1\textdollar xcuport/api/1.0/\protect \T1\textdollar method) [textdollarmethod](http://\protect \T1\textdollar my-server-ip:\protect \T1\textdollar xcuport/api/1.0/\protect \T1\textdollar method)

withHeaders(("Content-Type", "application/json"))

- \$xcuport : XCU port number (default 9001)
- \$method : See available methods below

## **7.7.2 Login**

A login request is required before subsequent API calls in order to get a session cookie.

POST /api/1.0/login

Payload parameters :

**login** (String) Login to connect with

**password** (String) Password corresponding to the login

The server will return a cookie and you will be able to do other API calls. Example with CURL :

```
curl 'http://localhost:9000/api/1.0/login' -H 'Content-Type: application/json' -c
˓→'xcu-cookie' --data-binary '{"login":"admin","password":"superpass"}'
curl 'http://localhost:9000/api/1.0/xivo' -H 'Content-Type: application/json' -b
˓→'xcu-cookie'
```
## **7.7.3 XiVO**

The following methods allow you to operate on the XiVOs managed by XCU.

#### **List**

List all the XiVOs configured on XCU.

GET /api/1.0/xivo

```
{
  "items": [
   {
     "id": 1,
      "uuid": "8f159082-4b25-48b3-afec-1873491a60be",
      "name": "xivo-220",
      "host": "192.168.29.220",
      "remainingSlots": 664
   },
    {
     "id": 2,
     "uuid": "15585b75-1d75-45b1-8678-520d1210ec59",
     "name": "xivo-221",
     "host": "192.168.29.221",
     "remainingSlots": 280
   }
 ]
}
```
#### **Get**

Get a XiVO by its id.

GET /api/1.0/xivo/\$id

```
{
 "id": 1,
 "uuid": "8f159082-4b25-48b3-afec-1873491a60be",
 "name": "xivo-220",
 "host": "192.168.29.220",
 "remainingSlots": 664
}
```
#### **Create**

Create a new XiVO.

POST /api/1.0/xivo

Payload parameters :

**name** (String) Display name of the XiVO

- **host** (String) Hostname or IP address of the XiVO
- **configure** (Boolean) If set to true, XCI will immediately make the necessary configurations on the XiVO. If set to false, it will only be added to XCI but not configured.

#### **Synchronize configuration files**

GET /api/1.0/xivo/synchronize\_config\_files

## **7.7.4 Entities**

The following methods allow you to operate on the entities made available by the XiVOS.

#### **List**

List all the entities available.

GET /api/1.0/entities

```
{
 "items": [
   {
     "id": 17,
     "combinedId": "default@15585b75-1d75-45b1-8678-520d1210ec59",
     "name": "default",
     "displayName": "default",
     "xivo": {
        "id": 2,
       "uuid": "15585b75-1d75-45b1-8678-520d1210ec59",
       "name": "xivo-221",
       "host": "192.168.29.221",
       "remainingSlots": 280
      },
      "intervals": [
       {
          "start": "1700",
          "end": "1799"
       },
        {
          "start": "1961",
          "end": ""
       },
        {
          "start": "2600",
          "end": "2799"
       }
     ],
      "presentedNumber": "inbNo"
   },
   {
     "id": 22,
     "combinedId": "default_analogique@15585b75-1d75-45b1-8678-520d1210ec59",
     "name": "default_analogique",
     "displayName": "default_analogique",
     "xivo": {
       "id": 2,
        "uuid": "15585b75-1d75-45b1-8678-520d1210ec59",
        "name": "xivo-221",
        "host": "192.168.29.221",
        "remainingSlots": 280
     },
      "intervals": [
        {
          "start": "3990000",
          "end": "3999999"
        },
        {
          "start": "39990000",
          "end": "39999999"
        }
     ],
```
(continued from previous page)

```
"presentedNumber": "inbNo"
  }
]
```
#### **Get**

}

Get an entity by its combinedId.

GET /api/1.0/entities/\$combinedId

```
{
 "id": 22,
 "combinedId": "default_analogique@15585b75-1d75-45b1-8678-520d1210ec59",
 "name": "default_analogique",
 "displayName": "default_analogique",
 "xivo": {
   "id": 2,
   "uuid": "15585b75-1d75-45b1-8678-520d1210ec59",
   "name": "xivo-221",
   "host": "192.168.29.221",
   "remainingSlots": 280
 },
 "intervals": [
   {
     "start": "3990000",
     "end": "3999999"
   },
   {
     "start": "39990000",
     "end": "39999999"
   }
 ],
  "presentedNumber": "inbNo"
}
```
#### <span id="page-453-0"></span>**Create**

Create a new entity.

POST /api/1.0/entities

Payload parameters :

**name** (String) Name of the entity

**displayName** (String) Displayed name of the entity

**xivoId** (Integer) Id of the XiVO the entity will be attached to

**intervals** (Array) Intervals of numbers this entity will support

**start** (String) Starting number of the interval

**end** (String) Ending number of the interval

**presentedNumber** (String) Number to show on outgoing calls

#### **Delete**

Delete an entity.

DELETE /api/1.0/entities/\$combinedId

### **Edit**

Edit an entity. See *[Create entity](#page-453-0)* for fields details.

PUT /api/1.0/entities/\$combinedId

#### **List users**

List users attached to an entity.

GET /api/1.0/entities/\$combinedId/users

```
{
  "items": [
    {
      "id": 559,
      "entity": {
       "id": 22,
        "combinedId": "default_analogique@15585b75-1d75-45b1-8678-520d1210ec59",
        "name": "default_analogique",
        "displayName": "default_analogique",
        "xivo": {
          "id": 2,
          "uuid": "15585b75-1d75-45b1-8678-520d1210ec59",
          "name": "xivo-221",
          "host": "192.168.29.221",
          "remainingSlots": 280
        },
        "intervals": [
          {
            "start": "3990000",
            "end": "3999999"
          },
          {
            "start": "39990000",
            "end": "39999999"
          }
        \frac{1}{2}"presentedNumber": "inbNo"
      },
      "firstName": "Sous sol Logistique",
      "lastName": "CLF 88:40 P3",
     "internalNumber": "6260",
      "externalNumber": "\"Sous sol Logistique CLF 88:40 P3\"",
      "mail": null,
      "ctiLogin": null,
     "ctiPassword": null,
     "provisioningNumber": "114133"
    }
 ]
}
```
#### **List available numbers**

List available numbers for an entity

GET /api/1.0/entities/\$combinedId/available\_numbers

```
{
  "items": [
   "3990000",
   "3990001",
   "3990002",
    "3990003",
    "3990004"
 ]
}
```
## **7.7.5 Users**

The following methods allow you to operate on the users made available by the XiVOS.

#### **Get**

Get a user by its id.

GET /api/1.0/users/\$id

```
{
 "id": 559,
 "entity": {
   "id": 22,
   "combinedId": "default_analogique@15585b75-1d75-45b1-8678-520d1210ec59",
   "name": "default_analogique",
   "displayName": "default_analogique",
   "xivo": {
     "id": 2,
     "uuid": "15585b75-1d75-45b1-8678-520d1210ec59",
     "name": "xivo-221",
     "host": "192.168.29.221",
     "remainingSlots": 280
   },
   "intervals": [
     \{"start": "3990000",
       "end": "3999999"
     },
     {
        "start": "39990000",
        "end": "39999999"
     }
   ],
   "presentedNumber": "inbNo"
  },
 "firstName": "Sous sol Logistique",
 "lastName": "CLF 88:40 P3",
 "internalNumber": "6260",
 "externalNumber": null,
 "mail": null,
 "ctiLogin": null,
 "ctiPassword": null,
 "provisioningNumber": "114133"
}
```
#### <span id="page-455-0"></span>**Create**

Create a new user.

POST /api/1.0/users

Payload parameters : **entityCId** (String) Entity combinedId the user will be attached to **templateId** (Integer) Line template to apply to the user **firstName** (String) First name of the user **lastName** (String) Last name of the user **internalNumber** (String) Internal phone number of the user **ctiLogin** (String) *Optional* CTI login of the user **ctiPassword** (String) *Optional* CTI password of the user

#### **Delete**

Delete a user.

DELETE /api/1.0/users/\$id

#### **Edit**

Edit a user. See *[Create user](#page-455-0)* for fields details.

PUT /api/1.0/users/\$id

## **7.7.6 Templates**

The following methods allow you to operate on the line templates used to create users.

#### **List**

List all the templates available.

GET /api/1.0/templates

```
[
 {
    "id": 1,
    "name": "Modèle 220",
    "peerSipName": "auto",
    "routedInbound": false,
    "callerIdMode": "incomingNo",
    "ringingTime": 30,
    "voiceMailEnabled": false,
    "voiceMailNumberMode": "short_number",
    "xivos": [
     1
    ],
    "entities": [
      "default@8f159082-4b25-48b3-afec-1873491a60be"
    ]
 }
]
```
#### **Get**

Get a template by its id.

GET /api/1.0/templates/\$id

```
{
  "id": 1,
 "name": "Modèle 220",
  "peerSipName": "auto",
  "routedInbound": false,
  "callerIdMode": "incomingNo",
  "ringingTime": 30,
  "voiceMailEnabled": false,
  "voiceMailNumberMode": "short_number",
  "xivos": [
    1
 ],
  "entities": [
    "default@8f159082-4b25-48b3-afec-1873491a60be"
 ]
}
```
#### <span id="page-457-0"></span>**Create**

Create a new template.

POST /api/1.0/templates

Payload parameters :

**name** (String) Name of the template

**xivos** (Array of Integer) List of XiVOs ids the template will be available to

**entities** (Array of String) List of entities combinedIds the template will be available to

**peerSipName** (String) Possible values are auto or model

**ringingTime** (Integer) Number of seconds before incoming call is rejected

**routedInbound** (Boolean) Whether or not the phone can be called from the outside

**routedInboundPrefix** (String) *Compulsory if* **routedInbound** *is* **true** SDA prefix to call the phone **callerIdMode** (String)

Option specifying what number is displayed on outgoing call. Possible values are :

- incomingNo : use the SDA prefix
- anonymous : masked call
- custom : a custom number

**customCallerId** (String) *Compulsory if* **callerIdMode** *is* **custom** Custom number to display on outgoing call

**voiceMailEnabled** (Boolean) Whether or not to enable the voice mail

**voiceMailNumberMode** (Boolean)

Option specifying what number is used to call the voice mail. Possible values are :

- short number : use the default short number
- custom : a custom number

**voiceMailCustomNumber** (String) *Compulsory if* **voiceMailNumberMode** *is* **custom** Custom number to call the voice mail

**voiceMailSendEmail** (Boolean) Whether or not to send an email when a new message is left

#### **Delete**

Delete a template.

DELETE /api/1.0/templates/\$id

#### **Edit**

Edit a template. See *[Create template](#page-457-0)* for fields details.

PUT /api/1.0/templates/\$id

## **7.7.7 Administrators**

The following methods allow you to operate on the administrators of the XCI.

#### **List**

List all the administrators present.

GET /api/1.0/administrators

```
{
  "items": [
    {
      "id": 1,
      "login": "admin",
      "name": "",
      "password": "+\/\/rIncoyp\/Ai\/
˓→8l3xSEeSY+P+x4uNle7cHkL6rpPS3ucgr2EAJIqnQbsIpSGwHj",
      "superAdmin": true,
      "ldap": false,
      "entities": [
      ]
    }
 ]
}
```
#### **Get**

Get an administrator by its id.

GET /api/1.0/administrators/\$id

```
{
  "id": 1,
  "login": "admin",
  "name": "",
  "password": "+\/\/rIncoyp\/Ai\/8l3xSEeSY+P+x4uNle7cHkL6rpPS3ucgr2EAJIqnQbsIpSGwHj
  ^{\prime\prime} ,
  "superAdmin": true,
  "ldap": false,
```
(continued from previous page)

```
"entities": [
]
```
#### <span id="page-459-0"></span>**Create**

}

Create a new administrator.

POST /api/1.0/administrators

Payload parameters :

**login** (String) Login of the administrator

**name** (String) Displayed name of the administrator

**ldap (Boolean)** Whether or not to use the LDAP authentication configured in application.conf

**password** (String) *Compulsory if* **ldap** *is* **false** Password used by the administrator to login

**superAdmin** (Boolean) Whether or not this administrator is a super-administrator. Super-administrators can manage everything in XCI.

**entityIds** (Array of Integer) List of entities this administrator has the rights to manage

#### **Delete**

Delete an administrator.

DELETE /api/1.0/administrators/\$id

#### **Edit**

Edit an administrator. See *[Create administrator](#page-459-0)* for fields details.

PUT /api/1.0/administrators/\$id

## **7.7.8 Example (Python 3)**

```
#!/usr/bin/env python3
# -*- coding: utf-8 -*-from urllib.parse import urlencode
from urllib.request import Request, urlopen
import json, sys
class XCIApiExample:
       base_url = None
        cookie = None
        def __init__(self, base_url, login, password):
                self.base_url = base_url
                self.make_login(login, password)
        def make_login(self, login, password):
                data = {"login": login, "password": password}
                response = self.make_post_request("/login", data)
                self.cookie = response.info()["Set-Cookie"]
```

```
(continued from previous page)
```

```
def get_entities(self):
                response = self.make_get_request("/entities")
                return self.handle_json_response(response)
        def get_available_numbers(self, entity):
                response = self.make_get_request("/entities/" + entity["combinedId
˓→"] + "/available_numbers")
                return self.handle_json_response(response)
        def create_line_template(self, data):
                self.make_post_request("/templates", data)
        def get_line_templates(self):
                response = self.make_get_request("/templates")
                return self.handle_json_response(response)
       def create_user(self, data):
                self.make_post_request("/users", data)
        def make_get_request(self, method):
                request = Request(self.base_url + method, headers = {"Cookie":
˓→self.cookie})
                response = urlopen(request)
                return response
        def make_post_request(self, method, data):
                header = {"Content-Type": "application/json", "Cookie": self.
˓→cookie if self.cookie else ""}
                request = Request(self.base_url + method, json.dumps(data).
˓→encode(), header)
                response = urlopen(request)
                return response
        def handle_json_response(self, response):
                return json.loads(response.read().decode())
# Initialize API
api_example = XCIApiExample("http://192.168.29.103:9001/api/1.0", "admin",˓→"superpass")
# Get an entity and its XiVO
entities = api_example.get_entities()["items"]
if (len(entities) == 0):
       sys.exit("There isn't any XiVO configured yet or they don't have any
˓→entity !")
else:
       entity = entities[1]
       xivo = entity["xivo"]
       print("Selected entity \"%s\" in XiVO \"%s\""%(entity["name"], xivo["name
ightharpoonup"]))
# Create a line template
template_data = \{"name": "My line template",
       "xivos": [xivo["id"]],
        "entities": [entity["combinedId"]],
        "peerSipName": "auto",
        "ringingTime": 30,
        "routedInbound": False,
```
(continued from previous page)

```
"callerIdMode": "anonymous",
        "voiceMailEnabled": False
}
api_example.create_line_template(template_data)
line_template = api_example.get_line_templates()[0]
print("New line template created")
# Create a user
user_data = {
        "entityCId": entity["combinedId"],
        "templateId": line_template["id"],
        "firstName": "Alice",
        "lastName": "In Wonderland",
        "internalNumber": api_example.get_available_numbers(entity)["items"][0]
}
api_example.create_user(user_data)
print("New user created")
```
# CHAPTER<sup>8</sup>

## User's Guide

End user help and documentation.

## **8.1 UC Assistant**

Note: This section describes the feature of the UC Assistant application. It is available as a web application from your Web Browser. It is also available as a *desktop application* with these additionnal features:

- show integrated popup when receiving call
- get keyboard shortcut to answer/hangup and make call using *[Select2Call feature](#page-479-0)*
- *[handle callto: and tel: links](#page-479-1)*

To install the *desktop application*, see *[the desktop application installation](#page-477-0)* page.

#### What is the XiVO UC Assistant ?

The *XiVO UC Assistant* is a Web application that enables a user to:

- search contacts and show their presence, phone status
- make calls through physical phone or using WebRTC
- transfer incoming or outgoing calls
- access voicemail
- enable call forwarding and *Do Not Disturb* (aka DND)
- show history of calls

### **8.1.1 Login**

To login, you must have a user configured on the *XiVO PBX* with:

- XiVO Client enabled,
- Login, password and profile configured

• A configured line with a number

Warning: If a user tries to login without a line, an error message is displayed and user is redirected to the login page (this applies also to *[Desktop Applications](#page-477-1)* )

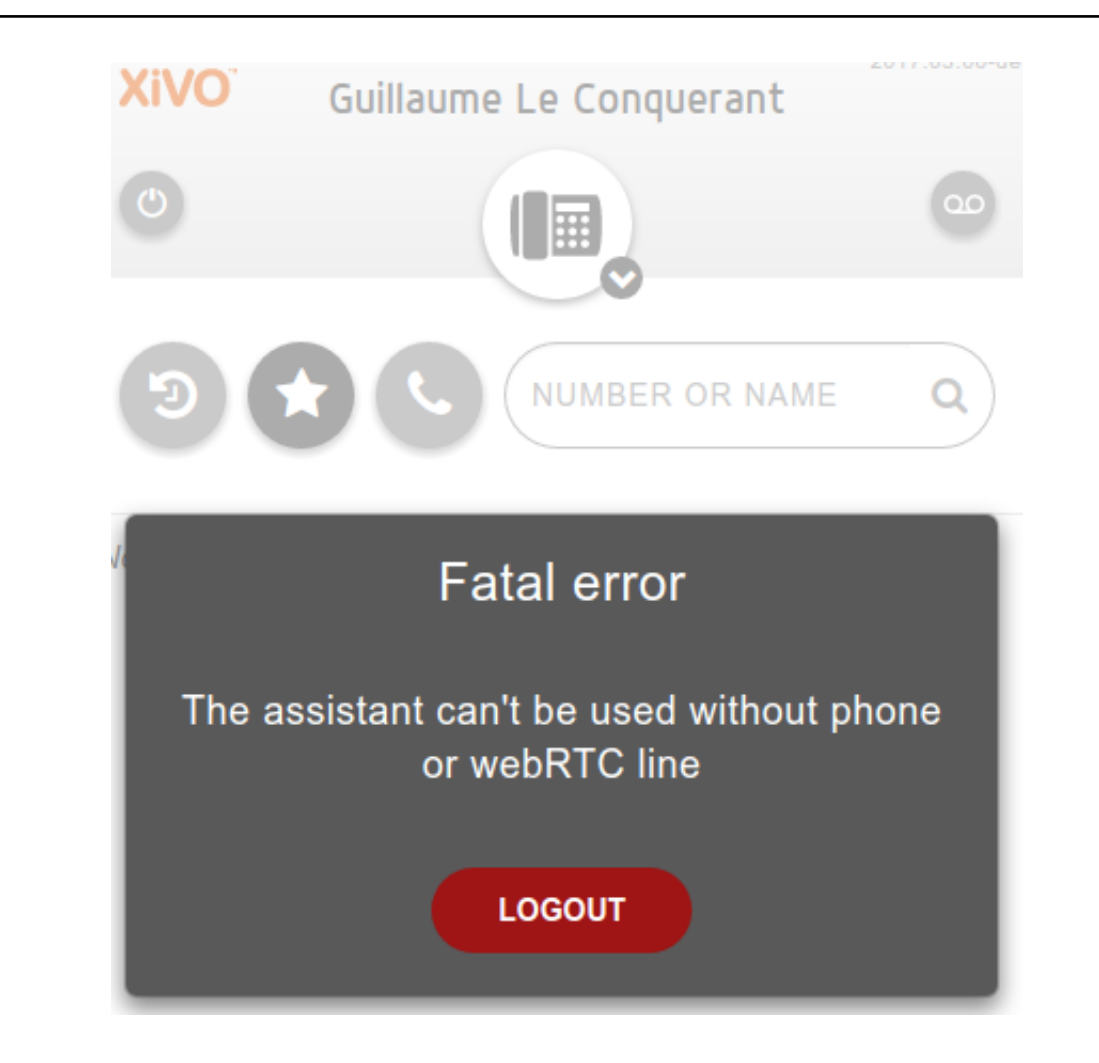

Note: A Remember me option is available at prompt page to keep you signed in, when you want automatic login.

## **8.1.2 Search**

You can use the search section to lookup for people in the company, results will display all information known for the user (phone numbers and email). You can either click on number to call, or click on copy button to put the number in your clipboard to paste it elsewhere.

To enable this feature, you must configure the directories in the *XiVO PBX* as described in *[Directories](#page-239-0)* and *[Views](#page-151-0)*.

Note: Integration note: the *UC Assistant* support only the display of

- 1 field for name (the one of type *name* in the directory display)
- 3 numbers (the one of type *number* and the first two of type *callable*)
- and 1 email

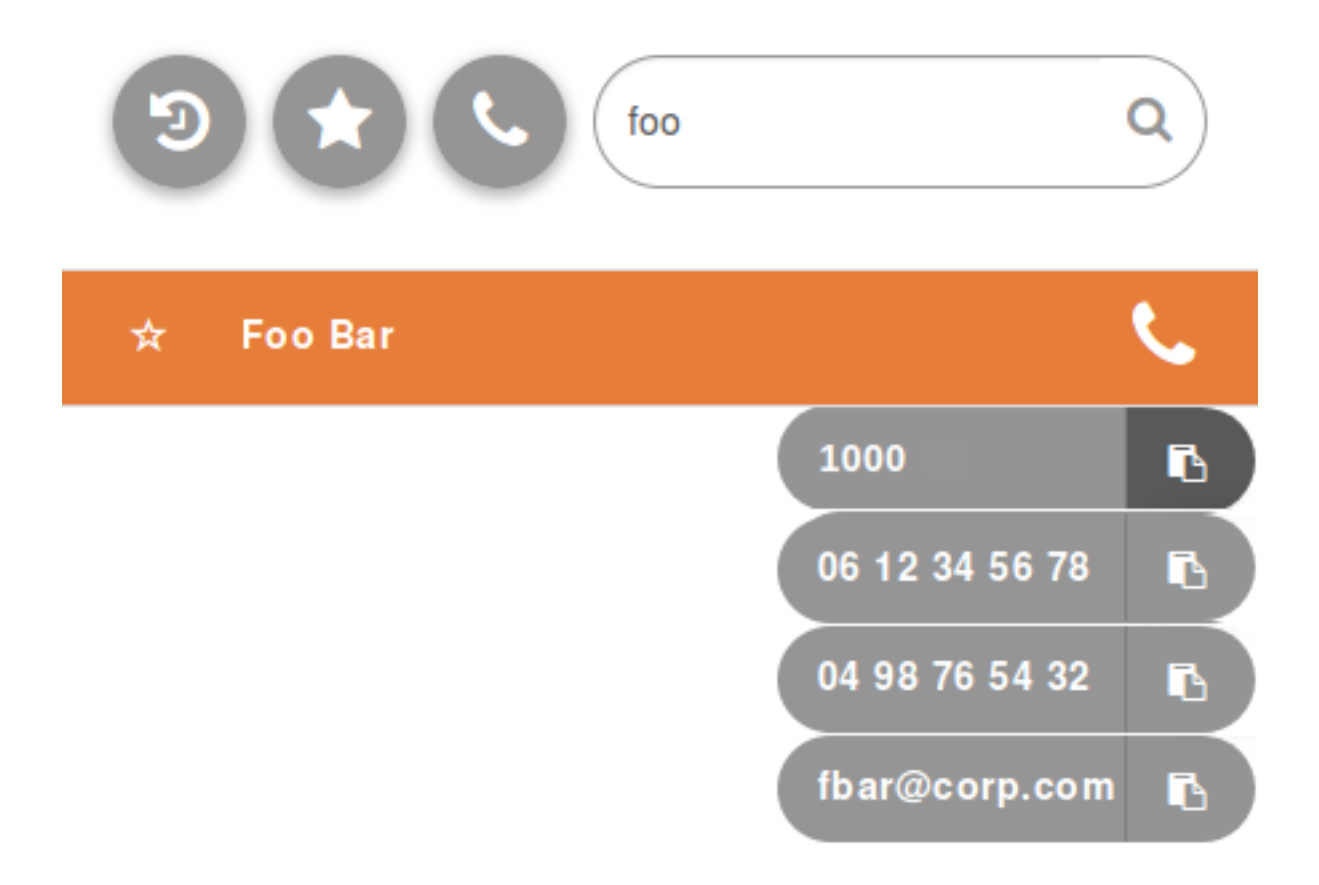

## **8.1.3 Forwarding Calls and DND**

From UC Assistant you can activate *Do Not Disturb* to block all incoming calls or forward call to any another number just by clicking on action button as seen on following screenshot:

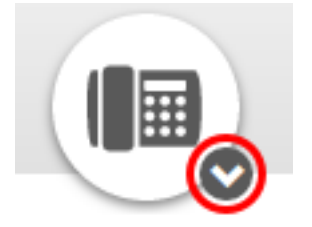

Once you choose an action, you just need to apply on clicking on associated button.

Action possibles are :

- Enable DND
- Disable DND
- Edit call forwarding (for both unconditional or on missed call only)

You know that all incoming calls will be rejected once you see the following logo in the header bar :

All calls are forwarded once you see this following one :

Finally, calls are forwarded only if you missed it when you see this one :

Note: If calls are redirected, the forward number will be shown under your name.

Nevertheless, there is a precedence, if DND mode is enabled and also call forwarding, calls will be rejected. If forward on miss call and all call forward are enabled, all calls will be forwarded to number configured for all call

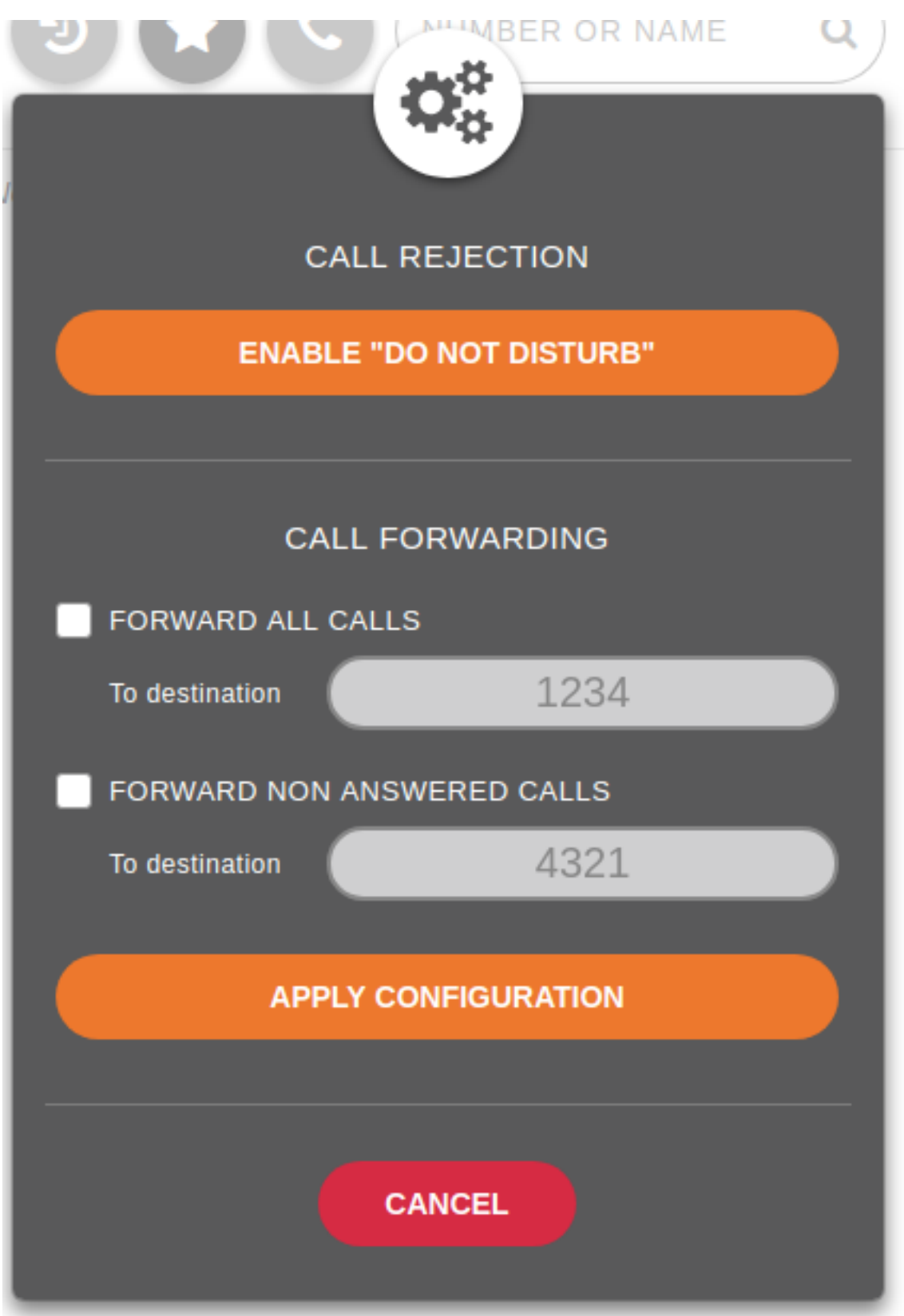

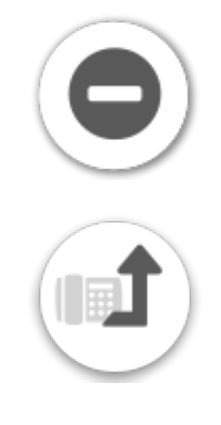

#### forwarding.

## **8.1.4 Favorites**

Click on the star to put a contact in its list of favorites. Favorites must be configured in the *XiVO PBX* as described in *[Favorites](#page-153-0)*.

## **8.1.5 Personal contacts**

From top-right hamburger menu, it is possible to display additional actions to handle you personal contacts. You will be able to create, delete all, import and export personal contact that you will be either able to search from toolbar or find them in *favorites* panel if starred.

#### **Create a personal contact**

Just fill wanted fields (such as name and number), click on star if you want this contact to be displayed in *favorites* panel.

Warning: It is not possible to have twice the same personal contact, at least one field must differ.

It's also possible to create a personal contact from call history by hovering a call item and so have pre-filled fields.

#### **Edit a personal contact**

To edit a personal contact, you should search it first, then you just hover it, and a pencil icon should appear as in following screen:

Once clicked, you are redirected to edition pane where you just fill wanted fields.

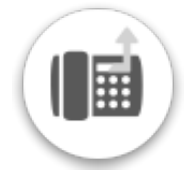

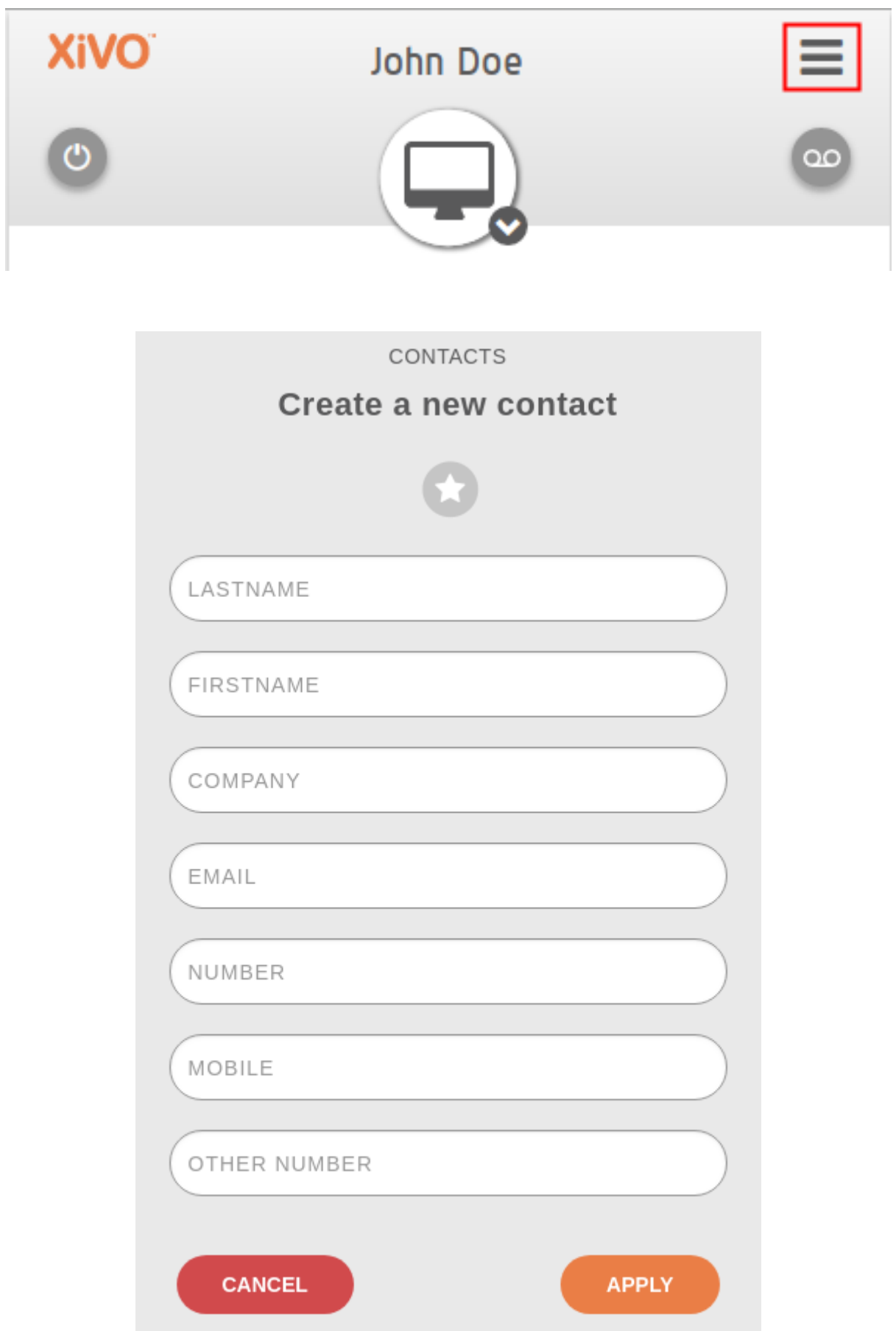
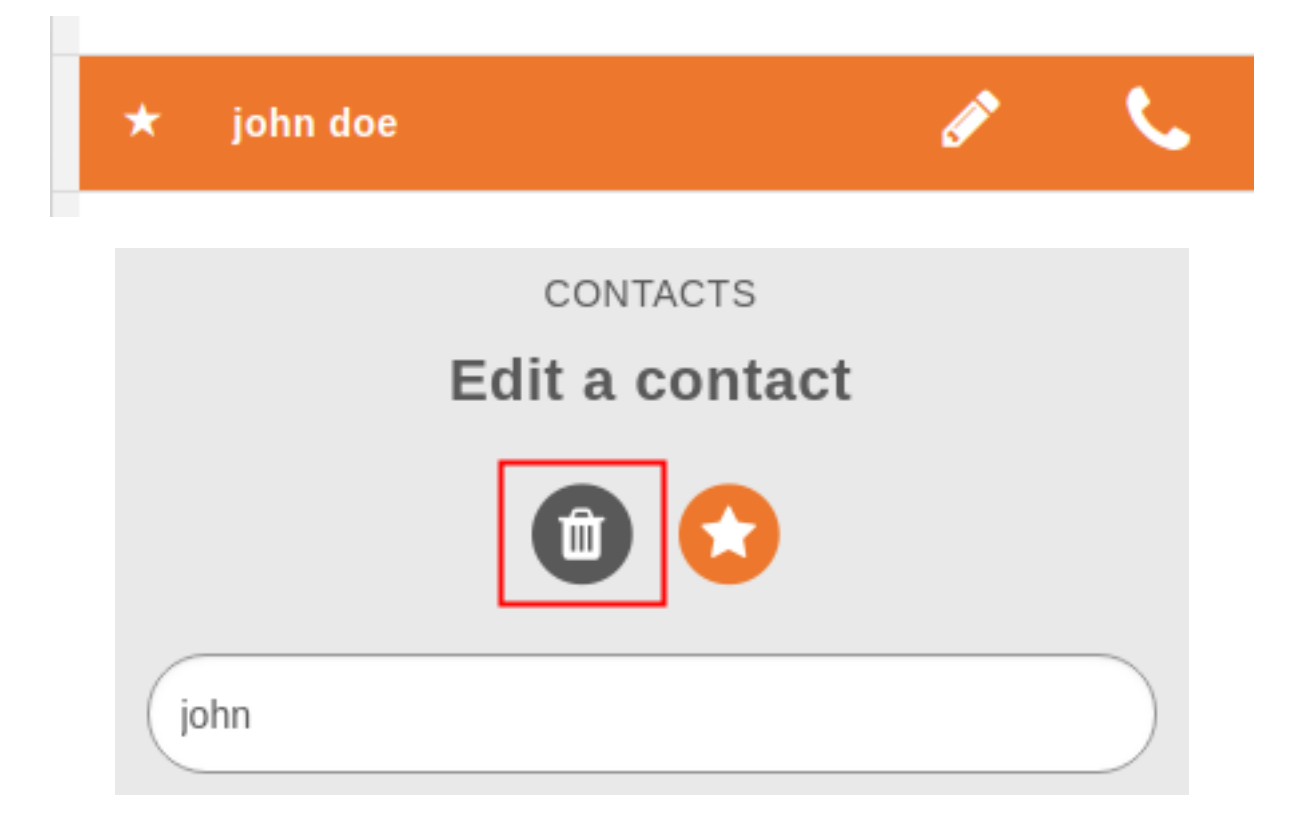

# **Delete a personal contact**

To delete a personal contact, you should edit it first, then you just need to click on trashcan icon :

Once clicked, you are invited to confirm or not the deletion of this contact.

# **Import personal contacts**

From menu, you can upload a .csv file that contains all the data of your personal contacts. You can either use a file exported from this same interface or create yours.

Here are the list of available attributes of a personal contact:

- company
- email
- fax
- firstname
- lastname
- mobile
- number

As an example here a csv file that can be imported

```
company, email, fax, firstname, lastname, mobile, number
corp, jdoe@company.corp, 3333, John, Doe, 2222, 1111
```
Note: File exported from previous *xivo-client* is also compatible with *UC assistant*.

# **Reverse lookup**

By default, *[reverse lookup](#page-253-0)* is enabled for personal contact display on incoming calls. Configuration is set to display firstname and lastname if number or mobile matches an existing personal contact.

# **8.1.6 Phone integration**

The *UC Assistant* can integrate with the phone to :

- Call / Hangup
- Put on hold
- Do direct or indirect transfers *[\\*](#page-71-0)*
- Make a conference *[\\*](#page-71-0)*

#### \*) See *[Known limitations](#page-71-0)*

As these features are closely linked to the phone to work, you must check [supported phones for UC Assistant](https://documentation.xivo.solutions/projects/xivo-nextlts/en/latest/devices/official_devices.html#phone-integration-support) and follow the *[Required configuration](#page-70-0)* page.

Once, you're phone is properly configured and you are connected as a user, you know that your using SIP phone once you see the following logo in the header bar :

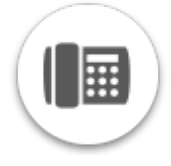

# **8.1.7 On hold notifications**

You can be notified if you forget a call in hold for a long time, see *[configuration section](#page-178-0)*.

# **8.1.8 Conferences**

When joining a conference, either as an attendee or an organizer, the *UC Assistant* will display specific informations about the conference you are joining.

#### **Conference information:**

- The timer next to the conference name displays how long the conference has been running
- When hovering, the number of attendee will be displayed

#### **Conference actions:**

As an attendee, you can only:

- Exit a conference room by clicking the hangup button
- Put the conference on hold. Other attendees will not hear any hold music but will not be able to hear you neither you will be able to hear the conference room.

As an organizer, you will be able to mute and unmute all other attendee in the conference room.

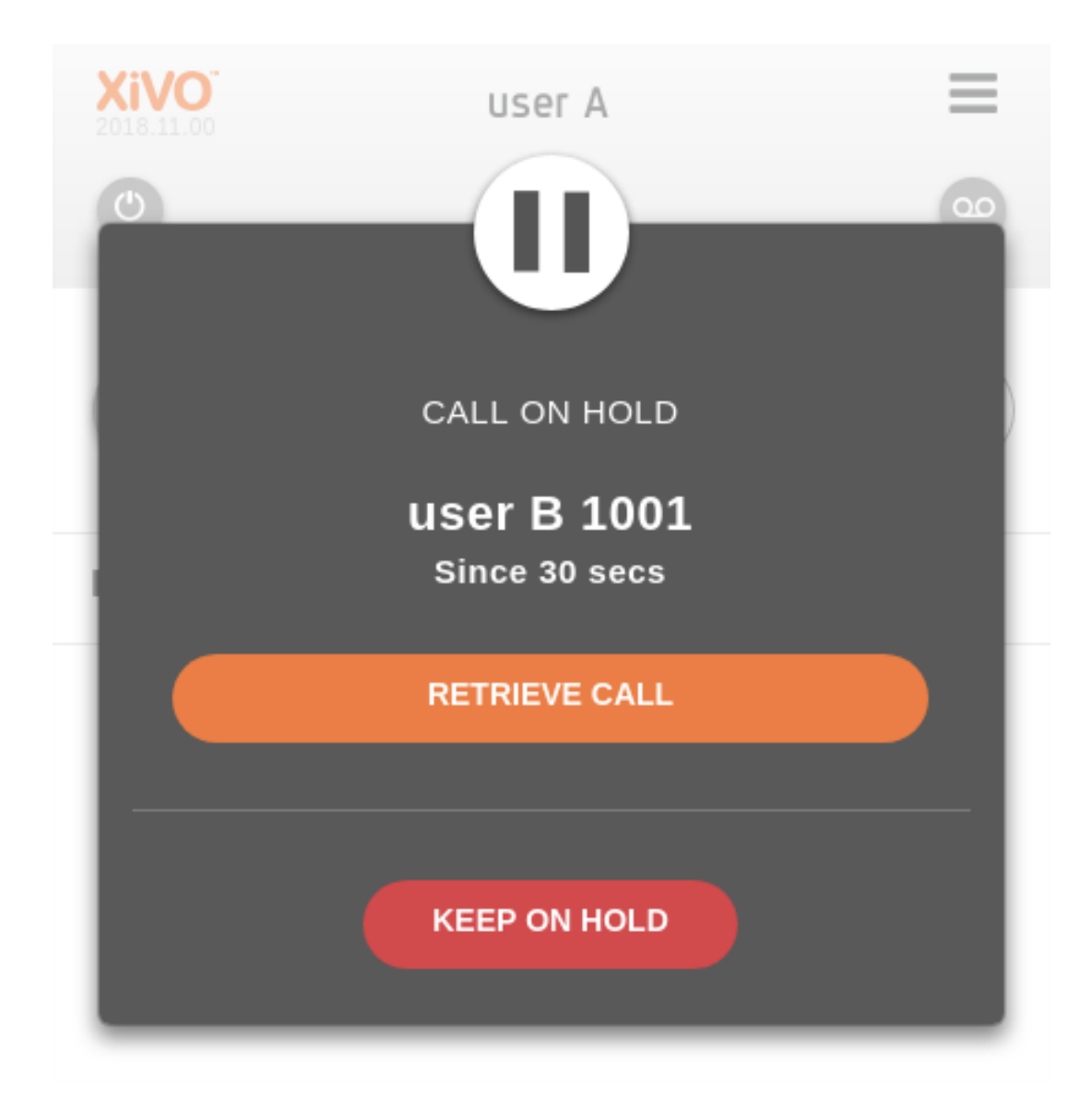

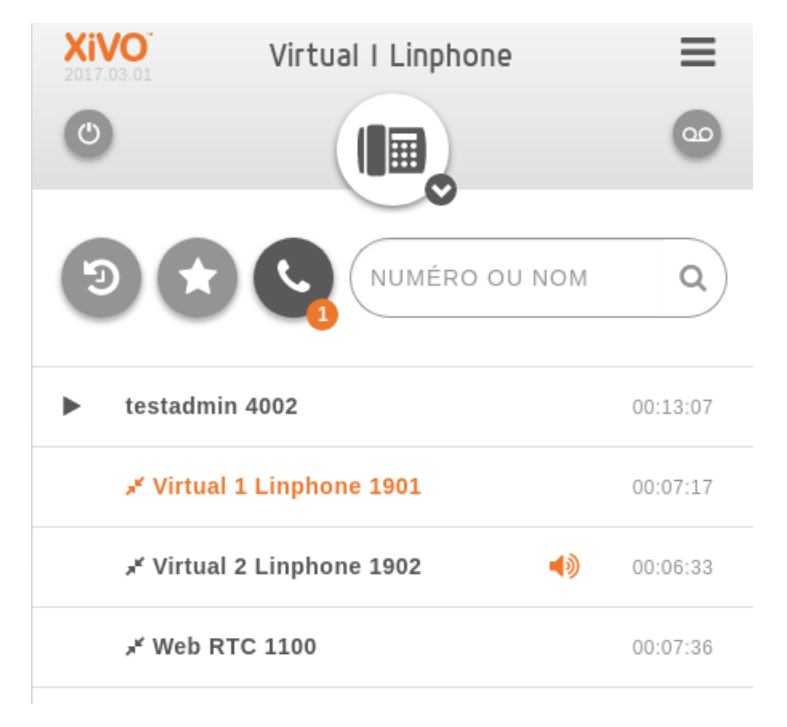

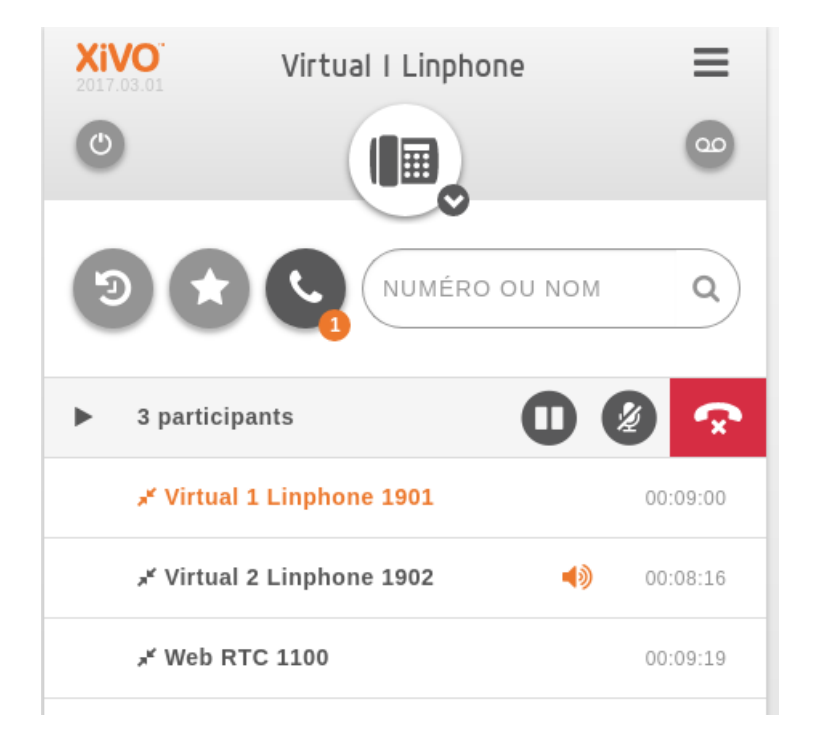

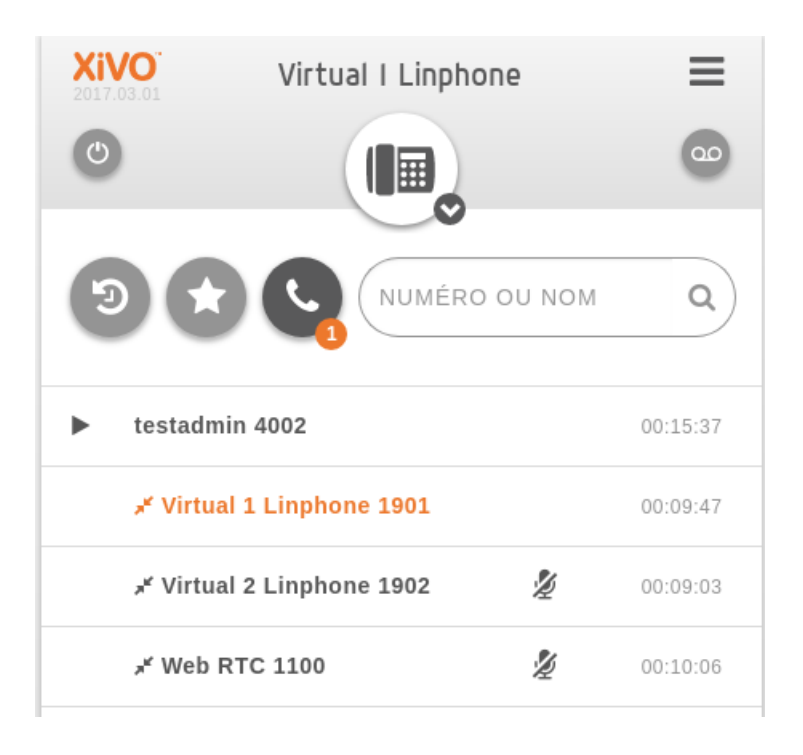

# **Attendees information:**

- Attendees name, number and timer are displayed below the conference name.
- Attendees are ordered by name with the exception of the first one which always reflect the current user
- Conference organizer are displayed in orange
- When an attendee is muted, an slashed microphone icon will be displayed next to its name
- When an attendee is talking, an orange speaker will be displayed next to its name

# **Attendee action:**

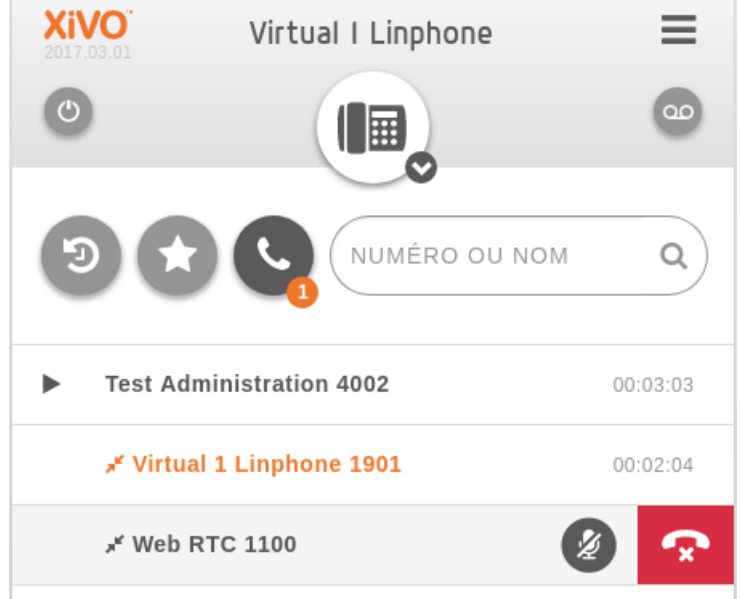

When hovering your own user, you can mute and unmute yourself. Organizer can also:

- Mute and unmute any attendee
- Kick out an attendee. A message will be played to the kicked out attendee before leaving the conference.

# **8.1.9 Flashtext**

You are able to send a *Flashtext* to a user of your choice.

This is an *instant message* that can be sent to another user logged in. Flashtexts are not saved.

When you send a Flashtext, you are notified with a toast if the message was sent successfully or if the message was not sent because the recipient is not logged in.

When you receive a Flashtext, you are notified with a orange badge on the call tabs. If you are using the desktop application, the electron tray icon also shows an orange badge. You will also have a notification from your web browser or a system notification if you are using the desktop application.

You can send links in Flashtext, they will be clickable. You can also write emojis from your keyboard (e.g., *:smile:*). You can find here some [emojis exemple.](https://www.webfx.com/tools/emoji-cheat-sheet/)

You can send a Flashtext from different places in the application :

- From the contact line :
- From an ongoing call, by placing your mouse over the call line:
- from a conference call, by placing your mouse over a participant :

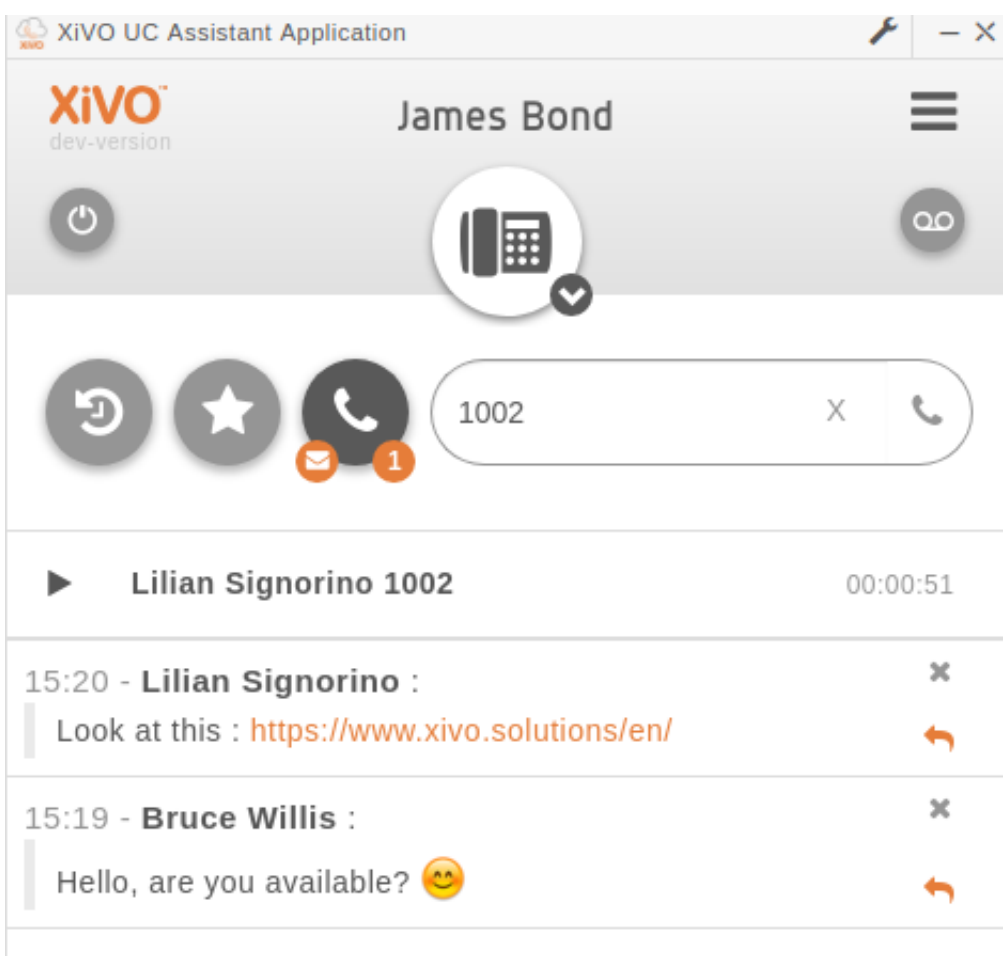

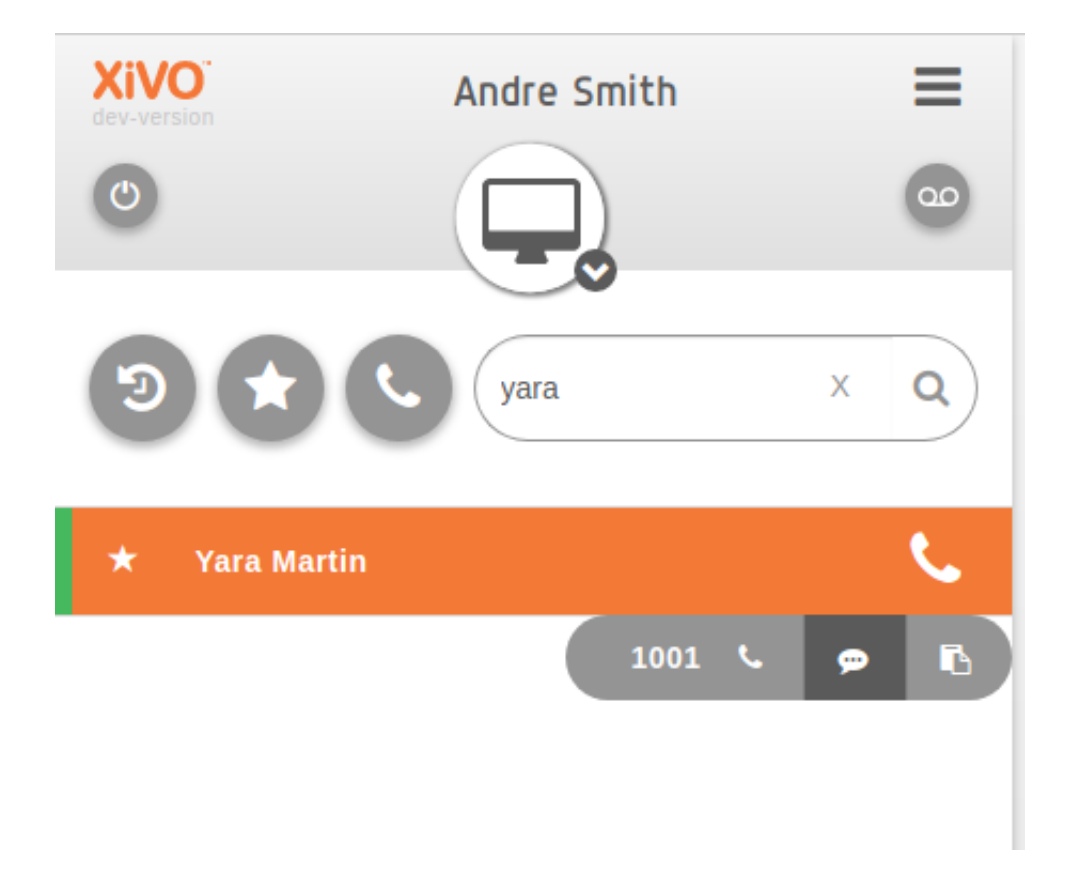

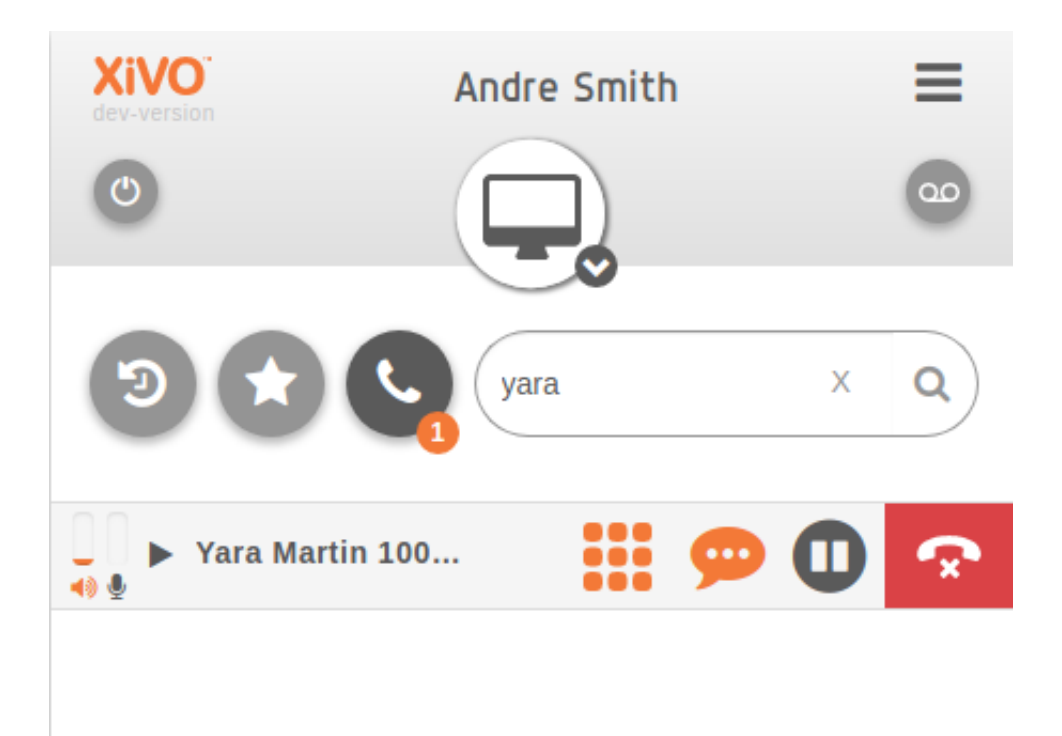

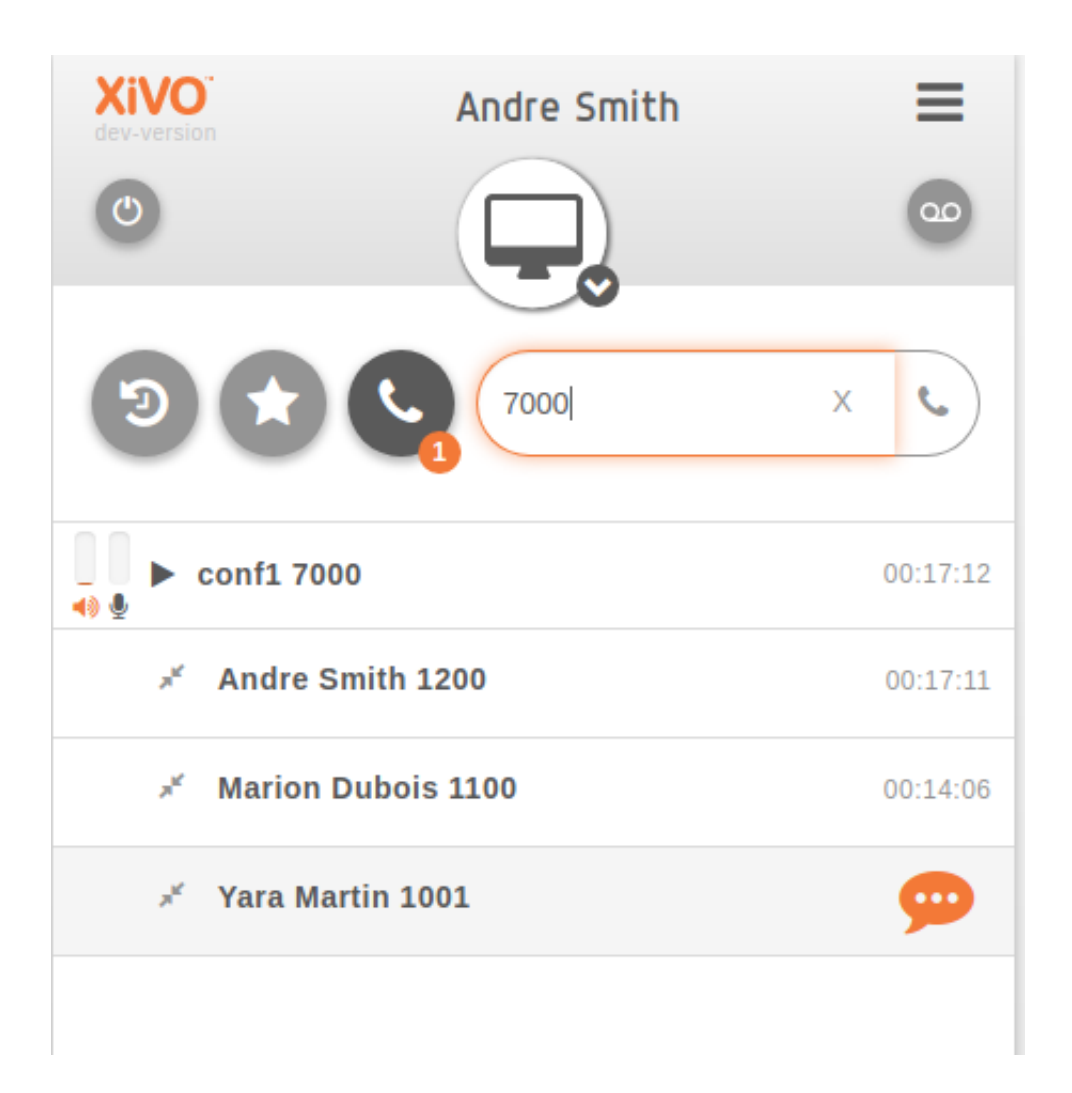

# **8.1.10 WebRTC integration**

The *UC Assistant* can be used by users with WebRTC configuration, without physical phone.

For configuration and requirements, see *[WebRTC Environment](#page-483-0)*.

You know that your using WebRTC once you see the following logo in the header bar :

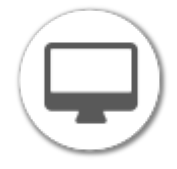

# *\*55* **(echo test)**

To test your microphone and speaker, you may call the echo test application. After a welcome message, the application will echo everything what you speak.

- 1. Dial the *\*55* number from your *Desktop Assistant*.
- 2. You should hear the "Echo" announcement.
- 3. After the announcement, you will hear back everything you say. If you hear what you are saying it means that your microphone and speakers are working.
- 4. Press *#* or hangup to exit the echo test application.

# **Volume indication**

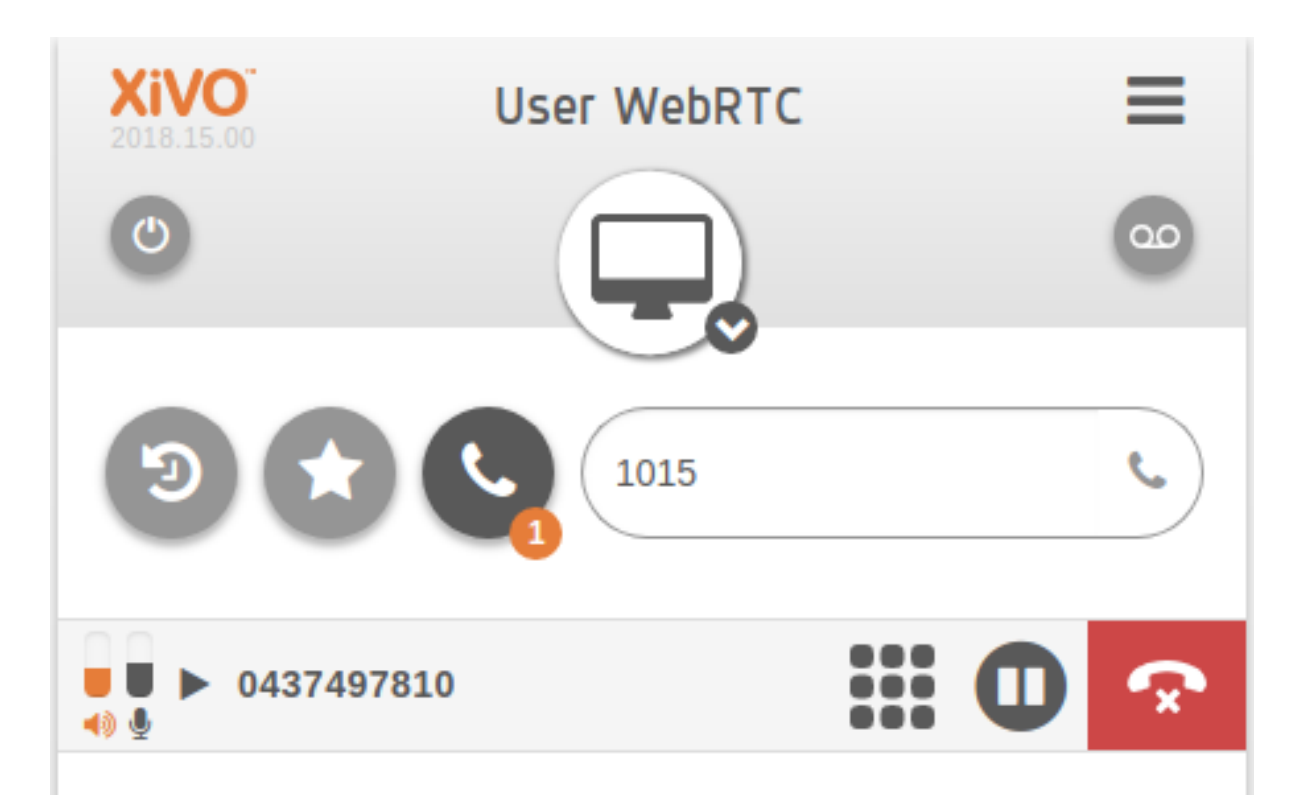

Two progress bars show the volume level of the speaker and the microphone. It certifies that the audio flow has been sent.

# **Ringing device selection**

When receiving a call, your computer will play a ringing sound however you can choose to play this sound on a separate audio device than the default selected by your operating system. For example, on a configuration with a headset, you may choose to have this device as your default device but you can override this selection to play the ringing sound on your computer instead. You can choose the output device for the ringing sound by clicking on the top-right hamburger menu and then select the prefered device:

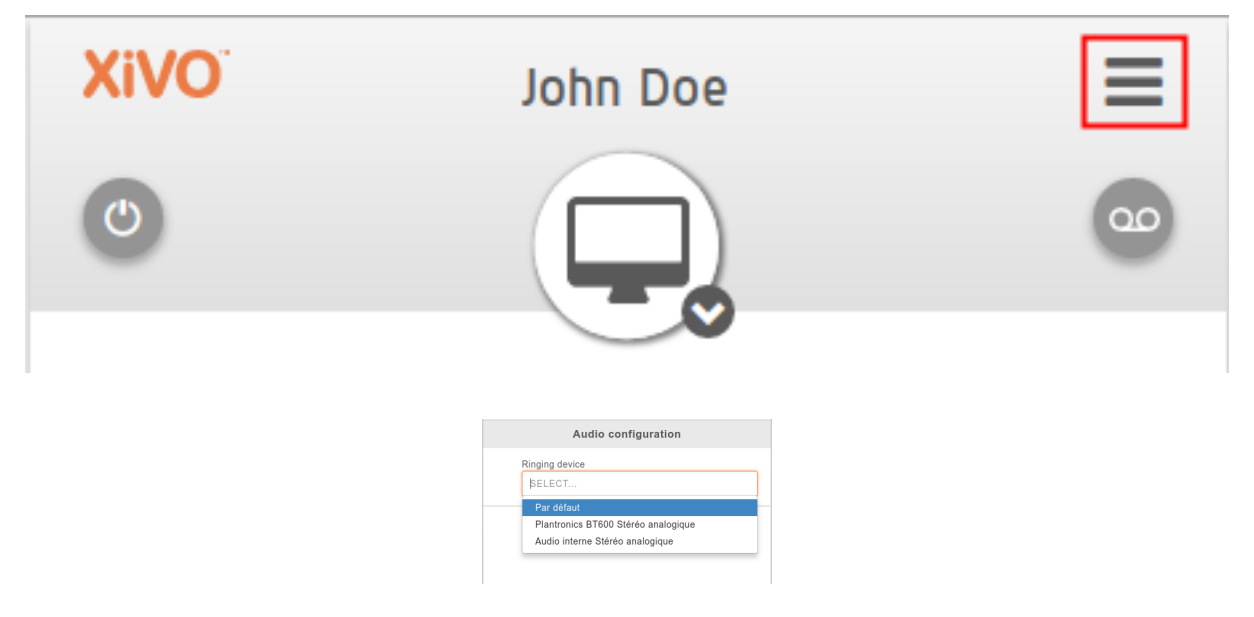

This feature is only available when using a WebRTC line.

# **8.1.11 Experimental video call feature**

Note: This experimental feature needs to be enabled in the configuration (see *[Experimental video call feature](#page-358-0)*).

When logged in as a user with a WebRTC line you can initiate and receive an audio/video call. The video call is possible only from your favorite contacts or the directory search result through the video camera icon. When the called user doesn't support video calls, call is established as audio only.

In the current implementation you can put the call on hold, go fullscreen, but for the moment you can have only one video call at a time and you can't transfer the video call. Conference is not supported yet.

# **8.2 Desktop Applications**

The *XiVO Desktop Application* is a standalone executable for either *[UC Assistant](#page-462-0)* or *[CC Agent Environment](#page-380-0)*. It is available for Windows (64bits) and Linux Debian based distributions (64bits). It offers some additional features compares to the existing web version that can be run in a browser.

# **8.2.1 Installation**

The UC Assistant and CC Agent are available as desktop application through Electron packaging, to be able to use these applications in a standalone executable you need to deploy this container first on client machine.

# **Windows (64bits)**

To download the latest version available on your environment, just open the following url from your computer:

http://<xucmgt\_host>:<xucmgt\_port>/install/win64

and then start the downloaded program.

Note: If you have a secured installation (using https/wss) the port can be omitted as the default port is already 443, generally speaking use the uc-assistant URL followed by */install/win64*.

# **Linux (Debian 64bits)**

To install the latest version, you need to add a repository linked to the xucmgt host. Edit your /etc/apt/sources.list and add the following line:

```
deb [trusted=yes] http://<xucmgt_host>:<xucmgt_port>/updates/debian jessie contrib
```
Then run

```
sudo apt-get update
sudo apt-get install xivo-desktop-assistant
```
Note: This repository is currently not signed at all.

# **8.2.2 Configuration**

On first launch the application will display the settings page and ask for the application address. Basically it should be the IP address of your XiVO CC/UC applications. If you don't know it, you need to ask your system administrator or refer to *[Config file](#page-481-0)* paragraph.

#### **Navigation**

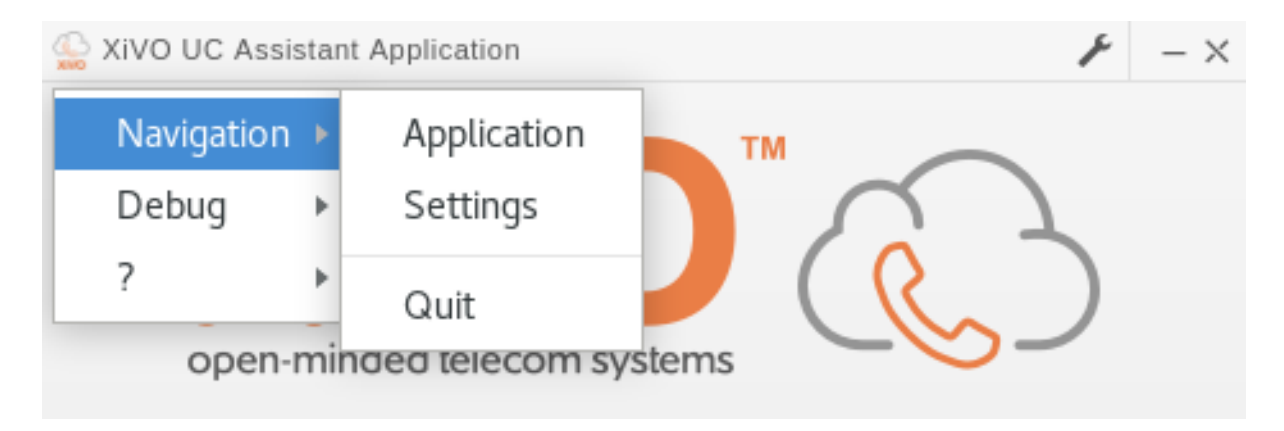

The top menu (accessible through tray icon or right click on the logo) allows you to navigate either to the application or to the settings page. If you did not enter any setting, the application will redirect you to the settings page.

# **About**

By clicking the ? menu you will open a popup that show you technical information about the application that can be used to report bugs.

# **Settings**

Settings page is either accessible from top menu or by clicking directly on the wrench icon in topmost right bar.

# **Application Options**

- Launch at startup if enabled, the app starts automatically when you log in to your machine.
- Close in tray if enabled, the app stays running in the notification area after app window is closed.

#### **Global keyboard shortcut and Select2Call**

This field allow you to define one shortcut in application to handle all basic actions that can be done for managing calls. With one combination keypress you should be able to:

- Call the phone number contained in your clipboard (a.k.a Select2Call)
- **Answer** a call if phone is ringing
- Hangup if you are already on call

#### Note:

To be able to **call** someone, you **must** beforehand have copied in your clipboard a phone number from any source (web page, e-mail, text document. . . )

- Linux: select phone number then trigger *shortcut*
- **Windows**: select phone number, type  $C \text{trl} + C$  then trigger *shortcut*

Default Select2Call shortcut is  $Ctr1+Space$  for Windows and Linux, you can either change it or disable it by leaving the field blank.

**Warning:** You must be logged in for using global shortcut and automatic dialing to work.

#### **Protocol and connection URL**

In these two fields you need to specify the protocol and address to reach the *XiVO CC* application. The values depend on the Protocol used and the Application you want to reach. The table below list the possible value:

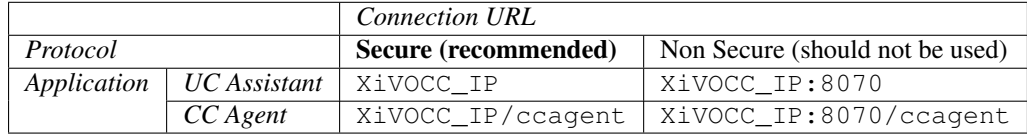

Note that XiVOCC\_IP or XiVOCC\_IP:8070 can be replaced by a FQDN if your administrator has set one and must not be prefixed by a protocol (e.g. https)

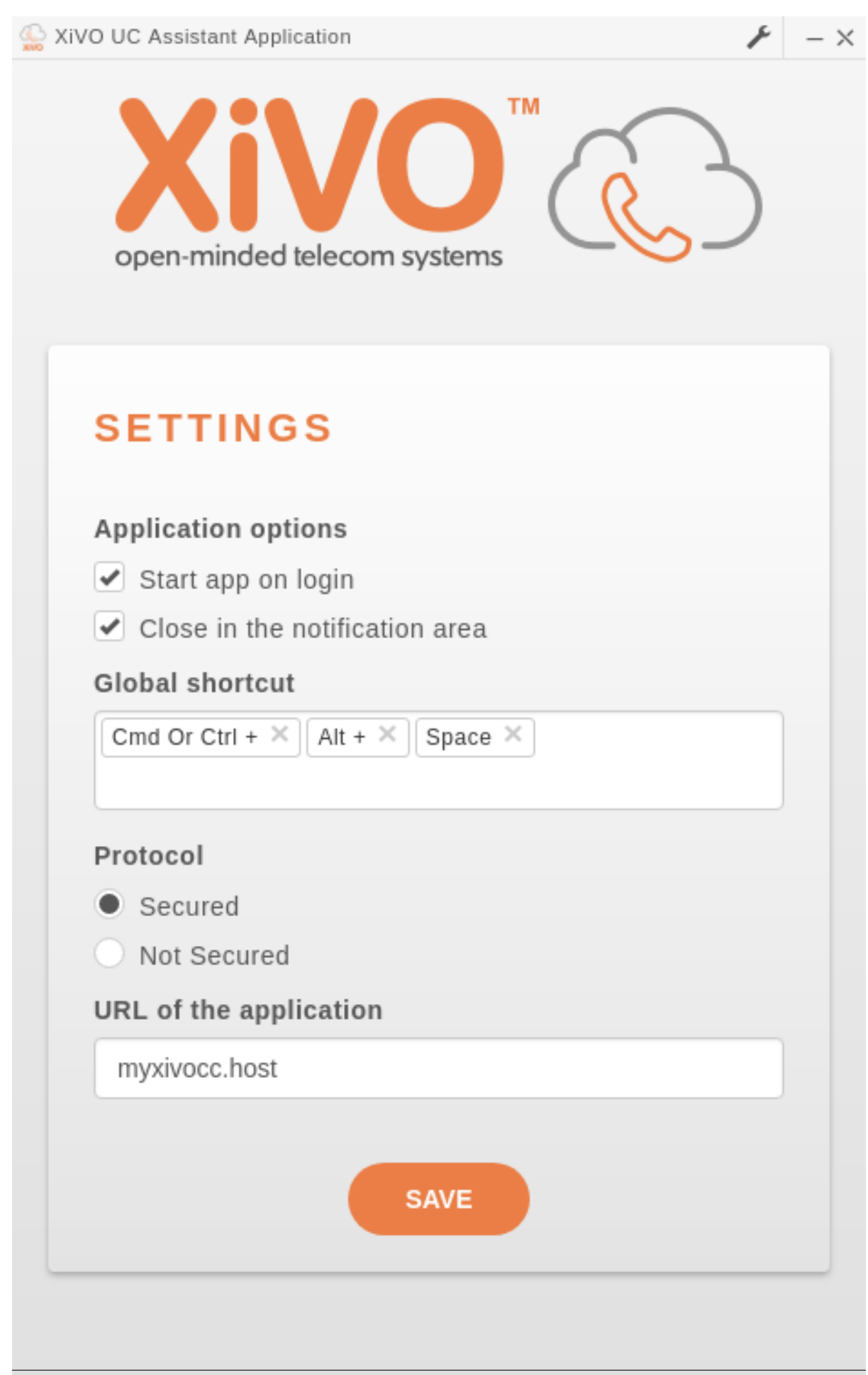

## **Handling callto: and tel: URLs**

The *Desktop Application* can handle telephone number links that appear in web pages. The *Desktop Application* will automatically dial the number when you click on a link.

It is supported on both Windows and Linux Debian based distributions (with a desktop environment compatible with [Freedesktop\)](https://www.freedesktop.org/wiki/).

# <span id="page-481-0"></span>**Config file**

You can specify your UC assistant parameters by providing a **xivoconfig.ini** file or by editing the one that gets created automatically on first launch. This file must be located in the same folder as your UC assistant executable.

The xivoconfig.ini file template is as follows :

- APP\_PROTOCOL= HTTPS (by default) or HTTP (*Defines if the connection is secured or not*)
- APP\_DOMAIN= URL or IP:PORT (*Defines the URL or ip used by the UC assistant*)
- APP\_STARTUP= true or false (*Defines if the UC assistant opens on operating system startup*)
- APP\_CLOSE= true or false (*Defines if the UC assistant will be minimized in the taskbar instead of closed*)

#### **Update**

On Windows, the application will check at startup for a new version of the application and offer to upgrade if one is available.

On Debian, the update relies on the package manager behavior. However you can check for any update by issuing the following commands:

```
sudo apt-get update
apt-cache policy xivo-desktop-assistant
```
#### **Startup options**

The Desktop Application can be started with following options:

- --ignore-certificate-errors to disable certificate verification, this option is meant only for test purposes. You can use it with self-signed certificates.
- $\bullet$  -d to enable debug menu items

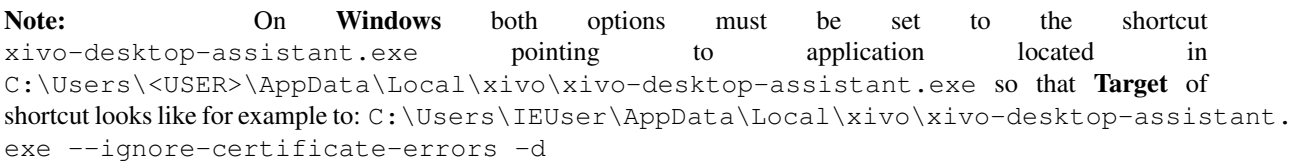

#### **Custom user data directory**

It is possible to set an environment variable named CUSTOM\_USER\_DATA where will be stored application configuration. This is usefull if you want for example two shortcuts with two distincts configuration (one for *UC Assistant* and one for *CC Agent*) on the same desktop application installed.

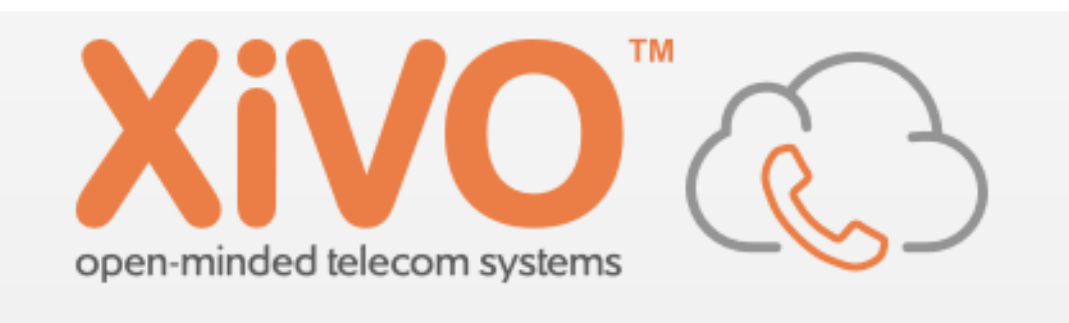

# **UPDATE AVAILABLE**

There is a new version available for download, what would like to do ?

**Quit and Install** 

Ignore update

On Windows here an example of two shortcuts that set the environment variable (uc or cc) and launch the application. Following lines must be updated with your Windows user name and correct *XiVO* version and must be set in Target field of the shortcut).

*UC assistant*:

```
C:\Windows\System32\cmd.exe /V /C "SET CUSTOM_USER_DATA=C:/Users/IEUser/AppData/
˓→Local/xivo-desktop-assistant/uc&& START /D ^"C:\Users\IEUser\AppData\Local\xivo-
˓→desktop-assistant\app-2018.7.0^" xivo-desktop-assistant.exe"
```
## *CC ccagent*:

```
C:\Windows\System32\cmd.exe /V /C "SET CUSTOM_USER_DATA=C:/Users/IEUser/AppData/
˓→Local/xivo-desktop-assistant/cc&& START /D ^"C:\Users\IEUser\AppData\Local\xivo-
˓→desktop-assistant\app-2018.7.0^" xivo-desktop-assistant.exe"
```
Note: You can set *Run* mode to *Minimized* in shortcut *General* tab to avoid cmd.exe blinking at startup.

# **Known limitations**

• Click on links using protocol *tel:* on Windows may not work if any version of *Skype* / *Lync* is installed on the PC.

# **Troubleshoot Application**

If you don't succeed to reach login page of desired application (i.e. just give you the possibility to retry or to change parameters) and if you observe some errors about certificate in debug mode, you should

- Check that you installed correctly the certificate under */etc/docker/nginx/ssl* (*[Signed SSL/TLS certificate for](#page-194-0) [WebRTC](#page-194-0)*).
- Take care if your move a *\*.cer* to *\*.crt*. You must concatenate a key file to your *\*.cer* (cat certifcate. cer certificate.key > certificate.crt). Just rename it will not work
- Check that XUC\_HOST in */etc/docker/compose/custom.env* is also configured with the same FQDN as in the certificate, not the IP address.

# **8.2.3 Specific Features**

This section lists the specific features per application available with the desktop application.

# **CC Agent**

# **Resize Window**

Once *CC Agent* is launched through standalone application, a new button appears to be able to switch between a vertical minimalist view and default one.

# <span id="page-483-0"></span>**8.3 WebRTC Environment**

One can use WebRTC with *XiVO PBX* and *XiVO CC* in the following environment:

- LAN network (currently no support for WAN environment),
- with the:

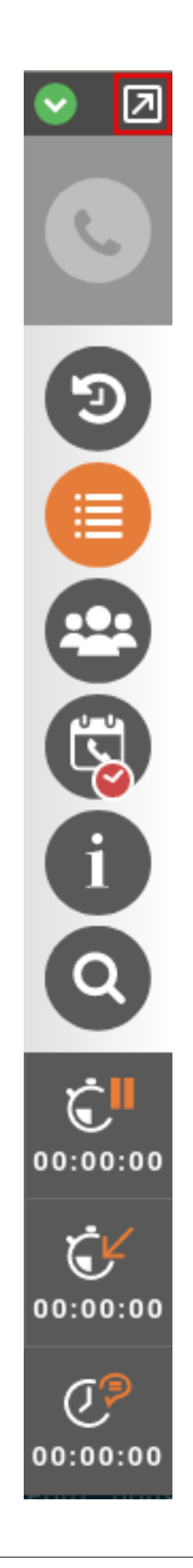

- *UC Assistant* or *CC Agent* with Chrome browser version 73.0.3683.121 or later
- or *Desktop Application*

# **8.3.1 Requirements**

#### The requirements are:

- to have a microphone and headphones for your PC,
- to configure your *XiVO PBX*:
	- configure *[Asterisk HTTP server](#page-109-0)*,
	- and then create users with a WebRTC line (see: *[Configuration of user with WebRTC line](#page-358-1)*),
- have a SSL/TLS certificate signed by a certification authority installed on the nginx of *XiVO CC* (see: *[Signed](#page-194-0) [SSL/TLS certificate for WebRTC](#page-194-0)*),
- and use *https*:
	- *UC Assistant*: you must connect to the *UC Assistant* via *https* protocol,
	- *Desktop Application*: you must check *Protocol -> Secure* in the application parameters.

Note: Currently you can not have a user configured for both WebRTC and a phone set at the same time.

# **8.3.2 Limitations**

Known limitation are :

• Voice may not be able to hear if your computer have more than 4 network interfaces up at the same time (this can happen if you use virtualization)

#### Note:

To check if you have more than 4 network interfaces you can type following command: ls /sys/class/net

Then just use: ifdown <ifname>

This will switch off network interface not required to make your call.

# **8.3.3 Additional chrome WebRTC-specific options**

There are various additional settings used in the code. They are used to improve audio quality by enabling or disabling chrome WebRTC-specific flags.

#### Note:

These options are not customisable. They are set in the code.

#### Chrome currently supports these audio quality options :

- Automatic gain control : Adjust voice sound level to make it linear, lowering sound level when the user speaks too loudly.
- Echo cancellation : Detect and delete echo coming from the playback of the user's own voice.
- Noise suppression : Cancel background noises coming from the user's environment.
- Highpass filter : Filters out low frequencies noises (like microphone background buzzing permanent sound).
- Audio mirroring : Reflect sound coming from different directions into a focus point (similar to a parabola).
- Typing noise detection : Detect and delete keypress sounds.

#### The current production code is set as follows :

- googAutoGainControl is set to *false*
- googAutoGainControl2 is set to *false*
- googEchoCancellation is set to *true*
- googEchoCancellation2 is set to *true*
- googNoiseSuppression is set to *false*
- googNoiseSuppression2 is set to *false*
- googHighpassFilter is set to *false*
- googAudioMirroring is set to *false*
- googTypingNoiseDetection is set to *true*

#### Note:

This flag used to be valid but is now deprecated :

- Ducking : Reduce an audio signal by the presence of another signal (multiple people talking at the same time).

# CHAPTER<sup>9</sup>

# API and SDK

# **9.1 Unified Communication Framework**

This framework is mainly provided by the xuc server. It provides

- Javascript API
- Rest Web services
- Sample application
- Real Time Statistics

# **9.1.1 Web Socket API**

The xivo solutions web socket API enables you to integrate enterprise communication functions to your business application. It exposes Cti functions using javascript methods calls and web socket events.

You may add your own handlers for your application to react to telephony / contact center events.

This API is using [websockets,](http://en.wikipedia.org/wiki/WebSocket) and therefore needs a modern browser supporting them [\(firefox,](https://www.mozilla.org/en-US/firefox/desktop/) chrome . . . )

# **Developers Guide**

## **Integration Principles**

• Download the javascript API files from projet [xucserver](https://gitlab.com/xivo.solutions/xucserver/) on our [gitlab](https://gitlab.com/xivo.solutions/) repository

```
wget https://gitlab.com/xivo.solutions/xucserver/raw/master/app/assets/javascripts/
˓→cti.js
wget https://gitlab.com/xivo.solutions/xucserver/raw/master/app/assets/javascripts/
˓→callback.js
wget https://gitlab.com/xivo.solutions/xucserver/raw/master/app/assets/javascripts/
˓→membership.js
wget https://gitlab.com/xivo.solutions/xucserver/raw/master/app/assets/javascripts/
˓→xc_webrtc.js
wget https://gitlab.com/xivo.solutions/xucserver/raw/master/app/assets/javascripts/
˓→SIPml-api.js
```
• Include the files in your projetes

```
<!-- jquery needed as a dependency CDN from https://code.jquery.com/ -->
<script src="https://code.jquery.com/jquery-2.2.4.min.js"
   integrity="sha256-BbhdlvQf/xTY9gja0Dq3HiwQF8LaCRTXxZKRutelT44="
   crossorigin="anonymous"></script>
<script src="http://<xucserver>:<xucport>/assets/javascripts/shotgun.js" type=
˓→"text/javascript"></script>
<script src="cti.js" type="text/javascript"></script>
<script src="callback.js" type="text/javascript"></script>
<script src="membership.js" type="text/javascript"></script>
<!-- Optionnaly Include also the xc_webrtc and SIPml5 javascript APIs for the
˓→webRTC support -->
<script src="xc_webrtc.js" type="text/javascript"></script>
<script src="SIPml-api.js" type="text/javascript"></script>
```
• Connect to the Xuc server using new Authentication token (see *[Obtain authentication token](#page-517-0)*)

```
var wsurl = "ws://"+server+"/xuc/api/2.0/cti?token="+token;
Cti.WebSocket.init(wsurl,username,phoneNumber);
```
- Setup event handlers to be notified on
	- Phone state changes
	- Agent state changes
	- Statistics
	- . . .
- Eventually also webRTC handlers
	- general
	- register
	- incoming
	- outgoing
- Once web socket communication is established you are able to call XuC Cti javascript methods.
	- $-$  Place a call, log an agent ....

```
...
$('#login_btn').click(function(event){
  Cti.loginAgent($('#agentPhoneNumber').val());
});
$('#logout_btn').click(function(event){
  Cti.logoutAgent();
});
$('#xuc_dial_btn').click(function(event){
  Cti.dial($("#xuc_destination").val());
});
...
```
# **Sample Application**

A sample application is provided by the XuC server. This application allows to display events and using different methods exposed by the XuC

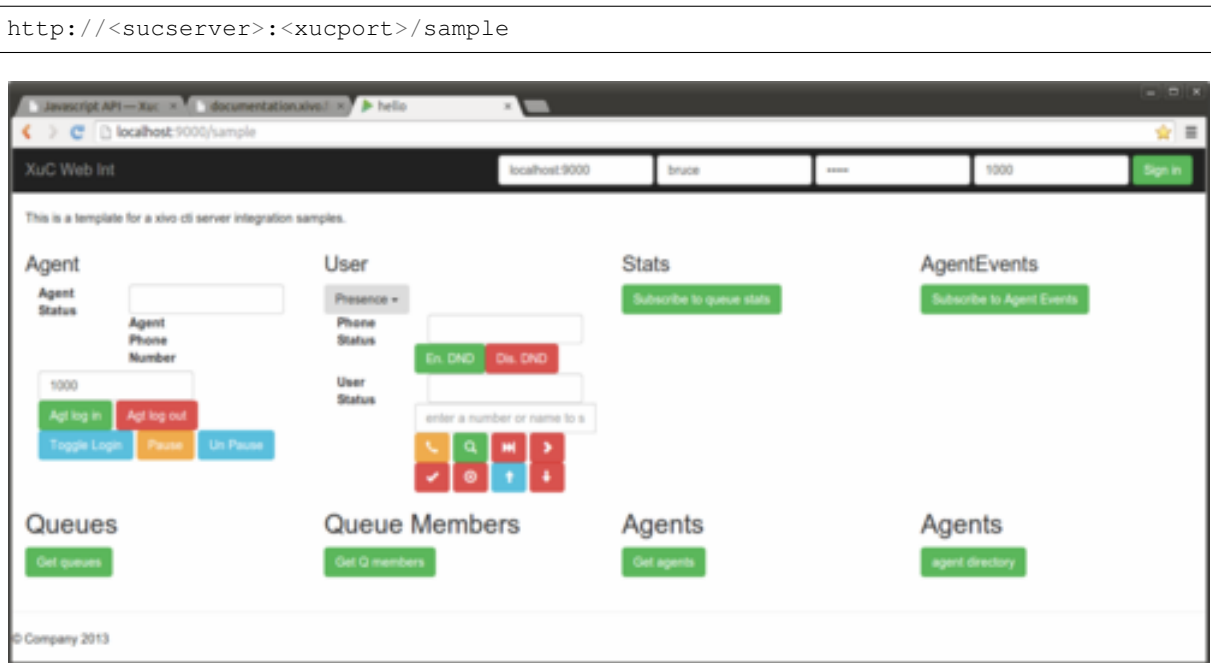

You may browse and use the sample. js javascript file as an example

• Calling Cti methods :

```
.$('#xuc_login_btn').click(function(event) {
    Cti.loginAgent($('#xuc_agentPhoneNumber').val());
});
$('#xuc_logout_btn').click(function(event) {
   Cti.logoutAgent();
});
$('#xuc_pause_btn').click(function(event) {
    Cti.pauseAgent();
});
$('#xuc_unpause_btn').click(function(event) {
    Cti.unpauseAgent();
});
$('#xuc_subscribe_to_queue_stats_btn').click(function(event) {
    Cti.subscribeToQueueStats();
});
$('#xuc_answer_btn').click(function(event) {
    Cti.answer();
});
$('#xuc_hangup_btn').click(function(event) {
    Cti.hangup();
});
$('#xuc_login_btn').click(function(event) {
    Cti.loginAgent($('#xuc_agentPhoneNumber').val());
});
$('#xuc_logout_btn').click(function(event) {
    Cti.logoutAgent();
});
$('#xuc_togglelogin_btn').click(function(event) {
    Cti.toggleAgentLogin();
});
$('#xuc_pause_btn').click(function(event) {
    Cti.pauseAgent();
});
$('#xuc_unpause_btn').click(function(event) {
```

```
Cti.unpauseAgent();
});
$('#xuc_subscribe_to_queue_stats_btn').click(function(event) {
    Cti.subscribeToQueueStats();
});
$('#xuc_answer_btn').click(function(event) {
    Cti.answer();
});
$('#xuc_hangup_btn').click(function(event) {
    Cti.hangup();
});
$('#xuc_get_agent_call_history').click(function() {
    Cti.getAgentCallHistory(7);
});
$('#xuc_get_user_call_history').click(function() {
    Cti.getUserCallHistory(7);
});
..............
```
#### • Declaring events handlers :

```
Cti.setHandler(Cti.MessageType.USERSTATUSES, usersStatusesHandler);
Cti.setHandler(Cti.MessageType.USERSTATUSUPDATE, userStatusHandler);
Cti.setHandler(Cti.MessageType.USERCONFIGUPDATE, userConfigHandler);
Cti.setHandler(Cti.MessageType.LOGGEDON, loggedOnHandler);
Cti.setHandler(Cti.MessageType.PHONESTATUSUPDATE, phoneStatusHandler);
Cti.setHandler(Cti.MessageType.VOICEMAILSTATUSUPDATE, voiceMailStatusHandler);
Cti.setHandler(Cti.MessageType.LINKSTATUSUPDATE, linkStatusHandler);
Cti.setHandler(Cti.MessageType.QUEUESTATISTICS, queueStatisticsHandler);
Cti.setHandler(Cti.MessageType.QUEUECONFIG, queueConfigHandler);
Cti.setHandler(Cti.MessageType.QUEUELIST, queueConfigHandler);
Cti.setHandler(Cti.MessageType.QUEUEMEMBER, queueMemberHandler);
Cti.setHandler(Cti.MessageType.QUEUEMEMBERLIST, queueMemberHandler);
Cti.setHandler(Cti.MessageType.DIRECTORYRESULT, directoryResultHandler);
Cti.setHandler(Cti.MessageType.AGENTCONFIG, agentConfigHandler);
Cti.setHandler(Cti.MessageType.AGENTLIST, agentConfigHandler);
Cti.setHandler(Cti.MessageType.AGENTGROUPLIST, agentGroupConfigHandler);
Cti.setHandler(Cti.MessageType.AGENTSTATEEVENT, agentStateEventHandler);
Cti.setHandler(Cti.MessageType.AGENTERROR, agentErrorHandler);
Cti.setHandler(Cti.MessageType.ERROR, errorHandler);
Cti.setHandler(Cti.MessageType.AGENTDIRECTORY, agentDirectoryHandler);
Cti.setHandler(Cti.MessageType.CONFERENCES, conferencesHandler);
Cti.setHandler(Cti.MessageType.CALLHISTORY, callHistoryHandler);
xc_webrtc.setHandler(xc_webrtc.MessageType.GENERAL, webRtcGeneralEventHandler);
xc_webrtc.setHandler(xc_webrtc.MessageType.REGISTRATION,
→webRtcReqistrationEventHandler);
xc_webrtc.setHandler(xc_webrtc.MessageType.INCOMING, webRtcIncomingEventHandler);
xc_webrtc.setHandler(xc_webrtc.MessageType.OUTGOING, webRtcOutgoingEventHandler);
```
# **Debugging**

#### **Cti features**

Cti events can be logged in the console if the  $C_{\text{t}}$ . debugMsg variable is set to true, you can do it directly in the developer tools console:

Cti.debugMsg=true;

You'll then get send and received events in the console log (prefixed by  $S \gg$  and  $R \ll \ll$  respectively):

```
2016-11-23 14:48:59.180 S>>> {"claz":"web","command":"dial","destination":"111",
˓→"variables":{}}
2016-11-23 14:48:59.557 R<<< {"msgType":"PhoneStatusUpdate","ctiMessage":{"status":
˓→"CALLING"}}
```
## **Description**

#### **Login and Authentication**

#### **User login**

Users can connect using login, password and phone number:

```
var wsurl = "ws://"+server+"/xuc/api/2.0/cti?token="+token;
Cti.WebSocket.init(wsurl,username,phoneNumber);
```
#### **Agent login**

An agent can be logged in using *Cti.loginAgent(agentPhoneNumber, agentId)*. For the moment, the phone number used for agent login should be the same as the one used for user login, otherwise you will get many error messages "LoggedInOnAnotherPhone".

Following cases are handled:

- agent is not logged and requests a login to a known line: the agent is logged in
- agent is not logged and requests a login to an unknown line: an error is raised:

{"Error":"PhoneNumberUnknown"}

- agent is already logged on the requested line: the agent stays logged
- agent is already logged on another line: an error is raised and the agent stays logged (on the number where he was logged before the new request). It's up to the implementation to handle this case.

{"Error":"LoggedInOnAnotherPhone","phoneNb":"1002","RequestedNb":"1001"}

• agent is not logged and requests a login to a line already used by another agent: the agent takes over the line and the agent previously logged on the line is unlogged

# **Generic CTI Events**

#### **Error**

• Cti.MessageType.ERROR

## **LoggedOn**

• Cti.MessageType.LOGGEDON

# **Directory And Favorites**

## **Cti.directoryLookUp: function(term)**

This command deprecates previously used *Cti.searchDirectory(pattern)*. This command deprecates previously used *Cti.searchDirectory(pattern)* removed in xuc xivo16 versions.

# **Associated Handler**

• Cti.MessageType.DIRECTORYRESULT

Triggered by command *Cti.directoryLookUp(pattern)*.

```
{ "msgType": "DirectoryResult",
   "ctiMessage": {
       "entries": [
           { "status": 0, "entry": [ "hawkeye", "pierce", "1002", "0761187406",
˓→"false"]},
            { "status": -2, "entry": [ "peter", "pan", "1004", "", "false"]}],
       "headers":
           [""Firstname", "Lastname", "Number", "Mobile", "Favorite"]}}
```
# **Cti.getFavorites: function()**

**Cti.addFavorite: function(contactId, source)**

**Cti.removeFavorite: function(contactId, source)**

#### **Cti Events**

#### **Sheet**

• Cti.MessageType.SHEET

```
{
"msgType": "Sheet",
"ctiMessage": {
  "timenow": 1425055334,
  "compressed": true,
  "serial": "xml",
  "payload": {
    "profile": {
       "user": {
         "sheetInfo": [
           {
             "value": "http://www.google.fr/",
             "name": "popupUrl",
             "order": 10,
             "type": "url"
           },
           {
             "value": "&folder=1234",
             "name": "folderNumber",
             "order": 30,
             "type": "text"
           },
```

```
{
             "value": "http://www.google.fr/",
             "name": "popupUrl1",
             "order": 20,
             "type": "url"
           }
         ]
       }
     }
   },
   "channel": "SIP/1k4yj2-00000013"
}
}
```
# **User Statuses**

• Cti.MessageType.USERSTATUSES : "UsersStatuses"

#### **User Status Update**

• Cti.MessageType.USERSTATUSUPDATE : "UserStatusUpdate",

## **User Config Update**

• Cti.MessageType.USERCONFIGUPDATE : "UserConfigUpdate",

```
{"msgType":"UserConfigUpdate",
   "ctiMessage":{"userId":9,"dndEnabled":false,"naFwdEnabled":false,
˓→"naFwdDestination":"","uncFwdEnabled":false,"uncFwdDestination":"",
˓→"busyFwdEnabled":false,"busyFwdDestination":"",
   "firstName":"Alice","lastName":"Johnson","fullName":"Alice Johnson",
˓→"mobileNumber":"064574512","agentId":22,"lineIds":[5],"voiceMailId":58,
˓→"voiceMailEnabled":true}}
```
#### **Phone Status Update**

• Cti.MessageType.PHONESTATUSUPDATE

#### **Phone Events**

- Cti.MessageType.PHONEEVENT
- Cti.MessageType.CURRENTCALLSPHONEEVENTS

Phone events are automatically sent when application is connected.

#### Format

{

```
"msgType":"PhoneEvent",
"ctiMessage":{
   "eventType":"EventRinging",
    "DN":"1118",
    "otherDN":"1058",
```

```
"otherDName":"Jane Black",
        "linkedId":"1447670380.34",
        "uniqueId":"1447670382.37",
        "queueName":"blue",
        "callDirection": "Incoming",
        "userData":{
           "XIVO_CONTEXT":"default","XIVO_USERID":"9","XIVO_SRCNUM":"1058","XIVO_
˓→DSTNUM":"3000"
       },
       username: "jblack"
   }
}
```
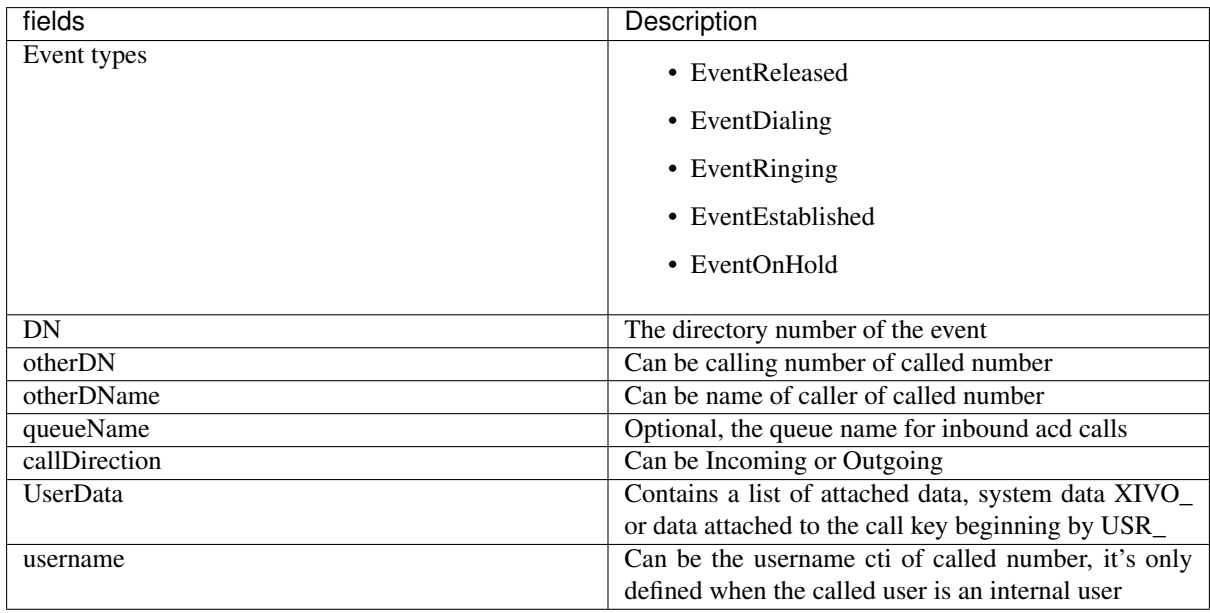

If you use the following preprocess subroutine

```
[user_data_test]
exten = s, 1, Log (DEBUG, **** set user data ****)
same = n, SET(USR_DATA1=hello)
same = n, SET (USR_DATA2=24)same = n, SET(USR_DATA3=with space)
same = n, Return()
```
you will get these data in the events. Data can also be attached using the *[Cti.dial](#page-505-0)* command.

You can also request a message with a concatenation of PhoneEvents for current calls by *[Cti.getCurrentCallsPhoneEvents](#page-507-0)* command. The response to this command is formatted as follows:

```
{
   "msgType":"CurrentCallsPhoneEvents",
   "ctiMessage":{
        "events": [
        {
          "eventType":"EventRinging",
         "DN":"1118",
          "otherDN":"1058",
         "otherDName":"Jane Black",
          "linkedId":"1447670380.34",
          "uniqueId":"1447670382.37",
          "queueName":"blue",
```

```
"callDirection": "Incoming",
          "userData":{
              "XIVO_CONTEXT":"default","XIVO_USERID":"9","XIVO_SRCNUM":"1058",
 →"XIVO_DSTNUM":"3000"
          }
        },
        {
          "eventType":"EventEstablished",
          ...
        },
        ...
    }
}
```
#### **Voice Mail Status Update**

• VOICEMAILSTATUSUPDATE : "VoiceMailStatusUpdate",

```
{"msgType":"VoiceMailStatusUpdate","ctiMessage":{"voiceMailId":58,"newMessages":2,
˓→"waitingMessages":1,"oldMessages":1}}
```
#### **Link Status Update**

• Cti.MessageType.LINKSTATUSUPDATE

#### **User Right Profile**

• Cti.MessageType.RIGHTPROFILE: "RightProfile"

{"msgType":"RightProfile","ctiMessage":{"profile":"Supervisor"}}

This message is sent upon connection to the xuc websocket. The profile can be one of: "Supervisor", "Admin", "NoRight".

#### **Queue Statistics**

• Handler on : Cti.MessageType.QUEUESTATISTICS

The handler is executed when a notification of new statistic values is received. Each message contains one or more counters for one queue. The queue is identified by its queueId. See example below for reference. The queue's id can be used to retrieve queue's configuration, see *[Queue Configuration](#page-497-0)*.

Following counters are available:

- TotalNumberCallsEntered
- TotalNumberCallsAnswered
- PercentageAnsweredBefore15
- TotalNumberCallsAbandonned
- TotalNumberCallsAbandonnedAfter15
- PercentageAbandonnedAfter15
- WaitingCalls
- LongestWaitingTime
- EWT
- AvailableAgents
- TalkingAgents

```
{
    "msgType":"QueueStatistics",
    "ctiMessage":{
        "queueId":11,"counters":[{"statName":"AvailableAgents","value":0},{
˓→"statName":"LoggedAgents","value":0},{"statName":"TalkingAgents","value":0},{
˓→"statName":"EWT","value":0}]
   }
}
```
Some events contain a queueRef with a queue's name instead of the queueId. This issue should be eliminated in future versions.

```
{"queueRef":"travels","counters":[{"statName":"TotalNumberCallsAbandonned","value
\rightarrow":19}]}
```
# **Queue Calls**

• Handler on: Cti.MessageType.QUEUECALLS

Awaiting calls in a queue. Subscription to the events with : *Cti.subscribeToQueueCalls(9)* (9 being the queueId). Unsubscription with: *Cti.unSubscribeToQueueCalls(9)*.

```
{"queueId":9,"calls":[{"position":1,"name":"John Doe","number":"33356782212",
\rightarrow"queueTime":"2015-07-16T10:40:16.626+02:00"}]}
```
#### <span id="page-497-0"></span>**Queue Configuration**

```
• QUEUECONFIG : "QueueConfig",
```

```
{"id":8,"context":"default","name":"blue","displayName":"blue sky","number":"3506",
˓→"recording_mode":"recorded","recording_activated":1}
```
# **Queue List**

• QUEUELIST : "QueueList",

```
{
    "msgType":"QueueList",
    "ctiMessage":[
       {"id":170,"context":"default","name":"bluesky","displayName":"Bl Record",
˓→"number":"3012"},
       {"id":5,"context":"default","name":"noagent","displayName":"noagent",
˓→"number":"3050"},
        {"id":6,"context":"default","name":"__switchboard_hold","displayName":
˓→"Switchboard hold","number":"3005"},
       {"id":173,"context":"default","name":"outbound","displayName":"outbound",
˓→"number":"3099"},
       {"id":2,"context":"default","name":"yellow","displayName":"yellow stone",
˓→"number":"3001"},
       {"id":7,"context":"default","name":"green","displayName":"green openerp",
˓→"number":"3006"},
       {"id":3,"context":"default","name":"red","displayName":"red auto polycom",
  ˓→"number":"3002"},
```

```
{"id":11,"context":"default","name":"pool","displayName":"Ugips Pool",
˓→"number":"3100"},
       {"id":4,"context":"default","name":"__switchboard","displayName":
 →"Switchboard", "number":"3004"}
       ]
}
```
#### **Queue Member**

• Handler on : Cti.MessageType.QUEUEMEMBER

Received when an agent is associated to a queue or a penalty is updated. Penalty is -1 when agent is removed from a queue

```
{"agentId":19,"queueId":3,"penalty":12}
```
# **Queue Member List**

• Handler on : Cti.MessageType.QUEUEMEMBERLIST

```
{
   "msgType":"QueueMemberList",
   "ctiMessage":[
       {"agentId":129,"queueId":8,"penalty":2},
        {"agentId":139,"queueId":168,"penalty":2},
        {"agentId":129,"queueId":10,"penalty":0},
        {"agentId":129,"queueId":11,"penalty":0}
        ]
}
```
#### **Agent State Event**

- Cti.MessageType.AGENTSTATEEVENT
	- AgentLogin (DEPRECATED: Agent are now going directly from AgentLoggedOut to AgentReady)

```
{"name":"AgentLogin","agentId":19,"phoneNb":"1000","since
.<br>→":1423839787,"queues":[8,14,170,4,1]}
```
– AgentReady

```
{"name":"AgentReady","agentId":19,"phoneNb":"1000","since":0,"queues
˓→":[8,14,170,4,1],"cause":"available"}
```

```
– AgentOnPause
```

```
{"name":"AgentOnPause","agentId":19,"phoneNb":"1000","since":0,
˓→"queues":[8,14,170,4,1],"cause":"available"}
```
– AgentOnWrapup

```
{"name":"AgentOnWrapup","agentId":19,"phoneNb":"1000","since":2,
 \rightarrow"queues": [8,14,170,4,1]}
```
– AgentRinging

```
{"name":"AgentRinging","agentId":19,"phoneNb":"1000","since":0,
\rightarrow"queues": [8,14,170,4,1]}
```
#### – AgentDialing

```
{"name":"AgentDialing","agentId":19,"phoneNb":"1000","since":0,
\rightarrow"queues": [8, 14, 170, 4, 1]}
```
#### – AgentOnCall

```
{"msgType":"AgentStateEvent","ctiMessage":
    {"name":"AgentOnCall","agentId":19,"phoneNb":"1000","since":0,
\rightarrow"queues": [8,14,170,4,1],
        "acd":false,"direction":"Incoming","callType":"External",
˓→"monitorState":"ACTIVE"}}
```
#### – AgentLoggedOut

```
{"name":"AgentLoggedOut","agentId":19,"phoneNb":"1000","since":0,
\rightarrow"queues": [8, 14, 170, 4, 1]}
```
# **Agent Error**

• Cti.MessageType.AGENTERROR

# **Agent Directory**

• Cti.MessageType.AGENTDIRECTORY

Triggered by command *Cti.getAgentDirectory*

```
{"directory": [
   { "agent":
       {"context": "default", "firstName": "bj", "groupId": 1, "id": 8, "lastName
˓→": "agent", "number": "2000"},
       "agentState": {"agentId": 8, "cause": "", "name": "AgentReady", "phoneNb":
˓→"1001", "queues": [1, 2], "since": 2 }}]}
```
# **Agent Configuration**

• AGENTCONFIG: "AgentConfig"

Triggered when agent configuration changes

```
{"id":23,"firstname":"Jack","lastname":"Flash","number":"2501","context":"default",
˓→"member": [
   {"queue_name":"queue1","queue_id":1,"interface":"Agent/2501","penalty":1,
˓→"commented":0,"usertype":"Agent","userid":1,"channel":"Agent","category":"Queue",
˓→"position":1},
   {"queue_name":"queue2","queue_id":2,"interface":"Agent/2501","penalty":2,
˓→"commented":0,"usertype":"Agent","userid":1,"channel":"Agent","category":"Queue",
˓→"position":1}],
"numgroup":1,"userid":1}
```
#### **Agent List**

• Cti.MessageType.AGENTLIST

Receives agent configuration list in a javascript Array : Command *Cti.getList("agent");*

```
[
    {"id":24,"firstName":"John","lastName":"Waynes","number":"2601","context":
˓→"default","groupId":1},
   {"id":20,"firstName":"Maricé","lastName":"Saprïtchà","number":"2602","context":
˓→"default","groupId":1},
   {"id":147,"firstName":"Etienne","lastName":"Burgad","number":"30000","context":
˓→"default","groupId":1},
   {"id":148,"firstName":"Caroline","lastName":"HERONDE","number":"29000","context
˓→":"default","groupId":2},
   {"id":149,"firstName":"Eude","lastName":"GARTEL","number":"75000","context":
˓→"default","groupId":3},
   {"id":22,"firstName":"Alice","lastName":"Johnson","number":"2058","context":
˓→"default","groupId":5}
]
```
#### **Agent Listen**

• AGENTLISTEN: "AgentListen",

Receives agent listen stop / start event, received automatically if user is an agent, no needs to subscribe.

```
{"started":false,"phoneNumber":"1058","agentId":22}
```
#### **Agent Group List**

• AGENTGROUPLIST : "AgentGroupList"

Agent group list triggered by command : *Cti.getList("agentgroup")*

```
[
    {"id":1,"name":"default"},
    {"id":2,"name":"boats"},
    {"id":3,"name":"broum"},
    {"id":4,"name":"bingba3nguh"},
    {"id":5,"name":"salesexpert"},
    {"id":6,"name":"a_very_long_group_name"}
]
```
# **Agent Statistics**

Received on subscribe to agent statistics with method *[Cti.subscribeToAgentStats\(\)](#page-508-0)*, current statistics are received automatically on subscribe.

• AGENTSTATISTICS : "AgentStatistics"

```
{"id":22,
   "statistics":[
       {"name":"AgentPausedTotalTime","value":0},
       {"name":"AgentWrapupTotalTime","value":0},
       {"name":"AgentReadyTotalTime","value":434},
       {"name":"LoginDateTime","value":"2015-04-27T08:15:01.081+02:00"},
        {"name":"LogoutDateTime","value":"2015-04-27T08:14:49.427+02:00"}
```
}

**Call History**

]

# <span id="page-501-1"></span>**Cti.getUserCallHistory(size)**

Get the call history of the logged in user, limited to the last *size* calls.

#### <span id="page-501-0"></span>**Cti.getAgentCallHistory(size)**

Get the call history of the logged in agent, limited to the last *size* calls.

#### **Cti.getQueueCallHistory(queue, size)**

Get a call history for a queue or a set of queues. You may pass part of a queue name (not display name). i.e. pass bl if you want to match queue name blue, black and blow

#### **Associated Handler CALLHISTORY**

Received when calling the above methods *[Cti.getAgentCallHistory\(size\)](#page-501-0)* or *[Cti.getUserCallHistory\(size\)](#page-501-1)* .

• CALLHISTORY : "CallHistory"

```
{
     "start":"2014-01-01 08:00:00",
     "duration":"00:21:35",
     "srcNum":"0115878",
     "dstNum":"2547892",
     "status":"answered"
}
```
For queue calls status can be :

- full full queue
- closed closed queue
- joinempty call arrived on empty queue
- leaveempty exit when queue becomes empty
- divert\_ca\_ratio -call redirected because the ratio waiting calls/agents was exceeded
- divert\_waittime call redirected because estimated waiting time was exceeded;
- answered call answered
- abandoned call abandoned
- timeout maximum waiting time exceeded

For other calls

- emitted
- missed
- ongoing

## **Callback Events**

#### **Callback lists**

Received when calling *[Callback.getCallbackLists\(\)](#page-508-1)*.

• CALLBACKLISTS : "CallbackLists"

```
{"uuid":"b0849ac0-4f4a-4ed0-9386-53ab2afd94b1",
"name":"Liste de test",
"queueId":1,
"callbacks":[
  {"uuid":"a967da84-bc41-4bf4-a4fc-2bcc54e11606",
  "listUuid":"b0849ac0-4f4a-4ed0-9386-53ab2afd94b1",
  "phoneNumber":"0230210082",
  "mobilePhoneNumber":"0789654123",
  "firstName":"Alice",
  "lastName":"O'Neill",
  "company":"YourSociety",
  "description":null,
  "agentId":null,
  "dueDate": "2016-08-01",
  "preferredPeriod": {
     "default": false,
     "name": "Afternoon",
     "periodStart": "14:00:00",
     "periodEnd": "17:00:00",
     "uuid": "d3270038-e20e-498a-af71-3cf69b5cc792"
  }}
]}
```
## **Callback Taken**

Received after taking a callback with *[Callback.takeCallback\(uuid\)](#page-509-0)*.

```
• CALLBACKTAKEN : "CallbackTaken"
```

```
{"uuid":"a967da84-bc41-4bf4-a4fc-2bcc54e11606",
"agentId":2}
```
# **Callback Started**

Received after starting a callback with *[Callback.startCallback\(uuid, phoneNumber\)](#page-509-1)*.

```
• CALLBACKSTARTED : "CallbackStarted"
```

```
{"requestUuid":"a967da84-bc41-4bf4-a4fc-2bcc54e11606",
"ticketUuid":"8e82de0f-847a-4606-97bf-bef5a18ea8b0"}
```
# **Callback Clotured**

Received after giving to a callback a status different of Callback.

```
• CALLBACKCLOTURED : "CallbackClotured"
```

```
{"uuid":"a967da84-bc41-4bf4-a4fc-2bcc54e11606"}
```
# **Callback Released**

Received after releasing a callback with *[Callback.releaseCallback\(uuid\)](#page-509-2)*.

```
• CALLBACKRELEASED : "CallbackReleased"
```
{"uuid":"a967da84-bc41-4bf4-a4fc-2bcc54e11606"}

# **Callback Updated**

Received when calling *[Callback.updateCallbackTicket\(uuid, status, description, dueDate, periodUuid\)](#page-509-3)* with a new due date or period.

• CALLBACKREQUESTUPDATED : "CallbackRequestUpdated"

```
{"request":{
  "uuid":"a967da84-bc41-4bf4-a4fc-2bcc54e11606",
  "listUuid":"b0849ac0-4f4a-4ed0-9386-53ab2afd94b1",
  "phoneNumber":"0230210082",
  "mobilePhoneNumber":"0789654123",
  "firstName":"Alice",
  "lastName":"O'Neill",
  "company":"YourSociety",
  "description":null,
  "agentId":null,
   "dueDate": "2016-08-01",
   "preferredPeriod": {
     "default": false,
      "name": "Afternoon",
      "periodStart": "14:00:00",
      "periodEnd": "17:00:00",
      "uuid": "d3270038-e20e-498a-af71-3cf69b5cc792"
  }
}}
```
#### **Membership Events**

#### **User default membership**

Received when calling *[Membership.getUserDefaultMembership\(userId\)](#page-509-4)*.

• USERQUEUEDEFAULTMEMBERSHIP: "UserQueueDefaultMembership"

```
{
 "userId":186,
 "membership": [
    {"queueId":8,"penalty":1},
    {"queueId":17,"penalty":0},
    {"queueId":18,"penalty":0},
    {"queueId":23,"penalty":0}
 ]
}
```
# **Agent Methods**
# **Cti.loginAgent(agentPhoneNumber, agentId)**

Log an agent

# **Cti.logoutAgent(agentId)**

Un log an agent

# **Cti.pauseAgent(agentId, reason)**

Change agent state to pause.

- *agentId*: Id of the agent to set state for. Can be omitted to change current loggedin agent state.
- *reason*: Optional string to label the kind of pause to set.

## **Cti.unpauseAgent(agentId)**

Change agent state to ready

• *agentId*: Id of the agent to set state for. Can be omitted to change current loggedin agent state.

# **Cti.listenAgent(agentId)**

Listen to an agent

# **Cti Methods**

## **Cti.changeUserStatus()**

Update user status using a cti server configured status name

## **Cti.dnd(state)**

Set or unset do not disturb, state true or false

## **Phone Methods**

# **Cti.setData(variables)**

Attach data to the device current calls. When there is a call connected to a device, Data can be attached by passing key values as a json object *Cti.setData("{'var1':'val1','USR\_var2':'val2'}");*

The folowing json message is then sent to the server :

{"claz":"web","command":"setData","variables":{"var1":"val1","USR\_var2":"val2"}}

When the call is transfered i.e. (*[Cti.directTransfer\(destination\)](#page-506-0)*), data is sent in the event ringing see *[Phone Events](#page-494-0)*, and in subsequent events. Data is not propagated in the reporting database.

```
{"eventType":"EventRinging","DN":"1000","otherDN":"0427466347","linkedId":
˓→"1469709757.74","uniqueId":"1469709960.78","queueName":"bluesky",
  "userData":{ "XIVO_CONTEXT":"from-extern",
                  "XIVO_USERID":"1",
                   "USR_var1":"val1",
                   "USR_var2":"val2",
                   "XIVO EXTENPATTERN":" 012305XXXX",
                   "XIVO SRCNUM": "0427466347",
                   "XIVO DST_FIRSTNAME":"Brucé",
                   "XIVO_DSTNUM":"0123053012","XIVO_DST_LASTNAME":"Wail"}}
```
Note that *USR* prefix is added to the key, if the key does not start with it. Only attached data beginning with *USR\_* are sent back to the client API.

Warning: When transfering a call, these variables are attached to the new channel however to prevent propagation on all trunk channels, your trunk name must contain 'trunk' so they can be distinguished from sip devices.

# **Cti.dial(destination, variables)**

Place a call to destination with the provided variables. Variables must take the following form:

```
{
    var1: "value 1",
    var2: "value 2"
}
```
USR\_var1 and USR\_var2 will be attached to the call and propagated to *[Phone Events](#page-494-0)*

## **Cti.dialFromMobile(destination, variables)**

Place a call from logged user's mobile number to destination with the provided variables. Variables must take the following form:

```
{
    var1: "value 1",
    var2: "value 2"
}
```
USR\_var1 and USR\_var2 will be attached to the call and propagated to *[Phone Events](#page-494-0)*

## **Cti.dialFromQueue(destination, queueId, callerId, variables)**

Creates outgoing call to destination from some free Agent attached to queueId. Caller id on both sides is set to callerId.

Variables must take the following form:

```
{
    var1: "value 1",
    var2: "value 2"
}
```
USR\_var1 and USR\_var2 will be attached to the call and propagated to *[Phone Events](#page-494-0)*

Limitations: Queue No Answer settings does not work - see *[No Answer](#page-368-0)*. Except: when there is no free Agent to queue (none attached, all Agents on pause or busy), then No answer settings work (but Fail does not).

Note: Line should be configured with enabled "Ring instead of On-Hold Music" enabled (on "Application: tab in queue configuration - see *[Queues](#page-366-0)*). Otherwise the queue will answers the call and the destination rings even if there are no agents available.

# **Cti.originate(destination)**

Originate a call

**Cti.hangup()**

Hangup a call

**Cti.answer()**

Answer a call

# **Cti.hold()**

Put current call on hold

## <span id="page-506-0"></span>**Cti.directTransfer(destination)**

Tranfert to destination

## **Cti.attendedTransfer(destination)**

Start a transfer to a destination

## **Cti.completeTransfer()**

Complete previously started transfer

## **Cti.cancelTransfer()**

Cancel a transfer

# **Cti.monitorPause(agentId)**

Pause call recording

Note: You can only pause the recording of a call answered by an agent (i.e. a call sent via a Queue towards an Agent).

# **Cti.monitorUnpause(agentId)**

Unpause call recording

Note: You can only pause the recording of a call answered by an agent (i.e. a call sent via a Queue towards an Agent).

# **Cti.getList(objectType)**

Request a list of configuration objects, objectType can be :

- queue
- agent
- queuemember

Triggers handlers QUEUELIST, AGENTLIST, QUEUEMEMBERLIST. Subscribes to configuration modification changes, handlers QUEUECONFIG, AGENTCONFIG, QUEUEMEMBER can also be called

## **Cti.getConferenceRooms()**

Request the list of conference rooms. Also receive event when the list is updated.

Warning: The xuc user must have a line.

```
\lceil{
    "number": "4000",
   "name": "public",
    "pinRequired": false,
    "startTime": 1519659524032,
    "members": [
      {
        "joinOrder": 1,
        "joinTime": 1519659524032,
        "muted": false,
        "name": "James Bond",
        "number": "1002",
        "username": "jbond"
      }
    ]
 },
 {
    "number": "4001",
    "name": "conference_support",
    "pinRequired": true,
    "startTime": 0,
    "members": []
 }
]
```
# **Cti.getCurrentCallsPhoneEvents()**

Request PhoneEvents for current device calls. See *[Phone Events](#page-494-0)* for answer description.

# **Cti.setAgentQueue(agentId, queueId, penalty)**

- agentId (Integer) : id of agent, returned in message *[Agent Configuration](#page-499-0)*
- queueId (Integer) : id of queue, returned in message *[Queue Configuration](#page-497-0)*
- penaly (Integer) : positive integer

If agent is not associated to the queue, associates it, otherwise changes the penalty

On success triggers a *[Queue Member](#page-498-0)* event, does not send anything in case of failure :

{"agentId":<agentId>,"queueId":<queueId>,"penalty":<penalty>}

## **Cti.removeAgentFromQueue(agentId, queueId)**

- agentId (Integer) : id of agent, returned in message *[Agent Configuration](#page-499-0)*
- queueId (Integer) : id of queue, returned in message *[Queue Configuration](#page-497-0)*

On success triggers a queue member event with penalty equals to -1, does not send anything in case of failure :

{"agentId":<agentId>,"queueId":<queueId>,"penalty":-1}

## **Cti.subscribeToAgentStats()**

Subscribe to agent statistics notification. When called all current statistics are receive, and a notification is received for each updates. Both initial values and updates are transmitted by the *[Agent Statistics](#page-500-0)* events.

## **Cti.subscribeToQueueStats()**

This command subscribes to the queue statistics notifications. First, all actual statistics values are sent for initialisation and then a notification is sent on each update. Both initial values and updates are transmitted by the QUEUESTATISTICS events.

### **Cti.naFwd(destination,state)**

Forward on non answer

## **Cti.uncFwd(destination,state)**

Unconditionnal forward

## **Cti.busyFwd(destination,state)**

Forward on busy

# **Callback Commands**

#### **Callback.getCallbackLists()**

Retrieve the lists of callbacks with teir associated callback requests, and subscribe to callback events.

## **Callback.takeCallback(uuid)**

Take the callback with the given uuid with the logged-in agent.

## **Callback.releaseCallback(uuid)**

Release the callback which was previously taken

## **Callback.startCallback(uuid, phoneNumber)**

Launch the previously taken callback with the provided phone number.

# **Callback.updateCallbackTicket(uuid, status, description, dueDate, periodUuid)**

Update a callback ticket wih the provided description and status. Allowaed values for status are:

- NoAnswer
- Answered
- Fax
- Callback

dueDate is an optional parameter specifying the new due date using ISO format ("YYYY-MM-DD"). periodUuid is an optional parameter specifying the new preferred period for the callback.

## **Membership Commands**

## **Membership.init(cti)**

Initialize the Membership library using the given Cti object.

## **Membership.getUserDefaultMembership(userId)**

Request the default membership for the given user id. Warning, the userId is not the same as the agentId.

## **Membership.setUserDefaultMembership(userId, membership)**

Set the default membership for the given user id. Warning, the userId is not the same as the agentId. 'membership' should be an array of Queue membership like:

```
[
  {"queueId":8,"penalty":1},
  {"queueId":17,"penalty":0},
  {"queueId":18,"penalty":0},
  {"queueId":23,"penalty":0}
]
```
# **Membership.setUsersDefaultMembership(userIds, membership)**

Set the default membership for the given array of user id. Warning, the userId is not the same as the agentId. 'userIds' should be an array of user id like :

 $[1, 2, 3]$ 

'membership' should be an array of Queue membership like:

```
[
  {"queueId":8,"penalty":1},
  {"queueId":17,"penalty":0},
  {"queueId":18,"penalty":0},
  {"queueId":23,"penalty":0}
]
```
## **Membership.applyUsersDefaultMembership(userIds)**

Apply the existing default configuration to a set of users. Warning, the userId is not the same as the agentId. 'usersIds' should be an array of userId like:

 $:: [1, 2, 7, 9]$ 

## **Security considerations**

Defining a user profile in the ConfigMGT impact the behavior of this api.

#### **No Profile**

If no profile is found, the behavior falls back on the Admin Profile behavior.

## **Admin Profile**

An admin profile will be allowed to receive all events and send all commands.

## **Supervisor Profile**

A supervisor profile has the some properties impacting the events he can receive:

- A list of queue which will filter the following events based on the queues in this list (send event only for queues defined in the list):
	- QueueList
	- QueueMemberList
	- QueueStatistics
- A list of groups which will filter the following events based on the groups in this list (send event only if matching agent group is in the list):
	- AgentStateEvent
	- AgentStatistics
	- AgentGroupList
	- AgentList

## **Conferences API**

This api is to manipulate voice conference room

You can refer to *[Conference Room](#page-227-0)* configuration for organizer feature

## **Conference Events**

See associated *[Conference Methods](#page-512-0)*

#### **Conference Event**

• Cti.MessageType.CONFERENCEEVENT

Received when you enter or leave a conference room.

```
{
 "eventType": "Join",
 "uniqueId": "1519658665.8",
 "conferenceNumber": "4001",
 "conferenceName": "conference_support",
 "participants": [
   {
     "index": 1,
     "callerIdName": "James Bond",
     "callerIdNum": "1002",
     "since": 0,
     "isTalking": false,
      "role": "User",
      "isMuted": false,
     "isMe": true,
      "username": "jbond"
   }
 ],
  "since": 0
}
```
Fields description :

- eventType: "Join" or "Leave"
- uniqueId: channel / call unique id entering this conference (related to Phone events)
- conferenceNumber: DN Number of the joined/left conference
- conferenceName: Name of the joined/left conference
- participants: array of participant
- since: delay in seconds since the beginning of the conference

#### **Conference Participant Event**

• Cti.MessageType.CONFERENCEPARTICIPANTEVENT

Received when a participant enter, leave, or be updated in your conference room.

```
"eventType": "Update",
"uniqueId": "1519658665.8",
"conferenceNumber": "4001",
```
(continues on next page)

{

(continued from previous page)

```
"index": 1,
"callerIdName": "James Bond",
"callerIdNum": "1002",
"since": 0,
"isTalking": true,
"role": "Organizer",
"isMuted": false,
"isMe": false,
"username": "jbond"
```
Fields description :

}

- eventType: "Join", "Leave" or "Update"
- uniqueId: channel / call unique id entering this conference (related to Phone events)
- conferenceNumber: DN Number of the joined/left conference
- conferenceName: Name of the joined/left conference
- index: position of the participant in the conference
- callerIdName: Name of the participant
- callerIdNum: DN Number of the participant
- since: delay in seconds since the beginning of the conference
- isTalking: true or false if participant is talking
- role: participant role, either "User" or "Organizer"
- isMuted: indicate if participant is muted
- isMe: indicate if participant is the current user
- username: username cti of the user, it's only defined for internal users

## <span id="page-512-1"></span>**Conference Command Error Event**

• Cti.MessageType.CONFERENCECOMMANDERROR

Received after a conference command (mute/unmute, muteme/unmuteme, muteall/unmuteall, kick) if an error is encountered while processing the command

```
"error": "NotAMember"
```
{

}

The error code can be one of the following:

- NotAMember: The current user is not a member of the given conference number.
- NotOrganizer: The current user is not an organizer in the given conference number and cannot perform the command.
- CannotKickOrganizer: You cannot kick an organizer out of a conference.
- ParticipantNotFound: The targeted participant wasn't found.

# <span id="page-512-0"></span>**Conference Methods**

# **Cti.conference()**

Start a conference using phone set capabilities

# **Cti.conferenceMuteMe(conferenceNumber)**

Mute the current user in the given conference. See also *[conference\\_command\\_error](#page-512-1)*.

# **Cti.conferenceUnmuteMe(conferenceNumber)**

Un-mute the current user in the given conference See also *[conference\\_command\\_error](#page-512-1)*.

# **Cti.conferenceMuteAll(conferenceNumber)**

Mute all attendees except current user in the given conference. This method is restricted to conference organizer so you must enter the conference with an organizer pin.

See also *[conference\\_command\\_error](#page-512-1)*.

# **Cti.conferenceUnmuteAll(conferenceNumber)**

Un-Mute all attendees in the given conference. This method is restricted to conference organizer so you must enter the conference with an organizer pin.

See also *[conference\\_command\\_error](#page-512-1)*.

# **Cti.conferenceMute(conferenceNumber, index)**

Mute an attendee by its index in the given conference. This method is restricted to conference organizer so you must enter the conference with an organizer pin.

See also *[conference\\_command\\_error](#page-512-1)*.

## **Cti.conferenceUnmute(conferenceNumber, index)**

Un-Mute an attendee by its index in the given conference. This method is restricted to conference organizer so you must enter the conference with an organizer pin.

See also *[conference\\_command\\_error](#page-512-1)*.

# **Cti.conferenceKick(conferenceNumber, index)**

Kick an attendee out of the given conference by its index. This method is restricted to conference organizer so you must enter the conference with an organizer pin.

See also *[conference\\_command\\_error](#page-512-1)*.

## **FlashText**

Allows user to send a text message to an other connected user, this message is delivered only if the destination user is connected. When destination user is not connected, the message is lost.

A sample of implementation is available in app/assets/javascripts/pages/sampleFlashText.js and app/views/sample/sampleFlashText.scala.html

### **Handler**

• Handler on : Cti.MessageType.FLASHTEXTEVENT

## **Command**

Cti.sendFlashTextMessage(username, sequence\_number, testmessage)

Example :

Cti.sendFlashTextMessage("user", 24, "This is my message");

#### **Messages received**

• FlashTextUserMessage

Received by the user when a message is sent

```
{
"from": {
   "username": "bruce",
   "displayName": "Bruce Willis"
},
"sequence": 145,
"message": "How are you Alice ?",
"date": "2019-05-28T14:55:08.628+02:00",
"event": "FlashTextUserMessage"
}
```
#### • FlashTextSendMessageAck

The message sent to the user can be delivered to the user, means the user is connected to the server, if the connected application is able to receive the message, message will be delivered.

{"sequence":241,"event":"FlashTextSendMessageAck"}

• FlashTextSendMessageNack

The user is not connected to the server or user does not exists, message is lost.

{"sequence":28841,"event":"FlashTextSendMessageNack"}

# **WebRTC API**

# **WebRTC features**

The WebRTC debug can be activated separately by the following method:

xc\_webrtc.setDebug(sipml5level, event, handler)

Where:

- sipml5level refers to the SIPml5 library log level string as described on [SIPml5 log level documentation,](https://www.doubango.org/sipml5/docgen/symbols/SIPml.html#.setDebugLevel)
- event is a boolean value activating event logging (each event is prefixed by  $RE \ll \ll 1$ ),
- handler is a boolean value activating logging of message handler subscription/unsubscription.

## **WebRTC on sample page**

Once logged on the sample page, you can init the webRTC through the init button, follow events shown in the webRTC section and send and receive calls. You can terminate a call by the terminate button in the phone section. Attended transfer can be performed using xfer buttons. Hold and DTMF features are available via the webRTC API. You can receive or make up to 2 calls, answer and hold methods do their best to put other calls on hold when answering or hold the call which is not held (or resume the one which is held), but currently the SIPml5 session ids are not exposed, so you have to avoid getting in a situation where it's not clear from the context what needs to be done, for example putting on hold two calls in the same time.

Current browsers doesn't allow media sharing without secure connections - https and wss. The xivoxc\_nginx docker image contains the configuration required for loading the sample page over a secure connection using an auto-signed certificate. This certificate is automatically generated by the installation script. It is meant to be used only for test purposes, you should replace it by a signed certificate before switching to production. The sample page is available on the following address: [https://MACHINE\\_IP:8443/sample](https://MACHINE_IP:8443/sample)

## **webRTC Methods**

Once the cti login done, you can init the webRTC component by calling the *xc\_webrtc.init* method.

## **xc\_webrtc.init(name, ssl, websocketPort, remoteAudio, ip)**

Init the webRTC connection and register the user's line.

- name user's login to get the line details,
- ssl if set to true the wss is used,
- websocketPort, ip port and address for the webRTC websocket connection, when ip is not passed the xivo ip is used,
- remoteAudio id of the HTML5 audio element for remote audio player, if not passed 'audio remote' is used. The element should look like:

<audio id="audio\_remote" autoplay="autoplay"></audio>

#### **xc\_webrtc.dial(destination, video)**

Start a webRTC call to the *destination*.

Warning: The video call support is currently an experimental feature and the API can change any time.

The 'video' parameter is optional, if omitted it's considered as false and allows you to start an audio/video call. Currently, multiple concurrent video calls are not supported, all video calls reuse the same video elements. The local video element has to be created by the user of the API with id video-local and a second video element for remote video stream with id video-remote.

#### **xc\_webrtc.answer()**

Answer an incoming webRTC call.

Note: The library accepts as an optional parameter the session id, but these ids are not currently reported in events. This parameter is currently reserved for internal use.

## **xc\_webrtc.hold()**

Toggle hold on a webrtc call.

Note: The library accepts as an optional parameter the session id, but these ids are not currently reported in events. This parameter is currently reserved for internal use.

#### **xc\_webrtc.dtmf(key)**

Send a DTMF.

## **xc\_webrt.attendedTransfer(destination)**

Start an attendedTransfer to the destination. This method designed to work with the AMI based transfer implemented by the XUC server, so it first puts current calls on hold and then starts a new call in an auto-answer mode.

#### **xc\_webrtc.compeleteTransfer()**

Complete an attended transfer. It's a simple wrapper of the Cti method introduced to complete the API of the xc\_webrtc library.

## **xc\_webrtc.setHandler(eventName, handler)**

Set a handler for eventName from xc\_webrtc.MessageType.

#### **xc\_webrtc.disableICE()**

Disable ICE server use, only LAN addresses will be used in the SDP.

#### **xc\_webrtc.setIceUrls(urls)**

Set a list of STUN/TURN servers, for example:

```
[{ url: 'stun:stun.l.google.com:19302'}, { url:'turn:turn.server.org', username:
˓→'user', credential:'myPassword'}]
```
## **webRTC Events**

There are four groups of events:

- general,
- register,
- incoming,
- outgoing.

List of associated events is defined in the *xc\_webrtc.General*, *xc\_webrtc.Registration*, *xc\_webrtc.Incoming*, *xc\_webrtc.Outgoing*. See the xc\_webrtc.js on [https://gitlab.com/xivo.solutions/xucserver/blob/master/app/assets/](https://gitlab.com/xivo.solutions/xucserver/blob/master/app/assets/javascripts/xc_webrtc.js) [javascripts/xc\\_webrtc.js.](https://gitlab.com/xivo.solutions/xucserver/blob/master/app/assets/javascripts/xc_webrtc.js) The error state events contains a description in the reason field. Call establishment event contains *caller* or *callee* detail. Use the sample page to see some examples.

# **9.1.2 Rest API**

## **General form**

[http://localhost:\protect\T1\textdollarxucport/xuc/api/\protect\T1\textdollarversion/\protect\T1\](http://localhost:\protect \T1\textdollar xucport/xuc/api/\protect \T1\textdollar version/\protect \T1\textdollar method/\protect \T1\textdollar domain/\protect \T1\textdollar username/) [textdollarmethod/\protect\T1\textdollardomain/\protect\T1\textdollarusername/](http://localhost:\protect \T1\textdollar xucport/xuc/api/\protect \T1\textdollar version/\protect \T1\textdollar method/\protect \T1\textdollar domain/\protect \T1\textdollar username/)

withHeaders(("Content-Type", "application/json"))

- \$xucport : Xuc port number (default 8090)
- \$version : 1.0 or 2.0
- \$method : See available methods below
- \$domain : Represents a connection site, can be anything
- Susername : XiVO client user username

# **Events**

Xuc post JSON formated events on URL eventUrl = "http://localhost:8090/xivo/ 1.0/event/avencall.com/dropbox/" configured in /usr/share/xuc/application.conf

## **Phone Event Notification**

Related to a username, phone event is in message payload same structure as javascript *[Phone Events](#page-494-0)*

```
{
  "username":"alicej",
  "message":{
     "msgType":"PhoneEvent",
     "ctiMessage":{"eventType":"EventDialing","DN":"1058","otherDN":"3000",
˓→"linkedId":"1447670380.34","uniqueId":"1447670380.34","userData":{"XIVO_USERID":
\leftrightarrow"9"}}}}
```
# **Obtain authentication token**

Authentication is needed to use version 2.0 of the API

POST [http://localhost:\protect\T1\textdollarxucport/xuc/api/2.0/auth/login](http://localhost:\protect \T1\textdollar xucport/xuc/api/2.0/auth/login)

```
curl -XPOST -d '{"login": "<login>", "password": "<password>"}' -H "Content-Type:..
˓→application/json" http://localhost:8090/xuc/api/2.0/auth/login
```
Will retrieve an object

```
{login: "<login>", token: "<token>"}
```
or an error

{error:"<error\_code>", message:"<error\_message>"}

where error\_code is one of:

- UserNotFound
- InvalidPassword
- InvalidJson
- UnhandledError

This token can then be used with the *[CTI Authentication](#page-489-0)* and *[Check authentication token](#page-519-0)*.

#### **Obtain authentication token (SSO/Kerberos)**

GET [http://localhost:\protect\T1\textdollarxucport/xuc/api/2.0/auth/sso](http://localhost:\protect \T1\textdollar xucport/xuc/api/2.0/auth/sso)

curl -XGET http://localhost:8090/xuc/api/2.0/auth/sso

Will retrieve an object

```
{login: "<login>", token: "<token>"}
```
or an error

{error:"<error\_code>", message:"<error\_message>"}

where error code is one of:

- UserNotFound
- SsoAuthenticationFailed
- UnhandledError

This token can then be used with the *[CTI Authentication](#page-489-0)* and *[Check authentication token](#page-519-0)*.

#### **Obtain authentication token (SSO/CAS)**

GET [http://localhost:\protect\T1\textdollarxucport/xuc/api/2.0/auth/cas?service=https://xucmgt.](http://localhost:\protect \T1\textdollar xucport/xuc/api/2.0/auth/cas?service=https://xucmgt.example.org&ticket=ST-11-Qsicgrh1mZ3dgoeOx7m6-af27d9025e0c) [example.org&ticket=ST-11-Qsicgrh1mZ3dgoeOx7m6-af27d9025e0c](http://localhost:\protect \T1\textdollar xucport/xuc/api/2.0/auth/cas?service=https://xucmgt.example.org&ticket=ST-11-Qsicgrh1mZ3dgoeOx7m6-af27d9025e0c)

```
curl -XGET http://localhost:8090/xuc/api/2.0/auth/cas?service=https://xucmgt.
˓→example.org&ticket=ST-11-Qsicgrh1mZ3dgoeOx7m6-af27d9025e0c
```
Will retrieve an object

{login: "<login>", token: "<token>"}

or an error

{error:"<error\_code>", message:"<error\_message>"}

where error\_code is one of:

- UserNotFound: User was authenticated using SSO but the corresponding user does not exist on XiVO
- CasServerUrlNotSet: XiVOCC containers are not configured (see *[CAS SSO Authentication](#page-175-0)*)
- CasServerInvalidResponse: The CAS server returned an invalid response
- CasServerInvalidParameter: The Parameters sent to the CAS Server are invalid
- CasServerInvalidRequest: The Request to the CAS server is invalid
- CasServerInvalidTicketSpec: The ticket specification is invalid
- CasServerUnauthorizedServiceProxy: The CAS service proxy is not authorized
- CasServerInvalidProxyCallback: The CAS service proxy callback is invalid
- CasServerInvalidTicket: The ticket is invalid (probably expired or defined for another service)
- CasServerInvalidService: The service is invalid
- CasServerInternalError: CAS Server internal error
- UnhandledError

This token can then be used with the *[CTI Authentication](#page-489-0)* and *[Check authentication token](#page-519-0)*.

# <span id="page-519-0"></span>**Check authentication token**

You can check the validity of a token using the following web service with an Authorization header set to 'Bearer <token>'

GET [http://localhost:\protect\T1\textdollarxucport/xuc/api/2.0/auth/check](http://localhost:\protect \T1\textdollar xucport/xuc/api/2.0/auth/check)

```
curl -X GET -H "Authorization: Bearer eyJ0eXAiOiJKV1QiLCJhbGciOiJIUzI1NiJ9.
˓→eyJsb2dpbiI6InZtYWNoaW4iLCJleHBpcmVzIjoxNDg5OTk4Mzg2fQ.
˓→R6bzc5fBRs74l7ZBdLVjSIbNx3j3e07mV6mAX4_sklI" "http://localhost:8090/xuc/api/2.0/
˓→auth/check"
```
Will retrieve an object with a refreshed token

{login: "<login>", token: "<token>"}

or an error

{error:"<error\_code>", message:"<error\_message>"}

where error code is one of:

- InvalidToken
- InvalidJson
- BearerNotFound
- AuthorizationHeaderNotFound
- TokenExpired
- UnhandledError

# **Connection**

This api is deprecated all the method are now able to autoconnect the user.

POST [http://localhost:\protect\T1\textdollarxucport/xuc/api/1.0/connect/\protect\T1\](http://localhost:\protect \T1\textdollar xucport/xuc/api/1.0/connect/\protect \T1\textdollar domain/\protect \T1\textdollar username/) [textdollardomain/\protect\T1\textdollarusername/](http://localhost:\protect \T1\textdollar xucport/xuc/api/1.0/connect/\protect \T1\textdollar domain/\protect \T1\textdollar username/)

```
{"password" : "password"}
curl -XPOST -d '{"password":"<password>"}' -H "Content-Type: application/json"
˓→http://localhost:8090/xuc/api/1.0/connect/avencall.com/<username>/
```
## **DND**

POST [http://localhost:\protect\T1\textdollarxucport/xuc/api/1.0/dnd/\protect\T1\textdollardomain/](http://localhost:\protect \T1\textdollar xucport/xuc/api/1.0/dnd/\protect \T1\textdollar domain/\protect \T1\textdollar username/) [\protect\T1\textdollarusername/](http://localhost:\protect \T1\textdollar xucport/xuc/api/1.0/dnd/\protect \T1\textdollar domain/\protect \T1\textdollar username/)

```
{"state" : [false|true]}
curl -XPOST -d '{"state":false}' -H "Content-Type: application/json" http://
˓→localhost:8090/xuc/api/1.0/dnd/avencall.com/<username>/
```
## **Dial**

POST [http://localhost:\protect\T1\textdollarxucport/xuc/api/1.0/dial/\protect\T1\textdollardomain/](http://localhost:\protect \T1\textdollar xucport/xuc/api/1.0/dial/\protect \T1\textdollar domain/\protect \T1\textdollar username/) [\protect\T1\textdollarusername/](http://localhost:\protect \T1\textdollar xucport/xuc/api/1.0/dial/\protect \T1\textdollar domain/\protect \T1\textdollar username/)

```
{"number" : "1101"}
```

```
curl -XPOST -d '{"number":"<number>"}' -H "Content-Type: application/json" http://
˓→localhost:8090/xuc/api/1.0/dial/avencall.com/<username>/
```
## **DialByUsername**

POST [http://localhost:\protect\T1\textdollarxucport/xuc/api/1.0/dialByUsername/\protect\T1\](http://localhost:\protect \T1\textdollar xucport/xuc/api/1.0/dialByUsername/\protect \T1\textdollar domain/\protect \T1\textdollar username/) [textdollardomain/\protect\T1\textdollarusername/](http://localhost:\protect \T1\textdollar xucport/xuc/api/1.0/dialByUsername/\protect \T1\textdollar domain/\protect \T1\textdollar username/)

```
{"username" : "john"}
```
curl -XPOST -d '{"username":"<username>"}' -H "Content-Type: application/json" [http://localhost:8090/xuc/](http://localhost:8090/xuc/api/1.0/dialByUsername/avencall.com) [api/1.0/dialByUsername/avencall.com/](http://localhost:8090/xuc/api/1.0/dialByUsername/avencall.com)<username>/

#### **DialFromQueue**

POST [http://localhost:\protect\T1\textdollarxucport/xuc/api/1.0/dialFromQueue/\protect\T1\](http://localhost:\protect \T1\textdollar xucport/xuc/api/1.0/dialFromQueue/\protect \T1\textdollar domain/\protect \T1\textdollar username/) [textdollardomain/\protect\T1\textdollarusername/](http://localhost:\protect \T1\textdollar xucport/xuc/api/1.0/dialFromQueue/\protect \T1\textdollar domain/\protect \T1\textdollar username/)

```
{"destination":"1002","queueId":5,"callerIdName":"Thomas","callerIdNumber":"999999
˓→","variables":{"foo":"bar"}}
curl -XPOST -d '{"destination":"1002","queueId":5,"callerIdName":"Thomas",
˓→"callerIdNumber":"999999","variables":{"foo":"bar"}}' -H "Content-Type:
˓→application/json" http://localhost:8090/xuc/api/1.0/dialFromQueue/avencall.com/
˓→<username>/
```
Limitations: Queue No Answer settings does not work - see *[No Answer](#page-368-0)*. Except: when there is no free Agent to queue (none attached, all Agents on pause or busy), then No answer settings work (but Fail does not).

Note: Line should be configured with enabled "Ring instead of On-Hold Music" enabled (on "Application: tab in queue configuration - see *[Queues](#page-366-0)*). Otherwise the queue will answers the call and the destination rings even if there are no agents available.

## **Phone number sanitization**

Dial command automatically applies filters to the phone number provided to make it valid for Xivo. Especially, it removes invalid characters and handles properly different notations of international country code.

Some countries don't follow the international standard and actually keep the leading zero after the country code (e.g. Italy). Because of this, if the zero isn't surrounded by parenthesis, the filter keeps it<sup>[1](#page-521-0)</sup>.

## **Forward**

All forward commands use the above payload

```
{"state" : [true|false],
 "destination" : "1102")
```
## **Unconditionnal**

POST [http://localhost:\protect\T1\textdollarxucport/xuc/api/1.0/uncForward/\protect\T1\](http://localhost:\protect \T1\textdollar xucport/xuc/api/1.0/uncForward/\protect \T1\textdollar domain/\protect \T1\textdollar username/) [textdollardomain/\protect\T1\textdollarusername/](http://localhost:\protect \T1\textdollar xucport/xuc/api/1.0/uncForward/\protect \T1\textdollar domain/\protect \T1\textdollar username/)

```
curl -XPOST -d '{"state":true,"destination":"<destnb>"}' -H "Content-Type:
˓→application/json" http://localhost:8090/xuc/api/1.0/uncForward/avencall.com/
˓→<username>/
```
## **On No Answer**

POST [http://localhost:\protect\T1\textdollarxucport/xuc/api/1.0/naForward/\protect\T1\](http://localhost:\protect \T1\textdollar xucport/xuc/api/1.0/naForward/\protect \T1\textdollar domain/\protect \T1\textdollar username/) [textdollardomain/\protect\T1\textdollarusername/](http://localhost:\protect \T1\textdollar xucport/xuc/api/1.0/naForward/\protect \T1\textdollar domain/\protect \T1\textdollar username/)

```
curl -XPOST -d '{"state":true,"destination":"<destnb>"}' -H "Content-Type:..
˓→application/json" http://localhost:8090/xuc/api/1.0/naForward/avencall.com/
˓→<username>/
```
## **On Busy**

POST [http://localhost:\protect\T1\textdollarxucport/xuc/api/1.0/busyForward/\protect\T1\](http://localhost:\protect \T1\textdollar xucport/xuc/api/1.0/busyForward/\protect \T1\textdollar domain/\protect \T1\textdollar username/) [textdollardomain/\protect\T1\textdollarusername/](http://localhost:\protect \T1\textdollar xucport/xuc/api/1.0/busyForward/\protect \T1\textdollar domain/\protect \T1\textdollar username/)

```
curl -XPOST -d '{"state":true,"destination":"<destnb>"}' -H "Content-Type:
˓→application/json" http://localhost:8090/xuc/api/1.0/busyForward/avencall.com/
˓→<username>/
```
## **Personal Contacts**

To handle personal contacts of a user

#### **Error management**

If an error occurs while using API actions, error will always be raised with proper HTTP return code and will be wrapped in JSON object with following format

```
{
  "error": <error_code>
  "message": <cause>
}
```
<span id="page-521-0"></span><sup>1</sup> See [Redmine ticket #150](http://redmine.avencall.com:3000/issues/150)

## **Error codes**

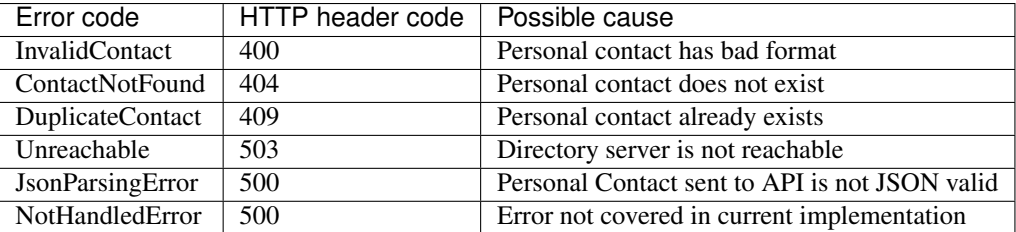

#### **List**

GET [http://localhost:\protect\T1\textdollarxucport/xuc/api/2.0/contact/personal](http://localhost:\protect \T1\textdollar xucport/xuc/api/2.0/contact/personal)

```
curl -XGET -H "Content-Type: application/json" -H "X-Auth-Token:
˓→eyJ0eXAiOiJKV1QiLCJhbGciOiJIUzI1NiJ9.
˓→eyJsb2dpbiI6InZtYWNoaW4iLCJleHBpcmVzIjoxNDg5OTk4Mzg2fQ.
˓→R6bzc5fBRs74l7ZBdLVjSIbNx3j3e07mV6mAX4_sklI" http://localhost:8090/xuc/api/2.0/
˓→contact/personal
```
Will retrieve an object containing all personal contacts *entries* with associated values defined in *headers* (HTTP code 200)

```
{
  "entries": [
     { "status": 0, "entry": [ "hawkeye", "pierce", "1002", "0761187406", "false
\leftrightarrow"]},
     { "status": -2, "entry": [ "peter", "pan", "1004", "", "false"]}],
 "headers":
     ["Firstname", "Lastname", "Number", "Mobile", "Favorite"]
 }
```
#### **Get**

GET [http://localhost:\protect\T1\textdollarxucport/xuc/api/2.0/contact/personal/\protect\T1\](http://localhost:\protect \T1\textdollar xucport/xuc/api/2.0/contact/personal/\protect \T1\textdollar contactId) [textdollarcontactId](http://localhost:\protect \T1\textdollar xucport/xuc/api/2.0/contact/personal/\protect \T1\textdollar contactId)

```
curl -XGET -H "Content-Type: application/json" -H "X-Auth-Token:
˓→eyJ0eXAiOiJKV1QiLCJhbGciOiJIUzI1NiJ9.
˓→eyJsb2dpbiI6InZtYWNoaW4iLCJleHBpcmVzIjoxNDg5OTk4Mzg2fQ.
˓→R6bzc5fBRs74l7ZBdLVjSIbNx3j3e07mV6mAX4_sklI" http://localhost:8090/xuc/api/2.0/
˓→contact/personal/28079dc0-2c6b-4332-9075-61da9229389f
```
Will retrieve an object containing a single personal contact (HTTP code 200)

```
{
 "id":"28079dc0-2c6b-4332-9075-61da9229389f",
 "firstname":"doe",
 "lastname":"john",
 "number":"1111",
 "mobile":"2222",
 "fax":"3333",
  "email":"j.doe@my.corp",
  "company":"corp"
}
```
## **Create**

POST [http://localhost:\protect\T1\textdollarxucport/xuc/api/2.0/contact/personal](http://localhost:\protect \T1\textdollar xucport/xuc/api/2.0/contact/personal)

```
{
  "firstname":"doe",
  "lastname":"john",
  "number":"1111",
  "mobile":"2222",
  "fax":"3333",
  "email":"j.doe@my.corp",
  "company":"corp"
}
curl -XPOST -H "Content-Type: application/json" -H "X-Auth-Token:
˓→eyJ0eXAiOiJKV1QiLCJhbGciOiJIUzI1NiJ9.
˓→eyJsb2dpbiI6InZtYWNoaW4iLCJleHBpcmVzIjoxNDg5OTk4Mzg2fQ.
˓→R6bzc5fBRs74l7ZBdLVjSIbNx3j3e07mV6mAX4_sklI" http://localhost:8090/xuc/api/2.0/
˓→contact/personal -d '{"lastname":"john","firstname":"doe","company":"corp","email
˓→":"j.doe@my.corp","number":"1111","mobile":"2222","fax":"3333"}'
```
Will create and return object containing a single personal contact with id (HTTP code 201)

```
{
  "id":"28079dc0-2c6b-4332-9075-61da9229389f",
 "firstname":"doe",
 "lastname":"john",
 "number":"1111",
 "mobile":"2222",
 "fax":"3333",
 "email":"j.doe@my.corp",
  "company":"corp"
}
```
# **Update**

PUT [http://localhost:\protect\T1\textdollarxucport/xuc/api/2.0/contact/personal/\protect\T1\](http://localhost:\protect \T1\textdollar xucport/xuc/api/2.0/contact/personal/\protect \T1\textdollar contactId) [textdollarcontactId](http://localhost:\protect \T1\textdollar xucport/xuc/api/2.0/contact/personal/\protect \T1\textdollar contactId)

```
{
   "firstname":"doe",
  "lastname":"john",
   "number":"1111",
   "mobile":"2222",
   "fax":"3333",
   "email":"j.doe@my.corp",
   "company":"corp"
 }
curl -XPUT -H "Content-Type: application/json" -H "X-Auth-Token:
˓→eyJ0eXAiOiJKV1QiLCJhbGciOiJIUzI1NiJ9.
˓→eyJsb2dpbiI6InZtYWNoaW4iLCJleHBpcmVzIjoxNDg5OTk4Mzg2fQ.
˓→R6bzc5fBRs74l7ZBdLVjSIbNx3j3e07mV6mAX4_sklI" http://localhost:8090/xuc/api/2.0/
˓→contact/personal/28079dc0-2c6b-4332-9075-61da9229389f -d '{"lastname":"john",
˓→"firstname":"doe","company":"corp","email":"j.doe@my.corp","number":"1111",
˓→"mobile":"2222","fax":"3333"}'
```
Will update and return object containing single personal contact with id (HTTP code 200)

```
{
  "id":"28079dc0-2c6b-4332-9075-61da9229389f",
 "firstname":"doe",
 "lastname":"john",
 "number":"1111",
  "mobile":"2222",
  "fax":"3333",
  "email":"j.doe@my.corp",
  "company":"corp"
}
```
## **Delete**

DELETE [http://localhost:\protect\T1\textdollarxucport/xuc/api/2.0/contact/personal/\protect\T1\](http://localhost:\protect \T1\textdollar xucport/xuc/api/2.0/contact/personal/\protect \T1\textdollar contactId) [textdollarcontactId](http://localhost:\protect \T1\textdollar xucport/xuc/api/2.0/contact/personal/\protect \T1\textdollar contactId)

```
curl -XGET -H "Content-Type: application/json" -H "X-Auth-Token:
˓→eyJ0eXAiOiJKV1QiLCJhbGciOiJIUzI1NiJ9.
˓→eyJsb2dpbiI6InZtYWNoaW4iLCJleHBpcmVzIjoxNDg5OTk4Mzg2fQ.
˓→R6bzc5fBRs74l7ZBdLVjSIbNx3j3e07mV6mAX4_sklI" http://localhost:8090/xuc/api/2.0/
˓→contact/personal/28079dc0-2c6b-4332-9075-61da9229389f
```
Will return empty content (HTTP code 204)

## **Delete All**

DELETE [http://localhost:\protect\T1\textdollarxucport/xuc/api/2.0/contact/personal](http://localhost:\protect \T1\textdollar xucport/xuc/api/2.0/contact/personal)

```
curl -XGET -H "Content-Type: application/json" -H "X-Auth-Token:
˓→eyJ0eXAiOiJKV1QiLCJhbGciOiJIUzI1NiJ9.
˓→eyJsb2dpbiI6InZtYWNoaW4iLCJleHBpcmVzIjoxNDg5OTk4Mzg2fQ.
˓→R6bzc5fBRs74l7ZBdLVjSIbNx3j3e07mV6mAX4_sklI" http://localhost:8090/xuc/api/2.0/
˓→contact/personal
```
Will return empty content (HTTP code 204)

#### **Export**

GET [http://localhost:\protect\T1\textdollarxucport/xuc/api/2.0/contact/export/personal](http://localhost:\protect \T1\textdollar xucport/xuc/api/2.0/contact/export/personal)

```
curl -XGET -H "X-Auth-Token: eyJ0eXAiOiJKV1QiLCJhbGciOiJIUzI1NiJ9.
˓→eyJsb2dpbiI6InZtYWNoaW4iLCJleHBpcmVzIjoxNDg5OTk4Mzg2fQ.
˓→R6bzc5fBRs74l7ZBdLVjSIbNx3j3e07mV6mAX4_sklI" http://localhost:8090/xuc/api/2.0/
˓→contact/export/personal
```
Will return csv text content with UTF-8 encoding (HTTP code 200) containing all personal contacts of a user

```
company, email, fax, firstname, lastname, mobile, number
corp, jdoe@company.corp, 3333, John, Doe, 2222, 1111
```
# **Import**

POST [http://localhost:\protect\T1\textdollarxucport/xuc/api/2.0/contact/import/personal](http://localhost:\protect \T1\textdollar xucport/xuc/api/2.0/contact/import/personal)

Note: request needs to have plain csv as content with utf-8 charset

```
company, email, fax, firstname, lastname, mobile, number
corp,jdoe@company.corp,3333,John,Doe,2222,1111
curl -XPOST -H "Content-Type: text/csv;charset=UTF-8" -H "X-Auth-Token:
˓→eyJ0eXAiOiJKV1QiLCJhbGciOiJIUzI1NiJ9.
˓→eyJsb2dpbiI6InZtYWNoaW4iLCJleHBpcmVzIjoxNDg5OTk4Mzg2fQ.
˓→R6bzc5fBRs74l7ZBdLVjSIbNx3j3e07mV6mAX4_sklI" http://localhost:8090/xuc/api/2.0/
˓→contact/import/personal -d 'company,email,fax,firstname,lastname,mobile,
˓→number\ncorp,jdoe@company.corp,3333,John,Doe,2222,1111'
```
Will create and return object containing result of success/failure for each personal contact inserted (HTTP code 201)

```
{
  "created": [{
   "id": "e62ee672-f74a-498c-b138-86ac1b0ae429",
   "lastname": "Wayne"
 }, {
    "id": "d3a67f8e-3d8a-465a-9633-bde65a41f1bb",
   "lastname": "Hawking"
 }],
  "failed": [{
   "line": 3,
   "errors": ["too many fields"]
 }]
}
```
# **Handshake**

Will repost all events on the configured URL

POST [http://localhost:\protect\T1\textdollarxucport/xuc/api/1.0/handshake/\protect\T1\](http://localhost:\protect \T1\textdollar xucport/xuc/api/1.0/handshake/\protect \T1\textdollar domain/) [textdollardomain/](http://localhost:\protect \T1\textdollar xucport/xuc/api/1.0/handshake/\protect \T1\textdollar domain/)

## **Agent**

## **AgentLogin**

Log an agent on an extension

POST [http://\protect\T1\textdollarxuchost:\protect\T1\textdollarxucport/xuc/api/1.0/agentLogin/](http://\protect \T1\textdollar xuchost:\protect \T1\textdollar xucport/xuc/api/1.0/agentLogin/)

```
curl -XPOST -d '{"agentphonenumber":"<phone number>", "agentnumber":"<agent number>
˓→"}' -H "Content-Type: application/json" http://localhost:8090/xuc/api/1.0/
˓→agentLogin/
```
# **AgentLogout**

Logout un agent

POST [http://\protect\T1\textdollarxuchost:\protect\T1\textdollarxucport/xuc/api/1.0/agentLogout/](http://\protect \T1\textdollar xuchost:\protect \T1\textdollar xucport/xuc/api/1.0/agentLogout/)

```
curl -XPOST -d '{"phoneNumber":"<phoneNumber>"}' -H "Content-Type: application/json
˓→" http://localhost:8090/xuc/api/1.0/agentLogout/
```
# **TogglePause**

Change state of an agent, pause if ready, ready if on pause or on wrapup

POST [http://\protect\T1\textdollarxuchost:\protect\T1\textdollarxucport/xuc/api/1.0/togglePause/](http://\protect \T1\textdollar xuchost:\protect \T1\textdollar xucport/xuc/api/1.0/togglePause/)

```
curl -XPOST -d '{"phoneNumber":"<phoneNumber>"}' -H "Content-Type: application/json
˓→" http://localhost:8090/xuc/api/1.0/togglePause/
```
# **User Call History**

Get user call history

```
curl -XGET -H "Content-Type: application/json" http://localhost:8090/xuc/api/1.0/
˓→historyByUsername/<domain>/<username>?size=X
```
Answer

```
\lceil{"start":"2018-09-20 17:38:41","duration":"00:00:02","srcUsername":"bruce",
˓→"dstUsername":"alicej","status":"emitted"},
 {"start":"2018-09-20 17:19:40","duration":"00:00:01","srcUsername":"bruce",
˓→"dstUsername":"cquefia","status":"emitted"},
 {"start":"2018-09-20 17:15:00","duration":"00:00:18","srcUsername":"cquefia",
˓→"dstUsername":"bruce","status":"missed"},
 {"start":"2018-09-20 17:14:16","duration":"00:00:11","srcUsername":"cquefia",
˓→"dstUsername":"bruce","status":"missed"}
]
```
# **Qualifications**

To retrieve call qualification options and create call qualification answer.

## **Error management**

If an error occurs while using API actions, error will always be raised with proper HTTP return code and will be wrapped in JSON object with following format

```
{
  "error": <error_code>
  "message": <cause>
}
```
# **Error codes**

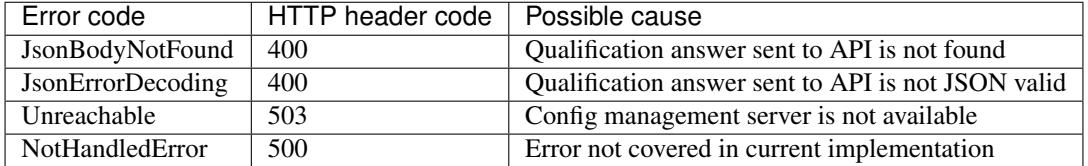

## **Get**

GET [http://localhost:\protect\T1\textdollarxucport/xuc/api/2.0/call\\_qualification/queue/\protect\T1\](http://localhost:\protect \T1\textdollar xucport/xuc/api/2.0/call_qualification/queue/\protect \T1\textdollar queueId) [textdollarqueueId](http://localhost:\protect \T1\textdollar xucport/xuc/api/2.0/call_qualification/queue/\protect \T1\textdollar queueId)

```
curl -XGET -H "Content-Type: application/json" -H "X-Auth-Token:
˓→eyJ0eXAiOiJKV1QiLCJhbGciOiJIUzI1NiJ9.
˓→eyJsb2dpbiI6InZtYWNoaW4iLCJleHBpcmVzIjoxNDg5OTk4Mzg2fQ.
˓→R6bzc5fBRs74l7ZBdLVjSIbNx3j3e07mV6mAX4_sklI" http://localhost:8090/xuc/api/2.0/
˓→call_qualification/queue/$queueId
```
Will retrieve a list of objects containing all qualifications and sub qualifications for a single queue (HTTP code 200)

```
[
  {
    "id": 6,
        "name": "General Questions",
        "subQualifications": [
          { "id": 14, "name": "Common"},
          { "id": 15, "name": "Technical" }
        ]
 },
 {
    "id": 5,
        "name": "Support",
        "subQualifications": [
         { "id": 12, "name": "Technical" },
          { "id": 13, "name": "General" }
        ]
 }
]
```
# **Create**

POST [http://localhost:\protect\T1\textdollarxucport/xuc/api/2.0/call\\_qualification](http://localhost:\protect \T1\textdollar xucport/xuc/api/2.0/call_qualification)

```
{
   "sub_qualification_id": 1,
   "time": "2018-03-21 17:00:00",
   "callid": "callid1",
   "agent": 1,
   "queue": 1,
   "first_name": "john",
   "last_name": "doe",
   "comment": "some comment",
   "custom_data": "some custom data"
 }
curl -XPOST -H "Content-Type: application/json" -H "X-Auth-Token:
˓→eyJ0eXAiOiJKV1QiLCJhbGciOiJIUzI1NiJ9.
˓→eyJsb2dpbiI6InZtYWNoaW4iLCJleHBpcmVzIjoxNDg5OTk4Mzg2fQ.
˓→R6bzc5fBRs74l7ZBdLVjSIbNx3j3e07mV6mAX4_sklI" http://localhost:8090/xuc/api/2.0/
˓→call_qualification -d -d '{"sub_qualification_id":1,"time":"2018-03-21 17:00:00",
˓→"callid":"callid1","agent":1,"queue":1,"first_name":"john","last_name":"doe",
˓→"comment":"some comment","custom_data":"some custom data"}'
```
Will create a call qualification answer and return id of the created call qualification answer (HTTP code 201)

# **Export**

GET [http://localhost:\protect\T1\textdollarxucport/xuc/api/api/2.0/call\\_qualification/csv/\protect\T1\](http://localhost:\protect \T1\textdollar xucport/xuc/api/api/2.0/call_qualification/csv/\protect \T1\textdollar queueId/\protect \T1\textdollar from/\protect \T1\textdollar to) [textdollarqueueId/\protect\T1\textdollarfrom/\protect\T1\textdollarto](http://localhost:\protect \T1\textdollar xucport/xuc/api/api/2.0/call_qualification/csv/\protect \T1\textdollar queueId/\protect \T1\textdollar from/\protect \T1\textdollar to)

```
curl -XGET -H "Content-Type: application/json" -H "X-Auth-Token:
˓→eyJ0eXAiOiJKV1QiLCJhbGciOiJIUzI1NiJ9.
˓→eyJsb2dpbiI6InZtYWNoaW4iLCJleHBpcmVzIjoxNDg5OTk4Mzg2fQ.
˓→R6bzc5fBRs74l7ZBdLVjSIbNx3j3e07mV6mAX4_sklI" http://localhost:8090/xuc/api/2.0/
˓→call_qualification/csv/$queueId/$from/$to
```
Will return csv text content with UTF-8 encoding (HTTP code 200) containing all call qualification answer of a queue

```
sub_qualification_id,time,callid,agent,queue,first_name,last_name,comment,custom_
˓→data
1,2018-03-21 17:00:00,callid1,1,1,john,doe,some comment,some custom data
```
# **9.1.3 Real Time Statistics**

# **Exposed by xuc**

## **Queue statistics**

These real time statistics are calculated nearly in real time from the queue\_log table Statistic are reset to 0 at midnight (24h00) can be changed by configuration

# **Real time calculated Queue statistic**

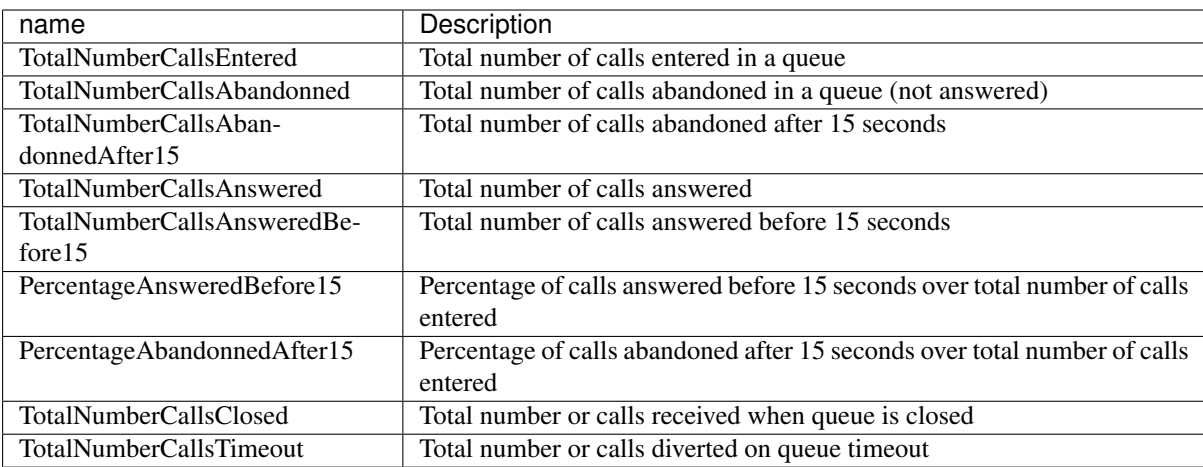

All queue statistics counters (except percentage) are also available for the sliding last hour by adding LastHour to the name .i.e. TotalNumberCallsAbandonnedLastHour.

For percentage, there is no historical value (LastHour). If you need historical percentage, you should compute it using the historical total numbers.

## **Additional Thresholds**

You can configure xuc to add statistics for thresholds other than 15 seconds. In this case the xuc server will automatically publish TotalNumberCallsAbandonnedAfterXX, TotalNumberCallsAnsweredBeforeXX, PercentageAnsweredBeforeXX, PercentageAbandonnedAfterXX. XX will be replace by all the defined thresholds values.

# **Configuration**

You need to include in the compose.yml file a link to a specific configuration file by adding in xuc section a specific volume and an environment variable to specify the alternate config file location

```
xuc:
....
environment:
....
- CONFIG_FILE=/conf/xuc.conf
volumes:
- /etc/docker/xuc:/conf
```
Edit in /etc/docker/xuc/ a configuration file named xuc.conf to add new thresholds configuration (empty by default)

```
include "application.conf"
xucstats {
 queues {
   statTresholdsInSec = [10,30] # 15 sec treshold is automatically added
 }
}
```
Recreate and restart the container : *xivocc-dcomp up -d xuc*

Note: In this example, xuc will publish counters for 10, 15 and 30 seconds periods.

## **Other queue statistics**

Other queue statistics are calculated by xivo cti server

- AvailableAgents
- TalkingAgents
- LongestWaitTime
- WaitingCalls
- EWT

Definition in xivo documentation [xivo documentation](http://documentation.xivo.fr/production/contact_center/supervision/supervision.html?highlight=ewt#queue-list)

# **Calculated Agent statistics**

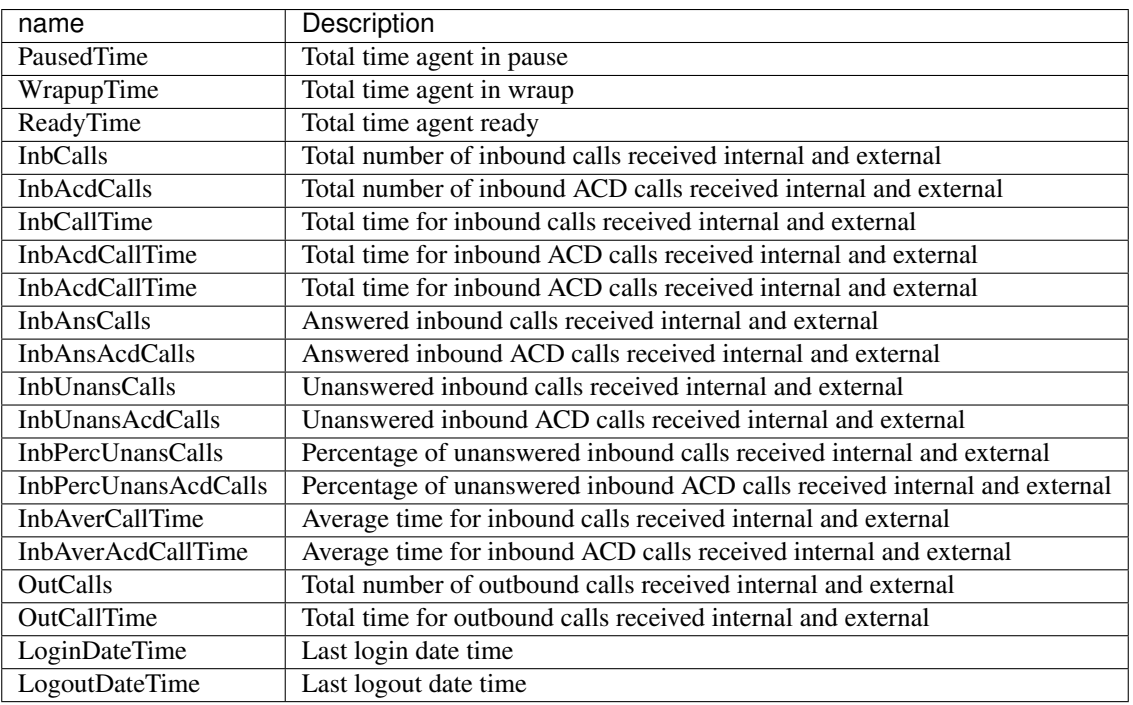

## Terms:

inbound ACD calls all calls received by an agent via ACD.

inbound calls all calls received by an agent, internal, external or ACD calls.

oubound calls all calls dialed by an agent, internal or external calls.

Agent statistics are calculated internaly on a daily basis and reset to 0 at midnight (default configuration). see javascript api

If some status are configured in xivo cti server with activate pause to all queue = true, additionnal statistics computing the total time in not ready with this status are calculated. This statistics name is equal to the presence name configuration in XiVO.

# **9.1.4 Technical structure of XiVO-CC**

## **Reporting**

The reporting is composed of four packages: pack-reporting, xivo-full-stats, xivo-reporting-db and xivo-db replication.

These packages will feed the tables of the xivo\_stats database:

- xivo-db-replication feeds the tables cel and queue\_log in real time, and the configuration tables (dialaction, linefeatures, etc...) every 5 minutes
- xivo-full-stats feeds in real time the tables call\_on\_queue, call\_data, stat\_queue\_periodic, stat\_agent\_periodic and agent\_position
- xivo-reporting-db and pack-reporting work together to feed the tables stat\_queue\_specific, stat\_agent\_queue\_specific and stat\_agent\_specific every 15 minutes

# **9.2 Third Party Integration**

Third party web application integration is possible inside the XucMgt Agent application. Upon each call, you can display a custom panel next to the agent interface:

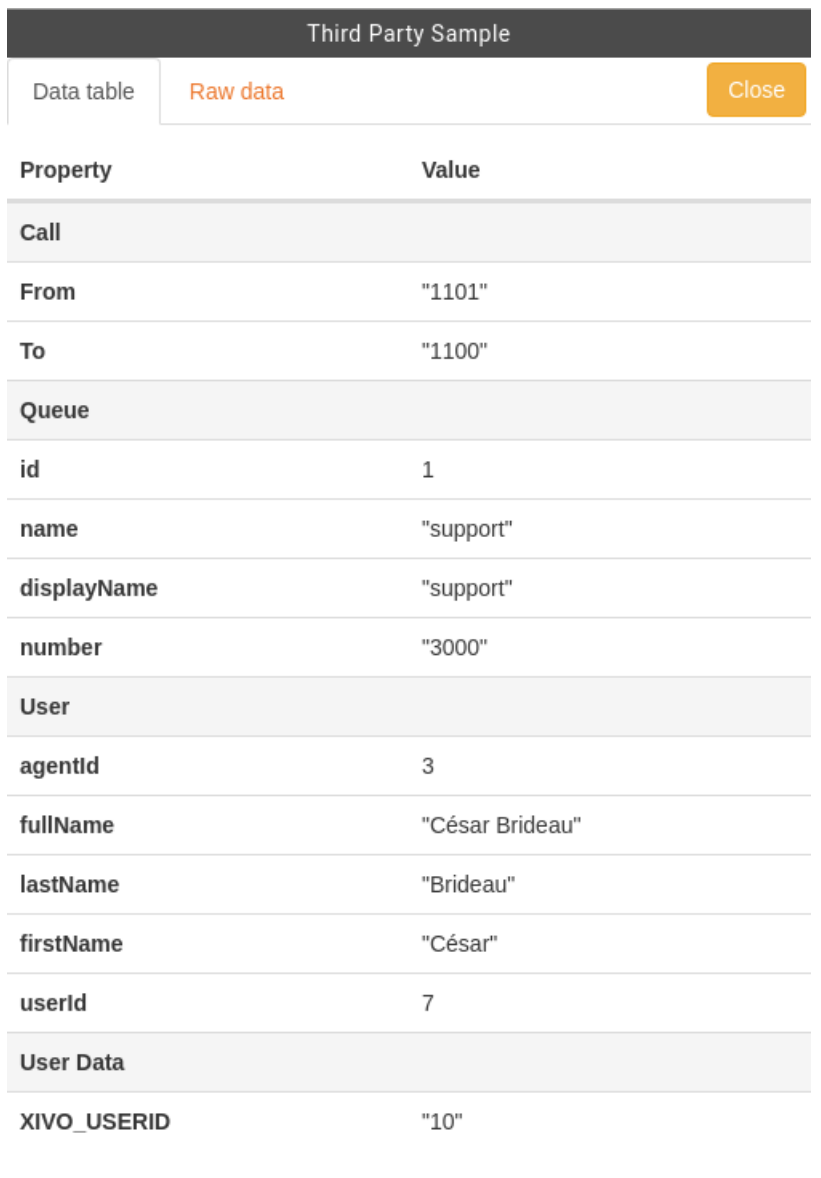

# **9.2.1 Workflow**

When a call is ringing on the agent phone, the Application will call the external web service (see *[Configuration](#page-533-0)* below). The web service response will dictate the behaviour of the integration. For example, if the speficied action is to open the application when the call is hung up, a new panel will be created and opened inside the agent interface, showing the content specified by the web service response. (see *[Web Service API](#page-533-1)* for available options).

When the work is complete in the integrated application, the application must post a message to terminate the third party application pane inside the agent application (see *[Completion](#page-534-0)*).

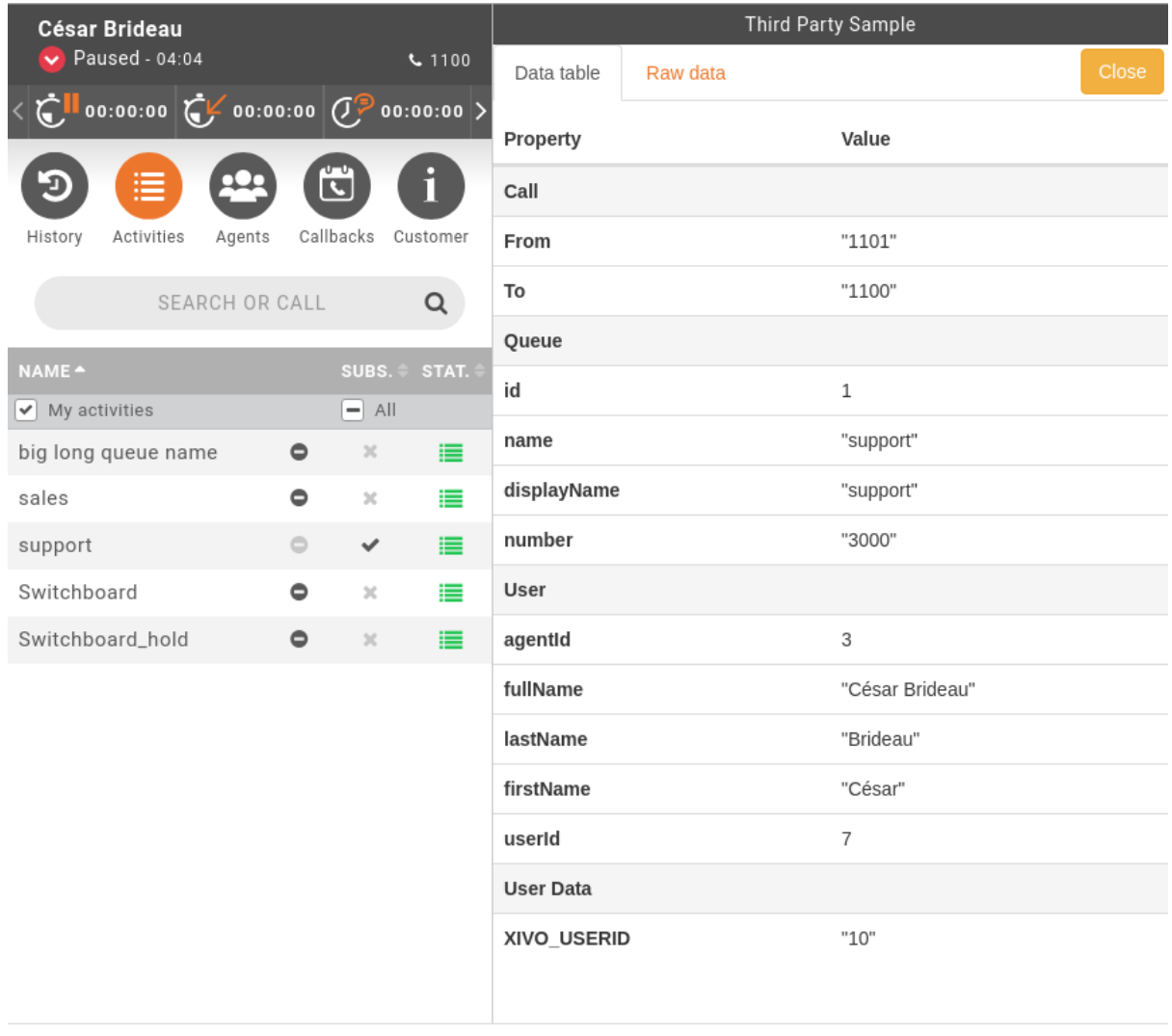

# <span id="page-533-0"></span>**9.2.2 Configuration**

...

You need to specify the third party application web service url to integrate this application inside the XucMgt Agent interface. This can be done by giving a value to the THIRD\_PARTY\_URL environment variable in the /etc/docker/compose/custom.env file

```
THIRD_PARTY_URL=http://some.url.com/ws/endpoint
```
The speficied URL must be accessible from the client browser (i.e. the end user of the Agent application). The call wil be made from his browser.

# <span id="page-533-1"></span>**9.2.3 Web Service API**

The Web Service url specified in the :*[Configuration](#page-533-0)* must conforms to the following behaviour.

The service will receive a POST request with a payload as application/json, for example:

```
{
    "user":{
       "userId":4,
        "agentId":1,
        "firstName":"James",
        "lastName":"Bond",
        "fullName":"James Bond"
    },
    "callee":"1000",
    "caller":"1001",
    "queue":{
        "id":2,
        "name":"trucks",
        "displayName":"Trucks",
        "number":"3001"
    },
    "userData":{
        "XIVO CONTEXT": "default",
        "XIVO USERID":"2",
        "XIVO SRCNUM":"1001",
        "XIVO_DSTNUM":"3001"
    }
}
```
- user contains the connected user information
- callee contains the number called
- queue queue properties
- userData call data presented by Xivo

The Web service must answer with an application/json content. For example:

```
{
   "action":"open",
   "event":"EventReleased",
   "url":"/thirdparty/open/6bd37819-b4a6-43d3-8fa3-6eb6489bb705",
   "autopause":true,
   "autopauseReason:"backoffice",
   "title":"Third Party Sample"
}
```
or:

```
"action":"none"
```
{

}

- action is one of
	- open: Will open the given  $url$  inside the integration pane
	- $-$  popup: Will open the given  $ur$  in a popup
	- run: Will run the given url as an executable, only works in desktop assistant.
	- none: No action will be performed
- event is one of EventRinging, EventEstablished, EventReleased. The third party application will be opened when one the specified event occurs
- url should be the url to open inside the application. This url should point to a valid web application that can be specific for each call.
- executableArgs can contain an array of argument for the run action.
- autopause if set to true, the agent will be put on pause when the application pane is opened and back to ready when the application is completed.
- autopauseReason an optional field allowing to set the type of the pause used while setting the agent on pause (see the line above).
- multitab if set to true and action is set to popup, then the integration will be opened a in new popup window (or tab) each time instead of reusing the same window (or tab).
- title will set the title of the tabs that will be opened.

Warning, when the XucMgt application and the integrated application are on different server, domain, url,... (which should be common case), You may get [CORS](https://en.wikipedia.org/wiki/Cross-origin_resource_sharing) errors. To workaround this issue, you should implement the OPTIONS request on your web service. This method will be called by the browser before issuing the POST request to ensure the target web server allows calls from the original application. You application must set at least the following headers in order to overcome the [CORS](https://en.wikipedia.org/wiki/Cross-origin_resource_sharing) errors:

- Access-Control-Allow-Origin: \* or the domain hosting the XucMgt application
- Access-Control-Allow-Methods: POST, OPTIONS (at least)
- Access-Control-Allow-Headers: Origin, X-Requested-With, Content-Type, Accept (at least)

# <span id="page-534-0"></span>**9.2.4 Completion**

Once the work is complete inside the third party application, it should post a completion message (closeThirdParty) to the application using the [Web Messaging API.](https://en.wikipedia.org/wiki/Web_Messaging)

For example, here is how to define a close method in javascript to send the message to the hosting application and bind it to a simple button:

```
(function () {
     function close() {
          parent.window.postMessage("closeThirdParty", "*");
      }
     document.getElementById("close").addEventListener("click", close, false);
})();
```
# **9.3 Recording server REST Api**

This section describes the Recording server API.

In the following, all urls are relative to the recording server base url and port. For example a relative URL /recording/records/search is meant to be replaced by http://192.168.29.101:9400/ recording/records/search assuming the recording server is available on port 9400 at 192.168.29. 101

# **9.3.1 Authentication**

To use the recording api you need to add an additional header in the HTTP Request. The header name is X-Auth-Token and its value must be the same as the authentication.token value in the application.conf of the recording server.

Example:

```
curl -XPOST -H "Content-Type: application/json" -H "Accept: application/json"
        -H 'X-Auth-Token: u@pf#41[gYHJm<]9N[a0iWDQQ7`e9k' http://192.168.29.
˓→101:9400/recording/records/search?pageSize=3 -d '{"agent": "1573"}'
```
# **9.3.2 Records**

#### **Search**

This api allows to search for recorded calls in the database using criteria.

## Description:

URL /recording/records/search

Method POST

Url parameters

page The page number to return, counting from 1

pageSize The number of elements per page

Request body Json object with field & value pair.

## Allowed field names:

agent The agent number to filter on

queue The queue number to filter on

start Return only calls starting or ending after the given value

end Return only calls starting before the given value

callee Return only calls with the given destination number

caller Return only calls with the give source number

direction Filter calls based on the call direction, one of incoming, outgoing or all

queueCallStatus Filter based on queue status abandoned answered divert\_ca\_ratio divert\_waittime closed full joinempty leaveempty timeout

key filter based on the given key name in the attached data along with the value of the value field

value value of the key defined in the key field

#### Example

Query:

```
curl -XPOST -H "Content-Type: application/json" -H "Accept: application/json"
         -H 'X-Auth-Token: u@pf#41[gYHJm<]9N[a0iWDQQ7`e9k' http://192.168.29.
˓→101:9400/recording/records/search?pageSize=3 -d '{"agent": "1573"}'
```
Response:

```
{
   "hasNext": true,
    "records": [
        {
            "agent": "Joe Dalton (1573)",
            "attached data": {
                "recording": "xivocc_gateway-1459433866.13971"
            },
            "dst_num": "73555",
            "duration": "00:00:20",
            "id": "xivocc_gateway-1459433866.13971",
            "queue": "oneforone (3555)",
            "src_num": "loadtester",
            "start": "2016-03-31 16:17:46",
            "status": "answered"
        },
        {
            "agent": "Joe Dalton (1573)",
            "attached_data": {
                "recording": "xivocc_gateway-1459433330.13665"
            },
            "dst_num": "73555",
            "duration": "00:01:01",
            "id": "xivocc_gateway-1459433330.13665",
            "queue": "oneforone (3555)",
            "src_num": "loadtester",
            "start": "2016-03-31 16:08:51",
            "status": "answered"
       }
   ]
}
```
## **Search by call id**

This api allows to search for a recorded call based on call id.

Description:

URL / recording/records/callid search

Method POST

Url parameters

callid The call id to retrieve

Example Query:

```
curl -XPOST -H "Accept: application/json"
         -H 'X-Auth-Token: u@pf#41[gYHJm<]9N[a0iWDQQ7`e9k' http://192.168.29.
˓→101:9400/recording/records/callid_search?callid=1459435466.286075
```
Response:

```
{
    "hasNext": false,
    "records": [
        {
            "agent": "Dino Falconetti (1564)",
            "attached_data": {
                "recording": "xivocc_gateway-1459435465.15089"
            },
            "dst_num": "73556",
            "duration": "",
            "id": "xivocc_gateway-1459435465.15089",
            "queue": "hotline (3556)",
            "src_num": "loadtester",
            "start": "2016-03-31 16:44:26",
           "status": "answered"
        }
   ]
}
```
# **Retrieve audio file**

This api allows to get metadata or retrieve audio file of a given call. Each action performmed will be logged in access log file. See *[Access logs](#page-398-0)*.

#### Description:

URL /recording/records/<file-id>/audio/<action>

Method GET

## Url parameters

file-ud The file to retrieve

action Action done on the audio file

#### Allowed actions:

result To retrieve metadata from a search

listen To notify that we listened to the file

download To get the file locally

#### Example:

```
curl -XGET -H "Accept: application/json" -H 'X-Auth-Token: u@pf#41[gYHJm
˓→<]9N[a0iWDQQ7`e9k'
         http://192.168.29.101:9400/recording/records/xivocc_gateway-1459435465.
˓→15089/audio/download
```
#### **Attach call data**

This api allows to attach data to a given call

#### Description:

URL /recording/call\_data/<call-data-id>/attached\_data

Method POST

Url parameters

call-data-id The id of the call-data, not to be confused by the call id or unique id.

Request Body An array of key value

#### Example:

```
curl -XPOST -H "Content-Type: application/json" -H "Accept: application/json" -H
˓→'X-Auth-Token: u@pf#41[gYHJm<]9N[a0iWDQQ7`e9k'
         http://192.168.29.101:9400/recording/call_data/761054/attached_data -d
˓→'[{"key":"color", "value": "green"}]'
```
# **9.3.3 History**

#### **Search**

This api gives the call history of a given interface.

#### Description:

URL /recording/history

Method POST

Url parameters

size The maximum number of result to return

Request Body A json object with a field named interface containing the interface to search for.

#### Example Query:

```
curl -XPOST -H "Content-Type: application/json" -H "Accept: application/json" -H
˓→'X-Auth-Token: u@pf#41[gYHJm<]9N[a0iWDQQ7`e9k' http://localhost:9400/recording/
˓→history -d '{"interface":"SIP/az9kf7"}'
```
Response:

```
\lceil{
 "start": "2017-01-27 15:37:54",
 "duration": "00:00:18",
 "src_num": "1001",
 "dst_num": "3000",
 "status": "emitted",
 "src_firstname": "Poste",
 "src_lastname": "Poste 1001",
 "dst_firstname": null,
  "dst lastname": "Cars"
}
]
```
## **Search by customer**

This api helps to find call history of a customer thanks to a list of predefined filters.

## Description:

```
URL /recording/history/customer
```
Method POST

- Request Body A json object with filters (optional) named filters containing the customer to search for and size to limit the results returned.
- Response total the number of call received by this customer, list the call details reduced to the size set in query.

A filter is composed of a field as key (basically column name), an operator  $(=, <, >)$  and a value.

#### Allowed filter field:

src\_num The customer phone number

key Call Attached data key

value Call Attached data value

Example Query:

```
curl -XPOST -H "Content-Type: application/json" -H "Accept: application/json" -H
˓→'X-Auth-Token: u@pf#41[gYHJm<]9N[a0iWDQQ7`e9k'
     http://localhost:9400/recording/history/customer -d '{"filters": [{"field":
˓→"src_num", "operator": "=", "value": "1456"}], "size":2}'
```
Response:

```
{
  "total":11,
 "list":[
   {"start":"2017-06-13 17:32:45","duration":"00:00:08",
   "wait_time":"00:00:06","agent_name":"Brucé Waill",
    "agent_num":"2500","queue_name":"Bl Record",
    "queue_num":"3012","status":"answered"},
   {"start":"2017-06-13 17:26:54","duration":"00:00:06",
   "wait_time":"00:00:05","agent_name":"Brucé Waill",
   "agent_num":"2500","queue_name":"Blue Ocean",
    "queue_num":"3000","status":"answered"
    }
 ]
}
```
#### **Last agent for number**

This api retrieves the last agent id who answered a given caller number.

#### Description:

URL /recording/last\_agent

Method GET

Url parameters

callerNo The calling number

since The number of days to search in the history

Example Query:

```
curl -XGET -H "Content-Type: application/json" -H "Accept: application/json" -H 'X-
˓→Auth-Token: u@pf#41[gYHJm<]9N[a0iWDQQ7`e9k' 'http://localhost:9400/recording/
˓→last_agent?callerNo=1002&since=100'
```
Response:

{"agentNumber":"2000"}

# **9.4 XiVO REST Api**

The XiVO REST APIs are the privileged way to programmatically interact with XiVO.

# **9.4.1 Reference**

#### **xivo-agentd REST API**

You can view the API documentation at [http://](http:/)<youxivo>.api.

### **Changelog**

#### **15.19**

• Token authentication is now required for all routes, i.e. it is not possible to interact with xivo-agentd without a xivo-auth authentication token.

# **15.18**

• xivo-agentd now uses HTTPS instead of HTTP.

# **15.15**

- The resources returning agent statuses, i.e.:
	- GET /agents
	- GET /agents/by-id/{agent\_id}
	- GET /agents/by-number/{agent\_number}

are now returning an additional argument named "state\_interface", which is "the interface (e.g. SIP/alice) that is used to determine if an agent is in use or not".

### **xivo-confd REST API**

Note: REST API 1.1 for confd is currently evolving. New features and small fixes are regularly being added over time. We invite the reader to periodically check the *[changelog](#page-540-0)* for an update on new features and changes.

#### <span id="page-540-0"></span>**xivo-confd REST API changelog**

# **16.06**

- A new API for initializing a XiVO (passing the wizard):
	- GET /1.1/wizard
- POST /1.1/wizard
- GET /1.1/wizard/discover
- A new API for associating a user with an entity has been added:
	- GET /1.1/users/<user\_id>/entities
	- PUT /1.1/users/<user\_id>/entities/<entity\_id>

- A new API for associating a user with a call permission has been added:
	- GET /1.1/users/<user\_id>/callpermissions
	- PUT /1.1/users/<user\_id>/callpermissions/<call\_permission\_id>
	- DELETE /1.1/users/<user\_id>/callpermissions/<call\_permission\_id>
	- GET /1.1/callpermissions/<call\_permission\_id>/users
- Two new parameters have been added to the users resource:
	- call\_permission\_password
	- enabled
- A new API for user's forwards has been added:
	- PUT /1.1/users/<user\_id>/forwards
- SIP endpoint: allow and disallow options are not split into multiple options anymore.
- SCCP endpoint: allow and disallow options are not split into multiple options anymore.

#### **16.04**

- The summary view has been added to /users (GET /users?view=summary)
- A new API for user's services has been added:
	- GET /1.1/users/<user\_id>/services
	- GET /1.1/users/<user\_id>/services/<service\_name>
	- PUT /1.1/users/<user\_id>/services/<service\_name>
- A new API for user's forwards has been added:
	- GET /1.1/users/<user\_id>/forwards
	- GET /1.1/users/<user\_id>/forwards/<forward\_name>
	- PUT /1.1/users/<user\_id>/forwards/<forward\_name>
- GET /1.1/users/export now requires the following header for CSV output:

Accept: text/csv; charset=utf-8

- Added call permissions endpoints:
	- GET /1.1/callpermissions
	- POST /1.1/callpermissions
	- GET /1.1/callpermissions/<callpermission\_id>
	- PUT /1.1/callpermissions/<callpermission\_id>
	- DELETE /1.1/callpermissions/<callpermission\_id>

- Added switchboard endpoints:
	- GET /1.1/switchboards
	- GET /1.1/switchboards/<switchboard\_id>/stats
- A new API for associating a line with a device has been added:
	- PUT /1.1/lines/<line\_id>/devices/<device\_id>
	- DELETE /1.1/lines/<line\_id>/devices/<device\_id>
- The following URLs have been deleted. Please use the new API instead:
	- GET /1.1/devices/<device\_id>/associate\_line/<line\_id>
	- GET /1.1/devices/<device\_id>/dissociate\_line/<line\_id>

# **16.02**

- Added users endpoints in REST API:
	- GET /1.1/users/<user\_uuid>/lines/main/associated/endpoints/sip

# **16.01**

- The SIP API has been improved. options now accepts any extra parameter. However, due to certain database limitations, parameters that appear in *[Supported parameters on SIP endpoints](#page-543-0)* may only appear once in the list. This limitation will be removed in future versions.
- A new API for custom endpoints has been added: /1.1/endpoints/custom
- A new API for associating custom endpoints has been added: /1.1/lines/<line\_id>/ endpoints/custom/<endpoint\_id>

# **15.20**

- A new API for mass updating users has been added: PUT /1.1/users/import
- A new API for exporting users has been added: GET /1.1/users/export

# **15.19**

- A new API for mass importing users has been added:  $POST / 1.1 / users / import$
- The following fields have been added to the /users API:
	- supervision\_enabled
	- call\_tranfer\_enabled
	- ring\_seconds
	- simultaneous\_calls

- Ports 50050 and 50051 have been removed. Please use 9486 and 9487 instead
- Added sccp endpoints in REST API:
	- GET /1.1/endpoints/sccp
	- POST /1.1/endpoints/sccp
	- DELETE /1.1/endpoints/sccp/<sccp\_id>
	- GET /1.1/endpoints/sccp/<sccp\_id>
	- PUT /1.1/endpoints/sccp/<sccp\_id>
	- GET /1.1/endpoints/sccp/<sccp\_id>/lines
	- GET /1.1/lines/<line\_id>/endpoints/sccp
	- DELETE /1.1/lines/<line\_id>/endpoints/sccp/<sccp\_id>
	- PUT /1.1/lines/<line\_id>/endpoints/sccp/<sccp\_id>
- Added lines endpoints in REST API:
	- GET /1.1/lines/<line\_id>/users

# **15.17**

- A new API for SIP endpoints has been added. Consult the documentation on <http://xivo/api/> for further details.
- The /lines\_sip API has been deprecated. Please use /lines and /endpoints/sip instead.
- Due to certain limitations in the database, only a limited number of optional parameters can be configured. This limitation will be removed in future releases. Supported parameters are listed further down.
- Certain fields in the /lines API have been modified. List of fields are further down

### **Fields modified in the /lines API**

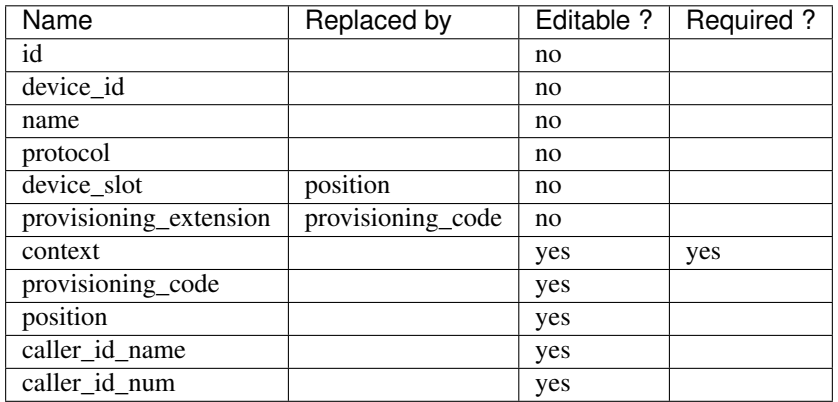

### <span id="page-543-0"></span>**Supported parameters on SIP endpoints**

- md5secret
- language
- accountcode
- amaflags
- allowtransfer
- fromuser
- fromdomain
- subscribemwi
- buggymwi
- call-limit
- callerid
- fullname
- cid-number
- maxcallbitrate
- insecure
- nat
- promiscredir
- usereqphone
- videosupport
- trustrpid
- sendrpid
- allowsubscribe
- allowoverlap
- dtmfmode
- rfc2833compensate
- qualify
- g726nonstandard
- disallow
- allow
- autoframing
- mohinterpret
- useclientcode
- progressinband
- t38pt-udptl
- t38pt-usertpsource
- rtptimeout
- rtpholdtimeout
- rtpkeepalive
- deny
- permit
- defaultip
- setvar
- port
- regexten
- subscribecontext
- fullcontact
- vmexten
- callingpres
- ipaddr
- regseconds
- regserver
- lastms
- parkinglot
- protocol
- outboundproxy
- transport
- remotesecret
- directmedia
- callcounter
- busylevel
- ignoresdpversion
- session-timers
- session-expires
- session-minse
- session-refresher
- callbackextension
- timert1
- timerb
- qualifyfreq
- contactpermit
- contactdeny
- unsolicited\_mailbox
- use-q850-reason
- encryption
- snom-aoc-enabled
- maxforwards
- disallowed-methods
- textsupport

- The parameter skip is now deprecated. Use offset instead for:
	- GET /1.1/devices
	- GET /1.1/extensions
	- GET /1.1/voicemails
	- GET /1.1/users
- The users resource can be referred to by uuid
	- GET /1.1/users/<uuid>
	- PUT /1.1/users/<uuid>
	- DELETE /1.1/users/<uuid>

# **15.15**

- The field enabled has been added to the voicemail model
- A line is no longer required when associating a voicemail with a user
- Voicemails can now be edited even when they are associated to a user

# **15.14**

- All optional fields on a user are now always null (sometimes they were empty strings)
- The caller id is no longer automatically updated when the firstname or lastname is modified. You must update the caller id yourself if you modify the user's name.
- Caller id will be generated if and only if it does not exist when creating a user.

# **14.16**

- Association user-voicemail, when associating a voicemail whose id does not exist:
	- before: error 404
	- after: error 400

# **14.14**

• Association line-extension, a same extension can not be associated to multiple lines

# **14.13**

• Resource line, field provisioning\_extension: type changed from int to string

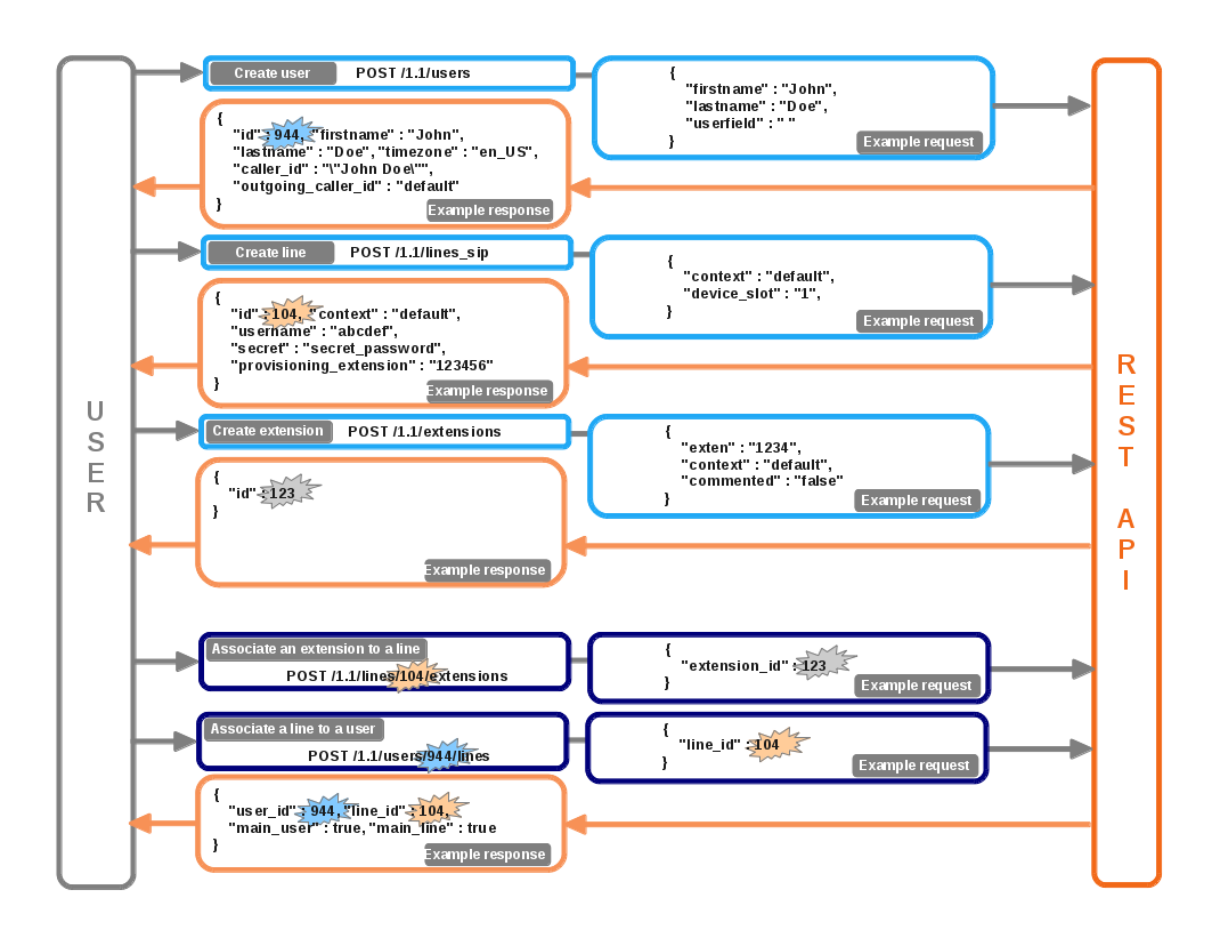

Fig. 1: Download source. (source)

# **REST API 1.1 examples**

**Create User for a line and a exten**

**Add user, line and exten with association**

**Add voicemail with association**

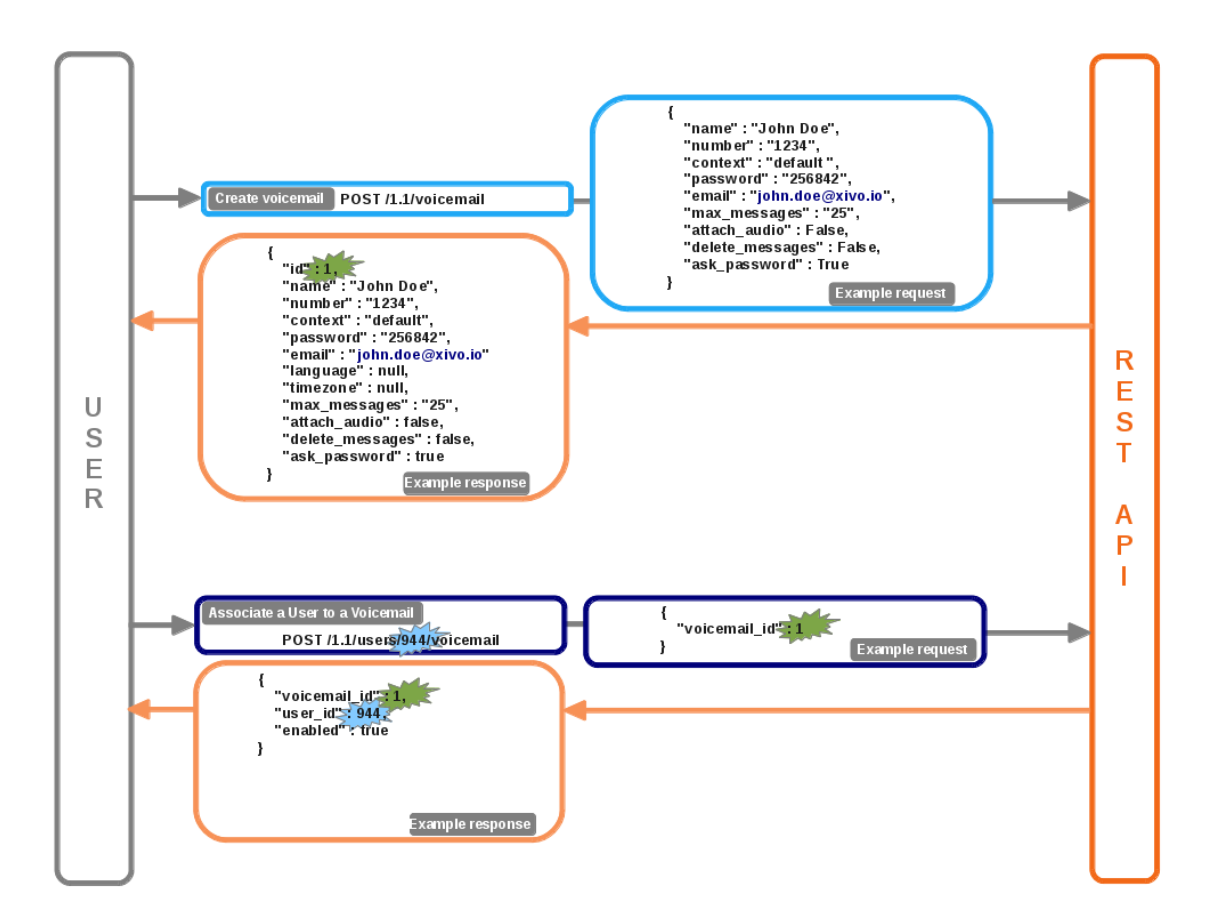

Fig. 2: Download source. (source)

# **Choice and add CTI profile with association**

### **Multiple users for a line association**

# **API reference**

This section contains extended documentation for certain aspects of the API.

# **Function Keys**

Function keys can be used as shortcuts for dialing a number, or accomplishing other menial tasks, by pushing a button on the phone. A function key's action is determined by its destination.

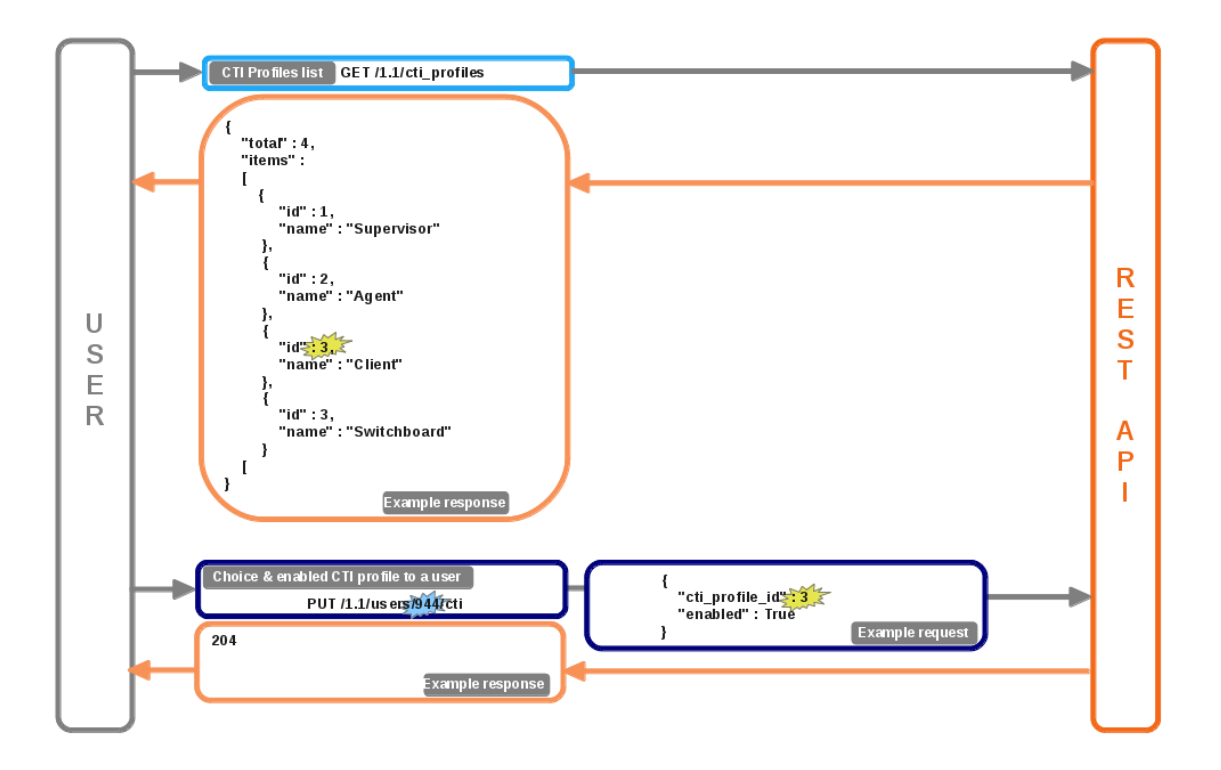

Fig. 3: Download source. (source)

Function keys can be added directly on a user, or in a template. Templates are useful for creating a set of common function keys that can be used by the same group of people.

This page only describes the data models used by the REST API. Consult the [API documentation](http://http://xivo/api/) for further details on URLs.

# **Function Key Template**

# **Parameters**

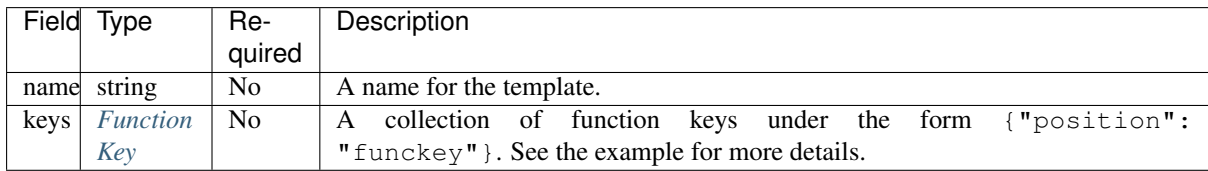

# **Example**

```
{
    "name": "Example template",
    "keys": {
          ^{\frac{1}{n}}1": {
              "destination": {
                   "type": "user",
                    "user_id": 34
               }
          },
```
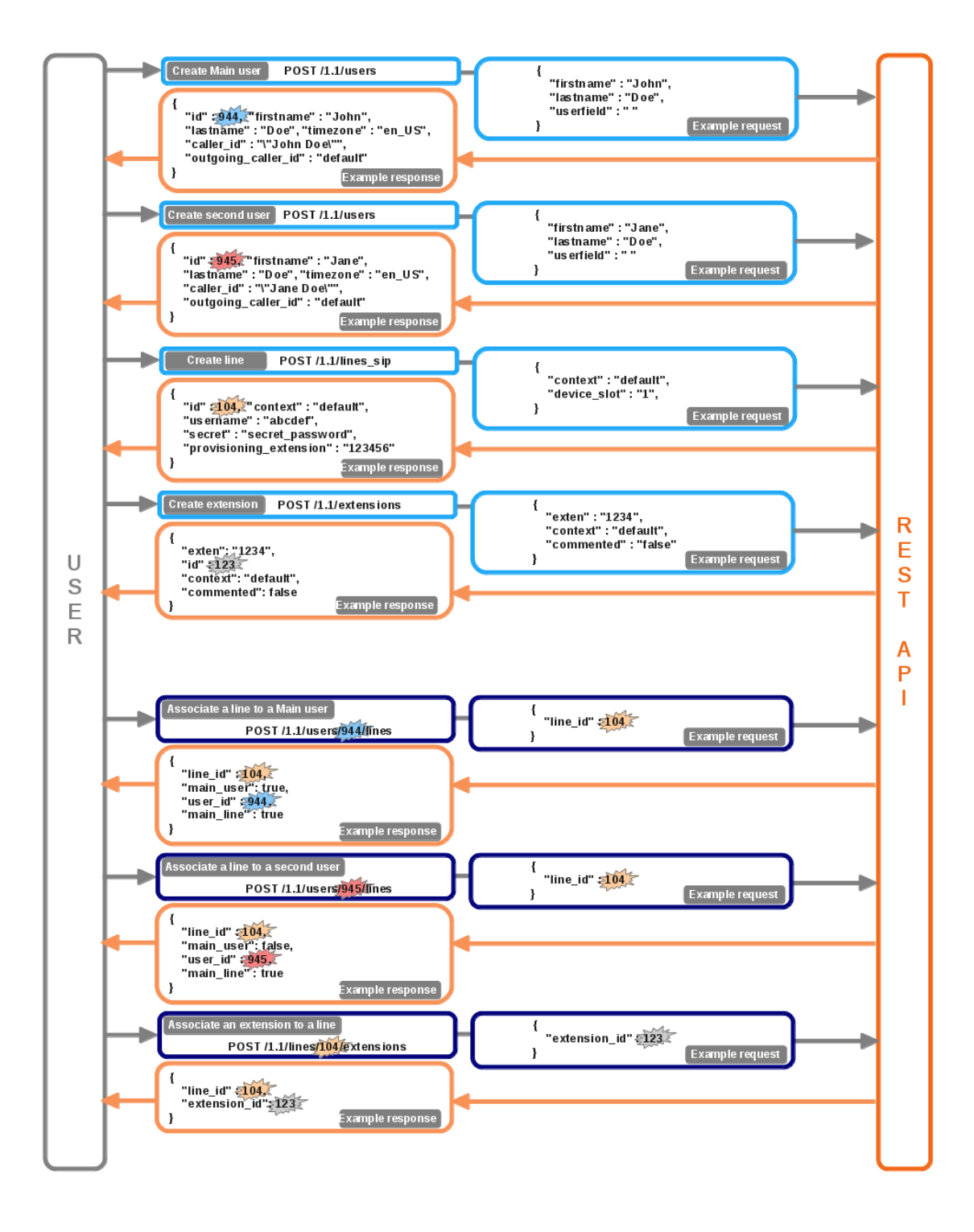

Fig. 4: Download source. (source)

```
"2": {
            "blf": true,
            "label": "Call mom",
            "destination": {
                "type": "custom",
                "exten": "5551234567"
            }
        }
    }
}
```
# <span id="page-551-0"></span>**Function Key**

# **Description**

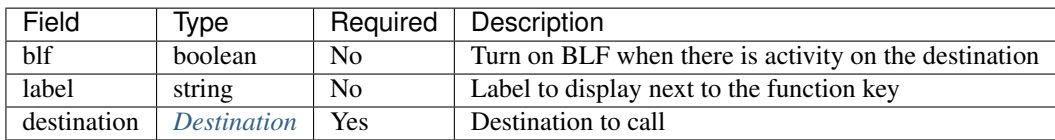

# **Example**

```
{
   "blf": True,
   "label": "Call john",
   "destination": {
        "type": "user",
        "user_id": 34
    }
}
```
# <span id="page-551-1"></span>**Destination**

A destination determines the number to dial when using a function key. Destinations are composed of a parameter named type and any additional parameters required by its type.

Available destination types:

agent An agent

bsfilter Boss/Secretary filter

conference Conference room

custom A custom number to dial

forward Forward a call towards another number

group A group

onlinerec Record a conversation during a call

paging A paging

park Park a call

park\_position Pick up a parked call

queue Call queue

service A call service

transfer Transfer a call

user A User

Here are the parameters required for each destination:

# **Agent**

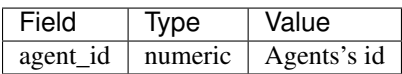

# **BSFilter**

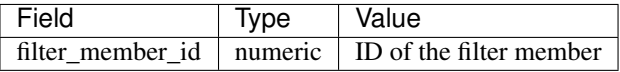

# **Conference**

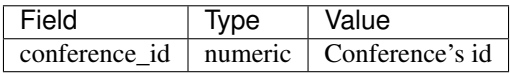

### **Custom**

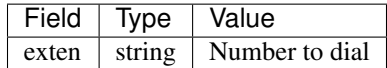

# **Forward**

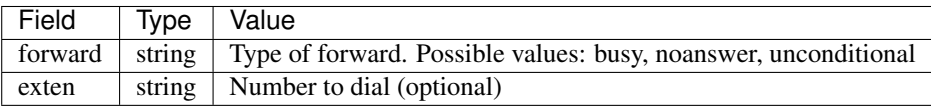

# **Group**

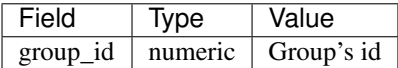

# **Online call recording**

No parameters are required for this destination

# **Paging**

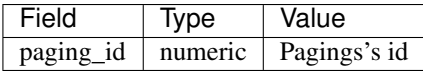

### **Parking**

No parameters are required for this destination

# **Parking Position**

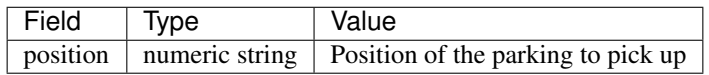

#### **Queue**

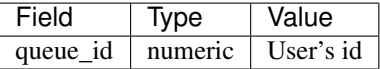

# **Service**

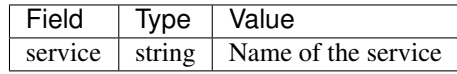

Currently supported services:

phonestatus Phone Status

recsnd Sound Recording

callrecord Call recording

incallfilter Incoming call filtering

enablednd Enable "Do not disturb" mode

pickup Group Interception

calllistening Listen to online calls

directoryaccess Directory access

fwdundoall Disable all forwaring

enablevm Enable Voicemail

vmusermsg Consult the Voicemail

vmuserpurge Delete messages from voicemail

# **Transfer**

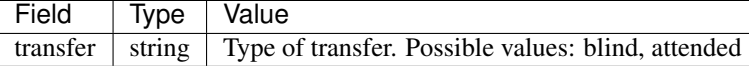

#### **User**

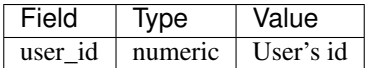

### **CSV User Import**

Users and common related resources can be imported onto a XiVO server by sending a CSV file with a predefined *[set of fields](#page-346-0)*.

This page only documents additional notes useful for API users.

# **Uploading files**

Files may be uploaded as usual through the web interface, or from a console by using HTTP utilities and the REST API. When uploading through the API, the header *Content-Type: text/csv charset=utf-8* must be set and the CSV data must be sent in the body of the request. A file may be uploaded using *curl* as follows:

```
curl -k -H "Content-Type: text/csv; charset=utf-8" -u username:password --data-
˓→binary "@file.csv" https://xivo:9486/1.1/users/import
```
The response can be reindented in a more readable format by piping the output through *python -m json.tool* in the following way:

curl (...) | python -m json.tool

# **Migration from 1.0**

The API version 1.0 is no longer supported and has been removed. In most cases, code that used the old API can be migrated to version 1.1 without much hassle by updating the URL. For example, in 1.0, the URL to list users was:

/1.0/users/ In 1.1, it **is**:: /1.1/users

Please note that there are no trailing slashes in URLs for version 1.1.

For further details consult the documentation at [http://](http:/)<youxivo>.api

#### **xivo-provd REST API**

This section describes the REST API provided by the xivo-provd application.

If you want to interact with the REST API of the xivo-provd daemon that is executing as part of XiVO, you should be careful on which operation you are doing as to not cause stability problem to other parts of the XiVO ecosystem. Mostly, this means being careful when editing or deleting devices and configs.

By default, the REST API of xivo-provd is accessible only from localhost on port 8666. No authentication is required.

Warning: Major changes could happen to this API.

# **API**

The description of the API has been split into these sections:

# **Provd Management**

### <span id="page-555-0"></span>**Get the Provd Manager**

The provd manager resource represents the main entry point to the xivo-provd REST API.

It links to the following resources:

- The dev relation links to a *[device manager](#page-556-0)*.
- The cfg relation links to a *[config manager](#page-561-0)*.
- The pg relation links to a *[plugin manager](#page-567-0)*.
- The srv.configure relation links to the provd manager *[configuration service](#page-572-0)*.

### **Query**

GET **/provd HTTP**/1.1

### **Example request**

```
GET /provd HTTP/1.1
Host: xivoserver
Accept: application/vnd.proformatique.provd+json
```
### **Example response**

```
HTTP/1.1 200 OK
Content-Type: application/vnd.proformatique.provd+json
{
    "links": [
        {
            "href": "/provd/dev_mgr",
            "rel": "dev"
        },
        {
            "href": "/provd/cfg_mgr",
            "rel": "cfg"
        },
        {
            "href": "/provd/pg_mgr",
            "rel": "pg"
        },
        {
            "href": "/provd/configure",
            "rel": "srv.configure"
        }
    ]
}
```
#### **Devices Management**

#### <span id="page-556-0"></span>**Get the Device Manager**

The device manager links to the following resources:

- The dev.synchronize relation links to the *[device synchronization service](#page-560-0)*.
- The dev.reconfigure relation links to the *[device reconfiguration service](#page-560-1)*.
- The dev.dhcpinfo relation links to the *[device DHCP information service](#page-561-1)*.
- The dev.devices relation links to the *[list of devices](#page-556-1)*.

#### **Query**

GET **/provd/dev\_mgr HTTP**/1.1

#### **Example request**

```
GET /provd/dev_mgr HTTP/1.1
Host: xivoserver
Accept: application/vnd.proformatique.provd+json
```
### **Example response**

```
HTTP/1.1 200 OK
Content-Type: application/vnd.proformatique.provd+json
{
    "links": [
        {
            "href": "/provd/dev_mgr/synchronize",
            "rel": "dev.synchronize"
        },
        {
            "href": "/provd/dev_mgr/reconfigure",
            "rel": "dev.reconfigure"
        },
        {
            "href": "/provd/dev_mgr/dhcpinfo",
            "rel": "dev.dhcpinfo"
        },
        {
            "href": "/provd/dev_mgr/devices",
            "rel": "dev.devices"
        }
    ]
}
```
### <span id="page-556-1"></span>**List Devices**

### **Query**

GET **/provd/dev\_mgr/devices HTTP**/1.1

# <span id="page-557-0"></span>**Query Parameters**

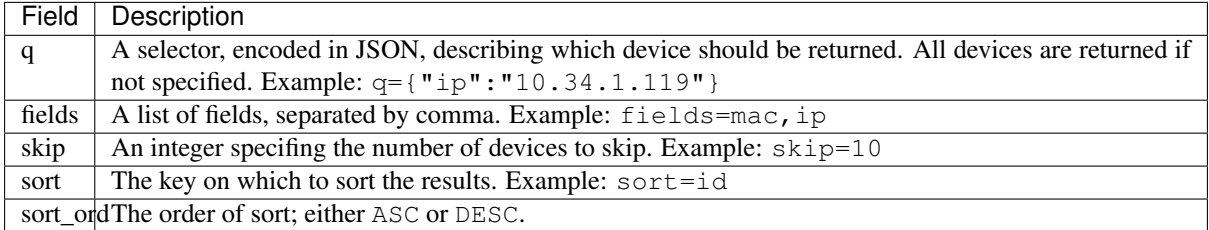

# **Example request**

```
GET /provd/dev_mgr/devices HTTP/1.1
Host: xivoserver
Accept: application/vnd.proformatique.provd+json
```
#### **Example response**

```
HTTP/1.1 200 OK
Content-Type: application/vnd.proformatique.provd+json
{
    "devices": [
        {
            "added": "auto",
            "config": "38e5e08ffe804b468f5aa53b9536bb25",
            "configured": true,
            "description": "",
            "id": "38e5e08ffe804b468f5aa53b9536bb25",
            "ip": "10.34.1.122",
            "mac": "00:08:5d:33:e5:76",
            "model": "6731i",
            "plugin": "xivo-aastra-3.3.1-SP2",
            "remote_state_sip_username": "je5qtq",
            "vendor": "Aastra",
            "version": "3.3.1.2235"
        }
    ]
}
```
#### **Create a Device**

### **Query**

POST **/provd/dev\_mgr/devices HTTP**/1.1

#### **Example request**

```
POST /provd/dev_mgr/devices HTTP/1.1
Host: xivoserver
Content-Type: application/vnd.proformatique.provd+json
{
    "device": {
        "ip": "192.168.1.1",
        "mac": "00:11:22:33:44:55",
        "plugin": "xivo-aastra-3.3.1-SP2"
    }
}
```
### **Example response**

```
HTTP/1.1 201 Created
Content-Type: application/vnd.proformatique.provd+json
Location: /provd/dev_mgr/devices/68b10c99945b4fb889f22a7559fc3271
{"id": "68b10c99945b4fb889f22a7559fc3271"}
```
If the id field is not given, then an ID is automatically generated by the server.

#### **Get a Device**

### **Query**

```
GET /provd/dev_mgr/devices/<device_id> HTTP/1.1
```
#### **Example request**

```
GET /provd/dev_mgr/devices/68b10c99945b4fb889f22a7559fc3271 HTTP/1.1
Host: xivoserver
Accept: application/vnd.proformatique.provd+json
```
### **Example response**

```
HTTP/1.1 200 OK
Content-Type: application/vnd.proformatique.provd+json
{
    "device": {
        "added": "auto",
        "config": "38e5e08ffe804b468f5aa53b9536bb25",
        "configured": true,
        "description": "",
        "id": "38e5e08ffe804b468f5aa53b9536bb25",
        "ip": "10.34.1.122",
        "mac": "00:08:5d:33:e5:76",
        "model": "6731i",
        "plugin": "xivo-aastra-3.3.1-SP2",
        "remote_state_sip_username": "je5qtq",
```

```
"vendor": "Aastra",
    "version": "3.3.1.2235"
}
```
#### **Update a Device**

**Query**

}

PUT **/provd/dev\_mgr/devices/<device\_id> HTTP**/1.1

#### **Example request**

```
PUT /provd/dev_mgr/devices/68b10c99945b4fb889f22a7559fc3271 HTTP/1.1
Host: xivoserver
Content-Type: application/vnd.proformatique.provd+json
{
    "device": {
        "added": "auto",
        "config": "38e5e08ffe804b468f5aa53b9536bb25",
        "configured": true,
        "description": "",
        "id": "38e5e08ffe804b468f5aa53b9536bb25",
        "ip": "10.34.1.122",
        "mac": "00:08:5d:33:e5:76",
        "model": "6731i",
        "plugin": "xivo-aastra-3.4",
        "remote_state_sip_username": "je5qtq",
        "vendor": "Aastra",
        "version": "3.3.1.2235"
    }
}
```
### **Example response**

**HTTP**/1.1 204 No Content

#### **Delete a Device**

**Query**

DELETE **/provd/dev\_mgr/devices/<device\_id> HTTP**/1.1

### **Example request**

```
DELETE /provd/dev_mgr/devices/68b10c99945b4fb889f22a7559fc3271 HTTP/1.1
Host: xivoserver
```
**HTTP**/1.1 204 No Content

# <span id="page-560-0"></span>**Synchronize a Device**

### **Query**

POST **/provd/dev\_mgr/synchronize HTTP**/1.1

### **Example request**

```
POST /provd/dev_mgr/synchronize HTTP/1.1
Host: xivoserver
Content-Type: application/vnd.proformatique.provd+json
{
    "id": "d035bccaf0dd4a8396fc57a3329ca0a4"
}
```
# **Example response**

```
HTTP/1.1 201 Created
Location: /provd/dev_mgr/synchronize/42
```
The URI returned in the Location header points to an *[operation in progress](#page-571-0)* resource.

#### <span id="page-560-1"></span>**Reconfigure a Device**

#### **Query**

```
POST /provd/dev_mgr/reconfigure HTTP/1.1
```
#### **Errors**

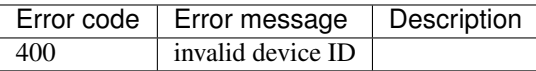

#### **Example request**

```
POST /provd/dev_mgr/reconfigure HTTP/1.1
Host: xivoserver
Content-Type: application/vnd.proformatique.provd+json
{
    "id": "d035bccaf0dd4a8396fc57a3329ca0a4"
}
```
**HTTP**/1.1 204 No Content

#### <span id="page-561-1"></span>**Push DHCP Request Information**

#### **Query**

POST **/provd/dev\_mgr/dhcpinfo HTTP**/1.1

### **Example request**

```
POST /provd/dev_mgr/dhcpinfo HTTP/1.1
Host: xivoserver
Content-Type: application/vnd.proformatique.provd+json
{
    "dhcp_info": {
        "ip": "192.168.1.100",
        "mac": "00:11:22:33:44:55",
        "op": "commit",
        "options": [
            "06066.6f.6f.62.61.72.a"
        ]
    }
}
```
#### **Example response**

**HTTP**/1.1 204 No Content

### **Configs Management**

#### <span id="page-561-0"></span>**Get the Config Manager**

The config manager links to the following resources:

- The cfg.configs relation links to the *[list of configs](#page-562-0)*.
- The cfg.autocreate relation links to the *[config autocreate service](#page-566-0)*.

#### **Query**

GET **/provd/cfg\_mgr HTTP**/1.1

### **Example request**

```
GET /provd/cfg_mgr HTTP/1.1
Host: xivoserver
Accept: application/vnd.proformatique.provd+json
```

```
HTTP/1.1 200 OK
Content-Type: application/vnd.proformatique.provd+json
{
    "links": [
        {
            "href": "/provd/cfg_mgr/configs",
            "rel": "cfg.configs"
        },
        {
            "href": "/provd/cfg_mgr/autocreate",
            "rel": "cfg.autocreate"
        }
    ]
}
```
### <span id="page-562-0"></span>**List Configs**

#### **Query**

GET **/provd/cfg\_mgr/configs HTTP**/1.1

#### **Query Parameters**

These are the *[same parameters as for the list devices](#page-557-0)* action.

### **Example request**

```
GET /provd/cfg_mgr/configs HTTP/1.1
Host: xivoserver
Accept: application/vnd.proformatique.provd+json
```
#### **Example response**

```
HTTP/1.1 200 OK
Content-Type: application/vnd.proformatique.provd+json
{
    "configs": [
        {
            "configdevice": "defaultconfigdevice",
            "deletable": true,
            "id": "38e5e08ffe804b468f5aa53b9536bb25",
            "parent_ids": [
                "base",
                "defaultconfigdevice"
            \frac{1}{2}"raw_config": {
                "X_key": "",
                 "exten_dnd": "*25",
```

```
"exten_fwd_busy": "*23",
                "exten_fwd_disable_all": "*20",
                "exten_fwd_no_answer": "*22",
                "exten_fwd_unconditional": "*21",
                "exten_park": null,
                "exten_pickup_call": "*8",
                "exten_pickup_group": null,
                "exten_voicemail": "*98",
                "funckeys": {
                    "1": {
                        "label": "",
                        "line": 1,
                         "type": "speeddial",
                         "value": "1005"
                    }
                },
                "protocol": "SIP",
                "sip_dtmf_mode": "SIP-INFO",
                "sip_lines": {
                    "1": {
                        "auth_username": "je5qtq",
                        "display_name": "El\u00e8s 01",
                        "number": "1001",
                        "password": "T2S7C0",
                        "proxy_ip": "10.34.1.11",
                        "registrar_ip": "10.34.1.11",
                        "username": "je5qtq"
                    }
                }
           }
       }
   ]
}
```
# **Create a Config**

### **Query**

POST **/provd/cfg\_mgr/configs HTTP**/1.1

# **Example request**

```
POST /provd/cfg_mgr/configs HTTP/1.1
Host: xivoserver
Content-Type: application/vnd.proformatique.provd+json
{
    "config": {
        "parent_ids": [
            "base"
        ],
        "raw_config": {
            "sip": {
                "lines": {
                    "1": {
                        "auth_username": "100",
```

```
"display_name": "Foo",
                        "password": "100",
                       "username": "100"
                   }
              }
          }
      }
   }
}
```
### **Example response**

```
HTTP/1.1 201 Created
Content-Type: application/vnd.proformatique.provd+json
Location: /provd/cfg_mgr/configs/77839d0f05c84662864b0ae5c27b33e4
{"id": "77839d0f05c84662864b0ae5c27b33e4"}
```
If the id field is not given, then an ID id automatically generated by the server.

### **Get a Config**

#### **Query**

```
GET /provd/cfg_mgr/configs/<config_id> HTTP/1.1
```
#### **Example request**

```
GET /provd/cfg_mgr/configs/77839d0f05c84662864b0ae5c27b33e4 HTTP/1.1
Host: xivoserver
Accept: application/vnd.proformatique.provd+json
```
#### **Example response**

```
HTTP/1.1 200 OK
Content-Type: application/vnd.proformatique.provd+json
{
    "config": {
        "id": "77839d0f05c84662864b0ae5c27b33e4",
        "parent_ids": [
            "base"
        ],
        "raw_config": {
            "sip": {
                "lines": {
                    "1": {
                         "auth_username": "100",
                         "display_name": "Foo",
                         "password": "100",
                         "username": "100"
                    }
```
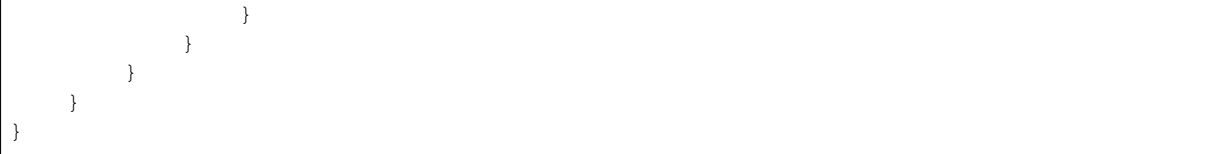

### **Get a Raw Config**

**Query**

GET **/provd/cfg\_mgr/configs/<config\_id>/raw HTTP**/1.1

#### **Example request**

```
GET /provd/cfg_mgr/configs/77839d0f05c84662864b0ae5c27b33e4/raw HTTP/1.1
Host: xivoserver
Accept: application/vnd.proformatique.provd+json
```
#### **Example response**

```
HTTP/1.1 200 OK
Content-Type: application/vnd.proformatique.provd+json
{
    "raw_config": {
        "X_xivo_phonebook_ip": "10.34.1.11",
        "http_port": 8667,
        "ip": "10.34.1.11",
        "ntp_enabled": true,
        "ntp_ip": "10.34.1.11",
        "sip": {
            "lines": {
                "1": {
                     "auth_username": "100",
                    "display_name": "John",
                    "password": "100",
                     "username": "100"
                }
            }
        },
        "tftp_port": 69
    }
}
```
#### **Update a Config**

#### **Query**

PUT **/provd/cfg\_mgr/configs/<config\_id> HTTP**/1.1

### **Example request**

```
PUT /provd/cfg_mgr/configs/77839d0f05c84662864b0ae5c27b33e4 HTTP/1.1
Host: xivoserver
Content-Type: application/vnd.proformatique.provd+json
{
    "config": {
        "id": "77839d0f05c84662864b0ae5c27b33e4",
        "parent_ids": [
            "base"
        ],
        "raw_config": {
            "sip": {
                "lines": {
                    "1": {
                        "auth_username": "100",
                        "display_name": "John",
                        "password": "100",
                        "username": "100"
                    }
               }
           }
       }
   }
}
```
# **Example response**

**HTTP**/1.1 204 No Content

#### **Delete a Config**

#### **Query**

DELETE **/provd/cfg\_mgr/configs/<config\_id> HTTP**/1.1

### **Example request**

DELETE **/provd/cfg\_mgr/configs/77839d0f05c84662864b0ae5c27b33e4 HTTP**/1.1 Host: xivoserver

#### **Example response**

**HTTP**/1.1 204 No Content

# <span id="page-566-0"></span>**Autocreate a Config**

This service is used to create a new config from the config that has the autocreate role.

#### **Query**

```
POST /provd/cfg_mgr/autocreate HTTP/1.1
```
### **Example request**

```
POST /provd/cfg_mgr/autocreate HTTP/1.1
Host: xivoserver
Content-Type: application/vnd.proformatique.provd+json
{}
```
### **Example response**

```
HTTP/1.1 201 Created
Content-Type: application/vnd.proformatique.provd+json
Location: /provd/cfg_mgr/configs/autoprov1411400365
{"id":"autoprov1411400365"}
```
#### **Plugins Management**

#### <span id="page-567-0"></span>**Get the Plugin Manager**

The plugin manager links to the following resources:

- The srv.install relation links to the plugin manager *[installation service](#page-575-0)*. This installation service permits installing/uninstalling plugins.
- The pg.plugins relation links to the *[list of plugins](#page-568-0)*.
- The pg.reload relation links to the *[plugin reload service](#page-570-0)*.

#### **Query**

GET **/provd/pg\_mgr HTTP**/1.1

#### **Example request**

```
GET /provd/pg_mgr HTTP/1.1
Host: xivoserver
Accept: application/vnd.proformatique.provd+json
```
#### **Example response**

```
HTTP/1.1 200 OK
Content-Type: application/vnd.proformatique.provd+json
{
```

```
"links": [
        {
            "href": "/provd/pg_mgr/install",
            "rel": "srv.install"
        },
        {
            "href": "/provd/pg_mgr/plugins",
            "rel": "pg.plugins"
        },
        {
            "href": "/provd/pg_mgr/reload",
            "rel": "pg.reload"
        }
    ]
}
```
# <span id="page-568-0"></span>**List Plugins**

List the installed plugins.

If you want to install/uninstall plugins, you need to go trough the plugin installation service.

#### **Query**

GET **/provd/pg\_mgr/plugins HTTP**/1.1

#### **Example request**

```
GET /provd/pg_mgr/plugins HTTP/1.1
Host: xivoserver
Accept: application/vnd.proformatique.provd+json
```
# **Example response**

```
HTTP/1.1 200 OK
Content-Type: application/vnd.proformatique.provd+json
{
    "plugins": {
        "xivo-aastra-3.3.1-SP2": {
            "links": [
                 {
                    "href": "/provd/pg_mgr/plugins/xivo-aastra-3.3.1-SP2",
                    "rel": "pg.plugin"
                }
            ]
        },
        "xivo-cisco-sccp-9.0.3": {
            "links": [
                {
                    "href": "/provd/pg_mgr/plugins/xivo-cisco-sccp-9.0.3",
                    "rel": "pg.plugin"
                }
```

```
]
            }
      }
}
```
# **Get a Plugin**

The plugin links to the following resources:

- The pg.info relation links to the *[plugin information](#page-569-0)*.
- The srv.install relation links to the plugin *[installation service](#page-575-0)*. Plugins usually provided this service to install/uninstall firmware and language files.

#### **Query**

GET **/provd/pg\_mgr/plugins/<plugin\_id> HTTP**/1.1

#### **Example request**

```
GET /provd/pg_mgr/plugins/xivo-aastra-3.3.1-SP2 HTTP/1.1
Host: xivoserver
Accept: application/vnd.proformatique.provd+json
```
#### **Example response**

```
HTTP/1.1 200 OK
Content-Type: application/vnd.proformatique.provd+json
{
    "links": [
        {
            "href": "/provd/pg_mgr/plugins/xivo-aastra-3.3.1-SP2/info",
            "rel": "pg.info"
        },
        {
            "href": "/provd/pg_mgr/plugins/xivo-aastra-3.3.1-SP2/install",
            "rel": "srv.install"
        }
    ]
}
```
# <span id="page-569-0"></span>**Get Information of a Plugin**

# **Query**

GET **/provd/pg\_mgr/plugins/<plugin\_id>/info HTTP**/1.1

#### **Example request**

```
GET /provd/pg_mgr/plugins/xivo-aastra-3.3.1-SP2/info HTTP/1.1
Host: xivoserver
Accept: application/vnd.proformatique.provd+json
```
#### **Example response**

```
HTTP/1.1 200 OK
Content-Type: application/vnd.proformatique.provd+json
{
    "plugin_info": {
        "capabilities": {
            "Aastra, 6730i, 3.3.1.5089": {
                "sip.lines": 6
            },
            "Aastra, 6731i, 3.3.1.2235": {
                "sip.lines": 6,
                "switchboard": true
            },
            "Aastra, 6735i, 3.3.1.5089": {
                "sip.lines": 9
            },
            "Aastra, 6737i, 3.3.1.5089": {
                "sip.lines": 9
            },
            "Aastra, 6739i, 3.3.1.2235": {
                "sip.lines": 9
            },
            "Aastra, 6753i, 3.3.1.2235": {
                "sip.lines": 9
            },
            "Aastra, 6755i, 3.3.1.2235": {
                "sip.lines": 9,
                "switchboard": true
            },
            "Aastra, 6757i, 3.3.1.2235": {
                "sip.lines": 9,
                "switchboard": true
            },
            "Aastra, 9143i, 3.3.1.2235": {
                "sip.lines": 9
            },
            "Aastra, 9480i, 3.3.1.2235": {
                "sip.lines": 9
            }
        },
        "description": "Plugin for Aastra 6730i, 6731i, 6735i, 6737i, 6739i, 6753i,
˓→ 6755i, 6757i, 6757i CT, 9143i, 9480i, 9480i CT in version 3.3.1 SP2.",
        "version": "1.1"
    }
}
```
### <span id="page-570-0"></span>**Reload a Plugin**

Reload the given plugin. This is mostly useful during plugin development, after changing the code of the plugin, instead of restarting the xivo-provd application.

#### **Query**

```
POST /provd/pg_mgr/reload HTTP/1.1
```
### **Example request**

```
POST /provd/pg_mgr/reload HTTP/1.1
Host: xivoserver
Content-Type: application/vnd.proformatique.provd+json
{
    "id": "xivo-aastra-3.3.1-SP2"
}
```
### **Example response**

**HTTP**/1.1 204 No Content

# **General Resources**

This section describes the resources that are available from more than one URI or are generic enough to not fit in a more specific section.

#### <span id="page-571-0"></span>**Operation In Progress**

This resource represents an operation in progress and is used to follow the progress of an underlying operation. Said differently, it is a monitor on an operation that can change over time.

# **Get Current Status**

#### **Query**

GET **<uri> HTTP**/1.1

#### **Example request**

```
GET <uri> HTTP/1.1
Host: xivoserver
Accept: application/vnd.proformatique.provd+json
```
#### **Example response**

```
HTTP/1.1 200 OK
Content-Type: application/vnd.proformatique.provd+json
{
    "status": "progress"
}
```
The status field describe the current status of the operation. The format is  $\lceil \text{label} \rceil$  state  $\lceil$ ; current  $\lceil / \text{error} \rceil$ end]]( $\(\langle sub\_oips \rangle)$ ) \*. Here's some examples:

- progress
- download|progress
- download|progress;10
- download|progress;10/100
- download|progress(file\_1|progress;20/100)(file\_2|waiting;0/50)
- download|progress;20/150(file\_1|progress)(file\_2|waiting)
- op|progress(op1|progress(op11|progress)(op12|waiting))(op2|progress)

The state of an operation is either waiting, progress, success or fail.

#### **Delete**

Delete the "operation in progress" resource.

This does not cancel the underlying operation; it only deletes the monitor. Every monitor that is created should be deleted, else they won't be freed by the process and they will accumulate, taking memory.

### **Query**

```
DELETE <uri> HTTP/1.1
```
# **Example request**

```
DELETE <uri> HTTP/1.1
Host: xivoserver
```
#### **Example response**

```
HTTP/1.1 204 No Content
```
#### <span id="page-572-0"></span>**Configuration Service**

# **Get the Configuration**

**Query**

```
GET <uri> HTTP/1.1
```
### **Example request**

Example request for the configuration service of the *[provd manager](#page-555-0)*.

```
GET /provd/configure HTTP/1.1
Host: xivoserver
Accept: application/vnd.proformatique.provd+json
```

```
HTTP/1.1 200 OK
Content-Type: application/vnd.proformatique.provd+json
{
    "params": [
        {
            "description": "The plugins repository URL",
            "id": "plugin_server",
            "links": [
                 {
                     "href": "/provd/configure/plugin_server",
                     "rel": "srv.configure.param"
                 }
            ],
            "value": "http://provd.xivo.solutions/plugins/1/stable"
        },
        {
            "description": "The proxy for HTTP requests. Format is \"http://
˓→[user:password@]host:port\"",
            "id": "http_proxy",
            "links": [
                 {
                     "href": "/provd/configure/http_proxy",
                     "rel": "srv.configure.param"
                 }
            ],
            "value": null
        },
        {
            "description": "The proxy for FTP requests. Format is \"http://
˓→[user:password@]host:port\"",
            "id": "ftp_proxy",
            "links": [
                 {
                     "href": "/provd/configure/ftp_proxy",
                     "rel": "srv.configure.param"
                 }
            ],
            "value": null
        },
        {
            "description": "The proxy for HTTPS requests. Format is \"host:port\"",
            "id": "https_proxy",
            "links": [
                 {
                     "href": "/provd/configure/https_proxy",
                     "rel": "srv.configure.param"
                 }
            ],
            "value": null
        },
        {
            "description": "The current locale. Example: fr_FR",
            "id": "locale",
            "links": [
                 {
                     "href": "/provd/configure/locale",
                     "rel": "srv.configure.param"
                }
            ],
```

```
"value": null
        },
        {
            "description": "Set to 1 if all the devices are behind a NAT.",
            "id": "NAT",
            "links": [
                {
                    "href": "/provd/configure/NAT",
                    "rel": "srv.configure.param"
                }
            ],
            "value": 0
        }
   ]
}
```
### **Get the Value of a Parameter**

**Query**

GET **<uri> HTTP**/1.1

### **Example request**

Example request for the NAT option of the configuration service of the provd entry point.

```
GET /provd/configure/NAT HTTP/1.1
Host: xivoserver
Accept: application/vnd.proformatique.provd+json
```
#### **Example response**

```
HTTP/1.1 200 OK
Content-Type: application/vnd.proformatique.provd+json
{
    "param": {
       "value": 0
    }
}
```
# **Set the Value of a Parameter**

### **Query**

PUT **<uri> HTTP**/1.1

#### **Example request**

Example request for the NAT option of the configuration service of the *[provd manager](#page-555-0)*.

```
PUT /provd/configure/NAT HTTP/1.1
Host: xivoserver
Content-Type: application/vnd.proformatique.provd+json
{
    "param": {
        "value": 1
    }
}
```

```
HTTP/1.1 204 No Content
Content-Type: application/vnd.proformatique.provd+json
```
#### <span id="page-575-0"></span>**Installation Service**

#### **Get the Installation Service**

#### **Query**

```
GET <uri> HTTP/1.1
```
### **Example request**

```
Example request for the installation service of the plugin manager.
```

```
GET /provd/pg_mgr/install HTTP/1.1
Host: xivoserver
Accept: application/vnd.proformatique.provd+json
```
### **Example response**

```
HTTP/1.1 200 OK
Content-Type: application/vnd.proformatique.provd+json
{
    "links": [
        {
            "href": "/provd/pg_mgr/install/install",
            "rel": "srv.install.install"
        },
        {
            "href": "/provd/pg_mgr/install/uninstall",
            "rel": "srv.install.uninstall"
        },
        {
            "href": "/provd/pg_mgr/install/installed",
            "rel": "srv.install.installed"
        },
        {
            "href": "/provd/pg_mgr/install/installable",
```
(continued from previous page)

```
"rel": "srv.install.installable"
        },
        {
            "href": "/provd/pg_mgr/install/upgrade",
            "rel": "srv.install.upgrade"
        },
        {
            "href": "/provd/pg_mgr/install/update",
            "rel": "srv.install.update"
        }
   ]
}
```
The upgrade and update services are optional and not all installation service provide them.

#### **Install a Package**

#### **Query**

```
POST <uri> HTTP/1.1
```
#### **Example request**

Example request for the installation service of the plugin manager.

```
POST /provd/pg_mgr/install/install HTTP/1.1
Host: xivoserver
Content-Type: application/vnd.proformatique.provd+json
{
    "id": "xivo-polycom-4.0.4"
}
```
#### **Example response**

```
HTTP/1.1 201 Created
Location: /provd/pg_mgr/install/install/1
Content-Type: application/vnd.proformatique.provd+json
```
The URI returned in the Location header points to an *[operation in progress](#page-571-0)* resource.

#### **Uninstall a Package**

# **Query**

```
POST <uri> HTTP/1.1
```
#### **Example request**

Example request for the installation service of the plugin manager.

```
POST /provd/pg_mgr/install/uninstall HTTP/1.1
Host: xivoserver
Content-Type: application/vnd.proformatique.provd+json
{
    "id": "xivo-polycom-4.0.4"
}
```
# **Example response**

```
HTTP/1.1 204 No Content
Content-Type: application/vnd.proformatique.provd+json
```
# **Upgrade a Package**

# **Query**

```
POST <uri> HTTP/1.1
```
# **Example request**

Example request for the installation service of the plugin manager.

```
POST /provd/pg_mgr/install/upgrade HTTP/1.1
Host: xivoserver
Content-Type: application/vnd.proformatique.provd+json
{
    "id": "xivo-polycom-4.0.4"
}
```
# **Example response**

```
HTTP/1.1 201 Created
Location: /provd/pg_mgr/install/upgrade/1
Content-Type: application/vnd.proformatique.provd+json
```
The URI returned in the Location header points to an *[operation in progress](#page-571-0)* resource.

# **Update the List of Installable Packages**

# **Query**

```
POST <uri> HTTP/1.1
```
# **Example request**

Example request for the installation service of the plugin manager.

```
POST /provd/pg_mgr/install/update HTTP/1.1
Host: xivoserver
Content-Type: application/vnd.proformatique.provd+json
{}
```
#### **Example response**

```
HTTP/1.1 201 Created
Location: /provd/pg_mgr/install/update/1
Content-Type: application/vnd.proformatique.provd+json
```
The URI returned in the Location header points to an *[operation in progress](#page-571-0)* resource.

#### **List Installable Packages**

# **Query**

```
GET <uri> HTTP/1.1
```
#### **Example request**

Example request for the installation service of the plugin manager.

```
GET /provd/pg_mgr/install/installable HTTP/1.1
Host: xivoserver
Accept: application/vnd.proformatique.provd+json
```
#### **Example response**

```
HTTP/1.1 200 OK
Content-Type: application/vnd.proformatique.provd+json
{
    "pkgs": {
        "null": {
            "capabilities": {
                "*, *, *": {
                    "sip.lines": 0
                }
            },
            "description": "Plugin that offers no configuration service and
˓→rejects TFTP/HTTP requests.",
            "dsize": 1073,
            "sha1sum": "90b2fb6c2b135a9d539488b6a85779dd95e0e876",
            "version": "1.0"
        },
        "xivo-aastra-3.3.1-SP2": {
            "capabilities": {
                "Aastra, 6730i, 3.3.1.5089": {
                    "sip.lines": 6
                },
                "Aastra, 6731i, 3.3.1.2235": {
```
(continues on next page)

(continued from previous page)

```
"sip.lines": 6,
                    "switchboard": true
                },
                "Aastra, 6735i, 3.3.1.5089": {
                    "sip.lines": 9
                },
                "Aastra, 6737i, 3.3.1.5089": {
                    "sip.lines": 9
                },
                "Aastra, 6739i, 3.3.1.2235": {
                    "sip.lines": 9
                },
                "Aastra, 6753i, 3.3.1.2235": {
                    "sip.lines": 9
                },
                "Aastra, 6755i, 3.3.1.2235": {
                    "sip.lines": 9,
                    "switchboard": true
                },
                "Aastra, 6757i, 3.3.1.2235": {
                    "sip.lines": 9,
                    "switchboard": true
                },
                "Aastra, 9143i, 3.3.1.2235": {
                   "sip.lines": 9
                },
                "Aastra, 9480i, 3.3.1.2235": {
                    "sip.lines": 9
                }
            },
            "description": "Plugin for Aastra 6730i, 6731i, 6735i, 6737i, 6739i,
˓→6753i, 6755i, 6757i, 6757i CT, 9143i, 9480i, 9480i CT in version 3.3.1 SP2.",
            "dsize": 9397,
            "sha1sum": "68dbed6afa87cf624a89166bdc6bdf7413cb84df",
            "version": "1.1"
       }
   }
}
```
# **List Installed Packages**

# **Query**

GET **<uri> HTTP**/1.1

# **Example request**

Example request for the installation service of the plugin manager.

```
GET /provd/pg_mgr/install/installed HTTP/1.1
Host: xivoserver
Accept: application/vnd.proformatique.provd+json
```
#### **Example response**

```
HTTP/1.1 200 OK
Content-Type: application/vnd.proformatique.provd+json
{
    "pkgs": {
        "xivo-aastra-3.3.1-SP2": {
            "capabilities": {
                "Aastra, 6730i, 3.3.1.5089": {
                    "sip.lines": 6
                },
                "Aastra, 6731i, 3.3.1.2235": {
                    "sip.lines": 6,
                    "switchboard": true
                },
                "Aastra, 6735i, 3.3.1.5089": {
                    "sip.lines": 9
                },
                 "Aastra, 6737i, 3.3.1.5089": {
                    "sip.lines": 9
                },
                "Aastra, 6739i, 3.3.1.2235": {
                    "sip.lines": 9
                },
                "Aastra, 6753i, 3.3.1.2235": {
                    "sip.lines": 9
                },
                "Aastra, 6755i, 3.3.1.2235": {
                    "sip.lines": 9,
                    "switchboard": true
                },
                "Aastra, 6757i, 3.3.1.2235": {
                    "sip.lines": 9,
                    "switchboard": true
                },
                 "Aastra, 9143i, 3.3.1.2235": {
                    "sip.lines": 9
                 },
                 "Aastra, 9480i, 3.3.1.2235": {
                    "sip.lines": 9
                }
            },
            "description": "Plugin for Aastra 6730i, 6731i, 6735i, 6737i, 6739i,
˓→6753i, 6755i, 6757i, 6757i CT, 9143i, 9480i, 9480i CT in version 3.3.1 SP2.",
            "version": "1.1"
        }
    }
}
```
#### **xivo-sysconfd REST API**

This service provides a public API that can be used to change the configuration that are on a XiVO.

Warning: The 0.1 API is currently in development. Major changes could still happen and new resources will be added over time.

# **API reference**

**Asterisk Voicemail**

**Delete voicemail**

# **Query**

GET /delete\_voicemail

# **Parameters**

# **Mandatory**

name the voicemail name

# **Optional**

context the voicemail context (default is 'default')

# **Errors**

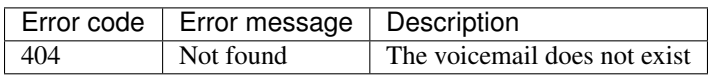

# **Example requests**

```
GET /delete_voicemail HTTP/1.1
Host: xivoserver
Accept: application/json
```
# **Example response**

```
HTTP/1.1 200 OK
Content-Type: application/json
{
    nothing
}
```
# **Common configuration**

# **Apply configuration**

#### **Query**

GET /commonconf\_apply

#### **Generate configuration**

### **Query**

POST /commonconf\_generate

# **Dhcpd configuration**

**Update configuration**

#### **Query**

GET /dhcpd\_update

### **Ethernet configuration**

# **Discover interfaces**

# **Query**

GET /discover\_netifaces

#### **Example request**

```
GET /discover_netifaces HTTP/1.1
Host: xivoserver
Accept: application/json
```
#### **Example response**

```
HTTP/1.1 200 OK
Content-Type: application/json
{
   "lo":
   {
       "hwaddress": "00:00:00:00:00:00",
       "typeid": 24,
       "alias-raw-device": null,
       "network": "127.0.0.0",
       "family": "inet",
       "physicalif": false,
       "vlan-raw-device": null,
       "vlanif": false,
       "dummyif": false,
```
(continues on next page)

(continued from previous page)

```
"mtu": 65536,
    "broadcast": "127.255.255.255",
    "hwtypeid": 772,
    "netmask": "255.0.0.0",
    "carrier": true,
    "flags": 9,
    "address": "127.0.0.1",
    "vlan-id": null,
    "type": "loopback",
    "options": null,
    "aliasif": false,
    "name": "lo"
},
"eth0":
{
    "alias-raw-device": null,
    "family": "inet",
    "hwaddress": "36:76:70:29:69:c2",
    "vlan-id": null,
    "network": "172.17.0.0",
    "physicalif": false,
    "vlan-raw-device": null,
    "vlanif": false,
    "type": "eth",
    "aliasif": false,
    "broadcast": "172.17.255.255",
    "netmask": "255.255.0.0",
    "address": "172.17.0.101",
    "typeid": 6,
    "name": "eth0",
    "hwtypeid": 1,
    "dummyif": false,
    "mtu": 1500,
    "carrier": true,
    "flags": 3,
    "options": null
}
```
# **Get interface**

# **Query**

}

GET /netiface/<interface>

# **Example request**

```
GET /netiface/eth0 HTTP/1.1
Host: xivoserver
Content-Type: application/json
```
# **Example response**

```
HTTP/1.1 200 OK
Content-Type: application/json
{
   "eth0":
   {
       "alias-raw-device": null,
      "family": "inet",
      "hwaddress": "36:76:70:29:69:c2",
       "vlan-id": null,
      "network": "172.17.0.0",
      "physicalif": false,
      "vlan-raw-device": null,
       "vlanif": false,
      "type": "eth",
       "aliasif": false,
       "broadcast": "172.17.255.255",
       "netmask": "255.255.0.0",
       "address": "172.17.0.101",
       "typeid": 6,
       "name": "eth0",
       "hwtypeid": 1,
       "dummyif": false,
       "mtu": 1500,
       "carrier": true,
       "flags": 3,
       "options": null
   }
}
```
#### **Modify interface**

# **Description**

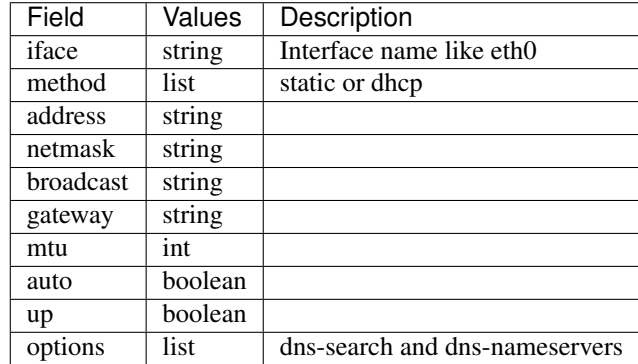

#### **Query**

PUT /modify\_physical\_eth\_ipv4

# **Example request**

```
PUT /modify_physical_eth_ipv4 HTTP/1.1
Host: xivoserver
```
(continues on next page)

(continued from previous page)

```
Content-Type: application/json
{
    "ifname': "eth0",
    "method': "dhcp",
    "auto": "True"
}
```
# **Replace virtual interface**

# **Query**

PUT /replace\_virtual\_eth\_ipv4

# **Example request**

```
PUT /replace_virtual_eth_ipv4 HTTP/1.1
Host: xivoserver
Content-Type: application/json
{
    "ifname": "eth0:0",
    "new_ifname": "eth0:1",
    "method": "dhcp",
    "auto": "True"
}
```
#### **Modify interface**

#### **Query**

```
PUT /modify_eth_ipv4
```
# **Example request**

```
PUT /modify_eth_ipv4 HTTP/1.1
Host: xivoserver
Content-Type: application/json
{
    'ifname' : 'eth0'
    'address': '192.168.0.1',
    'netmask': '255.255.255.0',
    'broadcast': '192.168.0.255',
    'gateway': '192.168.0.254',
    'mtu': 1500,
    'auto': True,
    'up': True,
    'options': [['dns-search', 'toto.tld tutu.tld'],
               ['dns-nameservers', '127.0.0.1 192.168.0.254']]
}
```
# **Change state**

# **Query**

PUT /change\_state\_eth\_ipv4

# **Example request**

```
PUT /change_state_eth_ipv4 HTTP/1.1
Host: xivoserver
Content-Type: application/json
{
    'ifname' : 'eth0',
    'state': True
}
```
# **Delete interface ipv4**

# **Query**

```
GET /delete_eth_ipv4/<interface>
```
# **Example request**

```
GET /delete_eth_ipv4/eth0 HTTP/1.1
Host: xivoserver
Content-Type: application/json
```
#### **HA configuration**

#### **Get HA configuration**

# **Query**

GET /get\_ha\_config

# **Update HA configuration**

#### **Query**

POST /update\_ha\_config

# **network configuration**

**Get network configuration**

# **Query**

GET /network\_config

# **Rename ethernet interface**

**Query**

POST /rename\_ethernet\_interface

# **swap ethernet interface**

# **Query**

POST /swap\_ethernet\_interfaces

# **Routes**

# **Query**

POST /routes

# **OpenSSL configuration**

# **List certificates**

# **Query**

GET /openssl\_listcertificates

# **Get certificate infos**

# **Query**

GET /openssl\_certificateinfos

# **Export public key**

# **Query**

GET /openssl\_exportpubkey

# **Export SSL certificate**

# **Query**

GET /openssl\_export

# **Create CA certificate**

# **Query**

POST /openssl\_createcacertificate

# **Create certificate**

#### **Query**

POST / openssl\_createcertificate

# **Delete certificate**

# **Query**

GET /openssl\_deletecertificate

# **Import SSL certificate**

# **Query**

POST /openssl\_import

# **DNS configuration**

# **Host configuration**

# **Query**

POST /hosts

# **Resolv.conf configuration**

#### **Query**

POST /resolv\_conf

# **Services daemon**

# **Reload services**

# **Query**

POST /services

# **Xivo Services**

# **Reload XiVO services**

# **Query**

POST /xivoctl

# **Handlers**

# **Execute handlers**

# **Query**

POST /exec\_request\_handlers

#### **Status check**

# **Status**

# **Query**

GET /status-check

# **Example request**

```
GET /status-check HTTP/1.1
Host: xivoserver
Content-Type: application/json
```
# **Example response**

```
HTTP/1.1 200 OK
Content-Type: application/json
{
    "status": "up"
}
```
For other services, see [http://xivo/api/.](http://xivo/api/) This public instance does not allow you to directly test the requests (i.e. the "Try it out!" button will not work), but you may use the *[embedded version of your XiVO](#page-590-0)*, where this button will work.

# <span id="page-590-0"></span>**How to use the embedded REST API web interface (Swagger UI)**

Every XiVO server embeds its own copy of the Swagger UI. The instance embedded in the XiVO allows you to directly try the requests with the in-page buttons.

For the rest of this article, we will consider that your XiVO is accessible under the hostname MY\_XIVO.

The instance is available at: [http://MY\\_XIVO/api](http://MY_XIVO/api)

Before using the Swagger UI, there are a few prerequisites:

- Accept the HTTPS certificate for each service of the XiVO
- Add the permissions to use the REST API to a Web Services Access user
- Obtain an authentication token

#### **HTTPS certificates**

For each service on the left menu that you want to try, you need to accept the HTTPS certificate for this service. To that end:

- 1. click on the service in the menu on the left
- 2. copy the URL you see in the text box at the top of the page, something like: https://MY\_XIVO:9497/ 0.1/api/api.json and paste it in your browser
- 3. accept the HTTPS certificate validation exception
- 4. go back to [http://MY\\_XIVO/api](http://MY_XIVO/api) and select the service again (or click on the top-right "Explore" button)

You should now be able to see the different sections for the REST API of that service.

#### **REST API permissions**

You must create a Web Services Access with the right permissions before using the REST API. See *[Web Services](#page-359-0) [Access](#page-359-0)*.

Each endpoint has its own ACL, but you may add wildcard ACLs, like:

- auth. # to gain access to all xivo-auth REST API endpoints
- confd. # to gain access to all xivo-confd REST API endpoints
- # to gain access to every endpoint of every service.

Warning: Only use wildcards when doing tests, not with a production REST API access. You should always restrict the permissions to the bare minimum.

#### **Obtain an authentication token**

You can get a token via Swagger UI (what else?). Choose the xivo-auth service in the list of REST API. Under tokens, choose POST /tokens.

1. In the top-right text box of the page (left to the "Explore" button), fill "token" with the string username:password where those credentials come from the Web Services Access you created earlier.

- 2. Go back to the POST /tokens section and click on the yellow box to the right of the body parameter. This will pre-fill the body parameter.
- 3. In the body parameter, set:
	- backend to xivo\_service
	- expiration to the number of seconds for the token to be valid (e.g. 3600 for one hour). After the expiration time, you will need to re-authenticate to get a new token.
- 4. Click "Try it out" at the end of the section
- 5. In the response, you should see a token attribute.

For more informations about the backends of xivo-auth, see *[xivo-auth plugins](#page-126-0)*.

# **Use the authentication token**

To use the authentication token, choose the service for which you want to try the REST API, then paste the token in the top-right text box. You do not need to click "Explore" to apply the token change, the new token will be used automatically at the next request you send.

You can now choose a REST API endpoint and "Try it out".

# **9.4.2 Access**

Each REST API is available via HTTPS on *[different ports](#page-619-0)*.

# **9.4.3 Examples (xivo-confd)**

```
# Get the list of users
curl --insecure \
-H 'Accept: application/json' \
-H 'X-Auth-Token: 17496bfa-4653-9d9d-92aa-17def0fa9826' \
https://xivo:9486/1.1/users
# Create a user
# When sending data, you need the Content-Type header.
curl --insecure \
-X POST \
-d '{"firstname": "hello-world"} \
-H 'Accept: application/json' \
-H 'Content-Type: application/json' \
-H 'X-Auth-Token: 17496bfa-4653-9d9d-92aa-17def0fa9826' \
https://xivo:9486/1.1/users
```
# **9.4.4 Authentication**

For all REST APIs, the main way to authenticate is to use an access token obtained from *[xivo-auth](#page-123-0)*. This token should be given in the X-Auth-Token header in your request. For example:

```
curl <options...> -H 'X-Auth-Token: 17496bfa-4653-9d9d-92aa-17def0fa9826' https://
˓→<xivo_address>:9486/1.1/users
```
Also, your token needs to have the right ACLs to give you access to the resource you want. See *[REST API](#page-592-0) [Permissions](#page-592-0)*.

# <span id="page-592-0"></span>**REST API Permissions**

The tokens delivered by *[xivo-auth](#page-123-0)* have a list of permissions associated (ACL), that determine which REST resources are authorized for this token. Each REST resource has an associated required ACL. When you try to access to a REST resource, this resource requests xivo-auth with your token and the required ACL to validate the access.

# **Syntax**

An ACL contains 3 parts separated by dot (.)

- *service*: name of service, without prefix  $xivo-(e.g. xivo-cond-d > confd)$ .
- *resource*: name of resource separated by dot (.) (e.g. /users/17/lines -> users.17.lines).
- *action*: action performed on resource. Generally, this is the following schema:
	- get -> read
	- put -> update
	- post -> create
	- delete -> delete

# **Substitutions**

There are 3 substitution values for an ACL.

- $\star$ : replace only one word between dot.
- #: replace one or multiple words.
- me: replace the user uuid from sent token.

#### **Example**

The ACL confd.users.me.#.read will have access to the following REST resources:

```
GET /users/{user_id}/cti
GET /users/{user_id}/funckeys
GET /users/{user_id}/funckeys/{position}
GET /users/{user_id}/funckeys/templates
GET /users/{user_id}/lines
GET /users/{user_id}/lines/{line_id}
GET /users/{user_id}/voicemail
```
- *service*: confd
- *resource*: users.me.#
- *action*: read

The ACL confd.users.me.funckeys. $\star \cdot \star$  will have access to the following REST resources:

```
DELETE /users/{user_id}funckeys/{position}
GET /users/{user_id}funckeys/{position}
PUT /users/{user_id}funckeys/{position}
GET /users/{user_id}funckeys/templates
```
- *service*: confd
- *resource*: users.me.funckeys.\*

• *action*: \*

Where {user id} is the user uuid from the token.

# **Available ACLs**

The ACL corresponding to each resource is documented. Some resources may not have any associated ACL yet, so you must use {service}.# instead.

See also *[Service Authentication](#page-122-0)* for details about the token-based authentication process.

#### **Other methods (xivo-confd)**

#### Warning: DEPRECATED

For compatibility reason, xivo-confd may accept requests without an access token. For this, you must create a webservices user in the web interface (*Configuration* → *Management* → *Web Services Access*):

- if an IP address is specified for the user, no authentication is needed
- if you choose not to specify an IP address for the user, you can connect to the REST API with a HTTP Digest authentication, using the user name and password you provided. For instance, the following command line allows to retrieve XiVO users through the REST API, using the login admin and the password passadmin:

```
curl <options...> --digest --cookie '' -u admin:passadmin https://<xivo_
˓→address>:9486/1.1/users
```
# **9.4.5 HTTP status codes**

Standard HTTP status codes are used. For the full definition see [IANA definition.](http://www.iana.org/assignments/http-status-codes/http-status-codes.xml)

- 200: Success
- 201: Created
- 400: Incorrect syntax
- 404: Resource not found
- 406: Not acceptable
- 412: Precondition failed
- 415: Unsupported media type
- 500: Internal server error

See also *[Errors](#page-595-0)* for general explanations about error codes.

# **9.4.6 General URL parameters**

Example usage of general parameters:

```
GET http://<xivo_address>:9486/1.1/voicemails?limit=X&offset=Y
```
#### **Parameters**

order Sort the list using a column (e.g. "number"). See specific resource documentation for columns allowed. direction 'asc' or 'desc'. Sort list in ascending (asc) or descending (desc) order limit total number of resources to show in the list. Must be a positive integer offset number of resources to skip over before starting the list. Must be a positive integer search Search resources. Only resources with a field containing the search term will be listed.

# **9.4.7 Data representation**

# **Data retrieved from the REST server**

JSON is used to encode returned or sent data. Therefore, the following headers are needed:

- when the request is supposed to return JSON: Accept = application/json
- when the request's body contains JSON: Content-Type = application/json

Note: Optional properties can be added without changing the protocol version in the main list or in the object list itself. Properties will not be removed, type and name will not be modified.

# **Getting object lists**

GET /1.1/objects

When returning lists the format is as follows:

- total number of items in total in the system configuration (optional)
- items returned data as an array of object properties list.

Other optional properties can be added later.

Response data format

```
{
    "total": 2,
    "items":
     \sqrt{2}{
              "id": "1",
              "prop1": "test"
         },
         {
              "id": "2",
              "prop1": "ssd"
         }
    ]
}
```
# **Getting An Object**

Format returned is a list of properties. The object should always have the same attributes set, the default value being the equivalent to NULL in the content-type format.

GET /1.1/objects/<id>

Response data format

```
{
   "id": "1",
   "prop1": "test"
}
```
# **Data sent to the REST server**

The XiVO REST server implements POST and PUT methods for item creation and update respectively. Data is created using the POST method via a root URL and is updated using the PUT method via a root URL suffixed by /<id. The server expects to receive JSON encoded data. Only one item can be processed per request. The data format and required data fields are illustrated in the following example:

```
Request data format
```

```
{
   "id": "1",
   "prop1": "test"
}
```
When updating, only the id and updated properties are needed, omitted properties are not updated. Some properties can also be optional when creating an object.

# <span id="page-595-0"></span>**Errors**

A request to the web services may return an error. An error will always be associated to an HTTP error code, and eventually to one or more error messages. The following errors are common to all web services:

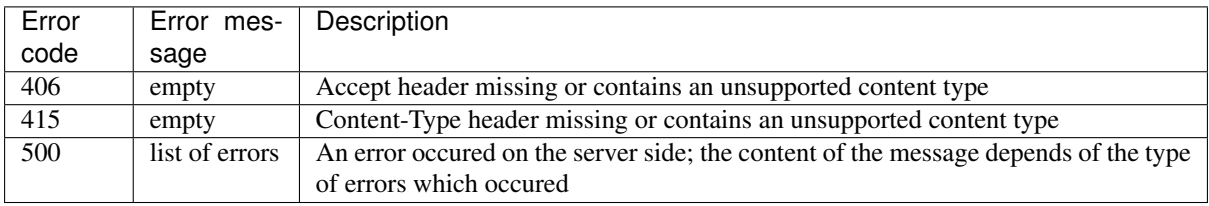

The 400, 404 and 412 errors depend on the web service you are requesting. They are separately described for each of them.

The error messages are contained in a JSON list, even if there is only one error message:

message\_1, message\_2, ... ]

# **9.5 XiVO Configuration MGT REST Api**

This section describes the Config-MGT API.

In the following, all url are relative to the config-mgt base url and port. For example a relative URL / callback\_lists is meant to be replaced by

http://192.168.29.101:9100/configmgt/api/1.0/callback\_lists

assuming that XiVO is available at 192.168.29.101

# **9.5.1 Authentication**

To use the config-mgt api you need to add an additional header in the HTTP Request. The header name is X-Auth-Token and its value must be the same as the authentication.token value in the application.conf of the config-mgt.

Example:

```
curl -XGET -H "Content-Type: application/json" -H "Accept: application/json"
    -H 'X-Auth-Token: u@pf#41[gYHJm<]9N[a0iWDQQ7`e9k' http://192.168.29.101:9100/
˓→configmgt/api/1.0/callback_lists
```
# **9.5.2 Profiles**

Users can be given a certain *profile*. The profiles are:

- Administrator
- Supervisor
- Teacher

A profile defines:

- 1. an access right to some applications (CC Manager, Recording Server . . . )
- 2. and also some rights inside the application.

These profiles are described in *[Profile Management](#page-407-0)* page.

#### **Get all user's profiles**

This api retrieves the profiles of all XiVO users having login.

#### Description:

URL /users

Method GET

#### Example Query:

```
curl -XGET -H "Content-Type: application/json" -H "Accept: application/json" -H 'X-
˓→Auth-Token: u@pf#41[gYHJm<]9N[a0iWDQQ7`e9k' 'http://localhost:9100/configmgt/api/
˓→1.0/users'
```
Response:

```
[{"name":"Ménage","firstname":"Jean","login":"jmenage","profile":"teacher"},{"name
˓→":"Urbain","firstname":"Jocelyn","login":"jurbain","profile":"admin"}]
```
#### **Get a user's profile and rights**

This api retrieves the profile and the associated right of a XiVO user having login.

#### Description:

```
URL /rights/user
Method GET
Url parameters
```
login user's login name

Example Query:

```
curl -XGET -H "Content-Type: application/json" -H "Accept: application/json" -H 'X-
˓→Auth-Token: u@pf#41[gYHJm<]9N[a0iWDQQ7`e9k' 'http://localhost:9100/configmgt/api/
˓→1.0/rights/user/jbond'
```
Response:

```
{"type":"supervisor","data":{"queueIds":[3,2,1,7],"groupIds":[3,1,2],"incallIds
˓→":[],"recordingAccess":true}}
```
#### **Update user's profile or rights**

Updates the profile or the associated right of a XiVO user having login.

#### Description:

URL /rights/user

Method POST

Url parameters

login user's login name

Request body Json object with field & value pair.

#### Allowed field names:

type The profile to set

data The rights to update

Example Query:

```
curl -XPOST -H "Content-Type: application/json" -H "Accept: application/json" -H
˓→'X-Auth-Token: u@pf#41[gYHJm<]9N[a0iWDQQ7`e9k' 'http://localhost:9100/configmgt/
˓→api/1.0/rights/user/jbond' -d '{"type":"supervisor"}'
```
#### **Delete user's profile**

Delete the profile associated to a XiVO user having login.

#### Description:

URL /rights/user

Method DELETE

Url parameters

login user's login name

Example Query:

```
curl -XDELETE -H "Content-Type: application/json" -H "Accept: application/json" -H
˓→'X-Auth-Token: u@pf#41[gYHJm<]9N[a0iWDQQ7`e9k' 'http://localhost:9100/configmgt/
˓→api/1.0/rights/user/jbond'
```
# **9.5.3 Callbacks**

The following API allow to define callbacks, a callback, is a shared note for agents in the same queue to know that he must call his customer before a deadline. It is used in *[CC Agent feature](#page-380-0)* existing in Xivo solutions.

#### A what so called *Callback* is in fact splitted in four distinct entities:

- Callback list: Container object used to define a set of callback requests
- Callback request: Core object that contains firstname, lastname, phone number. . . of the customer to call back
- Callback period: The preferred interval of time in which the call should be performed
- Callback ticket: Once callback request is taken by an agent, a ticket is created to sum up actions made on the request, like the status of the call and if the request is now closed or not.

More information on how to *[Process Callbacks with CCAgent](#page-402-0)*

# **Create Callbacks list**

Create a Callback list container for a queue

#### Description:

URL /callback\_lists

Method POST

Request body Json object with field & value pair.

#### Allowed field names:

name The name of the list

queueId The queue to affect the callback requests

#### Example

Query:

```
curl -XPOST -H "Content-Type: application/json" -H "Accept: application/json" -H
˓→'X-Auth-Token: u@pf#41[gYHJm<]9N[a0iWDQQ7`e9k' 'http://localhost:9100/configmgt/
˓→api/1.0/callback_lists' -d '{"name":"newlist", "queueId":1}'
```
Response:

```
{
    "callbacks": [],
    "name": "newlist",
    "queueId": 1,
    "uuid": "9d28d8fe-0548-4d45-aa08-9623ef69a04b"
}
```
# **Get Callbacks list**

List all the Callback list containers

#### Description:

URL /callback\_lists

Method GET

#### Url parameters

withRequest boolean to retrieve list if and only if it contains ongoing callback requests

#### Example

Query:

```
curl -XGET -H "Content-Type: application/json" -H "Accept: application/json" -H 'X-
˓→Auth-Token: u@pf#41[gYHJm<]9N[a0iWDQQ7`e9k' 'http://localhost:9100/configmgt/api/
˓→1.0/callback_lists'
```
#### Response:

```
[{"uuid":"fea963f5-1920-468c-b52a-93dc88791ba8","name":"Mine","queueId":2,
˓→"callbacks":
 [{"uuid":"edb734e7-9d8f-403d-8cf6-d42ecf9e48d7",
   "listUuid":"fea963f5-1920-468c-b52a-93dc88791ba8",
   "phoneNumber":"0230210092",
   "mobilePhoneNumber":"0689746321",
   "firstName":"John",
   "lastName":"Doe",
   "company":"MyCompany",
   "description":"Call back quickly",
   "preferredPeriodUuid":"31f91ef6-ebda-4e0d-a9fa-5ebd3da30951",
   "dueDate":"2017-09-27",
   "queueId":2,
   "clotured":false,
   "preferredPeriod":{"uuid":"31f91ef6-ebda-4e0d-a9fa-5ebd3da30951","name":"Toute
˓→la journée","periodStart":"09:00:00","periodEnd":"17:00:00","default":true}}
 ]},{"uuid":"75509ad3-3f81-40be-ad90-2c36d7a2c809","name":"another","queueId":2,
\rightarrow"callbacks": [] } ]
```
# **Delete Callbacks list**

Delete a Callback list container

# Description:

URL /callback\_lists

Method DELETE

#### Example

Query:

```
curl -XDELETE -H "Content-Type: application/json" -H "Accept: application/json" -H
˓→'X-Auth-Token: u@pf#41[gYHJm<]9N[a0iWDQQ7`e9k' 'http://localhost:9100/configmgt/
˓→api/1.0/callback_lists'
```
Response:

```
{
    "callbacks": [],
    "name": "newlist",
    "queueId": 1,
    "uuid": "9d28d8fe-0548-4d45-aa08-9623ef69a04b"
}
```
#### **Import Callbacks requests**

Import callback request in a Callback list container

# Description:

URL /callback\_lists/<listUuid>/callback\_requests/csv

Method POST

Url parameters

listUuid id of the callback list

Request body should be compliant with *[following format](#page-401-0)*

#### Example

Query:

```
curl -XPOST -H "Content-Type: text/plain" -H "Accept: text/plain" -H 'X-Auth-
˓→Token: u@pf#41[gYHJm<]9N[a0iWDQQ7`e9k' 'http://localhost:9100/configmgt/api/1.0//
˓→callback_lists/9d28d8fe-0548-4d45-aa08-9623ef69a04b/callback_requests/csv'-d '
˓→phoneNumber|mobilePhoneNumber|firstName|lastName|company|description|dueDate|period
   0230210092|0689746321|John|Doe|MyCompany|Call back quickly||
   0587963214|0789654123|Alice|O'Neill|YourSociety||2016-08-01|Afternoon'
```
#### **Create Callback request**

Create a single callback request in a callback list

#### Description:

URL /callback\_lists/<listUuid>/callback\_requests

Method POST

Url parameters

listUuid id of the callback list

Request body Json object with field & value pair.

#### Allowed field names:

phoneNumber The number to call

mobilePhoneNumber Alternate number to call

firstName Contact first name (optional)

lastName Contact last name (optional)

company Contact company name (optional)

description Note displayed inside the callback for the agent (optional)

dueDate Deadline of the callback, using ISO format: YYYY-MM-DD

period Name of the period as defined in *[callback list](#page-401-1)*. (optional)

#### Example

Query:

```
curl -XPOST -H "Content-Type: application/json" -H "Accept: application/json" -H
˓→'X-Auth-Token: u@pf#41[gYHJm<]9N[a0iWDQQ7`e9k' 'http://localhost:9100/configmgt/
˓→api/1.0//callback_lists/9d28d8fe-0548-4d45-aa08-9623ef69a04b/callback_requests' -
˓→d '
{
   "company":"Cie",
    "phoneNumber":"0298765432",
   "mobilePhoneNumber":"0654321234",
   "firstName":"Jack"
}'
```
# **Dynamic filters**

A dynamic filter is just a JSON representation to create lite look-a-like SQL assertions. It contains:

- field: Field to make your query on
- **operator**: Can be one of  $=$   $, !=$   $, >$   $, >=$   $, <$   $, <$   $=$   $,$  *like* , *ilike* , *is null* , *is not null*
- value: value to filter on
- order: can be *ASC* or *DESC*

# **Find Callback request**

Finds a callback request using dynamic filters.

# Description:

URL callback\_requests/find

Method POST

Request body Json object with field & value pair.

#### Allowed field names:

filters List of dynamic filters

offset Distance between the beginning and the first result to retrieve, used for pagination (optional)

limit Max number of result to return (optional)

Example

Query:

```
curl -XPOST -H "Content-Type: application/json" -H "Accept: application/json" -H
˓→'X-Auth-Token: u@pf#41[gYHJm<]9N[a0iWDQQ7`e9k' 'http://localhost:9100/configmgt/
˓→api/1.0/callback_requests/find' -d '
{
  "filters":[
   {"field":"phoneNumber", "operator":"=", "value":"1000"}
 ],
  "offset":0,
  "limit":100}'
```
Response:

```
{
  "total":1,
  "list":[{
   "uuid":"7691e6c8-6ebc-4d8f-a41c-45c049ac0dd4",
   "listUuid":"fea963f5-1920-468c-b52a-93dc88791ba8",
   "phoneNumber":"1000",
   "mobilePhoneNumber":"2000",
   "preferredPeriodUuid":"a6119323-a793-4264-987b-c565ceac342b",
   "dueDate":"2018-07-05",
   "queueId":2,
   "clotured":false,
   "preferredPeriod":{
      "uuid":"a6119323-a793-4264-987b-c565ceac342b",
     "name":"Toute la journée",
     "periodStart":"09:00:00",
     "periodEnd":"17:00:00",
     "default":true
   }
 }]
}
```
# **9.5.4 Agents**

# **Get agent configuration**

This api retrieves the agent configuration together with associated queues

#### Description:

URL /agent\_config

Method GET

Url parameters

id agent's id

#### Example

Query:

```
curl -XGET -H "Content-Type: application/json" -H "Accept: application/json" -H 'X-
˓→Auth-Token: u@pf#41[gYHJm<]9N[a0iWDQQ7`e9k' 'http://localhost:9100/configmgt/api/
˓→1.0/agent_config/1'
```
Response:

```
{"id":1,"firstname":"John","lastname":"Doe","number":"1001","context":"default",
˓→"member": [
   {"queue_name":"queue1","queue_id":1,"interface":"Agent/1001","penalty":1,
˓→"commented":0,"usertype":"Agent","userid":1,"channel":"Agent","category":"Queue",
˓→"position":1},
   {"queue_name":"queue2","queue_id":2,"interface":"Agent/1001","penalty":2,
˓→"commented":0,"usertype":"Agent","userid":1,"channel":"Agent","category":"Queue",
˓→"position":1}],
"numgroup":1, "userid":1}
```
# **Get all agent configurations list**

List all the agents together with associated queues

# Description:

URL /agent\_config

Method GET

Url parameters

# Example

Query:

```
curl -XGET -H "Content-Type: application/json" -H "Accept: application/json" -H 'X-
˓→Auth-Token: u@pf#41[gYHJm<]9N[a0iWDQQ7`e9k' 'http://localhost:9100/configmgt/api/
˓→1.0/agent_config'
```
Response:

```
[{
  "id": 1,
 "firstname": "Agent",
  "lastname": "One",
  "number": "1001",
  "context": "default",
  "member": [{
     "queue_name": "queue1",
      "queue_id": 1,
      "interface": "Agent/1001",
     "penalty": 1,
     "commented": 0,
     "usertype": "Agent",
     "userid": 1,
     "channel": "Agent",
     "category": "Queue",
     "position": 1
   }],
  "numgroup": 1,"userid": 1
},
{
 "id": 2,
  "firstname": "Agent",
  "lastname": "Two",
  "number": "1002",
  "context": "default",
  "member": [{
     "queue_name": "queue2",
     "queue_id": 2,
     "interface": "Agent/1002",
     "penalty": 1,
     "commented": 0,
     "usertype": "Agent",
     "userid": 2,
      "channel": "Agent",
      "category": "Queue",
     "position": 1
   }],
  "numgroup": 1,"userid": 2 }]
```
# **9.6 Subroutine**

# **9.6.1 What is it ?**

The preprocess subroutine allows you to enhance XiVO features through the Asterisk dialplan. Features that can be enhanced are :

- User
- Group
- Queue
- Meetme
- Incoming call
- Outgoing call

There are three possible categories :

- Subroutine for one feature
- Subroutine for global forwarding
- Subroutine for global incoming call to an object

Subroutines are called at the latest possible moment in the dialplan, so that the maximum of variables have already been set: this way, the variables can be read and modified at will before they are used.

Here is an example of the dialplan execution flow when an external incoming call to a user being forwarded to another external number (like a forward to a mobile phone):

# **9.6.2 Adding new subroutine**

If you want to add a new subroutine, we propose to edit a new configuration file in the directory /etc/ asterisk/extensions\_extra.d. You can also add this file by the web interface.

An example:

```
[myexample]
exten = s,1,NoOp(This is an example)
same = n,Return()
```
Subroutines should always end with a Return(). You may replace Return() by a Goto() if you want to completely bypass the XiVO dialplan, but this is not recommended.

To plug your subroutine into the XiVO dialplan, you must add myexample in the subroutine field in the web interface, e.g. *Services* → *IPBX* → *PBX Settings* → *Users* → *Edit* → *tab General* → *Preprocess subroutine*.

# **9.6.3 Global subroutine**

There is predefined subroutine for this feature, you can find the name and the activation in the  $/etc/xivo/$ asterisk/xivo\_globals.conf. The variables are:

```
; Global Preprocess subroutine
XIVO_PRESUBR_GLOBAL_ENABLE = 1
XIVO_PRESUBR_GLOBAL_USER = xivo-subrgbl-user
XIVO_PRESUBR_GLOBAL_AGENT = xivo-subrgbl-agent
XIVO_PRESUBR_GLOBAL_GROUP = xivo-subrgbl-group
XIVO_PRESUBR_GLOBAL_QUEUE = xivo-subrgbl-queue
XIVO_PRESUBR_GLOBAL_MEETME = xivo-subrgbl-meetme
XIVO_PRESUBR_GLOBAL_DID = xivo-subrgbl-did
```
(continues on next page)

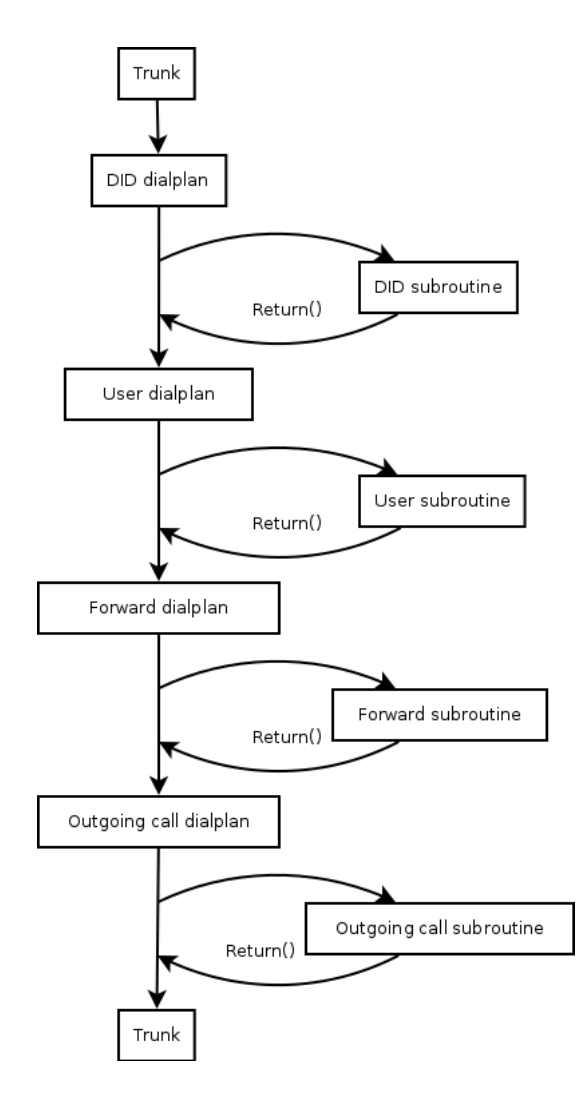

Fig. 5: Where subroutines are called in dialplan

(continued from previous page)

```
XIVO_PRESUBR_GLOBAL_OUTCALL = xivo-subrgbl-outcall
XIVO_PRESUBR_GLOBAL_PAGING = xivo-subrgbl-paging
```
So if you want to add a subroutine for all of your XiVO users you can do this:

```
[xivo-subrgbl-user]
exten = s,1,NoOp(This is an example for all my users)
same = n,Return()
```
# **9.6.4 Forward subroutine**

You can also use a global subroutine for call forward.

```
; Preprocess subroutine for forwards
XIVO_PRESUBR_FWD_ENABLE = 1
XIVO_PRESUBR_FWD_USER = xivo-subrfwd-user
XIVO_PRESUBR_FWD_GROUP = xivo-subrfwd-group
XIVO_PRESUBR_FWD_QUEUE = xivo-subrfwd-queue
XIVO_PRESUBR_FWD_MEETME = xivo-subrfwd-meetme
XIVO_PRESUBR_FWD_VOICEMAIL = xivo-subrfwd-voicemail
XIVO_PRESUBR_FWD_SCHEDULE = xivo-subrfwd-schedule
XIVO_PRESUBR_FWD_VOICEMENU = xivo-subrfwd-voicemenu
XIVO_PRESUBR_FWD_SOUND = xivo-subrfwd-sound
XIVO_PRESUBR_FWD_CUSTOM = xivo-subrfwd-custom
XIVO_PRESUBR_FWD_EXTENSION = xivo-subrfwd-extension
```
# **9.6.5 Dialplan variables**

Some of the XiVO variables can be used and modified in subroutines (non exhaustive list):

- XIVO CALLOPTIONS: the value is a list of options to be passed to the Dial application, e.g. hHtT. This variable is available in agent, user and outgoing call subroutines. Please note that it may not be set earlier, because it will be overwritten.
- XIVO CALLORIGIN: the value is:
	- extern for calls coming from a DID
	- intern for all other calls

This variable is used by xivo-agid when *[selecting the ringtone](#page-112-0)* for ringing a user. This variable is available only in user subroutines.

- XIVO\_DSTNUM: the value is the extension dialed, as received by XiVO (e.g. an internal extension, a DID, or an outgoing extension including the local prefix). This variable is available in all subroutines.
- XIVO\_GROUPNAME: the value is the name of the group being called. This variable is only available in group subroutines.
- XIVO\_GROUPOPTIONS: the value is a list of options to be passed to the Queue application, e.g. hHtT. This variable is only available in group subroutines.
- XIVO\_INTERFACE: the value is the *Technology/Resource* pairs that are used as the first argument of the [Dial application.](https://wiki.asterisk.org/wiki/display/AST/Asterisk+13+Application_Dial) This variable is only available in the user subroutines.
- XIVO\_MOBILEPHONENUMBER: the value is the phone number of a user, as set in the web interface. This variable is only available in user subroutines.
- XIVO\_QUEUENAME: the value is the name of the queue being called. This variable is only available in queue subroutines.
- XIVO QUEUEOPTIONS: the value is a list of options to be passed to the Queue application, e.g. hHtT. This variable is only available in queue subroutines.
- XIVO\_SRCNUM: the value is the callerid number of the originator of the call: the internal extension of a user (outgoing callerid is ignored), or the public extension of an external incoming call. This variable is available in all subroutines.

# **9.7 Queue logs**

Queue logs are events logged by Asterisk in the queue\_log table of the asterisk database. Queue logs are used to generate XiVO call center statistics.

# **9.7.1 Queue log sample**

# **Agent callback login**

```
time | callid | queuename | agent |
→event | data1 | data2 | data3 | data4 | <del>|</del>
˓→data5
---------------------------+-----------------+-----------+------------+------------
˓→---------+---------------------+-----------------+---------------+-------+-------
2012-07-03 15:27:23.896208 | 1341343640.4 | NONE | Agent/3001 | |
˓→AGENTCALLBACKLOGIN | 1002@pcm-dev | | |
ightharpoonup |
```
# **Agent callback logoff**

Agent/3001 is logged in queues q1 and q2.

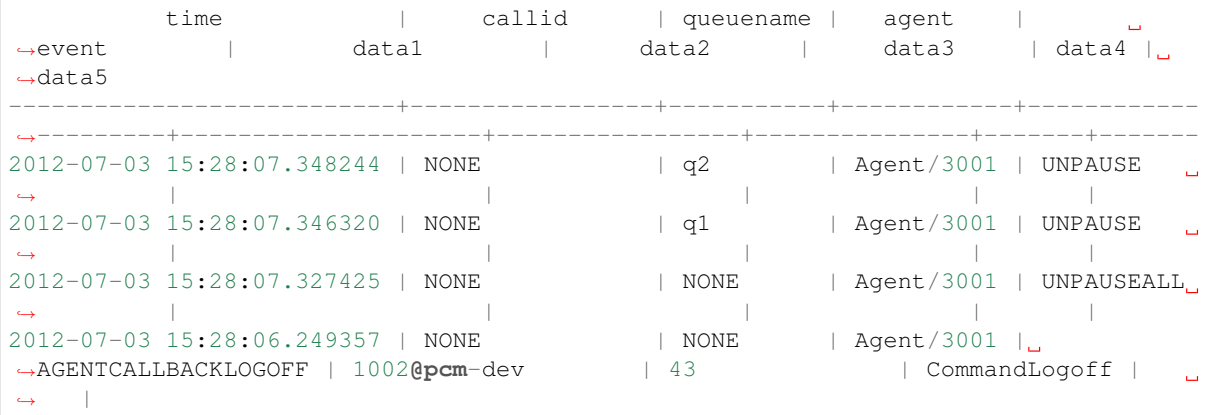

# **Call on a Queue with join empty conditions met**

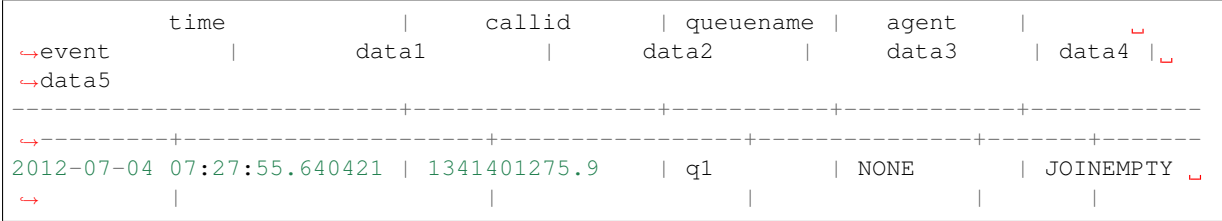

# **Enter the queue and get answered by an agent**

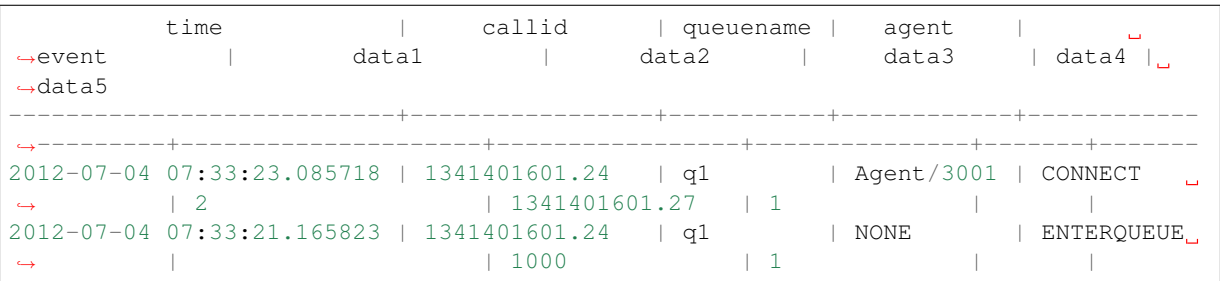

# **Agent or caller ends the call after 12 seconds**

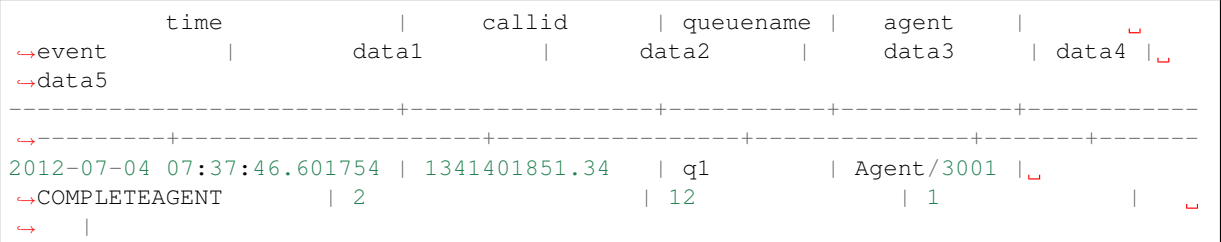

# **Call on a full queue**

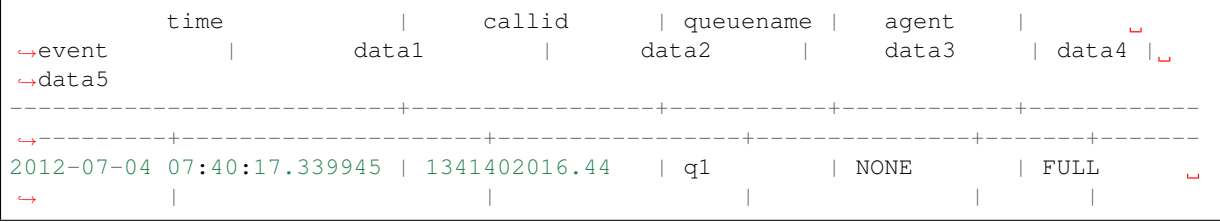

# **Call on a closed queue**

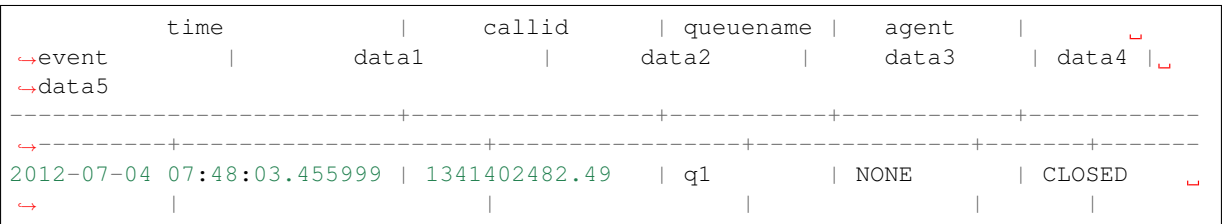

# **Caller abandon before an answer**

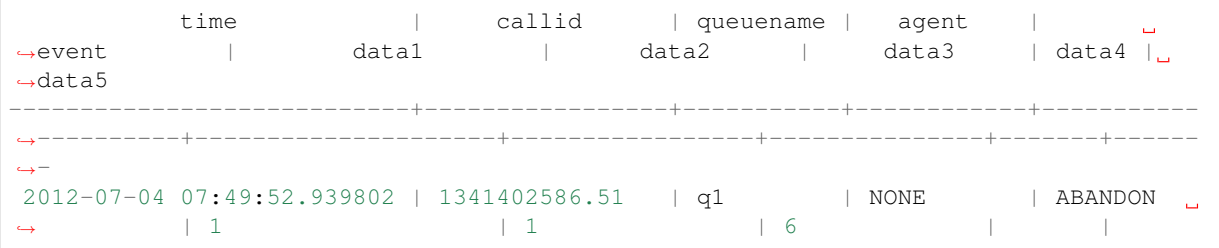

# CHAPTER 10

# **Contributing**

General information:

# **10.1 Contributing to the Documentation**

XiVO documentation is generated with Sphinx. The source code is available on GitLab at [https://gitlab.com/xivo.](https://gitlab.com/xivo.solutions/xivo-solutions-doc) [solutions/xivo-solutions-doc](https://gitlab.com/xivo.solutions/xivo-solutions-doc)

Provided you already have Python installed on your system. You need first to install [Sphinx](http://sphinx.pocoo.org/) : easy\_install  $-U$  Sphinx<sup>[1](#page-610-0)</sup>.

# Quick Reference

- <http://docutils.sourceforge.net/docs/user/rst/cheatsheet.txt>
- <http://docutils.sourceforge.net/docs/user/rst/quickref.html>
- [http://openalea.gforge.inria.fr/doc/openalea/doc/\\_build/html/source/sphinx/rest\\_syntax.html](http://openalea.gforge.inria.fr/doc/openalea/doc/_build/html/source/sphinx/rest_syntax.html)

# **10.1.1 Documentation guideline**

Here's the guideline/conventions to follow for the XiVO documentation.

#### **Language**

The documentation must be written in english, and only in english.

# **Sections**

The top section of each file must be capitalized using the following rule: capitalization of all words, except for articles, prepositions, conjunctions, and forms of to be.

#### Correct:

<span id="page-610-0"></span><sup>1</sup> easy\_install can be found in the debian package python-setuptools : sudo apt-get install python-setuptools

The Vitamins are **in** My Fresh California Raisins

#### Incorrect:

The Vitamins Are In My Fresh California Raisins

Use the following punctuation characters:

- $\star$  with overline, for "file title"
- $\bullet$  =, for sections
- -, for subsections
- $\bullet$   $\land$ , for subsubsections

Punctuation characters should be exactly as long as the section text.

#### Correct:

Section1 ========

#### Incorrect:

Section2 ==========

There should be 2 empty lines between sections, except when an empty section is followed by another section.

#### Correct:

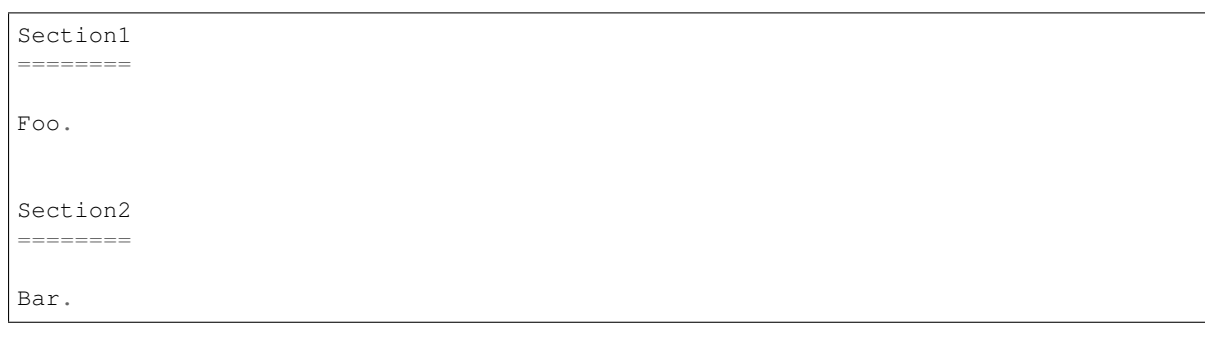

#### Correct:

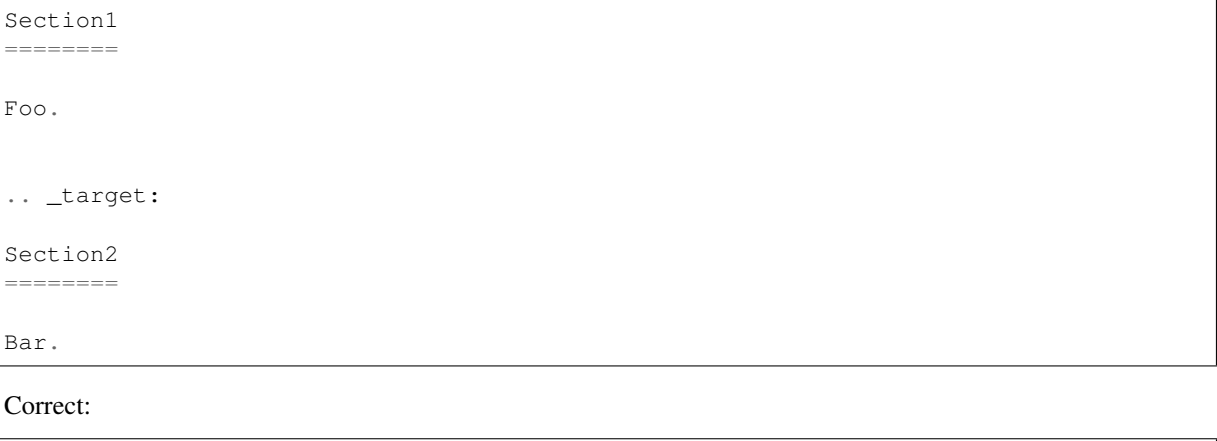

Section1 ======== Subsection1

(continues on next page)
(continued from previous page)

-----------

Foo.

Incorrect:

```
Section1
========
Foo.
Section2
========
Bar.
```
## **Lists**

Bullet lists:

\* First item \* Second item

Autonumbered lists:

#. First item #. Second item

## **Literal blocks**

Use : : on the same line as the line containing text when possible.

The literal blocks must be indented with three spaces.

Correct:

```
Bla bla bla::
   apt-get update
```
Incorrect:

```
Bla bla bla:
::
   apt-get update
```
## **Inline markup**

Use the following roles when applicable:

• :file: for file, i.e.:

The :file:`/dev/null` file.

• :menuselection: for the web interface menu:

The :menuselection:`Configuration --> Management --> Certificates` page.

• :guilabel: for designating a specific GUI element:

The :guilabel:`Action` column.

#### **Others**

- There must be no warning nor error messages when building the documentation with make html.
- There should be one and only one newline character at the end of each file
- There should be no trailing whitespace at the end of lines
- Paragraphs must be wrapped and lines should be at most 100 characters long

# **10.2 Debugging Asterisk**

# **10.2.1 Precondition**

To debug asterisk crashes or freezes, you need the following debug packages on your XiVO:

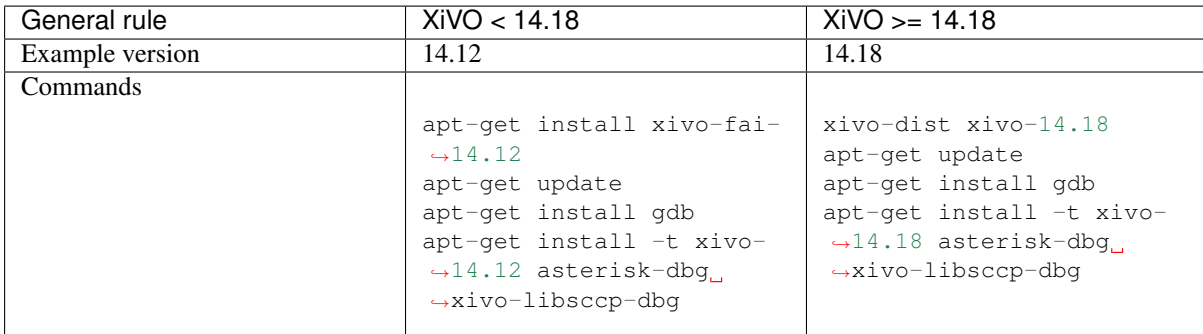

# **10.2.2 So There is a Problem with Asterisk. Now What ?**

- 1. Find out the time of the incident from the people most likely to know
- 2. Determine if there was a segfault
	- 1. The command grep segfault /var/log/syslog should return a line such as the following:

```
Oct 16 16:12:43 xivo-1 kernel: [10295061.047120] asterisk[1255]: segfault
˓→at e ip b751aa6b sp b5ef14d4 error 4 in libc-2.11.3.so[b74ad000+140000]
```
- 2. Note the exact time of the incident from the segfault line.
- 3. Follow the *[Debugging Asterisk Crash](#page-614-0)* procedure.
- 3. If you observe some of the following common symptoms, follow the *[Debugging Asterisk Freeze](#page-614-1)* procedure.
	- The output of command service asterisk status says Asterisk PBX is running.
	- No more calls are distributed and phones go to No Service.
	- Command core show channels returns only headers (no data) right before returning
- 4. Fetch Asterisk logs for the day of the crash (make sure file was not already logrotated):

```
cp -a /var/log/asterisk/full /var/local/`date +"%Y%m%d"`-`hostname`-asterisk-
˓→full.log
```
5. Fetch xivo-ctid logs for the day of the crash (make sure file was not already logrotated):

```
cp -a /var/log/xivo-ctid.log /var/local/`date +"%Y%m%d"`-`hostname`-xivo-ctid.
\rightarrowlog
```
## <span id="page-614-0"></span>**10.2.3 Debugging Asterisk Crash**

When asterisk crashes, it usually leaves a core file in /var/spool/asterisk/.

You can create a backtrace from a core file named core file with:

```
gdb -batch -ex "bt full" -ex "thread apply all bt" asterisk core_file > bt-threads.
˓→txt
```
## <span id="page-614-1"></span>**10.2.4 Debugging Asterisk Freeze**

You can create a backtrace of a running asterisk process with:

gdb -batch -ex "thread apply all bt" asterisk \$(pidof asterisk) > bt-threads.txt

If your version of asterisk has been compiled with the DEBUG\_THREADS flag, you can get more information about locks with:

asterisk -rx "core show locks" > core-show-locks.txt

Note: Debugging freeze without this information is usually a lot more difficult.

Optionally, other information that can be interesting:

- the output of asterisk -rx 'core show channels'
- the verbose log of asterisk just before the freeze

## **10.2.5 Recompiling Asterisk**

It's relatively straightforward to recompile the asterisk version of your XiVO with the DEBUG\_THREADS and DONT\_OPTIMIZE flag, which make debugging an asterisk problem easier.

The steps are:

1. Uncomment the deb-src line for the XiVO sources:

```
sed -i 's/^# *deb-src/deb-src/' /etc/apt/sources.list.d/xivo*
```
2. Fetch the asterisk source package:

```
mkdir -p ~/ast-rebuild
cd ~/ast-rebuild
apt-get update
apt-get install -y build-essential
apt-get source asterisk
```
3. Install the build dependencies:

apt-get build-dep -y asterisk

4. Enable the DEBUG\_THREADS and DONT\_OPTIMIZE flag:

cd <asterisk-source-folder> vim debian/rules

5. Update the changelog by appending +debug1 in the package version:

vim debian/changelog

6. Rebuild the asterisk binary packages:

```
dpkg-buildpackage -us -uc
```
This will create a couple of .deb files in the parent directory, which you can install via dpkg.

#### **Recompiling a vanilla version of Asterisk**

It is sometimes useful to produce a "vanilla" version of Asterisk, i.e. a version of Asterisk that has none of the XiVO patches applied, to make sure that the problem is present in the original upstream code. This is also sometimes necessary before opening a ticket on the [Asterisk issue tracker.](https://issues.asterisk.org)

The procedure is similar to the one described above. Before calling dpkg-buildpackage, you just need to:

1. Make sure quilt is installed:

apt-get install -y quilt

2. Unapply all the currently applied patches:

```
quilt pop -a
```
3. Remove all the lines in the debian/patches/series file:

truncate -s0 debian/patches/series

When installing a vanilla version of Asterisk on a XiVO 16.08 or earlier, you'll need to stop monit, otherwise it will restart asterisk every few minutes.

## **10.2.6 Running Asterisk under Valgrind**

1. Install valgrind:

apt-get install valgrind

- 2. Recompile asterisk with the DONT\_OPTIMIZE flag.
- 3. Edit /etc/asterisk/modules.conf so that asterisk doesn't load unnecessary modules. This step is optional. It makes asterisk start (noticeably) faster and often makes the output of valgrind easier to analyze, since there's less noise.
- 4. Edit /etc/asterisk/asterisk.conf and comment the highpriority option. This step is optional.
- 5. Stop monit and asterisk:

```
monit quit
service asterisk stop
```
- 6. Stop all unneeded XiVO services. For example, it can be useful to stop xivo-ctid, so that it won't interact with asterisk via the AMI.
- 7. Copy the valgrind.supp file into /tmp. The valgrind.supp file is located in the contrib directory of the asterisk source code.
- 8. Execute valgrind in the /tmp directory:

```
cd /tmp
valgrind --leak-check=full --log-file=valgrind.txt --suppressions=valgrind.
˓→supp --vgdb=no asterisk -G asterisk -U asterisk -fnc
```
Note that when you terminate asterisk with Control-C, asterisk does not unload the modules before exiting. What this means is that you might have lots of "possibly lost" memory errors due to that. If you already know which modules is responsible for the memory leak/bug, you should explicitly unload it before terminating asterisk.

Running asterisk under valgrind takes a lots of extra memory, so make sure you have enough RAM.

# **10.2.7 External links**

- <https://wiki.asterisk.org/wiki/display/AST/Debugging>
- <https://gitlab.com/xivo.solutions/xivo-blog/blob/master/content/articles/visualizing-asterisk-deadlocks.md>
- <https://wiki.asterisk.org/wiki/display/AST/Valgrind>

# <span id="page-616-0"></span>**10.3 Debugging Daemons**

To activate debug mode, add debug: true in the daemon *[configuration file](#page-110-0)*). The output will be available in the daemon's *[log file](#page-116-0)*.

It is also possible to run the XiVO daemon, in command line. This will allow to run in foreground and debug mode. To see how to use it, type:

```
xivo-{name} -h
```
Note that it's usually a good idea to stop monit before running a daemon in foreground:

```
systemctl stop monit.service
```
## **10.3.1 xivo-confgend**

```
twistd -no -u xivo-confgend -g xivo-confgend --python=/usr/bin/xivo-confgend --
˓→logger xivo_confgen.bin.daemon.twistd_logs
```
No debug mode in confgend.

# **10.3.2 xivo-provd**

```
twistd -no -u xivo-provd -q xivo-provd -r epoll --logger provd.main.twistd_logs.
˓→xivo-provd -s -v
```
- -s for logging to stderr
- -v for verbose

# **10.3.3 consul**

sudo -u consul /usr/bin/consul agent -config-dir /etc/consul/xivo -pid-file /var/ ˓<sup>→</sup>run/consul/consul.pid

There is no log file, but you can consult the output of consul with:

consul monitor

```
2015/08/03 09:48:25 [INFO] consul: cluster leadership acquired
2015/08/03 09:48:25 [INFO] consul: New leader elected: this-xivo
2015/08/03 09:48:26 [INFO] raft: Disabling EnableSingleNode (bootstrap)
2015/08/03 11:04:08 [INFO] agent.rpc: Accepted client: 127.0.0.1:41545
```
# <span id="page-617-0"></span>**10.4 Generate your own prompts**

If you want your XiVO to speak in your language that is not supported by XiVO, and you don't want to record the whole package of sounds in a studio, you may generate them yourself with some text-to-speech services.

The following procedure will generate prompts for pt\_BR (portuguese from Brazil) based on the Google TTS service.

Note: There are two sets of prompts: the [Asterisk prompts](http://www.asterisksounds.org/en) and the XiVO prompts. This procedure only covers the XiVO prompts, but it may be adapted for Asterisk prompts.

- 1. Create an account on Transifex and join the team of translation of XiVO.
- 2. Translate the prompts in the xivo-prompts resource.
- 3. Go to [https://www.transifex.com/proformatique/xivo/xivo-prompt/pt\\_BR/download/for\\_use/](https://www.transifex.com/proformatique/xivo/xivo-prompt/pt_BR/download/for_use/) and download the file on your XiVO. You should have a file named like for\_use\_xivo\_xivo-prompt\_pt\_BR. ini.
- 4. On your XiVO, download the tool to automate the use of Google TTS:

```
wget https://github.com/zaf/asterisk-googletts/raw/master/cli/googletts-cli.pl
chmod +x googletts-cli.pl
```
5. Then run the tool, and generate the sound files (set LANGUAGE and COUNTRY to your own language):

```
LANGUAGE=pt
COUNTRY=BR
mkdir -p wav/{digits,letters}
cat for_use_xivo_xivo-prompt_${LANGUAGE}_${COUNTRY}.ini | while IFS='=' read
˓→file text ; do
 echo $file
  ./googletts-cli.pl -t "$text" -l ${LANGUAGE}-${COUNTRY} -s 1.4 -r 8000 -o
˓→wav/$file.wav
done
```
6. Install the prompts on your system:

mv wav /usr/share/asterisk/sounds/\${LANGUAGE}\_\${COUNTRY}

7. Make your language available in the web interface:

```
sed -i "s/'nl_NL'/\0, '${LANGUAGE}_${COUNTRY}'/" /usr/share/xivo-web-interface/
˓→lib/i18n.inc
systemctl restart spawn-fcgi
```
Note that this last modification may be erased after running xivo-upgrade.

And that's it, you can configure a user to use your new language and he will hear the prompts in your language. You may also want to use the *[xivo-confd HTTP API](#page-540-0)* to mass-update your users.

# **10.5 XiVO Guidelines**

### **10.5.1 Inter-process communication**

Our current goal is to use only two means of communication between XiVO processes:

- a REST API over HTTP for synchronous commands
- a software bus (RabbitMQ) for asynchronous events

Each component should have its own REST API and its own events and can communicate with every other component from across a network only via those means.

# **10.5.2 Service API**

The current [xivo-dao](https://gitlab.com/xivo.solutions/xivo-dao) Git repository contains the basis of the future services Python API. The API is split between different resources available in XiVO, such as users, groups, schedules. . . For each resource, there are different modules :

- service: the public module, providing possible actions. It contains only business logic and no technical logic. There must be no file name, no SQL queries and no URLs in this module.
- dao: the private Data Access Object. It knows where to get data and how to update it, such as SQL queries, file names, URLs, but has no business logic.
- model: the public class used to represent the resource. It must be self-contained and have almost no methods, except for computed fields based on other fields in the same object.
- notifier: private, it knows to whom and in which format events must be sent.
- validator: private, it checks input parameters from the service module.

## **10.5.3 Definition of XiVO Daemon**

The goal is to make XiVO as elastic as possible, i.e. the XiVO services need to be able to run on separate machines and still talk to each other.

To be in accordance with our goal, a XiVO daemon must (if applicable):

- Offer a REST API (with encryption, authentication and accepting cross-site requests)
- Be able to read and send events on a software bus
- Be able to run inside a container, such as Docker, and be separated from the XiVO server
- Offer a configuration file in YAML format.
- Access the XiVO database through the xivo-dao library
- Have a configurable level of logging
- Have its own log file
- Be extendable through the use of plugins
- Not run with system privileges
- Be installable from source
- Service discovery with consul

Currently, none of the XiVO daemons meet these expectations; it is a work in progress.

# **10.6 Network**

# **10.6.1 Configuration for daemon**

Network Flow table (IN) :

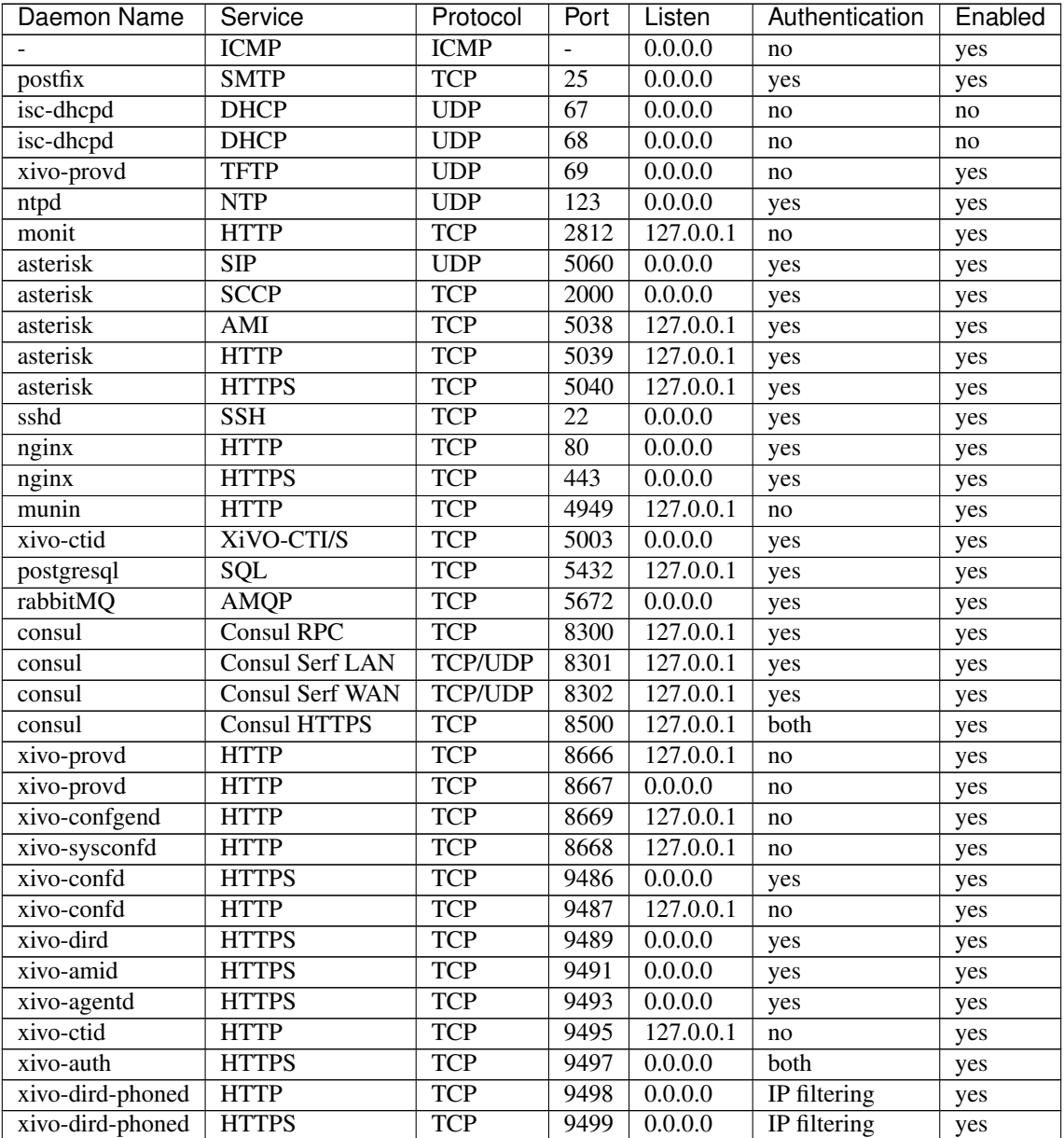

# **10.7 Debian packaging for XiVO**

# **10.7.1 Adding a package from backports**

1. Download the package:

apt-get download name-of-package/jessie-backports

2. Copy the .deb on to the mirror:

scp name-of-package.deb mirror.xivo.solutions:/tmp

3. Add package to distribution on mirror:

```
ssh mirror.xivo.solutions
cd /data/reprepro/xivo
reprepro includedeb xivo-dev /tmp/name-of-package.deb
```
# **10.8 Profiling Python Programs**

## **10.8.1 Profiling CPU/Time Usage**

Here's an example on how to profile xivo-ctid for CPU/time usage:

1. Stop the monit daemon:

service monit stop

2. Stop the process you want to profile, i.e. xivo-ctid:

service xivo-ctid stop

3. Start the service in foreground mode running with the profiler:

python -m cProfile -o test.profile /usr/bin/xivo-ctid -f

This will create a file named test.profile when the process terminates.

To profile xivo-confgend, you must use this command instead of the one above:

```
twistd -p test.profile --profiler=cprofile --savestats -no --python=/usr/bin/
˓→xivo-confgend
```
Note that profiling multi-threaded program (xivo-agid, xivo-confd) doesn't work reliably.

The *[Debugging Daemons](#page-616-0)* section documents how to launch the various XiVO services in foreground/debug mode.

4. Examine the result of the profiling:

```
$ python -m pstats test.profile
Welcome to the profile statistics browser.
% sort time
% stats 15
...
% sort cumulative
% stats 15
```
# **10.8.2 Measuring Code Coverage**

Here's an example on how to measure the code coverage of xivo-ctid.

This can be useful when you suspect a piece of code to be unused and you want to have additional information about it.

1. Install the following packages:

apt-get install python-pip build-essential python-dev

2. Install coverage via pip:

pip install coverage

3. Run the program in foreground mode with coverage run:

```
service monit stop
service xivo-ctid stop
coverage erase
coverage run /usr/bin/xivo-ctid -f
```
The *[Debugging Daemons](#page-616-0)* section documents how to launch the various XiVO service in foreground/debug mode.

4. After the process terminates, use coverage html to generate an HTML coverage report:

coverage html --include='\*xivo\_cti\*'

This will generate an htlmcov directory in the current directory.

5. Browse the coverage report.

Either copy the directory onto your computer and open it with a web browser, or start a web server on the XiVO:

```
cd htmlcov
python -m SimpleHTTPServer
```
Then open the page from your computer (i.e. not on the xivo):

```
firefox http://<xivo-hostname>:8000
```
# **10.8.3 External Links**

- [Official python documentation](http://docs.python.org/library/profile.html)
- [PyMOTW](http://blog.doughellmann.com/2008/08/pymotw-profile-cprofile-pstats.html)
- [coverage.py](http://nedbatchelder.com/code/coverage/)

# **10.9 Style Guide**

## **10.9.1 Syntax**

#### **License**

Python files start with a UTF8 encoding comment and the GPLv3 license. A blank line should separate the license from the imports

Example:

```
# -*- coding: utf-8 -*-
# Copyright 2016 Avencall
# SPDX-License-Identifier: GPL-3.0+
import argparse
```
#### **Spacing**

- Lines should not go further than 80 to 100 characters.
- In python, indentation blocks use 4 spaces
- In PHP, indentation blocks use tabs
- Imports should be ordered alphabetically
- Separate module imports and  $f$ rom imports with a blank line

Example:

```
import argparse
import datetime
import os
import re
import shutil
import tempfile
from StringIO import StringIO
from urllib import urlencode
```
#### **PEP8**

When possible, use pep8 to validate your code. Generally, the following errors are ignored :

• E501 (max 80 chars per line)

Example:

```
pep8 --ignore=E501 xivo_cti
```
When possible, avoid using backslashes to separate lines.

Bad Example:

```
user = session.query(User).filter(User.firstname == firstname)\
                           .filter(User.lastname == lastname) \
                           .filter(User.number == number) \
                           .all()
```
Good Example:

```
user = (session.query(User).filter(User.firstname == firstname)
                           .filter(User.lastname == lastname)
                           .filter(User.number == number)
                           .all()
```
#### **Strings**

Avoid using the + operator for concatenating strings. Use string interpolation instead.

Bad Example:

phone\_interface = "SIP" + "/" + username + "-" + password

Good Example:

phone\_interface = "SIP/ $8s$ - $8s$ "  $8$  (username, password)

#### **Comments**

Redundant comments should be avoided. Instead, effort should be put on making the code clearer.

Bad Example:

```
#Add the meeting to the calendar only if it was created on a week day
#(monday to friday)
if meeting.day > 0 and meeting.day < 7:
    calendar.add(meeting)
```
Good Example:

```
def created_on_week_day(meeting):
    return meeting.day > 0 and meeting.day < 7
if created_on_week_day(meeting):
   calendar.add(meeting)
```
#### **Conditions**

Avoid using parenthesis around if statements, unless the statement expands on multiple lines or you need to nest your conditions.

Bad Examples:

```
if(x == 3):print "condition is true"
if(x == 3 and y == 4):
   print "condition is true"
```
Good Examples:

```
if x == 3:
   print "condition is true"
if x == 3 and y == 4:
   print "condition is true"
if (extremely_long_variable == 3
    and another_long_variable == 4
    and yet_another_variable == 5):
   print "condition is true"
if (2 + 3 + 4) - (1 + 1 + 1) = 6:
   print "condition is true"
```
Consider refactoring your statement into a function if it becomes too long, or the meaning isn't clear.

Bad Example:

```
if price * tax - bonus / reduction + fee < money:
   product.pay(money)
```
Good Example:

```
def calculate_price(price, tax, bonus, reduction, fee):
   return price * tax - bonus / reduction + fee
final_price = calculate_price(price, tax, bonus, reduction, fee)
```
(continues on next page)

(continued from previous page)

**if** final\_price < money: product.pay(money)

# **10.9.2 Naming**

- Class names are in CamelCase
- File names are in lower\_underscore\_case

Conventions for functions prefixed by *find*:

- Return None when nothing is found
- Return an object when a single entity is found
- Return the first element when multiple entities are found

Example:

```
def find_by_username(username):
   users = [user1, user2, user3]
   user_search = [user for user in users if user.username == username]
    if len(user_search) == 0:
       return None
    return user_search[0]
```
Conventions for functions prefixed by *get*:

- Raise an Exception when nothing is found
- Return an object when a single entity is found
- Return the first element when multiple entities are found

Example:

```
def get_user(userid):
    users = [user1, user2, user3]
    user_search = [user for user in users if user.userid == userid]
    if len(user_search) == 0:
        raise UserNotFoundError(userid)
    return user_search[0]
```
Conventions for functions prefixed by *find\_all*:

- Return an empty list when nothing is found
- Return a list of objects when multiple entites are found

Example:

```
def find_all_users_by_username(username):
   users = [user1, user2, user3]
   user_search = [user for user in users if user.username == username]
   return user_search
```
### **Magic numbers**

Magic numbers should be avoided. Arbitrary values should be assigned to variables with a clear name

Bad example:

```
class TestRanking(unittest.TestCase):
   def test_ranking(self):
       rank = Rank(1, 2, 3)self.assertEquals(rank.position, 1)
        self.assertEquals(rank.grade, 2)
        self.assertEquals(rank.session, 3)
```
Good example:

```
class TestRanking(unittest.TestCase):
    def test_ranking(self):
       position = 1
       grade = 2
       session = 3
       rank = Rank(position, grade, session)
       self.assertEquals(rank.position, position)
        self.assertEquals(rank.grade, grade)
        self.assertEquals(rank.session, session)
```
# **10.9.3 Tests**

Tests for a package are placed in their own folder named "tests" inside the package.

Example:

```
package1/
 _init_.py
mod1.py
tests/
    __init__.py
    test_mod1.py
package2/
\__init\__.py
mod9.py
tests/
    __init__.py
    test_mod9.py
```
Unit tests should be short, clear and concise in order to make the test easy to understand. A unit test is separated into 3 sections :

- Preconditions / Preparations
- Thing to test
- Assertions

Sections are separated by a blank line. Sections that become too big should be split into smaller functions.

Example:

```
class UserTestCase(unittest.TestCase):
   def test_fullname(self):
       user = User(firstname='Bob', lastname='Marley')
        expected = 'Bob Marley'
        fullname = user.findname()self.assertEquals(expected, fullname)
   def prepare expected user(self, firstname, lastname, number):
       user = User()user.firstname = firstname
       user.lastname = lastname
       user.number = number
       return user
   def _assert_users_are_equal(expected_user, actual_user):
        self.assertEquals(expected_user.firstname, actual_user.firstname)
        self.assertEquals(expected_user.lastname, actual_user.lastname)
       self.assertEquals(expected_user.number, actual_user.number)
   def test_create_user(self):
       expected = self._prepare_expected_user('Bob', 'Marley', '4185551234')
        user = create_user('Bob', 'Marley', '4185551234')
        self._assert_users_are_equal(expected, user)
```
# **10.9.4 Exceptions**

Exceptions should not be used for flow control. Raise exceptions only for edge cases, or when something that isn't usually expected happens.

Bad Example:

```
def is_user_available(user):
    if user.available():
       return True
    else:
        raise Exception("User isn't available")
try:
    is_user_available(user)
except Exception:
    disable_user(user)
```
Good Example:

```
def is_user_available(user):
    if user.available():
       return True
    else:
        return False
if not is_user_available(user):
    disable_user(user)
```
Avoid throwing Exception. Use one of Python's built-in Exceptions, or create your own custom Exception. A

list of exceptions is available on [the Python documentation website.](http://docs.python.org/2/library/exceptions.html#exception-hierarchy)

Bad Example:

```
def get_user(userid):
    user = session.query(User).get(userid)
    if not user:
       raise Exception("User not found")
```
Good Example:

```
class UserNotFoundError(LookupError):
    def init (self, userid):
       message = "user with id ss not found" s userid
       LookupError. __init__(self, message)
def get_user(userid):
   user = session.query(User).get(userid)
    if not user:
        raise UserNotFoundError(userid)
```
Never use except: without specifying any exception type. The reason is that it will also catch important exceptions, such as KeyboardInterrupt and OutOfMemory exceptions, making your program unstoppable or continuously failing, instead of stopping when wanted.

Bad Example:

```
try:
    get_user(user_id)
except:
    logger.exception("There was an error")
```
Good Example:

```
try:
   get_user(user_id)
except UserNotFoundError as e:
   logger.error(e.message)
    raise
```
# **10.10 Translating XiVO**

French and English are maintained by Avencall. Other languages are provided by the community.

# **10.10.1 Asterisk and XiVO Prompts**

Avencall is in contact with several studios for different languages and prompts. The information for those languages are :

- French : Super Sonic productions [\(supersonicprod@wanadoo.fr\)](mailto:supersonicprod@wanadoo.fr)
- English : Asterisk voice [\(allison@theasteriskvoice.com\)](mailto:allison@theasteriskvoice.com)
- German : ATS studio
- Italian : ATS studio

Prompts transcripts are listed in [Transifex](https://www.transifex.com/proformatique/xivo/) (\*-prompts). You may translate them there.

The prompts used in XiVO are stored in [xivo-sounds](https://gitlab.com/xivo.solutions/xivo-sounds) git repository. You may also want to *[generate your own](#page-617-0) [sound files](#page-617-0)*.

# **10.10.2 XiVO Client**

All translations are in [Transifex](https://www.transifex.com/proformatique/xivo/) (xivo-client). The source language is English. Translations are synchronised with the code before every release.

# **10.10.3 Web Interface**

Translations are currently available in French and English. There are no plans to translate the Web interface in other languages.

# **10.11 XiVO Package File Structure**

# **10.11.1 Package naming**

Let's assume we want to organise the files for xivo-confd.

- Git repo name: xivo-confd
- Binary file name: xivo-confd
- Python package name: xivo\_confd

```
xivo-confd
|-- bin
| `-- xivo-confd
|-- contribs
     | `-- docker
         | | - \cdot \cdot \cdot| `-- prod
| `-- ...
|-- debian
    \ddot{\phantom{a}} = - ...
|-- Dockerfile
|-- docs
    \rightarrow - ...
|-- etc
    \gamma-- ...
|-- integration-tests
    \ddot{\ } -- ...
|-- LICENSE
|-- README.md
|-- requirements.txt
|-- setup.cfg
|-- setup.py
|-- test-requirements.txt
|-- .travis.yml
`-- xivo_confd
     \lambda -- ...
```
### **Sources**

**etc/** Contains default configuration files.

- **docs/** Contains technical documentation for this package: API doc, architecture doc, diagrams, ... Should be in RST format using Sphinx.
- **bin/** Contains the binaries. Not applicable for pure libraries.
- integration-tests/ Contains the tests bigger than unit-tests. Tests should be runnable simply, e.g. nosetests integration-tests.

**README.md** Read me in markdown (Github flavor).

**LICENSE** License (GPLv3)

**.travis.yml** Travis CI configuration file

## **Python**

Standard files:

- setup.py
- setup.cfg
- requirements.txt
- test-requirements.txt
- xivo confd/ (the main sources)

## **Debian**

debian/ Contains the Debian packaging files (control, rules, ...)

### **Docker**

**Dockerfile** Used to build a docker image for a working production version

- **contribs/docker/prod/** Contains the files necessary for running xivo-confd inside a production Docker image
- **contribs/docker/other/** Contains the Dockerfile and other files to run xivo-confd inside Docker with specific configuration

# **10.11.2 File naming**

- PID file: /var/run/xivo-confd/xivo-confd.pid
- WSGI socket file: /var/run/xivo-confd/xivo-confd.sock
- Config file: /etc/xivo-confd/config.yml
- Log file: /var/log/xivo-confd.log
- Static data files: /usr/share/xivo-confd
- Storage data files: /var/lib/xivo-confd

Component specific information:

# **10.12 CTI Server**

This section describes the informations and tools for CTI Server.

## **10.12.1 CTI Proxy**

Here's how to run the various CTI client-server development/debugging tools. These tools can be found on GitLab, in the [XiVO project.](https://gitlab.com/xivo.solutions/xivo-tools)

You can get the scripts by using Git:

\$ git clone https://gitlab.com/xivo.solutions/xivo-tools.git

## **General Information**

Both the ctispy, ctisave and ctistat tools work in a similar way. They both are proxies that need to be inserted between the CTI client and the CTI server message flow.

To do this, you first start the given tool on your development machine, giving it the CTI server hostname as the first argument. You then configure your CTI client to connect to the tool on port 50030 (notice the trailing 0). The tool should then accept the connection from the client, and once this is done, will make a connection to the server, thereby being able to process all the information sent between the client and the server.

In the following examples, we suppose that the CTI server is located on the host named xivo-new.

#### **Tools**

#### **ctispy**

ctispy can be used to see the message flow between the client and the server in "real-time".

The simplest invocation is:

\$ cti-proxy/ctispy xivo-new

You can pretty-print the messages if you want by using the --pretty-print option:

\$ cti-proxy/ctispy xivo-new --pretty-print

By default, each message is displayed separately even though more than one message can be in a single TCP packet. You can also use the --raw option if you want to see the raw traffic between the client and the server:

\$ cti-proxy/ctispy xivo-new --raw

Note that when using the  $-\text{raw}$  option, some other option doesn't work because the messages are not decoded/analyzed.

If you want to remove some fields from the messages, you can use the  $--strip$  option:

\$ cti-proxy/ctispy xivo-new --strip timenow --strip commandid --strip replyid

If you want to see only messages matching a certain key and value, use the  $-\text{-include option:}$ 

\$ cti-proxy/ctispy xivo-new --include class=getlist

Finally, you can ignore all the messages from the client or the server by using the  $\neg$ -no-client or --no-server option respectively.

By default, ctispy will exit after the connection with the client is closed. You can bypass this behavior with the --loop option, that will make the CTI proxy continue, whether the client is connected or not.

#### **ctisave**

ctisave save the messages from the client and the server in two separate files. This is useful to do more careful post-analysis.

The simplest invocation is:

\$ cti-proxy/ctisave xivo-new /tmp/cti-client /tmp/cti-server

To do comparison, it's often useful to strip some fields:

\$ cti-proxy/ctisave xivo-new /tmp/cti-client /tmp/cti-server --strip timenow --strip commandid --strip replyid

One useful thing to do with files generated from different ctisave invocation is to compare them with a tool like vimdiff, for example:

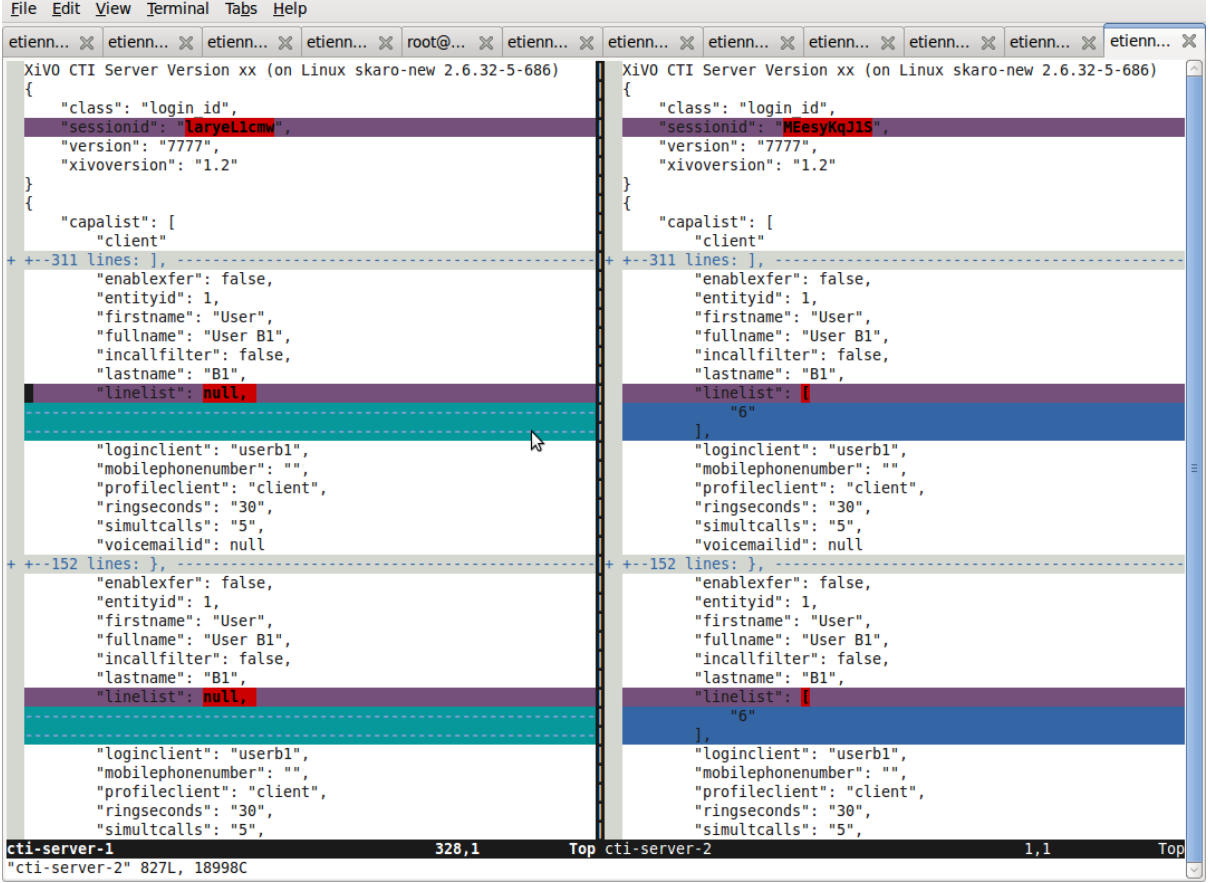

## **ctistat**

ctistat display various statistic about a CTI "session" when it ends.

The simplest invocation is:

\$ cti-proxy/ctistat xivo-new

# **10.12.2 CTI Protocol**

#### **Protocol Changelog**

The versions below indicate the xivo version followed by the protocol version.

Warning: The CTI server protocol is subject to change without any prior warning. If you are using this protocol in your own tools please be sure to check that the protocol did not change before upgrading XiVO

#### **16.11 - 2.2**

• the *user\_id* field has been added back to the *[User status update](#page-662-0)*

## **16.09 - 2.2**

- the *[Register user status update](#page-662-1)* now uses the *user\_uuid* instead of the *user\_id*
- the *[User status update](#page-662-0)* now uses the *user\_uuid* instead of the *user\_id*

## **16.04 - 2.1**

• the *[Chitchat](#page-646-0)* command *to* and *from* fields are now a list of two strings, *xivo\_uuid* and *user\_uuid*.

#### **16.01 - 2.0**

- the *lastconnswins* field has been removed from the *[Login capas](#page-643-0)* command
- the *loginkind* field has been removed from the *[Login capas](#page-643-0)* command
- the *ipbxcommands* and *regcommands* capakinds have been removed from *[Login capas](#page-643-0)* command
- the *[Login password](#page-642-0)* command has been modified. The *hashedpassword* has been replaced by the *password* field which is now sent verbatim.

## **15.20 - 1.2**

• the *[STARTTLS](#page-650-0)* command has been added

#### **15.19 - 1.2**

- the *[Chitchat](#page-646-0)* command *to* field is now a list of two elements, *xivo\_uuid* and *user\_id*.
- the getlist command has been removed for the *channels* listname.
- many fields have been removed from the getlist command.
	- users list
		- \* enableclient
		- \* profileclient
	- phones
		- \* context
		- \* protocol
		- \* simultcalls
- \* channels
- voicemails
	- \* email
	- \* fullname
	- \* old
	- \* waiting
- agents
	- \* phonenumber
- some ipbxcommands have been removed:
	- mailboxcount
	- atxfer
	- transfer
	- hangup
	- originate

## **15.18 - 1.2**

- add the *[Attended transfer to voicemail](#page-641-0)* command
- add the *[Blind transfer to voicemail](#page-641-1)* command
- the *[Send fax](#page-640-0)* command now include the size and data field.
- the *filetransfer* command has been removed.

## **15.16 - 1.2**

- the *[Get relations](#page-647-0)* command was added.
- the *[Relations](#page-648-0)* message was added.

## **15.14 - 1.2**

- the people\_purge\_personal\_contacts message was added.
- the people\_personal\_contacts\_purged message was added.
- the people\_personal\_contact\_raw message was added.
- the people\_personal\_contact\_raw\_result message was added.
- the people\_edit\_personal\_contact message was added.
- the people\_personal\_contact\_raw\_update message was added.
- the people\_import\_personal\_contacts\_csv message was added.
- the people\_import\_personal\_contacts\_csv\_result message was added.
- the people export personal contacts csv message was added.
- the people\_export\_personal\_contacts\_csv\_result message was added.
- for messages people\_personal\_contact\_deleted and people\_favorite\_update there are no longer data sub-key.

### **15.13 - 1.2**

- for channel status update message:
	- the value of commstatus have been changed from linked-caller and linked-called to linked.
	- the key direction have been removed.
	- the key talkingto\_kind have been removed.
- the people\_personal\_contacts message was added.
- the people\_personal\_contacts\_result message was added.
- the people\_create\_personal\_contact message was added.
- the people\_personal\_contact\_created message was added.
- the people\_delete\_personal\_contact message was added.
- the people\_personal\_contact\_deleted message was added.

### **15.12 - 1.2**

- people search result has a new key in relations: source entry id
- the people\_favorites message was added.
- the people\_favorites\_result message was added.
- the people\_set\_favorite message was added.
- the people\_favorite\_update message was added.

## **15.11 - 1.2**

• the fax\_progress message was added.

#### **15.09 - 1.2**

• for messages of class history the client cannot request by mode anymore. The server returns all calls and the mode is now metadata for each call.

## **14.24 - 1.2**

- for messages of class ipbxcommand, the command record and sipnotify have been removed.
- the logfromclient message has been removed

# **14.22 - 1.2**

• for messages of class faxsend, the steps file\_decoded and file\_converted have been removed.

## **14.06 - 1.2**

• the dial success message was added

## **14.05 - 1.2**

• the unhold switchboard command was renamed resume switchboard.

# **13.22 - 1.2**

• the actionfiche message was renamed call\_form\_result.

## **13.17 - 1.2**

• for messages of class login\_capas from server to client: the key presence has been removed.

## **13.14 - 1.2**

- for messages of class getlist, list agents and function updatestatus: the key availability in the status object/dictionary has changed values:
	- deleted values: on\_call\_non\_acd\_incoming and on\_call\_non\_acd\_outgoing
	- added values: \* on call non acd incoming internal \* on\_call\_non\_acd\_incoming\_external \* on\_call\_non\_acd\_outgoing\_internal \* on\_call\_non\_acd\_outgoing\_external

## **13.12 - 1.2**

- for messages of class getlist, list agents and function updatestatus: the key availability in the status object/dictionary has changed values:
	- deleted value: on\_call\_non\_acd
	- added values: on\_call\_non\_acd\_incoming and on\_call\_non\_acd\_outgoing

### **13.10 - 1.2**

• for messages of class getlist and function updateconfig, the config object/dictionary does not have a rules\_order key anymore.

## **Commands**

Objects have the format: "<type>:<xivoid>/<typeid>"

- $\bullet$  <type> can take any of the following values: user, agent, queue, phone, group, meetme, ...
- $\langle x \rangle$  < xivoid > indicates on which server the object is defined
- <typeid> is the object id, type dependant

e.g. user:xivo-test/5 I'm looking for the user that has the ID 5 on the xivo-test server.

Here is a non exaustive list of types:

- exten
- user
- vm\_consult
- voicemail

#### **Agent**

## **Login agent**

```
Client -> Server
```

```
{"agentphonenumber": "1000", "class": "ipbxcommand", "command": "agentlogin",
˓→"commandid": 733366597}
```
agentphonenumber is the physical phone set where the agent is going to log on.

Server > Client

• Login successfull :

```
{"function": "updateconfig",
 "listname": "queuemembers",
"tipbxid": "xivo",
"timenow": 1362664323.94,
"tid": "Agent/2002, blue",
"config": {"paused": "0",
            "penalty": "0",
            "membership": "static",
            "status": "1",
           "lastcall": "",
           "interface": "Agent/2002",
            "queue_name": "blue",
            "callstaken": "0"},
"class": "getlist"}
{"function": "updatestatus",
"listname": "agents",
"tipbxid": "xivo",
"timenow": 1362664323.94,
"status": {"availability_since": 1362664323.94,
            "queues": [],
            "on_call": false,
            "availability": "available",
            "channel": null},
  "tid": 7,
  "class": "getlist"}
```
• The phone number is already used by an other agent :

```
{"class": "ipbxcommand", "error_string": "agent_login_exten_in_use", "timenow":
\rightarrow1362664158.14}
```
#### **Logout agent**

Client -> Server

{"class": "ipbxcommand", "command": "agentlogout", "commandid": 552759274}

#### **Pause**

#### On all queues

Client -> Server

{"class": "ipbxcommand", "command": "queuepause", "commandid": 859140432, "member ˓<sup>→</sup>": "agent:xivo/1", "queue": "queue:xivo/all"}

#### **Un pause agent**

#### On all queues

Client -> Server

```
{"class": "ipbxcommand", "command": "queueunpause", "commandid": 822604987, "member
˓→": "agent:xivo/1", "queue": "queue:xivo/all"}
```
#### **Add an agent in a queue**

Client -> Server

```
{"class": "ipbxcommand", "command": "queueadd", "commandid": 542766213, "member":
˓→"agent:xivo/3", "queue": "queue:xivo/2"}
```
#### **Remove an agent from a queue**

Client -> Server

```
{"class": "ipbxcommand", "command": "queueremove", "commandid": 742480296, "member
˓→": "agent:xivo/3", "queue": "queue:xivo/2"}
```
#### **Listen to an agent**

Client -> Server

```
{"class": "ipbxcommand", "command": "listen", "commandid": 1423579492, "destination
˓→": "xivo/1", "subcommand": "start"}
```
#### **Configuration**

The following messages are used to retrieve XiVO configuration.

#### **Common fields**

- class : getlist
- function : listid
- commandid
- tipbxid
- listname : Name of the list to be retreived : users, phones, agents, queues, voicemails, queuemembers

```
"class": "getlist",
"commandid": 489035169,
"function": "listid",
```
(continues on next page)

{

(continued from previous page)

```
"tipbxid": "xivo",
  "listname": "........."
}
```
### <span id="page-638-0"></span>**Users configuration**

Return a list of configured user id's

Client -> Server

```
{"class": "getlist", "commandid": 489035169, "function": "listid", "listname":
˓→"users", "tipbxid": "xivo"}
```
Server -> Client

{

```
"class": "getlist",
"function": "listid", "listname": "users",
"list": ["11", "12", "14", "17", "1", "3", "2", "4", "9"],
"tipbxid": "xivo","timenow": 1362735061.17
}
```
#### **User configuration**

Return a user configuration

• tid is the userid returned by *[Users configuration](#page-638-0)* message

Client -> Server

```
{
 "class": "getlist",
 "function": "updateconfig",
 "listname": "users",
 "tid": "17",
 "tpbxid": "xivo", "commandid": 5}
```
Server -> Client

```
{
  "class": "getlist",
  "function": "updateconfig",
  "listname": "users",
  "tid": "17",
   "tipbxid": "xivo",
   "timenow": 1362741166.4,
  "config": {
        "enablednd": 0, "destrna": "", "enablerna": 0, "enableunc": 0, "destunc
˓→": "", "destbusy": "", "enablebusy": 0, "enablexfer": 1,
        "firstname": "Alice", "lastname": "Bouzat", "fullname": "Alice Bouzat",
        "voicemailid": null, "incallfilter": 0, "enablevoicemail": 0, "agentid
˓→": 2, "linelist": ["7"], "mobilephonenumber": ""}
   }
```
#### **Phones configuration**

Client -> Server

```
{"class": "getlist", "commandid": 495252308, "function": "listid", "listname":
˓→"phones", "tipbxid": "xivo"}
```
Server > Client

```
{"class": "getlist", "function": "listid", "list": ["1", "3", "2", "5", "14", "7",
˓→"6", "9", "8"],
  "listname": "phones", "timenow": 1364994093.38, "tipbxid": "xivo"}
```
Individual phone configuration request:

{"class": "getlist", "commandid": 704096693, "function": "updateconfig", "listname ˓<sup>→</sup>": "phones", "tid": "3", "tipbxid": "xivo"}

Server > Client

```
{"class": "getlist",
  "config": {"allowtransfer": null, "identity": "SIP/ihvbur", "iduserfeatures": 1,
                 "initialized": null, "number": "1000"},
  "function": "updateconfig", "listname": "phones", "tid": "3", "timenow":
˓→1364994093.43, "tipbxid": "xivo"}
```
#### **Agents configuration**

Client -> Server

```
{"class": "getlist", "commandid": 1431355191, "function": "listid", "listname":
˓→"agents", "tipbxid": "xivo"}
```
#### **Queues configuration**

Client -> Server

```
{"class": "getlist", "commandid": 719950939, "function": "listid", "listname":
˓→"queues", "tipbxid": "xivo"}
```
Server -> Client

```
{"function": "listid", "listname": "queues", "tipbxid": "xivo",
     "list": ["1", "10", "3", "2", "5", "4", "7", "6", "9", "8"], "timenow":
˓→1382704649.64, "class": "getlist"}
```
#### **Queue configuration**

tid is the id returned in the list field of the getlist response message

Client -> Server

```
{"commandid":7,"class":"getlist","tid":"3","tipbxid":"xivo","function":
˓→"updateconfig","listname":"queues"}
```
Server -> Client

```
{
"function": "updateconfig", "listname": "queues", "tipbxid": "xivo", "timenow":
˓→1382704649.69, "tid": "3",
  "config":
```
(continues on next page)

(continued from previous page)

```
{"displayname": "red", "name": "red", "context": "default", "number": "3002"}
\leftrightarrow,
"class": "getlist"}
```
#### **Voicemails configuration**

Client -> Server

```
{"class": "getlist", "commandid": 1034160761, "function": "listid", "listname":
˓→"voicemails", "tipbxid": "xivo"}
```
#### **Queue members configuration**

Client -> Server

```
{"class": "getlist", "commandid": 964899043, "function": "listid", "listname":
˓→"queuemembers", "tipbxid": "xivo"}
```
Server -> Client

```
{"function": "listid", "listname": "queuemembers", "tipbxid": "xivo",
  "list": ["Agent/2501,blue", "Agent/2500,yellow", "Agent/2002,yellow", "Agent/
˓→2003,__switchboard",
           "Agent/2003,blue", "Agent/108,blue", "Agent/2002,blue"],
  "timenow": 1382717016.23,
  "class": "getlist"}
```
#### **Fax**

#### <span id="page-640-0"></span>**Send fax**

Client -> Server

```
{"class": "faxsend",
"filename": "contract.pdf",
"destination", 41400,
"size": 100000,
"data": "<br />base64 of the fax content>"}
```
#### **Fax status**

Server -> Client

• pages: number of pages sent (NULL if FAILED)

• status

- FAILED: Failed to send fax.
- PRESENDFAX: Fax number exist and converting pdf->tiff has been done.
- SUCCESS: Fax sent with success.

{"class": "fax\_progress", "status": "SUCCESS", "pages": 2 }

## **Call control commands**

## **Dial**

- destination can be any number
- destination can be a pseudo URL of the form "type:ibpx/id"

```
Client -> Server
```

```
{
  "class": "ipbxcommand",
  "command": "dial",
  "commandid": <commandid>,
  "destination": "exten:xivo/<extension>"
}
```
For example :

```
{
   "class": "ipbxcommand",
   "command": "dial",
   "commandid": 1683305913,
   "destination": "exten:xivo/1202"
}
```
The server will answer with either an error or a success:

```
{
    "class": "ipbxcommand",
   "error_string": "unreachable_extension:1202",
}
{
   "class": "dial_success",
    "exten": "1202"
}
```
# <span id="page-641-0"></span>**Attended transfer to voicemail**

Transfer the current call to a given voicemail and listen to the message before completing the transfer.

Client -> Server

```
{
   "class": "attended_transfer_voicemail",
   "voicemail": "<voicemail number>"
}
```
## <span id="page-641-1"></span>**Blind transfer to voicemail**

Transfer the current call to a given voicemail.

```
Client -> Server
```

```
{
   "class": "blind transfer voicemail",
   "voicemail": "<voicemail number>"
}
```
### **Login**

Once the network is connected at the socket level, the login process requires three steps. If one of these steps is omitted, the connection is reset by the cti server.

- login\_id, the username is sent as a login to the cti server, cti server answers by giving a sessionid
- login pass, the password is sent to the cti server, cti server answers by giving a capaid
- login\_capas, the capaid is returned to the server with the user's availability, cti server answers with a list of info relevant to the user

```
{
"commandid": <commandid>,
"class": "login_id",
}
```
- class: defined what class of command use.
- commandid : a unique integer number.

#### **Login ID**

```
Client -> Server
```

```
{
"class": "login_id",
"commandid": 1092130023,
"company": "default",
"ident": "X11-LE-24079",
"lastlogout-datetime": "2013-02-19T11:13:36",
"lastlogout-stopper": "disconnect",
"userlogin": <userlogin>,
"xivoversion": "<cti protocol version>"
}
```
Server -> Client

```
{
   "class": "login_id",
   "sessionid": "21UaGDfst7",
   "timenow": 1361268824.64,
   "xivoversion": "<cti protocol version>"
}
```
Note: sessionid is used to calculate the hashed password in next step

## <span id="page-642-0"></span>**Login password**

Client -> Server

```
{
    "class": "login_pass",
    "password": "secret",
    "commandid": <commandid>
}
```
Server -> Client

```
{
    "capalist": [
        2
    \frac{1}{2}"class": "login_pass",
    "replyid": 1646064863,
    "timenow": 1361268824.68
}
```
If no CTI profile is defined on XiVO for this user, the following message will be sent:

```
{
    "error_string": "capaid_undefined",
   "class": "login_pass",
   "replyid": 1646064863,
   "timenow": 1361268824.68
}
```
Note: the first element of the capalist is used in the next step login\_capas

#### <span id="page-643-0"></span>**Login capas**

```
Client -> Server
```

```
{
"capaid": 3,
"commandid": <commandid>,
"state": "available",
"class": "login_capas"
}
```
#### Server -> Client

First message, describes all the capabilities of the client, configured at the server level

- presence : actual presence of the user
- userid : the user id, can be used as a reference
- capas
- userstatus [a list of available statuses]
	- \* status name
	- \* color
	- \* selectionnable status from this status
	- \* default action to be done when this status is selected
	- \* long name
- services : list of availble services
- phonestatus : list of available phonestatuses with default colors and descriptive names
- capaxlets : List of xlets configured for this profile
- appliname

```
{
  "class": "login_capas"
  "presence": "available",
  "userid": "3",
  "ipbxid": "xivo",
  "timenow": 1361440830.99,
  "replyid": 3,
  "capas": {
           "preferences": false,
            "userstatus": {
                       "available": { "color": "#08FD20",
                                       "allowed": ["available", "away", "outtolunch
˓→", "donotdisturb", "berightback"],
                                       "actions": {"enablednd": "false"}, "longname
˓→": "Disponible"
                                      },
                        "berightback": { "color": "#FFB545",
                                          "allowed": ["available", "away",
˓→"outtolunch", "donotdisturb", "berightback"],
                                          "actions": {"enablednd": "false"},
˓→"longname": "Bient\u00f4t de retour"
                                        },
                        "disconnected": { "color": "#202020",
                                          "actions": {"agentlogoff": ""}, "longname
˓→": "D\u00e9connect\u00e9"
                                        },
                      /* a list of other status depends on the cit server.˓→configuration */
          },
        "services": ["fwdrna", "fwdbusy", "fwdunc", "enablednd"],
         "phonestatus": {
                           "16": {"color": "#F7FF05", "longname": "En Attente"},
                           "1": {"color": "#FF032D", "longname": "En ligne OU
˓→appelle"},
                           "0": {"color": "#0DFF25", "longname": "Disponible"},
                           "2": {"color": "#FF0008", "longname": "Occup\u00e9"},
                           "-1": {"color": "#000000", "longname":
˓→"D\u00e9sactiv\u00e9"},
                           "4": {"color": "#FFFFFF", "longname": "Indisponible"},
                           "-2": {"color": "#030303", "longname": "Inexistant"},
                           "9": {"color": "#FF0526", "longname": "(En Ligne OU
˓→Appelle) ET Sonne"},
                           "8": {"color": "#1B0AFF", "longname": "Sonne"}
                        }
     },
  "capaxlets": [["identity", "grid"], ["search", "tab"], ["customerinfo", "tab",
˓→"1"], ["fax", "tab", "2"], ["dial", "grid", "2"], ["tabber", "grid", "3"], [
˓→"history", "tab", "3"], ["remotedirectory", "tab", "4"], ["features", "tab", "5
˓→"], ["people", "tab", "6"], ["conference", "tab", "7"]],
   "appliname": "Client",
}
```
Second message describes the current user configuration

```
{
  "function": "updateconfig",
  "listname": "users",
  "tipbxid": "xivo",
  "timenow": 1361440830.99,
  "tid": "3",
  "config": {"enablednd": false},
  "class": "getlist"
```
(continues on next page)

}

(continued from previous page)

Third message describes the current user status

```
{
  "function": "updatestatus",
  "listname": "users",
  "status": {"availstate": "available"},
  "tipbxid": "xivo",
  "tid": "3",
  "class": "getlist",
   "timenow": 1361440830.99
}
```
### **Others**

### **call\_form\_result**

This message is received when a *call form* is submitted from a client to the XiVO.

Client -> Server

```
{
   "class": "call_form_result",
   "commandid": <commandid>,
   "infos": {"buttonname": "saveandclose",
              "variables": {"XIVOFORM_varname1": "value1",
                            "XIVOFORM_varname2": "value2"}}
}
```
#### **History**

• size : Size of the list to be sent by the server

```
Client -> Server
```

```
{
  "class": "history",
  "commandid": < commandid>
  "size": "8",
  "xuserid": "<xivoid>/<userfeaturesid>",
}
```
Server > Client

Send back a table of calls :

- duration in seconds
- extension: caller/destination extension
- fullname: caller ID name
- mode
	- $-0$  : sent calls
	- 1 : received calls
	- 2 : missed calls

```
{
  "class": "history",
  "history": [
      {"calldate": "2013-03-29T08:44:35.273998",
       "duration": 30.148765,
       "extension": "*844201",
      "fullname": "Alice Wonderland",
      "mode": 0},
      {"calldate": "2013-03-28T16:56:48.071213",
       "duration": 58.134744,
      "extension": "41400",
      "fullname": "41400"}
      "mode": 1},
  \frac{1}{2}"replyid": 529422441,
  "timenow": 1364571477.33
}
```
### <span id="page-646-0"></span>**Chitchat**

Client > Server

```
{
  "class": "chitchat",
  "alias": "Alice",
  "text": "Lorem ipsum dolor sit amet, consectetur adipiscing elit. Suspendisse
˓→venenatis velit nibh, ac condimentum felis rutrum id.",
  "to": [<xivo_uuid>, <user_uuid>],
  "commandid": <commandid>
}
```
Server > Client

The following message is received by the remote XiVO client

```
{
   "class": "chitchat",
   "from": [<xivo_uuid>, <user_uuid>],
   "to": [<xivo_uuid>, <user_uuid>]
   "alias": "Alice",
   "text": "Lorem ipsum dolor sit amet, consectetur adipiscing elit. Suspendisse
˓→venenatis velit nibh, ac condimentum felis rutrum id.",
}
```
#### **Directory**

Request directory information, names matching pattern ignore case.

```
Client -> Server
```

```
{
  "class": "directory",
  "commandid": 1079140548,
  "pattern": "pau"
}
```
Server > Client

```
{
  "class": "directory",
   "headers": ["Nom", "Num\u00e9ro", "Mobile", "Autre num\u00e9ro", "E-mail",
˓→"Fonction", "Site", "Source"],
  "replyid": 1079140548,
  "resultlist": ["Claire Mapaurtal;;+33644558899;31256;cmapaurtal@societe.com;;;",
                  "Paul Salvadier;+33445236988;+33678521430;31406;
˓→psalvadier@societe.com;;;"],
  "status": "ok",
  "timenow": 1378798928.26
}
```
## parking

keepalive

availstate

getipbxlist

```
{
    "class": "getipbxlist",
    "commandid": <commandid>
}
```
## **People**

## <span id="page-647-0"></span>**Get relations**

This command will trigger a *[Relations](#page-648-0)* message.

Client -> Server

```
{
    "class": "get_relations"
}
```
## **People headers**

```
Client -> Server
```

```
{
  "class": "people_headers",
}
```
Server -> Client

```
{
 "class": "people_headers_result",
 "column_headers": ["Status", "Name", "Number"],
 "column_types": [null, null, "number"],
}
```
## **People Search**

Client -> Server
```
{
  "class": "people_search",
  "pattern": <pattern>,
}
```

```
Server -> Client
```

```
{
 "class": "people_search_result",
 "term": "Bob",
 "column_headers": ["Firstname", "Lastname", "Phone number", "Mobile", "Fax",
˓→"Email", "Agent"],
 "column_types": [null, "name", "number_office", "number_mobile", "fax", "email",
˓→"relation_agent"],
 "results": [
    {
     "column_values": ["Bob", "Marley", "5555555", "5556666", "5553333",
˓→"mail@example.com", null],
     "relations": {
       "agent_id": null,
       "user_id": null,
       "endpoint_id": null,
       "source_entry_id": null
     },
      "source": "my_ldap_directory"
    }, {
      "column_values": ["Charlie", "Boblin", "5555556", "5554444", "5552222",
˓→"mail2@example.com", null],
     "relations": {
       "agent_id": 12,
       "user_id": 34,
       "endpoint_id": 56,
       "source_entry_id": "34"
     },
      "source": "internal"
   }
 ]
}
```
## **Relations**

This message can currently only be received as a response to the *[Get relations](#page-647-0)* command.

- The *xivo\_uuid* is the id of the server
- The *user\_id* is the id of the current user.
- The *endpoint* id is the id of the line of the current user or null.
- The *agent id* is the id of the agent of the current user or null.

Server -> Client

```
{
   "class": "relations",
    "data": {"xivo_uuid": <the xivo uuid>,
             "user_id": <the user id>,
             "endpoint_id": <the endpoint id>,
             "agent id": <the agent id>}
}
```
## **Favorites list**

Client -> Server

```
{
  "class": "people favorites",
}
```
Server -> Client

```
{
 "class": "people_favorites_result",
 "column_headers": ["Firstname", "Lastname", "Phone number", "Mobile", "Fax",
˓→"Email", "Agent", "Favorites"],
 "column_types": [null, "name", "number_office", "number_mobile", "fax", "email",
˓→"relation_agent", "favorite"],
 "results": [
   {
     "column_values": ["Bob", "Marley", "5555555", "5556666", "5553333",
˓→"mail@example.com", null, true],
     "relations": {
       "agent_id": null,
      "user_id": null,
      "endpoint_id": null,
       "source_entry_id": "55"
     },
     "source": "my_ldap_directory"
   }, {
     "column_values": ["Charlie", "Boblin", "5555556", "5554444", "5552222",
˓→"mail2@example.com", null, true],
     "relations": {
       "agent_id": 12,
       "user_id": 34,
       "endpoint_id": 56,
       "source_entry_id": "34"
     },
     "source": "internal"
   }
 ]
}
```
## **Set favorite**

Client -> Server

```
{
 "class": "people set favorite",
 "source": "my_ldap_directory"
 "source_entry_id": "55"
 "favorite": true
}
```
Server -> Client

```
"class": "people_favorite_update",
"source": "my_ldap_directory"
"source_entry_id": "55"
"favorite": true
```
{

}

## **STARTTLS**

The STARTTLS command is used to upgrade a connection to use SSL. Once connected, the server send a starttls offer to the client which can reply with a starttls message including the status field. The server will then send a starttls message back to the client with the same status and start the handshake if the status is true.

```
Server -> Client
```

```
{
    "class": "starttls"
}
```
Client -> Server -> Client

```
{
    "class": "starttls",
    "status": true
}
```
Note: a client which does not reply to the starttls offer will keep it's unencrypted connection.

### **Personal contacts list**

Client -> Server

```
{
 "class": "people_personal_contacts"
}
```
Server -> Client

```
{
 "class": "people_personal_contacts_result",
 "column_headers": ["Firstname", "Lastname", "Phone number", "Mobile", "Fax",
˓→"Email", "Agent", "Favorites", "Personal"],
 "column_types": [null, "name", "number_office", "number_mobile", "fax", "email",
˓→"relation_agent", "favorite", "personal"],
 "results": [
   {
     "column_values": ["Bob", "Marley", "5555555", "5556666", "5553333",
˓→"mail@example.com", null, false, true],
     "relations": {
       "agent_id": null,
       "user_id": null,
       "endpoint_id": null,
       "source_entry_id": "abcd-12"
      },
      "source": "personal"
   }, {
     "column_values": ["Charlie", "Boblin", "5555556", "5554444", "5552222",
˓→"mail2@example.com", null, false, true],
     "relations": {
       "agent_id": null,
       "user_id": null,
       "endpoint_id": null,
       "source_entry_id": "efgh-34"
     },
      "source": "personal"
```
(continues on next page)

(continued from previous page)

] }

}

## **Personal contact purge**

Client -> Server

```
{
  "class": "people_purge_personal_contacts",
}
```
Server -> Client

```
{
  "class": "people_personal_contacts_purged",
}
```
### **Personal contact raw**

Client -> Server

```
{
 "class": "people_personal_contact_raw",
 "source": "personal",
 "source_entry_id": "abcd-1234"
}
```
Server -> Client

```
{
 "class": "people_personal_contact_raw_result",
 "source": "personal",
 "source_entry_id": "abcd-1234",
 "contact_infos": {
     "firstname": "Bob",
     "lastname": "Wonderland"
     ...
 }
}
```
## **Create personal contact**

```
Client -> Server
```

```
{
 "class": "people_create_personal_contact",
 "contact_infos": {
     "firstname": "Bob",
     "lastname": "Wonderland",
     ...
 }
}
```
Server -> Client

```
"class": "people_personal_contact_created"
```
### **Delete personal contact**

Client -> Server

{

}

```
{
 "class": "people_delete_personal_contact",
 "source": "personal",
 "source_entry_id": "abcd-1234"
}
```
Server -> Client

```
{
 "class": "people_personal_contact_deleted",
 "source": "personal",
  "source_entry_id": "abcd-1234"
}
```
## **Edit personal contact**

Client -> Server

```
{
 "class": "people_edit_personal_contact",
 "source": "personal",
 "source_entry_id": "abcd-1234",
 "contact_infos": {
     "firstname": "Bob",
     "lastname": "Wonderland",
     ...
 }
}
```
Server -> Client

```
{
 "class": "people_personal_contact_raw_update",
 "source": "personal",
 "source_entry_id": "abcd-1234"
}
```
### **Import personal contacts**

Client -> Server

```
{
 "class": "people_import_personal_contacts_csv",
 "csv_contacts": "firstname,lastname\r\nBob,the Builder\r\n,Alice,Wonderland\r\n,
˓→BobMissingFields\r\n"
}
```
Server -> Client

```
{
  "class": "people_import_personal_contacts_csv_result",
 "created_count": 2,
 "failed": [
     {
          "line": 3,
          "errors": [
              "missing fields"
              ]
     }
 ]
}
```
## **Export personal contacts**

Client -> Server

```
{
  "class": "people_export_personal_contacts_csv",
}
```
Server -> Client

```
{
 "class": "people_export_personal_contacts_csv_result",
 "csv_contacts": "firstname,lastname\r\nBob,the Builder\r\n,Alice,Wonderland\r\n"
}
```
### **Service**

• class : featuresput

### **Call Filtering**

- function : incallfilter
- value : true, false activate deactivate filtering

Client -> Server

```
{"class": "featuresput", "commandid": 1326845972, "function": "incallfilter",
˓→"value": true}
```
Server > Client

```
{
  "class": "getlist",
  "config": {"incallfilter": true},
  "function": "updateconfig",
  "listname": "users",
  "tid": "2",
  "timenow": 1361456398.52, "tipbxid": "xivo" }
```
## **DND**

• function : enablednd

• value : true, false activate deactivate DND

```
Client -> Server
```

```
{"class": "featuresput", "commandid": 1088978942, "function": "enablednd", "value
˓→": true}
```
Server > Client

```
{
  "class": "getlist",
  "config": {"enablednd": true},
  "function": "updateconfig",
  "listname": "users",
  "tid": "2",
  "timenow": 1361456614.55, "tipbxid": "xivo"}
```
### **Recording**

- function : enablerecording
- value : true, false

Activate / deactivate recording for a user, extension call recording has to be activated : *Services->IPBX->IPBX services->Extension*

Client -> Server

```
{"class": "featuresput", "commandid": 1088978942, "function": "enablerecording",
˓→"value": true, "target" : "7" }
```
Server > Client

```
{
  "class": "getlist",
  "config": {"enablerecording": true},
  "function": "updateconfig",
  "listname": "users",
  "tid": "7",
  "timenow": 1361456614.55, "tipbxid": "xivo"}
```
## **Unconditional Forward**

Forward the call at any time, call does not reach the user

• function : fwd

```
Client -> Server
```

```
{
  "class": "featuresput", "commandid": 2082138822, "function": "fwd",
  "value": {"destunc": "1002", "enableunc": true}
}
```
Server > Client

```
{
  "class": "getlist",
  "config": {"destunc": "1002", "enableunc": true},
  "function": "updateconfig",
  "listname": "users",
```
(continues on next page)

(continued from previous page)

```
"tid": "2",
"timenow": 1361456777.98, "tipbxid": "xivo"}
```
## **Forward On No Answer**

Forward the call to another destination if the user does not answer

• function : fwd

```
Client -> Server
```

```
{
   "class": "featuresput", "commandid": 1705419982, "function": "fwd",
   "value": {"destrna": "1003", "enablerna": true}
  }
```
Server > Client

```
{
  "class": "getlist",
  "config": {"destrna": "1003", "enablerna": true},
  "function": "updateconfig",
  "listname": "users",
  "tid": "2",
  "timenow": 1361456966.89, "tipbxid": "xivo" }
```
### **Forward On Busy**

Forward the call to another destination when the user is busy

• function : fwd

```
Client -> Server
```

```
{
  "class": "featuresput", "commandid": 568274890, "function": "fwd",
  "value": {"destbusy": "1009", "enablebusy": true}
  }
```
Server > Client

```
{
  "class": "getlist",
  "config": {"destbusy": "1009", "enablebusy": true},
  "function": "updateconfig",
  "listname": "users",
  "tid": "2",
  "timenow": 1361457163.77, "tipbxid": "xivo"
  }
```
## **Statistics**

### <span id="page-655-0"></span>**Subscribe to queues stats**

This message can be sent from the client to enable statitics update on queues

Client -> Server

```
{"commandid":36,"class":"subscribetoqueuesstats"}
``Server > Client``
```
#### **Get queues stats**

When statistic update is enable by sending message *[Subscribe to queues stats](#page-655-0)*.

The first element of the message is the queue id

```
{"stats": {"10": {"Xivo-LoggedAgents": 0}},
  "class": "getqueuesstats", "timenow": 1384509582.88}
{"stats": {"1": {"Xivo-WaitingCalls": 0}},
  "class": "getqueuesstats", "timenow": 1384509582.89}
{"stats": {"1": {"Xivo-TalkingAgents": "0", "Xivo-AvailableAgents": "1", "Xivo-EWT
˓→": "6"}},
  "class": "getqueuesstats", "timenow": 1384512350.25}
```
### **Status**

These messages can also be received without any request as unsolicited messages.

### **User status**

User status is to manage user presence

• Request user status update

Client -> Server

```
{"class": "getlist", "commandid": 107712156,
  "function": "updatestatus",
  "listname": "users",
  "tid": "14", "tipbxid": "xivo"}
```
Server > Client

```
{"class": "getlist",
  "function": "updatestatus",
  "listname": "users",
  "status": {"availstate": "outtolunch", "connection": "yes"},
        "tid": "1", "timenow": 1364994093.48, "tipbxid": "xivo"}
```
#### • Change User status

Client -> Server

```
{"availstate": "away",
   "class": "availstate",
   "commandid": 1946092392,
   "ipbxid": "xivo",
       "userid": "1"}
```
Server > Client

```
{"class": "getlist",
   "function": "updatestatus",
   "listname": "users",
```
(continues on next page)

(continued from previous page)

```
"status": {"availstate": "away"},
"tid": "1", "timenow": 1370523352.6, "tipbxid": "xivo"}
```
#### **Phone status**

• tid is the line id, found in linelist from message *[User configuration](#page-638-0)*

Client -> Server

```
{"class": "getlist", "commandid": 107712156,
  "function": "updatestatus",
  "listname": "phones", "tid": "8", "tipbxid": "xivo"}
```
Server > Client

```
{"class": "getlist",
"function": "updatestatus",
"listname": "phones",
"status": {"hintstatus": "0"},
"tid": "1",
"timenow": 1364994093.48,
"tipbxid": "xivo"}
```
#### **Queue status**

Client -> Server

```
{"commandid":17,"class":"getlist","tid":"8","tipbxid":"xivo","function":
˓→"updatestatus","listname":"queues"}
```
Server > Client

```
{"function": "updatestatus", "listname": "queues", "tipbxid": "xivo", "timenow":
-1382710430.54,
  "status": {"agentmembers": ["1","5"], "phonemembers": ["8"]},
  "tid": "8", "class": "getlist"}
```
### **Agent status**

• tid is the agent id.

Client -> Server

```
{"class": "getlist",
"commandid": <random_integer>,
"function": "updatestatus",
"listname": "agents",
"tid": "635",
"tipbxid": "xivo"}
```
Server > Client

```
{"class": "getlist",
"listname": "agents",
"function": "updatestatus",
"tipbxid": "xivo",
```
(continues on next page)

(continued from previous page)

```
"tid": 635,
"status": {
   "availability": "logged_out",
    "availability_since": 1370868774.74,
    "channel": null,
    "groups": [],
    "on_call_acd": false,
     "on_call_nonacd": false,
     "on_wrapup": false,
     "phonenumber": null,
     "queues": [
        "113"
    ]
 }}
```
- availability can take the values:
	- logged\_out
	- available
	- unavailable
	- on\_call\_nonacd\_incoming\_internal
	- on\_call\_nonacd\_incoming\_external
	- on\_call\_nonacd\_outgoing\_internal
	- on\_call\_nonacd\_outgoing\_external
- availability\_since is the timestamp of the last availability change
- queues is the list of queue ids from which the agent receives calls

#### **Switchboard**

### **Answer**

This allows the switchboard operator to answer an incoming call or unhold a call on-hold.

```
{"class": "answer", "uniqueid": "12345667.89"}
```
### **Unsolicited Messages**

These messages are received whenever one of the following corresponding event occurs: sheet message on incoming calls, or updatestatus when a phone status changes.

### **Sheet**

This message is received to display customer information if configured at the server side

```
{
  "timenow": 1361444639.61,
  "class": "sheet",
  "compressed": true,
  "serial": "xml",
  "payload": "AAADnnicndPBToNAEAbgV1n3XgFN1AP...................",
  "channel": "SIP/e6fhff-00000007"
}
```
How to decode payload :

```
>>> b64content = base64.b64decode(<payload content>)
>>> # 4 first cars are the encoded lenght of the xml string (in Big Endian format)
>>> xmllen = struck.unpack('>I',b64content[0:4])
>>> # the rest is a compressed xml string
>>> xmlcontent = zlib.decompress(toto[4:])
>>> print xmlcontent
<?xml version="1.0" encoding="utf-8"?>
  <profile>
      <user>
        <internal name="ipbxid"><![CDATA[xivo]]></internal>
        <internal name="where"><![CDATA[dial]]></internal>
        <internal name="channel"><![CDATA[SIP/barometrix_jyldev-00000009]]></
˓→internal>
         <internal name="focus"><![CDATA[no]]></internal>
         <internal name="zip"><![CDATA[1]]></internal>
         <sheet_qtui order="0010" name="qtui" type="None"><![CDATA[]]></sheet_qtui>
         <sheet_info order="0010" name="Nom" type="title"><![CDATA[0230210083]]></
˓→sheet_info>
         <sheet_info order="0030" name="Origine" type="text"><![CDATA[extern]]></
˓→sheet_info>
        <sheet_info order="0020" name="Num\xc3\xa9ro" type="text"><!
→[CDATA[0230210083]]></sheet_info>
        <systray_info order="0010" name="Nom" type="title"><![CDATA[Maric\xc3\xa9
˓→Sapr\xc3\xaftch\xc3\xa0]]></systray_info>
        <systray_info order="0030" name="Origine" type="body"><![CDATA[extern]]></
˓→systray_info>
        <systray_info order="0020" name="Num\xc3\xa9ro" type="body"><!
˓→[CDATA[0230210083]]></systray_info>
     \langleuser>
  </profile>
```
The xml file content is defined by the following xsd file: xivo-javactilib/src/main/xsd/sheet.xsd [\(online version\)](https://gitlab.com/xivo-utils/xivo-javactilib/blob/master/src/main/xsd/sheet.xsd)

#### **Phone status update**

Received when a phone status change

- class : getlist
- function : updatestatus
- listname : phones

```
{
  "class": "getlist",
  "function": "updatestatus",
  "listname": "phones",
  "tipbxid": "xivo",
  "timenow": 1361447017.29,
   .........
}
```
tid is the the object identification

Example of phone messages received when a phone is ringing :

```
{.... "status": {"hintstatus": "0"}, "tid": "3"}
{.... "status": {"hintstatus": "8"}, "tid": "3"}
```
### **Update notification**

### <span id="page-660-2"></span>**Register agent status update**

The *register\_agent\_status\_update* command is used to register to the status updates of a list of agent. Once registered to a agent's status, the client will receive all *[Agent status update](#page-660-0)* events for the registered agents.

This command should be sent when an agent is displayed in the people xlet to be able to update the agent status icon.

The *[Unregister agent status update](#page-660-1)* command should be used to stop receiving updates.

```
Client -> Server
```

```
{
  "class": "register_agent_status_update",
  "agent_ids": [["<xivo-uuid>", "<agent-id1>"],
                ["<xivo-uuid>", "<agent-id2>"],
                ...,
                ["<xivo-uuid>", "<agent-idn>"]],
  "commandid": <commandid>
}
```
### <span id="page-660-1"></span>**Unregister agent status update**

The *unregister\_agent\_status\_update* command is used to unregister from the status updates of a list of agent.

Once unregistered, the client will stop receiving the *[Agent status update](#page-660-0)* events for the specified agents.

```
Client -> Server
```

```
{
  "class": "unregister_agent_status_update",
  "agent_ids": [["<xivo-uuid>", "<agent-id1>"],
                ["<xivo-uuid>", "<agent-id2>"],
                ...,
                ["<xivo-uuid>", "<agent-idn>"]],
  "commandid": <commandid>
}
```
### <span id="page-660-0"></span>**Agent status update**

The *agent\_status\_update* event is received when the presence of an agent changes.

To receive this event, the user must first register to the event for a specified agent using the *[Register agent status](#page-660-2) [update](#page-660-2)* command.

To stop receiving this event, the user must send the *[Unregister agent status update](#page-660-1)* command.

- data, a dictionary containing 3 fields:
	- agent\_id, is an integer containing the ID of the user affected by this status change
	- xivo\_uuid: a string containing the UUID of the XiVO that sent the status update
	- status: a string containing the new status, "logged\_in" or "logged\_out"

```
Server -> Client
```
{

```
"class": "agent_status_update",
"data": {
```
(continues on next page)

(continued from previous page)

```
"agent_id": 42,
  "xivo_uuid": "<the-xivo-uuid>",
  "status": "<status-name>"
}
```
## <span id="page-661-2"></span>**Register endpoint status update**

The *register\_endpoint\_status\_update* command is used to register to the status updates of a list of lines. Once registered to a endpoint's status, the client will receive all *[Endpoint status update](#page-661-0)* events for the registered agents.

This command should be sent when a endpoint is displayed in the people xlet to be able to update the agent status icon.

The *[Unregister endpoint status update](#page-661-1)* command should be used to stop receiving updates.

```
Client -> Server
```
}

```
{
  "class": "register_endpoint_status_update",
  "endpoint_ids": [["<xivo-uuid>", "<endpoint-id1>"],
                   ["<xivo-uuid>", "<endpoint-id2>"],
                   ...,
                   ["<xivo-uuid>", "<endpoint-idn>"]],
  "commandid": <commandid>
}
```
### <span id="page-661-1"></span>**Unregister endpoint status update**

The *unregister\_endpoint\_status\_update* command is used to unregister from the status updates of a list of agent.

Once unregistered, the client will stop receiving the *[Endpoint status update](#page-661-0)* events for the specified agents.

```
Client -> Server
```

```
{
  "class": "unregister_endpoint_status_update",
  "endpoint_ids": [["<xivo-uuid>", "<endpoint-id1>"],
                   ["<xivo-uuid>", "<endpoint-id2>"],
                   ...,
                   ["<xivo-uuid>", "<endpoint-idn>"]],
  "commandid": <commandid>
}
```
### <span id="page-661-0"></span>**Endpoint status update**

The *endpoint\_status\_update* event is received when the status of a line changes.

To receive this event, the user must first register to the event for a specified endpoint using the *[Register endpoint](#page-661-2) [status update](#page-661-2)* command.

To stop receiving this event, the user must send the *[Unregister endpoint status update](#page-661-1)* command.

- data, a dictionary containing 3 fields:
	- endpoint id, is an integer containing the ID of the line affected by this status change
	- xivo\_uuid: a string containing the UUID of the XiVO that sent the status update
	- status: an integer matching an entry in the cti hint configuration

Server -> Client

```
{
  "class": "endpoint_status_update",
 "data": {
   "endpoint_id": 42,
   "xivo_uuid": "<the-xivo-uuid>",
   "status": <hint-status>
 }
}
```
### <span id="page-662-2"></span>**Register user status update**

The *register\_user\_status\_update* command is used to register to the status updates of a list of user. Once registered to a user's status, the client will receive all *[User status update](#page-662-0)* events for the registered users.

This command should be sent when a user is displayed in the people xlet to be able to update the presence status icon.

The *[Unregister user status update](#page-662-1)* command should be used to stop receiving updates.

```
Client -> Server
```

```
{
  "class": "register_user_status_update",
  "user_ids": [["<xivo-uuid>", "<user-uuid1>"],
               ["<xivo-uuid>", "<user-uuid2>"],
               ...,
               ["<xivo-uuid>", "<user-uuidn>"]],
  "commandid": <commandid>
}
```
### <span id="page-662-1"></span>**Unregister user status update**

The *unregister* user status update command is used to unregister from the status updates of a list of user.

Once unregistered, the client will stop receiving the *[User status update](#page-662-0)* events for the specified users.

```
Client -> Server
```

```
{
  "class": "unregister_user_status_update",
  "user_ids": [["<xivo-uuid>", "<user-uuid1>"],
               ["<xivo-uuid>", "<user-uuid2>"],
               ...,
               ["<xivo-uuid>", "<user-uuidn>"]],
  "commandid": <commandid>
}
```
## <span id="page-662-0"></span>**User status update**

The *user\_status\_update* event is received when the presence of a user changes.

To receive this event, the user must first register to the event for a specified user using the *[Register user status](#page-662-2) [update](#page-662-2)* command.

To stop receiving this event, the user must send the *[Unregister user status update](#page-662-1)* command.

- data, a dictionary containing the following fields:
	- user\_uuid, a string containing the UUID of the user.
- user id, an integer containing the ID of the user.
- xivo\_uuid: a string containing the UUID of the XiVO that sent the status update
- status: a string containing the new status of the user based on the cti profile configuration

Note: When multiple XiVO share user statuses, the cti profile configuration for presences and phone statuses should match on all XiVO to be displayed properly

Server -> Client

```
{
  "class": "user_status_update",
  "data": {
    "user_uuid": "<the-user-uuid>",
   "user_id": <the-user-id>,
    "xivo_uuid": "<the-xivo-uuid>",
   "status": "<status-name>"
 }
}
```
Warning: The *user\_id* field is DEPRECATED and should not be used. Use the *user\_uuid* field instead.

### **CTI server implementation**

In the git repository https://gitlab.com/xivo.solutions/xivo-ctid

- *cti* config handles the configuration coming from the WEBI
- *interfaces/interface\_ami*, together with *asterisk\_ami\_definitions*, *amiinterpret* and *xivo\_ami* handle the AMI connections (asterisk)
- *interfaces/interface\_info* handles the CLI-like connections
- *interfaces/interface\_webi* handles the requests and signals coming from the WEBI
- *interfaces/interface\_cti* handles the clients' connections, with the help of *client\_connection*, and it often involves *cti\_command* too
- *innerdata* is meant to be the place where all statuses are computed and stored

The main loop uses *select()* syscall to dispatch the tasks according to miscellaneous incoming requests.

Requirements for *innerdata*:

- the properties fetched from the WEBI configuration shall be stored in the relevant *xod\_config* structure
- the properties fetched from elsewhere shall be stored in the relevant *xod\_status* structure
- at least two kinds of objects are not "predefined" (as are the phones or the queues, for instance)
	- the channels (in the asterisk SIP/345-0x12345678 meaning)
	- the group and queue members shall be handled in a special way each

The purpose of the 'relations' field, in the various structures is to keep track of relations and cross-relations between different objects (a phone logged in as an agent, itself in a queue, itself called by some channels belonging to phones  $\dots$ ).

#### **CTI server Message flow**

Messages sent from the CTI clients to the server are received by the CTIServer class. The CTIServer then calls interface\_cti.CTI class manage\_connection method. The interface\_cti uses his

\_cti\_command\_handler member to parse and run the command. The CTICommandHandler get a list of classes that handle this message from the CTICommandFactory. Then the the interface\_cti.CTI calls run\_commands on the handler, which returns a list of all commands replies.

To implement a new message in the protocol you have to create a new class that inherits the CTICommand class. Your new class should have a static member caller required\_fields which is a list of required fields for this class. Your class should also have a conditions static member which is a list of tupples of conditions to detect that an incoming message matches this class. The \_\_init\_\_ of your class is responsible for the initialization of it's fields and should call super(<ClassName>, self).\_\_init\_\_(msg). Your class should register itself to the CTICommandFactory.

```
from xivo_cti.cti.cti_command import CTICommand
from xivo_cti.cti.cti_command_factory import CTICommandFactory
class InviteConfroom(CTICommand):
    required_fields = ['class', 'invitee']
    conditions = [('class', 'invite_confroom')]
    def __init__(self):
       super(InviteConfroom, self). __init__(msg)
       self._invitee = msg['invitee']
CTICommandFactory.register_class(InviteConfroom)
```
Each CTI commands has a callback list that you can register to from anywhere. Each callback function will be called when this message is received with the command as parameter.

Refer to MeetmeList. init for a callback registration example and to MeetmeList.invite for the implementation of a callback.

```
from xivo_cti.cti.commands.invite_confroom import InviteConfroom
class MySuperClass(object):
    def __init__(self):
       InviteConfroom.register_callback(self.invite_confroom_handler)
    def invite_confroom_handler(self, invite_confroom_command):
        # Do your stuff here.
       if ok:
           return invite_confroom_command.get_message('Everything is fine')
       else:
           return invite_confroom_command.get_warning('I don't know you, go away',
  True)
```
Note: The client's connection is injected in the command instance before calling callbacks functions. The client's connection is an interface\_cti.CTI instance.

# **10.13 Diagrams**

## **10.13.1 Agent states**

Graphs representing states and transitions between agent states. Used in Agent status dashboard and agent list.

Download (DIA)

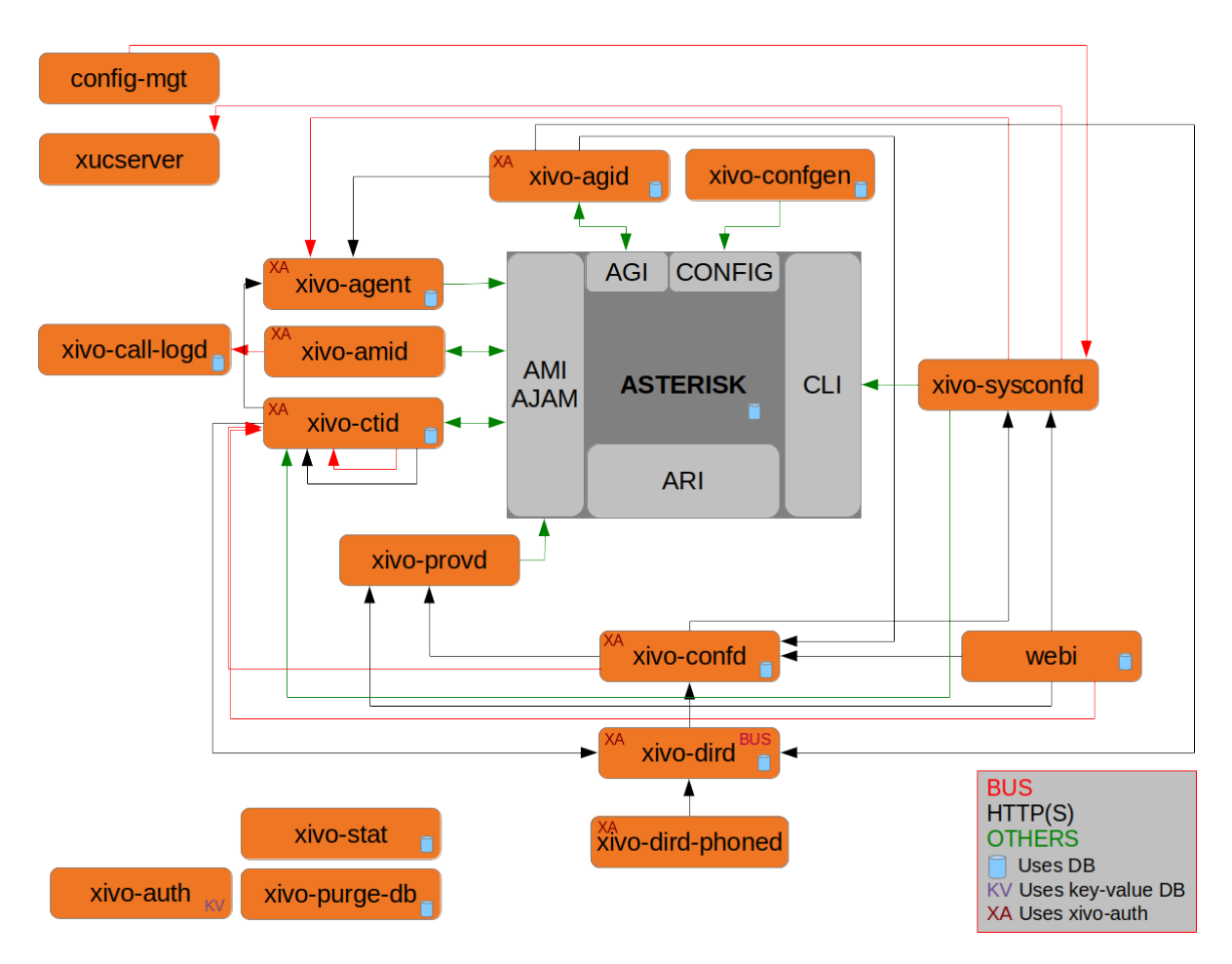

Fig. 1: Relationships between the components of Xivo. (source)

## **10.13.2 Architecture**

# **10.14 Provisioning**

This section describes the informations and tools for xivo-provd.

## **10.14.1 Managing DHCP server configuration**

This page considers the configuration files of the DHCP server in /etc/dhcp/dhcpd\_update/.

### **Who modifies the files**

The files are updated with the command dhcpd-update, which is also run when updating the provisioning plugins. This commands fetches configurations files from the provd.xivo.solutions server.

### **How to update the source files**

### **Ensure your modifications are working**

- On a XiVO, edit manually the file /etc/dhcp/dhcpd\_update/\*.conf
- service isc-dhcp-server restart
- If errors are shown in /var/log/daemon.log, check your modifications

### **Edit the files**

- Edit the files in the Git repo xivo-provd-plugins, directory dhcp/
- Push your modifications
- Go in dhcp/
- Run make upload to push your modifications to provd.xivo.solutions. There is no testing version of these files. Once the files are uploaded, they are available for all XiVO installations.

## **10.14.2 Managing Plugins**

#### **Git Repository**

Most plugin-related files are available in the [xivo-provd-plugins repository.](https://gitlab.com/xivo.solutions/xivo-provd-plugins.git) Following examples are relative to the repository directory tree. Any modifications should be preceeded by a *git pull*.

## **Updating a Plugin**

We will be using the *xivo-cisco-spa* plugins family as an example on this page

There is one directory per family. Here is the directory structure for xivo-cisco-spa:

```
plugins/xivo-cisco-spa/
+-- model_name_xxx
+-- model_name_xxx
+-- common
+-- build.py
```
Every plugin has a folder called common which regoups common ressources for each model. Every model has its own folder with its version number.

After modifying a plugin, you must increment the version number. You can modifiy the file plugin-info to change the version number:

```
plugins/xivo-cisco-spa/
   model_name_xxx
    +-- plugin-info
```
Important: If ever you modify the folder common, you must increment the version number of all the models.

### **Use Case: Update Firmwares for a given plugin**

Let us suppose we want to update firmwares for xivo-snom from 8.7.3.25 to 8.7.3.25 5. Here are the steps to follow :

- 1. Copy folder plugins/xivo-snom/8.7.3.25 to plugins/xivo-snom/8.7.3.25.5
- 2. Update VERSION number in plugins/xivo-snom/8.7.3.25.5/entry.py
- 3. Update VERSION number in plugins/xivo-snom/8.7.3.25.5/plugin-info
- 4. Download new firmwares (.bin files from [snom website\)](http://wiki.snom.com/Firmware/V8/Patch)
- 5. Update VERSION number and URIs in plugins/xivo-snom/8.7.3.25.5/pkgs/pkgs.db (with uris of downloaded files from snom website)
- 6. Update sizes and sha1sums in plugins/xivo-snom/8.7.3.25.5/pkgs/pkgs.db (using helper script xivotools/dev-tools/check\_fw)
- 7. Update plugins/xivo-snom/build.py (duplicate and update section 8.7.3.25 > 8.7.3.25.5)

### **Test your changes**

You have three different methods to test your changes on your development machine.

### **Always increase plugin version (easiest)**

If the production version is 0.4, change the plugin version to 0.4.01, make your changes and upload to testing (see below).

Next modification will change the plugin version to 0.4.02, etc. When you are finished making changes, change the version to 0.5 and upload one last time.

### **Edit directly on XiVO**

Edit the files in /var/lib/xivo-provd/plugins.

To apply your changes, go in xivo-provd-cli and run:

plugins.reload('xivo-cisco-spa-7.5.4')

### **Disable plugin caching**

Edit /etc/xivo/provd/provd.conf and add the line:

cache\_plugin: **True**

Empty /var/cache/xivo-provd and restart provd.

Make your changes in provd-plugins, update the plugin version to the new one and upload to testing (see below). Now, every time you uninstall/install the plugin, the new plugin will be fetched from testing, instead of being cached, even without changing the version.

#### **Uploading to testing**

Before updating a plugin, it must be passed through the testing phase. Once it has been approved it can be uploaded to the production server

Important: Before uploading a plugin in the testing provd repository, make sure to git pull the xivo-provd-plugins git repository.

To upload the modified plugin in the testing repo on *provd.xivo.solutions*, you can execute the following command:

\$ make upload

Afterwards, in the web-interface, you must modify the URL in section *Configuration* → *Provisioning* → *General* to:

```
`http://provd.xivo.solutions/plugins/1/testing/`
```
You can then update the list of plugins and check the version number for the plugin that you modified. Don't forget to install the plugin to test it.

#### **Mass-install all firmwares related to a given plugin**

Using xivo-provd-cli on a xivo server, one can mass-install firmwares. Following example installs all firmwares for xivo-snom 8.7.3.25.5 plugin (note the auto-completion):

```
xivo-provd-cli> plugins.installed().keys()
[u'xivo-snom-8.7.3.15',
u'xivo-cisco-sccp-legacy',
u'xivo-snom-8.4.35',
u'xivo-snom-8.7.3.25',
u'xivo-aastra-switchboard',
u'xivo-aastra-3.2.2-SP3',
u'xivo-aastra-3.2.2.1136',
u'xivo-cisco-sccp-9.0.3',
u'null',
u'xivo-snom-8.7.3.25.5']
xivo-prov d-cli > p = pluqins['xivo-snom-8.7.3.25.5']xivo-provd-cli> p.install_all()
```
### **Uploading to stable**

Once checked, you must synchronize the plugin from *testing* to *stable*. If applicable, you should also update the archive repo.

To download the stable and archive plugins:

```
$ make download-stable
$ make download-archive
```
Go to the *plugins/\_build* directory and delete the plugins that are going to be updated. Note that if you are not updating a plugin but you are instead removing it "once and for all", you should instead move it to the archive directory:

```
$ rm -fi stable/xivo-cisco-spa*
```
Copy the files from the directory *testing* to *stable*:

```
$ cp testing/xivo-cisco-spa* stable
```
Go back to the *plugins* directory and upload the files to the stable and archive repo:

```
$ make upload-stable
$ make upload-archive
```
The file are now up to date and you can test by putting back the *stable* url in the web-interface's configuration:

```
`http://provd.xivo.solutions/plugins/1/stable/`
```
## **10.14.3 Testing a new SIP phone**

Let's suppose you have received a brand new SIP phone that is not supported by the provisioning system of XiVO. You would like to know if it's possible to add auto-provisioning support for it. That said, you have never tested the phone before.

This guide will help you get through the different steps that are needed to add auto-provisioning support for a phone to XiVO.

### **Prerequisites**

Before continuing, you'll need the following:

• a private LAN where only your phones and your test machines are connected to it, i.e. a LAN that you fully control.

### **Configuring a test environment**

Although it's possible to do all the testing directly on a XiVO, it's more comfortable and usually easier to do on a separate, dedicated machine.

That said, you'll still need a XiVO near, since we'll be doing the call testing part on it and not on a separate asterisk.

So, for the rest of this guide, we'll suppose you are doing your tests on a *Debian jessie* with the following configuration:

• Installed packages:

```
isc-dhcp-server tftpd-hpa apache2
```
• Example content of the /etc/dhcp/dhcpd.conf file (restart isc-dhcp-server after modification):

```
ddns-update-style none;
default-lease-time 7200;
max-lease-time 86400;
log-facility local7;
subnet 10.34.1.0 netmask 255.255.255.0 {
   authoritative;
   range 10.34.1.200 10.34.1.250;
   option subnet-mask 255.255.255.0;
    option broadcast-address 10.34.1.255;
    option routers 10.34.1.6;
   option ntp-servers 10.34.1.6;
    option domain-name "my-domain.example.org";
    option domain-name-servers 10.34.1.6;
    log(concat("[VCI: ", option vendor-class-identifier, "]"));
}
```
• Example content of the /etc/default/tftpd-hpa file (restart tftpd-hpa after modifcation):

```
TFTP_USERNAME="tftp"
TFTP_DIRECTORY="/srv/tftp"
TFTP_ADDRESS="0.0.0.0:69"
TFTP_OPTIONS="--secure --verbose"
```
With this configuration, files served via TFTP will be in the  $/srv/tftp$  directory and those served via HTTP in the /var/www directory.

### **Testing**

Adding auto-provisioning support for a phone is mostly a question of finding answers to the following questions.

1. *Is it worth the time adding auto-provisioning support for the phone ?*

Indeed. Adding quality auto-provisioning support for a phone to XiVO requires a non negligible amount of work, if you don't meet any real problem and are comfortable with provisioning in XiVO. Not all phones are born equal. Some are cheap. Some are old and slow. Some are made to work on proprietary system and will only work in degraded mode on anything else.

That said, if you are uncertain, testing will help you clarifying your idea.

2. *What is the vendor, model, MAC address and firmware version (if available) of your phone ?*

Having the vendor and model name is essential when looking for documentation or other information. The MAC address will be needed later on for some tests, and it's always good to know the firmware version of the phone if you are trying to upgrade to a newer firmware version and you're having some troubles, and when reading the documentation.

3. *Is the official administrator guide/documentation available publicly on the vendor web site ? Is it available only after registering and login to the vendor web site ?*

Having access to the administrator guide/documentation of the phone is also essential. Once you've found it, download it and keep the link to the URL. If you can't find it, it's probably not worth going further.

4. *Is the latest firmware of the phone available publicly on the vendor web site ? Is it available only after registering and login to the vendor web site ?*

Good auto-provisioning support means you need to have an easy way to download the latest firmware of the phone. Ideally, this mean the firmware is downloadable from an URL, with no authentication whatsoever.

In the worst case, you'll need to login on some web portal before being able to download the firmware, which will be cumbersome to automatize and probably fragile. If this is the case, it's probably not worth going further.

5. *Does the phone need other files, like language files ? If so, are these files available publicly on the vendor web site ? After registering ?*

Although you might not be able to answer to this question yet because you might not know if the phone needs such files to be either in English or in French (the two officially supported language in XiVO), you'll need to have an easy access to these files if its the case.

6. *Does the phone supports auto-provisioning via DHCP + HTTP (or TFTP) ?*

The provisioning system in XiVO is based on the popular method of using a DHCP server to tell the phone where to download its configuration files, and a HTTP (or TFTP) server to serve these configuration files. Some phones support other methods of provisioning (like TR-069), but that's of no use here. Also, if your phone is only configurable via its web interface, although it's technically possible to configure it automatically by navigating its web interface, it's an **extremely bad** idea since it's impossible to guarantee that you'll still be able to provision the phone on the next firmware release.

If the phone supports both HTTP and TFTP, pick HTTP, it usually works better with the provisioning server of XiVO.

7. *What are the default usernames/passwords on the phone to access administrator menus (phone UI and web UI) ? How do you do a factory reset of the phone ?*

Although this step is optional, it might be handy later to have these kind of information. Try to find them now, and note them somewhere.

8. *What are the DHCP options and their values to send to the phones to tell it where its configuration files are located ?*

Once you know that the phone supports DHCP + HTTP provisioning, the next question is what do you need to put in the DHCP response to tell the phone where its configuration files are located. Unless the admin documentation of the phone is really poor, this should not be too hard to find.

Once you have found this information, the easiest way to send it to the phone is to create a custom host declaration for the phone in the /etc/dhcp/dhcpd.conf file, like in this example:

```
host my-phone {
   hardware ethernet 00:11:22:33:44:55;
   option tftp-server-name "http://169.254.0.1/foobar.cfg";
}
```
9. *What are the configuration files the phone needs (filename and content) and what do we need to put in it for the phone to minimally be able to make and receive calls on XiVO ?*

Now that you are able to tell your phone where to look for its configuration files, you need to write these files with the right content in it. Again, at this step, you'll need to look through the documentation or examples to answer this question.

Note that you only want to have the most basic configuration here, i.e. only configure 1 line, with the right SIP registrar and proxy, and the associated username and password.

10. *Do basic telephony services, like transfer, works correctly when using the phone buttons ?*

On most phones, it's possible to do transfer (both attended and direct), three-way conferences or put someone on hold directly from the phone. Do some tests to see if it works correctly.

Also at this step, it's a good idea to check how the phone handle non-ascii characters, either in the caller ID or in its configuration files.

11. *Does other "standard" features work correctly on the phone ?*

For quality auto-provisioning support, you must find how to configure and make the following features work:

• NTP server

- MWI
- function keys (speed dial, BLF, directed pickup / call interception)
- timezone and DST support
- multi language
- DTMF
- hard keys, like the voicemail hard key on some phone
- non-ASCII labels (line name, function key label)
- non-ASCII caller ID
- backup proxy/registrar
- paging

Once you have answered all these questions, you'll have a good idea on how the phone works and how to configure it. Next step would be to start the development of a new provd plugin for your phone for a specific firmware version.

## **IOT Phones**

FK = Funckey

 $HK = HardKey$ 

Y = Supported

 $MN = Menu$ 

 $N = Not supported$ 

NT = Not tested

NYT = Not yet tested

 $SK = SoftKey$ 

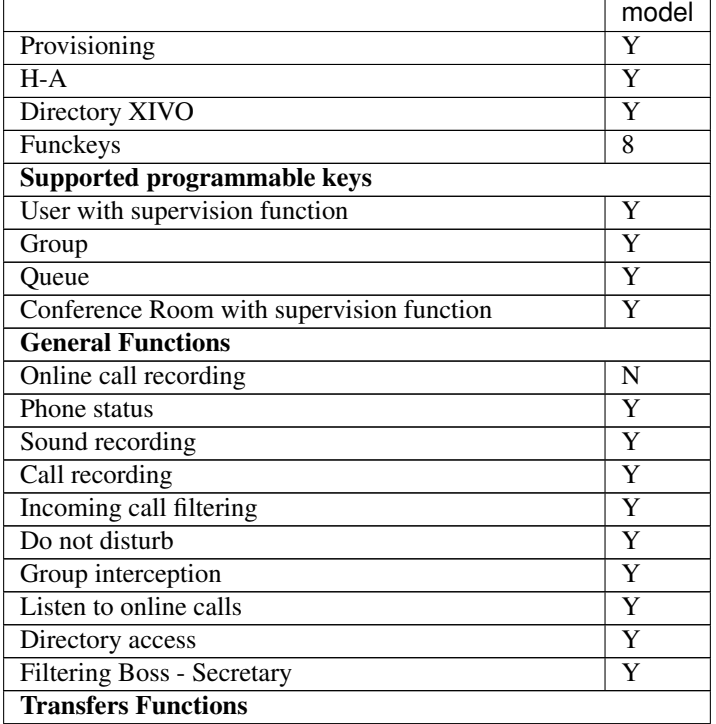

Continued on next page

|                                            | model     |
|--------------------------------------------|-----------|
| <b>Blind</b> transfer                      | <b>HK</b> |
| Indirect transfer                          | <b>HK</b> |
| <b>Forwards Functions</b>                  |           |
| Disable all forwarding                     | Y         |
| Enable/Disable forwarding on no answer     | Y         |
| Enable/Disable forwarding on busy          | Y         |
| Enable/Disable forwarding unconditional    | Y         |
| <b>Voicemail Functions</b>                 |           |
| Enable voicemail with supervision function | Y         |
| Reach the voicemail                        | Y         |
| Delete messages from voicemail             | Y         |
| <b>Agent Functions</b>                     |           |
| Connect/Disconnect a static agent          | Y         |
| Connect a static agent                     | Y         |
| Disconnect a static agent                  | Y         |
| <b>Parking Functions</b>                   |           |
| Parking                                    | Y         |
| Parking position                           | Y         |
| <b>Paging Functions</b>                    |           |
| Paging                                     | Y         |

Table 2 – continued from previous page

## **10.14.4 Configuring a NAT Environment**

This is a configuration example to simulate the case of a hosted XiVO, i.e. an environment where:

- the XiVO has a public IP address
- the phones are behind a NAT

In this example, we'll reproduce the following environment:

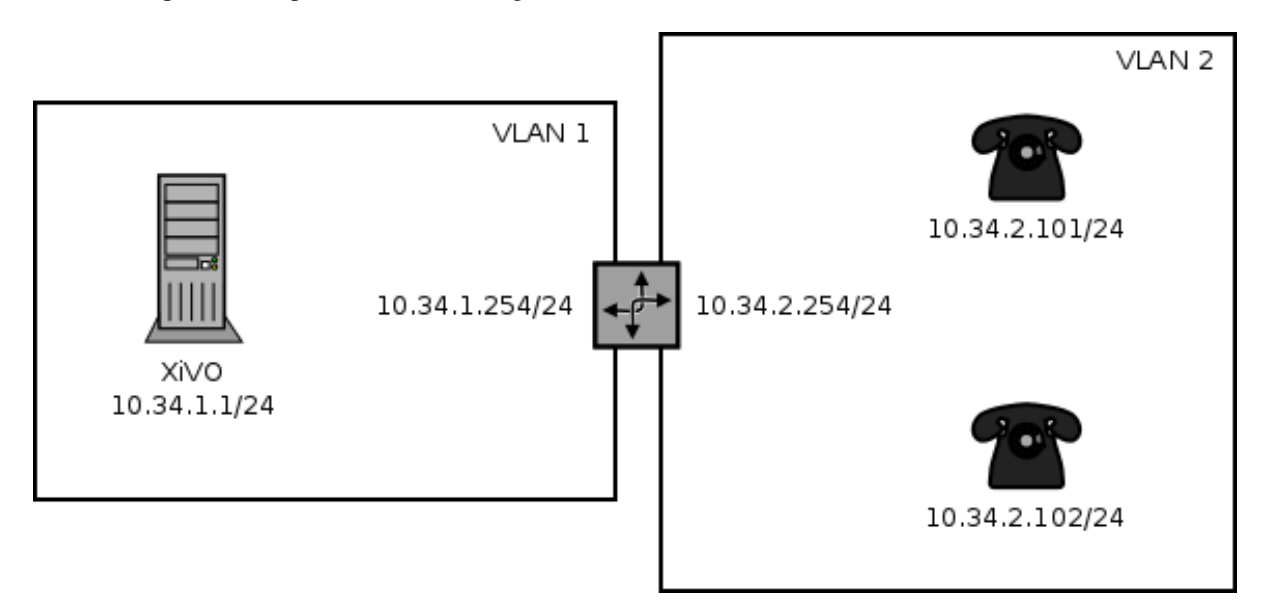

Fig. 2: Phones behind a NAT

Where:

- the XiVO is installed inside a virtual machine
- the host machine is used as a router, a NAT and a DHCP server for the phones

• the phones are in a separate VLAN than the XiVO, and when they want to interact with it, they must pass through the NAT

With this setup, we could also put some phones in the same VLAN as the XiVO. We would then have a mixed environment, where some phones are behind the NAT and some phones aren't.

Also, it's easy to go from a non-NAT environment to a NAT environment with this setup. What you usually have to do is only to switch your phone from the "XiVO" VLAN to the "phones" VLAN, and reconfiguring the lines on your XiVO.

The instruction in this page are written for Debian jessie and VirtualBox.

### **Prerequisite**

On the host machine:

- 1 VLAN network interface for the XiVO. In our example, this will be eth0.341, with IP 10.34.1.254/24.
- 1 VLAN network interface for the phones. In our example, this will be eth0.342, with IP 10.34.2.254/24.

On the guest machine, i.e. on the XiVO:

• 1 network adapter attached to the "XiVO" VLAN network interface. In our example, this interface inside the virtual machine will have the IP 10.34.1.1/24.

### **Configuration**

1. On the host, install the ISC DHCP server:

apt-get install isc-dhcp-server

2. If you do not want it to always be started:

systemctl disable isc-dhcp-server.service

3. Edit the DHCP server configuration file /etc/dhcp/dhcpd.conf. We need to configure the DHCP server to serve network configuration for the phones (Aastra and Snom in this case):

```
ddns-update-style none;
default-lease-time 3600;
max-lease-time 86400;
log-facility daemon;
option space Aastra6700;
option Aastra6700.cfg-server-name code 2 = text;
option Aastra6700.contact-rcs code 3 = boolean;
class "Aastra" {
   match if substring(option vendor-class-identifier, 0, 6) = "Aastra";
   vendor-option-space Aastra6700;
   option Aastra6700.cfg-server-name = "http://10.34.1.1:8667/Aastra";
   option Aastra6700.contact-rcs false;
}
class "Snom" {
   match if substring(option vendor-class-identifier, 0, 4) = "snom";
   option tftp-server-name = "http://10.34.1.1:8667";
    # the domain-name-servers option must be provided for the Snom 715 to work
 ˓→properly
```
(continues on next page)

(continued from previous page)

```
option domain-name-servers 10.34.1.1;
}
subnet 192.168.32.0 netmask 255.255.255.0 {
}
subnet 10.34.1.0 netmask 255.255.255.0 {
}
subnet 10.34.2.0 netmask 255.255.255.0 {
   authoritative;
   range 10.34.2.100 10.34.2.199;
   option subnet-mask 255.255.255.0;
   option broadcast-address 10.34.2.255;
   option routers 10.34.2.254;
   option ntp-servers 10.34.1.1;
}
```
- 4. If you have many network interfaces on your host machine, you might also want to edit /etc/default/ isc-dhcp-server to only include the "phones" VLAN network interface in the "INTERFACES" variable.
- 5. Start the isc-dhcp-server:

```
systemctl start isc-dhcp-server.service
```
6. Add an iptables rules to do NAT:

iptables -t nat -A POSTROUTING -o eth0.341 -j MASQUERADE

7. Make sure that IP forwarding is enabled:

sysctl -w net.ipv4.ip\_forward=1

- 8. Put all the phones in the "phones" VLAN on your switch
- 9. Activate the NAT and Monitoring options on the *Services*  $\rightarrow$  *IPBX*  $\rightarrow$  *General settings*  $\rightarrow$  *SIP Protocol* page of your XiVO.

Note that the iptables rules and the IP forwarding setting are not persistent. If you don't make them persistent (not documented here), don't forget to reactivate them each time you want to recreate a NAT environment.

## **10.15 SCCP**

xivo-libsccp is an alternative SCCP channel driver for Asterisk. It was originally based on chan\_skinny.

This page is intended for developers and people interested in using xivo-libsccp on something other than XiVO.

## **10.15.1 Installation from the git repository**

Warning: If you just want to use your SCCP phones with XiVO, refer to *[SCCP Configuration](#page-314-0)* instead.

The following packages are required to compile xivo-libsccp on Debian.

• build-essential

#### • asterisk-dev

```
apt-get update && apt-get install build-essential asterisk-dev
```

```
git clone https://gitlab.com/xivo.solutions/xivo-libsccp.git
cd xivo-libsccp
make
make install
```
## **10.15.2 Configuration**

Warning: If you just want to use your SCCP phones with XiVO, refer to *[SCCP Configuration](#page-314-0)* instead.

See [sccp.conf.sample](https://gitlab.com/xivo.solutions/xivo-libsccp/blob/master/configs/sccp.conf.sample) for a configuration file example.

## **10.15.3 FAQ**

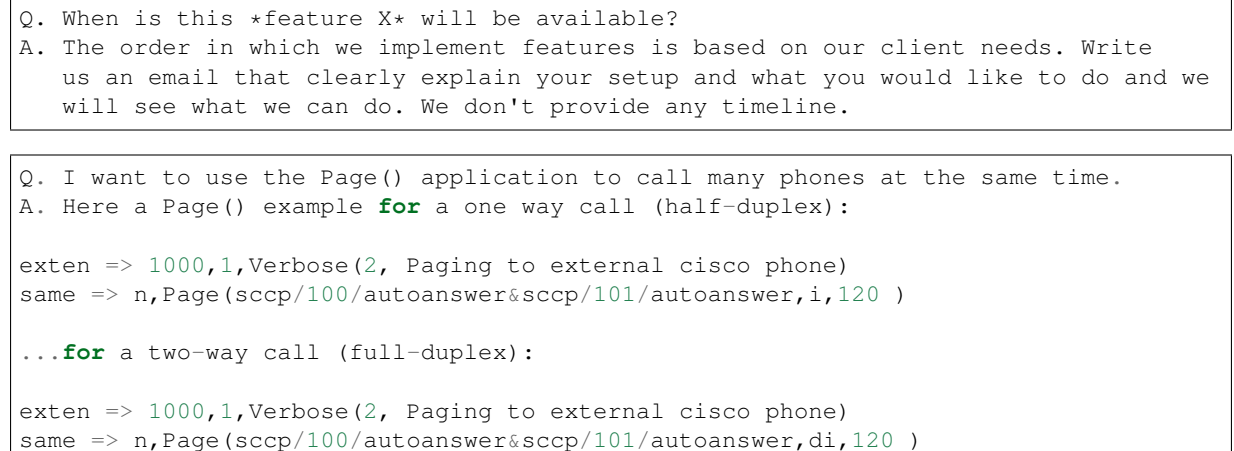

## **10.15.4 Network Configuration for 7920/7921**

Here's how to to configure a hostapd based AP on a Debian host so that both a 7920 and 7921 Wi-Fi phone can connect to it.

The 7920 is older than the 7921 and is pretty limited in its Wi-Fi functionnality:

- 802.11b
- WPA (no WPA2)
- TKIP (no CCMP/AES)

Which means that the most secure WLAN you can set up if you want both phones to connect to it is not that secure.

- 1. Make sure you have a wireless NIC capable of master mode.
- 2. If needed, install the firmware-<vendor> package. For example, if you have a ralink card like I do:

apt-get install firmware-ralink

3. Install the other dependencies:

apt-get install wireless-tools hostapd bridge-utils

- 4. Create an hostapd configuration file in /etc/hostapd/hostapd.sccp.conf with content: hostapd.sccp.conf
- 5. Update the following parameters (if applicable) in the configuration file:
	- interface
	- ssid
	- channel
	- wpa\_passphrase
- 6. Create a new stanza in /etc/network/interfaces:

```
iface wlan-sccp inet manual
    hostapd /etc/hostapd/hostapd.sccp.conf
```
7. Up the interface:

```
ifup wlan0=wlan-sccp
```
8. Configure your 7920/7921 to connect to the network.

To unlock the phone's configuration menu on the 7921:

- Press the Navigation Button downwards to enter SETTINGS mode
- Navigate to and select Network Profiles
- Unlock the IP phone's configuration menu by pressing \*\*#. The padlock icon on the top-right of the screen will change from closed to open.

When asked for the authentication mode, select something like "Auto" or "AKM".

You don't have to enter anything for the username/password.

9. You'll probably want to bridge your wlan0 interface with another interface, for example a VLAN interface:

```
brctl addbr br0
brctl addif br0 wlan0
brctl addif br0 eth0.341
ip link set br0 up
```
10. If you are using virtualbox and your guest interface is bridged to eth0.341, you'll need to change its configuration and bridge it with br0 instead, else it won't work properly.

## **10.15.5 Adding Support for a New Phone**

This section describes the requirements to consider that a SCCP phone is working with XiVO libsccp.

#### **Basic functionality**

- Register on Asterisk
- SCCP reset [restart]
- Call history
- Date time display
- HA

## **Telephony**

These test should be done with and without direct media enabled

- Emit a call
- Receive a call
- Receive and transfer a call
- Emit a call and transfer the call
- Hold and resume a call
- Features (\*0 and others)
- Receive 2 calls simultaneously
- Emit 2 calls simultaneously
- DTMF on an external IVR

## **Function keys**

- Redial
- DND
- Hold
- Resume
- New call
- End call
- Call forward (Enable)
- Call forward (Disable)
- Try each button in each mode (on hook, in progress, etc)

## **Optional options to test and document**

- Phone book
- Caller ID and other display i18n
- MWI
- Speeddial/BLF

# **10.16 Web Interface**

## **10.16.1 Configuration for development**

Default error level for XiVO web interface is E\_ALL & ~E\_DEPRECATED & ~E\_USER\_DEPRECATED & ~E\_RECOVERABLE\_ERROR & ~E\_STRICT

If you want to display warning or other error in your browser, edit the /etc/xivo/web-interface/xivo. ini and replace report\_type level to 3:

```
[error]
level = E\_ALLreport_type = 3
report_mode = 1
report_func = 1
email = john.doe@example.com
file = /var/log/xivo-web-interface/error.log
```
You may also edit /etc/xivo/web-interface/php.ini and change the error level, but you will need to restart the cgi:

```
service spawn-fcgi restart
```
## **10.16.2 Interactive debugging in Eclipse**

Instructions for Eclipse 4.5.

On your XiVO:

1. Install php5-xdebug:

apt-get install php5-xdebug

2. Edit the /etc/php5/cgi/conf.d/20-xdebug.ini (or /etc/php5/conf.d/20-xdebug. ini on wheezy) and add these lines at the end:

xdebug.remote\_enable=1 xdebug.remote\_host="<dev\_host\_ip>"

where <dev\_host\_ip> is the IP address of your machine where Eclipse is installed.

3. Restart spawn-fcgi:

service spawn-fcgi restart

On your machine where Eclipse is installed:

- 1. Make sure you have Eclipse PDT installed
- 2. Create a PHP project named xivo-web-interface:
	- Choose "Create project at existing location", using the xivo-web-interface directory
- 3. In the Window / Preferences / PHP menu:
	- Add a new PHP server with the following information:
		- Name: anything you want
		- Base URL: https://<xivo\_ip>
		- Path Mapping:
			- \* Path on Server: /usr/share/xivo-web-interface
			- \* Path in Workspace: /xivo-web-interface/src
- 4. Create a new PHP Web Application debug configuration:
	- Choose the PHP server you created in last step
	- Pick some file, which can be anything if you don't "break at first line"
	- Uncheck "Auto Generate", and set the path you want your browser to open when you'll launch this debug configuration.

Then, to start a debugging session, set some breakpoints in the code and launch your debug configuration. This will open the page in your browser, and when the code will hit your breakpoints, you'll be able to go through the code step by step, etc.

Community Documentation

# **10.17 Community Documentation**

This page provides links to resources on various topics around XiVO. They have been generously created by people from the community.

## **10.17.1 Tutorials**

Please note that these resources are provided on an "as is basis". They have not been reviewed by the XiVO team, therefore the information presented may be innaccurate. We also accept resources provided in other languages besides English.

Unless specified, the license is [CC BY-SA.](https://creativecommons.org/licenses/by-sa/3.0/)

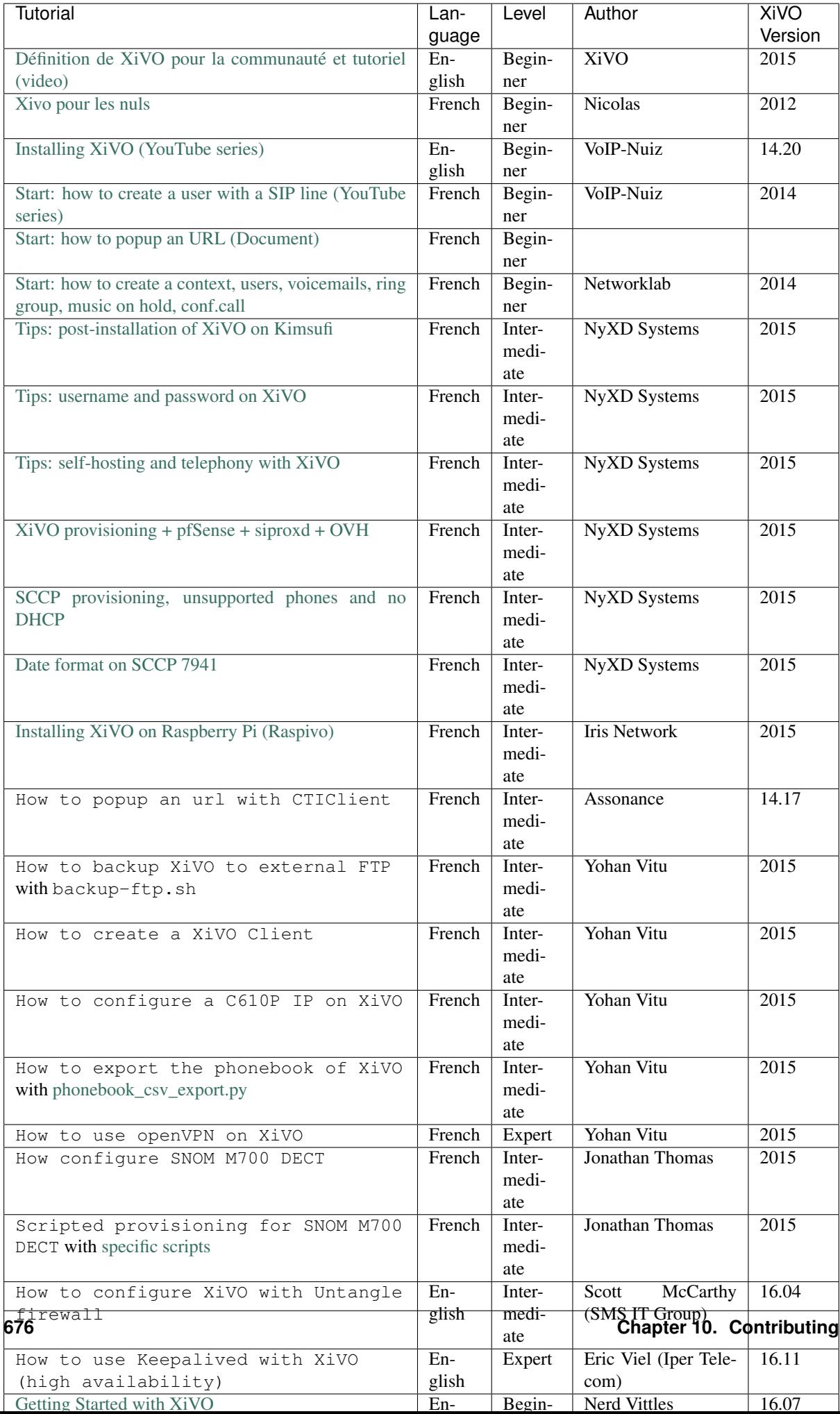

## **10.17.2 Contribute**

We gladly accept new contributions. There are two ways to contribute:

• The preferred way: open a pull request on [Gitlab](https://gitlab.com/xivo.solutions/xivo-solutions-doc) and add a line to this page (see: *[Contributing to the](#page-610-0) [Documentation](#page-610-0)*).

Note that we only accept documents in open formats, such as PDF or ODF.
# CHAPTER 11

# Release Notes

# <span id="page-684-0"></span>**11.1 Callisto (2019.05)**

Below is a list of *New Features* and *Behavior Changes* compared to the previous LTS version, Boréalis (2018.16).

### **11.1.1 New Features**

- CC Agent :
	- Can display charts on click on statistics buttons see *[Statistics](#page-383-0)*.
- CC Manager:
	- Add callbacks count and oldest callbacks
- Desktop Assistant:
	- Tray icon shows:
		- \* if user is disconnected
		- \* if user has missed calls
	- Improved sound settings for WebRTC
	- Windows location and sized is saved when exiting
	- External configuration via ini file is now possible see *[Config file](#page-481-0)*
	- Run executable upon sheet event see *[Run executable](#page-193-0)*
- UC Assistant:
	- Can empty the search box
	- Can open a popup on sheet evetn see *[Screen popup on UC Assistant](#page-192-0)*
- Recording:
	- Can activate the Recording control when recording is done on Gateway see *[Recording on Gateway](#page-186-0)* and *[Activate the Recording Control on CC Agent](#page-189-0)*.
	- Can disable the *[Automatic Stop/Start Recording On Queues](#page-184-0)*
	- Can disable the *[Stop recording upon external transfer](#page-185-0)*
- Translation: new German translation of Application (Desktop Assistant, UC Assistant, CC Agent and CC Manager)
- WebRTC
	- Ability to chose which device (e.g. speaker or headset) will be used when ringing see *[UC Ringing](#page-477-0) [Device Selection](#page-477-0)* or *[CC Agent - Ringing Device Selection](#page-394-0)*.
- XiVO PBX
	- New outgoing calls configuration with *Routes*: more flexible and compatible with XDS sytem see *[Outgoing Calls](#page-296-0)*.
	- Add SRCNUM as available information for FaxToMail application
	- WebI: available incoming calls number displayed when creating a new Incoming call (suggestions is limited to the 10 first available results).
- XDS
	- Can call a user in different context
	- Can call a group located on any MDS
	- Can synchronize a device from Webi whatever its MDS
	- Can specify the user line site when importing users with a CSV file see *[User Import and Export](#page-346-0)*.
	- Can specify local SIP trunks for a MDS
	- Intra-MDS routing SIP peers are auto-generated
	- Outgoing call routes can be configured per-MDS
- High availibility
	- DB Replic can replicate events from the slave XiVO to the XiVO CC reporting database see *[Inter](#page-165-0)[connection with XiVO CC](#page-165-0)*
- System
	- Upgrade to asterisk 16, the latest LTS version of asterisk.
	- Upgrade to postgres 11, the latest release of postgres.

### **11.1.2 Behavior Changes**

- WebRTC: for WebRTC you must use a version of Chrome > = 73.0.3683.121
- API
	- Recording server API URL was changed. It is now prefixed with *recording*. For example */records/search* URL was changed to */recording/records/search*.
	- When creating a user using the REST API, the CTI profile is now set to a default value and the CTI client is enabled when a CTI client login and a password is set.
- Fingerboard
	- It now runs inside the nginx container and the fingerboard container was removed
	- XiVO CC services are opened on URLs without port number
	- CC Assistant, CC Manager, Recording and Config Mgt open through https
	- XiVO CC services running on separate servers can be accessed from one fingerboard
	- See *[Nginx path distribution](#page-172-0)* for details
- Recording
	- Recording server displays only answered calls
- System
	- Database will be upgraded from postgres 9.4 to 11
	- Database is now run inside a container
- XiVO PBX
	- Asterisk:
		- \* Version was upgraded to version 16: note that diaplan application Macro no longer works and needs to be updated to use GoSub dialplan application.
		- \* Language now defaults to fr\_FR. To change it to english, one should:
			- · verify that the packages *asterisk-sounds-wav-en-us*, *xivo-sounds-en-us* are installed
			- · and set, in file /etc/asterisk/asterisk.conf the *defaultlanguage* parameter to *en\_US*
	- IAX trunks are no longer supported.
	- Outgoing calls were migrated to Routes: a more flexible routing system see *[our migration guide](#page-55-0)*.
	- Web Interface, Groups and Queues configuration: the Busy case in the *No answer* tab was removed.
	- WebI : user's in select box are now displayed *number@mediaserver [context]* (instead of *number@context*)

• XDS:

– Intra-MDS routing SIP peers are auto-generated: you MUST then remove the peers you would have created manually.

# **11.1.3 Upgrade**

Warning: Don't forget the specific steps to upgrade to another LTS version - see *[Manual steps for LTS](#page-41-0) [upgrade](#page-41-0)*

Follow the usual upgrade procedures:

- *[XiVO PBX upgrade procedure](#page-39-0)*
- *[XiVO CC upgrade procedure](#page-79-0)*
- *[XDS upgrade procedure](#page-86-0)*

# **11.2 Callisto Bugfixes Versions**

#### **11.2.1 Components version table**

Table listing the current version of the components.

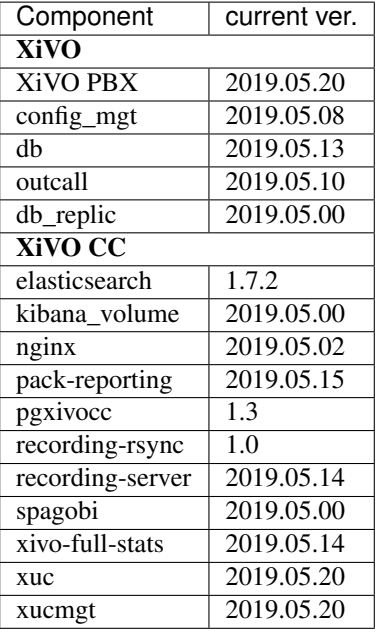

# **11.2.2 Callisto.20**

Consult the [Callisto.20 Roadmap.](https://projects.xivo.solutions/versions/224)

Components updated: xivo-web-interface, xivocc-installer, xucmgt, xucserver

#### Desktop Assistant

- [#3591](https://projects.xivo.solutions/issues/3591) Language difference between desktop and web assistant
- [#3614](https://projects.xivo.solutions/issues/3614) Callisto Desktop Application callto and global shortcut key does not work until refreshing

#### WebRTC

• [#4223](https://projects.xivo.solutions/issues/4223) - WebRTC Unified Plan Support - Callisto

Important: Behavior change WebRTC requires now Chrome version >= 73.0.3683.121. WebRTC now uses so-called *Unified Plan* for SDP (instead of *Plan-B*).

#### XUC Server

• [#3588](https://projects.xivo.solutions/issues/3588) - RabbitMQ connection is not retried if failed at xuc startup

#### XiVO PBX

- [#3561](https://projects.xivo.solutions/issues/3561) Set apt sources correctly for future LTS with xivo-dist
- [#3635](https://projects.xivo.solutions/issues/3635) [C] Order function key listing in user form list
- [#3995](https://projects.xivo.solutions/issues/3995) MDS some logs are not rotated

### **11.2.3 Callisto.19**

Consult the [Callisto.19 Roadmap.](https://projects.xivo.solutions/versions/222)

Components updated: xucmgt, xucserver

#### Desktop Assistant

• [#3415](https://projects.xivo.solutions/issues/3415) - Fix XiVO Desktop Application - Missing "S" to "Contact"

#### XUC Server

• [#3477](https://projects.xivo.solutions/issues/3477) - Transfer completion may fail: call parties remain on hold

# **11.2.4 Callisto.18**

Consult the [Callisto.18 Roadmap.](https://projects.xivo.solutions/versions/202)

Components updated: xivo-config, xivo-web-interface, xucserver

#### XUC Server

• [#3443](https://projects.xivo.solutions/issues/3443) - [C] - Play beep when spy is started on agent's call

#### XiVO PBX

• [#3310](https://projects.xivo.solutions/issues/3310) - Monit buttons don't work

## **11.2.5 Callisto.17**

Consult the [Callisto.17 Roadmap.](https://projects.xivo.solutions/versions/193)

Components updated: xucserver

#### XUC Server

- [#3099](https://projects.xivo.solutions/issues/3099) Some users can't receive FlashText
- [#3219](https://projects.xivo.solutions/issues/3219) User may appear in a conference without beeing part of it

## **11.2.6 Callisto.16**

Consult the [Callisto.16 Roadmap.](https://projects.xivo.solutions/versions/189)

Components updated: xucserver

#### Recording

• [#3104](https://projects.xivo.solutions/issues/3104) - Be able to deactivate the stop/start recording depending the queue recording mode

Important: Behavior change Recording rules action can be disabled by setting the variable *EN-ABLE\_RECORDING\_RULES* to false in docker-xivocc.yml - see *[Automatic Stop/Start Recording On](#page-184-0) [Queues](#page-184-0)*.

# **11.2.7 Callisto.15**

Consult the [Callisto.15 Roadmap.](https://projects.xivo.solutions/versions/185)

#### Components updated: pack-reporting

#### Pack-reporting

• [#3078](https://projects.xivo.solutions/issues/3078) - [C] - log rotation for specific-stats.log does not work as expected

## **11.2.8 Callisto.14**

#### Consult the [Callisto.14 Roadmap.](https://projects.xivo.solutions/versions/174)

Components updated: recording-server, xivo-full-stats, xivo-monitoring, xivo-web-interface, xucmgt, xucserver

#### Asterisk

• [#2963](https://projects.xivo.solutions/issues/2963) - Not logging CEL if database is not ready when asterisk starts (again)

#### **CCManager**

• [#2976](https://projects.xivo.solutions/issues/2976) - [C] - In agent view, when editing an agent, can't order on column

#### Desktop Assistant

• [#3039](https://projects.xivo.solutions/issues/3039) - [C] - Click to call crashes desktop application

#### Recording

• [#2973](https://projects.xivo.solutions/issues/2973) - [C] - Recorded calls which do not enter a queue are not displayed in the recording interface

#### Reporting

• [#2998](https://projects.xivo.solutions/issues/2998) - [C] - Call history does not show calls from Group

#### Web Assistant

- [#2988](https://projects.xivo.solutions/issues/2988) CallerID name display error when call comes from a Group
- [#2783](https://projects.xivo.solutions/issues/2783) conference error when reconnecting to ucassistant

#### XUC Server

• [#2960](https://projects.xivo.solutions/issues/2960) - Wrong user receives conference events while in transfer

#### XiVO PBX

 $\bullet$  [#3004](https://projects.xivo.solutions/issues/3004) - [C] - Error when adding a user to a group when creating this user

#### XiVOCC Infra

• [#2987](https://projects.xivo.solutions/issues/2987) - Fix xucmgt / desktop assistant build

# **11.2.9 Callisto.13**

#### Consult the [Callisto.13 Roadmap.](https://projects.xivo.solutions/versions/166)

Components updated: xivo-confgend, xivo-config, xivo-dao, xivo-db, xivo-monitoring, xivo-web-interface, xivocc-recording, xucmgt, xucserver

#### Desktop Assistant

• [#2932](https://projects.xivo.solutions/issues/2932) - config.ini file is not kept when updating desktop app

Important: Behavior change Instead of being directly next to the executable file, the ini config file is now in a config directory, one folder higher.

Config file will be kept only when upgrading by automatic upgrade.

We now have a log file called log.log for electron related logs. Doc : [https://www.npmjs.com/package/](https://www.npmjs.com/package/electron-log) [electron-log](https://www.npmjs.com/package/electron-log)

#### Recording

• [#2952](https://projects.xivo.solutions/issues/2952) - Recording of number not to be recorded is still recorded

#### Web Assistant

• [#2886](https://projects.xivo.solutions/issues/2886) - "Play audio" signal from keyboard or headset plays the xivo ringing sound

#### XUC Server

- [#2366](https://projects.xivo.solutions/issues/2366) [C] No error is displayed on login page when agent is already logged on another phone
- [#2912](https://projects.xivo.solutions/issues/2912) [C] Transfer completion may fail (all is hangup) if transfer completion is done while destination is ringing
- [#2921](https://projects.xivo.solutions/issues/2921) Sheet event is taken into account on UC clients

Important: Behavior change The executable run by the sheet event will be run by default on the desktop Agent but not on the desktop Assistant.

To run an executable on the desktop Assistant, you need to set the popupassistant variable to true and add it in a subroutine on a user.

For more details see the *[Screen Popup](#page-191-0)*, *[Screen popup on UC Assistant](#page-192-0)* and *[Run executable](#page-193-0)* sections.

- [#2945](https://projects.xivo.solutions/issues/2945) Phone status of other users is wrong in UC Assistant
- [#2956](https://projects.xivo.solutions/issues/2956) MDS users don't see participants of a conference in UC Assistant

#### XiVO PBX

- [#2513](https://projects.xivo.solutions/issues/2513) Source number is wrong when you call with UC Assistant from a MDS
- [#2737](https://projects.xivo.solutions/issues/2737) Database: set synchronous\_commit to off by default to enhance performance
- [#2874](https://projects.xivo.solutions/issues/2874) Asterisk munin plugins don't work
- [#2883](https://projects.xivo.solutions/issues/2883) [XiVO Phonebook] Phonebook numbers like +XX (E.164 format) should be allowed
- [#2936](https://projects.xivo.solutions/issues/2936) Disabled incoming calls (DID) are still generated in the dialplan

#### **11.2.10 Callisto.12**

Consult the [Callisto.12 Roadmap.](https://projects.xivo.solutions/versions/164)

Components updated: xucmgt, xucserver

#### XUC Server

• [#2843](https://projects.xivo.solutions/issues/2843) - Cannot change pause reason when already on pause

# **11.2.11 Callisto.11**

#### **CCAgent**

• [#2819](https://projects.xivo.solutions/issues/2819) - Chrome / Chromium crashes when agent misses a call and focus and browser has its focus on another tab

### **11.2.12 Callisto.10**

Consult the [Callisto.10 Roadmap.](https://projects.xivo.solutions/versions/152)

Components updated: xivo-config, xivo-manage-db, xivo-outcall, xivo-upgrade, xivocc-installer, xucmgt

#### **CCAgent**

- [#2687](https://projects.xivo.solutions/issues/2687) [C] Cannot scroll to the end of content panel when receiving a call
- [#2758](https://projects.xivo.solutions/issues/2758) Webrtc agent is still ringing after logged out on CC agent on login page callisto

#### Desktop Assistant

• [#2648](https://projects.xivo.solutions/issues/2648) - Autolog user using token

#### WebRTC

• [#2482](https://projects.xivo.solutions/issues/2482) - Double ringbacktone on api dial for WEB RTC

#### XiVO PBX

- [#2358](https://projects.xivo.solutions/issues/2358) Doc Enhance installation and upgrade behind a proxy
- [#2587](https://projects.xivo.solutions/issues/2587) Logrotate configuration for /var/log/postgresql/ should be created on fresh install and upgrade

Important: On media servers upgraded from Borealis to Callisto.00, 01 or 02, xivo-remove-postgres-94 must be re-run after dist-upgrade to remove postgresql-common.

- [#2618](https://projects.xivo.solutions/issues/2618) XDS DB on MDS can't be connected through unix socket after upgrade from Borealis
- [#2686](https://projects.xivo.solutions/issues/2686) Hostname change is not taken into account
- [#2721](https://projects.xivo.solutions/issues/2721) CallerID doesn't work with an external PBX
- [#2728](https://projects.xivo.solutions/issues/2728) Download of Docker GPG key does not work behind a proxy
- [#2766](https://projects.xivo.solutions/issues/2766) xivo-webi cannot display routes if your are on Edge or Chrome < v69

#### XiVOCC Infra

- [#2291](https://projects.xivo.solutions/issues/2291) XiVO UC Installer does not set correct pgxivocc address in xivo/custom.env for db\_replic
- [#2589](https://projects.xivo.solutions/issues/2589) XiVO CC installation breaks the main XiVO PBX install if FQDN entered as xuc host

### **11.2.13 Callisto.09**

Consult the [Callisto.09 Roadmap.](https://projects.xivo.solutions/versions/151)

Components updated: xivo-db

#### XiVO PBX

• [#2653](https://projects.xivo.solutions/issues/2653) - No new line at end of pg hba.conf file

# **11.2.14 Callisto.08**

#### Consult the [Callisto.08 Roadmap.](https://projects.xivo.solutions/versions/150)

Components updated: asterisk, config-mgt, dahdi-linux, xivo-backup, xivo-config, xivo-db, xivo-installscript, xivo-outcall, xivo-sysconfd, xivo-upgrade, xivo-web-interface, xivocc-installer, xucmgt

#### Desktop Assistant

- [#2575](https://projects.xivo.solutions/issues/2575) Electron window doens't stretch for video call
- [#2642](https://projects.xivo.solutions/issues/2642) Fixing the behavior of electron window on double-click during video calls

#### DevSpe

- [#2088](https://projects.xivo.solutions/issues/2088) API Be able to create a user on a specific MDS (xivo-libldap)
- [#2572](https://projects.xivo.solutions/issues/2572) Migrate mirror from old VM to new VM with aptly

#### Reporting

• [#2629](https://projects.xivo.solutions/issues/2629) - How to identify a second call

#### XUC Server

• [#2166](https://projects.xivo.solutions/issues/2166) - Remove shotgun dependency as default one in documentation and xc\_webrtc.js

- [#2493](https://projects.xivo.solutions/issues/2493) Upgrade to postgres 11 enhance database migration time
- [#2564](https://projects.xivo.solutions/issues/2564) Administrator should be able to restrict database access (clean install and upgrade)

Important: Remote connection to asterisk database will be closed after upgrade. Database configuration file must be edited manually, see *[Restricting database access](#page-48-0)*. If your XiVO was already upgraded to Callisto version, the previous configuration files from postgres 9.4 can be lost.

• [#2565](https://projects.xivo.solutions/issues/2565) - When I installed DAHDI modules, it should continue to work after (minor) kernel upgrade

Important: When upgrading, it will install new dahdi-linux-dkms package with necessary dependencies. The removal of the old dahdi-linux-modules- $*$  packages is handled during the upgrade on XiVO.

However this removal is not handled automatically during upgrade on MDS. Therefore, *on a MDS*, you MUST remove them manually after the upgrade by running the command:

apt-get purge '^dahdi-linux-modules\*' -y``

- [#2570](https://projects.xivo.solutions/issues/2570) HA unable to activate due to missing pg\_hba.conf (clean install only)
- [#2581](https://projects.xivo.solutions/issues/2581) [C] Outcall Schedules applied on objects that redirect to external number are badly applied on outcall
- [#2601](https://projects.xivo.solutions/issues/2601) Outcall description are wrong
- [#2608](https://projects.xivo.solutions/issues/2608) Route Target field should be after Regexp field
- [#2609](https://projects.xivo.solutions/issues/2609) Route When removing value for Target or Regexp
- [#2614](https://projects.xivo.solutions/issues/2614) Apply user's call permissions to his forwarded calls fail
- [#2638](https://projects.xivo.solutions/issues/2638) xivo-backup adding fail2ban, docker/xivo and postgres 11 configuration

#### XDS

- [#2611](https://projects.xivo.solutions/issues/2611) XDS Route Called extension is changed on first MDS even if trunk is on an other MDS
- [#2636](https://projects.xivo.solutions/issues/2636) Outcall disabled trunk located on different mds than current is still dialed

#### XiVO LDAP

• [#2224](https://projects.xivo.solutions/issues/2224) - Add Entity\_ID to Context and method to get it

## **11.2.15 Callisto.07**

#### Consult the [Callisto.07 Roadmap.](https://projects.xivo.solutions/versions/146)

#### Components updated: xivo-db, xucmgt

#### Desktop Assistant

- [#2612](https://projects.xivo.solutions/issues/2612) Desktop Assistant crash if app\_startup or app\_close is set in ini cfg
- [#2613](https://projects.xivo.solutions/issues/2613) Callto and tel protocols are not calling on windows

#### Web Assistant

- [#2561](https://projects.xivo.solutions/issues/2561) Correctly displaying long contact names in conferences
- [#2607](https://projects.xivo.solutions/issues/2607) Flashtext icon is not displayed in conference when the conference is managed

#### XiVO PBX

• [#2615](https://projects.xivo.solutions/issues/2615) - MDS - Database clean install fails

# **11.2.16 Callisto.06**

#### Consult the [Callisto.06 Roadmap.](https://projects.xivo.solutions/versions/145)

Components updated: config-mgt, xivo-config, xivo-dao, xivo-db, xivo-dird, xivo-manage-db, xivo-outcall, xivo-upgrade, xivo-web-interface, xivocc-installer, xucmgt, xucserver

#### Desktop Assistant

- [#2576](https://projects.xivo.solutions/issues/2576) Callto and tel protocols are not calling on windows
- [#2590](https://projects.xivo.solutions/issues/2590) Be able to configure Desktop assistant if ini file is existing

#### DevSpe

• [#2583](https://projects.xivo.solutions/issues/2583) - Project - Launch an exe from the XiVO assistant desktop

#### Web Assistant

- [#2510](https://projects.xivo.solutions/issues/2510) Be able to send flashtext from an ongoing call
- [#2574](https://projects.xivo.solutions/issues/2574) Cache is not invalidated when new xucmgt version is installed

#### XUC Server

• [#2531](https://projects.xivo.solutions/issues/2531) - Add username to PhoneEvents in XUC

#### XiVO PBX

- [#2454](https://projects.xivo.solutions/issues/2454) Rights internal call rights are not applied to intra-mds calls
- [#2461](https://projects.xivo.solutions/issues/2461) dird fix integration tests
- [#2494](https://projects.xivo.solutions/issues/2494) Outcall application user permissions are not known on another mds
- [#2495](https://projects.xivo.solutions/issues/2495) Outcall Be able to propagate the internal callerid to an external PBX
- [#2496](https://projects.xivo.solutions/issues/2496) Db Should log to /var/log/postgres/
- [#2523](https://projects.xivo.solutions/issues/2523) Upgrade xivo-upgrade post-start.d scripts don't run correctly when upgrading from a Jessie version
- [#2571](https://projects.xivo.solutions/issues/2571) Outcall add internal callerid checkbox to webi route page
- [#2573](https://projects.xivo.solutions/issues/2573) Outcall migration to Route migration script should take into account the 'internal' checkbox
- [#2582](https://projects.xivo.solutions/issues/2582) Outcall xfer and online call recording not set in dial options
- [#2588](https://projects.xivo.solutions/issues/2588) Reset to autoprov icon should be moved next to delete icon
- [#2591](https://projects.xivo.solutions/issues/2591) Doc warnings about network settings included in backup

#### XiVOCC Infra

• [#2577](https://projects.xivo.solutions/issues/2577) - Emojis image source is not copied into docker container

# **11.2.17 Callisto.05**

Consult the [Callisto.03 - Callisto.05 Roadmap.](https://projects.xivo.solutions/versions/144)

Components updated: xivo-config, xivo-db, xivo-manage-db, xivo-sysconfd, xivo-upgrade, xivo-webinterface, xivocc-installer, xucmgt, xucserver

#### **CCAgent**

• [#2268](https://projects.xivo.solutions/issues/2268) - CCagent dynamic statistics charts display on top of current counters

#### Desktop Assistant

• [#2536](https://projects.xivo.solutions/issues/2536) - Desktop electron tray icon is not changed when missed call in Desktop Assistant

#### Web Assistant

• [#2416](https://projects.xivo.solutions/issues/2416) - write flashtext to other connected users

- [#2509](https://projects.xivo.solutions/issues/2509) Display notification badge on callControl menu of UC Assistant and on Electron tray
- [#2511](https://projects.xivo.solutions/issues/2511) Display multiple flashtext on callContol page
- [#2560](https://projects.xivo.solutions/issues/2560) Make links clickable in flashtext
- [#2563](https://projects.xivo.solutions/issues/2563) Parse Emojis in FlashText

#### XUC Server

- [#2515](https://projects.xivo.solutions/issues/2515) XDS ACD Outbound calls are done multiple times
- [#2516](https://projects.xivo.solutions/issues/2516) Add creation date of FlashText
- [#2518](https://projects.xivo.solutions/issues/2518) Add display name in FlashText
- [#2527](https://projects.xivo.solutions/issues/2527) XDS Dial from Mobile application does not work correctly
- [#2535](https://projects.xivo.solutions/issues/2535) CAS Login doesn't work when username contains uppercase
- [#2567](https://projects.xivo.solutions/issues/2567) AMI Failure when decoding response from other AMI applications

#### XiVO PBX

- [#2474](https://projects.xivo.solutions/issues/2474) Database upgrade make failure more visible
- [#2480](https://projects.xivo.solutions/issues/2480) High Availability configuration can't be edited in webi
- [#2497](https://projects.xivo.solutions/issues/2497) Upgrade to postgres 11 upgrade does not remove postgresql-common
- [#2499](https://projects.xivo.solutions/issues/2499) XDS database upgrade fails on media server
- [#2525](https://projects.xivo.solutions/issues/2525) XDS When upgrading MDS it always tries to migrate postgres 11
- [#2526](https://projects.xivo.solutions/issues/2526) Move Media Server select fieldfrom Destination to Definition panel in Webi

# **11.2.18 Callisto.02**

#### Consult the [Callisto.02 Roadmap.](https://projects.xivo.solutions/versions/143)

Components updated: config-mgt, nginx, recording-server, xivo-confgend, xivo-dao, xivo-db, xivo-managedb, xivo-outcall, xivo-web-interface, xivocc-installer, xucmgt, xucserver

#### Desktop Assistant

• [#2212](https://projects.xivo.solutions/issues/2212) - Empty the search box

#### Recording

• [#2488](https://projects.xivo.solutions/issues/2488) - Update login page to have same look and feel than ccagent or cccmanager and display logged username

#### Web Assistant

- [#2506](https://projects.xivo.solutions/issues/2506) XDS status of phone is randomly correct on UC
- [#2507](https://projects.xivo.solutions/issues/2507) display flashtext from other users

#### XUC Server

- [#2470](https://projects.xivo.solutions/issues/2470) ACD outbound call status is always dialing
- [#2505](https://projects.xivo.solutions/issues/2505) Add username to RichDirectoryResult in XUC

- [#2458](https://projects.xivo.solutions/issues/2458) XDS Improve postgresql configuration handling
- [#2473](https://projects.xivo.solutions/issues/2473) XDS mds installation may fail when configuring uuid
- [#2498](https://projects.xivo.solutions/issues/2498) Deleting trunk used in outcall causes outcall not to be
- [#2500](https://projects.xivo.solutions/issues/2500) Postgres in docker is always restarting in auto recovery mode
- [#2504](https://projects.xivo.solutions/issues/2504) Increase default number of connection in db container
- [#2512](https://projects.xivo.solutions/issues/2512) Outcall no group id for user causes sql group query to fail

#### XiVOCC Infra

• [#2383](https://projects.xivo.solutions/issues/2383) - XiVO CC services can't use domain names

# **11.2.19 Callisto.01**

Consult the [Callisto.01 Roadmap.](https://projects.xivo.solutions/versions/141)

Components updated: asterisk, xivo-config, xivo-db, xivo-monitoring, xivo-outcall, xivo-solutions-doc, xivoupgrade, xivo-web-interface, xucmgt

#### Desktop Assistant

• [#2481](https://projects.xivo.solutions/issues/2481) - Save desktop assistant windows location and size on exit

#### **WebRTC**

• [#2389](https://projects.xivo.solutions/issues/2389) - Optimize Chrome WebRTC settings

#### XiVO PBX

- Asterisk: Update asterisk to 16.3.0 [#2483](https://projects.xivo.solutions/issues/2483)
	- [#2465](https://projects.xivo.solutions/issues/2465) Asterisk 16 Voicemail supervision doesn't work
- [#2362](https://projects.xivo.solutions/issues/2362) XDS Database schema is shown as NOK after upgrade
- [#2453](https://projects.xivo.solutions/issues/2453) Outcall application consider context inclusion
- [#2460](https://projects.xivo.solutions/issues/2460) Outcall make intra-mds call routing work for other contexts than default
- [#2463](https://projects.xivo.solutions/issues/2463) Outcall migration to Route migration script creates routes with outgoing context
- [#2464](https://projects.xivo.solutions/issues/2464) Outcall application does not reconnect to database
- [#2477](https://projects.xivo.solutions/issues/2477) Permissions not respected when calling a forwared user
- [#2478](https://projects.xivo.solutions/issues/2478) Asterisk 16 Not logging CEL if database is not ready when asterisk starts
- [#2479](https://projects.xivo.solutions/issues/2479) Outcall Callerid and forward Wrong callerid when U1 calls U2 fwded to external user
- [#2484](https://projects.xivo.solutions/issues/2484) Route I should be able to create a route with prio  $> 10$
- [#2489](https://projects.xivo.solutions/issues/2489) Clean outcall from contextmember table
- [#2491](https://projects.xivo.solutions/issues/2491) Bypass schedule with password doesn't work for outgoing calls

### **11.2.20 Callisto.00**

Note: LTS Release. New features and behavior changes are listed above under the *[Callisto \(2019.05\)](#page-684-0)* section.

#### Consult the [Callisto Roadmap.](https://projects.xivo.solutions/versions/109)

Components updated: config-mgt, recording-server, xivo-agid, xivo-confgend, xivo-config, xivo-dao, xivo-db, xivo-dird, xivo-install-script, xivo-manage-db, xivo-outcall, xivo-service, xivo-upgrade, xivo-web-interface, xivocc-installer, xucmgt, xucserver

#### Config mgt

- [#2407](https://projects.xivo.solutions/issues/2407) Outcall application routing (configmgt)
- [#2430](https://projects.xivo.solutions/issues/2430) Outcall application schedules and call rights API (configmgt)

#### Desktop Assistant

- [#2047](https://projects.xivo.solutions/issues/2047) XDS Have all UC (Web/Desktop Assistant) features
- [#2399](https://projects.xivo.solutions/issues/2399) Allow agent to logout when quitting desktop application
- [#2413](https://projects.xivo.solutions/issues/2413) Add dynamic tray icon when we get missed calls or user is not logged in

#### Recording

• [#2450](https://projects.xivo.solutions/issues/2450) - Do not display records for unanswered calls

#### Important: Behavior change Display only answered calls records

#### Reporting

- [#2048](https://projects.xivo.solutions/issues/2048) XDS UC history should work
- [#2424](https://projects.xivo.solutions/issues/2424) Add scriplet to spagobi

#### Web Assistant

• [#2447](https://projects.xivo.solutions/issues/2447) - Can't reject forwarded call in UC assistant with webrtc user

#### WebRTC

- [#2019](https://projects.xivo.solutions/issues/2019) Webrtc user who is also an agent can't call after remove/add line
- [#2208](https://projects.xivo.solutions/issues/2208) Webrtc Current call is not displayed after changing line number
- [#2442](https://projects.xivo.solutions/issues/2442) Be able to use WebRTC with a multi-tab application

#### XUC Server

• [#2445](https://projects.xivo.solutions/issues/2445) - Unable to complete transfer using cti

- [#1941](https://projects.xivo.solutions/issues/1941) SalesForce connector for XiVO
- [#2190](https://projects.xivo.solutions/issues/2190) Replace reset to autoprov icon
- [#2269](https://projects.xivo.solutions/issues/2269) Be able to configure a SIP Trunk on an MDS
- [#2271](https://projects.xivo.solutions/issues/2271) Allow MDS to serve calls even if the MDS0 is down
- [#2363](https://projects.xivo.solutions/issues/2363) XDS Install xivo-outcall application on MDS
- [#2393](https://projects.xivo.solutions/issues/2393) XDS Call to group on media server fails if mds peername is set and is different from mds name
- [#2397](https://projects.xivo.solutions/issues/2397) XDS Incoming call (DID) to a group located on a MDS (which is not mds0) doesn't work
- [#2400](https://projects.xivo.solutions/issues/2400) Outcall application routing (local trunks only)
- [#2402](https://projects.xivo.solutions/issues/2402) [C] Web-I As an admin different from root I cannot edit Queue settings
- [#2409](https://projects.xivo.solutions/issues/2409) Outcall application Webi Routes management
- [#2419](https://projects.xivo.solutions/issues/2419) Outcall unable to call if no permissions are created
- [#2420](https://projects.xivo.solutions/issues/2420) Outcall user with multiple rules has wrong rights selected
- [#2421](https://projects.xivo.solutions/issues/2421) Upgrade to postgres 11 fix upgrade from aldebaran
- [#2423](https://projects.xivo.solutions/issues/2423) Outcall application routing (intra mds)
- [#2427](https://projects.xivo.solutions/issues/2427) Outcall application apply schedules and call rights
- [#2428](https://projects.xivo.solutions/issues/2428) Migrate Outcalls to Routes
- [#2429](https://projects.xivo.solutions/issues/2429) XDS Install postgres 11 on MDS
- [#2431](https://projects.xivo.solutions/issues/2431) Upgrade to postgres 11 fixes removal of postgres 9.4
- [#2432](https://projects.xivo.solutions/issues/2432) XDS Generate "new" outcall in to-extern
- [#2434](https://projects.xivo.solutions/issues/2434) Wizard Update default french configuration to routes
- [#2435](https://projects.xivo.solutions/issues/2435) Database schema should be up to date when db container is started
- [#2436](https://projects.xivo.solutions/issues/2436) Outcall application set channel variables required before the routing starts
- [#2437](https://projects.xivo.solutions/issues/2437) Can't create trunk other than SIP

Important: Behavior change All IAX trunks have been removed, only SIP and Custom trunks are now available from the Webi.

- [#2439](https://projects.xivo.solutions/issues/2439) Outcall application schedules and call rights API (webi)
- [#2441](https://projects.xivo.solutions/issues/2441) [C] Web-I As an admin different from root I cannot edit Queue settings
- [#2443](https://projects.xivo.solutions/issues/2443) Route tables missing in dao init
- [#2444](https://projects.xivo.solutions/issues/2444) Outcall application adapt to route pattern table
- [#2446](https://projects.xivo.solutions/issues/2446) xivo-dird is not initiated for a callisto fresh install
- [#2448](https://projects.xivo.solutions/issues/2448) Reconfigure MDS components to use local DB
- [#2451](https://projects.xivo.solutions/issues/2451) Outcall migration to Route migration script should not fail if outcall is misconfigured
- [#2455](https://projects.xivo.solutions/issues/2455) Outcall application dst num transformation and callerid
- [#2459](https://projects.xivo.solutions/issues/2459) Intra-mds routing may end up in a loop
- [#2462](https://projects.xivo.solutions/issues/2462) Outcall migration to Route migration script creates routes with priorities starting to 0 whereas webi accepts only prio > 0
- [#2467](https://projects.xivo.solutions/issues/2467) Outcall application be able to call number starting with +

#### XiVOCC Infra

• [#2014](https://projects.xivo.solutions/issues/2014) - Load test XDS

# **11.3 Callisto Intermediate Versions**

### **11.3.1 XiVO Callisto Intermediate Versions**

#### **2019.04**

Consult the [2019.04 Roadmap.](https://projects.xivo.solutions/versions/133)

Warning: This intermediate version has the following known problems:

- upgrade from Aldebaran won't work,
- you need to create a callright for outgoing call to work (it may be a 'fake' callright applied to nothing),
- also, on MDS servers, you need to add the outcall service in the docker compose yml file for outgoing call to work.

Components updated: asterisk, config-mgt, xivo-agid, xivo-confd, xivo-confgend, xivo-config, xivo-dao, xivo-dird, xivo-install-script, xivo-manage-db, xivo-outcall, xivo-service, xivo-upgrade, xivo-web-interface, xivocc-installer, xucserver

Web Assistant

• [#2405](https://projects.xivo.solutions/issues/2405) - allow to send flashtext to other connected users

#### WebRTC

• [#1440](https://projects.xivo.solutions/issues/1440) - Remove DISABLE\_WEBRTC option as it's not needed anymore

#### XiVO PBX

• [#1548](https://projects.xivo.solutions/issues/1548) - [WEBI] Affichage des numéros libres dans les appels entrants

Important: Behavior change Suggestions in webi are now limited to the 10 first available results

• [#2371](https://projects.xivo.solutions/issues/2371) - Cannot create func key for agent when created with confd API (Bugfix port to callisto)

Important: Behavior change When creating a user using the REST API, the CTI profile is now set to a default value and the CTI client is enabled when a CTI client login and a password is set.

- [#2380](https://projects.xivo.solutions/issues/2380) Outcall application check call rights
- [#2382](https://projects.xivo.solutions/issues/2382) Add srcnum as available information when receiving a fax
- [#2394](https://projects.xivo.solutions/issues/2394) Can not dial numbers with 1 digit or  $*$  + 1 digit (X OR  $*$ X) from uc assistant
- [#2395](https://projects.xivo.solutions/issues/2395) Database schema may not be upgraded during upgrade
- [#2396](https://projects.xivo.solutions/issues/2396) XDS Remove all mds entry from mediaserver and trunkfeatures table

Important: Behavior change No more possibility to define a global trunk, a trunk is by definition now attached to one MDS only. If you want a global trunk, this will now be achieved thanks to route configuration.

- [#2403](https://projects.xivo.solutions/issues/2403) Outcall application routing db evolution
- [#2404](https://projects.xivo.solutions/issues/2404) XDS Generate peer configuration from mediaserver list

Important: Behavior change It is no longer needed to add SIP peer for each MDS manually. Adding a media server is enough. When upgrading an existing MDS, you should remove manual trunk configuration for each mediaserver.

- [#2408](https://projects.xivo.solutions/issues/2408) Dockerize postgres and migrate database to version 11
- [#2415](https://projects.xivo.solutions/issues/2415) Confgend can't generate configuration due to sqlalchemy changes for security purposes

#### **2019.03**

#### Consult the [2019.03 Roadmap.](https://projects.xivo.solutions/versions/132)

Components updated: asterisk, config-mgt, xivo-agid, xivo-confgend, xivo-config, xivo-dao, xivo-libsccp, xivo-manage-db, xivo-outcall, xivo-res-freeze-check, xivo-web-interface, xivocc-installer, xucmgt, xucserver

#### Asterisk

- [#2222](https://projects.xivo.solutions/issues/2222) Prepare Asterisk 16 with XiVO patches
- [#2388](https://projects.xivo.solutions/issues/2388) Disable Asterisk start during installation

#### WebRTC

• [#2372](https://projects.xivo.solutions/issues/2372) - WebRTC - RTP flow is stopped after unhold

- [#2270](https://projects.xivo.solutions/issues/2270) Users groups can be located on any MDS
- [#2345](https://projects.xivo.solutions/issues/2345) Add site to existing webi group
- [#2346](https://projects.xivo.solutions/issues/2346) Migration of existing groups
- [#2347](https://projects.xivo.solutions/issues/2347) Generate groups configuration in confgend
- [#2348](https://projects.xivo.solutions/issues/2348) Allow call routing between mds groups
- [#2359](https://projects.xivo.solutions/issues/2359) Be able to set mds0 only for SIP Trunk configuration
- [#2361](https://projects.xivo.solutions/issues/2361) Generate SIP registration only for local trunks of the MDS
- [#2369](https://projects.xivo.solutions/issues/2369) Outcall application schedule are checked against wrong time
- [#2370](https://projects.xivo.solutions/issues/2370) Outcall application should survive to asterisk restart
- [#2376](https://projects.xivo.solutions/issues/2376) Outcall application schedule to consider days and months
- [#2377](https://projects.xivo.solutions/issues/2377) [C] Incoming call used customized Goto call leads to user not having its ringing time take into account
- [#2378](https://projects.xivo.solutions/issues/2378) Set asterisk default language to fr\_FR

Important: Behavior change Default asterisk language was set to *fr\_FR*. In this language we have all sound files. To change it to english, one should:

- verify that the packages *asterisk-sounds-wav-en-us*, *xivo-sounds-en-us* are installed
- and set, in file /etc/asterisk/asterisk.conf the *defaultlanguage* parameter to *en\_US*
- [#2385](https://projects.xivo.solutions/issues/2385) Filter's users of a group that are not on the same MDS

Important: Behavior change Displaying of extension identity in administration interface was changed

from: *number@context* to: *number@mediaserver [context]*

#### **2019.02**

Consult the [2019.02 Roadmap.](https://projects.xivo.solutions/versions/130)

Components updated: config-mgt, recording-server, xivo-agid, xivo-confgend, xivo-config, xivo-dao, xivo-install-script, xivo-manage-db, xivo-provd-plugins, xivo-service, xivo-web-interface, xivocc-installer, xucmgt, xucserver

#### **CCAgent**

- [#2318](https://projects.xivo.solutions/issues/2318) Agent name is not indented in CCAgent
- [#2331](https://projects.xivo.solutions/issues/2331) Callbacks are removed from the list if I click again on the Callbacks view

#### **CCManager**

- [#2332](https://projects.xivo.solutions/issues/2332) Group view is not refreshed if agent's group changed via ccmanager
- [#2352](https://projects.xivo.solutions/issues/2352) [C] CCManager add callbacks count and oldest callback for monitoring purpose

#### Desktop Assistant

- [#2343](https://projects.xivo.solutions/issues/2343) Desktop assistant language is hardcoded
- [#2354](https://projects.xivo.solutions/issues/2354) German UI translations

#### Web Assistant

• [#2334](https://projects.xivo.solutions/issues/2334) - Changing ringing device doesn't work

#### XUC Server

- [#2333](https://projects.xivo.solutions/issues/2333) Phone status incorrect after xuc restart
- [#2342](https://projects.xivo.solutions/issues/2342) xuc does not re-connect to the right IP address of XiVO for the AMi
- [#2349](https://projects.xivo.solutions/issues/2349) When leaving an outbound queue, agent can not longer emit a call
- [#2360](https://projects.xivo.solutions/issues/2360) [C] When xuc loses connection to AMI (Ami failure) ghost call may appear in user interfaces

#### XiVO PBX

- [#2324](https://projects.xivo.solutions/issues/2324) XDS Routing should not try to call None
- [#2338](https://projects.xivo.solutions/issues/2338) Add column Site to SIP Trunk configuration
- [#2353](https://projects.xivo.solutions/issues/2353) Generate sip configuration with local trunks on a MDS
- [#2357](https://projects.xivo.solutions/issues/2357) Install xivo-outcall application on XiVO

#### XiVO Provisioning

• [#2326](https://projects.xivo.solutions/issues/2326) - Yealink phones with v84 plugin can't start attended transfer from CC Agent or UC Assistant

#### XiVOCC Infra

• [#2293](https://projects.xivo.solutions/issues/2293) - Add NGINX configuration to access all CC services on standard ports 80/443

Important: Behavior change Recording server API URL was changed. It is now prefixed with *recording*. For example */records/search* URL was changed to */recording/records/search*.

- [#2294](https://projects.xivo.solutions/issues/2294) Generate application secret for Play apps in docker
- [#2330](https://projects.xivo.solutions/issues/2330) Access CC services running on multiple servers from one Fingerboard

#### Important: Behavior change

- Fingerboard now runs inside the nginx container and the fingerboard container was removed
- XiVO CC services are opened on URLs without port number
- CC Assistant, CC Manager, Recording and Config Mgt open through https
- XiVO CC services running on separate servers can be accessed from one fingerboard
- See *[Nginx path distribution](#page-172-0)* for details

#### **2019.01**

#### Consult the [2019.01 Roadmap.](https://projects.xivo.solutions/versions/124)

Components updated: xivo-agid, xivo-confd, xivo-confgend, xivo-config, xivo-db-replication, xivo-provdplugins, xivo-provisioning, xivo-service, xivo-sysconfd, xivo-web-interface, xivocc-installer, xucmgt, xucserver

#### Asterisk

- [#2082](https://projects.xivo.solutions/issues/2082) Asterisk Add a pjproject.conf file
- [#2297](https://projects.xivo.solutions/issues/2297) Asterisk 16 Add a console.conf file

#### **CCAgent**

• [#2295](https://projects.xivo.solutions/issues/2295) - Callbacks cannot be displayed if agent doesn't have right on any queue that contains callback requests

#### **CCManager**

• [#2286](https://projects.xivo.solutions/issues/2286) - [C] - CCManager displays wrong logout time in Agent View

#### Desktop Assistant

• [#2313](https://projects.xivo.solutions/issues/2313) - Tray icon sometimes disapears from notification bar

#### Web Assistant

• [#2301](https://projects.xivo.solutions/issues/2301) - Second call Bip is not always working and global key not always working

#### WebRTC

• [#2162](https://projects.xivo.solutions/issues/2162) - Select ringtone output media device

#### XUC Server

- [#2290](https://projects.xivo.solutions/issues/2290) Agent state not properly initialized after XUC start
- [#2312](https://projects.xivo.solutions/issues/2312) WebAssistant XuC xivo-auth User cannot toggle DND or enable/disable forward because his token doesn't exist anymore

#### XiVO PBX

- [#1819](https://projects.xivo.solutions/issues/1819) XDS Import or modify user line site
- [#2124](https://projects.xivo.solutions/issues/2124) Be able to run db\_replic on both XiVO master and slave in HA
- [#2135](https://projects.xivo.solutions/issues/2135) Remove the non answer option "busy" which is useless for queue

Important: Behavior change The Busy case in the *No answer* tab of Groups and Queues was removed (it was not used at all).

- [#2221](https://projects.xivo.solutions/issues/2221) XDS Provisionning Being able to synchronize a device on a MDS
- [#2242](https://projects.xivo.solutions/issues/2242) XDS Dial users in different context attached to a different mds fails

#### XiVO Provisioning

- [#2192](https://projects.xivo.solutions/issues/2192) Yealink Update firmware for Yealink phones
- [#2244](https://projects.xivo.solutions/issues/2244) Add XiVO logo on T46 and T48 yealink phones

# CHAPTER 12

Indices and tables

- genindex
- search

# Index

# C

ctiserver, [225](#page-230-0)

# D

devices, [232](#page-237-0)

# I

interconnections, [265,](#page-270-0) [267,](#page-272-0) [268,](#page-273-0) [270](#page-275-0)

# M

mail, [88](#page-93-0)

# N

network, [89](#page-94-0)

# $\overline{U}$

users, [341](#page-346-1)

# V

VLAN, [89](#page-94-0)

# W

wizard, [13](#page-18-0)